# **Panasonic**

# **取扱説明書**

**映像監視ソフトウェア 品番** WV-ASM300, WV-ASM300W

**機能拡張ソフトウェア**

**品番** WV-ASE202, WV-ASE203 WV-ASE205, WV-ASE231 WV-ASE202W, WV-ASE203W WV-ASE205W, WV-ASE231W WV-ASE307W, WV-ASE333W

本書は Ver4.10 に対応しています。本書では、品番の一部を省略している場合があります。

# 目次

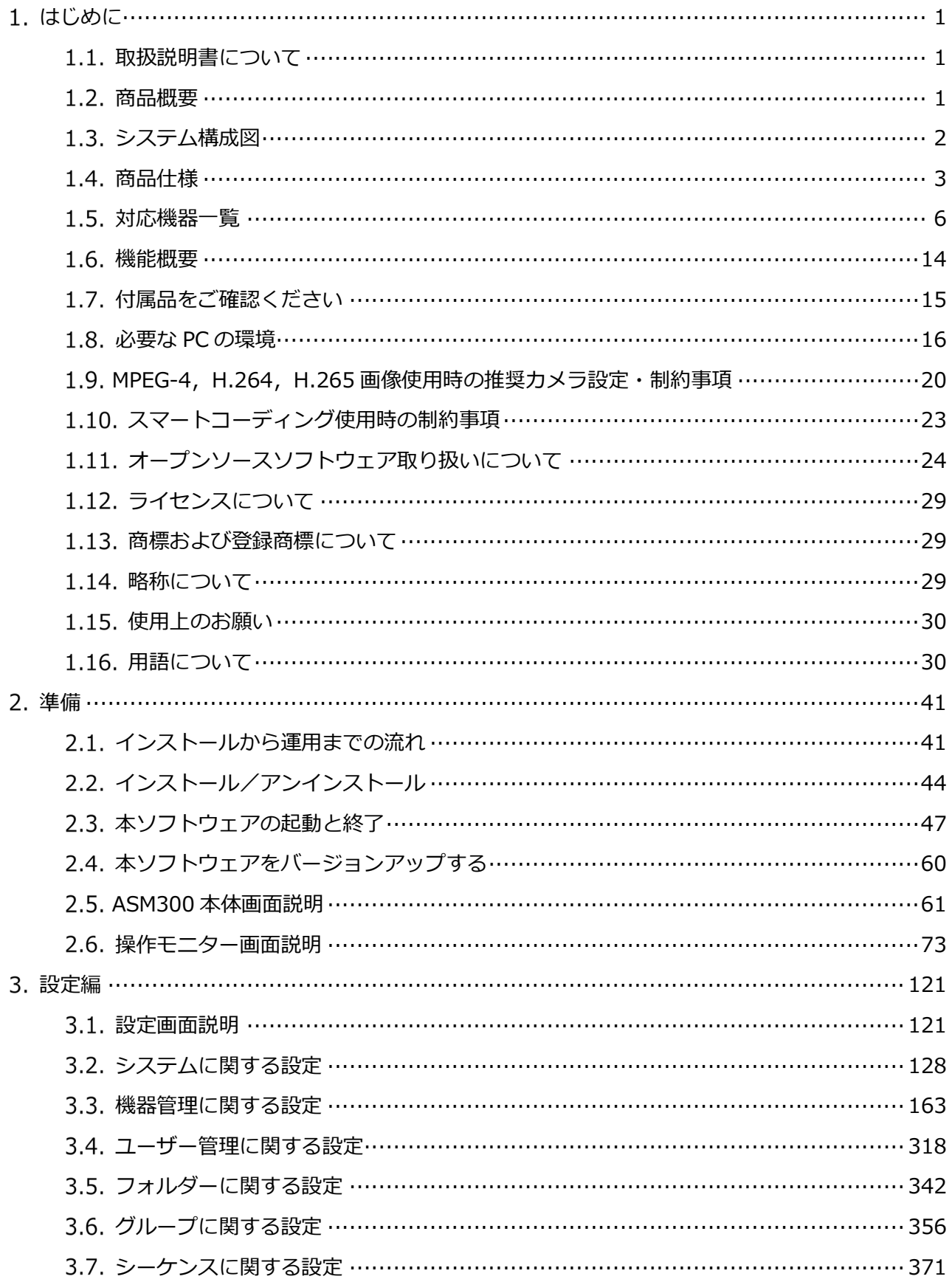

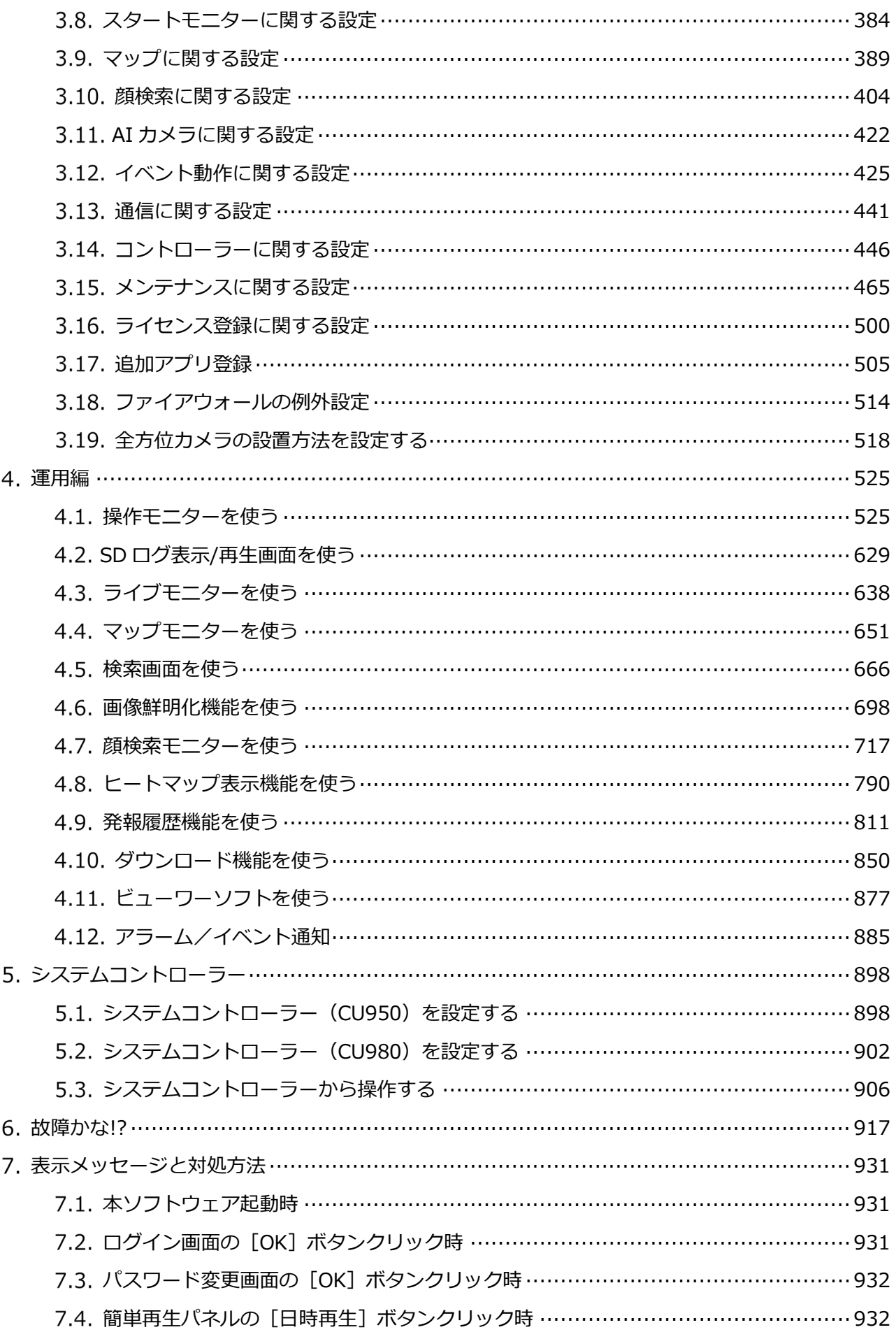

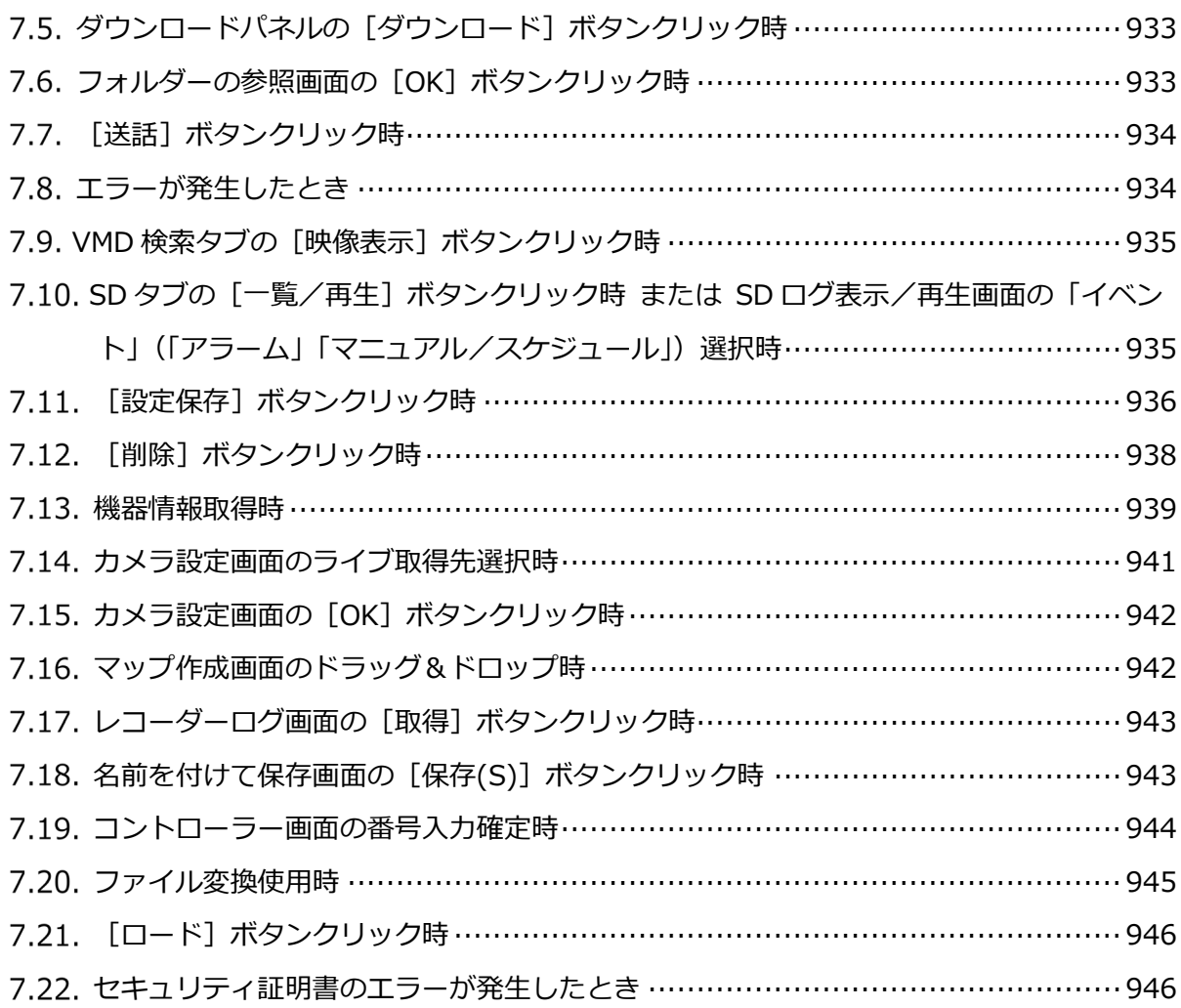

# **はじめに**

## **取扱説明書について**

- 本書では、WV-ASE202、WV-ASE202W を WV-ASE202 と、WV-ASE203、WV-ASE203W を WV-ASE203 と、WV-ASE205、WV-ASE205W を WV-ASE205 と、WV-ASE231、WV-ASE231W を WV-ASE231 と、WV-ASE307W を WV-ASE307 と表記しています。
- 本書では Microsoft® Windows® 10 Professional をご使用の場合を例に説明しています。ほかの OS をご使用の場合や OS の設定によっては、画面表示が異なる場合があります。その他の OS をご 使用の場合、該当する OS の取扱説明書をお読みください。
- 本書は日本国内で本ソフトウェアを使用することを前提に説明しています。日本国外で本ソフトウ ェアを使用する場合は、海外向けの取扱説明書をお読みください。

## **商品概要**

映像監視ソフトウェア WV-ASM300 シリーズ (以下、本ソフトウェア) は LAN (Local Area Network: 以下、ネットワーク)に接続された、複数台(各機器の登録数については「☞商品仕様」をお読みくだ さい。)のパナソニック製ネットワークディスクレコーダー、デジタルディスクレコーダー(以下、レコ ーダー)および、ネットワークインターフェースユニット (以下、エンコーダー)、ネットワークカメラ (以下、カメラ)、ネットワークマイク(以下、マイク)を統合管理し、Microsoft® Windows®上で動 作するソフトウェアです。対応機器については、「☞対応機器一覧」をお読みください。

本ソフトウェアを使用することにより、カメラの画像を遠隔のパーソナルコンピューター(以下、PC) のモニターに表示したり、マイクの音声を PC で再生したり、レコーダーに録画されている画像や音声 を PC から操作し、PC のモニターで再生したり、PC のハードディスクにダウンロードしたりすること ができます。

## **システム構成図**

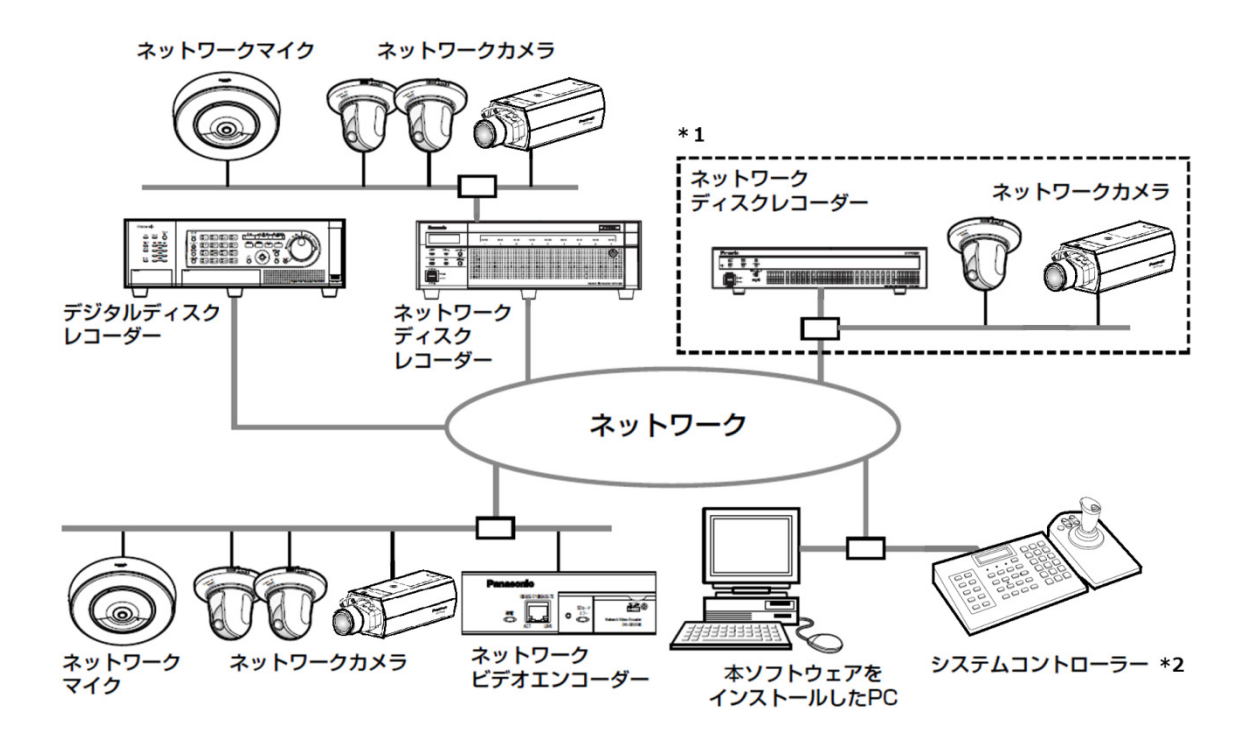

- \*1 線で囲まれた構成にすると、レコーダーに接続されているカメラの画像を、レコーダーを経由せず に直接見ることができます。その場合、以下の項目を確認・設定してください。
- レコーダーにカメラを登録する。
- レコーダーは 1 ポートで運用する。
- \*2 システムコントローラーは別途購入する必要があります。

### **重要**

- PC と各機器はクロスケーブルで接続しないでください。
- 複数のシステムコントローラーを接続した場合の動作は保証しません。

## **商品仕様**

- レコーダー登録数:最大 100 台
- エンコーダー登録数:最大 64 台
- カメラ登録数:最大 256 台
- マイク登録数:最大 256 台
- ユーザー登録数:最大 32 名
- ユーザーレベル数:6 レベル
- グループ登録数:最大 400 グループ
- シーケンス登録数:最大 20 件(シーケンス 1 件につき最大 64 ステップ登録可能)
- マップ登録数:最大 100 枚(マップ 1 枚につき最大 128 台のカメラアイコン、最大 20 枚のマップ アイコンが配置可能。登録可能なファイルサイズは 10 MB 未満。登録可能なファイルの種類は JPEG、BMP、PNG)
- アラームログ登録件数(表示件数):最大 30000 件(最大 1000 件)
- 機器障害ログ登録件数(表示件数):最大 1000 件 (最大 1000 件)
- ネットワーク障害ログ登録件数(表示件数):最大 1000 件(最大 1000 件)
- システムログ登録件数 (表示件数):最大 1000件 (最大 1000件)
- 操作ログ登録件数 (表示件数): 最大 100000 件 (最大 1000 件)
- 検索件数:最大 1000 件(VMD 検索は最大 200 件)

**メモ**

- 「タイムライン表示」をオンに設定する場合は、PC の接続可能台数が以下の表から、さらに1台 ずつ減ります。「タイムライン表示」について、詳しくは[システム]-[☞タイムライン]をお 読みください。
- 「ダウンロード機能」の使用中は、PC の接続可能台数が以下の表から、さらに1台ずつ減ります。 「ダウンロード機能」について、詳しくは[☞ダウンロード機能を使う]をお読みください。
- 1 台のレコーダーに接続可能な PC の台数は、以下の表のように、接続機器の種類やライブモニタ ーを使用する/使用しないによって異なります。 操作モニターとライブモニターの合計数が、ライブモニターを使用しない場合の最大接続台数以下 であれば、PC は接続可能となります。

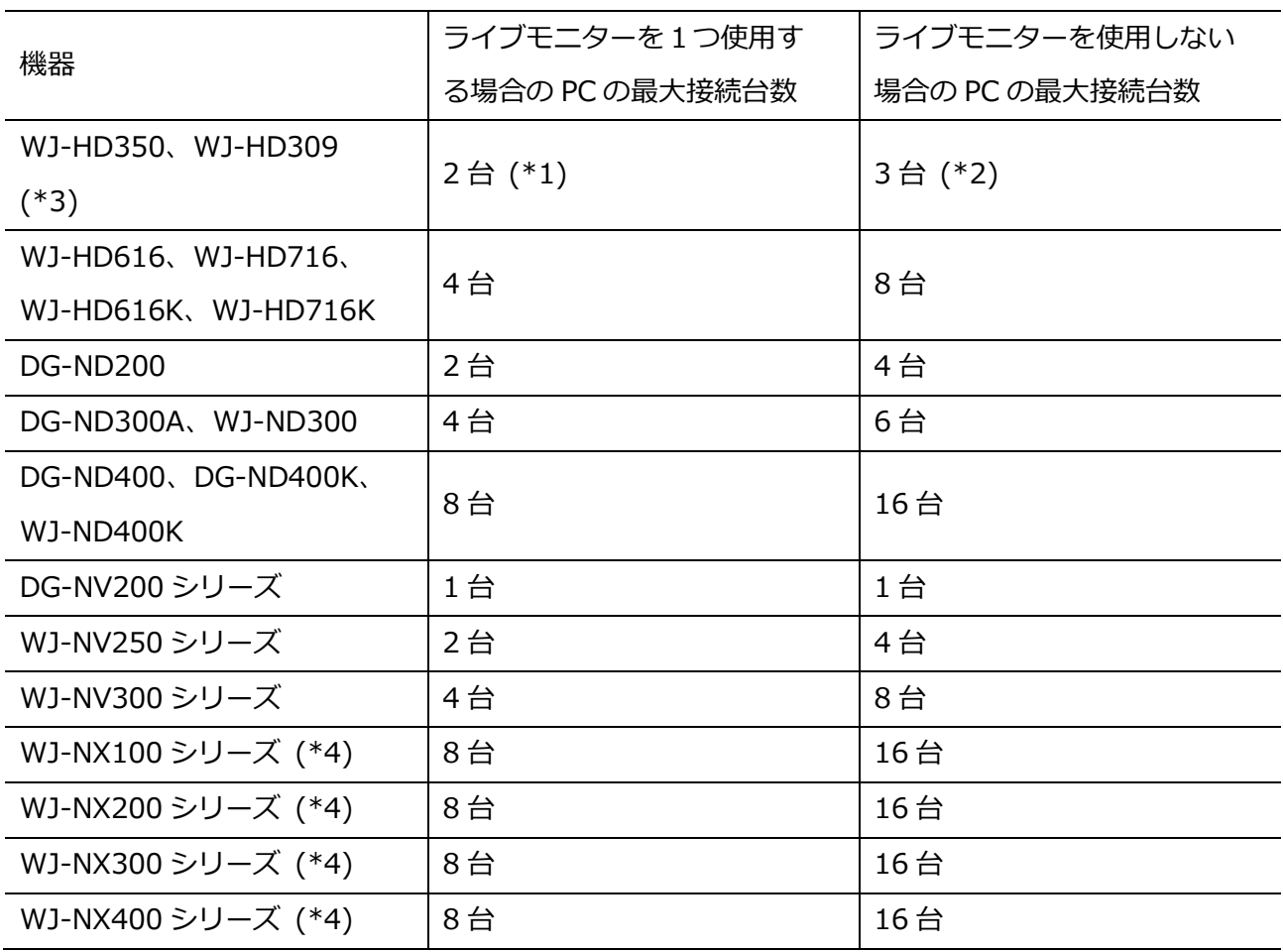

\*1 16 画または 9 画表示を行う場合は接続可能な PC の台数は 1 台になります。

\*2 16 画表示を行う場合は接続可能な PC の台数は 2 台になります。

\*3 以下の条件でレコーダーとの接続が切れ、黒画が表示される場合があります。

- イベント録画+シーケンス運用の場合
- 1 台あたりの WJ-HD350、WJ-HD309 に対する全体ライブレートが 15ips 以上の場合

\*4 NX レコーダーの場合は、「ライブ取得先/ カメラ」の設定にすることで、ライブモニター使用時

でもライブモニターをユーザー数にカウントしません。

- ウェブブラウザーによるアクセスや FTP 接続によりユーザー数が超過すると、レコーダーとの接 続が切れ、黒画が表示される場合があります。
- 機能拡張ソフトウェア(WV-ASE203(別売り))のライセンスを追加することにより、レコーダ ー最大登録台数、エンコーダー最大登録台数、カメラ最大登録台数、マイク登録台数をそれぞれ 100 台、64 台、256 台、256 台の単位で拡張することが可能です。なお、本ライセンスは最大 4 つまで登録することが可能です。

## **対応機器一覧**

本ソフトウェアは以下の機器に対応しています。

### **重要**

• 対応機器のバージョンによっては一部機能が動作しないものがあります。詳しくは、パナソニッ クサポートウェブサイトを参照してください。 https://sol.panasonic.biz/security/support/index.html

**メモ**

- レコーダーに接続できるカメラ、マイクに関しては、お使いのレコーダーの取扱説明書をお読み ください。
- ネットワークマイクに対応するレコーダーは NV300 シリーズ、NV250 シリーズ、ND400、 NX400(バージョン 2.0 以上)、NX300、NX200(バージョン 1.1 以上)です。レコーダーのフ ァームウェアバージョンによって機能が異なります。詳しくはレコーダーの取扱説明書をお読み ください。
- マイクに連動設定できるカメラに関しては、お使いのカメラの取扱説明書をお読みください。
- お使いのカメラが対応カメラかどうかを「☞対応カメラ」にてご確認ください。未対応カメラの 場合、対応カメラと共通の機能は正常に動作する場合もありますが、一部機能は動作しないこと があります。未対応カメラは、今後本ソフトウェアのバージョンアップにて正式に対応される可 能性があります。本ソフトウェアのサポートページを見て、最新バージョンに更新してくださ い。

1.5.1. 対応レコーダー

| 機種                   | 本書での表記       | バージョン     | 圧縮方式                  |
|----------------------|--------------|-----------|-----------------------|
| WJ-HD350、WJ-HD309    | HD300        | 3.45 以上   | 独自方式                  |
| WJ-HD616、WJ-HD716、   | HD600        | 2.70 以上   | H.264                 |
| WI-HD616K, WI-HD716K |              |           |                       |
| DG-ND200             | <b>ND200</b> | 3.35 以上   | MPEG-4, M-JPEG, H.264 |
| DG-ND300A、WJ-ND300   | <b>ND300</b> | 5.20 以上   | MPEG-4、M-JPEG、H.264   |
| DG-ND400、DG-ND400K、  | <b>ND400</b> | 5.50 以上   | MPEG-4, M-JPEG, H.264 |
| WJ-ND400K            |              |           |                       |
| DG-NV200 シリーズ        | NV200        | $2.60$ 以上 | MPEG-4、M-JPEG、H.264   |
| WJ-NV250 シリーズ        | NV250        | 1.70 以上   | $M$ -JPEG, H.264      |
| WJ-NV300 シリーズ        | NV300        | 1.70 以上   | M-JPEG、H.264          |
| WJ-NX100 シリーズ        | NX100        | 1.00 以上   | M-JPEG、H.264、H.265    |
| WJ-NX200 シリーズ        | NX200        | 1.00 以上   | M-JPEG、H.264、H.265    |
| WJ-NX300 シリーズ        | NX300        | 1.00 以上   | M-JPEG、H.264、H.265    |
| WJ-NX400 シリーズ        | NX400        | 1.01 以上   | M-JPEG、H.264、H.265    |

# 1.5.2. 対応エンコーダー

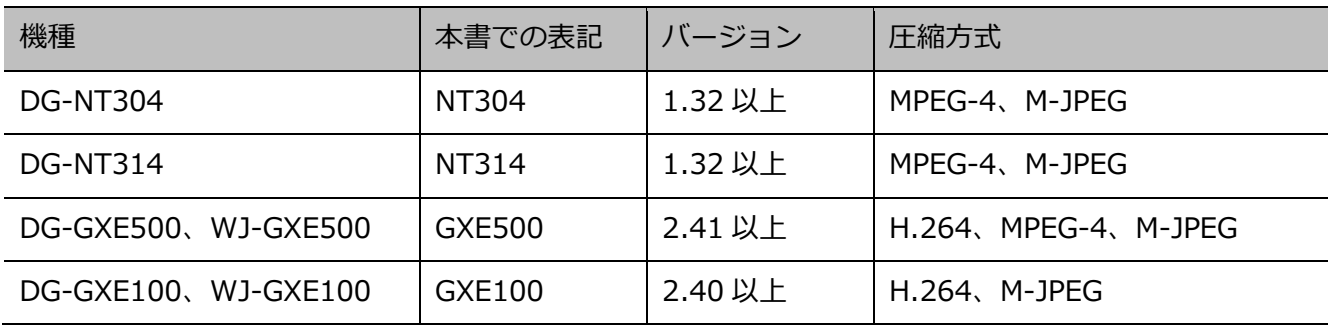

# 1.5.3. 対応カメラ

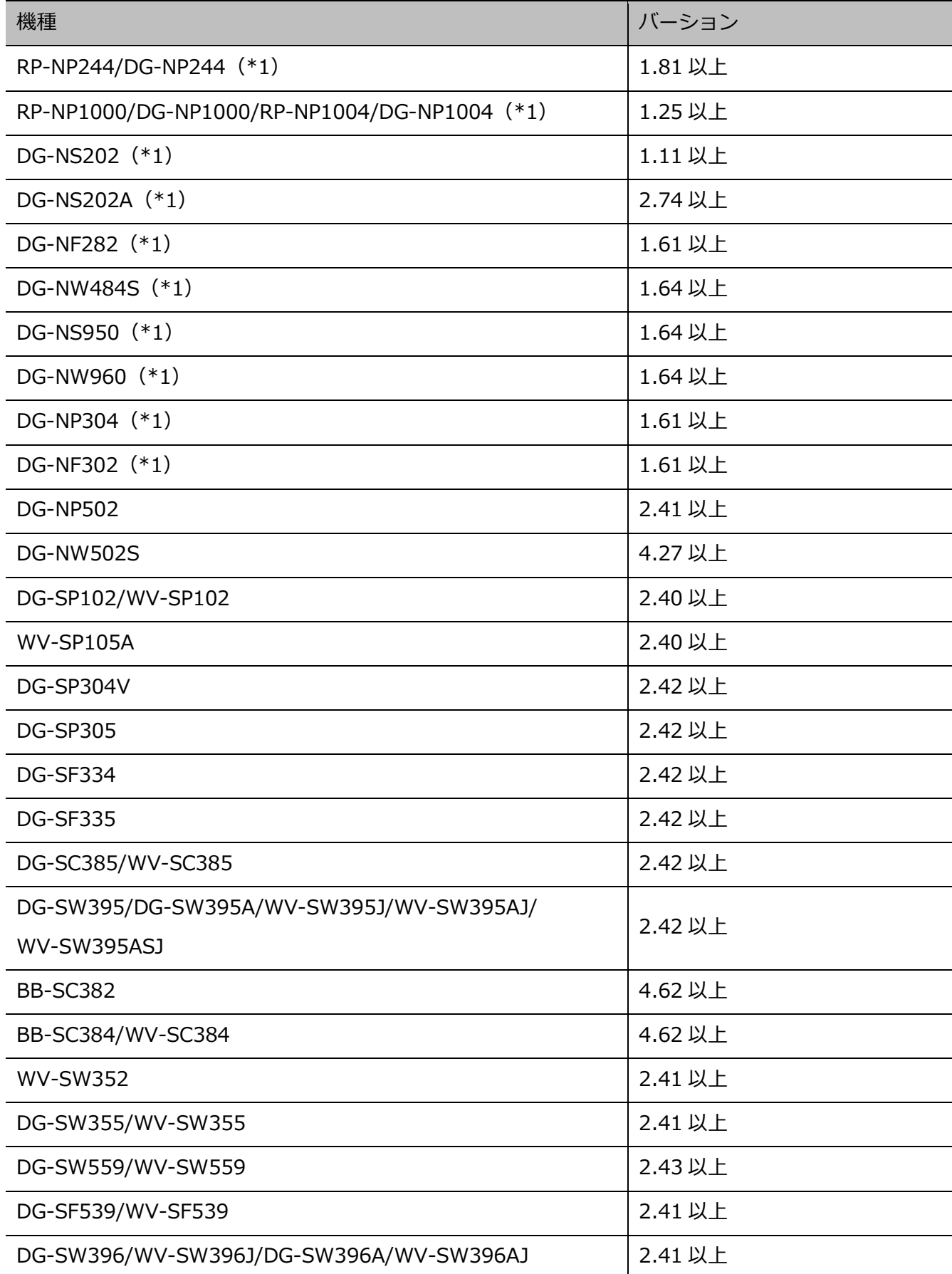

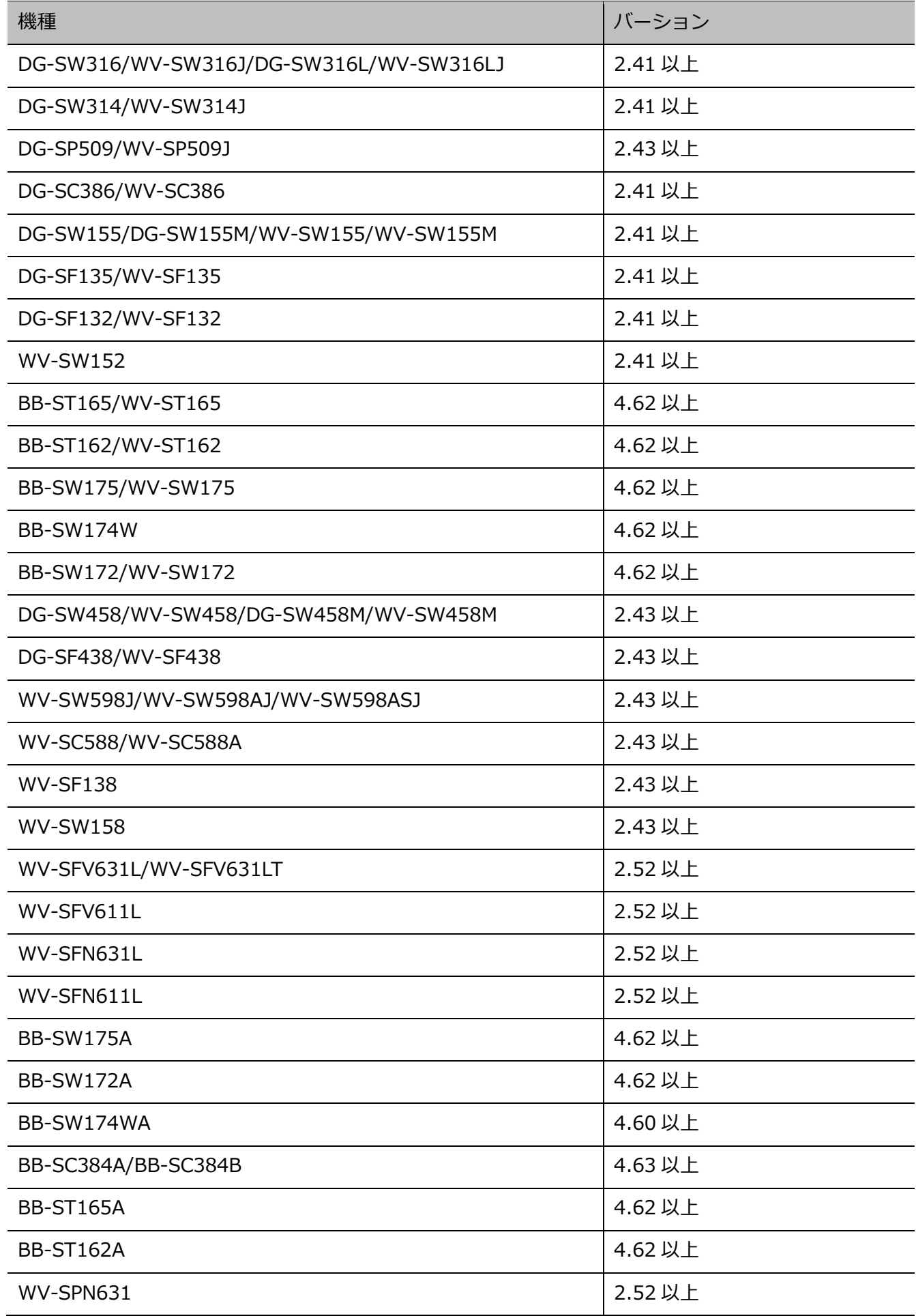

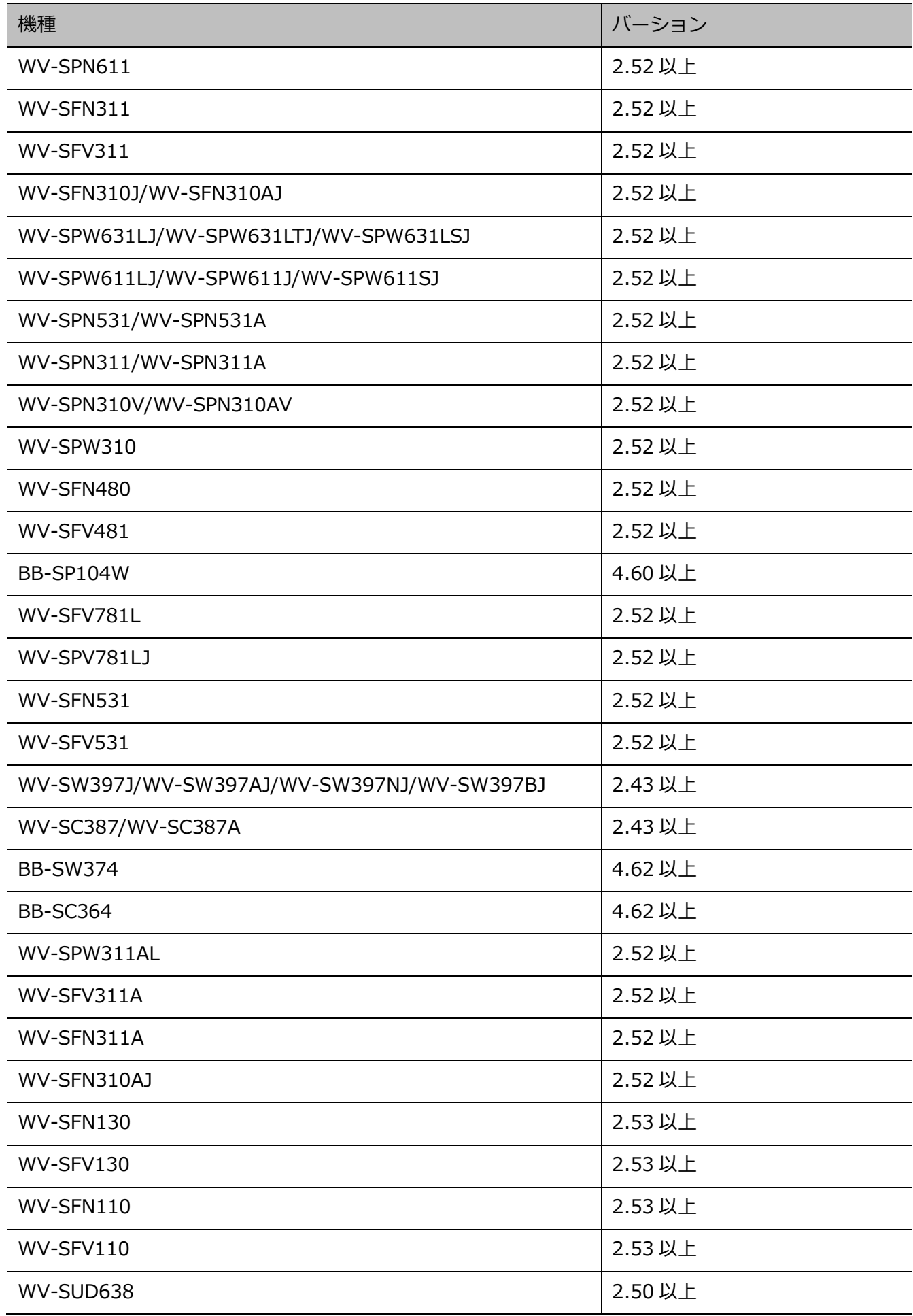

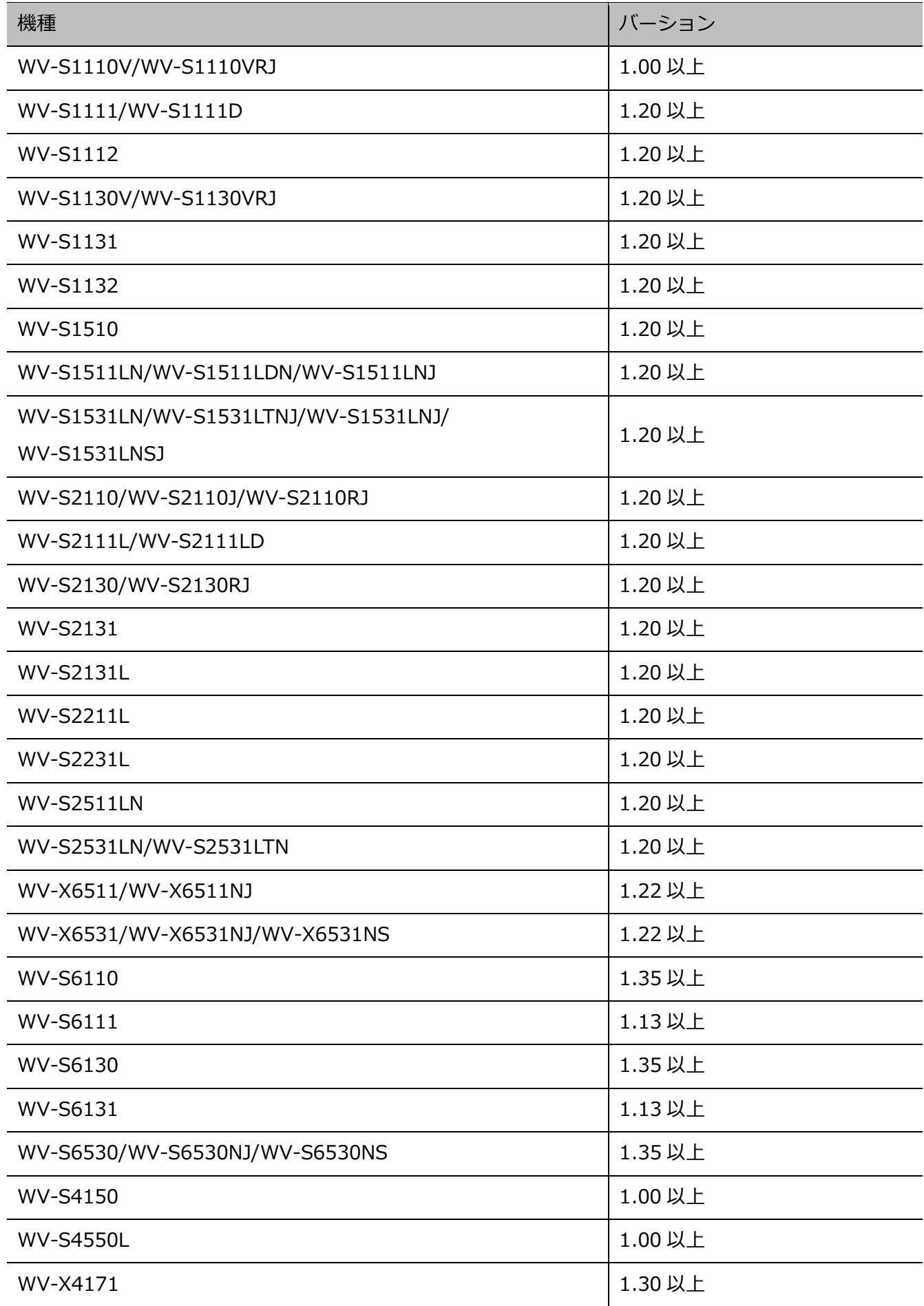

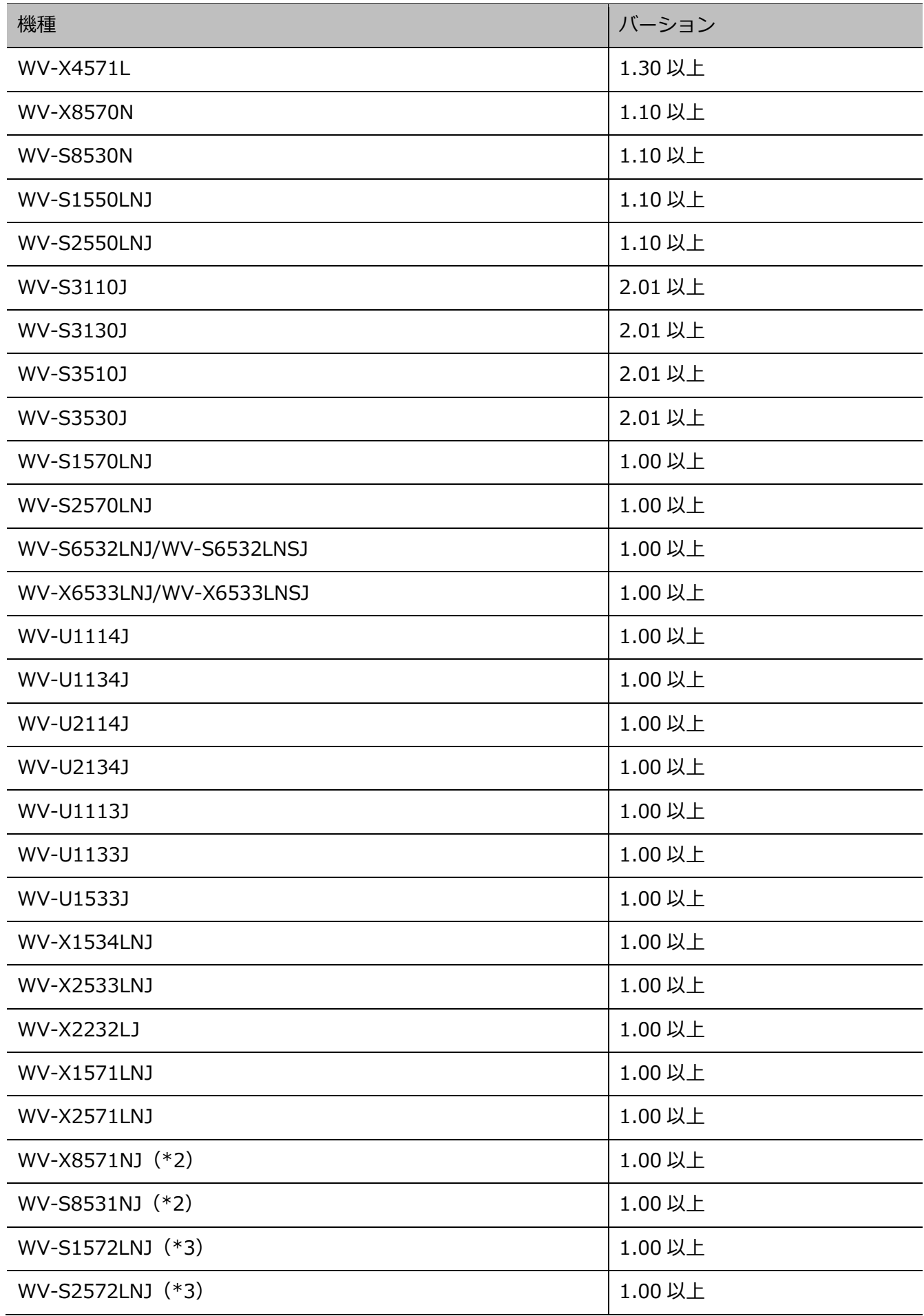

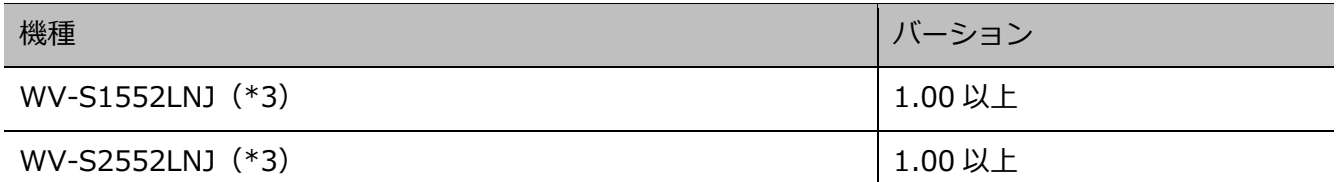

(\*1)登録するレコーダーによってはライブ取得先に関わらず、MPEG-4 画像を受信できません。独立カ

メラとして登録している場合は MPEG-4 画像を受信できます。

(\*2)2021 年 4 月発売予定

(\*3)2021 年 6 月発売予定

# 1.5.4. 対応マイク

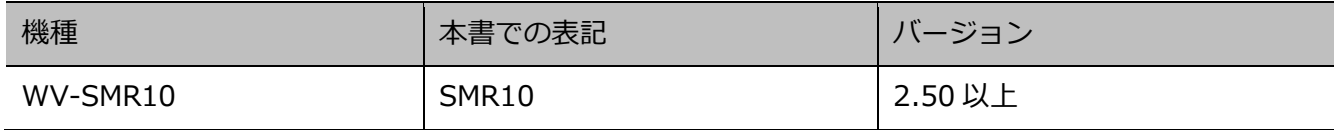

# **対応システムコントローラー**

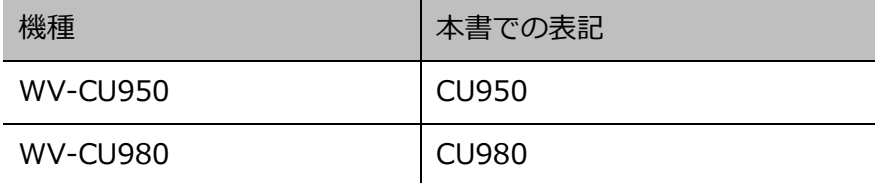

## **機能概要**

### **重要**

- 顔検索モニター機能をご使用いただくには、機能拡張ソフトウェア(WV-ASE231(別売り))の ライセンスを追加で登録していただく必要があります。
- 画像鮮明化機能をご使用いただくには、機能拡張ソフトウェア(WV-ASE205(別売り))のライ センスを追加で登録していただく必要があります。
- ヒートマップ機能をご使用いただくには、画像解析用機能拡張オプションのライセンスを追加で 登録していただく必要があります。
- 発報履歴機能をご使用いただくには、機能拡張ソフトウェア(WV-ASE307(別売り))のライセ ンスを追加で登録していただく必要があります。
- 外部制御機能をご使用いただくには、機能拡張ソフトウェア(WV-ASE333W(別売り))のライ センスを追加で登録していただく必要があります。 外部制御機能については、パナソニックサポートウェブサイトの「外部制御用機能拡張ソフトウ ェア WV-ASE333W 外部インターフェース仕様書」を参照してください。

### **機器のリモート操作**

ネットワークに接続されたレコーダー、エンコーダー、カメラ、マイクを本ソフトウェアから操作しま す。

ライブ/再生画像の表示、カメラ操作、マイク操作、レコーダーの状態表示、検索などができます。 詳しくは、「☞選択したカメラの画像を見る」「☞カメラを操作する」「☞マイクを操作する」、「☞再生す

### **アラーム/イベント通知とログ管理**

る」「☞ステータスバー」「☞検索画面を使う」をお読みください。

• アラーム通知

レコーダーからアラームが通知されると、アラームの内容を操作モニターにポップアップ表示して、 アラームが発生したことを通知します。同時にアラームログパネルにアラーム内容をログとして表 示します。

• イベント通知

機器障害またはネットワーク障害が発生すると、障害の内容を操作モニターにポップアップ表示し て、障害が発生したことを通知します。同時に機器障害ログパネルまたは、ネットワーク障害ログ パネルに障害の内容をログとして表示します。

• ログ管理

通知されたアラーム・障害情報からログを作成し管理します。アラームログパネルのログをクリッ クすると発生時の画像を再生できます。詳しくは、「☞ログ管理」をお読みください。

### **ダウンロード機能**

レコーダーの録画画像をダウンロードする期間を指定して画像をダウンロードします。 詳しくは、「☞ダウンロード機能を使う」をお読みください。

### **セキュリティ機能**

ユーザー認証機能を使って、ユーザー名とパスワードでユーザーを管理します。 本ソフトウェアでは、本ソフトウェアを管理する管理者と、通常操作のみが可能な登録ユーザーの 2 種 類のユーザーを用意しています。登録ユーザーにはレベル制限によって操作できる機能を限定できます。 詳しくは、「☞レベル設定」をお読みください。

### **重要**

- 各機能がお使いの機器に対応しているかご確認ください。
- 詳しくは、パナソニックサポートウェブサイトを参照してください。 https://sol.panasonic.biz/security/support/index.html

## 1.7. 付属品をご確認ください

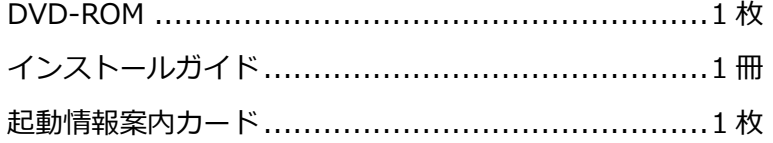

### **重要**

- DVD-ROM には、本ソフトウェアのインストールプログラムと取扱説明書(本書)、Readme フ ァイルが収められています。
- インストールする前に、Readme を必ずお読みください。
- 本ソフトウェアを使用するにはライセンスの登録が必要です。
- 本ソフトウェアを使用する PC にインストールした後、ライセンス登録を行ってください。

## **必要な PC の環境**

### **重要: ※PC を用意される際にご注意ください。**

- 本書に記載している「必要な PC の環境」は本ソフトウェアが単独で動作するために必要な一般 的なシステム環境を記載したものであり、すべての PC での動作を保証するものではありません。
- 追加アプリご使用の場合は、追加アプリの取扱説明書参照の上、必要な環境をご用意ください。
- WV-ASM200 と WV-ASM300 では必要な PC 環境が異なります。PC スペックが十分でない場合 は動作に制限が出る場合がありますので、WV-ASM300UGW をご使用になる場合は、 WV-ASM300 の動作環境をご確認ください。
- 使用する PC のユーザーアカウントに 2 バイト文字(全角文字)が使用されていると、本ソフト ウェアのインストール時に必要なファイルがインストールされず、正常に運用できません。 ユーザーアカウントは必ず半角英数字を使用してください。

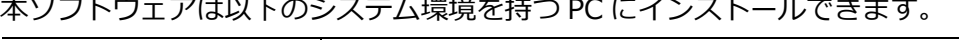

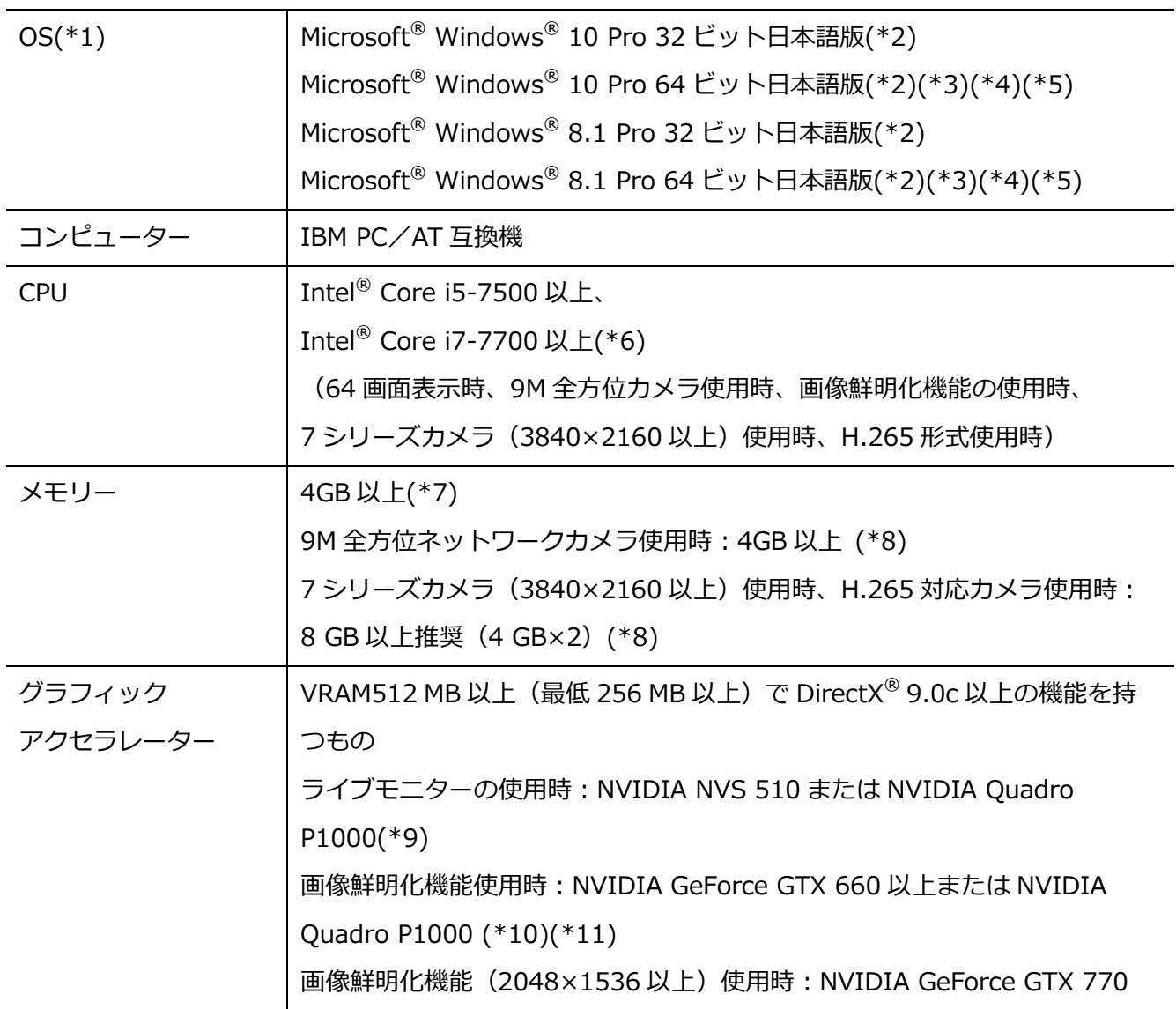

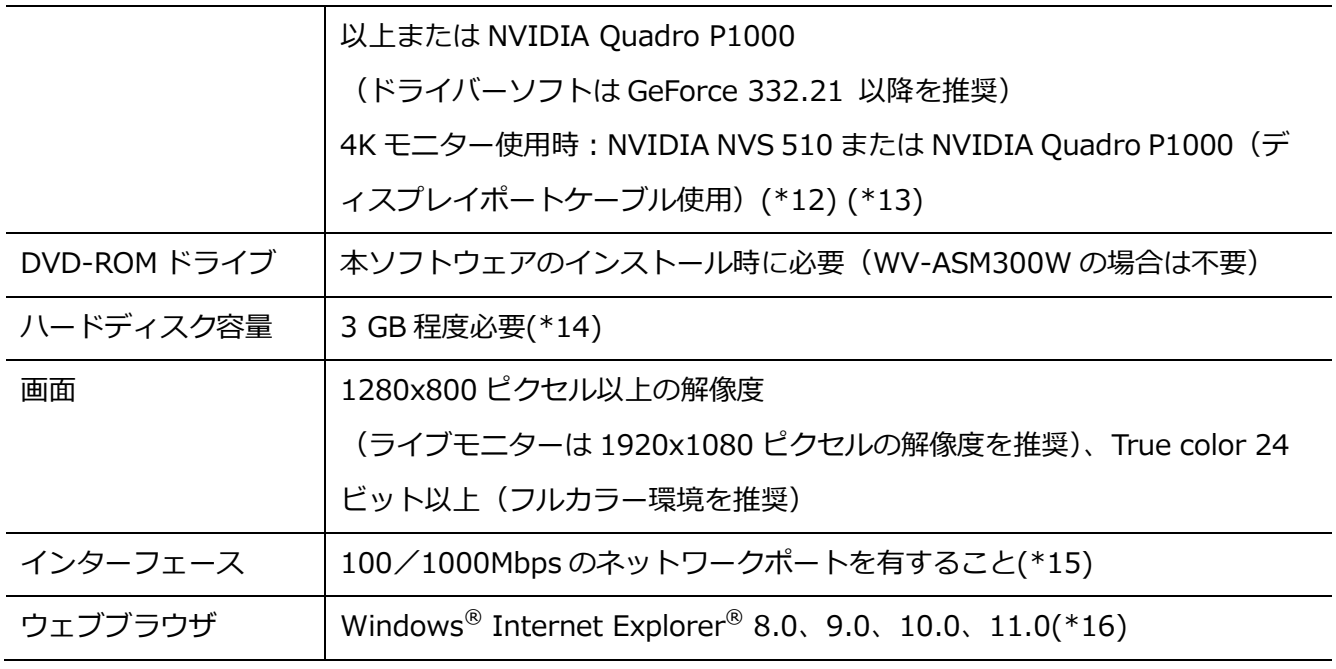

\*1 本ソフトウェアは、Microsoft® Windows® 8.1、Microsoft® Windows® 10 のデフォルトのスタ イルおよびフォントサイズでデザインされています。

スタイルまたはフォントサイズを変更する場合は、十分ご注意ください。

ただし、コンバーチブル型タブレット PC(ノート PC の機能とタブレット PC の機能を両方搭載し

た PC)等において、デフォルトのフォントサイズが中で設定されている機種の場合につきましては、 フォントサイズを小に変更のうえご使用ください。

また OS に脆弱性が発見された場合は、必要に応じて OS を更新してください。

- \*2Microsoft® Windows® 8.1、Microsoft® Windows® 10 で使用する場合、注意事項など詳しくは、 Readme.txt をお読みください。
- \*3 WOW64(32 ビット互換モード)で動作します。
- \*4 7 シリーズカメラご使用時は「Microsoft® Windows® 8.1 Pro 64 ビット」または「Microsoft® Windows® 10 Pro 64 ビット」の使用を推奨します。
- \*5 H.265 形式ご使用時は「Microsoft® Windows® 8.1 Pro 64 ビット」または「Microsoft® Windows® 10 Pro 64 ビット」の使用を推奨します。

\*6 Xeon®などサーバー向けの CPU は除きます。

- \*7 デュアルチャンネルに対応した PC にて同じ性能のメモリーを2枚1組で使用することを推奨しま
	- す。メモリー1枚で使用した場合、以下の場合に映像表示性能が低下することがあります。
	- 画像表示方法が拡大縮小モードの場合
	- ライブモニターを使用した場合
- \*8 デュアルチャンネルに対応した PC にて同じ性能のメモリーを2枚1組で使用してください。
- \*9 ライブモニター、画像鮮明化機能を使用されない場合は、PC のオンボードグラフィックをご使用 ください。
- \*10画像鮮明化機能を使用する場合には、お使いのビデオカードに対応した電源ユニットをご用意くだ さい。
- \*11画像鮮明化機能を使用する場合には、複数枚のビデオカードを使用しないでください。
- \*12ディスプレイポートケーブルを使用している場合、ケーブルの性質上、モニター電源のオン / オ フ時に一時的にモニターが認識されなくなる現象が発生します。この現象が発生した時は、操作モ ニター、ライブモニターなどのウィンドウ位置が変更する可能性があります。
- \*13 QSV を使用する場合は、Intel HD Graphics のバージョンが 21.20.15.4528 以上であることを確 認してください。最新ドライバーは以下の URL から入手可能です。お使いの CPU に合わせたドラ イバーをダウンロードし、PC にインストールください。
	- URL:https://downloadcenter.intel.com/ja
- \*14本ソフトウェアのインストールとは別に、レコーダーからダウンロードした画像の保存先、データ ベースの保存先として使用するためのハードディスク容量を用意する必要があります。
- \*15 PC のネットワーク設定は、お客様のネットワーク環境にあわせて設定していただく必要がありま す。また、複数のネットワークポートを用いて本ソフトウェアを使用した場合の動作は保証いたし ません。
- \*16 接続する機器により実際のサポートしているウェブブラウザーのバージョンや制限事項が異なり ます。詳しくは各機器の取扱説明書をお読みください。

### **重要**

- 本ソフトウェアのインストールは、「コンピューターの管理者」権限のあるユーザーが行ってく ださい。管理者以外のユーザーがインストールした場合の動作は保証いたしません。
- リモートデスクトップ上での動作は保証いたしません。
- 本ソフトウェアの実行中(起動中および終了中を含む)は PC のログオフおよびシャットダウン を行なったり、不意の電源断等が発生しないようにしてください。動作が不安定になったり、デ ータが初期化される場合があります。
- 複数のアプリケーションと同時に本ソフトウェアを動作させた場合、CPU やメモリーなどの資源 不足により、動作が不安定になる場合があります。
- サウンドカードがないと、アラーム発生時および障害発生時に音が鳴りません。また、送受話が 正常に動作しません。
- 本ソフトウェアを使用する場合は、スリープモードに移行しないように PC を設定してくださ い。
- 既に本ソフトウェアをインストールした状態で Windows 8.1 から Windows 10 にアップデート した場合、正常に動作しません。
- 対応 OS やハードウェア、サポート終了などの最新情報については、以下に掲載されている検証

情報をご確認ください。

https://biz.panasonic.com/jp-ja/products-services\_security\_support\_technical-informati on

- HDD 暗号化などのハードディスクアクセスに変更を与えるアプリケーションと同時に使用した 場合、性能低下を招く恐れがあります。運用に支障がある場合は、これらのソフトウェアとは同 時に使用しないでください。
- 本製品は、Windows OS 上で動作するアプリケーションです。安定的な稼働を行うため、定期的 な PC の再起動を行ってください。
- 複数枚のビデオカードを使用する場合は、Microsoft Windows 10 Pro 64 bit をご使用ください。 Microsoft Windows 8.1 では複数枚のビデオカードを使用できません。

## **MPEG-4,H.264,H.265 画像使用時の推奨カ**

### **メラ設定・制約事項**

## **推奨カメラ設定**

カメラの 1 クライアントあたりのビットレート設定は、お使いの PC の CPU の性能に応じて以下のよう に設定してください。定められたビットレート以上を設定しますと、マウスカーソルが砂時計のまま操 作できなくなるなど本ソフトウェアが正常に動作しないことがあります。その場合は、お手数ですが本 ソフトウェアを強制終了後、適切なビットレートに設定してください。

なお、カメラごとに推奨ビットレートは異なります。詳しくはお使いのカメラの取扱説明書をお読みく ださい。

### ■ MPEG-4 画像使用時

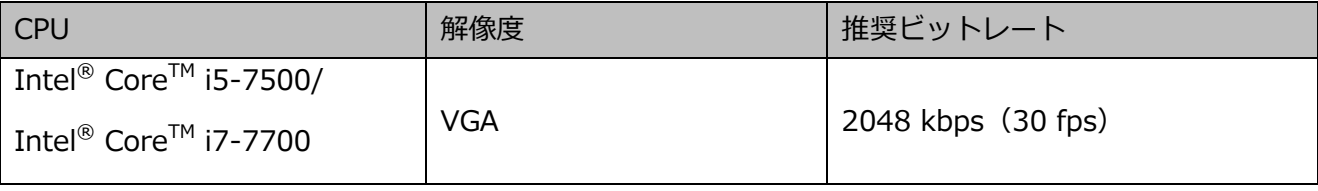

### ■ H.264 画像使用時

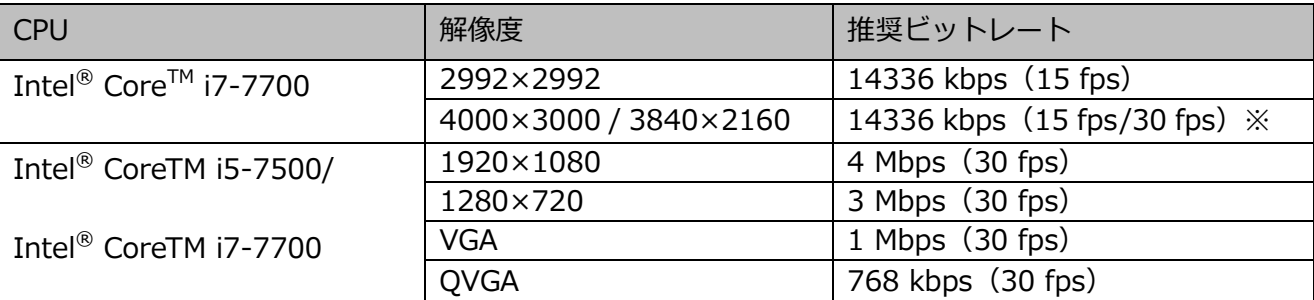

### ■ H.265 画像使用時

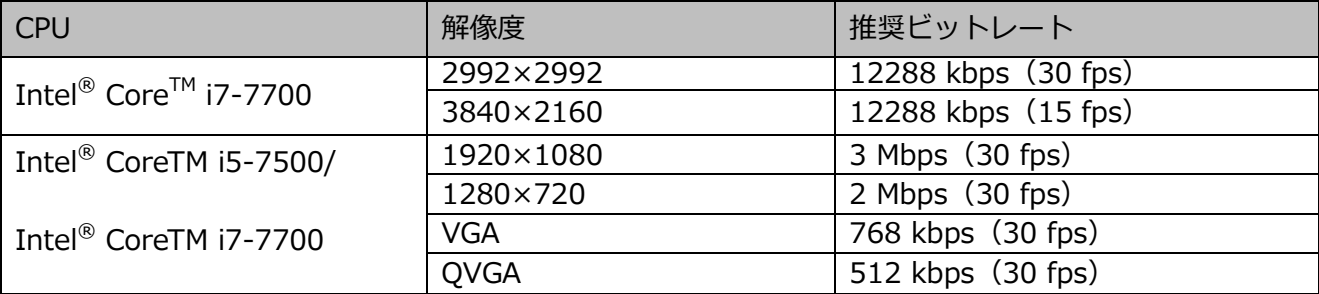

※「PC 適合診断(4K カメラ)」で「4K」(☞描画・音声設定)を選択している場合。 「4K」を選択していない場合は 8Mbps(30fps)。

### **WV-ASE202 のライセンスを追加し、64 画面表示使用時**

64 画表示時はカメラの解像度を QVGA に設定してご使用ください。

## **制約事項**

本ソフトウェアで、MPEG-4,H.264 および H.265 画像を使用する場合、各機能において以下のような 制約事項があります。内容をご確認の上、ご使用ください。

- (1) ライブ画像表示機能
- MPEG-4,H.264 および H.265 画像で以下のライブ画像表示操作を行うと、最初の数秒間(※)だ け黒画表示されることがあります。 MPEG-4,H.264 および H.265 画像のカメラのライブ画像を表示させようとしたとき。 (カメラ切り換えなど) MPEG-4, H.264 および H.265 画像をズーム表示しようとしたとき。

例)カメラ側のリフレッシュ周期が 3 秒の設定の場合、3 秒間隔で画像が更新されます。

- 6 画、9 画、16 画以降の画面数と 3A 画、3B 画、5 画、6A 画、7 画、7A 画、10 画、13 画の画像 サイズの小さいエリアで SXVGA 以上の画像を表示した場合はリフレッシュ周期の間隔(※)で表 示されます。(表示してから数秒間はすべての画像が表示されます。)
- 1 画、2A 画、2B 画、3C 画および 3A 画、3B 画、5 画、7A 画の画像サイズの大きいエリア以外の 画面数やエリアで FULL HD 以上の画像を表示した場合はリフレッシュ周期の間隔(※)で表示され ます。(表示してから数秒間はすべての画像が表示されます。)
- カメラによってはフレームレートを 60ips に設定すると、音声が途切れたり、フレームレートが低 下する場合があります。
- (2) 再生機能
- MPEG-4,H.264 および H.265 画像で以下の再生操作を行うと、数秒間(※)だけ再生時間が飛ん で再生されることがあります。
	- MPEG-4,H.264 および H.265 画像のカメラの再生画像を表示させようとしたとき。
	- (カメラ切り換えなど)

MPEG-4, H.264 および H.265 画像をズーム表示しようとしたとき。

(一時停止画像をズーム表示しようとしたとき、停止中画像ではなく数秒後の画像がズーム表示 されることがあります。)

MPEG-4, H.264 および H.265 画像再生中に、再度 [再生] ボタンをクリックしたとき。

• 以下の特殊再生機能は、カメラからの数秒間隔(※)の画像で再生されます。

逆再生

高速再生/高速逆再生

逆コマ送り

例)カメラ側のリフレッシュ周期が 3 秒の設定の場合、3 秒間隔の画像が再生されます。

- 録画データをまたいで再生する場合、画像が重なって表示されることがあります。
- ジャンプ、逆ジャンプを行うと、設定されている間隔でジャンプした日時より数秒後(※)の画像 データから再生されることがあります。また、次の録画記録の先頭から再生されることがありま す。
- 黒画表示中は以下の特殊再生機能は動作しません。
	- 再生/逆再生
	- 高速再生/高速逆再生
	- コマ送り/逆コマ送り
	- スキップ/逆スキップ
	- ジャンプ/逆ジャンプ
	- 一時停止
- 日時検索を行うと、指定した日時より数秒後(※)の画像データから再生されることがあります。 また、次の録画記録の先頭から再生されることがあります。
- AI-VMD 情報のオン / オフは次の画像から反映されます。
- 6 画、9 画、16 画以降の画面数と 3A 画、3B 画、5 画、6A 画、7 画、7A 画、10 画、13 画の画像 サイズの小さいエリアで SXVGA 以上の画像を表示した場合はリフレッシュ周期の間隔(※)で表 示されます。(表示してから数秒間はすべての画像が表示されます。)
- 1 画、2A 画、2B 画、3C 画および 3A 画、3B 画、5 画、7A 画の画像サイズの大きいエリア以外の 画面数やエリアで FULL HD 以上の画像を表示した場合はリフレッシュ周期の間隔(※)で表示され ます。(表示してから数秒間はすべての画像が表示されます。)
- カメラによっては録画のフレームレートを 60ips に設定すると、音声が途切れたり、録画のフレー ムレートが低下する場合があります。
- (3) ダウンロード機能

録画された画像データをダウンロードする際、指定した始点日時より数秒後(※)の画像データか らダウンロードされることがあります。

また、日時範囲指定は、カメラ側のリフレッシュ周期より長く指定してください。

### **重要**

- 上記(※)で、数秒の時間および時間間隔は、カメラ側のリフレッシュ周期設定によります。(設 定範囲:カメラの機種によって異なります。)
- 時間差を短くしたい場合は、カメラ側のリフレッシュ周期を短い時間に設定してください。
- リフレッシュ周期の設定方法は、お使いのカメラの取扱説明書をお読みください。
- リムーバブル HDD を使用する際、32 ビット OS でフォーマットした HDD を 64 ビット OS に接 続した場合、保存先としてして指定できない場合があります。

## **スマートコーディング使用時の制約事項**

カメラの配信モード設定において「スマートコーディングモード]が「オン」の場合、各機能において 以下のような制約事項があります。内容をご確認の上、ご使用ください。

- (1) ライブ画像表示機能
- 映像が表示されるまで、最大で 8 秒要することがあります。
- シーケンス動作時において、シーケンス間隔の設定によっては映像が表示されないまま次のシーケ ンスに移行する場合があります。
- (2) 再生機能
- 日時再生・ジャンプ・スキップ等の再生操作にて映像が表示されるまで、時間がかかることがあり ます。(最大 8 秒)
- スマートコーディング未使用時に比べて、高速再生の間隔が延びる場合があります。 (例えば Step2 で最大 32 秒進む)
- コマ送りやコマ戻しで最大 8 秒映像が止まって見える場合があります。
- アラーム再生に際しては、プレ・ポスト再生でアラーム時の映像が出ない場合があります。
- 画像鮮明化中は映像表示が最大で 24 秒遅延することがあります。

# **オープンソースソフトウェア取り扱いについて**

本ソフトウェアでは以下のオープンソースソフトウェアを使用しています。

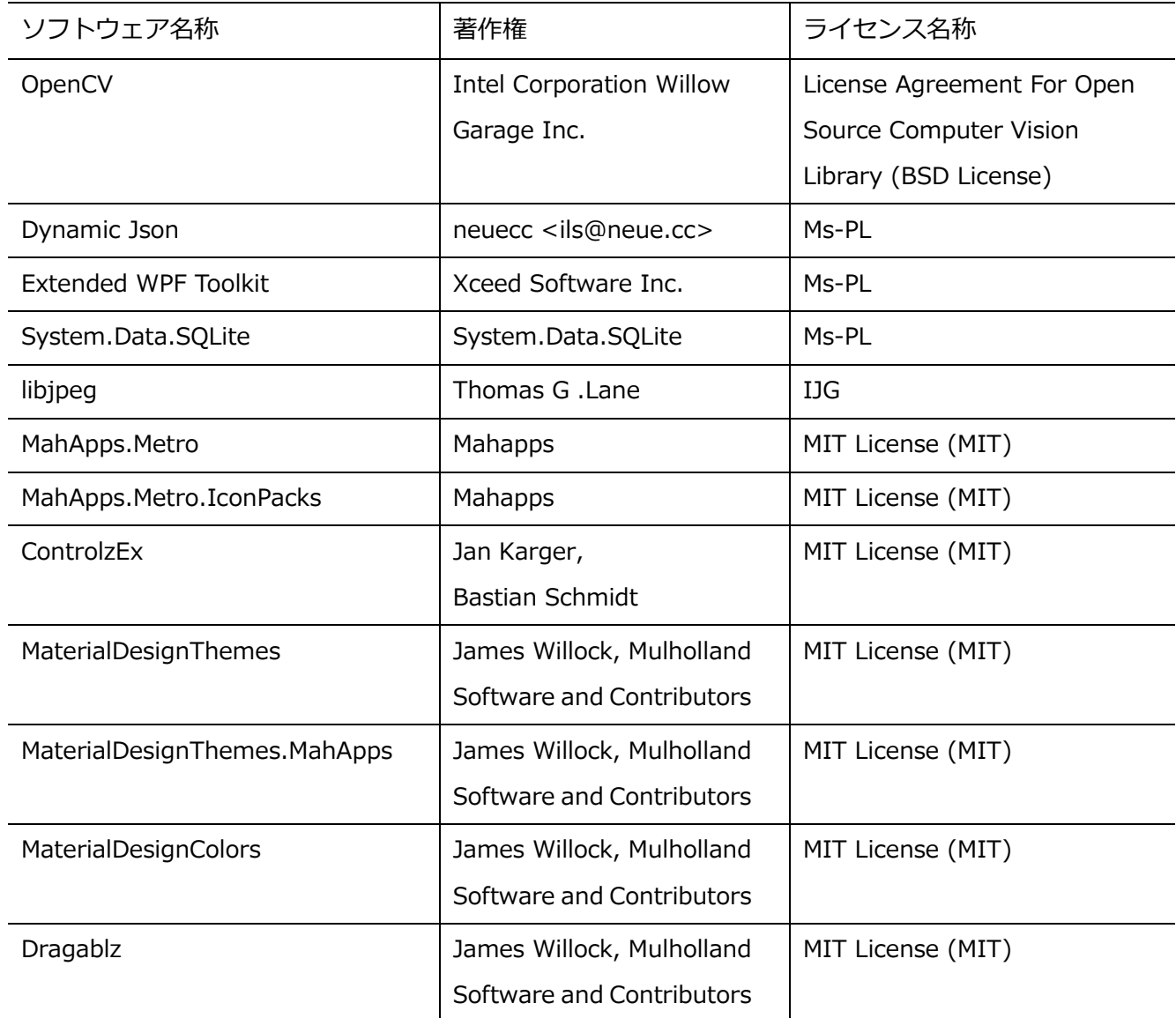

対応するライセンス条件の全文を以下に記載します。

License Agreement For Open Source Computer Vision Library (BSD License) IMPORTANT: READ BEFORE DOWNLOADING, COPYING, INSTALLING OR USING. By downloading, copying, installing or using the software you agree to this license. If you do not agree to this license, do not download, install, copy or use the software.

License Agreement

For Open Source Computer Vision Library

Copyright (C) 2000-2008, Intel Corporation, all rights reserved. Copyright (C) 2008-2010, Willow Garage Inc., all rights reserved. Third party copyrights are property of their respective owners.

Redistribution and use in source and binary forms, with or without modification, are permitted provided that the following conditions are met:

\*Redistribution's of source code must retain the above copyright notice, this list of conditions and the following disclaimer.

\*Redistribution's in binary form must reproduce the above copyright notice, this list of conditions and the following disclaimer in the documentation and/or other materials provided with the distribution.

\*The name of the copyright holders may not be used to endorse or promote products derived from this software without specific prior written permission.

This software is provided by the copyright holders and contributors "as is" and any express or implied warranties, including, but not limited to, the implied warranties of merchantability and fit- ness for a particular purpose are disclaimed.

In no event shall the Intel Corporation or contributors be liable for any direct, indirect, incidental, special, exemplary, or consequential damages (including, but not limited to, procurement of substitute goods or services; loss of use, data, or profits; or business interruption) however caused and on any theory of liability, whether in contract, strict liability, or tort (including negligence or other- wise) arising in any way out of the use of this software, even if advised of the possibility of such damaged.

Microsoft Public License (Ms-PL)

This license governs use of the accompanying software. If you use the software, you accept this license. If you do not accept the license, do not use the software.

• Definitions

The terms "reproduce," "reproduction," "derivative works," and "distribution" have the same meaning here as under U.S. copyright law.

A "contribution" is the original software, or any additions or changes to the software. A "contributor" is any person that distributes its contribution under this license. "Licensed patents" are a contributor's patent claims that read directly on its contribution.

- Grant of Rights
- A) Copyright Grant- Subject to the terms of this license, including the license conditions and limitations in section 3, each contributor grants you a non-exclusive, worldwide, royalty-free copyright license to reproduce its contribution, prepare derivative works of its contribution, and dis- tribute its contribution or any derivative works that you create.
- B) Patent Grant- Subject to the terms of this license, including the license conditions and limitations in section 3, each contributor grants you a non-exclusive, worldwide, royalty-free license under its licensed patents to make, have made, use, sell, offer for sale, import, and/or otherwise dispose of its contribution in the software or derivative works of the contribution in the soft- ware.
- Conditions and Limitations
- A) No Trademark License- This license does not grant you rights to use any contributors' name, logo, or trademarks.
- B) If you bring a patent claim against any contributor over patents that you claim are infringed by the software, your patent license from such contributor to the software ends automatically.
- C) If you distribute any portion of the software, you must retain all copyright, patent, trademark, and attribution notices that are present in the software.
- D) If you distribute any portion of the software in source code form, you may do so only under

this license by including a complete copy of this license with your distribution. If you distribute any portion of the software in compiled or object code form, you may only do so under a license that complies with this license.

E) The software is licensed "as-is." You bear the risk of using it. The contributors give no express warranties, guarantees or conditions. You may have additional consumer rights under your local laws which this license cannot change. To the extent permitted under your local laws, the con- tributors exclude the implied warranties of merchantability, fitness for a particular purpose and non-infringement.

The Independent JPEG Group's License (IJG)

this software is based in part on the work of the Independent JPEG Group

MIT License (MIT) Copyright (c) 2016 MahApps

Unless indicated otherwise on a per-file basis all source and documentation herein is licensed under the MIT license. Some included code is licensed under MS-PL which is compatible with the terms of MIT.

Permission is hereby granted, free of charge, to any person obtaining a copy of this software and associated documentation files (the "Software"), to deal in the Software without restriction, including without limitation the rights to use, copy, modify, merge, publish, distribute, sublicense, and/or sell copies of the Software, and to permit persons to whom the Software is furnished to do so, subject to the following conditions:

The above copyright notice and this permission notice shall be included in all copies or substantial portions of the Software.

THE SOFTWARE IS PROVIDED "AS IS", WITHOUT WARRANTY OF ANY KIND, EXPRESS OR IMPLIED, INCLUDING BUT NOT LIMITED TO THE WARRANTIES OF MERCHANTABILITY, FITNESS FOR A PARTICULAR PURPOSE AND NONINFRINGEMENT. IN NO EVENT SHALL THE AUTHORS OR COPYRIGHT HOLDERS BE LIABLE FOR ANY CLAIM, DAMAGES OR OTHER LIABILITY, WHETHER IN AN ACTION OF CONTRACT, TORT OR OTHERWISE, ARISING FROM, OUT OF OR IN CONNECTION WITH THE SOFTWARE OR THE USE OR OTHER DEALINGS IN THE SOFTWARE.

The MIT License (MIT) Copyright (c) James Willock, Mulholland Software and Contributors

Permission is hereby granted, free of charge, to any person obtaining a copy of this software and associated documentation files (the "Software"), to deal in the Software without restriction, including without limitation the rights to use, copy, modify, merge, publish, distribute, sublicense, and/or sell copies of the Software, and to permit persons to whom the Software is furnished to do so, subject to the following conditions:

The above copyright notice and this permission notice shall be included in all copies or substantial portions of the Software.

THE SOFTWARE IS PROVIDED "AS IS", WITHOUT WARRANTY OF ANY KIND, EXPRESS OR IMPLIED, INCLUDING BUT NOT LIMITED TO THE WARRANTIES OF MERCHANTABILITY, FITNESS FOR A PARTICULAR PURPOSE AND NONINFRINGEMENT. IN NO EVENT SHALL THE AUTHORS OR COPYRIGHT HOLDERS BE LIABLE FOR ANY CLAIM, DAMAGES OR OTHER LIABILITY, WHETHER IN AN ACTION OF CONTRACT, TORT OR OTHERWISE, ARISING FROM, OUT OF OR IN CONNECTION WITH THE SOFTWARE OR THE USE OR OTHER DEALINGS IN THE SOFTWARE.

# 1.12. ライセンスについて

【Notice1】

本製品は、VC-1 Patent Portfolio License に基づきライセンスされており、以下に記載する行為に係る お客様の個人的かつ非営利目的の使用を除いてはライセンスされておりません。

(i) 画像情報を VC-1 規格に準拠して(以下、VC-1 ビデオ)記録すること。

(ii) 個人的活動に従事する消費者によって記録された VC-1 ビデオ、または、ライセンスを受けた提供 者から入手した VC-1 ビデオを再生すること。

詳細については MPEG LA, LLC ホームページをご参照ください。

http://www.mpegla.com

【Notice2】

本製品に搭載している Windows Media Technology はマイクロソフト社及び第三者の知的財産権によ り保護されています。本製品以外にマイクロソフト社及びその関連会社の許可なくその技術を使用する こと及び頒布することは禁止されています。

## **商標および登録商標について**

Adobe、Acrobat Reader および Adobe Reader は、Adobe Systems Incorporated (アドビシステム ズ社)の米国およびその他の国における登録商標または商標です。

Microsoft、Windows、Internet Explorer、ActiveX および DirectX は、米国 Microsoft Corporation の米国およびその他の国における登録商標です。

Microsoft Corporation のガイドラインにしたがって画面写真を使用しています。

Intel、Intel Core は米国およびその他の国における Intel Corporation の商標または登録商標です。 その他、本文中の社名や商品名は、各社の登録商標または商標です。

# 1.14. 略称について

本書では以下の略称を使用しています。

Microsoft<sup>®</sup> Windows<sup>®</sup> 8.1 Pro 32 ビット日本語版、Microsoft<sup>®</sup> Windows<sup>®</sup> 8.1 Pro 64 ビット日本語 版を Windows 8.1 と表記しています。

Microsoft® Windows® 10 Pro 32 ビット日本語版、Microsoft® Windows® 10 Pro 64 ビット日本語版 を Windows 10 と表記しています。

## 1.15. 使用上のお願い

## 1.15.1. 譲渡·廃棄について

- ・ 本ソフトウェアの譲渡に関しては、インストール画面に表示されるソフトウェア使用許諾契約書に基 づいて行ってください。
- ・ 本ソフトウェアをインストールした PC を廃棄する場合は必ず設定を初期化し、なおかつ本ソフトウ ェアをアンインストールしてください。設定を初期化せずに本ソフトウェアをアンインストールした 場合は、設定情報が PC 内部に残るため情報が漏えいする危険性があります。 譲渡、修理を行う場合においても、必要に応じて上記手順を実施してください。
- ・ 本ソフトウェアをインストールした PC または PC に接続している記憶媒体が譲渡、廃棄、修理などで 第三者に渡る場合には、そこで取り扱うデータに十分に注意し、お客様の責任において譲渡、廃棄、 修理を行なってください。記憶媒体を廃棄する際は、データを削除した後に物理的に破壊することを 推奨します。

## 1.16. 用語について

本書では、以下の用語を用いて説明しています。

### ■ 管理者

本ソフトウェアの管理/運用に関する責任および権限を持った人のことです。

### **ユーザー**

本ソフトウェアを操作する人のことです。管理者と登録ユーザーが存在します。 本ソフトウェアの設定やメンテナンスは、管理者のみ可能です。

### **■ ローカルユーザー**

ローカルで登録したユーザーです。

### **LDAP ユーザー**

アクティブディレクトリで管理されているユーザーを検索、ASM300 側に登録したユーザーです。

### **LDAP グループ**

アクティブディレクトリで管理されているユーザーをグルーピングしているグループを検索、ASM300 側 に登録したユーザーです。

### ■ 個人用グループ

表示できる画面数と使用するカメラを組み合わせて、各ユーザーが作成することができるグループです。 個人用グループは、作成したユーザーしか使用できません。

### **FTP(File Transfer Protocol)**

ネットワークでファイルを転送するときに使われる代表的なプロトコルです。

### **DHCP(Dynamic Host Configuration Protocol)**

PC がネットワークに接続する際に必要な情報をサーバーから自動的に取得するためのプロトコルです。

### **NTP(Network Time Protocol)**

ネットワークに接続された機器の内部時計を正しく調整するプロトコルです。

### **プライマリーサーバー(primary server)**

サーバーを 2 系統以上用意した場合の主系統(メイン)のサーバーです。

### ■ セカンダリーサーバー (secondary server)

サーバーを 2 系統以上用意した場合の副系統(サブ)のサーバーです。主系統(プライマリー)のサーバ ーにトラブルが発生した時などに処理を肩代わりします。

### ■ レコーダー

パナソニック製ネットワークディスクレコーダー、デジタルディスクレコーダーのことです。 対応機器については、「☞対応レコーダー」をお読みください。

### **エンコーダー**

パナソニック製ネットワークインターフェースユニットのことです。 対応機器については、「☞対応エンコーダー」をお読みください。

### **■ 固定カメラ**

パン・チルト機能を持たないカメラです。 対応機器については、「☞対応カメラ」をお読みください。

### **PTZ カメラ**

パン・チルト・ズーム機能を持つカメラです。 対応機器については、「☞対応カメラ」をお読みください。

### **■ 全方位カメラ**

パナソニック製全方位ネットワークカメラのことです。 対応機器については、「☞対応カメラ」をお読みください。

### **■ ネットワークマイク**

パナソニック製ネットワークマイクのことです。 対応機器については、「☞対応マイク」をお読みください。

### **■ 連動カメラ**

マイクに連動設定された全方位カメラのことです。

### ■ 7<sup>シリーズカメラ</sup>

WV-SFV781L、WV-SPV781LJ の総称です。

### **6 シリーズカメラ**

WV-SPN611、WV-SPN631、WV-SFN611L、WV-SFN631L、WV-SFV611L、WV-SFV631L、 WV-SFV631LT、WV-SPW631LTJ、WV-SPW631LJ の総称です。

### ■ 新5シリーズカメラ

WV-SFV531、WV-SFN531、WV-SPN531、WV-SPN531A の総称です。

### **■ 新3シリーズカメラ**

WV-SPN311、WV-SPN310V、WV-SFN311、WV-SFV311、WV-SFN310J、WV-SPW310、WV-SPN311A、 WV-SPN310AV、WV-SPW311AL、WV-SFV311A、WV-SFN311A、WV-SFN310AJ の総称です。

### **U シリーズカメラ**

WV-U1114J、WV-U1134J、WV-U2114J、WV-U2134J、WV-U1113J、WV-U1133J、WV-U1533J の総称です。

### **■ マルチセンサーカメラ**

1台のカメラに4つのカメラユニット(センサー)を搭載したパナソニック製ネットワークカメラのこと です。

### **AI カメラ**

専用の AI プロセッサーを搭載したパナソニック製ネットワークカメラのことです。
#### **■ 3M全方位カメラ**

3M (2048×1536)の解像度を出力できるパナソニック製全方位ネットワークカメラのことです。

#### **5M 全方位カメラ**

5M(2192×2192)の解像度を出力できるパナソニック製全方位ネットワークカメラのことです。

#### ■ 9M 全方位カメラ

9M (2992×2992) の解像度を出力できるパナソニック製全方位ネットワークカメラのことです。

#### **■ 魚眼画像表示変更**

パナソニック製全方位ネットワークカメラの魚眼画像を任意の形式に変更して表示する機能です。

#### ■ 3D デワープ機能

マウス、システムコントローラー(CU980)、もしくはカメラ操作パネルを操作して、パナソニック製全 方位ネットワークカメラの魚眼画像の任意の位置を歪み補正する機能です。

#### ■ NX シリーズレコーダー

WJ-NX400 シリーズ、WJ-NX300 シリーズ、WJ-NX200 シリーズ、WJ-NX100 シリーズの総称です。

#### **■ カメラ直接受信**

ネットワークディスクレコーダーに登録されているカメラのライブ画像をレコーダーを経由せずに、カメ ラから直接受信することです。

#### **■ 独立カメラ**

本ソフトウェアに単独で登録したカメラです。

#### **■ ライブ画像**

カメラの現在の画像です。

#### **スマートコーディング(GOP 制御)**

画像内に動きの少ない場合に、画像のリフレッシュ間隔を長くして、配信のデータ量を低減させるカメラ 側の制御方法です。

### ■ AIプライバシーガード

AI 処理によりカメラ映像内の顔や人物を検出し、その領域にモザイク処理や塗り潰し処理を行うことで、

個人を特定できないようにするカメラ側の機能です。本機能は、カメラに AI プライバシーガードアプリケ ーション (WV-XAE201W) がインストールされている必要があります。また、カメラの「AI プライバシ ーガード設定」画面で[ガード対象]と[対象ストリーム]の設定を行ってください。本ソフトウェアに て AI プライバシーガード機能を使用する場合、「対象ストリーム1 は 「ストリーム(2)&ストリーム(4)」 に設定する必要があります。AI プライバシーガードに関する設定は AI プライバシーガードアプリケーシ ョンの取扱説明書をお読みください。

#### **■ AIプライバシーガード独立カメラ**

AI プライバシーガード機能を有効にし、ガード対象や対象ストリームを設定している独立カメラです。

#### **■ AIプライバシーガード録画カメラ (オン)**

レコーダーの AI プライバシーガード録画カメラ設定画面にて[録画カメラ]として設定された側のカメラ で AI プライバシーガードがオンのカメラです。カメラの設定によっては AI プライバシーガードがかから ない場合があります。AI プライバシーガード録画カメラ設定画面については対応しているレコーダーの取 扱説明書をお読みください。

例:カメラ2の AI プライバシーガード録画カメラ (オン) をカメラ1に紐付け

| AIプライバシーガード録画カメラ                                          |        |          |                  |       |         |
|-----------------------------------------------------------|--------|----------|------------------|-------|---------|
| ※AIプライバシーガード録画に対応していて圧縮方式がH.265(1)またはH.264(1)のカメラに設定できます。 |        |          |                  |       |         |
| カメラ                                                       | 品番     | 圧縮方式     | カメラタイトル          | 録画カメラ | 選択<br>V |
|                                                           | X2251  | H.265(1) | X2251プライバシーガードなし | カメラ2  | V       |
| $\mathcal{L}$                                             | (カメラ1) |          | X2251プライバシーガードあり |       |         |
| ٦                                                         |        |          |                  |       |         |
| 4                                                         |        |          |                  |       |         |
|                                                           |        |          |                  |       |         |

AI プライバシーガード録画カメラ (オン)

## ■ AI プライバシーガード録画カメラ (オフ)

AI プライバシーガード録画カメラ(オン)を紐付けた AI プライバシーガードがオフのカメラです。カメ ラの設定によっては AI プライバシーガードがかかる場合があります。

例:カメラ2をカメラ1の AI プライバシーガード録画カメラ(オフ)に紐付け

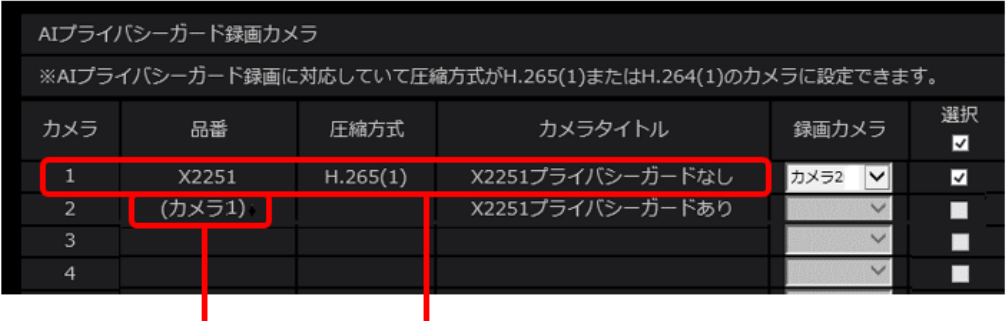

AI プライバシーガード録画カメラ (オフ)

## **■ グループ表示**

カメラの画像を 1 つのグループに登録し、登録したグループ単位で画像を表示することです。

## **シーケンス**

カメラの画像を決められた順番でグループ単位で自動的に切り換えて表示することです。本ソフトウェア では、ライブ画像を表示するときにシーケンスを行うことができます。

## **■ 電子ズーム**

ライブ画像・再生画像を拡大表示する機能です。カメラ操作のズーム機能はカメラが持つズーム機能で画 像を拡大表示するのに対し、電子ズーム機能はソフトウェア上で画像の拡大処理を行い表示します。電子 ズームでの拡大表示中は、画像内をクリックするとクリックした位置を中心に表示領域を移動させること ができます。

### **■ カメラ操作**

接続したカメラのパン/チルト(水平・垂直位置)、ズーム(画像の拡大・縮小)、フォーカス(焦点)、自 動モード機能(カメラの自動回転など)操作、明るさ、プリセット動作(登録した水平・垂直位置への移 動)、プリセット登録、AUX 動作を行うことです。

### ■ クリックセンタリング

カメラ画像内で画角の中心としたい位置をクリックすると、クリックした位置が中心となるようにカメラ の向きが移動する機能です。

## ■ ドラッグズーム

カメラ画像内でマウスのドラッグ操作を行い、表示したい範囲を選択すると選択したエリアを中心とする 位置にカメラの向きが移動し、ズーム倍率が自動的に調整される機能です。

#### **■ マウスホイールズーム**

カメラ画像内でマウスのホイール操作を行い、ズーム倍率を調整する機能です。

#### **■ ネットワーク再生**

レコーダーからネットワーク経由で画像データを取得しながら再生を行うことです。

#### ■ タイムライン

レコーダーなどの機器の録画・イベント情報を時間軸に沿って表示する機能です。

#### **■ マニュアル録画**

[録画開始]ボタン、[録画停止]ボタンをクリックして手動で録画を開始・終了する機能です。

#### ■ ダウンロード

レコーダーに録画されている画像を、レコーダーの FTP 機能を使用し、PC へ転送することです。

#### **AI-VMD アラーム**

AI 動体検知アプリケーション WV-XAE200W などにより検知する侵入検知、滞留検知、方向検知、ライ ンクロス、ユーザー定義 1~4のアラームの総称です。AI-VMD に関する詳しい説明は対応している機器 の取扱説明書をお読みください。

#### **i-VMD アラーム**

i-VMD 機能拡張ソフトウェア WV-SAE200W などにより検知する侵入検知、滞留検知、方向検知、ライン クロス、置き去り/持ち去り検知、妨害検知のアラームの総称です。i-VMD に関する詳しい説明は対応し ている機器の取扱説明書をお読みください。

#### **i-VMD(HD600)アラーム**

一部のアナログカメラで検知する端子アラーム、置き去り/持ち去り検知、動き検知、妨害検知、方向検 知、滞留検知のアラームの総称です。i-VMD(HD600)に関する詳しい説明は HD600 レコーダーの取扱 説明書をお読みください。

#### **AVMD アラーム**

DG-NT314 で検知する侵入検知、置き去り/持ち去り検知のアラームの総称です。

#### **AI-VMD 情報**

AI-VMD アラーム、i-VMD アラーム、AVMD アラームを検知した際に画像上に表示する枠や軌跡のことで す。

#### **■ 画像ファイル**

レコーダーに録画されている画像をダウンロードしたものです。

### **■ ファイル再生**

専用のビューワーソフトを使用して画像ファイルの再生を行うことです。

### ■ 独自アラーム通知機能

機器の独自アラーム通知機能により送信されるアラーム通知および機器のイベント通知を利用する機能で す。

## ■ アプリケーションログ

レコーダーから取得したアラーム情報や機器障害情報および、本ソフトウェアのシステム情報などの記録 です。アプリケーションログには以下の種類があります。

アラームログ、機器障害ログ、ネットワーク障害ログ、システムログ、操作ログ

## ■ レコーダーログ

レコーダーに発生した障害やアクセスなどの記録です。レコーダーログはレコーダーが作成します。レコ ーダーログには以下の種類があります。

障害ログ、アクセスログ、イベントログ、ネットワークログ

#### **M-JPEG**

カメラから連続的に JPEG 画像を送信してくる動画方式です。カメラ側から画像を 1 枚 1 枚取得する方式 に比べ、ネットワークの負荷は下がりますが、カメラ側の状態により配信レートは変動します。カメラに よっては JPEG と表現される場合があります。

#### **H.264**

動画データの圧縮方式の1つです。

#### **H.265**

動画データの圧縮方式の 1 つで、H.264 より高い動画圧縮率を有しています。

#### **■ 録画イベント**

録画を開始するきっかけとなるイベントや操作のことです。録画イベントには以下の種類があります。 マニュアル、スケジュール、緊急、サイトアラーム、端子アラーム、コマンドアラーム、VMD、ビデオロ ス、SD メモリーバックアップ

#### **SD メモリーデータ(SD メモリー録画)**

SD メモリー録画とは、カメラに搭載されている SD メモリーカードに保存されている画像をレコーダーに 転送する機能です。SD メモリーデータとはその録画画像のことを指します。SD メモリーデータの録画時 刻はカメラが持つ時刻です。

#### **■ 操作モニター**

ライブ、再生、シーケンス、カメラ操作、検索などの本ソフトウェアにおけるすべての操作を行う基本画 面のことです。

### **ライブモニター**

ライブ画像のグループ表示およびシーケンスのみを行うライブ専用の画面のことです。

#### ■ マップモニター

カメラアイコンを配置したマップを表示する画面のことです。マップ上のカメラアイコンからライブ表示 を行います。

#### ■ SD メモリーダウンロード

SD ダウンロードとは、カメラに搭載されている SD メモリーカードに保存されている H.264、H.265 動 画ファイル (mp4 ファイル) を、カメラから PC にダウンロードすることです。

#### **■ 高速再生滑らかモード**

Step2、Step3 の高速再生時に、フレームを飛ばすことなくすべてのフレームを再生します。

#### **ライセンス**

本ソフトウェアをご使用するうえで必ず登録が必要となります。別冊の「起動情報案内カード」をお読み いただき、解除キー番号を入手、登録してください。入手した解除キー番号は本ソフトウェアをインスト ールした PC でのみ有効です。

### **デモ版**

デモ用のライセンスを登録することで、90 日間該当ソフトウェアのすべての機能がご使用いただけます。

#### **■ 顔検索モニター**

顔検索に関する操作を行う画面のことです。リアルタイムアラーム表示、顔・アラーム検索、年齢・性別 統計表示を行います。

#### **■ 登録顔検知モード**

顔検索モニターで登録した人物が、カメラで検出された場合にアラームを発報する運用モードのことです。 (顔認証サーバーWV-ASF950 Ver2.00 以上で選択可能)

#### **登録顔/未登録顔検知モード**

登録した人物がカメラで検出された場合にアラームを発報する動作と、登録していない人物がカメラで検 出された場合にアラームを発報する動作を、エリア毎に選択できる運用モードのことです。 (顔認証サーバーWV-ASF950 Ver2.00 以上で選択可能)

#### **■ 画像鮮明化**

雪粒や雨粒を除去するなどして画像を見やすくする機能です。

#### **ヒートマップ**

人の通過や滞留密度を可視化する機能です。

### **ハードウェアデコーダー(QSV)**

正式名称を Intel® Quick Sync Video という Intel® Core プロセッサーに内蔵された機能です。 高解像度の H.264 映像を処理するために用いています。詳しくは、 http://www.intel.co.jp/content/www/jp/ja/architecture-and-technology/quick-sync-video/quick -sync-video-general.html をご参照ください。

### **ハードウェアデコーダー(H.265)**

H.265 映像を高速に処理することができる機能です。

### ■ クロッピング

全景画像上で 5 か所または 1 か所の切り出しを行い、画像を見やすくする機能です。

## ■ フェイルオーバー

レコーダーの機能です。運用中のレコーダー(マスターレコーダー)に異常が発生した場合に、待機中の レコーダー(スレーブレコーダー)に切り換えて録画を継続することができます。

## ■ セキュリティ証明書

本ソフトウェアに登録した機器がセキュア通信 (SSL/HTTPS 通信) 時に使用する電子証明書のことです。

## **自己証明書**

認証機関ではなく自身のもつ私有鍵で署名して発行する電子証明書のことです。

## **準備**

# **インストールから運用までの流れ**

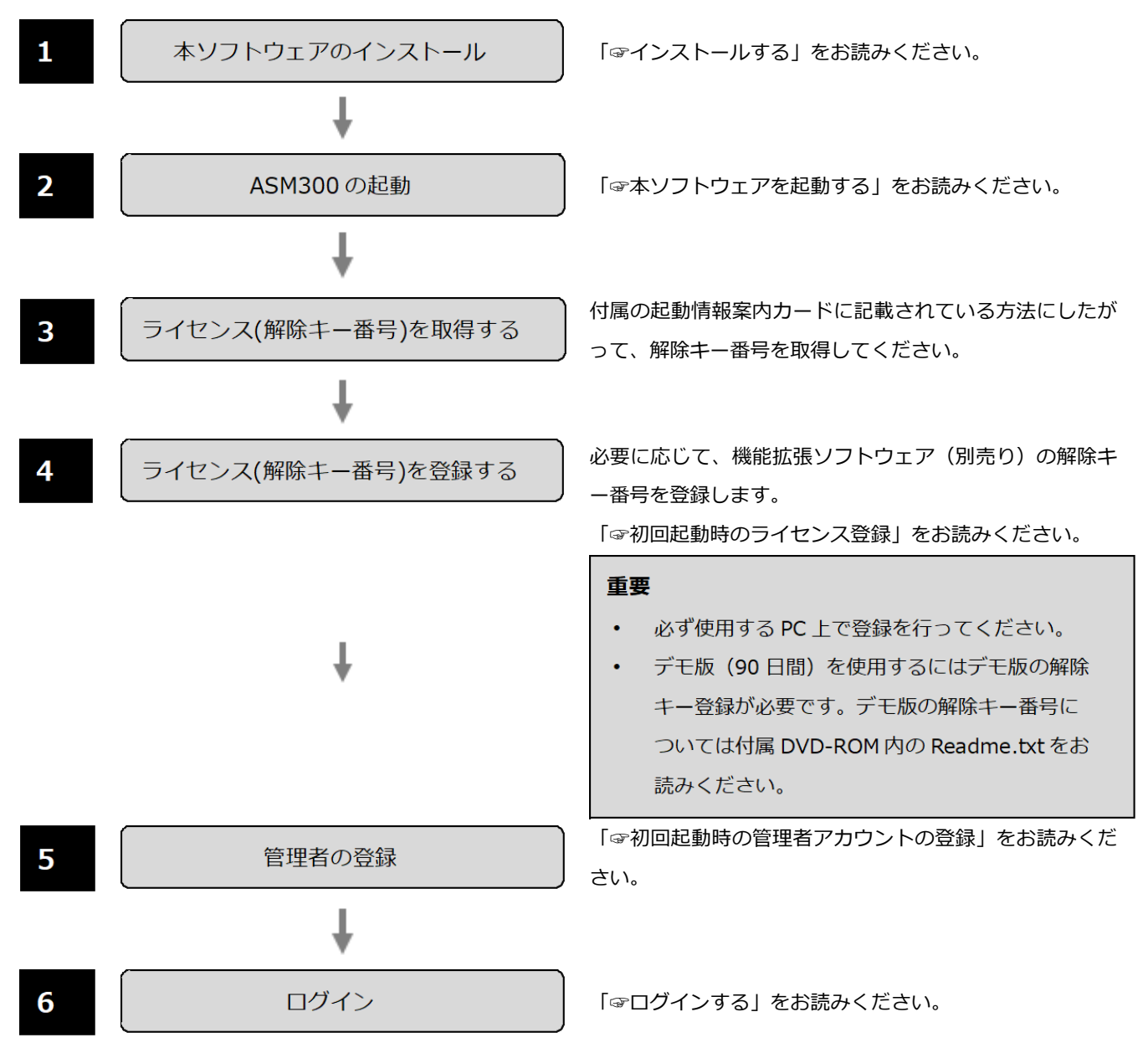

## **設定**

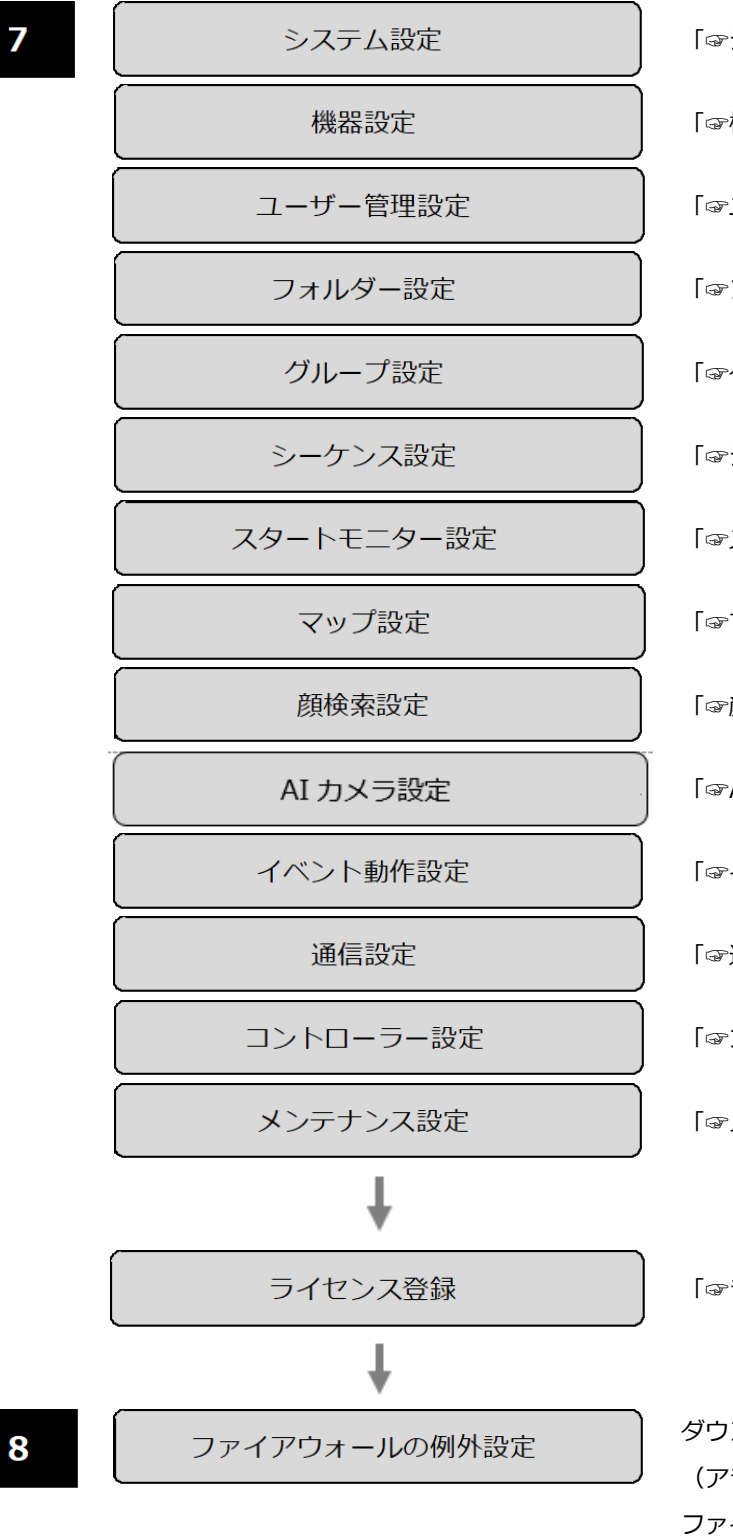

「☞システムに関する設定」をお読みください。 「☞機器管理に関する設定」をお読みください。 「☞ユーザー管理に関する設定」をお読みください。 「☞フォルダーに関する設定」をお読みください。 「☞グループに関する設定」をお読みください。 「☞シーケンスに関する設定」をお読みください。 「☞スタートモニターに関する設定」をお読みください。 「☞マップに関する設定」をお読みください。 「☞顔検索に関する設定」をお読みください。 「☞AI カメラに関する設定」をお読みください。 「☞イベント動作に関する設定」をお読みください。 「☞通信に関する設定」をお読みください。 「☞コントローラーに関する設定」をお読みください。 「☞メンテナンスに関する設定」をお読みください。

「☞ライセンス登録に関する設定」をお読みください。

ダウンロード機能および、独自アラーム通知機能 (アラーム通知、イベント通知)を使用する場合は ファイアウォールの例外設定を行います。 「☞ファイアウォールの例外設定」をお読みください。

## **運用**

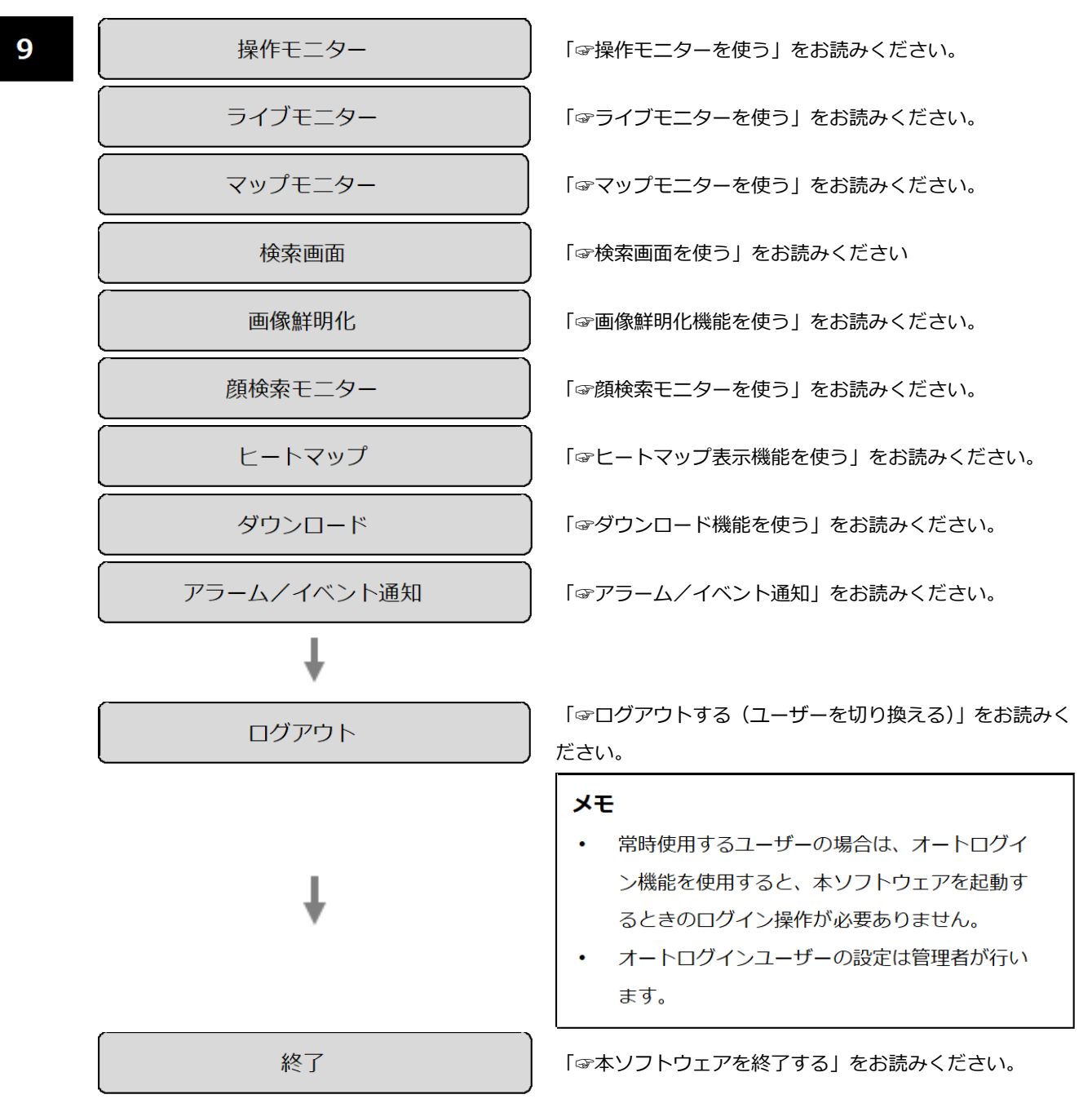

## **インストール/アンインストール**

## 2.2.1. インストールする

本ソフトウェアをインストールします。

#### **重要**

- 本ソフトウェアをインストールする場合は、必ず WV-AS65、DG-ASM100 シリーズ、 DG-ASM200 シリーズ、WV-ASM200 シリーズ、DG-ASM10、DG-ASM20、WV-ASM20 をア ンインストールしてください。WV-AS65、DG-ASM100 シリーズ、DG-ASM200 シリーズ、 WV-ASM200 シリーズ、DG-ASM10、DG-ASM20、WV-ASM20 と本ソフトウェアが両方イン ストールされた状態での動作は保証していません。
- 本ソフトウェアを再インストールする場合は、必ずアンインストールしてください。上書きイン ストールは動作不安定の原因となります。必要な場合は、アンインストールする前に設定データ をセーブしてください。

## STEP1

付属の DVD-ROM を PC の DVD-ROM ドライブにセットします。

## STEP2

「1 映像監視ソフトウェア」フォルダー内の「setup.exe」をダブルクリックします。

インストール PC に Microsoft® .NET Framework 4.6.x がインストールされていない場合、自動的にイ ンストールが開始されます。インストール完了までしばらくお待ちください。その後、映像監視ソフト ウェアのインストーラーが起動します。画面の指示にしたがってインストールしてください。 標準設定のままインストールすると、32 ビット OS の場合は「C:¥Program Files¥Panasonic ¥ASM300」フォルダー、64 ビット OS の場合は「C:¥Program Files(x86)¥Panasonic¥ASM300」 フォルダーが作成され、実行ファイルなどがコピーされます。

### **注意**

- ご使用の PC に Microsoft® .NET Framework 4.6.x がインストールされていない場合、 Microsoft®.NET Framework 4.6.1 のインストーラーが自動で起動します。画面の指示にしたが ってインストールしてください。インストール完了後、PC が自動で再起動します。
- 再起動後に、映像監視ソフトウェアのインストーラーが自動で起動します。
- Microsoft®.NET Framework はセキュリティ対策のため、定期的にバージョンアップおよび更新 プログラムをインストールすることを推奨します。

## STEP3

ファイアウォールの例外設定をします。詳しくは「☞ファイアウォールの例外設定」をお読みください。

STEP4

PC を再起動します。STEP1 から STEP3 まで行ったら、最後に PC を再起動してください。

## **重要**

• 運用を開始する前に、設定画面でユーザーの登録、機器の登録など、運用に必要な情報を設定し てください。

# **アンインストールする**

### **重要**

- 本ソフトウェアをアンインストールしても、設定データ (データベース) は削除されません。
- 本ソフトウェアをアンインストールしてもレコーダー、カメラから取得したファイルは削除され ません。
- 本ソフトウェアをアンインストールしても、Microsoft®.NET Framework 4.6.x はアンインスト ールされません。必要な場合は本ソフトウェアをアンインストール後に、アンインストールして ください。
- 本ソフトウェアをアンインストールする際、アプリケーションの終了を求める画面が表示されま したら「キャンセル]ボタンをクリックしてアンインストールを中止し、該当するサービスを停 止してから再度アンインストールを行ってください。サービスの停止方法については、別途お使 いの OS の取扱説明書をお読みください。

STEP1

[コントロールパネル]−[プログラムのアンインストール]または[プログラムと機能]を選択しま す。

## STEP2

現在インストールされているプログラムから「WV-ASM300 シリーズ」を選択し、[アンインストール] ボタンをクリックします。

→ アンインストールプログラムが起動します。

## STEP3

画面の指示にしたがってアンインストールします。

## **本ソフトウェアの起動と終了**

## 2.3.1. 本ソフトウェアを起動する

#### **重要**

- 本ソフトウェアを使用するにはライセンスの登録が必要です。ライセンスが登録されないと、本 ソフトウェアは起動しません。
- 本ソフトウェアのライセンス登録時には、PC のネットワークアダプターが有効になっているこ とを確認してください。
- 設定画面は、「コンピューターの管理者」権限のあるユーザーでのみ起動可能です。

スタートメニューの[すべてのアプリ]−[Panasonic]−[運用ソフトウェア]を選択、または、デス クトップ上の[運用ソフトウェア]アイコンをダブルクリックし、本ソフトウェアを起動します。

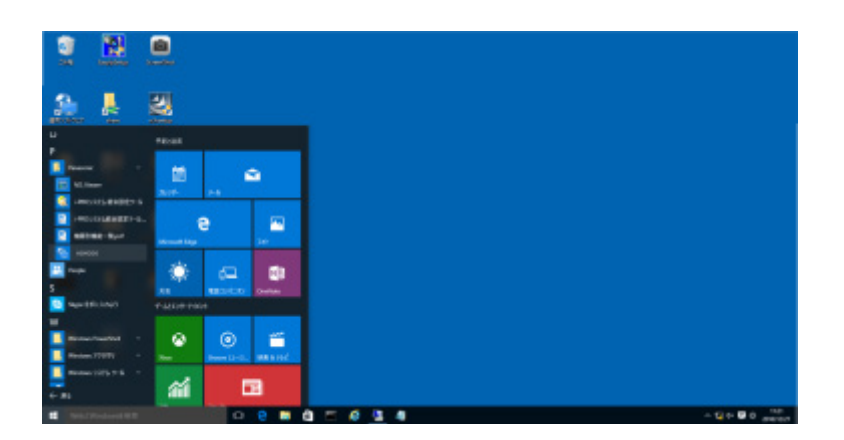

- → インストール後、初めての起動時は登録説明画面が表示されます。 「☞初回起動時のライセンス登録」をお読みください。
- → ライセンスの登録、管理者アカウントの登録が完了している場合はログイン画面が表示されます。 「☞ログインする」をお読みください。

## **初回起動時のライセンス登録**

インストール後、初めての起動時は登録説明画面が表示されます。 画面の指示に従ってライセンスを登録してください。

## STEP<sub>1</sub>

登録説明画面に記載されている内容をお読みいただき、[登録画面へ進む]ボタンをクリックします。

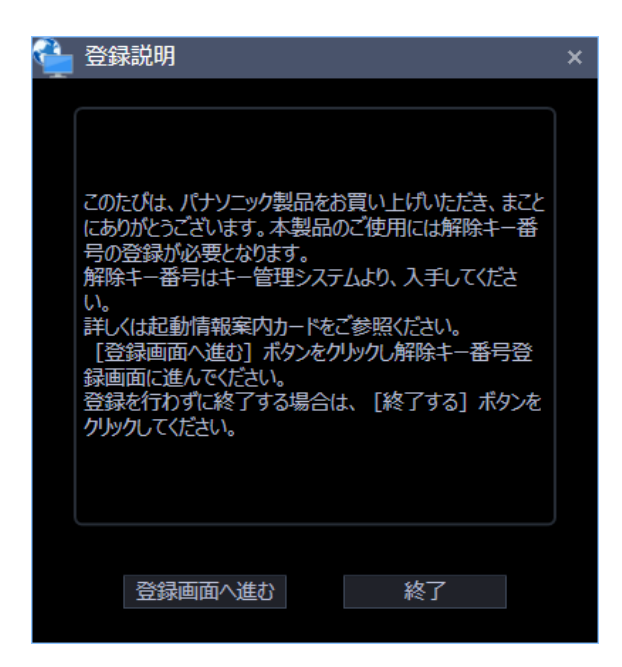

## STEP2

キー管理システムで取得した解除キー番号を入力します。

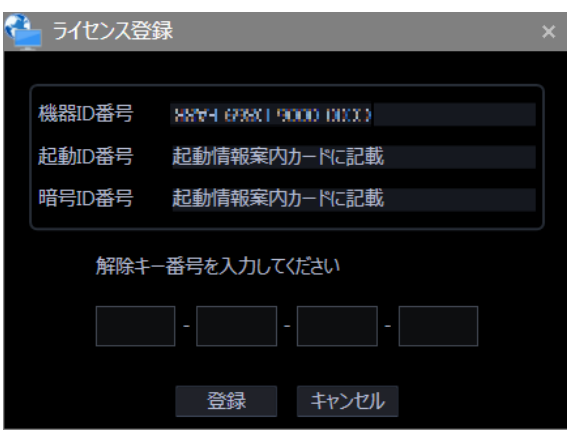

#### **重要**

- 解除キー番号は、取得時に使用した機器 ID 番号が表示された PC でのみ有効です。
- 他の PC では使用できません。

### STEP3

[登録] ボタンをクリックします。

→ 登録完了画面が表示されます。

## **重要**

- 機能拡張ソフトウェア(別売り)の解除キー番号は登録できません。
- 必ず使用する PC で登録を行ってください。

## STEP4

[OK] ボタンをクリックします。

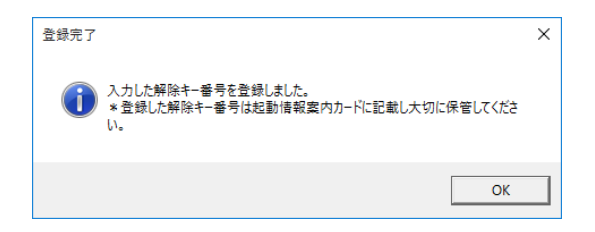

→ ライセンス登録を完了します。続いて管理者アカウントの登録画面が表示されます。 「☞初回起動時の管理者アカウントの登録」を行ってください。

## **初回起動時の管理者アカウントの登録**

管理者アカウントが未登録である場合、管理者権限を持つアカウントの登録を行ってください。

STEP<sub>1</sub>

ユーザー名(管理者名)とパスワードを入力して[OK]ボタンをクリックします。

→ 登録完了画面が表示されます。

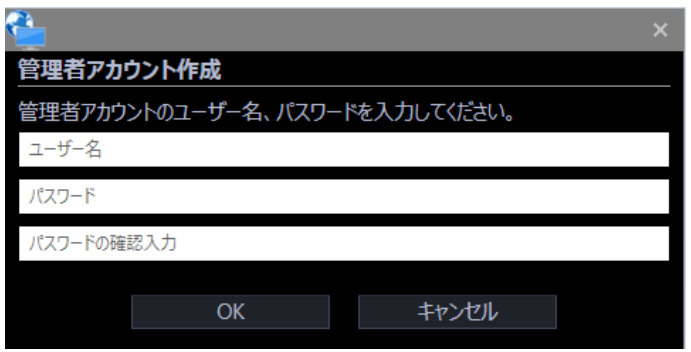

## **ユーザー名**

登録する管理者アカウントのユーザー名を入力します。 管理者名は半角英数字4文字以上 32 文字以内で入力します。また、記号、特殊文字は使用できません。 管理者名は重複できません。

## ■ パスワード

登録する管理者アカウントのパスワードを入力します。 パスワードは半角英数字および特殊文字 8 文字以上 32 文字以内で入力します。 入力したパスワードは「●」で表示されます。

#### **重要**

• パスワードは下記4つの文字種類から3つ以上を含めて設定してください。

- > アルファベット大文字
- > アルファベット小文字
- 数字
- > 特殊文字(!#\$%'()-=^~\|@`[]{}+\*,.<>/?\_)
- 「"&:;」およびスペースを使用できません。
- 「ユーザー名」と同じ文字列からなるパスワードは設定できません。

## ■ パスワードの確認入力

登録する管理者アカウントのパスワードを入力します。 パスワードの入力ミスをチェックします。 入力したパスワードは「●」で表示されます。

## **[OK]ボタン**

入力した内容を保存して画面を閉じます。 各項目がすべて入力されていないと [OK] ボタンはクリックできません。

## **■ [キャンセル] ボタン**

入力した内容をキャンセルして画面を閉じます。

## STEP2

[OK] ボタンをクリックします。

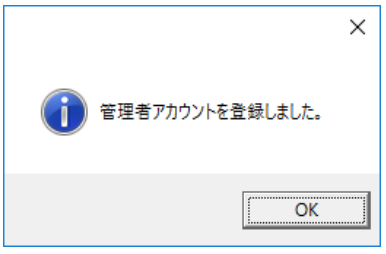

→ 管理者アカウントの登録を完了します。

# 2.3.2. ログイン/ログアウト

## 2.3.2.1. ログインする

STEP<sub>1</sub>

登録している「ユーザー名」と「パスワード」を入力します。

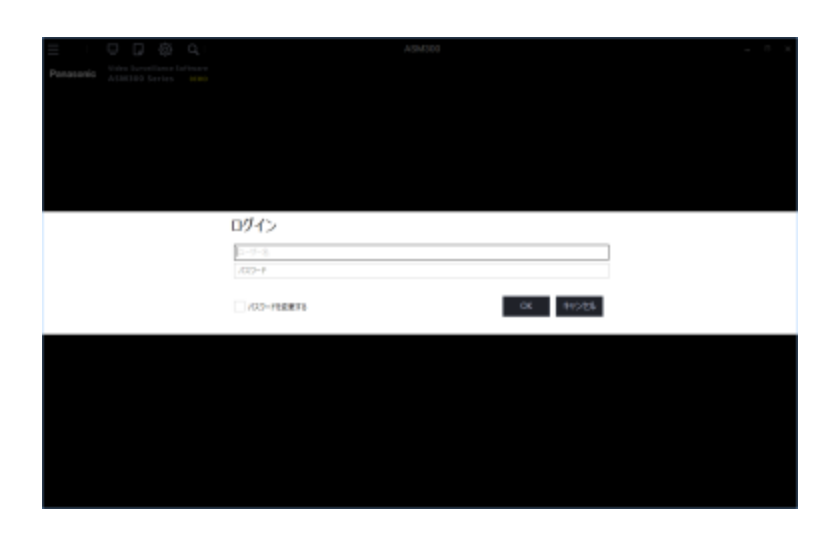

## **重要**

• パスワードは、定期的に変更してください。

## **メモ**

- 特定のユーザーで常にログインするオートログインを選択することもできます。またアクティブ ディレクトリサーバーと連携して、ドメインにログオンした Windows ユーザーの情報をもとに シングルサインオンにてログインすることもできます。初期設定は「ユーザー認証オン」(オート ログインしない)になっています。ユーザー認証の変更は管理者が設定画面で行います。 詳しくは、「☞基本設定」をお読みください。
- シングルサインオンに失敗した場合、エラーメッセージ表示後に通常の認証画面を表示します。

STEP2

[OK] ボタンをクリックします。

→ 操作モニターを含む運用画面を表示します。

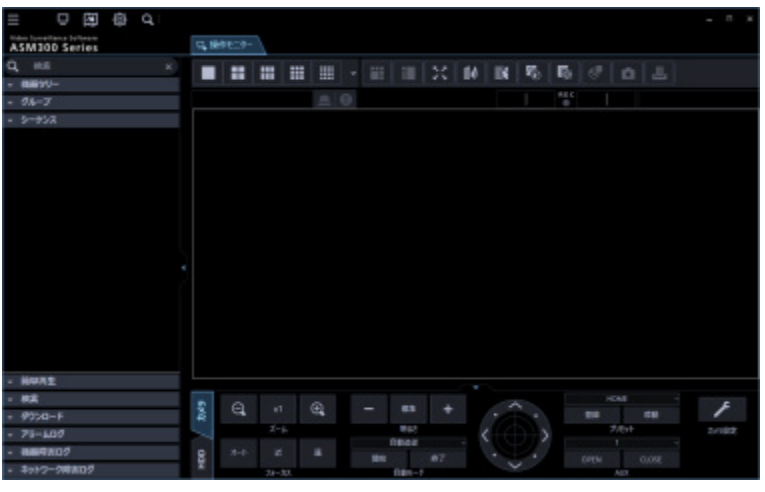

**メモ**

- 本書では、操作モニターの画面は、特に記載のない限り機能拡張ソフトウェア(WV-ASE202 等) のライセンスを追加していない状態で記載表示しています。
- 機能拡張ソフトウェアのライセンスを追加した場合の操作モニターのツールバーのアイコン表示 については「☞ツールバー」を参照ください。

## **パスワードの有効期限**

管理者はパスワードの有効期限 (31 日/92 日/184 日/パスワード有効期限オフ) を設定できます。 設定された期間が経過すると、ログイン時に以下のパスワード変更要求画面が表示されます。 画面の指示に従い、パスワードの変更を行ってください。

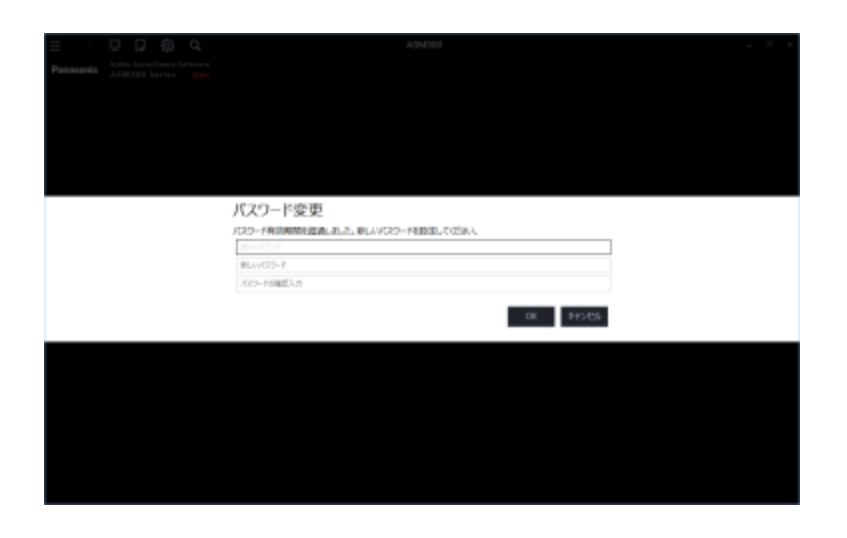

## **■ 古いパスワード**

現在使用しているパスワードを入力します。入力したパスワードは「●」で表示されます。

#### **■ 新しいパスワード**

新しく登録するパスワードを入力します。入力したパスワードは「●」で表示されます。 半角英数字および特殊文字8~32文字で設定してください。

#### **■ 新しいパスワードの確認用入力**

新しく登録するパスワードを入力します。パスワードの入力ミスをチェックします。 入力したパスワードは「●」で表示されます。

## **[OK]ボタン**

入力した内容に従ってパスワード変更を行い、運用画面へ遷移します。 各項目がすべて入力されていないと [OK] ボタンはクリックできません。

#### **■ [キャンセル]ボタン**

入力した内容をキャンセルしてログイン画面へ戻ります。

#### **重要**

- パスワードはパスワードポリシーに従った文字種類で設定してください。
- 「"&:;」およびスペースを使用できません。
- 「ユーザー名」と同じ文字列からなるパスワードを設定できません。
- 「古いパスワード」と同じパスワードを新しいパスワードとして設定できません。

### **メモ**

• 期間が過ぎたパスワードでログインすることはできません。

## 2.3.2.2. パスワードを変更する

STEP<sub>1</sub>

ログイン画面の「ユーザー名」と「パスワード」を入力後、「パスワードを変更する」にチェックを入れ、 [OK] ボタンをクリックします。

→ パスワード変更画面が表示されます。

## STEP2

画面の指示に従い、パスワードの変更を行ってください。

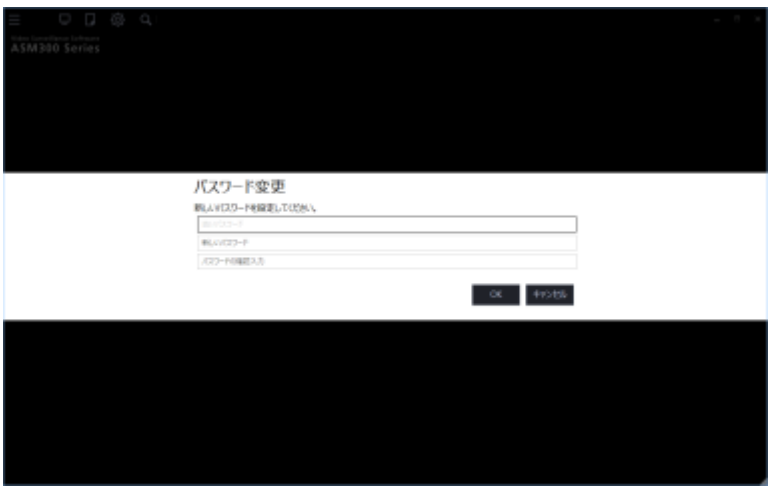

### **■ 古いパスワード**

現在使用しているパスワードを入力します。入力したパスワードは「●」で表示されます。

### **■ 新しいパスワード**

新しく登録するパスワードを入力します。入力したパスワードは「●」で表示されます。 半角英数字および特殊文字8~32文字で設定してください。

### **■ 新しいパスワードの確認用入力**

新しく登録するパスワードを入力します。パスワードの入力ミスをチェックします。 入力したパスワードは「●」で表示されます。

## **[OK]ボタン**

入力した内容に従ってパスワード変更を行い、運用画面へ遷移します。 各項目がすべて入力されていないと [OK] ボタンはクリックできません。

## **■ [キャンセル] ボタン**

パスワード変更を行わずに運用画面へ遷移します。

## **重要**

- パスワードはパスワードポリシーに従った文字種類で設定してください。
- 「"&:;」およびスペースを使用できません。
- 「ユーザー名」と同じ文字列からなるパスワードを設定できません。
- 「古いパスワード」と同じパスワードを新しいパスワードとして設定できません。

STEP3

[OK] ボタンをクリックします。

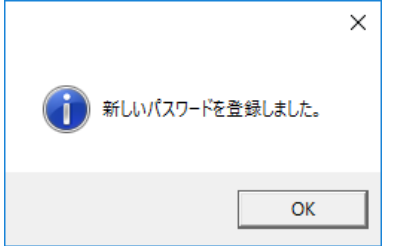

→ パスワードの変更を完了します。

## **ログアウトする(ユーザーを切り換える)**

ログアウト操作を行った後に異なるユーザーでログインすることで、操作するユーザーを切り替えるこ とができます。

## STEP1

メニューの[ログアウト]を選択します。

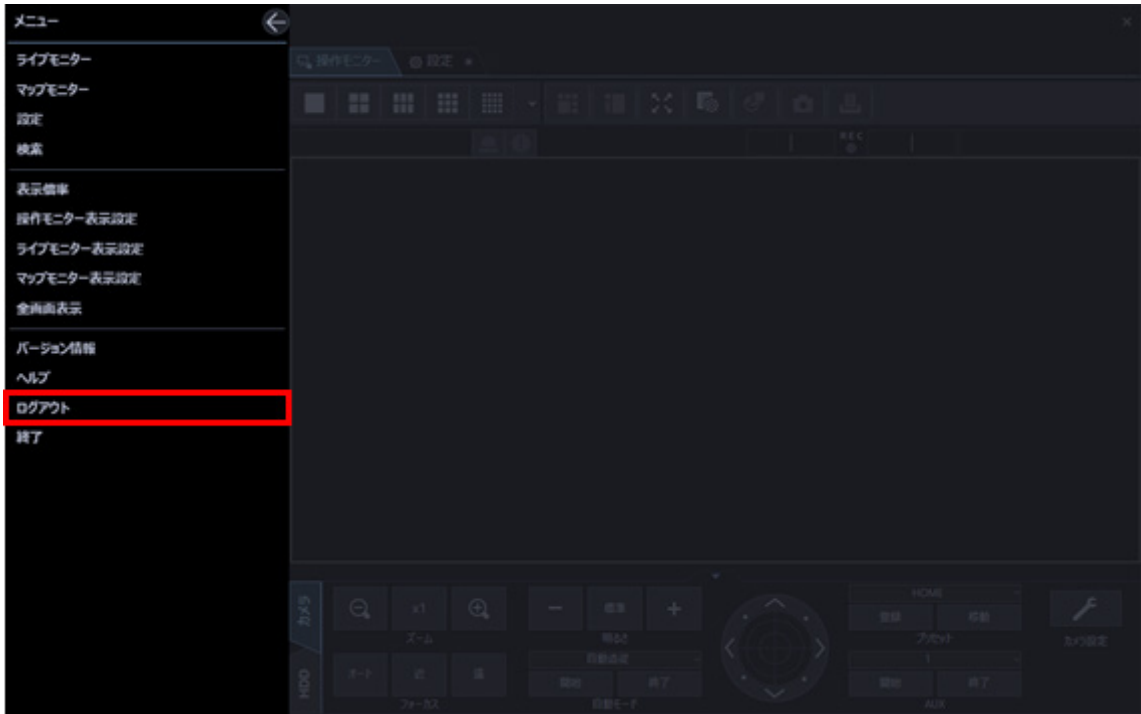

## STEP2

[OK] ボタンをクリックします。

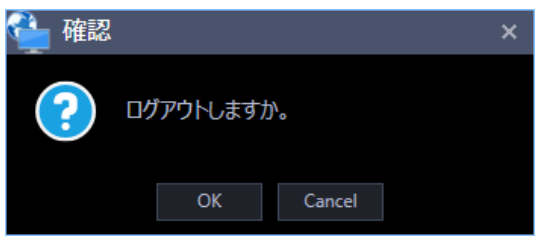

STEP3

ログイン画面を表示するので、終了する場合は[キャンセル]ボタンを押下して終了してください。異 なるユーザーでログインする場合は、続けて以下の説明に従って操作してください。

登録している「ユーザー名」と「パスワード」を入力します。

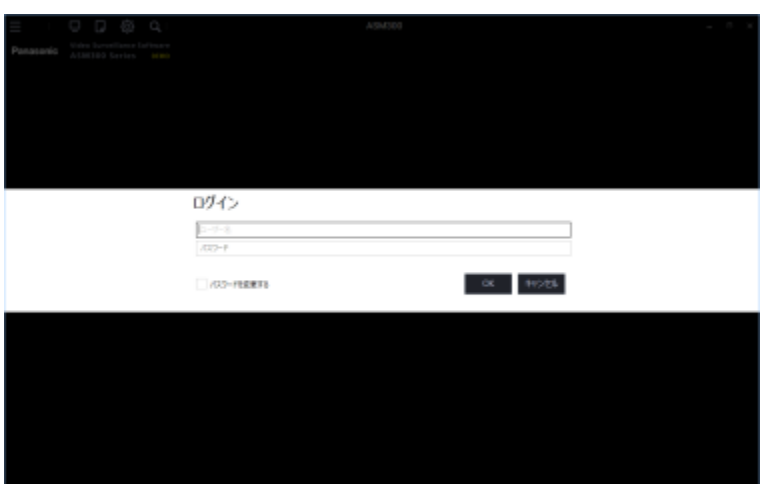

STEP4

[OK] ボタンをクリックします。

→ 操作モニターを含む運用画面を表示します。

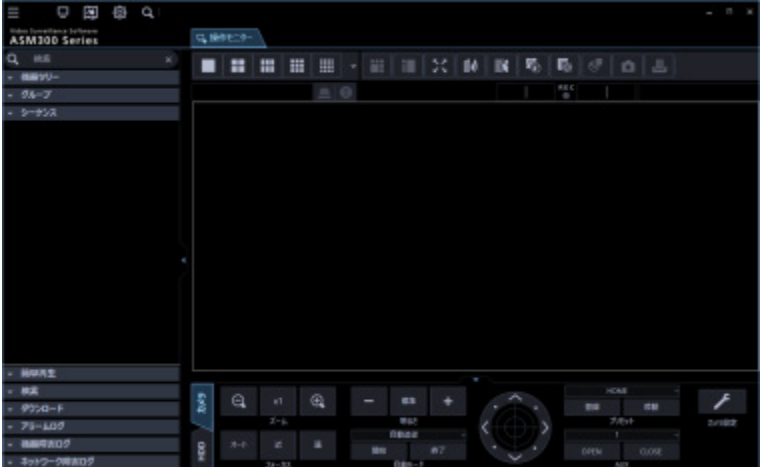

# **本ソフトウェアを終了する**

STEP<sub>1</sub>

メニューの[終了]を選択するか、タイトルバーの[×]ボタンをクリックします。

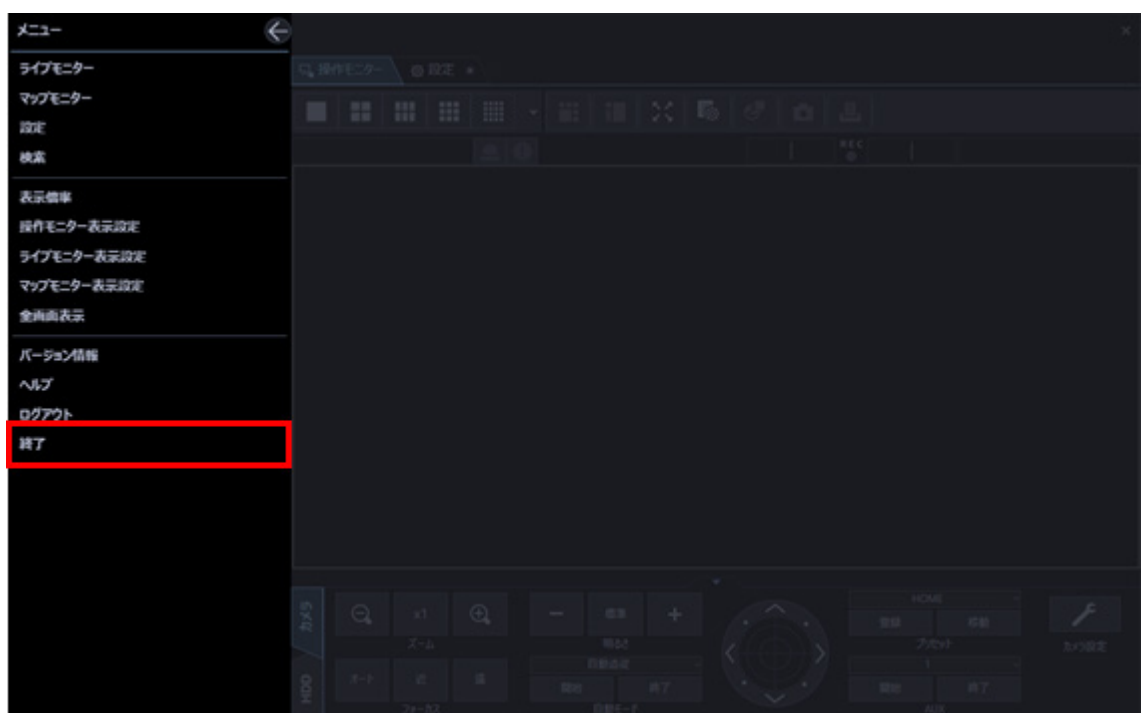

→ 終了画面が表示されます。

## STEP2

[OK] ボタンをクリックします。

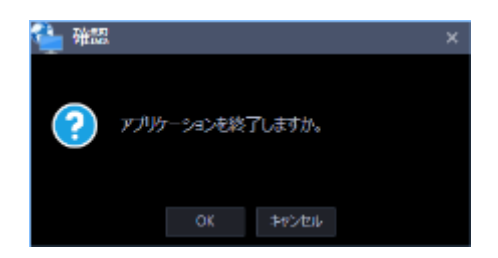

→ 本ソフトウェアが終了します。

# **本ソフトウェアをバージョンアップする**

## **重要**

- 定期的に本ソフトウェアのサポートページを見て、最新バージョンに更新してください。
- バージョンアップを行うと、それよりも古いバージョンに戻すことはできません。

## STEP1

お買い上げの販売店にお問い合わせのうえ、本ソフトウェアの最新のインストーラーを以下の URL からダ ウンロードします。

URL: https://sol.panasonic.biz/security/support/download/index.html

## STEP2

「☞セーブする(保存)」の手順に従い、本ソフトウェアの設定データを任意の保存先にセーブしてくださ い。

## STEP3

「☞アンインストールする」の手順に従い、本ソフトウェアをアンインストールしてください。

## STEP4

ダウンロードした「setup.exe」をダブルクリックします。映像監視ソフトウェアのインストーラーが起動 します。画面の指示にしたがってインストールしてください。

## STEP5

PC を再起動します。STEP1 から STEP4 まで行ったら、最後に PC を再起動してください。

# **ASM300 本体画面説明**

ASM300 本体の画面について説明します。

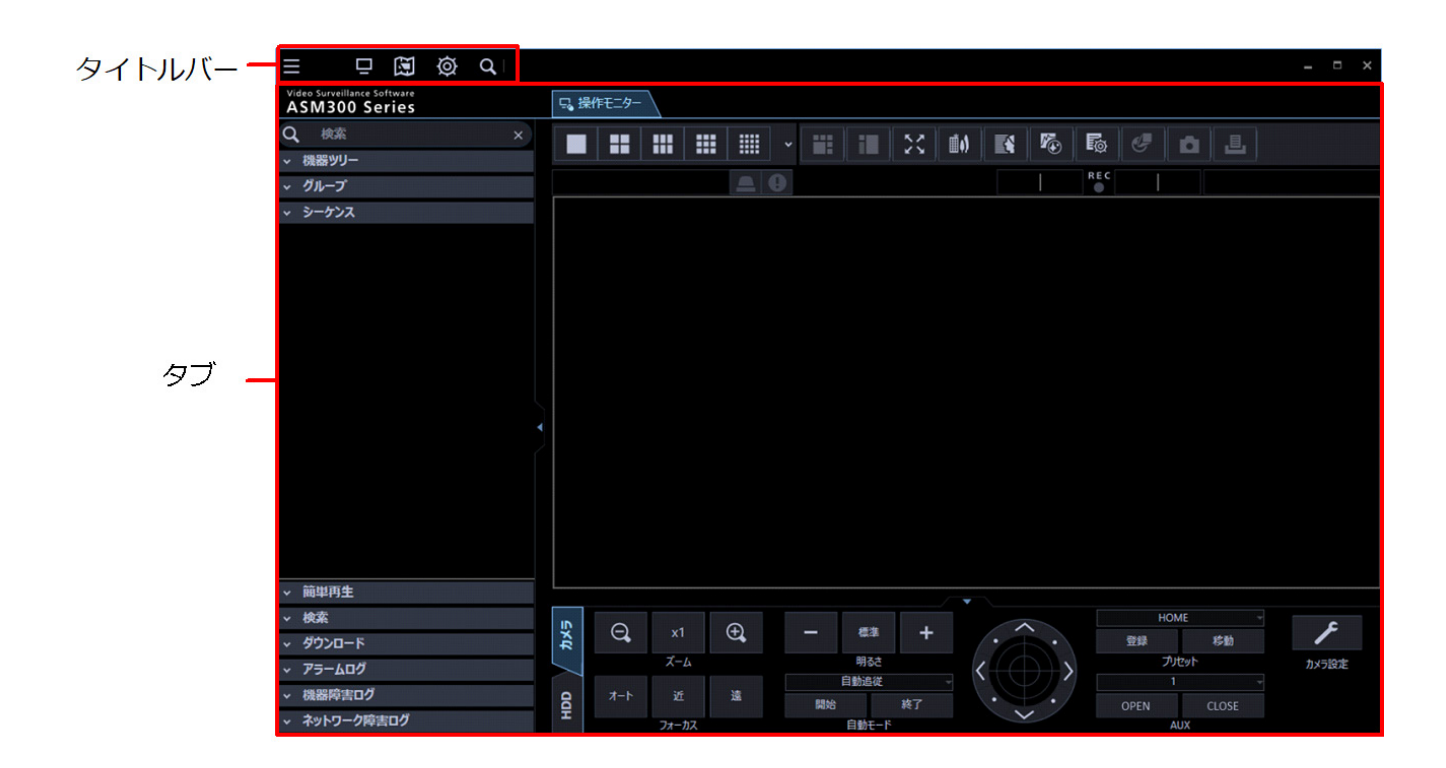

## ■ タイトルバー

メニューとタブで表示する画面のショートカットアイコンを表示します。 詳しくは「☞タイトルバー」をお読みください。

## ■ タブ

本ソフトウェアで使用する「操作モニター」、「ライブモニター」、「マップモニター」、「設定画面」、「検 索画面」をタブで表示します。

タブは表示順序を変更したり、ASM300 本体画面から分離して新しいウィンドウで開くことができます。 詳しくは「☞タブとウィンドウ」をお読みください。

## **タイトルバー**

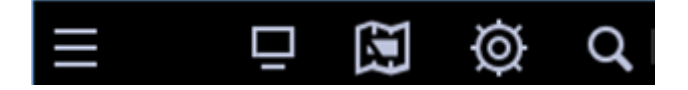

左のアイコンから順に説明します。

■ [メニュー] アイコン (■)

メニュー項目を表示します。詳しくは「☞メニュー」をお読みください。

## **■** [ライブモニター] アイコン (■)

ライブモニターを表示します。詳しくは「☞ライブモニターを使う」をお読みください。

**■** [マップモニター] アイコン ( )

マップモニターを表示します。詳しくは「☞マップモニターを使う」をお読みください。

■ [設定]アイコン ( <mark>◎</mark> )

設定画面を表示します。詳しくは「☞設定編」をお読みください。

## ■ [検索]アイコン ( <mark>Q</mark> )

検索画面を表示します。詳しくは「☞検索画面を使う」をお読みください。

# 2.5.1.1. メニュー

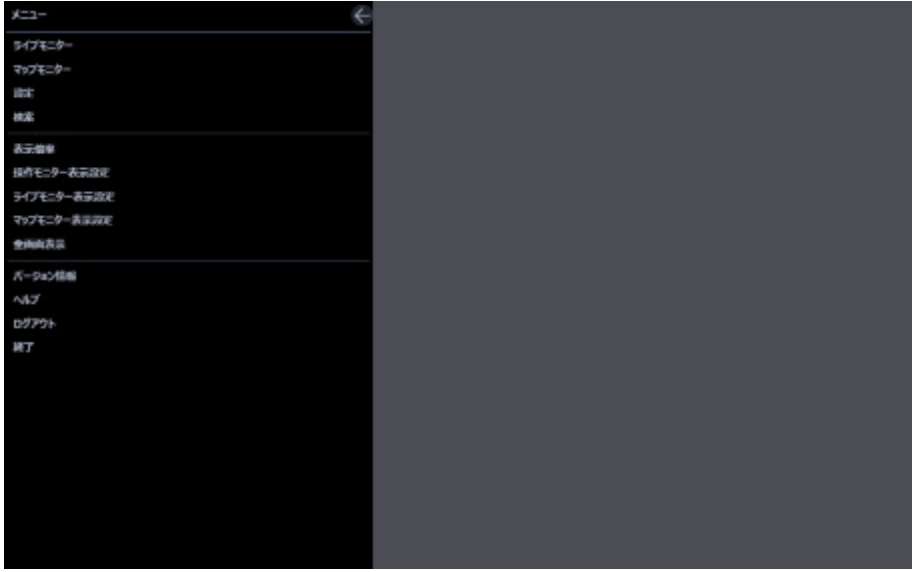

■ 閉じるボタン(←)

メニューを閉じます。

**ライブモニター**

ライブモニターを表示します。詳しくは「☞ライブモニターを使う」をお読みください。

## ■ マップモニター

マップモニターを表示します。詳しくは「☞マップモニターを使う」をお読みください。

## ■ 設定

設定画面を表示します。詳しくは「☞設定編」をお読みください。

## ■ 検索

検索画面を表示します。詳しくは「☞検索画面を使う」をお読みください。

### **表示倍率**

操作モニターを表示するサイズを設定します。詳しくは「☞表示倍率を設定する」をお読みください。

### **■ 操作モニター表示設定**

操作モニターのメニューパネル、操作パネル、カメラ・日時、集音位置、クロッピング枠、顔枠、AI-VMD 情報の表示/非表示の切り換えを行うことができます。

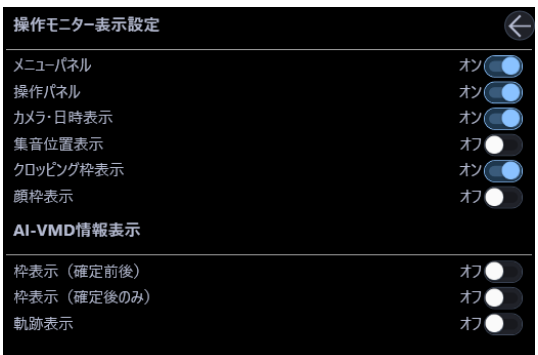

## **メモ**

- 顔枠は WV-ASE231 のライセンスを追加すると有効となります。
- AI-VMD 情報は本ソフトウェアのバージョンが 3.00 未満の場合、WV-ASE231 のライセンスを 追加すると有効になります。
- 顔枠、AI-VMD 情報は一部の機器のみ対応しています。
- 顔枠、AI-VMD 情報は 1 画表示したときのみ表示されます。
- 魚眼カメラは、[システム]-[3D デワープ設定]タブの「3D デワープ」がオンの場合、顔枠、 AI-VMD 情報は表示されません。
- 「枠表示(確定後のみ)」を選択すると、AI-VMD アラーム/i-VMD アラーム/AVMD アラーム確 定後に AI-VMD 枠(赤枠)が表示されます。なお、AI 動体検知アプリケーション (WV-XAE200W)の付加情報種別の「検知オブジェクト情報あり(AI 枠情報)」には対応して いません。
- ND300、ND200 を経由して(MPEG-4)画像を表示した場合は、AI-VMD 情報は表示されませ ん。
- ND300、ND200、NV200、NV250、NV300 を経由して画像を表示した場合は、i-VMD 情報は 表示されません。
- ND400 を経由して i-VMD 情報を表示するには、ND400 のバージョンを V3.40 以上にする必要 があります。
- 集音位置は、ネットワークマイクを使用したときのみ表示されます。 この設定を表示にすると、マイク設定時以外も集音位置が画面に表示されます。 また非表示にすると、マイク設定時のみ集音位置が画面に表示されます。

## **■ ライブモニター表示設定**

ライブモニターのメニューパネルの表示/非表示の切り換えを行うことができます。

#### ■ **マップモニター表示設定**

マップモニターのメニューパネルの表示/非表示の切り換えを行うことができます。

### ■ 全画面表示

表示されている画像を全画面表示します。 詳しくは「☞全画面表示で見る」をお読みください。

## **■ バージョン情報**

バージョン情報を表示することができます。

## **ヘルプ**

取扱説明書(ヘルプファイル)を表示します。

### ■ ログアウト

ログアウトし、ログイン画面を表示します。 詳しくは「☞ログアウトする(ユーザーを切り換える)」をお読みください。

### ■ 終了

本ソフトウェアを終了します。

# 2.5.2. タブとウィンドウ

ASM300 本体画面上の「ライブモニター」、「マップモニター」、「設定画面」、「検索画面」のタブは表示 順序を変更したり、新しいウィンドウで開くことができます。

## **メモ**

• Microsoft®.NET Framework 4.8.x 以上をインストールしている場合の「検索画面」タブの動作 については「☞検索画面を使う」をお読みください。

## 2.5.2.1. タブを開く/タブを閉じる

## **■ タブを開く**

タブとして起動する「ライブモニター」、「マップモニター」、「設定画面」、「検索画面」はタイトルバー 上のショートカットアイコンをクリックするか、もしくはメニューから該当の項目を選択することで開 くことができます。詳しくは「☞タイトルバー」「☞メニュー」をお読みください。

## **■ タブを閉じる**

タブはタブタイトル横の [×] ボタンをクリックすると閉じることができます。

## 2.5.2.2. タブの表示順序の変更

タブをドラッグして隣のタブに重ねると、ウィンドウ上のタブ表示順序を変更することができます。 ただし、「操作モニター」タブは移動することができません。

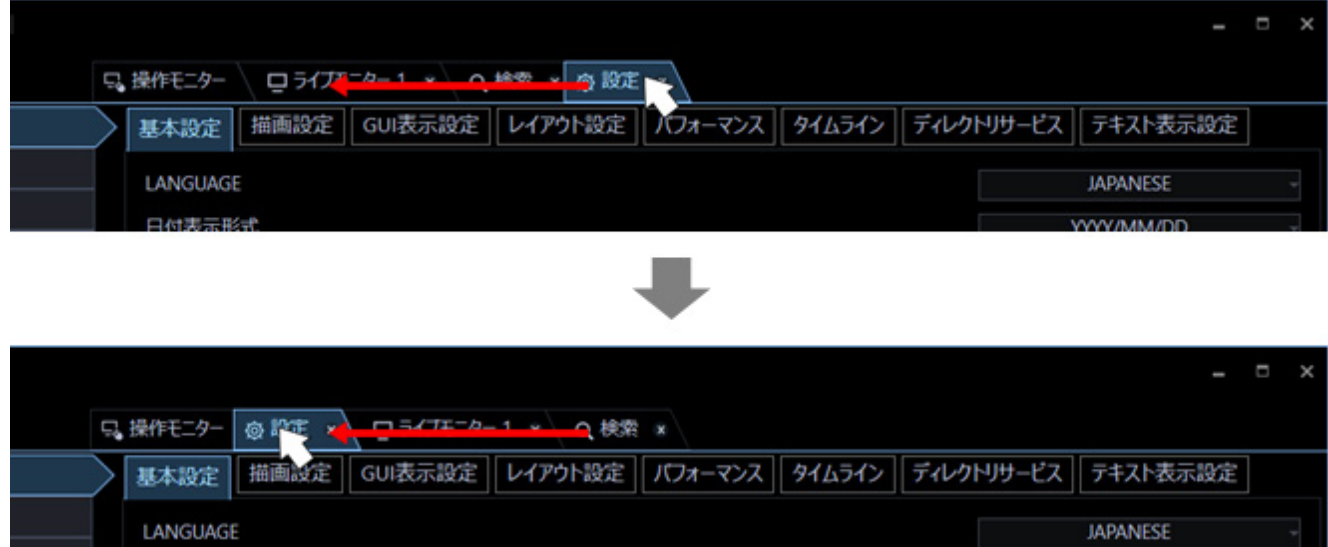

口母主主形目

JAPANESE WWAMADD

## 2.5.2.3. タブの分離/タブの合体

## **■ タブの分離**

タブをドラッグして移動することで、ウィンドウ上のタブを別ウィンドウに分離することができます。 ただし、「操作モニター」タブ、「設定画面」タブは別ウィンドウに分離することができません。 システム設定によりタブを分離できないようにすることができます。

詳しくは「☞基本設定」をお読みください。

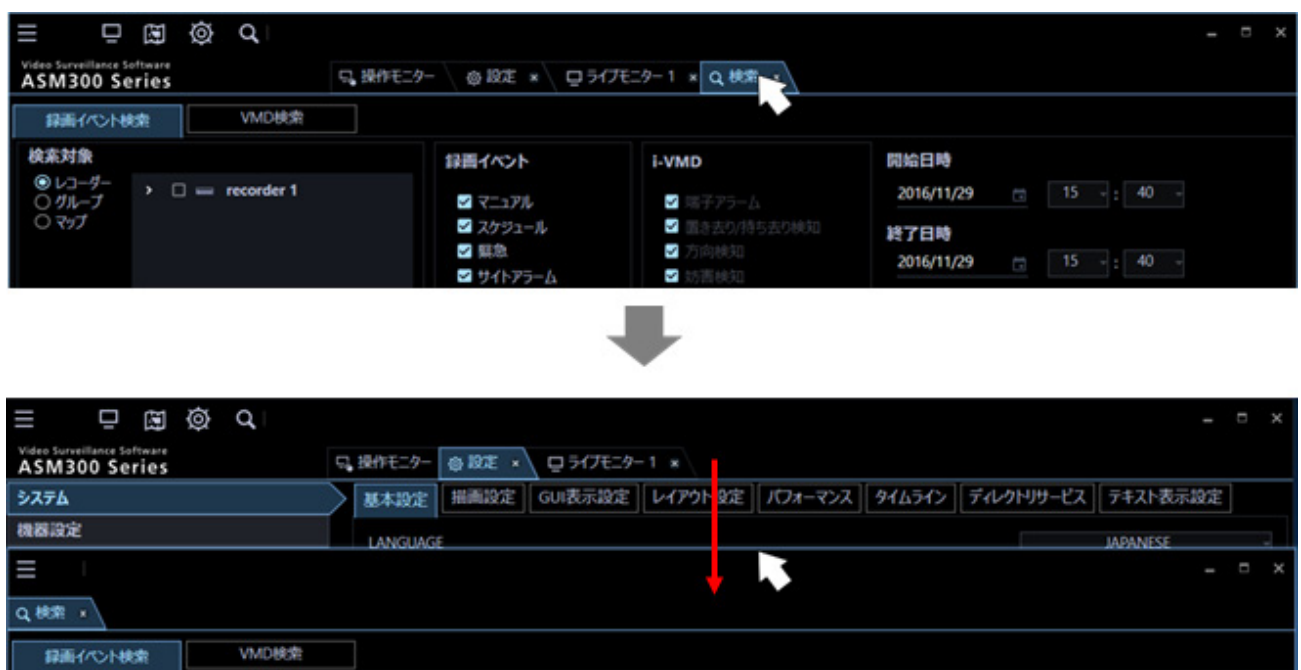
## **■ タブの合体**

別ウィンドウに分離したタブをドラッグして元のウィンドウ上のタブに重ねることで、同じウィンドウ に合体することができます。

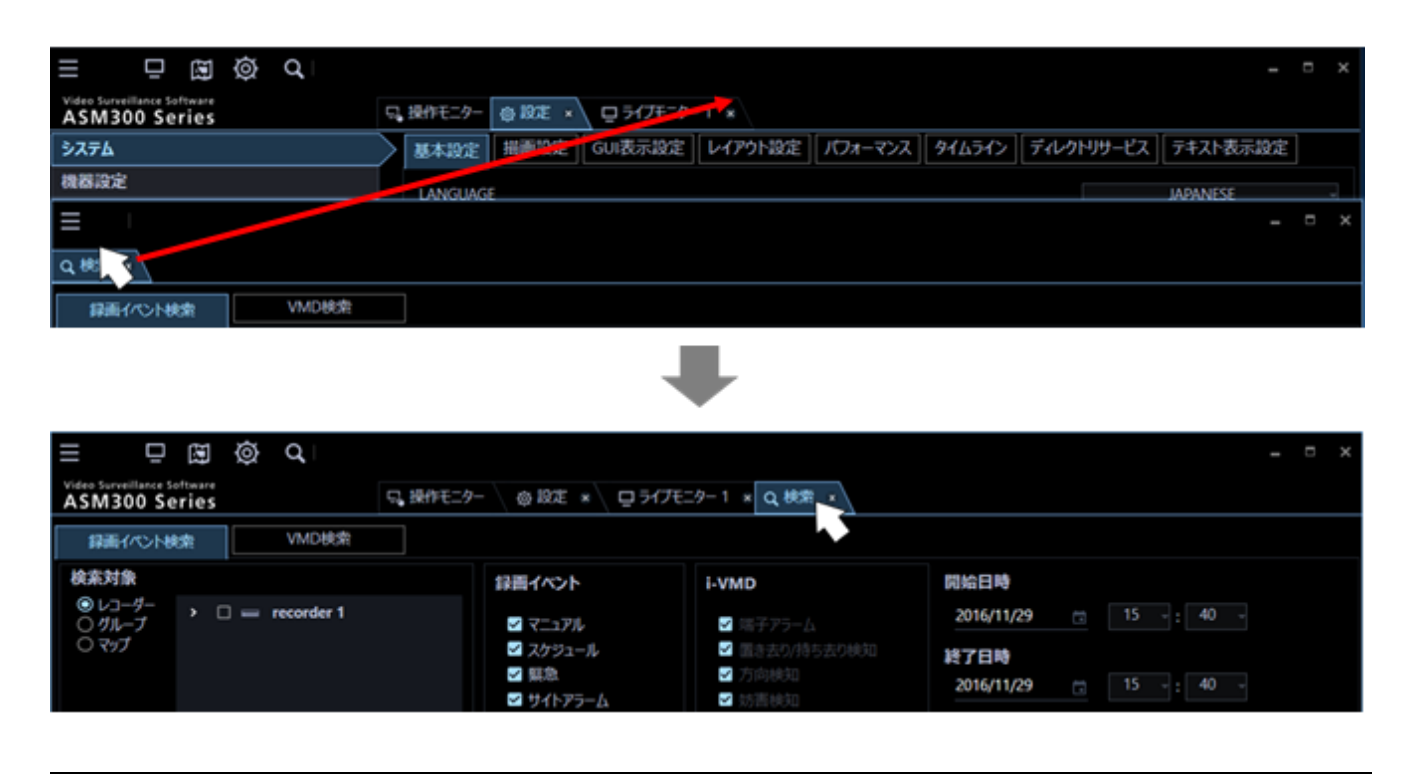

### **メモ**

• タブの分離/合体後の状態は、本ソフトウェアの次回起動時まで保持されます

# 2.5.3. 表示倍率を設定する

各画面を表示するサイズを設定します。

STEP1

タイトルバーの[メニュー]アイコンをクリックします。

→ メニューが表示されます。

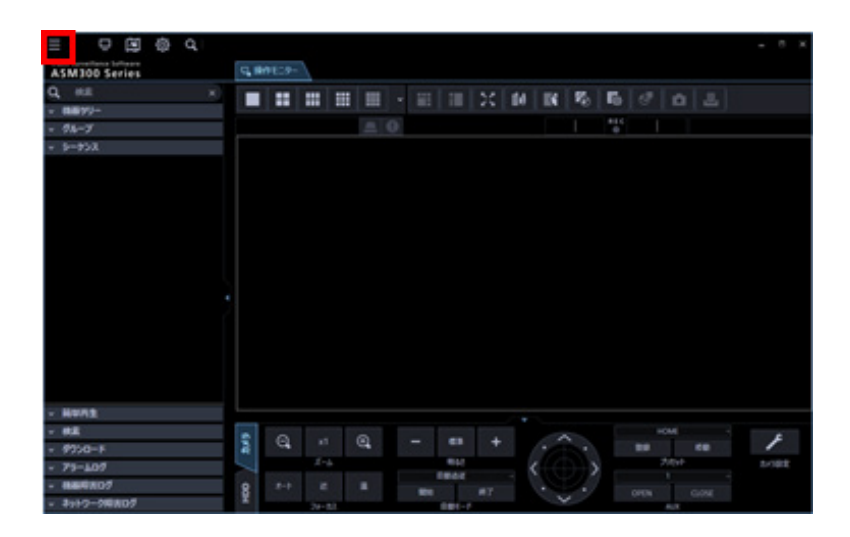

STEP2

メニューの[表示倍率]を選択します。

→ 表示倍率メニューが表示されます。

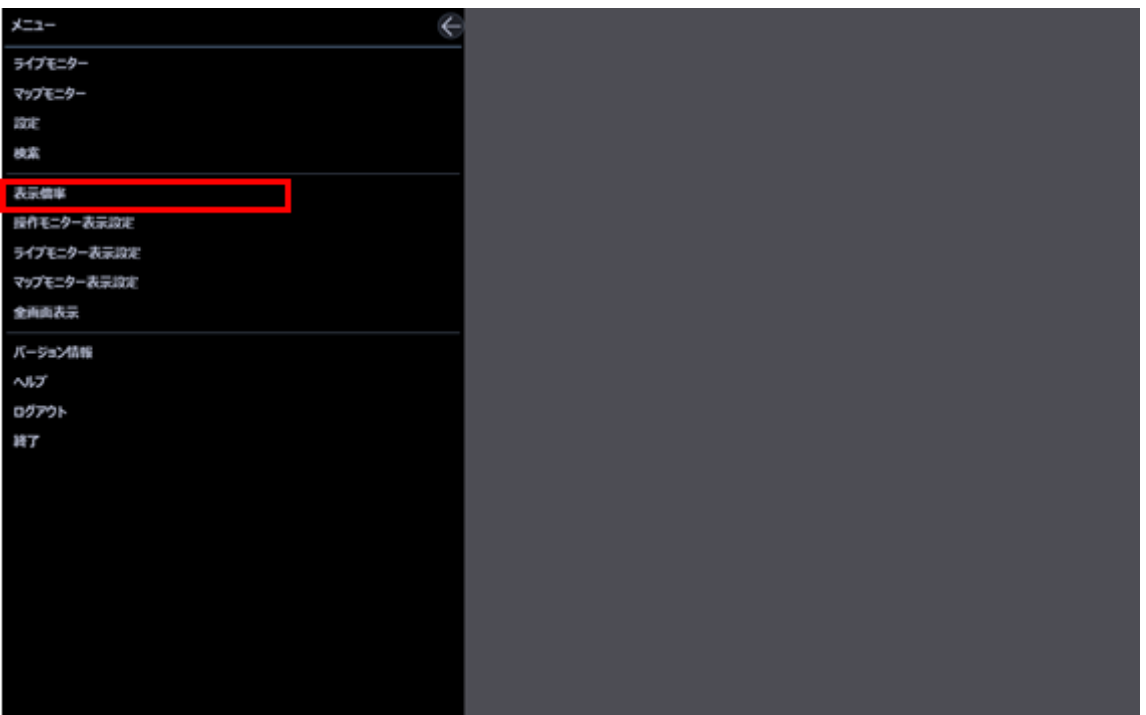

STEP3

#### **■ 表示倍率メニュー**

スライダーの位置を操作することで表示倍率の拡大・縮小を行います。 表示倍率を 75%/100%/125%/150%/175%/200%から選択できます。

- +:表示倍率を大きくします
- -:表示倍率を縮小します。
- ←:表示倍率メニューを閉じます。

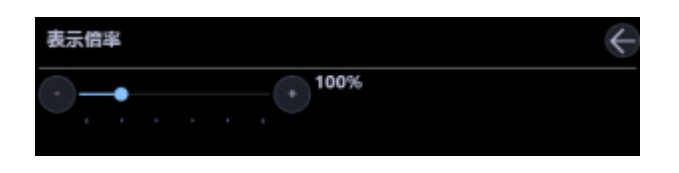

- 「表示倍率」を 75%に設定している場合の最小サイズは 960×600、 100%に設定している場合の最小サイズは 1280×800、 125%に設定している場合の最小サイズは 1600×1000、 150%に設定している場合の最小サイズは 1920×1200、 175%に設定している場合の最小サイズは 2240×1400、 200%に設定している場合の最小サイズは 2560×1600 となります。
- 「200%」はモニターの画面解像度を 4K(3840×2160)でご使用時に適した設定となります。 4K 以下の解像度をご使用時は「100%」に設定することを推奨します。 なお表示倍率に関わらず、Windows の設定により画面が崩れる場合があります。 Windows の設定が以下の通りになっていることを確認してください。
- **Microsoft® Windows® 8.1 の場合**
	- 1. [コントロールパネル] [デスクトップのカスタマイズ] [ディスプレイ] をクリックす る。
	- 2. [すべてのディスプレイで同じ拡大率を使用する]のチェックボックスをオンにする。
	- 3. [すべての項目のサイズを変更します]で「小-100%」を選択する。
	- 4. 「適用]ボタンをクリックする。
	- 5. PC を再起動するか、もしくは1度サインアウトした後に再度サインインする。
- **Microsoft® Windows® 10 の場合**
	- 1. [設定]-[システム]-[ディスプレイ]をクリックする。
	- 2. [テキスト、アプリ、その他の項目サイズを変更する:]で「100%」を選択する。
	- 3. [適用]ボタンをクリックする。

4. PC を再起動するか、もしくは1度サインアウトした後に再度サインインする。

- 顔検索モニター(WV-ASE231 のライセンス適用時有効)、ヒートマップ画面(画像解析用機能 拡張オプション適用有効時)、標準フォーマット変換画面、画像鮮明化画面(WV-ASE205 のライ センス適用時有効)、テキスト情報表示画面、ビューワソフトは対象外となります。
- ウィンドウ上部のタイトルバーのソフト名称、最小化ボタン、最大化ボタン、終了ボタンおよび メッセージウィンドウ、ダイアログなどの Windows 固有の画面は対象外となります。
- 画像選択枠や画面分割線、AI-VMD 情報、顔枠、集音位置、クロッピング枠、ドラッグ&ズーム 枠、VMD 検索枠に表示される各種線の太さは表示倍率によって異なります。
- 表示倍率によっては、一部部品が標準画面(表示倍率 100%時)と異なる場合がございますが、 機能に違いはありません。

# **操作モニター画面説明**

以下に操作モニターに表示される各項目について説明します。

- マウス操作により操作モニターの表示サイズを最小 960×600 から最大 3840×3840 まで変更す ることができます。詳しくは「☞表示倍率を設定する」をお読みください。 「表示倍率」を 75%に設定している場合の最小サイズは 960×600、 100%に設定している場合の最小サイズは 1280×800、 125%に設定している場合の最小サイズは 1600×1000、 150%に設定している場合の最小サイズは 1920×1200、 175%に設定している場合の最小サイズは 2240×1400、 200%に設定している場合の最小サイズは 2560×1600 です。
- 操作モニターの表示サイズ変更に伴って、メニューパネルおよび画像配置エリアのサイズが伸縮 されます。
- 操作モニターの表示サイズを変更しているときに、表示映像に乱れが生じます。

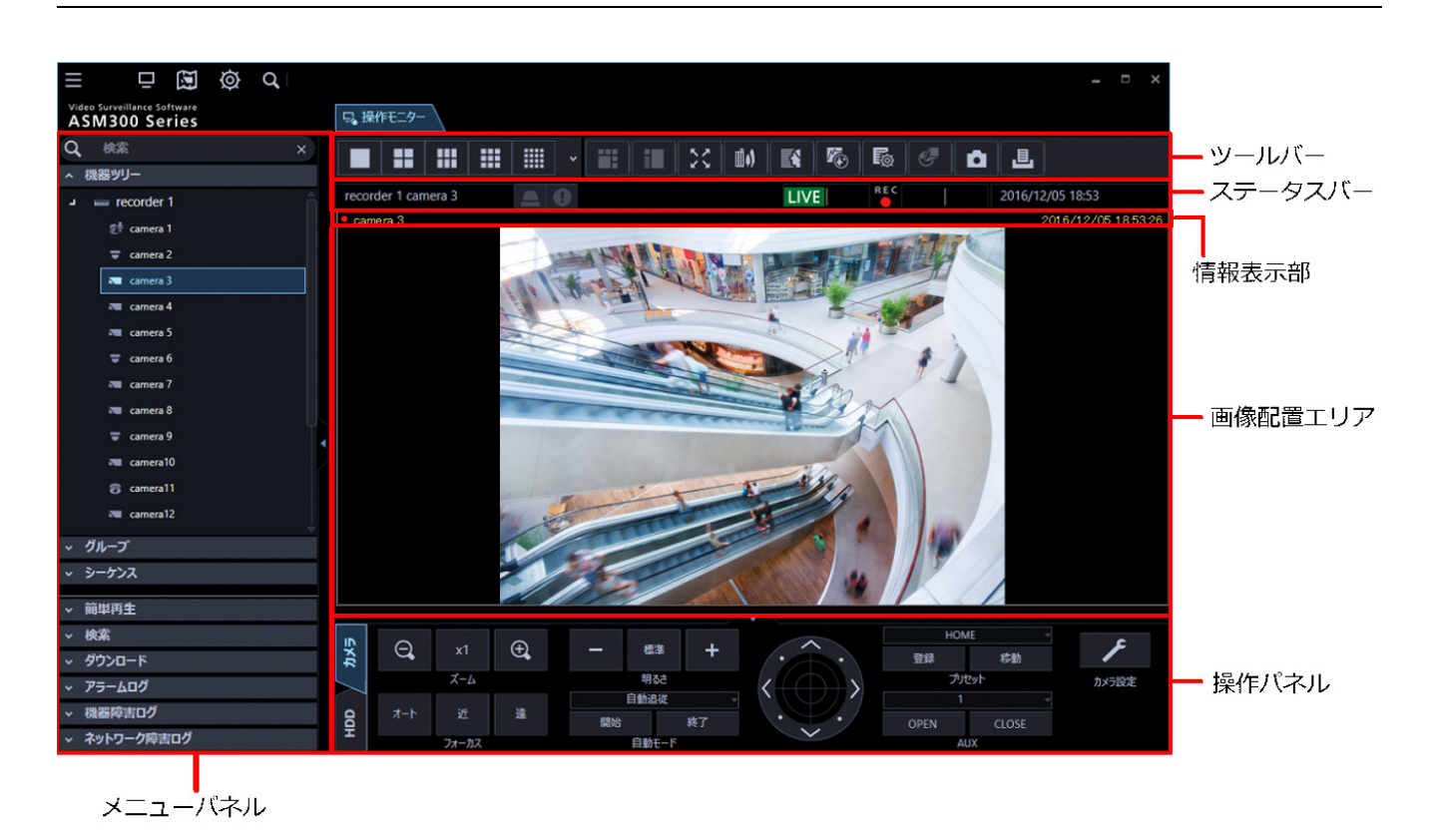

#### **ツールバー**

各機能のショートカットアイコンを表示します。 詳しくは「☞ツールバー」をお読みください。

#### ■ ステータスバー

表示している画像の表示状況や再生速度、レコーダー名(エンコーダー名)、カメラ名、レコーダーの状 態やアラーム・障害発生状況、SD メモリーデータの有無、日時を表示します。 詳しくは「☞ステータスバー」をお読みください。

## **メニューパネル**

メニューごとにパネルを表示します。各メニューのバーを選択するとパネルが表示され、各機能を操作 できます。

詳しくは「☞メニューパネル」をお読みください。

#### **画像配置エリア**

1・2A・2B・3A・3B・3C・4・4A・4B・4C・4D・4E・5・6・6A・7・7A・9・10・13・16・25・ 36・49・64 画面(25、36、49、64 画面については、WV-ASE202 のライセンスを追加すると有効と なります)で表示します。画面の分割は「☞ツールバー」に表示されるボタンで簡単に操作できます。 右クリックするとポップアップメニューを表示します。 詳しくは「☞ポップアップメニュー」をお読みください。 アラームおよび障害が発生するとポップアップ画面で通知します。 詳しくは「☞アラーム/イベント通知メッセージ」をお読みください。

#### **■ 情報表示部**

画像の録画状況や、カメラ名、日時を表示します。 詳しくは「☞情報表示部」をお読みください。

#### **■ 操作パネル**

カメラ、レコーダーを操作します。詳しくは「☞操作パネル」をお読みください。

## 2.6.1. ツールバー

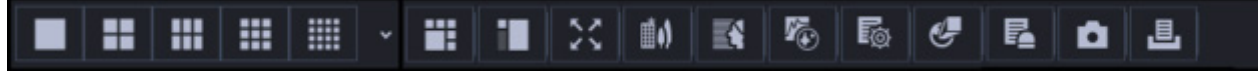

左のアイコンから順に説明します。

■ [画面レイアウト] アイコン

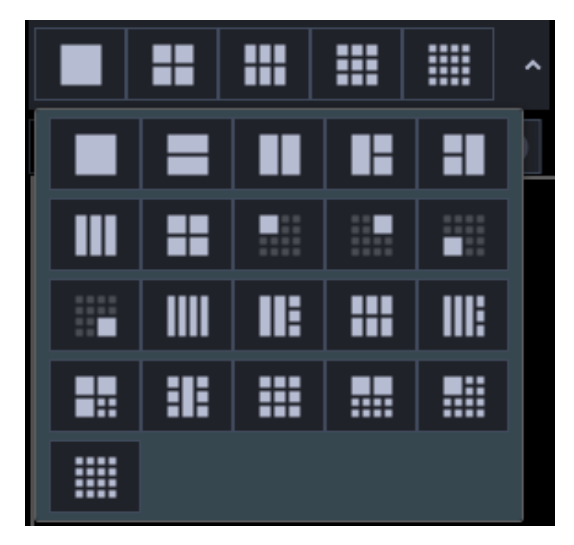

プルダウンメニューから選択でき、画像配置エリアを分割表示します。 詳しくは「☞画面数を切り換える」をお読みください。 また、プルダウンメニューの先頭行に表示するアイコンは設定画面から設定できます。 詳しくは「☞レイアウト設定」をお読みください。

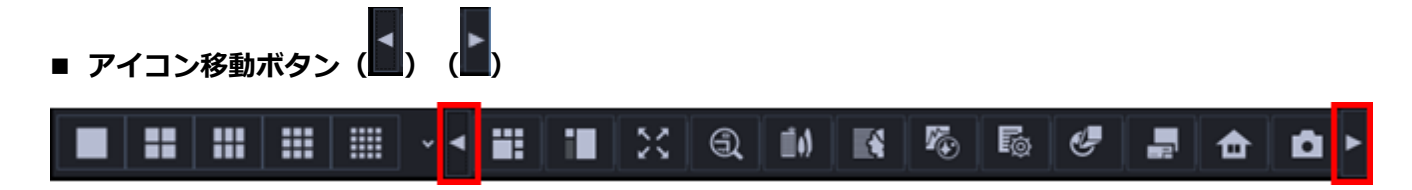

ショートカットアイコンの状態に応じて表示される場合があります。

■をクリックすると、アイコンが左にスライドします。また、■をクリックすると、アイコンが右へス ライドします。

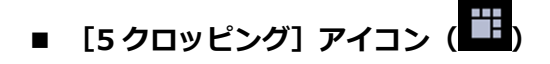

画像配置エリアを 5 クロッピング表示します。

#### **メモ**

- 画面数が 1 画表示のみに対応となります。
- クロッピング機能が有効のカメラ(☞クロッピング機能を使用する)のみ対象となります。
- システムコントローラー(CU950、CU980)の操作のみで[5 クロッピング]アイコンを選択す ることはできません。

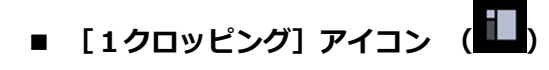

画像配置エリアを1クロッピング表示します。

## **メモ**

- 画面数が 1 画表示のみに対応となります。
- クロッピング機能が有効のカメラ(☞クロッピング機能を使用する)のみ対象となります。
- システムコントローラー (CU950、CU980) の操作のみで [1 クロッピング] アイコンを選択す ることはできません。

## ■ [全画面表示]アイコン ( <mark>→ )</mark>

表示されている画像を全画面表示します。 詳しくは「☞全画面表示で見る」をお読みください。

**■ [画像鮮明化]アイコン(WV-ASE205 のライセンスを追加すると有効となります) ( <mark>■)</mark> )** 

画像鮮明化画面を起動します。

詳しくは「☞画像鮮明化機能を使う」をお読みください。

**■ [顔検索]アイコン(WV-ASE231 のライセンスを追加すると有効となります)(■ )** 

#### 顔検索モニターを起動します。

詳しくは「☞顔検索モニターを使う」をお読みください。

## **■ [ヒートマップ]アイコン(画像解析用機能拡張オプションを追加すると有効となります)**

ヒートマップ画面を起動します。

詳しくは「☞ヒートマップ表示機能を使う」をお読みください。

## **■ [ファイル変換]アイコン( <mark> 。</mark>**

n3r ファイルをメディアプレイヤーなどで再生可能な標準ファイルに変換するための画面を表示します。 詳しくは「☞標準フォーマットへ変換する」をお読みください。

## ■ [魚眼コントロール]アイコン ( <mark>・</mark> )

魚眼画像を 1 画 PTZ/4 画 PTZ 形式で表示しているとき、操作モニターで表示している位置を魚眼コン トロール画面に番号アイコンで表示します。

詳しくは「☞魚眼コントロールを使用する」をお読みください。

### **メモ**

- 画面数が 1 画、2A 画、2B 画、4 画表示および 3A 画の左、3B 画の右、7 画、10 画、13 画の画 像サイズの大きいエリアのみの対応となります。
- [魚眼表示メニュー]の選択を[魚眼]としている場合[魚眼コントロール]は選択できません。
- 魚眼画像表示変更機能に対応しているカメラのみ対象となります。
- [魚眼コントロール]の番号アイコンの位置によっては、表示する画像の中心とならない可能性 があります。
- システムコントローラー(CU950、CU980)の操作のみで[魚眼コントロール]を選択すること はできません。
- [システム]-[3D デワープ設定]タブの「3D デワープ」がオンの場合、[魚眼コントロール] アイコンは選択できません。ただし、「3D デワープ」のオン/オフを変更した場合、再度機器ツ リーからカメラを選択しなおすまで[魚眼コントロール]アイコンの表示状態に反映されません。
- **[発報履歴]アイコン(WV-ASE307 のライセンスを追加すると有効となります)(**

発報履歴画面を起動します。

詳しくは「☞発報履歴機能を使う」をお読みください。

## **[静止画保存]アイコン( )**

表示されている画像を JPEG ファイルまたは BMP ファイルで保存します。 詳しくは「☞静止画を保存する」をお読みください。

## **[印刷]アイコン( )**

表示されている画像を印刷します。

詳しくは「☞印刷する」をお読みください。

# 2.6.2. ステータスバー

REC COPY DELETE 2016/10/26 17:45 レコーダー1 カメラ1 **LIVE** 

#### **重要**

• 各機能がお使いの機器に対応しているかご確認ください。

## **■ レコーダー/カメラ名称**

選択されている画像のレコーダー名 (エンコーダー名) およびカメラ名を表示します。

## **[ALM]ボタン**

緊急録画またはイベントが発生したことを示します。クリックすると、アラーム動作を解除できます。

#### **メモ**

- ND300(バージョン 4.69 以前)、HD300 の場合は、エラー動作も同時に解除されます。
- ND300、HD300 の場合は、緊急録画時でも変化しません。

#### **[ERR]ボタン**

エラーが発生したことを示します。クリックすると、エラー動作を解除できます。

- ND300(バージョン 4.69 以前)、HD300 の場合は、アラーム動作も同時に解除されます。
- HD300 の場合は、クリックしてもエラー動作が解除されない場合があります。 その場合の解除方法については、レコーダーの取扱説明書をお読みください。

#### ■ [SD] ボタン (SD メモリーデータ取得ボタン)

レコーダーに接続されているカメラの SD メモリーカードに画像が録画されていることを示します。 クリックすると、カメラの SD メモリーカードに保存された画像をレコーダーに転送します。

#### **重要**

- SD メモリー録画レートが設定されていない場合、SD メモリーデータ取得ボタンは表示されませ ん。SD メモリー録画レートの設定に関しては、お使いのレコーダーの取扱説明書をお読みくだ さい。
- ご使用のレコーダーが NX シリーズ、および手動での SD メモリーデータの取得に対応していな い場合、SD メモリーデータ取得ボタンは表示されません。
- 緊急録画中は SD メモリーデータを取得できません。緊急録画に関しては、お使いのレコーダー の取扱説明書をお読みください。
- 一部のレコーダーについては、データの取得が開始されると、すべてのユーザーがログアウトさ れます。また、すべてのカメラの録画は停止します。

- カメラの SD メモリーカードに画像が保存されていない場合、[SD メモリーデータ取得(SD は 青文字)] ボタンが表示されます。
- [SD メモリーデータ取得(SD は青文字)]ボタンをクリックすると、SD メモリーカードの画像 の有無をチェックし、画像があれば SD が赤文字に変わります。一部のレコーダーについては、 カメラの SD メモリーカードに保存された画像をレコーダーに転送します。
- [SD メモリーデータ取得(SD は赤文字)]ボタンをクリックすると、カメラの SD メモリーカー ドに保存された画像をレコーダーに転送します。

#### ■ [受話] ボタン

受話音声 (PC で聞く) のオン / オフを切り換えます。ボタンをクリックすると、表示が LD に切り換 わり、カメラからの音声が聞こえなくなります。

#### **メモ**

- ボタン上で右クリックするとポップアップメニューが表示され、受話音量を強/中/弱の 3 段階 で調節できます。
- 多画面表示時は左上の画像配置エリアのカメラからの音声が出力されます。左上以外に選択枠を 移動した場合はボタンが非表示になりますが、左上の画像配置エリアのカメラからの音声が出力 されます。
- 別のユーザーが同一カメラに対して送話中の場合は、表示が <sup>102</sup> に切り換わり、ボタンが無効 になります。また、一部のカメラはカメラからの音声も聞こえなくなります。

#### **■ [送話]ボタン**

送話音声(PC から話す)のオン / オフを切り換えます。ボタンをクリックすると、表示が ※ に切り 換わり、PC から音声が送れなくなります。

#### **メモ**

- 送話音量は調節できません(一部のカメラはカメラ側の設定で送話音量を調節できます)。
- 多画面表示時は左上の画像配置エリアのカメラに対して音声を出力します。左上以外に選択枠を 移動した場合はボタンが非表示になりますが、左上の画像配置エリアのカメラに対して音声を出 力します。
- 別のユーザーが同一カメラに対して送話中の場合は、表示が に切り換わり、ボタンが無効 になります。また、PC から音声が送れなくなります。
- 1 回の送話時間は最大で 5 分間です。5 分経過すると、受話状態に戻ります。再度、送話を行う 場合は、 [送話] ボタンをクリックしてください。
- レコーダーを経由して画像を受信しているカメラの場合は送話機能がないため、「送話] ボタン が表示されません。
- **[LIVE]/[再生]/[SD 再生]**

表示されている画像(ライブ画像/再生画像/SD メモリーデータ再生)の種類を表示します。

## $\blacksquare$  [Step1]  $\sim$  [Step7]

再生速度を表示します。()内は高速再生滑らかモード時 [Step1]:1 倍速

[Step2]:約 4 倍速(約 2 倍速) [Step3]:約 8 倍速(約 4 倍速) [Step4]:約 16 倍速(約 8 倍速) [Step5]:約 32 倍速(約 16 倍速) [Step6]:約 48 倍速(約 32 倍速) [Step7]:約 96 倍速(約 64 倍速)

### **メモ**

• 録画画像の解像度やフレームレートが高い場合、レコーダーや PC の負荷が高い場合、またはネ ットワーク環境によっては、高速再生の再生速度が記載値より低くなる場合があります。

## ■ REC ランプ

選択されている画像が録画中のときに点灯します。

## **[COPY]/[DELETE]**

[COPY]:画像データをコピー中であることを示します。 [DELETE]:画像データを消去中であることを示します。

#### ■ 日時

ライブ画像を表示している場合は、選択している機器の日時が表示されます。(レコーダーに登録されて いないカメラの画像を表示している場合、および、カメラ直接受信時に、一部の機器に日時を表示でき ないものがあります。)録画画像を再生している場合は、選択している画像の録画日時が表示されます。 24 時間表示の場合は [AM] / [PM] は表示されません。

# **メニューパネル**

操作モニター左側のメニューパネルを使用して、ライブ・再生・検索・ダウンロード・アラーム/障害 情報の操作を行います。

パネルのバーをクリックすると、各パネルを開いたり、閉じたりできます。

ただし、同時に 2 つ以上のパネルは開くことができません。

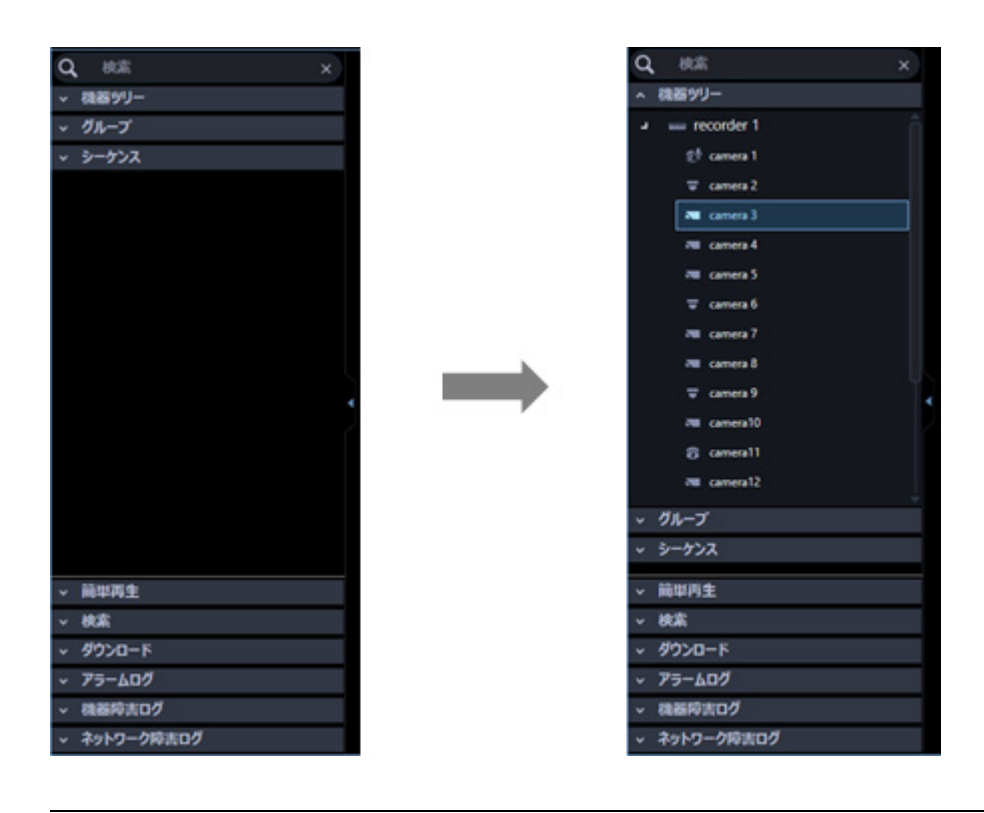

- 各パネルの操作方法について詳しくは、以下の操作説明をお読みください。 名称検索「☞登録機器名・フォルダー名・グループ名・シーケンス名・ダウンロード対象機器名 の検索」 機器ツリーパネル「☞登録されている機器を確認する」 グループパネル「☞グループ登録した画像を見る(グループ表示)」 シーケンスパネル「☞グループ画像を自動的に切り換えて見る(シーケンス) 簡単再生パネル「☞簡単再生パネルを使って再生する」 検索パネル「☞検索パネルから再生する」 ダウンロードパネル「☞画像をダウンロードする」 アラームログパネル「☞アラームログパネル」 機器障害ログパネル ネットワーク障害ログパネル「☞ネットワーク障害ログパネル」 • 機器ツリーパネルについて HD300、HD600 はカメラ接続の状態に関わらず全チャンネル分のカ
- 

メラが一覧表示されます。

- 機器ツリーの表示は、フォルダーごとにグループ分けした表示に切り換えることもできます。 検索パネルとダウンロードパネルに表示される機器ツリー表示も同様に切り換わります。 ただし、検索パネルとダウンロードパネルの場合は、レコーダーに登録されたカメラのみの表示 となります。 フォルダーごとのグループ分けの設定について詳しくは「☞フォルダーに関する設 定」をお読みください。
- 「パネル開閉ボタン表示」が「オン」の場合は、メニューパネル横にパネル開閉ボタンが表示さ れます。パネル開閉ボタンの[△]アイコンをクリックすると、メニューパネルの表示/非表示 を操作できます。詳しくは「☞メニューパネルと操作パネルの表示/非表示」をお読みください。 「パネル開閉ボタン表示」について詳しくは「☞GUI 表示設定」をお読みください。

# 2.6.4. ポップアップメニュー

画像配置エリアで右クリックするとポップアップメニューが表示されます。

※1 画表示のときのみ選択できます。

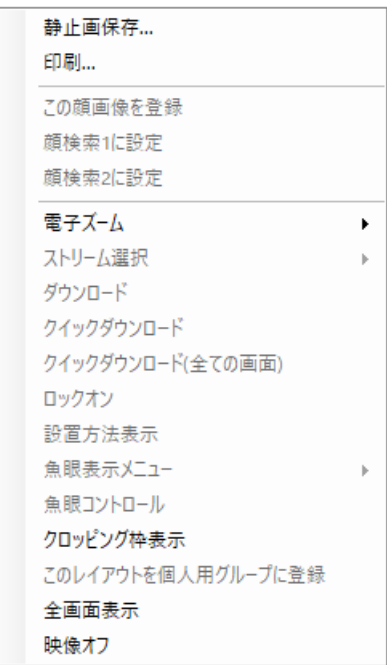

#### **静止画保存※**

WV-ASE231 のライセンスが登録されていない場合、表示されている画像を JPEG ファイルとして保存 します。

WV-ASE231 のライセンスが登録されている場合、表示されている画像を BMP ファイルとして保存し ます。

保存する画像の解像度は設定画面から変更できます。詳しくは「☞描画・音声設定」をお読みください。

**メモ**

• 印刷/静止画保存できるレベルのユーザーでない場合[静止画保存]は表示されません。

**印刷※**

表示されている画像を印刷します。

## **メモ**

• 印刷/静止画保存できるレベルのユーザーでない場合[印刷]は表示されません。

### **この顔画像を登録(WV-ASE231 のライセンスを追加すると有効となります。)**

レコーダーの再生画像から顔画像を新規登録、追加登録することができます。 詳しくは「☞録画映像から登録する」、「☞録画映像から追加登録する」をお読みください。

 **顔検索 1 に設定/顔検索 2 に設定(WV-ASE231 のライセンスを追加すると有効となります。)** レコーダーの再生画像を、顔検索の人物条件として設定することができます。

詳しくは「☞顔で検索する」をお読みください。

## **■ 電子ズーム※**

電子ズームの倍率を設定します。拡大率は、1 倍/2 倍/4 倍/8 倍から選択できます。

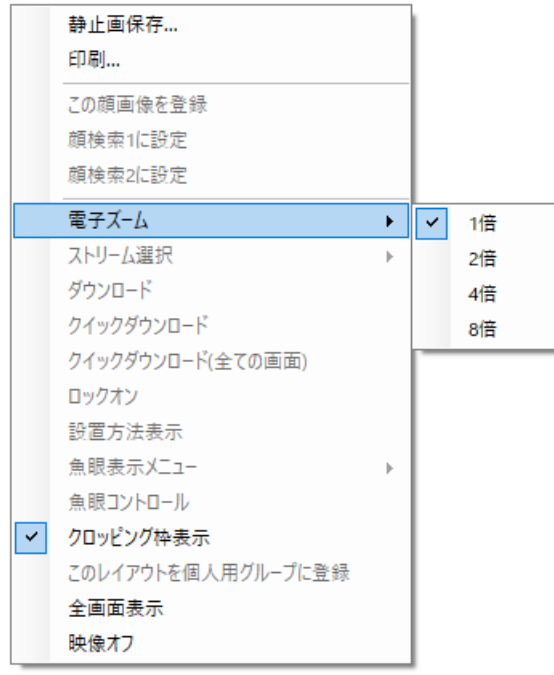

## **メモ**

- 電子ズームで MPEG-4、H.265 および H.264 の画像を拡大表示した場合、画面の端をクリック し表示領域を移動させると、黒画になることがあります。
- 録画再生時は[電子ズーム]は表示されません。
- 本機能を利用できるカメラについては「☞カメラ画像のズーム操作」をお読みください。

## **■ ストリーム選択**

選択エリアのライブ画像もしくは再生画像のストリームを選択できます。

#### **<ライブ画像の場合>**

ストリーム1/ストリーム2/ストリーム3/ストリーム4/元の設定に戻す、から選択できます。 ストリーム1:「ストリーム1」を選択 ストリーム2:「ストリーム2」を選択 ストリーム3:「ストリーム3」を選択 (2ストリームのレコーダーもしくはカメラの場合は非表示)

ストリーム4:「ストリーム4」を選択

(2ストリームのレコーダーもしくはカメラの場合は非表示)

元の設定に戻す:設定画面の[機器設定]で設定したストリームに戻します。

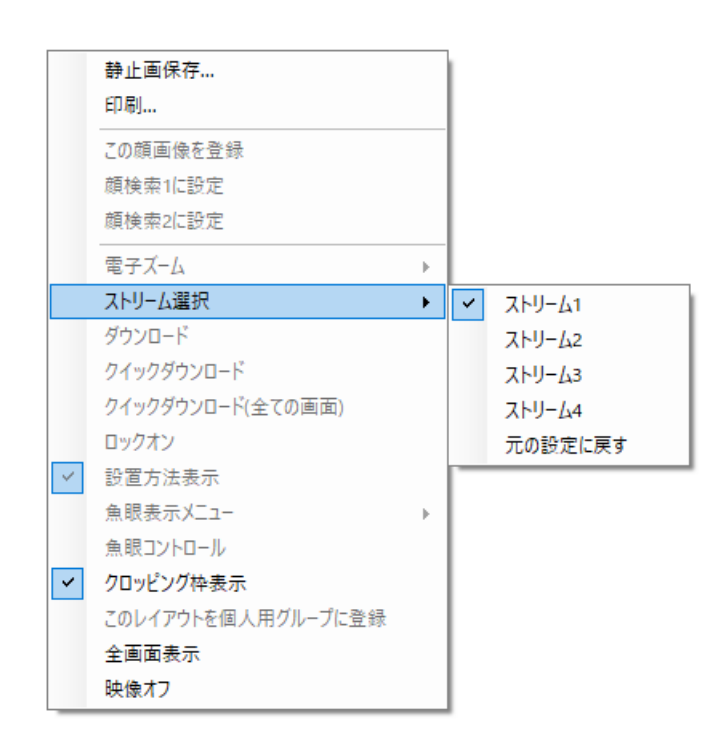

AI カメラをご使用時のストリームは以下のとおり。

● 独立カメラ

選択エリアのカメラが AI プライバシーガード独立カメラの場合、ストリーム 1/2 / ストリーム 3/4 / 元の設定に戻す、から選択できます。

ストリーム 1/2:「AI プライバシーガード画像切替」の権限ありのユーザーでログインすると 「ストリーム 1」を使用し、権限なしのユーザーでログインすると「ストリーム 2」 を使用します。

ストリーム 3/4:「AI プライバシーガード画像切替」の権限ありのユーザーでログインすると 「ストリーム 3」を使用し、権限なしのユーザーでログインすると「ストリーム 4」 を使用します。

元の設定に戻す:設定画面の[機器設定]で設定したストリームに戻します。

● レコーダーに登録されたカメラ(ライブ取得先:カメラ)

選択エリアのカメラがAIプライバシーガード録画カメラの場合、ストリーム1/2 / ストリーム3/4 / 元の設定に戻す、から選択できます。

ストリーム 1/2:「AI プライバシーガード画像切替」の権限ありのユーザーでログインすると

「ストリーム 1」を使用し、権限なしのユーザーでログインすると「ストリーム 2」 を使用します。

ストリーム 3/4:「AI プライバシーガード画像切替」の権限ありのユーザーでログインすると 「ストリーム 3」を使用し、権限なしのユーザーでログインすると「ストリーム 4」 を使用します。

元の設定に戻す:設定画面の[機器設定]で設定したストリームに戻します。

● レコーダーに登録されたカメラ (ライブ取得先:レコーダー)

選択エリアのカメラが AI プライバシーガード録画カメラの場合、[ストリーム選択]は選択できません。

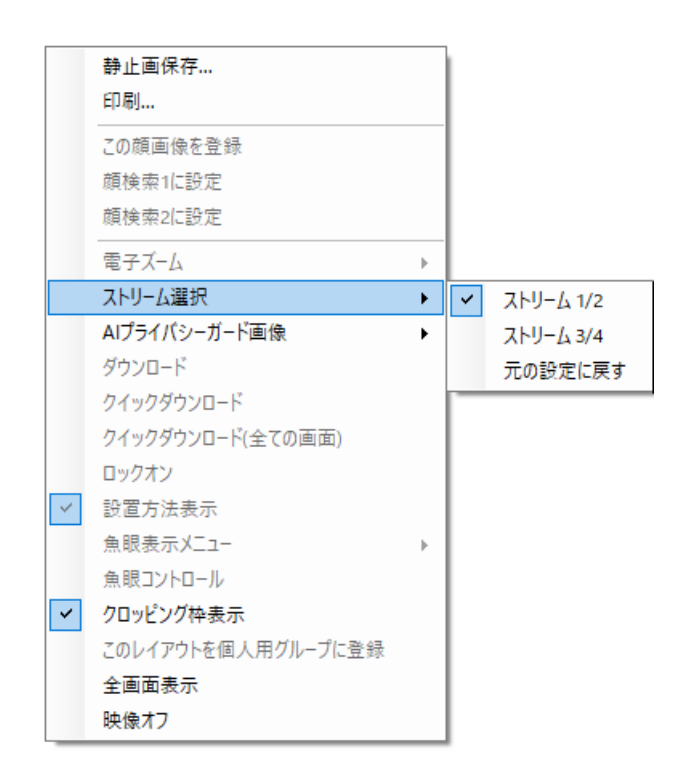

#### **<再生画像の場合>**

メインストリーム/サブストリーム/元の設定に戻す、から選択できます。 メインストリーム:「メインストリーム」を選択 サブストリーム:「サブストリーム」を選択 元の設定に戻す:再生中に設定変更したストリーム設定を元の設定に戻します。

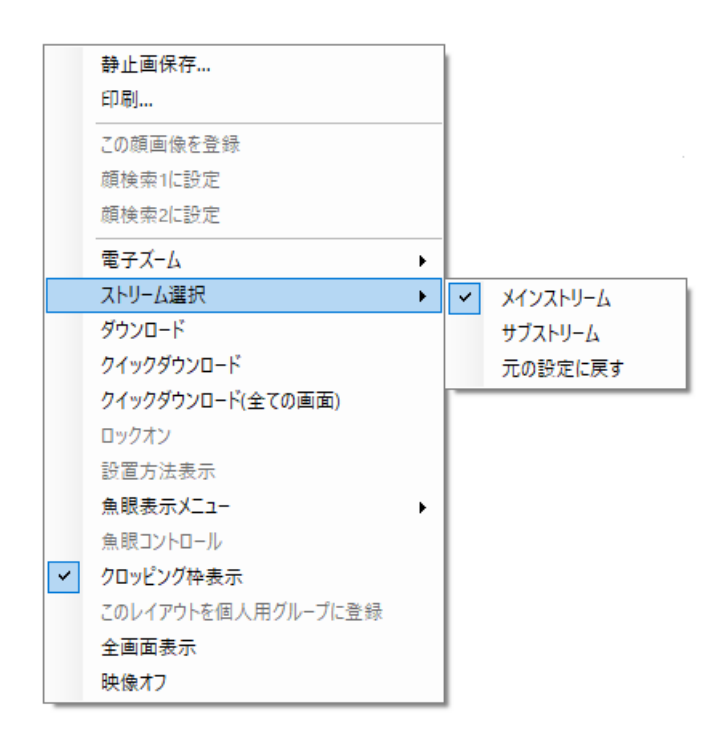

## **メモ**

- ライブ画像のストリーム選択はカメラ直接受信時のみ有効です。 ライブ画像をレコーダーを経由して取得している場合、[ストリーム選択]は選択できません。
- レコーダーに録画された画像の再生ストリーム選択は NX シリーズのみ対象となります。 NX シリーズ以外のレコーダーの場合、 [ストリーム選択] は選択できません。
- 選択したストリームの画像を受信できなかった場合は、黒画となります。

## **■ AIプライバシーガード画像**

AI プライバシーガードが設定されている画像を表示するか、通常画像を表示するかを選択し画像を切り 替えることができます。

オフ:AI プライバシーガードが設定されていない通常画像を表示します。 オン:AI プライバシーガードが設定されている画像を表示します。

- AI プライバシーガードアプリケーション (WV-XAE201W) がインストールされているカメラの みが対象となります。
- 「AI プライバシーガード画像切替」の権限なしのユーザーの場合は[AI プライバシーガード画像] は表示されません。
- レコーダーに登録している AI カメラで「AI プライバシーガード録画カメラ」設定をしていない カメラの場合は[AI プライバシーガード画像]は表示されません。AI プライバシーガード録画カ メラ設定については対応しているレコーダーの取扱説明書をお読みください。
- 多画面に AI プライバシーガード録画カメラ(オン)の画像と紐付けられた AI プライバシーガー ド録画カメラ(オフ)の画像を表示している場合、一方の画像のオン/オフを切り替えると紐付 いている他方の画像エリアの映像はクリアされます。
- [AI プライバシーガード画像]での画像の変更は一時的なもので、変更は保存されません。ただ し、「ライブ取得先】を「レコーダー]に設定しているカメラは除きます。

## ■ ダウンロード※

再生中の画像の情報(レコーダー/カメラ/日時)が表示されたダウンロードパネルが開きます。 詳しくは「☞ダウンロード機能を使う」をお読みください。

#### **メモ**

- ダウンロードできるレベルのユーザーでない場合は[ダウンロード]は表示されません。
- ライブ画像表示中は[ダウンロード]は選択できません。

## ■ クイックダウンロード

再生中の選択エリアの画像のダウンロードを開始します。 詳しくは「☞クイックダウンロードを使う」をお読みください。

## **メモ**

- ダウンロードできるレベルのユーザーでない場合は[クイックダウンロード]は表示されません。
- ライブ画像表示中は、[クイックダウンロード]は選択できません。
- ダウンロードしたファイルはデスクトップに保存されます。

## **■ クイックダウンロード (全ての画面)**

再生中の全てのエリアの画像のダウンロードを開始します。 詳しくは「☞クイックダウンロードを使う」をお読みください。

- ダウンロードできるレベルのユーザーでない場合は[クイックダウンロード(全ての画面)]は表 示されません。
- ライブ画像表示中は、[クイックダウンロード(全ての画面)]は選択できません。
- ダウンロードしたファイルはデスクトップに保存されます。

#### ■ ロックオン※

ライブ取得先が「カメラ」時に、クリックした位置にある物体に対して自動追尾を開始します。追尾対 象の物体、周囲環境などによっては、正常に動作しない可能性があります。

#### **メモ**

- 本機能は、対象カメラが DG-SC386/ WV-SC386、DG-SW396/ WV-SW396J、DG-SW396A/ WV-SW396AJ、WV-SC588/ WV-SC588A、WV-SW598J/ WV-SW598AJ、WV-SW397/ WV-SW397A/ WV-SW397J/ WV-SW397NJ/ WV-SW397BJ、WV-SC387/ WV-SC387A、 BB-SW374、BB-SC364、WV-X6533LNJ/ WV-X6533LNSJ、WV-S6532LNJ/WV-S6532LNSJ の場合にのみ有効です。
- 本機能は、対象カメラ WV-X6533LNJ/ WV-X6533LNSJ、WV-S6532LNJ/ WV-S6532LNSJ が SD メモリーカードの取り付け・取り外しモードに設定されている場合は動作しません。

#### **設置方法表示**

全方位カメラの設置方法を操作モニターの画像配置エリア内の左上に表示するかどうかを指定します。 詳しくは「☞全方位カメラの設置方法を設定する」をお読みください。

#### **メモ**

• [システム]-[3D デワープ設定]タブの[3D デワープ]がオフの場合、[設置方法表示]は選 択できません。

#### **魚眼表示メニュー**

魚眼画像の表示形式を変更します。表示形式は、魚眼/1 画 PTZ/4 画 PTZ/パノラマ/ダブルパノラマから 選択できます。

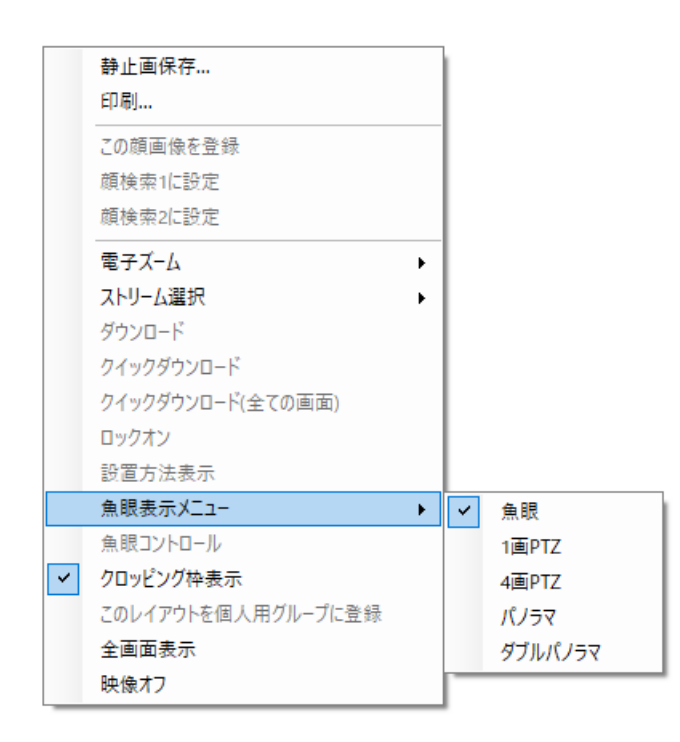

## **メモ**

- 画面数が 1 画、2A 画、2B 画、4 画表示および 3A 画の左、3B 画の右、7 画、10 画、13 画の画 像サイズの大きいエリアのみの対応となります。
- ライブ画像もしくはレコーダー再生画像にのみ対応しています。SD 再生画像には対応していませ ん。
- 魚眼画像表示変更機能に対応しているカメラのみ対象となります。
- システムコントローラー(CU950、CU980)の操作のみで[魚眼表示メニュー]を選択すること はできません。
- [システム]-[3D デワープ設定]タブの「3D デワープ」がオンの場合、[魚眼表示メニュー] は選択できません。

## **■ 魚眼コントロール**

魚眼画像を 1 画 PTZ/4 画 PTZ 形式で表示しているとき、操作モニターで表示している位置を魚眼コン トロール画面に番号アイコンで表示します。

- 画面数が 1 画、2A 画、2B 画、4 画表示および 3A 画の左、3B 画の右、7 画、10 画、13 画の画 像サイズの大きいエリアのみの対応となります。
- [魚眼表示メニュー]の選択を[魚眼]としている場合[魚眼コントロール]は選択できません。
- 魚眼画像表示変更機能に対応しているカメラのみ対象となります。
- [魚眼コントロール]の番号アイコンの位置によっては、表示する画像の中心とならない可能性

があります。

- システムコントローラー (CU950、CU980) の操作のみで「魚眼コントロール] を選択すること はできません。
- レコーダーに登録した全方位カメラの[ライブ取得先]が「レコーダー」の場合、表示画像はカ メラの初期状態のプリセット位置を表示します。
- [魚眼表示メニュー]で[1 画 PTZ]、[4 画 PTZ]を選択した場合、[オートパン]、[プリ セットシーケンス]、「プリセット登録]に対応しません。さらに、録画画像では「明るさ調整] に対応しません。
- [システム]-[3D デワープ設定]タブの「3D デワープ」がオンの場合、[魚眼コントロール] は選択できません。

#### **■ クロッピング枠表示**

クロッピング枠を表示するかどうかを指定します。

#### **■ このレイアウトを個人用グループに登録**

操作モニター画面に表示中の画面数と画像配置エリアに配置したカメラを組み合わせて、1つの個人用 グループとして登録します。個人用グループは1ユーザーあたり 10 件まで登録できます。 詳しくは「☞個人用グループを追加する」をお読みください。

#### **メモ**

- 以下の場合、[このレイアウトを個人用グループに登録]は選択できません。
	- ▶ ユーザー設定画面の「個人用グループ使用]がオフのユーザーの場合
	- LDAP グループとしてのみ本ソフトウェアに登録しているユーザーの場合
	- 1 画表示もしくは多画表示で画像エリアにカメラが 1 台も表示されていない場合
	- ▶ クロッピング画面を表示している場合
	- **> マルチセンサーカメラ専用 4M グループを表示している場合**

#### ■ 全画面表示

表示されている画像を全画面表示します。詳しくは「☞全画面表示で見る」をお読みください。

#### **■ 画像回転**

魚眼画像をパノラマ/ダブルパノラマ形式で表示しているとき、表示位置の調整を行います。

## **<パノラマ表示時>**

- 右へ 30°:右回り方向に表示位置を 30°回転します。
- 右へ 1°:右回り方向に表示位置を 1°回転します。
- 左へ 30°:左回り方向に表示位置を 30°回転します。
- 左へ 1°:左回り方向に表示位置を 1°回転します。
- 初期値に戻す:回転前の初期の表示位置に戻します。

## **<ダブルパノラマ表示時>**

- 0°(オフ):画像を回転しません。
- 180°(上下反転):画像を上下反転します。

#### **メモ**

• 魚眼画像をパノラマ/ダブルパノラマ形式で表示しているときのみ選択できます。その他の場合 は非表示となります。

## **■ 映像オフ**

表示されている映像をクリアします。

## **情報表示部**

画像の録画状況や、ライブ画像、再生画像のカメラ名および日時を表示します。

2011/05/30 11:50:22

### ■ REC ランプ/レコーダー通信中マーク

画像が録画中のときに点灯します。

## **メモ**

● カメラ1

- レコーダーの動作環境によっては再生までに時間がかかる場合があります。
- NX400(バージョン 2.0 以上)、NX300 はディスクの長寿命化を図るため、現在アクセス中 のディスクとその周辺のディスク以外をスタンバイ制御モード(休止状態)にします。(HDD スタンバイ制御モードについて、詳細はレコーダーの取扱説明書をお読みください。)録画再 生をする際に休止中のディスクにアクセスした場合は、応答までの間、情報表示部に REC ラ ンプの代わりにレコーダー通信中マーク みを表示します。

### **■ カメラ名称**

カメラ名を表示します。

#### ■ 日時

画像の日時を表示します。レコーダーに登録されていないカメラの画像を表示している場合および、カ メラ直接受信時は、一部の機器で日時を表示できないものがあります。

## **操作パネル**

## 2.6.6.1. カメラ操作パネル

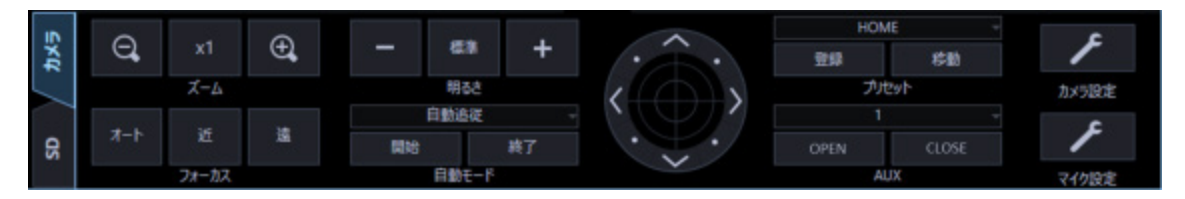

#### **重要**

- 各機能がお使いの機器に対応しているかご確認ください。
- 新規で登録したカメラを操作する場合は、ご使用前に本ソフトウェアを再起動してください。

## **メモ**

- カメラの制御は、選択された画像に対して動作します。
- カメラ操作する権限がないユーザーでログインすると、カメラ操作パネルは表示されません。

## **ズーム**

[−]ボタン(広角)または[+]ボタン(望遠)をクリックしてズームを調整します。 [x1] ボタンをクリックすると、ズームの倍率をリセットできます。

## **メモ**

- カメラ画像上でマウスホイール操作をしても、ズームを調節できます。
- 本機能を利用できるカメラについては「☞カメラ画像のズーム操作」をお読みください。

## **フォーカス**

[オート]ボタン(オートフォーカス)をクリックすると、自動で焦点を調節することができます。 [近] ボタンまたは [遠] ボタンをクリックしてカメラ画像の焦点を調節します。

#### **■ 自動モード**

自動モードの種類を以下から選択します。

- 自動追従:カメラが画面上の動く物体を自動で追いかけます。
- オートパン:カメラであらかじめ設定したパンのスタート位置とエンドの位置の範囲を自動的に旋 回します。
- プリセットシーケンス:カメラであらかじめ登録してあるプリセットポジションをプリセット番号 の小さい方から順番に移動します。
- ソート:カメラであらかじめ登録してあるプリセットポジションを原点から距離の近い順に移動し ます。
- パトロール 1〜パトロール 4:カメラであらかじめ記録した手動操作を実行します。 [開始]ボタンをクリックすると、自動モード機能を開始します。

「終了】ボタンをクリックすると、自動モード機能を終了します。

#### **メモ**

- 「自動モード」の機能は各機能に対応した PTZ カメラのみ動作します。カメラの自動モード機能 については、カメラの取扱説明書をお読みください。全方位カメラで撮像モード「4 画 PTZ」に て、自動モードを実行する場合、4 画面のうち、左上で表示している画像が動作します。
- 本機能は、対象カメラ WV-X6533LNJ/ WV-X6533LNSJ、WV-S6532LNJ/ WV-S6532LNSJ が SD メモリーカードの取り付け・取り外しモードに設定されている場合は動作しません。
- また、7 シリーズカメラで撮像モード「クロッピング」にて、自動モードを実行する場合、CH1 〜4 のうち CH1 だけ動作します。
- レコーダーから画像を取得している場合は、レコーダーの機種に応じてパトロールの動作が異な ります。ネットワークレコーダー使用時はパトロール1のみ動作します。

#### **コントロールパッド**

パッド周囲にあるボタンをクリックすると、クリックした方向にカメラの向きが移動(パン/チルト) します。また、コントロールパッド内をクリックしても、ライブ画像の水平位置、垂直位置を調節(パ ン/チルト)できます。パッドの中心から外側をクリックするほど、パン/チルトの速度が速くなりま す。

- 画面上をクリックしてもクリックした方向にカメラの向きが移動(パン/チルト)します。
- 本機能を利用できるカメラについては「☞カメラ画像のパン/チルト操作」をお読みください。

#### **■ 明るさ**

[暗(−)]ボタンまたは [明(+)]ボタンをクリックして、レンズの絞りを調節します。 [標準]ボタンをクリックすると、明るさの設定をリセットできます。

### ■ プリセット

プリセット番号を以下から選択します。

お買い上げ時の設定:HOME/1〜256

[移動]ボタンをクリックすると、選択したプリセット番号のカメラ位置にカメラの向きが移動します。 [登録]ボタンをクリックすると、選択したプリセット番号にカメラの位置が登録されます。

### **メモ**

- プリセット機能は PTZ カメラに対応しています。 なお、本機能は対象カメラ WV-X6533LNJ/ WV-X6533LNSJ、WV-S6532LNJ/WV-S6532LNSJ が SD メモリーカードの取り付け・取り外しモードに設定されている場合は動作しません。
- [HOME]を選択した場合は、登録できません。
- プリセット登録は、プリセット登録を実行できるレベルのユーザーのみが行えます。
- お使いのレコーダーおよびカメラが対応しているプリセット番号については、それぞれの取扱説 明書をお読みください。
- 全方位カメラで撮像モード「4 画 PTZ」にて、プリセット登録を実行する場合、機種により動作 が異なります。詳細は各機器の取扱説明書をお読みください。 3M 全方位カメラでは、4 画面のうち左上で表示しているカメラ位置が登録されます。 5M 全方位カメラ、9M 全方位カメラでは、表示中の 4 つのカメラ位置が全て登録されます。プリ セット番号は 4 つごとに扱われます。

(例)プリセット 2(1、3、4 も同じ動作)に対して登録を行うと、画面左上から順に 1〜4 のプ リセットとして登録されます。

- 7 シリーズカメラで撮像モード「クロッピング」にて、プリセット登録を実行する場合、CH1〜4 の表示に関わらず CH1 で表示している位置で登録されます。 CH1 を表示してから登録してください。
- プリセットのポジション名称(プリセット番号)は任意の名称に変更することができます。詳し くは「☞プリセットのポジション名称を設定する」をお読みください。

## **AUX**

AUX 端子を以下から選択します。

お買い上げ時の設定:1/2/3

[OPEN]ボタンをクリックすると、AUX 端子がオープン状態になります。

[CLOSE]ボタンをクリックすると、AUX 端子がクローズ状態になります。

## **メモ**

• AUX の端子名称(端子番号)は任意の名称に変更することができます。詳しくは「☞AUX の端子 名称を設定する」をお読みください。

## **■ カメラ設定**

カメラの各種設定を行うパネルへ移動します。詳しくは「☞カメラ設定パネル」をお読みください。

## **■ マイク設定**

マイクの各種設定を行うパネルへ移動します。詳しくは「☞マイク設定パネル」をお読みください。

## **メモ**

• 連動カメラの場合に表示されます。

# 2.6.6.2. 再生操作パネル

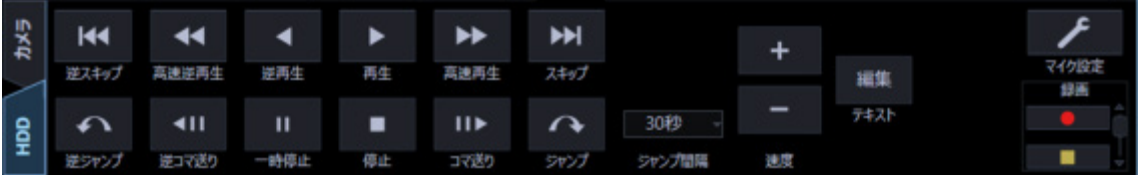

#### **重要**

• 各機能がお使いの機器に対応しているかご確認ください。

#### **メモ**

- 再生する権限がないユーザーでログインすると再生操作パネルは表示されません。
- レコーダーに登録されていないカメラの映像を表示すると、再生操作パネルは表示されません。
- 多画面表示の場合は、個別に再生はせずに全画像一括でそれぞれの動作を行います。

## **■ [逆スキップ] ボタン**

クリックすると、前の(録画時刻の古い)画像にスキップして再生します。

#### **■ [高速逆再生] ボタン**

クリックするたびに、逆再生速度が Step2 (約 4 倍) →Step3 (約 8 倍) →Step4 (約 16 倍) →Step5 (約 32 倍)→Step6 (約 48 倍)→Step7 (約 96 倍) と切り換わります。

### **メモ**

- HD600 での映像再生中に高速逆再生の操作を行った場合、Step 数は Step1 (1 倍) からとなり ます。
- 録画画像の解像度やフレームレートが高い場合、レコーダーや PC の負荷が高い場合、またはネ ットワーク環境によっては、高速逆再生の再生速度が記載値より低くなる場合があります。

**■ [逆再生] ボタン** 

録画画像を逆再生します。高速再生中、高速逆再生中にクリックすると、通常の再生速度で逆再生しま す。

#### **メモ**

• 再生画像が MPEG-4、H.264 および H.265 画像の場合、録画されているすべての画像は表示さ

れません。カメラに設定されているリフレッシュ周期で逆再生されます。

#### **■ [再生]ボタン**

録画画像を再生します。高速再生中、高速逆再生中にクリックすると、通常の再生速度で再生します。

#### **■ [高速再生] ボタン**

クリックするたびに再生速度が Step2(約 4 倍)→Step3(約 8 倍)→Step4(約 16 倍)→Step5(約 32 倍)→Step6(約 48 倍)→Step7(約 96 倍)と切り換わります。

#### **メモ**

- 高速再生滑らかモード時は、Step2(約 2 倍)→Step3(約 4 倍)→Step4(約 8 倍)→Step5 (約 16 倍)→Step6(約 32 倍)→Step7(約 64 倍)となります。
- 高速再生滑らかモードは、ND400 のファームウェアバージョン 2.5 以上とNX シリーズで有効で す。他機種ならびに ND400 のファームウェアバージョン 2.3 以下の場合は、本モードでもフレ ーム飛ばしとなります。
- [高速再生中の再生速度優先]をオンに設定した場合、Full HD を超える画像サイズに対しては Step4 以降でフレーム飛ばしを行い再生速度が記載値に近づくように動作します。
- 録画画像の解像度やフレームレートが高い場合、レコーダーや PC の負荷が高い場合、またはネ ットワーク環境によっては、高速再生の再生速度が記載値より低くなる場合があります。

#### **■ [スキップ]ボタン**

クリックすると、次の(録画時刻の新しい)画像にスキップして再生します。 スキップ先が存在しない場合は、現在の再生を続けます。

#### **■ [逆ジャンプ]ボタン**

クリックすると、一定間隔前の(録画時刻の古い)画像にジャンプして再生します。

- 録画データの始端および終端では、逆ジャンプ機能は動作しません。
- 再生画像が MPEG-4、H.264 および H.265 画像の場合、設定されている間隔でジャンプした日 時よりも数秒先から再生される場合があります。

#### **■ [逆コマ送り] ボタン**

一時停止中にクリックすると前の 1 コマを再生した後、一時停止します。

#### **メモ**

• 再生画像が MPEG-4、H.264 および H.265 画像の場合、録画されているすべての画像は表示さ れません。カメラに設定されているリフレッシュ周期で逆コマ送りされます。

#### **■ [一時停止]ボタン**

再生中にクリックすると、再生を一時停止します。一時停止中にクリックすると、再生を再開します。

#### ■ [停止] ボタン

再生からライブ画像に切り換わります。

#### **■ [コマ送り]ボタン**

一時停止中にクリックすると次の 1 コマを再生した後、一時停止します。

#### **■ 「ジャンプ**】ボタン

クリックすると、一定間隔後の(録画時刻の新しい)画像にジャンプして再生します。

#### **メモ**

- 録画データの始端および終端では、ジャンプ機能は動作しません。
- 再生画像がMPEG-4、H.264およびH.265画像の場合、設定されている間隔でジャンプした日時 よりも数秒先から再生される場合があります。

#### **■ ジャンプ間隔**

ジャンプ間隔を以下から選択します。 30 秒/1 分/5 分/10 分/30 分/60 分

#### ■ 速度

HD300 の録画データを 1 画表示で再生中に、[-]ボタンまたは [+] ボタンをクリックして再生画像 の速度(画像更新間隔)を調整します。[−]ボタンをクリックすると速度が遅くなり、[+]ボタンを クリックすると速度が速くなります。

## **■ [テキスト]ボタン**

1 画表示のときにテキスト情報を入力できます。一時停止中にクリックすると、画像に記録されている 文字情報を表示または編集できます。

#### **メモ**

• 本機能は対象レコーダーが HD300、ND300、ND200 のときのみ有効となります。

#### **[録画開始]/[録画停止]ボタン**

マニュアル録画を開始または停止します。

#### **メモ**

• 本機能は NV200、NV250、NV300、NX シリーズでは対応しておりません。

## **■ [マイク設定] ボタン**

マイクの各種設定を行うパネルへ移動します。詳しくは「☞マイク設定パネル」をお読みください。

#### **メモ**

• 連動カメラの場合に表示されます。

#### **[アラーム]ボタン(WV-ASE307 のライセンスを追加すると有効となります。)**

表示中のレコーダーに対してコマンドアラームを発報します。 詳しくは「☞手動でアラームを発報する」をお読みください。

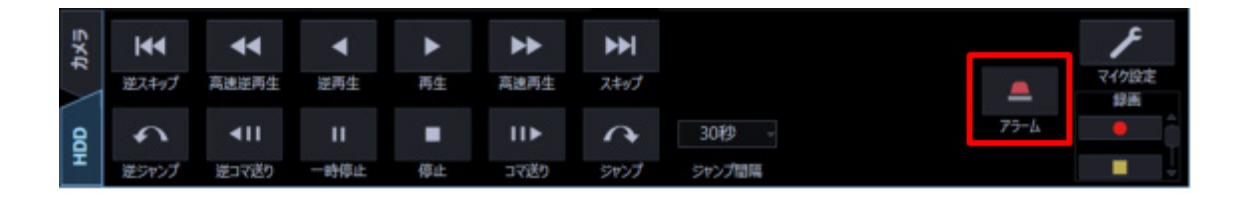

## 2.6.6.3. タイムライン再生操作パネル

### **重要**

• タイムラインは、HD300、レコーダーに登録されていないカメラに対応していません。

## **メモ**

- タイムライン再生操作パネルは、設定画面の「タイムライン表示」を「オン」に設定することで 表示されます。詳しくは、「☞タイムライン」をお読みください。
- タイムラインは、設定画面の「録画情報取得日数」で設定されている期間外の場合は表示されま せん。
- 使用されている PC で、設定画面の「タイムラインデータベース」が「マスター」に設定されてい る、または「タイムラインデータベース」が「スレーブ」に設定されており、「マスターアドレ ス」が設定されていることを確認してください。
- 再生する権限がないユーザーでログインすると、タイムライン再生操作パネルは表示されませ ん。
- タイムラインを表示できるカメラは、最大左上 16 画面となります。
- タイムライン再生操作パネルでは、速度ボタン、テキストボタンが表示されません。上記ボタン を使用する場合は、設定画面の「タイムライン表示」を「オフ」に設定して再生操作パネルをご 使用ください。
- 顔照合アラームは、アラームを受けた PC のみタイムライン上に表示することができます。
- タイムラインバーについて、レコーダーの状態により録画データがあるにも関わらず、タイムラ イン上に切れ目が発生する場合があります。タイムラインバーはあくまで目安であり、録画デー タの有無と完全には一致しない場合があります。
- レコーダーの機種によってタイムラインの表示間隔が異なる場合があります。

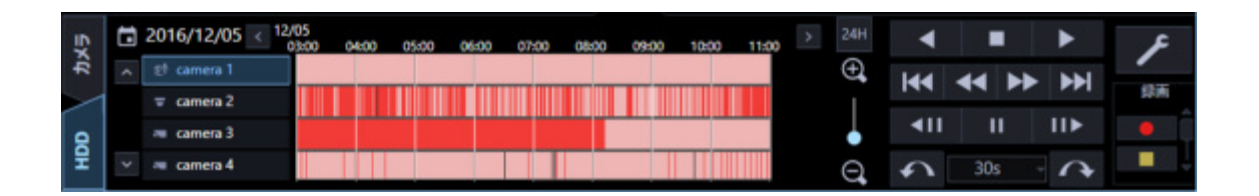

#### **■ 日時表示**

タイムラインの示す日付を表示します。 |■ をクリックするとカレンダーを表示します。 日付を選択すると指定した日付のタイムラインを表示します。
# ■ 時間軸変更ボタン (<mark>〈 )</mark> ( <mark>></mark> )

■■ をクリックすると、過去の時刻のタイムラインを表示します。また、■■ をクリックすると、未来 の時刻のタイムラインを表示します。

#### **■ 時間軸スケール変更スライダー**

スライダーの位置を操作することで時間軸の拡大・縮小を行います。+方向にスライダーを操作すると、 時間軸を順に拡大表示します。一方向にスライダーを操作すると時間軸を順に縮小表示します。

# ■ [24H] ボタン (<sup>24H</sup>)

クリックすると、時間軸を 24H で表示します。

# ■ タイムラインバー

画面に表示しているカメラのタイトルと録画・イベント情報を表示します。指定のタイムライン上でダ ブルクリックすると、クリックした位置から再生します。バーの色分けは次のとおりです。

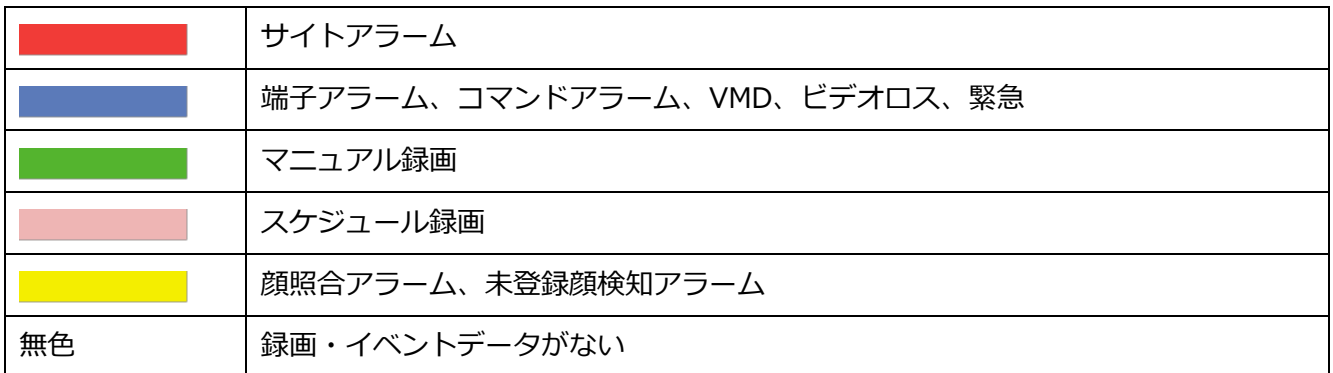

# **■ タイムライン表示切り換えボタン(△) (2)**

■ 、 ■ をクリックすると、タイムライン表示するカメラを変更します。

### **タイムラインシークバー**

シークバーを操作することで、任意の時刻から再生を開始します。再生中は、状態にしたがい自動的に シークバーを更新します。

# ■ 逆再生ボタン (<mark>■ 4</mark> )

録画画像を逆再生します。高速再生中、高速逆再生中にクリックすると、通常の再生速度で逆再生しま す。

### **メモ**

- 再生画像がMPEG-4、H.264およびH.265画像の場合、録画されているすべての画像は表示され ません。カメラに設定されているリフレッシュ周期で逆再生されます。
- **停止ボタン(** )

再生からライブ画像に切り換わります。

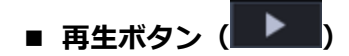

タイムラインシークバーの位置から録画画像を再生します。

■ 逆スキップボタン ( <mark>K4</mark> )

クリックすると、前の(録画時刻の古い)画像にスキップして再生します。

■ 高速逆再生ボタン ( <mark><<</mark> )

クリックするたびに、逆再生速度が Step2 (約 4 倍)→Step3 (約 8 倍) →Step4 (約 16 倍) →Step5 (約 32 倍)→Step6 (約 48 倍)→Step7 (約 96 倍) と切り換わります。

# **メモ**

- HD600 での映像再生中に高速逆再生の操作を行った場合、Step 数は Step1 (1 倍) からとなり ます。
- 録画画像の解像度やフレームレートが高い場合、レコーダーや PC の負荷が高い場合、またはネ ットワーク環境によっては、高速逆再生の再生速度が記載値より低くなる場合があります。

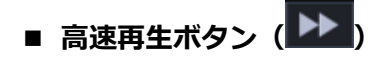

クリックするたびに再生速度が Step2 (約 4 倍)→Step3 (約 8 倍)→Step4 (約 16 倍)→Step5 (約 32 倍)→Step6 (約 48 倍)→Step7 (約 96 倍) と切り換わります。

#### **メモ**

- 高速再生滑らかモード時は、Step2 (約 2 倍) →Step3 (約 4 倍) →Step4 (約 8 倍) →Step5 (約 16 倍)→Step6 (約 32 倍)→Step7 (約 64 倍) となります。
- 高速再生滑らかモードは、ND400 のファームウェアバージョン 2.5 以上と NX シリーズで有効で す。他機種ならびに ND400 のファームウェアバージョン 2.3 以下の場合は、本モードでもフレ ーム飛ばしとなります。
- 録画画像の解像度やフレームレートが高い場合、レコーダーや PC の負荷が高い場合、またはネ ットワーク環境によっては、高速再生の再生速度が記載値より低くなる場合があります。

■ スキップボタン ( ▶▶ )

クリックすると、次の(録画時刻の新しい)画像にスキップして再生します。スキップ先が存在しない 場合は、現在の再生を続けます。

# ■ 逆コマ送りボタン ( <mark><II )</mark>

一時停止中にクリックすると前の 1 コマを再生した後、一時停止します。

**メモ**

- 再生画像がMPEG-4、H.264およびH.265画像の場合、録画されているすべての画像は表示され ません。カメラに設定されているリフレッシュ周期で逆コマ送りされます。
- 一時停止ボタン (<mark>■ )</mark>

再生中にクリックすると、再生を一時停止します。一時停止中にクリックすると、再生を再開します。

# ■ コマ送りボタン (<mark> III )</mark>

一時停止中にクリックすると次の 1 コマを再生した後、一時停止します。

#### **■ 「逆スキップ**】ボタン

クリックすると、前の(録画時刻の古い)画像にスキップして再生します。

## **■ 「ジャンプ**】ボタン

クリックすると、一定間隔後の(録画時刻の新しい)画像にジャンプして再生します。

#### **メモ**

- 録画データの始端および終端では、ジャンプ機能は動作しません。
- 再生画像がMPEG-4、H.264およびH.265画像の場合、設定されている間隔でジャンプした日時 よりも数秒先から再生される場合があります。

### **■ ジャンプ間隔**

ジャンプ間隔を以下から選択します。

30 秒/1 分/5 分/10 分/30 分/60 分

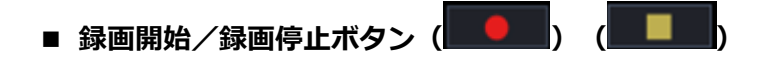

マニュアル録画を開始または停止します。

## **メモ**

• 本機能は NV200、NV250、NV300、NX シリーズでは対応しておりません。

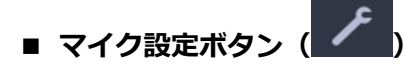

マイクの各種設定を行うパネルへ移動します。詳しくは「☞マイク設定パネル」をお読みください。

# **メモ**

• 連動カメラの場合に表示されます。

#### **[アラーム]ボタン(WV-ASE307 のライセンスを追加すると有効となります。)**

表示中のレコーダーに対してコマンドアラームを発報します。 詳しくは「☞手動でアラームを発報する」をお読みください。

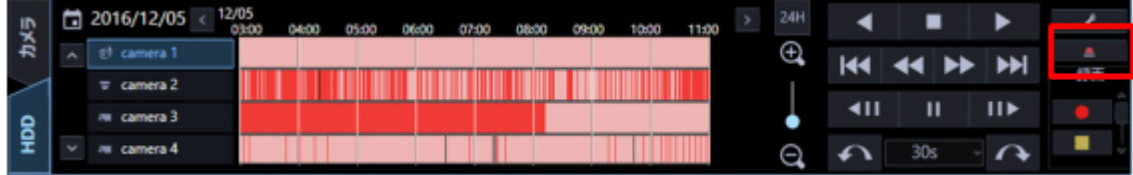

# 2.6.6.4. カメラ設定パネル

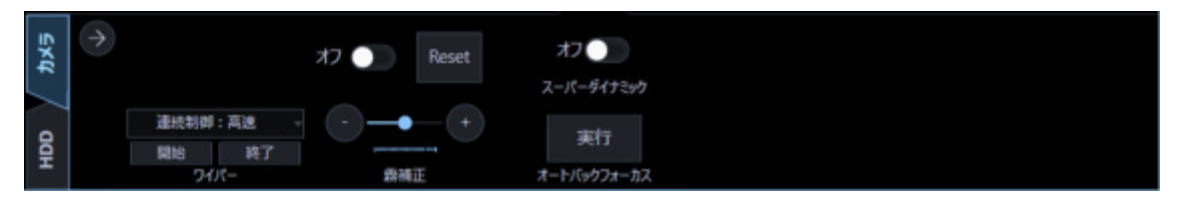

#### **重要**

- 各機能がお使いの機器に対応しているかご確認ください。
- 新規で登録したカメラを設定する場合は、ご使用前に本ソフトウェアを再起動してください。

#### **■ スーパーダイナミック**

カメラのスーパーダイナミック機能を使用するかどうかを選択します。

- オン:スーパーダイナミック機能を使用します。
- オフ:スーパーダイナミック機能を停止します。

#### **メモ**

- スーパーダイナミック機能は、スーパーダイナミック機能またはワイドダイナミックレンジ機能 を持つカメラに対応しています。カメラによって設定されるモードは異なります。
- スーパーダイナミック機能は、レコーダー登録の際、カメラ直接受信時のみ対応しています。

#### **オートバックフォーカス**

[実行]ボタンをクリックすると、カメラのオートバックフォーカス機能が働き、画面の中心領域の被 写体に自動でバックフォーカスを調節します。

#### **メモ**

- オートバックフォーカス機能は、オートバックフォーカス機能を持つカメラに対応していま す。
- オートバックフォーカス機能は、レコーダー登録の際、カメラ直接受信時のみ対応していま す。

#### ■ 霧補正

カメラの霧補正機能を使用するかどうかを選択します。

- オン:カメラの霧補正機能を使用します。
- オフ:カメラの霧補正機能を停止します。
- +/-:霧補正レベルを調節します。設定を「+」方向に動かすと補正レベルが強くなり、「-」方 向に動かすと補正レベルが弱くなります。

Reset:霧補正レベルを初期設定に戻します。

#### **メモ**

- 霧補正機能は、霧補正機能を持つカメラに対応しています。
- 霧補正機能は、レコーダー登録の際、カメラ直接受信時のみ対応しています。
- 霧補正機能が有効にならない場合は、カメラの機器情報を再度取得し直してください。
- 本ソフトウェアでは 128 段階で設定します。設定される補正レベルの強弱はカメラによって 異なります。

例)H.265 対応カメラの場合は 128 段階を 9 段階に分割して設定します。

• カメラの設定状況によっては、一部の機種で霧補正機能が有効にならない場合があります。 詳しくはカメラの取扱説明書をお読みください。

# **ワイパー**

WV-SUD638 のウォッシャー/ワイパーを制御します。

- 連続制御:高速:前面カバーを高速間隔でふき取ります。
- 連続制御:低速:前面カバーを低速間隔でふき取ります。
- 一時制御:前面カバーを一定回ふき取ります。
- ウォッシャー:規定のウォッシャー/ワイパー動作を行います。詳しくは、WV-SUD638 の取扱説 明書をお読みください。

[開始]ボタンをクリックすると、選択した動作を開始します。

[終了]ボタンをクリックすると、動作が終了します。

#### **メモ**

- 本項目は選択カメラが WV-SUD638 の場合のみ表示されます。
- ウォッシャー動作中は以下の操作ができません。
	- > 「ワイパー」の[開始]操作と[終了]操作
	- ▶ パン・チルト・ズーム・フォーカスの制御
	- > 「自動モード」の [開始] 操作
- 「プリセット」の[移動]操作
- カメラ側にウォッシャー動作設定が必要です。 詳しくは、WV-SUD638 の取扱説明書をお読みください。

■ 閉じるボタン(→)

カメラ設定パネルを閉じます。

# 2.6.6.5. マイク設定パネル

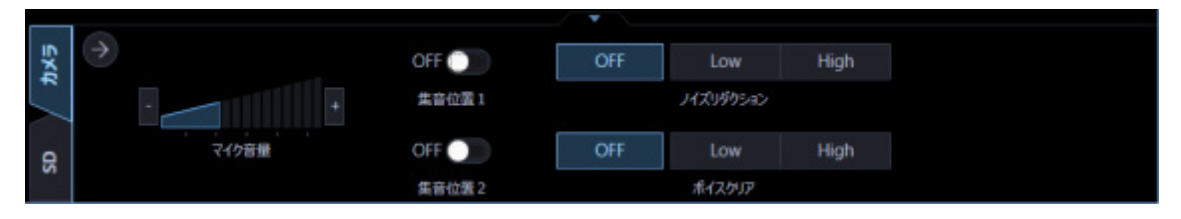

#### **重要**

- マイク設定パネルは表示しているカメラがネットワークマイクと連動しているカメラ(連動カメ ラ)の場合のみ表示できます。
- 新規で登録したカメラを設定する場合は、ご使用前に本ソフトウェアを再起動してください。

# **■ マイク音量**

マイクの音量を変更します。

- +:音量を大きくします。
- –:音量を小さくします。

**メモ**

- 音量を大きくするほど音声の品質は劣化します。音量は極力小さい設定にてご使用くださ い。
- 音量が小さい、音質が悪いなどの現象がある場合、ネットワークマイク本体のマイク感度の 設定が適切でない場合があります。設定を確認し、適切でない場合は変更してください。

■ 集音位置 1、集音位置 2

音声を聞く場所(集音位置)を設定します。

- オン:集音位置を設定できるようにします。
- オフ:集音位置を設定しません。

「オン」にすると、集音位置マーカー % ※が表示され、その方向への集音が開始されます。 集音位置マーカーをマウスでドラッグすると、集音位置を変更できます。

# ■ ノイズリダクション

マイクの音声に含まれるノイズを、どの程度低減するかを選択します。

- High:ノイズを強く低減します。
- Low:ノイズを低減します。
- OFF:ノイズの低減を行いません。

# **メモ**

• 「High」に設定している時は、「Low」に設定している時に比べてノイズが小さくなりますが、 音声がひずんで聞こえづらくなる場合があります。設定は音の聞こえ方に合わせて選択してくだ さい。

# ■ ボイスクリア

マイクの音声を聞き取りやすくするために、どの程度補正するかを選択します。

- High:補正を強く行います。
- Low:補正を行います。
- OFF:補正を行いません。

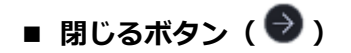

マイク設定パネルを閉じます。

# **SD 操作パネル**

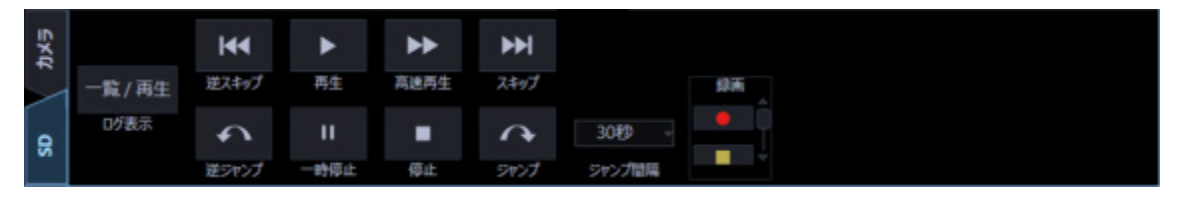

## **メモ**

- エンコーダーの映像を表示すると、SD 操作パネルは表示されません。
- SD メモリーカード操作する権限がないユーザーでログインすると、SD 操作パネルは表示されま せん。
- レコーダーに登録されているカメラの映像を表示すると、SD 操作パネルは表示されません。
- RP-NP244/DG-NP244、RP-NP1000/DG-NP1000/RP-NP1004/DG-NP1004、 DG-NS202、DG-NS202A、DG-NF282、DG-NW484、DG-NS950、DG-NW960、 DG-NP304、DG-NF302 の映像を表示すると、SD 操作パネルは表示されません。
- DG-NP502、DG-NW502 では録画画像の再生はできません。
- AI カメラの AI プライバシーガード機能をご使用の場合、「AI プライバシーガード画像切替」の 権限がないユーザーでログインすると、SD 操作パネルは表示されません。

#### **■ [逆スキップ]ボタン**

クリックすると、前の(録画時刻の古い)画像にスキップして再生します。

#### ■ [再生] ボタン

録画画像を再生します。高速再生中にクリックすると、通常の再生速度で再生します。

#### **■ [高速再生] ボタン**

ボタンをクリックするたびに、再生する速度が切り換わります。

#### **メモ**

- SD メモリーカードのビットレートの設定により、高速再生の最大速度が異なります。
- 被写体および設定によっては、高速再生時の画像が滑らかに表示されないことがあります。
- [システム]−[描画・音声設定]の「スムーズ表示(バッファリング)」を「オン」に設定して いる場合、高速再生は利用できません。

#### **■ [スキップ] ボタン**

クリックすると、次の(録画時刻の新しい)画像にスキップして再生します。スキップ先が存在しない 場合は、現在の再生を続けます。

#### **■ [逆ジャンプ] ボタン**

クリックすると、一定間隔前の(録画時刻の古い)画像にジャンプして再生します。

#### **■ [一時停止] ボタン**

再生中にクリックすると、再生を一時停止します。

## ■ [停止] ボタン

再生からライブ画像に切り換わります。

### **■ [ジャンプ]ボタン**

クリックすると、一定間隔後の(録画時刻の新しい)画像にジャンプして再生します。

### **メモ**

- 録画データの始端および終端では、ジャンプ機能は動作しません。
- 設定されている間隔でジャンプした日時よりも数秒先から再生される場合があります。

## **■ ジャンプ間隔**

ジャンプ間隔を以下から選択します。30 秒/1 分/5 分/10 分/30 分/60 分

**■ [録画開始]/[録画停止]ボタン** 

SD メモリーカードにマニュアル録画を開始または停止します。

### **メモ**

• SD メモリーカードの「JPEG/H.264 共通」−「保存モード」が「手動保存」に設定されている場 合にのみ操作できます。

# **■ [一覧/再生] ボタン**

一覧/再生ボタンをクリックすると、SD ログ表示/再生画面が別ウィンドウで表示されます。

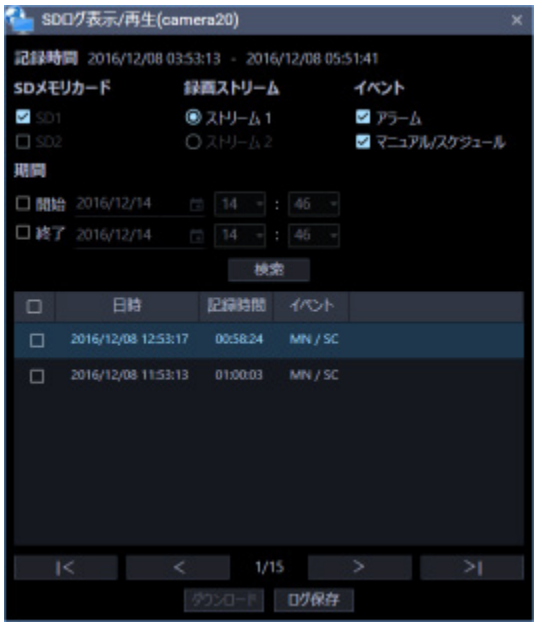

SD ログ表示/再生画面から表示したい条件(「SD メモリカード」/「録画ストリーム」/「イベント」/ 「期間」)を設定し、[検索]ボタンをクリックします。

→ リスト上に条件に合ったイベントリストが表示されます。

**メモ**

- SD ログ表示/再生画面起動時には「アラーム」および「マニュアル/スケジュール」のイベント リストが表示されます。
- SD カードに録画した動画のタウンロード、再生方法については「☞SD ログ表示/再生画面を使 う」をお読みください。

# **メニューパネルと操作パネルの表示/非表示**

操作モニターではパネル開閉ボタン、もしくはメニューの操作で、操作パネルやメニューパネルの表示/ 非表示を切り換えることができます。なお、メニューで操作パネルやメニューパネルを非表示にした場 合は、パネル開閉ボタンも表示されません。パネル開閉ボタン上の[△]アイコンをクリックすると、 操作パネルやメニューパネルの表示/非表示を操作できます。

メニューについて詳しくは「☞メニュー」をお読みください。

# **■ 操作パネル・メニューパネル表示**

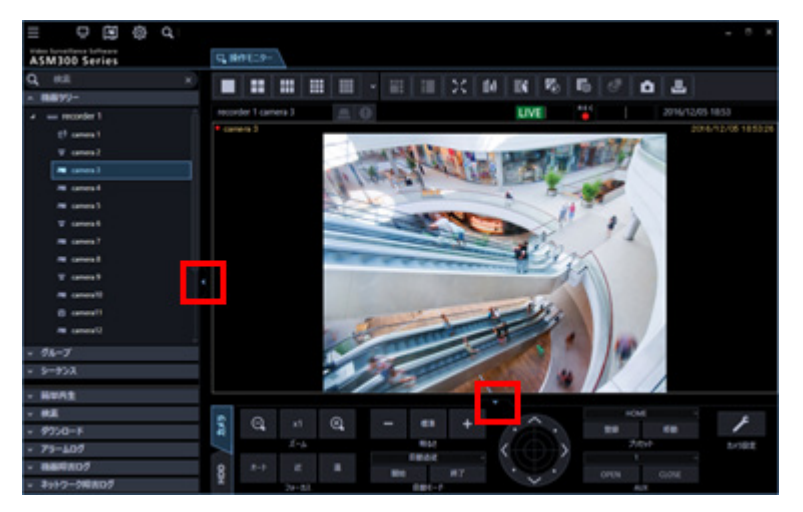

#### **操作パネル非表示**

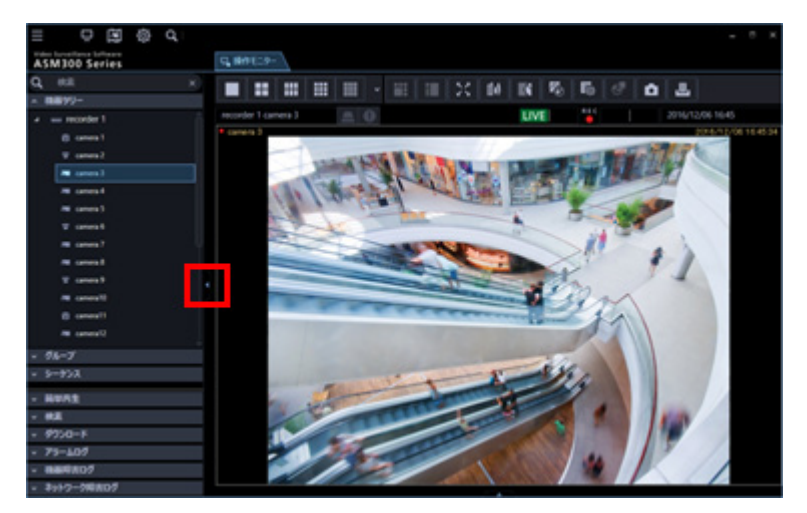

# **■ メニューパネル非表示**

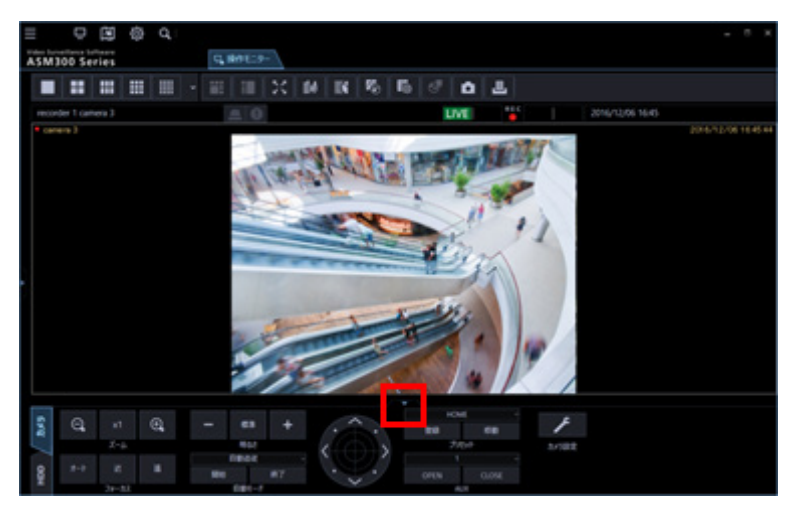

**■ 操作パネル・メニューパネル非表示** 

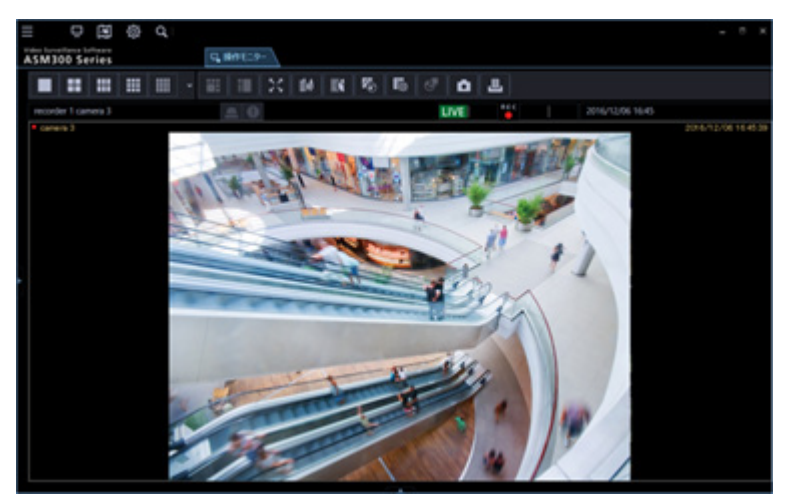

# **アラーム/イベント通知メッセージ**

アラームおよび障害が発生すると、操作モニターに通知画面がポップアップ表示されます。 詳しくは「☞アラーム/イベント通知」をお読みください。

# **■ アラーム通知メッセージ**

アラーム発生を通知します。

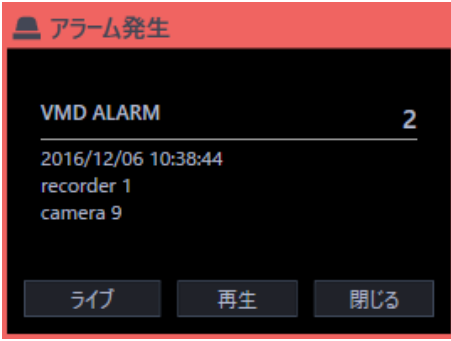

# **■ イベント通知メッセージ**

機器障害、ネットワーク障害の発生を通知します。

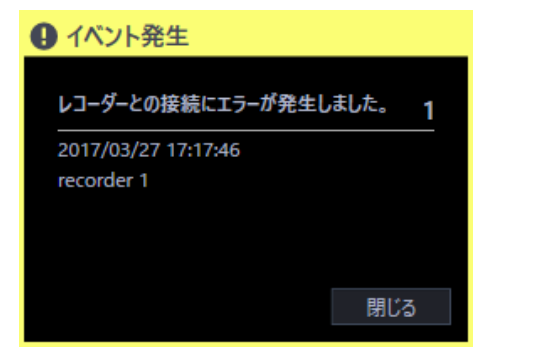

# 2.6.9. ライセンス登録メッセージ

**■ ライセンス登録メッセージ** 

本ソフトウェアのライセンス登録が行われていないことを定期的に通知します。

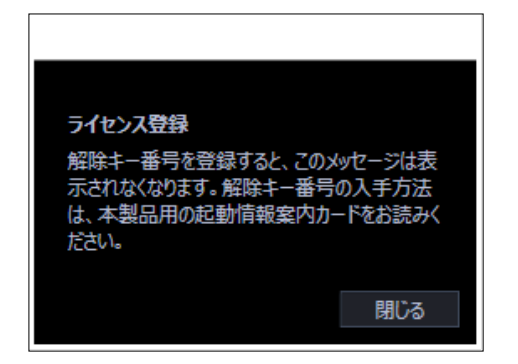

# 2.6.10. フェイルオーバー通知メッセージ

フェイルオーバー機能について、詳しくはレコーダーの取扱説明書をお読みください。

# **■ フェイルオーバー実行通知メッセージ**

レコーダーのフェイルオーバー機能が実行されたことを通知します。

スレーブレコーダーは動作を止めたマスターレコーダーと切り替わって、マスターレコーダーとして動 作します。

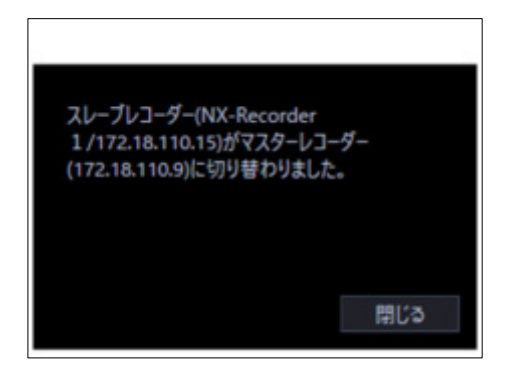

**■ 運用レコーダーの切り換え通知メッセージ** 

マスターレコーダーが録画を開始したことを通知します。マスターレコーダーの機器情報を取得しなお

すことで、運用することができます。

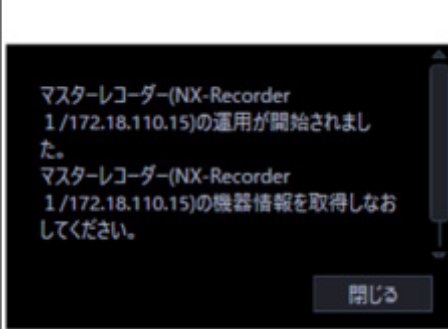

# **設定編**

# **設定画面説明**

設定画面は ASM300 本体画面のタイトルバーにある[設定]アイコンをクリックするか、メニューの[設 定]を選択すると起動します。

ASM300 本体画面のタイトルバー、メニューについて、詳しくは「☞タイトルバー」「☞メニュー」を お読みください。

#### **重要**

- 設定画面は管理者および権限のある登録ユーザーのみ起動できます。それ以外のユーザーがログ インした場合、タイトルバーにある[設定]アイコンとメニューの[設定]は非表示となります。
- 設定は管理者と LV0 のユーザーのみ行えます。ただし、LV0 ユーザーは[ユーザー管理]画面の 「基本設定」、「管理者設定」および[ライセンス登録]画面の設定はできません。
- ライブシーケンス動作を実行している場合は、シーケンスを停止してから設定変更を行ってくだ さい。停止せずに設定変更を行うと、映像表示が一時的に乱れる場合があります。カメラの圧縮 方式 (H.264/H.265) が混在する運用では、動画配信指定誤りを示すエラーポップアップが表示 される場合があります。

以下、設定画面について説明します。

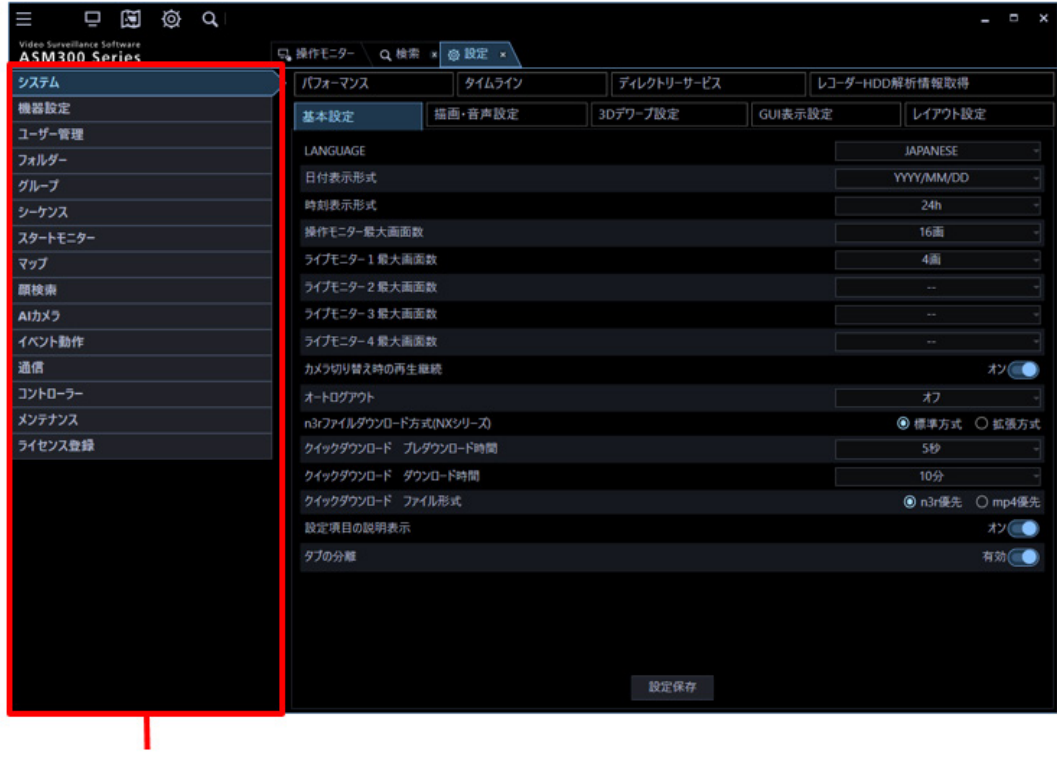

メニューボタン

# **メニューボタン**

メニューボタンをクリックすると、各設定画面が表示されます。

# ■ 各設定画面

メニューボタンでクリックした設定メニューの設定画面が表示されます。 ページが複数のタブで構成されている場合は、各タブをクリックします。

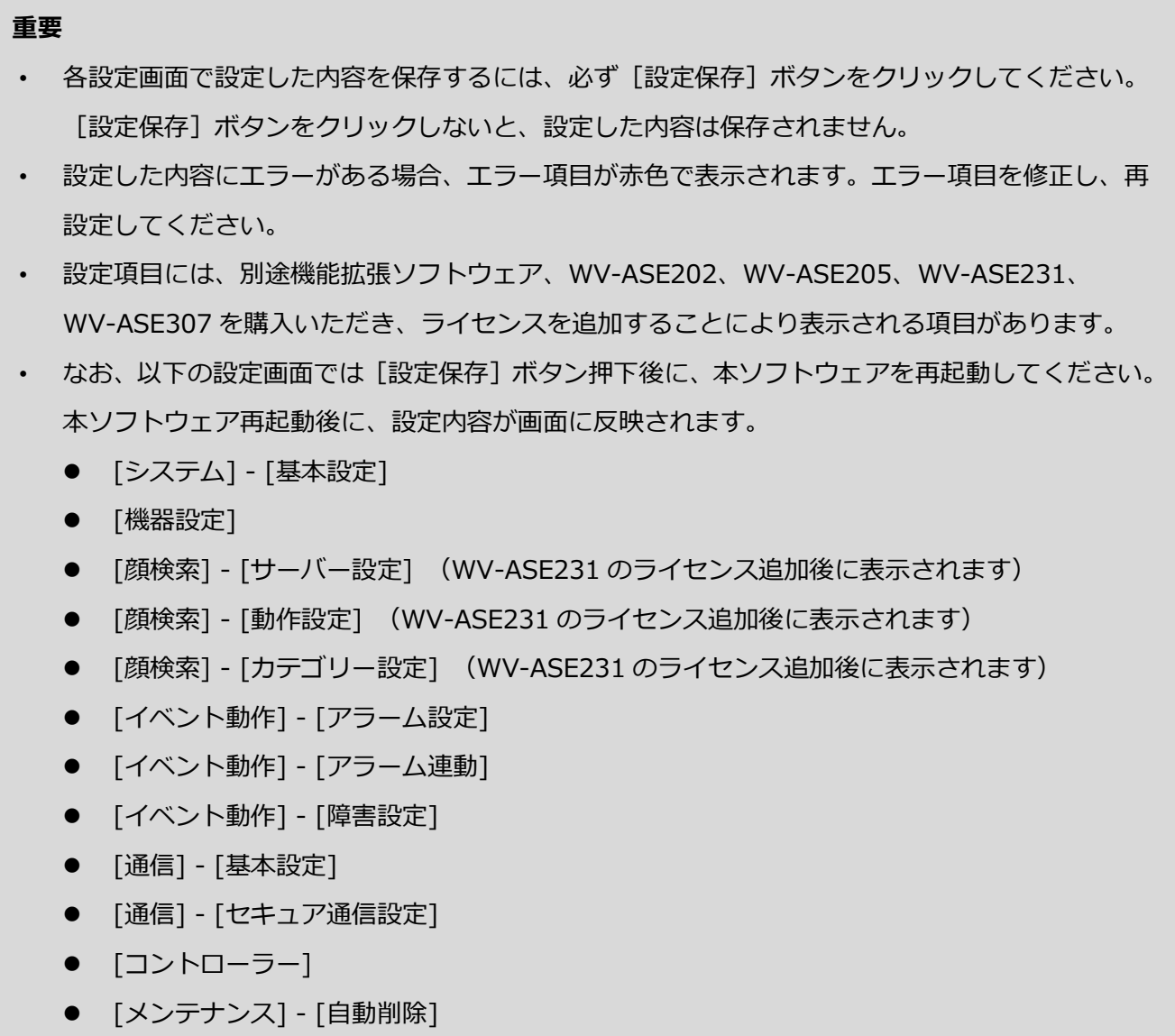

各設定画面について説明します。

### **システム**

本ソフトウェアの基本的な動作に関する設定を行います。 詳しくは「システムに関する設定」をお読みください。

#### **■ 機器設定**

ライブ画像を表示したり、レコーダーの録画画像を再生したりするために、レコーダー情報やエンコー ダーの情報、カメラの情報、マイクの情報に関する設定を行います。 詳しくは「☞ 機器管理に関する設定」をお読みください。

#### **ユーザー管理**

ユーザー管理に関する設定を行います。 詳しくは「『ユーザー管理に関する設定」をお読みください。

#### **フォルダー**

カメラのフォルダーに関する設定を行います。 詳しくは「マフォルダーに関する設定」をお読みください。

#### ■ グループ

カメラのグループに関する設定を行います。 詳しくは「& グループに関する設定」をお読みください。

#### **シーケンス**

カメラのシーケンスに関する設定を行います。 詳しくは「& シーケンスに関する設定」をお読みください。

#### ■ スタートモニター

本ソフトウェア起動時の操作モニターとライブモニターの状態に関する設定を行います。 詳しくは「☞ スタートモニターに関する設定」をお読みください。

#### **マップ**

マップモニターに関する設定を行います。 詳しくは「☞ マップに関する設定」をお読みください。

#### ■ 顔検索

顔検索モニターに関する設定を行います。(WV-ASE231 のライセンス追加後に表示されます) 詳しくは「☞ 顔検索に関する設定」をお読みください。

### **AI カメラ**

AI カメラに関する設定を行います。 詳しくは「&AI カメラに関する設定」をお読みください。

# **■ イベント動作**

アラーム発生時のメッセージ表示やブザー音出力、自動ライブ切り換え、障害発生時のメッセージ表示 やブザー音出力など、イベント発生時の動作に関する設定を行います。 詳しくは「『イベント動作に関する設定」をお読みください。

#### **通信**

通信および独自アラームに関する設定を行います。 詳しくは「& 通信に関する設定」をお読みください。

#### **コントローラー**

システムコントローラーから制御をする場合に使用するカメラ番号、グループ番号、シーケンス番号の 設定を行います。

詳しくは「& コントローラーに関する設定」をお読みください。

# **メンテナンス**

本ソフトウェアのバージョン情報、ログに関する設定および設定した情報の管理を行います。 詳しくは「☞ メンテナンスに関する設定」をお読みください。

#### **■ ライセンス登録**

本ソフトウェアのご使用、および拡張オプションを追加する際のライセンス登録を行います。 詳しくは「『ライセンス登録に関する設定」をお読みください。

### **<設定画面のフィルターの操作方法>**

設定画面のフィルター機能を使うと検索欄(フィルター)に入力した名称と部分一致する項目を含む機器 名などを検索することができます。

STEP1

各リストの検索欄に検索したい機器名もしくはグループ名、シーケンス名、フォルダー名、ユーザー名、 マップ名を入力します。

例:フォルダー設定のカメラリスト

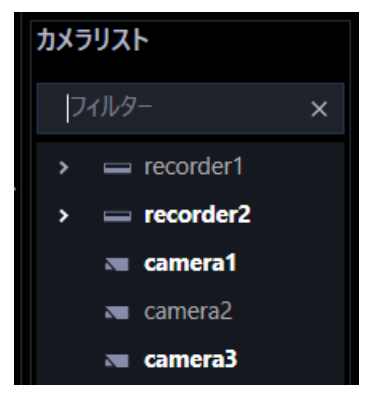

**メモ**

• 検索は名称の部分一致で行い、半角・全角・大文字・小文字の区別は行いません。

→ 検索が終了すると、検索欄に入力した名称と部分一致する項目のみ表示されます。

例:検索欄にレコーダー名を入力した結果

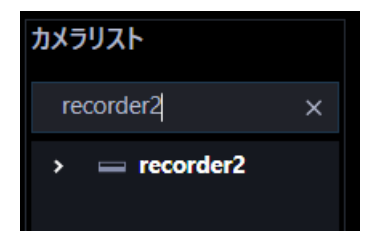

例:検索結果のレコーダーに登録しているカメラを表示させる

レコーダーアイコンをダブルクリックするか、またはアイコンの左側( 2) pをクリックします。

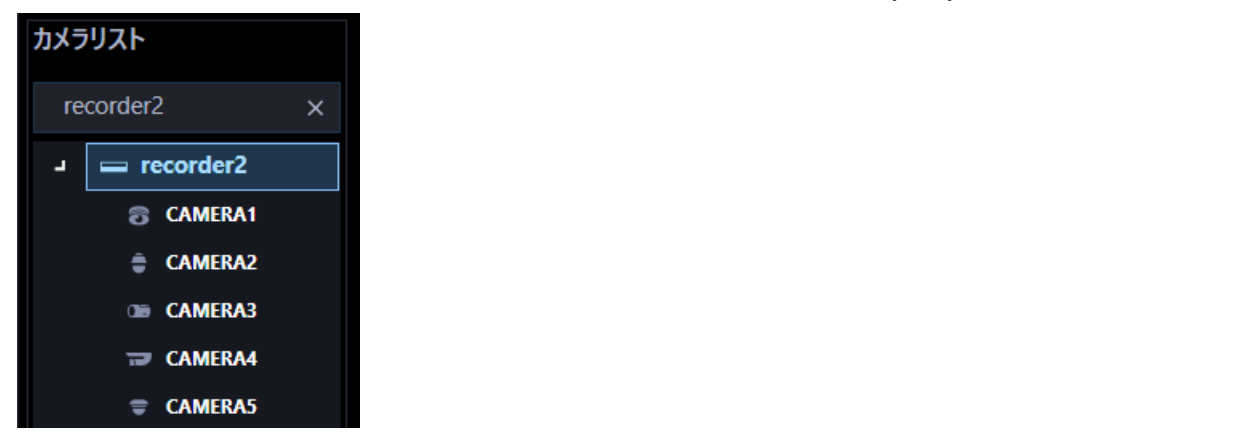

# **メモ**

- 検索結果には検索欄に入力した名称と部分一致する項目のみ表示されます。 その他の項目は非表示となります。ただし、部分一致した機器がレコーダーなどに登録している 機器の場合は、この上位階層の機器名(レコーダーなど)/フォルダー名も表示されます。
- 以下の設定画面では、次のような表示となります。
	- フォルダー設定のカメラリスト
	- グループ設定のカメラリスト
	- マップ設定のカメラ/マップリスト
	- ユーザー管理設定 表示可能カメラ選択のカメラリスト

検索結果にレコーダー名、エンコーダー名、またはフォルダー名のみ表示されている場合、対象 のアイコンをダブルクリックするか、またはアイコンの左側( 2) すクリックするとそれらに登録 しているすべてのカメラアイコンが一覧表示されます。

• ユーザー管理設定 - 表示可能カメラ選択で検索結果のレコーダー名のチェックボックスのチェ ックをはずした場合、レコーダーに登録しているカメラ名の表示/非表示にかかわらず全てのカ メラが選択解除されます。検索したカメラのみを選択解除したい場合は、レコーダー名ではなく カメラ名のチェックボックスのチェックをはずしてください。 フォルダー名のチェックボックスのチェックをはずした場合もレコーダー名と同様な動作となり ます。

## STEP2

検索欄に入力した名称を削除すると、検索前の状態に戻ります。

ただし、ツリー表示の上位階層にあるレコーダー、エンコーダー、フォルダーの開閉状態については、 検索時もしくは検索後の開閉操作時の状態を継続します。ユーザー管理設定- 表示可能カメラ選択のカ メラリストは、上位階層が開いた状態になります。

**メモ**

• 検索欄内右端の[×]ボタンをクリックすると、検索欄に入力した名称を削除できます。

# **システムに関する設定**

使用する言語、日時の表示形式、最大画面数、音声、操作モニターの自動全画面表示、画像表示方法な どを設定します。

# **基本設定**

[システム]ボタンをクリックし、[基本設定]タブをクリックして、基本設定画面を表示します。

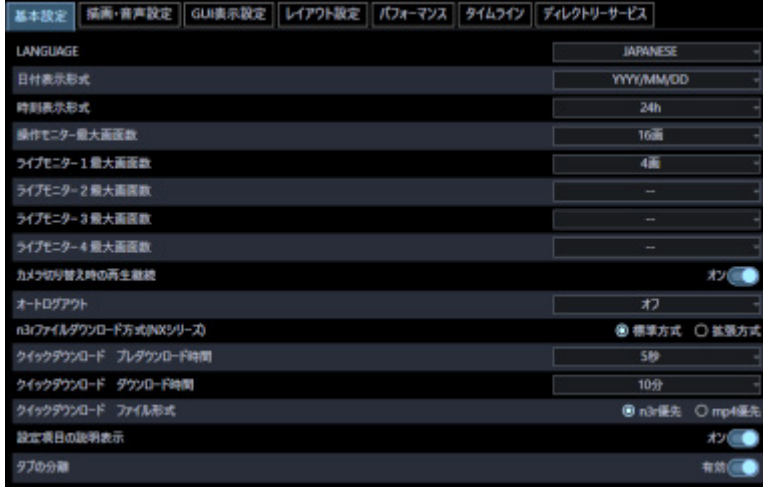

# **LANGUAGE**

表示される言語を選択します。

- JAPANESE:日本語
- ENGLISH:英語
- FRANÇAIS:フランス語
- ESPAÑOL:スペイン語
- DEUTSCH:ドイツ語
- ITALIANO:イタリア語
- RUSSIAN:ロシア語
- CHINESE:中国語
- THAI:タイ語

お買い上げ時の設定:JAPANESE

### ■ 日付表示形式

日付の表示形式を選択します。 例)2011 年 4 月 1 日の場合

- YYYY/MM/DD:2011/04/01
- MM/DD/YYYY: 04/01/2011
- Mmm/DD/YYYY:Apr/01/2011
- DD/MM/YYYY:01/04/2011
- DD/Mmm/YYYY: 01/Apr/2011 お買い上げ時の設定:YYYY/MM/DD

#### **■ 時刻表示形式**

時刻の表示形式を選択します。 例)午後 3 時 00 分 00 秒の場合

- 12 h:03:00:00 PM
- $\cdot$  24 h: 15:00:00

お買い上げ時の設定:24 h

**メモ**

- 「日付表示形式」「時刻表示形式」が反映されるのは、以下のとおりです。各部位については「☞ 運用編」をお読みください。 ステータスバー、情報表示部、アラーム通知メッセージ画面、イベント通知メッセージ画面、各 種ログリスト
- 「日付表示形式」の"Mmm"はカレンダー等の一部機能で"MM"に置き換えられる場合があります。

#### ■ 操作モニター最大画面数

操作モニターの最大画面数を以下から選択します。

1 画/ 2 画/ 3 画/ 4 画/ 5 画/ 6 画/ 7 画/ 9 画/ 10 画/ 13 画/ 16 画

- お買い上げ時の設定:16 画
- 機能拡張ソフトウェア WV-ASE202 のライセンス追加時は以下から選択となります。

1 画/ 2 画/ 3 画/ 4 画/ 5 画/ 6 画/ 7 画/ 9 画/ 10 画/ 13 画/ 16 画/ 25 画/ 36 画/ 49 画/ 64 画

#### **ライブモニター最大画面数(WV-ASE202 のライセンスを追加していないとき有効になります)**

ライブモニターの最大画面数を以下から選択します。

--/ 1 画/ 2 画/ 3 画/ 4 画/ 5 画/ 6 画/ 7 画/ 9 画/ 10 画/ 13 画/ 16 画 お買い上げ時の設定:4 画

#### **メモ**

- ライブモニターを使用しない場合は「--」を選択してください。
- WV-ASE202 のライセンスを追加していない場合は、操作モニターとライブモニターの画面数の 合計数は最大 20 画まで設定可能です。
- WV-ASE202 のライセンスを追加している場合は、操作モニターとライブモニターの画面数の合 計数は最大 68 画まで設定可能です。

**ライブモニター1最大画面数(WV-ASE202 のライセンスを追加したとき有効になります)**

ライブモニター1の最大画面数を以下から選択します。

--/ 1 画/ 2 画/ 3 画/ 4 画/ 5 画/ 6 画/ 7 画/ 9 画/ 10 画/ 13 画/ 16 画/ 25 画/ 36 画/ 49 画/ 64 画 お買い上げ時の設定:4 画

#### **ライブモニター2最大画面数(WV-ASE202 のライセンスを追加したとき有効になります)**

ライブモニター2の最大画面数を以下から選択します。

--/ 1 画/ 2 画/ 3 画/ 4 画/ 5 画/ 6 画/ 7 画/ 9 画/ 10 画/ 13 画/ 16 画/ 25 画/ 36 画/ 49 画/ 64 画 お買い上げ時の設定:--画

#### **ライブモニター3最大画面数(WV-ASE202 のライセンスを追加したとき有効になります)**

ライブモニター3の最大画面数を以下から選択します。

--/ 1 画/ 2 画/ 3 画/ 4 画/ 5 画/ 6 画/ 7 画/ 9 画/ 10 画/ 13 画/ 16 画/ 25 画/ 36 画/ 49 画/ 64 画 お買い上げ時の設定:--画

# **ライブモニター4最大画面数(WV-ASE202 のライセンスを追加したとき有効になります)**

ライブモニター4の最大画面数を以下から選択します。

--/ 1 画/ 2 画/ 3 画/ 4 画/ 5 画/ 6 画/ 7 画/ 9 画/ 10 画/ 13 画/ 16 画/ 25 画/ 36 画/ 49 画/ 64 画 お買い上げ時の設定:--画

#### ■ カメラ切り替え時の再生継続

操作モニター上でレコーダーに録画されている画像を再生中、別のカメラに切り換えたとき、再生を継 続するかどうか設定します。再生継続時の制約事項については「☞再生継続時の制約事項について」を お読みください。

- オン:別のカメラの再生画像を表示します。
- オフ:別のカメラのライブ画像を表示します。

お買い上げ時の設定:オン

### ■ オートログアウト

ログインした状態で一定時間、画面の操作をしないとき、自動的にログアウトすることをオートログア ウトといいます。オートログアウトするまでの時間を以下から選択します。オフを選択するとオートロ グアウト機能が無効になります。

オフ/ 5 分/ 10 分/ 15 分/ 30 分/ 60 分 お買い上げ時の設定:オフ

#### **n3r ファイルダウンロード方式(NX シリーズ)**

NX シリーズレコーダーに録画されている n3r 形式の画像をPCにダウンロードする際の方式を選択し ます。n3r ファイルダウンロードについては「☞画像をダウンロードする」をお読みください。

- 標準方式:レコーダー共通の標準的なダウンロード方式です。最大約 1.9 GB までのファイルサイ ズに対応しています。
- 拡張方式:NX シリーズ専用のダウンロード方式です。約 1.9GB 以上のファイルサイズにも対応し ています。

お買い上げ時の設定:拡張方式

#### **メモ**

- 標準方式では FTP を使用します。ダウンロード中に 1.9 GB を超えると、その時点でダウンロー ドを終了します。
- 拡張方式では HTTP を使用します。ファイルサイズが約 1.9GB を超えると自動分割されます。
- レコーダーの機種やバージョンによって使用できる方式が異なります。

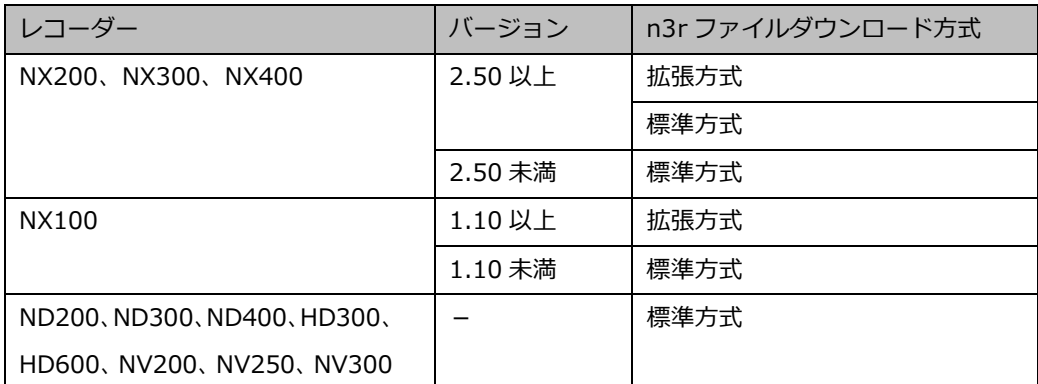

- 拡張方式を選択していても、拡張方式に対応していないレコーダーの場合、標準方式でダウンロ ードします。
- 拡張方式の場合、ダウンロードを終了するまでユーザー接続を継続します。 ユーザー数が超過すると、レコーダーとの接続が切れ、その時点でダウンロードが終了します。

#### **クイックダウンロード プレダウンロード時間**

クイックダウンロードを開始する際に何秒前からダウンロードを開始するかを以下から選択します。 クイックダウンロードについては「☞クイックダウンロードを使う」をお読みください。

0 秒/ 5 秒/ 10 秒/ 15 秒 お買い上げ時の設定:5秒

#### ■ クイックダウンロード ダウンロード時間

クイックダウンロードでダウンロードする時間を以下から選択します。 クイックダウンロードについては「☞クイックダウンロードを使う」をお読みください。

30 秒/ 1 分/ 5 分/ 10 分/ 15 分/ 30 分/ 60 分 お買い上げ時の設定:10 分

# **クイックダウンロード ファイル形式**

クイックダウンロードでダウンロードする画像のファイル形式を以下から選択します。 クイックダウンロードについては「☞クイックダウンロードを使う」をお読みください。

- n3r 優先:n3r 形式の画像ファイルをダウンロードします。
- mp4 優先:mp4 形式の画像ファイルをダウンロードします。mp4 形式の画像ファイルがダウンロ ードできない場合は、n3r 形式の画像ファイルをダウンロードします。

お買い上げ時の設定:n3r 優先

#### **重要**

- mp4 形式の画像ファイルのダウンロードは NX400(バージョン 2.0 以上)、NX300、NX200(バ ージョン 1.1 以上)、NX100 で可能です。他機種ならびに本機能に対応していないファームウェ アバージョンの場合は、「mp4 優先」を選択しても n3r 形式の画像ファイルをダウンロードしま す。レコーダーのファームウェアバージョンによって機能が異なります。詳しくはレコーダーの 取扱説明書をお読みください。
- 同様に、指定のファイル形式でダウンロードできない場合は、そのレコーダーが対応しているフ ァイル形式でダウンロードされます。

#### **■ 設定項目の説明表示**

基本設定、描画・音声設定、3D デワープ設定、GUI 表示設定の各種ボタンにマウスオーバーした際に、 その項目の説明文をツールチップで表示するかどうかを設定します。

- オン:ツールチップで説明を表示します。
- オフ:ツールチップで説明を表示しません。

お買い上げ時の設定:オン

#### **■ タブの分離**

ライブモニター、マップモニター、検索画面を別のウィンドウに分離することができるかどうかを設定 します。操作モニターと設定画面は、分離できません。

- 有効:タブを別ウィンドウに分離することができます。
- 無効:タブを別ウィンドウに分離することができません。

お買い上げ時の設定:有効

#### **メモ**

• タブが分離している状態で「無効」に設定し、本ソフトウェアを再起動した場合、タブが合体し た状態で起動します。そのときのタブの順番は、左から「操作モニター」、「設定画面」(前回設定 画面を表示したまま終了時)、「ライブモニター」、「マップモニター」、「検索画面」です。

# **■ [設定保存] ボタン**

設定された内容を保存します。

### **重要**

• [設定保存]ボタンクリック後、設定を反映させるために本ソフトウェアを再起動してください。

# **描画・音声設定**

[システム] ボタンをクリックし、[描画・音声設定] タブをクリックして、描画・音声設定画面を表示 します。

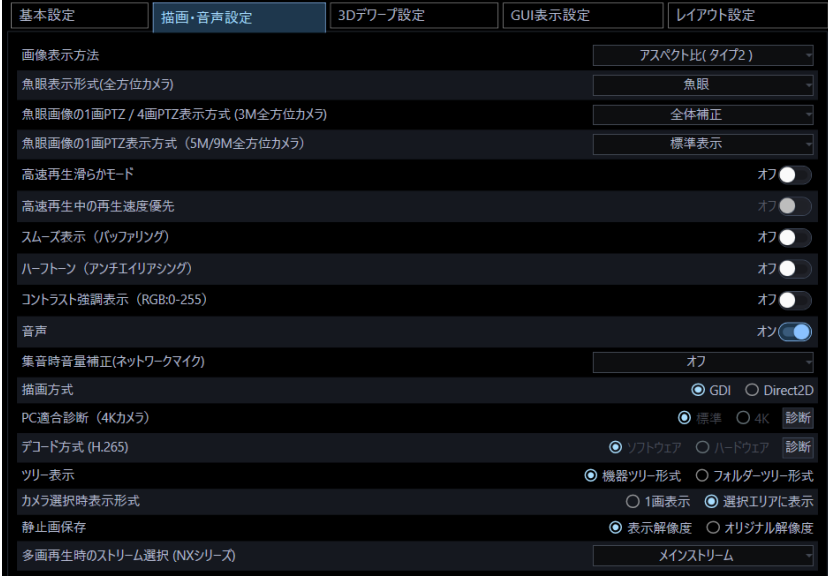

#### **■ 画像表示方法**

画像エリアの表示方法を選択します。

- アスペクト比:画像のアスペクト比を維持します。
- 拡大縮小:画像エリアいっぱいに拡大縮小して表示します。
- 等倍表示:画像の拡大縮小を行わず、オリジナル解像度のまま表示します。
- アスペクト比 (タイプ 2): 画像のアスペクト比を維持します。映像表示エリアの割付方法を見直 しした機能改善版です。映像をより大きいサイズで表示できますが、CPU の負荷が上がります。 お買い上げ時の設定:アスペクト比(タイプ 2)

# **魚眼表示形式(全方位カメラ)**

全方位カメラから撮像モード「魚眼」で受信した時、表示する形式を選択します。

- 魚眼:魚眼のまま表示します。
- 1 画 PTZ:魚眼を 1 画 PTZ 形式で表示します。
- 4 画 PTZ:魚眼を 4 画 PTZ 形式で表示します。
- パノラマ:魚眼をパノラマ形式で表示します。
- ダブルパノラマ:魚眼をダブルパノラマ形式で表示します。

お買い上げ時の設定:魚眼

**メモ**

- 「魚眼表示形式(全方位カメラ)」は、ご使用になるライブモニターにより選択した結果が反映さ れず、「魚眼」となる場合があります。選択した結果を反映するモニターは以下のとおりです。
	- **> WV-ASE202 のオプションを追加していない場合:操作モニター/ライブモニター**
	- WV-ASE202 のオプションを追加した場合:操作モニター/ライブモニター1
- [魚眼表示形式(全方位カメラ)]はご利用になる画面数により選択した結果が反映されず、「魚 眼」となる場合があります。選択した結果を反映する画面数は、1 画、2A 画、2B 画、4 画表示 および 3A 画の左、3B 画の右、7 画、10 画、13 画の画像サイズの大きいエリアのみとなりま す。
- [魚眼表示形式(全方位カメラ)]はライブ画像もしくはレコーダー再生画像にのみ対応していま す。SD 再生画像には対応していません。
- 操作モニターの[魚眼表示メニュー]で表示形式を変更すると、以降の表示は変更した表示形式 が反映されます。
- [1 画 PTZ]、[4 画 PTZ]、[パノラマ]、[ダブルパノラマ]を選択した場合でもネットワ ーク機器の環境や使用されている PC の性能によっては、カメラ画像を表示する際に、[魚眼] が瞬間的に表示される場合があります。
- [1 画 PTZ]、[4 画 PTZ]を選択した場合、カメラ画像を表示する際に、前回と異なる表示位 置が瞬間的に表示される場合があります。

### **魚眼画像の 1 画 PTZ / 4 画 PTZ 表示方式 (3M 全方位カメラ)**

3M 全方位カメラから受信した魚眼画像を1画 PTZ 表示もしくは4画 PTZ 表示する際の補正方式を選択 します。

- 全体補正:画像全体の歪みを平均的に補正する方式です。
- 中心部補正:画像の中心部の歪みを特に軽減する補正方式です。画像の周縁が全体補正よりも歪ん で表示されます。

お買い上げ時の設定:全体補正

#### **魚眼画像の 1 画 PTZ 表示方式 (5M/9M 全方位カメラ)**

5M/9M 全方位カメラから受信した魚眼画像を1画 PTZ 表示する際の補正方式を選択します。

- 標準表示:機種間の互換性を考慮した標準的な補正方式です。解像度により表示される範囲が異な ります。
- 広範囲表示:画像の表示範囲が広く表示される補正方式です。画像の周縁が歪む場合があります。
- 中心部表示:画像の中心部を表示する補正方式です。広範囲表示に比べて表示範囲は狭くなります が周縁の歪は小さくなります。

お買い上げ時の設定:標準表示

#### **■ 高速再生滑らかモード**

高速再生滑らかモードを使用するかどうか選択します。

- オン:使用する
- オフ:使用しない

お買い上げ時の設定:オフ

#### **メモ**

• 解像度並びに録画フレームレートがどちらも高い場合、一時停止に時間がかかる場合があります。

#### **■ 高速再生中の再生速度優先**

高速再生滑らかモード時に再生速度を優先するかどうかを選択します。

- オン:Full HD を超える画像サイズの場合、フレームを飛ばして再生速度を優先します。
- オフ:全てのフレームを再生します。解像度、フレームレートが高く映像が遅延する場合は、オン にして負荷を軽減してください。

お買い上げ時の設定:オフ

### **■ スムーズ表示 (バッファリング)**

画像を表示する際の設定を行います。

- オン:画像を一時的に PC に蓄積し、より滑らかに表示します。
- オフ:画像を PC に蓄積せず、リアルタイムに表示します。

お買い上げ時の設定:オフ

#### **メモ**

- 本設定は 16 画面以下の操作モニターのみに有効です。
- オンの場合、画像表示に若干遅延が発生します。
- オンの場合、多くのメモリを必要とします。32bit OS で使用する場合は本設定をオフにすること を推奨します。

#### **■ ハーフトーン(アンチエイリアシング)**

画像を表示する際、ジャギー(斜線や曲線に現れやすい輪郭のギザギザ部分)を軽減して表示するかど うかを設定します。

• オン:ジャギーを軽減して表示します。

• オフ:特に画像表示に処理を施しません。

お買い上げ時の設定:オフ

## **メモ**

- 本設定は 16 画面以下の操作モニターのみに有効です。
- オンの場合、CPU 負荷が高くなります。動作環境によっては映像遅延が生じたり表示できなくな る場合があります。
- オンの場合、輪郭がぼやける場合があります。

### **コントラスト強調表示(RGB:0-255)**

画像を表示する際、コントラストを強調して表示するかどうかを設定します。

- オン:16 から 235 の RGB 信号を 0 から 255 の範囲へ伸張して表示します。
- オフ:16-235 の RGB 信号をそのまま表示します。

お買い上げ時の設定:オフ

#### **メモ**

- 本設定は画像フォーマットが「H.264」、「H.265」のときのみ有効です。
- 被写体によっては高輝度部分に白とびが発生する場合があります。

#### ■ 音声

音声機能を使用するかどうかを選択します。

- オン:音声(送話/受話)機能を使用します。
- オフ:音声(送話/受話)機能を使用しません。

お買い上げ時の設定:オフ

#### **メモ**

• 多画表示時は左上の画像配置エリアのカメラからの音声が出力されます。

#### **■ 集音時音量補正 (ネットワークマイク)**

ネットワークマイクの音を、集音位置を指定して聞く際の、音量補正量を設定します。

- オフ:補正しません。
- 中:音量を若干大きく補正します。
- 強:音量を大きく補正します。

お買い上げ時の設定:オフ

## **描画方式**

画像を表示する際の描画方式を選択します。

- GDI:Windows の一般的な描画方式です。
- Direct2D:描画カクツキを軽減して高速に描画します。

お買い上げ時の設定:GDI

#### **重要**

- 「Direct2D」はグラフィックドライバーを最新バージョンに更新した PC で使用してください。
- 「Direct2D」は、「スムーズ表示(バッファリング)」を「オン」に設定して使用してください。
- 「Direct2D」を使用できるのは操作モニターの 16 画表示までです。25 画以上もしくはライブモ ニターでは「GDI」を使用します。

#### ■ PC 適合診断(4K カメラ)

お使いの PC がカメラが配信する 4K 解像度の H.264 画像の表示に適しているかどうかを診断し設定し ます。[診断]ボタンをクリック後、診断結果がポップアップ画面で表示されます。 以下の条件をすべて満たした場合のみ設定変更可能となります。

- 使用している PC が Microsoft® Windows® 8.1 以降の OS であること。
- 使用している PC が 64 ビット OS であること。
- 使用している PC に装着している物理メモリが 8 GB 以上であること。
- **> 使用している PC がハードウェアデコーダー (OSV) に対応していること。**
- 標準:最大 9M(2992×2992)画像までの表示に対応します。
- 4K:最大 12M(4000×3000)画像までの表示に対応します。

お買い上げ時の設定:標準

#### **メモ**

- この診断機能はご使用の PC について上記機能を確認するものです。診断条件を満たした場合で も、4K 映像の表示性能を保証するものではありません。
- 「標準」で 9M(2992×2992)より大きい解像度を表示させた場合、解像度を落として表示させ るため、実際のカメラ画像より画質が劣ります。
- 「ハードウェアデコーダー(QSV)を使用できません。」とポップアップ表示された場合は、以 下の事項を確認してください。
	- CPU が「Core i7 7700 以上」であること。
	- Intel HD Graphics のバージョンが 15.36.21.64.4222 以上であること。
	- 最新ドライバーは以下の URL から入手可能です。

URL:https://downloadcenter.intel.com/ja

- お使いの CPU に合わせたドライバーをダウンロードし、PC にインストールください。
- BIOS 設定で「PC 内蔵のグラフィック機能(内蔵ビデオ)」が有効であること。 BIOS 設定の機能名称については、ご使用の PC により異なります。
- [4K]を選択しても H.265 画像のデコード方式はソフトウェアデコードが使用されます。H.265 画像のデコード方式は「デコード方式 (H.265)]で設定されます。
- 本設定は[メンテナンス]画面の「設定セーブ」、「設定ロード」の対象外です。メンテナンスに ついて、詳しくは「☞メンテナンスに関する設定」をお読みください。

# **デコード方式(H.265)**

お使いの PC がカメラが配信する H.265 画像のハードウェアデコードに対応しているかどうかを診断し 設定します。操作モニターおよびライブモニターの映像を全てオフにして[診断]ボタンをクリックし てください。診断結果がポップアップ画面で表示されます。

以下の条件をすべて満たした場合のみ設定変更可能となります。

- **▶ 使用している PC が Microsoft® Windows® 10 以降の OS であること。**
- **> 使用している PC がハードウェアデコーダー (H.265 用) に対応していること。**
- ソフトウェア:H.265 画像をソフトウェアでデコードします。最大 9M(2992×2992)画像までの 表示に対応します。
- ハードウェア:H.265 画像をハードウェアでデコードします。最大 12M(4000×3000)画像まで の表示に対応します。

お買い上げ時の設定:ソフトウェア

#### **重要**

- 本機能を利用するには PC の内蔵ディスプレイ出力の内、少なくとも1つをディスプレイに接続 する必要があります。ディスプレイをグラフィックアクセラレーターからのみ出力している場合 は利用できません。
- この場合はディスプレイを PC の内蔵ディスプレイ出力に接続し、本ソフトウェアを再起動後に 再度 [診断] ボタンをクリックしてください。
#### **メモ**

- この診断機能はご使用の PC について上記機能を確認するものです。診断条件を満たした場合で も、H.265 画像の表示性能を保証するものではありません。
- 「以下の理由によりハードウェアデコードを有効にすることができません。」とポップアップ表示 された場合は、以下の事項を確認してください。
	- CPU が Intel® Core プロセッサーの第7世代以降であること。
	- Intel HD Graphics のバージョンが 15.36.21.64.4222 以上であること。
	- 最新ドライバーは以下の URL から入手可能です。 URL:https://downloadcenter.intel.com/ja
	- お使いの CPU に合わせたドライバーをダウンロードし、PC にインストールください。
- BIOS 設定で「PC 内蔵のグラフィック機能(内蔵ビデオ)」が有効であること。 BIOS 設定の機能名称については、ご使用の PC により異なります。
- 本設定は[メンテナンス]画面の「設定セーブ」、「設定ロード」の対象外です。メンテナンス について、詳しくは「☞メンテナンスに関する設定」をお読みください。
- 複数のディスプレイをご使用の場合、操作モニターを表示するディスプレイをグラフィックアク セラレーターに接続し、ライブモニターを表示するディスプレイを 1 台は PC 内蔵のディスプレ イ出力に接続し、それ以外はグラフィックアクセラレーターに接続してください。

## **■ ツリー表示**

ツリー表示の形式を以下の 2 通りから選択できます。

- 機器ツリー形式:登録されている機器をツリー形式で表示します。
- フォルダーツリー形式:カメラをフォルダーツリー形式で表示します。

お買い上げ時の設定:機器ツリー形式

フォルダーツリー形式で表示するフォルダーやカメラの編集については「☞フォルダーに関する設定」 をお読みください。

## **■ カメラ選択時表示形式**

機器ツリーまたはマップのカメラアイコンをクリックした場合のライブ画の表示方法を選択します。

- 1画表示:1 画でライブ表示します。
- 選択エリアに表示:選択枠のあるエリアにライブ表示します。

お買い上げ時の設定:選択エリアに表示

### **■ 静止画保存**

静止画保存時の解像度を選択します。

- 表示解像度:ライブモニターもしくは操作モニターに表示されている解像度で静止画を保存します。
- オリジナル解像度:カメラ送信時の解像度で静止画を保存します。

#### お買い上げ時の設定:表示解像度

#### **メモ**

- WV-ASE231 のライセンスを追加した際は[オリジナル解像度]に自動で変更されます。
- [表示解像度]を選択した場合は JPEG 画像として保存されます。
- [オリジナル解像度]を選択した場合は BMP 画像として保存されます。
- [オリジナル解像度]を選択しても、「PC 適合診断(4K カメラ)」が「標準」に設定している場 合は、9M(2992×2992)より大きい解像度の静止画は解像度を落として保存します。「PC 適合 診断(4K カメラ)」を「4K」に設定している場合は、9M(2992×2992)より大きい解像度の静 止画を解像度を落とさずに保存します。

#### **多画再生時のストリーム選択 (NX シリーズ)**

NX シリーズに録画された画像を多画で再生する際の録画ストリームを選択します。

- メインストリーム:レコーダーで通常録画される画像を再生します。
- サブストリーム:レコーダーでサブストリーム録画を使用する設定にしている場合に録画される画 像を再生します。レコーダーでサブストリーム録画を使用しない設定にしている場合には、黒画が 表示される場合がありますのでご注意ください。

お買い上げ時の設定:メインストリーム

### **メモ**

- 1画で再生する場合はメインストリームとなります。
- サブストリーム録画の詳細については、レコーダーの取扱説明書を参照ください。

## **■ [設定保存] ボタン**

設定された内容を保存します。

# **3.2.3.3D デワープ設定**

[システム] ボタンをクリックし、[3D デワープ設定] タブをクリックして、3D デワープ設定画面を表 示します。

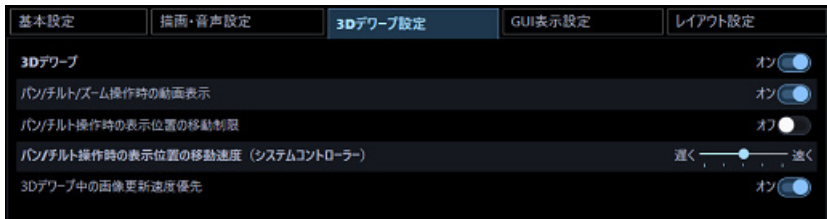

## **3D デワープ**

魚眼画像の 3D デワープを行うかどうかを設定します。

- オン:3D デワープで魚眼画像を補正表示します。マウスやコントローラー(CU980)で滑らかに パン/チルト/ズーム操作ができます。
- オフ:3D デワープの表示はせずに、操作モニターのポップアップメニュー「魚眼表示メニュー」で 選択した形式で魚眼画像を表示します。

お買い上げ時の設定:オフ

設定をオフからオンに変更する際、以下の確認画面が表示されます。

[OK]ボタンをクリックすると、設定が「オン」に変わります。

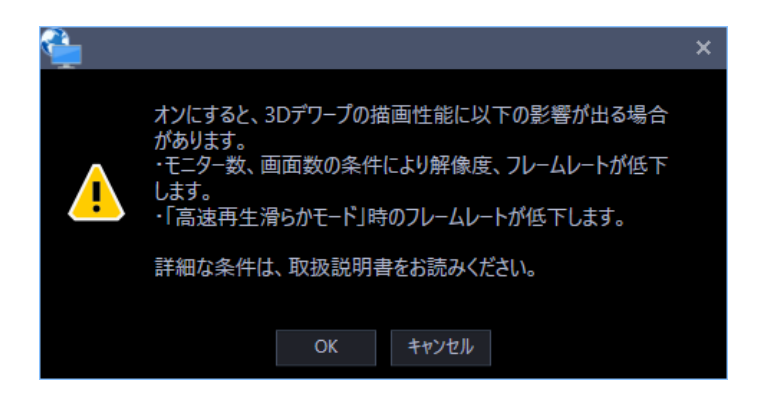

**メモ**

- 使用している PC が Microsoft® Windows® 10 以外の OS の場合、3D デワープは使用できませ ん。
- 本機能は、対象カメラが WV-X4171、WV-X4571L、WV-S4150、WV-S4550L、WV-SFN480、 WV-SFV481 の場合にのみ有効です。
- 本機能を利用可能なカメラの解像度は、1280×1280 以上のみとなります。

その他の制約事項については、「☞ 3D デワープ機能を使用する」をお読みください。

- 高解像度の画像を表示する際は、以下の設定をしてください。
	- 解像度 2992 x 2992 の画像をフレームレート 30fps で表示する場合は、H.265 に設定し かつデコード方式 (H.265) をハードウェアデコードに設定してください。 デコード方式 (H.265) の設定については、「☞ 描画・音声設定Ⅰの 「デコード方式 (H.265) Ⅰ をお読みください。
	- 解像度 2992 x 2992 の画像を H.264 に設定して表示する場合は、カメラのフレームレートを 15fps 以下に設定してください。

## ■ パン/チルト/ズーム操作時の動画表示

パン/チルト/ズーム操作時の表示画像の状態を選択します。パン/チルト/ズーム操作については「☞3D デワープ機能を使用する」をお読みください。

- オン:パン/チルト/ズーム操作中も表示画像を更新します。画像が遅延する場合は、オフにして負 荷を軽減してください。
- オフ:パン/チルト/ズーム操作中は表示している画像は更新されません。 お買い上げ時の設定:オン

## ■ パン/チルト操作時の表示位置の移動制限

パン/チルト操作時に表示画像の表示位置の移動を制限するかどうかを設定します。

- オン:パン/チルト操作時の表示位置が表示画像の中央を越えないように制限します。
- オフ:パン/チルト操作時の表示位置が表示画像の中央を越えます。設置場所が天井、卓上の場合、 中央を越えると画像が反転します。オンにすると表示位置が中央を越えないため反転することはあ りません。

お買い上げ時の設定:オフ

#### **メモ**

• 移動制限は、カメラの設置方法が「天井」もしくは「卓上」の場合が対象となります。

(例1) 設置方法が「天井」、パン/チルト操作時の表示位置の移動制限が「オフ」の場合 魚眼画像の中央が表示画像の中央を越えてチルト操作が可能なため、画像が上下反転します。操作につ いては「☞3D デワープ機能を使用する」をお読みください。

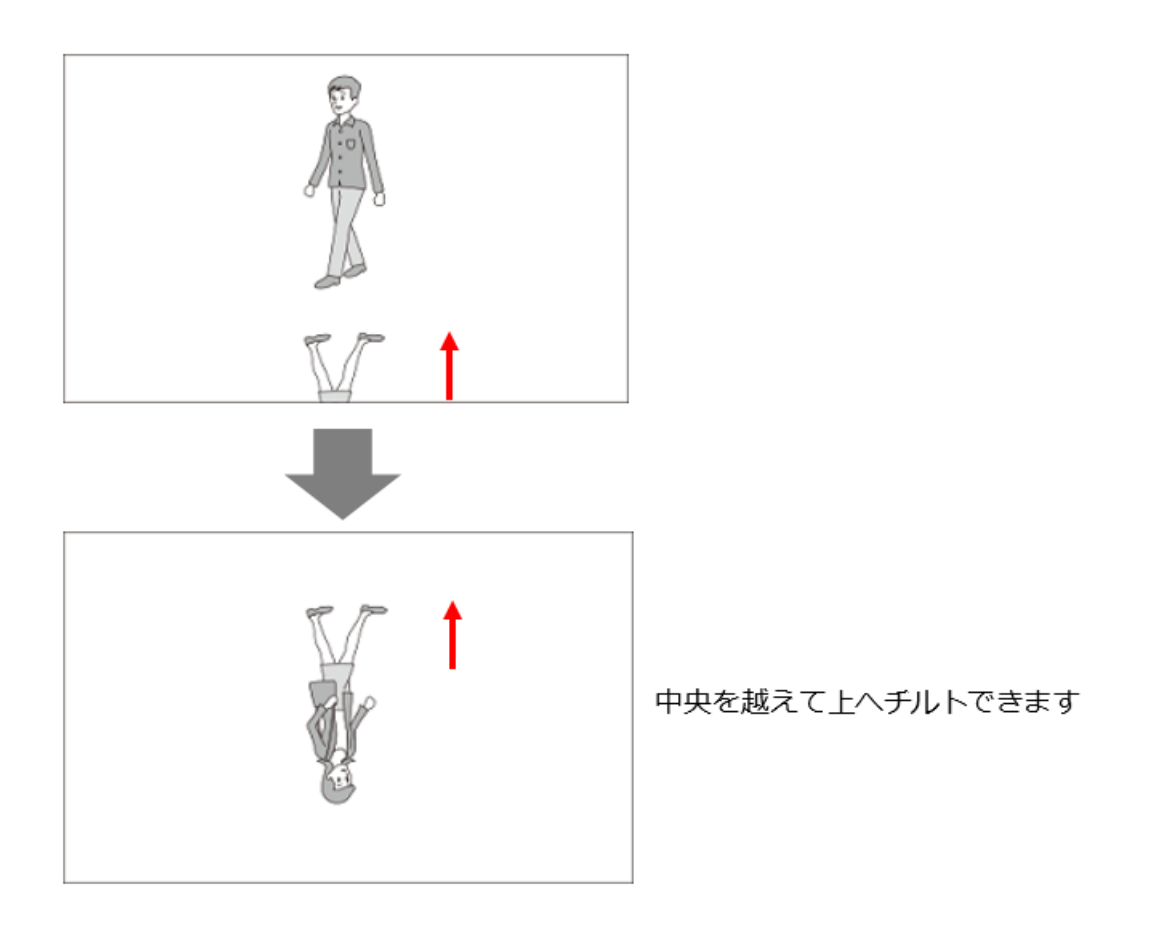

(例2) 設置方法が「天井」、パン/チルト操作時の表示位置の移動制限が「オン」の場合 魚眼画像の中央が表示画像の中央を越えてチルト操作ができないため、上下が反転した画像になりませ ん。中央を越えた位置の画像は回転させて表示してください。操作については「☞3D デワープ機能を使 用する」をお読みください。

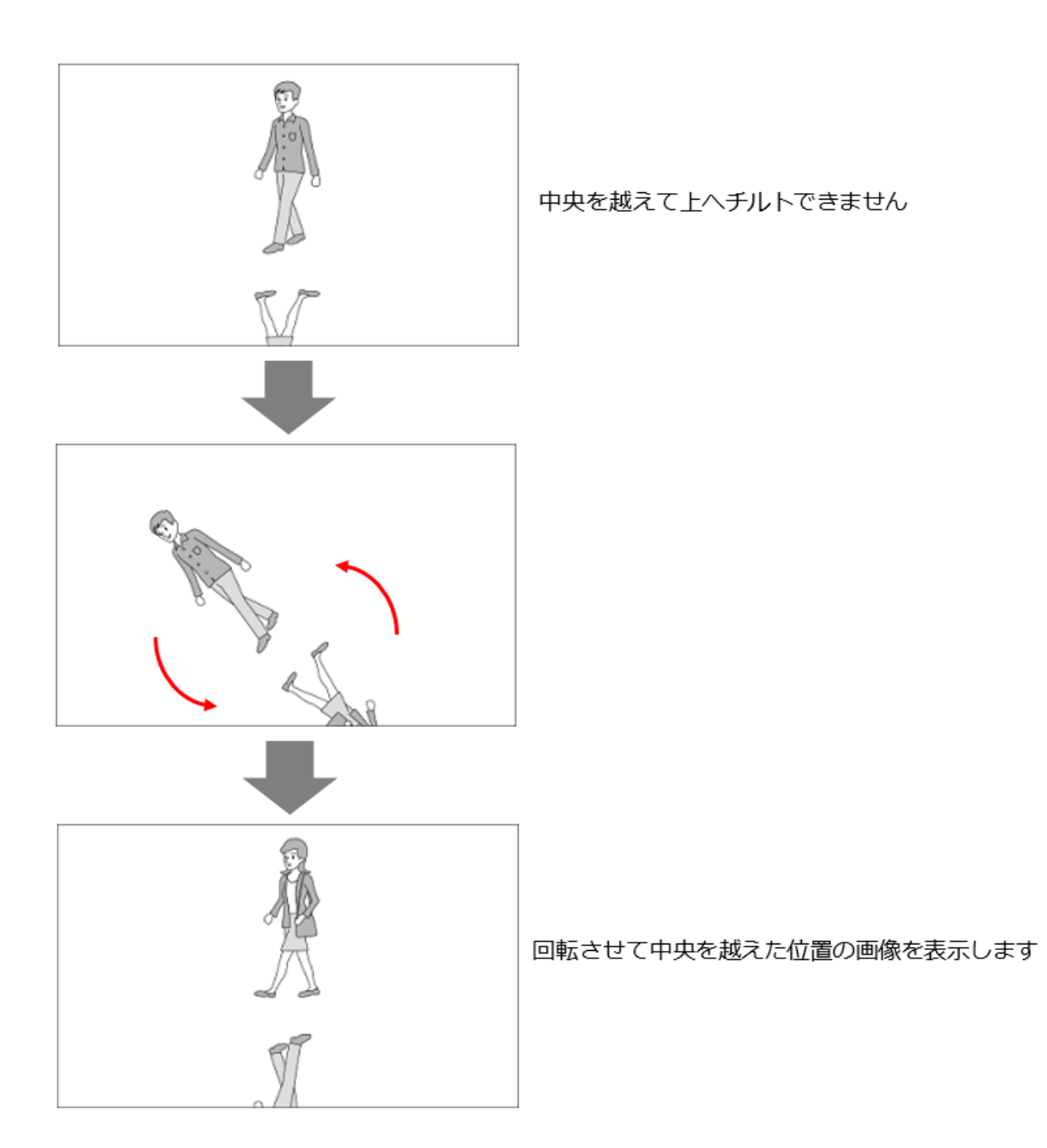

## ■ パン/チルト操作時の表示位置の移動速度 (CU980)

ジョイスティック(CU980)でパン/チルト操作時の表示位置の移動速度を設定します。 以下の 5 段階の移動速度から設定します。

遅く /やや遅く /標準 /やや速く /速く お買い上げ時の設定:標準

- 速く:表示位置の移動を速くします。
- 遅く:表示位置の移動を遅くします。

## **3D デワープ中の画像更新速度優先**

対象カメラの画像表示において画像が遅延しないように更新速度を優先するかどうかを設定します。

- オン:PC の負荷状態に応じて自動的に解像度やフレームレートを調整し表示画像が遅延しないよう にします。
- オフ:オリジナルの解像度、フレームレートで動作します。表示画像表示が遅延する場合は、オン にすることで改善する可能性があります。

お買い上げ時の設定:オン

## **■ [設定保存] ボタン**

設定された内容を保存します。

使用している PC が Microsoft® Windows® 10 以外の OS の場合、以下の確認画面を表示します。

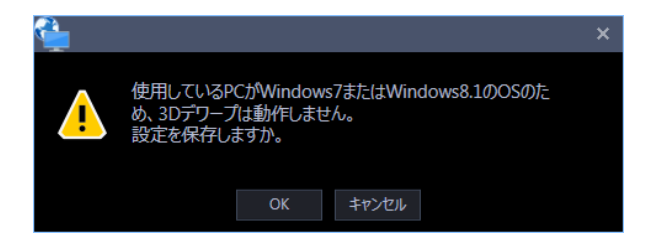

## **GUI 表示設定**

[システム]ボタンをクリックし、[GUI 表示設定]タブをクリックして、GUI 表示設定画面を表示しま す。

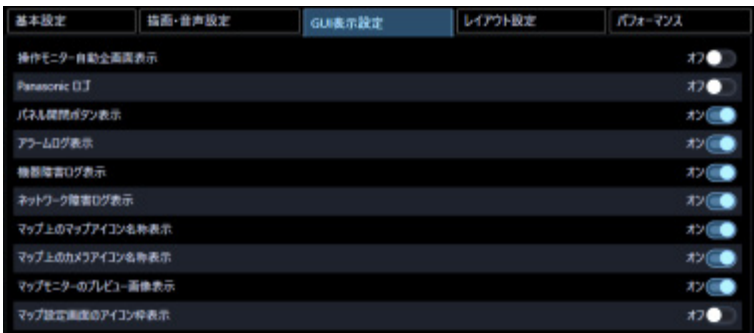

### **■ 操作モニター自動全画面表示**

ログイン直後に操作モニターを自動的に全画面表示するかどうかを選択します。スタートモニターとし てグループが設定されている場合に有効です。

- オン:全画面表示します。
- オフ:全画面表示しません。

お買い上げ時の設定:オフ

### **Panasonic ロゴ**

アプリケーションタイトルに Panasonic のロゴを表示するかどうかを設定します。

- オン:ロゴを表示します。
- オフ:ロゴを表示しません。

お買い上げ時の設定:オフ

### **■ パネル開閉ボタン表示**

操作モニター、ライブモニターにパネル開閉ボタンを表示するかどうかを設定します。

- オン:パネル開閉ボタンを表示します。操作モニター、ライブモニターのメニューパネルと操作パ ネルを、この開閉ボタンで表示/非表示できます。
- オフ:パネル開閉ボタンを表示しません。 お買い上げ時の設定:オン

## **■ アラームログ表示**

操作モニターのアラームログパネルを表示するかどうかを設定します。

- オン:アラームログパネルを表示します。
- オフ:アラームログパネルを表示しません。 お買い上げ時の設定:オン

#### **メモ**

アラームログを非表示に設定した場合、パネル名が「アラームログ] から [ブザー] へ変わり [ブ ザー停止]ボタンのみ表示されます。

### ■ 機器障害ログ表示

操作モニターの機器障害ログパネルを表示するかどうかを設定します。

- オン:機器障害ログパネルを表示します。
- オフ:機器障害ログパネルを表示しません。

お買い上げ時の設定:オン

#### **■ ネットワーク障害ログ表示**

操作モニターのネットワーク障害ログパネルを表示するかどうかを設定します。

- オン:ネットワーク障害ログパネルを表示します。
- オフ:ネットワーク障害ログパネルを表示しません。 お買い上げ時の設定:オン

### **■ マップ上のマップアイコン名称表示**

マップモニターとマップ設定画面のマップ上に配置されたマップアイコンの名称を、そのアイコンの下 に表示するかどうかを設定します。

- オン:マップアイコン名称を表示します。
- オフ:マップアイコン名称を表示しません。 お買い上げ時の設定:オン

### **■ マップ上のカメラアイコン名称表示**

マップモニターとマップ設定画面のマップ上に配置されたカメラアイコンの名称を、そのアイコンの下 に表示するかどうかを設定します。

- オン:カメラアイコン名称を表示します。
- オフ:カメラアイコン名称を表示しません。 お買い上げ時の設定:オン

## ■ マップモニターのプレビュー画像表示

マップモニターのマップ上に配置されたカメラアイコンに、マウスのカーソルを合わせたとき、そのカ メラのプレビュー画像を表示するかどうかを設定します。

- オン:プレビュー画像表示します。
- オフ:プレビュー画像を表示しません。 お買い上げ時の設定:オン

## **■ マップ設定画面のアイコン枠表示**

マップ設定画面のマップ上に配置されたカメラアイコンに、枠線を表示するかどうかを設定します。

- オン:アイコンの周りに枠線を表示します。
- オフ:アイコンの周りに枠線を表示しません。

お買い上げ時の設定:オフ

## **■ [設定保存] ボタン**

設定された内容を保存します。

## **レイアウト設定**

[システム]ボタンをクリックし、[レイアウト設定]タブをクリックして、レイアウト設定画面を表示 します。

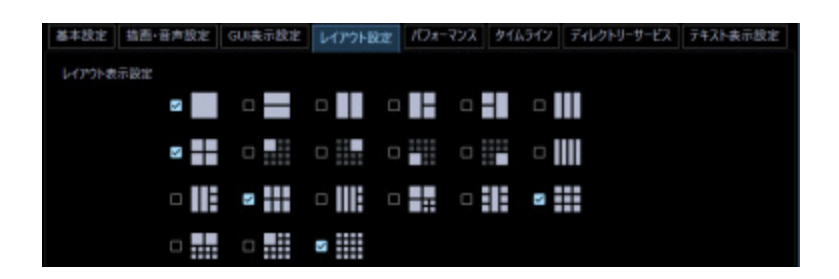

## **■ 画面レイアウトアイコン**

操作モニターのツールバーに表示する、画面レイアウトアイコンのプルダウンメニューの先頭行のアイ コンを以下から5個以内で選択します。

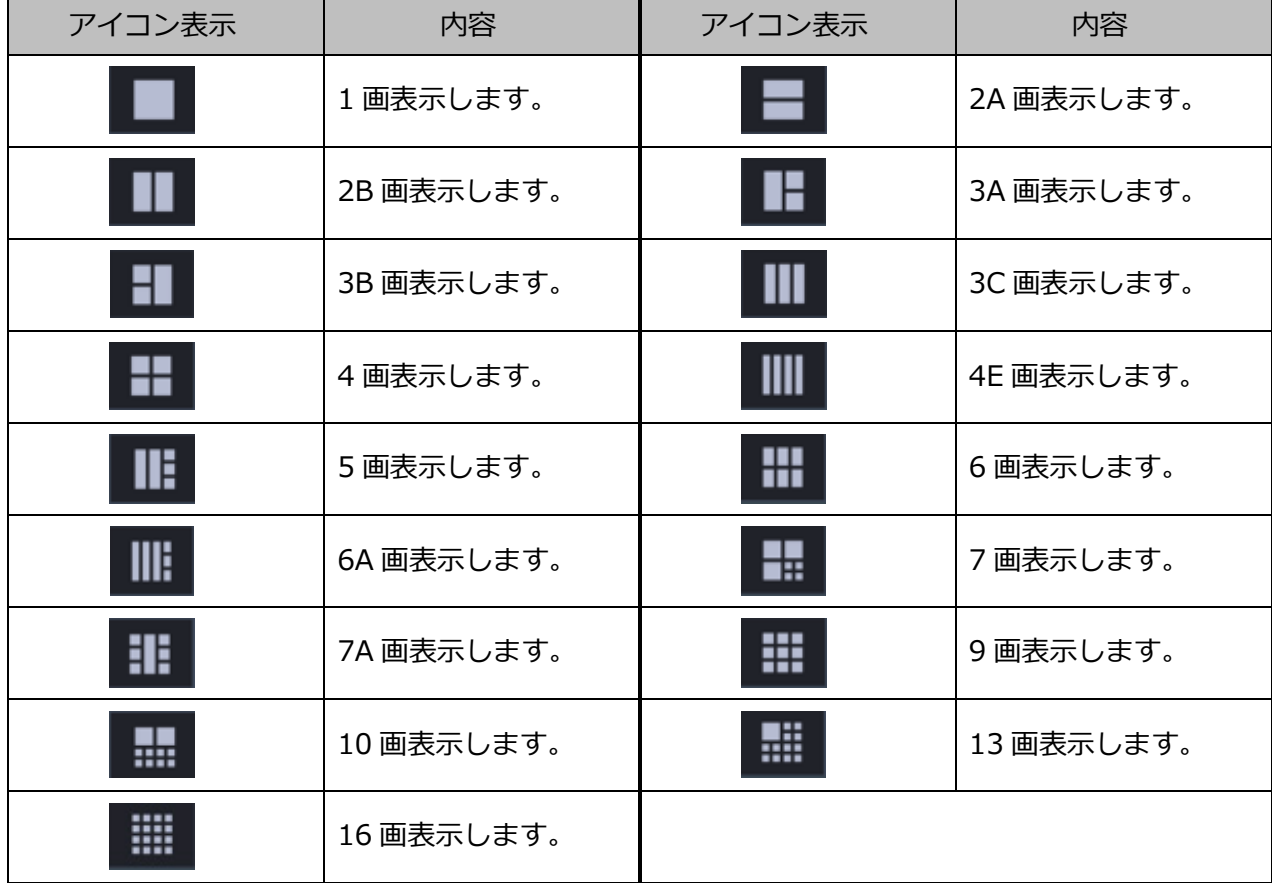

以下は WV-ASE202 ライセンス追加時有効となります。

| アイコン表示 | 内容         | アイコン表示 | 内容         |
|--------|------------|--------|------------|
| 25     | 25 画表示します。 | 36     | 36 画表示します。 |
|        | 49 画表示します。 | 64     | 64 画表示します。 |

選択できる画面レイアウトは [システム設定] - [☞基本設定] の「操作モニター最大画面数」によっ て異なります。

• 操作モニター最大画面数1画のとき 1画

初期設定:1画

• 操作モニター最大画面数2画のとき 1画/ 2A 画/ 2B 画

初期設定:1画/ 2A 画/ 2B 画

- 操作モニター最大画面数3画のとき 1画/ 2A 画/ 2B 画/ 3A 画/ 3B 画/ 3C 画 初期設定:1画/ 2A 画/ 3A 画/ 3B 画/ 3C 画
- 操作モニター最大画面数4画のとき

1画/ 2A 画/ 2B 画/ 3A 画/ 3B 画/ 3C 画/ 4 画/ 4E 画 初期設定:1画/ 2A 画/ 2B 画/ 4 画/ 4E 画

• 操作モニター最大画面数5画のとき

1画/ 2A 画/ 2B 画/ 3A 画/ 3B 画/ 3C 画/ 4 画/ 4E 画/ 5 画 初期設定:1画/ 2A 画/ 2B 画/ 4 画/ 5 画

• 操作モニター最大画面数6画のとき

1 画/ 2A 画/ 2B 画/ 3A 画/ 3B 画/ 3C 画/ 4 画/ 4E 画/ 5 画/ 6 画/ 6A 画 初期設定:1画/ 2A 画/ 4 画/ 6 画/ 6A 画

• 操作モニター最大画面数7画のとき

1 画/ 2A 画/ 2B 画/ 3A 画/ 3B 画/ 3C 画/ 4 画/ 4E 画/ 5 画/ 6 画/ 6A 画/ 7 画/ 7A 画 初期設定:1画/ 4 画/ 6 画/ 7 画/ 7A 画

• 操作モニター最大画面数9画のとき

1 画/ 2A 画/ 2B 画/ 3A 画/ 3B 画/ 3C 画/ 4 画/ 4E 画/ 5 画/ 6 画/ 6A 画/ 7 画/ 7A 画/ 9 画 初期設定:1画/ 2A 画/ 4 画/ 6 画/ 9 画

• 操作モニター最大画面数10画のとき 1 画/ 2A 画/ 2B 画/ 3A 画/ 3B 画/ 3C 画/ 4 画/ 4E 画/ 5 画/ 6 画/ 6A 画/ 7 画/ 7A 画/ 9 画/ 10 画

初期設定:1画/ 4 画/ 6 画/ 9 画/ 10 画

操作モニター最大画面数13画のとき 1 画/ 2A 画/ 2B 画/ 3A 画/ 3B 画/ 3C 画/ 4 画/ 4E 画/ 5 画/ 6 画/ 6A 画/ 7 画/ 7A 画/ 9 画/ 10 画/ 13 画

初期設定:1画/ 4 画/ 6 画/ 9 画/ 13 画

操作モニター最大画面数16画のとき 1 画/ 2A 画/ 2B 画/ 3A 画/ 3B 画/ 3C 画/ 4 画/ 4A 画/ 4B 画/ 4C 画/ 4D 画/ 4E 画/ 5 画/ 6 画/ 6A 画/ 7 画/ 7A 画/ 9 画/ 10 画/ 13 画/ 16 画

初期設定:1画/ 4 画/ 6 画/ 9 画/ 16 画

操作モニター最大画面数25画のとき(WV-ASE202 のライセンスを追加したとき有効になります) 1 画/ 2A 画/ 2B 画/ 3A 画/ 3B 画/ 3C 画/ 4 画/ 4A 画/ 4B 画/ 4C 画/ 4D 画/ 4E 画/ 5 画/ 6 画/ 6A 画/ 7 画/ 7A 画/ 9 画/ 10 画/ 13 画/ 16 画/ 25 画

初期設定:1画/ 4 画/ 9 画/ 16 画/ 25 画

- 操作モニター最大画面数36画のとき(WV-ASE202 のライセンスを追加したとき有効になります) 1 画/ 2A 画/ 2B 画/ 3A 画/ 3B 画/ 3C 画/ 4 画/ 4A 画/ 4B 画/ 4C 画/ 4D 画/ 4E 画/ 5 画/ 6 画/ 6A 画/ 7 画/ 7A 画/ 9 画/ 10 画/ 13 画/ 16 画/ 25 画/ 36 画 初期設定:1画/ 4 画/ 9 画/ 16 画/ 36 画
- 操作モニター最大画面数49画のとき(WV-ASE202 のライセンスを追加したとき有効になります) 1 画/ 2A 画/ 2B 画/ 3A 画/ 3B 画/ 3C 画/ 4 画/ 4A 画/ 4B 画/ 4C 画/ 4D 画/ 4E 画/ 5 画/ 6 画/ 6A 画/ 7 画/ 7A 画/ 9 画/ 10 画/ 13 画/ 16 画/ 25 画/ 36 画/ 49 画

• 操作モニター最大画面数64画のとき(WV-ASE202 のライセンスを追加したとき有効になります) 1 画/ 2A 画/ 2B 画/ 3A 画/ 3B 画/ 3C 画/ 4 画/ 4A 画/ 4B 画/ 4C 画/ 4D 画/ 4E 画/ 5 画/ 6 画/ 6A 画/ 7 画/ 7A 画/ 9 画/ 10 画/ 13 画/ 16 画/ 25 画/ 36 画/ 49 画/ 64 画 初期設定:1画/ 4 画/ 9 画/ 16 画/ 64 画

**メモ**

- 「操作モニター最大画面数」を変更すると、「画面レイアウトアイコン」は最大画面数に合せた初 期設定へ自動で変更されます。
- 4M 画はマルチセンサーカメラのみを配置できるグループ表示専用のレイアウトのため、操作モニ ターのツールバーの画面レイアウトには表示されません。

### **■ [設定保存]ボタン**

設定された内容を保存します。

# **パフォーマンス**

[システム]ボタンをクリックし、[パフォーマンス]タブをクリックして、パフォーマンス設定画面を 表示します。ここでは、1 秒間の最大画像更新速度を設定します。

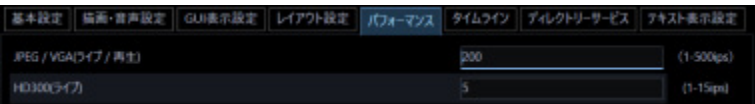

## **メモ**

- JPEG/VGA (ライブ/再生)の最大画像更新速度はお使いの動作環境にあわせて、設定値を変更 してください。
	- Intel® Core<sup>TM</sup> i5: 240 ips
	- Intel ${}^{\circledR}$  Core ${}^{\mathsf{TM}}$  i7 : 300 ips
	- $($ 参考) Intel<sup>®</sup> Core<sup>™</sup> 2 Duo 2.66GHz: 160 ips
- 最大画像更新速度を VGA 換算の画面数で割った値が、1 画面あたりの最大画像更新速度になりま す。

例 1)

最大画像更新速度が 60 ips の場合に、VGA (640×480) の映像を 1 画で表示すると 1 画面あた りの最大画像更新速度は 60 ips、4 画で表示すると 15 ips になります。

例 2)

最大画像更新速度が 120 ips の場合に、SXVGA (1280×960、VGA で 4 枚換算) の映像を 1 画 で表示すると 1 画面あたりの最大画像更新速度は 30 ips、4 画で表示すると 7.5 ips になります。

- 同様に、解像度が 9M(2992×2992)、8M(2816×2816)、5M(2560×1920)、QXGA (2048×1536)、SXVGA※1 (1280×960)、SVGA (800×600)、QVGA (320×240) の画像 については、JPEG/VGA (ライブ/再生) の最大画像更新速度をそれぞれ入力された値に対して 1/21 倍、1/19 倍、1/16 倍、1/10 倍、1/4 倍、2/3 倍、4 倍して動作します。 ※1 NP100\*のスキャンモードの設定がパーシャルの場合、画像サイズが 960×720 になります。
- カメラ直接受信時は、カメラ設定画面にて設定された画像更新速度と比較し、より値の小さい方 が 1 画面あたりの最大画像更新速度になります。
- ネットワークの環境、カメラ側の設定、システム画面で設定した最大画像更新速度によっては、 設定した更新速度より更新間隔が遅くなることがあります。
- MPEG-4 および H.264、H.265 画像については本ソフトウェアにて最大画像更新速度を制御でき ません。詳しくは、「☞推奨カメラ設定」をお読みください。
- レコーダーのプログラム機能の録画レートの設定によっては、正しい更新速度で画像が更新され ないことがあります。

• 1台あたりの HD300 に対するライブレート (ASM300 の台数×HD300 (ライブ))を 15 ips 以 下に設定してください。

## **JPEG/VGA(ライブ/再生)**

解像度が VGA (640×480) の JPEG 画像に対するシステム全体での 1 秒間の最大画像更新速度を以下 の範囲で入力します。

1 ips〜500 ips

お買い上げ時の設定:200 ips

## ■ HD300<sup>(ライブ)</sup>

HD300 のライブ画像に対するシステム全体での 1 秒間の最大画像更新速度を以下の範囲で入力します。

1 ips $\sim$ 15 ips

お買い上げ時の設定:5 ips

### **■ [設定保存] ボタン**

設定された内容を保存します。

# **タイムライン**

[システム] ボタンをクリックし、[タイムライン] タブをクリックして、タイムライン設定画面を表示 します。

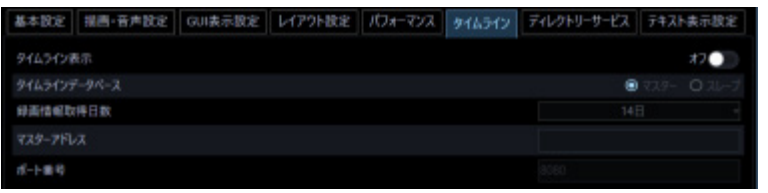

**メモ**

- タイムラインの設定を変更すると、サービスが停止するため、数分程度操作ができなくなる場合 があります。
- タイムラインの設定は、使用する PC の時刻をレコーダーの時刻と合わせてから設定してくださ い。PC とレコーダーの時刻の同期が取れていない場合や、PC の時刻を途中で変更した場合は、 タイムラインが正常に表示されません。この状態を解消するためには、PC の時刻をレコーダー の時刻に合わせた上で、タイムラインを初期化してください。タイムラインの初期化の方法は 「☞タイムラインデータをセーブ/ロード/初期化する」をお読みください。

## **■ タイムライン表示**

操作モニターの HDD 操作パネルでタイムラインを表示するかどうかを選択します。

- オン:タイムライン再生操作パネルを表示します。
- オフ:再生操作パネルを表示します。 お買い上げ時の設定:オフ

## ■ タイムラインデータベース

本ソフトウェアをインストールした PC を、タイムラインデータベースを管理するマスター用 PC にする かどうかを設定します。

- マスター:マスター用 PC として動作します。
- スレーブ:スレーブ用 PC として動作します。

お買い上げ時の設定:マスター

## **メモ**

- 本ソフトウェアを複数台使用される際は、1 台のみ「マスター」に設定してください。
- マスターへ同時に接続するスレーブの台数は、16 台までにしてください。

## **■ 録画情報取得日数**

レコーダーから録画情報を取得する日数を設定します。 録画情報取得日数は「タイムラインデータベース」を「マスター」に設定することで選択できます。

- 3 日:過去 3 日間の録画情報を取得します。
- 7 日:過去 7 日間の録画情報を取得します。
- 14 日:過去 14 日間の録画情報を取得します。
- 30 日:過去 30 日間の録画情報を取得します。
- 90 日:過去 90 日間の録画情報を取得します。 お買い上げ時の設定:14 日

#### **メモ**

• 登録しているレコーダー台数や録画イベントの数によっては、保存制限量を超えることがあり、 指定する日数全ての録画情報を取得できない場合があります。

### ■ マスターアドレス

マスターの接続先を設定します。アドレスは「.」(ピリオド)および「-」(ハイフン)を含む半角英数 字 255 文字以内で入力します。マスターアドレスは「タイムラインデータベース」を「スレーブ」に設 定することで選択できます。

### **メモ**

• マスターアドレスは WAN では接続できません。LAN 内で設定してください。

#### **■ ポート番号**

ポート番号を以下の範囲で入力します。

 $1~$  $\sim$  65535

お買い上げ時の設定:8080

#### **■ [設定保存] ボタン**

設定された内容を保存します。

## **ディレクトリーサービス**

Windows Server 2012のアクティブディレクトリ機能と連携したユーザー管理を行うことができます。 [システム] ボタンをクリックし、[ディレクトリーサービス] タブをクリックして、ディレクトリーサ ービス設定画面を表示します。

## **重要** • 1 ユーザーが所属するグループは、1000 個以内で LDAP サーバーに登録してください。

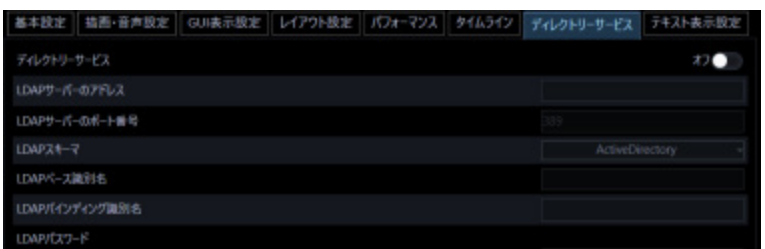

## **ディレクトリーサービス**

ディレクトリーサービスを使用するかどうかを選択します。

- オン:使用する
- オフ:使用しない

お買い上げ時の設定:オフ

## **LDAP サーバのアドレス**

アクティブディレクトリの動作している WindowsServer のアドレス(IP アドレスまたは FQDN 形式の ホスト名)を 255 文字以内で入力します。

## ■ LDAP サーバのポート番号

アクティブディレクトリーサービスのポート番号を入力します。 お買い上げ時の設定:389

## **LDAP スキーマ**

LDAP スキーマを選択します。現在は「ActiveDirectory」のみ選択できます。

## **■ LDAP ベース識別名**

アクティブディレクトリサーバのドメイン名を LDAP 識別名で入力します (最大 255 文字)。

複数の LDAP 相対識別名をカンマで区切って並べたものとなります。

(例)架空のドメイン panasonic.com の場合 DC=panasonic,DC=com

## ■ LDAP バインディング識別名

アクティブディレクトリサーバに接続するユーザー名を LDAP 識別名で入力します(最大 255 文字)。

(例)架空のドメイン panasonic.com 内に登録されている Users グループに属するユーザー

「Panasonic User」の場合

CN=Panasonic User, CN=Users, DC=panasonic, DC=com

## ■ LDAP パスワード

アクティブディレクトリサーバに接続するユーザーのパスワードを入力します。 パスワードは「\*」で表示されます。パスワードは 1 文字以上 128 文字以内で入力します。

## **メモ**

- アクティブディレクトリ並びに LDAP について、Windows Server 2012 の機能を十分ご理解の 上で、お客様の環境に応じて正しく設定してください。
- Microsoft® Windows® Server 2012 Standard、Microsoft® Windows® Server 2012 R2 Standard に対応しております。
- アクティブディレクトリにアクセスする際、"Windows Server 2012 CAL"が必要となります。

## **■ [設定保存] ボタン**

設定された内容を保存します。

### **重要**

• [設定保存]ボタンクリック後、設定を反映させるために本ソフトウェアを再起動してください。

# **レコーダーHDD 解析情報取得**

本ソフトウェアがレコーダーから定期的に取得した HDD 解析情報を PC 内に保存します。 修理対応時に本情報が必要になる場合があります。

「システム]ボタンをクリックし、「レコーダーHDD 解析情報取得]タブをクリックして、レコーダー HDD 解析情報設定画面を表示します。

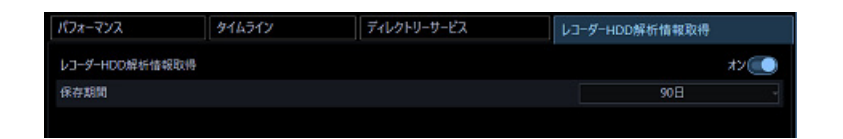

## ■ レコーダーHDD 解析情報取得

接続したレコーダーから HDD 解析情報を取得するかどうかを選択します。

- オン:取得する
- オフ:取得しない

お買い上げ時の設定:オン

## **■ 保存期間**

レコーダーHDD解析情報の保存期間を以下から選択します。本設定は、「レコーダーHDD解析情報取得」 を「オン」にしないと選択できません。 14 日/ 30 日/ 90 日/ 180 日 お買い上げ時の設定:90 日

## **■ [設定保存] ボタン**

設定された内容を保存します。

## **テキスト表示設定**

この設定は機能拡張ソフトウェア(WV-ASE205)のライセンスを追加した場合表示されます。

[システム]ボタンをクリックし、[テキスト表示設定]タブをクリックして、テキスト表示設定画面を 表示します。

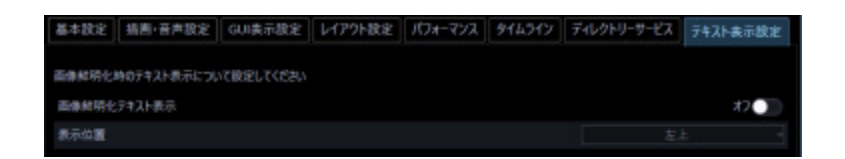

## **■ 画像鮮明化テキスト表示**

画像鮮明化中であることを示すテキストを表示するかどうかを選択します。

- オン:表示する。
- オフ:表示しない。

お買い上げ時の設定:オン

## **メモ**

• このテキストとは、画像鮮明化中であることを示す「この画像は加工されています」という映像 内の表示を示します。

### **表示位置**

画像鮮明化中であることを示すテキストの表示位置の設定を行います。

- 左上:映像の左上に表示します。
- 中央上:映像の中央上に表示します。
- 右上:映像の右上に表示します。
- 左下:映像の左下に表示します。
- 中央下:映像の中央下に表示します。
- 右下:映像の右下に表示します。

お買い上げ時の設定:左上

### **■ [設定保存]ボタン**

設定された内容を保存します。

#### **重要**

• [設定保存]ボタンクリック後、設定を反映させるために本ソフトウェアを再起動してください。

## **機器管理に関する設定**

機器の追加/修正/削除を行います。本ソフトウェアと同一のネットワークに接続されている機器を自 動で検出したり、本ソフトウェアから機器の設定を行うことができます。

機器設定には以下の種類があります。

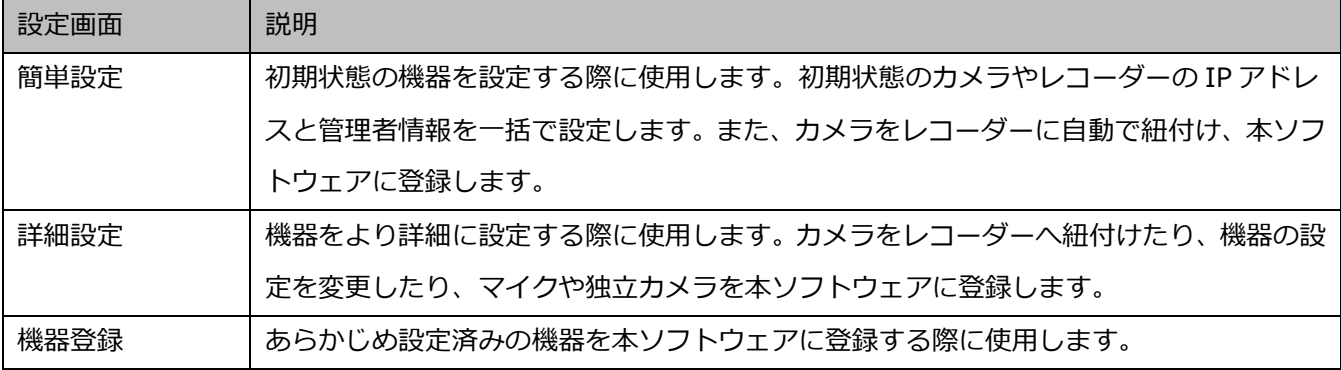

各画面で設定可能な項目は以下の通りです。

○:設定可能、×:設定不可

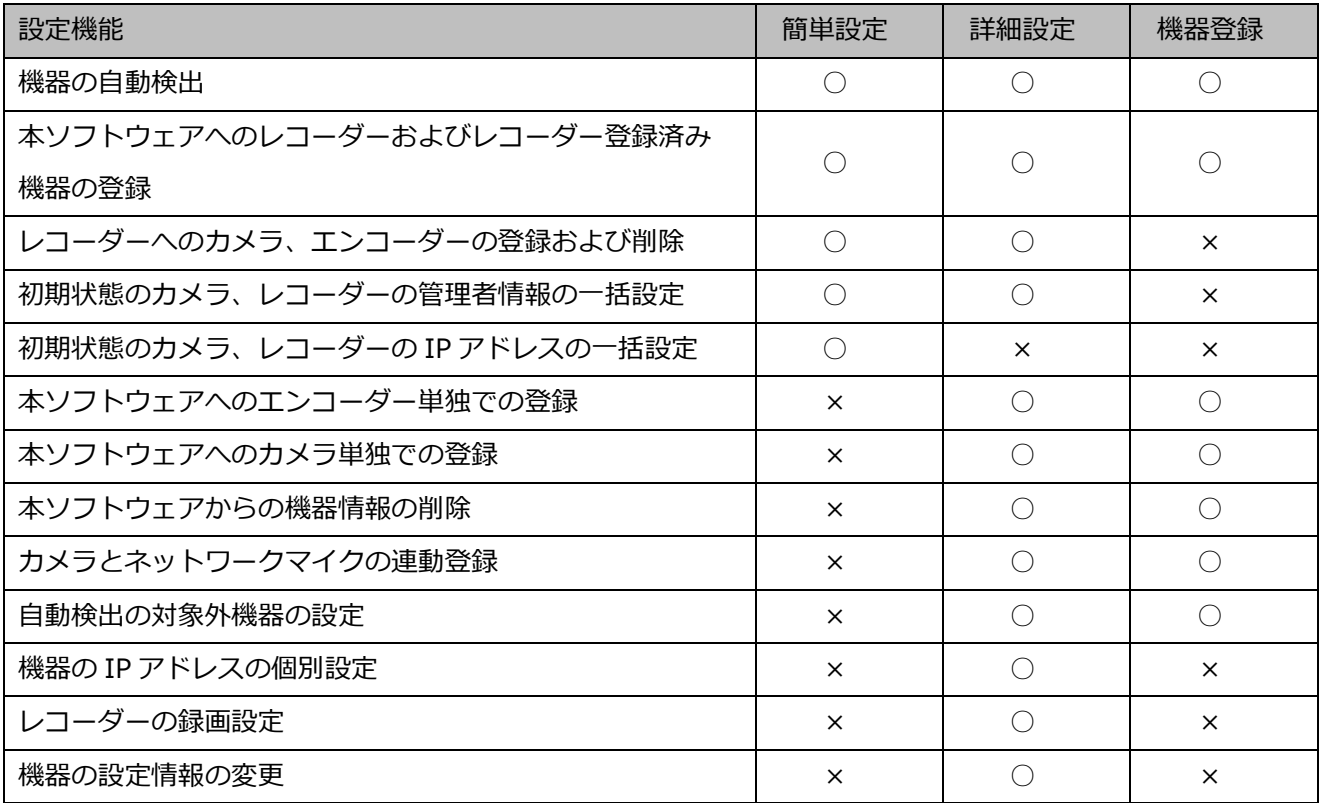

### **<一括設定プルダウンメニューの操作方法>**

機器設定画面では機器リスト内の機器情報をプルダウンメニューから選択した同一の値に一括設定するこ とができます。

一括設定プルダウンメニューの操作について、「カメラ設定画面」を例に以下に説明します。

(例)カメラ設定画面

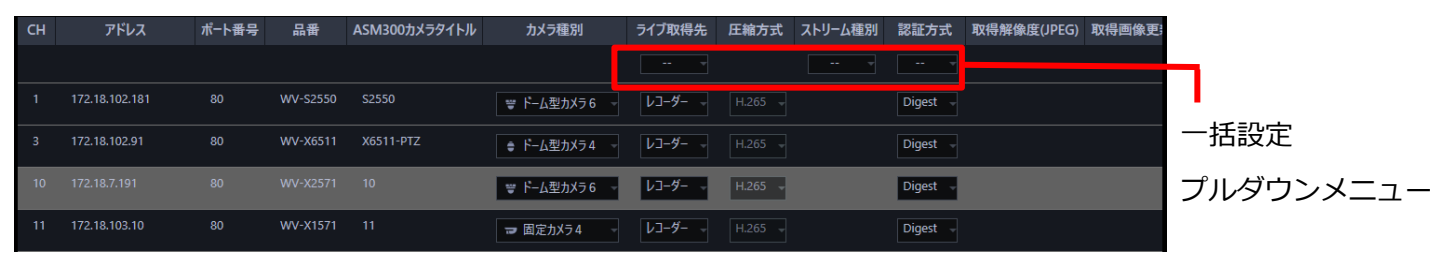

## ■ 「ライブ取得先 | を「カメラ | に一括設定する場合

※「カメラ」はプルダウンメニューに表示される選択肢

一括設定プルダウンメニューを開き、「カメラ」を選択します。

→ ライブ取得先を一括で「カメラ」に更新します。 更新後、一括設定プルダウンメニューは「--」表記に戻ります。

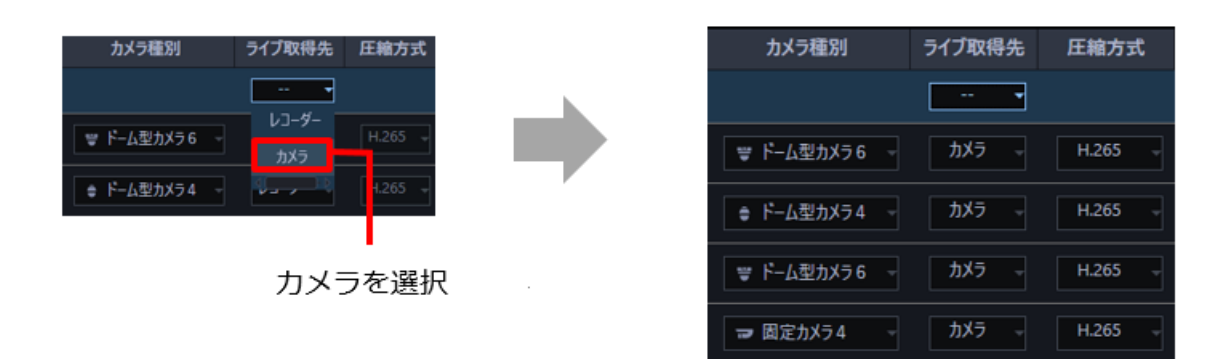

■ 「ライブ取得先」を「レコーダー」に一括設定する場合

※「レコーダー」はプルダウンメニューに表示される選択肢

一括設定プルダウンメニューを開き、「レコーダー」を選択します。

→ ライブ取得先を一括で「レコーダー」に更新します。 更新後、一括設定プルダウンメニューは「--」表記に戻ります。

## **メモ**

• 一括設定プルダウンメニューを使用している以下の設定画面が対象になります。 簡単設定: ステップ1.機器検出

詳細設定: ステップ1.機器検出、ステップ2.カメラ登録のカメラ詳細設定、ステップ3.録画設定 機器登録: 機器登録、カメラ設定

## **機器設定時の制約事項**

本ソフトウェアで機器設定を行う場合、各機能において以下のような制約事項があります。 内容をご確認の上、ご使用ください。

#### **(1) レコーダーの対応機能**

自動検出機能(本ソフトウェアと同一のネットワークに接続されている機器を自動で検出する機能) と設定送信機能(本ソフトウェアから機器の設定を行う機能)に対応しているレコーダーは以下の とおりです。

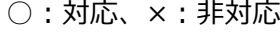

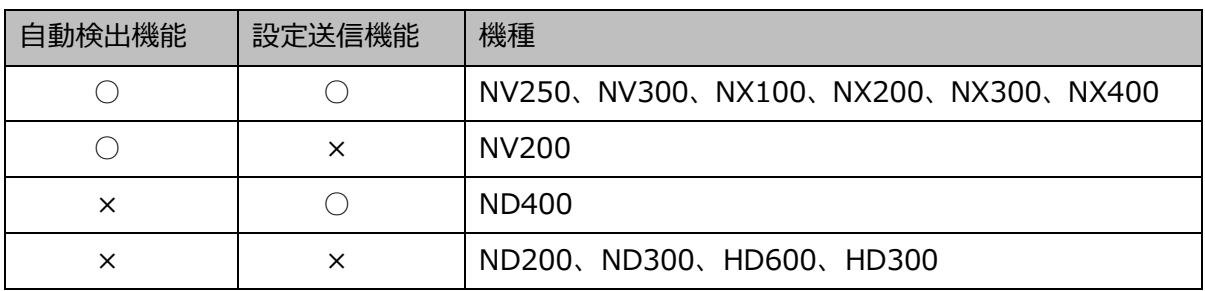

なお NV300、NX200、NX300、NX400 を使用する際は、「カメラ/PC ポート」に接続してくださ い。「PC ポート」に接続すると検出できません。また、NX100 を使用する際は、「PC ポート」に接 続してください。「カメラポート」に接続すると検出できません。ネットワークポートについて詳し くは、各レコーダーの取扱説明書をお読みください。

#### **(2) レコーダー以外の機器の対応機能**

自動検出機能と設定送信機能に対応しているレコーダー以外の機器は以下のとおりです。

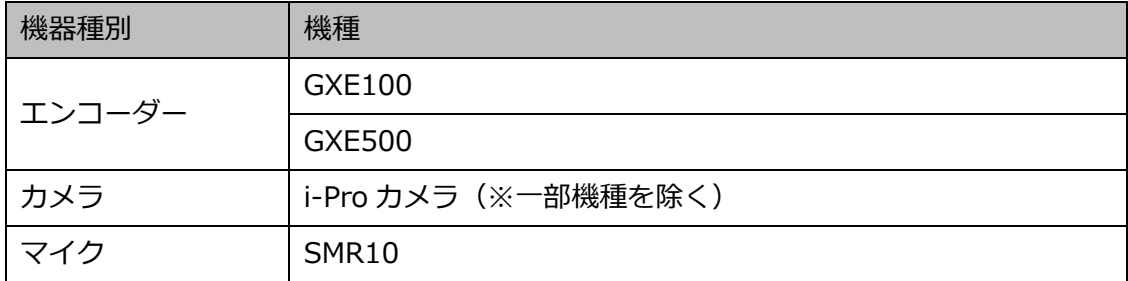

※マルチセンサーカメラは本ソフトウェアから設定を変更することはできません

## **(3) AI カメラに関する注意事項**

AI カメラの「AI プライバシーガード機能」を本ソフトウェアにてお使いの場合、下記をご確認くだ さい。

- カメラに AI プライバシーガードアプリケーション(WV-XAE201W)をインストールする必要 があります。
- カメラの「AI プライバシーガード設定」画面で[ガード対象]と[対象ストリーム]の設定を 行ってください。AI プライバシーガードに関する設定は AI プライバシーガードアプリケーシ ョンの取扱説明書をお読みください。
- カメラの[対象ストリーム]を必ず「ストリーム(2)&ストリーム(4)」に設定してください。 他のストリームを選択した場合、想定外の AI プライバシーガード画像や AI プライバシーガー ドオフ画像が表示されることがあります。

## **(4)その他注意事項**

- 自動検出機能に非対応の機器を追加する場合はオフライン追加(☞ 機器を手動で追加する参照) を使用してください。
- 無線接続している機器は検出できません。
- 機器の自動検出機能を持つ他のツール(i-PRO システム設定ツール、EasyIpSetup.exe など) を同時に使用すると、本ソフトウェアの検出機能は利用できなくなります。機器検出時は他の ツールは起動しないでください。
- 設定画面には各機器が対応していない入力項目が表示されることがあります。各機器の対応機 能については、お使いの機器の取扱説明書をご覧ください。
- 通信環境および対象の機器の状態により、機器接続に失敗する場合があります。
- 本ソフトウェアから行った設定が機器側で不整合が生じる内容だった場合、その設定は機器へ 反映されません。
- 本ソフトウェアに登録済みの機器の認証方式は、機器情報を再取得しても更新されません。認 証方式を変更する場合は、必ず手動で変更してください。
- ネットワークの安全性を確保するため、機器との認証方式は[Digest 認証]、通信方式は[SSL] (HTTPS)に設定することを推奨します。
- 以下のカメラはセキュア通信 (SSL/HTTPS 通信) には非対応です。 DG-SP509/ WV-SP509J、DG-SW559/ WV-SW559、DG-SF539/ WV-SF539、DG-SF438/ WV-SF438、DG-SW458/ WV-SW458/ DG-SW458M/ WV-SW458M、WV-SF138、 WV-SW158、WV-SW598J/ WV-SW598AJ/ WV-SW598ASJ、WV-SC588/ WV-SC588A、 WV-SC387/ WV-SC387A、WV-SW397J/ WV-SW397AJ/ WV-SW397NJ/ WV-SW397BJ

## **簡単設定**

ここでは、初期状態の機器を設定します。初期状態のカメラやレコーダーの IP アドレスと管理者情報を 一括で設定します。また、カメラをレコーダーに自動で紐付け、本ソフトウェアに登録します。

### **重要**

- 独立カメラ、ネットワークマイクを本ソフトウェアに登録する場合は「☞詳細設定」もしくは「☞ 機器登録」から行ってください。
- レコーダーと PC が SSL 通信をしている場合、簡単設定では機器設定を行うことはできません。 その場合も同様に「詳細設定」もしくは「機器登録」から行ってください。
- 機器交換を行う際は、「機器登録」から機器の情報再取得を行ってください。詳しくは「☞機器を 交換する」をお読みください。

[機器設定]ボタンをクリックし、次に [簡単設定]ボタンをクリックします。

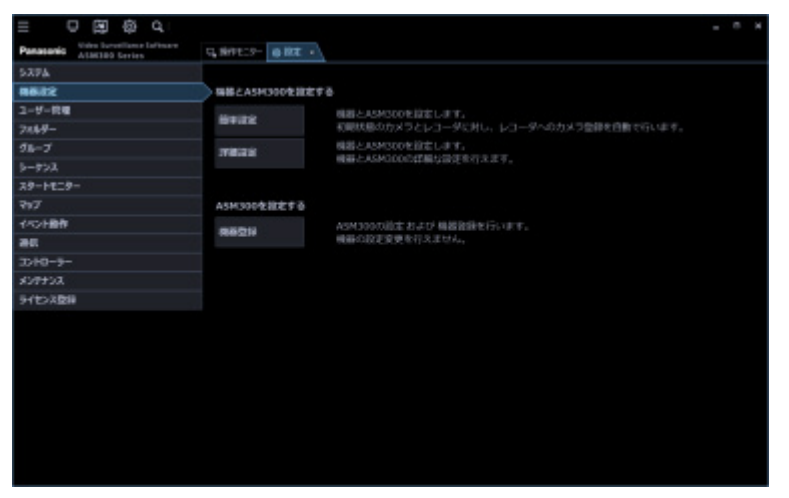

簡単設定の開始確認メッセージが表示されるので [OK] ボタンをクリックします。

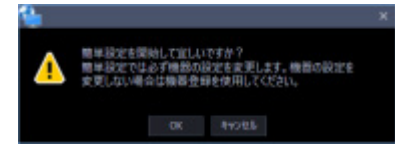

検出中画面が表示され、ネットワークに接続されている機器の検出を開始します。

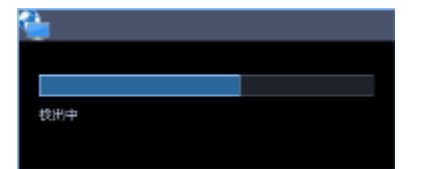

機器の検出が終了すると検出中画面を閉じます。

→ 「☞ステップ 1.機器検出」が表示されます。

#### **重要**

- NV200、NV250、NV300、NX シリーズを使用する際は、「カメラ/PC ポート」に接続してくだ さい。「PC ポート」に接続すると検出できません。なお、NX100 を使用する際は、「PC ポート」 に接続してください。
- ネットワークポートについて詳しくは、各レコーダーの取扱説明書をお読みください。

## **ステップ 1.機器検出**

「ステップ 1.機器検出」画面を表示すると、ネットワークに接続されている機器の情報を自動で取得し て、一覧表示します。

登録する機器のユーザー名とパスワードを「機器リスト」の「ユーザー名」、「パスワード」にそれぞれ 入力し、[次へ] ボタンをクリックしてください。

→ 「☞ ステップ 2.カメラ登録」へ移動します。

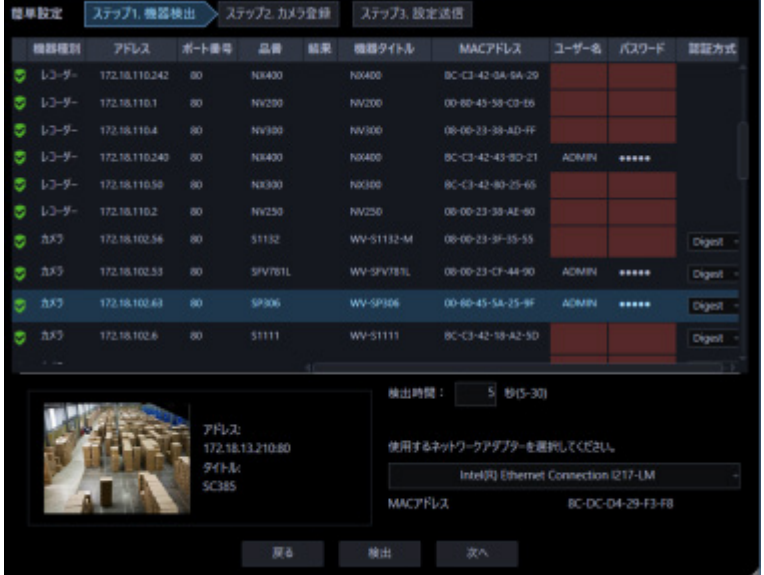

画面説明は以下のとおりです。

## **■ 機器リスト**

ネットワークに接続されている機器の情報を一覧表示します。

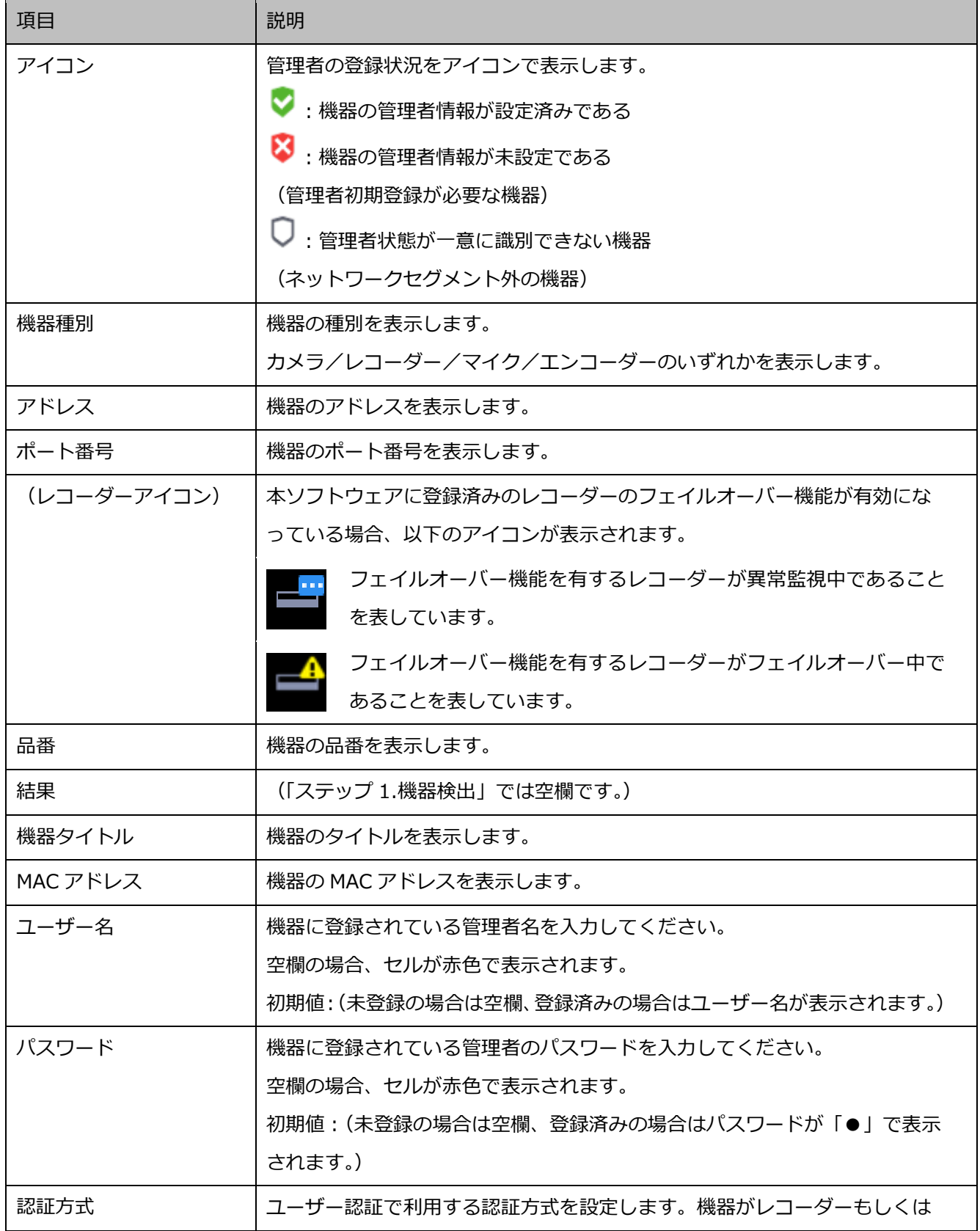

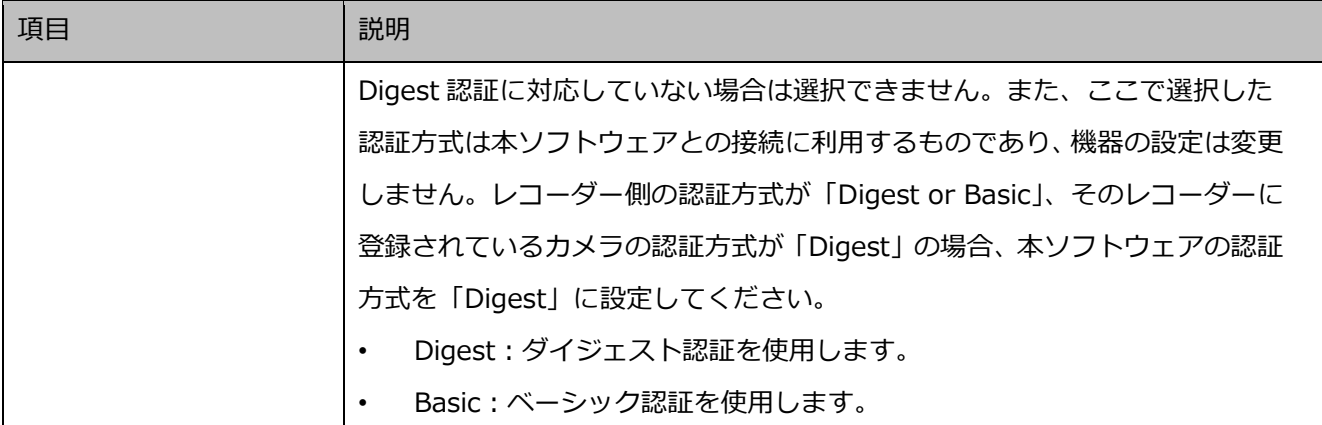

## **メモ**

- 「機器リスト」の1行目にユーザー名、パスワードに入力すると、2行目以降の機器にも同じ値 が自動で入力されます。
- 「機器リスト」にマウスオーバーをすると、登録済み機器の台数をツールチップで表示します。

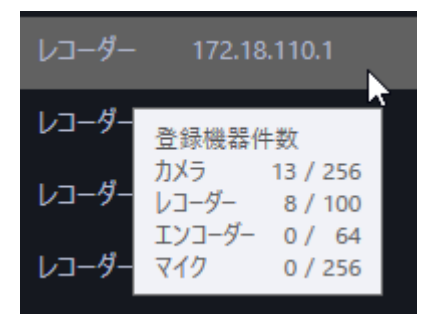

## **プレビュー**

「機器リスト」で選択されたカメラのプレビュー画像を表示します。

### **重要**

- プレビュー画像は以下の場合のみ表示できます。
	- レコーダーに登録していないカメラからライブ画像を受信している場合
	- レコーダーに登録されているカメラのライブ画像をレコーダーを経由せずに、カメラから直 接受信している場合(カメラ直接受信)
	- ND400 または NX シリーズを経由してライブ画像を取得している場合
- ND400、NX シリーズ以外のレコーダーで[ライブ取得先]を「レコーダー」に設定している場 合、プレビュー画像は表示されません。
- NX シリーズのレコーダーで[SSL]を「オン」かつ[ライブ取得先]を「レコーダー」に設定し ている場合、プレビュー画像は表示されません。
- ONVIF 接続のカメラなど本ソフトウェアの対応カメラ(「☞対応カメラ」)ではない場合、プレビ ュー画像は表示されません。
- 全方位カメラの場合は設定に関わらず魚眼表示となります。
- レコーダー選択時は、CH1 に設定しているカメラのプレビュー画像を表示します。 ただし、CH1 のカメラが AI プライバシーガード録画カメラ(オン)であっても、紐付けられた AI プライバシーガード録画カメラ(オフ)のプレビュー画像を表示します。

#### ■ 検出時間

機器1台あたりの検出時間(秒)を以下の範囲で入力します。

 $5~\sim$ 30

お買い上げ時の設定:5(秒)

## ■ ネットワークアダプター

機器との接続に使用するネットワークアダプターを選択します。

### ■ MAC アドレス

お使いの PC の MAC アドレスを表示します。

## **■ [戻る] ボタン**

「簡単設定」画面を閉じます。

### ■ [検出] ボタン

ネットワークに接続している機器を再検出して「機器リスト」に追加表示します。

### **■ [次へ] ボタン**

「 ステップ 2.カメラ登録」画面へ移動します。 初期設定が済んでいない機器が存在する場合は「 IP 簡単設定画面」を表示します。

## **IP 簡単設定画面**

「☞ ステップ 1.機器検出」で[次へ]ボタンをクリックした際に、初期設定が済んでいない機器が存在 する場合は IP 簡単設定画面が表示されます。該当の全ての機器の初期設定を一括で行います。

#### **重要**

• レコーダーの IP アドレスを設定する場合、レコーダーの「カメラ/PC ポート」と「メンテナン スポート」を同一ネットワークセグメントに設定すると、本ソフトウェアからレコーダーに接続 できなくなります。レコーダーの「メンテナンスポート」とは異なるネットワークセグメントの IP アドレスに設定してください。「カメラ/PC ポート」と「メンテナンスポート」について、 詳しくはお使いのレコーダーの取扱説明書をお読みください。

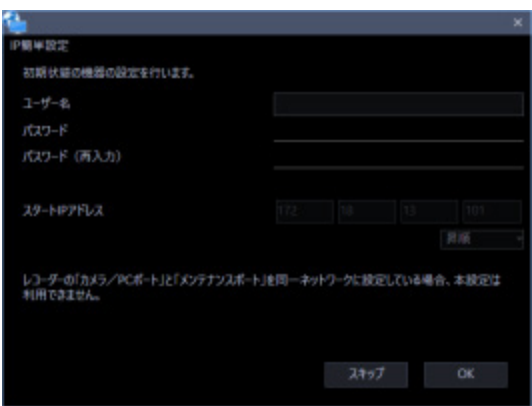

画面説明は以下のとおりです。

## **ユーザー名**

初期設定が未設定の機器のユーザー名を入力します。 ユーザー名は半角英数字 1 文字以上 32 文字以内で入力します。

## **メモ**

- 初期設定が未設定の全ての機器に対して、同一のユーザー名を一括で設定します。
- 機器毎に異なるユーザー名を設定することはできません。

## ■ パスワード

初期設定が未設定の機器のパスワードを入力します。パスワードは「●」で表示されます。

- パスワードは 8 文字以上 32 文字以内で入力します。
- 下記 4 つの文字種類から 3 つ以上を含むパスワードを設定する必要があります。
- アルファベット大文字
- アルファベット小文字
- 数字
- 特殊文字(!#\$%'()-=^~\|@`[]{}+\*,.<>/?:;)
- 全角、半角記号「"」「&」スペースは入力できません。
- ユーザー名と同じ文字列を含むパスワードは設定できません。

#### **メモ**

- 初期設定が未設定の全ての機器に対して、同一のパスワードを一括で設定します。
- 機器毎に異なるパスワードを設定することはできません。

### ■ パスワード (再入力)

登録するパスワードを入力します。パスワードの入力ミスをチェックします。 入力したパスワードは「●」で表示されます。

#### **スタート IP アドレス**

IP アドレスが未設定の全ての機器に対し、IP アドレスを連番で自動付与します。 自動付与する先頭の IP アドレスを入力してください。

#### **■ 昇順/降順選択**

IP アドレスを連番で自動付与する際に「スタート IP アドレス」から昇順または降順のどちらで自動付 与するかを選択してください。

#### **メモ**

- IP アドレスを自動付与する際に、既に設定済みの他の機器と IP アドレスが重複した場合は該当 の IP アドレスを飛ばして、それ以降の空いている IP アドレスを付与します。
- 機器のポート番号は自動的に「80」に設定されます。

## **■ [スキップ]ボタン**

機器に IP アドレスを自動付与せずに「☞ ステップ 2.カメラ登録」画面へ移動します。

#### **[OK]ボタン**

機器に IP アドレスを自動付与して「☞ ステップ 2.カメラ登録」画面へ移動します。

## **ステップ 2.カメラ登録**

「ステップ 1.機器検出」画面で検出したカメラをレコーダーへ自動で紐付けして表示します。

必要であれば内容を修正し、[次へ]ボタンをクリックしてください。

→ 「☞ ステップ 3.設定送信」へ移動します。

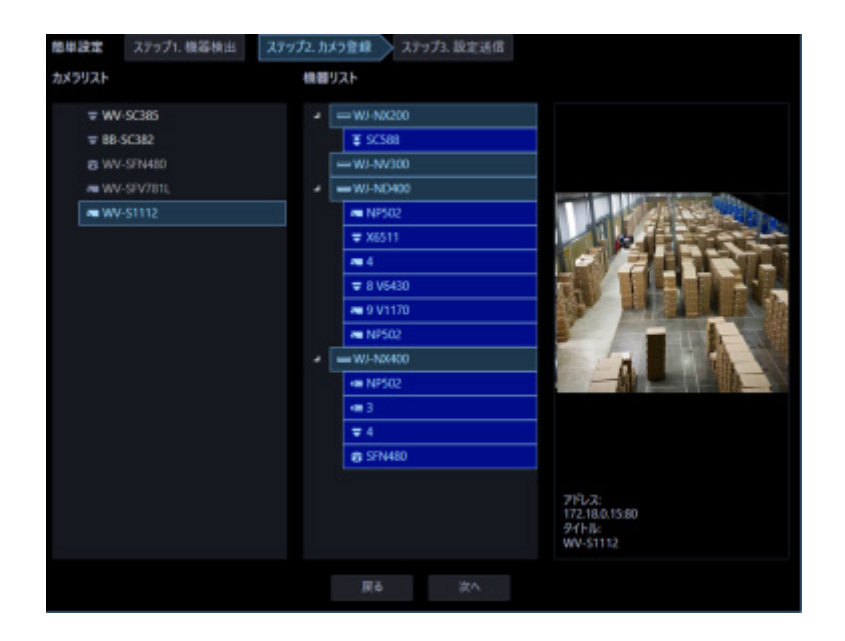

画面説明は以下の通りです。

## **カメラリスト**

レコーダーへ登録可能なカメラを一覧表示します。

### **■ 機器リスト**

レコーダーと登録済みのカメラ、これから登録するカメラをツリー形式で表示します。登録する機器を クリックして選択してください。

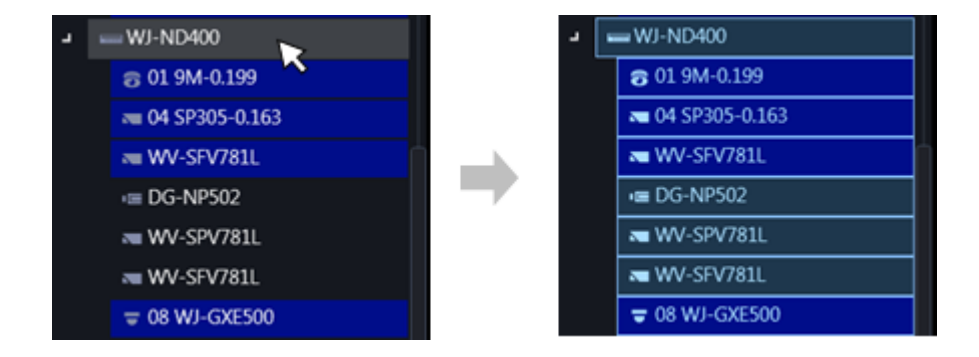

## **メモ**

- 登録済みのカメラ名は背景色を青色で表示します。
- 「カメラリスト」のカメラを先頭から順に、「機器リスト」上のレコーダーの空いているチャンネ ルへ自動で紐付けして表示します。
- 同一カメラが既にレコーダーに登録されている場合は紐付けを行いません。
- 同一カメラを複数のレコーダーへ登録することが可能です。
- 全レコーダーに空きチャネルが無い場合(レコーダーの登録上限に達している場合)は、紐付けを 行いません。
- 機器リスト上のレコーダーを右クリックするとポップアップメニュー[全削除]を表示します。 [全削除]を選択すると、そのレコーダーに紐づいているカメラを全て機器リストから削除しま す。
- 機器リスト上のカメラを右クリックするとポップアップメニュー [削除]を表示します。「削除] を選択すると、そのカメラを機器リストから削除します。ただし、紐付けられた AI プライバシー ガード録画カメラ(オフ)と AI プライバシーガード録画カメラ(オン)については、「削除]は 選択できません。

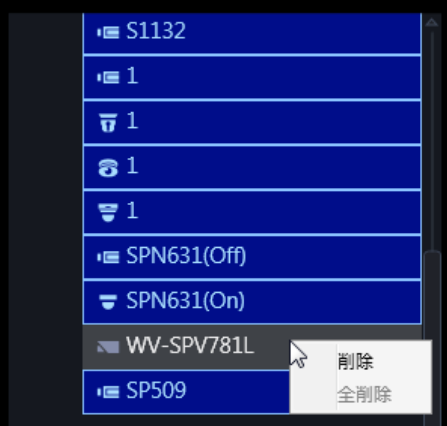

• カメラリストのカメラをドラッグして機器リストのレコーダー上でドロップすると、そのレコー ダーの空いているチャンネルの先頭にカメラを紐付けします。ただし、本ソフトウェアから AI プライバシーガード録画を行うレコーダーのチャンネルにカメラを紐付けることはできません。

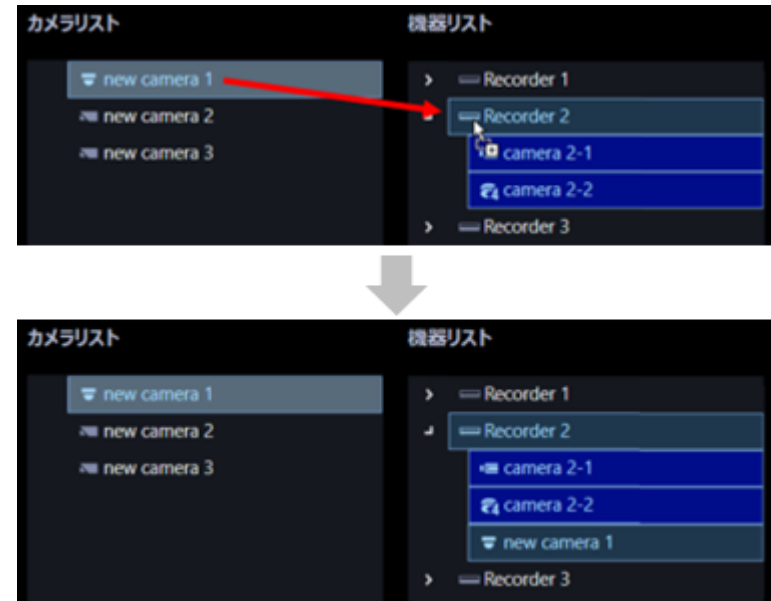

- 全方位カメラを4ストリームモードに設定している場合は、カメラのチャンネルを1つずつ紐付 けてください。
- マルチセンサーカメラの場合は、カメラを1つずつ紐付けてください。
- クロッピングモードに設定しているカメラは CH1 しか登録できません。

## **プレビュー**

「カメラリスト」で選択されたカメラのプレビュー画像を表示します。

### **重要**

- プレビュー画像は以下の場合のみ表示できます。
	- レコーダーに登録していないカメラからライブ画像を受信している場合
	- レコーダーに登録されているカメラのライブ画像をレコーダーを経由せずに、カメラから直 接受信している場合(カメラ直接受信)
	- ND400 または NX シリーズを経由してライブ画像を取得している場合
- ND400、NX シリーズ以外のレコーダーで [ライブ取得先] を [レコーダー] に設定している場 合、プレビュー画像は表示されません。
- ONVIF 接続のカメラなど本ソフトウェアの対応カメラ(「☞対応カメラ」)ではない場合、プレビ ュー画像は表示されません。
- 全方位カメラの場合は設定に関わらず魚眼表示となります。

## **■ [戻る] ボタン**

「☞ ステップ 1.機器検出」画面へ移動します。
# **■** [次へ] ボタン

「☞ ステップ 3.設定送信」画面へ移動します。

# **ステップ 3.設定送信**

ここでは、設定値を機器に送信します。機器の一覧から設定値を送信する機器にチェックを入れ、[設定 送信]ボタンをクリックしてください。機器に設定値を送信せずに、本ソフトウェアにのみ設定を反映 する場合は[保存]ボタンを押してください。

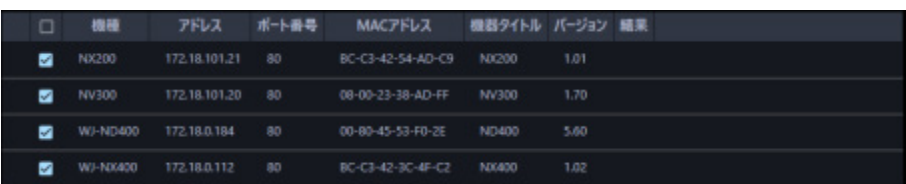

「処理中」画面が表示され、機器情報の設定値の送信を開始します。

送信が完了すると、設定結果が一覧表示されます。

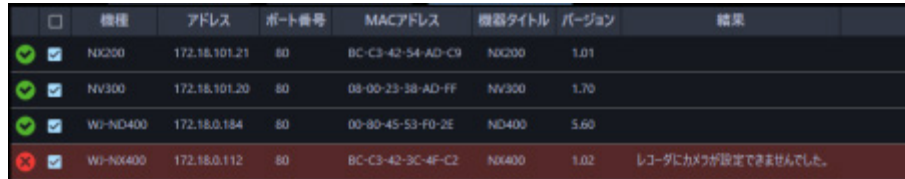

画面説明は以下のとおりです。

# **送信結果リスト**

設定を行った機器の情報を一覧表示します。

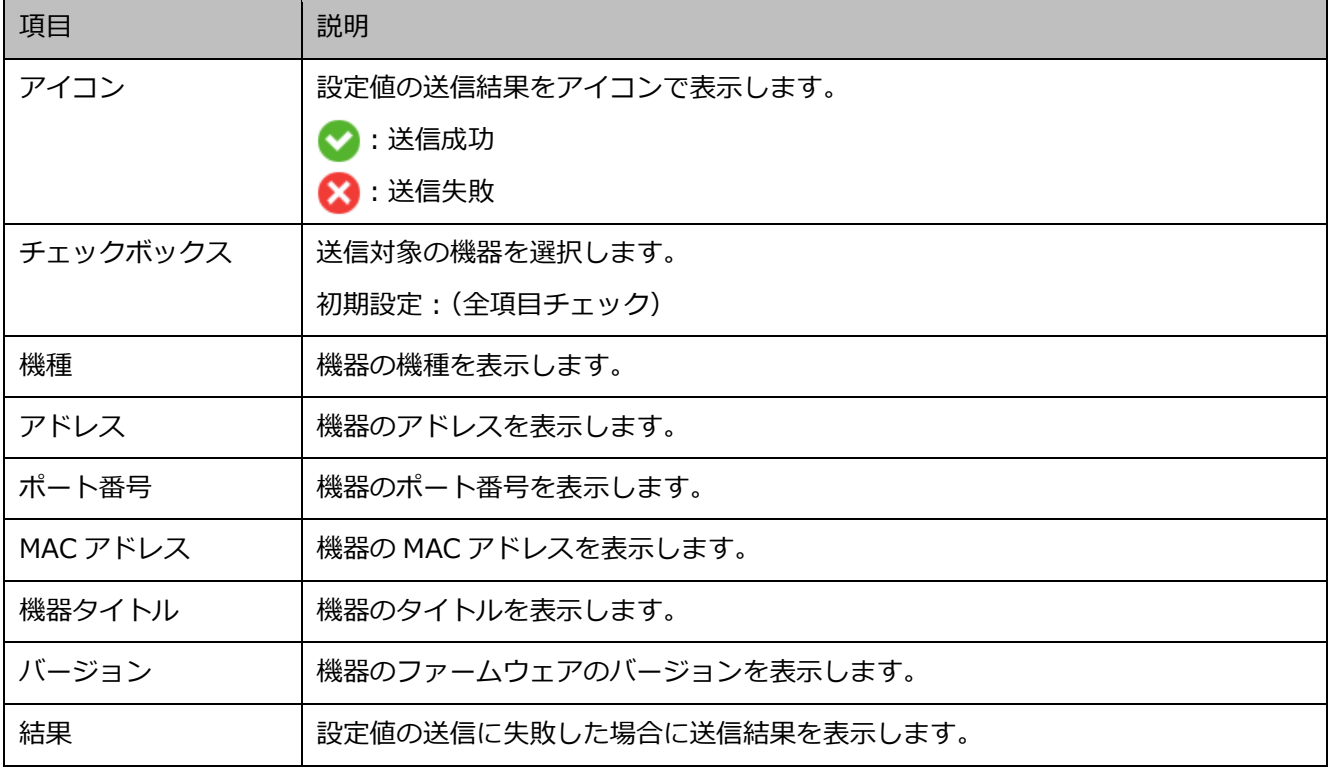

# **■ [戻る]ボタン**

「☞ ステップ 2.カメラ登録」画面へ移動します。

# **■ [設定送信] ボタン**

設定値を機器に送信し、本ソフトウェアに設定を保存します。

# **詳細設定**

ここでは、機器の検出・追加・編集・削除・IP アドレス設定・接続確認を行います。 カメラをレコーダーへ紐付けたり、機器の設定を変更したり、マイクや独立カメラを本ソフトウェアに 登録します。

#### **重要**

• 機器交換を行う際は、「機器登録」から機器の情報再取得を行ってください。詳しくは「☞機器を 交換する」をお読みください。

[機器設定]ボタンをクリックし、次に [詳細設定]ボタンをクリックします。

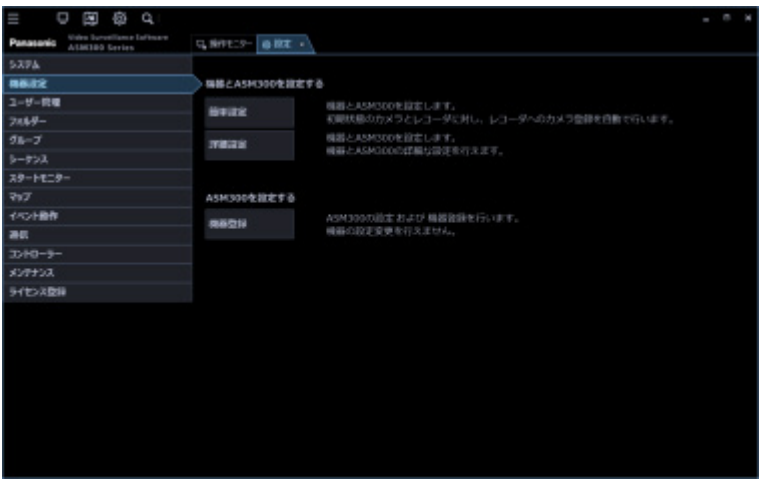

→ 「☞ ステップ 1.機器検出」が表示されます。

初期設定が済んでいない機器が存在する場合は「☞ 管理者の初期設定」を行ってください。

[再検出]ボタンを押すとネットワークに接続されている機器の情報を自動で取得して、一覧表示しま す。

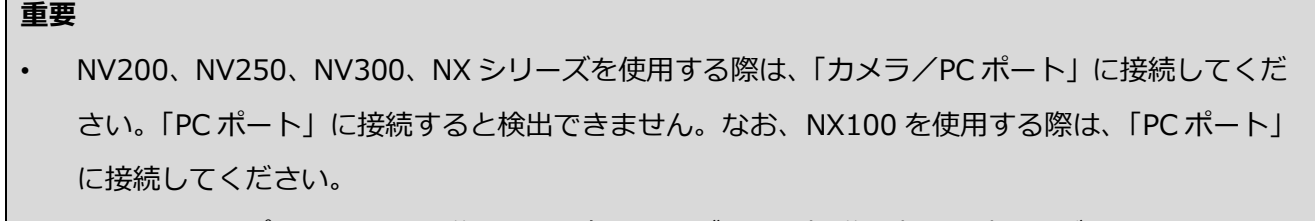

• ネットワークポートについて詳しくは、各レコーダーの取扱説明書をお読みください。

# **ステップ 1.機器検出**

「ステップ 1.機器検出」画面を表示すると、登録済みの機器を一覧表示します。 初期設定が済んでいない機器が存在する場合は「☞ 管理者の初期設定」を行ってください。

[再検出]ボタンを押すとネットワークに接続されている機器の情報を自動で取得して、一覧表示しま す。

機器リストの設定したい機器にチェックを入れて情報を入力し、[次へ]ボタンをクリックしてください。 → 「☞ ステップ 2.カメラ登録」へ移動します。

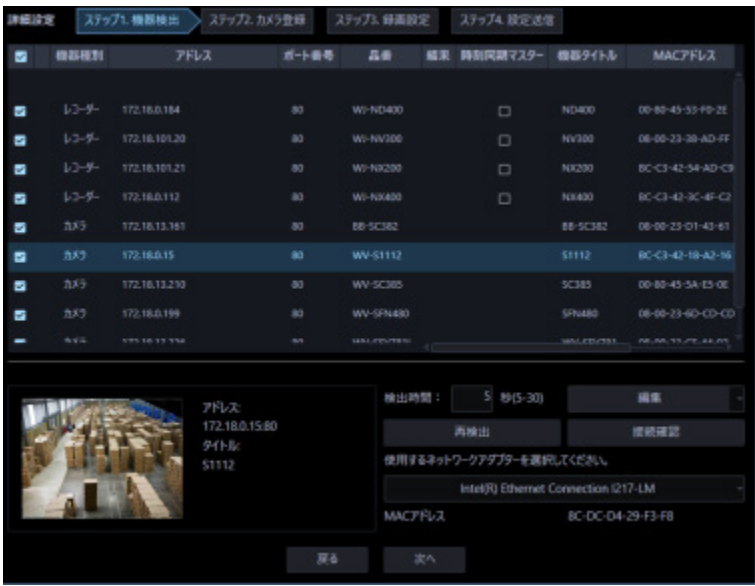

画面説明は以下のとおりです。

# **■ 機器リスト**

ネットワークに接続されている機器の情報を一覧表示します。

一部の項目は設定値を変更することもできます。表示内容は以下のとおりです。

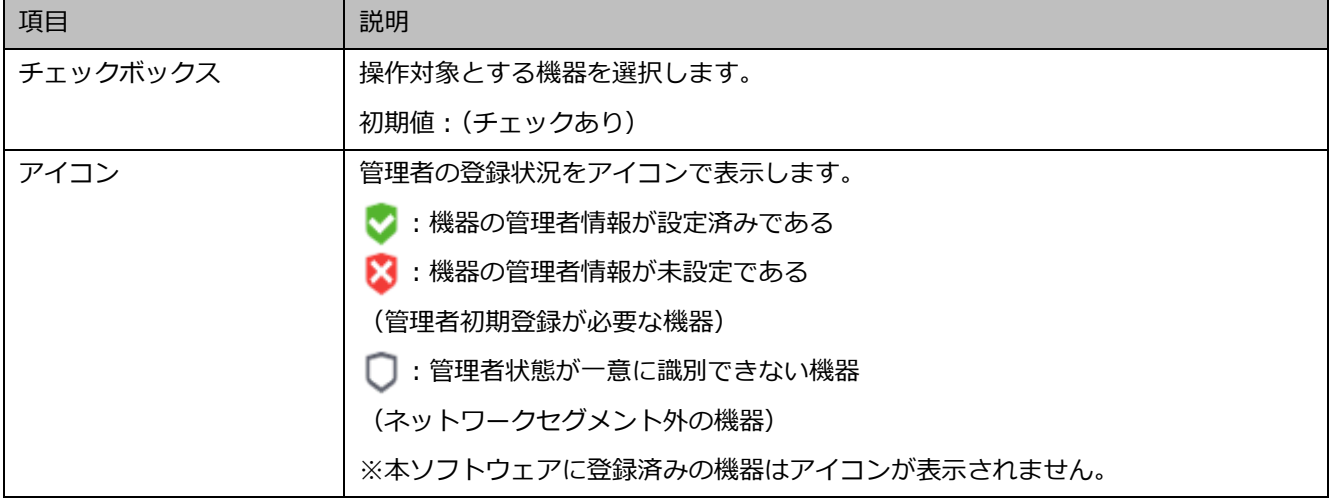

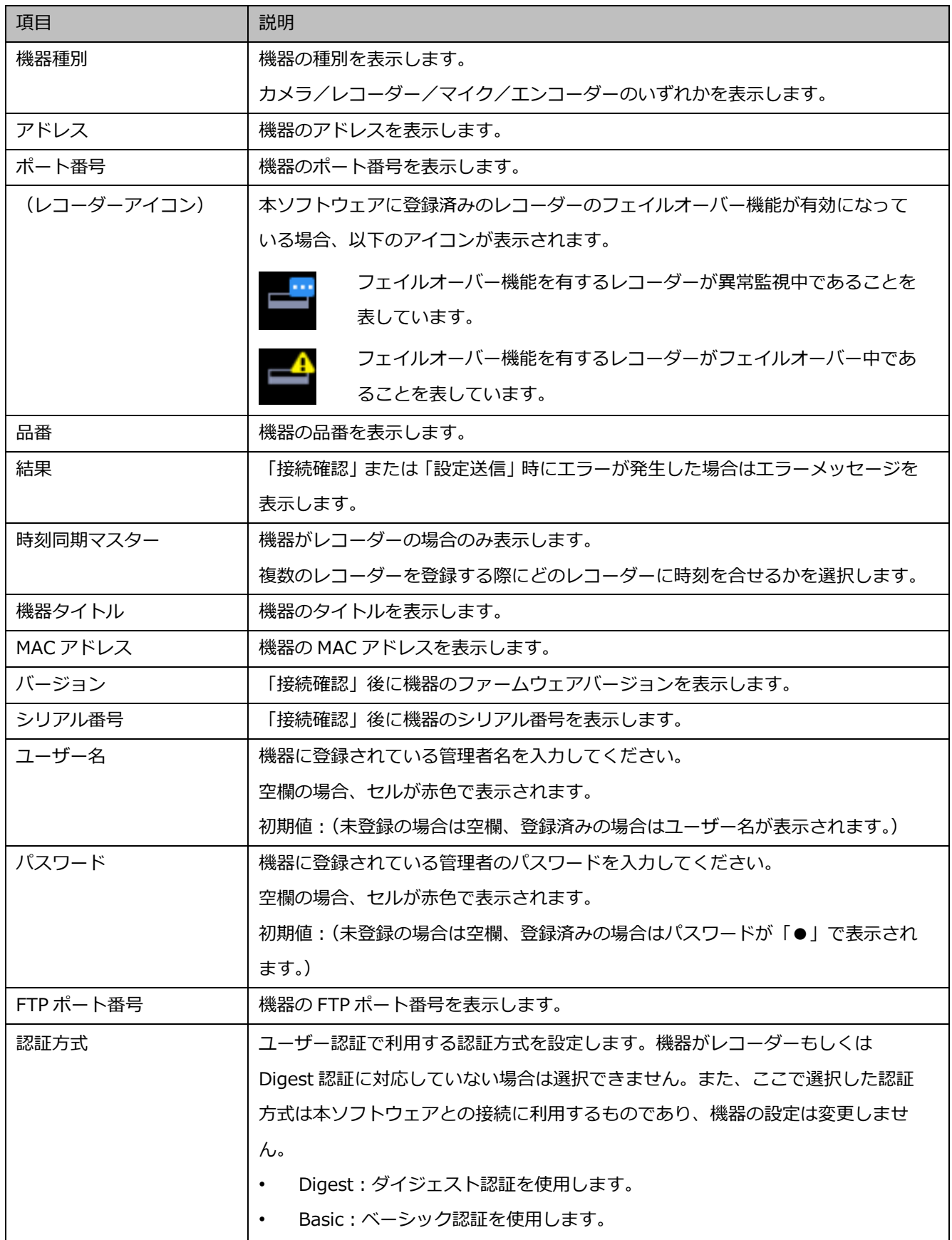

**メモ**

- 「機器リスト」の1行目にユーザー名、パスワードに入力すると、2行目以降のチェックボック スで選択している機器にも同じ値が自動で入力されます。
- 「機器リスト」にマウスオーバーをすると、登録済み機器の台数をツールチップで表示します。

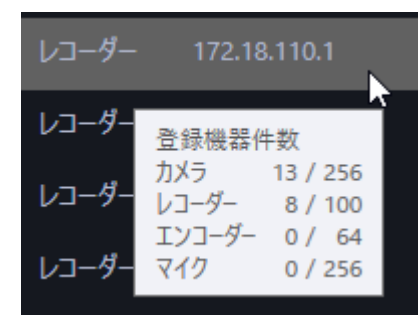

# **プレビュー**

「機器リスト」で選択された機器のプレビュー画像を表示します。

#### **重要**

- プレビュー画像は以下の場合のみ表示できます。
	- レコーダーに登録していないカメラからライブ画像を受信している場合
	- レコーダーに登録されているカメラのライブ画像をレコーダーを経由せずに、カメラから直 接受信している場合(カメラ直接受信)
	- ND400 または NX シリーズを経由してライブ画像を取得している場合
- ND400、NX シリーズ以外のレコーダーで[ライブ取得先]を[レコーダー]に設定している場 合、プレビュー画像は表示されません。
- NX シリーズのレコーダーで [SSL] を「オン」かつ [ライブ取得先] を「レコーダー」に設定し ている場合、プレビュー画像は表示されません。
- ONVIF 接続のカメラなど本ソフトウェアの対応カメラ(「☞対応カメラ」)ではない場合、プレビ ュー画像は表示されません。
- 全方位カメラの場合は設定に関わらず魚眼表示となります。
- レコーダー選択時は、CH1 に設定しているカメラのプレビュー画像を表示します。 ただし、CH1 のカメラが AI プライバシーガード録画カメラ(オン)であっても紐付けられた AI プライバシーガード録画カメラ(オフ)のプレビュー画像を表示します。

#### ■ 検出時間

機器1台あたりの検出時間(秒)を以下の範囲で入力します。

 $5~\sim$ 30

#### お買い上げ時の設定:5(秒)

# **■ [オフライン追加] メニュー**

ネットワーク接続していない機器もしく自動検出されない機器を「機器リスト」に手動で追加します。 詳しくは「☞ 機器を手動で追加する」をお読みください。

## **■ [編集] メニュー**

「機器リスト」に表示されている機器の登録情報を編集します。機器を追加するには機器編集画面で機 器のユーザー名とパスワードを入力する必要があります。 詳しくは「☞ 機器情報を編集する」をお読みください。

#### **■ [削除] メニュー**

「機器リスト」に表示されている機器を削除します。 詳しくは「☞ 機器を削除する」をお読みください。

#### **■ [IP アドレス個別設定] メニュー**

「機器リスト」に表示されている機器の IP アドレスを個別に設定します。 詳しくは「☞ 機器の IP アドレスを設定する(IP アドレス個別設定)」をお読みください。

## **メモ**

• 「IP アドレス個別設定」はカメラと NX シリーズのレコーダーのみ設定可能です。

### **■ [再検出] ボタン**

ネットワークに接続している機器を再検出して「機器リスト」に追加表示します。

#### **重要**

- NV200、NV250、NV300、NX シリーズを使用する際は、「カメラ/PC ポート」に接続してくだ さい。「PC ポート」に接続すると検出できません。なお、NX100 を使用する際は、「PC ポート」 に接続してください。
- ネットワークポートについて詳しくは、各レコーダーの取扱説明書をお読みください。

#### **■ [接続確認]ボタン**

「機器リスト」のチェックボックスにチェックを入れた機器がネットワークに接続されているかを確認 します。詳しくは「☞ 機器の接続確認」をお読みください。

#### **メモ**

• ネットワークに接続していない機器を追加した場合は、「接続確認」を行い機器情報を取得する まで運用画面で利用することはできません。

# ■ ネットワークアダプター

機器との接続に使用するネットワークアダプターを選択します。

# ■ MAC アドレス

お使いの PC の MAC アドレスを表示します。

# **■ [戻る] ボタン**

「詳細設定」画面を閉じます。

# **■ 「次へ]ボタン**

「☞ ステップ 2.カメラ登録」画面へ移動します。

# **メモ**

• 「ステップ2.カメラ登録」画面へ移動時に、本ソフトウェアに登録済みのレコーダーにおいてレ コーダー側のカメラタイトルが変更されている場合は変更確認画面が表示されます。

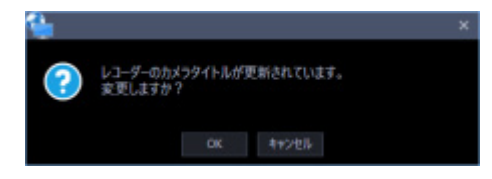

[OK]ボタンをクリックすると、レコーダー側で設定したカメラタイトルを本ソフトウェアで設 定したカメラタイトルに上書きして、機器情報の取得を完了します。レコーダーでカメラタイト ルに半角記号の ! \$ % ' < = > @ [ ¥ ] ^ \_ ` { | } ~ を使用していた場合、半角スペースに 置き換わります。

[キャンセル]ボタンをクリックすると、カメラタイトルを変更せずに機器情報の取得を完了し ます。

# **管理者の初期設定**

初期設定が済んでいない機器が存在する場合は管理者の初期設定画面が表示されます。 該当の全ての機器の初期設定を一括で行います。

## **重要**

- 初期状態の機器のユーザー名、パスワードを設定する前に、あらかじめ IP アドレスを設定してお いてください。管理者の設定ができなくなります。
- 設定したユーザー名とパスワードは忘れないよう、厳重に管理してください。

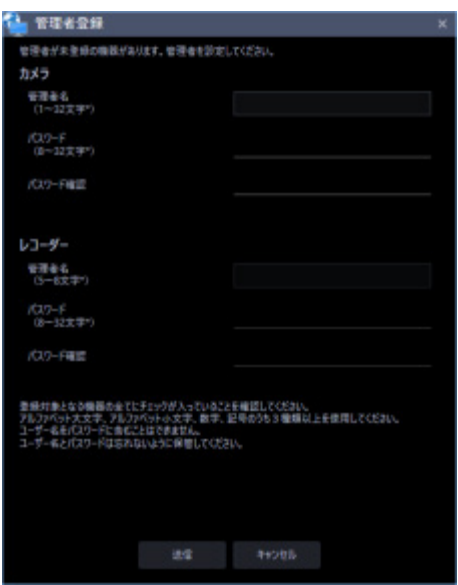

画面説明は以下のとおりです。

# **■ ユーザー名<カメラ>**

初期設定が未設定のカメラのユーザー名を入力します。 ユーザー名は半角英数字 1 文字以上 32 文字以内で入力します。

# ■ パスワード<カメラ>

初期設定が未設定のカメラのパスワードを入力します。パスワードは「●」で表示されます。

- パスワードは 8 文字以上 32 文字以内で入力します。
- 下記 4 つの文字種類から 3 つ以上を含むパスワードを設定する必要があります。
	- アルファベット大文字
	- アルファベット小文字
	- 数字
	- 特殊文字(!#\$%'()-=^~\|@`[]{}+\*,.<>/?\_:;)
	- 全角、半角記号「"」「&」スペースは入力できません。
- ユーザー名と同じ文字列を含むパスワードは設定できません。

### **■ パスワード (再入力) <カメラ>**

登録するパスワードを入力します。パスワードの入力ミスをチェックします。 入力したパスワードは「●」で表示されます。

## **■ ユーザー名<レコーダー>**

初期設定が未設定のレコーダーのユーザー名を入力します。 ユーザー名は半角英数字 5 文字以上 8 文字以内で入力します。

# ■ パスワード<レコーダー>

初期設定が未設定のレコーダーのパスワードを入力します。パスワードは「●」で表示されます。

- パスワードは 8 文字以上 32 文字以内で入力します。
- 下記 4 つの文字種類から 3 つ以上を含むパスワードを設定する必要があります。
	- アルファベット大文字
	- アルファベット小文字
	- 数字
	- 特殊文字(!#\$%'()-=^~\|@`[]{}+\*,.<>/?\_:;)
- 全角、半角記号「"」「&」スペースは入力できません。
- ユーザー名と同じ文字列を含むパスワードは設定できません。

## **■ パスワード (再入力) <レコーダー>**

登録するパスワードを入力します。パスワードの入力ミスをチェックします。 入力したパスワードは「●」で表示されます。

# **[送信]ボタン**

設定した内容を機器に登録し、管理者の初期設定画面を閉じます。

# **■ [キャンセル] ボタン**

設定した内容を機器に登録せず、管理者の初期設定画面を閉じます。

# **メモ**

• 初期設定が未設定の全てのカメラ、レコーダーに対して、同一のユーザー名、パスワードを一括 で設定します。カメラ毎、レコーダー毎に異なるユーザー名、パスワードを設定することはでき ません。

# **レコーダーの時刻を同期させる**

「機器リスト」に表示された複数のレコーダーの時刻を1台のレコーダーの時刻に合せます。

#### STEP1

[機器設定]ボタンをクリックし、次に[詳細設定]ボタンをクリックして「☞ ステップ 1.機器検出」 を表示します。

## STEP<sub>2</sub>

[再検出]ボタンをクリックして、ネットワークに接続されている機器を一覧表示します。

#### STEP3

機器リストから、時刻の基準とするレコーダーの[時刻同期マスター]にチェックを入れます。

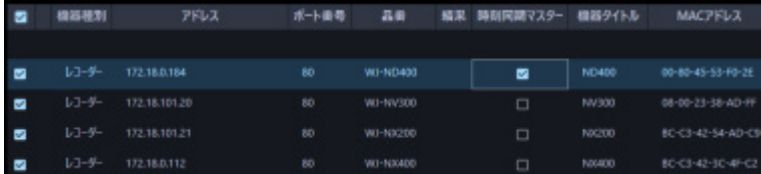

STEP4

STEP3 で選択したレコーダーと時刻同期をさせるレコーダーを選択して「☞ ステップ 4.設定送信」ま で進み、レコーダーに設定を送信します。

→ [時刻同期マスター]に選択したレコーダーに、その他の全レコーダーの時刻が自動で同期します。

#### **重要**

- [時刻同期マスター]を選択すると、選択したレコーダー以外のレコーダーは NTP の時刻同期設 定を有効とし、NTP のプライマリーサーバーアドレスを [時刻同期マスター]のアドレスに設定 します。NTP について詳しくは、お使いのレコーダーの取扱説明書をお読みください。
- レコーダー以外の機器の時刻同期は設定できません。

# **機器を手動で追加する**

機器を「機器リスト」に手動で追加します。

自動検出されない機器や異なるセグメントに存在する機器を登録する場合に行ないます。

# **重要**

• オフライン追加で追加した機器は、接続確認後、保存もしくは設定送信を行うまで本ソフトウェ アで使用することはできません。 接続確認については「☞ 機器の接続確認」をお読みください。 設定送信については「☞ ステップ 4.設定送信」をお読みください。

STEP1

[機器設定]ボタンをクリックし、次に[詳細設定]ボタンをクリックして「☞ ステップ 1.機器検出」 を表示します。

# STEP2

画面右下のプルダウンメニューから[オフライン追加]をクリックします。

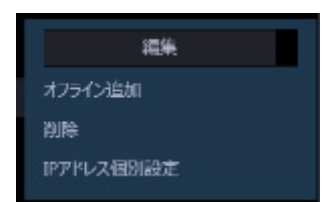

→ オフライン追加画面が表示されます。

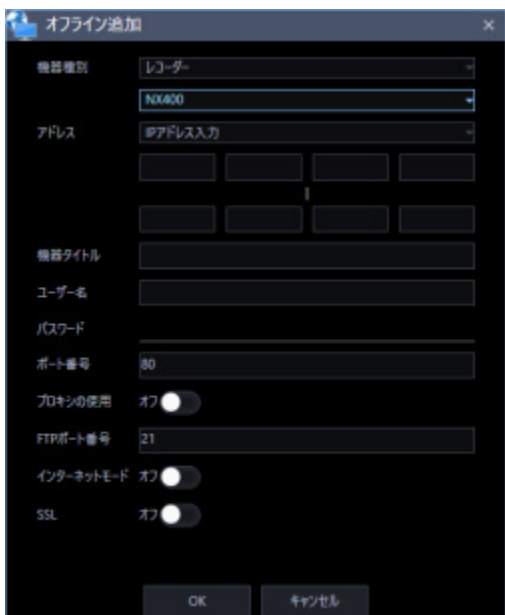

画面説明は以下のとおりです。

# **機器種別**

機器の種別を以下から選択します。 カメラ/レコーダー/マイク/エンコーダー

# **品番**

機器の品番を選択します。

# **■ アドレス (入力形式)**

機器のアドレスの入力形式を選択します。

- IP アドレス入力:IP アドレスで登録する機器を指定します。
- ホスト名入力:FQDN 形式のホスト名で登録する機器を指定します。

お買い上げ時の設定:IP アドレス入力

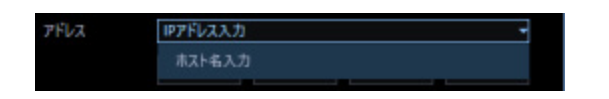

**■ アドレス (入力欄)** 

# **<入力形式が IP アドレス入力の場合>**

機器の IP アドレスの範囲を設定します。入力した範囲の IP アドレスが連番で追加されます。 先頭の IP アドレスと末尾の IP アドレスを入力します。

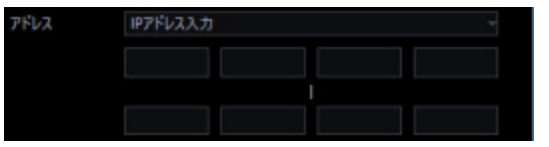

**メモ**

- 先頭の IP アドレスのみ入力した場合は、その IP アドレスのみ追加されます。
- 既に追加済みの IP アドレスは使用できません。

# **<入力形式がホスト名入力の場合>**

機器のアドレスを FQDN 形式のホスト名で入力します。入力は半角英数字 (ハイフン(-)、ピリオド(.) 含む)255 文字以内にしてください。

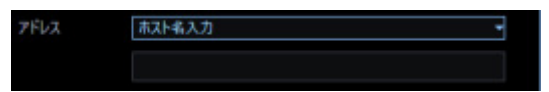

#### **メモ**

• ホスト名を入力した場合、「http://」の記述は不要です。

### **■ 機器タイトル**

機器タイトルは 60 文字以内で入力します。

# **ユーザー名**

機器のユーザー名を入力します。

ユーザー名は半角英数字 1 文字以上 32 文字以内で入力します。

#### ■ パスワード

機器のパスワードを入力します。パスワードは「●」で表示されます。パスワードは半角英数字 1 文字 以上 32 文字以内で入力します。全角、半角記号「"」「&」スペースは入力できません。

#### **メモ**

• 機器によって登録できるユーザー名、パスワードの条件は異なります。詳しくは機器の取扱説明 書をお読みください。

### **認証方式**

ユーザー認証で利用する認証方式を設定します。 機器がレコーダーもしくは Digest 認証に対応していない場合は選択できません。また、ここで選択した 認証方式は本ソフトウェアとの接続に利用するものであり、機器の設定は変更しません。

- Digest:ダイジェスト認証を使用します。
- Basic︓ベーシック認証を使用します。

## お買い上げ時の設定: Basic

### ■ ポート番号

ポート番号を以下の範囲で入力します。「SSL」をオンにする場合は 443 に設定してください。

1〜65535

お買い上げ時の設定:80

#### ■ プロキシの使用

機器に接続するときに、プロキシを使用するかどうかを選択します。

- オン:プロキシを使用します。
- オフ:プロキシを使用しません。

お買い上げ時の設定:オフ

#### **重要**

• カメラ直接受信時はプロキシサーバーを経由せずにライブ画像を受信します。

#### **■ FTP ポート番号**

FTP ポート番号を以下の範囲で入力します。

1〜65535

お買い上げ時の設定:21

#### **メモ**

• この設定は機器種別で「レコーダー」を選択した場合のみ有効です。

#### **インターネットモード**

H.264、H.265 および MPEG-4 画像をインターネット経由で受信する場合に選択します。 ブロードバンドルーターの設定を JPEG 画像配信時と同じ設定のままで H.264、H.265 および MPEG-4

画像を配信することができます。

• オン:HTTP ポートを使用して H.264、H.265 および MPEG-4 画像、音声を受信します。

• オフ:UDP ポートを使用して H.264、H.265 および MPEG-4 画像、音声を受信します。 お買い上げ時の設定:オフ

# **SSL**

SSL 通信を行うかどうかを設定します。

- オン:SSL 通信を行います。
- オフ:SSL 通信を行いません。

初期設定:オフ

# **メモ**

- 機器種別にカメラ、NX シリーズを選択している場合、この設定は有効です。
- 機器種別に NX シリーズ以外のレコーダーを選択している場合、この設定は無効です。
- SSL をオンにする場合は「ポート番号」を 443 に設定してください。

# **[OK]ボタン**

設定した内容を「機器リスト」に追加し、オフライン追加画面を閉じます。

# **■ [キャンセル]ボタン**

設定した内容を「機器リスト」に追加せずにオフライン追加画面を閉じます。

# STEP3

情報を入力し、[OK] ボタンをクリックします。

→ オフライン追加画面が閉じ、「機器リスト」に設定した内容が表示されます。

# **機器情報を編集する**

「機器リスト」に表示されている機器の登録情報を編集します。

#### **重要**

- 本設定で入力した設定情報は本ソフトウェアが機器と接続認証するための設定です。機器に設定 が送られるものではありませんのでご注意ください。
- 機器のユーザー名/パスワードなどの変更は機器の Web ブラウザで修正願います。

STEP1

[機器設定]ボタンをクリックし、次に[詳細設定]ボタンをクリックして「☞ ステップ 1.機器検出」 を表示します。

## STEP2

[再検出]ボタンをクリックして、ネットワークに接続されている機器を一覧表示します。

# STEP3

登録情報を編集する機器のチェックボックスにチェックを入れます。

## STEP4

画面右下のプルダウンメニューから[編集]をクリックします。

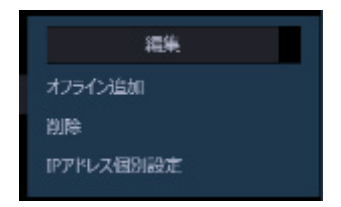

→ 機器編集画面が表示されます。

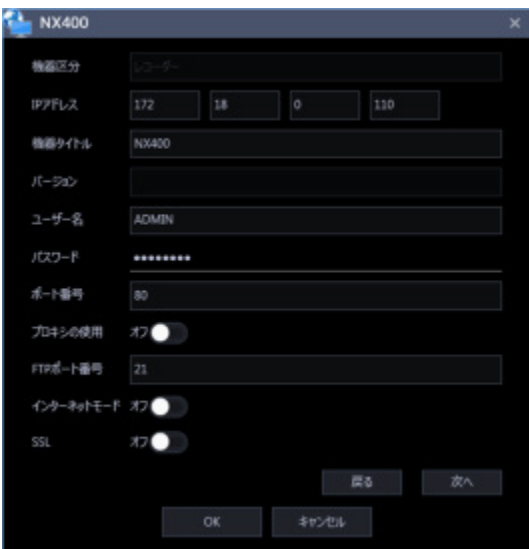

画面説明は以下のとおりです。

### **機器種別**

機器の種別を表示します。

カメラ/レコーダー/マイク/エンコーダーのいずれかを表示します。

# **■ アドレス (入力形式)**

機器のアドレスの入力形式を選択します。

IP アドレス入力:IP アドレスで登録する機器を指定します。

ホスト名入力:FQDN 形式のホスト名で登録する機器を指定します。 お買い上げ時の設定:IP アドレス入力

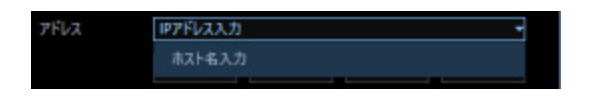

**■ アドレス (入力欄)** 

**<入力形式が IP アドレス入力の場合>** 機器の IP アドレスを入力します。

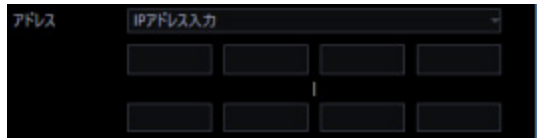

#### **メモ**

• 既に追加済みの IP アドレスは使用できません。「☞機器の接続確認」実施後は変更できません。

#### **<入力形式がホスト名入力の場合>**

機器のアドレスを FQDN 形式のホスト名で入力します。入力は半角英数字(ハイフン(-)、ピリオド(.) 含む)255 文字以内にしてください。

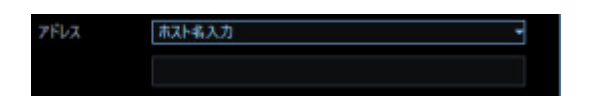

# **メモ**

• ホスト名を入力した場合、「http://」の記述は不要です。「☞機器の接続確認」実施後は変更でき ません。

# **■ 機器タイトル**

機器タイトルは 60 文字以内で入力します。

## **■ バージョン情報**

機器のファームウェアバージョンを表示します。「接続確認」が未実施の場合は空欄で表示されます。

#### **ユーザー名**

機器のユーザー名を入力します。 ユーザー名は半角英数字 1 文字以上 32 文字以内で入力します。

#### ■ パスワード

機器のパスワードを入力します。パスワードは「●」で表示されます。パスワードは半角英数字 1 文字 以上 32 文字以内で入力します。全角、半角記号「"」「&」スペースは入力できません。

# **メモ**

• 機器によって登録できるユーザー名、パスワードの条件は異なります。詳しくは機器の取扱説明 書をお読みください。

#### **認証方式**

ユーザー認証で利用する認証方式を設定します。

機器がレコーダーもしくは Digest 認証に対応していない場合は選択できません。また、ここで選択した認 証方式は本ソフトウェアとの接続に利用するものであり、機器の設定は変更しません。

- Digest︓ダイジェスト認証を使用します。
- Basic︓ベーシック認証を使用します。

お買い上げ時の設定:Basic

#### ■ ポート番号

ポート番号を以下の範囲で入力します。「SSL」をオンにする場合は 443 に設定してください。

1〜65535

お買い上げ時の設定:80

## ■ プロキシの使用

機器に接続するときに、プロキシを使用するかどうかを選択します。

オン:プロキシを使用します。

オフ:プロキシを使用しません。

お買い上げ時の設定:オフ

# **重要**

• カメラ直接受信時はプロキシサーバーを経由せずにライブ画像を受信します。

## ■ FTP ポート番号

FTP ポート番号を以下の範囲で入力します。

1〜65535

お買い上げ時の設定:21

#### **メモ**

• この設定は機器種別で「レコーダー」を選択した場合のみ有効です。

# **インターネットモード**

H.264、H.265 および MPEG-4 画像をインターネット経由で受信する場合に選択します。 ブロードバンドルーターの設定を JPEG 画像配信時と同じ設定のままで H.264、H.265 および MPEG-4 画像を配信することができます。

• オン:HTTP ポートを使用して H.264、H.265 および MPEG-4 画像、音声を受信します。

• オフ:UDP ポートを使用して H.264、H.265 および MPEG-4 画像、音声を受信します。 お買い上げ時の設定:オフ

#### **SSL**

SSL 通信を行うかどうかを設定します。

- オン:SSL 通信を行います。
- オフ:SSL 通信を行いません。

初期設定:オフ

#### **メモ**

- 機器種別にカメラ、NX シリーズを選択している場合、この設定は有効です。
- 機器種別に NX シリーズ以外のレコーダーを選択している場合、この設定は無効です。
- SSL をオンにする場合は「ポート番号」を 443 に設定してください。

#### **■ [戻る] ボタン**

「機器リスト」のチェックを入れた項目の中で1つ上の項目へ移動します。

# **■ [次へ] ボタン**

「機器リスト」のチェックを入れた項目の中で1つ下の項目へ移動します。

# **メモ**

• 入力した設定値が不正な場合、[戻る]/[次へ]ボタンをクリックしても項目を移動することは できません。

# ■ [OK] ボタン

編集した内容を保存して「機器リスト」に表示し、機器編集画面を閉じます。

### **■ [キャンセル]ボタン**

設定した内容を保存せずに機器編集画面を閉じます。

# STEP5

情報を入力し、[OK]ボタンをクリックします。

→ 機器編集画面が閉じ、「機器リスト」に設定した内容が表示されます。

# **機器を削除する**

「機器リスト」に表示されている機器を削除します。

# STEP1

[機器設定]ボタンをクリックし、次に[詳細設定]ボタンをクリックして「☞ ステップ 1.機器検出」 を表示します。

# STEP<sub>2</sub>

登録情報を削除する機器のチェックボックスにチェックを入れます。

# STEP3

画面右下のプルダウンメニューから[削除]をクリックします。

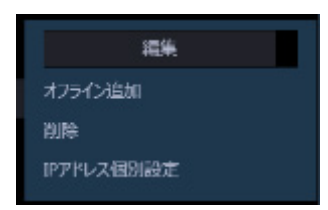

→ 削除確認画面が表示されます。

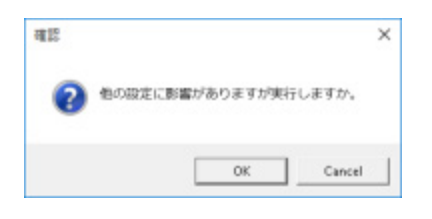

STEP<sub>4</sub>

[OK] ボタンをクリックします。

 $\rightarrow$  機器情報が削除されます。

# **機器の IP アドレスを設定する(IP アドレ**

# **ス個別設定)**

「機器リスト」に表示されている機器の IP アドレスを個別に設定します。

#### **重要**

- レコーダーの IP アドレスを設定する場合、レコーダーの「カメラ/PC ポート」と「メンテナン スポート」を同一ネットワークセグメントに設定すると、本ソフトウェアからレコーダーに接続 できなくなります。レコーダーの「メンテナンスポート」とは異なるネットワークセグメントの IP アドレスに設定してください。「カメラ/PC ポート」と「メンテナンスポート」について、詳 しくはお使いのレコーダーの取扱説明書をお読みください。
- ホスト名で登録した機器は IP アドレスを変更することができません。

# **メモ**

- 「IP アドレス個別設定」は NX シリーズと IP 簡単設定有効期間内のカメラのみ設定可能です。
- カメラの IP 簡単設定有効期間については、お使いのカメラの取扱説明書をお読みください。
- 本ソフトウェアに未登録の機器の IP アドレスを設定する場合は、あらかじめ編集画面で機器の 「ユーザー名」と「パスワード」を入力してください。詳しくは「☞機器情報を編集する」をお 読みください。

#### STEP1

[機器設定]ボタンをクリックし、次に[詳細設定]ボタンをクリックして「☞ ステップ 1.機器検出」 を表示します。

STEP2

IP アドレスを設定する機器のチェックボックスにチェックを入れます。

#### STEP3

画面右下のプルダウンメニューから [IP アドレス個別設定] をクリックします。

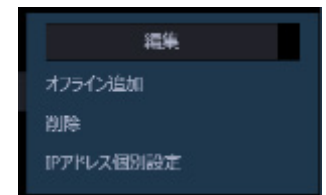

 $\rightarrow$  IP アドレス個別設定画面が表示されます。

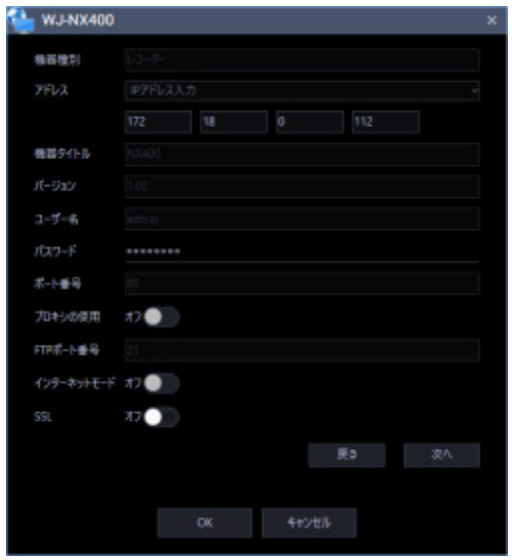

画面説明は以下のとおりです。

# **■ 機器種別**

機器の種別を表示します。

カメラ/レコーダー/マイク/エンコーダーのいずれかを表示します。

# **IP アドレス**

DHCP 機能を使用しない場合、機器の IP アドレスを入力します。 PC や他のネットワークカメラに設定した IP アドレスと重複しないように入力してください。

## **メモ**

- DHCP 機能を使用する場合でも、複数の IP アドレスは使用できません。
- DHCP サーバーの設定についてはネットワーク管理者にお問い合わせください。

# **■ 機器タイトル**

機器タイトルを表示します。

### **■ バージョン情報**

機器のファームウェアバージョンを表示します。「接続確認」が未実施の場合は空欄で表示されます。

#### **ユーザー名**

機器のユーザー名を表示します。

### ■ パスワード

機器のパスワードを「●」で表示します。

## ■ ポート番号

ポート番号を表示します。

#### ■ プロキシの使用

機器に接続するときに、プロキシを使用するかどうかを表示します。

#### ■ FTP ポート番号

FTP ポート番号を表示します。

### **インターネットモード**

インターネットモードを表示します。

#### **SSL**

SSL 通信を行うかどうかを設定します。

オン:SSL 通信を行います。

オフ:SSL 通信を行いません。 初期設定:オフ

#### **メモ**

- 機器種別にカメラ、NX シリーズを選択している場合、この設定は有効です。
- 機器種別に NX シリーズ以外のレコーダーを選択している場合、この設定は無効です。

## **■ [戻る] ボタン**

「機器リスト」のチェックを入れた項目の中で1つ上の項目へ移動します。

# **■ [次へ] ボタン**

「機器リスト」のチェックを入れた項目の中で1つ下の項目へ移動します。

## **メモ**

• 入力した設定値が不正な場合、[戻る] / [次へ] ボタンをクリックしても項目を移動することは できません。

# **[OK]ボタン**

編集した内容を保存して「機器リスト」に表示し、IP アドレス個別設定画面を閉じます。

# **■ [キャンセル]ボタン**

設定した内容を保存せずに IP アドレス個別設定画面を閉じます。

# STEP<sub>4</sub>

情報を入力し、[OK] ボタンをクリックします。

 $\rightarrow$  IP アドレス個別設定画面が閉じます。

# **重要**

- [OK]ボタン押下後、IP アドレスを機器に反映されるまで約2分間かかります。その間、対象の 機器を操作しないでください。
- 本ソフトウェアに登録済みの機器の IP アドレスを変更した場合は、再度機器登録を行ってくださ い。

# **機器の接続確認**

「機器リスト」のチェックボックスにチェックを入れた機器がネットワークに接続されているかを確認 し、機器のユーザー認証を行います。接続確認後、「機器リスト」の設定値を機器から取得した値に更新 します。「接続確認]ボタンは、未登録の機器を選択したときのみ使えます。

#### **重要**

- 設定値を取得すると、今までの登録設定などがリセットされますのでご注意ください。
- 通信環境および対象の機器の状態により、機器接続に失敗する場合があります。

STEP1

[機器設定]ボタンをクリックし、次に[詳細設定]ボタンをクリックして「☞ ステップ 1.機器検出」 を表示します。

# STEP2

接続確認を行う機器のチェックボックスにチェックを入れます。

#### STEP3

[接続確認] ボタンをクリックします。

→ 取得中画面が表示され、接続している機器の情報取得を開始します。

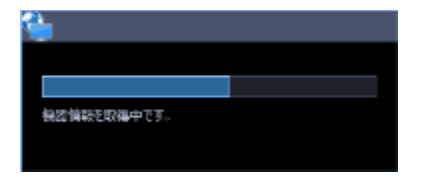

### **<登録済みの機器の場合>**

既に登録済みの機器を選択して[接続確認]ボタンをクリックした場合、下記の警告画面が表示されます。

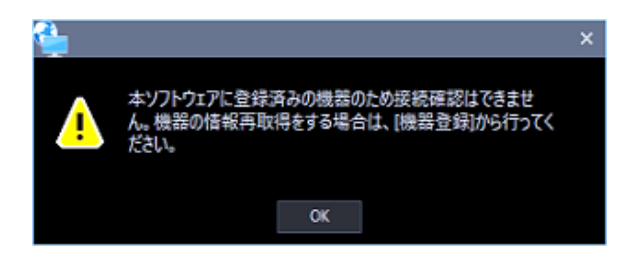

機器情報の取得が終了すると取得中画面が閉じます。

機器リストの設定値が取得した値に更新されます。[次へ]ボタンをクリックして「☞ ステップ 2.カメ ラ登録」へ移動してください。

# **ステップ 2.カメラ登録**

「ステップ 1.機器追加」画面で検出したカメラ、マイク、エンコーダーをレコーダーへ紐付けします。

情報を入力し、[次へ] ボタンをクリックしてください。

→ 「☞ ステップ 3.録画設定| へ移動します。

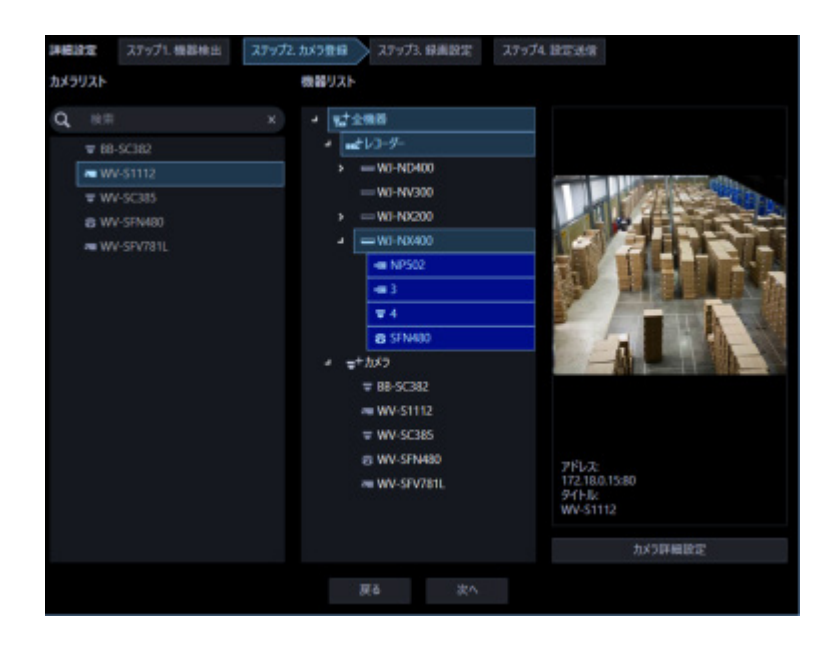

画面説明は以下のとおりです。

# ■ 検索欄

機器タイトルをカメラリストから検索します。

#### **カメラリスト**

レコーダーへ登録可能なカメラを一覧表示します。 登録する機器をドラッグして「機器リスト」上でドロップして下さい。

# **■ 機器リスト**

レコーダーと登録済みのカメラ、これから登録するカメラをツリー形式で表示します。 アイコンの説明は以下のとおり。

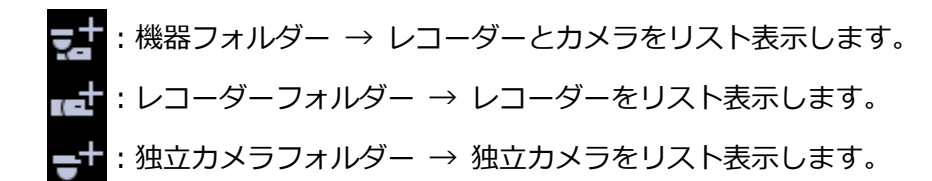

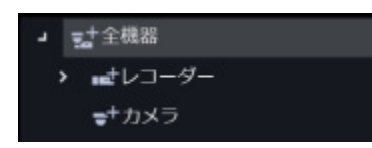

# 登録する機器をクリックして選択してください。

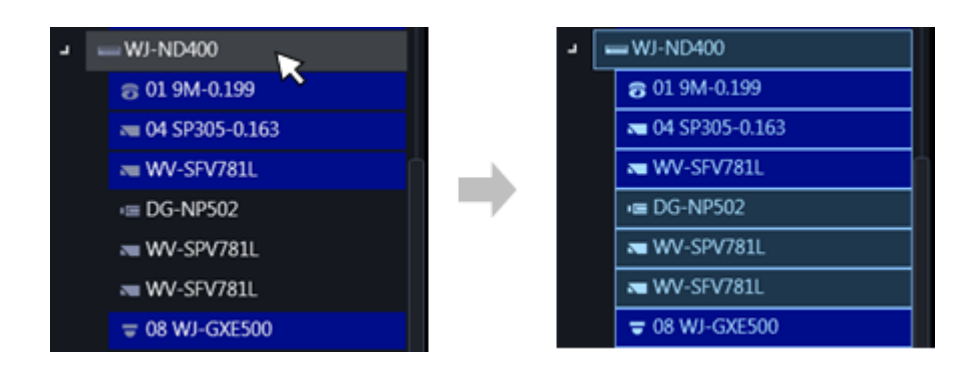

# **メモ**

- 登録済みのカメラは背景色を青色で表示します。
- 同一カメラを複数のレコーダーへ登録することが可能です。
- 全レコーダーに空きチャネルが無い場合(レコーダーの登録上限に達している場合)は、紐付けを 行いません。
- 機器リスト上のレコーダーを右クリックするとポップアップメニュー[全削除]を表示します。 [全削除]を選択すると、そのレコーダーに紐づいているカメラを全て機器リストから削除しま す。
- 機器リスト上のカメラを右クリックするとポップアップメニュー[削除]を表示します。[削除] を選択すると、そのカメラを機器リストから削除します。ただし、紐付けられた AI プライバシー ガード録画カメラ(オフ)と AI プライバシーガード録画カメラ(オン)については、[削除]は 選択できません。

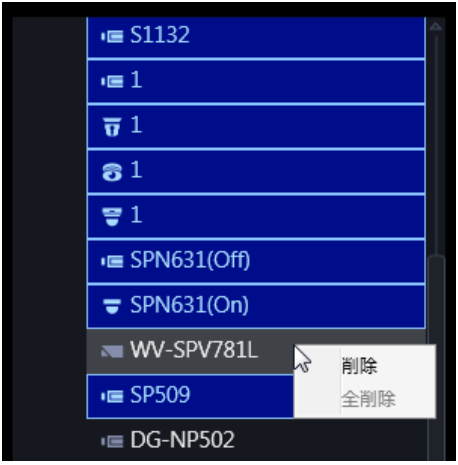

• カメラリストのカメラをドラッグして機器リストのレコーダー上でドロップすると、そのレコー ダーの空いているチャンネルの先頭にカメラを紐付けします。ただし、本ソフトウェアから AI プライバシーガード録画を行うレコーダーのチャンネルにカメラを紐付けることはできません。

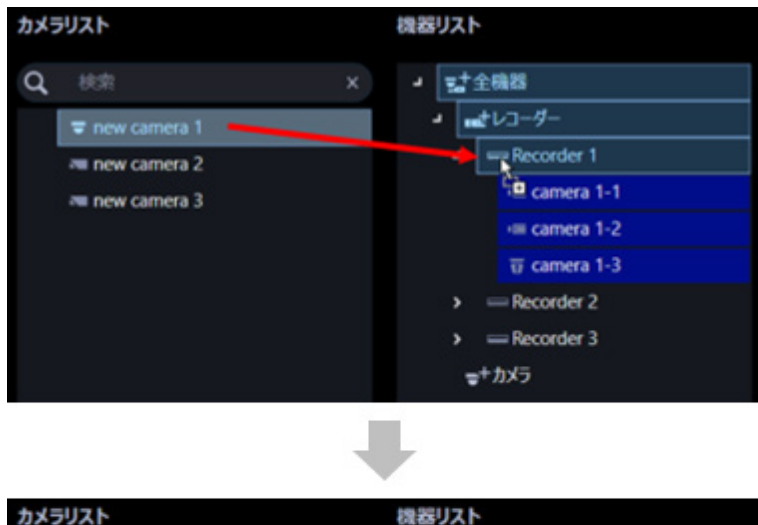

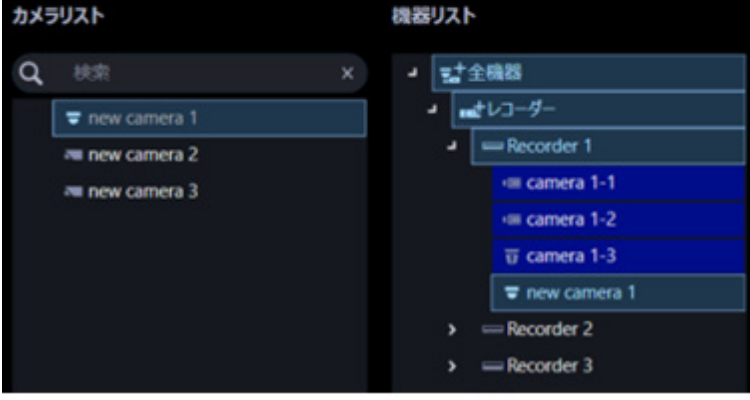

• カメラリストのカメラをドラッグして機器リストの「独立カメラフォルダー」上でドロップする と、独立カメラとして登録されます。

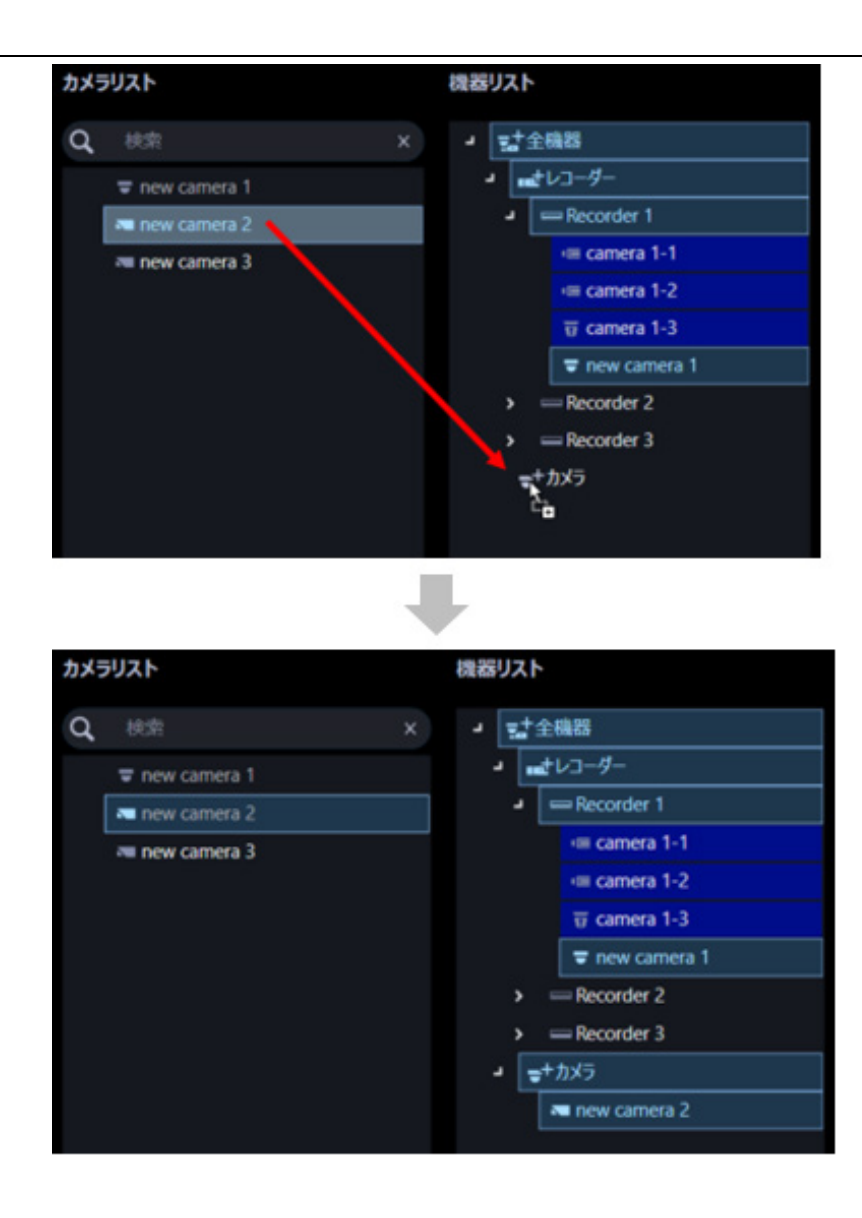

- 全方位カメラを4ストリームモードに設定している場合は、カメラのチャンネルを1つずつ紐付 けてください。
- マルチセンサーカメラの場合は、カメラを1つずつ紐付けてください。
- クロッピングモードに設定しているカメラは CH1 しか登録できません。

# **プレビュー**

「カメラリスト」「機器リスト」で選択されたカメラのプレビュー画像を表示します。

#### **重要**

- プレビュー画像は以下の場合のみ表示できます。
	- レコーダーに登録していないカメラからライブ画像を受信している場合
	- レコーダーに登録されているカメラのライブ画像をレコーダーを経由せずに、カメラから直 接受信している場合(カメラ直接受信)
	- ND400 または NX シリーズを経由してライブ画像を取得している場合
- ND400、NX シリーズ以外のレコーダーで [ライブ取得先] を [レコーダー]に設定している場 合、プレビュー画像は表示されません。
- ONVIF 接続のカメラなど本ソフトウェアの対応カメラ(「☞対応カメラ」)ではない場合、プレビ ュー画像は表示されません。
- 全方位カメラの場合は設定に関わらず魚眼表示となります。

# **■ [カメラ詳細設定] ボタン**

「機器リスト」で選択したカメラの詳細設定を行います。 詳しくは「& カメラ詳細設定画面」お読みください。

## **■ 「戻る**】ボタン

「& ステップ 1.機器検出」画面へ移動します。

# **■ [次へ] ボタン**

「機器リスト」で選択した項目の録画設定をするために「☞ ステップ 3.録画設定」画面へ移動します。

# 3.3.3.2.1. カメラ詳細設定画面

カメラの詳細設定を行います。

## **重要**

- 機器によっては対応していない設定機能が表示されることがあります。
- 各設定項目の詳細については、機器の取扱説明書をお読みください。
- 本ソフトウェアから設定できない項目については、空欄で表示されます。
- 機器側で不整合が生じる設定は、機器へ反映されません。
- マルチセンサーカメラは本ソフトウェアの設定変更機能に対応していないため、一部の項目がグ レーアウトされます。
- AI プライバシーガード録画カメラ(オン)については、カメラ詳細設定の編集はできません。

# STEP<sub>1</sub>

「☞ ステップ 2.カメラ登録」の「機器リスト」の中から編集したいカメラを選択します。

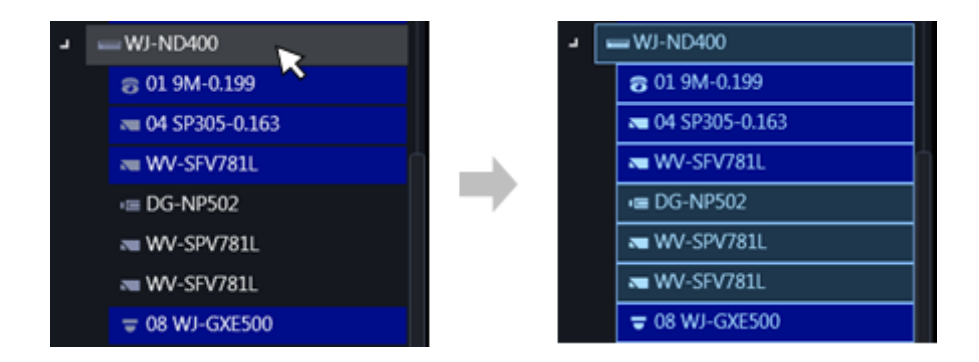

# STEP2

[カメラ詳細設定] ボタンをクリックします。

→ カメラ詳細設定画面が表示されます。

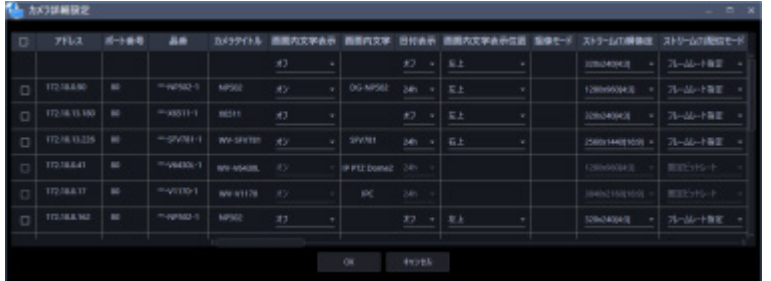

画面説明は以下のとおり
## ■ チェックボックス

操作対象とするカメラを選択します。

## **アドレス**

カメラのアドレスを表示します。

#### ■ ポート番号

カメラのポート番号を表示します。

#### ■ 品番

カメラの品番を表示します。

### **カメラタイトル**

カメラのタイトルを入力します。入力したカメラのタイトルがマルチスクリーン画面に表示されます。 入力可能文字数:0~20 文字

入力不可文字: 半角記号" &

## ■ 画面内文字表示

画像上に「画面内文字」で設定した文字列を表示するかどうかをオン / オフで設定します。

「オン」に設定すると、「画面内文字」で入力した文字列が、「表示位置」で選択した位置に表示されま す。

初期設定: オフ

## ■ 画面内文字

画像内で表示する文字列を入力します。

入力可能文字数: 0~16 文字

入力可能文字:機器によって異なります。ご使用の機器の取扱説明書をお読みください。 初期設定: なし(空白)

## **メモ**

• カナ文字の濁点および半濁点は、単独で 1 文字として扱われます。

## **■ 日付表示**

時刻の表示方法を 24h / 12h / オフから選択します。 日付時刻を表示しない場合は、「オフ」に設定してください。 初期設定:24h

#### **■ 画面内文字表示位置**

ライブ画の画像内で、日時と画像内に表示される文字列を表示する位置を選択します。

- 左上:画面内の左上に表示します。
- 左下:画面内の左下に表示します。
- 中央上:画面内の中央上に表示します。
- 中央下:画面内の中央上に表示します。
- 右上:画面内の右上に表示します。
- 右下:画面内の右下に表示します。

初期設定:左上

### **重要**

• 画面内文字表示位置に「中央上」、「中央下」に対応していないカメラの場合、「中央上」、「中央 下」には設定できません。

#### **■ 撮像モード**

カメラの撮像モードを設定します。

## **重要**

- 本ソフトウェアもしくはレコーダーに登録済みのカメラの場合、本設定は選択できません。
- 全方位カメラ、4K カメラの場合のみ選択できます。その他のカメラの場合は空欄となります。
- 撮像モード変更後、変更したカメラは機器リストからカメラリストへ移動します。

## **<全方位カメラの場合>**

ダブルパノラマ/ パノラマ/ 4 画 PTZ/ 1 画 PTZ/ 魚眼

- / 魚眼+ダブルパノラマ(3M 全方位カメラの場合は非表示)
- / 魚眼+パノラマ(3M 全方位カメラの場合は非表示)
- / 魚眼+4 画 PTZ/ 4 ストリームモード

#### **<4K カメラの場合>**

クロッピング/ オフ

### **メモ**

- 4 ストリームモードは魚眼画像の 4 か所の画像を切り出した 4 つの 4:3 の画像を各ストリーム 番号に割り当てて、H.264 、H.265 画像を表示する機能です。本モードをご使用になる場合 は、お使いになるカメラの撮像モードを「4 ストリーム」に設定する必要があります。
- クロッピングモードは全景画像を 4 か所の画像に切り出し 4 つの 16:9 の画像を各ストリーム番 号に割り当てて、H.264、H.265、JPEG 画像を表示する機能です。本モードをご使用になる場 合は、お使いになるカメラの撮像モードを「クロッピング[16:9](30 fps モード)」に設定する 必要があります。

# **ストリーム(1) / (2) / (3) / (4)解像度**

各ストリームの H.264、H.265 または MPEG-4 画像の解像度を以下から設定します。 選択可能な解像度はカメラ並びに圧縮方式により異なります。

160x120[4:3] / 320x240[4:3] / 400x300[4:3] / 640x480[4:3] / 800x600[4:3] / 1280x960[4:3] / 1600x1200[4:3] / 2048x1536[4:3] / 2560x1920[4:3] / 4000x3000[4:3] / 160x90[16:9] / 320x180[16:9] / 640x360[16:9] / 1280x720[16:9] / 1920x1080[16:9] / 2560x1440[16:9] / 3840x2160[16:9] / 320x320[1:1] / 640x640[1:1] / 1280x1280[1:1] / 2048x2048[1:1] / 2192x2192[1:1] / 2816x2816[1:1] / 2992x2992[1:1] / 360x640[9:16] / 720x1280[9:16] / 1080x1920[9:16] / 1440x2560[9:16] / 2160x3840[9:16]

#### **重要**

- 設定対象のカメラが接続確認済みの場合、各ストリームの解像度には初期値としてカメラの設定 値が表示されます。
- 「ストリーム(1)解像度」を変更するまで、「ストリーム(2) / (3) / (4)解像度」は初期値しか選 択できません。
- 「ストリーム(1)解像度」を変更すると、「ストリーム(2) / (3) / (4)解像度」には「ストリーム(1) 解像度」で選択した解像度と同じ撮像モードの解像度のみ選択できます。
- カメラの品番、解像度、圧縮方式によっては、解像度が変更できない場合があります。
- レコーダー登録済みのカメラの場合、レコーダーがカメラの解像度を変更する場合があるため、 本設定で選択した解像度とは異なる値が設定される場合があります。

# **ストリーム(1) / (2) / (3) / (4)配信モード**

H.264、H.265 画像の配信モードを以下から設定します。

- 固定ビットレート
- フレームレート指定
- ベストエフォート
- アドバンスド可変ビットレート
- 可変ビットレート

初期設定:フレームレート指定

#### **重要**

• H.265 対応カメラの場合、「アドバンスド可変ビットレート」は選択できません。

## **■ ストリーム(1)/(2)/(3)/(4)最大ビットレート(バースト時)**

H.264、H.265 ビットレートが、「1 クライアントあたりのビットレート」をどれだけ超えることを許容 するか、以下から選択します。

高/中/低

初期設定:低

## **ストリーム(1) / (2) / (3) / (4)制御期間(可変ビットレート時)**

H.264、H.265 ビットレートを制御する期間を以下から選択します。選択した期間での配信量の平均が、 「1 クライアントあたりのビットレート」で設定したビットレートになるように配信します。

1h/6h/24h/1week

初期設定:24h

# **ストリーム(1) / (2) / (3) / (4)1 クライアントあたりのビットレート**

1 クライアントに対する H.264、H.265 ビットレートを以下から選択します。 64kbps \*/128kbps \*/256kbps \*/384kbps \*/512kbps \*/768kbps \*/1024kbps \*/ 1536kbps \*/2048kbps \*/3072kbps \*/4096kbps \*/6144kbps \*/8192kbps \*/ 10240kbps \*/12288kbps \*/14336kbps \*/16384kbps \* 初期設定:1024kbps \*

※ビットレートは、「解像度」によって設定可能な範囲が異なります。 QVGA、VGA、320×180、640×360 の場合:64kbps~4096kbps \* 800×600 の場合:128kbps \*~4096kbps \* SW397 SC387 1280×960、1280×720の場合: 256kbps \*~8192kbps \* 1920×1080 の場合: 512kbps \*~14336kbps \* 1280×720、2048×1536の場合: 1024kbps \*〜16384kbps \*

## **重要**

• カメラの設定によってはビットレートが表示されない場合があります。

#### **■ リフレッシュ間隔**

H.264、H.265 画像をリフレッシュする間隔(I フレーム間隔: 0.2~3 秒) を以下から選択します。 ネットワーク環境でエラーが多い場合は、リフレッシュ間隔を短く設定すると画像の乱れが少なくなり ます。

ただし、画像の更新速度が低下することがあります。

0.2 秒/0.5 秒/1 秒/2 秒/3 秒

初期設定:1 秒

## **重要**

• 本ソフトウェアから設定送信を行うと、カメラのストリーム1~4の全ての「リフレッシュ間隔」 が同じ値になります。

## **■ 設置方法**

カメラの設置方法を設定します。

天井設置/ 卓上設置/ 壁設置

初期設定:天井設置

#### **重要**

- 「画像回転」機能を持つ H.265 対応カメラおよび全方位カメラの場合、本設定は選択できません。
- 一部の機種では上下が逆転する場合があります。

## **■ 画像回転**

画像(JPEG、H.265 または H.264)を回転させるかどうかを設定します。

- 0°(オフ):画像を回転しません。
- 90°:画像を 90 度回転します。
- 180°(上下反転):画像を上下反転します。
- 270°:画像を 270 度回転します。

初期設定:0°(オフ)

#### **重要**

- 「画像回転」機能がないカメラの場合、本設定は選択できません。
- 「ストリーム(1)解像度」で選択した解像度のアスペクト比が 4:3 または 16:9 の場合は「90°」、 「270°」は設定できません。
- 「ストリーム(1)解像度」で選択した解像度のアスペクト比が 9:16 の場合は「0°(オフ)」、「180° (上下反転)」は設定できません。

#### ■ パン・チルトフリップ

画像の水平位置・垂直位置の調節(パン・チルト)はパッドおよびボタンを左クリックして行います。 チルトが一定の角度になったとき画像が自動的に上下反転するかどうかを選択します。

(デジタルフリップ機能)

- オン:デジタルフリップ機能を有効にします。
- オフ:デジタルフリップ機能を無効にします。

#### **重要**

• 本設定はカメラが BB-SC364、BB-SW374、BB-SC382、BB-SC384 の場合のみ選択できます。

#### **スーパーダイナミック (ワイドダイナミックレンジ)**

スーパーダイナミック機能を働かせるかどうかをオン/オフで設定します。

- オン(High):スーパーダイナミック機能を働かせます。オン(High)では、コントラストを重視して 階調を補正します。
- オン(Nomal):スーパーダイナミック機能を働かせます。オン(Normal)では、感度を重視して階調 を補正します。
- オフ:スーパーダイナミック機能を停止します。 初期設定:オフ

初期設定:オフ

#### **メモ**

- スーパーダイナミック機能は、スーパーダイナミック機能またはワイドダイナミックレンジ機能 を持つカメラに対応しています。カメラによって設定されるモードは異なります。
- スーパーダイナミック機能は、レコーダー登録の際、カメラ直接受信時のみ対応しています。

#### ■ 暗部補正

暗部補正機能を有効にするかどうかをオン/オフで設定します。「スーパーダイナミック」を「オン」に 設定した場合は設定できません。暗部補正機能を使用すると、画像の暗い部分をデジタル画像処理によ ってより明るくすることができます。

- オン:暗部補正機能を有効にします。
- オフ:暗部補正機能を停止します。

初期設定:オフ

#### **重要**

• 本設定は H.265 対応カメラの一部の品番では設定できません。

#### **■ ランプ表示**

リンクランプ、アクセスランプ、状態表示ランプのランプの点灯/消灯方法を選択します。

- 点灯(常時):すべてのランプが状態に応じて点灯します。
- 点灯(アクセス時):画像閲覧時に状態表示ランプのみが点灯します。
- 消灯:すべてのランプを消灯します。

初期設定:点灯(常時)

#### **逆行補正(BLC)**

逆光補正(BLC)機能を有効にするかどうかをオン/オフで設定します。「スーパーダイナミック」を「オ ン」に設定した場合は設定できません。

逆光補正機能は、画像のより明るい部分をマスクエリアとして設定することで逆光を補正します。

- オン:マスクエリアが自動で設定されます。
- オフ:マスクエリアは自動で設定されません。マスクエリアを手動で設定する必要があります。 初期設定:オフ

#### **■ 光量制御モード**

光量制御を行うモードを以下から選択します。

- 屋外撮影:明るさ(照度)によって、電子シャッターと自動絞りを併用して光量を制御します。屋外 など明るい被写体を撮影する場合は、この設定にします。蛍光灯下などではフリッカー(ちらつき) が発生することがありますので、注意してください。
- フリッカレス (50 Hz) /フリッカレス (60 Hz) : 蛍光灯によるフリッカー (ちらつき) を自動補正 します。地域によって 50 Hz/60 Hz を使い分けます。

初期設定:屋外撮影

#### **■ オートスローシャッター (最大露光時間)**

オートスローシャッターは、センサーの蓄積時間を調整して電子感度アップを行います。 設定できる値は以下のとおりです。

オフ(1/30s) / 最大 2/30s / 最大 4/30s / 最大 6/30s / 最大 10/30s / 最大 16/30s 初期設定:オフ(1/30s)

#### **重要**

「オートスローシャッター」を設定すると、フレームレートが下がります。また、画像内にノイ ズおよび白い点(傷)が見える場合があります。

#### **メモ**

- 「最大 16/30s」に設定すると、16 倍までの間で自動的に電子感度を上げます。
- [ゲイン]を「オフ」に設定した場合は設定できません。

### ■ 白黒切替/簡易白黒切替

白黒画像とカラー画像の切り換え方法を以下から選択します。

- オフ:カラー画像が選択されます。
- オン:白黒画像が選択されます。
- Auto1(Normal):画像の明るさ(照度)により、カラー画像と白黒画像が自動的に切り換わります。 光源が明るい場合はカラーモード、光源が暗い場合は白黒モードに切り換わります。
- Auto2(IR Light):夜間時、近赤外線の光源を使用する場合に設定します。
- Auto3(Super Chroma Compensation (SCC)):光源が暗い場合でもカラー画像を維持したい場合 に設定します。Super Chroma Compensation(SCC)機能により Auto1 よりも低照度までカラー 画像を維持します。

初期設定:Auto1(Normal)

#### **メモ**

- 白黒切り換え時、動作音が聞こえる場合がありますが異常ではありません。
- Auto3 の設定は、色補正技術を使用しているため、周囲の照明条件によって、色合いが実被写体 と違って表示される場合があります。

### **動作検知アラーム**

動作検知エリアの画像に変化(動き)が検出された際に、アラーム動作を行うかどうかを設定します。

- オン:動作検知をした際、アラーム動作を行います。
- オフ:動作検知をしても、アラーム動作を行いません。

初期設定:オフ

#### **重要**

- PTZ カメラの場合は動作検知エリアが「プリセットポジション以外」に設定されます。 なお、前回カメラブラウザーで動作検知エリアをプリセットポジションに設定している場合は、 本ソフトウェアからは正しく設定できません。設定はカメラブラウザーから行ってください。
- 全方位カメラの場合はカメラ側の設定値が正しく表示されない場合があります。 必要に応じて、設定はカメラブラウザーから行ってください。
- カメラブラウザーで動作検知アラームの種別を「i-VMD」に設定している場合、本設定に関わら ず動作検知アラームは無効となります。動作検知アラームを有効にする場合は、必ずカメラブラ ウザーで動作検知アラームの種別を「動作検知」に設定してください。詳しくはカメラの取扱説 明書をお読みください。
- あらかじめカメラブラウザーで動作検知エリアを設定していない場合、本設定をオンにして設定 送信を行うと、エリアはカメラ画像全体へ設定されます。あらかじめ動作検知エリアを設定済み の場合は、エリアは変更されません。

### **■ 検出感度**

エリア内の動きを検出するときの感度を設定します。各エリアごとに個別に設定できます。 設定値が大きいほど、動きを感知しやすくなります。設定できる値は以下のとおりです。

1(低い)~15(高い)

## 初期設定:8

# **■ マイク感度**

マイク感度を設定します。設定値が小さいほど、音を感知しやすくなります。 設定できる値は以下のとおりです。

0 高感度~5 低感度

初期設定:3初期設定

# STEP3

情報を入力し、[OK]ボタンをクリックします。

→ カメラ設定画面を閉じます。

# **ステップ 3.録画設定**

カメラとレコーダーの録画設定とレコーダーの詳細設定をします。 情報を入力し、[次へ]ボタンをクリックしてください。

→ 「☞ ステップ4.設定送信」へ移動します。

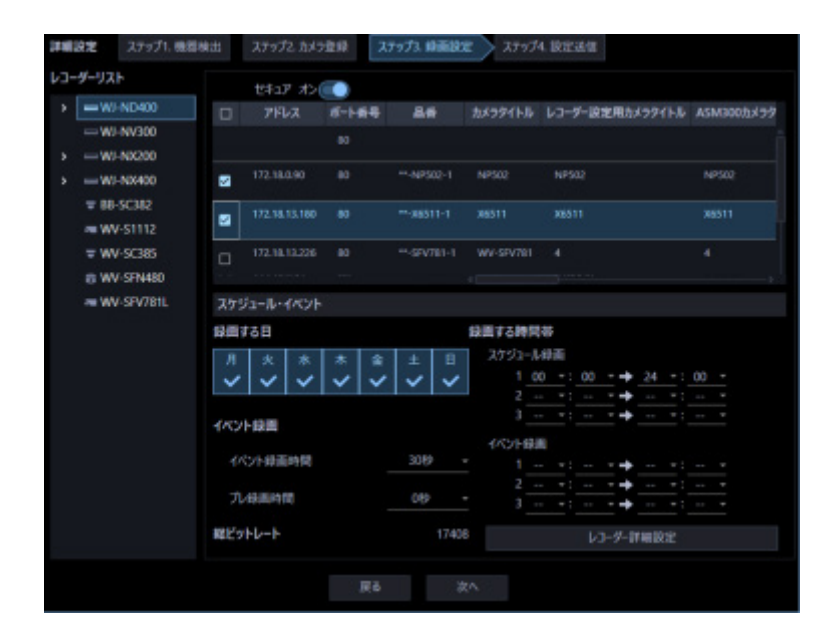

画面説明は以下のとおりです。

# ■ レコーダーリスト

レコーダーとそれに紐づくカメラをツリー形式で表示します。

## **■ 録画設定一覧**

「レコーダーリスト」で選択した独立カメラまたはレコーダーの録画情報を一覧表示します。 また、カメラごとに録画の条件を設定することができます。 詳しくは「& 録画設定をする」をお読みください。

# **スケジュール・イベント**

スケジュールによる録画と、イベント動作時の録画条件を設定します。 詳しくは「& 録画スケジュール/イベントを設定する」をお読みください。

## **■ [レコーダー詳細設定] ボタン**

「レコーダーリスト」で選択したレコーダーの詳細設定を行います。 詳しくは「& レコーダー詳細設定」お読みください。

# ■ セキュアモード

「レコーダーリスト」で選択したレコーダーをセキュアモードで運用するかどうか設定する。

- オン:セキュアモードで運用します。
- オフ:セキュアモードで運用しません。 初期設定:オフ

# **メモ**

• この設定はセキュア拡張ライセンスを登録した NX シリーズのみ有効です。

## **■ [戻る] ボタン**

「& ステップ 2.カメラ登録」画面へ移動します。

## **■ [次へ] ボタン**

「& ステップ4.設定送信」画面へ移動します。

# **録画設定をする**

各レコーダーの録画の条件を設定します。

## **重要**

- 機器によっては対応していない設定機能が表示されることがあります。
- 各設定項目の詳細については、機器の取扱説明書をお読みください。
- マルチセンサーカメラは本ソフトウェアの設定変更機能に対応していないため、一部の項目がグ レーアウトされます。レコーダーに登録済みの場合はレコーダー詳細設定から設定を行ってくだ さい。

## **メモ**

• 「録画設定一覧」の1行目の設定項目に入力すると、2行目以降のチェックボックスで選択して いる機器にも同じ値が自動で入力されます。

## STEP1

「☞ ステップ 3.録画設定」の「レコーダーリスト」で設定を行う機器を選択します。

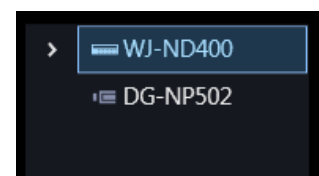

「録画設定一覧」に選択したレコーダーに登録されたカメラが一覧表示されます。

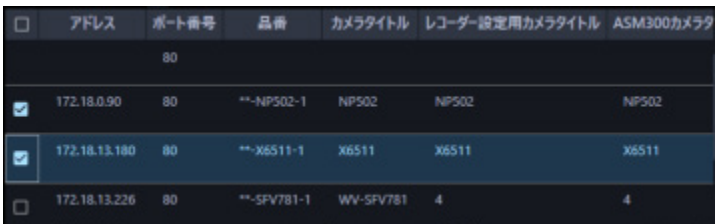

「録画設定一覧」の説明は以下のとおりです。

**メモ**

• AI プライバシーガード録画カメラ(オン)については、「レコーダー設定用カメラタイトル」、 「ASM300 カメラタイトル」以外は編集できません。

## ■ チェックボックス

操作対象とするカメラを選択します。

## **アドレス**

カメラのアドレスを表示します。

## ■ ポート番号

カメラのポート番号を表示します。

#### ■ 品番

カメラの品番を表示します。

## **カメラタイトル**

カメラ設定用のカメラタイトルを表示します。

### **■ レコーダー設定用カメラタイトル**

レコーダー設定用のカメラタイトルを NV200、NV250、NV300、NX シリーズ の場合は 14 文字以内、 ND400 は 16 文字以内で入力します。 初期設定:レコーダーに登録しているカメラ名

## **ASM300 カメラタイトル**

ASM300 用のカメラタイトルを 60 文字以内で入力します。 初期設定:「ステップ 1.機器検出」‐「機器リスト」の機器タイトル

## **メモ**

- 初期状態ではレコーダーから取得した機器名を表示します。表示した名称は変更できます。
- レコーダーでカメラタイトルに半角記号の ! \$ % ' < = > @ [ ¥ ] ^ \_ ` { | } ~ を使用して いた場合、半角スペースに置き換わります。

## **■ カメラ種別**

カメラの種別と種別に該当するアイコンを表示します。

ドーム型カメラ 1~13、固定カメラ 1~4、全方位カメラ 1~3、エアロ PTZ カメラの 21 種類あります。 初期設定:固定カメラ 1

#### **重要**

- カメラ種別を変更すると、変更後のカメラ種別に合わせたカメラ操作や電子ズームとなります。カ メラ操作と電子ズームが正常に動作しなくなる可能性がありますのでご注意ください。
- レコーダーから取得したカメラ種別では、RS485 端子を使ったカメラ操作ができない機種がありま す。

その場合は、カメラ種別を「ドーム型カメラ1」に変更してご利用下さい。

• ND400 にエアロ PTZ カメラを登録している場合は、カメラ種別を手動で「エアロ PTZ カメラ」に 設定してください。

## **■ ライブ取得先**

ライブ画像・音声の取得先を選択します。

- **レコーダー:**
	- レコーダーを経由してライブ画像・音声を視聴することができます。
	- カメラの接続可能なユーザー数を減らすことなく、接続することができます。
	- 画像表示中のカメラの接続が切断状態の場合、切断検知に数分間を要する場合があります。
- **カメラ:**
	- カメラのライブ画像を直接見ることができます(カメラ直接受信)。
	- レコーダーのライブ配信設定が「オフ」の場合でもライブ画像を見ることができます。
	- カメラがレコーダーと PC の両方に画像を配信するため、ライブ取得先をレコーダーとした場 合よりネットワーク負荷が高くなります。

 画像表示中のカメラの接続が切断状態の場合、切断検知に数十秒間を要する場合があります。 初期設定:レコーダー

### **メモ**

- 連動カメラのライブ取得先は、すべて「レコーダー」に変更されます。
- ライブ取得先を一括変更する場合、カメラ毎に通信が発生するためレコーダーに登録しているカ メラの台数によっては反映するまでに時間がかかることがあります。
- ライブ画像の取得先を「カメラ」に設定している場合、カメラ毎に情報取得するため多画面表示 のときなどライブ画像の表示切り換えに時間がかかる場合があります。ライブ取得先を「レコー ダー」に設定することで、症状が改善される場合があります。

## ■ 圧縮方式

カメラの機種ごとに圧縮方式を選択します。H.264、H.265 または MPEG-4 に対応したカメラで、「ラ イブ取得先」を「カメラ」にしないと選択できません。

- M-JPEG:ライブ画像を M-JPEG で見ることができます。
- MPEG-4:ライブ画像を MPEG-4 で見ることができます。
- H.264:ライブ画像を H.264 で見ることができます。
- H.265:ライブ画像を H.265 で見ることができます。

初期設定:レコーダーで設定されている内容を表示します。

レコーダーでのカメラの圧縮方式の設定方法については、お使いのレコーダーの取扱説明書をお読みく ださい。

### **メモ**

- マルチセンサーカメラはライブ取得先が「カメラ」の場合でも M-JPEG を選択できません。
- AI プライバシーガード録画カメラ(オフ)は M-JPEG を選択できません。
- AI プライバシーガード独立カメラは M-JPEG を選択できません。

## ■ 解像度

カメラの解像度を表示します。複数ストリームがある場合はストリーム1の解像度を表示します。

# **スマートコーディング(Advanced)**

GOP 制御を使用するかどうかを設定します。 配信モードが「フレームレート指定」、圧縮方式が「H.265」の時のみ選択できます。

- オフ:GOP 制御を使用しません。
- オン:画像内に動きが少ない場合のデータ量を少なくすることができます。

初期設定:オフ

### **重要**

- 本設定はスマートコーディング機能に対応しているカメラのみ設定できます。詳しくはお使いの カメラの取扱説明書をお読みください。
- スマートコーディングをオンにしたカメラは、レコーダーのプレ録画機能が利用できなくなりま す。

## **レート**

カメラのフレームレートを以下から選択します。

1fps/ 3fps/ 5fps/ 10fps/ 15fps/ 30fps/ 60fps

## **重要**

• 本ソフトウェアから設定送信を行うと、カメラのストリーム1~4の全ての「フレームレート」 が同じ値になります。

## **メモ**

- カメラ詳細設定の「配信モード」を「固定ビットレート」、「ベストエフォート」にすると、本設 定は機器へ反映されません。
- 一括変更時に存在しないフレームレートを選択した場合は、現在設定されている値から変更しま せん。
- レコーダーに登録したカメラが U シリーズカメラの場合は、本ソフトウェアから設定するフレー ムレートによってレコーダー側のカメラ登録情報「オプション」が以下の値になります。
	- **▶ 30fps を設定時、30IPS**
	- 15fps 以下を設定時、オプションなし

## **取得解像度(JPEG)**

本ソフトウェアからカメラ画像を取得する際の解像度を設定します。

解像度は、「ライブ取得先」を「カメラ」、「圧縮方式」を「M-JPEG」にしないと選択できません。

- AUTO (※1)(※2):1 画、3 画、4 画、6 画および 7 画、10 画、13 画の画像サイズの大きいエリアの場 合、VGA (640×480)の画像を各画面数の表示サイズにあわせて見ることができます。 それ以外の画面数の場合、QVGA (320×240) の画像を各画面数の表示サイズにあわせて見ることがで きます。
- 160×120/160×90:160×120(16:9 モード時は 160×90)の画像を各画面数の表示サイズに合わせ て見ることができます。
- QVGA: QVGA (320×240)の画像を各画面数の表示サイズに合わせて見ることができます。
- QVGA/320×180(※6):QVGA(320×240、16:9 モード時は 320×180)の画像を各画面数の表示サ イズに合わせて見ることができます。
- QVGA/320×180/320×320:QVGA(320×240、16:9 モード時は 320×180、1:1 モード時は 320×320)の画像を各画面数の表示サイズに合わせて見ることができます。
- 400×300:400×300 の画像を各画面数の表示サイズに合わせて見ることができます。
- VGA: VGA (640×480)の画像を各画面数の表示サイズに合わせて見ることができます。
- VGA/640×360: VGA (640×480、16:9 モード時は 640×360)の画像を各画面数の表示サイズに合

わせて見ることができます。

- VGA/640×360/800×600: VGA (640×480、16:9 モード時は 640×360、4:3 (800×600) モード 時は 800×600)の画像を各画面数の表示サイズに合わせて見ることができます。
- VGA/640×360/640×640:VGA(640×480、16:9 モード時は 640×360、1:1 モード時は 640×640)の画像を各画面数の表示サイズに合わせて見ることができます。
- 800×600:800×600 の画像を各画面数の表示サイズに合わせて見ることができます。
- 1280×960(※3):1280×960 の画像を各画面数の表示サイズに合わせて見ることができます。
- 1280×960/1280×720:1280×960(16:9 モード時は 1280×720)の画像を各画面数の表示サイズ に合わせて見ることができます。
- 1280×960/1280×720/1280×1280:1280×960(16:9 モード時は 1280×720、1:1 モード時は 1280×1280)の画像を各画面数の表示サイズに合わせて見ることができます。
- 1600×1200:1600×1200 の画像を各画面数の表示サイズに合わせて見ることができます。
- 1920×1080(※4):1920×1080 の画像を各画面数の表示サイズに合わせて見ることができます。
- 2048×1536(※5)(※7):2048×1536 の画像を各画面数の表示サイズに合わせて見ることができます。
- 2048×1536/2048×2048:2048×1536(1:1 モード時は 2048×2048)の画像を各画面数の表示サ イズに合わせて見ることができます。
- 2192×2192:2192×2192 の画像を各画面数の表示サイズに合わせて見ることができます。
- 2560×1920/2560×1440:2560×1920(16:9 モード時は 2560×1440)の画像を各画面数の表示サ イズに合わせて見ることができます。
- 3072x2304/3072x1728:3072x2304 (16:9 モード時は 3072x1728)の画像を各画面数の表示サイ ズに合わせて見ることができます。
- 2816×2816:2816×2816 の画像を各画面数の表示サイズに合わせて見ることができます。
- 2992×2992:2992×2992 の画像を各画面数の表示サイズに合わせて見ることができます。
- 3840×2160:3840×2160 の画像を各画面数の表示サイズに合わせて見ることができます。
- 4000×3000:4000×3000 の画像を各画面数の表示サイズに合わせて見ることができます。
- ※1:撮像モードが 2 メガピクセルまたは 3 メガピクセルの場合は、画面数に関わらず「VGA」の画像 を表示します。
- ※2:全方位カメラの場合、撮像モードにより表示サイズが異なります。

# ●1画 / 3A 画の左 / 3B 画の右

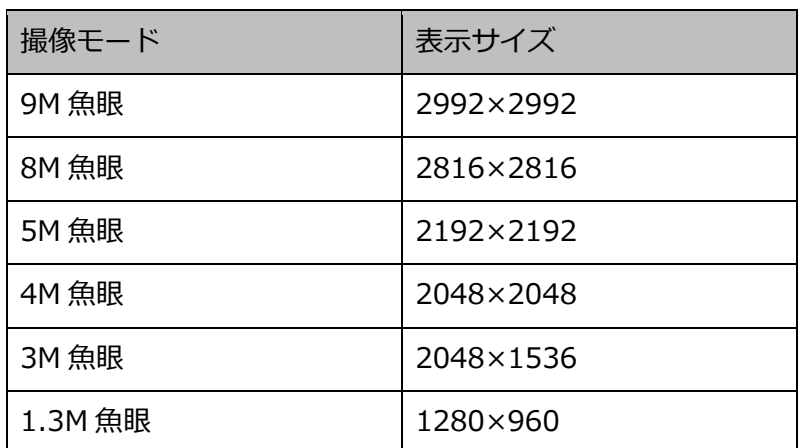

● 2A 画 / 2B 画 / 3C 画 / 4E 画 / 4 画 / 5 画、6A 画、7 画、7A 画、10 画、13 画の画像サイズの 大きいエリア

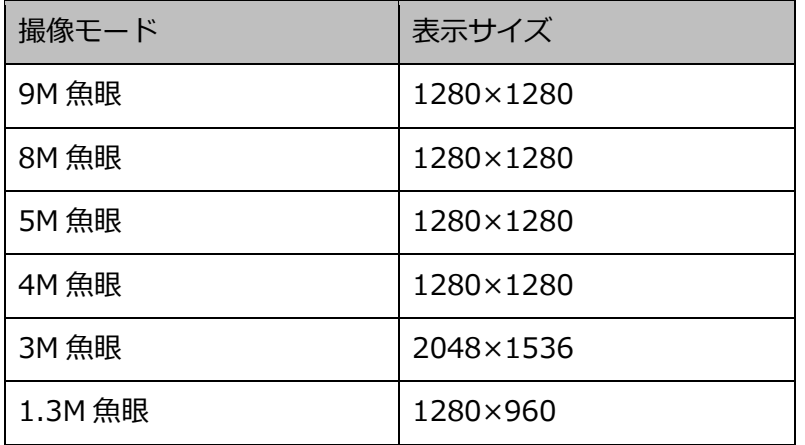

# ●上記以外の画面数

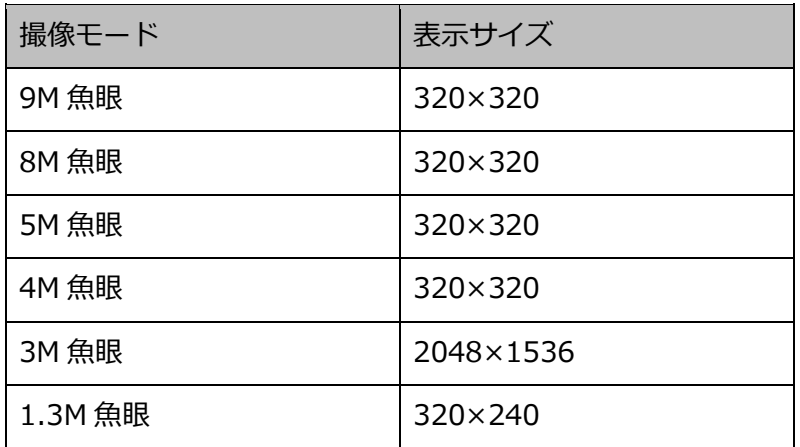

※3:NP100\*のスキャンモードがパーシャルの場合、画像サイズが 960×720 になります。

- ※4:撮像モードが 2 メガピクセル「16:9」/ 3 メガピクセル「16:9」/ 2M ダブルパノラマ「16:9」 / 2M パノラマ「16:9」の場合以外は、設定とは異なる解像度の画像となるか、エラーとなりま す。
- ※5:撮像モードが 3 メガピクセル「4:3」/ 3M 魚眼「4:3」の場合以外は、設定とは異なる解像度の 画像となるか、エラーとなります。

※6:NP502 または NW502 の撮像モードが 3 メガピクセルの場合に選択すると、エラーとなります。 ※7:NP502またはNW502の撮像モードが1.3メガピクセルの場合に選択すると、エラーとなります。

初期設定:「ライブ取得先」が「カメラ」、「圧縮方式」が「M-JPEG」の場合は「AUTO」。 それ以外の場合は選択不可。

### **メモ**

- JPEG の配信解像度が3種類存在する場合は、カメラの JPEG(1)〜(3)の解像度設定に存在し ない解像度を設定した場合、JPEG(1)の解像度の画像となります。
- JPEG の配信解像度が2種類存在する場合はカメラの JPEG(1)または JPEG(2)の解像度設定 に存在しない解像度を設定した場合、JPEG(1)(JPEG(1)を選択できない場合は JPEG(2)) の解像度の画像となります。

#### **取得画像更新速度(JPEG)**

カメラから 1 秒間に受信する最大画像更新速度を以下から選択します。画像更新速度は「ライブ取得先」 を「カメラ」、「圧縮方式」を「M-JPEG」にしないと選択できません。

AUTO/ 0.1 ips/ 0.2 ips/ 0.3 ips/ 0.5 ips/ 1 ips/ 2 ips/ 3 ips/ 5 ips/ 10 ips  $/$  15 ips $/$  ALL

「AUTO」を選択すると、パフォーマンス画面で設定した最大画像更新速度にしたがい適切な値を設定 します。「ALL」を選択すると 30 ips で設定します。

初期設定:「ライブ取得先」が「カメラ」、「圧縮方式」が「M-JPEG」の場合は「AUTO」。 それ以外の場合は選択不可。

#### **メモ**

• ネットワークの環境、カメラ側の設定、パフォーマンス画面で設定した最大画像更新速度によっ ては、設定した画像更新速度より更新間隔が遅くなることがあります。

## **■ ストリーム種別**

カメラから取得する画像のストリームを選択します。

H.264 または H.265 に対応したカメラで、「ライブ取得先」を「カメラ」、「圧縮方式」を「H.264」、「H.265」 もしくは「MPEG-4」にしないと選択できません。

• AUTO:1 画、2A 画、2B 画、3C 画および 3A 画、3B 画、5 画、7A 画の画像サイズの大きいエリ アの場合、ストリーム 1 を使用します。それ以外の画面数の場合、ストリーム 2 を使用します。 6 シリーズカメラ、新 3 シリーズカメラ、WV-SPN531、新 5 シリーズカメラ、7 シリーズカメラ (4 メガピクセルモード)、WV-SFN110、WV-SFV110、WV-SFN130、WV-SFV130 の場合は、 4 画、4E 画および 6A 画、7 画、10 画、13 画の画像サイズの大きいエリアがストリーム 2、6 画、 9 画、16 画、25 画(WV-ASE202 が必要)および 3A 画、3B 画、5 画、6A 画、7 画、7A 画、10 画、13 画の画像サイズの小さいエリアがストリーム 3、36 画、49 画、64 画(WV-ASE202 が必 要)がストリーム4となります。

U シリーズカメラの場合は、4 画、4E 画および 6A 画、7 画、10 画、13 画の画像サイズの大きい エリアがストリーム 2、6 画、9 画、16 画、25 画(WV-ASE202 が必要)、36 画(WV-ASE202 が必要)、49 画(WV-ASE202 が必要)、64 画(WV-ASE202 が必要)および 3A 画、3B 画、5 画、 6A 画、7 画、7A 画、10 画、13 画の画像サイズの小さいエリアがストリーム 3 となります。

- ストリーム 1: 常にストリーム1を使用します。
- ストリーム 2: 常にストリーム2を使用します。
- ストリーム 3(※): 常にストリーム3を使用します。
- ストリーム 4(※): 常にストリーム4を使用します。

## 初期設定:ストリーム 1

(※)対象カメラのみ表示されます。

# **<AI カメラの場合>**

カメラに AI プライバシーガードアプリケーション (WV-XAE201W) がインストールされていない場合、 AUTO / ストリーム 1 / ストリーム 2 / ストリーム 3 / ストリーム 4 から選択できます。 カメラに AI プライバシーガードアプリケーション (WV-XAE201W) がインストールされている場合、 AUTO / ストリーム 1/2 / ストリーム 3/4 から選択できます。

- AUTO: 「AI プライバシーガード画像切替」の権限ありのユーザーでログインすると、ストリーム 1またはストリーム3を使用します。権限がないユーザーでログインすると、ストリーム2または ストリーム4を使用します。
- ストリーム 1/2: 「AI プライバシーガード画像切替」の権限ありのユーザーでログインするとス トリーム1を使用し、権限なしのユーザーでログインするとストリーム2を使用します。
- ストリーム 3/4: 「AI プライバシーガード画像切替」の権限ありのユーザーでログインするとス トリーム3を使用し、権限なしのユーザーでログインするとストリーム4を使用します。

#### **重要**

- 本ソフトウェアからレコーダーへ設定送信すると、レコーダーの設定に関わらずカメラの録画ス トリームは全て「ストリーム1」になります。
- 本設定ではレコーダーの録画ストリームは設定できません。録画ストリームの設定は本ソフトウ ェアにレコーダーを登録後、レコーダーブラウザで行ってください。

## **メモ**

- 各ストリームの設定については、お使いのカメラの取扱説明書をお読みください。
- 「AUTO」を選択する場合、「ストリーム1」は 1 画面用の配信設定、「ストリーム2」、「ス トリーム3」、「ストリーム4」は多画面用の配信設定を行うとネットワークの使用帯域を軽減 し、PC の CPU 負荷を下げることができます。
- 全方位カメラの撮像モードを「4ストリーム」に設定してお使いの場合、「ストリーム1」を選択 してください。「AUTO」を選択した場合、映像が表示されない場合があります。
- 機能拡張ソフトウェア WV-SAEASF(ASF950,ASF900 顔照合機能カメラオプション:ベストシ ョット配信)のライセンスを登録したカメラの場合は、「ストリーム1」または「ストリーム2」 を選択してください。「AUTO」、「ストリーム3」、「ストリーム4」を選択した場合、黒画になる 場合があります。

#### **認証方式**

「ライブ取得先」が「カメラ」の場合に、本ソフトウェアとカメラのユーザー認証で利用する認証方式 を設定します。機器が Digest 認証に対応していない場合は選択できません。また、ここで選択した認証 方式は本ソフトウェアとの接続に利用するものであり、機器の設定は変更しません。レコーダー側の認 証方式が「Digest or Basic」、そのレコーダーに登録されているカメラの認証方式が「Digest」の場合、 本ソフトウェアの認証方式を「Digest」に設定してください。

- Digest: ダイジェスト認証を使用します。
- Basic︓ベーシック認証を使用します。

お買い上げ時の設定: Basic

## **インターネットモード(over HTTP)**

ライブ取得先が「カメラ」時に、H.264、H.265 および MPEG-4 画像、音声受信で HTTP ポートを使用 するか UDP ポートを使用するか選択します。

- オン:HTTP ポートを使用して H.264、H.265 および MPEG-4 画像、音声を受信します。
- オフ:UDP ポートを使用して H.264、H.265 および MPEG-4 画像、音声を受信します。 初期設定:「ライブ取得先」が「カメラ」の場合は「オフ」、それ以外は選択不可

#### **メモ**

- 本モードは、カメラが RP-NP244、DG-NP244、RP-NP1000、DG-NP1000、RP-NP1004、 DG-NP1004、DG-NS202、DG-NS202A、DG-NF282、DG-NW484、DG-NS950、 DG-NW960、DG-NP304、DG-NF302、DG-NT304、DG-NT314 のときは使用できません。
- インターネットモードを使用している場合は、カメラ側の設定を「インターネットモード(over HTTP)」をオンにしてください

**B** SSL

SSL 通信を行うかどうかを設定します。

- オン:SSL 通信を行います。
- オフ:SSL 通信を行いません。

初期設定:オフ

#### **メモ**

- 画像取得先に NX シリーズ以外のレコーダーを指定している場合、この設定は無効です。
- カメラ直接受信時、この設定は有効です。

#### ■ 自動追尾

ライブ取得先が「カメラ」時に、自動追尾対象のカメラとするかどうかを選択します。

- オン:自動追尾対象とする。
- オフ:自動追尾対象としない。

初期設定:--

### **メモ**

- 本モードはカメラが DG-SC386/ WV-SC386、DG-SW396/ WV-SW396J、DG-SW396A/ WV-SW396AJ、WV-SC588/ WV-SC588A、WV-SW598J/ WV-SW598AJ、WV-SW397/ WV-SW397A/ WV-SW397J/ WV-SW397NJ/ WV-SW397BJ、WV-SC387/ WV-SC387A、 BB-SW374、BB-SC364、WV-X6533LNJ/ WV-X6533LNSJ、WV-S6532LNJ/WV-S6532LNSJ のときのみ有効となります。
- 本モードは、対象カメラ WV-X6533LNJ/ WV-X6533LNSJ、WV-S6532LNJ/WV-S6532LNSJ が SD メモリーカードの取り付け・取り外しモードに設定されている場合は動作しません。
- 自動追尾の対象にすると、システムコントローラー(CU950、CU980)にて PT 操作時に「十字 マーク」が表示され、[トップ]ボタンを押すと「ロックオン」機能が動作します。
- PT 操作中は自動追尾は動作しません。

#### **■ 連動カメラ**

AI プライバシーガード録画カメラ(オン)に紐付いた AI プライバシーガード録画カメラ(オフ)のチ ャンネル番号を表示します。

## ■ 画質

録画の画質を以下から選択します。

NQ/FQ/SF/XF

初期設定:NQ

## **メモ**

• 独立カメラなど設定対象外の機器の場合、本設定は選択できません。

# ■ 音声

録画と同時に音声を録音するかを選択します。

- オン:録音します。
- オフ:録音しません。

#### **メモ**

- 独立カメラなど設定対象外の機器の場合、本設定は選択できません。
- ネットワークマイクを選択した場合はマイクと紐付ける全方位カメラを選択してください。

## ■ AVタイミング補正

マイクの場合に、映像と音声のタイミングを調整するかどうかを以下から選択します。

- オン:AV タイミング補正を行う。
- オフ:AV タイミング補正を行わない。 お買い上げ時の設定:オン

#### STEP2

「録画設定一覧」に情報を入力して [次へ] ボタンをクリックしてください。

→ 録画設定を完了し、「☞ステップ 4.設定送信」へ移動します。

# **録画スケジュール/イベントを設定する**

各レコーダーのスケジュールによる録画と、イベント動作時の録画条件を設定します。

#### **重要**

- 本画面ではレコーダーの録画スケジュールの内、スケジュール1のタイムテーブル1相当の設定 のみ表示します。
- スケジュール1でタイムテーブル1以外を使用した録画設定を行っている場合、本画面からは設 定できません。
- タイムテーブル2、スケジュール2以降の録画設定を行う場合は「☞ レコーダー詳細設定」から行 ってください。

## STEP1

「☞ ステップ 3.録画設定」の「機器リスト」で設定を行うレコーダーを選択します。

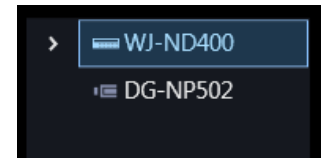

# STEP2

「スケジュール・イベント」に情報を入力します。

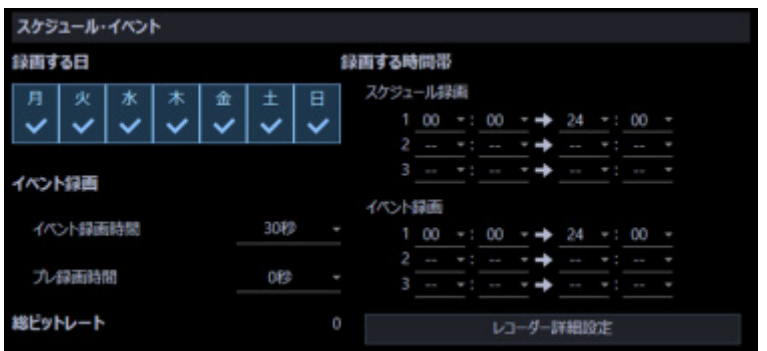

画面説明は以下のとおりです。

## **■ 録画する日**

録画したい曜日を選択します。録画する曜日にチェックを入れます。

#### **■ イベント録画**

- イベント録画時間: イベント動作時の録画時間を選択します。
- プレ録画時間: プレ録画とはイベント発生前の画像を記録する機能です。 イベント動作時のプレ録画時間を選択してください。

## **■ 総ビットレート**

レコーダーに録画される画像の総ビットレートが表示されます。

#### ■ 録画する時間帯

## **<ND400、NV250、NV300 の場合>**

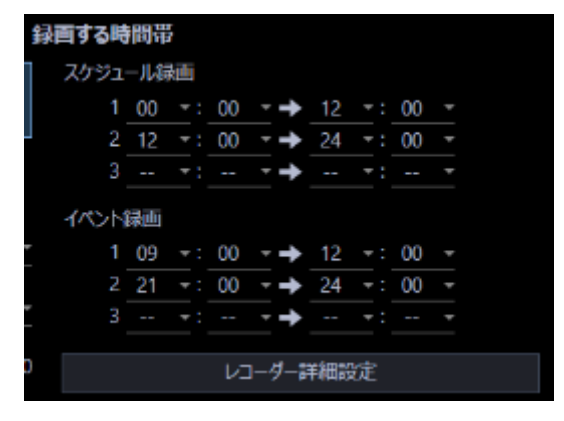

• スケジュール録画:

スケジュール録画とはあらかじめ設定した時間帯に自動で録画/録音を開始・終了する機能です。 録画する時間帯を最大3件まで設定できます。

• イベント録画:

イベント録画とはイベント発生時に自動で録画/録音を開始する機能です。 イベント録画する時間帯を最大3件まで設定できます。

#### **<NX シリーズの場合>**

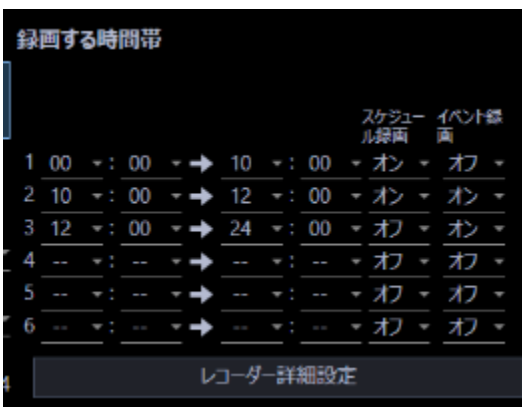

録画する時間帯を最大 6 件まで設定できます。

各時間帯でスケジュール録画、もしくはイベント録画をするかどうかを設定します。

[スケジュール録画]

選択した時間帯でスケジュール録画をするかどうかを設定します。

- オン:スケジュール録画をします。
- オフ:スケジュール録画をしません。

[イベント録画]

選択した時間帯でイベント録画をするかどうかを設定します。 選択していない時間帯は、アラームが発生しても録画を行いません。

- オン:イベント録画をします。
- オフ:イベント録画をしません。

# **■ [レコーダー詳細設定] ボタン**

「レコーダーの設定」画面を表示します。詳しくは「☞ レコーダー詳細設定」をお読みください。

## STEP3

[次へ] ボタンをクリックしてください。

録画スケジュール/イベント設定を完了し、「☞ステップ 4.設定送信」へ移動します。

# 3.3.3.3.3. レコーダー詳細設定

レコーダーの詳細設定を行います。

## **重要**

- 「レコーダー詳細設定」画面は接続確認が取れた NV250、NV300、ND400、NX シリーズレコ ーダーのみ表示できます。
- 機器によっては対応していない設定機能が表示されることがあります。
- ライセンスが無いカメラおよびビジネスインテリジェンスの設定を指定しても機器には設定され ません。
- ライセンス数を超えたカメラの設定を指定しても機器には設定されません。
- 各設定項目の詳細については、機器の取扱説明書をお読みください。

## STEP1

「☞ ステップ 3.録画設定」の「機器リスト」で設定を行うレコーダーをクリックします。

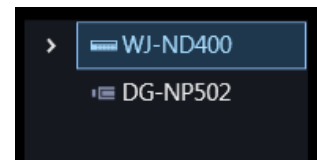

## STEP2

「レコーダー詳細設定]ボタンをクリックします。

→ 「レコーダーの設定」画面が表示されます。

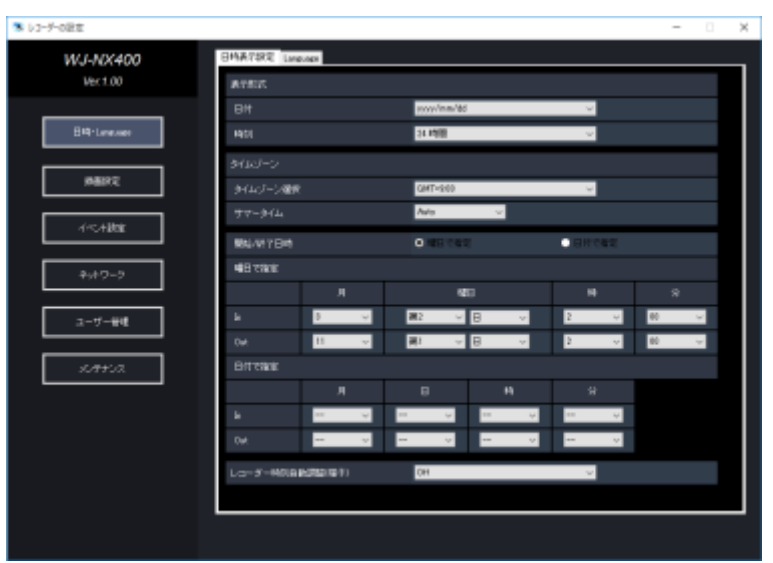

#### **重要**

• 各設定項目の詳細については、機器の取扱説明書をお読みください。

# STEP3

情報を入力し、ウィンドウの「×」ボタンをクリックします。

 $\rightarrow$  「確認」画面が表示されます。

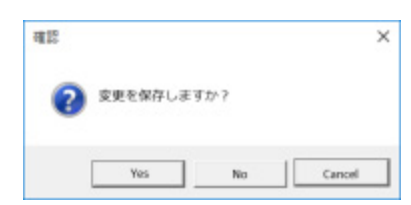

STEP4

[Yes]ボタンをクリックします。

→ 設定した内容が保存され、「確認」画面が閉じます。

### **メモ**

- 録画設定画面とレコーダー設定画面の表示が異なりますのでご注意ください。
- ND400 のレコーダー設定ではスケジュール録画・イベント録画が下記プログラム 1-3 の項目に 表示されますのでご注意願います。
	- プログラム 1:スケジュール録画単独部
	- プログラム 2:イベント録画単独部
	- ▶ プログラム 3:スケジュール・イベント併用部

```
例)
```
#### **ASM300 録画設定画面**

- <スケジュール録画>
	- $\Omega$  9:00 17:00
- <イベント録画>
	- ① 12:00 13:00
	- ② 17:00 24:00
	- ③ 24:00 9:00
	- ↓
- <スケジュール録画のみ時間>
- 9:00 12:00 / 13:00 17:00
- <イベント録画のみ時間>
- 17:00 24:00 / 24:00 9:00
- <スケジュール・イベント併用時間>
	- 12:00 13:00
	- ↓

# **レコーダーの設定画面(ブラウザ)**

- プログラム 1: 9:00 12:00 / 13:00 17:00
- プログラム 2: 17:00 24:00 / 24:00 9:00
- プログラム 3: 12:00 13:00

# **ステップ 4.設定送信**

ここでは、設定情報を保存もしくは機器に送信します。

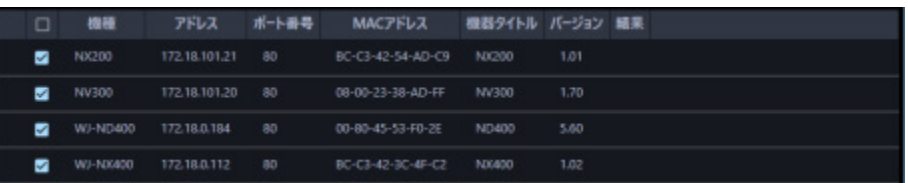

STEP<sub>1</sub>

機器の一覧から設定値を送信する機器にチェックを入れ、[設定送信]ボタンをクリックします。

→ 「送信中」画面が表示され、設定値の送信を開始します。

機器に設定値を送信せずに、本ソフトウェアにのみ設定を反映する場合は[保存]ボタンを押してくだ さい。

STEP2

送信が完了すると、「送信中」画面が閉じます。

→ 設定結果が一覧表示されます。

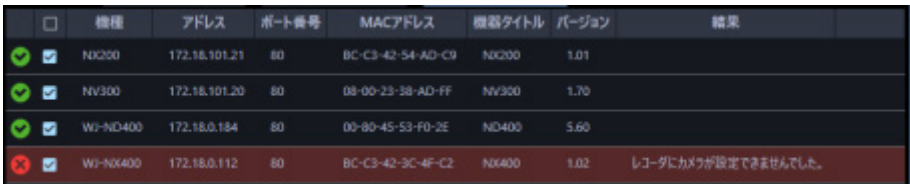

画面説明は以下のとおりです。

# **送信結果リスト**

設定を行った機器の情報を一覧表示します。

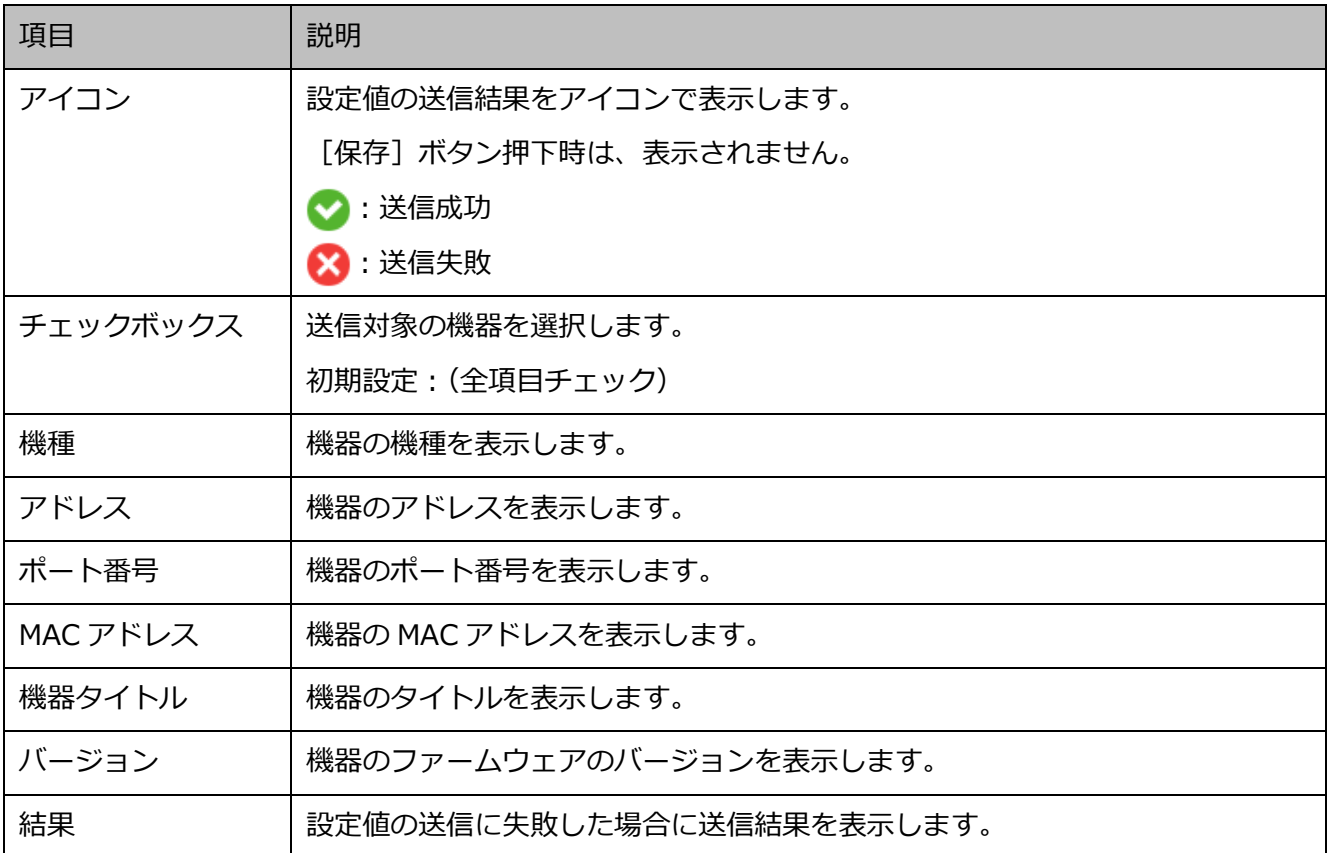

# **■ [戻る] ボタン**

「& ステップ 3.録画設定」画面へ移動します。

## ■ [保存] ボタン

機器に設定値を送信せずに、本ソフトウェアにのみ設定を保存します。

## **重要**

• オフライン追加で作成した設定データを機器へ送信する場合は[設定送信]ボタンを押してくだ さい。

# **■ [設定送信] ボタン**

設定値を機器に送信し、本ソフトウェアに設定を保存します。

# **ネットワークマイクを登録する**

ネットワークマイクとそれに連動するカメラを紐付けて、本ソフトウェアに登録します。

#### **重要**

- 音声機能を使用する場合は、あらかじめ[システム]‐[☞ 描画・音声設定]の「音声」をオン に設定してください。
- マイクに連動設定できるカメラに関しては、お使いのカメラの取扱説明書をお読みください。

#### STEP1

[機器設定]ボタンをクリックして、次に[詳細設定]ボタンをクリックして「☞ ステップ 1.機器検出」 を表示します。

#### STEP2

[再検出]ボタンをクリックして、ネットワークに接続されている機器を一覧表示します。

## STEP3

登録するマイクとそれに連動するカメラに「機器リスト」上でユーザー名とパスワードを入力します。 ユーザー名とパスワードは編集画面からも入力することができます。詳しくは「☞ 機器情報を編集する」 をお読みください。

#### STEP<sub>4</sub>

登録する機器のチェックボックスにチェックを入れ、[接続確認]ボタンをクリックします。 接続確認について、詳しくは「☞ 機器の接続確認」をお読みください。

#### STEP5

[次へ] ボタンをクリックします。

→ 「☞ ステップ 2.カメラ登録」画面へ移動します。

#### STEP6

「カメラリスト」に表示されたマイクとそれに連動するカメラをドラッグし、「機器リスト」上でドロッ プします。

マイクとカメラを独立カメラとして登録する場合は、カメラフォルダーの下にドロップしてください。 マイクとカメラをレコーダーに登録する場合は、対象のレコーダーの下にドロップしてください。

#### **重要**

• ネットワークマイクに対応するレコーダーは NV300 シリーズ、NV250 シリーズ、ND400、NX400 (バージョン 2.0 以上)、NX300、NX200(バージョン 1.1 以上)です。レコーダーのファーム ウェアバージョンによって機能が異なります。詳しくはレコーダーの取扱説明書をお読みくださ い。

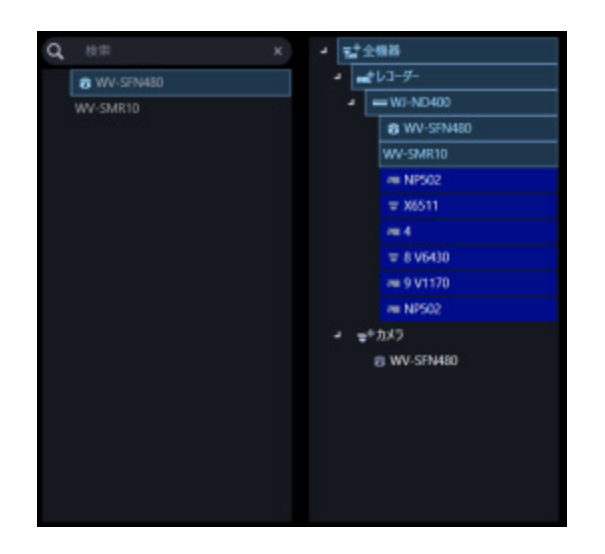

# STEP7

[カメラ詳細設定]ボタンをクリックします。

→ カメラ詳細設定画面が表示されます。カメラ詳細設定について、詳しくは「☞カメラ詳細設定画面」 をお読みください。

STEP8

カメラ詳細設定画面で登録するマイクの「マイク感度」を適切な値に設定し、[OK]ボタンをクリック します。

→ カメラ詳細設定画面が閉じます。

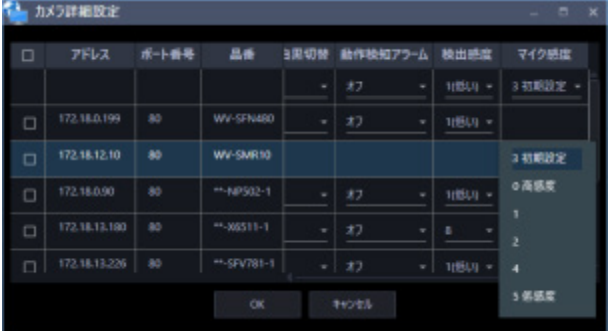

## STEP9

[次へ] ボタンをクリックします。

→ 「☞ ステップ 3.録画設定」画面へ移動します。

## STEP<sub>10</sub>

「レコーダーリスト」から登録するマイクを選択します。

→ 「録画設定一覧」に選択したマイクが表示されます。「録画設定一覧」について、詳しくは「☞録 画設定をする」をお読みください。

STEP11

「録画設定一覧」のマイクの「音声」にマイクと連動するカメラを選択します。

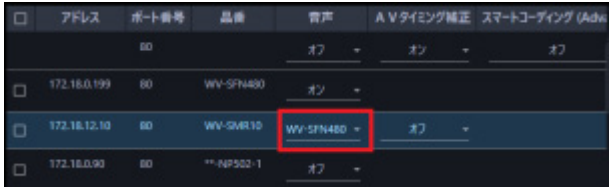

## STEP12

「録画設定一覧」のマイクの「AV タイミング補正」を適切な値に設定します。

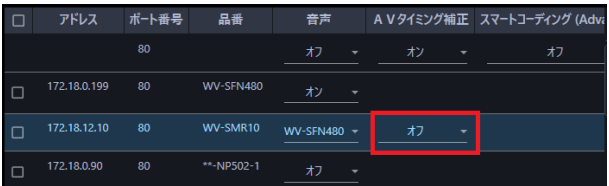

# STEP13

マイクの音声をレコーダーに録音する場合は、「レコーダーリスト」からマイクと連動するカメラを選択 します。

- → 「録画設定一覧」に選択したカメラが表示されます。
- → マイクを独立カメラと連動する場合は STEP15 へ進みます。

# STEP<sub>14</sub>

「録画設定一覧」のカメラの「音声」をオンに設定します。

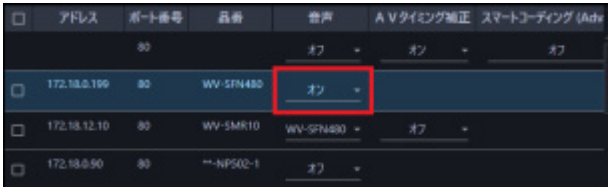

# STEP15

[次へ] ボタンをクリックします。

→ 「☞ ステップ 4.設定送信」画面へ移動します。

# STEP<sub>16</sub>

[設定送信] ボタンをクリックします。

→ 設定値を機器に送信し、本ソフトウェアに設定を保存します。
# 3.3.3.6. オフライン環境で設定情報を作成して機器へ送信

## **する**

オフライン環境で機器の設定情報をあらかじめ作成しておくことができます。

作成した設定情報をオンライン環境で機器に送信することで、機器に設定を反映して本ソフトウエアで 使用できるようにします。

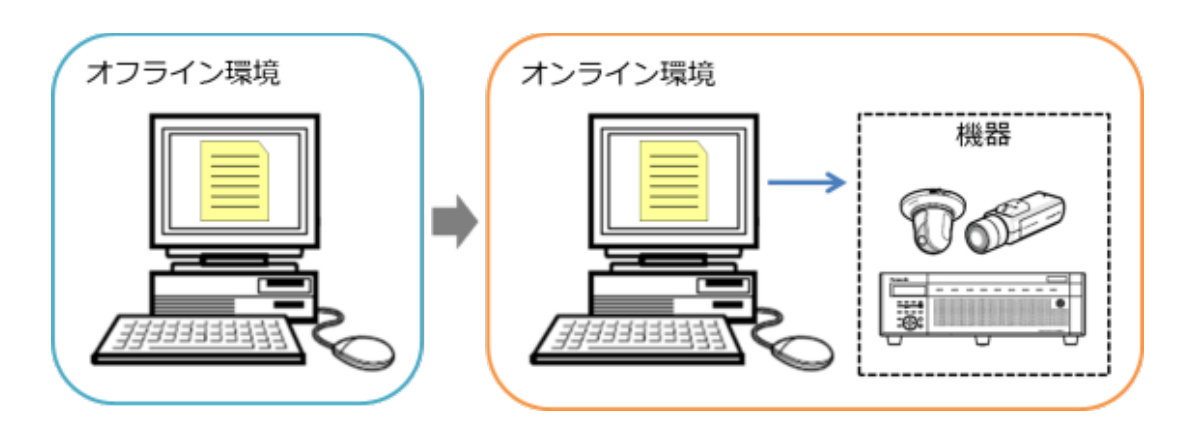

## **重要**

- 本設定で入力した設定情報は本ソフトウェアが機器と接続認証するための設定です。機器に設定 が送られるものではありませんのでご注意ください。
- 機器のユーザー名/パスワードなどの変更は機器の Web ブラウザで修正願います。
- 本書に記載の手順以外で設定する場合の動作は保証しません。
- オフライン追加で追加した機器は、接続確認もしくは設定送信を行うまで本ソフトウェアで使用 することはできません。 接続確認については「☞ 機器の接続確認」をお読みください。 設定送信については「☞ ステップ 4.設定送信」をお読みください。

#### STEP1

[機器設定]ボタンをクリックし、次に[詳細設定]ボタンをクリックして「☞ ステップ 1.機器検出」 を表示します。

STEP2

画面右下のプルダウンメニューから [オフライン追加] をクリックします。

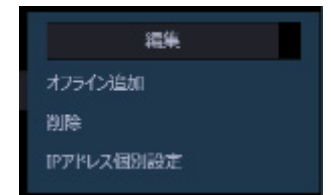

→ オフライン追加画面が表示されます。 オフライン追加画面について、詳しくは「☞機器を手動で追加する」をお読みください。

## STEP3

登録する機器の情報を入力し、[OK]ボタンをクリックします。

→ オフライン追加画面が閉じ、「機器リスト」に設定した内容が表示されます。

#### **重要**

• 機器の品番やアドレスなど、設定情報は正確に入力してください。入力に誤りがあると、機器設 定に失敗します。

#### STEP4

[次へ] ボタンをクリックします。

→ 「☞ ステップ 2.カメラ登録」画面へ移動します。

#### **重要**

- [接続確認]ボタンをクリックしないでください。
- 接続確認について、「☞機器の接続確認」をお読みください。

#### STEP5

登録する機器を「カメラリスト」から「機器リスト」へドラッグして移動します。

- また、カメラ詳細設定画面から機器の設定を入力します。
- → カメラ詳細設定について詳しくは「☞ カメラ詳細設定画面」をお読みください。 レコーダーとの紐付けや独立カメラとしての登録方法については「☞ ステップ 2.カメラ登録」をお 読みください。

#### STEP6

「次へ〕ボタンをクリックします。

→ 「☞ステップ 3.録画設定| 画面へ移動します。

#### STEP7

情報を入力し [次へ] ボタンをクリックします。

→ 「☞ステップ 4.設定送信」画面へ移動します。

#### STEP8

[保存] ボタンをクリックします。

→ STEP1 から STEP7 までに入力した設定情報を本ソフトウェアに保存し、設定情報の作成を完了し ます。

STEP9

本ソフトウェアを設定する機器と接続ができる環境(オンライン環境)へ移動します。

STEP<sub>10</sub>

再度、[機器設定]ボタンをクリックし、次に[詳細設定]ボタンをクリックして「☞ ステップ 1.機器 検出」を表示します。

→ STEP3 で追加した機器が表示されます。ただし、レコーダーに紐付けた機器は表示されません。

STEP<sub>11</sub>

「次へ] ボタンをクリックします。

→ 「☞ ステップ 2.カメラ登録|画面へ移動します。

#### **重要**

- [接続確認]ボタンをクリックしないでください。接続確認を行うと作成した設定情報が、現在 の機器の設定値で上書きされます。
- 接続確認について、「☞機器の接続確認」をお読みください。

## STEP12

再度、登録する機器を「カメラリスト」から「機器リスト」へドラッグして移動します。

## STEP<sub>13</sub>

[次へ] ボタンをクリックします。

→ 「☞ステップ 3.録画設定」画面へ移動します。

## STEP14

情報を入力し [次へ] ボタンをクリックします。

→ 「☞ステップ 4.設定送信」画面へ移動します。

## STEP15

[設定送信] ボタンをクリックします。

→ 設定値を機器に送信し、本ソフトウェアに設定を保存します。

## **機器登録**

ここでは、本ソフトウェアへの機器登録 および 本ソフトウェアの設定を行います。

**重要**

- 機器交換を行う際は、機器の情報再取得を行ってください。詳しくは「☞機器を交換する」をお 読みください。
- AI カメラの機器登録後に当該カメラに AI プライバシーガードアプリケーション (WV-XAE201W)をインストールした場合は、機器の情報再取得を行ってください。
- レコーダーの AI プライバシーガード録画カメラ設定画面でカメラ設定した場合は、機器の情報 再取得を行ってください。

[機器設定]ボタンをクリックし、次に[機器登録]ボタンをクリックします。

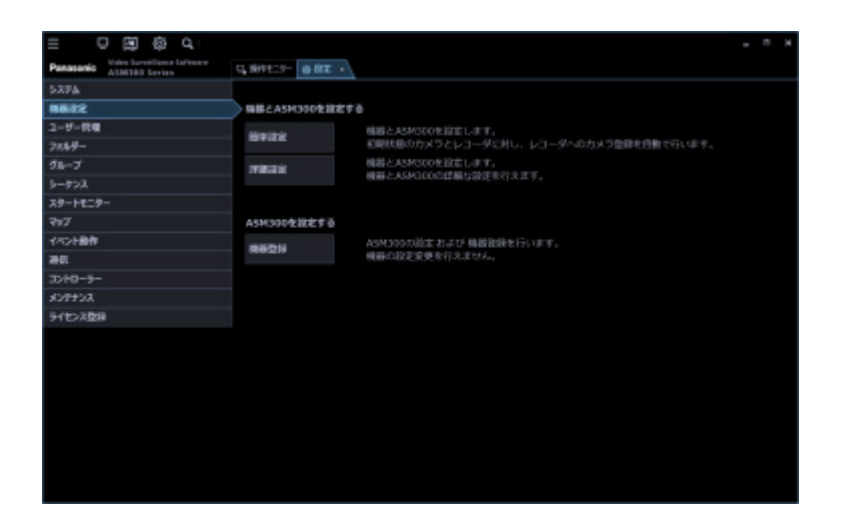

→ 機器登録画面が表示されます。

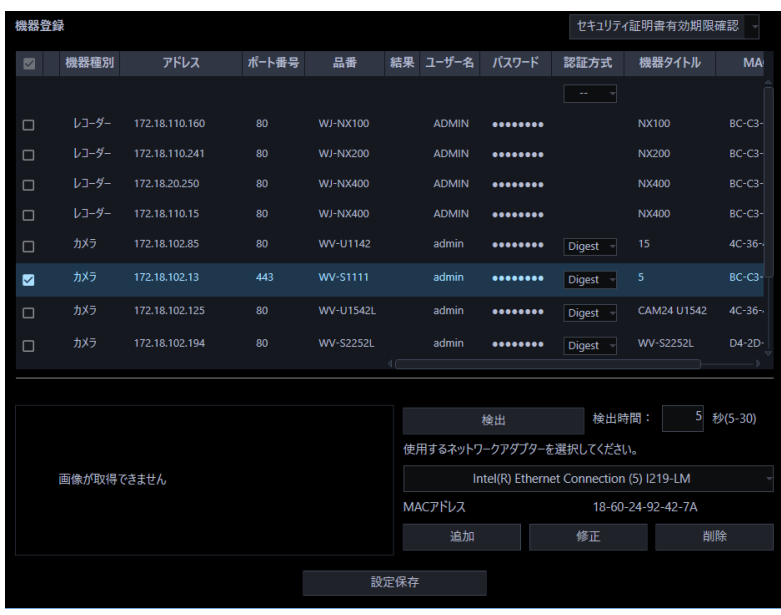

画面説明は以下のとおりです。

## **■ 機器リスト**

ネットワークに接続されている機器の情報を一覧表示します。

一部の項目は設定値を変更することもできます。表示内容は以下のとおりです。

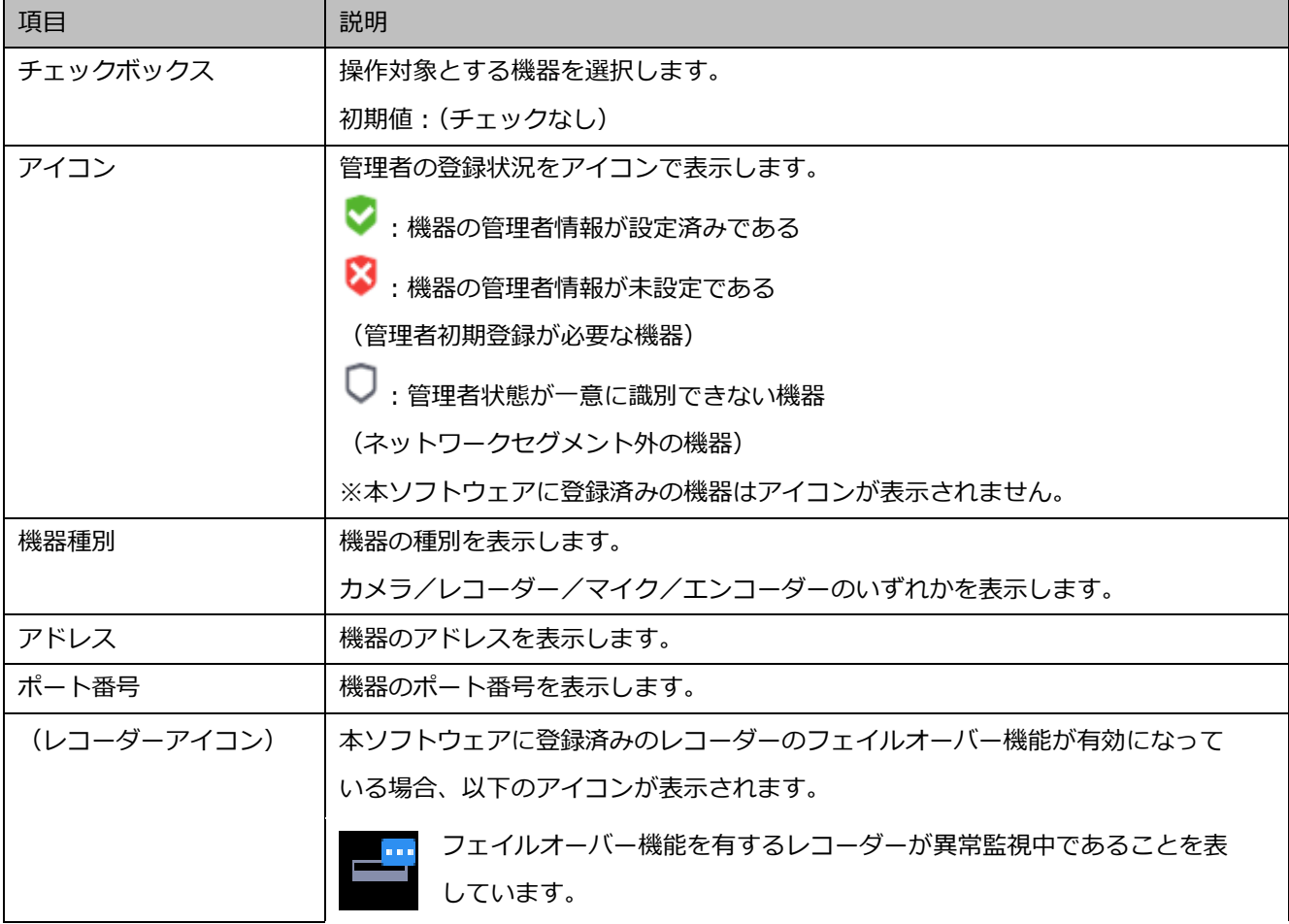

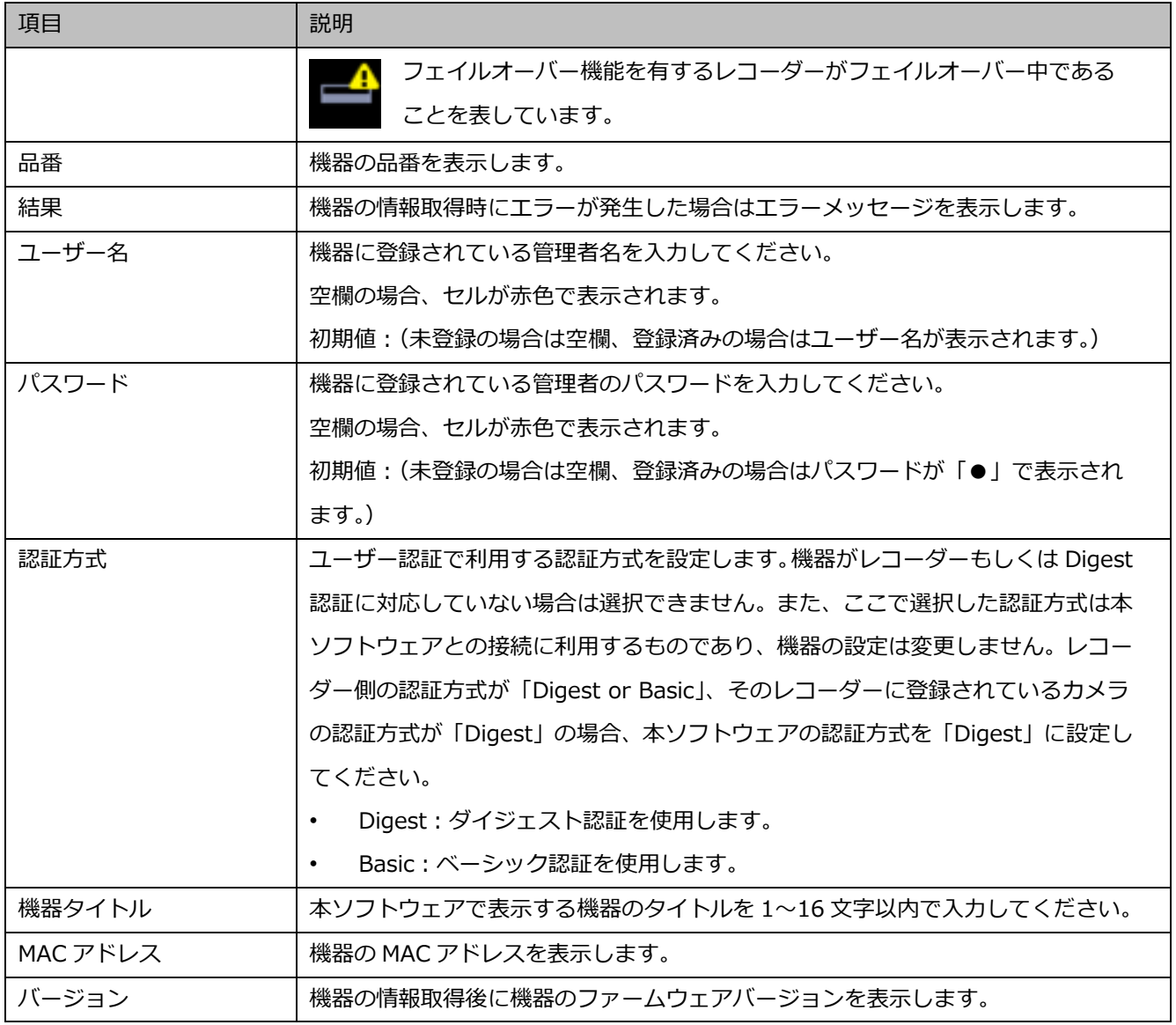

## **メモ**

- 「機器リスト」の1行目にユーザー名、パスワードに入力すると、2行目以降のチェックボック スで選択している機器にも同じ値が自動で入力されます。
- 「機器リスト」にマウスオーバーをすると、登録済み機器の台数をツールチップで表示します。

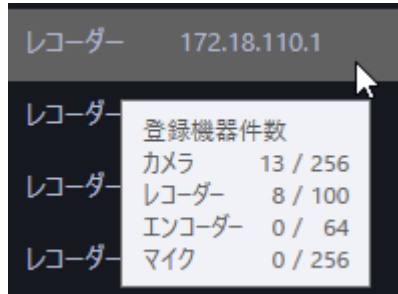

#### **■ セキュリティ証明書有効期限確認**

本メニューを選択するとチェックボックスにチェックを入れた機器で SSL をオンに設定している機器に対し てセキュリティ証明書の有効期限を取得し、結果欄に表示します。 例: 有効期間 2019/05/13 から 2036/05/14

## **メモ**

• SSL をオンに設定している機器がひとつも選択されていない場合は使用できません。 SSL の設定については、「☞機器を個別に追加する」をお読みください。

#### **プレビュー**

「機器リスト」で選択された機器のプレビュー画像を表示します。

#### **重要**

- プレビュー画像は以下の場合のみ表示できます。
	- レコーダーに登録していないカメラからライブ画像を受信している場合
	- レコーダーに登録されているカメラのライブ画像をレコーダーを経由せずに、カメラから直 接受信している場合(カメラ直接受信)
	- ND400 または NX シリーズを経由してライブ画像を取得している場合
- ND400、NX シリーズ以外のレコーダーで「ライブ取得先]を「レコーダー]に設定している場 合、プレビュー画像は表示されません。
- NX シリーズのレコーダーで [SSL] を「オン」かつ [ライブ取得先] を「レコーダー」に設定し ている場合、プレビュー画像は表示されません。
- ONVIF 接続のカメラなど本ソフトウェアの対応カメラ(「☞対応カメラ」)ではない場合、プレビ ュー画像は表示されません。
- 全方位カメラの場合は設定に関わらず魚眼表示となります。
- レコーダー選択時は、CH1 に設定しているカメラのプレビュー画像を表示します。 ただし、CH1 のカメラが AI プライバシーガード録画カメラ(オン)であっても AI プライバシー ガード録画カメラ(オフ)のプレビュー画像を表示します。

#### ■ [検出] ボタン

ネットワークに接続している機器を検出して「機器リスト」に追加表示します。

#### **重要**

- NV200、NV250、NV300、NX シリーズを使用する際は、「カメラ/PC ポート」に接続してくだ さい。「PC ポート」に接続すると検出できません。なお、NX100 を使用する際は、「PC ポート」 に接続してください。
- ネットワークポートについて詳しくは、各レコーダーの取扱説明書をお読みください。

#### ■ 検出時間

機器1台あたりの検出時間(秒)を以下の範囲で入力します。

 $5 \sim 30$ 

お買い上げ時の設定:5(秒)

#### **ネットワークアダプター**

機器との接続に使用するネットワークアダプターを選択します。

#### ■ MAC アドレス

お使いの PC の MAC アドレスを表示します。

#### **■ 「追加]ボタン**

機器登録画面を表示します。

詳しくは「☞機器を個別に追加する」をお読みください。

#### ■ [修正] ボタン

機器リストで選択された機器の機器登録画面を表示します。 詳しくは「☞機器を修正する」をお読みください。

#### ■ [削除] ボタン

機器リストで選択された機器を削除します。 詳しくは「☞機器を削除する」をお読みください。

#### **■ [設定保存] ボタン**

機器リストで選択された機器の情報を取得し、設定した内容を保存します。

## **機器を検出して追加する**

ネットワークに接続されている機器を検出して、本ソフトウェアに登録します。 自動検出されない機器や異なるセグメントに存在する機器を登録する場合は、「☞機器を個別に追加する」 をお読みください。

## STEP<sub>1</sub>

[機器設定]ボタンをクリックし、次に[機器登録]ボタンをクリックして、機器登録画面を表示しま す。

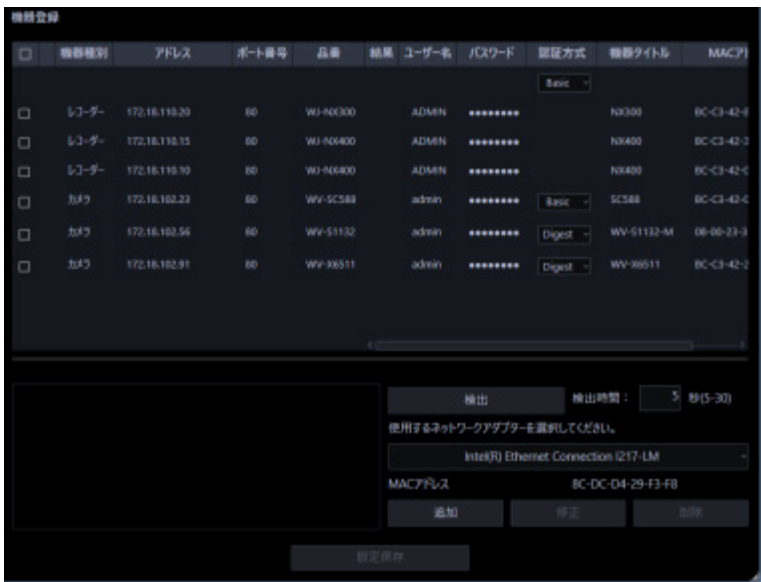

## STEP2

[検出] ボタンをクリックします。

→ 検出中画面が表示され、ネットワークに接続されている機器の検出を開始します。

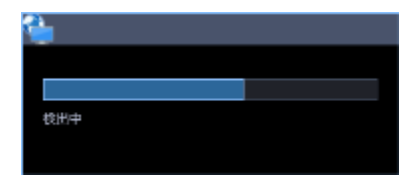

検出が完了すると検出中画面を閉じて、検出結果を機器リストに一覧表示します。

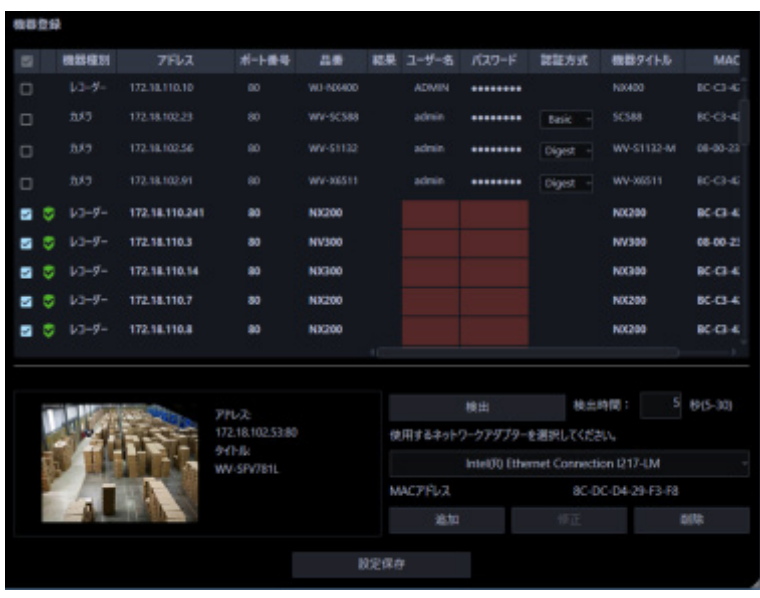

## STEP3

登録する機器のチェックボックスにチェックを入れます。

## STEP4

チェックを入れた機器の「ユーザー名」、「パスワード」、「機器タイトル」を入力します。

## STEP5

[設定保存] ボタンをクリックします。

→ 機器情報取得中画面が表示されます。機器情報取得を中止するには、機器情報取得中画面の [キャ ンセル]ボタンをクリックしてください。

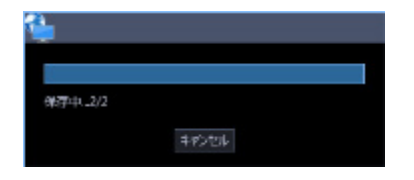

STEP6

[OK] ボタンをクリックします。

 $\rightarrow$  設定が保存されます。

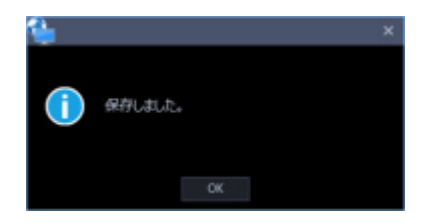

## **機器を個別に追加する**

アドレスや HTTP ポート番号などを指定して、機器を個別に追加します。

## 3.3.4.2.1. レコーダーを個別に追加する

STEP1

[機器設定]ボタンをクリックし、次に[機器登録]ボタンをクリックして、機器登録画面を表示しま す。

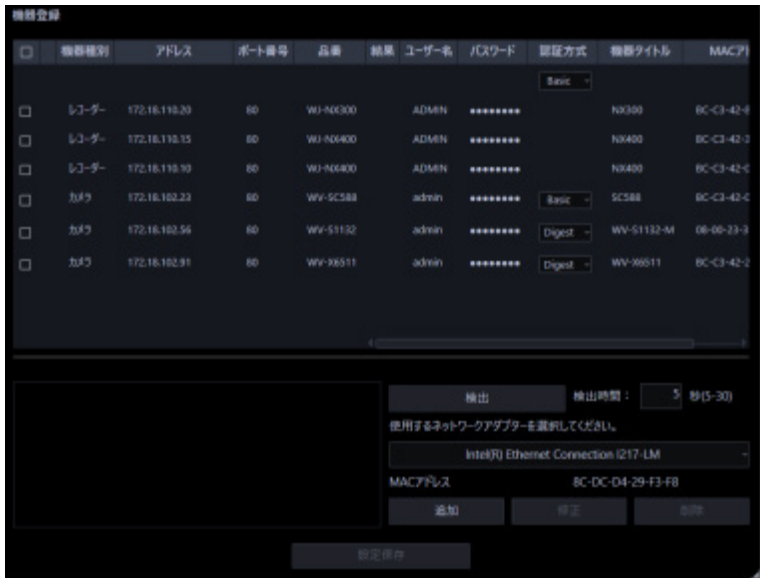

STEP2

[追加] ボタンをクリックします。

→ 機器登録画面が表示されます。

## STEP3

「機器種別」のプルダウンメニューから「レコーダー」を選択します。

→ レコーダーの機器登録画面が表示されます。

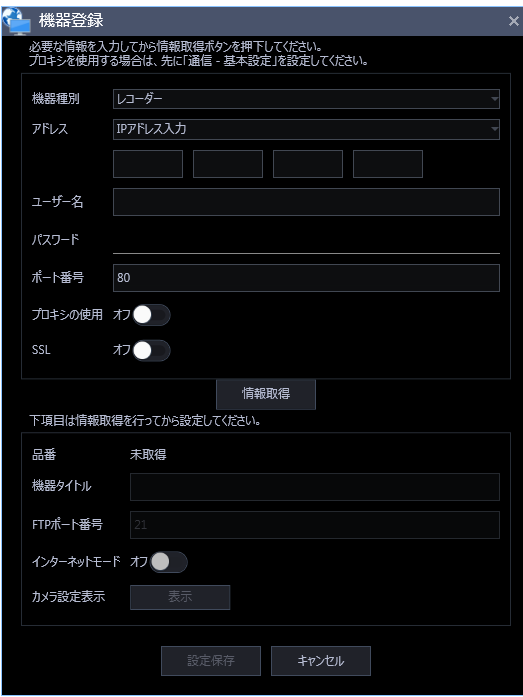

画面説明は以下のとおりです。

## **■ アドレス (入力形式)**

機器のアドレスの入力形式を選択します。

- IP アドレス入力:IP アドレスで登録する機器を指定します。
- ホスト名入力:FQDN 形式のホスト名で登録する機器を指定します。

お買い上げ時の設定:IP アドレス入力

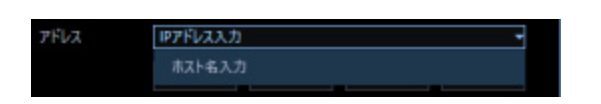

**■ アドレス (入力欄)** 

**<入力形式が IP アドレス入力の場合>**

機器の IP アドレスを入力します。

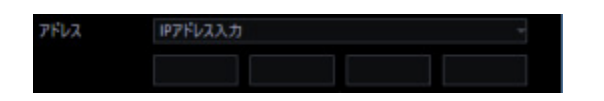

## **メモ**

• 既に追加済みの IP アドレスは使用できません。

#### **<入力形式がホスト名入力の場合>**

機器のアドレスを FQDN 形式のホスト名で入力します。入力は半角英数字 (ハイフン(-)、ピリオド(.) 含む)255 文字以内にしてください。

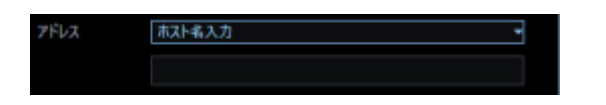

#### **メモ**

• ホスト名を入力した場合、「http://」の記述は不要です。

#### **ユーザー名**

機器のユーザー名を入力します。ユーザー名は半角英数字 1 文字以上 32 文字以内で入力します。

## ■ パスワード

機器のパスワードを入力します。パスワードは「●」で表示されます。パスワードは半角英数字 1 文字 以上 32 文字以内で入力します。

#### **メモ**

• 機器によって登録できるユーザー名、パスワードの条件は異なります。詳しくは機器の取扱説明 書をお読みください。

## **■ ポート番号**

ポート番号を以下の範囲で入力します。「SSL」をオンにする場合は 443 に設定してください。

1〜65535

お買い上げ時の設定:80

#### ■ プロキシの使用

機器に接続するときに、プロキシを使用するかどうかを選択します。

- オン:プロキシを使用します。
- オフ:プロキシを使用しません。

お買い上げ時の設定:オフ

#### **重要**

• カメラ直接受信時はプロキシサーバーを経由せずにライブ画像を受信します。

#### **B** SSL

SSL 通信を行うかどうかを設定します。

- オン:SSL 通信を行います。
- オフ:SSL 通信を行いません。 お買い上げ時の:オフ

## **メモ**

• SSL をオンにする場合は「ポート番号」を 443 に設定してください。

#### **■ [情報取得] ボタン**

入力した条件で機器情報を取得します。

#### ■ 品番

機器情報の取得時に機器から取得した機器の品番を表示します。 機器情報の取得前は「未取得」と表示されます。

#### **■ 機器タイトル**

機器タイトルは 1~60 文字で入力します。

#### ■ FTP ポート番号

FTP ポート番号を以下の範囲で入力します。

1〜65535

お買い上げ時の設定:21

## **インターネットモード**

H.264、H.265 および MPEG-4 画像をインターネット経由で受信する場合に選択します。 ブロードバンドルーターの設定を JPEG 画像配信時と同じ設定のままで H.264、H.265 および MPEG-4 画像を配信することができます。

• オン:HTTP ポートを使用して H.264、H.265 および MPEG-4 画像、音声を受信します。

• オフ:UDP ポートを使用して H.264、H.265 および MPEG-4 画像、音声を受信します。 お買い上げ時の設定:オフ

#### **■ [表示] ボタン**

取得したカメラ設定の情報画面を表示します。機器情報の取得前はボタンをクリックできません。

## **■ [設定保存] ボタン**

設定された内容を保存します。

### **■ [キャンセル]ボタン**

設定された内容を保存せずに破棄します。

STEP4

「アドレス」、「ユーザー名」、「パスワード」、「ポート番号」、「プロキシの使用」、「SSL」を入力します。

#### STEP5

[情報取得] ボタンをクリックします。

#### **重要**

- 機器情報の取得をする前に、レコーダー本体の取扱説明書にしたがって、カメラとマイク(マイ クを使用する場合)の登録を必ず行ってください。レコーダーが正しく設定されていないと、レ コーダーの情報を取得できません。
- レコーダー本体の設定を変更した場合は、機器情報を再度取得し直してください。
- 連動設定するカメラとマイクは、同じレコーダーに登録してください。
- NX シリーズのレコーダーと接続する場合は機器情報取得時に SSL 通信を行います。HTTPS ポート 番号(初期設定 443)と HTTP ポート番号(初期設定 80)の2つのポートをレコーダーに割り当 て、ルーターにポートフォワード設定を行ってください。

## STEP6

[OK] ボタンをクリックします。

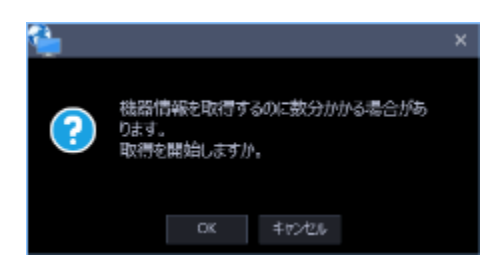

→ 機器情報取得中画面が表示されます。機器情報取得を中止するには、機器情報取得中画面の [キャ ンセル]ボタンをクリックしてください。

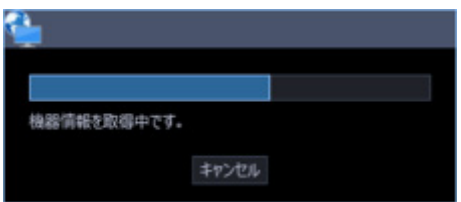

STEP7

画面表示を確認し、次の STEP に進みます。

## **<機器情報の取得が完了した場合>**

1.本ソフトウェアに登録済みのレコーダーにおいてレコーダー側のカメラタイトルが変更されている場 合は変更確認画面が表示されます。

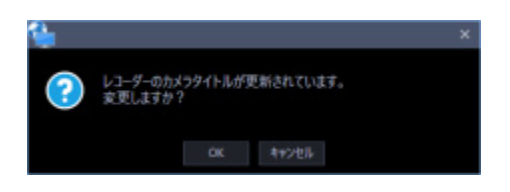

→ [OK]ボタンをクリックすると、レコーダー側で設定したカメラタイトルを本ソフトウェアで設定 したカメラタイトルに上書きして、機器情報の取得を完了します。

## **メモ**

- レコーダーでカメラタイトルに半角記号の ! \$ % ' < = > @ [ ¥ ] ^ \_ ` { | } ~ を使用して いた場合、半角スペースに置き換わります。
- → [キャンセル]ボタンをクリックすると、カメラタイトルを変更せずに機器情報の取得を完了しま す。
- 2. 取得完了画面が開くので「OK]ボタンをクリックします。
- → 取得完了画面が閉じ、機器登録画面に戻ります。

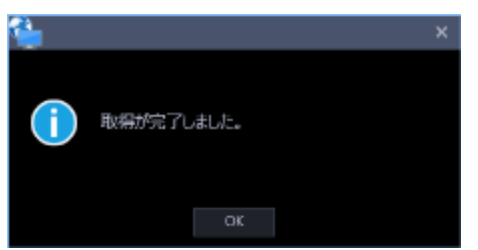

3. STEP8 へ進みます。

#### **<機器情報の取得が失敗した場合>**

1.画面に表示されている失敗内容を確認します。

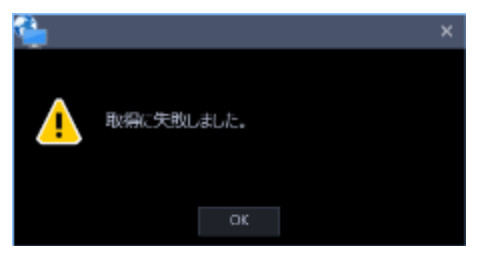

**メモ**

- 入力した機器情報にミスがないかどうかを確認してください。入力が正しい場合、接続した機 器、または機器のバージョンが対応していない可能性があります。
- 表示メッセージと対処方法については、「☞ 機器情報取得時」をお読みください。
- 2. [OK] ボタンをクリックします。
- → 取得エラー画面が閉じます。
- 3.機器登録画面に戻り、設定内容を確認します。
- 4.再度、機器情報を取得します。

#### STEP8

「機器タイトル」、「FTP ポート番号」、「インターネットモード」の機器情報を入力します。

#### STEP9

[表示] ボタンをクリックします。

→ カメラ設定画面が表示されます。

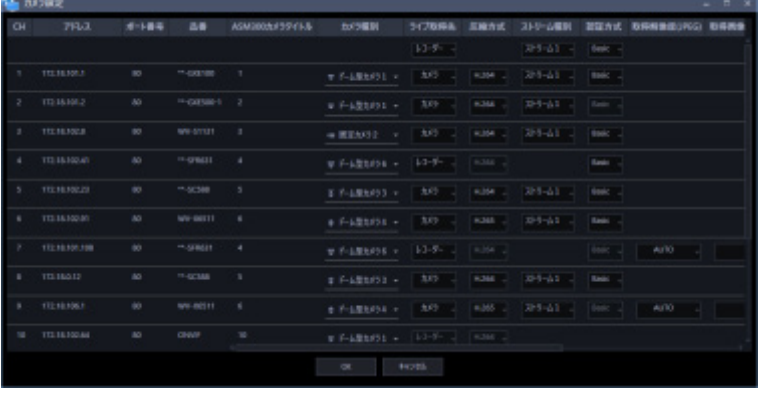

## **メモ**

• AI プライバシーガード録画カメラ(オン)については、「ASM300 カメラタイトル」以外は編集 できません。

#### **CH**

チャンネル番号が表示されます。

## **アドレス**

機器のアドレスを表示します。

#### **■ ポート番号**

機器のポート番号を表示します。

#### **品番**

機器の品番を表示します。

#### ■ ASM300 カメラタイトル

機器のタイトルを入力します。入力した機器のタイトルがマルチスクリーン画面に表示されます。 入力可能文字数:0~60 文字

### **メモ**

- 初期状態ではレコーダーから取得した機器名を表示します。表示した名称は変更できます。
- レコーダーでカメラタイトルに半角記号の ! \$ % ' < = > @ [ ¥ ] ^ \_ ` { | } ~ を使用して いた場合、半角スペースに置き換わります。

### **■ カメラ種別**

カメラの種別と種別に該当するアイコンを表示します。

ドーム型カメラ 1~13、固定カメラ 1~4、全方位カメラ 1~3、エアロ PTZ カメラの 21 種類あります。 お買い上げ時の設定:固定カメラ 1

#### **重要**

• カメラ種別を変更すると、変更後のカメラ種別に合わせたカメラ操作や電子ズームとなります。

カメラ操作と電子ズームが正常に動作しなくなる可能性がありますのでご注意ください。

- レコーダーから取得したカメラ種別では、RS485 端子を使ったカメラ操作ができない機種がありま す。その場合は、カメラ種別を「ドーム型カメラ1」に変更してご利用下さい。
- ND400 にエアロ PTZ カメラを登録している場合は、カメラ種別を手動で「エアロ PTZ カメラ」に 設定してください。

#### **■ ライブ取得先**

ライブ画像・音声の取得先を選択します。

- **レコーダー:**
	- レコーダーを経由してライブ画像・音声を視聴することができます。
	- カメラの接続可能なユーザー数を減らすことなく、接続することができます。
	- 画像表示中のカメラの接続が切断状態の場合、切断検知に数分間を要する場合があります。
- **カメラ:**
	- カメラのライブ画像を直接見ることができます (カメラ直接受信)。
	- レコーダーのライブ配信設定が「オフ」の場合でもライブ画像を見ることができます。
	- カメラがレコーダーと PC の両方に画像を配信するため、ライブ取得先をレコーダーとした場 合よりネットワーク負荷が高くなります。

 画像表示中のカメラの接続が切断状態の場合、切断検知に数十秒間を要する場合があります。 お買い上げ時の設定:レコーダー

#### **メモ**

- 連動カメラのライブ取得先は、すべて「レコーダー」に変更されます。
- ライブ取得先を一括変更する場合、カメラ毎に通信が発生するためレコーダーに登録しているカ メラの台数によっては反映するまでに時間がかかることがあります。
- ライブ画像の取得先を「カメラ」に設定している場合、カメラ毎に情報取得するため多画面表示 のときなどライブ画像の表示切り換えに時間がかかる場合があります。ライブ取得先を「レコー ダー」に設定することで、症状が改善される場合があります。

#### **■ 圧縮方式**

カメラの機種ごとに圧縮方式を選択します。H.264、H.265 または MPEG-4 に対応したカメラで、「ラ イブ取得先」を「カメラ」にしないと選択できません。

- M-JPEG:ライブ画像を M-JPEG で見ることができます。
- MPEG-4:ライブ画像を MPEG-4 で見ることができます。
- H.264:ライブ画像を H.264 で見ることができます。
- H.265:ライブ画像を H.265 で見ることができます。

お買い上げ時の設定:レコーダーで設定されている内容を表示します。

レコーダーでのカメラの圧縮方式の設定方法については、お使いのレコーダーの取扱説明書をお読みくだ さい。

#### **メモ**

- マルチセンサーカメラはライブ取得先が「カメラ」の場合でも M-JPEG を選択できません。
- AI プライバシーガード録画カメラ(オフ)は M-JPEG を選択できません。

#### **■ ストリーム種別**

カメラから取得する画像のストリームを選択します。

H.264 または H.265 に対応したカメラで、「ライブ取得先」を「カメラ」、「圧縮方式」を「H.264」、「H.265」 もしくは「MPEG-4」にしないと選択できません。

• AUTO:1 画、2A 画、2B 画、3C 画および 3A 画、3B 画、5 画、7A 画の画像サイズの大きいエリ アの場合、ストリーム 1 を使用します。それ以外の画面数の場合、ストリーム 2 を使用します。 6 シリーズカメラ、新 3 シリーズカメラ、WV-SPN531、新 5 シリーズカメラ、7 シリーズカメラ (4 メガピクセルモード)、WV-SFN110、WV-SFV110、WV-SFN130、WV-SFV130 の場合は、 4 画、4E 画および 6A 画、7 画、10 画、13 画の画像サイズの大きいエリアがストリーム 2、6 画、 9 画、16 画、25 画(WV-ASE202 が必要)および 3A 画、3B 画、5 画、6A 画、7 画、7A 画、10 画、13 画の画像サイズの小さいエリアがストリーム 3、36 画、49 画、64 画(WV-ASE202 が必 要)がストリーム4となります。

U シリーズカメラの場合は、4 画、4E 画および 6A 画、7 画、10 画、13 画の画像サイズの大きい エリアがストリーム 2、6 画、9 画、16 画、25 画(WV-ASE202 が必要)、36 画(WV-ASE202 が必要)、49 画(WV-ASE202 が必要)、64 画(WV-ASE202 が必要)および 3A 画、3B 画、5 画、 6A 画、7 画、7A 画、10 画、13 画の画像サイズの小さいエリアがストリーム 3 となります。

- ストリーム 1: 常にストリーム1を使用します。
- ストリーム 2: 常にストリーム2を使用します。
- ストリーム 3(※): 常にストリーム3を使用します。
- ストリーム 4(※): 常にストリーム4を使用します。

お買い上げ時の設定:ストリーム 1

(※)対象カメラのみ表示されます。

#### **<AI カメラの場合>**

カメラに AI プライバシーガードアプリケーション(WV-XAE201W)がインストールされていない場合、 AUTO / ストリーム 1 / ストリーム 2 / ストリーム 3 / ストリーム 4 から選択できます。 カメラに AI プライバシーガードアプリケーション (WV-XAE201W) がインストールされている場合、

AUTO / ストリーム 1/2 / ストリーム 3/4 から選択できます。

- AUTO: 「AI プライバシーガード画像切替」の権限ありのユーザーでログインすると、ストリーム 1またはストリーム3を使用します。権限がないユーザーでログインすると、ストリーム2または ストリーム4を使用します。
- ストリーム 1/2: 「AI プライバシーガード画像切替」の権限ありのユーザーでログインするとス トリーム1を使用し、権限なしのユーザーでログインするとストリーム2を使用します。
- ストリーム 3/4: 「AI プライバシーガード画像切替」の権限ありのユーザーでログインするとス トリーム3を使用し、権限なしのユーザーでログインするとストリーム4を使用します。

#### **重要**

• 本設定ではレコーダーの録画ストリームは設定できません。録画ストリームの設定は本ソフトウ ェアにレコーダーを登録後、レコーダーブラウザで行ってください。

#### **メモ**

- 各ストリームの設定については、お使いのカメラの取扱説明書をお読みください。
- 「AUTO」を選択する場合、「ストリーム1」は 1 画面用の配信設定、「ストリーム2」、「ス トリーム3」、「ストリーム4」は多画面用の配信設定を行うとネットワークの使用帯域を軽減 し、PC の CPU 負荷を下げることができます。
- 機能拡張ソフトウェア WV-SAEASF(ASF950,ASF900 顔照合機能カメラオプション:ベストシ ョット配信)のライセンスを登録したカメラの場合は、「ストリーム1」または「ストリーム2」 を選択してください。「AUTO」、「ストリーム3」、「ストリーム4」を選択した場合、黒画になる 場合があります。

#### **認証方式**

「ライブ取得先」が「カメラ」の場合に、本ソフトウェアとカメラのユーザー認証で利用する認証方式 を設定します。機器が Digest 認証に対応していない場合は選択できません。また、ここで選択した認証 方式は本ソフトウェアとの接続に利用するものであり、機器の設定は変更しません。

- Digest︓ダイジェスト認証を使用します。
- Basic︓ベーシック認証を使用します。

お買い上げ時の設定︓Basic

#### **取得解像度(JPEG)**

本ソフトウェアからカメラ画像を取得する際の解像度を設定します。

解像度は、「ライブ取得先」を「カメラ」、「圧縮方式」を「M-JPEG」にしないと選択できません。

• AUTO (※1)(※2):1 画、3 画、4 画、6 画および 7 画、10 画、13 画の画像サイズの大きいエリアの場

合、VGA (640×480)の画像を各画面数の表示サイズにあわせて見ることができます。 それ以外の画面数の場合、QVGA (320×240)の画像を各画面数の表示サイズにあわせて見ることがで きます。

- 160×120/160×90:160×120(16:9 モード時は 160×90)の画像を各画面数の表示サイズに合わせ て見ることができます。
- QVGA: QVGA (320×240)の画像を各画面数の表示サイズに合わせて見ることができます。
- QVGA/320×180(※6):QVGA(320×240、16:9 モード時は 320×180)の画像を各画面数の表示サ イズに合わせて見ることができます。
- QVGA/320×180/320×320:QVGA(320×240、16:9 モード時は 320×180、1:1 モード時は 320×320)の画像を各画面数の表示サイズに合わせて見ることができます。
- 400×300:400×300 の画像を各画面数の表示サイズに合わせて見ることができます。
- VGA: VGA (640×480)の画像を各画面数の表示サイズに合わせて見ることができます。
- VGA/640×360: VGA (640×480、16:9 モード時は 640×360)の画像を各画面数の表示サイズに合 わせて見ることができます。
- VGA/640×360/800×600: VGA (640×480、16:9 モード時は 640×360、4:3 (800×600) モード 時は 800×600)の画像を各画面数の表示サイズに合わせて見ることができます。
- VGA/640×360/640×640:VGA(640×480、16:9 モード時は 640×360、1:1 モード時は 640×640)の画像を各画面数の表示サイズに合わせて見ることができます。
- 800×600:800×600の画像を各画面数の表示サイズに合わせて見ることができます。
- 1280×960(※3):1280×960 の画像を各画面数の表示サイズに合わせて見ることができます。
- 1280×960/1280×720:1280×960 (16:9 モード時は 1280×720)の画像を各画面数の表示サイズ に合わせて見ることができます。
- 1280×960/1280×720/1280×1280:1280×960(16:9 モード時は 1280×720、1:1 モード時は 1280×1280)の画像を各画面数の表示サイズに合わせて見ることができます。
- 1600×1200:1600×1200 の画像を各画面数の表示サイズに合わせて見ることができます。
- 1920×1080(※4):1920×1080 の画像を各画面数の表示サイズに合わせて見ることができます。
- 2048×1536(※5)(※7):2048×1536 の画像を各画面数の表示サイズに合わせて見ることができます。
- 2048×1536/2048×2048:2048×1536(1:1 モード時は 2048×2048)の画像を各画面数の表示サ イズに合わせて見ることができます。
- 2192×2192:2192×2192 の画像を各画面数の表示サイズに合わせて見ることができます。
- 2560×1920/2560×1440:2560×1920(16:9 モード時は 2560×1440)の画像を各画面数の表示サ イズに合わせて見ることができます。
- 3072x2304/3072x1728:3072x2304 (16:9 モード時は 3072x1728)の画像を各画面数の表示サイ ズに合わせて見ることができます。
- 2816×2816:2816×2816 の画像を各画面数の表示サイズに合わせて見ることができます。
- 2992×2992:2992×2992 の画像を各画面数の表示サイズに合わせて見ることができます。
- 3840×2160:3840×2160 の画像を各画面数の表示サイズに合わせて見ることができます。
- 4000×3000:4000×3000 の画像を各画面数の表示サイズに合わせて見ることができます。
- ※1:撮像モードが 2 メガピクセルまたは 3 メガピクセルの場合は、画面数に関わらず「VGA」の画像 を表示します。

※2:全方位カメラの場合、撮像モードにより表示サイズが異なります。

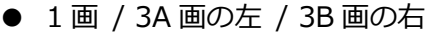

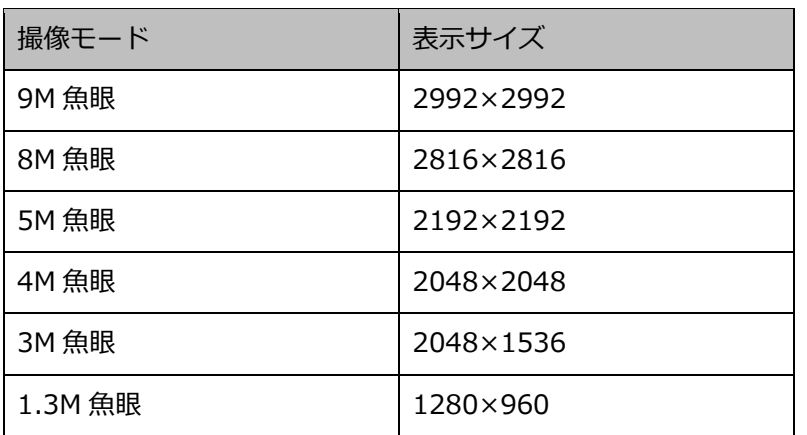

● 2A 画 / 2B 画 / 3C 画 / 4E 画 / 4 画 / 5 画、6A 画、7 画、7A 画、10 画、13 画の画像サイズの 大きいエリア

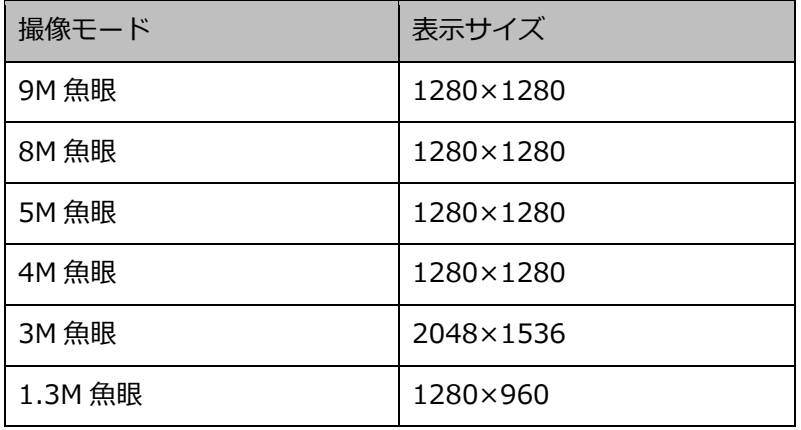

## ● 上記以外の画面数

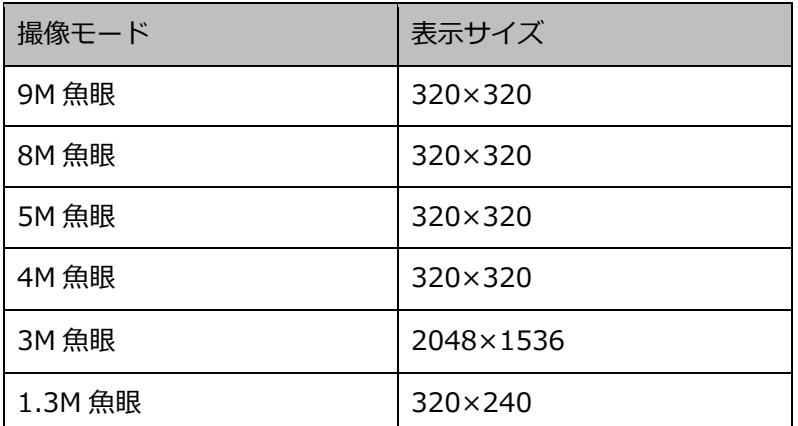

※3:NP100\*のスキャンモードがパーシャルの場合、画像サイズが 960×720 になります。

※4:撮像モードが 2 メガピクセル「16:9」/ 3 メガピクセル「16:9」/2M ダブルパノラマ「16:9」

/2M パノラマ「16:9」の場合以外は、設定とは異なる解像度の画像となるか、エラーとなります。 ※5:撮像モードが 3 メガピクセル「4:3」/3M 魚眼「4:3」の場合以外は、設定とは異なる解像度の

※6:NP502 または NW502 の撮像モードが 3 メガピクセルの場合に選択すると、エラーとなります。 ※7:NP502またはNW502の撮像モードが1.3メガピクセルの場合に選択すると、エラーとなります。

お買い上げ時の設定:「ライブ取得先」が「カメラ」、「圧縮方式」が「M-JPEG」の場合は「AUTO」。 それ以外の場合は選択不可。

#### **メモ**

- JPEG の配信解像度が3種類存在する場合は、カメラの JPEG(1)〜(3)の解像度設定に存在し ない解像度を設定した場合、JPEG(1)の解像度の画像となります。
- JPEG の配信解像度が2種類存在する場合はカメラの JPEG(1)または JPEG(2)の解像度設定 に存在しない解像度を設定した場合、JPEG(1)(JPEG(1)を選択できない場合は JPEG(2)) の解像度の画像となります。

#### **取得画像更新速度(JPEG)**

画像となるか、エラーとなります。

カメラから 1 秒間に受信する最大画像更新速度を以下から選択します。画像更新速度は「ライブ取得先」 を「カメラ」、「圧縮方式」を「M-JPEG」にしないと選択できません。

- AUTO/ 0.1 ips/ 0.2 ips/ 0.3 ips/ 0.5 ips/ 1 ips/ 2 ips/ 3 ips/ 5 ips/ 10 ips
- $/$  15 ips $/$  ALL

「AUTO」を選択すると、パフォーマンス画面で設定した最大画像更新速度にしたがい適切な値を設定 します。「ALL」を選択すると 30 ips で設定します。

お買い上げ時の設定:「ライブ取得先」が「カメラ」、「圧縮方式」が「M-JPEG」の場合は「AUTO」。 それ以外の場合は選択不可。

#### **メモ**

• ネットワークの環境、カメラ側の設定、パフォーマンス画面で設定した最大画像更新速度によっ ては、設定した画像更新速度より更新間隔が遅くなることがあります。

#### **インターネットモード(over HTTP)**

ライブ取得先が「カメラ」時に、H.264、H.265 および MPEG-4 画像、音声受信で HTTP ポートを使用 するか UDP ポートを使用するか選択します。

• オン:HTTP ポートを使用して H.264、H.265 および MPEG-4 画像、音声を受信します。

• オフ:UDP ポートを使用して H.264、H.265 および MPEG-4 画像、音声を受信します。

お買い上げ時の設定:「ライブ取得先」が「カメラ」の場合は「オフ」、それ以外は選択不可

## **メモ**

- 本モードは、カメラが RP-NP244、DG-NP244、RP-NP1000、DG-NP1000、RP-NP1004、 DG-NP1004、DG-NS202、DG-NS202A、DG-NF282、DG-NW484、DG-NS950、 DG-NW960、DG-NP304、DG-NF302、DG-NT304、DG-NT314 のときは使用できません。
- インターネットモードを使用している場合は、カメラ側の設定を「インターネットモード(over HTTP)」をオンにしてください。

#### **B** SSL

SSL 通信を行うかどうかを設定します。

- オン:SSL 通信を行います。
- オフ:SSL 通信を行いません。

お買い上げ時の設定:オフ

#### **メモ**

- 画像取得先に NX シリーズ以外のレコーダーを指定している場合、この設定は無効です。
- カメラ直接受信時、この設定は有効です。

#### **■ 自動追尾**

ライブ取得先が「カメラ」時に、自動追尾対象のカメラとするかどうかを選択します。

- オン:自動追尾対象とする。
- オフ:自動追尾対象としない。

お買い上げ時の設定:--

#### **メモ**

- 本モードはカメラが DG-SC386/ WV-SC386、DG-SW396/ WV-SW396J、DG-SW396A/ WV-SW396AJ、WV-SC588/ WV-SC588A、WV-SW598J/ WV-SW598AJ、WV-SW397/ WV-SW397A/ WV-SW397J/ WV-SW397NJ/ WV-SW397BJ、WV-SC387/ WV-SC387A、 BB-SW374、BB-SC364、WV-X6533LNJ/ WV-X6533LNSJ、WV-S6532LNJ/WV-S6532LNSJ のときのみ有効となります。
- 本モードは、対象カメラ WV-X6533LNJ/ WV-X6533LNSJ、WV-S6532LNJ/WV-S6532LNSJ

が SD メモリーカードの取り付け・取り外しモードに設定されている場合は動作しません。

- 自動追尾の対象にすると、システムコントローラー(CU950、CU980)にて PT 操作時に「十字 マーク」が表示され、[トップ]ボタンを押すと「ロックオン」機能が動作します。
- PT 操作中は自動追尾は動作しません。

#### **■ 連動カメラ**

マイクの場合に、レコーダーから取得した連動カメラのチャンネル番号を表示します。 または、AI プライバシーガード録画カメラ(オン)と紐付いた AI プライバシーガード録画カメラ(オ フ)のチャンネル番号を表示します。

#### ■ AV タイミング補正

マイクの場合に、映像と音声のタイミングを調整するかどうかを以下から選択します。

- オン:AV タイミング補正を行う。
- オフ:AV タイミング補正を行わない。

お買い上げ時の設定:オン

### **[OK]ボタン**

編集した内容を保存して、カメラ設定画面を閉じます。

#### **■ [キャンセル]ボタン**

編集した内容を保存せずに、カメラ設定画面を閉じます。

## STEP<sub>10</sub>

情報を入力し、[OK]ボタンをクリックします。

→ カメラ設定画面が閉じます。

#### **メモ**

• [OK]ボタンをクリックしてカメラ設定画面を閉じても、設定は保存されません。 カメラ設定画面を閉じた後、機器登録画面で[設定保存]ボタンをクリックしてください。

#### STEP<sub>11</sub>

[設定保存] ボタンをクリックします。

→ 設定が保存され、機器登録画面が閉じます。機器リストにレコーダーが追加されます。

## **ストリーム(1)カメラを個別に追加する**

## STEP<sub>1</sub>

[機器設定]ボタンをクリックし、次に[機器登録]ボタンをクリックして、機器登録画面を表示しま す。

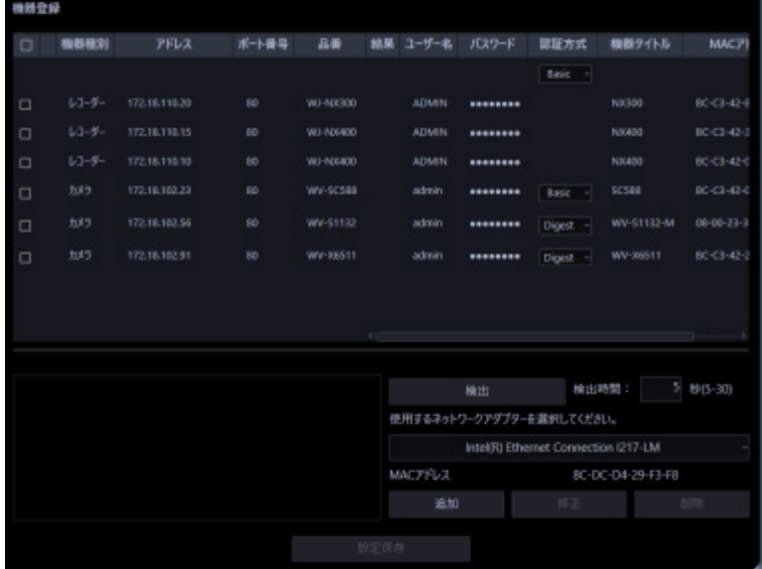

## STEP2

[追加] ボタンをクリックします。

→ 機器登録画面が表示されます。

STEP3

「機器種別」のプルダウンメニューから「カメラ」を選択します。

→ カメラの機器登録画面が表示されます。

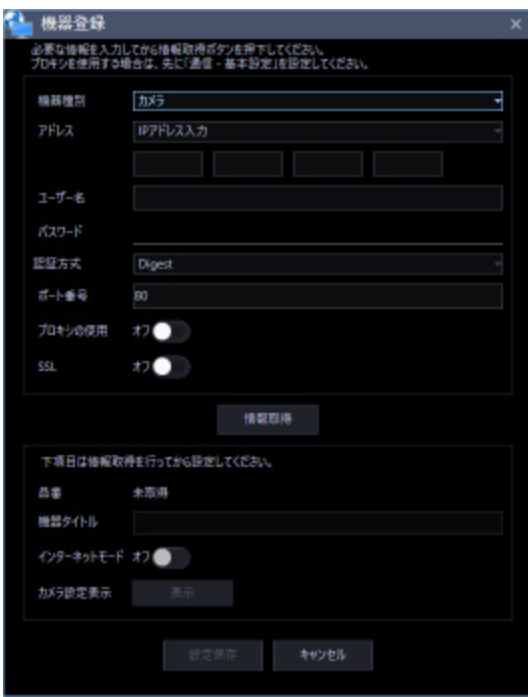

画面説明は以下のとおりです。

## **■ アドレス (入力形式)**

機器のアドレスの入力形式を選択します。

- IP アドレス入力:IP アドレスで登録する機器を指定します。
- ホスト名入力:FQDN 形式のホスト名で登録する機器を指定します。

お買い上げ時の設定:IP アドレス入力

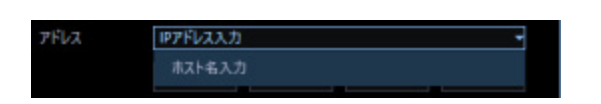

**■ アドレス (入力欄)** 

**<入力形式が IP アドレス入力の場合>**

機器の IP アドレスを入力します。

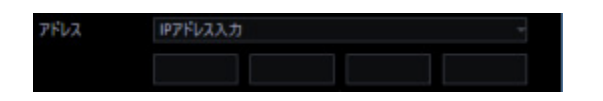

## **メモ**

• 既に追加済みの IP アドレスは使用できません。

#### **<入力形式がホスト名入力の場合>**

機器のアドレスを FQDN 形式のホスト名で入力します。入力は半角英数字 (ハイフン(-)、ピリオド(.) 含む)255 文字以内にしてください。

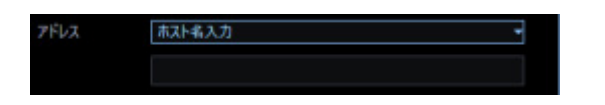

#### **メモ**

• ホスト名を入力した場合、「http://」の記述は不要です。

#### **ユーザー名**

機器のユーザー名を入力します。ユーザー名は半角英数字 1 文字以上 32 文字以内で入力します。

## ■ パスワード

機器のパスワードを入力します。パスワードは「●」で表示されます。パスワードは半角英数字 1 文字 以上 32 文字以内で入力します。

#### **メモ**

• 機器によって登録できるユーザー名、パスワードの条件は異なります。詳しくは機器の取扱説明 書をお読みください。

#### ■ 認証方式

ユーザー認証で利用する認証方式を設定します。機器が Digest 認証に対応していない場合は選択できません。 また、ここで選択した認証方式は本ソフトウェアとの接続に利用するものであり、機器の設定は変更しません。

- Digest︓ダイジェスト認証を使用します。
- Basic︓ベーシック認証を使用します。 お買い上げ時の設定: Basic

## **■ ポート番号**

ポート番号を以下の範囲で入力します。「SSL」をオンにする場合は 443 に設定してください。

1〜65535

お買い上げ時の設定:80

## ■ プロキシの使用

機器に接続するときに、プロキシを使用するかどうかを選択します。

- オン:プロキシを使用します。
- オフ:プロキシを使用しません。

お買い上げ時の設定:オフ

#### **SSL**

SSL 通信を行うかどうかを設定します。

- オン:SSL 通信を行います。
- オフ:SSL 通信を行いません。

お買い上げ時の設定:オフ

## **メモ**

• SSL をオンにする場合は「ポート番号」を 443 に設定してください。

#### **■ [情報取得] ボタン**

入力した条件で機器情報を取得します。

#### ■ 品番

機器情報の取得時に機器から取得した機器の品番を表示します。 機器情報の取得前は「未取得」と表示されます。

#### **■ 機器タイトル**

機器タイトルは 1~60 文字で入力します。

#### **インターネットモード**

H.264、H.265 および MPEG-4 画像をインターネット経由で受信する場合に選択します。

ブロードバンドルーターの設定を JPEG 画像配信時と同じ設定のままで H.264、H.265 および MPEG-4 画像を配信することができます。

• オン:HTTP ポートを使用して H.264、H.265 および MPEG-4 画像、音声を受信します。

• オフ:UDP ポートを使用して H.264、H.265 および MPEG-4 画像、音声を受信します。 お買い上げ時の設定:オフ

## **■ [表示] ボタン**

取得したカメラ設定の情報画面を表示します。機器情報の取得前はボタンをクリックできません。

## **■ [設定保存] ボタン**

設定された内容を保存します。

## **■ [キャンセル] ボタン**

設定された内容を保存せずに破棄します。

#### STEP4

「アドレス」、「ユーザー名」、「パスワード」、「ポート番号」、「プロキシの使用」、「SSL」を入力します。

## STEP5

[情報取得] ボタンをクリックします。

#### **重要**

• カメラ本体の設定を変更した場合は、機器情報を再度取得し直してください。

#### STEP6

[OK] ボタンをクリックします。

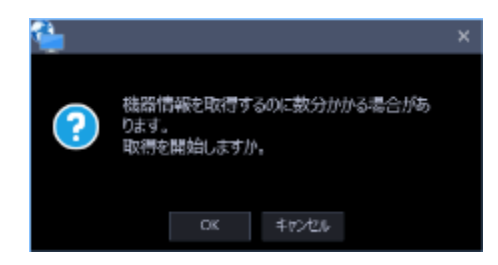

→ 機器情報取得中画面が表示されます。機器情報取得を中止するには、機器情報取得中画面の [キャ ンセル]ボタンをクリックしてください。

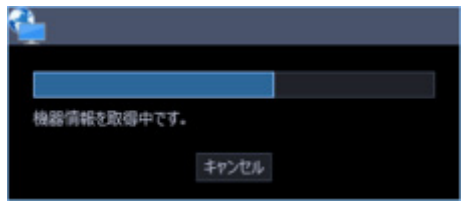

#### STEP7

画面表示を確認し、次の STEP に進みます。

#### **<機器情報の取得が完了した場合>**

- 1. [OK] ボタンをクリックします。
- → 取得完了画面が閉じ、機器登録画面に戻ります。

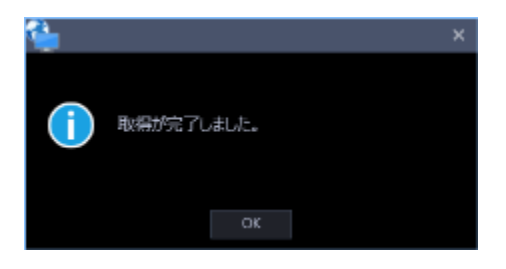

2. STEP8 へ進みます。

#### **<機器情報の取得が失敗した場合>**

1.画面に表示されている失敗内容を確認します。

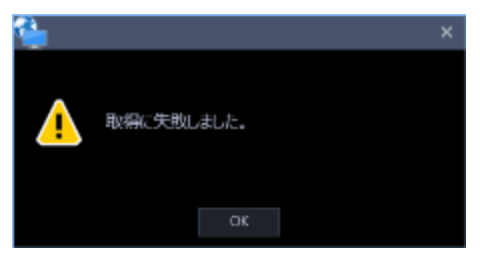

**メモ**

- 入力した機器情報にミスがないかどうかを確認してください。入力が正しい場合、接続した機 器、または機器のバージョンが対応していない可能性があります。
- 表示メッセージと対処方法については、「☞ 機器情報取得時」をお読みください。
- 2. [OK] ボタンをクリックします。
- → 取得エラー画面が閉じます。

3.機器登録画面に戻り、設定内容を確認します。

4.再度、機器情報を取得します。

STEP8

「機器タイトル」、「インターネットモード」の機器情報を入力します。

STEP9

[表示] ボタンをクリックします。

→ 取得機器が固定カメラまたは PTZ カメラの場合は STEP10-1 へ進みます。 全方位カメラまたはクロッピングモードに対応しているカメラの場合は STEP10-2 へ進みます。 マルチセンサーカメラの場合は STEP10-3 へ進みます。

STEP10-1

固定カメラまたは PTZ カメラのカメラ設定画面が表示されます。

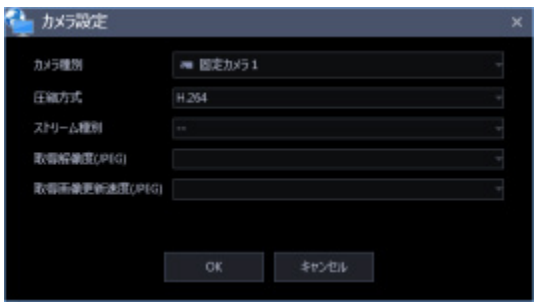

画面説明は以下のとおりです。

#### **■ カメラ種別**

カメラの種別と種別に該当するアイコンを表示します。

ドーム型カメラ 1~13、固定カメラ 1~4、全方位カメラ 1~3、エアロ PTZ カメラの 21 種類あります。 お買い上げ時の設定:固定カメラ 1

#### **重要**

• カメラ種別を変更すると、変更後のカメラ種別に合わせたカメラ操作や電子ズームとなります。 カメラ操作と電子ズームが正常に動作しなくなる可能性がありますのでご注意ください。

#### **■ 圧縮方式**

カメラの機種ごとに圧縮方式を選択します。H.264、H.265 または MPEG-4 に対応したカメラでないと 選択できません。

- M-JPEG:ライブ画像を M-JPEG で見ることができます。
- MPEG-4:ライブ画像を MPEG-4 で見ることができます。
- H.264:ライブ画像を H.264 で見ることができます。
- H.265:ライブ画像を H.265 で見ることができます。

お買い上げ時の設定:H.265 に対応したカメラの場合は「H.265」。H.264 に対応したカメラの場合は 「H.264」。MPEG-4 に対応したカメラの場合は「MPEG-4」。それ以外の場合は「M-JPEG」。

#### **メモ**

• AI プライバシーガード独立カメラは M-JPEG を選択できません。

#### **■ ストリーム種別**

カメラから取得する画像のストリームを選択します。

H.264 または H.265 に対応したカメラで、「圧縮方式」を「H.264」、「H.265」もしくは「MPEG-4」 にしないと選択できません。

• AUTO:1 画、2A 画、2B 画、3C 画および 3A 画、3B 画、5 画、7A 画の画像サイズの大きいエリ アの場合、ストリーム 1 を使用します。それ以外の画面数の場合、ストリーム 2 を使用します。 6 シリーズカメラ、新 3 シリーズカメラ、WV-SPN531、新 5 シリーズカメラ、7 シリーズカメラ (4 メガピクセルモード)、WV-SFN110、WV-SFV110、WV-SFN130、WV-SFV130 の場合は、 4 画、4E 画および 6A 画、7 画、10 画、13 画の画像サイズの大きいエリアがストリーム 2、6 画、 9 画、16 画、25 画(WV-ASE202 が必要)および 3A 画、3B 画、5 画、6A 画、7 画、7A 画、10 画、13 画の画像サイズの小さいエリアがストリーム 3、36 画、49 画、64 画(WV-ASE202 が必

要) がストリーム4となります。

- U シリーズカメラの場合は、4 画、4E 画および 6A 画、7 画、10 画、13 画の画像サイズの大きい エリアがストリーム 2、6 画、9 画、16 画、25 画(WV-ASE202 が必要)、36 画(WV-ASE202 が必要)、49 画(WV-ASE202 が必要)、64 画(WV-ASE202 が必要)および 3A 画、3B 画、5 画、 6A 画、7 画、7A 画、10 画、13 画の画像サイズの小さいエリアがストリーム 3 となります。
- ストリーム 1: 常にストリーム1を使用します。
- ストリーム 2: 常にストリーム2を使用します。
- ストリーム 3(※): 常にストリーム3を使用します。
- ストリーム 4(※): 常にストリーム4を使用します。

お買い上げ時の設定:ストリーム 1

(※)対象カメラのみ表示されます。

#### **<AI カメラの場合>**

カメラに AI プライバシーガードアプリケーション (WV-XAE201W) がインストールされていない場合、 AUTO / ストリーム 1 / ストリーム 2 / ストリーム 3 / ストリーム 4 から選択できます。 カメラに AI プライバシーガードアプリケーション(WV-XAE201W)がインストールされている場合、 AUTO / ストリーム 1/2 / ストリーム 3/4 から選択できます。

- AUTO: 「AI プライバシーガード画像切替」の権限ありのユーザーでログインすると、ストリーム 1またはストリーム3を使用します。権限がないユーザーでログインすると、ストリーム2または ストリーム4を使用します。
- ストリーム 1/2: 「AI プライバシーガード画像切替」の権限ありのユーザーでログインするとス

トリーム1を使用し、権限なしのユーザーでログインするとストリーム2を使用します。

• ストリーム 3/4: 「AI プライバシーガード画像切替」の権限ありのユーザーでログインするとス トリーム3を使用し、権限なしのユーザーでログインするとストリーム4を使用します。

#### **メモ**

- 各ストリームの設定については、お使いのカメラの取扱説明書をお読みください。
- 「AUTO」を選択する場合、「ストリーム1」は 1 画面用の配信設定、「ストリーム2」、「ス トリーム3」、「ストリーム4」は多画面用の配信設定を行うとネットワークの使用帯域を軽減 し、PC の CPU 負荷を下げることができます。
- 機能拡張ソフトウェア WV-SAEASF(ASF950,ASF900 顔照合機能カメラオプション:ベストシ ョット配信)のライセンスを登録したカメラの場合は、「ストリーム1」または「ストリーム2」 を選択してください。「AUTO」、「ストリーム3」、「ストリーム4」を選択した場合、黒画になる 場合があります。

#### **取得解像度(JPEG)**

レコーダーのカメラ設定と同様です。詳しくは「レコーダーを個別に追加する」をお読みください。

#### **メモ**

• AI プライバシーガード独立カメラの場合、空欄で編集できません。

#### **取得画像更新速度(JPEG)**

カメラから 1 秒間に受信する最大画像更新速度を以下から選択します。画像更新速度は「圧縮方式」を 「M-JPEG」にしないと選択できません。

「AUTO」を選択すると、パフォーマンス画面で設定した最大画像更新速度にしたがい適切な値を設定 します。「ALL」を選択すると 30 ips で設定します。

お買い上げ時の設定:「ライブ取得先」が「カメラ」、「圧縮方式」が「M-JPEG」の場合は「AUTO」。 それ以外の場合は選択不可。

#### **メモ**

- ネットワークの環境、カメラ側の設定、パフォーマンス画面で設定した最大画像更新速度によっ ては、設定した画像更新速度より更新間隔が遅くなることがあります。
- AI プライバシーガード独立カメラの場合、空欄で編集できません。

AUTO/ 0.1 ips/ 0.2 ips/ 0.3 ips/ 0.5 ips/ 1 ips/ 2 ips/ 3 ips/ 5 ips/ 10 ips  $/$  15 ips $/$  ALL
# ■ 自動追尾

ライブ取得先が「カメラ」時に、自動追尾対象のカメラとするかどうかを選択します。

- オン:自動追尾対象とする。
- オフ:自動追尾対象としない。

お買い上げ時の設定:--

## **メモ**

- 本モードはカメラが DG-SC386/ WV-SC386、DG-SW396/ WV-SW396J、DG-SW396A/ WV-SW396AJ、WV-SC588/ WV-SC588A、WV-SW598J/ WV-SW598AJ、WV-SW397/ WV-SW397A/ WV-SW397J/ WV-SW397NJ/ WV-SW397BJ、WV-SC387/ WV-SC387A、 BB-SW374、BB-SC364、WV-X6533LNJ/ WV-X6533LNSJ、WV-S6532LNJ/WV-S6532LNSJ のときのみ有効となります。
- 本モードは、対象カメラ WV-X6533LNJ/ WV-X6533LNSJ、WV-S6532LNJ/ WV-S6532LNSJ が SD メモリーカードの取り付け・取り外しモードに設定されている場合は動作しません。
- 自動追尾の対象にすると、システムコントローラー(CU950、CU980)にて PT 操作時に「十字 マーク」が表示され、[トップ]ボタンを押すと「ロックオン」機能が動作します。
- PT 操作中は自動追尾は動作しません。

# **[OK]ボタン**

編集した内容を保存して、カメラ設定画面を閉じます。

# **■ [キャンセル] ボタン**

編集した内容を保存せずに、カメラ設定画面を閉じます。

STEP10-2

全方位カメラまたはクロッピングモードに対応しているカメラ設定画面が表示されます。

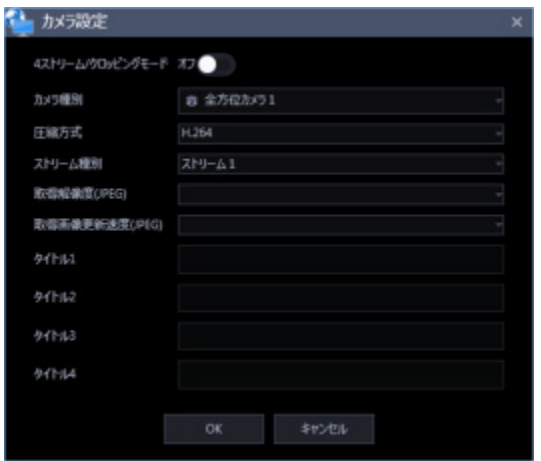

画面説明は以下のとおりです。

## **4 ストリーム/クロッピングモード**

4 ストリームまたはクロッピングモードとして使用するかを選択します。 お買い上げ時の設定:オフ

#### **4 ストリームモード:**

4 ストリームモードは魚眼画像の 4 か所の画像を切り出した 4 つの 4:3 の画像を各ストリーム番号に割 り当てて、H.264 画像もしくは H.265 画像を表示する機能です。本モードをご使用になる場合は、お使い になるカメラの撮像モードを「4 ストリーム」に設定する必要があります。

- オン :4 ストリームモードを使用します。
- オフ :4 ストリームモードを使用しません。

# **クロッピングモード:**

クロッピングモードは全景画像を 4 か所の画像に切り出し 4 つの 16:9 の画像を各ストリーム番号に割り 当てて、H.264、H.265 または JPEG 画像を表示する機能です。本モードをご使用になる場合は、お使い になるカメラの撮像モードを「クロッピング」に設定する必要があります。

- オン :クロッピングモードを使用します。
- オフ :クロッピングモードを使用しません。

#### **■ カメラ種別**

カメラの種別と種別に該当するアイコンを表示します。

ドーム型カメラ 1~13、固定カメラ 1~4、全方位カメラ 1~3、エアロ PTZ カメラの 21 種類あります。

# **重要**

• カメラ種別を変更すると、変更後のカメラ種別に合わせたカメラ操作や電子ズームとなります。 カメラ操作と電子ズームが正常に動作しなくなる可能性がありますのでご注意ください。

#### **■ 圧縮方式**

カメラの機種ごとに圧縮方式を選択します。H.264、H.265 または MPEG-4 に対応したカメラでないと 選択できません。

- M-JPEG:ライブ画像を M-JPEG で見ることができます。
- MPEG-4:ライブ画像を MPEG-4 で見ることができます。
- H.264:ライブ画像を H.264 で見ることができます。
- H.265:ライブ画像を H.265 で見ることができます。

お買い上げ時の設定:H.265 に対応したカメラの場合は「H.265」。H.264 に対応したカメラの場合は 「H.264」。MPEG-4 に対応したカメラの場合は「MPEG-4」。それ以外の場合は「M-JPEG」。

#### **メモ**

• AI プライバシーガード独立カメラは M-JPEG を選択できません。

#### **■ ストリーム種別**

カメラから取得する画像のストリームを選択します。H.264 または H.265 に対応したカメラで、「圧縮 方式」を「H.264」、「H.265」もしくは「MPEG-4」にしないと選択できません。

- AUTO:1 画、2A 画、2B 画、3C 画および 3A 画、3B 画、5 画、7A 画の画像サイズの大きいエリ アの場合、ストリーム 1 を使用します。それ以外の画面数の場合、ストリーム 2 を使用します。 6 シリーズカメラ、新 3 シリーズカメラ、WV-SPN531、新 5 シリーズカメラ、7 シリーズカメラ (4 メガピクセルモード)、WV-SFN110、WV-SFV110、WV-SFN130、WV-SFV130 の場合は、 4 画、4E 画および 6A 画、7 画、10 画、13 画の画像サイズの大きいエリアがストリーム 2、6 画、 9画、16 画、25 画(WV-ASE202 が必要)および 3A 画、3B 画、5 画、6A 画、7 画、7A 画、10 画、13 画の画像サイズの小さいエリアがストリーム 3、36 画、49 画、64 画(WV-ASE202 が必 要) がストリーム4となります。
- ストリーム 1: 常にストリーム1を使用します。
- ストリーム 2: 常にストリーム2を使用します。
- ストリーム 3(※): 常にストリーム3を使用します。
- ストリーム 4(※): 常にストリーム4を使用します。 お買い上げ時の設定:ストリーム 1

(※)対象カメラのみ表示されます。

#### **<AI カメラの場合>**

カメラに AI プライバシーガードアプリケーション (WV-XAE201W) がインストールされていない場合、 AUTO / ストリーム 1 / ストリーム 2 / ストリーム 3 / ストリーム 4 から選択できます。 カメラに AI プライバシーガードアプリケーション (WV-XAE201W) がインストールされている場合、 AUTO / ストリーム 1/2 / ストリーム 3/4 から選択できます。

- AUTO: 「AI プライバシーガード画像切替」の権限ありのユーザーでログインすると、ストリーム 1またはストリーム3を使用します。権限がないユーザーでログインすると、ストリーム2または ストリーム4を使用します。
- ストリーム 1/2: 「AI プライバシーガード画像切替」の権限ありのユーザーでログインするとス トリーム1を使用し、権限なしのユーザーでログインするとストリーム2を使用します。
- ストリーム 3/4: 「AI プライバシーガード画像切替」の権限ありのユーザーでログインするとス トリーム3を使用し、権限なしのユーザーでログインするとストリーム4を使用します。

# **メモ**

- 各ストリームの設定については、お使いのカメラの取扱説明書をお読みください。
- 「AUTO」を選択する場合、「ストリーム1」は 1 画面用の配信設定、「ストリーム2」、「ス トリーム3」、「ストリーム4」は多画面用の配信設定を行うとネットワークの使用帯域を軽減 し、PC の CPU 負荷を下げることができます。

#### **取得解像度(JPEG)**

レコーダーのカメラ設定と同様です。詳しくは「レコーダーを個別に追加する」をお読みください。

#### **メモ**

• AI プライバシーガード独立カメラの場合、空欄で編集できません。

#### **取得画像更新速度(JPEG)**

カメラから 1 秒間に受信する最大画像更新速度を以下から選択します。画像更新速度は「圧縮方式」を 「M-JPEG」にしないと選択できません。

AUTO/ 0.1 ips/ 0.2 ips/ 0.3 ips/ 0.5 ips/ 1 ips/ 2 ips/ 3 ips/ 5 ips/ 10 ips  $/$  15 ips $/$  ALL

「AUTO」を選択すると、パフォーマンス画面で設定した最大画像更新速度にしたがい適切な値を設定 します。「ALL」を選択すると 30 ips で設定します。

お買い上げ時の設定:「圧縮方式」が「M-JPEG」の場合は「AUTO」。それ以外の場合は選択不可。

## **メモ**

- ネットワークの環境、カメラ側の設定、パフォーマンス画面で設定した最大画像更新速度によっ ては、設定した画像更新速度より更新間隔が遅くなることがあります。
- AI プライバシーガード独立カメラの場合、空欄で編集できません。

# ■ タイトル1~4

カメラのチャンネル名を入力します。CH タイトルは、「4 ストリーム/クロッピングモード」を「オン」に しないと変更できません。チャンネル名は 1~60 文字以内で入力します。 お買い上げ時の設定:チャンネル番号

# **[OK]ボタン**

編集した内容を保存して、カメラ設定画面を閉じます。

# **■ [キャンセル]ボタン**

編集した内容を保存せずに、カメラ設定画面を閉じます。

# STEP10-3

マルチセンサーカメラのカメラ設定画面が表示されます。

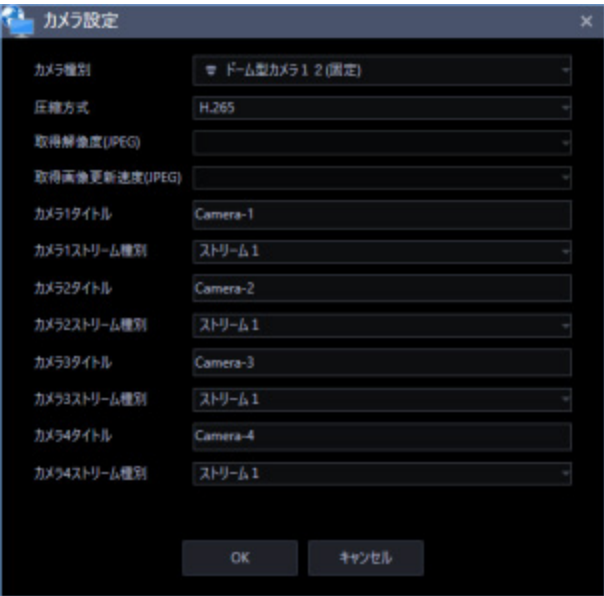

画面説明は以下のとおりです。

# **■ カメラ種別**

カメラの種別と種別に該当するアイコンを表示します。

ドーム型カメラ 1~13、固定カメラ 1~4、全方位カメラ 1~3、エアロ PTZ カメラの 21 種類あります。 お買い上げ時の設定:ドーム型カメラ 12(固定)

#### **重要**

• カメラ種別を変更すると、変更後のカメラ種別に合わせたカメラ操作や電子ズームとなります。 カメラ操作と電子ズームが正常に動作しなくなる可能性がありますのでご注意ください。

## ■ 圧縮方式

圧縮方式を選択します。

- M-JPEG:ライブ画像を M-JPEG で見ることができます。
- H.264:ライブ画像を H.264 で見ることができます。
- H.265:ライブ画像を H.265 で見ることができます。

お買い上げ時の設定:H.265

# **取得解像度(JPEG)**

レコーダーのカメラ設定と同様です。詳しくは「レコーダーを個別に追加する」をお読みください。

#### **取得画像更新速度(JPEG)**

カメラから 1 秒間に受信する最大画像更新速度を以下から選択します。画像更新速度は「圧縮方式」を 「M-JPEG」にしないと選択できません。

AUTO  $\ell$  0.1 ips  $\ell$  0.2 ips  $\ell$  0.3 ips  $\ell$  0.5 ips  $\ell$  1 ips  $\ell$  2 ips  $\ell$  3 ips  $\ell$  5 ips  $\ell$  10 ips  $/$  15 ips $/$  ALL

「AUTO」を選択すると、パフォーマンス画面で設定した最大画像更新速度にしたがい適切な値を設定 します。「ALL」を選択すると 30 ips で設定します。

お買い上げ時の設定:「圧縮方式」が「M-JPEG」の場合は「AUTO」。それ以外の場合は選択不可。

#### **メモ**

• ネットワークの環境、カメラ側の設定、パフォーマンス画面で設定した最大画像更新速度によっ ては、設定した画像更新速度より更新間隔が遅くなることがあります。

#### **カメラ1~4タイトル**

カメラ1~カメラ4のタイトルを入力します。タイトルは 1~60 文字以内で入力します。 お買い上げ時の設定:カメラ番号

#### **■ カメラ1~4ストリーム種別**

カメラから取得する画像のストリームを選択します。

- AUTO:1 画、2A 画、2B 画、3C 画および 3A 画、3B 画、5 画、7A 画の画像サイズの大きいエリ アの場合、ストリーム 1 を使用します。4 画、4E 画および 6A 画、7 画、10 画、13 画の画像サイ ズの大きいエリアがストリーム 2、それ以外のエリアがストリーム 3 となります。
- ストリーム 1: 常にストリーム1を使用します。
- ストリーム 2: 常にストリーム2を使用します。 お買い上げ時の設定:ストリーム 1

**メモ**

- 各ストリームの設定については、お使いのカメラの取扱説明書をお読みください。
- 「AUTO」を選択する場合、「ストリーム1」は 1 画面用の配信設定、「ストリーム2」、「ス トリーム3」は多画面用の配信設定を行うとネットワークの使用帯域を軽減し、PC の CPU 負荷 を下げることができます。

# **[OK]ボタン**

編集した内容を保存して、カメラ設定画面を閉じます。

# **■ [キャンセル] ボタン**

編集した内容を保存せずに、カメラ設定画面を閉じます。

# STEP11

情報を入力し、[OK] ボタンをクリックします。

→ カメラ設定画面が閉じます。

# **メモ**

• [OK]ボタンをクリックしてカメラ設定画面を閉じても、設定は保存されません。 カメラ設定画面を閉じた後、機器登録画面で[設定保存]ボタンをクリックしてください。

### STEP12

[設定保存] ボタンをクリックします。

→ 設定が保存され、機器登録画面が閉じます。機器リストにカメラが追加されます。

# 3.3.4.2.3. マイクを個別に追加する

# STEP<sub>1</sub>

[機器設定]ボタンをクリックし、次に[機器登録]ボタンをクリックして、機器登録画面を表示しま す。

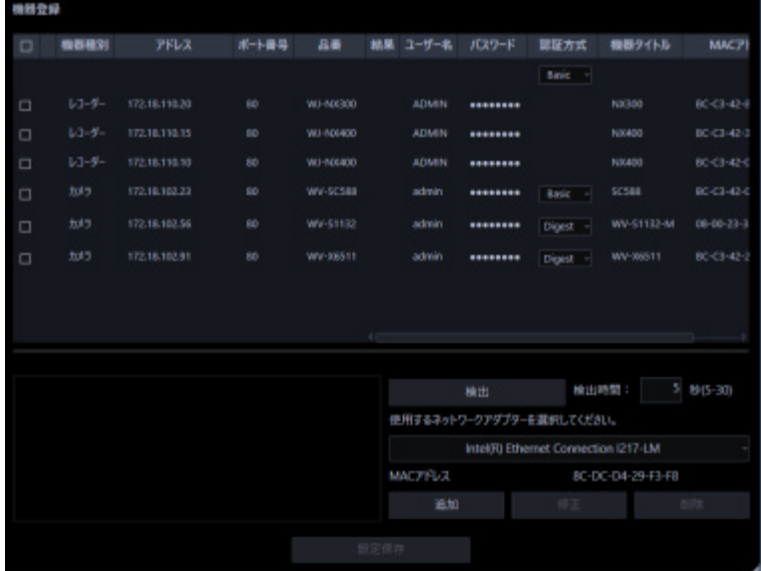

# STEP2

[追加] ボタンをクリックします。

→ 機器登録画面が表示されます。

STEP3

「機器種別」のプルダウンメニューから「マイク」を選択します。

→ マイクの機器登録画面が表示されます。

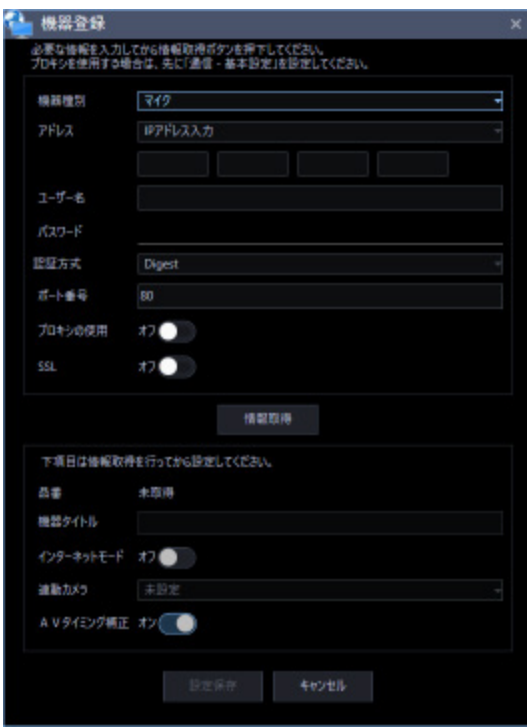

画面説明は以下のとおりです。

# **■ アドレス (入力形式)**

機器のアドレスの入力形式を選択します。

- IP アドレス入力:IP アドレスで登録する機器を指定します。
- ホスト名入力:FQDN 形式のホスト名で登録する機器を指定します。

お買い上げ時の設定:IP アドレス入力

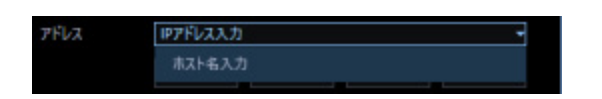

**■ アドレス (入力欄)** 

**<入力形式が IP アドレス入力の場合>**

機器の IP アドレスを入力します。

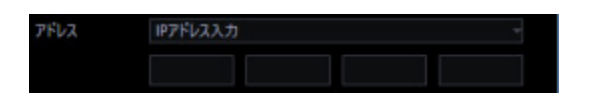

# **メモ**

• 既に追加済みの IP アドレスは使用できません。

### **<入力形式がホスト名入力の場合>**

機器のアドレスを FQDN 形式のホスト名で入力します。入力は半角英数字 (ハイフン(-)、ピリオド(.) 含む)255 文字以内にしてください。

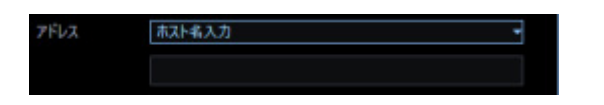

#### **メモ**

• ホスト名を入力した場合、「http://」の記述は不要です。

## **ユーザー名**

機器のユーザー名を入力します。ユーザー名は半角英数字 1 文字以上 32 文字以内で入力します。

# ■ パスワード

機器のパスワードを入力します。パスワードは「●」で表示されます。パスワードは半角英数字 1 文字 以上 32 文字以内で入力します。

#### **メモ**

• 機器によって登録できるユーザー名、パスワードの条件は異なります。詳しくは機器の取扱説明 書をお読みください。

## ■ 認証方式

ユーザー認証で利用する認証方式を設定します。機器が Digest 認証に対応していない場合は選択できません。 また、ここで選択した認証方式は本ソフトウェアとの接続に利用するものであり、機器の設定は変更しません。

- Digest︓ダイジェスト認証を使用します。
- Basic︓ベーシック認証を使用します。 お買い上げ時の設定: Basic

#### **■ ポート番号**

ポート番号を以下の範囲で入力します。「SSL」をオンにする場合は 443 に設定してください。

1〜65535

お買い上げ時の設定:80

# ■ プロキシの使用

機器に接続するときに、プロキシを使用するかどうかを選択します。

- オン:プロキシを使用します。
- オフ:プロキシを使用しません。

お買い上げ時の設定:オフ

### **SSL**

SSL 通信を行うかどうかを設定します。

- オン:SSL 通信を行います。
- オフ:SSL 通信を行いません。

お買い上げ時の設定:オフ

# **メモ**

• SSL をオンにする場合は「ポート番号」を 443 に設定してください。

## **■ [情報取得] ボタン**

入力した条件で機器情報を取得します。

#### ■ 品番

機器情報の取得時に機器から取得した機器の品番を表示します。 機器情報の取得前は「未取得」と表示されます。

## **■ 機器タイトル**

機器タイトルは 1~60 文字で入力します。

## **インターネットモード**

音声受信で HTTP ポートを使用するか UDP ポートを使用するか選択します。

• オン:HTTP ポートを使用して H.264、H.265 および MPEG-4 画像、音声を受信します。

• オフ:UDP ポートを使用して H.264、H.265 および MPEG-4 画像、音声を受信します。 お買い上げ時の設定:オフ

### **■ 連動カメラ**

機器情報の取得時にマイクから取得した連動カメラのタイトルを表示します。機器情報の取得前は「未 設定」と表示されます。連動カメラを変更したい場合はリストから選択してください。

#### **重要**

• マイクに連動設定できるカメラに関しては、お使いのカメラの取扱説明書をお読みください。

# ■ AV タイミング補正

AV タイミング補正を使用するか選択します。

- オン:AV タイミング補正を使用します。
- オフ:AV タイミング補正を使用しません。 お買い上げ時の設定:オン

#### **■ [設定保存] ボタン**

設定された内容を保存します。

## **■ [キャンセル]ボタン**

設定された内容を保存せずに破棄します。

#### STEP4

「アドレス」、「ユーザー名」、「パスワード」、「ポート番号」、「プロキシの使用」、「SSL」を入力します。

# STEP5

[情報取得]ボタンをクリックします。

#### **重要**

• マイク本体の設定を変更した場合は、機器情報を再度取得し直してください。

STEP6

[OK] ボタンをクリックします。

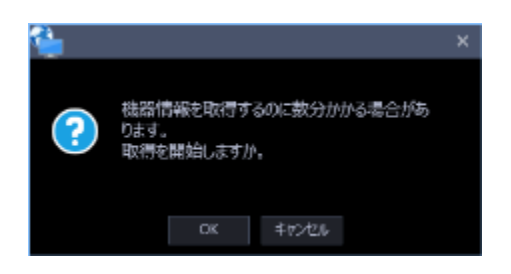

→ 機器情報取得中画面が表示されます。機器情報取得を中止するには、機器情報取得中画面の [キャ ンセル]ボタンをクリックしてください。

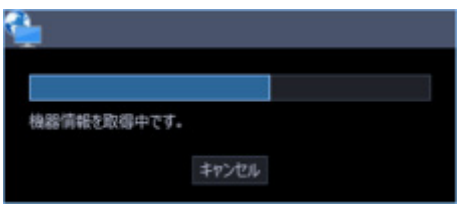

# STEP7

画面表示を確認し、次の STEP に進みます。

# **<機器情報の取得が完了した場合>**

- 1. [OK] ボタンをクリックします。
- → 取得完了画面が閉じ、機器登録画面に戻ります。

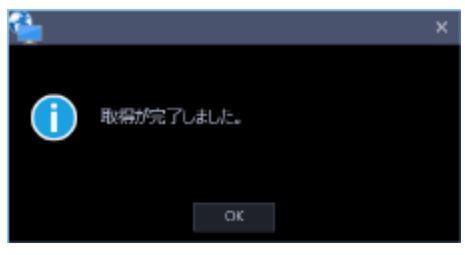

2. STEP8 へ進みます。

#### **<機器情報の取得が失敗した場合>**

1.画面に表示されている失敗内容を確認します。

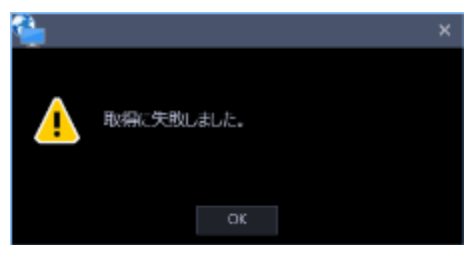

**メモ**

- 入力した機器情報にミスがないかどうかを確認してください。入力が正しい場合、接続した機 器、または機器のバージョンが対応していない可能性があります。
- 表示メッセージと対処方法については、「☞ 機器情報取得時」をお読みください。
- 2. [OK] ボタンをクリックします。
- → 取得エラー画面が閉じます。
- 3.機器登録画面に戻り、設定内容を確認します。
- 4.再度、機器情報を取得します。

STEP8

情報を入力し、[設定保存]ボタンをクリックします。

→ 設定が保存され、機器登録画面が閉じます。機器リストにマイクが追加されます。

**メモ**

- カメラとマイクが連動設定されている場合はマイクからの音声を使用し、連動設定されていない 場合はカメラからの音声を使用します。
- 連動カメラとして設定されているカメラが削除された場合、連動カメラの設定は自動的に「未設 定」に戻ります。カメラを再登録して、マイクの機器情報を再度取得し直してください。
- 連動カメラの「4 ストリーム/クロッピングモード」を「オン」にした場合、自動的に連動設定が 解除されます。

# 3.3.4.2.4. エンコーダーを個別に追加する

# STEP<sub>1</sub>

[機器設定]ボタンをクリックし、次に[機器登録]ボタンをクリックして、機器登録画面を表示しま す。

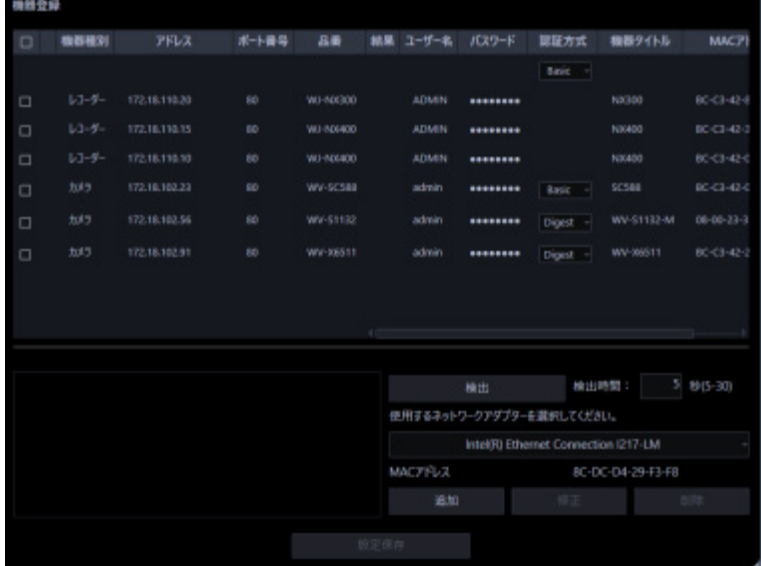

# STEP2

[追加] ボタンをクリックします。

→ 機器登録画面が表示されます。

STEP3

「機器種別」のプルダウンメニューから「エンコーダー」を選択します。

→ エンコーダーの機器登録画面が表示されます。

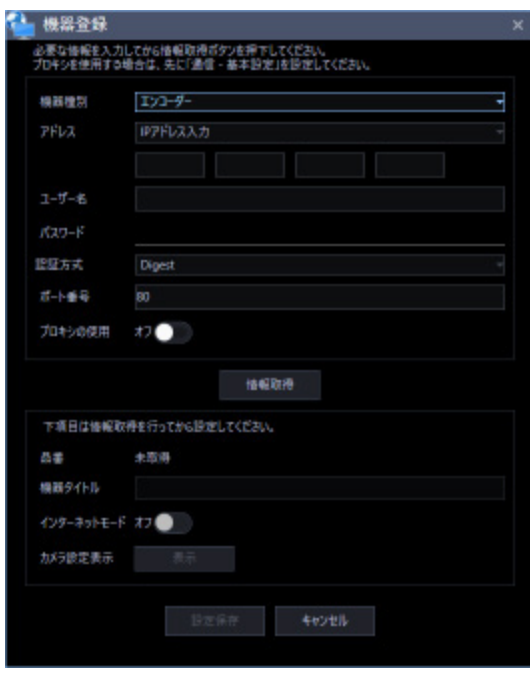

画面説明は以下のとおりです。

# **■ アドレス (入力形式)**

機器のアドレスの入力形式を選択します。

- IP アドレス入力:IP アドレスで登録する機器を指定します。
- ホスト名入力:FQDN 形式のホスト名で登録する機器を指定します。

お買い上げ時の設定:IP アドレス入力

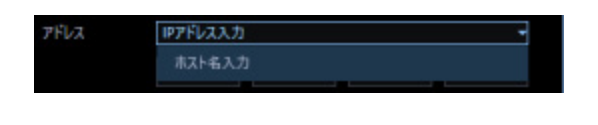

**■ アドレス (入力欄)** 

# **<入力形式が IP アドレス入力の場合>**

機器の IP アドレスを入力します。

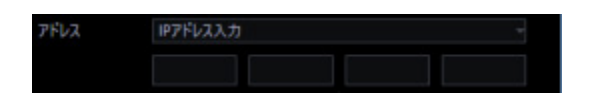

# **メモ**

• 既に追加済みの IP アドレスは使用できません。

### **<入力形式がホスト名入力の場合>**

機器のアドレスを FQDN 形式のホスト名で入力します。入力は半角英数字 (ハイフン(-)、ピリオド(.) 含む)255 文字以内にしてください。

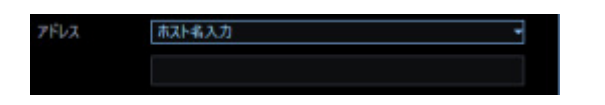

#### **メモ**

• ホスト名を入力した場合、「http://」の記述は不要です。

### **ユーザー名**

機器のユーザー名を入力します。ユーザー名は半角英数字 1 文字以上 32 文字以内で入力します。

# ■ パスワード

機器のパスワードを入力します。パスワードは「●」で表示されます。パスワードは半角英数字 1 文字 以上 32 文字以内で入力します。

#### **メモ**

• 機器によって登録できるユーザー名、パスワードの条件は異なります。詳しくは機器の取扱説明 書をお読みください。

## ■ 認証方式

ユーザー認証で利用する認証方式を設定します。機器が Digest 認証に対応していない場合は選択できません。 また、ここで選択した認証方式は本ソフトウェアとの接続に利用するものであり、機器の設定は変更しません。

- Digest︓ダイジェスト認証を使用します。
- Basic︓ベーシック認証を使用します。 お買い上げ時の設定: Basic

#### **■ ポート番号**

ポート番号を以下の範囲で入力します。「SSL」をオンにする場合は 443 に設定してください。

1〜65535

お買い上げ時の設定:80

# ■ プロキシの使用

機器に接続するときに、プロキシを使用するかどうかを選択します。

- オン:プロキシを使用します。
- オフ:プロキシを使用しません。

お買い上げ時の設定:オフ

#### **■ [情報取得]ボタン**

入力した条件で機器情報を取得します。

#### ■ 品番

機器情報の取得時に機器から取得した機器の品番を表示します。 機器情報の取得前は「未取得」と表示されます。

#### **■ 機器タイトル**

機器タイトルは 1~60 文字で入力します。

## **インターネットモード**

H.264、H.265 および MPEG-4 画像をインターネット経由で受信する場合に選択します。 ブロードバンドルーターの設定を JPEG 画像配信時と同じ設定のままで H.264、H.265 および MPEG-4 画像を配信することができます。

• オン:HTTP ポートを使用して H.264、H.265 および MPEG-4 画像、音声を受信します。

• オフ:UDP ポートを使用して H.264、H.265 および MPEG-4 画像、音声を受信します。 お買い上げ時の設定:オフ

## ■ [表示] ボタン

取得したカメラ設定の情報画面を表示します。機器情報の取得前はボタンをクリックできません。

#### **■ [設定保存] ボタン**

設定された内容を保存します。

## **■ [キャンセル]ボタン**

設定された内容を保存せずに破棄します。

# STEP4

「アドレス」、「ユーザー名」、「パスワード」、「ポート番号」、「プロキシの使用」を入力します。

STEP5

[情報取得]ボタンをクリックします。

# **重要**

• エンコーダー本体の設定を変更した場合は、機器情報を再度取得し直してください。

# STEP6

[OK] ボタンをクリックします。

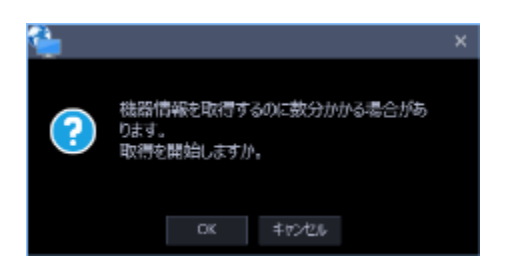

→ 機器情報取得中画面が表示されます。機器情報取得を中止するには、機器情報取得中画面の [キャ ンセル]ボタンをクリックしてください。

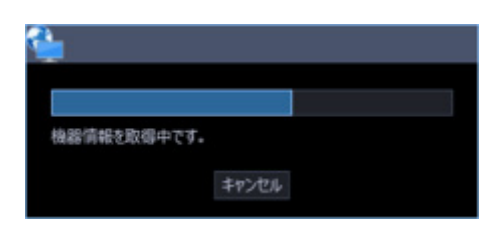

STEP7

画面表示を確認し、次の STEP に進みます。

## **<機器情報の取得が完了した場合>**

- 1. [OK] ボタンをクリックします。
- → 取得完了画面が閉じ、機器登録画面に戻ります。

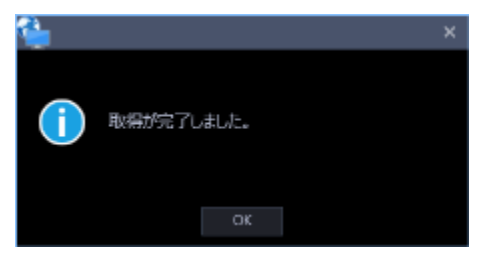

2. STEP8 へ進みます。

# **<機器情報の取得が失敗した場合>**

1.画面に表示されている失敗内容を確認します。

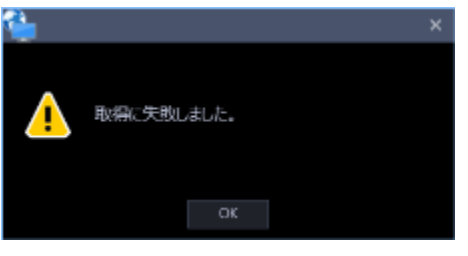

**メモ**

- 入力した機器情報にミスがないかどうかを確認してください。入力が正しい場合、接続した機 器、または機器のバージョンが対応していない可能性があります。
- 表示メッセージと対処方法については、「☞ 機器情報取得時」をお読みください。
- 2. [OK] ボタンをクリックします。
- → 取得エラー画面が閉じます。
- 3.機器登録画面に戻り、設定内容を確認します。
- 4.再度、機器情報を取得します。

#### STEP8

「機器タイトル」、「インターネットモード」の機器情報を入力します。

STEP9

[表示] ボタンをクリックします。

→ カメラ設定画面が表示されます。

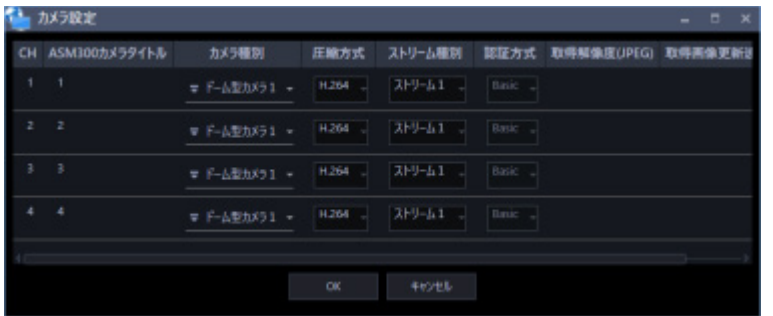

画面の説明は以下のとおりです。

## **CH**

チャンネル番号が表示されます。

#### ■ ASM300 カメラタイトル

機器のタイトルを入力します。入力した機器のタイトルがマルチスクリーン画面に表示されます。 入力可能文字数:1~60 文字

## **■ カメラ種別**

カメラの種別と種別に該当するアイコンを表示します。

ドーム型カメラ 1~13、固定カメラ 1~4、全方位カメラ 1~3、エアロ PTZ カメラの 21 種類あります。 お買い上げ時の設定:固定カメラ 1

#### **重要**

- カメラ種別を変更すると、変更後のカメラ種別に合わせたカメラ操作や電子ズームとなります。 カメラ操作と電子ズームが正常に動作しなくなる可能性がありますのでご注意ください。
- レコーダーから取得したカメラ種別では、RS485 端子を使ったカメラ操作ができない機種がありま す。その場合は、カメラ種別を「ドーム型カメラ1」に変更してご利用下さい。
- ND400 にエアロ PTZ カメラを登録している場合は、カメラ種別を手動で「エアロ PTZ カメラ」に 設定してください。

#### ■ 圧縮方式

圧縮方式を選択します。

- M-JPEG:ライブ画像を M-JPEG で見ることができます。
- MPEG-4:ライブ画像を MPEG-4 で見ることができます。
- H.264:ライブ画像を H.264 で見ることができます。

お買い上げ時の設定:H.264 に対応したエンコーダーの場合は「H.264」。それ以外の場合は「MPEG-4」。

## **■ ストリーム種別**

カメラから取得する画像のストリームを選択します。

H.264 または H.265 に対応したカメラで、「圧縮方式」を「H.264」もしくは「MPEG-4」にしないと 選択できません。

- ストリーム 1: 常にストリーム1を使用します。
- ストリーム 2: 常にストリーム2を使用します。

お買い上げ時の設定:ストリーム 1

#### **メモ**

• 各ストリームの設定については、お使いのカメラの取扱説明書をお読みください。

### **取得解像度(JPEG)**

本ソフトウェアからカメラ画像を取得する際の解像度を設定します。

解像度は「圧縮方式」を「M-JPEG」にしないと選択できません。

- AUTO (※1)(※2):1 画、3 画、4 画、6 画および 7 画、10 画、13 画の画像サイズの大きいエリア の場合、VGA (640×480)の画像を各画面数の表示サイズにあわせて見ることができます。 それ以外の画面数の場合、QVGA (320×240)の画像を各画面数の表示サイズにあわせて見ること ができます。
- 160×120/160×90:160×120(16:9 モード時は 160×90)の画像を各画面数の表示サイズに合 わせて見ることができます。
- QVGA:QVGA (320×240)の画像を各画面数の表示サイズに合わせて見ることができます。
- QVGA/320×180(※6):QVGA(320×240、16:9 モード時は 320×180)の画像を各画面数の表 示サイズに合わせて見ることができます。
- QVGA/320×180/320×320:QVGA(320×240、16:9 モード時は 320×180、1:1 モード時は 320×320)の画像を各画面数の表示サイズに合わせて見ることができます。
- 400×300:400×300 の画像を各画面数の表示サイズに合わせて見ることができます。
- VGA: VGA (640×480)の画像を各画面数の表示サイズに合わせて見ることができます。
- VGA/640×360:VGA(640×480、16:9 モード時は 640×360)の画像を各画面数の表示サイズ

に合わせて見ることができます。

- VGA/640×360/800×600:VGA(640×480、16:9 モード時は 640×360、4:3(800×600)モ ード時は 800×600)の画像を各画面数の表示サイズに合わせて見ることができます。
- VGA/640×360/640×640:VGA(640×480、16:9 モード時は 640×360、1:1 モード時は 640×640)の画像を各画面数の表示サイズに合わせて見ることができます。
- 800×600:800×600 の画像を各画面数の表示サイズに合わせて見ることができます。
- 1280×960(※3):1280×960 の画像を各画面数の表示サイズに合わせて見ることができます。
- 1280×960/1280×720:1280×960(16:9 モード時は 1280×720)の画像を各画面数の表示サ イズに合わせて見ることができます。
- 1280×960/1280×720/1280×1280:1280×960(16:9 モード時は 1280×720、1:1 モード 時は 1280×1280) の画像を各画面数の表示サイズに合わせて見ることができます。
- 1600×1200:1600×1200 の画像を各画面数の表示サイズに合わせて見ることができます。
- 1920×1080(※4):1920×1080 の画像を各画面数の表示サイズに合わせて見ることができます。
- 2048×1536(※5)(※7):2048×1536 の画像を各画面数の表示サイズに合わせて見ることができ ます。
- 2048×1536/2048×2048:2048×1536(1:1 モード時は 2048×2048)の画像を各画面数の表 示サイズに合わせて見ることができます。
- 2192×2192:2192×2192 の画像を各画面数の表示サイズに合わせて見ることができます。
- 2560×1920/2560×1440: 2560×1920 (16:9 モード時は 2560×1440) の画像を各画面数の 表示サイズに合わせて見ることができます。
- 2816×2816:2816×2816 の画像を各画面数の表示サイズに合わせて見ることができます。
- 2992×2992:2992×2992 の画像を各画面数の表示サイズに合わせて見ることができます。
- 3840×2160:3840×2160 の画像を各画面数の表示サイズに合わせて見ることができます。
- 4000×3000:4000×3000 の画像を各画面数の表示サイズに合わせて見ることができます。
- ※1:撮像モードが 2 メガピクセルまたは 3 メガピクセルの場合は、画面数に関わらず「VGA」の画像 を表示します。
- ※2:全方位カメラの場合、撮像モードにより表示サイズが異なります。

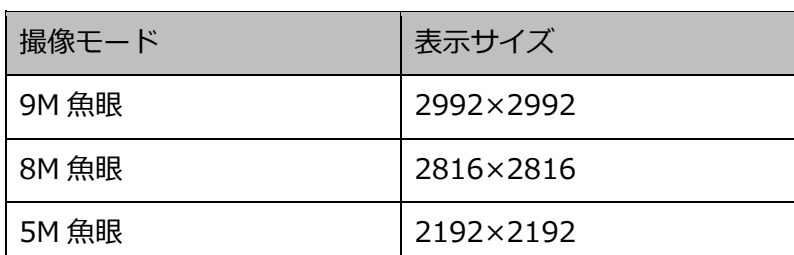

# ● 1画 / 3A 画の左 / 3B 画の右

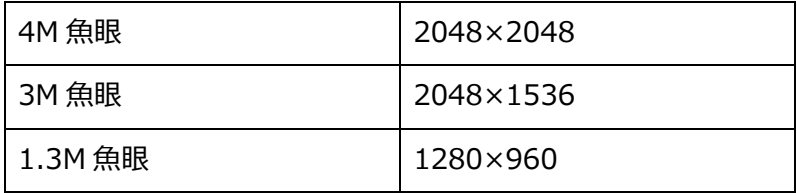

● 2A 画 / 2B 画 / 3C 画 / 4E 画 / 4 画 / 5 画、6A 画、7 画、7A 画、10 画、13 画の画像サイズの 大きいエリア

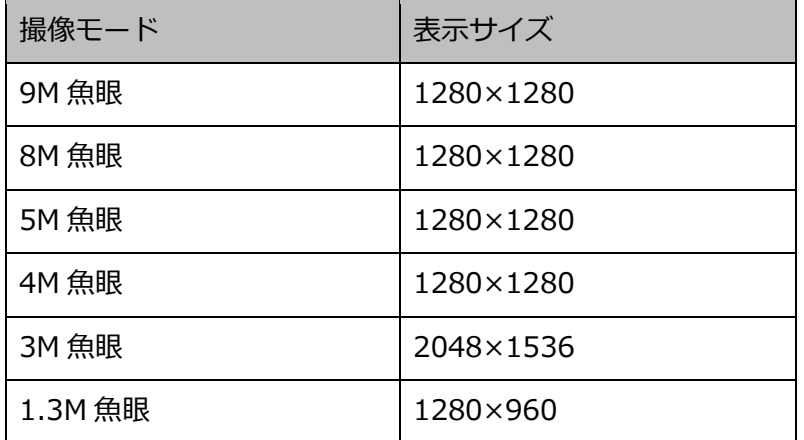

● 上記以外の画面数

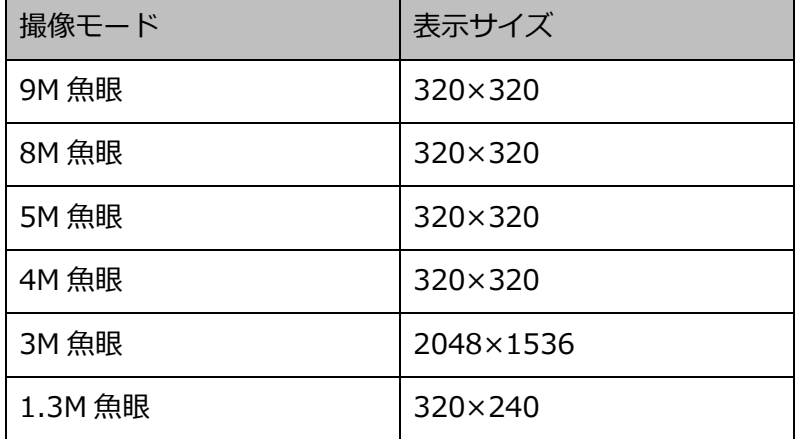

- ※3:NP100\*のスキャンモードがパーシャルの場合、画像サイズが 960×720 になります。
- ※4:撮像モードが 2 メガピクセル「16:9」/ 3 メガピクセル「16:9」/ 2M ダブルパノラマ「16:9」 / 2M パノラマ「16:9」の場合以外は、設定とは異なる解像度の画像となるか、エラーとなりま
	- す。
- ※5:撮像モードが 3 メガピクセル「4:3」/ 3M 魚眼「4:3」の場合以外は、設定とは異なる解像度の 画像となるか、エラーとなります。

※6:NP502 または NW502 の撮像モードが 3 メガピクセルの場合に選択すると、エラーとなります。 ※7:NP502またはNW502の撮像モードが1.3メガピクセルの場合に選択すると、エラーとなります。 お買い上げ時の設定:「圧縮方式」が「M-JPEG」の場合は「AUTO」。それ以外の場合は選択不可。

## **メモ**

- 6 シリーズカメラ、新 3 シリーズカメラ、WV-SPN531、新 5 シリーズカメラ、WV-SFN110、 WV-SFV110、WV-SFN130、WV-SFV130 の場合は、カメラの JPEG (1) 〜 (3) の解像度設 定に存在しない解像度を設定した場合、JPEG(1)の解像度の画像となります。
- 9M 全方位カメラ、7 シリーズカメラの場合は、カメラの JPEG (1) または JPEG (2) の解像度 設定に存在しない解像度を設定した場合、JPEG(1)(JPEG(1)を選択できない場合は JPEG(2)) の解像度の画像となります。

#### **取得画像更新速度(JPEG)**

カメラから 1 秒間に受信する最大画像更新速度を以下から選択します。画像更新速度は「圧縮方式」を 「M-JPEG」にしないと選択できません。

AUTO/ 0.1 ips/ 0.2 ips/ 0.3 ips/ 0.5 ips/ 1 ips/ 2 ips/ 3 ips/ 5 ips/ 10 ips  $/$  15 ips $/$  ALL

「AUTO」を選択すると、パフォーマンス画面で設定した最大画像更新速度にしたがい適切な値を設定 します。「ALL」を選択すると 30 ips で設定します。

お買い上げ時の設定:「圧縮方式」が「M-JPEG」の場合は「AUTO」。それ以外の場合は選択不可。

### **メモ**

• ネットワークの環境、カメラ側の設定、パフォーマンス画面で設定した最大画像更新速度によっ ては、設定した画像更新速度より更新間隔が遅くなることがあります。

#### **[OK]ボタン**

編集した内容を保存して、カメラ設定画面を閉じます。

#### **■ [キャンセル] ボタン**

編集した内容を保存せずに、カメラ設定画面を閉じます。

STEP10

情報を入力し、[OK]ボタンをクリックします。

→ カメラ設定画面が閉じます。

## **メモ**

• [OK]ボタンをクリックしてカメラ設定画面を閉じても、設定は保存されません。

STEP11

[設定保存] ボタンをクリックします。

→ 設定が保存され、機器登録画面が閉じます。機器リストにエンコーダーが追加されます。

# **機器を修正する**

「機器リスト」に表示されている機器を修正します。

STEP1

[機器設定]ボタンをクリックし、次に[機器登録]ボタンをクリックして、機器登録画面を表示しま す。

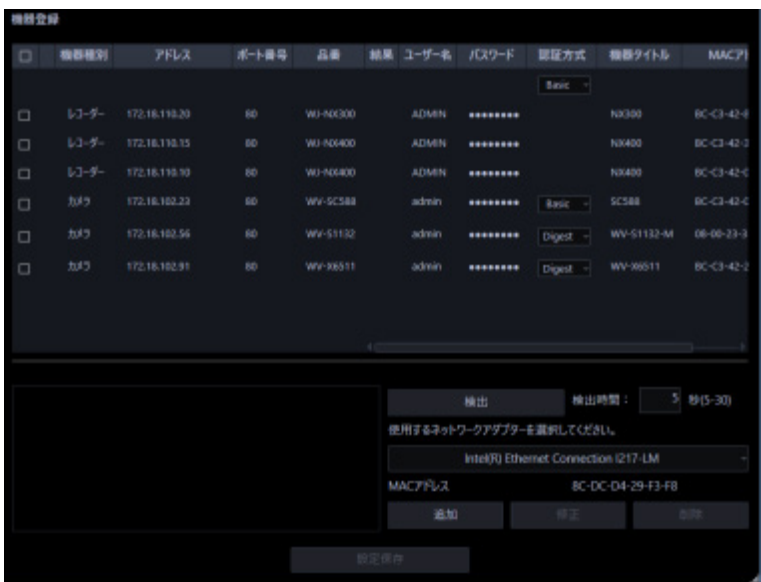

STEP2

機器リストから修正する機器を選択し、[修正]ボタンをクリックします。

→ 機器登録画面が表示されます。

修正する機器をダブルクリックしても、機器登録画面を表示することができます。

STEP3

情報を入力し、[設定保存]ボタンをクリックします。

各項目については「☞機器を個別に追加する」をお読みください。

→ 設定が保存され、機器登録画面が閉じます。

# **機器情報を一括で更新する**

機器側の設定が変更された際に、機器情報を一括で取得して登録情報を更新します。

#### **重要**

• 機器のアドレス、ポート番号、ユーザー名、パスワードを含む設定が変更された場合は、以下の 手順では登録情報を更新することはできません。その場合は「☞機器を修正する」の手順に従っ て、登録情報を更新してください。

STEP1

[機器設定]ボタンをクリックし、次に[機器登録]ボタンをクリックして、機器登録画面を表示しま す。

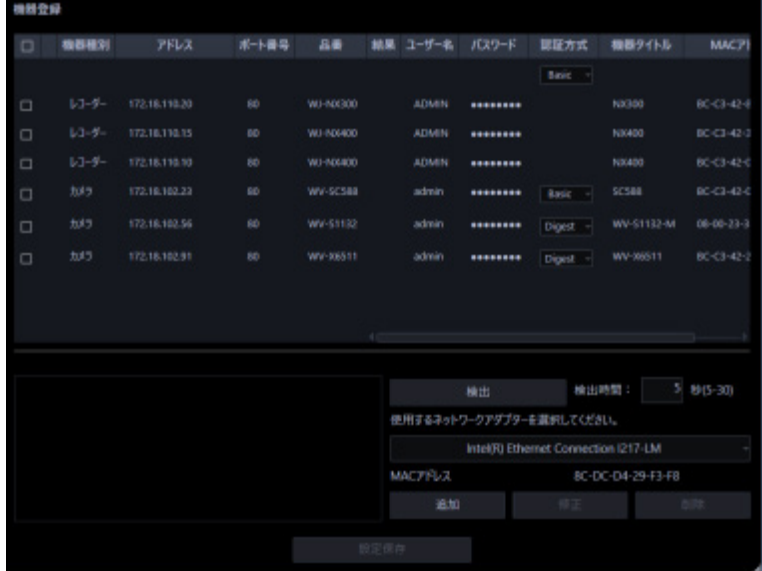

# STEP2

登録情報を更新する機器のチェックボックスにチェックを入れます。

STEP3

[設定保存] ボタンをクリックします。

→ 機器情報取得中画面が表示されます。機器情報取得を中止するには、機器情報取得中画面の [キャ ンセル]ボタンをクリックしてください。

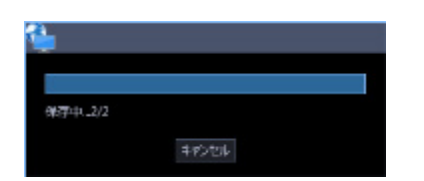

STEP<sub>4</sub>

本ソフトウェアに登録済みのレコーダーにおいてレコーダー側のカメラタイトルが変更されている場合 は変更確認画面が表示されます。

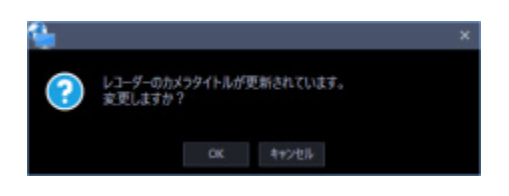

→ [OK]ボタンをクリックすると、レコーダー側で設定したカメラタイトルを本ソフトウェアで設定 したカメラタイトルに上書きして、機器情報の取得を完了します。STEP2 で複数台のレコーダーを 選択した場合は、選択したレコーダーに一括でカメラタイトルの更新を行います。

**メモ**

- レコーダーでカメラタイトルに半角記号の ! \$ % ' < = > @ [ ¥ ] ^ \_ ` { | } ~ を使用して いた場合、半角スペースに置き換わります。
- → [キャンセル]ボタンをクリックすると、カメラタイトルを変更せずに機器情報の取得を完了しま す。

## STEP5

[OK] ボタンをクリックします。

→ 設定が保存されます。

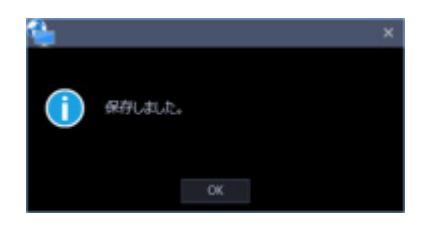

# **機器を削除する**

「機器リスト」に表示されている機器を削除します。

# STEP1

[機器設定]ボタンをクリックし、次に[機器登録]ボタンをクリックして、機器登録画面を表示しま す。

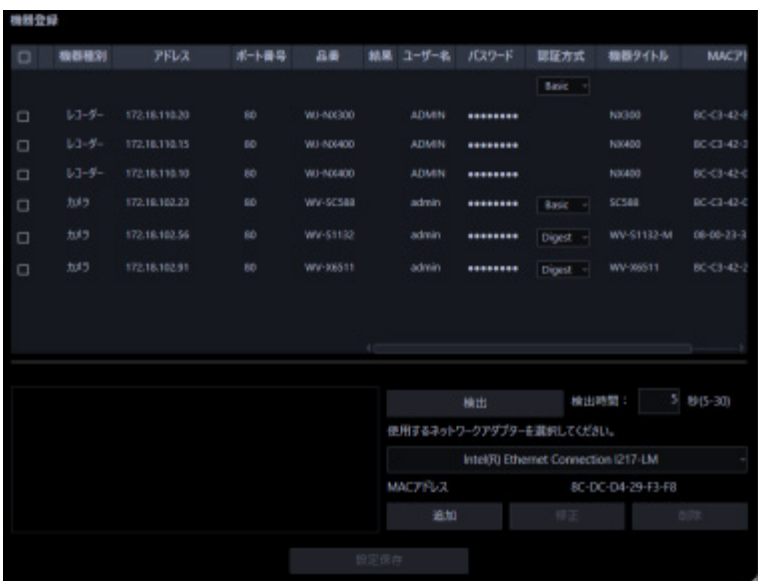

# STEP2

登録情報を削除する機器のチェックボックスにチェックを入れます。

# STEP3

[削除] ボタンをクリックします。

→ 削除確認画面が表示されます。

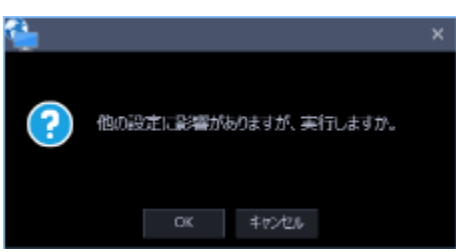

# STEP4

[OK] ボタンをクリックします。

→ 機器情報が削除されます。

# **機器を交換する**

本ソフトウェアに登録済みのレコーダー、カメラ、マイク、エンコーダーの各機器を同一品番かつ同一ア ドレスの機器に登録情報を変更します。品番を変更する場合は、一度登録データを削除してから新規登録 を行ってください。機器の削除については「☞機器を削除する」をお読みください。

STEP1

[機器設定]ボタンをクリックし、次に[機器登録]ボタンをクリックして、機器登録画面を表示しま す。

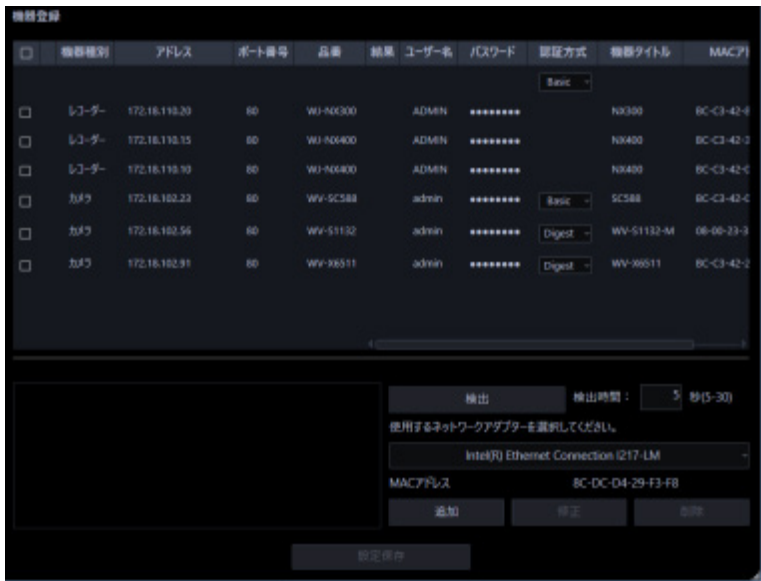

STEP2

機器リストから修正する機器を選択し、[修正]ボタンをクリックします。

→ 機器登録画面が表示されます。

修正する機器をダブルクリックしても、機器登録画面を表示することができます。

STEP3

[情報取得] ボタンをクリックします。

 $\rightarrow$  確認画面が表示されます。

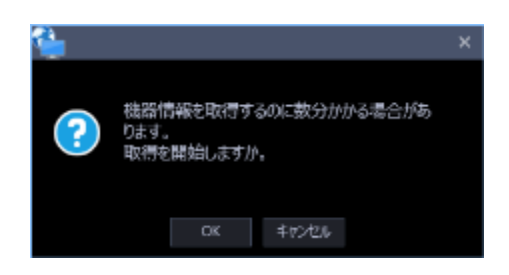

STEP4

[OK] ボタンをクリックします。

→ 登録する機器の品番およびアドレスが本ソフトウェアに既に登録済みで MAC アドレスは一致して いない場合、確認画面が表示されます。

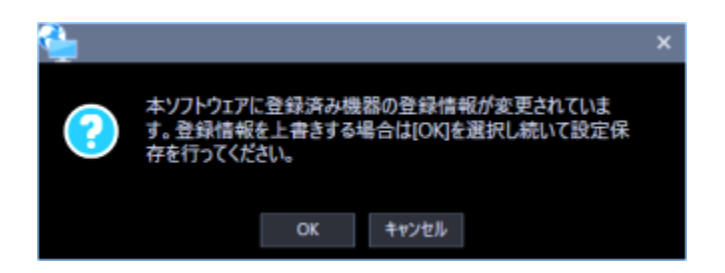

STEP5

[OK] ボタンをクリックします。

→ 確認画面が閉じます。 [キャンセル] ボタンをクリックした場合、変更せず確認画面が閉じます。

STEP6

情報を入力し、[設定保存]ボタンをクリックします。

各項目については「☞機器を個別に追加する」をお読みください。

→ 設定が保存され、機器登録画面が閉じます。

#### **重要**

- STEP5 で [OK] ボタンをクリックして確認画面を閉じても、設定は保存されません。 確認画面を閉じた後、機器登録画面で「設定保存」ボタンをクリックしてください。
- レコーダーの交換前後でチャンネル情報を変更、またはカメラを削除して更新した場合、フォル ダー、グループ、シーケンス、マップのカメラ情報が削除されます。

# **ユーザー管理に関する設定**

本ソフトウェアのログイン方法とユーザーの追加/修正/削除、各ユーザーのレベル設定などユーザー 情報を設定します。

## **メモ**

• 設定保存した内容は、次回のログイン時から有効となります。

# **基本設定**

[ユーザー管理]ボタンをクリックし、[基本設定]タブをクリックして、基本設定画面を表示します。 ここでは、ログイン時、ユーザー認証を行うかオートログインするかの設定と、パスワードの有効期限 を設定するか/しないかを設定します。有効期限を設定する場合、パスワードの有効期間を設定します。

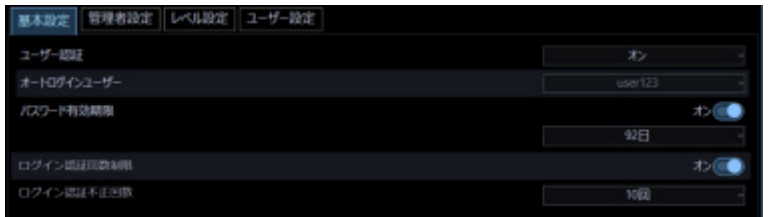

## **ユーザー認証**

ユーザー認証を行うかどうかを選択します。

- オン:ユーザー認証を行います。
- オフ(オートログイン):ユーザー認証を行いません。
- シングルサインオン:Windows にログオンしたドメインユーザーで自動ログインします。 お買い上げ時の設定:オン

# **メモ**

• ローカルの Windowsユーザーではシングルサインオンできません。LDAPユーザーまたは LDAP グループを登録したうえで、LDAP ユーザーまたは LDAP グループに属するユーザーにてドメイ ンにログオンしてください。

## **オートログインユーザー**

ユーザー認証をしない場合、どのユーザーで自動的にログインするか選択します。この設定は、「ユーザ ー認証」を「オフ(オートログイン)」にしないと設定できません。

オートログインユーザーは、登録済みのローカルユーザーと管理者から選択できます。オートログイン ユーザーが、削除された場合、オートログインユーザーが管理者に切り換わります。

## ■ パスワード有効期限

パスワードの有効期限を設定するかどうかを選択します。有効期限を過ぎると、本ソフトウェアにログ インするたびにパスワード変更要求画面が表示されます。

• オン:パスワードに有効期限を設定します。

• オフ:パスワードに有効期限を設定しません。 お買い上げ時の設定:オン

# **■ パスワード有効期間**

パスワードの有効期間を以下から選択します。この設定は「パスワード有効期限」を「オン」にしない と選択できません。

31 日/ 92 日/ 184 日 お買い上げ時の設定:92 日

## ■ ログイン認証回数制限

ログイン認証に一定回数失敗した場合に、ログインを中止するかどうかを選択します。 ログインを中止すると自動で本ソフトウェアが終了します。再度ログインを行う場合は、本ソフトウェ アを起動してください。

• オン:ログイン認証回数を制限します。

• オフ:ログイン認証回数を制限しません。 お買い上げ時の設定:オン

# ■ ログイン認証不正回数

ログイン認証の制限回数を以下から選択します。この設定は「ログイン認証回数制限」を「オン」にし ないと選択できません。

1 回/ 2 回/ 3 回/ 4 回/ 5 回/ 6 回/ 7 回/ 8 回/ 9 回/ 10 回 お買い上げ時の設定:10 回

# ■ パスワードポリシー

パスワードが満たす必要のある複雑さの用件を設定します。

- ポリシー1:下記 4 つの文字種類から 3 つ以上を含むパスワードを設定する必要があります。
	- アルファベット大文字
	- アルファベット小文字
	- 数字
	- 特殊文字(!#\$%'()-=^~\=>^{]@`[]{}+\*,.<>/?\_)
- ポリシー2:下記 3 つの文字種類から 2 つ以上を含むパスワードを設定する必要があります。
	- アルファベット大小文字
	- 数字
	- 特殊文字(!#\$%'()-=^~\|@`[]{}+\*,.<>/?\_)

お買い上げ時の設定:ポリシー1

# **メモ**

• 選択したパスワードポリシーは、次回のパスワード変更もしくはユーザー追加時から有効となり ます。

# **■ [設定保存] ボタン**

設定された内容を保存します。
### **管理者設定**

[ユーザー管理]ボタンをクリックし、[管理者設定]タブをクリックして、基本設定画面を表示します。 ここでは、管理者の名称、パスワードを設定します。

### **重要**

- 複数のユーザーで1つのアカウントを共有した場合、操作者を特定できなくなるためご注意くだ さい。
- 複数のユーザーで共通のパスワードを設定しないでください。
- パスワードは、セキュリティを確保するため、定期的に変更してください。

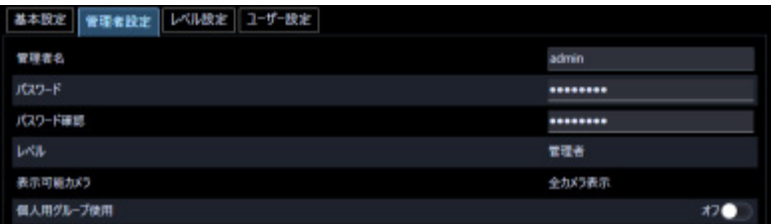

#### **管理者名**

管理者名を入力します。管理者名は半角英数字 4 文字以上 32 文字以内で入力します。 管理者名は重複できません。

### ■ パスワード

パスワードを入力します。パスワードは半角英数字8文字以上 32 文字以内で、パスワードポリシーに従 った文字種類で設定してください。

入力したパスワードは「●」で表示されます。

### **メモ**

- 「"&:;」およびスペースを使用できません。
- 「ユーザー名」と同じ文字列からなるパスワードを設定できません。
- パスワードポリシーについて詳しくは「基本設定」をお読みください。

### ■ パスワード確認

登録するパスワードを入力します。パスワードの入力ミスをチェックします。 入力したパスワードは「●」で表示されます。

### ■ レベル

ユーザーレベルを表示します。管理者は変更できません。「管理者」と表示されます。

### **■ 表示可能カメラ**

管理者は登録されているすべてのカメラが表示でき、「全カメラ表示」と表示されます。

### **■ 個人用グループ使用**

管理者が「個人用グループ」を使用するかどうかを設定します。個人用グループについては「☞グループ に関する設定」をお読みください。

- オン:管理者が個人用グループを使用することができます。
- オフ:管理者が個人用グループを使用することができません。 お買い上げ時の設定:オフ

### **メモ**

- [個人用グループ使用]を設定後、[設定保存]ボタンのクリックにより操作モニター画面の右ク リックメニュー「このレイアウトを個人用グループに登録」の有効/無効に設定が反映されます。
- [個人用グループ使用]をオンからオフに設定変更後、次回ログイン時までグループパネルは更 新されません。

# **レベル設定**

[ユーザー管理]ボタンをクリックし、[レベル設定]タブをクリックして、レベル設定画面を表示しま す。ここでは、ログインするユーザーのレベルを設定します。ユーザーレベルは、LV0〜LV5 に分類さ れます。

- LV0 は、[ユーザー管理]の「基本設定」、「管理者設定」および[ライセンス登録]を除く、すべて の操作が可能です。
- LV1 は、設定変更および「ライセンス登録」を除く、すべての操作が可能です。
- LV2〜LV5 は、管理者が任意で設定した操作のみ可能です。設定操作はすべてできません。
- **重要**
- LV0~LV1 のユーザーレベルは変更できません。
- ユーザーのレベル設定は必要な機能に限定して適切に行ってください。
- ユーザーがログインした際に、レベル設定のチェックが外れている機能に対して該当のアイコ

ン、メニュー、機能名などは画面に表示されません。

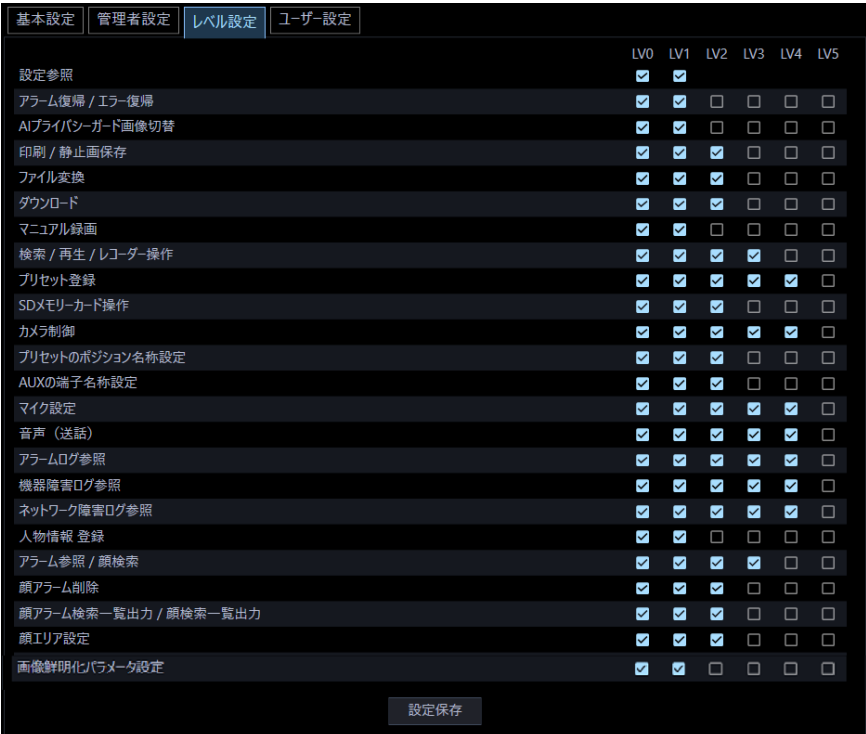

### STEP1

各レベルで操作できる機能を選択します。

→ チェックボックスが空欄の機能は、ユーザーが操作できません。各機能の内容については以下の 「ユーザーレベルを設定できる機能について」をお読みください。

### STEP2

各レベル操作を入力し、[設定保存]ボタンをクリックします。

→ 設定を完了します。

### **ユーザーレベルを設定できる機能について**

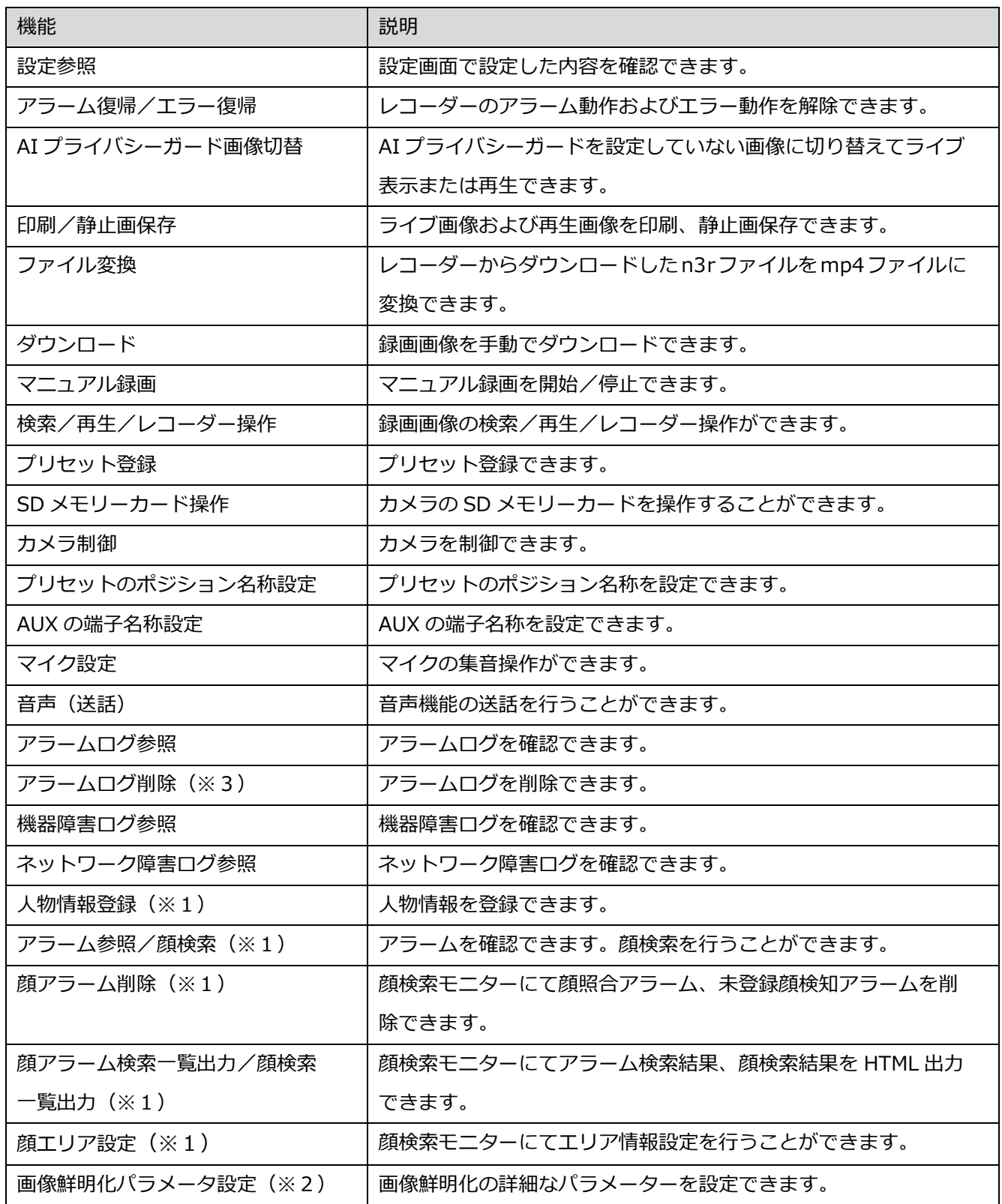

#### **重要**

- 「設定参照」は「LV0」と「LV1」のみ設定できます。
- 「カメラ制御」を非選択にすると、連動して「プリセット登録」「SD メモリーカード操作」が非選択 になります。
- 「検索/再生/レコーダー操作」を非選択にすると、連動して「マニュアル録画」が非選択になりま す。
- 「カメラ制御」および「検索/再生/レコーダー操作」を非選択にすると、連動して「マイク設定」 が非選択になります。
- 「マイク設定」を選択すると、連動して「カメラ制御」および「検索/再生/レコーダー操作」が選 択されます。
- 「顔アラーム検索一覧出力」を選択すると、連動して「アラーム参照/顔検索」が選択されます。
- 「アラームログ参照」を非選択にすると、連動して「アラームログ削除」も非選択になります。

お買い上げ時の設定:

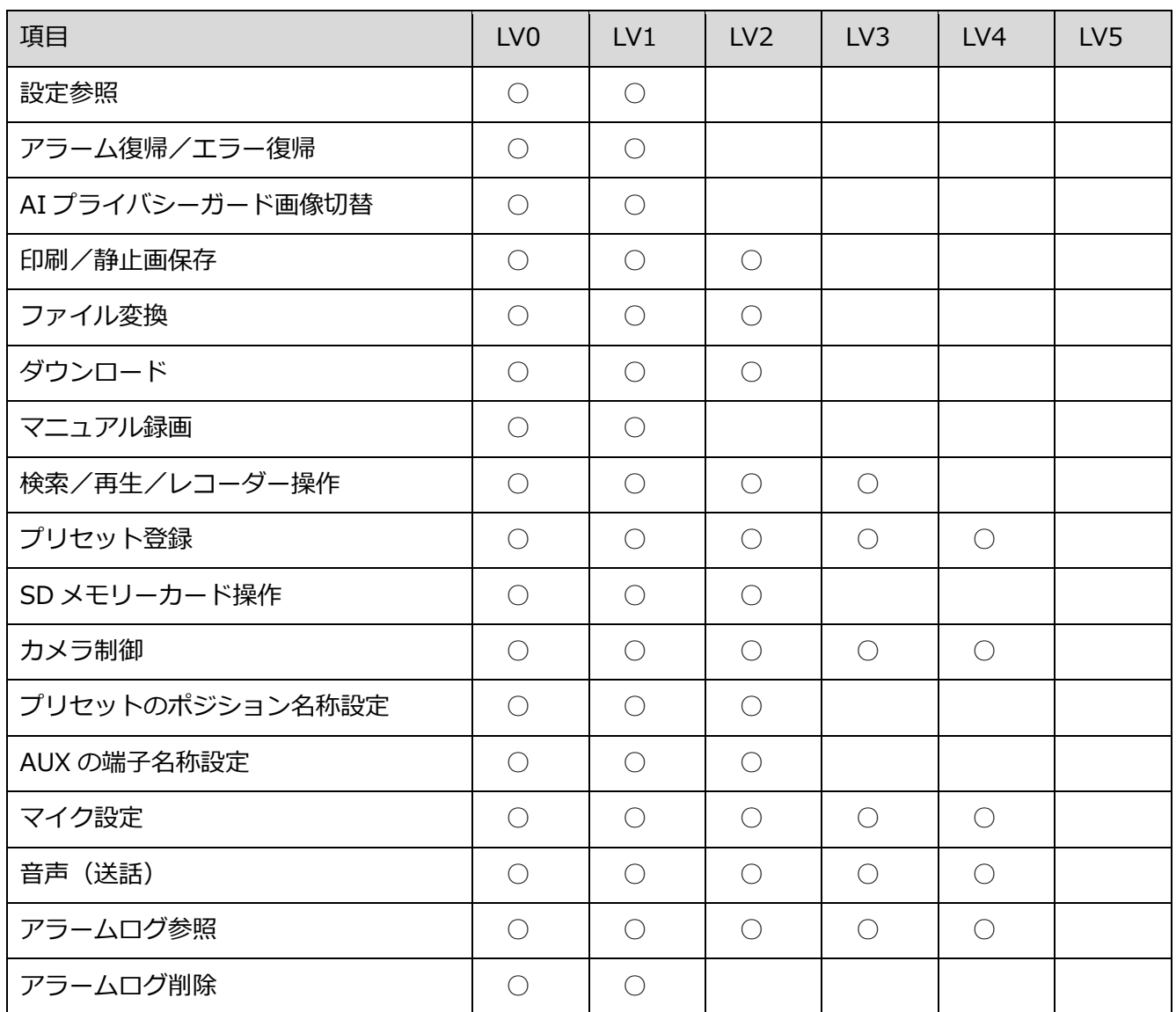

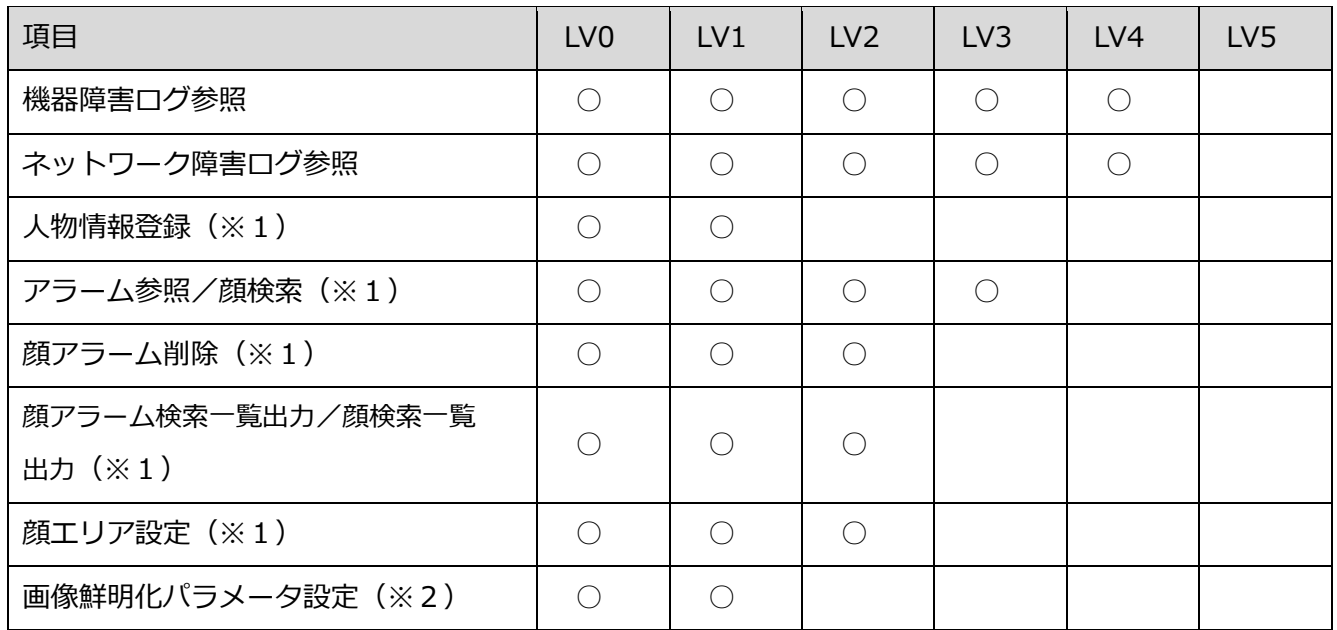

※1 WV-ASE231 のライセンスを追加したとき有効となります。

※2 WV-ASE205 のライセンスを追加したとき有効となります。

※3 WV-ASE307 のライセンスを追加したとき有効となります。

### **ユーザー設定**

本ソフトウェアを使用するユーザーの追加/修正/削除と表示項目を設定できます。 ユーザーはローカルユーザー、LDAP ユーザー、LDAP グループの合計で 32 人まで登録できます。

### **重要**

- 複数のユーザーで1つのアカウントを共有した場合、操作者を特定できなくなるためご注意くだ さい。
- 複数のユーザーで共通のパスワードを設定しないでください。
- パスワードは、セキュリティを確保するため、定期的に変更してください。

# **ユーザーを追加する**

# 3.4.4.1.1. ローカルユーザーを追加する

STEP<sub>1</sub>

[ユーザー管理]ボタンをクリックし、[ユーザー設定]タブをクリックして、ユーザー設定画面を表示 します。

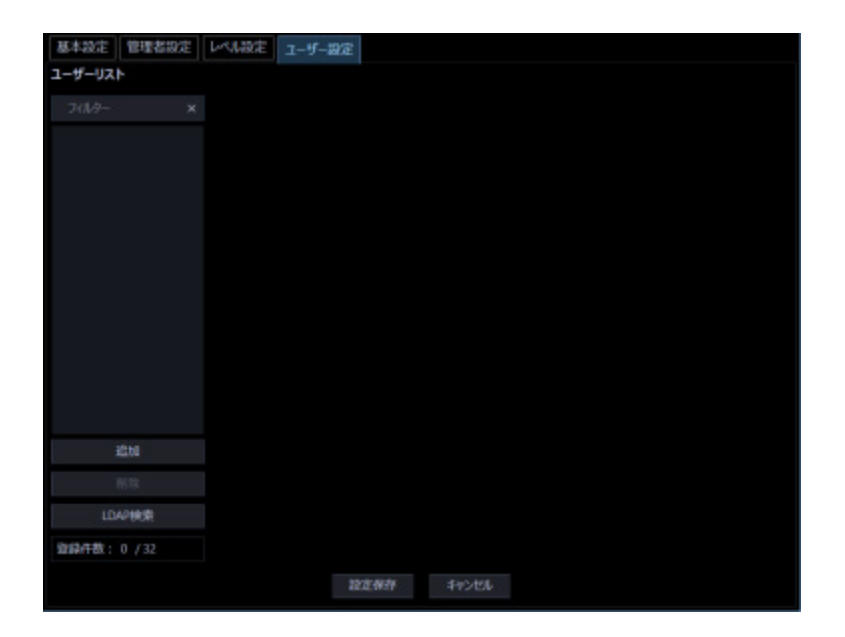

画面の説明は以下のとおりです。

### **ユーザーリスト**

登録されたユーザー名を一覧表示します。

ユーザー名をクリックすると選択されたユーザーの「設定」項目を表示します。

### ■ 検索欄

登録されたユーザー名を「ユーザーリスト」から検索します。

### ■ [追加] ボタン

新たにユーザーを作成し、「設定」項目を表示します。

### ■ [削除] ボタン

「ユーザーリスト」で選択されたユーザーを削除します。

### **■ [LDAP 検索] ボタン**

「ユーザー/グループ選択」を表示します。

### **メモ**

• 「ディレクトリーサービス」の設定が「オフ」の場合はクリックできません。

### **登録件数**

[現在の登録件数] / [最大登録件数]を表示します。

### STEP2

[追加] ボタンをクリックします。

→ 新しく追加するユーザー「設定」項目が表示されます。

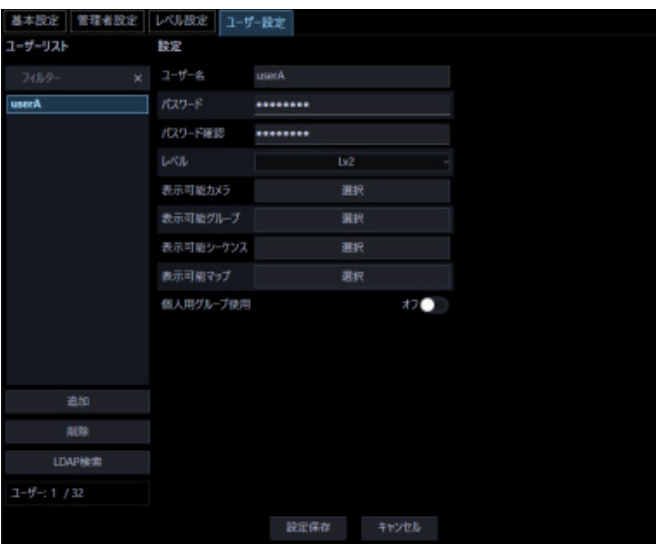

#### **メモ**

• すでに 32 人登録済みの場合は[追加]ボタンをクリックできません。

画面の説明は以下のとおりです。

### **ユーザー名**

ユーザー名を入力します。ユーザー名は半角英数字 4 文字以上 32 文字以内で入力します。 ユーザー名は重複できません。また、記号、特殊文字は使用できません。

### ■ パスワード

パスワードを入力します。パスワードは半角英数字8文字以上 32 文字以内で、パスワードポリシーに従 った文字種類で設定してください。

入力したパスワードは「●」で表示されます。

### **メモ**

- 「"&:;」およびスペースを使用できません。
- 「ユーザー名」と同じ文字列からなるパスワードを設定できません。
- パスワードポリシーについて詳しくは「☞基本設定」をお読みください。

### **■ パスワード確認**

登録するパスワードを入力します。パスワードの入力ミスをチェックします。 入力したパスワードは「●」で表示されます。

### **レベル**

ユーザーレベルを以下から選択します。 LV0/ LV1/ LV2/ LV3/ LV4/ LV5 お買い上げ時の設定:LV2

### **■ 表示可能カメラ選択**

カメラ設定の [選択] ボタンをクリックすると「☞表示可能カメラを設定する」を表示します。

#### **■ 表示可能グループ選択**

グループ設定の [選択] ボタンをクリックすると「☞表示可能グループを設定する」を表示します。

個人用グループは表示されません。

### ■ 表示可能シーケンス選択

シーケンス設定の「選択1ボタンをクリックすると「& 表示可能シーケンスを設定する」を表示します。

#### **■ 表示可能マップ選択**

マップ設定の [選択] ボタンをクリックすると「 ま示可能マップを設定する」を表示します。

### **■ 個人用グループ使用**

ユーザー毎の「個人用グループ」の使用を許可するかどうかを設定します。個人用グループについては 「☞グループに関する設定」をお読みください。

- オン:個人用グループを使用することができます。
- オフ:個人用グループの使用することができません。

お買い上げ時の設定:オフ

#### **■ [設定保存] ボタン**

設定された内容を保存します。

### STEP3

情報を入力し、[設定保存] ボタンをクリックします。

→ 設定が保存されます。

### **メモ**

- 同一名称のローカルユーザー、LDAP ユーザー、LDAP グループは登録できません。
- LDAP グループに属するユーザーと同一名称のローカルユーザーまたは LDAP ユーザーが登録さ れている場合、ローカルユーザーまたは LDAP ユーザーのユーザーレベルが優先されます。

# **LDAP ユーザーまたは LDAP グループを 追加する**

STEP1

ユーザー設定画面を表示します。( エーカルユーザーを追加する参照)

STEP2

[LDAP検索]ボタンをクリックします。

→ 「ユーザー/グループ選択」が表示されます。

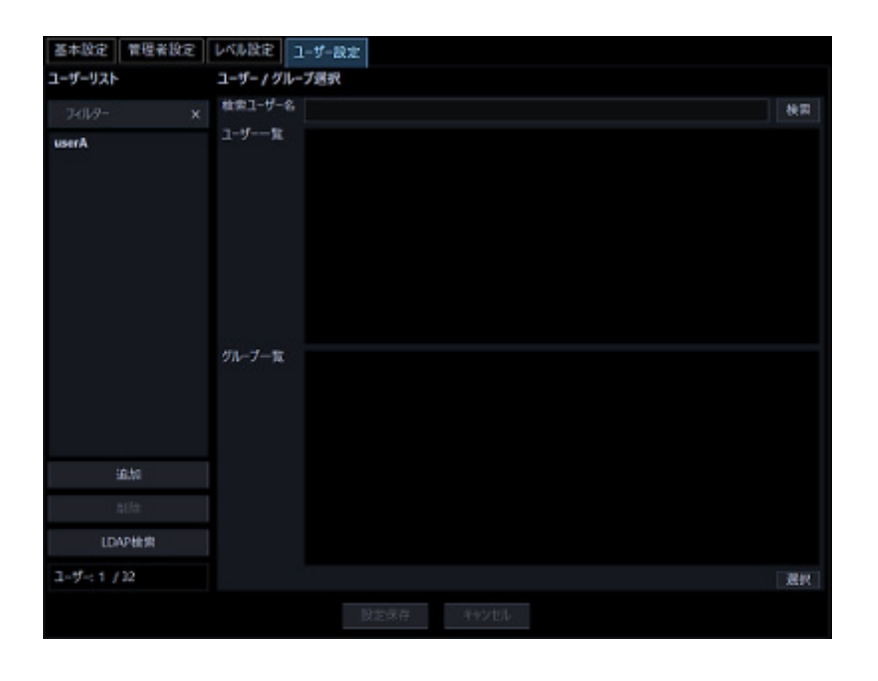

**メモ**

• すでに 32 人登録済みの場合は、[LDAP 検索]ボタンをクリックできません。

画面の説明は以下のとおりです。

### **■ 検索ユーザー名**

検索するための文字列を入力します。ワイルドカードによる指定が可能です。

### **■ [検索]ボタン**

アクティブディレクトリに対して、指定された文字列で検索します。

• 「検索ユーザー名」が空白のときはクリックできません。

アクティブディレクトリに対して検索できない場合、以下の画面が表示されます。

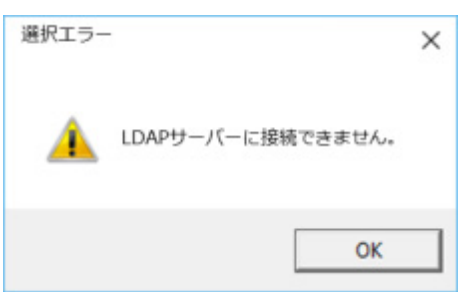

この画面が表示された場合は、以下を確認してください。

- アクティブディレクトリが正しく設定されている。
- アクティブディレクトリが動作している。
- ネットワークが接続されている。

検索した結果 1 件もヒットしなかった場合、以下の画面が表示されます。

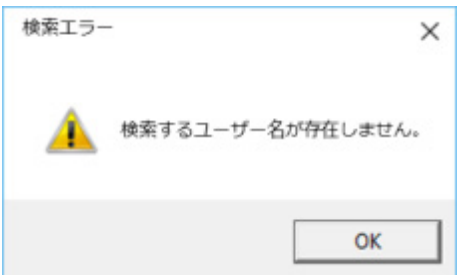

### **ユーザー一覧**

検索後、ヒットしたユーザー一覧が表示されます。

### ■ グループ一覧

検索後、ヒットしたグループ一覧が表示されます。

STEP3

登録したいユーザーまたはグループを 1 つ選択して、[選択] ボタンをクリックします。

→ 「設定」項目が表示されます。

各項目については「☞ ローカルユーザーを追加する」の STEP2 をお読みください。

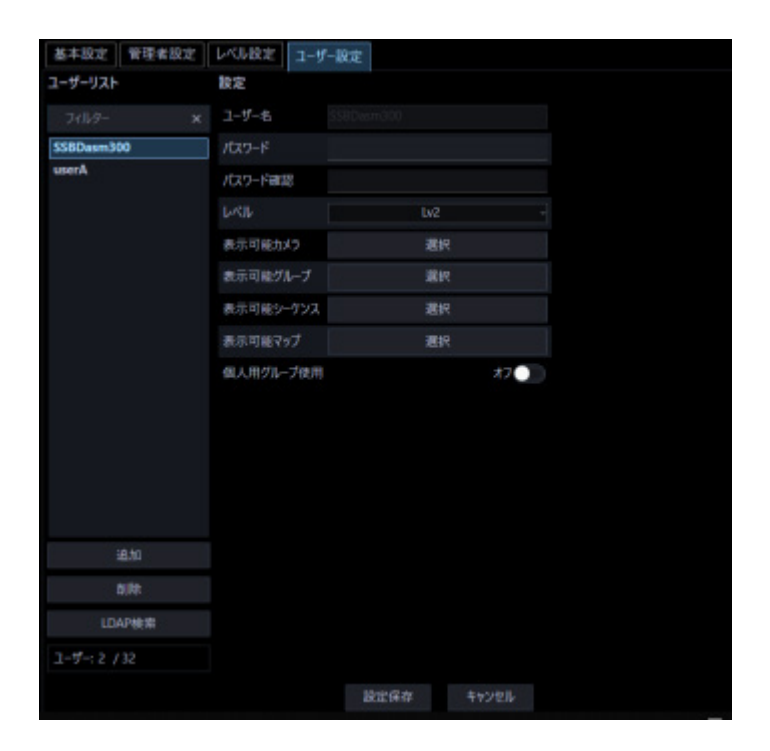

### **メモ**

• ユーザーリストでグループを選択した場合、設定項目の「個人用グループ使用」は表示されませ ん。

### STEP4

情報を入力し、「設定保存]ボタンをクリックします。

→ 設定が保存されます。

### **メモ**

- 同一名称のローカルユーザー、LDAP ユーザー、LDAP グループは登録できません。
- LDAP グループとして登録すると、グループに属する全ユーザーは全て同一のユーザーレベルで ログイン可能となります。
- LDAP グループに属するユーザーと同一名称のローカルユーザーまたは LDAP ユーザーが登録さ れている場合、ローカルユーザーまたは LDAP ユーザーのユーザーレベルが優先されます。

### **ユーザーを修正する**

STEP<sub>1</sub>

ユーザー設定画面を表示します。

### STEP2

「ユーザーリスト」から修正するユーザーを選択します。 → 「設定」項目が表示されます。 各項目については「☞ ローカルユーザーを追加する」の STEP2 をお読みください。

### STEP3

情報を入力し、「設定保存]ボタンをクリックします。

→ 設定が保存されます。

### **ユーザーを削除する**

### STEP<sub>1</sub>

ユーザー設定画面を表示します。

### STEP2

「ユーザーリスト」から削除するユーザーを選択します。

### STEP3

[削除]ボタンをクリックします。

 $\rightarrow$  削除確認画面が表示されます。

### STEP<sub>4</sub>

[OK] ボタンをクリックします。

→ ユーザー情報が削除されます。

### **重要**

• オートログインユーザーとして選択されているユーザーのユーザー情報を削除すると、自動的に オートログインユーザーを管理者へ変更します。

### **表示可能カメラを設定する**

ユーザーごとに表示可能なカメラを設定します。

### STEP1

ユーザー設定画面を表示します。

### STEP2

ユーザーを追加する場合は[追加]ボタン、ユーザーを修正する場合は「ユーザーリスト」のユーザー 名を選択します。

→ 「設定」項目が表示されます。

### STEP3

表示可能カメラの [選択] ボタンをクリックします。

→ 「表示可能カメラ設定」が表示されます。

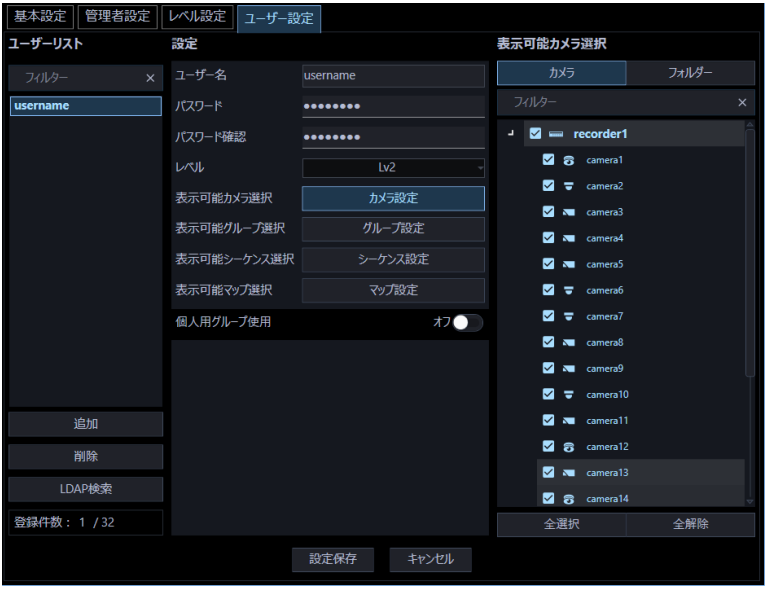

**メモ**

• AI プライバシーガード録画カメラ (オフ) と AI プライバシーガード録画カメラ (オン) は、一 方にチェックを入れると連動して他方のチェックも入ります。また、一方のチェックを外すと他 方のチェックも外れます。

画面の説明は以下のとおりです。

### ■ [カメラ] タブ

登録されている機器の一覧をツリー形式で「カメラ選択リスト」に表示します。

### ■ [フォルダー] タブ

カメラをフォルダーツリー形式で「カメラ選択リスト」に表示します。

### ■ 検索欄

登録されている機器名、フォルダー名を「カメラ選択リスト」から検索します。

### **■ カメラ選択リスト**

機器ツリーもしくはフォルダーツリーを表示します。 ユーザーが本ソフトウェアにログインした場合に表示する機器を選択します。 チェックボックスが空欄の機器は表示されません。 お買い上げ時の設定は、すべての機器が選択されています。

### **■ [全選択] ボタン**

「カメラ選択リスト」の機器のすべてを選択します。

### **■ [全解除] ボタン**

「カメラ選択リスト」の機器のすべてを選択解除します。

### STEP4

情報を入力し、[設定保存] ボタンをクリックします。

→ 設定が保存されます。

### **重要**

• カメラ直接受信時は、レコーダーのカメラパーティショニング設定でライブ画像が表示できない 状態であっても、本ソフトウェアで表示可能な設定になっていれば、ライブ画像を表示します。

# **表示可能グループを設定する**

ユーザーごとに表示可能なグループを設定します。

### STEP1

ユーザー設定画面を表示します。

### STEP2

ユーザーを追加する場合は[追加]ボタン、ユーザーを修正する場合は「ユーザーリスト」のユーザー 名を選択します。

→ 「設定」項目が表示されます。

### STEP3

表示可能グループの [選択] ボタンをクリックします。

→ 「表示可能グループ設定」が表示されます。

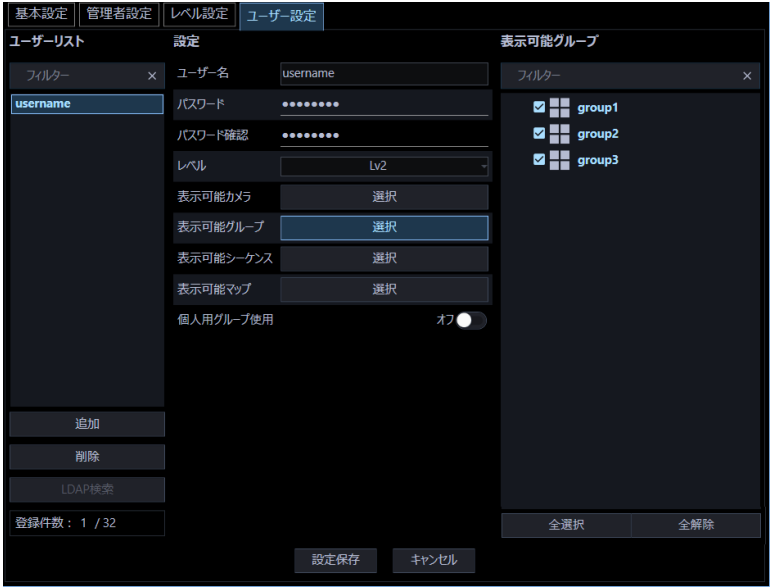

画面の説明は以下のとおりです。

### ■ 検索欄

登録されているグループ名を「グループ選択リスト」から検索します。

### **■ グループ選択リスト**

登録されているグループの一覧を表示します。 ユーザーが本ソフトウェアにログインした場合に表示できるグループを選択します。 チェックボックスが空欄の場合は表示されません。 お買い上げ時の設定は、すべてのグループが選択されています。

### **■ [全選択] ボタン**

「グループ選択リスト」のグループのすべてを選択します。

### **■ [全解除] ボタン**

「グループ選択リスト」のグループのすべてを選択解除します。

### STEP4

情報を入力し、[設定保存] ボタンをクリックします。

→ 設定が保存されます。

### **表示可能シーケンスを設定する**

ユーザーごとに表示可能なシーケンスを設定します。

STEP<sub>1</sub>

ユーザー設定画面を表示します。

### STEP2

ユーザーを追加する場合は「追加]ボタン、ユーザーを修正する場合は「ユーザーリスト」のユーザー 名を選択します。

→ 「設定」項目が表示されます。

### STEP3

表示可能シーケンスの [選択] ボタンをクリックします。

→ 「表示可能シーケンス設定」が表示されます。

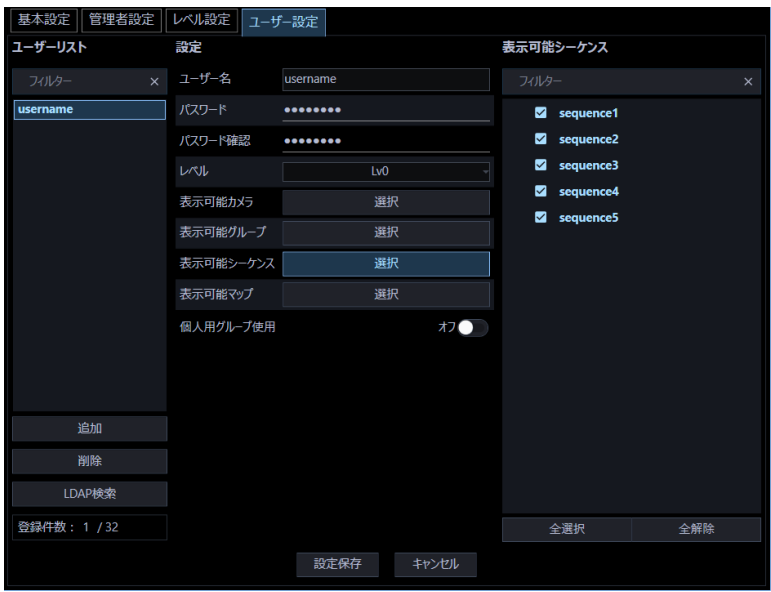

画面の説明は以下のとおりです。

### ■ 検索欄

登録されているシーケンス名を「シーケンス選択リスト」から検索します。

### **■ シーケンス選択リスト**

登録されているシーケンスの一覧を表示します。 ユーザーが本ソフトウェアにログインした場合に表示できるシーケンスを選択します。 チェックボックスが空欄の場合は表示されません。 お買い上げ時の設定は、すべてのシーケンスが選択されています。

### **■ [全選択] ボタン**

「シーケンス選択リスト」のシーケンスのすべてを選択します。

### **■ [全解除] ボタン**

「シーケンス選択リスト」のシーケンスのすべてを選択解除します。

### STEP4

情報を入力し、[設定保存]ボタンをクリックします。

→ 設定が保存されます。

# **表示可能マップを設定する**

ユーザーごとに表示可能なマップを設定します。

### STEP1

ユーザー設定画面を表示します。

### STEP2

ユーザーを追加する場合は[追加]ボタン、ユーザーを修正する場合は「ユーザーリスト」のユーザー 名を選択します。

→ 「設定」項目が表示されます。

### STEP3

表示可能マップの [選択] ボタンをクリックします。

→ 「表示可能マップ設定」が表示されます。

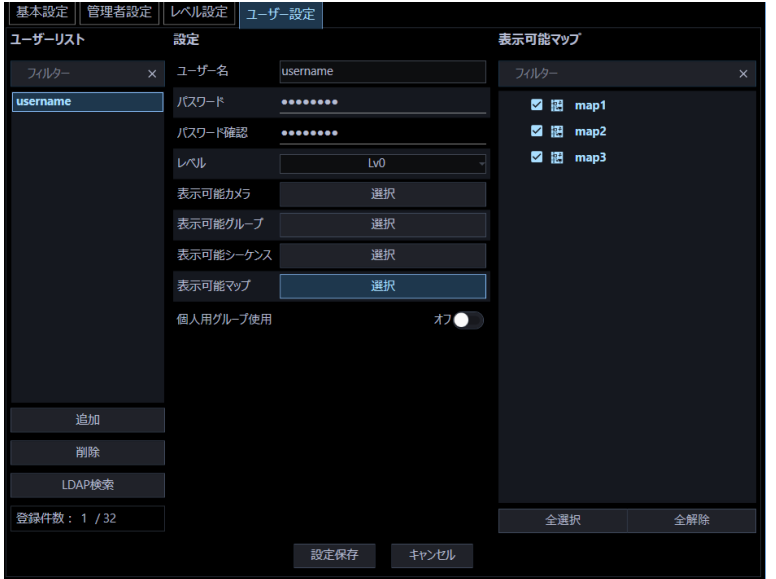

画面の説明は以下のとおりです。

### ■ 検索欄

登録されているマップ名を「マップ選択リスト」から検索します。

### **■ マップ選択リスト**

登録されているマップの一覧を表示します。 ユーザーが本ソフトウェアにログインした場合に表示できるマップを選択します。 チェックボックスが空欄の場合は表示されません。 お買い上げ時の設定は、すべてのマップが選択されています。

### **■ [全選択] ボタン**

「マップ選択リスト」のマップのすべてを選択します。

### **■ [全解除] ボタン**

「マップ選択リスト」のマップのすべてを選択解除します。

### STEP4

情報を入力し、[設定保存]ボタンをクリックします。

→ 設定が保存されます。

# **フォルダーに関する設定**

「ツリー表示」( ず 描画・音声設定) で「フォルダーツリー形式」を選択している場合に表示されるフ ォルダーツリーを編集します。

# **フォルダーを追加する**

STEP<sub>1</sub>

[フォルダー]ボタンをクリックし、フォルダー設定画面を表示します。

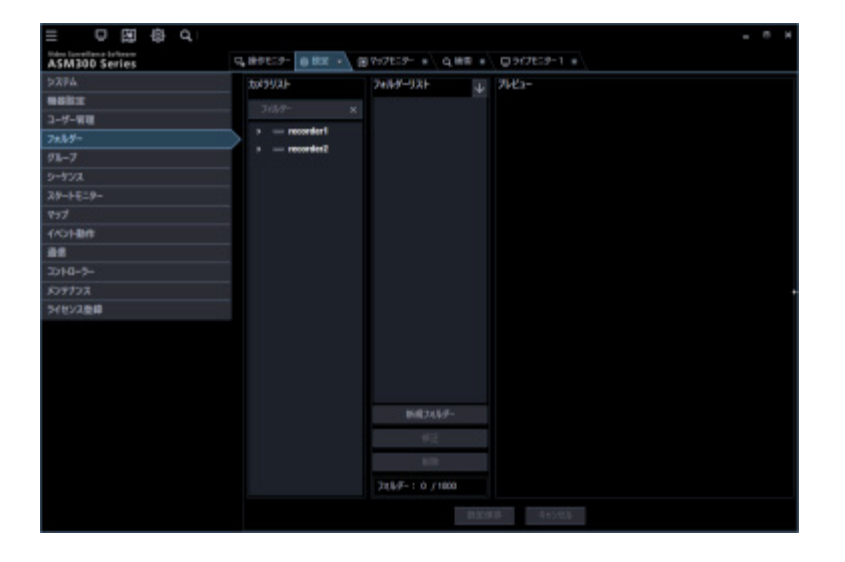

画面の説明は以下のとおりです。

### ■ 検索欄

登録された機器名を「カメラ選択リスト」から検索します。

### **■ カメラ選択リスト**

登録されている機器の一覧をツリー形式で表示します。

### **フォルダーリスト**

登録されたカメラ名をフォルダー形式で表示します。

# ■ 昇順ソートボタン( → )

フォルダーリストを昇順に並び替えます。 並び替えについては「☞フォルダーリストを並び替える」をお読みください。

### ■ 降順ソートボタン(<mark>1)</mark>

フォルダーリストを降順に並び替えます。 並び替えについては「☞フォルダーリストを並び替える」をお読みください。

### **■ [新規フォルダー]ボタン**

新たにフォルダーを作成します。

### **■ [修正]ボタン**

作成済みのフォルダーのフォルダー名を修正します。

### **■ [削除]ボタン**

作成済みのフォルダーまたは追加したカメラを削除します。

### **プレビュー**

「カメラ選択リスト」で選択されたカメラのプレビュー画像を表示します。

#### **重要**

- プレビュー画像は以下の場合のみ表示できます。
	- レコーダーに登録していないカメラからライブ画像を受信している場合
	- レコーダーに登録されているカメラのライブ画像をレコーダーを経由せずに、カメラから直 接受信している場合(カメラ直接受信)
	- ND400 または NX シリーズを経由してライブ画像を取得している場合
- hD400、NX シリーズ以外のレコーダーで [ライブ取得先] を [レコーダー] に設定している場 合、プレビュー画像は表示されません。
- ONVIF 接続のカメラなど本ソフトウェアの対応カメラ(「☞対応カメラ」)ではない場合、プレビ ュー画像は表示されません。
- 全方位カメラの場合は設定に関わらず魚眼表示となります。

### **■ 機器タイトル**

「カメラ選択リスト」で選択されたカメラの名前を表示します。

### **■ [設定保存] ボタン**

設定された内容を保存します。

### **■ [キャンセル] ボタン**

変更内容を破棄し、設定変更前の状態に戻します。

### STEP2

「フォルダーリスト」内で、フォルダーを追加したい位置をクリックします。

### STEP3

[新規フォルダー]ボタンをクリックします。

→ 新しいフォルダーが生成されます。

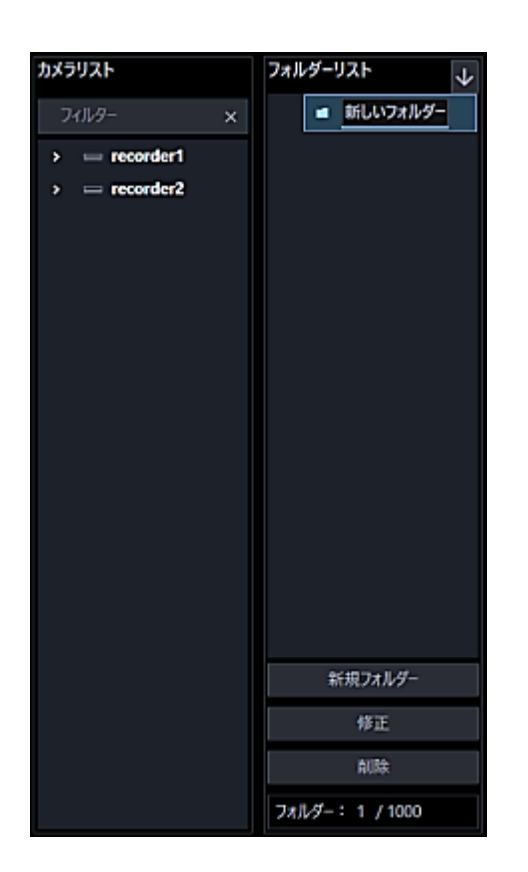

**メモ**

• フォルダーは「フォルダーリスト」内で右クリックして表示されるポップアップメニューからも 追加できます。

STEP4

[修正]ボタンをクリックし、フォルダー名を入力します。

### **メモ**

- フォルダー名は 16 文字以内で入力します。半角記号の「!\$%'<=>@[¥]^\_`{|}~」は使用でき ません。
- フォルダーは最大 1,000 個追加できます。フォルダー内にフォルダーを追加することも可能で す。最大 10 階層作成できます。
- 作成したフォルダーは、「フォルダーリスト」内でドラッグ&ドロップして移動することができ ます。他のフォルダー内へ移動することも可能です。移動先に同一名称のフォルダーがある場合 は、自動的にフォルダー名に(2)、(3)…が付与されます。

### STEP5

[設定保存] ボタンをクリックします。

→ 設定が保存されます。

# **フォルダーを編集する**

# **フォルダー名を修正する**

STEP1

フォルダー設定画面を表示します。

STEP2

「フォルダーリスト」内で、編集したいフォルダー名をクリックします。

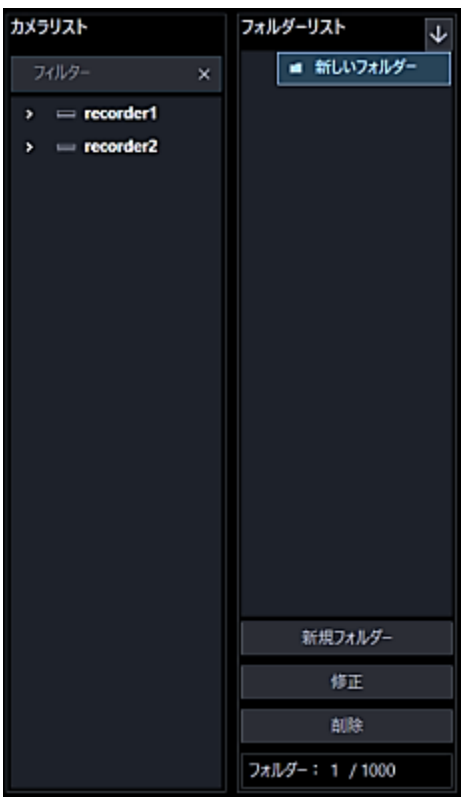

STEP3

[修正]ボタンをクリックし、フォルダー名を修正します。

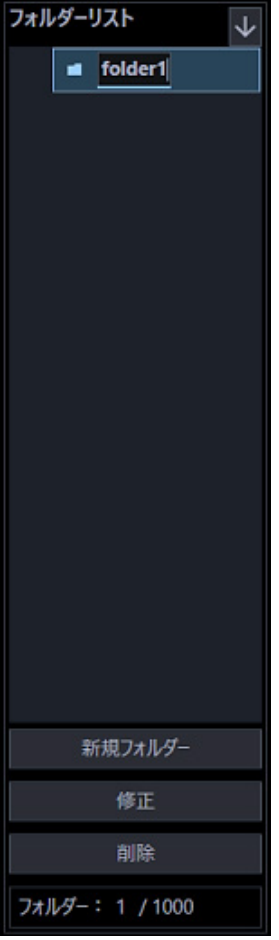

**メモ**

• フォルダー名は「フォルダーリスト」内で右クリックして表示されるポップアップメニューから も修正できます。

STEP4

[設定保存] ボタンをクリックします。

→ 設定が保存されます。

# 3.5.2.2. フォルダー内へカメラを追加する

STEP<sub>1</sub>

フォルダー設定画面を表示します。

### STEP2

「カメラ選択リスト」内にある追加するカメラを「フォルダーリスト」内へドラッグ&ドロップします。 または「カメラ選択リスト」内で追加するカメラをダブルクリックします。

→ カメラが追加されます。

### **<カメラ上でドロップした場合>**

ドロップしたカメラの上に追加されます。

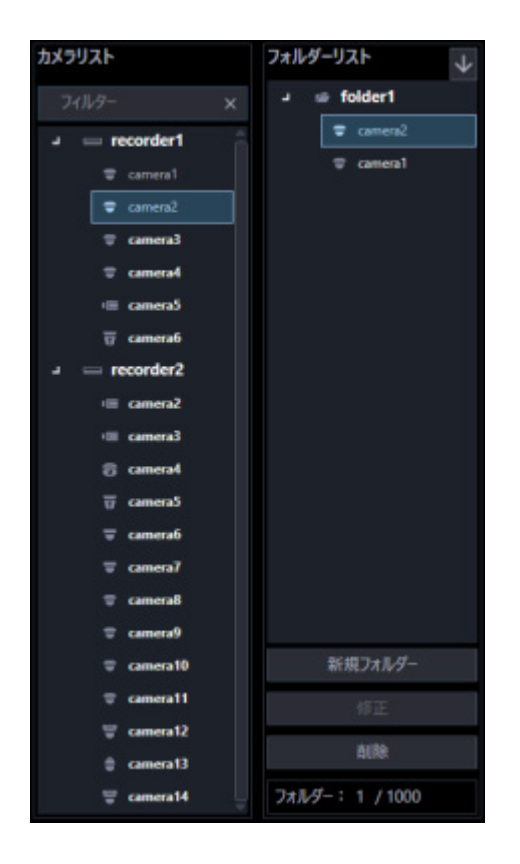

### **<フォルダー上でドロップした場合>**

ドロップしたフォルダー内の一番下に追加されます。

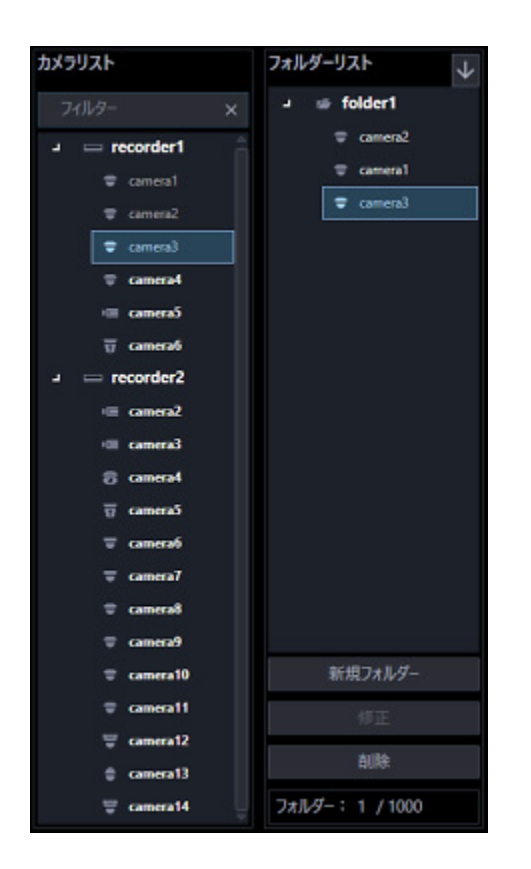

### STEP3

[設定保存] ボタンをクリックします。

→ 設定が保存されます。

### **メモ**

- レコーダーまたはエンコーダーをドラッグ&ドロップして、レコーダー内やエンコーダー内のカ メラをまとめて追加することもできます。
- 異なるフォルダーに同一のカメラを登録することができます。
- フォルダーツリーに登録できるカメラの数は最大 32,000 です。

# 3.5.2.3. フォルダー内のカメラを削除する

STEP<sub>1</sub>

フォルダー設定画面を表示します。

### STEP2

「フォルダーリスト」内で、削除するカメラを選択します。

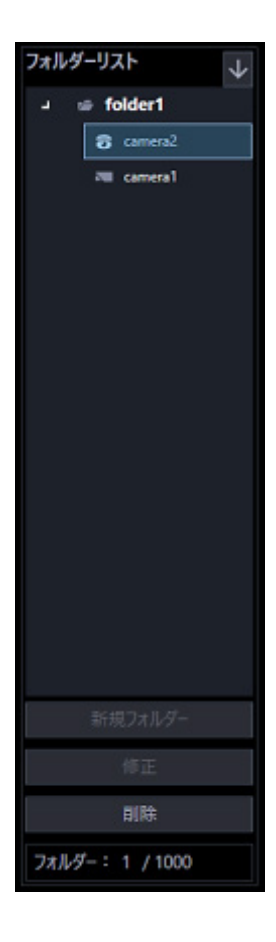

STEP3

[削除] ボタンをクリックします。

→ 削除確認画面が表示されます。

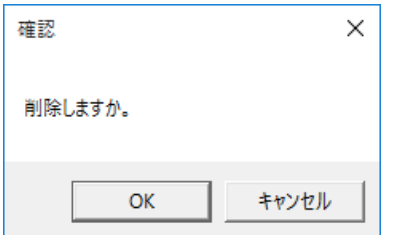

### **メモ**

• カメラは「フォルダーリスト」内で右クリックして表示されるポップアップメニューからも削除 できます。

### STEP4

[OK] ボタンをクリックします。

→ カメラが削除されます。

STEP5

[設定保存]ボタンをクリックします。

→ 設定が保存されます。

# **フォルダーを削除する**

STEP<sub>1</sub>

フォルダー設定画面を表示します。

### STEP2

「フォルダーリスト」から削除するフォルダーを選択します。

### STEP3

[削除]ボタンをクリックします。

→ 削除確認画面が表示されます。

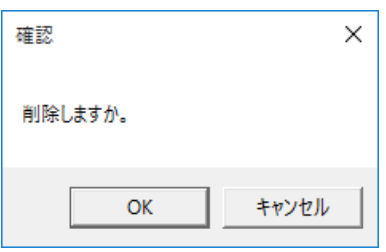

**メモ**

• フォルダーは「フォルダーリスト」内で右クリックして表示されるポップアップメニューからも 削除できます。

### STEP4

[OK] ボタンをクリックします。

→ フォルダーが削除されます。

STEP5

[設定保存]ボタンをクリックします。

→ 設定が保存されます。

# **フォルダーリストを並び替える**

フォルダーリスト内のフォルダーおよびカメラの並び替え方法を説明します。

### ■ ドラッグ&ドロップ

フォルダーリスト内のフォルダーおよびカメラの順番を変更することができます。

### **<フォルダーの順番を入れ替える場合>**

フォルダーをドラッグして他のフォルダーの上部にマウスカーソルをあわせた状態でドロップします。 → マウスカーソルをあわせたフォルダーの上に移動します。

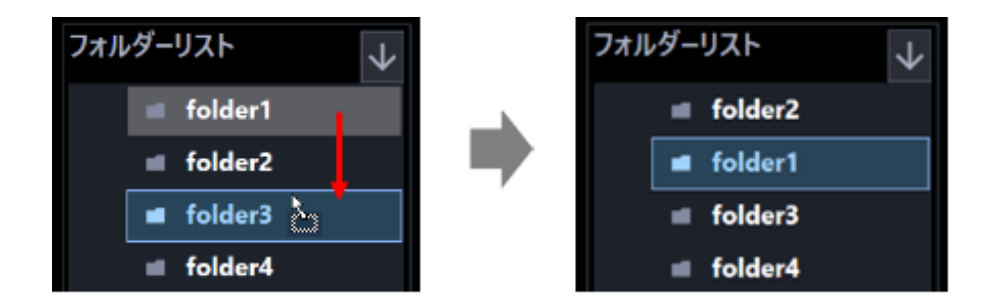

フォルダーをドラッグして他のフォルダーの下部にマウスカーソルをあわせた状態でドロップします。 → マウスカーソルをあわせたフォルダーの下に移動します。

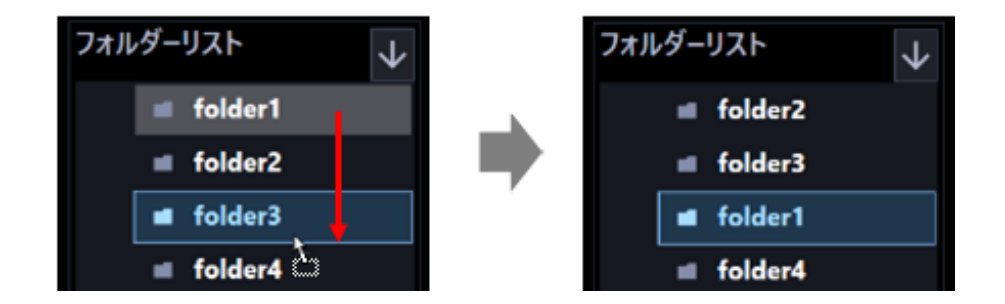

### **<フォルダーを他のフォルダー内に移動する場合>**

フォルダーをドラッグして他のフォルダーの中央部にマウスカーソルをあわせた状態でドロップします。

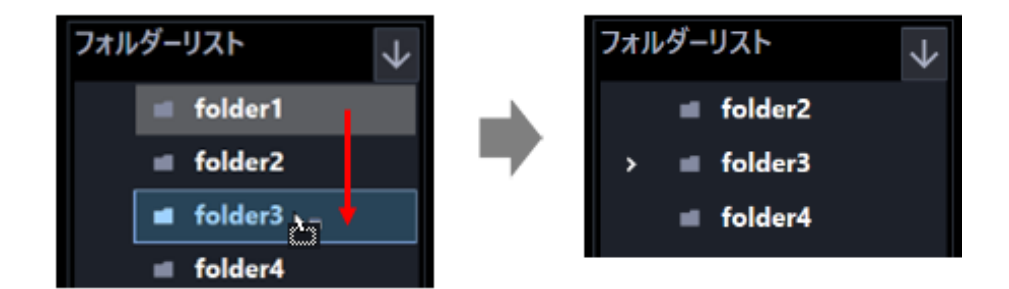

### **<カメラの順番を入れ替える場合>**

下方向へカメラをドラッグして他のカメラ上でドロップします。

→ マウスカーソルをあわせたカメラの下に移動します。

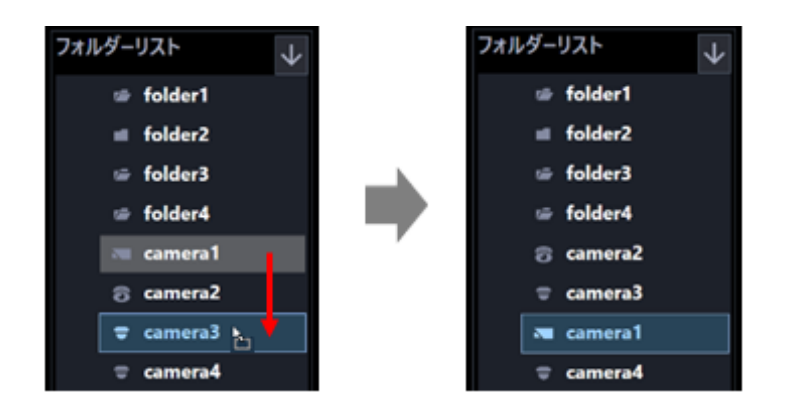

上方向へカメラをドラッグして他のカメラ上でドロップします。

→ マウスカーソルをあわせたカメラの上に移動します。

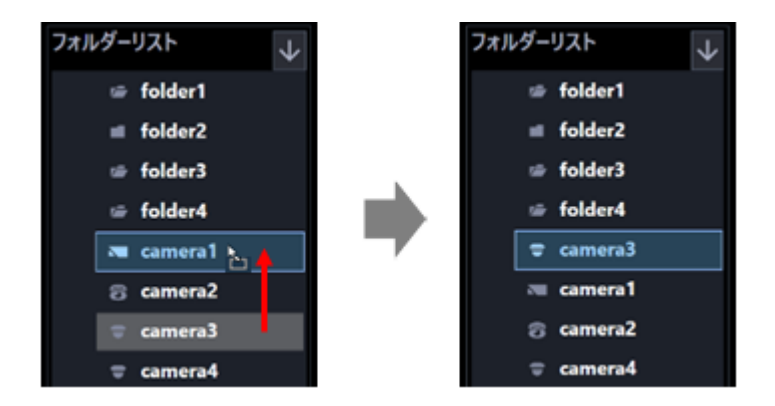

### **<カメラをフォルダー内に移動する場合>**

カメラをドラッグしてフォルダー上でドロップします。 詳しくは、「☞フォルダー内へカメラを追加する」をお読みください。

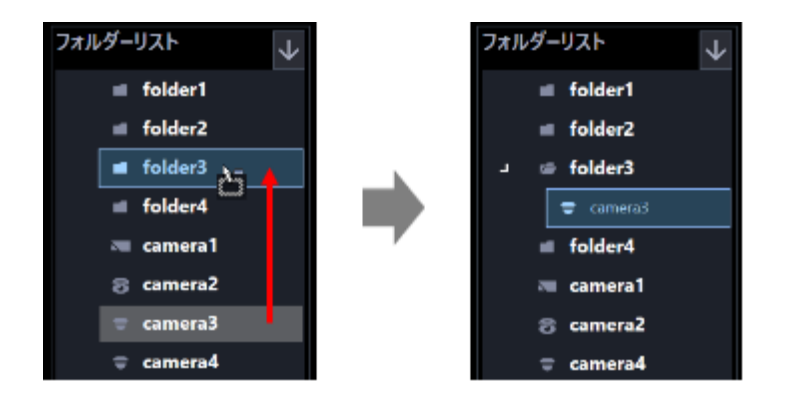

### **昇順ソートボタン( ) / 降順ソートボタン( )をクリック**

フォルダーリスト内のフォルダーまたはカメラを昇順/降順に並び替えることができます。

### **メモ**

- 並び替えは、フォルダー毎、カメラ毎に行います。
- フォルダーリスト内の選択位置に対する並び替えの対象は以下の通りです。

未選択:最上位階層のフォルダーおよびカメラ フォルダー:選択したフォルダー直下のフォルダーおよびカメラ カメラ:選択した階層と同じ階層のフォルダーおよびカメラ

### ■ ポップアップメニューをクリック

フォルダーリスト内の全てのフォルダーおよび全てのカメラを一括で昇順/降順に並び替えることがで きます。

フォルダーリスト内で右クリックするとポップアップメニュー [全項目並び替え(昇順)]、[全項目並び替 え(降順)]を表示します。

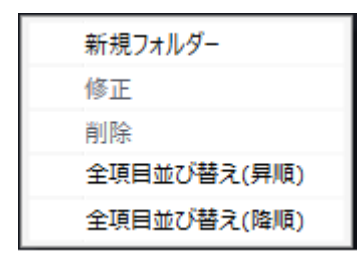

### **メモ**

- 並び替えはフォルダー毎、カメラ毎で行います。
- 下位の階層のフォルダーおよびカメラについても並び替えを行います。

# **グループに関する設定**

表示できる画面数とよく使用するカメラを組み合わせて、1 つのグループとして登録できます。 1 つのグループには最大 16 台(機能拡張ソフトウェア WV-ASE202 のライセンスを追加した場合は 64 台)のカメラを登録できます。グループは 400 件まで登録できます。

### **メモ**

• グループには、管理者のみが登録可能なグループと各ユーザーが登録可能な個人用グループがあ ります。本章では、前者のグループについて説明します。個人用グループの設定は、操作モニタ ー画面で行います。詳しくは、「☞個人用グループを設定する」をお読みください。

# **グループを追加する**

STEP<sub>1</sub>

[グループ]ボタンをクリックし、グループ設定画面を表示します。

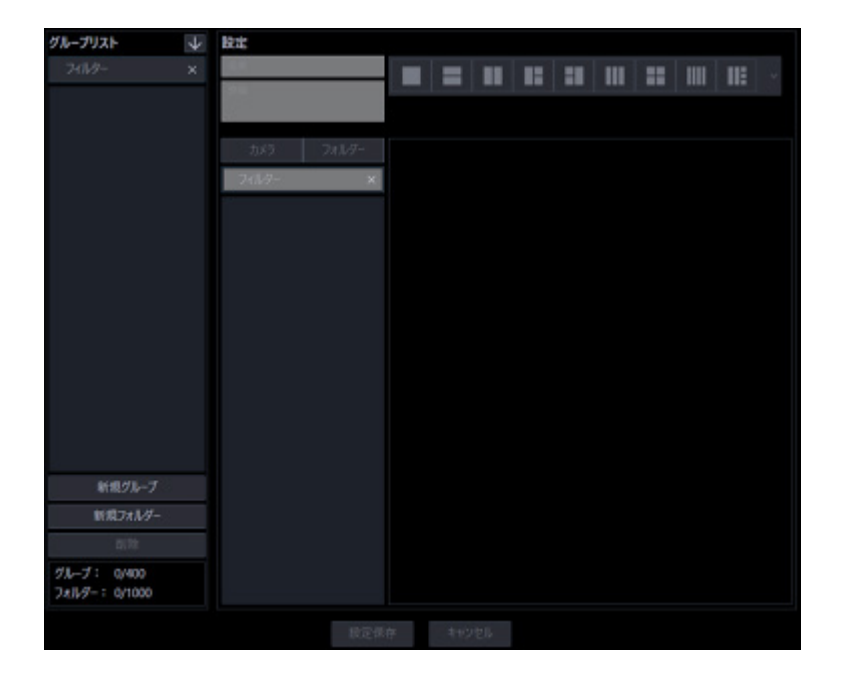

画面の説明は以下のとおりです。

### **■ 検索欄 (グループリスト)**

登録されたグループ名を「グループリスト」から検索します。
#### ■ グループリスト

登録されたグループ名をフォルダー形式で表示します。

## ■ 昇順ソートボタン(<mark>↓</mark>)

グループリストを昇順に並び替えます。 並び替えについては「☞グループリストを並び替える」をお読みください。

## ■ 降順ソートボタン(<mark>↑</mark>)

グループリストを降順に並び替えます。 並び替えについては「☞グループリストを並び替える」をお読みください。

### **■ [新規グループ] ボタン**

新たにグループを作成します。

### **■ 「新規フォルダー1 ボタン**

新たにフォルダーを作成します。

#### ■ [削除] ボタン

グループリストで選択されたグループもしくはフォルダーを削除します。

#### **■ グループ数**

登録されたグループの件数を表示します。

## **メモ**

• グループは最大 400 件まで登録できます。

#### **■ フォルダー数**

登録されたフォルダーの件数を表示します。

#### **メモ**

• フォルダーは最大 1000 件まで作成できます。

## ■ 名前

グループ名を入力します。グループ名は 16 文字以内で入力します。

半角記号の「! \$ % '< = > @ [ ¥ ] ^ \_ ` {|} ~」は使用できません。グループ名は重複できません。

### ■ 詳細

グループの詳細を入力します。詳細は 64 文字以内で入力します。 半角記号の「! \$ % '< = > @ [ ¥ ] ^ \_ ` {|} ~」は使用できません。

## ■ [カメラ] タブ

登録されている機器の一覧をツリー形式で「カメラ選択リスト」に表示します。

## ■ [フォルダー] タブ

カメラをフォルダーツリー形式で「カメラ選択リスト」に表示します。

#### **■ 検索欄 (カメラ選択リスト)**

登録されている機器名、フォルダー名を「カメラ選択リスト」から検索します。

#### **■ カメラ選択リスト**

機器ツリーもしくはフォルダーツリーを表示します。

#### **■ カメラ数選択**

「グループ配置」に表示するカメラ数をアイコンから選択します。 カメラ数選択に表示されるアイコンは以下のとおりです。

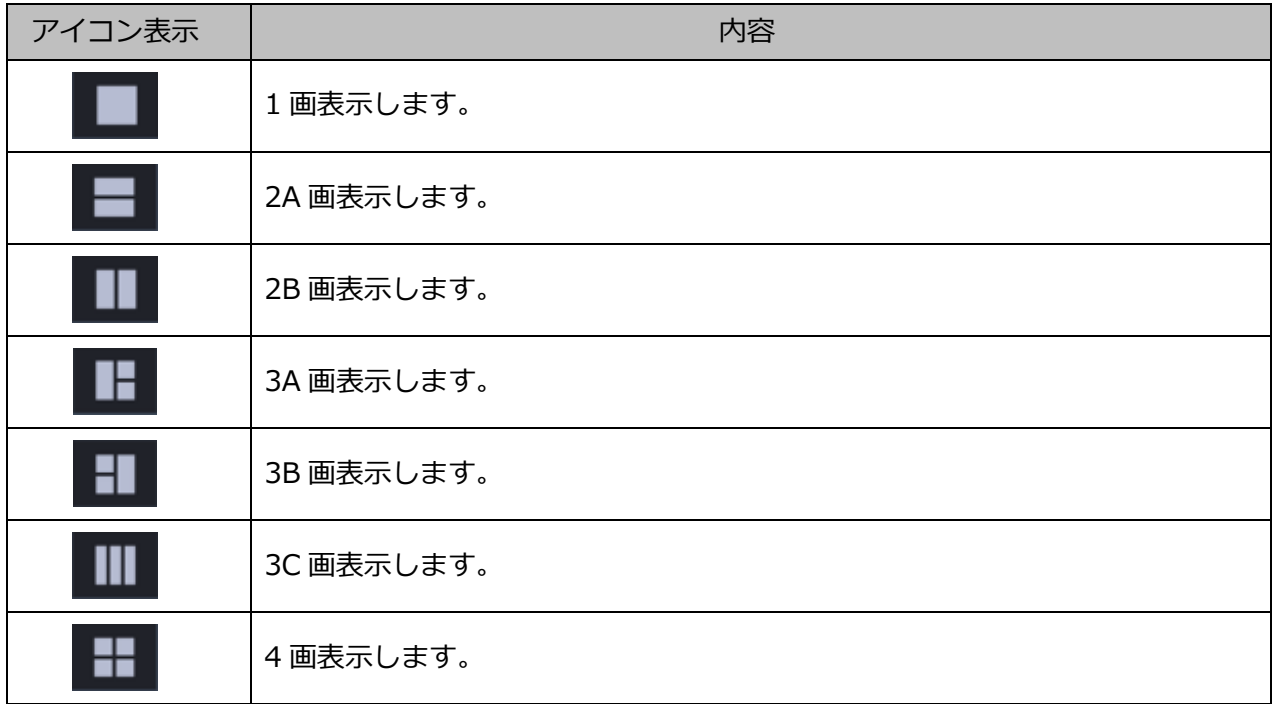

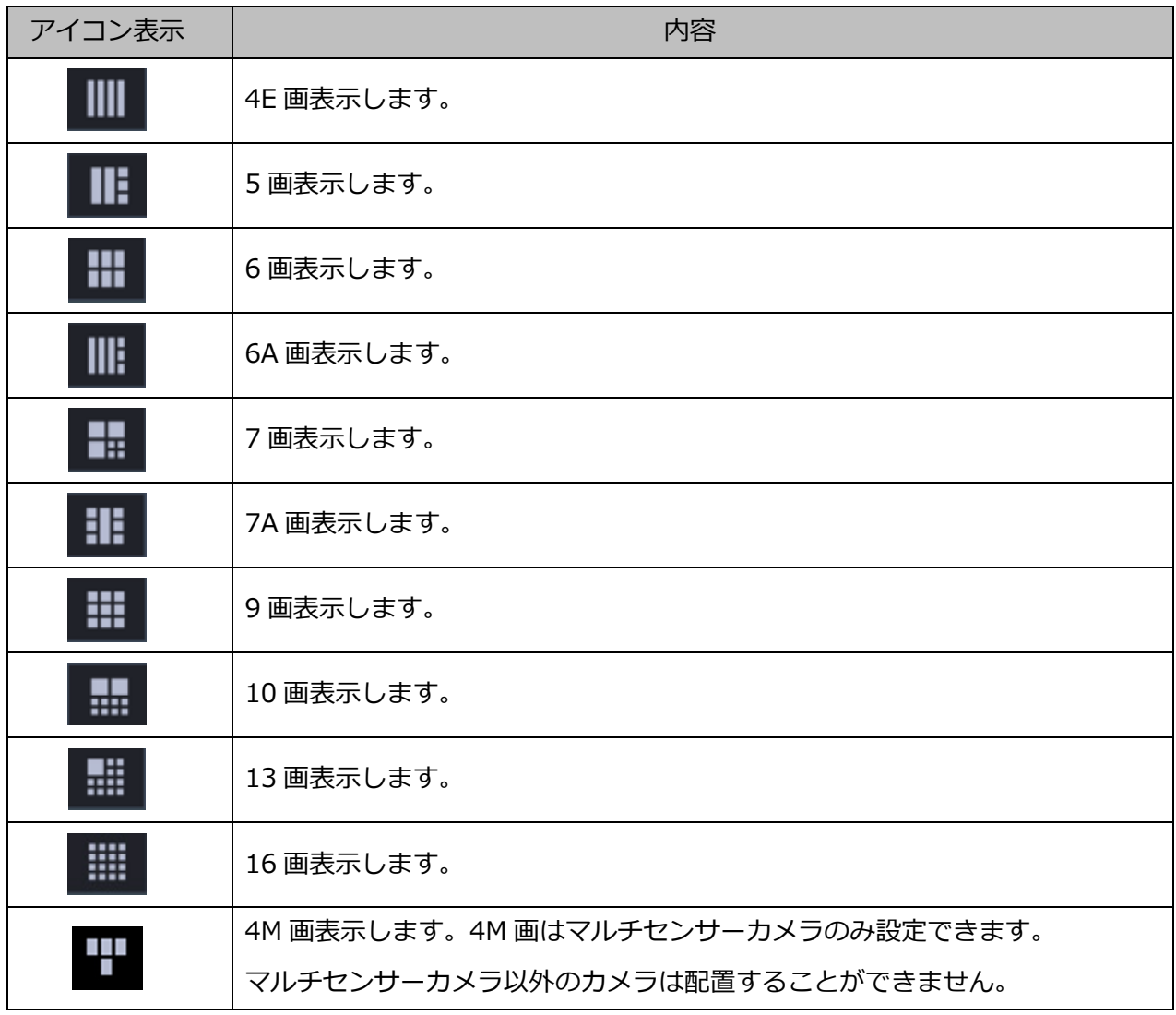

## 以下は WV-ASE202 ライセンス追加時有効となります。

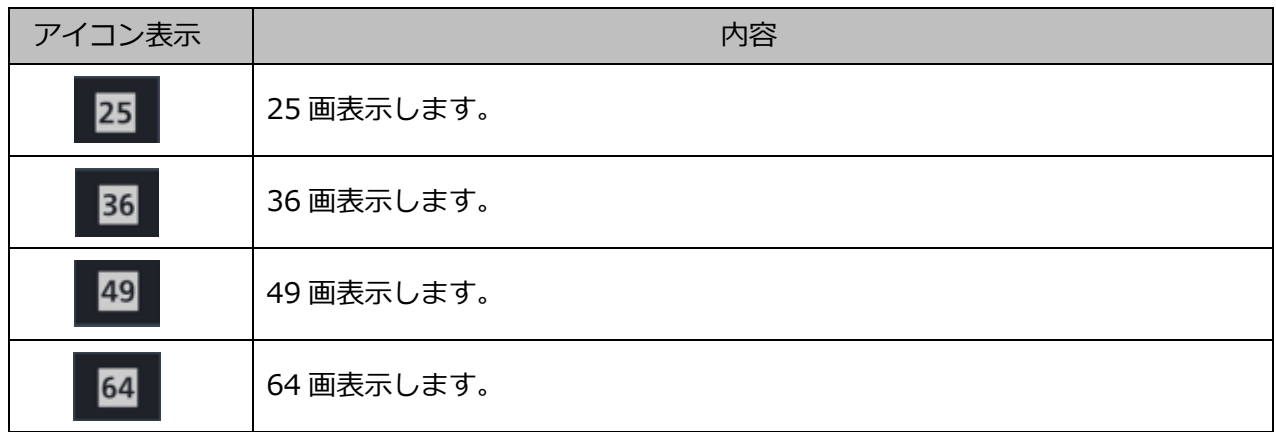

## **■ グループ配置**

グループに登録するカメラのプレビュー画像を表示します。「カメラ選択リスト」からレコーダーアイコ ン、エンコーダーアイコン、カメラアイコン、フォルダーアイコンのいずれかをドラッグ&ドロップし てカメラを配置します。

#### **メモ**

- グループ配置エリアを右クリックすると「削除」メニューが表示されます。
- 「削除」メニューを選び、そのエリアの設定を削除することができます。

#### **プレビュー**

「グループ配置」で選択されたカメラのプレビュー画像を表示します。

#### **重要**

- プレビュー画像は以下の場合のみ表示できます。
	- レコーダーに登録していないカメラからライブ画像を受信している場合
	- レコーダーに登録されているカメラのライブ画像をレコーダーを経由せずに、カメラから直 接受信している場合(カメラ直接受信)
	- ND400 または NX シリーズを経由してライブ画像を取得している場合
- hD400、NX シリーズ以外のレコーダーで「ライブ取得先]を「レコーダー]に設定している場 合、プレビュー画像は表示されません。
- ONVIF 接続のカメラなど本ソフトウェアの対応カメラ(「☞対応カメラ」)ではない場合、 プレビ ュー画像は表示されません。
- 全方位カメラの場合は設定に関わらず魚眼表示となります。

#### **■ 機器タイトル**

「グループ配置」で選択されたカメラの名前を表示します。

#### **■ 「設定保存] ボタン**

設定された内容を保存します。

### **■ [キャンセル]ボタン**

変更内容を破棄し、設定変更前の状態に戻します。

#### STEP2

「新規グループ]ボタンをクリックします。

→ 新しいグループが追加されます。

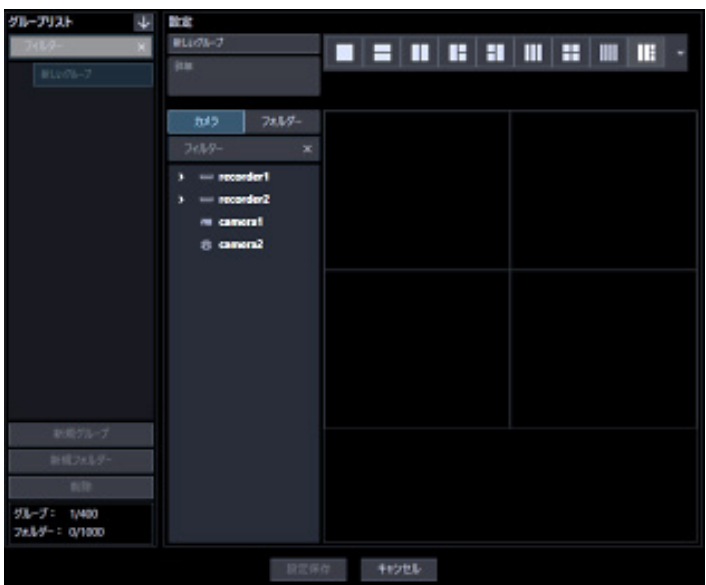

## **メモ**

• すでに 400 件登録済みの場合は、[新規グループ]ボタンをクリックできません。

## STEP3

「名前」にグループ名、「詳細」にグループの詳細を入力します。

## STEP4

「カメラ数選択」で「グループ配置」に表示するカメラ数をアイコンから選択します。

## STEP5

「カメラ選択リスト」から「グループ配置」に機器アイコンをドラッグ&ドロップして配置し、[設定保 存]ボタンをクリックします。

→ 設定が保存され、グループリストにグループが追加されます。

**メモ**

• グループに AI プライバシーガード録画カメラ(オフ)を設定しても、「AI プライバシーガード画 像切替」の権限がないユーザーでログインした場合に、AI プライバシーガード録画カメラ(オフ) の画像は表示されません。

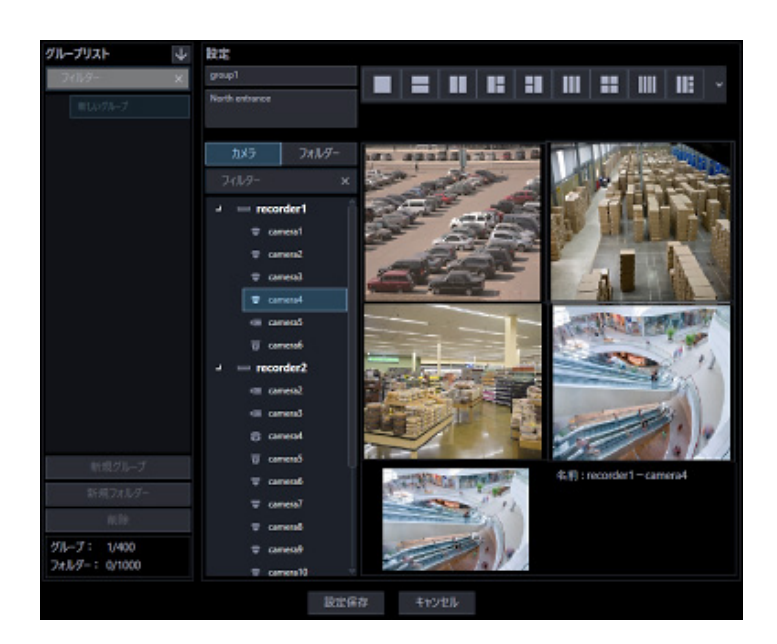

#### **重要**

• 1 つのグループに同一カメラを重複して設定できません。

# **グループを修正する**

#### STEP1

グループ設定画面を表示します。

## STEP2

「グループリスト」から修正するグループを選択します。 → 選択したグループの情報が表示されます。

## STEP3

情報を入力し、[設定保存]ボタンをクリックします。 各項目については「☞ グループを追加する」の STEP2 以降をお読みください。  $\rightarrow$  設定が保存されます。

# **グループを削除する**

## STEP<sub>1</sub>

グループ設定画面を表示します。

## STEP2

「グループリスト」から削除するグループを選択します。

## STEP3

[削除]ボタンをクリックします。

→ 削除確認画面が表示されます。

## STEP4

[OK] ボタンをクリックします。

→ グループ情報が削除されます。

**メモ**

- スタートモニターとして設定されているグループを削除した場合、管理者設定画面、ユーザー登 録画面、ライブモニター画面のスタートモニターには、「--」と表示されます。
- 操作モニターでは、黒画表示されます。

# **グループをフォルダーで管理する**

作成したグループはフォルダーで管理することができます。ここではグループをフォルダーで管理する 方法について説明します。

# **フォルダーを追加する**

STEP<sub>1</sub>

グループ設定画面を表示します。

## STEP2

「グループリスト」内で、フォルダーを追加したい位置をクリックします。

## STEP3

[新規フォルダー]ボタンをクリックします。

→ 新しいフォルダーが生成されますので、フォルダー名を入力します。

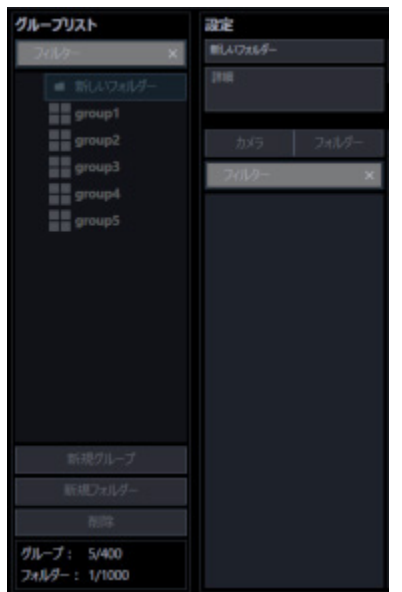

#### **メモ**

- フォルダーは「グループリスト」内で右クリックして表示されるポップアップメニューからも追 加できます。
- フォルダー名は 16 文字以内で入力します。半角記号の「!\$%'<=>@[¥]^\_`{|}~」は使用でき ません。
- フォルダーは最大 1,000 個追加できます。フォルダー内にフォルダーを追加することも可能で す。最大 10 階層作成できます。
- 作成したフォルダーは、「グループリスト」内でドラッグ&ドロップして移動することができま す。他のフォルダー内へ移動することも可能です。移動先に同一名称のフォルダーがある場合 は、自動的にフォルダー名に(2)、(3)…が付与されます。

## STEP4

[設定保存]ボタンをクリックします。

→ 設定が保存されます。

## **フォルダーを編集する**

## **フォルダー名を修正する**

STEP<sub>1</sub>

グループ設定画面を表示します。

STEP2

「グループリスト」内で、編集したいフォルダー名をクリックします。

STEP3

フォルダー名を修正します。

STEP<sub>4</sub>

[設定保存] ボタンをクリックします。

→ 設定が保存されます。

## 3.6.4.2.2. フォルダー内へグループを追加する

STEP<sub>1</sub>

グループ設定画面を表示します。

STEP2

「グループリスト」内のグループをフォルダー内へドラッグ&ドロップします。

→ グループが追加されます。

## **<グループ上でドロップした場合>**

ドロップしたグループの上に追加されます。

## **<フォルダー上でドロップした場合>**

ドロップしたフォルダー内の一番下に追加されます。

#### STEP3

[設定保存] ボタンをクリックします。

→ 設定が保存されます。

## **フォルダー内のグループを削除する**

STEP<sub>1</sub>

グループ設定画面を表示します。

## STEP2

「グループリスト」内で、削除するグループを選択します。

#### STEP3

[削除] ボタンをクリックします。

→ 削除確認画面が表示されます。

#### STEP4

[OK] ボタンをクリックします。

→ グループが削除されます。

## **フォルダーを削除する**

### STEP1

グループ設定画面を表示します。

#### STEP2

「グループリスト」から削除するフォルダーを選択します。

#### STEP3

[削除] ボタンをクリックします。

→ 削除確認画面が表示されます。

#### STEP4

[OK] ボタンをクリックします。

→ フォルダーが削除されます。

#### **メモ**

- スタートモニターとして設定されているグループを削除した場合、管理者設定画面、ユーザー登 録画面、ライブモニター画面のスタートモニターには、「--」と表示されます。
- 操作モニターでは、黒画表示されます。

# **グループリストを並び替える**

グループリスト内のフォルダーおよびグループの並び替え方法を説明します。

## ■ ドラッグ&ドロップ

グループリスト内のフォルダーおよびグループの順番を変更することができます。

## **<フォルダーの順番を入れ替える場合>**

フォルダーをドラッグして他のフォルダーの上部にマウスカーソルをあわせた状態でドロップします。 → マウスカーソルをあわせたフォルダーの上に移動します。

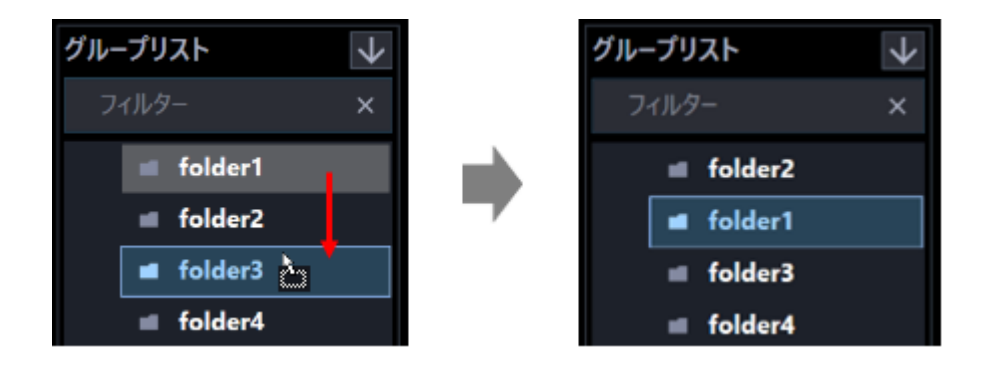

フォルダーをドラッグして他のフォルダーの下部にマウスカーソルをあわせた状態でドロップします。 → マウスカーソルをあわせたフォルダーの下に移動します。

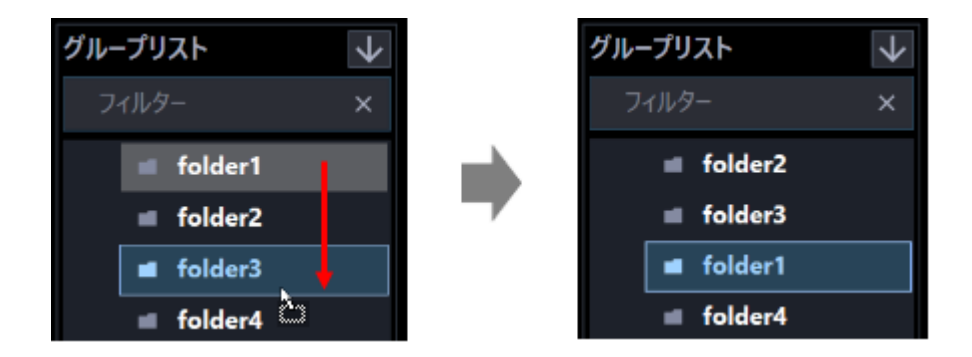

## **<フォルダーを他のフォルダー内に移動する場合>**

フォルダーをドラッグして他のフォルダーの中央部にマウスカーソルをあわせた状態でドロップします。

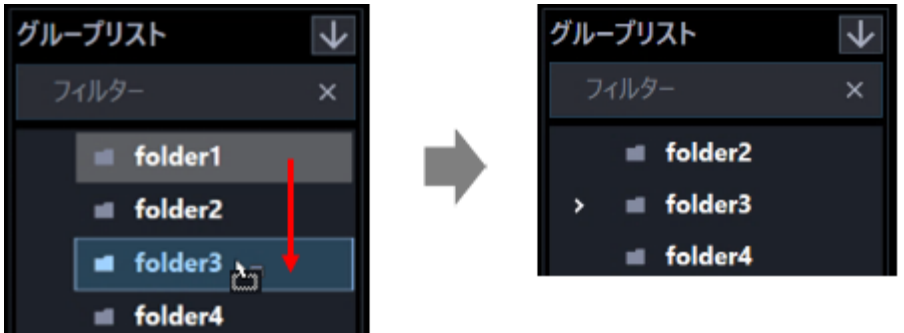

## **<グループの順番を入れ替える場合>**

下方向へグループをドラッグして他のグループ上でドロップします。 → マウスカーソルをあわせたグループの下に移動します。

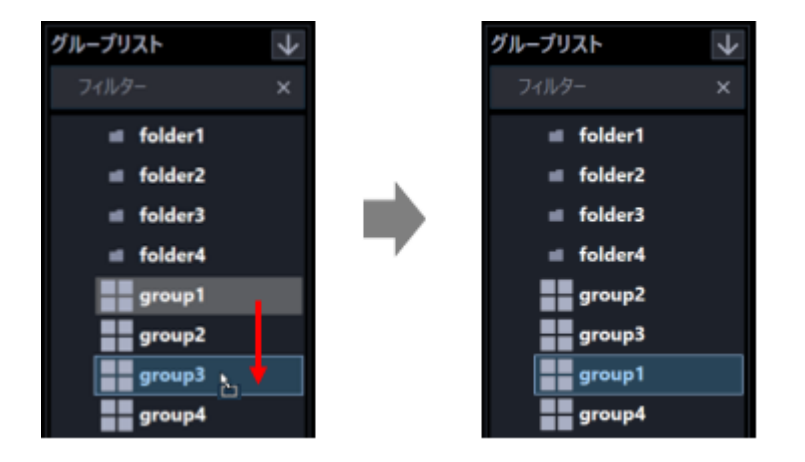

上方向へグループをドラッグして他のグループ上でドロップします。

→ マウスカーソルをあわせたグループの上に移動します。

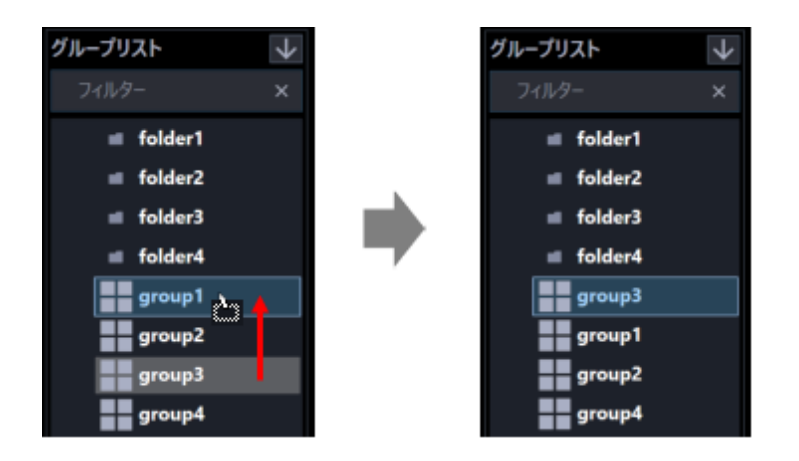

## **<グループをフォルダー内に移動する場合>** グループをドラッグしてフォルダー上でドロップします。 詳しくは、「☞フォルダー内へグループを追加する」をお読みください。

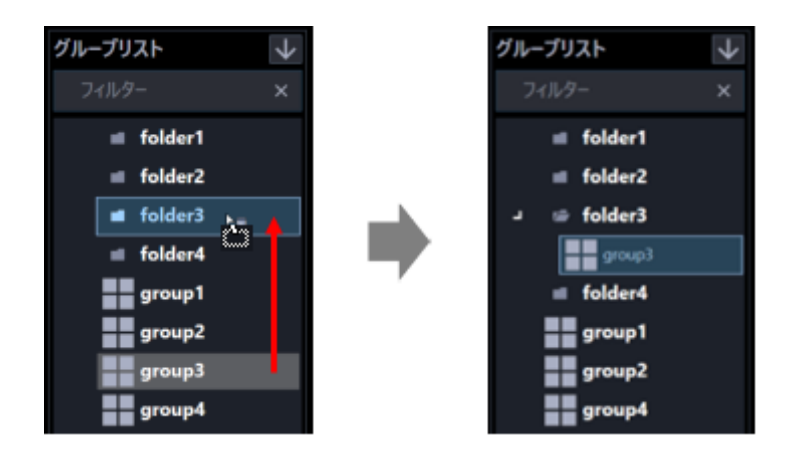

## ■ 昇順ソートボタン(<mark>↓</mark>) / 降順ソートボタン(<mark>^</mark>)をクリック

グループリスト内のフォルダーおよびグループを昇順/降順に並び替えることができます。

## **メモ**

- 並び替えは、フォルダー毎、グループ毎に行います。
- グループリスト内の選択位置に対する並び替えの対象は以下の通りです。

未選択:最上位階層のフォルダーおよびグループ フォルダー:選択したフォルダー直下のフォルダーおよびグループ グループ:選択した階層と同じ階層のフォルダーおよびグループ

#### ■ ポップアップメニューをクリック

グループリスト内の全てのフォルダーおよび全てのグループを一括で昇順/降順に並び替えることができ ます。

フォルダーリスト内で右クリックするとポップアップメニュー [全項目並び替え(昇順)]、[全項目並び替 え(降順)]を表示します。

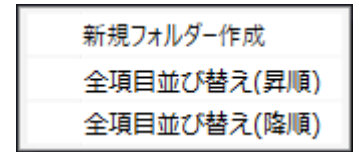

## **メモ**

- 並び替えはフォルダー毎、グループ毎で行います。
- 下位の階層のフォルダーおよびグループについても並び替えを行います。

# **シーケンスに関する設定**

画面分割数が 16 画以下のグループを 1 つのシーケンスに登録できます。1 つのシーケンスには最大 64 グループを登録できます。シーケンスは 20 件まで登録できます。

## **シーケンスを追加する**

STEP<sub>1</sub>

[シーケンス]ボタンをクリックし、シーケンス設定画面を表示します。

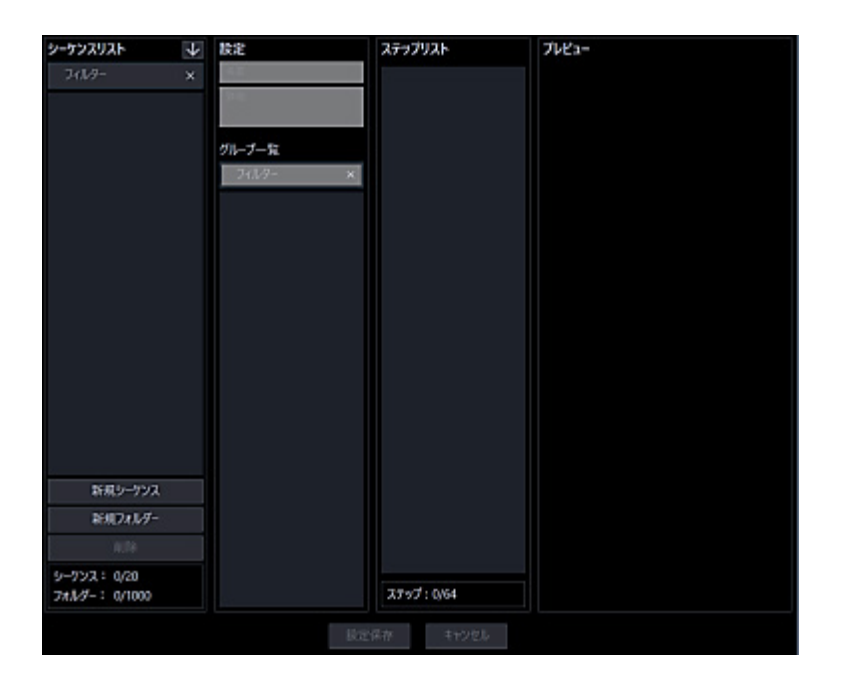

画面の説明は以下のとおりです。

## **■ 検索欄 (シーケンスリスト)**

登録されたシーケンス名を「シーケンスリスト」から検索します。

## **シーケンスリスト**

登録されたシーケンス名をフォルダー形式で表示します。

# ■ 昇順ソートボタン( → )

シーケンスリストを昇順に並び替えます。 並び替えについては「☞シーケンスリストを並び替える」をお読みください。

## ■ 降順ソートボタン(<mark>1)</mark>

シーケンスリストを降順に並び替えます。 並び替えについては「☞シーケンスリストを並び替える」をお読みください。

#### **■ [新規シーケンス]ボタン**

新たにシーケンスを作成します。

#### **■ [新規フォルダー]ボタン**

新たにフォルダーを作成します。

#### **■ [削除]ボタン**

シーケンスリストで選択されたシーケンスもしくはフォルダーを削除します。

#### **■ シーケンス数**

登録されたシーケンスの件数を表示します。

#### **メモ**

• シーケンスは最大 20 件まで登録できます。

#### **■ フォルダー数**

登録されたフォルダーの件数を表示します。

#### **メモ**

• フォルダーは最大 1000 件まで作成できます。

#### ■ 名前

シーケンス名を入力します。シーケンス名は 16 文字以内で入力します。 半角記号の「! \$ % '< = > @ [ ¥ ] ^ \_ ` {|} ~」は使用できません。シーケンス名は重複できません。

#### ■ 詳細

シーケンスの詳細を入力します。詳細は 64 文字以内で入力します。 半角記号の「! \$ % '< = > @ [ ¥ ] ^ \_ ` {|} ~」は使用できません。

#### **■ 検索欄 (グループ選択リスト)**

登録されているグループ名、フォルダー名を「グループ選択リスト」から検索します。

#### **■ グループ選択リスト**

登録されているグループを表示します。個人用グループは表示されません。

### ■ ステップリスト

シーケンス登録されているグループを一覧表示します。

#### **メモ**

- ステップリストの項目を右クリックすると「削除」メニューが表示されます。
- 「削除」メニューを選び、そのエリアの設定を削除することができます。
- ステップリストの項目をドラッグ&ドロップすることで順番を変更することができます。

#### **■ ステップ数**

「ステップリスト」に登録されているグループの件数を表示します。

#### **プレビュー**

「グループ選択リスト」で選択されたグループのプレビュー画像を表示します。

#### **重要**

- プレビュー画像は以下の場合のみ表示できます。
	- レコーダーに登録していないカメラからライブ画像を受信している場合
	- レコーダーに登録されているカメラのライブ画像をレコーダーを経由せずに、カメラから直 接受信している場合(カメラ直接受信)
	- ND400 または NX シリーズを経由してライブ画像を取得している場合
- ND400、NX シリーズ以外のレコーダーで [ライブ取得先] を [レコーダー] に設定している場 合、プレビュー画像は表示されません。
- ONVIF 接続のカメラなど本ソフトウェアの対応カメラ(「☞対応カメラ」)ではない場合、 プレビ ュー画像は表示されません。
- 全方位カメラの場合は設定に関わらず魚眼表示となります。

#### ■ 名前

「グループ選択リスト」で選択されたグループの名前を表示します。

#### ■ 詳細

「グループ選択リスト」で選択されたグループの詳細を表示します。

#### **■ [設定保存] ボタン**

設定された内容を保存します。

#### **■ [キャンセル]ボタン**

変更内容を破棄し、設定変更前の状態に戻します。

## STEP2

[新規シーケンス] ボタンをクリックします。

→ 新しいシーケンスが追加されます。

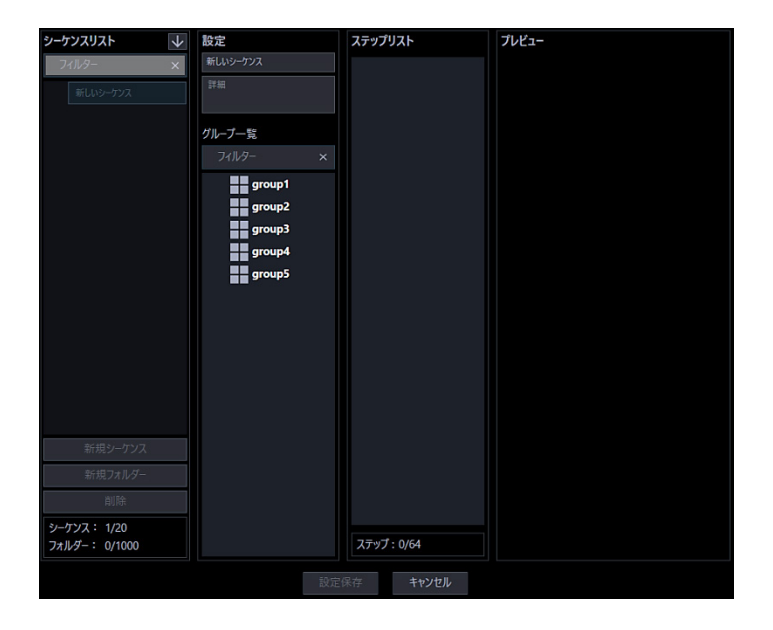

### **メモ**

• すでに 20 件登録済みの場合は、[新規シーケンス]ボタンをクリックできません。

#### STEP3

「名前」にシーケンス名、「詳細」にシーケンスの詳細を入力します。

#### STEP4

「グループ選択リスト」から「ステップリスト」にグループをドラッグ&ドロップして配置し、[設定保 存]ボタンをクリックします。

→ 設定が保存され、シーケンスリストにシーケンスが追加されます。

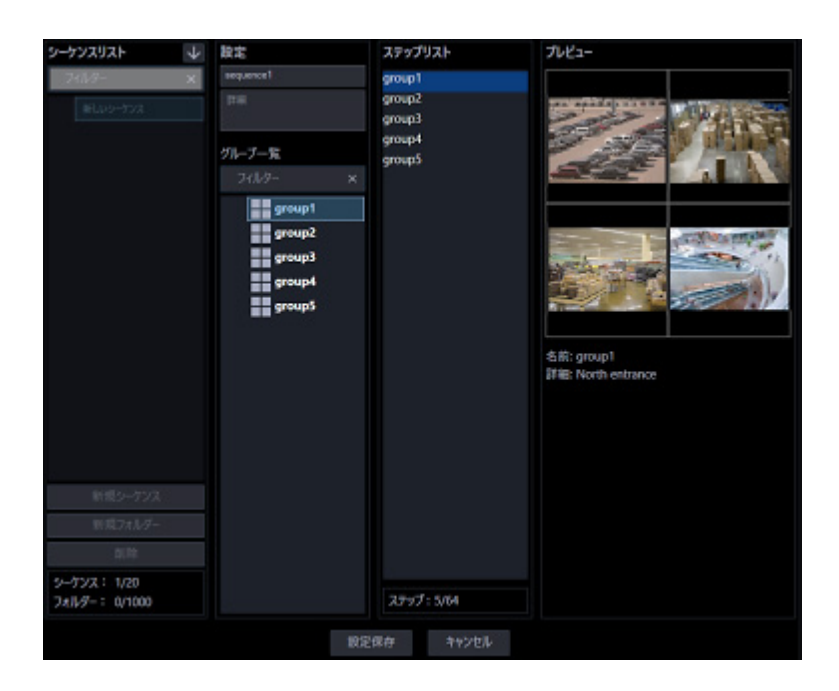

## **メモ**

- 同一シーケンスで同一グループを重複設定できます。
- すでに 64 件登録済みの場合、グループを追加できません。
- 「ステップリスト」に登録したグループをドラッグ&ドロップして順番を変更することもできま す。
- 画面分割数が 25 画以上のグループはシーケンスへ登録できません。

# 3.7.2. シーケンスを修正する

## STEP1

シーケンス設定画面を表示します。

## STEP2

「シーケンスリスト」から修正するシーケンスを選択します。

→ 選択したシーケンスの情報が表示されます。

## STEP3

情報を入力し、[設定保存]ボタンをクリックします。 各項目については「☞シーケンスを追加する」の STEP2 以降をお読みください。

→ 設定が保存されます。

# **シーケンスを削除する**

## STEP<sub>1</sub>

シーケンス設定画面を表示します。

## STEP2

「シーケンスリスト」から削除するシーケンスを選択します。

#### STEP3

[削除]ボタンをクリックします。

→ 削除確認画面が表示されます。

#### STEP4

[OK] ボタンをクリックします。

→ シーケンス情報が削除されます。

**メモ**

- スタートモニターとして設定されているシーケンスを削除した場合、管理者設定画面、ユーザー 登録画面、ライブモニター画面のスタートモニターには、「--」と表示されます。
- 操作モニターでは、黒画表示されます。

# **シーケンスをフォルダーで管理する**

作成したシーケンスはフォルダーで管理することができます。ここではシーケンスをフォルダーで管理 する方法について説明します。

# 3.7.4.1. フォルダーを追加する

STEP<sub>1</sub>

シーケンス設定画面を表示します。

## STEP2

「シーケンスリスト」内で、フォルダーを追加したい位置をクリックします。

## STEP3

[新規フォルダー]ボタンをクリックします。

→ 新しいフォルダーが生成されますので、フォルダー名を入力します。

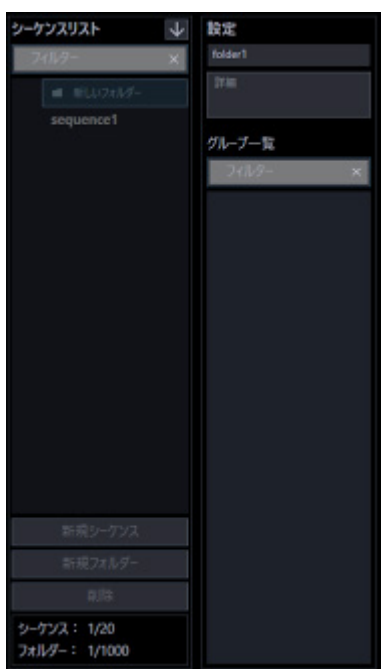

#### **メモ**

- フォルダーは「シーケンスリスト」内で右クリックして表示されるポップアップメニューからも 追加できます。
- フォルダー名は 16 文字以内で入力します。半角記号の「!\$%'<=>@[¥]^\_`{|}~」は使用でき ません。
- フォルダーは最大 1,000 個追加できます。フォルダー内にフォルダーを追加することも可能で す。最大 10 階層作成できます。
- 作成したフォルダーは、「シーケンスリスト」内でドラッグ&ドロップして移動することができ ます。他のフォルダー内へ移動することも可能です。移動先に同一名称のフォルダーがある場合 は、自動的にフォルダー名に(2)、(3)…が付与されます。

## STEP4

[設定保存]ボタンをクリックします。

→ 設定が保存されます。

## **フォルダーを編集する**

## **フォルダー名を修正する**

STEP<sub>1</sub>

シーケンス設定画面を表示します。

STEP2

「シーケンスリスト」内で、編集したいフォルダー名をクリックします。

## STEP3

フォルダー名を修正します。

#### STEP4

[設定保存] ボタンをクリックします。

→ 設定が保存されます。

# 3.7.4.2.2. フォルダー内へシーケンスを追加する

STEP1

シーケンス設定画面を表示します。

STEP2

「シーケンスリスト」内のシーケンスをフォルダー内へドラッグ&ドロップします。

→ シーケンスが追加されます。

## **<シーケンス上でドロップした場合>**

ドロップしたシーケンスの上に追加されます。

## **<フォルダー上でドロップした場合>**

ドロップしたフォルダー内の一番下に追加されます。

## STEP3

[設定保存]ボタンをクリックします。

→ 設定が保存されます。

# 3.7.4.2.3. フォルダー内のシーケンスを削除する

STEP<sub>1</sub>

シーケンス設定画面を表示します。

## STEP2

「シーケンスリスト」内で、削除するシーケンスを選択します。

#### STEP3

[削除] ボタンをクリックします。

→ 削除確認画面が表示されます。

#### STEP4

[OK] ボタンをクリックします。

→ シーケンスが削除されます。

## **フォルダーを削除する**

STEP<sub>1</sub>

シーケンス設定画面を表示します。

#### STEP2

「シーケンスリスト」から削除するフォルダーを選択します。

### STEP3

[削除] ボタンをクリックします。

→ 削除確認画面が表示されます。

#### STEP4

[OK] ボタンをクリックします。

→ フォルダーが削除されます。

### **メモ**

- スタートモニターとして設定されているシーケンスを削除した場合、管理者設定画面、ユーザー 登録画面、ライブモニター画面のスタートモニターには、「--」と表示されます。
- 操作モニターでは、黒画表示されます。

# **シーケンスリストを並び替える**

シーケンスリスト内のフォルダーおよびシーケンスの並び替え方法を説明します。

## ■ ドラッグ&ドロップ

シーケンスリスト内のフォルダーおよびシーケンスの順番を変更することができます。

## **<フォルダーの順番を入れ替える場合>**

フォルダーをドラッグして他のフォルダーの上部にマウスカーソルをあわせた状態でドロップします。 → マウスカーソルをあわせたフォルダーの上に移動します。

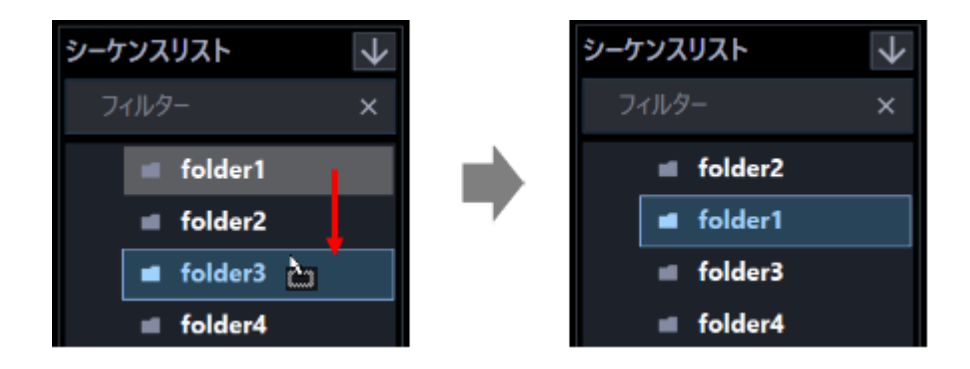

フォルダーをドラッグして他のフォルダーの下部にマウスカーソルをあわせた状態でドロップします。 → マウスカーソルをあわせたフォルダーの下に移動します。

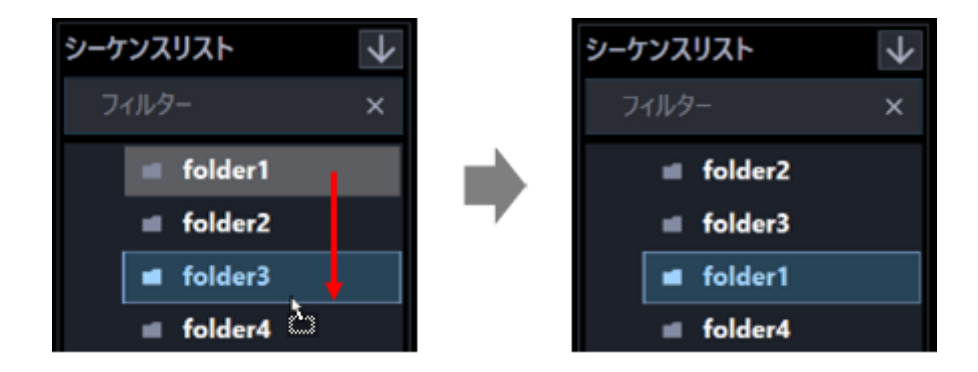

## **<フォルダーを他のフォルダー内に移動する場合>**

フォルダーをドラッグして他のフォルダーの中央部にマウスカーソルをあわせた状態でドロップします。

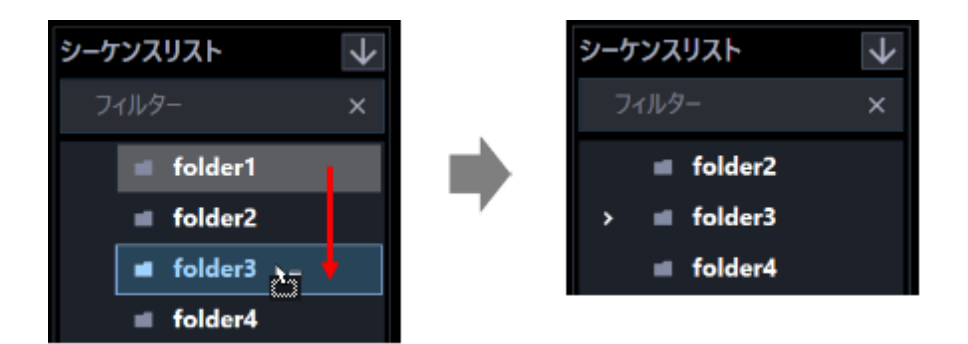

## **<シーケンスの順番を入れ替える場合>**

下方向へシーケンスをドラッグして他のシーケンス上でドロップします。 → マウスカーソルをあわせたシーケンスの下に移動します。

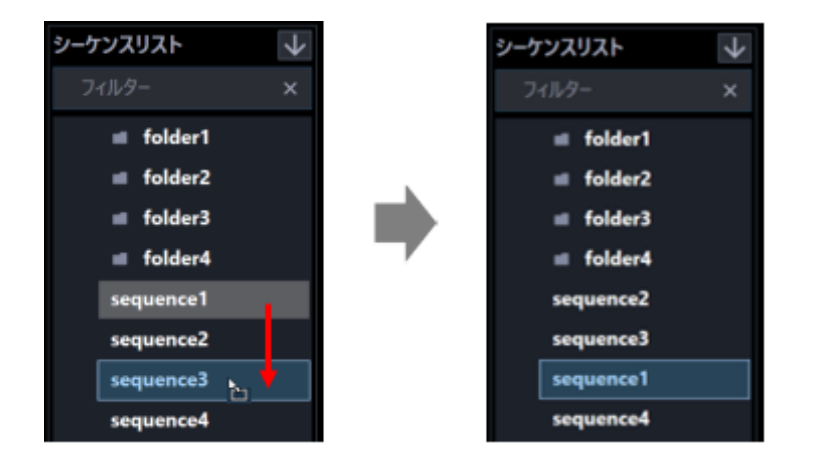

上方向へシーケンスをドラッグして他のシーケンス上でドロップします。

→ マウスカーソルをあわせたシーケンスの上に移動します。

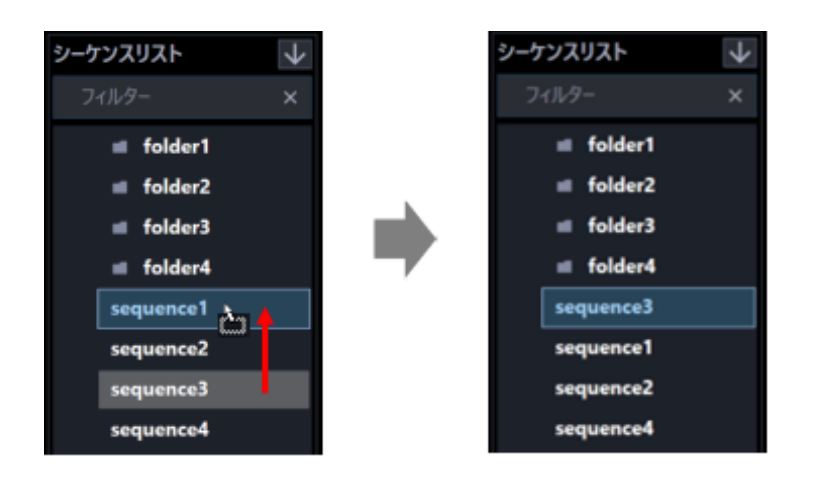

## **<シーケンスをフォルダー内に移動する場合>**

シーケンスをドラッグしてフォルダー上でドロップします。

詳しくは、「☞フォルダー内へシーケンスを追加する」をお読みください。

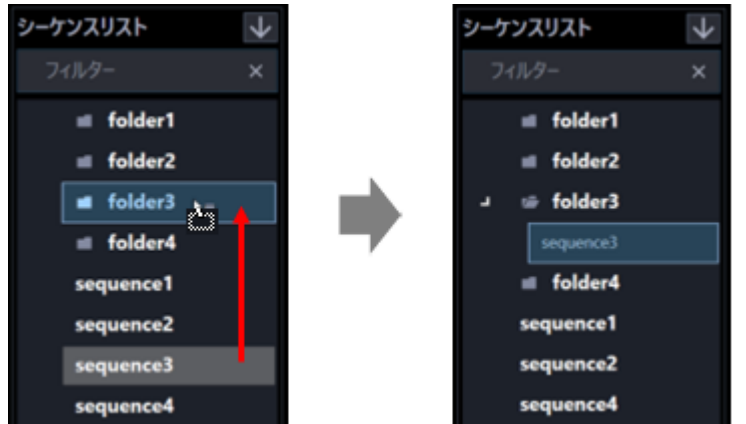

## ■ 昇順ソートボタン(<mark>↓</mark>) / 降順ソートボタン(<sup>1</sup>)をクリック

シーケンスリスト内のフォルダーおよびシーケンスを昇順/降順に並び替えることができます。

## **メモ**

- 並び替えは、フォルダー毎、シーケンス毎に行います。
- シーケンスリスト内の選択位置に対する並び替えの対象は以下の通りです。

未選択:最上位階層のフォルダーおよびシーケンス フォルダー:選択したフォルダー直下のフォルダーおよびシーケンス シーケンス:選択した階層と同じ階層のフォルダーおよびシーケンス

## ■ ポップアップメニューをクリック

シーケンスリスト内の全てのフォルダーおよび全てのシーケンスを一括で昇順/降順に並び替えること ができます。

シーケンスリスト内で右クリックするとポップアップメニュー [全項目並び替え(昇順)]、[全項目並び替 え(降順)]を表示します。

新規フォルダー作成 全項目並び替え(昇順) 全項目並び替え(降順)

## **メモ**

- 並び替えはフォルダー毎、シーケンス毎で行います。
- 下位の階層のフォルダーおよびシーケンスについても並び替えを行います。

## 3.8. スタートモニターに関する設定

本ソフトウェア起動時の操作モニターとライブモニターの状態に関する設定を行います。

## **操作モニター**

ログイン直後に操作モニターに表示するライブ画像の表示種別をユーザーごとに設定します。

STEP<sub>1</sub>

[スタートモニター]ボタンをクリックし、[操作モニター]タブをクリックして、操作モニター画面を 表示します。

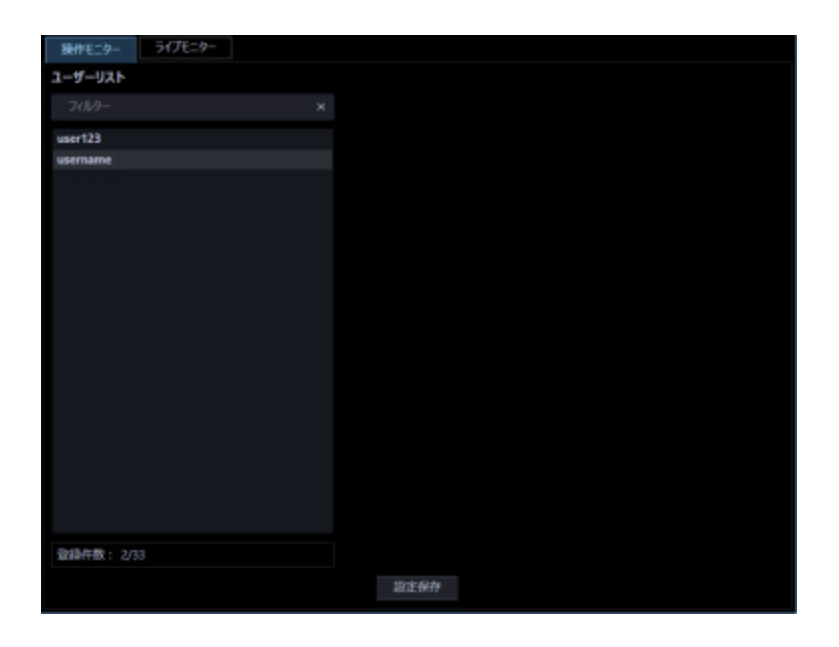

画面の説明は以下のとおりです。

## **ユーザーリスト**

登録されたユーザー名を一覧表示します。 ユーザー名をクリックすると選択されたユーザーの「設定」項目を表示します。

#### ■ 検索欄

登録されたユーザー名を「ユーザーリスト」から検索します。

#### **■ 登録件数**

[現在の登録件数] / [最大登録件数]を表示します。

#### **メモ**

• 「登録件数」は管理者1人とユーザー32 人まで登録できるため、最大で 33 件となります。

STEP2

「ユーザーリスト」から設定したいユーザーをクリックします。

→ 「設定」項目が表示されます。

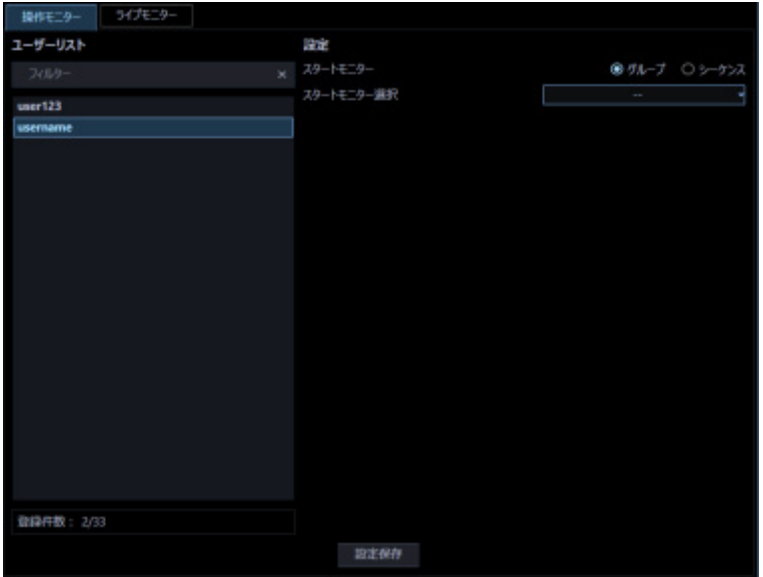

画面の説明は以下のとおりです。

## ■ スタートモニター

ログイン直後に操作モニターに表示するライブ画像の表示種別を選択します。

グループ:グループで表示します。

シーケンス:シーケンスで表示します。

お買い上げ時の設定:グループ

#### **■ スタートモニター選択**

初期表示するグループまたはシーケンスを選択します。

## **<スタートモニターで「グループ」を選択した場合>**

「☞ グループに関する設定」で登録したグループから選択できます。個人用グループは表示されません。 グループが未登録の場合、「--」のみ表示されます。操作モニターでは黒画表示されます。 お買い上げ時の設定:--

## **<スタートモニターで「シーケンス」を選択した場合>**

「☞ シーケンスに関する設定」で登録したシーケンスから選択できます。シーケンスが未登録の場合、 「--」のみ表示されます。操作モニターでは黒画表示されます。 お買い上げ時の設定:--

#### **メモ**

• シーケンス間隔については、操作モニターで設定された値で動作します。

STEP3

情報を入力し、[設定保存]ボタンをクリックします。

→ 設定が保存されます。

## **ライブモニター**

ライブモニター表示直後にライブモニターに表示するライブ画像の表示種別を設定します。

STEP1

[スタートモニター]ボタンをクリックし、[ライブモニター]タブをクリックして、ライブモニター画 面を表示します。

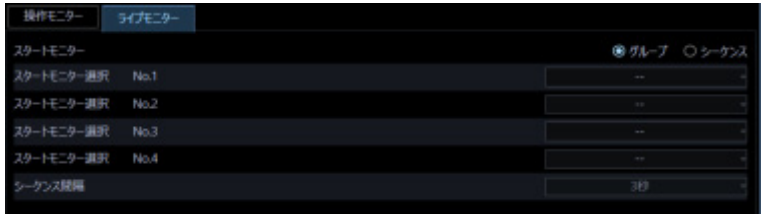

画面の説明は以下のとおりです。

#### ■ スタートモニター

ライブモニター表示直後にライブモニターに表示するライブ画像の表示種別を設定します。 グループ:グループで表示します。 シーケンス:シーケンスで表示します。 お買い上げ時の設定:グループ

## **■ スタートモニター選択**

初期表示するグループまたはシーケンスを選択します。

#### **<スタートモニターで「グループ」を選択した場合>**

「☞ グループに関する設定」で登録したグループから選択できます。個人用グループは表示されません。 グループが未登録の場合、「--」のみ表示されます。操作モニターでは黒画表示されます。 お買い上げ時の設定:--

#### **<スタートモニターで「シーケンス」を選択した場合>**

「 シーケンスに関する設定」で登録したシーケンスから選択できます。シーケンスが未登録の場合、 「--」のみ表示されます。操作モニターでは黒画表示されます。 お買い上げ時の設定:--

#### **メモ**

• 機能拡張ソフトウェア WV-ASE202 のライセンスを登録すると、No.1 ~ No.4 の 4 つのライブ モニターのスタートモニターを設定することができます。

#### **■ シーケンス間隔**

シーケンス間隔を以下から選択します。本設定は「スタートモニター」を「シーケンス」にしないと選択 できません。

3 秒/ 5 秒/ 10 秒/ 15 秒/ 20 秒/ 25 秒/ 30 秒/ 35 秒/ 40 秒/ 45 秒/ 50 秒/ 55 秒/ 1 分

お買い上げ時の設定:3 秒

#### **■ [設定保存] ボタン**

設定された内容を保存します。

#### STEP2

情報を入力し、[設定保存]ボタンをクリックします。

→ 設定が保存されます。

## **3.9. マップに関する設定**

マップモニターを使用する場合は、使用するマップを登録する必要があります。マップは 100 件まで登 録できます。ここではマップの追加/修正/削除について説明します。

## **マップを追加する**

### STEP<sub>1</sub>

[マップ]ボタンをクリックし、マップ設定画面を表示します。

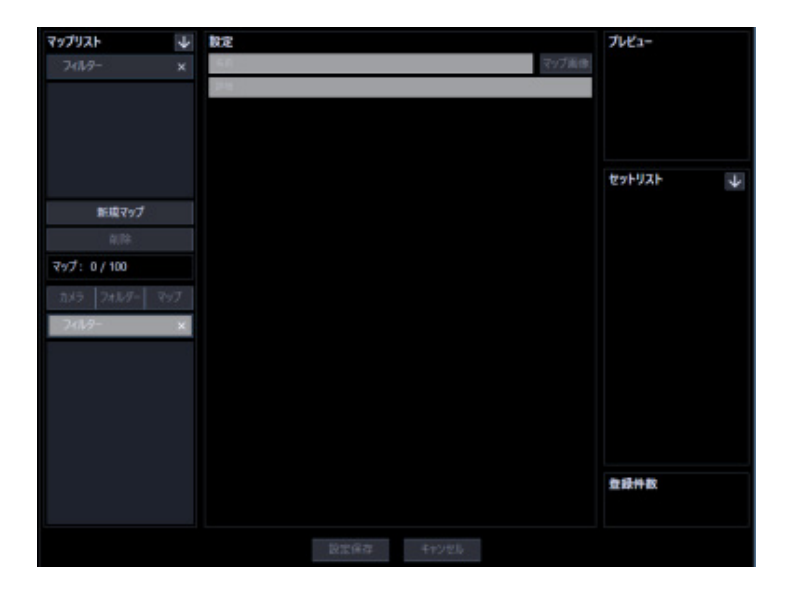

画面の説明は以下のとおりです。

## **■ 検索欄 (マップリスト)**

登録されたマップ名を「マップリスト」から検索します。

#### ■ マップリスト

登録されたマップ名をツリー形式で表示します。

# ■ 昇順ソートボタン(<mark>↓</mark>)

マップリストを昇順に並び替えます。 並び替えについては「☞マップリストを並び替える」をお読みください。

## ■ 降順ソートボタン(<mark>1)</mark>

マップリストを降順に並び替えます。 並び替えについては「☞マップリストを並び替える」をお読みください。

### **■ [新規マップ] ボタン**

新たにマップを作成します。

#### **■ [削除]ボタン**

マップリストで選択されたマップを削除します。

#### **■ マップ数**

登録されたマップの件数を表示します。

#### **メモ**

• マップは最大 100 件まで登録できます。

#### **■ [カメラ]タブ**

登録されている機器の一覧をツリー形式で「カメラ/マップ選択リスト」に表示します。

#### **■ 「フォルダー1タブ**

カメラをフォルダーツリー形式で「カメラ/マップ選択リスト」に表示します。

#### ■ [マップ] タブ

登録されているマップの一覧をツリー形式で「カメラ/マップ選択リスト」に表示します。

#### **■ 検索欄 (カメラ/マップ選択リスト)**

登録されているカメラ名、マップ名を「カメラ/マップ選択リスト」から検索します。

#### **■ カメラ/マップ選択リスト**

機器ツリー、フォルダツリーまたはマップツリーを表示します。

#### ■ 名前

マップ名を入力します。マップ名は 16 文字以内で入力します。 半角記号の「! \$ % '< = > @ [ ¥ ] ^ \_ ` {|} ~」は使用できません。マップ名は重複できません。

#### **■ 詳細**

マップの詳細を入力します。詳細は 64 文字以内で入力します。 半角記号の「! \$ % '< = > @ [ ¥ ] ^ \_ ` {|} ~」は使用できません。

#### **■ [マップ画像] ボタン**

マップ選択画面が表示されます。マップに登録する画像ファイルを選択します。

#### **■ マップ表示エリア**

画像ファイルを表示します。

#### **プレビュー**

「マップ表示エリア」で選択されたカメラのプレビュー画像を表示します。

#### **重要**

- プレビュー画像は以下の場合のみ表示できます。
	- レコーダーに登録していないカメラからライブ画像を受信している場合
	- レコーダーに登録されているカメラのライブ画像をレコーダーを経由せずに、カメラから直 接受信している場合(カメラ直接受信)
	- ND400 または NX シリーズを経由してライブ画像を取得している場合
- ND400、NX シリーズ以外のレコーダーで「ライブ取得先]を「レコーダー]に設定している場 合、プレビュー画像は表示されません。
- **ONVIF 接続のカメラなど本ソフトウェアの対応カメラ (「☞対応カメラ」)ではない場合、プレビ** ュー画像は表示されません。
- 全方位カメラの場合は設定に関わらず魚眼表示となります。

#### ■ セットリスト

「マップ表示エリア」に登録したアイコンのマップ名、カメラ名を順に表示します。

## ■ 昇順ソートボタン(<mark>↓</mark>)

セットリストを昇順に並び替えます。 並び替えについては「☞セットリストを並び替える」をお読みください。

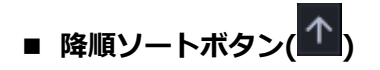

セットリストを降順に並び替えます。 並び替えについては「☞セットリストを並び替える」をお読みください。

## ■ 登録台数

「マップ表示エリア」に登録したカメラアイコンとマップアイコンの数を表示します。

## **メモ**

• 1つのマップにカメラアイコンは最大 128 個、マップアイコンは最大 20 個登録することができ ます。

## **■ [設定保存] ボタン**

設定された内容を保存します。

## **■ [キャンセル]ボタン**

変更内容を破棄し、設定変更前の状態に戻します。

## STEP2

[新規マップ]ボタンをクリックします。

→ 新しいマップが追加されます。
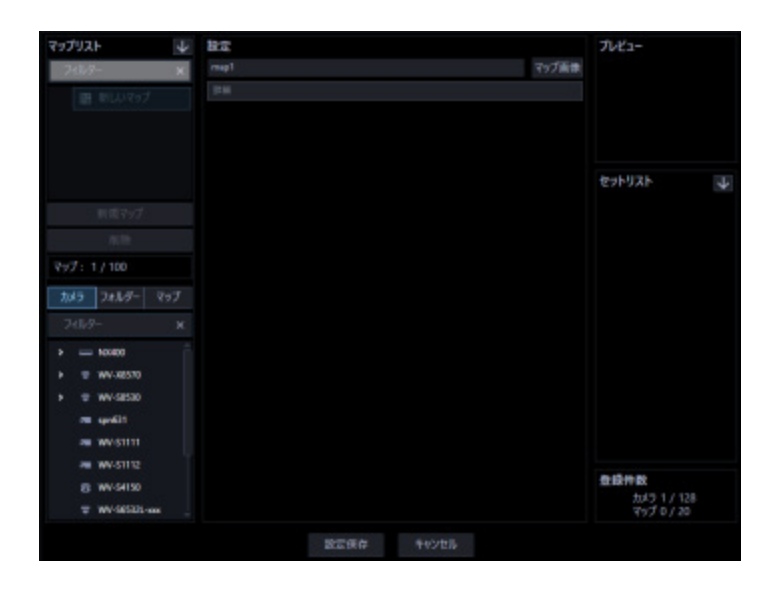

**メモ**

• すでに 100 件登録済みの場合は、[新規マップ]ボタンをクリックできません。

STEP3

「名前」にマップ名、「詳細」にマップの詳細を入力します。

STEP4

[マップ画像]ボタンをクリックします。

→ マップ選択画面が表示されます。

# STEP5

表示したい画像ファイルを選択し、[開く(O)]ボタンをクリックします。

→ 「マップ表示エリア」に選択した画像ファイルが表示されます。

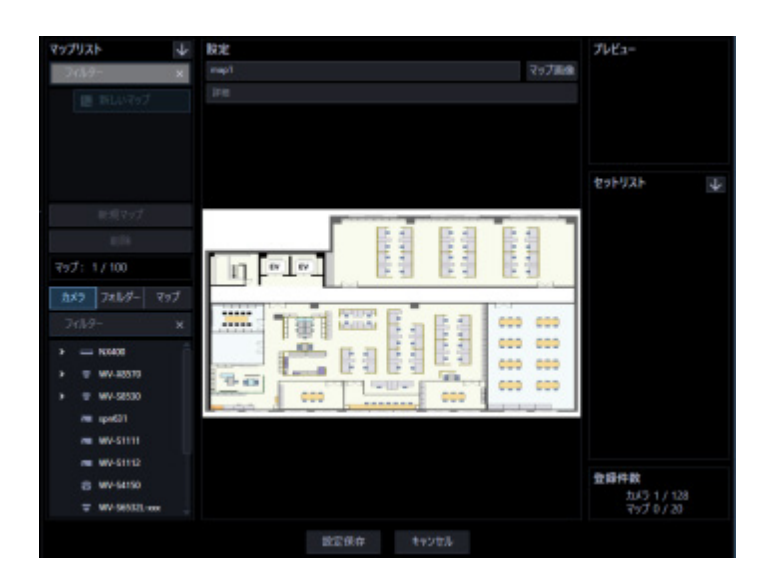

STEP6

「カメラ/マップ選択リスト」から「マップ表示エリア」にカメラアイコンまたはマップアイコンをド ラッグ&ドロップして配置します。

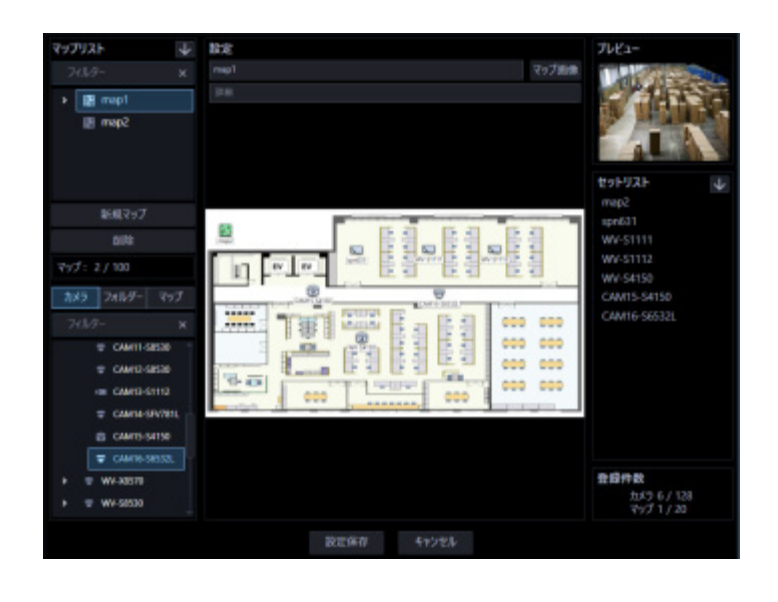

**メモ**

• カメラアイコンを右クリックすると、ポップアップメニューが表示され、カメラを調整できま す。

詳しくは、「☞ カメラアイコンの設定を変更する」をお読みください。

- 「☞ GUI 表示設定」-「マップ上のマップアイコン名称表示」、「マップ上のカメラアイコン名称 表示」をオフにすると、アイコン下のアイコン名称を非表示にすることができます。
- 「☞ GUI 表示設定」-「マップ設定画面のアイコン枠表示」をオンにすると、カメラアイコンに 枠線を表示することができます。
- マップ画像上で右クリックすると、ポップアップメニューが表示され、カメラアイコンのサイズ を調整できます。

詳しくは、「☞ カメラアイコンの設定を変更する」をお読みください。

• マップ画像上で右クリックすると、ポップアップメニューが表示され、マップ画像の表示倍率を 調整できます。

詳しくは、「☞ マップ画像の表示倍率を変更する」をお読みください。

- すでにカメラアイコンが 128 件登録済みの場合、カメラアイコンをドラッグ&ドロップできませ ん。
- すでにマップアイコンが 20 件登録済みの場合、マップアイコンをドラッグ&ドロップできませ ん。
- 同一のカメラアイコンを複数のマップに配置しないでください。
- カメラアイコンをドラッグ&ドロップした場合、セットリストのカメラ名の最後尾にカメラ名を

表示します。

• マップアイコンをドラッグ&ドロップした場合、セットリストのマップ名の最後尾にマップ名を 表示します。

#### STEP7

情報を入力し、[設定保存]ボタンをクリックします。

→ 設定が保存されます。

# **メモ**

• マップに AI プライバシーガード録画カメラ(オフ)のアイコンを設定しても、「AI プライバシー ガード画像切替」の権限がないユーザーでログインした場合に、マップモニター画面に AI プライ バシーガード録画カメラ(オフ)のアイコンは表示されません。

# 3.9.2. マップを修正する

STEP<sub>1</sub>

マップモニター画面を表示します。

STEP<sub>2</sub>

マップリストから修正するマップを選択します。

→ 選択したマップの情報が表示されます。

STEP3

情報を入力し、[設定保存]ボタンをクリックします。 各項目については「☞ マップを追加する」をお読みください。

→ 設定が保存されます。

# **マップを削除する**

# STEP<sub>1</sub>

マップモニター画面を表示します。

# STEP<sub>2</sub>

マップリストから削除するマップを選択します。

# STEP3

[削除] ボタンをクリックします。

→ 削除確認画面が表示されます。

# STEP4

[OK] ボタンをクリックします。

→ マップ情報が削除されます。

**重要**

• 削除対象のマップが別のマップにマップアイコンとして登録されている状態で、[OK]ボタンを クリックした場合、マップアイコンを削除します。

# **マップリストを並び替える**

マップリスト内のマップの並び替え方法を説明します。

# ■ ドラッグ&ドロップ

マップリスト内のマップの順番を変更することができます。

下方向へマップをドラッグして他のマップにマウスカーソルをあわせた状態でドロップします。 → マウスカーソルをあわせたマップの下に移動します。

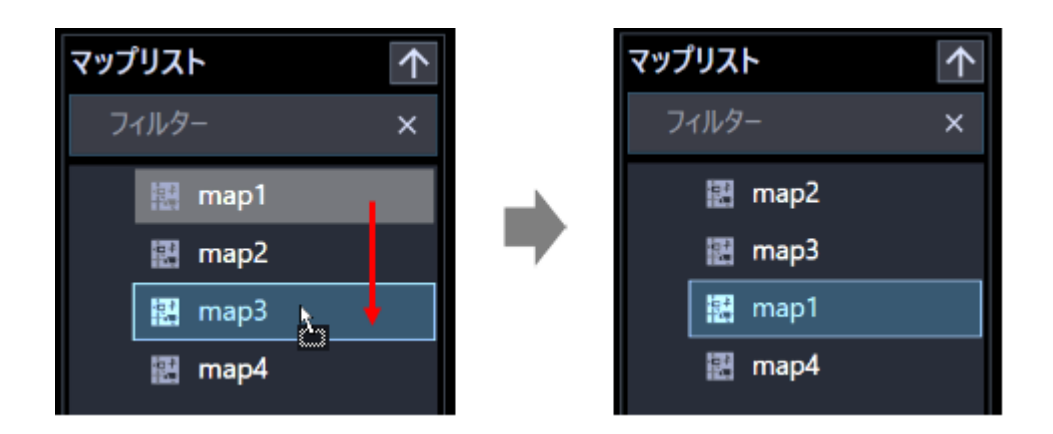

上方向へマップをドラッグして他のマップにマウスカーソルをあわせた状態でドロップします。 → マウスカーソルをあわせたマップの下に移動します。

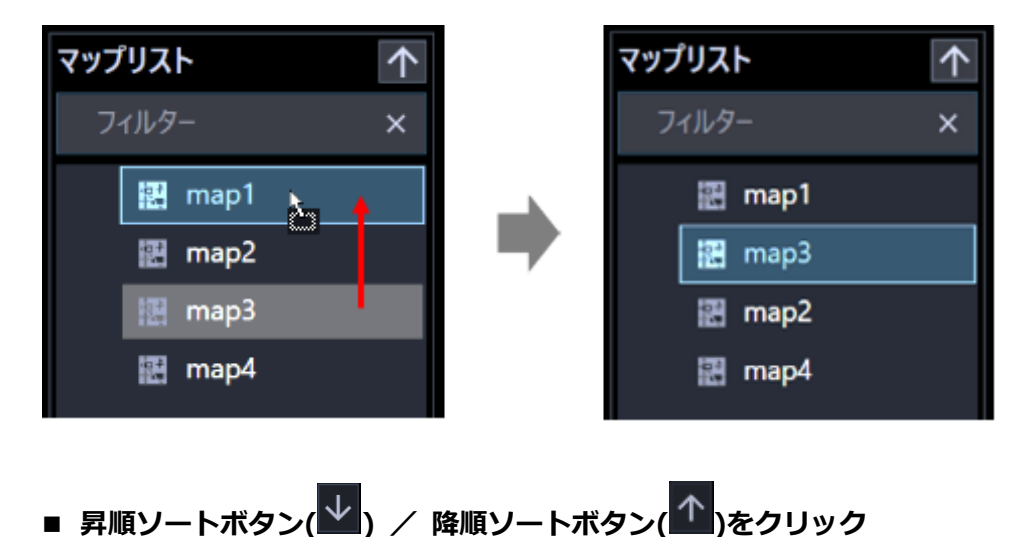

マップリスト内のマップを昇順/降順に並び替えることができます。

# **セットリストを並び替える**

セットリスト内のマップ名およびカメラ名の並び替え方法を説明します。

#### **重要**

並び替え後は、[設定保存]ボタンをクリックして設定を保存してください。マップモニターのメ ニューパネルのマップ名とカメラ名の一覧にも反映されます。

# ■ ドラッグ&ドロップ

セットリスト内のマップ名およびカメラ名の順番を変更することができます。 下方向へマップをドラッグして他のマップにマウスカーソルをあわせた状態でドロップします。

→ マウスカーソルをあわせたマップの下に移動します。 カメラも同様にしてマウスカーソルをあわせたカメラの下に移動します。

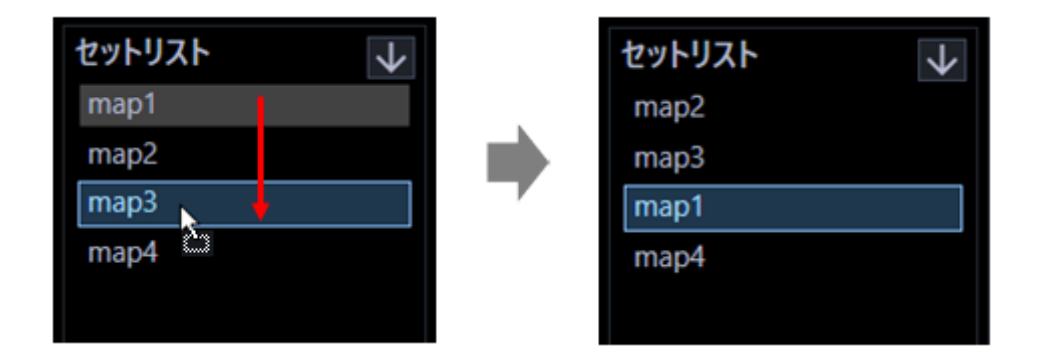

上方向へマップをドラッグして他のマップにマウスカーソルをあわせた状態でドロップします。

→ マウスカーソルをあわせたマップの下に移動します。 カメラも同様にしてマウスカーソルをあわせたカメラの下に移動します。

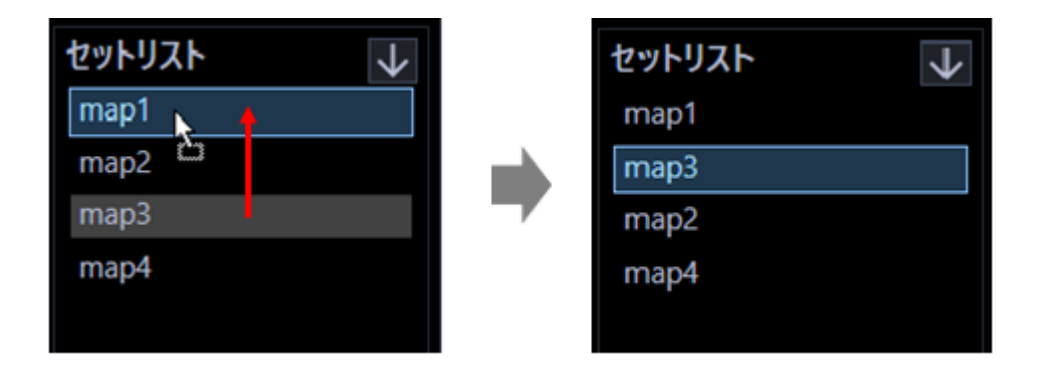

## **メモ**

• セットリスト内では、マップ名、カメラ名の順で表示します。マップ名をカメラ名の下に移動す ることはできません。また、カメラ名をマップ名の上に移動することはできません。

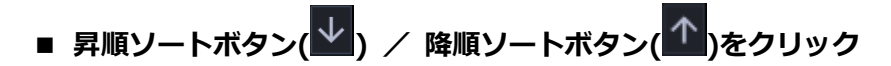

セットリスト内のマップおよびカメラを昇順/降順に並び替えることができます。

# **メモ**

• ソートは、マップ一覧毎、カメラ一覧毎に行います。

# **カメラアイコンの設定を変更する**

マップに登録されたカメラアイコンの向きを調整したり、標準添付のカメラアイコンをユーザーが用意 したカメラアイコンに変更したり、削除できます。また、カメラアイコンのサイズをマップごとに変更 することができます。

#### **メモ**

• マップ上のアイコンの下にアイコンの名称を表示するかどうかを設定することができます。 詳しくは「☞GUI 表示設定」-「マップ上のマップアイコン名称表示」、「マップ上のカメラアイコ ン名称表示」をお読みください。

#### **<カメラアイコンを右クリックした場合>**

登録されているカメラアイコンを右クリックすると、ポップアップメニュー[カメラアイコン向き]、[カ メラアイコン選択]、「カメラアイコン削除]が表示されます。

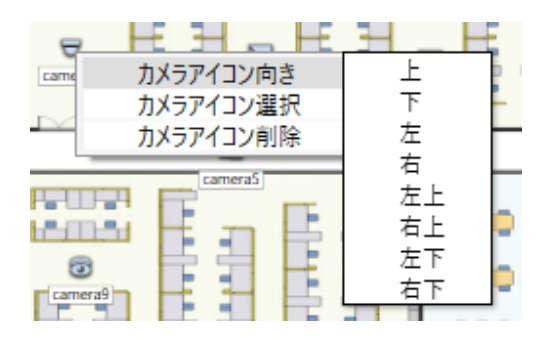

## **■ カメラアイコン向き**

選択されたカメラアイコン上で、ポップアップメニュー [カメラアイコン向き] にカーソルを合わせ下 記の方向を選択すると、カメラアイコンの向きを変更することができます。

- 上:選択されたカメラアイコンの向きを上に変更します。
- 下:選択されたカメラアイコンの向きを下に変更します。
- 左:選択されたカメラアイコンの向きを左に変更します。
- 右:選択されたカメラアイコンの向きを右に変更します。
- 左上:選択されたカメラアイコンの向きを左上に変更します。
- 右上:選択されたカメラアイコンの向きを右上に変更します。
- 左下:選択されたカメラアイコンの向きを左下に変更します。
- 右下:選択されたカメラアイコンの向きを右下に変更します。

#### **メモ**

• ユーザーが用意したカメラアイコンに変更した場合、カメラアイコンの向きは変更できません。

#### **■ カメラアイコン選択**

選択されたカメラアイコン上で、ポップアップメニュー[カメラアイコン選択]を選択すると、カメラ アイコンをユーザーの作成した任意のアイコンに変更することができます。

#### STEP1

カメラアイコン選択メニューを選択します。

→ ファイルを開く画面が表示されます。

#### STEP2

変更するアイコンファイルを選択して、[開く(O)]ボタンをクリックします。

→ マップ表示エリアのカメラアイコンが変更されます。

#### **メモ**

- 読み込み可能なファイルの種類は PNG ファイルです。
- 16x16 ピクセルより小さいファイルまたは 128x128 ピクセルより大きいファイルは読み込めま せん。
- アラーム発生時または障害発生時、マップ上のアイコン表示状態は標準添付されているカメラア イコンとは異なります。
- 一度変更したカメラアイコンは元に戻せません。いったん削除して再度カメラアイコンを配置し てください。

#### **■ カメラアイコン削除**

選択されたカメラアイコン上で、ポップアップメニュー「カメラアイコン削除]を選択すると、カメラ アイコンを削除することができます。

#### **メモ**

• 選択されたマップアイコン上で、ポップアップメニュー[マップアイコン削除]を選択すると、 マップアイコンを削除することができます。

### **<マップ画像上で右クリックした場合>**

選択しているマップ画像上で右クリックすると、ポップアップメニュー「アイコンサイズ]が表示され ます。

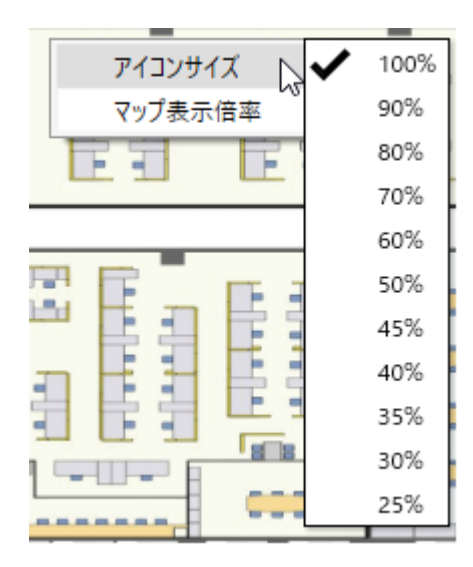

# ■ アイコンサイズ

ポップアップメニュー [アイコンサイズ]にカーソルを合わせ下記のサイズを選択すると、カメラアイ コンのサイズを変更することができます。

- 100%:選択しているマップ上にあるカメラアイコンの表示サイズを 100%に変更します。
- 90%:選択しているマップ上にあるカメラアイコンの表示サイズを 90%に変更します。
- 80%:選択しているマップ上にあるカメラアイコンの表示サイズを 80%に変更します。
- 70%:選択しているマップ上にあるカメラアイコンの表示サイズを 70%に変更します。
- 60%:選択しているマップ上にあるカメラアイコンの表示サイズを 60%に変更します。
- 50%:選択しているマップ上にあるカメラアイコンの表示サイズを 50%に変更します。
- 45%:選択しているマップ上にあるカメラアイコンの表示サイズを 45%に変更します。
- 40%:選択しているマップ上にあるカメラアイコンの表示サイズを 40%に変更します。
- 35%:選択しているマップ上にあるカメラアイコンの表示サイズを 35%に変更します。
- 30%:選択しているマップ上にあるカメラアイコンの表示サイズを 30%に変更します。
- 25%:選択しているマップ上にあるカメラアイコンの表示サイズを 25%に変更します。 お買い上げ時の設定:100%

#### **メモ**

- アイコンサイズはマップごとに共通のサイズとなります。同一のマップ上でアイコンごとにサイ ズを変更することはできません。
- カメラアイコンのサイズのみ変更できます。マップアイコンのサイズは変更できません。

# 3.9.7. マップ画像の表示倍率を変更する

マップ設定画面のマップ画像の表示倍率を変更することができます。

#### **<マップ画像上で右クリックした場合>**

選択しているマップ画像上で右クリックすると、ポップアップメニュー「マップ設定表示倍率]が表示 されます。

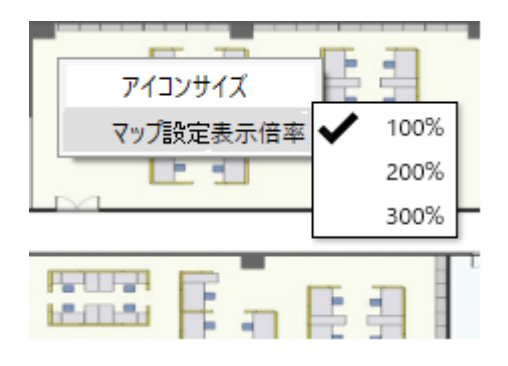

## ■ マップ画像の表示倍率

ポップアップメニュー[マップ設定表示倍率]にマウスのカーソルを合わせ下記のサイズを選択すると、 マップ画像の表示倍率を変更することができます。

• 100%:選択しているマップ画像の表示倍率を 100%に変更します。

 マップ画像の表示領域にマップサイズを縮小して全て表示した状態の倍率を 100%としま す。

- 200%:選択しているマップ画像の表示倍率を 200%に変更します。
- 300%:選択しているマップ画像の表示倍率を 300%に変更します。

初期の表示倍率:100%

# **メモ**

- マップ画像の表示倍率は、保存されません。したがって他の画面に切り替える、または設定画面 を閉じた後にマップ設定画面を開いた場合、表示倍率は 100%になります。
- マップモニター上のマップ画像の表示倍率は変更されません。

# **顔検索に関する設定**

#### **重要**

• 機能拡張ソフトウェア WV-ASE231 のライセンスが登録されている必要があります。

# **顔認証サーバーを追加する**

#### **事前準備**

顔認証サーバーを追加する前に、以下の準備および設定を行ってください。

- 顔検索に使用するカメラを ASM300 へ登録。検索結果などから録画映像再生を行う場合は、接続す るカメラをレコーダーへ登録し、そのレコーダーを ASM300 へ登録します。
- 接続する顔認証サーバーへカメラを登録。登録する際、カメラの GUID を以下の形式で登録してく ださい。

GUID 形式:「00000000-0000-0000-0000-[カメラの IP アドレス 12 桁]」

- (例) 登録するカメラ IP アドレスが「192.168.0.10」である場合、GUID を 「00000000-0000-0000-0000-192168000010」で登録。
- 顔認証サーバーのデータ暗号化機能を利用している場合は、あらかじめサーバーで設定している暗 号化キーを入手しておきます。(データの暗号化機能は WV-ASF950 のみ対応しています。)
- 顔認証サーバーを稼働状態にします。

#### **メモ**

• 顔認証サーバーのセキュリティ証明書に関する設定および証明書インストールについては、 WV-ASF950 の取扱説明書をお読みください。

STEP1

[顔検索] ボタンをクリックします。

→ 機器リスト画面が表示されます。

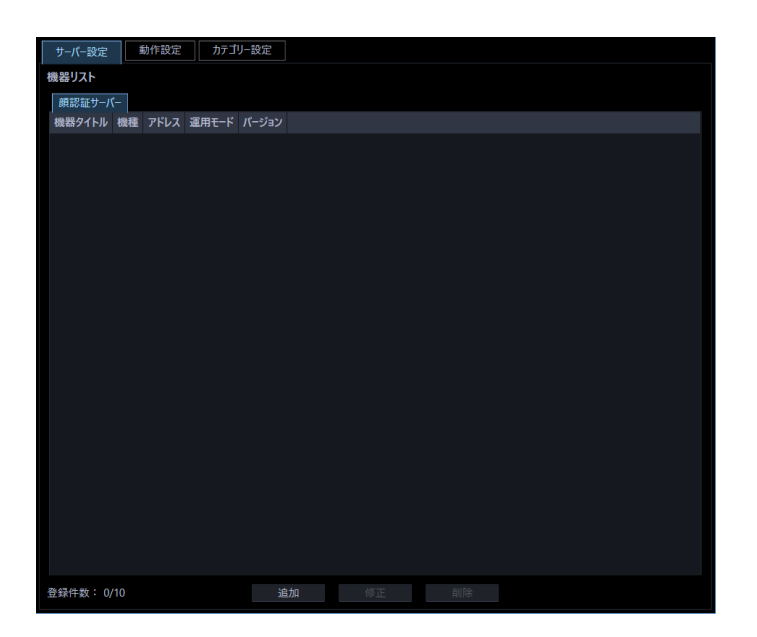

#### STEP2

[サーバー設定] タブをクリックします。

→ 顔認証サーバーの機器リスト画面が表示されます。

画面の説明は以下のとおりです。

# **■ 機器リスト**

登録された顔認証サーバーのタイトル、機種、アドレス、運用モード、バージョンを一覧表示します。

<運用モード>

- 登録顔検知:顔検索モニターで登録した人物が、カメラで検出された場合にアラームを発報します。
- 登録顔/未登録顔検知:登録した人物がカメラで検出された場合にアラームを発報する動作と、登 録していない人物がカメラで検出された場合にアラームを発報する動作を、エリア毎に選択できま す。

**メモ**

• 顔認証サーバーWV-ASF900 または WV-ASF950(Ver2.00 未満)をお使いの場合、運用モード とバージョンは「-」(ハイフン)が表示されます。

# **登録件数**

登録された顔認証サーバーの台数を表示します。

## ■ [追加] ボタン

機器登録画面を表示します。

### ■ [修正] ボタン

機器リストで選択された顔認証サーバーの機器登録画面を表示します。

# ■ [削除] ボタン

機器リストで選択された顔認証サーバーを削除します。

# STEP3

[追加] ボタンをクリックします。

→ 機器登録画面が表示されます。

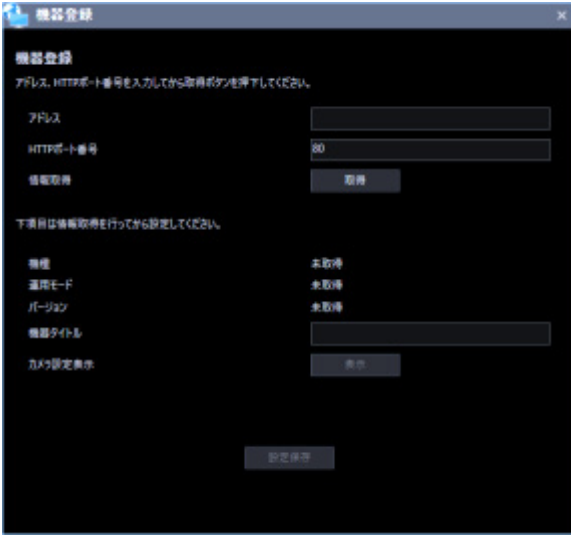

**メモ**

• すでに最大台数を登録している場合は、[追加]ボタンをクリックできません。

画面の説明は以下のとおりです。

# ■ アドレス

顔認証サーバーのアドレスを入力します。アドレスは「.」(ピリオド)および「-」(ハイフン)を含む 半角英数字 255 文字以内で入力します。

#### ■ HTTP ポート番号

HTTP ポート番号を以下の範囲で入力します。 1〜65535 お買い上げ時の設定:80

#### **メモ**

• 顔認証サーバーWV-ASF950 のセキュア通信の設定[Secure Settings]-[Secure Communication]が「SSL ON」の場合、ポート番号を 443 に設定してください。

# **[取得]ボタン**

「アドレス」「HTTP ポート番号」に入力した条件で機器情報を取得します。

#### ■ 機種

機器情報の取得時に顔認証サーバーから取得した顔認証サーバーの機種を表示します。機器情報の取得 前は「未取得」と表示されます。

#### **■ 運用モード**

機器情報の取得時に顔認証サーバーから取得した顔認証サーバーの運用モードを表示します。機器情報 の取得前は「未取得」と表示されます。

- 登録顔検知:顔検索モニターで登録した人物が、カメラで検出された場合にアラームを発報します。
- 登録顔/未登録顔検知:登録した人物がカメラで検出された場合にアラームを発報する動作と、登 録していない人物がカメラで検出された場合にアラームを発報する動作を、エリア毎に選択できま す。

**メモ**

• 顔認証サーバーWV-ASF900 または WV-ASF950(Ver2.00 未満)をお使いの場合、「-」(ハイ フン)が表示されます。

## **バージョン**

機器情報の取得時に顔認証サーバーから取得した顔認証サーバーのバージョンを表示します。機器情報 の取得前は「未取得」と表示されます。

#### **メモ**

• 顔認証サーバーWV-ASF900 または WV-ASF950(Ver2.00 未満)をお使いの場合、「-」(ハイ フン)が表示されます。

#### **■ 機器タイトル**

顔認証サーバー名を入力します。機器タイトルは 16 文字以内で入力します。 半角記号の ! \$ % '< = > @ [ ¥ ] ^\_ ` { | } ~は使用できません。

# ■ [表示] ボタン

取得したカメラ設定の情報画面を表示します。機器情報の取得前はボタンをクリックできません。

# **暗号化キー(WV-ASF950 でデータ暗号化機能が有効な場合、機器情報取得後に表示されます)**

顔認証サーバーのデータ暗号化機能を利用している場合は暗号化キーを入力します。 入力したキーは「●」で表示されます。入力欄右側の確認ボタン( ● ) をクリックすると、クリック している間は入力したキーを確認することができます。

#### **■ [設定保存] ボタン**

設定された内容を保存します。

#### STEP4

「アドレス」「HTTP ポート番号」を入力します。

#### STEP5

[取得] ボタンをクリックします。

#### **重要**

- 機器情報の取得をする前に、顔認証サーバー本体のセットアップメニューの「ネットワークカメ ラ設定」を必ず行ってください。顔認証サーバーが正しく設定されていないと、顔認証サーバー の情報を取得できません。
- 顔認証サーバー本体の設定を変更した場合は、機器情報を再度取得し直してください。

# STEP6

[OK] ボタンをクリックします。

→ 機器情報取得中画面が表示されます。

機器情報取得を中止するには、機器情報取得中画面の[キャンセル]ボタンをクリックしてください。

#### STEP7

画面表示を確認し、次の STEP に進みます。

#### **<機器情報の取得が完了した場合>**

[OK] ボタンをクリックします。

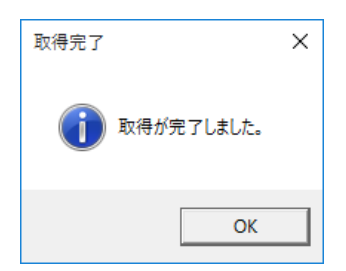

→ 取得完了画面が閉じ、機器登録画面に戻ります。

STEP8 へ進みます。

#### **<機器情報の取得が失敗した場合>**

画面に表示されている失敗内容を確認します。

# **メモ**

- 入力した機器情報にミスがないかどうかを確認してください。入力が正しい場合、接続した機 器、または機器のバージョンが対応していない可能性があります。
- 表示メッセージと対処方法については、「☞ 機器情報取得時」をお読みください。

[OK] ボタンをクリックします。

→ 取得エラー画面が閉じます。

機器登録画面に戻り、設定内容を確認します。再度、機器情報を取得します。

#### STEP8

「機器タイトル」を入力します。

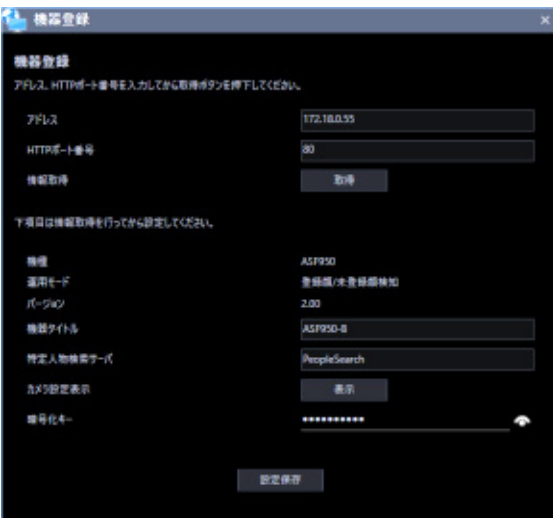

# STEP9

[表示] ボタンをクリックします。

→ カメラ設定画面が表示されます。

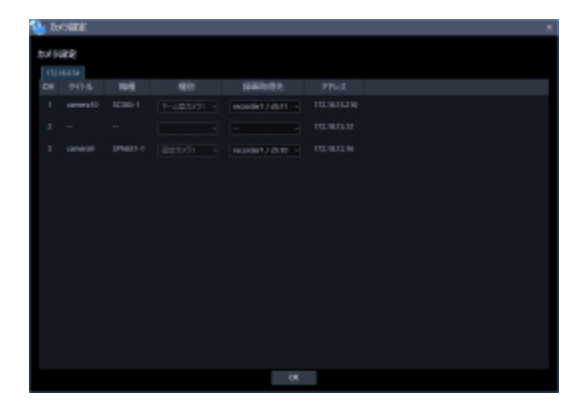

画面の説明は以下のとおりです。

# **■ 子サーバータブ**

子サーバーごとに情報を切り換えます。本タブには子サーバーの IP アドレスが表示されます。

# **CH**

チャンネル番号が表示されます。

# **タイトル**

顔認証サーバーが使用するカメラ名を表示します。表示名は"録画取得先"として設定した機器の名称を 表示します。表示した名称は変更できません。

#### ■ 機種

顔認証サーバーが使用するカメラ機種を表示します。機種は"録画取得先"として設定した機種を表示し ます。表示した機種は変更できません。

#### ■ 種別

顔認証サーバーが使用するカメラの種別とアイコンを表示します。種別は"映像取得先"として設定した 機器の情報を表示します。表示したアイコンは変更できません。

#### **■ 録画取得先**

顔認証サーバーから取得したカメラと、ASM300 に登録済みのカメラまたはレコーダー登録カメラとの ひも付けを行います。顔認証サーバーから取得したカメラ IP アドレス情報と一致する候補から機器を選 択できます。ASM300 のカメラおよびレコーダー設定手順にしたがって事前に機器を登録しておく必要 があります。顔検索モニターの操作により録画映像の再生を行う場合は、この設定でレコーダー登録カ メラを選択してください。

#### **アドレス**

顔認証サーバーから取得したカメラのアドレスを表示します。

#### STEP10

暗号化キーの入力欄に顔認証サーバーのデータ暗号化キーを入力します。

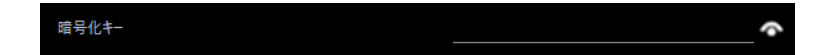

#### STEP11

[設定保存] ボタンをクリックします。

→ 設定が保存され、機器登録画面が閉じます。機器リストに顔認証サーバーが追加されます。

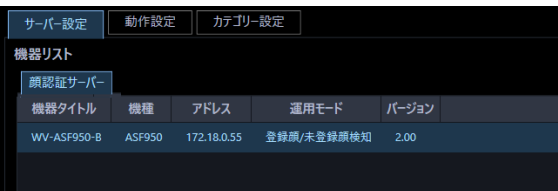

**重要**

# **<設定保存が失敗した場合>**

画面に表示されている失敗内容を確認します。

# **メモ**

• 表示メッセージと対処方法については、「☞ [設定保存]ボタンクリック時」をお読みください。

[OK] ボタンをクリックします。

→ エラー画面が閉じます。

# 3.10.2. 顔認証サーバーを修正する

# STEP<sub>1</sub>

顔認証サーバーの機器リスト画面を表示します。

# STEP2

機器リストから修正する顔認証サーバーを選択し、[修正]ボタンをクリックします。

→ 機器登録画面が表示されます。

# STEP3

情報を入力し、[設定保存]ボタンをクリックします。 各項目については「の顔認証サーバーを追加する」をお読みください。

→ 設定が保存され、機器登録画面が閉じます。

# **重要**

# 3.10.3. 顔認証サーバーを削除する

# STEP<sub>1</sub>

顔認証サーバーの機器リスト画面を表示します。

# STEP2

機器リストから削除する顔認証サーバーを選択します。

# STEP3

[削除]ボタンをクリックします。

→ 削除確認画面が表示されます。

# STEP4

[OK] ボタンをクリックします。

 $\rightarrow$  機器情報が削除されます。

# **重要**

# 3.10.4. 顔検索の動作設定をする

STEP<sub>1</sub>

[顔検索]ボタンをクリックします。

機器リスト画面が表示されます。

#### STEP2

[動作設定] タブをクリックします。

→ 顔検索モニターの動作設定画面が表示されます。

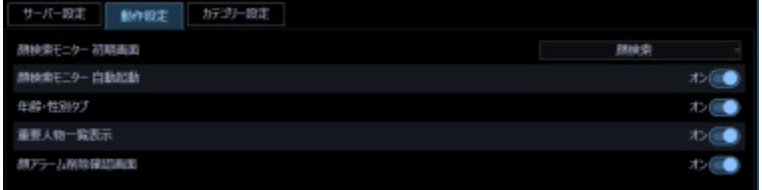

画面の説明は以下のとおりです。

# ■ 顔検索モニター 初期画面

顔検索モニターの起動直後に表示する画面の種別を選択します。

アラーム:アラーム画面で表示します。

アラーム検索:アラーム検索画面で表示します。

顔検索:顔検索画面で表示します。

年齢・性別:年齢・性別で表示します。

お買い上げ時の設定:顔検索

#### ■ 顔検索モニター自動起動

顔検索モニターが表示されていない状態で顔認証サーバーからアラームを受信した場合、顔検索モニタ ーを自動で起動するかどうかを選択します。

オン:自動起動します。

オフ:自動起動しません。

お買い上げ時の設定:オン

#### **年齢・性別タブ**

年齢・性別、人数の統計グラフを表示するかどうかを選択します。

オン:表示します。

オフ:表示しません。

お買い上げ時の設定:オフ

#### **■ 重要人物一覧表示**

顔検索モニターのアラーム通知画面に常時表示設定した顔画像を表示するかどうか選択します。

オン:表示します。

オフ:表示しません。

お買い上げ時の設定:オフ

#### ■ 顔アラーム削除確認画面

顔アラーム削除時に、確認画面を表示するかどうかを設定します。

オン:確認画面を表示します。

オフ:確認画面を表示しません。

お買い上げ時の設定:オン

## **メモ**

• 顔アラーム削除確認画面で「今後、このメッセージを表示しない」にチェックした場合、この設 定は自動的に「オフ」に切り換わります。

## **■ [設定保存] ボタン**

設定された内容を保存します。

#### **重要**

# **カテゴリー名を追加する**

STEP<sub>1</sub>

[顔検索]ボタンをクリックします。

→ 機器リスト画面が表示されます。

# STEP2

[カテゴリー設定] タブをクリックします。

→ カテゴリー名一覧画面が表示されます。

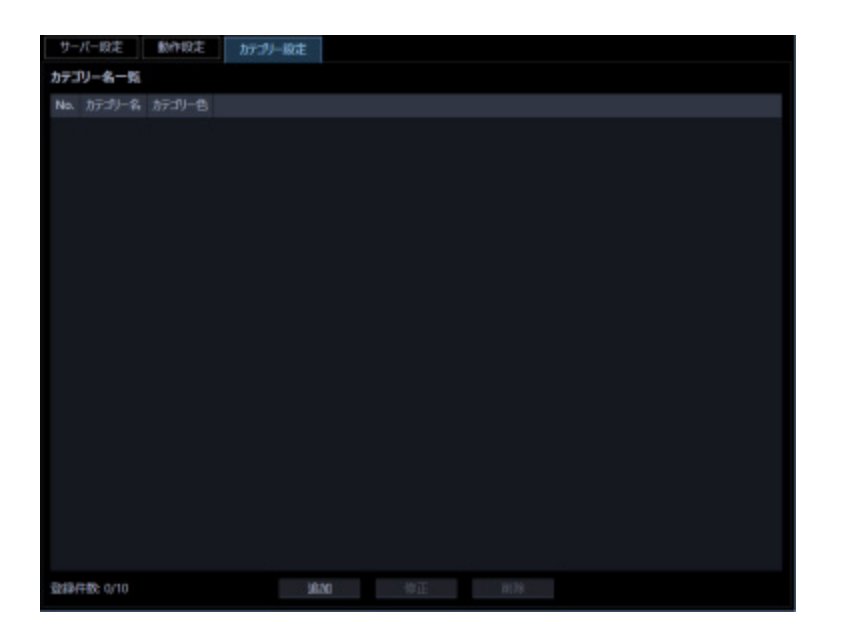

画面の説明は以下のとおりです。

# **■ カテゴリー名一覧リスト**

登録されたカテゴリー名の番号、カテゴリー名、カテゴリー色を一覧表示します。

#### **登録件数**

登録されたカテゴリー数を表示します。カテゴリーは 10 件まで登録できます。

# ■ [追加] ボタン

カテゴリー名登録画面を表示します。

# ■ [修正] ボタン

カテゴリー名一覧リストで選択されたカテゴリー名を、カテゴリー名登録画面で表示します。

# ■ [削除] ボタン

カテゴリー名一覧リストで選択されたカテゴリー名を削除します。

#### STEP3

[追加] ボタンをクリックします。

→ カテゴリー名登録画面が表示されます。

#### **メモ**

• すでに最大数のカテゴリーを登録している場合は、[追加]ボタンをクリックできません。

STEP4

カテゴリー名を入力します。

#### **メモ**

• カテゴリー名は最大 16 文字まで入力可能です。

#### STEP5

カテゴリーに色を設定するため、[色選択]ボタンをクリックします。

 $\rightarrow$  色の設定画面が表示されます。

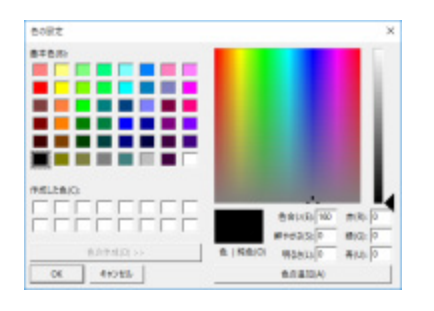

設定したい基本色を選択または色の追加を行い、[OK]ボタンをクリックします。

→ カテゴリー名登録画面に戻ります。[色選択]ボタンの右側に、設定した色が○で表示されます。

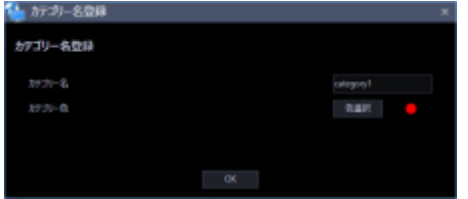

# STEP6

[OK] ボタンをクリックします。

→ 入力内容が保存され、カテゴリー名登録画面が閉じます。 カテゴリー名一覧リストにカテゴリー名が追加されます。

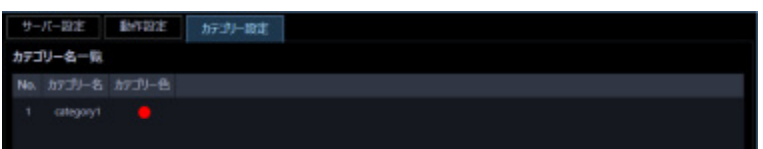

# **メモ**

• 複数の ASM300 からカテゴリー設定する場合は、共通のカテゴリー情報を設定する必要がありま す。

# **重要**

# **カテゴリー名を修正する**

STEP<sub>1</sub>

カテゴリー名一覧画面を表示します。

# STEP2

カテゴリー名一覧リストから修正するカテゴリー名を選択し、[修正]ボタンをクリックします。 → カテゴリー名登録画面が表示されます。

# STEP3

カテゴリー名を編集し、「OK1 ボタンをクリックします。 → 編集内容が保存され、カテゴリー名登録画面が閉じます。

カテゴリー名一覧リストに編集したカテゴリー名が表示されます。

#### **メモ**

• 複数の ASM300 からカテゴリー設定する場合は、共通のカテゴリー情報を設定する必要がありま す。

## **重要**

# **カテゴリー名を削除する**

STEP<sub>1</sub>

カテゴリー名一覧画面を表示します。

# STEP2

カテゴリー名一覧リストから削除するカテゴリー名を選択し、[削除]ボタンをクリックします。 → 削除確認画面が表示されます。

# STEP3

[OK] ボタンをクリックします。

→ カテゴリー名が削除されます。

# **メモ**

• 複数の ASM300 からカテゴリー設定する場合は、共通のカテゴリー情報を設定する必要がありま す。

## **重要**

# **AI カメラに関する設定**

AI カメラにインストールした AI 動体検知アプリケーション(WV-XAE200W)により検知される AI-VMD アラームについて設定します。設定したアラーム名称は i-VMD と i-VMD(HD600)のアラーム 名称としても使用されます。

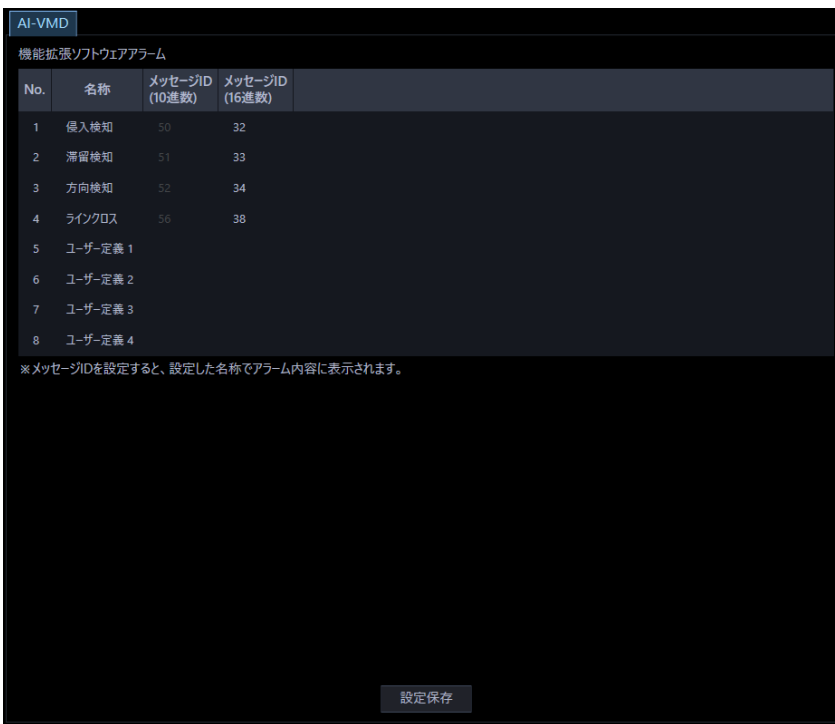

# ■ 名称

AI カメラで検知する AI-VMD アラームの名称を設定します。

・アラーム名称は1文字以上16文字以内で入力します。

・初期設定は、以下のとおり。

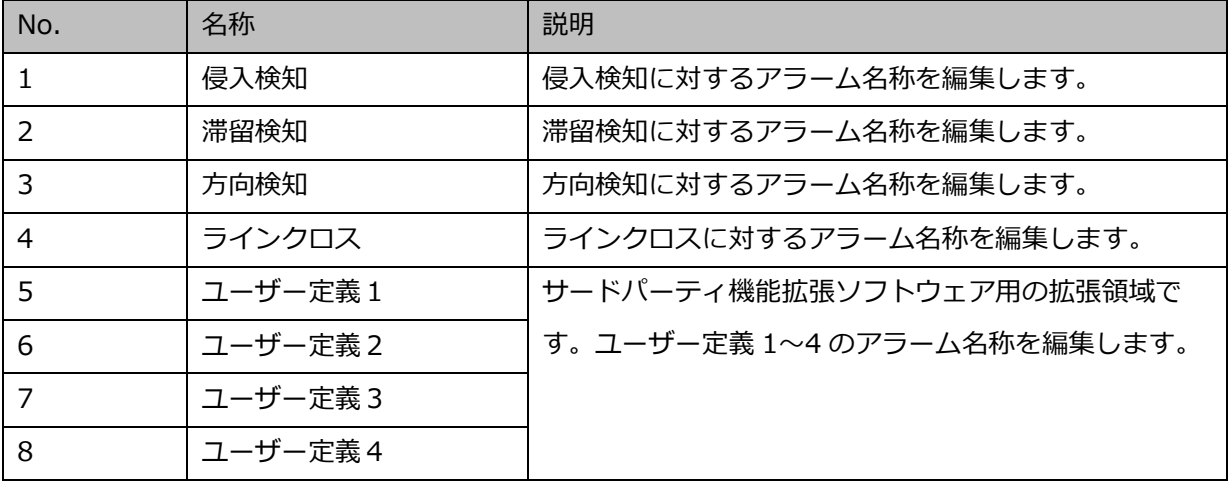

#### **メモ**

- 設定保存したアラーム名称は、以下の画面に反映されます。
	- [検索]-[録画イベント検索]タブの AI-VMD/i-VMD(HD600)項目
	- > [設定] [イベント動作] [アラーム連動] タブ- [アラーム連動登録]画面のアラーム種別
	- [設定]-[メンテナンス]-[アプリケーションログ]タブのアラームログの内容
	- アラームログパネルのアラーム内容
	- ▶ アラーム通知メッセージのアラーム名称
- 本ソフトウェアで設定した上記のアラーム名称とレコーダー側のアラーム名称は連動しません。
- 本ソフトウェアでは、上記のアラーム名称はレコーダー毎には設定できません。

### **メッセージ ID**

AI カメラで検知する AI-VMD アラームに定義されたメッセージ ID を表示または設定します。

・No.1~4:メッセージ ID は変更できません。

・No.5~8:メッセージ ID を 32~175(10 進数)の範囲で設定します。

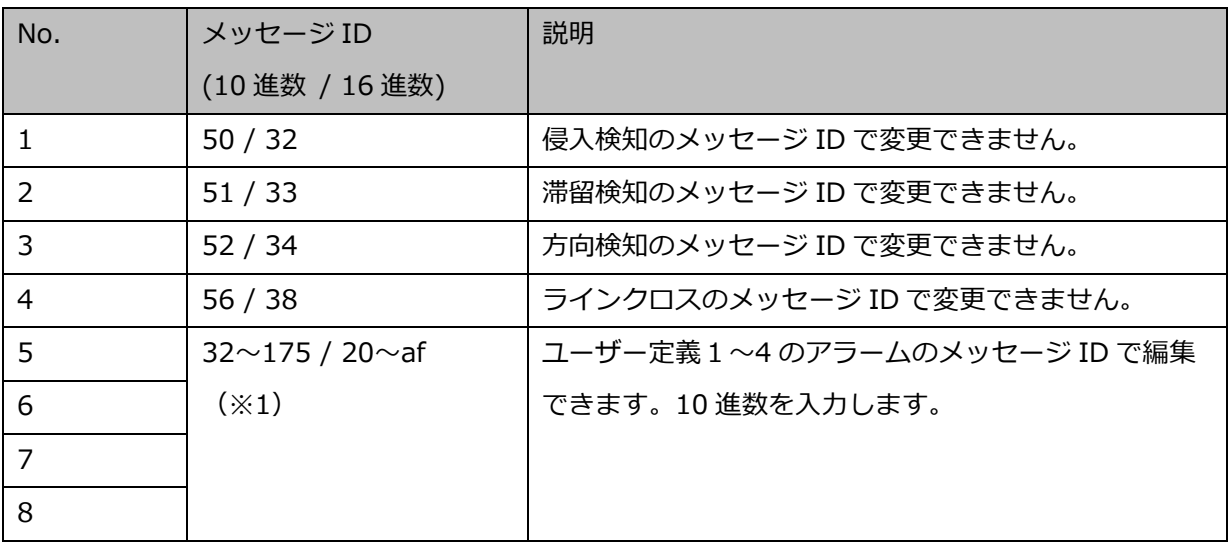

※1:初期設定は空欄

**メモ**

- ユーザー定義 1~4は、メッセージ ID を設定すると、名称が以下の画面に表示されます。
	- > [検索] [録画イベント検索] タブの AI-VMD/i-VMD(HD600)項目
	- > [設定]-[イベント動作]-[アラーム連動]タブ-[アラーム連動登録]画面のアラーム種別
- ユーザー定義 1~4のメッセージ ID は、サードパーティ機能拡張ソフトウェアとレコーダーと本 ソフトウェアで一致させてください。

# **■ [設定保存] ボタン**

設定された内容を保存します。

# **重要**

# **イベント動作に関する設定**

アラーム発生、または障害発生時の動作について設定します。監視中の異常については、以下の「&ア ラーム設定」をお読みください。

アラーム発生時の連動機能の設定については「☞ アラーム連動」をお読みください。

レコーダー/エンコーダー/カメラ/マイクなど接続機器の異常および、ネットワークの異常について は「& 障害設定」をお読みください。

# **アラーム設定**

アラーム発生時の動作には、メッセージを表示する、アラーム発生音を鳴らす、アラームが発生したカ メラのライブ画像へ表示画面を自動的に切り換える、の 3 つがあります。

# **メモ**

- 機器からのアラーム通知を受信する場合は、「独自アラーム受信」を設定してください。
- 詳しくは「 独自アラーム受信」および、お使いの機器の取扱説明書をお読みください。

アラーム設定は、[イベント動作]ボタンをクリックし、[アラーム設定]タブをクリックして、アラー ム設定画面を表示して行います。

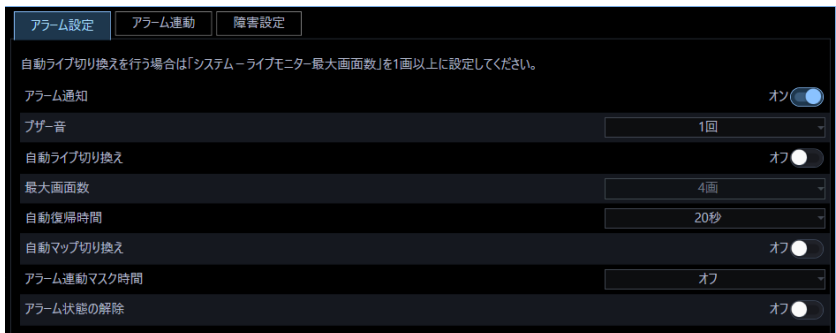

#### **■ アラーム通知**

アラーム発生時、画面にアラームメッセージを表示するかどうかを選択します。

オン:メッセージを表示します。

オフ:メッセージを表示しません。

お買い上げ時の設定:オン

#### **■ ブザー音**

アラーム発生時、アラーム発生音を鳴らすかどうかを選択します。

オフ:アラーム発生音を鳴らしません。

1 回:アラーム発生音を 1 回鳴らします。

連続:アラーム発生音を連続で鳴らします。

お買い上げ時の設定:1 回

#### **メモ**

• ブザー音の出力時間は設定できません。

#### **■ 自動ライブ切り換え**

アラーム発生時、ライブモニターをアラームが発生したカメラのライブ画像に切り換えるかどうかを選 択します。

オン:自動ライブ切り換えします。

オフ:自動ライブ切り換えしません。 お買い上げ時の設定:オフ

#### **メモ**

- 「自動ライブ切り換え」を「オン」に設定する場合は、「ライブモニター最大画面数」を「--」 以外に設定してください。設定については「☞ 基本設定」をお読みください。
- 「自動ライブ切り換え」を「オン」に設定した場合でも「アラーム連動マスク時間」を「オフ」 以外に設定すると、その期間内に発生したアラームについては自動ライブ切り換えを行いませ ん。

#### ■ 最大画面数

アラーム発生時、ライブモニターをアラームが発生したカメラのライブ画像に切り換えたときに表示す る画面数を選択します。この設定は「自動ライブ切り換え」を「オン」にしないと選択できません。

1 画 / 2A 画 / 2B 画 / 3A 画 / 3B 画 / 3C 画 / 4 画 / 4E 画 / 5 画 / 6 画 / 6A 画 / 7 画 / 7A 画 / 9 画 / 10 画 / 13 画 / 16 画

機能拡張ソフトウェア WV-ASE202 のライセンス追加時は以下から選択となります。

1 画 / 2A 画 / 2B 画 / 3A 画 / 3B 画 / 3C 画 / 4 画 / 4E 画 / 5 画 / 6 画 / 6A 画 / 7 画 / 7A 画 / 9 画 / 10 画 / 13 画 / 16 画 / 25 画/ 36 画/ 49 画/ 64 画 お買い上げ時の設定:4 画

#### ■ 自動復帰時間

アラーム発生時、ライブモニターをアラームが発生したカメラのライブ画像に切り換えた後、元のカメ ラ画像に復帰するまでの時間を以下から選択します。

オフ/ 10 秒/ 20 秒/ 30 秒/ 1 分/ 5 分 お買い上げ時の設定:20 秒

#### **メモ**

• 「オフ」に設定した場合、自動復帰しません。復帰方法について詳しくは、「☞ アラームモード を解除する」をお読みください。

#### **■ 自動マップ切り換え**

アラーム発生時、アラームが発生したカメラが登録されているマップに切り換えるかどうかを選択しま す。

オン:自動マップ切り換えします。

オフ:自動マップ切り換えしません。 お買い上げ時の設定:オフ

#### **メモ**

• 「自動マップ切り換え」を「オン」に設定した場合でも「アラーム連動マスク時間」を「オフ」 以外に設定すると、その期間内に発生したアラームについては自動マップ切り換えを行いませ ん。

#### **■ アラーム連動マスク時間**

アラーム発生時、自動ライブ切り換え、自動マップ切り換えおよびアラーム連動(グループ表示)を行 わない期間を以下から選択します。

オフ/ 2 秒/ 3 秒/ 5 秒/ 10 秒/ 15 秒/ 20 秒/ 30 秒 お買い上げ時の設定:オフ

#### **メモ**

• 「アラーム連動マスク時間」を設定していない場合、アラームが同時に多数発生するとアラーム 連動のグループ表示切り換え中の画面が黒画になったり、自動マップ切り換え中に本ソフトウェ アの画面更新や操作ができなくなる場合などがあります。この事象が発生する場合は、「アラー ム連動マスク時間」を設定してください。

## **■ アラーム状態の解除**

アラーム発生時に表示されたアラーム通知画面の [ライブ] ボタン、[再生] ボタンをクリックした場合 にアラーム状態を解除するかどうかを選択します。

オン:アラーム状態を解除します。

オフ:アラーム状態を解除しません。

お買い上げ時の設定:オフ

# **メモ**

• 「オン」を選択している場合、アラーム通知画面のボタンのクリックにより以下の動作が行われ ます。

# <[ライブ]ボタンをクリックした場合>

ブザー音の出力を停止します。

 マップ上の赤点滅/赤点灯しているカメラアイコン表示が通常のアイコン表示に戻ります。 発報履歴画面での録画再生を停止します。 ※「オフ」選択時も再生を停止します。

# **<[再生]ボタンをクリックした場合>**

ブザー音の出力を停止します。

 マップ上の赤点滅/赤点灯しているカメラアイコン表示が通常のアイコン表示に戻ります。 発報履歴画面での録画再生を停止します。

# < [閉じる] ボタンをクリックした場合>

ブザー音の出力を停止します。

- システムコントローラーの以下のボタンをクリックした場合も同様です。 CU950 の場合:[アラーム選択]、[アラーム確認] CU980 の場合:[アラームライブ]、[アラーム再生]
- 本設定のオン/オフにかかわらず、マップ上の赤点滅/赤点灯しているカメラアイコンをクリッ クすると通常のアイコン表示に戻りますが、ブザー音の出力は停止しません。

# **■ [設定保存]ボタン**

設定された内容を保存します。

#### **重要**
# **アラーム連動**

アラーム通知を受信した際に連動する機能を設定することができます。

### **メモ**

• 「アラーム連動マスク時間」を「オフ」以外に設定すると、その期間内に発生したアラームにつ いては自動ライブ切り換え、自動マップ切り換えおよびアラーム連動(グループ表示)を行いま せん。

# **アラーム連動を追加する**

STEP<sub>1</sub>

[イベント動作]ボタンをクリックし、[アラーム連動]タブをクリックして、アラーム連動画面を表示 します。

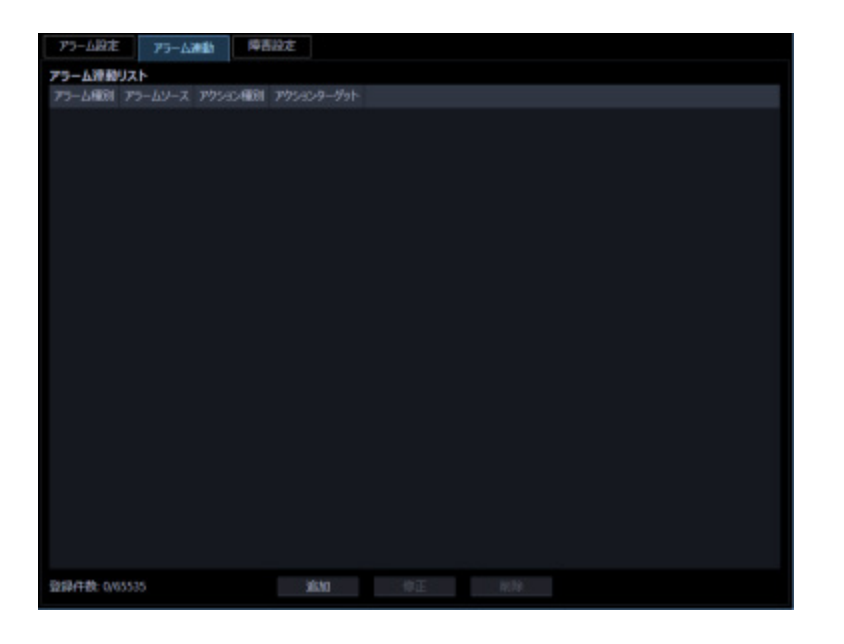

画面の説明は以下のとおりです。

### **■ アラーム連動リスト**

登録されたアラーム連動リストを一覧表示します。

### **登録件数**

登録されたアラーム連動の件数を表示します。

### ■ [追加] ボタン

アラーム連動登録画面を表示します。

### ■ [修正] ボタン

アラーム連動リストで選択されたアラーム連動のアラーム連動登録画面を表示します。

### ■ [削除] ボタン

アラーム連動リストで選択されたアラーム連動を削除します。

### STEP2

[追加] ボタンをクリックします。

→ アラーム連動登録画面が表示されます。

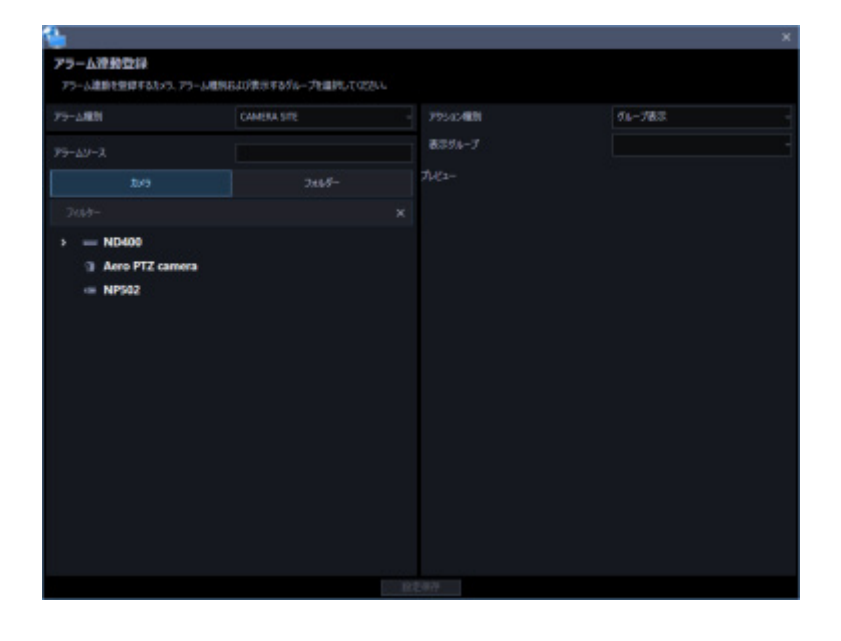

**メモ**

• 既に 65535 件登録済みの場合は、[追加]ボタンをクリックできません。

画面の説明は以下のとおりです。

# **■ アラーム種別**

# アラーム連動登録を行うアラーム種別を一覧から選択してください。

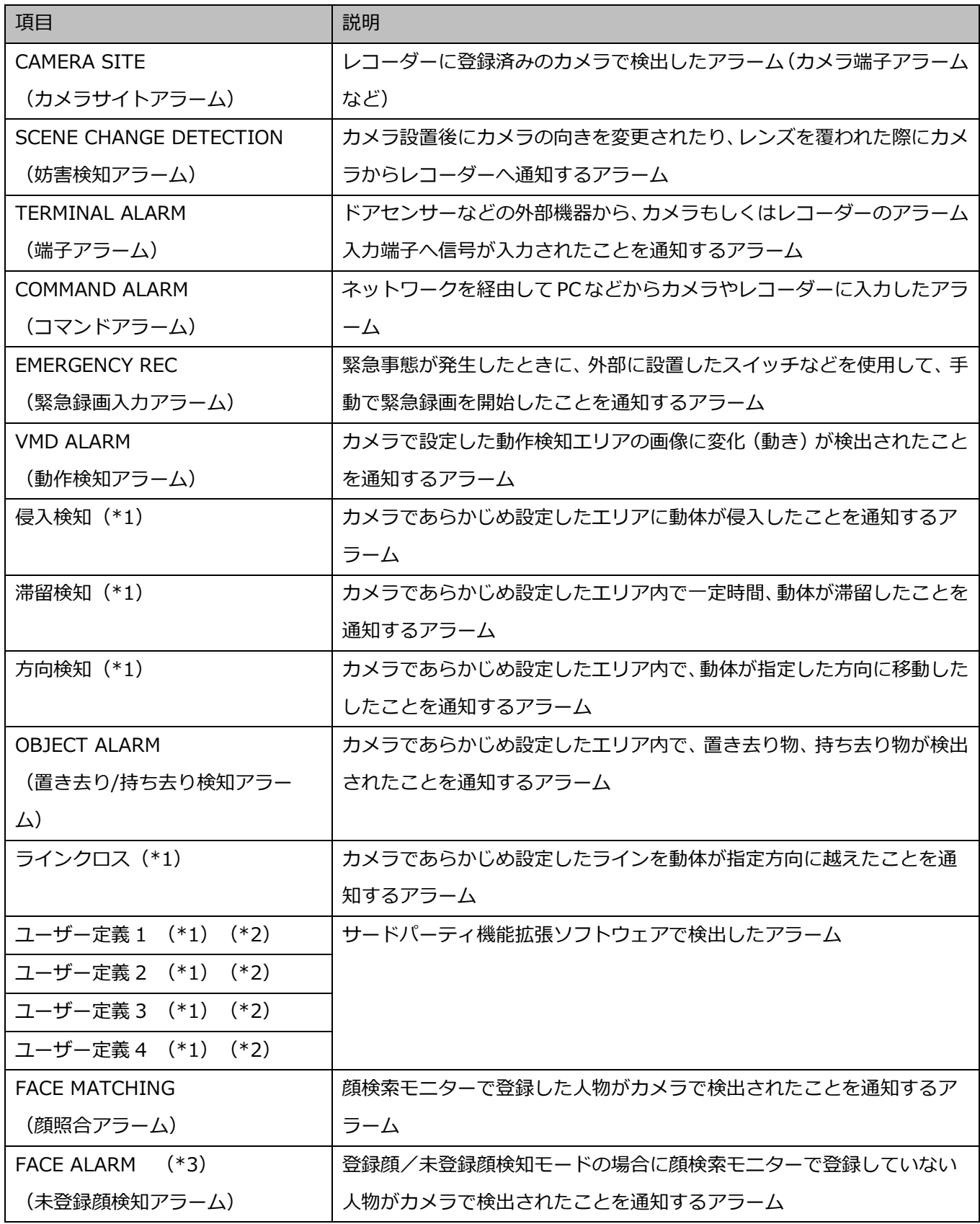

- (\*1)[設定]-[AI カメラ]画面にて設定された名称が表示されます。
- (\*2)[設定]-[AI カメラ]画面にて名称およびメッセージ ID が設定されている場合のみ表示されます。
- (\*3)顔認証サーバーWV-ASF950 Ver2.00 以上の場合

#### **メモ**

• カメラで発生したカメラ端子アラームや動作検知アラームをレコーダーを経由して受信した場合 は、カメラサイトアラーム(CAMERA SITE)として検出されます。

### **アラームソース**

「アラームソース選択リスト」で選択された機器名を表示します。

### ■ 「カメラ1 タブ

登録されている機器の一覧をツリー形式で「アラームソース選択リスト」に表示します。

### **■ [フォルダー]タブ**

カメラをフォルダーツリー形式で「アラームソース選択リスト」に表示します。

#### ■ 検索欄

登録されている機器名、フォルダー名を「アラームソース選択リスト」から検索します。

### **■ アラームソース選択リスト**

機器ツリーもしくはフォルダーツリーを表示します。

アラーム連動登録を行う機器をマウスクリックにより 1 つ選択してださい。

## **メモ**

「アラームソース選択リスト」からレコーダーしか選択できない場合は、 [カメラ] タブと [フ ォルダー]タブは非表示となります。

### **■ アクション種別**

アラーム発生時の動作を下記から選択してください。

グループ表示 / PTZ プリセット / ブザー鳴動

### **■ [設定保存]ボタン**

設定された内容を保存します。

### STEP3

「アラーム種別」を一覧から選択してください。

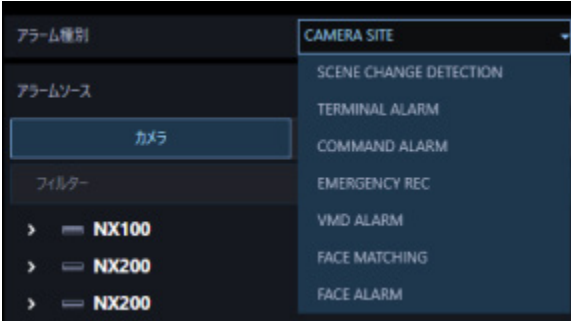

### STEP4

「アラームソース選択リスト」からアラーム連動登録を行う機器をマウスクリックにより 1 つ選択して ださい。

→ 「アラームソース」に選択した機器名が表示されます。

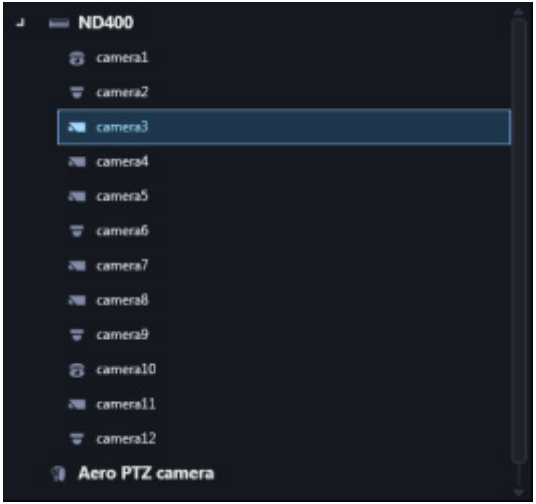

# STEP5

「アクション種別」を一覧から選択してください。

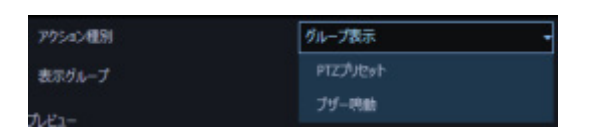

 $\rightarrow$  設定項目が表示されます。

# **<STEP5 で[グループ表示]を選択した場合>**

ライブモニターを使用する設定で、「アラーム設定」の「自動ライブ切り換え」が「オン」の場合は、ア

ラーム通知を受信するとライブモニターをアラームモードに切り換えてライブ画像を表示します。初期 状態ではアラームが発生したチャンネルのライブ映像を表示しますが、以下に記載のアラーム連動設定 を行うことでライブモニター1 へグループ設定した複数カメラを表示することができます。

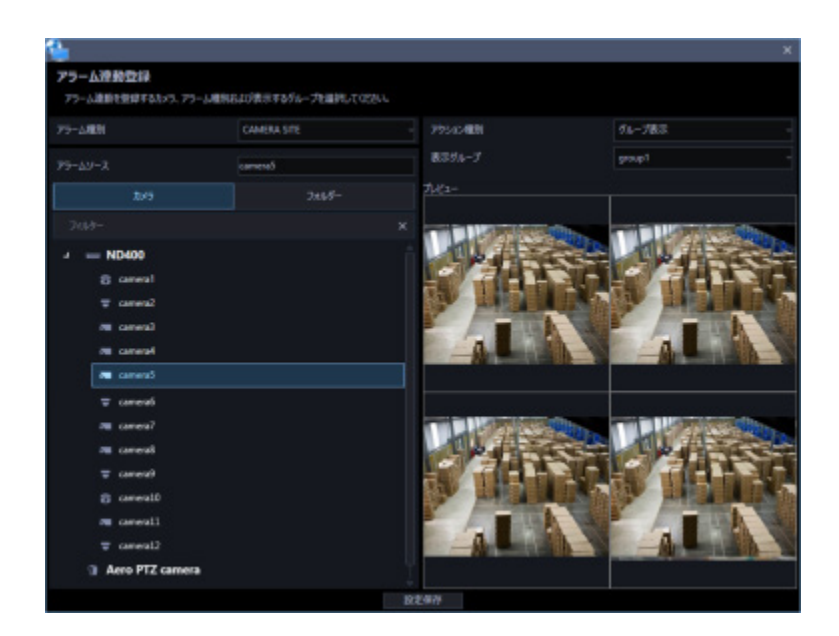

**■ 表示グループ** 

アラーム連動登録を行う表示グループを一覧から選択してください。グループはグループ設定で登録さ れたグループリストから選択できます。事前にグループ設定により登録しておく必要があります。 個人用グループは表示されません。

# **プレビュー**

「表示グループ」から選択したグループのプレビュー画像を表示します。

### **重要**

- プレビュー画像は以下の場合のみ表示できます。
	- レコーダーに登録していないカメラからライブ画像を受信している場合
	- レコーダーに登録されているカメラのライブ画像をレコーダーを経由せずに、カメラから直 接受信している場合(カメラ直接受信)
	- ND400 または NX シリーズを経由してライブ画像を取得している場合
- ND400、NX シリーズ以外のレコーダーで[ライブ取得先]を[レコーダー]に設定している場 合、プレビュー画像は表示されません。
- ONVIF 接続のカメラなど本ソフトウェアの対応カメラ(「☞対応カメラ」)ではない場合、プレビ ュー画像は表示されません。
- 全方位カメラの場合は設定に関わらず魚眼表示となります。

### **メモ**

- 本画面でグループ設定を行うことはできません。選択したグループの内容確認のみ行えます。
- ライブモニターへのアラーム表示については「☞ ライブモニターへのアラーム表示」をお読みく ださい。
- グループ表示連動で設定されたグループ表示の画面数がライブモニター1 の最大画面数より大き い場合はアラーム連動表示を行えません。ライブモニター1 の最大画面数以内の画面数で設定し たグループを表示グループとして選択するようにしてください。

### **<STEP5 で[PTZ プリセット]を選択した場合>**

アラーム通知を受信した際に、指定の PTZ カメラのプリセット位置を表示させることができます。

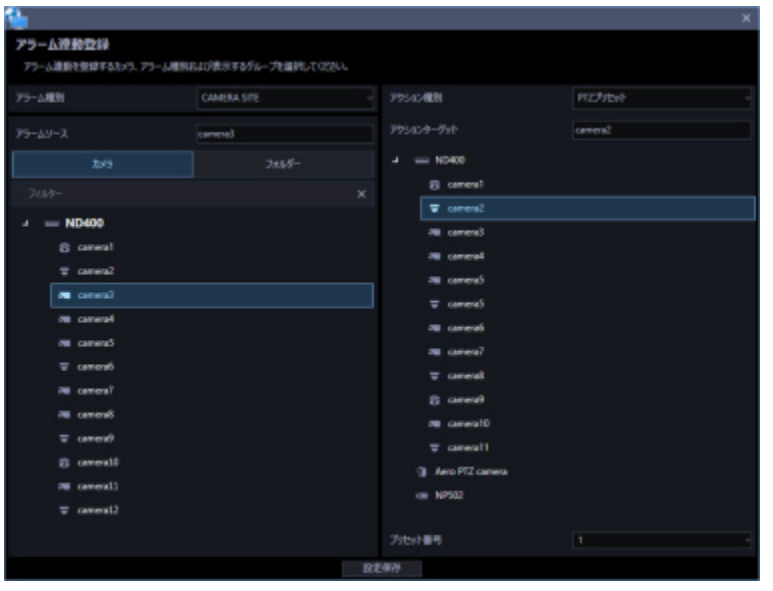

**アクションターゲット**

「アクションターゲット選択リスト」で選択したカメラ名を表示します。

## ■ アクションターゲット選択リスト

機器ツリーもしくはフォルダーツリーを表示します。

アラーム発生時にプリセット位置を表示したいカメラをマウスクリックにより 1 つ選択してださい。

### **■ プリセット番号**

アラーム発生時に「アクションターゲット選択リスト」で選択したカメラの表示したいプリセット番号 を以下から選択します。

お買い上げ時の設定:1~64

#### **メモ**

• プリセット番号を任意のポジション名称に変更している場合は、その名称が表示されます。 ポジション名称の変更について、詳しくは「☞プリセットのポジション名称を設定する」をお読 みください。

### **<STEP5 で[ブザー鳴動]を選択した場合>**

アラーム通知を受信した際に、鳴らすブザー音を設定することができます。

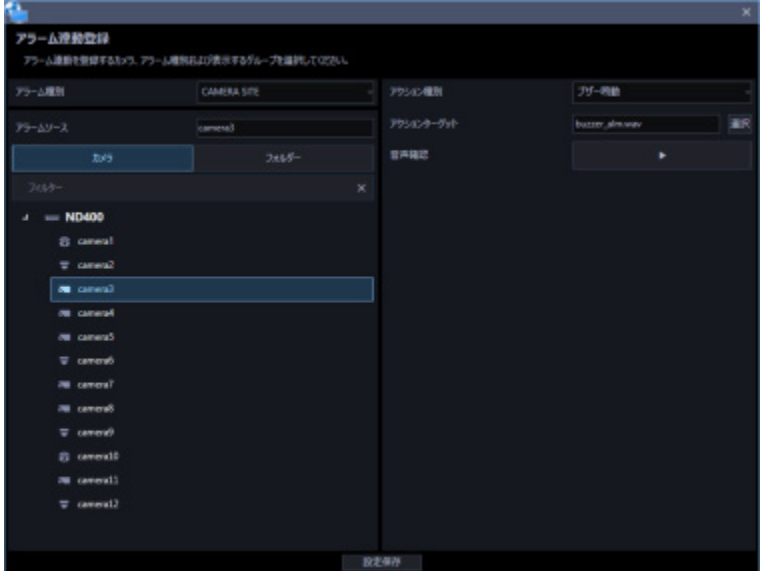

### ■ アクションターゲット

[選択]ボタンを押すとファイル選択画面を表示します。アラーム発生時に鳴らす音声ファイルを選択 してください。

### ■ 音声確認

再生ボタンを押すと、「アクションターゲット」で選択した音声ファイルが再生されます。

## **メモ**

• STEP3 でアラーム種別[FACE ALARM]を選択していた場合、「アラームソース選択リスト」に はエリアが表示されます。そのとき選択リストの一番上に全エリアを意味する「-」(ハイフン) が表示されます。エリアについては「☞ エリアの設定を行う」をお読みください。

### STEP6

設定項目に情報を入力し、[設定保存]ボタンをクリックします。

→ 設定が保存され、アラーム連動登録画面が閉じます。

### **重要**

# **アラーム連動を修正する**

STEP<sub>1</sub>

アラーム連動画面を表示します。

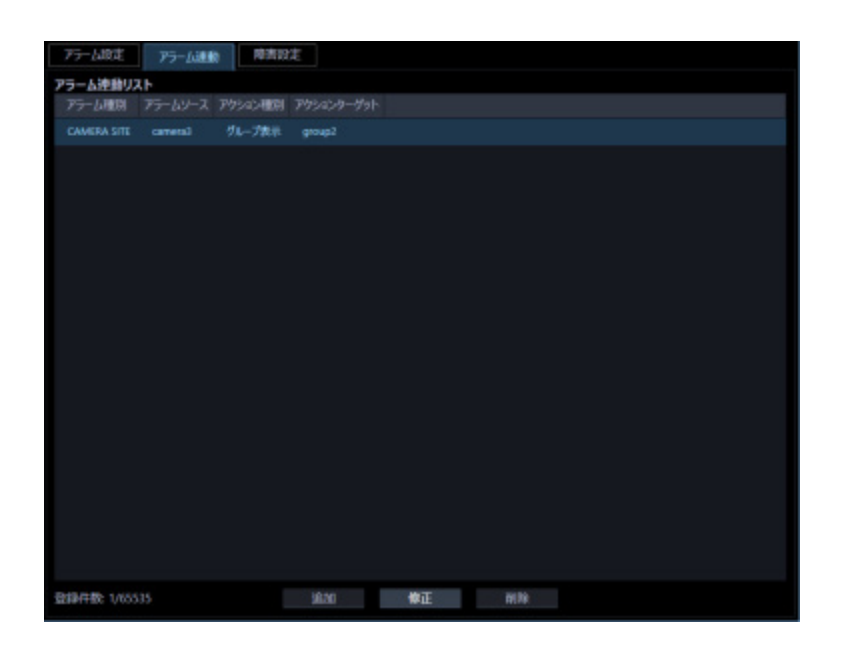

# STEP2

アラーム連動リストから修正するアラーム連動を選択し、[修正]ボタンをクリックします。

→ アラーム連動登録画面が表示されます。

# STEP3

情報を入力し、[設定保存]ボタンをクリックします。 各項目については「☞ アラーム連動を追加する」をお読みください。 → 設定が保存され、アラーム連動登録画面が閉じます。

### **重要**

# 3.12.2.3. アラーム連動を削除する

STEP<sub>1</sub>

アラーム連動画面を表示します。

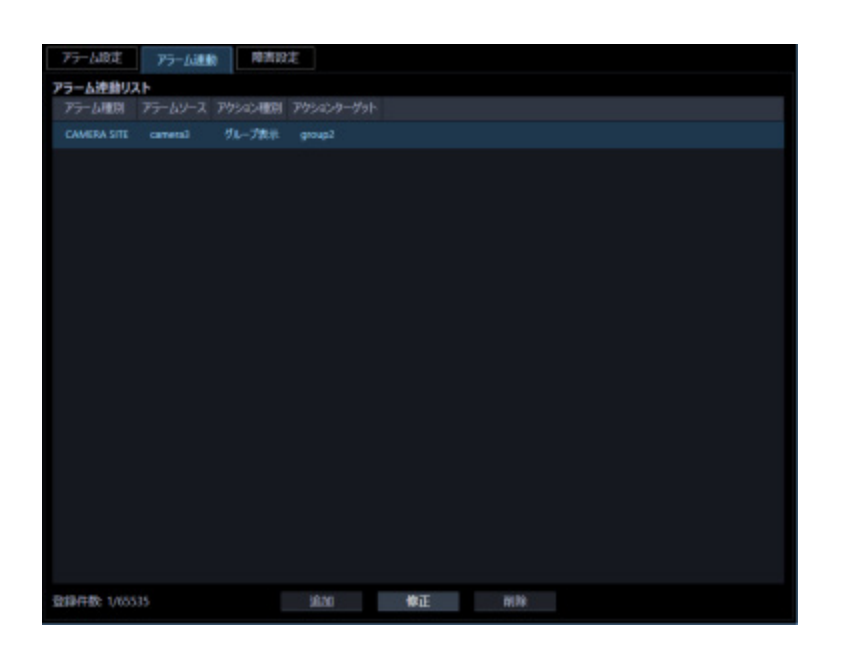

# STEP2

アラーム連動リストから削除するアラーム連動を選択します。

# STEP3

[削除]ボタンをクリックします。

→ 削除確認画面が表示されます。

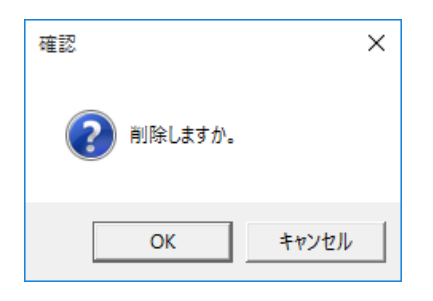

STEP4

「OK」ボタンをクリックします。

→ アラーム連動情報が削除されます。

### **重要**

# **障害設定**

機器障害およびネットワーク障害発生時の動作について設定します。障害発生時の動作として、メッセ ージを表示する、障害発生音を鳴らす、の 2 つがあります。

### **メモ**

- 機器障害通知を受信する場合は、「独自アラーム受信」を設定してください。
- 詳しくは「☞ 独自アラーム受信」および、お使いの機器の取扱説明書をお読みください。

障害設定は、[イベント動作]ボタンをクリックし、[障害設定]タブをクリックして、障害設定画面を 表示して行います。

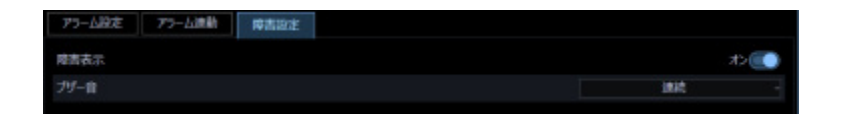

### ■ 障害表示

障害発生時、障害メッセージを表示するかどうかを選択します。

オン:メッセージを表示します。

オフ:メッセージを表示しません。 お買い上げ時の設定:オン

### **■ ブザー音**

障害発生時、障害発生音を鳴らすかどうかを選択します。

オフ:障害発生音を鳴らしません。

1 回:障害発生音を 1 回鳴らします。

連続:障害発生音を連続で鳴らします。

お買い上げ時の設定:1 回

### **メモ**

• ブザー音の出力時間は設定できません。

### **■ [設定保存] ボタン**

設定された内容を保存します。

#### **重要**

# **通信に関する設定**

本ソフトウェアの通信関連を設定します。

# **基本設定**

[通信]ボタンをクリックし、[基本設定]タブをクリックして、基本設定画面を表示します。 ここでは、プロキシや FTP 通信関連を設定します。

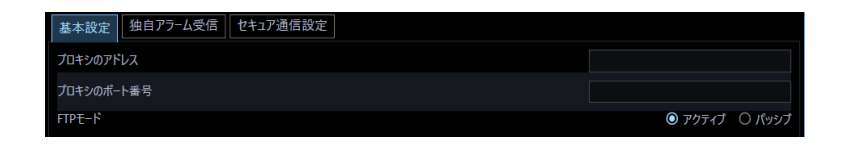

### ■ プロキシのアドレス

プロキシのアドレスを入力します。アドレスは「.」(ピリオド)および「-」(ハイフン)を含む半角英 数字 255 文字以内で入力します。

### ■ プロキシのポート番号

プロキシのポート番号を入力します。入力可能な範囲は 1〜65535 です。

### **FTP モード**

FTP モードをアクティブ/パッシブのどちらかに設定します。 お買い上げ時の設定:アクティブ

### **■ 「設定保存]ボタン**

設定された内容を保存します。

### **重要**

• [設定保存]ボタンクリック後、設定を反映させるために本ソフトウェアを再起動してください。

**メモ**

- 機器登録画面の「プロキシの使用」項目を「オン」にしても、本画面で「プロキシのアドレス」と「プ ロキシのポート番号」を入力しないと通信できません。
- プロキシ機能を利用する場合は、HTTP プロキシサーバーをご使用ください。なお、ダウンロード機 能は「標準方式」の場合、レコーダーの FTP 機能を使用していますが、HTTP プロキシサーバー経由 で使用できます。

# 3.13.2. 独自アラーム受信

[通信]ボタンをクリックし、[独自アラーム受信]タブをクリックして、独自アラーム受信画面を表示 します。

ここでは、アラーム、または障害発生を受信するポート番号を設定します。

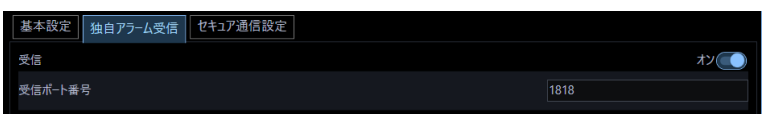

### ■ 受信

発生したアラームや障害情報を受信するかどうかを選択します。

オン:受信します。

オフ:受信しません。

お買い上げ時の設定:オン

### ■ 受信ポート番号

独自アラーム受信時に使用するポート番号を入力します。入力可能な範囲は 1〜65535 です。 お買い上げ時の設定:1818

### **重要**

• Windows でファイアウォールを有効にしている場合、「受信ポート番号」で設定したポートを使 用できるように設定する必要があります。「☞ファイアウォールの例外設定」の手順にしたがっ てファイアウォールの例外設定を行ってください。

### **■ 「設定保存] ボタン**

設定された内容を保存します。

# 3.13.3. セキュア通信設定

[通信]ボタンをクリックし、[セキュア通信設定]タブをクリックして、セキュア通信設定画面を表示 します。

ここでは、接続するレコーダーやカメラなどのセキュリティ証明書の確認をするかどうかを設定します。 証明書の確認をした結果、エラーが検出された場合、イベント通知でエラー発生をお知らせしたり、ネ ットワーク障害ログに記録するなど行います。エラーの場合、本ソフトウェアでライブ/再生画像の表 示やレコーダー/カメラなど接続機器の設定および操作ができなくなります。

### **重要**

- 本ソフトウェアのバージョンを 4.10 未満から 4.10 以上へバージョンアップした場合、もしくは バージョン 4.10 未満の設定データをバージョン 4.10 以上へロードした場合、セキュア通信設定 画面の証明書確認設定は「しない」になります。バージョン 4.10 以上にて証明書確認機能を追加 していますので、セキュリティを強化するためには証明書確認設定を「する」にしてください。
- 本ソフトウェアに登録するカメラに自己証明書または購入した証明書をインストールして使用さ れる場合は、本ソフトウェアでの証明書確認にてエラーになることがあります。

**メモ**

- カメラのセキュリティ証明書に関する設定および証明書インストールについてはカメラの取扱説 明書をお読みください。
- 顔認証サーバーのセキュリティ証明書に関する設定および証明書インストールについては、 WV-ASF950 の取扱説明書をお読みください。

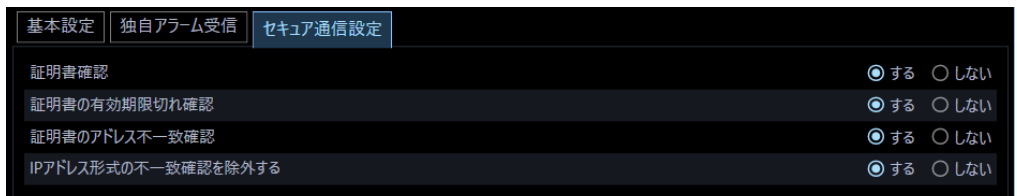

### **■ 証明書確認**

セキュリティ証明書が信頼された証明機関から発行されているかの確認をするかどうかを設定します。

する:証明書の発行元の確認をします。

しない:証明書の発行元の確認をしません。

お買い上げ時の設定:する

### **メモ**

[証明書確認]が「しない」の場合、それ以降の設定はできません。

### ■ 証明書の有効期限切れ確認

セキュリティ証明書の有効期限切れを確認するかどうかを設定します。

する:証明書の有効期限切れを確認します。

しない:証明書の有効期限切れを確認しません。 お買い上げ時の設定:する

### ■ 証明書のアドレス不一致確認

セキュリティ証明書に記載されているアドレスと本ソフトウェアに登録している機器のアドレス

(FQDN 形式または IP アドレス形式) が一致しているかの確認をするかどうかを設定します。

する:アドレスの確認をします。

しない:アドレスの確認をしません。

お買い上げ時の設定:する

### ■ IP アドレス形式の不一致確認を除外する

本ソフトウェアの機器設定画面のアドレスの入力形式が IP アドレス形式の場合、不一致確認を除外する かどうかを設定します。

する:IP アドレス形式の場合は確認を除外します。

しない:IP アドレス形式の場合でも確認を除外しません。 お買い上げ時の設定:する

### **メモ**

- [証明書のアドレス不一致確認]が「しない」の場合、設定できません。
- 機器のアドレスを IP アドレス形式で登録してお使いの場合、[IP アドレス形式の不一致確認を除 外する]を「しない」に設定すると証明書アドレス不一致エラーになる場合があります。

### **■ [設定保存] ボタン**

設定された内容を保存します。

### **重要**

# 3.14. コントローラーに関する設定

システムコントローラーからカメラ選択、グループ選択、シーケンス選択をする場合、あらかじめ、使 用したいカメラ、グループ、シーケンスに対して、カメラ番号、グループ番号、シーケンス番号の設定 が必要になります。

# **基本設定**

[コントローラー]ボタンをクリックし、[基本設定]タブをクリックして、基本設定画面を表示します。 ここでは、コントローラーとの通信に関する設定をします。

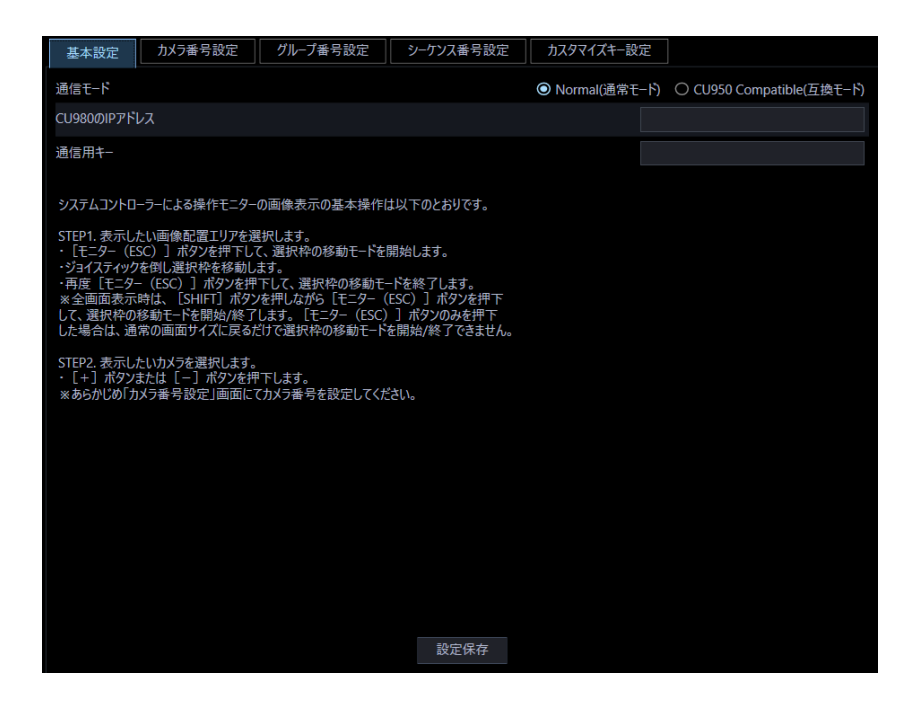

画面の説明は以下のとおりです。

### **■ 通信モード**

コントローラーとの通信モードを設定します。

- Normal(通常モード):CU980 に対応した通信が可能になります。
- CU950 Compatible(互換モード):CU950 に対応した通信が可能になります。

お買い上げ時の設定:Normal(通常モード)

本書では、Normal(通常モード)を通常モード、CU950 Compatible(互換モード)を互換モードと表 記します。

#### **重要**

- CU950 を接続する場合は、本ソフトウェアの通信モードを互換モードに設定してください。
- CU980 を接続する場合は、本ソフトウェアの通信モードを通常モードに設定してください。 また、CU980 側の設定メニューから[Communicat Mode]を選択し、通信モードを「Normal」 に設定してください。詳しくはシステムコントローラーCU980 の取扱説明書をお読みください。
- CU950 を接続してお使いの本ソフトウェア(バージョン 2.10 以前)の設定データを本ソフトウ エア(バージョン 2.20 以降)でロードした場合、通信モードは互換モードに自動設定されます。 CU980 を接続してお使いの場合は、再度通常モードに設定してください。

### ■ CU980 の IP アドレス

CU980 の IP アドレスを入力します。IP アドレスは、数字と「.」(ピリオド)を含む 15 文字以内で入 力します。互換モードに設定している場合は、入力できません。

### **通信用キー**

CU980 との通信用キーを入力します。通信用キーは、00000000~99999999 の数字 8 文字で入力し ます。

互換モードに設定している場合は、入力できません。

### **重要**

• 通信用キーは、CU980 側と同じ設定にする必要があります。CU980 側の設定メニューから [Communicat Key]を選択し、通信用キーを設定してください。詳しくはシステムコントロー ラーCU980 の取扱説明書をお読みください。

### **■ [設定保存] ボタン**

設定された内容を保存します。

### **重要**

# 3.14.2. カメラ番号を設定する

あらかじめ機器登録されているカメラ名※に対してカメラ番号を設定します。

※ カメラ設定で「4 ストリーム/クロッピングモード」設定が「オン」の場合、カメラ名は「CH タイト ル」を表示します。

# 3.14.2.1. カメラ番号を手動設定する

### STEP<sub>1</sub>

[コントローラー]ボタンをクリックします。

→ 基本設定画面が表示されます。

## STEP2

[カメラ番号設定] タブをクリックします。

→ カメラ番号設定画面を表示します。

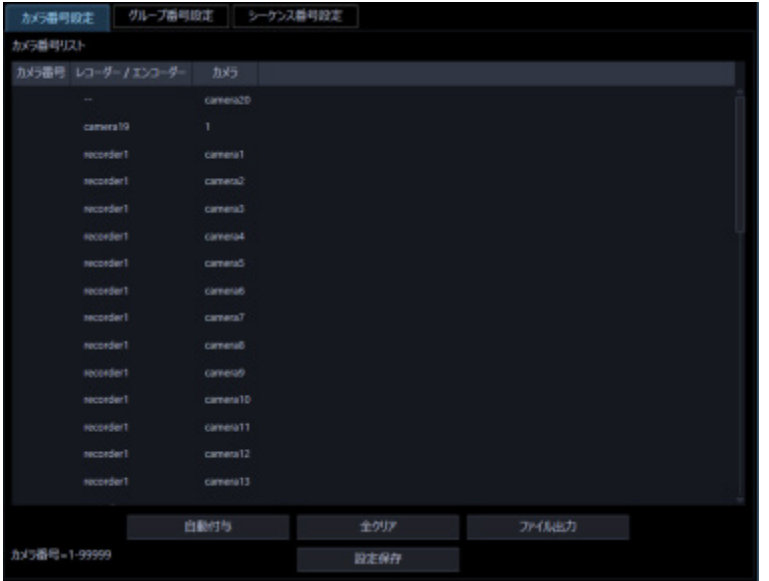

画面の説明は以下のとおりです。

### **■ [自動付与] ボタン**

リスト表示されている順にカメラ番号を 1 から連番で自動付与します。

### **■ 「全クリア1 ボタン**

リストに表示されているカメラ番号をすべてクリアします。

## **■ [ファイル出力] ボタン**

リストに表示されている内容を CSV 形式で保存します。

### **■ [設定保存] ボタン**

設定された内容を保存します。

### STEP3

設定したいカメラ名のリストを選択し、カメラ番号領域をクリックします。

→ 入力可能な状態になります。

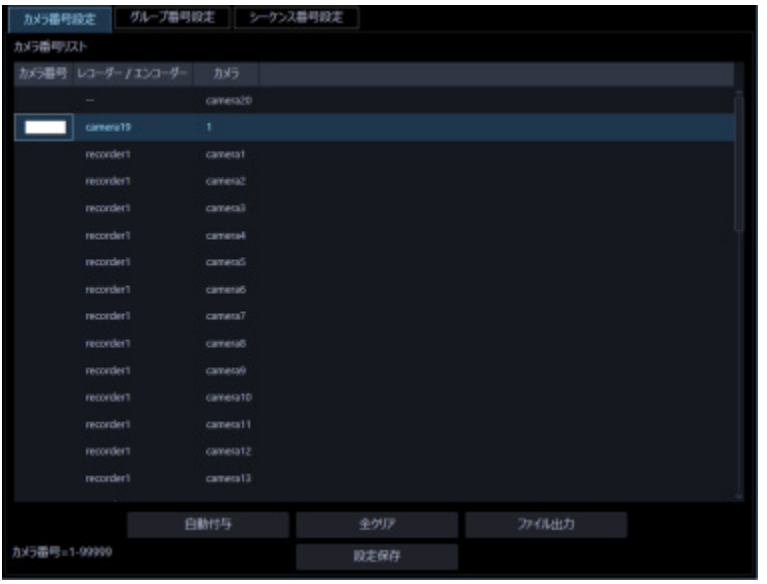

STEP4

設定したいカメラ番号を入力します。入力可能な範囲は 1〜99999 です。

### STEP5

[設定保存] ボタンをクリックします。

## **メモ**

• AI プライバシーガード録画カメラ(オフ)にカメラ番号を設定しても、「AI プライバシーガード 画像切替」の権限がないユーザーでログインした場合に、AI プライバシーガード録画カメラ(オ フ)の画像は表示されません。

### STEP6

設定を反映させるために本ソフトウェアを再起動します。

# 3.14.2.2. カメラ番号を自動設定する

STEP<sub>1</sub>

カメラ番号設定画面を表示します。

## STEP2

[自動付与] ボタンをクリックします。

 $\rightarrow$  カメラ番号自動付与確認画面が表示されます。

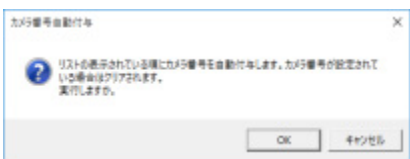

STEP3

[OK] ボタンをクリックします。

→ 表示しているリスト順にカメラ番号を自動的に付与します。

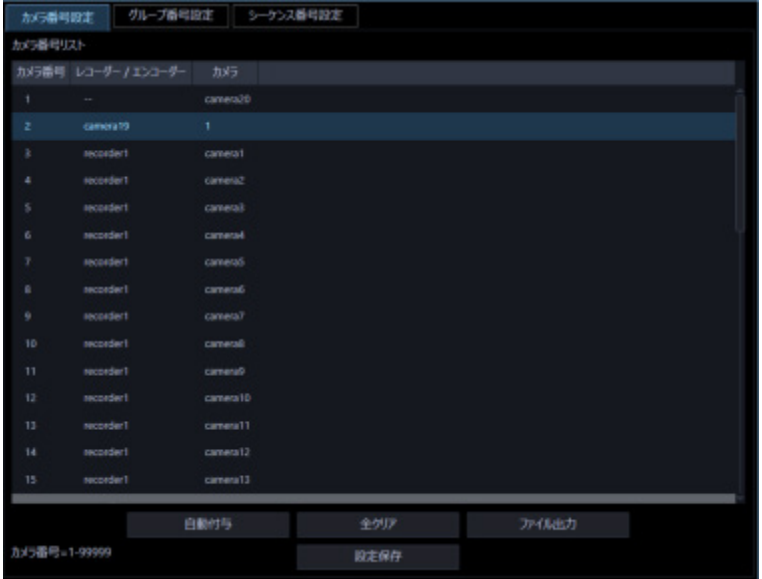

STEP4

[設定保存]ボタンをクリックします。

**メモ**

• AI プライバシーガード録画カメラ(オフ)にカメラ番号を設定しても、「AI プライバシーガード 画像切替」の権限がないユーザーでログインした場合に、AI プライバシーガード録画カメラ(オ フ)の画像は表示されません。

### STEP5

設定を反映させるために本ソフトウェアを再起動します。

# 3.14.2.3. カメラ番号リストをファイル出力する

# STEP<sub>1</sub>

カメラ番号設定画面を表示します。

### STEP2

[ファイル出力]ボタンをクリックします。

 $\rightarrow$  名前を付けて保存画面が表示されます。

### STEP3

保存先を指定して、[保存(S)]ボタンをクリックします。

→ カメラ番号リストを CSV 形式で保存します。

# **グループ番号を設定する**

あらかじめグループ登録されているグループ名に対してグループ番号を設定します。 ただし、個人用グループにはグループ番号を設定することはできません。そのため、個人用グループを コントローラーから選択することはできません。

# **グループ番号を手動設定する**

### STEP<sub>1</sub>

[コントローラー]ボタンをクリックします。

→ 基本設定画面が表示されます。

# STEP2

[グループ番号設定] タブをクリックします。

→ グループ番号設定画面が表示されます。

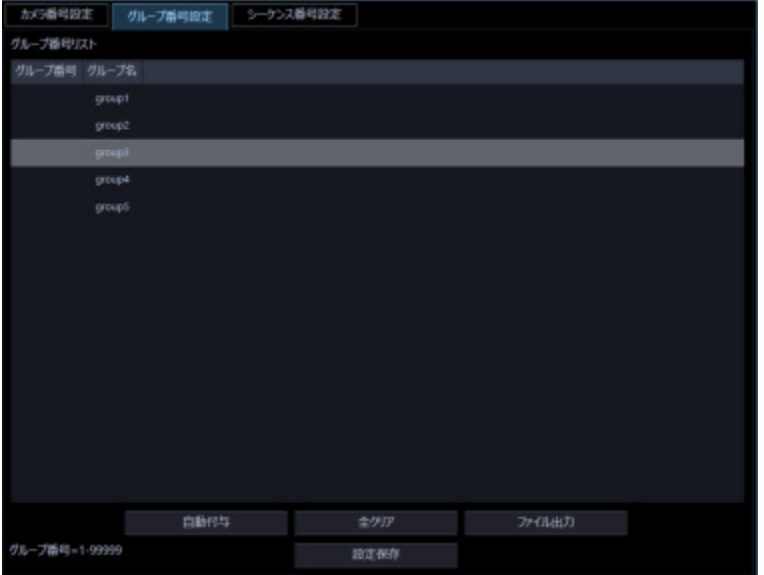

画面の説明は以下のとおりです。

### **■ [自動付与] ボタン**

リスト表示されている順にグループ番号を 1 から連番で自動付与します。

### **■ 「全クリア**】ボタン

リストに表示されているグループ番号をすべてクリアします。

# ■ [ファイル出力] ボタン

リストに表示されている内容を CSV 形式で保存します。

# **■ [設定保存] ボタン**

設定された内容を保存します。

### STEP3

設定したいグループ名のリストを選択し、グループ番号領域をクリックします。

→ 入力可能な状態になります。

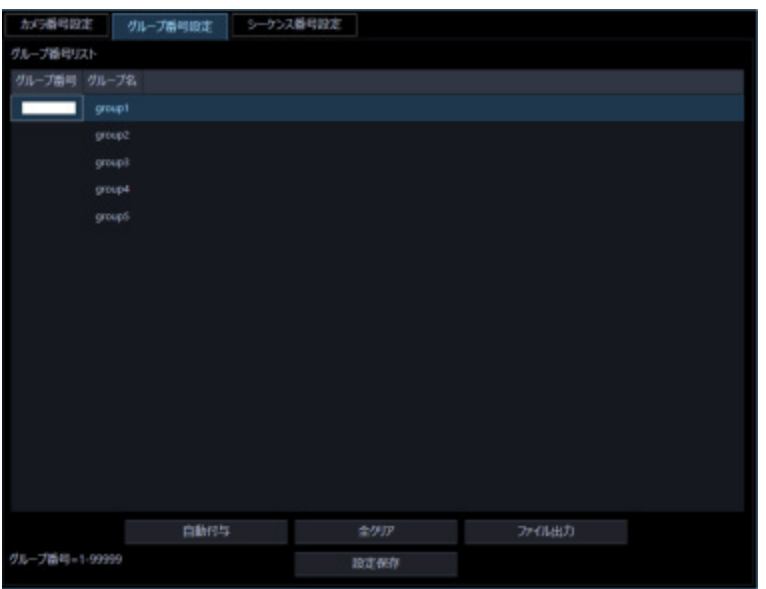

### STEP4

設定したいグループ番号を入力します。

入力可能な範囲は 1〜99999 です。

## STEP5

[設定保存]ボタンをクリックします。

## STEP<sub>6</sub>

設定を反映させるために本ソフトウェアを再起動します。

# **グループ番号を自動設定する**

STEP<sub>1</sub>

グループ番号設定画面を表示します。

# STEP<sub>2</sub>

[自動付与]ボタンをクリックします。

 $\rightarrow$  グループ番号自動付与確認画面が表示されます。

# STEP3

[OK] ボタンをクリックします。

→ 表示しているリスト順にグループ番号を自動的に付与します。

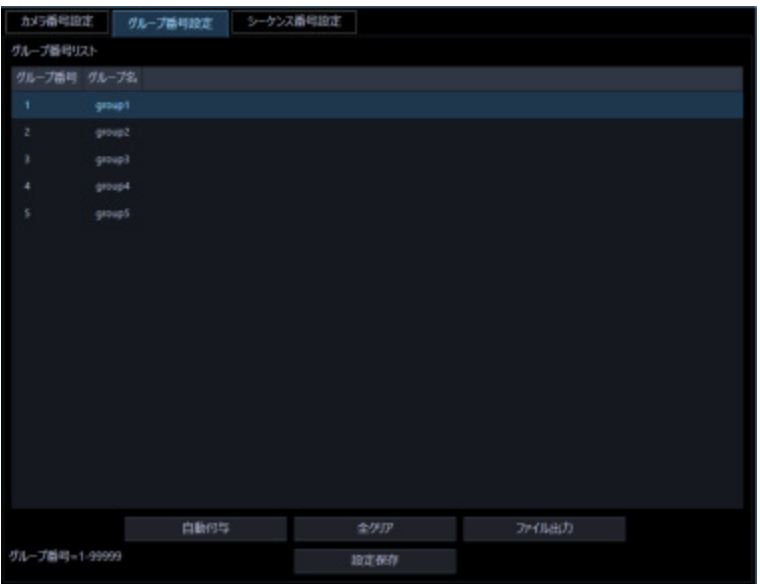

## STEP4

[設定保存] ボタンをクリックします。

# STEP5

設定を反映させるために本ソフトウェアを再起動します。

# 3.14.3.3. グループ番号リストをファイル出力する

STEP<sub>1</sub>

グループ番号設定画面を表示します。

# STEP2

[ファイル出力]ボタンをクリックします。

 $\rightarrow$  名前を付けて保存画面が表示されます。

# STEP3

保存先を指定して、[保存(S)]ボタンをクリックします。 → グループ番号リストを CSV 形式で保存します。

# **シーケンス番号を設定する**

あらかじめシーケンス登録されているシーケンス名に対してシーケンス番号を設定します。

# **シーケンス番号を手動設定する**

STEP<sub>1</sub>

[コントローラー]ボタンをクリックします。

→ 基本設定画面が表示されます。

### STEP2

[シーケンス番号設定] タブをクリックします。

→ シーケンス番号設定画面が表示されます。

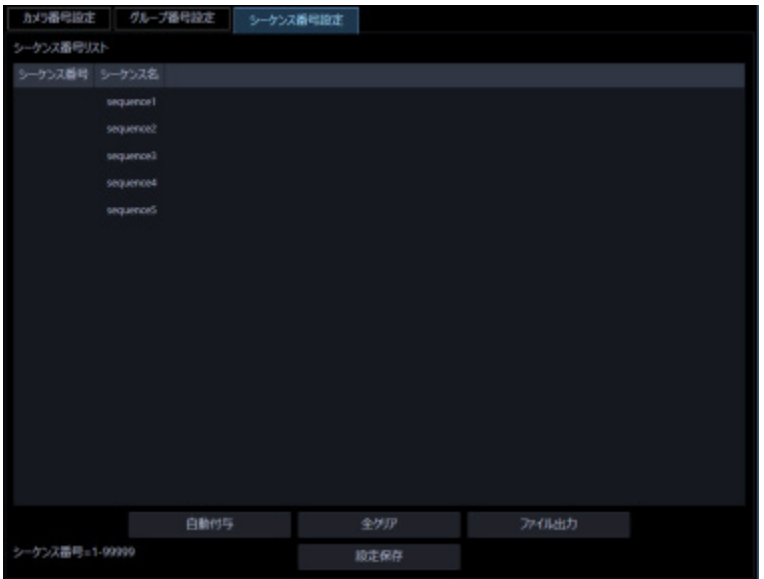

画面の説明は以下のとおりです。

### **■ [自動付与] ボタン**

リスト表示されている順にシーケンス番号を 1 から連番で自動付与します。

# **■ [全クリア] ボタン**

リストに表示されているシーケンス番号をすべてクリアします。

# ■ [ファイル出力] ボタン

リストに表示されている内容を CSV 形式で保存します。

# **■ [設定保存] ボタン**

設定された内容を保存します。

### STEP3

設定したいシーケンス名のリストを選択し、シーケンス番号領域をクリックします。

→ 入力可能な状態になります。

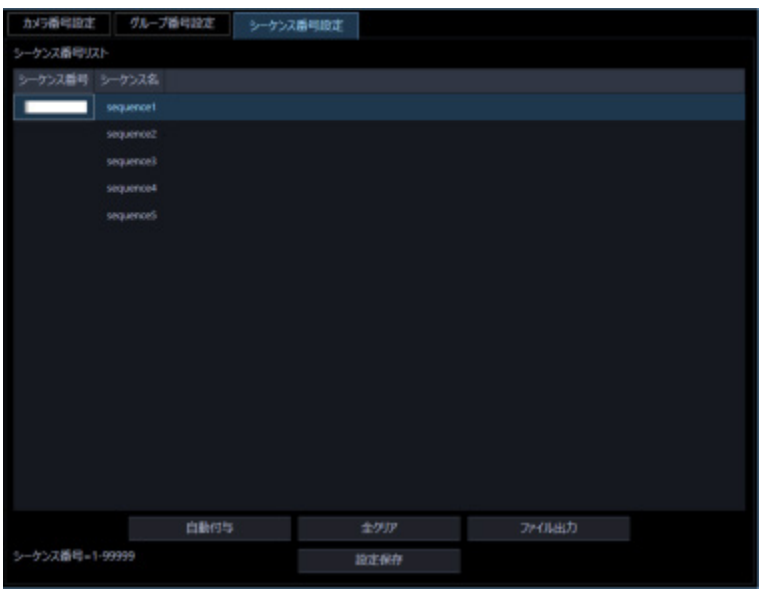

# STEP4

設定したいシーケンス番号を入力します。入力可能な範囲は 1〜99999 です。

### STEP5

[設定保存]ボタンをクリックします。

# STEP<sub>6</sub>

設定を反映させるために本ソフトウェアを再起動します。

# **シーケンス番号を自動設定する**

STEP<sub>1</sub>

シーケンス番号設定画面を表示します。

# STEP<sub>2</sub>

[自動付与] ボタンをクリックします。

→ シーケンス番号自動付与確認画面が表示されます。

# STEP3

[OK] ボタンをクリックします。

→ 表示しているリスト順にシーケンス番号を自動的に付与します。

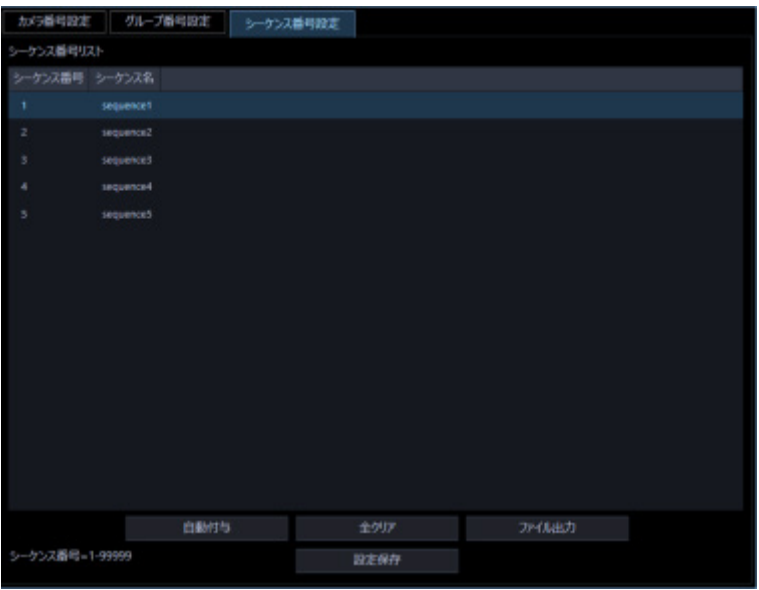

# STEP<sub>4</sub>

[設定保存]ボタンをクリックします。

# STEP5

設定を反映させるために本ソフトウェアを再起動します。

# **シーケンス番号リストをファイル出力する**

STEP<sub>1</sub>

シーケンス番号設定画面を表示します。

# STEP2

[ファイル出力]ボタンをクリックします。

→ 名前を付けて保存画面が表示されます。

# STEP3

保存先を指定して、[保存(S)]ボタンをクリックします。

→ シーケンス番号リストを CSV 形式で保存します。

# **カスタマイズキーを設定する**

CU980 の機能ボタンに ASM300 の操作モニターでのみ操作可能なその他の任意の機能を割り当てるこ とができます。

以下のファンクションキー [F1~F10] およびジョイスティックの [A] ボタン/ [B] ボタン/トップボ タンが対象となります。

### **CU980 本体**

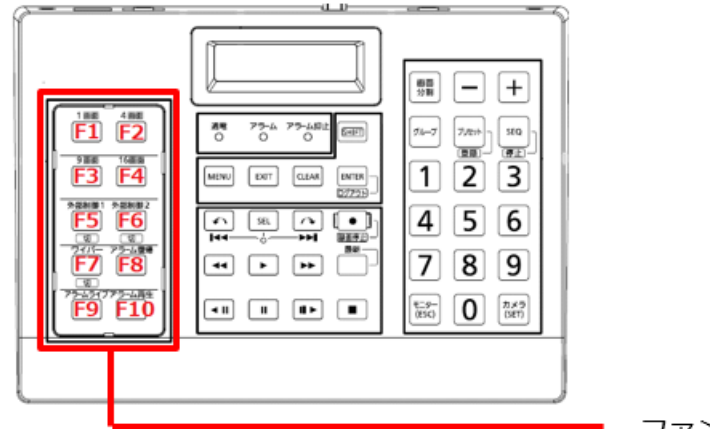

ファンクションキー (F1~F10)

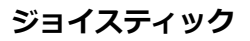

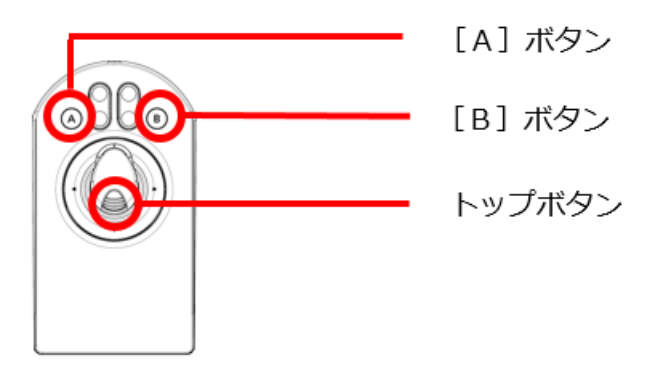

**メモ**

- カスタマイズキーは、通信モードが「CU950 Compatible(互換モード)」の場合、設定できませ ん。
- カスタマイズキーに割り当てた機能に対して権限のないユーザーがカスタマイズキーの操作を行 った場合、動作しません。ユーザーのレベル設定については、「☞レベル設定」をお読みください。
- カスタマイズキーに割り当てた機能に対応していないカメラに対してカスタマイズキーの操作を 行った場合、動作しません。詳しくはカメラの取扱説明書をお読みください。

• その他各機能については、操作モニターの操作制約と同じになります。

### STEP1

[コントローラー]ボタンをクリックします。

→ 基本設定画面が表示されます。

### STEP2

[カスタマイズキー設定]タブをクリックします。

→ カスタマイズキー設定画面が表示されます。

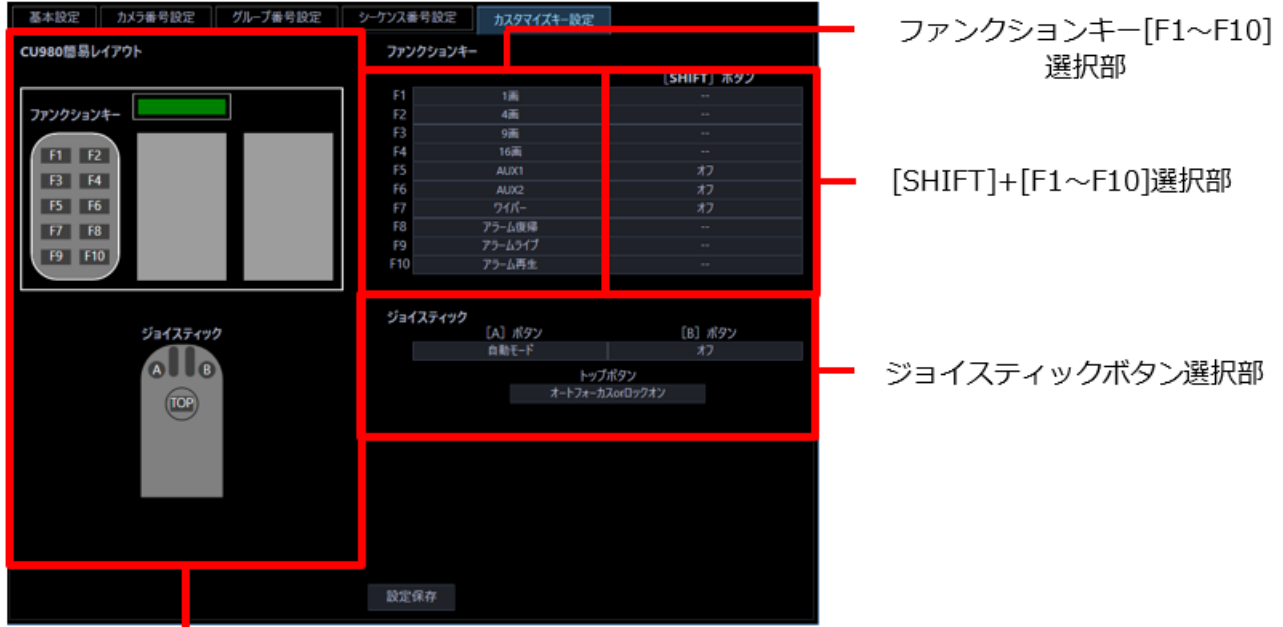

п CU980 簡易レイアウト

画面の説明は以下のとおりです。

## ■ CU980 簡易レイアウト

CU980 のレイアウトを簡易的に示しています。

# **ファンクションキー[F1~F10]選択部**

ファンクションキー [F1~F10]に割り当てる機能を選択します。

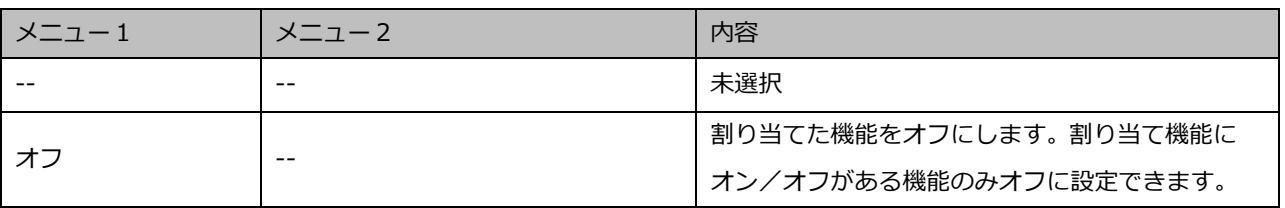

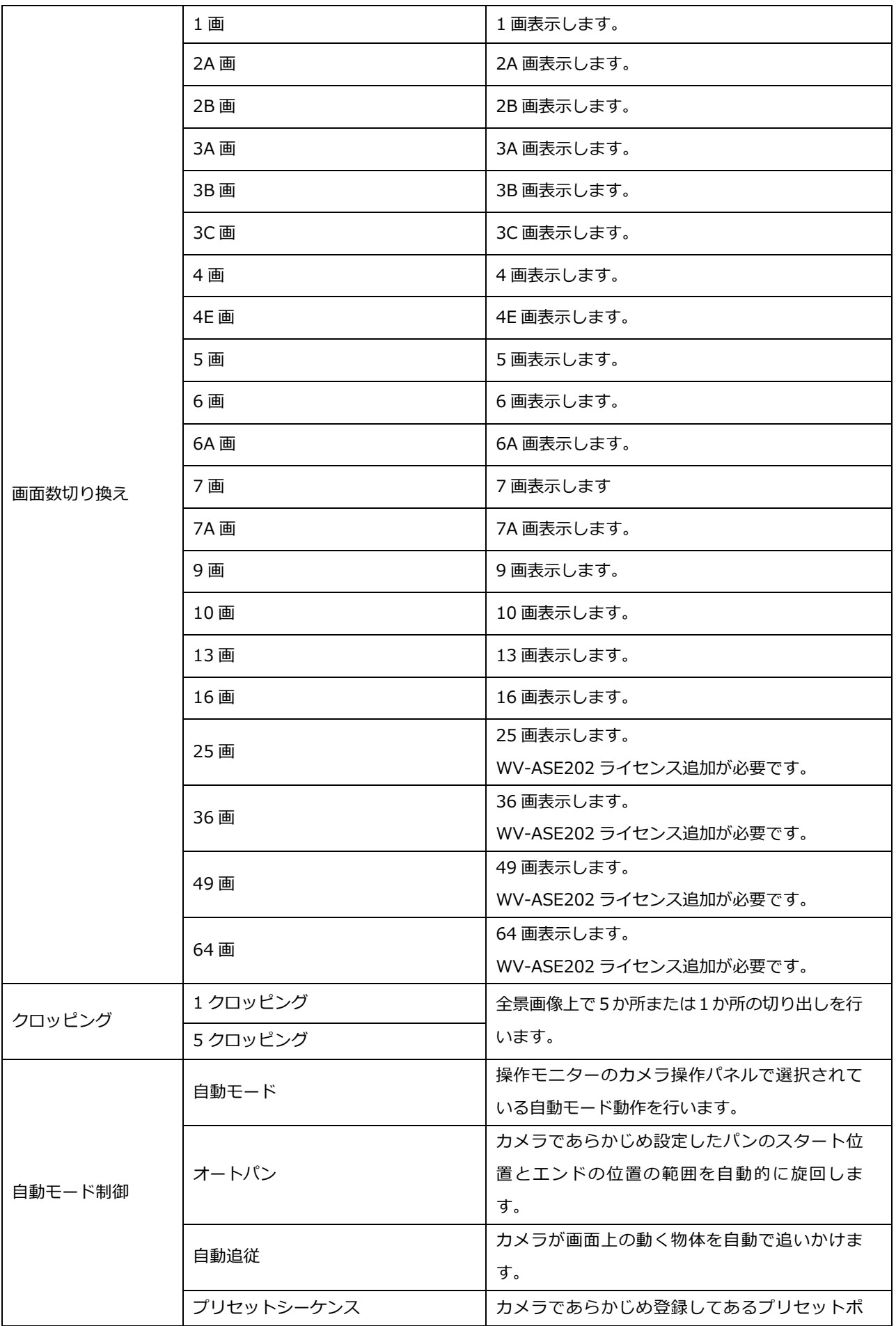

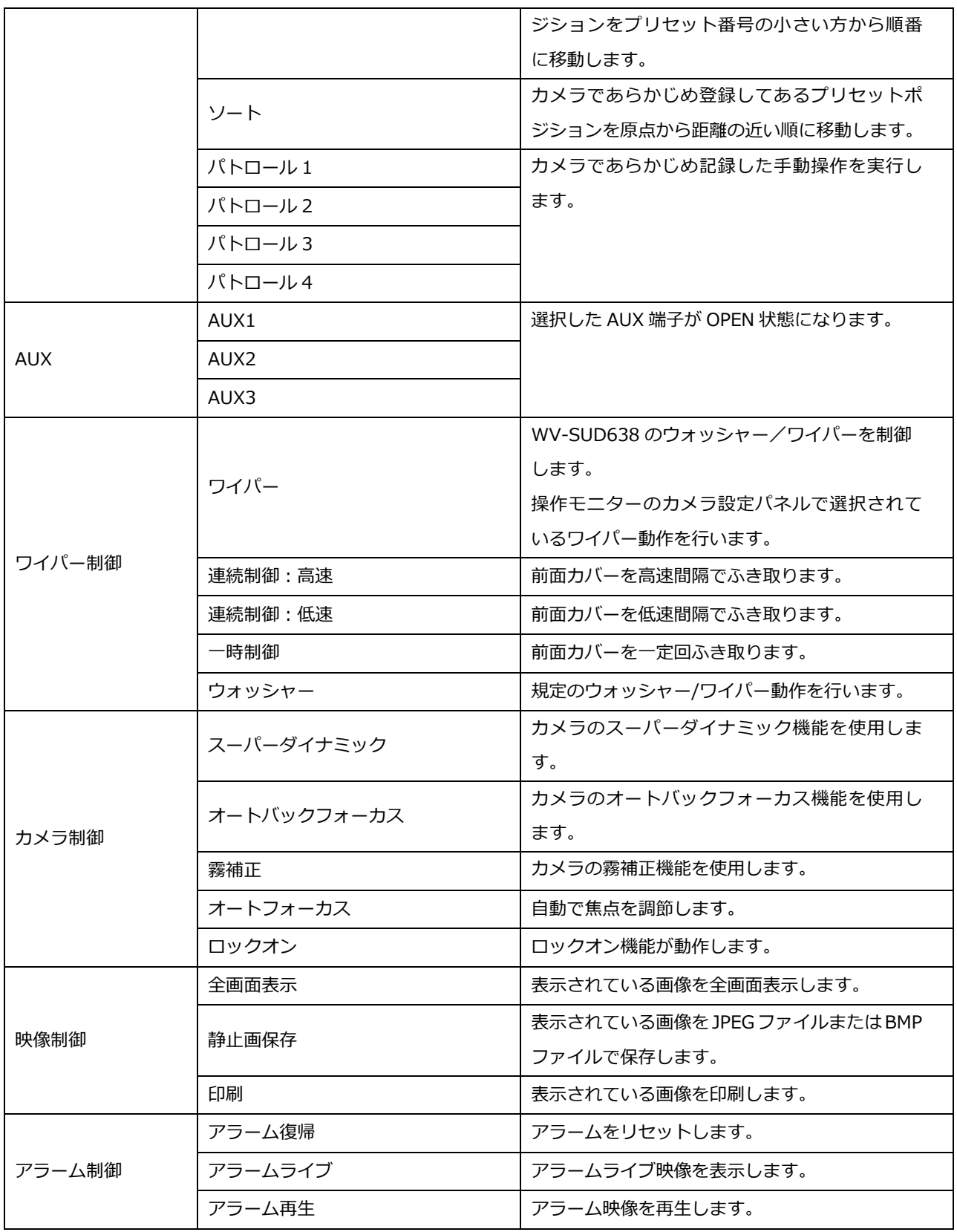

# **[SHIFT]+[F1~F10]選択部**

[SHIFT]ボタンとファンクションキー[F1~F10]を同時に押して使う機能を選択します。 ファンクションキー [F1~F10] 選択部と同じ選択肢が表示されます。

# **■ ジョイスティックボタン選択部**

ジョイスティックの [A] ボタン、[B] ボタン、トップボタンに割り当てる機能を選択します。

• [A]ボタン

ファンクションキー [F1~F10] 選択部と同じ選択肢が表示されます。

• [B]ボタン

ファンクションキー [F1~F10] 選択部と同じ選択肢が表示されます。

• トップボタン

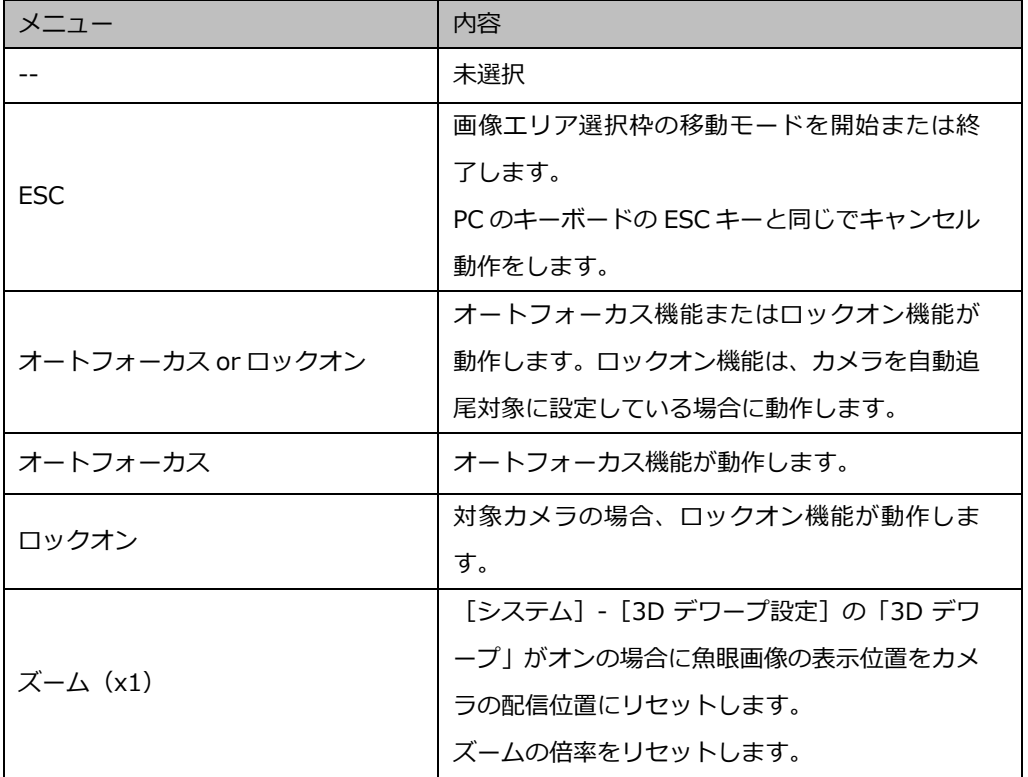

# STEP3

各選択部のプルダウンメニューを開き、割り当てる機能を選択します。

# STEP4

[設定保存]ボタンをクリックします。

## STEP5

設定を反映させるために本ソフトウェアを再起動します。
# **メンテナンスに関する設定**

アプリケーションログの表示/保存と、設定画面の設定内容のセーブ/ロード/初期化について説明し ます。

# **バージョン情報を表示する**

「メンテナンス]ボタンをクリックし、「バージョン情報]タブをクリックして、バージョン情報画面を 表示します。

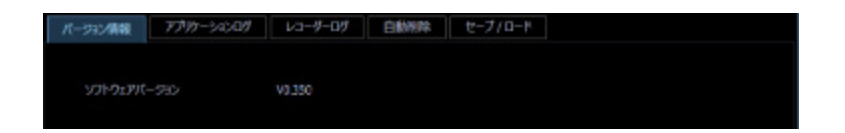

# **ソフトウェアバージョン**

本ソフトウェアのバージョンを表示します。

# **アプリケーションログを表示/保存する**

本ソフトウェアで記録されたアプリケーションログを条件を絞り込んで検索し表示/保存できます。ロ グ種別によって、表示される項目は異なります。ログを表示するログリスト画面の説明と、記録される 主なログ内容については「☞ アプリケーションログリストの説明」をお読みください。表示できるログ 種別と記録する内容は以下のとおりです。

- アラームログ:機器から独自アラームで送信されてくるアラーム情報の履歴
- 機器障害ログ:機器から独自アラームで送信されてくる障害情報の履歴
- ネットワーク障害ログ:本ソフトウェアと機器とのネットワーク障害履歴
- システムログ: 本ソフトウェアのシステム情報履歴
- 操作ログ:本ソフトウェアの操作履歴

**メモ**

アプリケーションログは最大登録件数までログを記録します。最大登録件数を超えると、古い日 時のログから削除します。ソフトウェアで記録するログの最大登録件数については「☞ アプリケ ーションログリストの説明」をお読みください。

# **アプリケーションログを表示する**

各種のログを表示するには、ログ種別を選択して表示します。

# STEP1

[メンテナンス]ボタンをクリックします。

→ バージョン情報画面が表示されます。

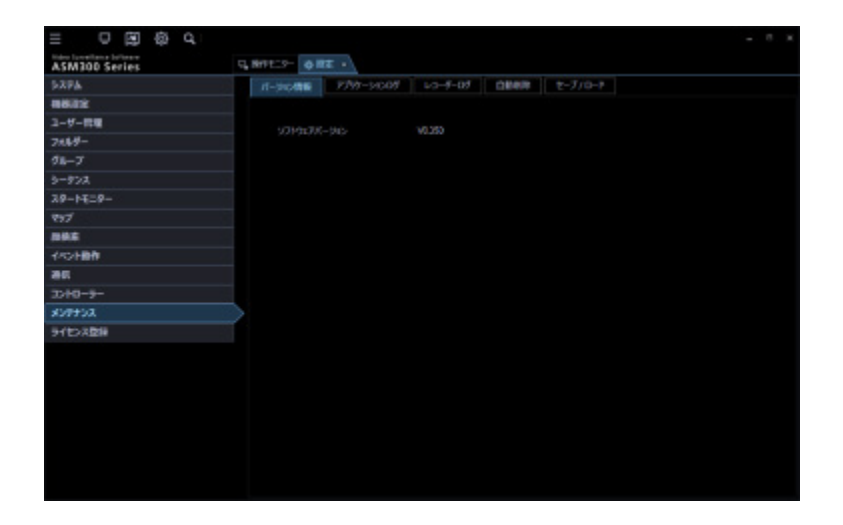

# STEP2

[アプリケーションログ] タブをクリックします。

→ アプリケーションログ画面が表示されます。

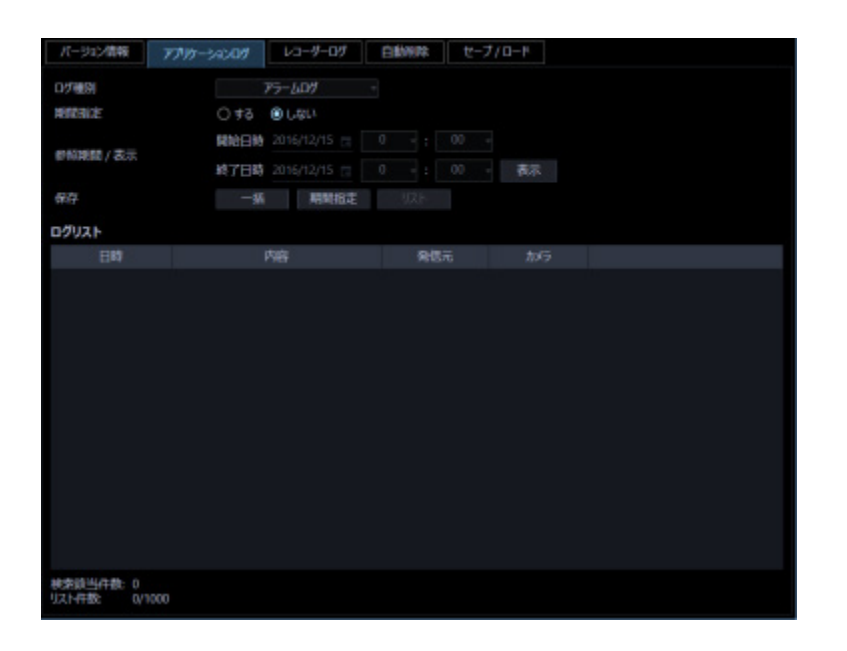

画面の説明は以下のとおりです。

#### **■ ログ種別**

表示するログ種別を以下から選択します。

アラームログ/機器障害ログ/ネットワーク障害ログ/システムログ/操作ログ お買い上げ時の設定:アラームログ

#### **期間指定**

検索条件として期間を指定するかどうかを選択します。

する :指定します。

しない:指定しません。

お買い上げ時の設定:しない

### ■ 開始日時

参照する期間の開始日時を選択します。

## **終了日時**

参照する期間の終了日時を選択します。

### **■ [表示] ボタン**

選択期間内のログを検索し、ログリストに検索結果を表示します。

### **■ 「一括**】ボタン

「ログ種別」で選択したログのすべてのログを、CSV 形式で保存します。

### **■ [期間指定] ボタン**

「ログ種別」で選択したログの「開始日時」〜「終了日時」で指定した期間分のログを CSV 形式で保存 します。

## **■ [リスト]ボタン**

ログリストに表示されているログを、CSV 形式で保存します。

# ■ ログリスト

ログの内容を表示します。ログリストは 1000 件まで表示できます。

# **メモ**

- ログ種別によって、リストに表示される内容が異なります。
- 詳しくは、「☞ アプリケーションログリストの説明」をお読みください。

### **■ 検索該当件数**

検索条件に該当するログ件数を表示します。

## **■ リスト件数**

現在、「ログリスト」に表示されているログの件数を表示します。

# STEP3

アプリケーションログの参照期間を選択し、[表示]ボタンをクリックします。

→ ログリストが表示されます。

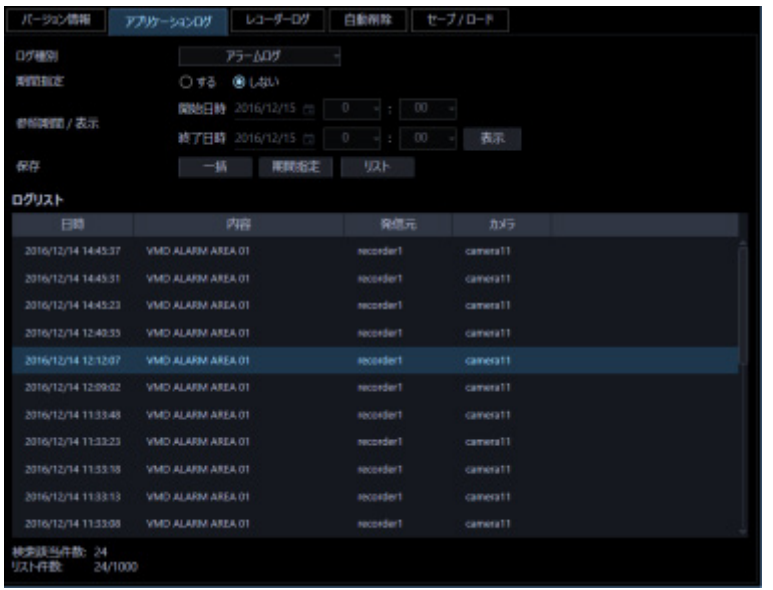

# **アプリケーションログを保存する**

ログリストに表示されたログは任意のディレクトリに CSV 形式で保存できます。 保存方法は以下のとおりです。

- 一括保存:すべて保存します。
- 期間指定保存:指定した期間内分保存します。
- リスト保存:ログリストに表示されたログを保存します。

# STEP1

アプリケーションログ画面を表示します。

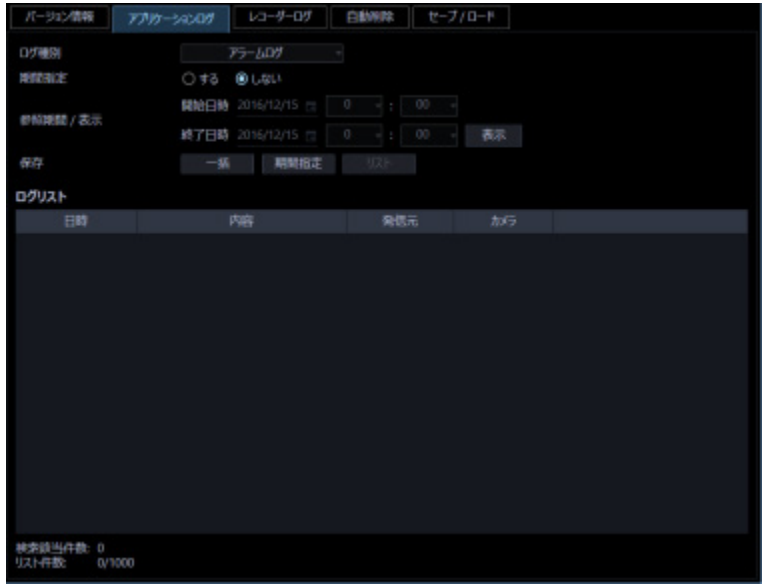

## STEP2

アプリケーションログの参照期間を選択し、[表示] ボタンをクリックします。各項目については「& ア プリケーションログを表示する」をお読みください。

→ ログリストが表示されます。

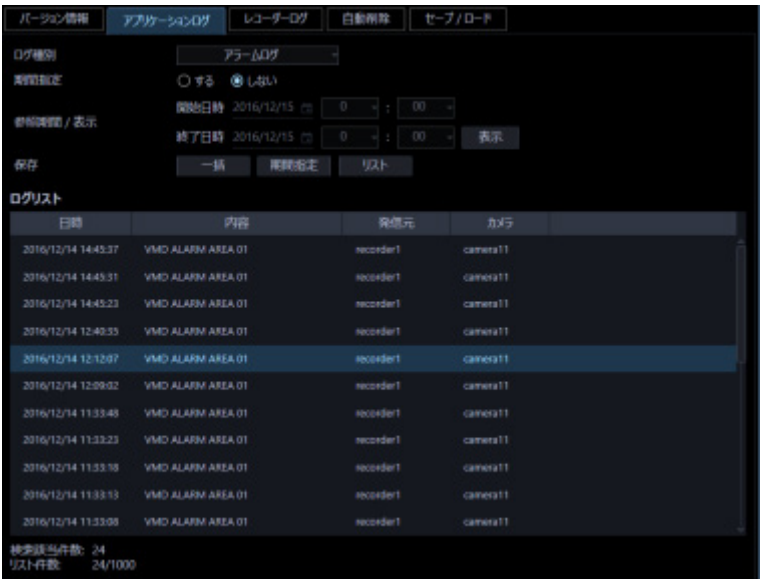

# STEP3

[一括]ボタン、[期間指定]ボタン、[リスト]ボタンから、対象となる保存方法のボタンをクリック します。

 $\rightarrow$  名前を付けて保存画面が表示されます。

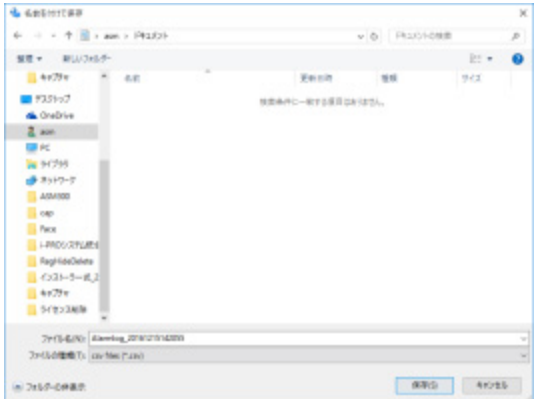

# **メモ**

• 保存対象のログの件数が多い場合、名前を付けて保存画面が表示されるまで最大で1分程度かか る場合があります。その場合は画面を操作せずにそのままお待ちください。

# STEP4

保存先を指定して、[保存(S)]ボタンをクリックします。

→ アプリケーションログ情報保存中画面が表示されます。

保存が終了すると、自動的にアプリケーションログ情報保存中画面を閉じ、アプリケーションログ画面 に戻ります。

• ログを保存するとき、保存対象のログが 10000 件を超えている場合、ファイルを分割して保存 します。

# 3.15.2.3. アプリケーションログリストの説明

# 3.15.2.3.1. アラームログ

アラームログはアラーム発生時の状況を記録するものです。 最大登録件数は 30000 件、最大表示件数は 1000 件です。

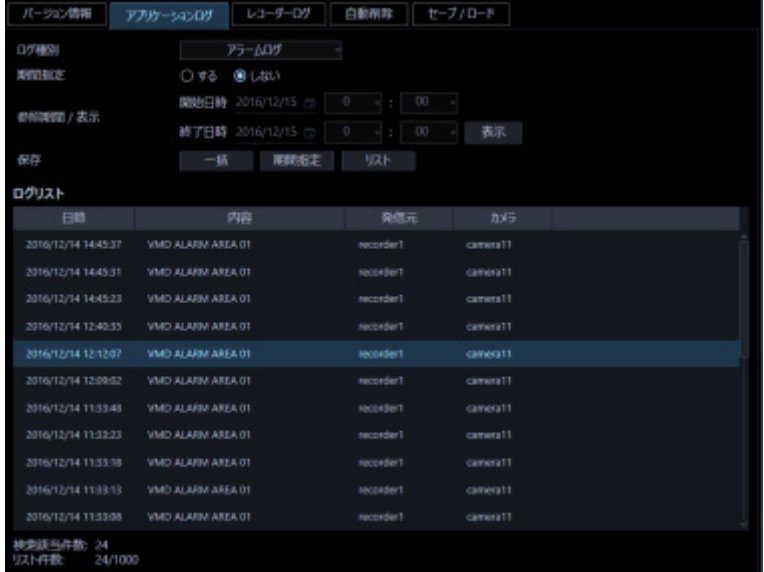

#### ■ 日時

アラームの発生日時を表示します。

#### ■ 内容

アラーム内容を表示します。

#### **メモ**

• 侵入検知、滞留検知、方向検知、ラインクロスに対するアラーム名称は、[設定]-[AI カメラ] 画面にて設定した名称が表示されます。なお、AI-VMD、i-VMD が対象です。

### **発信元**

アラームが発生した機器名を表示します。

• アラームが発生した機器がレコーダーに登録されていないカメラの場合、「--」が表示されます。

# **カメラ**

アラームが発生したカメラ名を表示します。

# **メモ**

• アラームが発生した機器が、カメラ設定で「4 ストリーム/クロッピングモード」設定が「オン」 の場合、カメラ名は「CH タイトル」を表示します。

# **機器障害ログ**

機器障害ログは機器障害発生時の状況を記録するものです。

最大登録件数は 1000 件、最大表示件数は 1000 件です。

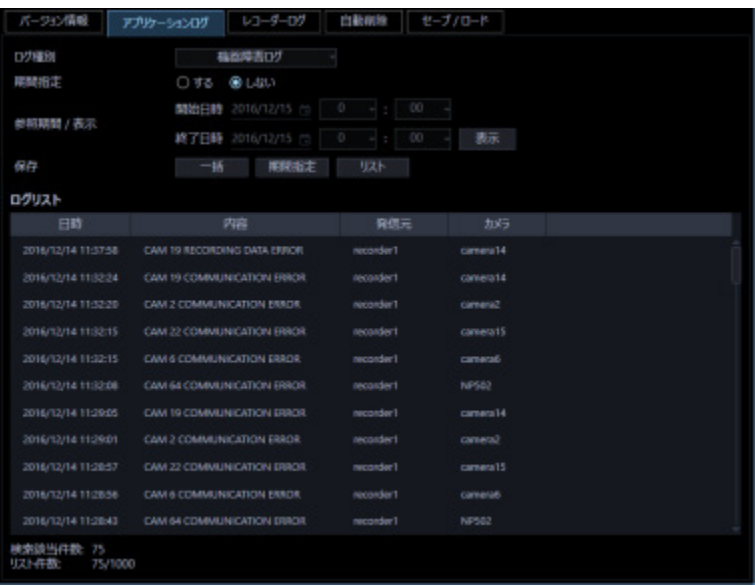

## ■ 日時

機器障害の発生日時を表示します。

# ■ 内容

機器障害内容を表示します。

#### **発信元**

機器障害が発生した機器名を表示します。

• 機器障害が発生した機器がレコーダーに登録されていないカメラの場合、「--」が表示されます。

# **カメラ**

機器障害が発生したカメラ名を表示します。

#### **メモ**

• 機器障害が発生した機器が、カメラ設定で「4 ストリーム/クロッピングモード」設定が「オン」 の場合、カメラ名は「CH タイトル」を表示します。

# 3.15.2.3.3. ネットワーク障害ログ

ネットワーク障害ログはネットワーク障害発生時の状況を記録するものです。

最大登録件数は 1000 件、最大表示件数は 1000 件です。

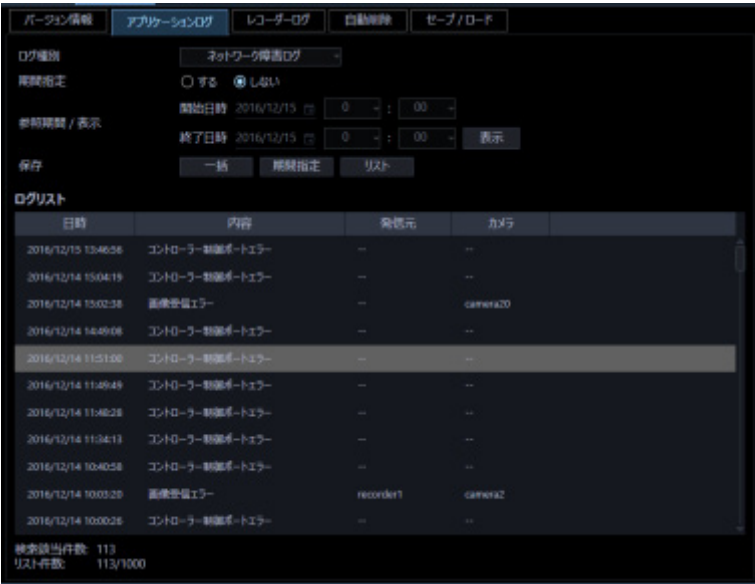

## ■ 日時

ネットワーク障害の発生日時を表示します。

## ■ 内容

ネットワーク障害内容を表示します。

## **■ 発信元**

ネットワーク障害が発生した機器名を表示します。

• ネットワーク障害が発生した機器がレコーダーに登録されていないカメラの場合、「--」が表示 されます。

## **カメラ**

ネットワーク障害が発生したカメラ名を表示します。

# **メモ**

• ネットワーク障害が発生した機器が、カメラ設定で「4 ストリーム/クロッピングモード」設定が 「オン」の場合、カメラ名は「CH タイトル」を表示します。

記録される主なネットワーク障害ログの内容は以下のとおりです。

| ログ内容           | 説明                               |
|----------------|----------------------------------|
| 証明書発行元不明       | 接続機器のセキュリティ証明書が信頼された証明機関から発行された  |
|                | ものではないときに記録します。                  |
| 証明書有効期限切れ      | 接続機器のセキュリティ証明書の有効期限が切れているかまだ有効で  |
|                | はないときに記録します。                     |
| 証明書アドレス不一致     | 接続機器のセキュリティ証明書のアドレスと本ソフトウェアに登録し  |
|                | ている機器のアドレスが不一致のときに記録します。         |
| HTTPS 通信エラー    | 接続機器が HTTPS 通信のできる環境でないときに記録します。 |
| レコーダー接続復帰      | レコーダーとの接続が復帰したときに記録します。          |
| レコーダー接続エラー     | レコーダーとの接続が失敗したときに記録します。          |
| レコーダー応答異常      | レコーダーからの異常を受信したときに記録します。         |
| レコーダーユーザー認証エラー | レコーダーへ接続時、ユーザー認証に失敗したときに記録します。   |
| ユーザー数超過        | レコーダーの最大接続数を超えていたため、レコーダーに接続できな  |
|                | かったときに記録します。                     |
| ホスト認証エラー       | レコーダーへ接続時、ホスト認証に失敗したときに記録します。    |
| エンコーダー接続復帰     | エンコーダーとの接続が復帰したときに記録します。         |
| エンコーダー接続エラー    | エンコーダーとの接続が失敗したときに記録します。         |
| カメラ接続復帰        | カメラとの接続が復帰したときに記録します。            |
| カメラ接続エラー       | カメラとの接続が失敗したときに記録します。            |
| カメラ応答異常        | エンコーダーまたはカメラからの異常を受信したときに記録します。  |

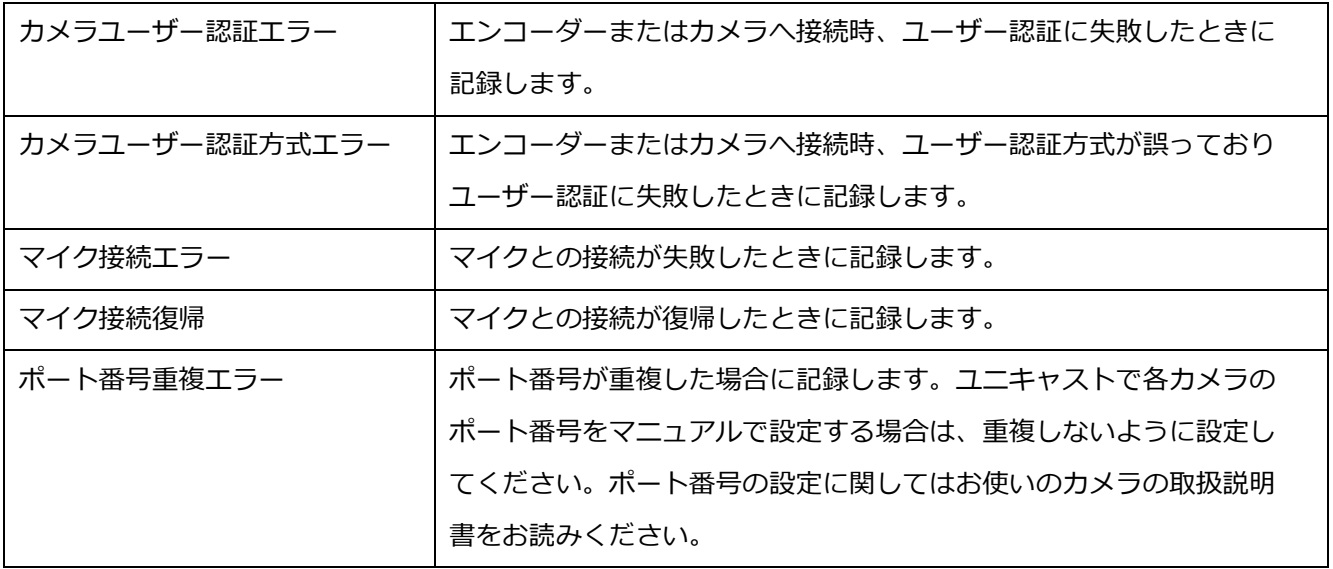

# 3.15.2.3.4. システムログ

システムログはシステムの動作内容を記録するものです。 最大登録件数は 1000 件、最大表示件数は 1000 件です。

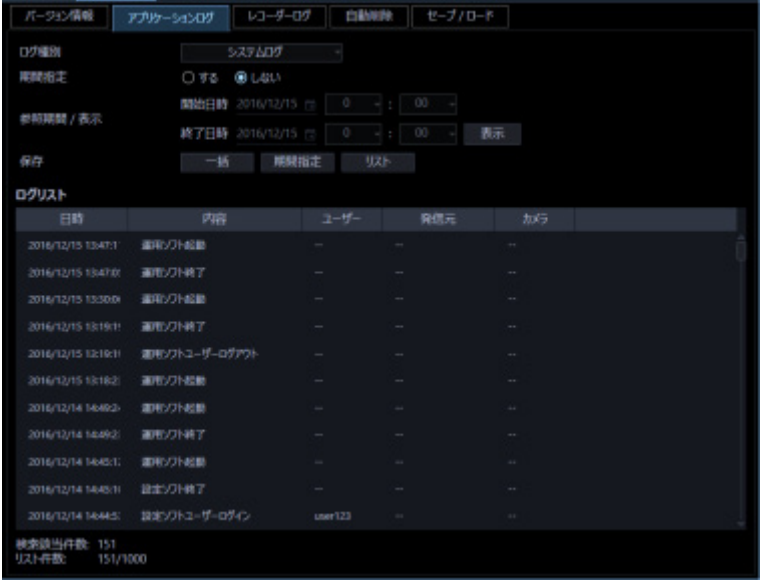

# ■ 日時

動作日時を表示します。

# ■ 内容

動作内容を表示します。

# **ユーザー**

操作したユーザー名を表示します。

### **■ 発信元**

操作した機器名を表示します。

# **メモ**

• 操作した機器がレコーダーに登録されていないカメラの場合、「--」が表示されます。

# **カメラ**

操作したカメラ名を表示します。

## **メモ**

• 操作したカメラが、カメラ設定で「4 ストリーム/クロッピングモード」設定が「オン」の場合、 カメラ名は「CH タイトル」を表示します。

### 記録される主なシステムログは以下のとおりです。

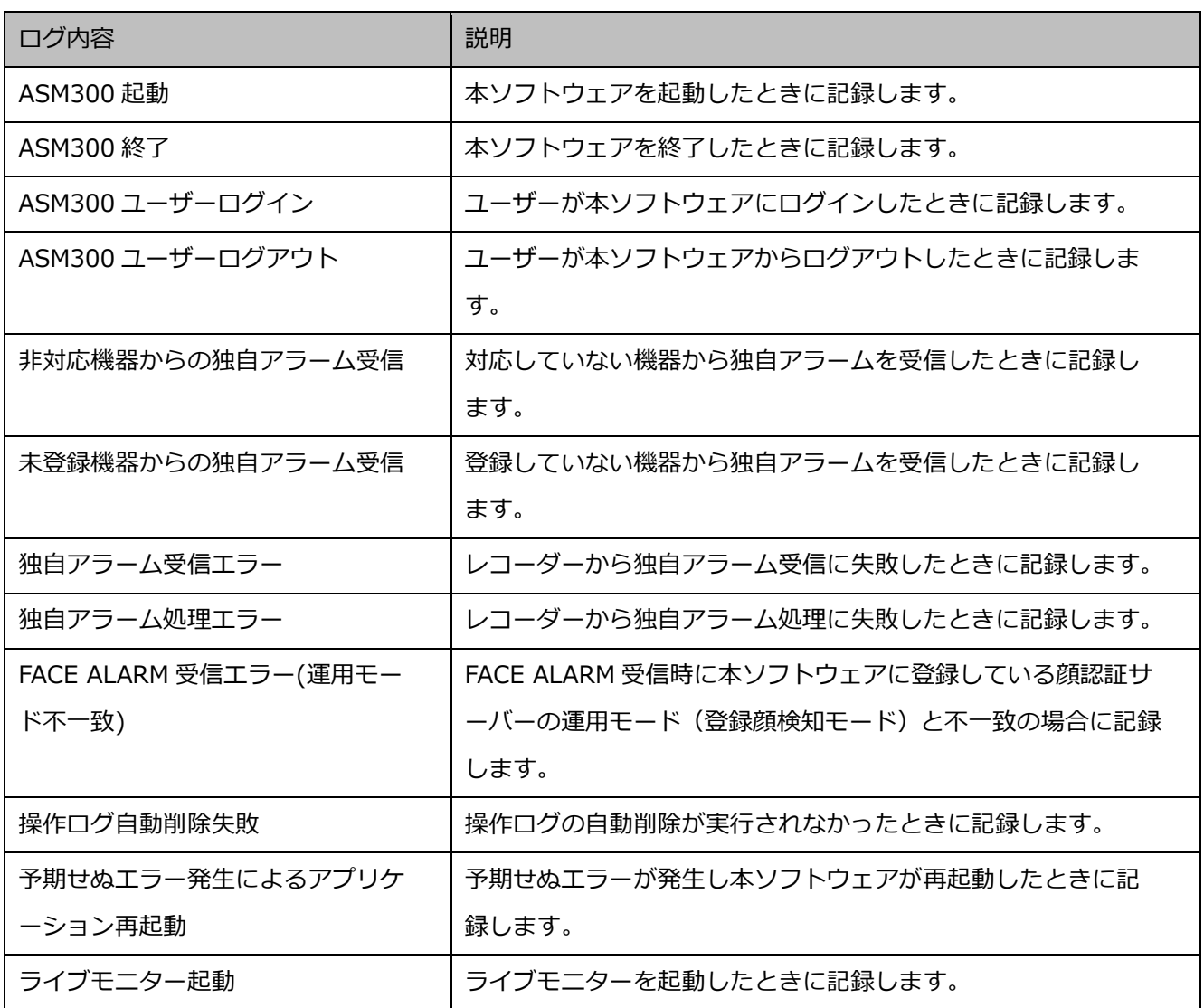

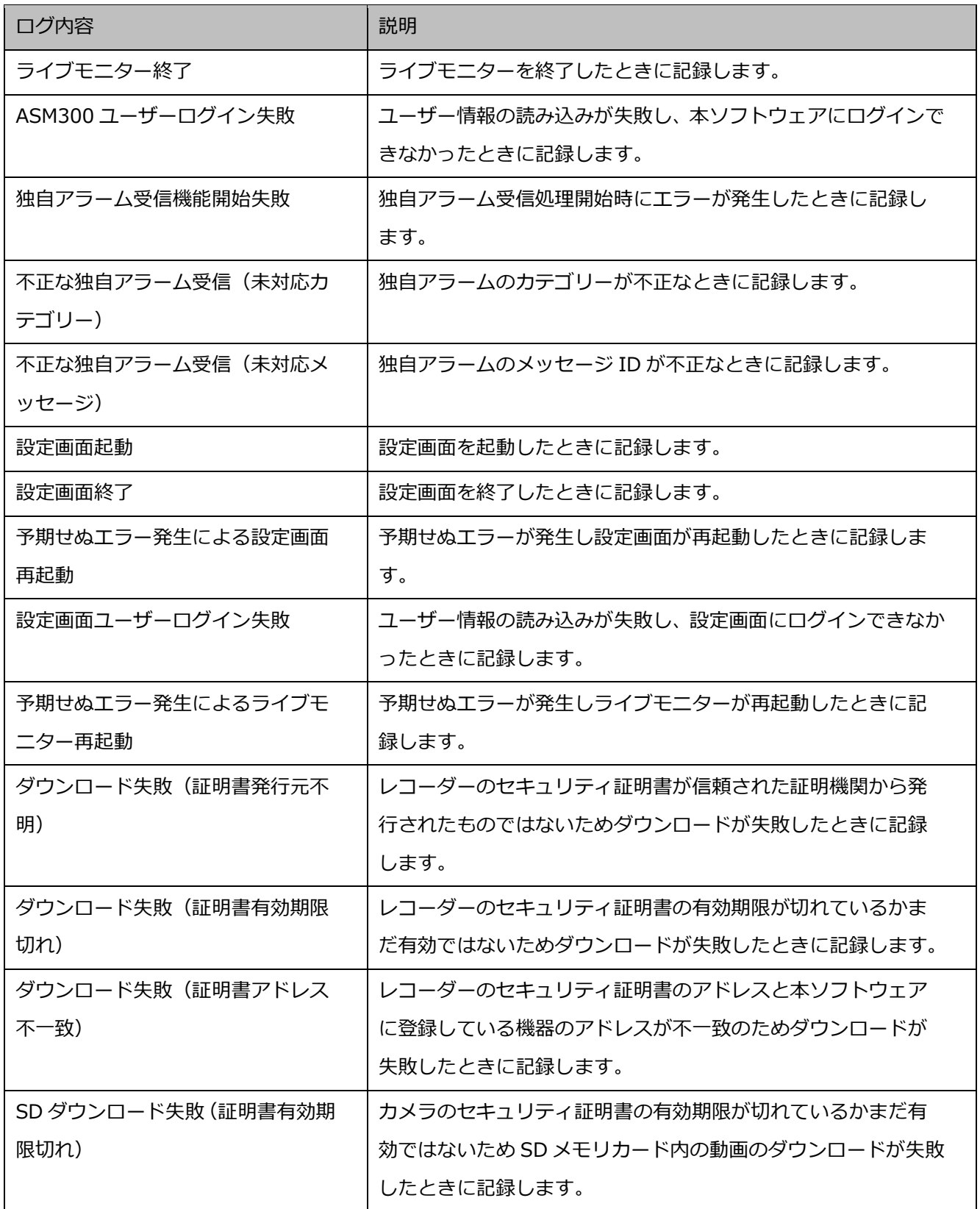

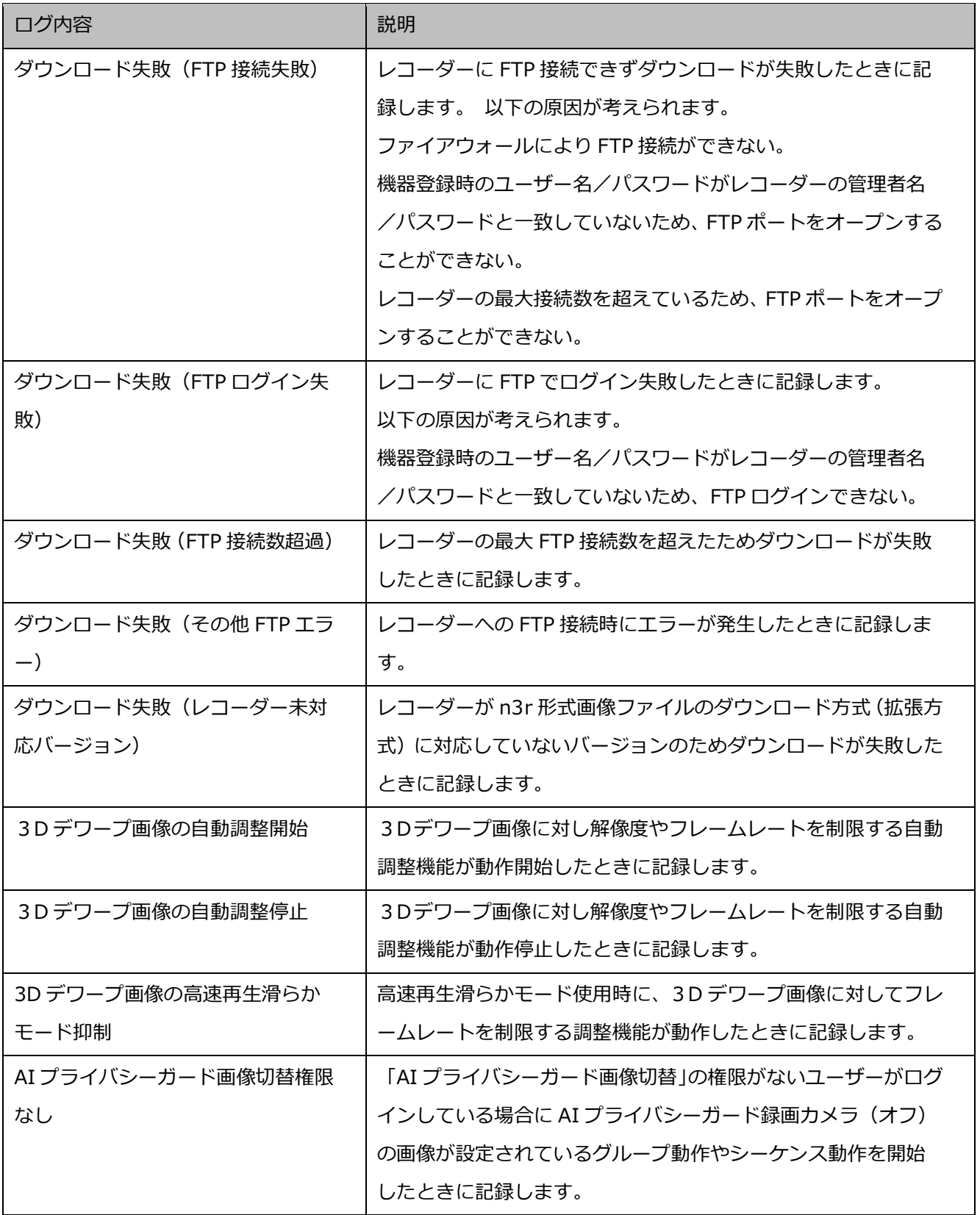

# **操作ログ**

操作ログはユーザーが操作した内容を記録するものです。

最大登録件数は 100000 件、最大表示件数は 1000 件です。

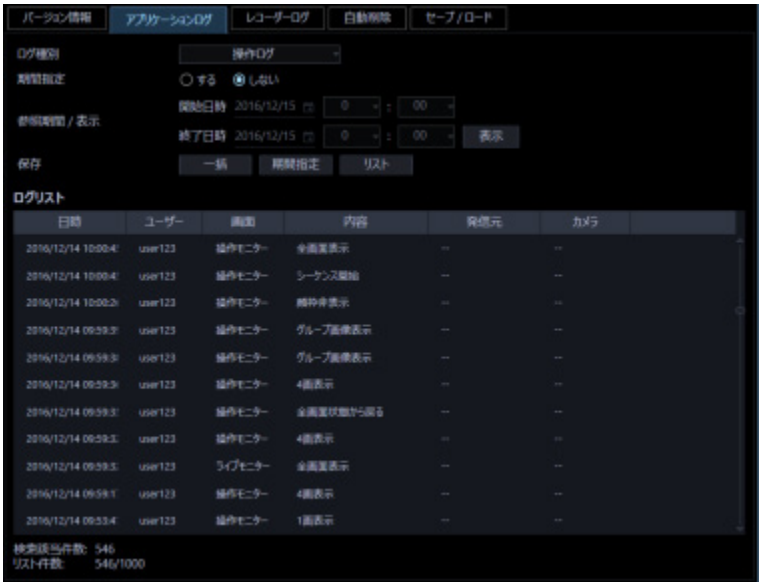

### ■ 日時

操作日時を表示します。

## **ユーザー**

操作したユーザー名を表示します。

## ■ 画面

操作した画面名を表示します。

# ■ 内容

操作内容を表示します。

## **■ 発信元**

操作した機器名を表示します。

## **メモ**

• 操作した機器がレコーダーに登録されていないカメラの場合、「--」が表示されます。

# **カメラ**

操作したカメラ名を表示します。

**メモ**

• 操作したカメラが、カメラ設定で「4 ストリーム/クロッピングモード」設定が「オン」の場合、 カメラ名は「CH タイトル」を表示します。

# **レコーダーログ**

レコーダーごとに蓄積されたログを取得し、表示/保存できます。 表示できるログ種別と記録する内容は以下のとおりです。

- 障害ログ:レコーダーの障害履歴
- アクセスログ:レコーダーへのアクセス履歴
- イベントログ:レコーダーのイベント発生履歴
- ネットワークログ:レコーダーのネットワーク障害履歴

# 3.15.3.1. レコーダーログを取得する

STEP1

「メンテナンス]ボタンをクリックします。

→ バージョン情報画面が表示されます。

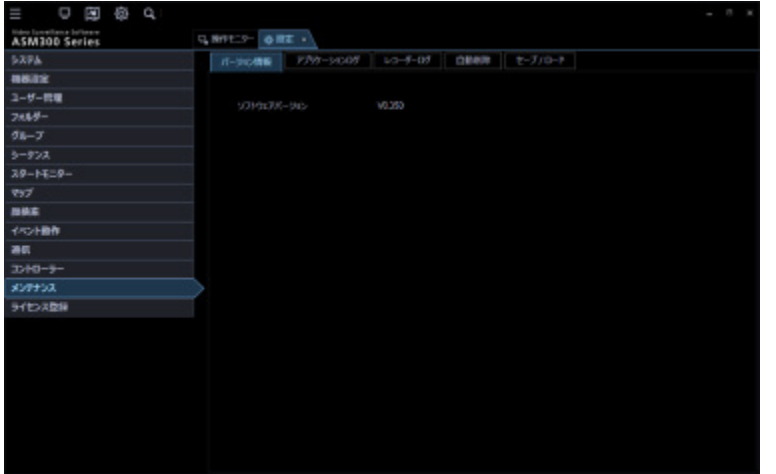

STEP2

[レコーダーログ] タブをクリックします。

→ レコーダーログ画面が表示されます。

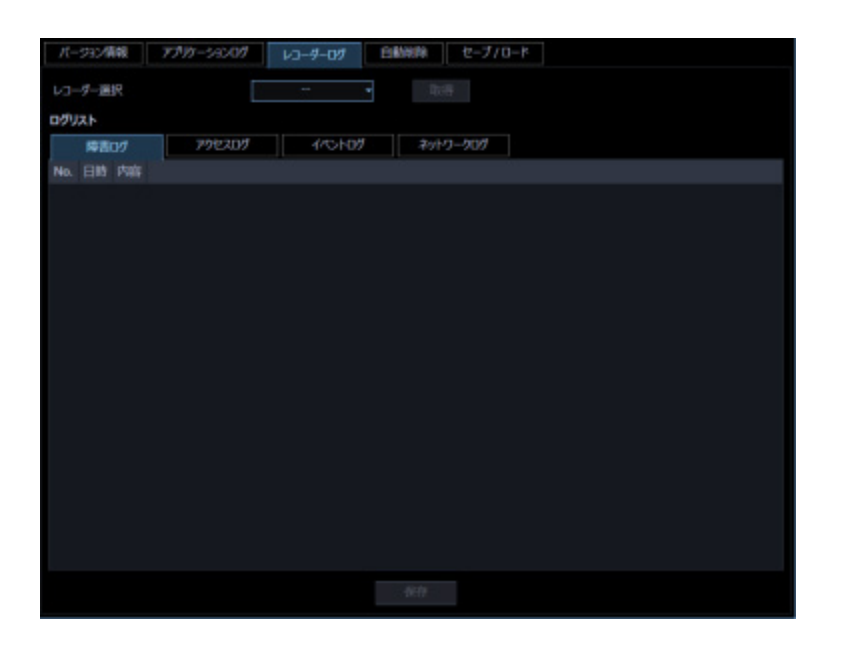

画面の説明は以下のとおりです。

## **■ レコーダー選択**

ログを取得するレコーダーを選択します。

## ■ [取得] ボタン

「レコーダー選択」で選択した機器のログを取得します。

### ■ ログリスト

レコーダーログの内容を表示します。 すべてのログに「No.」、「日時」、「内容」を表示します。

#### **メモ**

• ネットワークログには「プロトコル」も表示します。

### **■ 各種ログタブ**

ログ種別ごとのタブを表示します。「障害ログ」、「アクセスログ」、「イベントログ」、「ネットワークログ」 から選択できます。

## ■ [保存] ボタン

レコーダーログを種別ごとに保存します。

# STEP3

レコーダーを選択し、[取得]ボタンをクリックします。

→ 砂時計が表示されます。取得が終了すると、ログリストが表示されます。

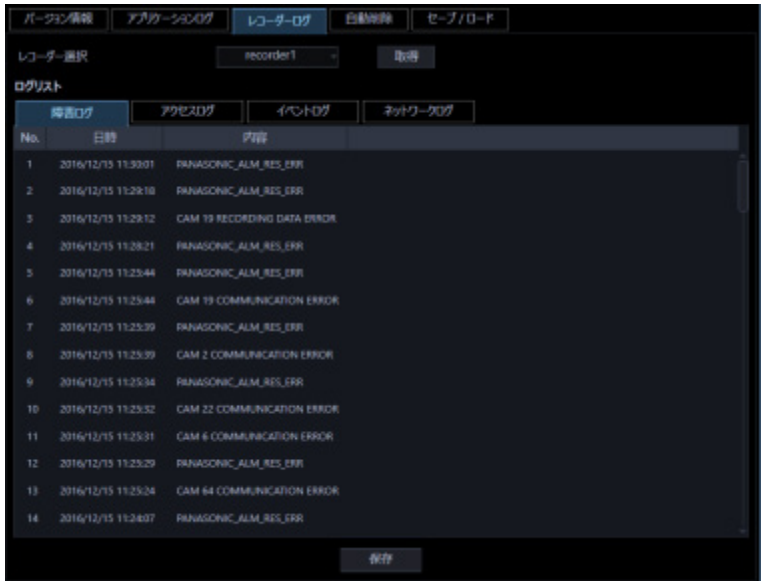

# **レコーダーログを保存する**

指定したレコーダーログを保存します。

# STEP<sub>1</sub>

レコーダーログ画面を表示します。

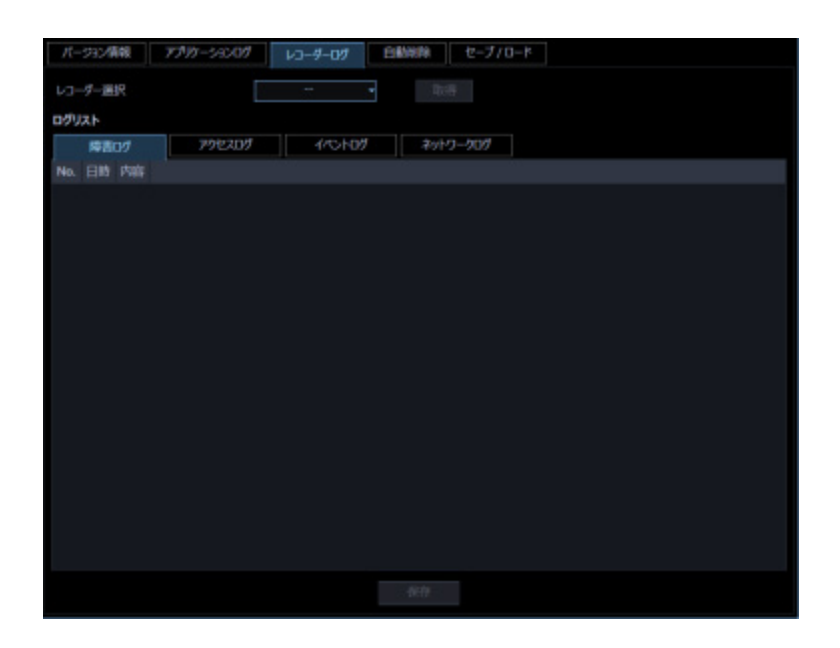

# STEP2

レコーダーを選択し、[取得]ボタンをクリックします。

 $\rightarrow$  砂時計が表示されます。

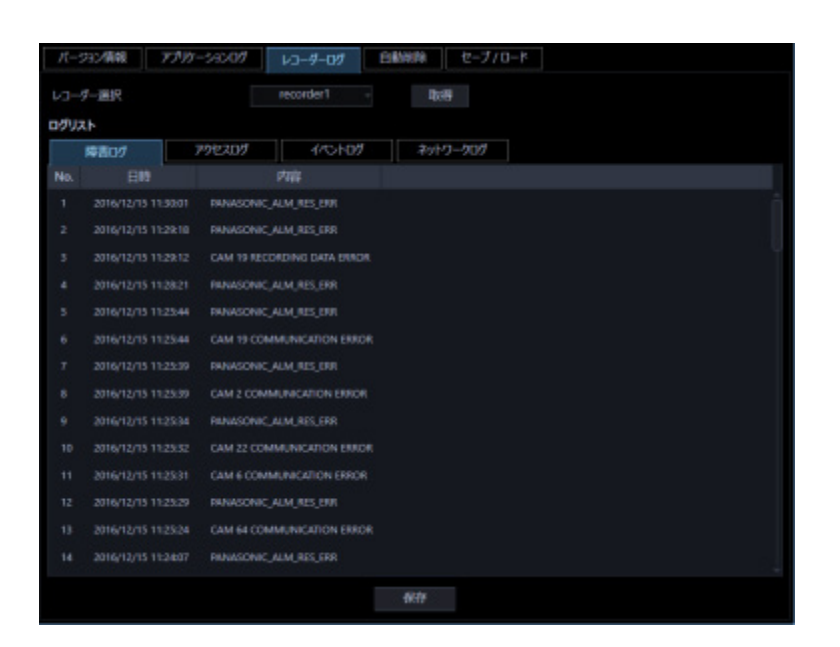

取得が終了すると、ログリストが表示されます。

STEP3

保存するログのタブをクリックして、[保存]ボタンをクリックします。

 $\rightarrow$  名前を付けて保存画面が表示されます。

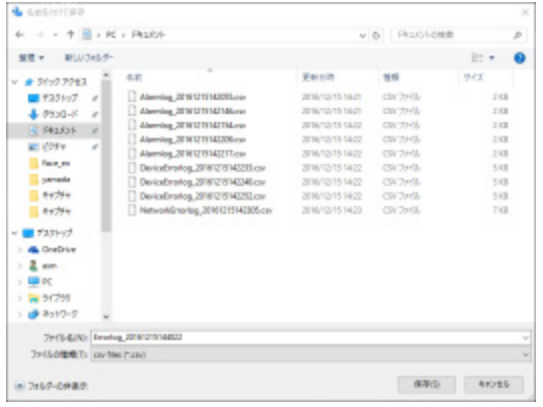

# STEP4

保存先を指定して、[保存(S)]ボタンをクリックします。

→ レコーダーログ情報保存中画面が表示されます。

保存が終了すると、自動的にレコーダーログ情報保存中画面を閉じ、レコーダーログ画面に戻ります。

# 3.15.3.3. レコーダーログリストの説明

レコーダーログは接続機器およびレコーダーログイン中の障害、レコーダーの障害、レコーダーを中心 としたネットワークの障害状況をレコーダー内で記録したものです。各ログ種別の発生(操作)日時と その内容が表示されます。

各レコーダーログの最大登録件数は以下のとおりです。

- 障害ログ:100 件(NV200、NV250、NV300、NX シリーズは 1000 件)
- アクセスログ:100 件
- イベントログ:750 件
- ネットワークログ:1000 件(NV200、NV250、NV300、NX シリーズは 100 件)

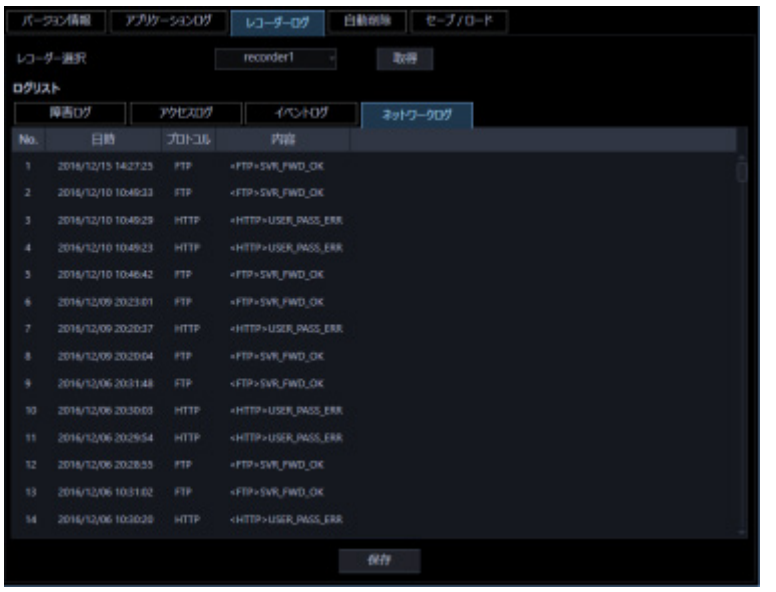

**No.** 

ログの番号を表示します。若い番号ほど新しいログになります。

## ■ 日時

発生(操作)日時を表示します。

# **プロトコル**

プロトコルを表示します。

# ■ 内容

発生(操作)内容を表示します。

# **操作ログを自動削除する**

本ソフトウェアで記録される操作ログを自動削除するかどうかを設定します。自動削除を設定する場合 は、ログを保存する期間を設定します。設定したログ保存期間を経過すると自動削除します。

#### **重要**

• PC が起動していない場合、設定したログ保存期間を経過してもログは削除されません。

# **メモ**

• 本ソフトウェアで記録するログの最大登録件数については「☞ アプリケーションログリストの説 明」をお読みください。

[メンテナンス]ボタンをクリックし、[自動削除]タブをクリックして、自動削除画面を表示します。

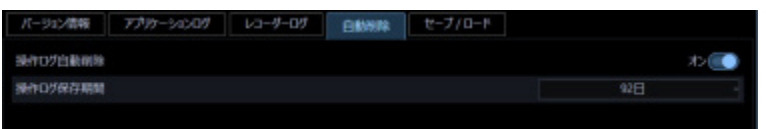

### **操作ログ自動削除**

操作ログを自動削除するかどうかを選択します。

オン:自動削除します。

オフ:自動削除しません。

お買い上げ時の設定:オン

#### **■ 操作ログ保存期間**

操作ログの保存期間を以下から選択します。本設定は「操作ログ自動削除」を「オン」にしないと選択 できません。 31 日/ 92 日/ 184 日/ 366 日

お買い上げ時の設定:92 日

### **■ [設定保存] ボタン**

設定された内容を保存します。

#### **重要**

• [設定保存]ボタンクリック後、設定を反映させるために本ソフトウェアを再起動してください。

# **設定データをセーブ/ロード/初期化/ログ**

# **初期化する**

本ソフトウェアに設定したデータをセーブ(保存)、ロード(復元)、設定データ初期化(クリア)、アプ リケーションのログを初期化(クリア)します。

## **メモ**

- 以下の設定については設定セーブ/ロード/初期化の対象外です。
	- 「システム1 [描画・音声設定1 [PC 適合診断(4K カメラ)]/[デコード方式(H.265)]
	- [メンテナンス] [レコーダーログ]
	- [ライセンス]
- WV-ASE307 のライセンス追加すると設定 CSV ファイルの [セーブ] ボタン、[ロード] ボタン が表示されます。設定 CSV ファイルのセーブとロードについて、詳しくは「☞設定 CSV ファイ ルをセーブする」、「☞設定 CSV ファイルをロードする」をお読みください。

# **セーブする(保存)**

## **重要**

- 設定データは、外部ハードディスクやその他のメディアにコピーして、定期的に保存してくださ い。PC のハードディスクが損傷した場合、設定データを復元できない可能性があります。
- 設定データをセーブした場合、すべてのアプリケーションログのセーブも行います。

STEP1

[メンテナンス]ボタンをクリックします。

→ バージョン情報画面が表示されます。

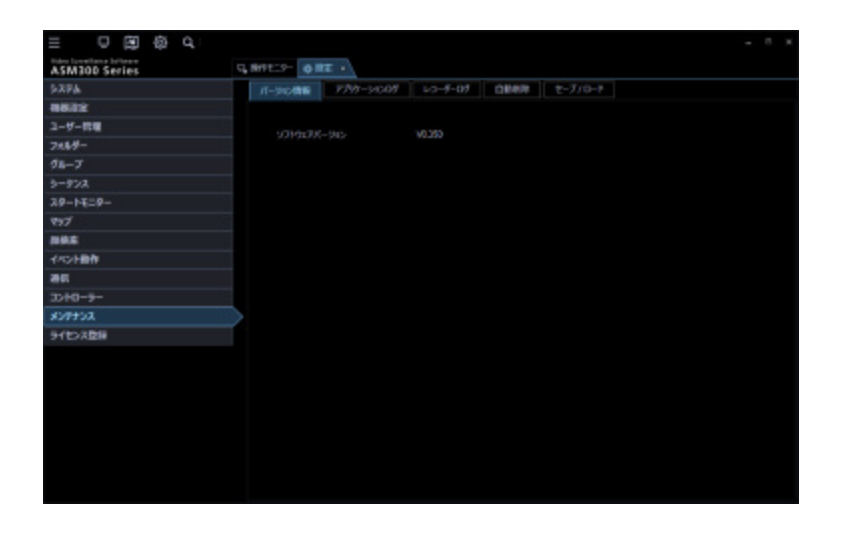

# STEP2

[セーブ/ロード]タブをクリックします。

→ セーブ/ロード画面が表示されます。

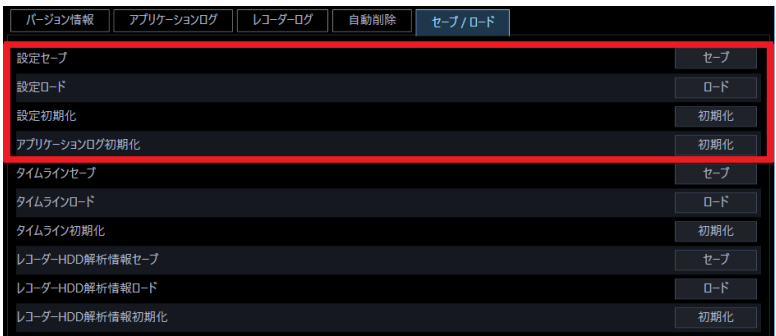

画面の説明は以下のとおりです。

# ■ [セーブ] ボタン

名前を付けて保存画面を表示します。

# ■ [ロード] ボタン

「開く」画面を表示します。

### ■ [初期化] ボタン (設定初期化)

設定データ初期化開始の確認画面を表示します。

## **■ [初期化] ボタン (アプリケーションログ初期化)**

アプリケーションログ初期化開始の確認画面を表示します。

STEP3

設定セーブの [セーブ] ボタンをクリックします。

 $\rightarrow$  名前を付けて保存画面が表示されます。

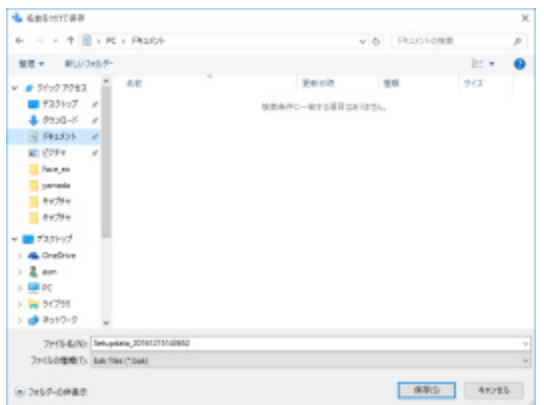

# STEP4

保存先を指定して、[保存(S)]ボタンをクリックします。

→ データの保存が開始されます。

# STEP5

画面表示を確認し、[OK]ボタンをクリックします。

→ セーブ/ロード画面に戻ります。

# 2.15.5.2. ロードする (復元)

### **重要**

- 設定データをロードすると、設定データがすべて上書きされます。
- 設定データをロードすると、本ソフトウェアが再起動します。
- 設定データをロードした場合、保存されているすべてのアプリケーションログも上書きロードさ れます。
- ネットワークドライブ上に保存されている設定データはロードすることができません。設定デー タはあらかじめ PC のハードディスクに保存してください。
- ※ 保存されているアプリケーションログが古い場合はその時点のログに戻ります。

### STEP<sub>1</sub>

セーブ/ロード画面を表示します。

# STEP2

設定ロードの [ロード] ボタンをクリックします。

→ 「開く」画面が表示されます。

### STEP3

読み込むファイルを選択して、[開く(O)]ボタンをクリックします。

→ ロード開始確認画面が表示されます。

## STEP4

画面表示を確認し、[OK]ボタンをクリックします。

→ データの読み込みが開始されます。

### STEP5

画面表示を確認し、[OK] ボタンをクリックします。

→ 本ソフトウェアが自動で再起動します。

# 3.15.5.3. 設定データを初期化する(クリア)

### **重要**

- 設定データを初期化すると、各種設定データがすべて初期化されます。初期化する前に、データ をセーブしておくことをおすすめします。
- 設定データを初期化すると、本ソフトウェアが再起動します。

# STEP1

セーブ/ロード画面を表示します。

# STEP2

設定初期化の [初期化] ボタンをクリックします。

→ 初期化開始確認画面が表示されます。

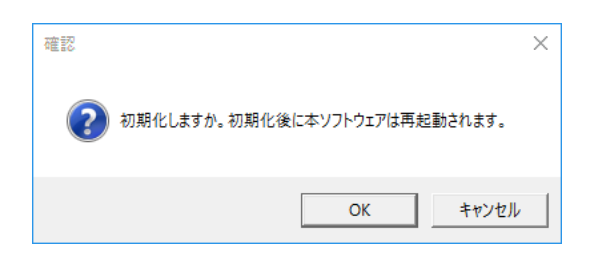

STEP3

[OK] ボタンをクリックします。

 $\rightarrow$  初期化を開始します。

STEP4

画面表示を確認し、[OK]ボタンをクリックします。

→ 本ソフトウェアが自動で再起動します。

# 3.15.5.4. アプリケーションログを初期化する(クリア)

STEP<sub>1</sub>

セーブ/ロード画面を表示します。

# STEP2

アプリケーションログ初期化の [初期化] ボタンをクリックします。

→ 初期化開始確認画面が表示されます。

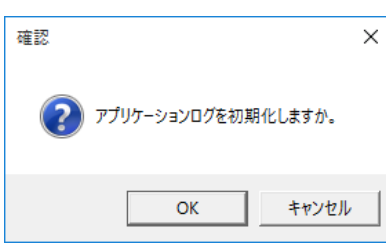

# STEP3

[OK] ボタンをクリックします。

 $\rightarrow$  初期化が開始されます。

# STEP4

画面表示を確認し、[OK]ボタンをクリックします。

# 3.15.6. タイムラインデータをセーブ/ロード/初期 **化する**

本ソフトウェアで取得したタイムラインのデータをセーブ(保存)、ロード(復元)、タイムラインデー タ初期化(クリア)します。

# 3.15.6.1. タイムラインをセーブする (保存)

#### **重要**

- タイムラインデータは、設定データと共に外部ハードディスクやその他のメディアにコピーし て、定期的に保存してください。
- 本機能は「タイムラインデータベース」を「マスター」にしているときのみ使用できます。

### STEP1

セーブ/ロード画面を表示します。

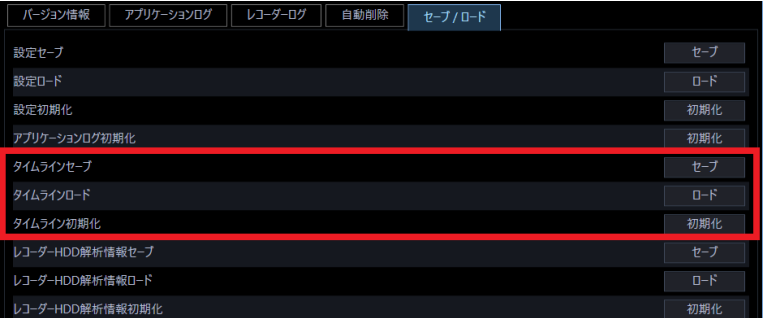

画面の説明は以下のとおりです。

# **■ 「セーブ**】ボタン

名前を付けて保存画面を表示します。

# **■ [ロード]ボタン**

ファイルを開く画面を表示します。

# **■ [初期化]ボタン**

タイムラインデータ初期化開始の確認画面を表示します。

# STEP2

タイムラインセーブの[セーブ]ボタンをクリックします。

→ 名前を付けて保存画面が表示されます。

#### STEP3

保存先を指定して、[保存(S)]ボタンをクリックします。 → データの保存が開始されます。

### STEP4

画面表示を確認し、「OK1 ボタンをクリックします。

→ セーブ/ロード画面に戻ります。

# 3.15.6.2. タイムラインをロードする (復元)

#### **重要**

• タイムラインデータをロードすると、タイムラインデータがすべて上書きされます。

※ 保存されているアプリケーションログが古い場合はその時点のログに戻ります。

STEP1

セーブ/ロード画面を表示します。

### STEP2

タイムラインロードの[ロード]ボタンをクリックします。

→ ファイルを開く画面が表示されます。

#### STEP3

読み込むファイルを選択して、[開く(O)]ボタンをクリックします。 → ロード開始確認画面が表示されます。

# STEP<sub>4</sub>

画面表示を確認し、[OK]ボタンをクリックします。 → データの読み込みが開始されます。

#### STEP5

画面表示を確認し、[OK]ボタンをクリックします。

→ 本ソフトウェアが自動で再起動します。

# 3.15.6.3. タイムラインを初期化する (クリア)

タイムラインデータベースにより本 PC 内に収集したレコーダーの録画情報を初期化(クリア)します。

# STEP1

セーブ/ロード画面を表示します。

# STEP<sub>2</sub>

タイムライン初期化の[初期化]ボタンをクリックします。

→ 初期化開始確認画面が表示されます。

確認  $\times$ タイムラインデータを初期化しますか。 OK キャンセル

# STEP3

[OK] ボタンをクリックします。

 $\rightarrow$  初期化が開始されます。

# STEP<sub>4</sub>

画面表示を確認し、[OK]ボタンをクリックします。

# **レコーダーHDD 解析情報をセーブ/ロード**

# **/初期化する**

本ソフトウェアで取得したレコーダーの HDD 解析情報をセーブ(保存)、ロード(復元)、初期化(クリ ア)します。

# **メモ**

• レコーダーが HDD 解析情報取得機能に対応していない場合、本項目はセーブ/ロード画面に表 示されません。

# **レコーダーHDD 解析情報をセーブする(保存)**

#### **重要**

• レコーダーHDD 解析情報は、設定データと共に外部ハードディスクやその他のメディアにコピ ーして、定期的に保存してください。

### STEP1

セーブ/ロード画面を表示します。

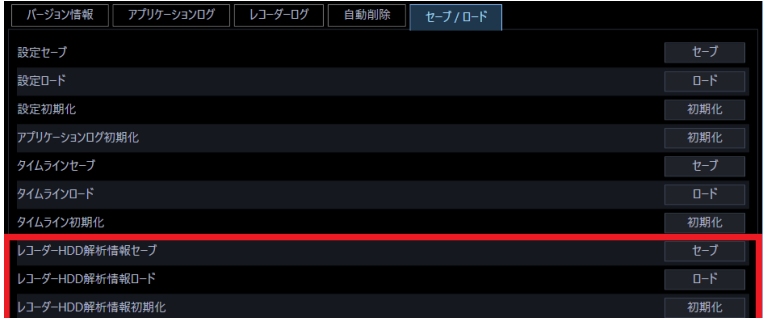

画面の説明は以下のとおりです。

**■ [セーブ] ボタン** 

名前を付けて保存画面を表示します。

# **■ [ロード]ボタン**

ファイルを開く画面を表示します。

### ■ [初期化] ボタン

レコーダーHDD 解析情報初期化開始の確認画面を表示します。

#### STEP2

レコーダーHDD 解析情報セーブの [セーブ] ボタンをクリックします。

→ 名前を付けて保存画面が表示されます。

### STEP3

保存先を指定して、[保存(S)]ボタンをクリックします。 → データの保存が開始されます。

#### STEP4

画面表示を確認し、[OK]ボタンをクリックします。

→ セーブ/ロード画面に戻ります。

# **レコーダーHDD 解析情報をロードする(復元)**

#### **重要**

• レコーダーHDD 解析情報をロードすると、レコーダーHDD 解析情報がすべて上書きされます。

#### STEP1

セーブ/ロード画面を表示します。

## STEP2

レコーダーHDD 解析情報ロードの [ロード] ボタンをクリックします。

→ ファイルを開く画面が表示されます。

#### STEP3

読み込むファイルを選択して、[開く(O)]ボタンをクリックします。 → ロード開始確認画面が表示されます。

### STEP4

画面表示を確認し、[OK]ボタンをクリックします。 → データの読み込みが開始されます。

### STEP5

画面表示を確認し、[OK]ボタンをクリックします。

# **レコーダーHDD 解析情報を初期化する(クリア)**

本 PC 内に収集したレコーダーの HDD 解析情報を初期化(クリア)します。

STEP1

セーブ/ロード画面を表示します。

# STEP2

レコーダーHDD 解析情報初期化の[初期化]ボタンをクリックします。

→ 初期化開始確認画面が表示されます。

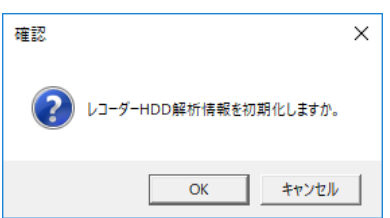

STEP3

[OK] ボタンをクリックします。

→ 初期化が開始されます。

### STEP4

画面表示を確認し、[OK]ボタンをクリックします。

# **ライセンス登録に関する設定**

本ソフトウェアを正規にご使用いただくためのライセンス登録のほか、機能拡張ソフトウェア(別売り) を追加するためのライセンスを登録します。ライセンスの登録には、キー管理システムから取得した解 除キー番号が必要です。本ソフトウェアの解除キー番号の取得方法は、付属の「起動情報案内カード」 をお読みください。また、機能拡張ソフトウェアの解除キー番号の取得方法は、機能拡張ソフトウェア に付属する「起動情報案内カード」をお読みください。

#### **重要**

- ライセンスの登録を有効にするには[登録]ボタンをクリックする必要があります。また、ライ センスの登録には本ソフトウェアの再起動が発生します。
- 本ソフトウェアのライセンスを登録する際には、必ず本ソフトウェアをご使用になる PC 上で行 ってください。
# **ライセンスを追加する**

本ソフトウェアを使用、機能拡張ソフトウェア(別売り)を追加するための解除キー番号を登録します。

### **メモ**

• 機能拡張ソフトウェアのデモ版(90 日間)をご使用になる場合は、付属 DVD-ROM 内の Readme.txt 記載の機能拡張ソフトウェアデモ版解除キー番号を登録してください。

#### STEP1

[ライセンス登録]ボタンをクリックします。

→ ライセンス登録画面が表示されます。

画面の説明は以下のとおりです。

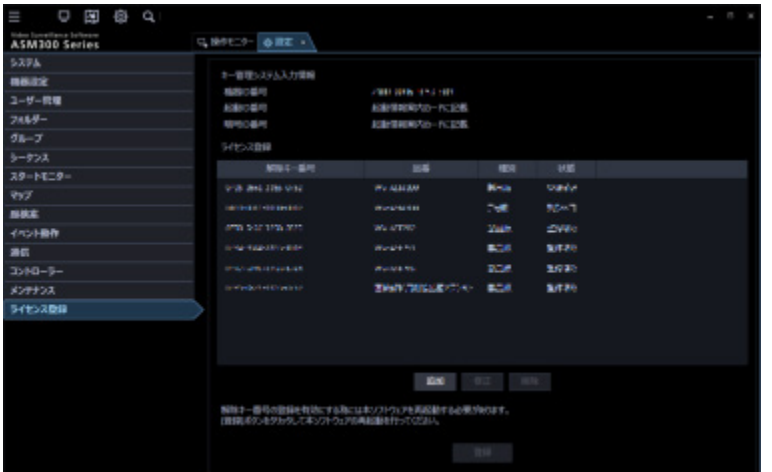

#### ■ キー管理システム入力情報

解除キー番号を取得するための ID 番号です。本ソフトウェアに付属の「起動情報案内カード」に、キー 管理システムへのアクセス方法が記載されています。

#### **機器 ID 番号**

本ソフトウェアをインストールした PC を識別するための番号です。キー管理システムで解除キー番号 を取得する際に必要となります。

#### **起動 ID 番号**

キー管理システムで解除キー番号を取得する際に必要となります。番号は付属の「起動情報案内カード」 に記載しています。

#### ■ 暗号 **ID** 番号

キー管理システムで解除キー番号を取得する際に必要となります。番号は付属の「起動情報案内カード」 に記載しています。

#### **■ ライセンス登録**

入力された解除キー番号、およびすでに登録されたライセンス情報を一覧表示します。

#### ■ [追加] ボタン

解除キー番号入力画面を表示します。

### ■ [修正] ボタン

ライセンス登録の一覧上で選択された解除キー番号を表示します。

### **メモ**

• すでに登録済みのライセンス内容を修正することはできません。

#### ■ [削除] ボタン

ライセンス登録の一覧上で選択された解除キー番号を削除します。

#### **メモ**

• すでに登録済みのライセンス内容を削除することはできません。

#### ■ [登録] ボタン

ライセンス登録を行います。

#### STEP2

[追加] ボタンをクリックします。

→ 解除キー番号入力画面が表示されます。

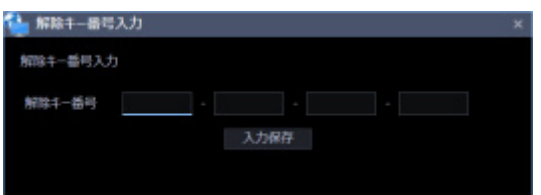

画面の説明は以下のとおりです。

#### ■ 解除キー番号

キー管理システムで取得した解除キー番号を入力します。

### **■ [入力保存] ボタン**

入力した解除キー番号を登録できるように一時的に保存します。

#### **重要**

• 入力保存だけでは未だライセンスの登録は完了していません。必ずライセンス登録画面上の[登 録]ボタンをクリックしてください。

STEP3

解除キー番号を入力します。キー管理システムから取得した解除キー番号を入力します。

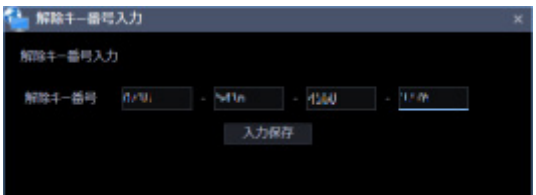

#### STEP4

[入力保存]ボタンをクリックします。

#### STEP5

入力された解除キー番号の情報を確認し、[登録]ボタンをクリックします。

### **メモ**

• [登録]ボタンをクリックせずに他の画面に切り換える、または設定画面を閉じた場合、入力し た解除キー番号は消去されます。

[OK]ボタンをクリックします。登録を中止する場合は[キャンセル]ボタンをクリックしてください。

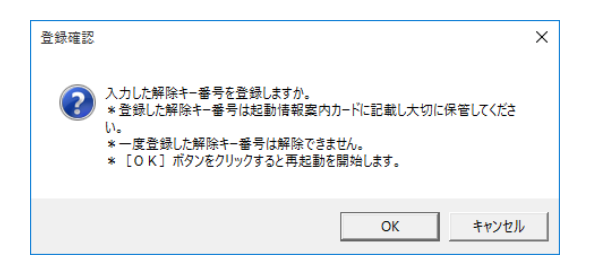

### **重要**

- 一度登録された解除キー番号は本ソフトウェア上で解除することができません。登録に間違いが ないか必ず確認してください。
- [OK]ボタンをクリックすると自動的に本ソフトウェアが再起動されます。

# **追加アプリ登録**

本ソフトウェアに追加登録可能な形式として作成したアプリを別途インストールすることで、機能を拡張 することができます。アプリは最大で5つまで追加登録できます。

### **メモ**

- 他社製の追加アプリにつきましては、本ソフトウェアで動作保証をするものではありません。追 加アプリの仕様・動作等については、追加アプリの販売店にお問い合わせください。
- 追加アプリが CPU やメモリーなどの資源を使用することで、画像表示の遅延や停止が発生したり、 PC の動作が重くなる場合があります。追加アプリ登録時の動作については事前に検証頂くようお願い します。

# 3.17.1. 追加アプリをインストールする

追加アプリをインストールします。

### STEP<sub>1</sub>

[追加アプリ登録] ボタンをクリックします。

→ 以下の追加アプリ登録画面が表示されます。

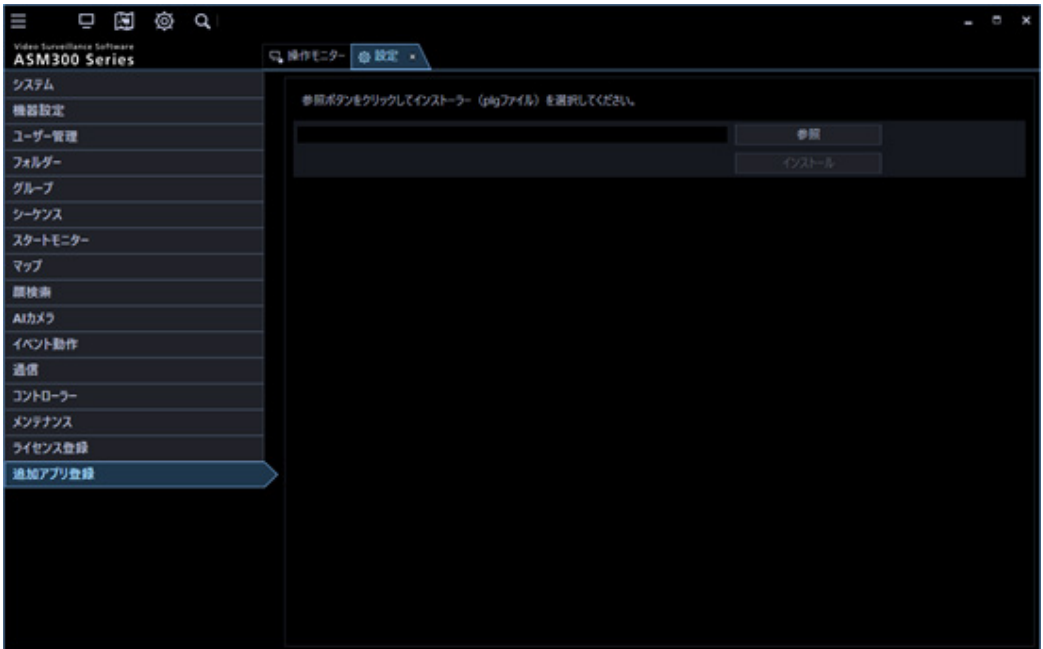

### STEP2

[参照] ボタンをクリックします。

→ ファイルを開く画面が表示されます。

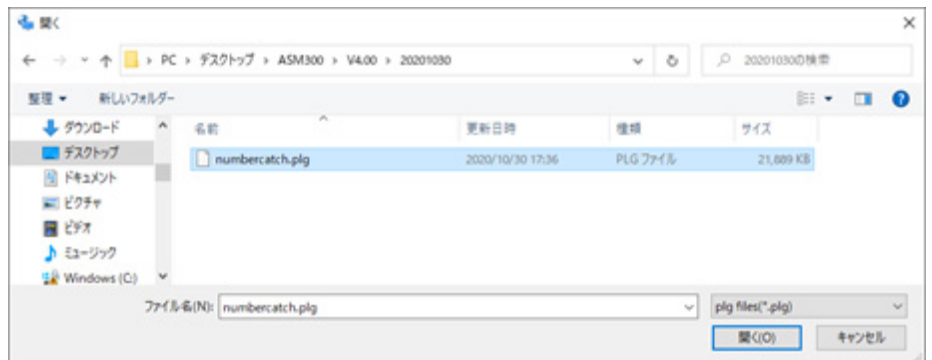

拡張子が plg のファイルを選択し、[開く(O)]ボタンをクリックます。

→ インストールする追加アプリ名とバージョンが表示され、「インストール」ボタンが有効となります。

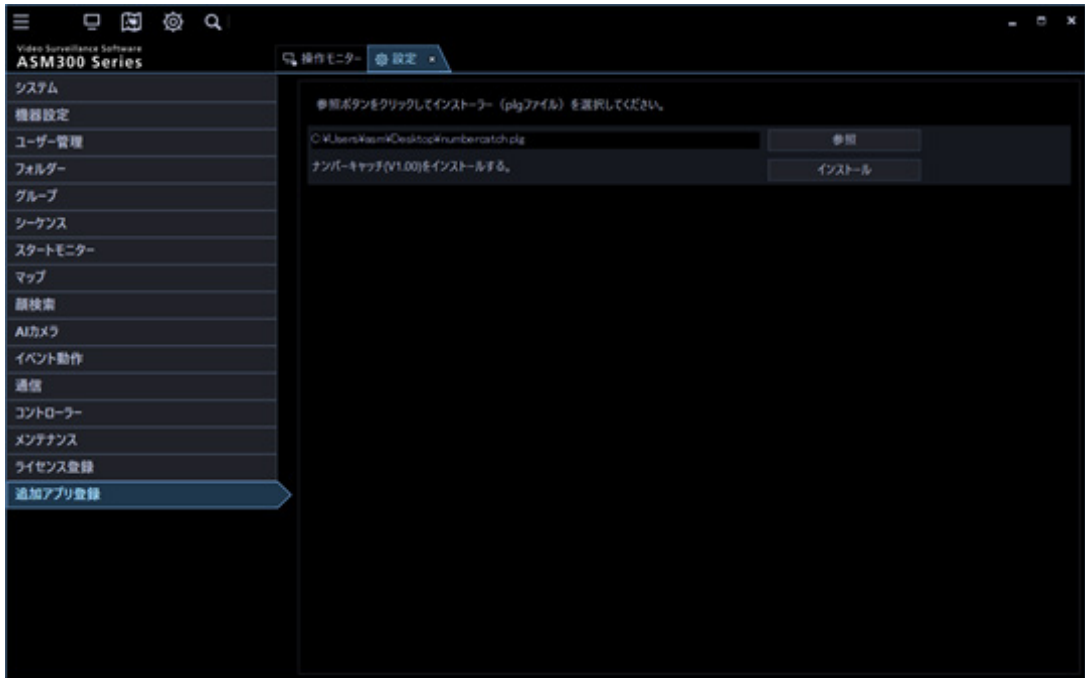

STEP4

[インストール]ボタンをクリックします。

→ インストール確認画面が表示されます。画面の指示に従って [OK] ボタンをクリックします。

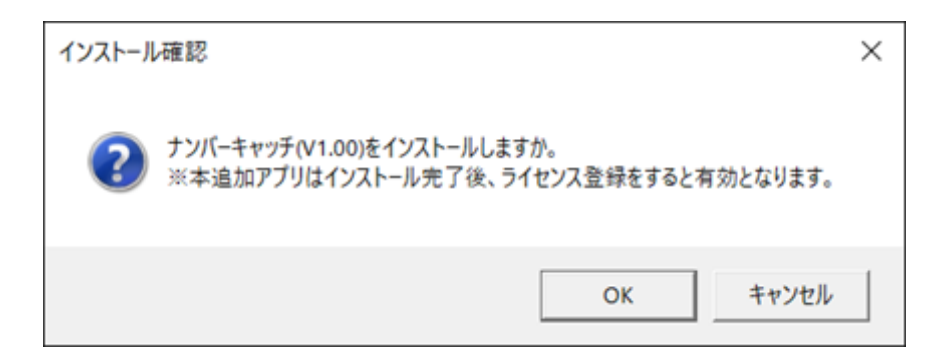

インストールが開始されます。

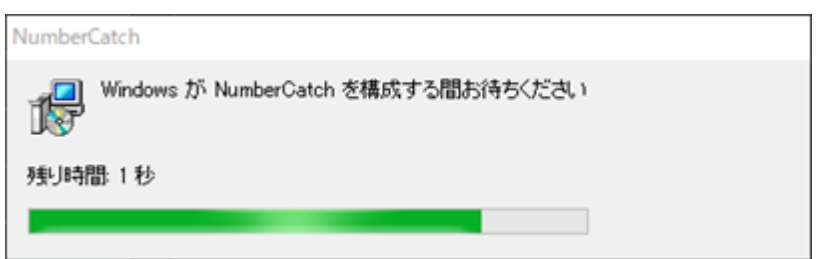

# STEP6

インストール完了画面が表示されますので、[OK]ボタンをクリックします。

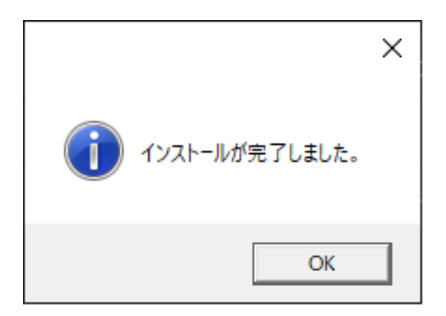

STEP7

インストールが完了すると、以下の画面が表示されます。

ライセンスの登録状況が「未登録」の場合は、「登録画面へ」ボタンを押して、ライセンス登録を行ってく ださい。

詳しくは「☞ライセンス登録に関する設定」をお読みください。

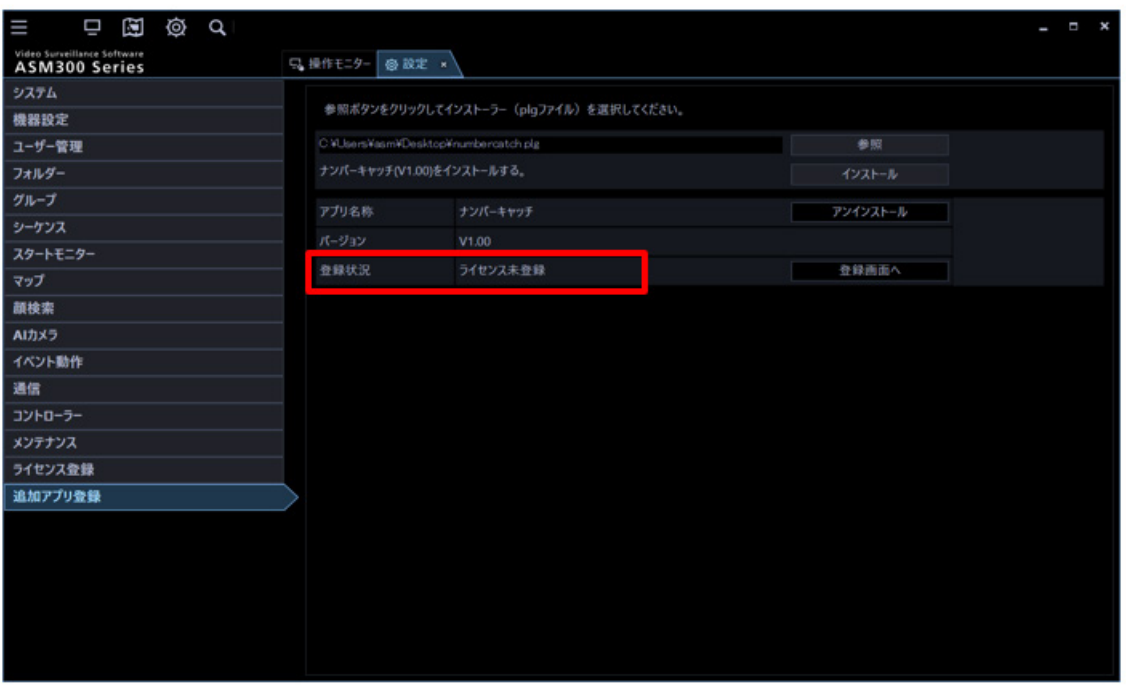

**メモ**

- ライセンスの登録状況が「登録済み」の場合にインストール完了すると自動的に ASM300 が再起 動されます。
- 他社製の追加アプリにつきましては、「ライセンス登録対象外」となります。また、インストール 完了すると自動的に ASM300 が再起動されます。
- 最大5つまでしか追加アプリは登録できません。別の追加アプリを登録したい場合は、不要なア プリをアンインストールしてから、インストールしてください。アンインストール方法について は、「☞アンインストールする」をお読みください。

# **3.17.2. アンインストールする**

不要となった追加アプリをアンイストールします。

## STEP1

[追加アプリ登録] ボタンをクリックします。

→ 追加アプリ登録画面が表示されます。

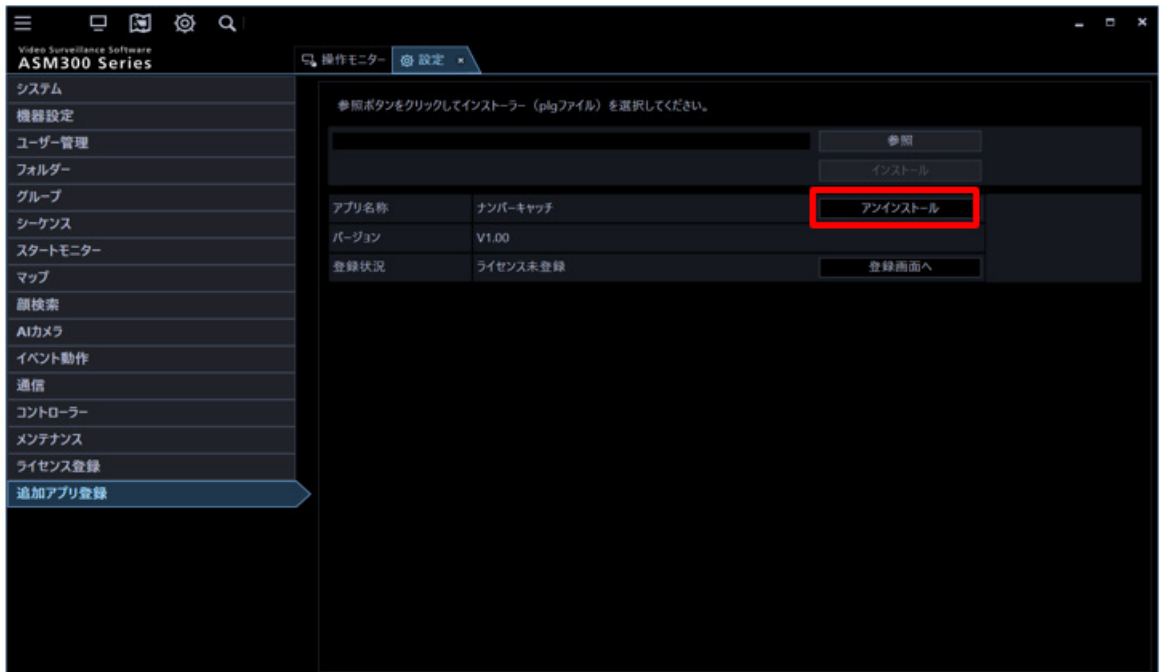

STEP2

該当アプリ名称の [アンインストール] ボタンをクリックします。

→ アンインストール確認画面が表示されます。

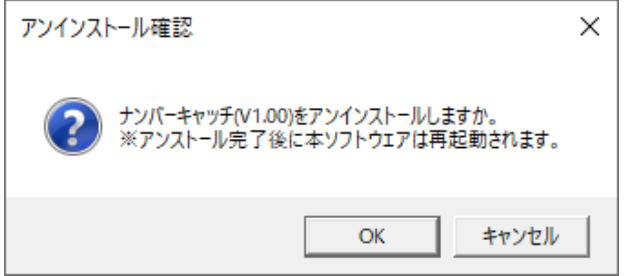

STEP3

[OK] ボタンをクリックします。 アンインストールを中止する場合は [キャンセル] ボタンをクリックし てください。

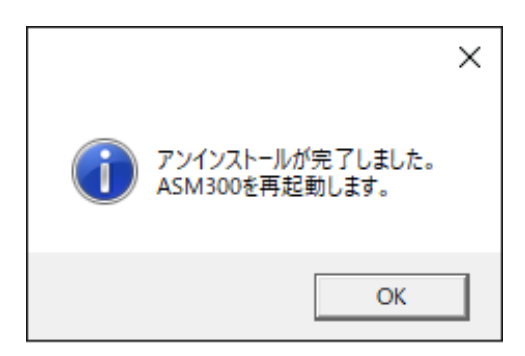

## STEP<sub>4</sub>

[OK] ボタンをクリックします。

# **メモ**

- [OK]ボタンをクリックすると自動的に ASM300 が再起動されます。
- ASM300 をアンイストールしても、追加アプリはアンインストールされません。全てをアンイス トールする場合は、追加アプリを全てアンイストールしてから、ASM300 をアンインストールし て下さい。

# **バージョンアップする**

登録済の追加アプリをバージョンアップします。

## STEP1

[追加アプリ登録] ボタンをクリックします。

→ 追加アプリ登録画面が表示されます。

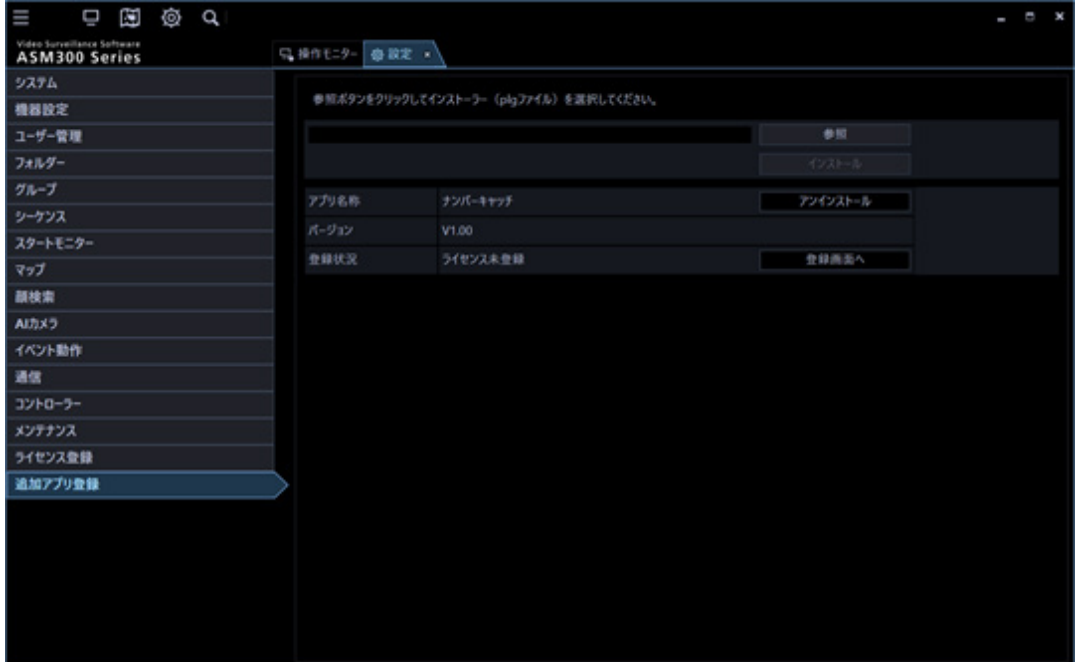

STEP2

[参照] ボタンをクリックします。

→ ファイルを開く画面が表示されます。

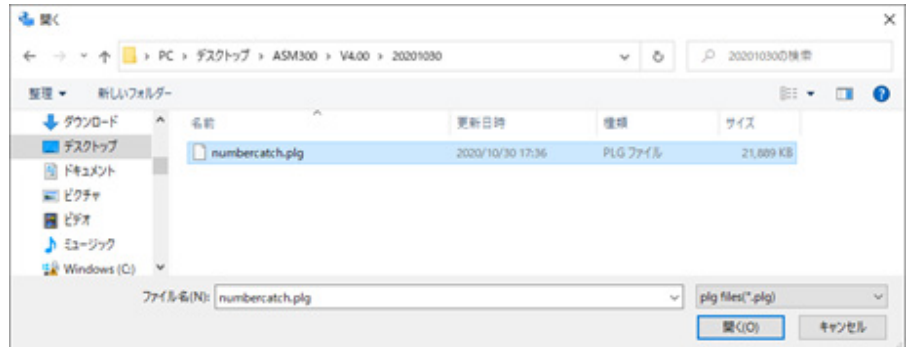

## STEP3

バージョンアップするアプリの plg ファイルを選択し、[開く(O)]ボタンをクリックます。

→ バージョンアップするアプリ名とバージョンが表示され、「インストール」ボタンが「バージョンア ップ」ボタンとなります。

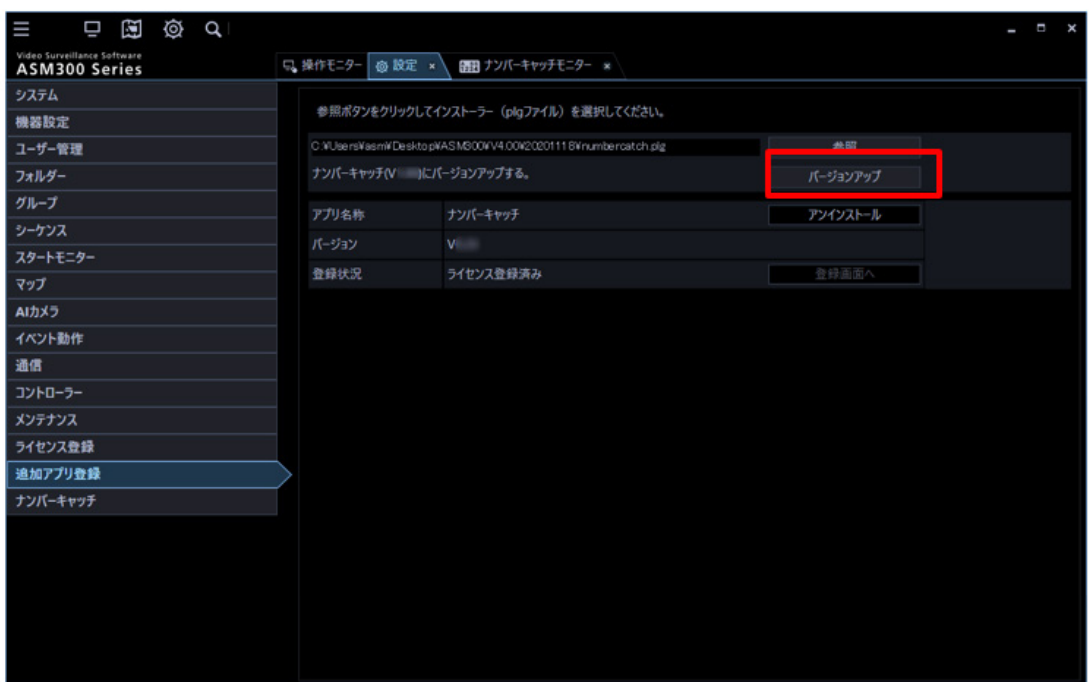

## STEP4

[バージョンアップ]ボタンをクリックします。

→ バージョンアップ確認画面が表示されます。画面の指示に従って [OK] ボタンをクリックします。

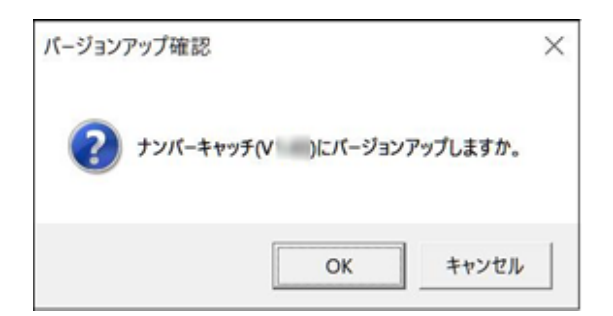

STEP5

バージョンアップが開始されます。バージョンアップ中、追加アプリによっては、数回画面が表示される 場合がありますが、画面の指示に従って、処理を進めてください。

### STEP6

バージョンアップ完了画面が表示されますので、[OK]ボタンをクリックします。

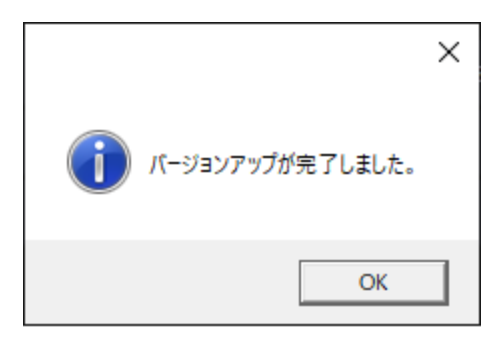

**メモ**

• 同一バージョンまたは下位バージョンにつきましては、バージョンアップできません。この場合、 一旦アンイストールしてから、再度インストールしなおしてください。

# **ファイアウォールの例外設定**

ライブ画表示、ダウンロード機能および独自アラーム通知機能(アラーム通知、イベント通知)を使用 可能にするためにファイアウォールの例外設定を行います。本書では Windows10 による設定の例を示 します。

## STEP1

コントロールパネルの「システムとセキュリティ]をクリックします。

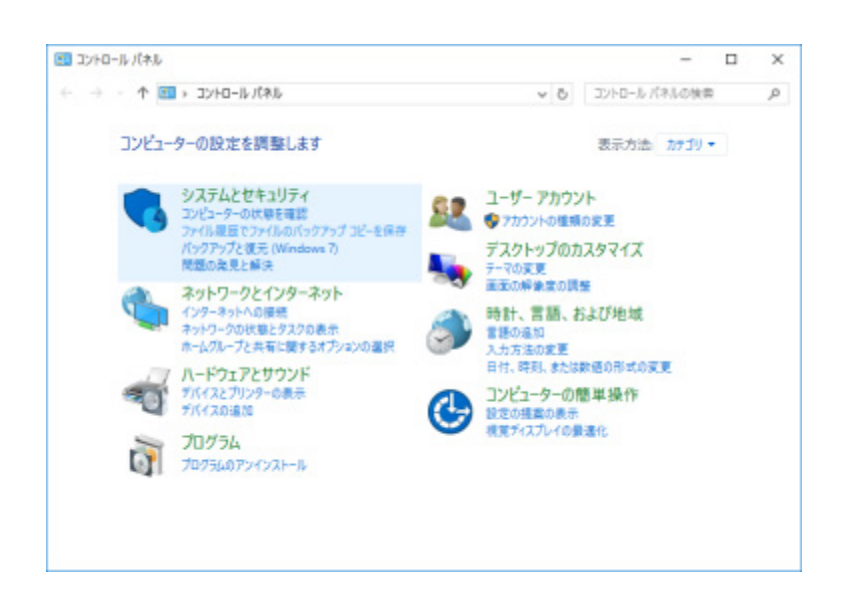

→ システムとセキュリティ画面が表示されます。

### STEP2

[Windows ファイアウォール] - [Windows ファイアウォールによるアプリケーションの許可]をク リックします。

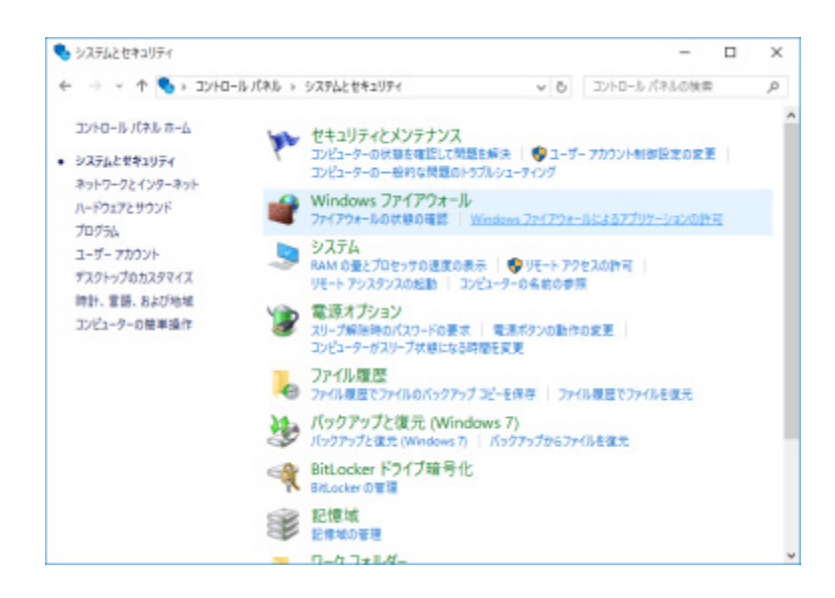

→ 許可されたアプリ画面が表示されます。

## STEP3

[設定の変更(N)...] ボタンをクリックします。

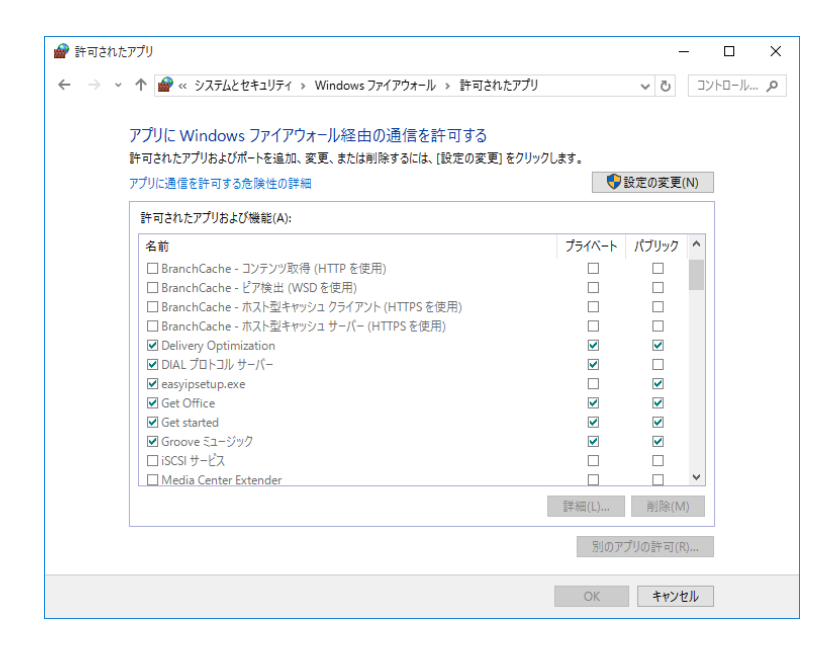

→ 設定の変更が可能になります。

### STEP<sub>4</sub>

[別のアプリの許可(R)...] ボタンをクリックします。

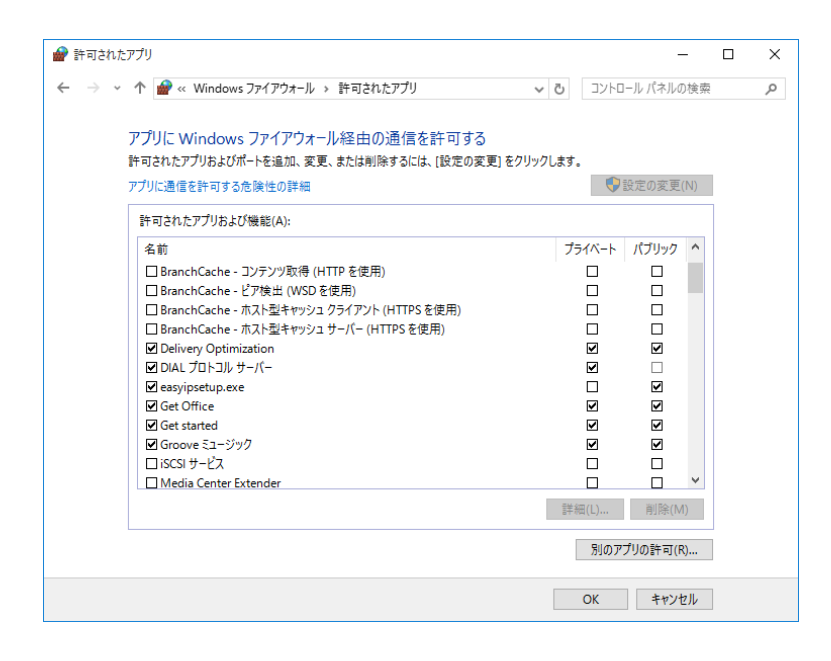

→ アプリの追加画面が表示されます。

[参照(B)...] ボタンをクリックします。

→ 参照画面が表示されます。

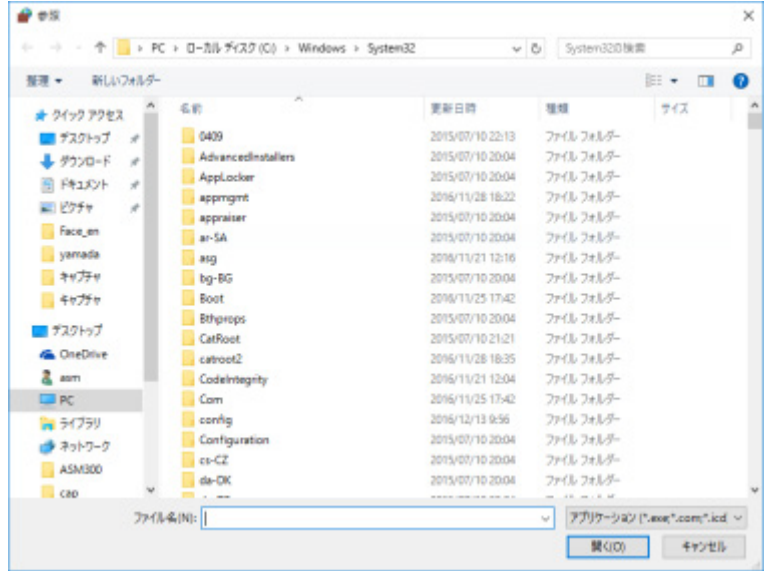

### STEP6

「asm300ope.exe」を選択し、「開く(O)」ボタンをクリックします。

# **メモ**

- 標準設定のままインストールすると、32bitOS の場合以下の場所に保存されています。 C:¥Program Files¥Panasonic¥asm300
- 64bitOS の場合、「Program Files」は「Program Files (x86)」となります。
- インストールの種類で「あなたのユーザーアカウントだけにインストール」を選択してインスト ールした場合、以下の場所に保存されています。

C:¥Users¥アカウント名¥AppData¥Local¥Apps¥Panasonic¥asm300

「asm300ope.exe」を選択し、[追加]ボタンをクリックします。

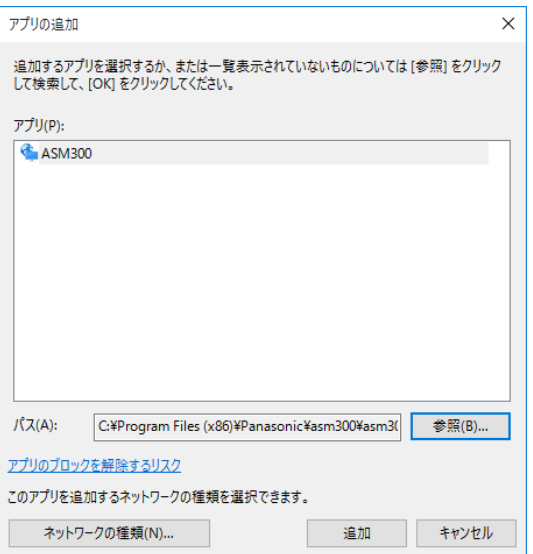

### STEP8

STEP4 ~ 7 の手順を行い、「asm300liveIP.exe」、「asm300srv.exe」、「asm300tlsrv.exe」、 「ASMDownloadQueue.exe」、「ASDBService.exe」、「HttpReceiveService.exe」、「ファイルとプリ ンターの共有」も同様に登録します。

### **メモ**

- 標準設定のままインストールすると、32bitOS の場合それぞれ以下の場所に保存されています。 asm300liveIP.exe: "C:¥Program Files¥Panasonic¥asm300" asm300srv.exe: "C:¥Program Files¥Panasonic¥asm300" asm300tlsrv.exe: "C:¥Program Files¥Panasonic¥asm300" ASMDownloadQueue.exe: "C:¥Program Files¥Panasonic¥asm300" ASDBService.exe: "C:¥Program Files¥Panasonic¥asm300" HttpReceiveService.exe: "C:¥Program Files¥Panasonic¥asm300" • 64bitOS の場合、「Program Files」は「Program Files (x86)」となります。
- インストールの種類で「あなたのユーザーアカウントだけにインストール」を選択してインスト ールした場合、以下の場所に保存されています。

C:¥Users¥アカウント名¥AppData¥Local¥Apps¥Panasonic¥asm300

### STEP9

[OK] ボタンをクリックします。

# **全方位カメラの設置方法を設定する**

設置方法を設定します。設定は本ソフトウェアでは行わず、ご使用となるカメラのブラウザー上で行い ます。詳しい操作方法は、カメラの取扱説明書をお読みください。

## **メモ**

- 下記は、3M 全方位カメラのカメラブラウザーを例に説明しています。
- 設置方法を変更すると、再設定した設置方法にて改めてプリセット登録を行う必要があります。
- パンチルトズーム操作で画角を変更した場合、画角情報を保持しているため、プリセット位置が ずれて表示されることがあります。登録したプリセット位置を確認するには、機器ツリーでカメ ラを選択後、プリセットを「HOME」に移動を行い、画角位置を確認してください。

# 3.19.1. 天井に設置する場合

STEP<sub>1</sub>

天井に設置するカメラブラウザーの設定画面を表示します。

STEP2

[カメラ]−[JPEG/H.264]−[撮像モード]を[<天井>1.3M 4 画 PTZ[4:3]]または[<天井>1.3M 1 画 PTZ [4:3]]に選択し、[設定] ボタンをクリックします。

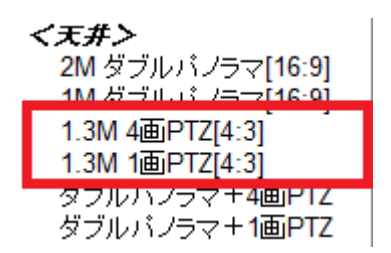

WV-SFN480、WV-SFV481 の場合、下記の撮像モードを選択します。

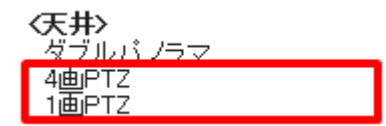

WV-S4150、WV-S4550L、WV-X4171、WV-X4571L の場合、下記の撮像モードを選択します。

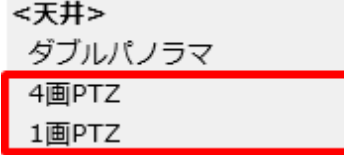

STEP3

[基本]−[上下反転]を[Off]に選択し、[設定]ボタンをクリックします。

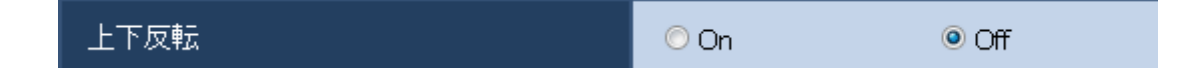

STEP4

カメラで設定した画角を使用したい場合は、ここでプリセット登録を行います。

プリセットの登録方法につきましては、カメラの取扱説明書を参照してください。

[撮像モード]を [3M 魚眼 [4:3]] または [1.3M 魚眼 [4:3]] に選択し、[設定] ボタンをクリック します。

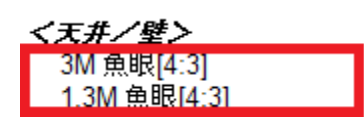

WV-SFN480、WV-SFV481 の場合、下記の撮像モードを選択します。

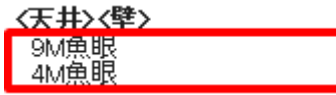

WV-S4150、WV-S4550L、WV-X4171、WV-X4571L の場合、下記の撮像モードを選択します。

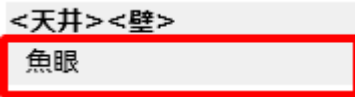

# 3.19.2. 卓上に設置する場合

STEP<sub>1</sub>

卓上に設置するカメラブラウザーの設定画面を表示します。

STEP2

[カメラ]−[JPEG/H.264]−[撮像モード]を[<天井>1.3M 4 画 PTZ[4:3]]または[<天井>1.3M 1 画 PTZ [4:3]]に選択し、[設定] ボタンをクリックします。

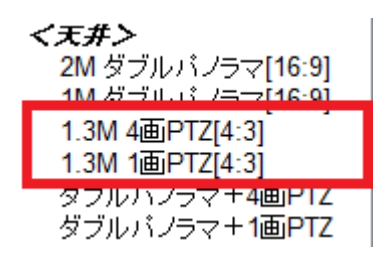

WV-SFN480、WV-SFV481 の場合、下記の撮像モードを選択します。

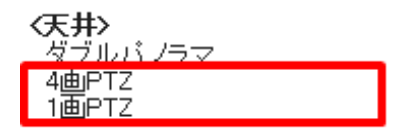

WV-S4150、WV-S4550L、WV-X4171、WV-X4571L の場合、下記の撮像モードを選択します。

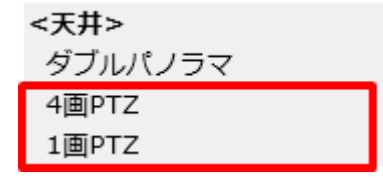

STEP3

[基本] - [上下反転] を [On] に選択し、[設定] ボタンをクリックします。

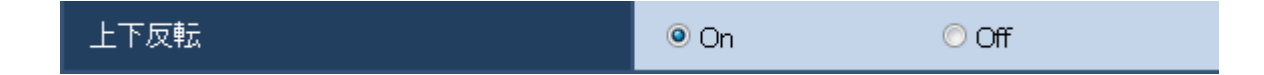

STEP4

カメラで設定した画角を使用したい場合は、ここでプリセット登録を行います。

プリセットの登録方法につきましては、カメラの取扱説明書を参照してください。

[撮像モード]を[3M 魚眼 [4:3]] または [1.3M 魚眼 [4:3]] を選択し、[設定] をクリックします。

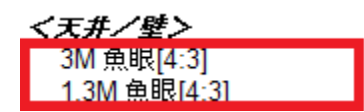

WV-SFN480、WV-SFV481 の場合、下記の撮像モードを選択します。

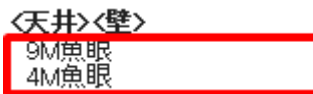

WV-S4150、WV-S4550L、WV-X4171、WV-X4571L の場合、下記の撮像モードを選択します。

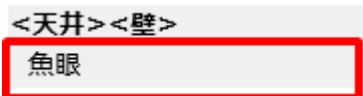

# 3.19.3. 壁に設置する場合

STEP<sub>1</sub>

壁に設置するカメラブラウザーの設定画面を表示します。

STEP2

[カメラ]−[JPEG/H.264]−[撮像モード]を[<壁>1.3M 4 画 PTZ[4:3]]または[<壁>1.3M 1 画 PTZ[4:3]]に選択し、[設定]ボタンをクリックします。

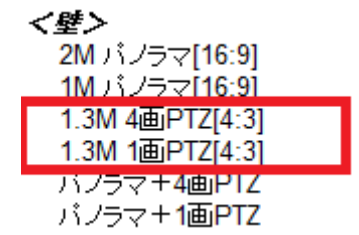

WV-SFN480、WV-SFV481 の場合、下記の撮像モードを選択します。

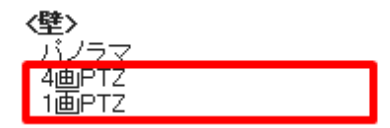

WV-S4150、WV-S4550L、WV-X4171、WV-X4571L の場合、下記の撮像モードを選択します。

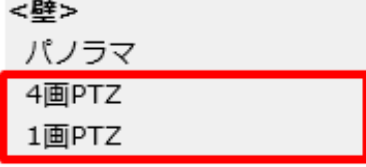

STEP3

カメラで設定した画角を使用したい場合は、ここでプリセット登録を行います。 プリセットの登録方法につきましては、カメラの取扱説明書を参照してください。

STEP4

[撮像モード]を [3M 魚眼 [4:3]] または [1.3M 魚眼 [4:3]] に選択し、[設定] ボタンをクリック します。

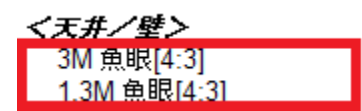

WV-SFN480、WV-SFV481 の場合、下記の撮像モードを選択します。

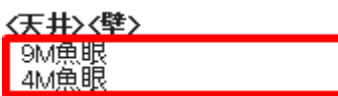

WV-S4150、WV-S4550L、WV-X4171、WV-X4571L の場合、下記の撮像モードを選択します。

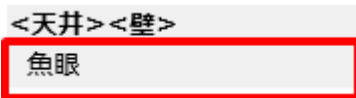

# **運用編**

# **操作モニターを使う**

本ソフトウェアでは操作モニターに最大 16 台(WV-ASE202のライセンスを追加した場合は最大64台) のカメラ画像を同時に表示できます。同じレコーダーの複数のカメラのライブ画像を同時に見たり、別 のレコーダーのカメラのライブ画像を組み合わせて見ることもできます。

レコーダーを経由せずに、カメラから直接ライブ画像を受信すること(カメラ直接受信)ができます。 レコーダーに登録されていないエンコーダーやカメラのライブ画像を表示できます。

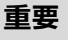

• 対応している機種、バージョンは「☞対応機器一覧」をお読みください。

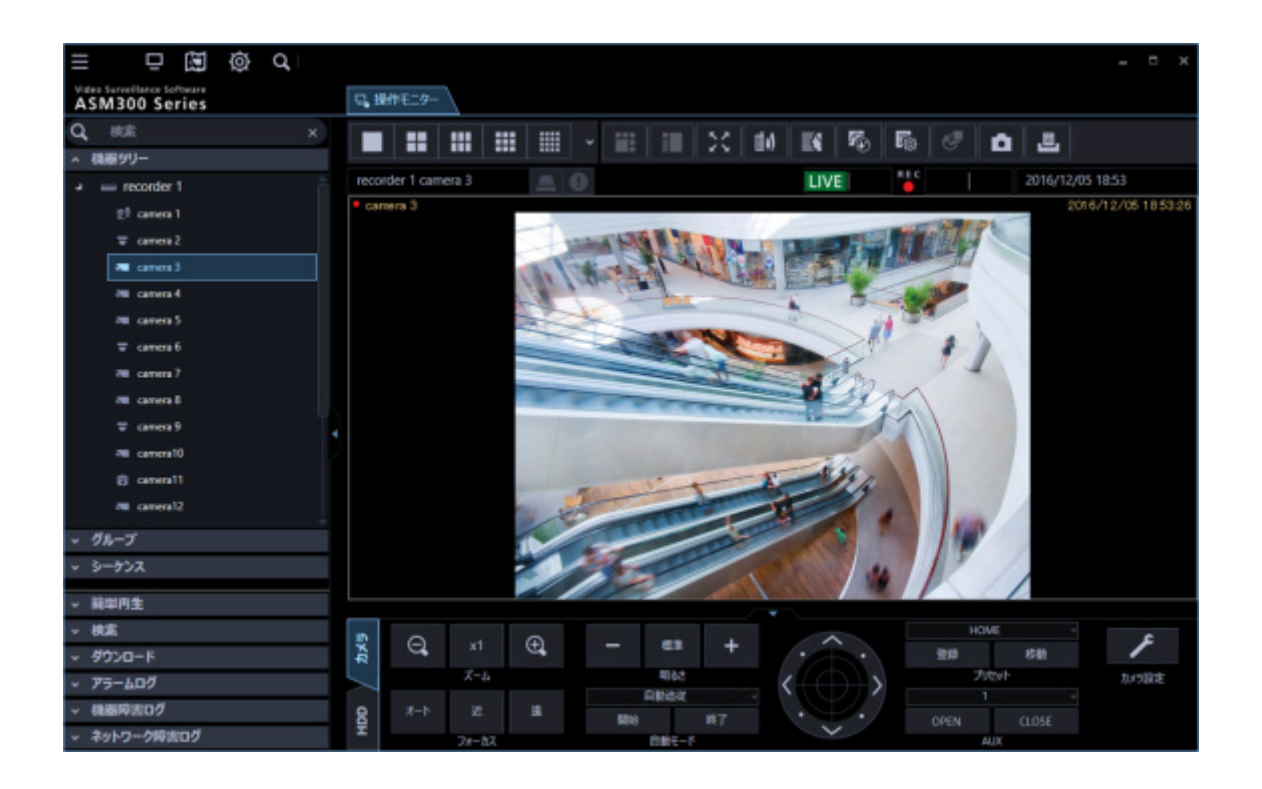

#### **メモ**

- 機器や PC の負荷が高い場合(接続カメラ台数が多い、ライブ画面数が多い場合など)、または ネットワークの環境によっては画像の更新速度が遅くなることがあります。
- 映像と音声の同期がずれることがあります。
- ライブモニターを使用した場合は、最大 20 台(WV-ASE202 のライセンスを追加した場合は最 大 68 台)のカメラ画像を同時に表示できます。 詳しくは、「☞ライブモニターを使う」をお読みください。
- ライブ画像表示中にネットワークの切断が発生した場合、回復後に表示画像が乱れることがあり ます。
- ライブ画像表示中にカメラの音声設定を変更した場合は、カメラを選択し直してください。
- 機器ツリーの表示は、フォルダーツリー形式での表示も可能です。フォルダーツリー形式表示に ついて詳しくは「☞描画・音声設定」をお読みください。

# 4.1.1. 登録機器名・フォルダー名・グループ名・シ**ー**

# **ケンス名・ダウンロード対象機器名の検索**

本ソフトウェアに登録している機器名などを検索することができます。対象の操作モニター左側のメニ ューパネルと検索対象は以下の通りです。

- 機器ツリー:機器名
- フォルダーツリー:機器名、フォルダー名
- グループ:グループ名、フォルダー名
- シーケンス:シーケンス名、フォルダー名
- ダウンロード:機器名、フォルダー名

STEP1

メニューパネル上部の検索欄に検索したい機器名もしくはフォルダー名、グループ名、シーケンス名を 入力します。

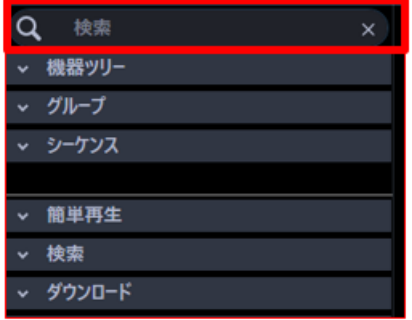

## **メモ**

- 入力文字数制限は 16 文字以内です。
- 検索は名称の部分一致で行い、半角・全角・大文字・小文字の区別は行いません。
- 検索中画面が表示されている間は操作モニターを操作することはできません。

→ 検索が終了すると、検索欄に入力した名称と部分一致する項目を含むパネルがオレンジ色で着色さ れます。

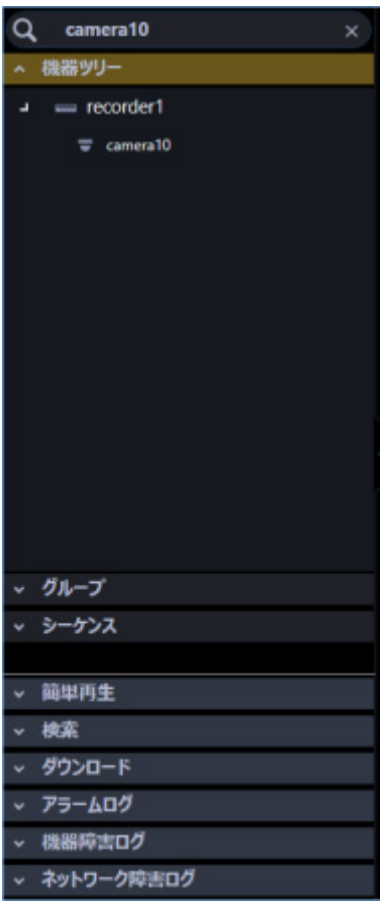

## STEP2

オレンジ色で着色されたパネルをクリックして開くと、検索結果が表示されます。

### **メモ**

- 検索結果には検索欄に入力した名称と部分一致する項目のみ表示されます。 その他の項目は非表示となります。ただし、部分一致した機器がレコーダーなどに登録している 機器の場合は、この上位階層の機器名(レコーダーなど)/フォルダー名も表示されます。
- 検索結果にレコーダー名、エンコーダー名、またはフォルダー名のみ表示されている場合、対象 のアイコンをダブルクリックするか、またはアイコンの左側( 2)をクリックするとそれらに登録 しているすべてのカメラアイコンが一覧表示されます。

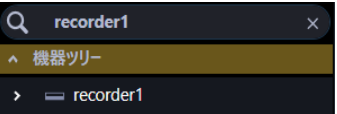

• ダウンロードパネルで検索結果のレコーダー名のチェックボックスにチェックを入れた場合、レ コーダーに登録しているカメラ名の表示/非表示にかかわらず全てのカメラがダウンロードの対 象になります。検索したカメラのみをダウンロードしたい場合は、レコーダー名ではなくカメラ 名のチェックボックスにチェックを入れてください。

フォルダー名のチェックボックスにチェックを入れた場合もレコーダー名と同様な動作となりま す。

## STEP3

検索欄に入力した名称を削除すると、検索前の状態に戻ります。

ただし、ツリー表示の上位階層にあるレコーダー、エンコーダー、フォルダーの開閉状態については、 検索時もしくは検索後の開閉操作時の状態を継続します。ダウンロードパネルは、上位階層が開いた状 態になります。

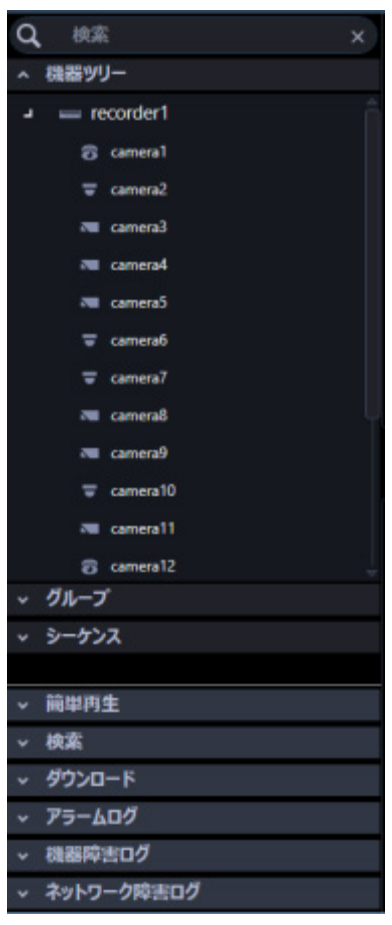

### **メモ**

• 検索欄内右端の[×]ボタンをクリックすると、検索欄に入力した名称を削除できます。

# **登録されている機器を確認する**

本ソフトウェアに登録されている機器を確認します。

## STEP1

メニューパネルの[機器ツリー]をクリックします。

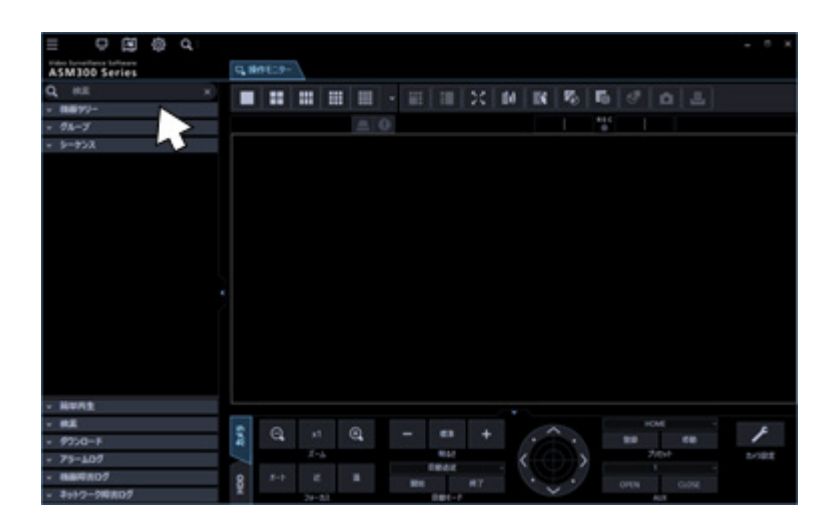

→ 機器ツリーパネルが開きます。機器がツリーで表示されます。

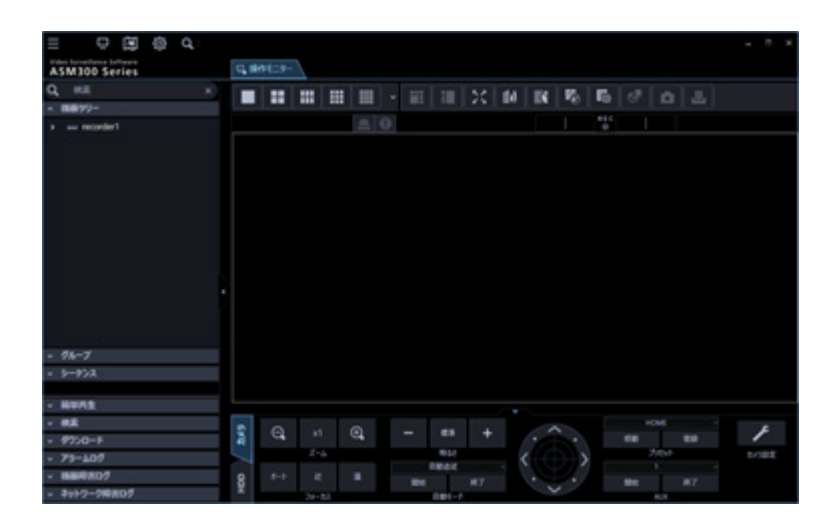

表示されていない場合は機器が登録されていません。機器の登録は管理者が行います。

機器ツリーのレコーダーアイコン、エンコーダーアイコン、またはフォルダーアイコンをダブルクリッ クするか、各アイコンの左側( )をクリックします。

→ レコーダー、エンコーダー、またはフォルダーに登録されたカメラアイコンが表示されます。

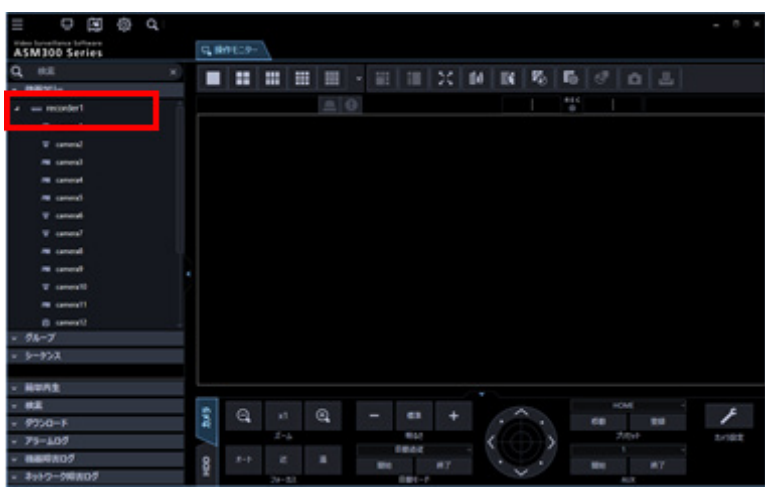

**メモ**

• 機器の登録について詳しくは「☞機器管理に関する設定」をお読みください。

# **機器ツリーアイコン**

機器ツリーに表示されるアイコンは以下のとおりです。

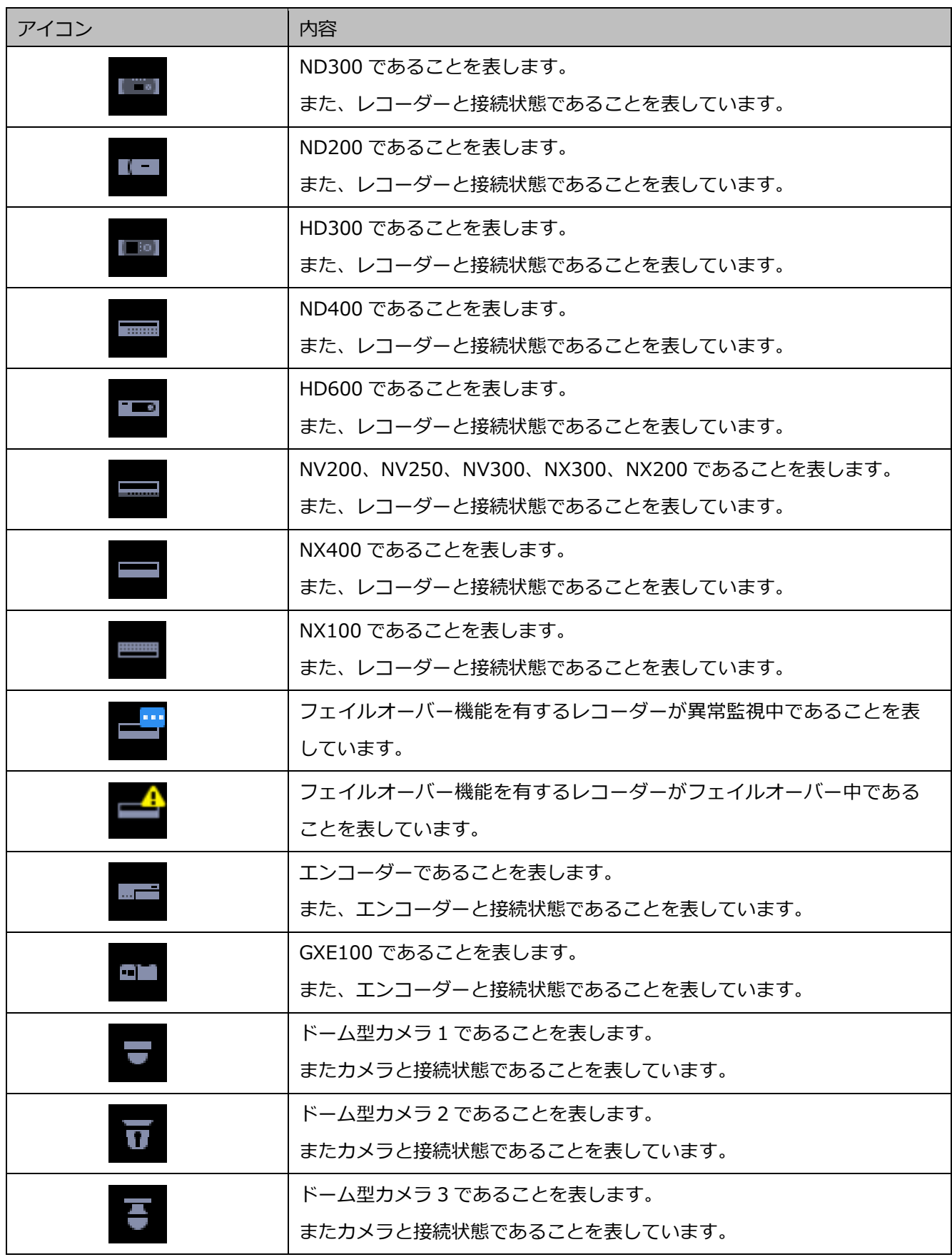

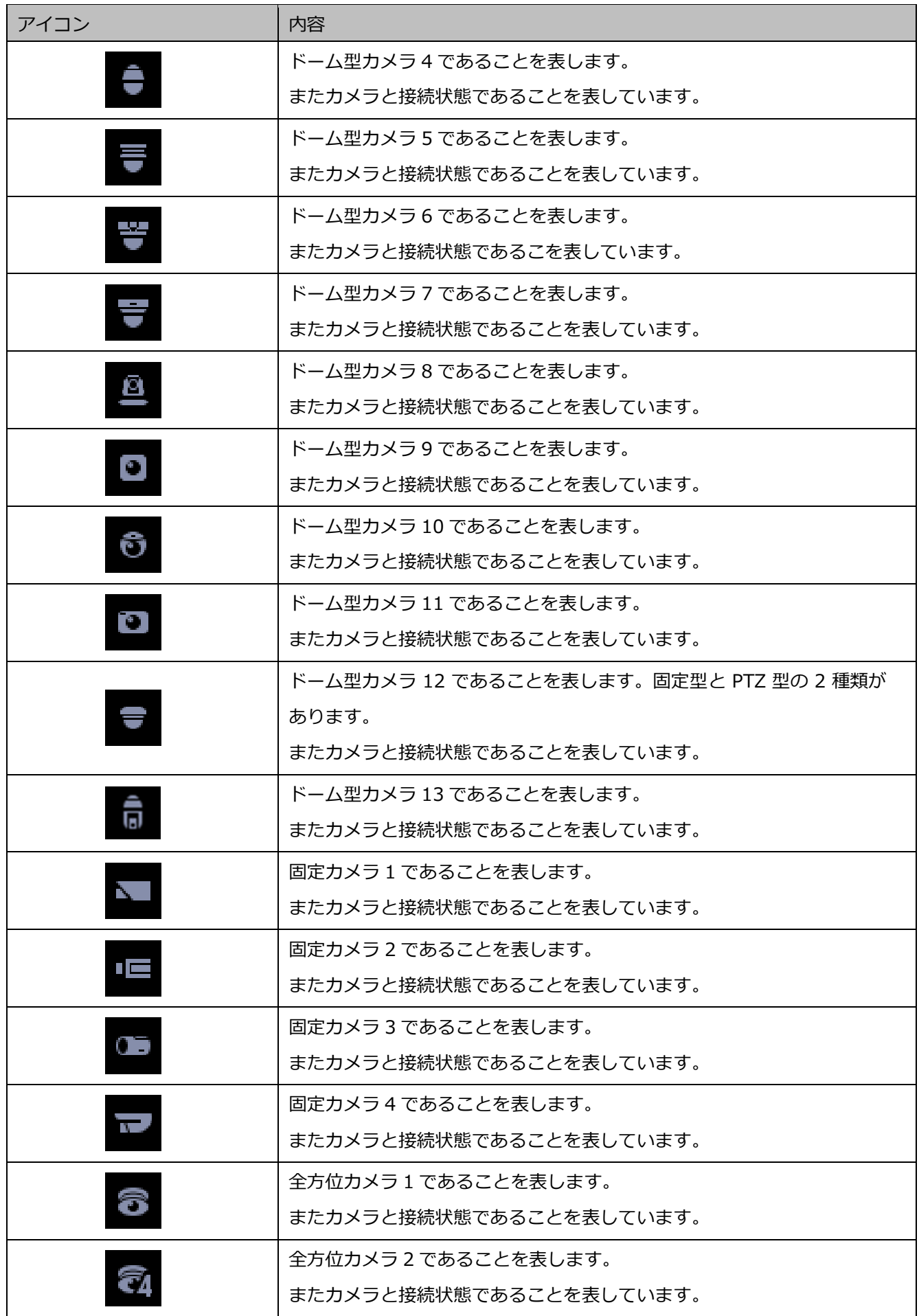

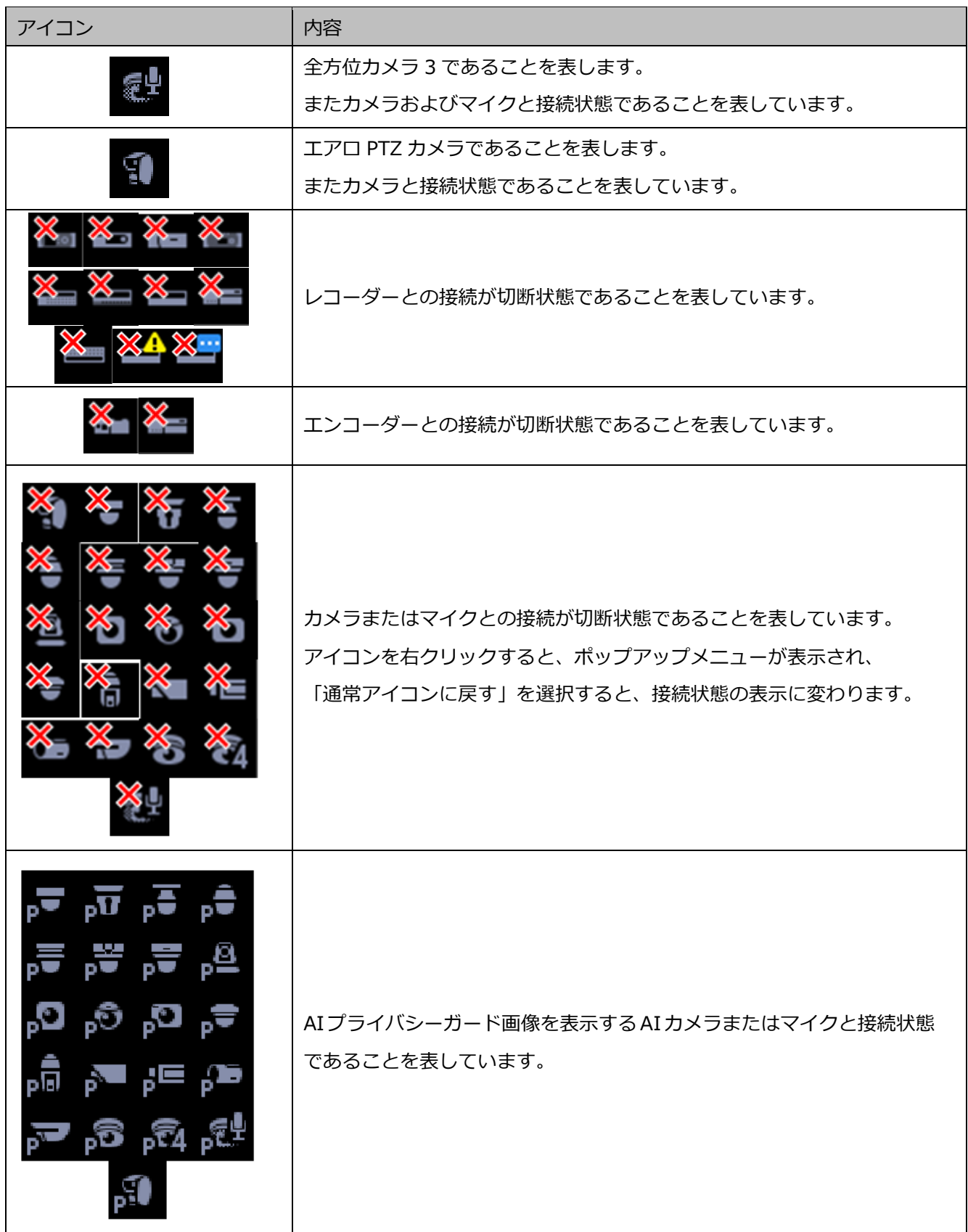

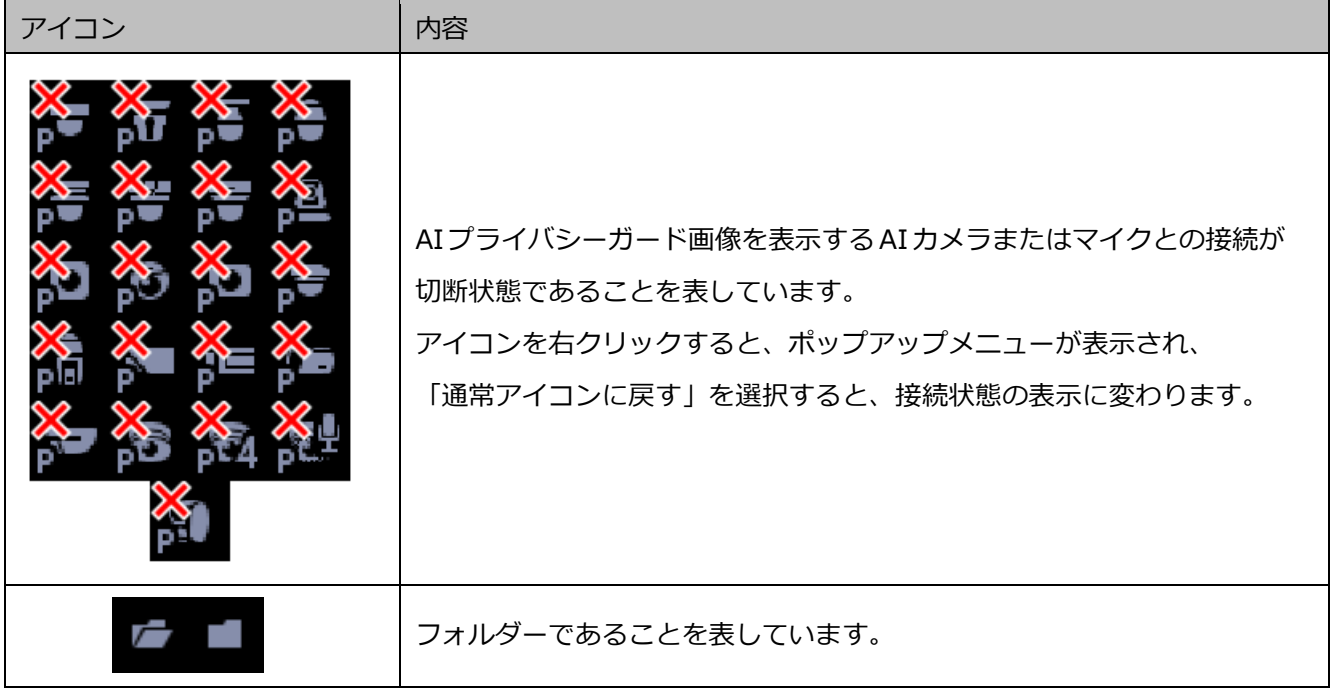

- \*1 カメラアイコンが接続状態でも、ライブ画像が表示されないことがあります。その場合、以下の原 因が考えられます。
	- 独自アラーム通知が受信できる状態になっていない。 (レコーダー、エンコーダーまたは本ソフトウェアの独自アラーム通知設定が有効になっていない。)
	- レコーダーがコンフィグ中または、SD メモリー録画中である。
- \*2 レコーダーからの独自アラーム通知が受信できない場合は、そのレコーダーに登録されているカメ ラの接続が切断状態であっても、カメラアイコンの状態が正しく表示されません。

# 4.1.2.2. 機器ツリーアイコンのポップアップメニュー

機器ツリーアイコンを右クリックするとポップアップメニューが表示されます。

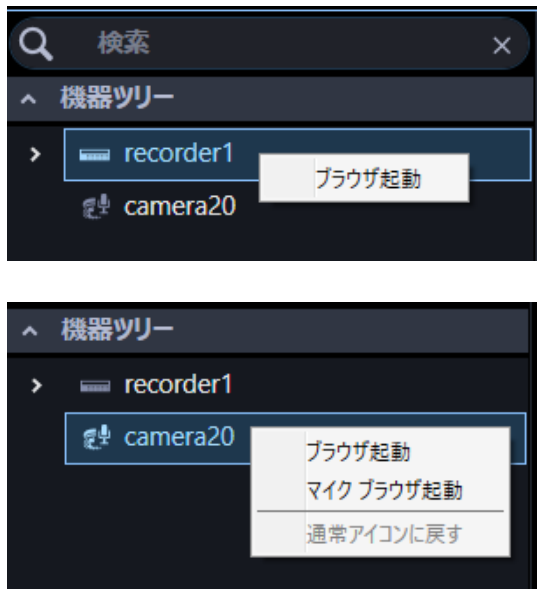

### ■ ブラウザー起動、カメラブラウザー起動、マイクブラウザー起動

ブラウザーを起動し、該当機器のトップページを表示します。

レコーダーに接続されているカメラのアイコンを選択した場合、映像取得方法により表示される機器が 変わります。レコーダー経由の場合はレコーダーのトップページ、カメラの場合はカメラのトップペー ジが表示されます。

連動カメラの場合は、[カメラブラウザー起動]を選択するとカメラのトップページが、[マイクブラウ ザー起動]を選択するとマイクのトップページが表示されます。

**メモ**

- 管理者または LV0 と LV1 ユーザーでログインした場合にのみ本メニューが表示されます。
- ウェブブラウザーの設定により、ポップアップがブロックされてトップページが表示されない場 合があります。その場合、下記画面が表示されますので、ポップアップブロックを解除してくだ さい。

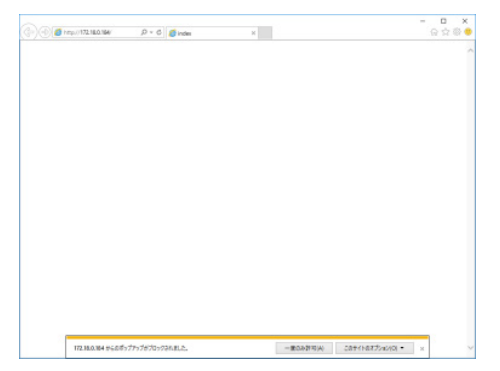
# **選択したカメラの画像を見る**

カメラアイコンを選択すると、選択したカメラ画像が表示できます。表示されたカメラ画像は、1 画で 見る、表示したいエリアで見る、全画面表示で見るなど、さまざまな表示形式で確認することができま す。

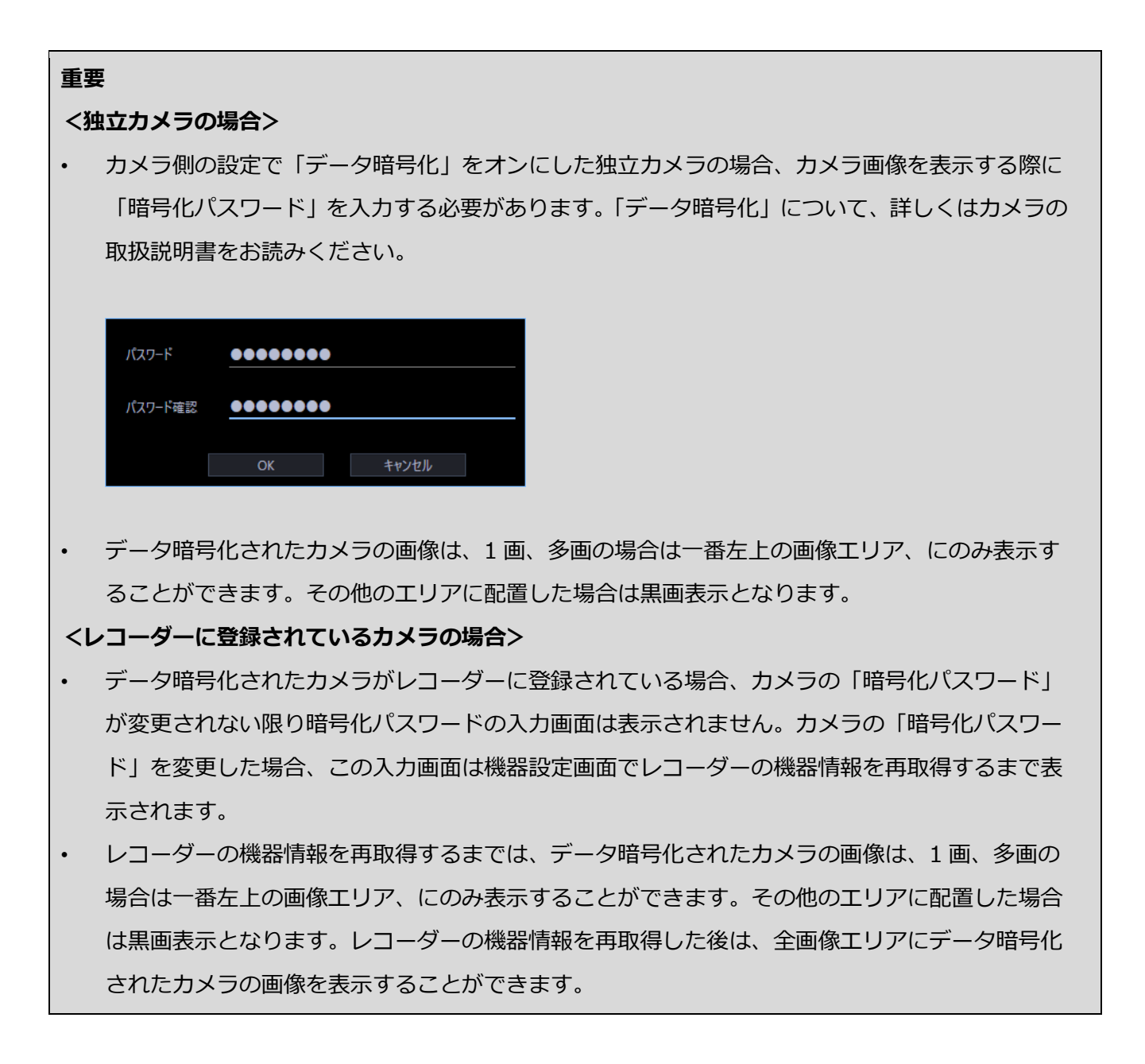

# **1 画で見る**

STEP1

ツールバーの [1画] アイコンをクリックします。

### STEP2

1画表示のとき、見たいカメラ画像の [カメラ] アイコンをクリックします。

→ 選択したカメラ画像が1画で表示されます。

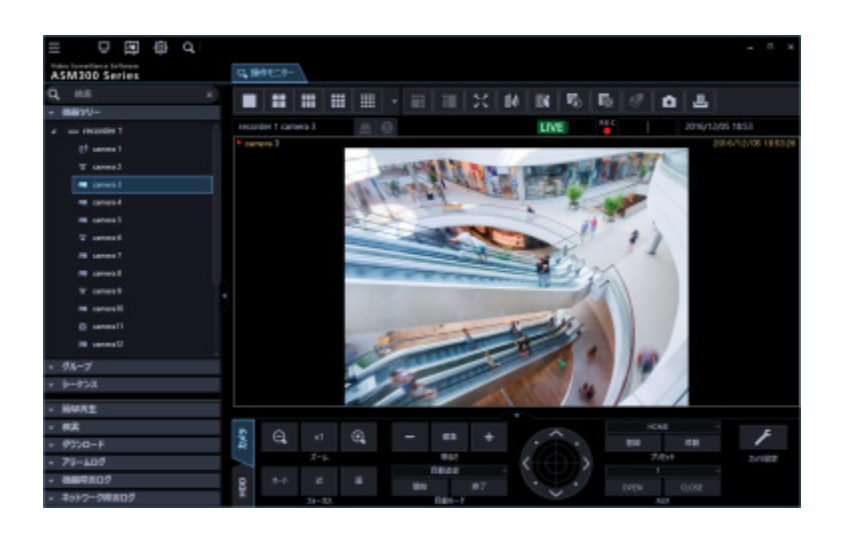

- 画像上で右クリックするとポップアップメニューが表示され、静止画保存、印刷、電子ズームを 行うことができます。
- 使用しているカメラが全方位カメラで撮像モードを「4 画 PTZ」に設定の場合、4 画表示を行う ことができます。

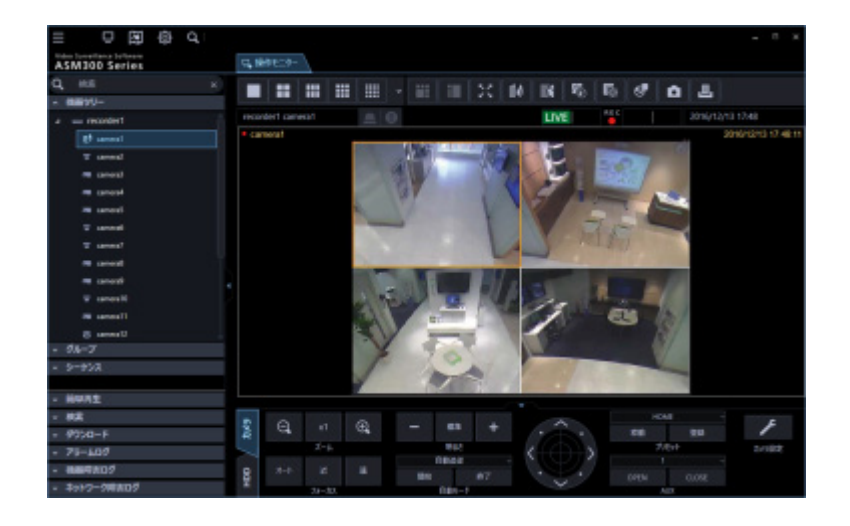

- 見たいカメラ画像の「カメラ]アイコンを画像配置エリアにドラッグ&ドロップすることで、カ メラ映像を表示することもできます。
- 多画面で表示している場合、選択中のエリアをダブルクリックすると、1画に切り換えて表示す ることができます。ただし、マイクの集音位置を表示中またはマイク設定パネルを表示中のカメ

### **表示したいエリアで見る**

STEP<sub>1</sub>

[設定画面]-[システム]-[☞描画・音声設定]-[カメラ選択時表示形式]でカメラ選択時表示形式 を「選択エリアに表示」に設定します。

#### STEP2

2A 画、2B 画、3A 画、3B 画、3C 画、4 画、4A 画、4B 画、4C 画、4D 画、4E 画、5 画、6 画、6A 画、7 画、7A 画、9 画、10 画、13 画、16 画、25 画、36 画、49 画、または 64 画表示 (25、36、49、64 画については、WV-ASE202 のライセンスを追加すると有効となります)にして(詳 しくは「☞画面数を切り換える」をお読みください。)、表示したいエリアをクリックします。

→ クリックしたエリアに画像選択枠が表示されます。

STEP3

見たいカメラ画像の [カメラ] アイコンをクリックします。

→ 選択したエリアにカメラ画像が表示されます。

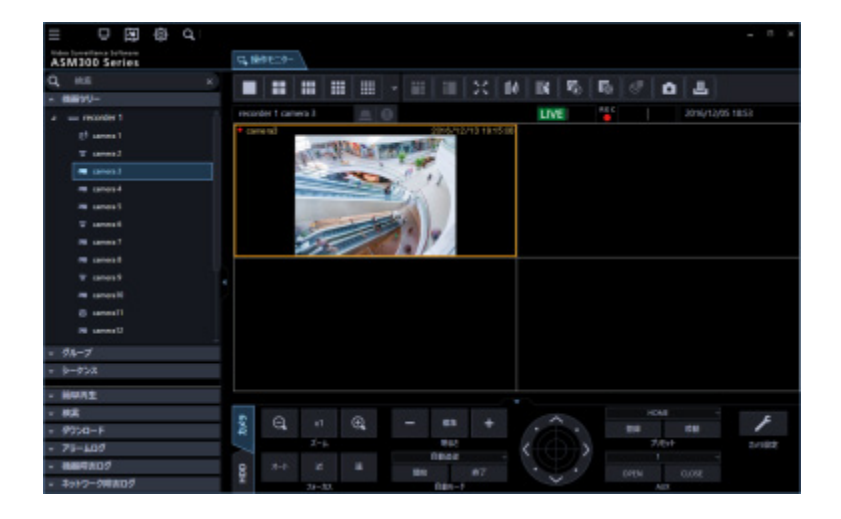

### **メモ**

- 見たいカメラ画像の[カメラ]アイコンを画像配置エリアにドラッグ&ドロップすることで、カ メラ映像を表示することもできます。
- 表示中のカメラ画像を、他の配置エリアにドラッグ&ドロップすることで、カメラ映像の表示位 置を入れ替えることもできます。ただし、マイクの集音位置を表示中またはマイク設定パネルを 表示中のカメラ映像は、ドラッグできません。
- [レコーダー]、[エンコーダー]、または[フォルダー]アイコンを画像配置エリアにドラッ グ&ドロップして、表示エリアをまとめて切り換えることもできます。
- ドラッグ&ドロップ後、映像エリアはすべて再描画されます。

### **画面数を切り換える**

画像配置エリアを多画に切り換えて、カメラのライブ画像やレコーダーの録画画像を表示します。

### **メモ**

• 25 画以上の場合は、機能拡張ソフトウェア WV-ASE202 のライセンスが必要です。

### STEP<sub>1</sub>

ツールバーの[1]〜[64]アイコンをクリックします。

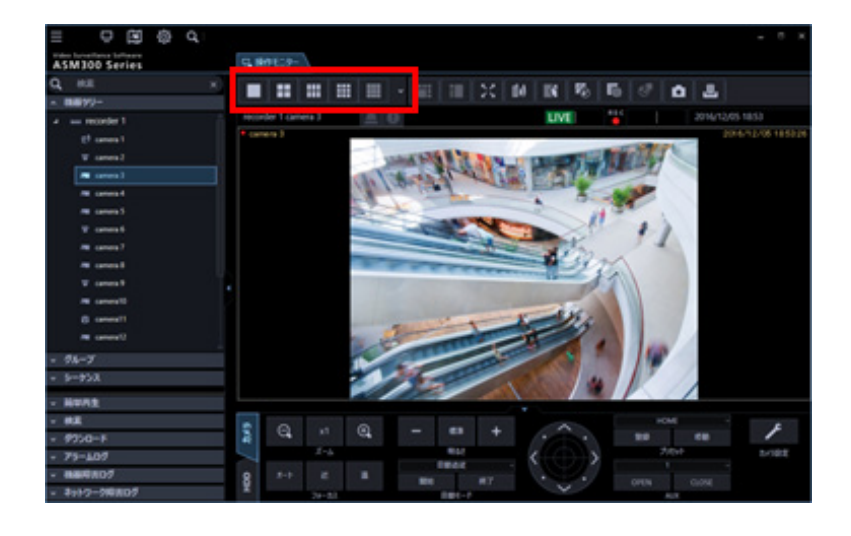

→ クリックしたアイコンまたは選択したメニューの画面数に切り換わります。

アイコンの説明は以下の通り。

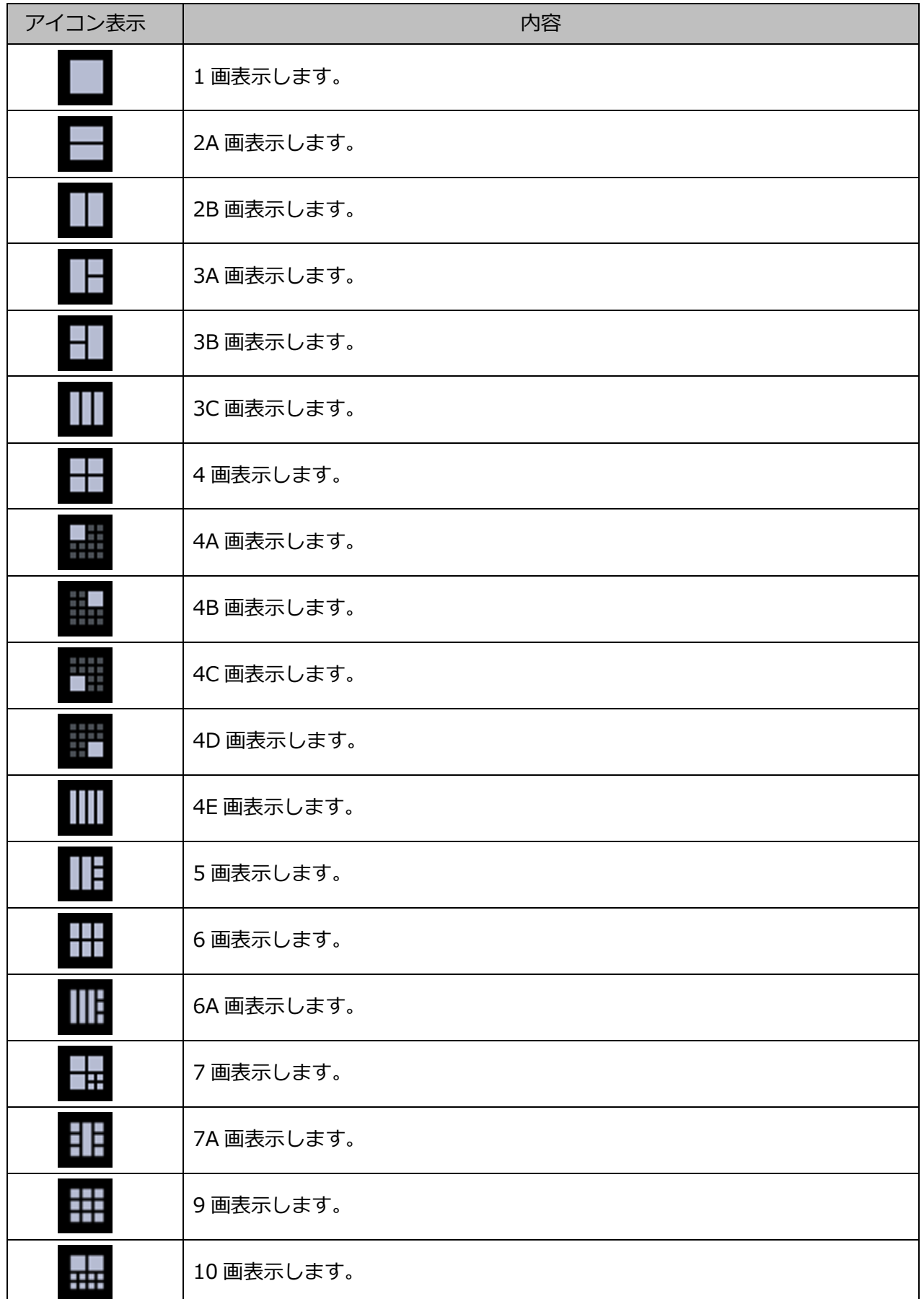

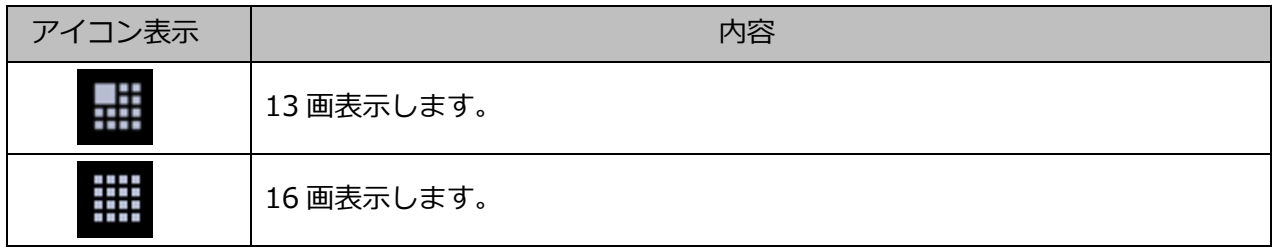

以下は WV-ASE202 ライセンス追加時有効となります。

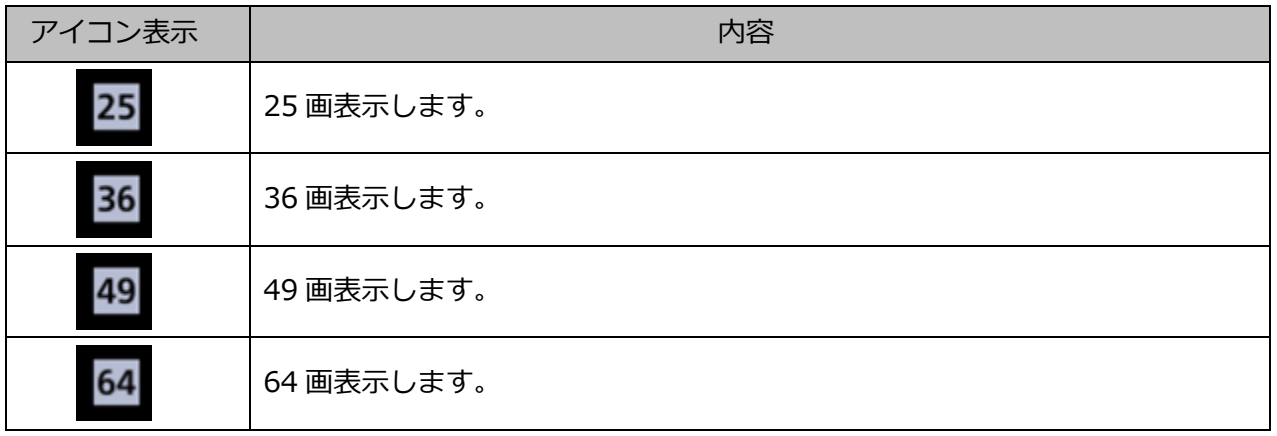

- 多画面で表示している場合、選択中のエリアをダブルクリックすると、1 画に切り換えて表示す ることができます。ただし、マイクの集音位置を表示中またはマイク設定パネルを表示中のカメ ラ映像は、ダブルクリックできません。
- 4M 画はマルチセンサーカメラのみを配置できるグループ表示専用のレイアウトのため、操作モ ニターのツールバーの画面レイアウトには表示されません。

# **拡大表示する**

16 画の画像表示を 4A 画、4B 画、4C 画、4D 画に拡大して表示する場合は、以下の部分が拡大表示さ れます。

16画のグループ表示

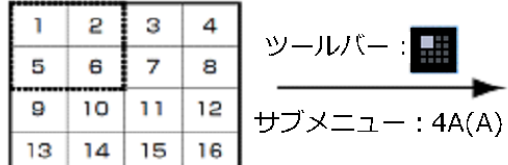

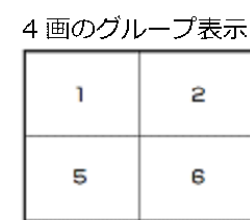

16 画のグループ表示

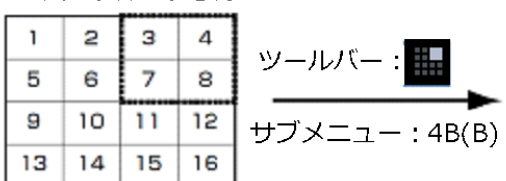

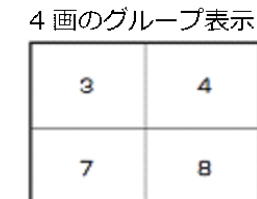

16 画のグループ表示

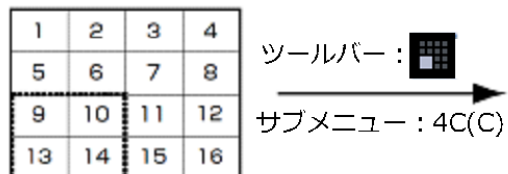

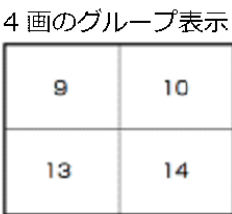

16画のグループ表示

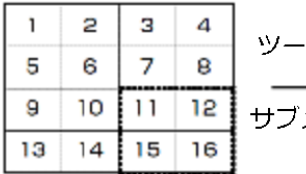

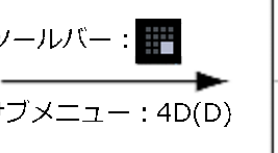

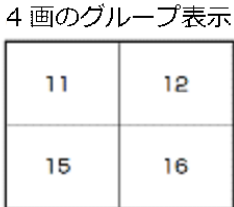

 画の画像表示を 4A 画、4B 画、4C 画、4D 画に拡大して表示する場合は、以下の部分が拡大表示さ れます。

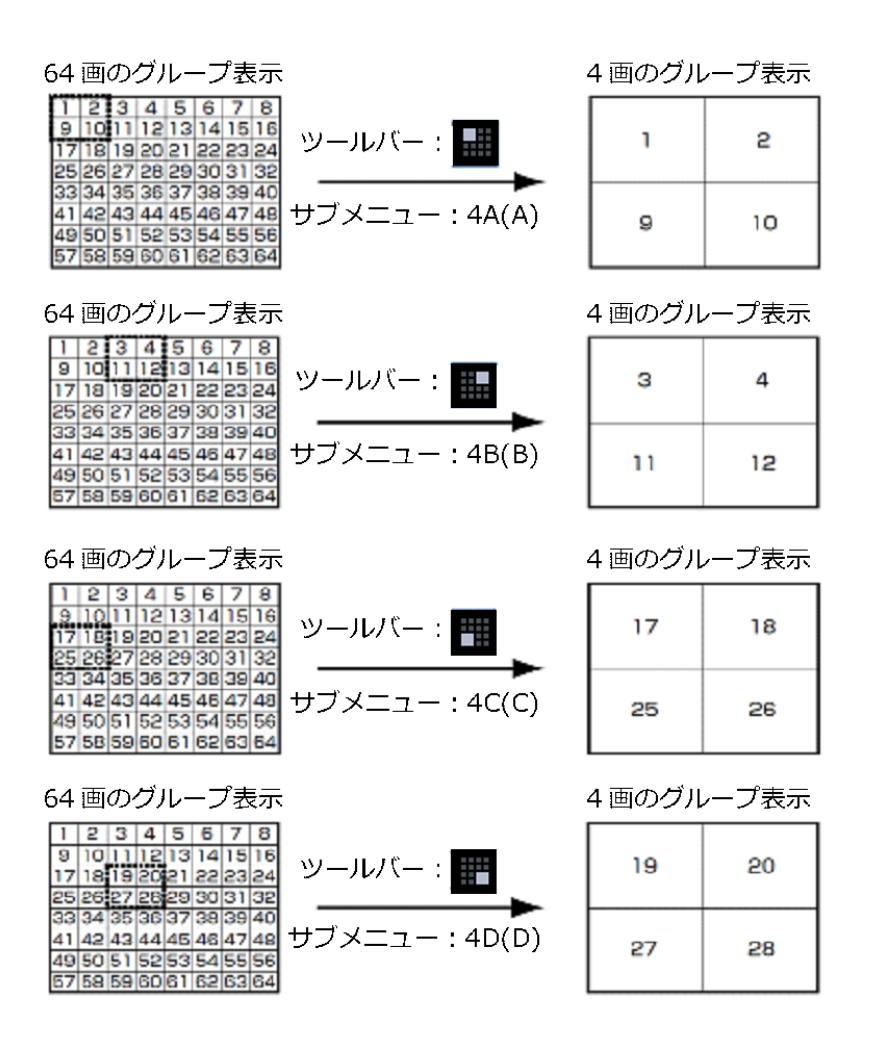

### **画像表示方法**

設定画面で画像エリアの表示方法を選択することができます。 詳しくは「☞描画・音声設定」をお読みください。

### **■ 「アスペクト比」モード**

画像のアスペクト比を維持したまま選択エリアに表示され、余った部分は黒帯となります。 下記に 4:3 の画像を表示した場合の例を示します。

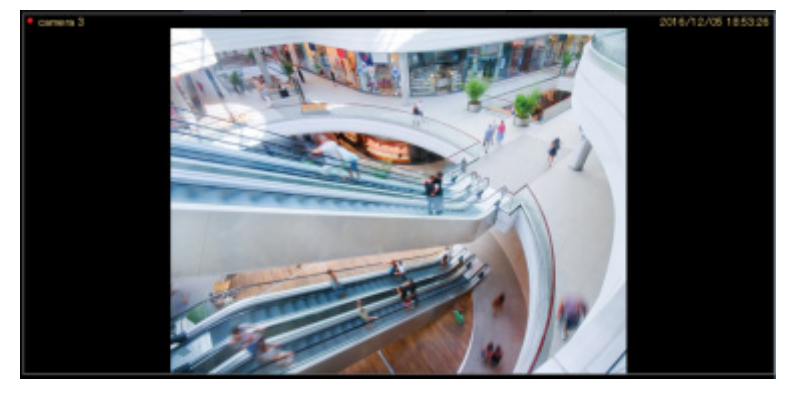

### **「アスペクト比(タイプ 2)」モード**

画像のアスペクト比を維持したまま選択エリアに表示され、余った部分は黒帯となります。 「アスペクト比」モードよりも、より大きい画像サイズで表示できますが CPU の負荷が上がります。

### **メモ**

- HD300 の画像の場合、アスペクト比モードでも拡大縮小表示されます。
- アスペクト比モードの説明は、「画像表示方法」の設定項目「アスペクト比」および「アスペク ト比(タイプ 2)」に共通です。

### **■ 「拡大縮小」モード**

選択エリアいっぱいに画像を拡大縮小して表示します。

#### **「等倍表示」モード**

カメラに設定された解像度の大きさで表示します。使用する際はカメラ画像の解像度と表示画面サイズ の調整が必要になります。下記にその例を示します。

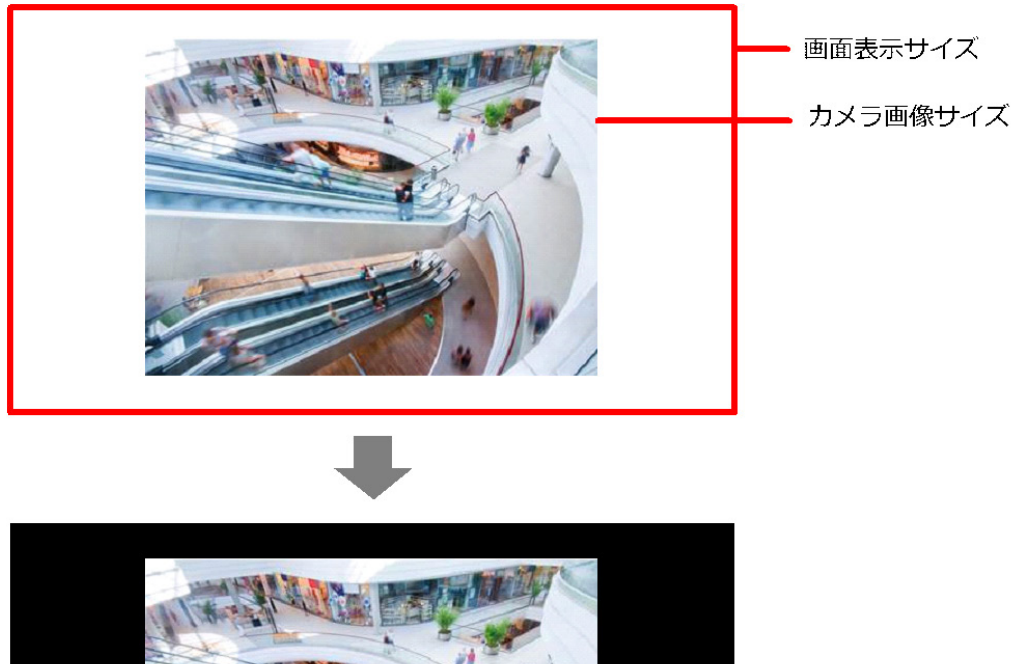

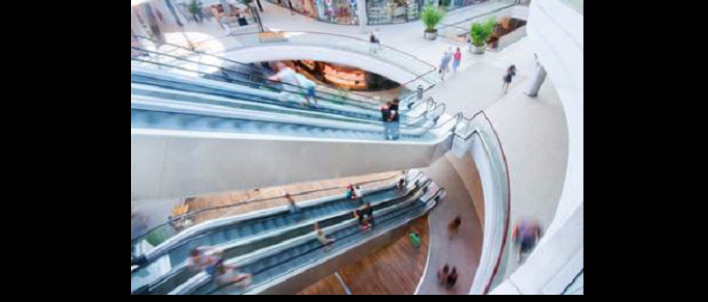

### カメラ画像より表示画面サイズが小さい場合

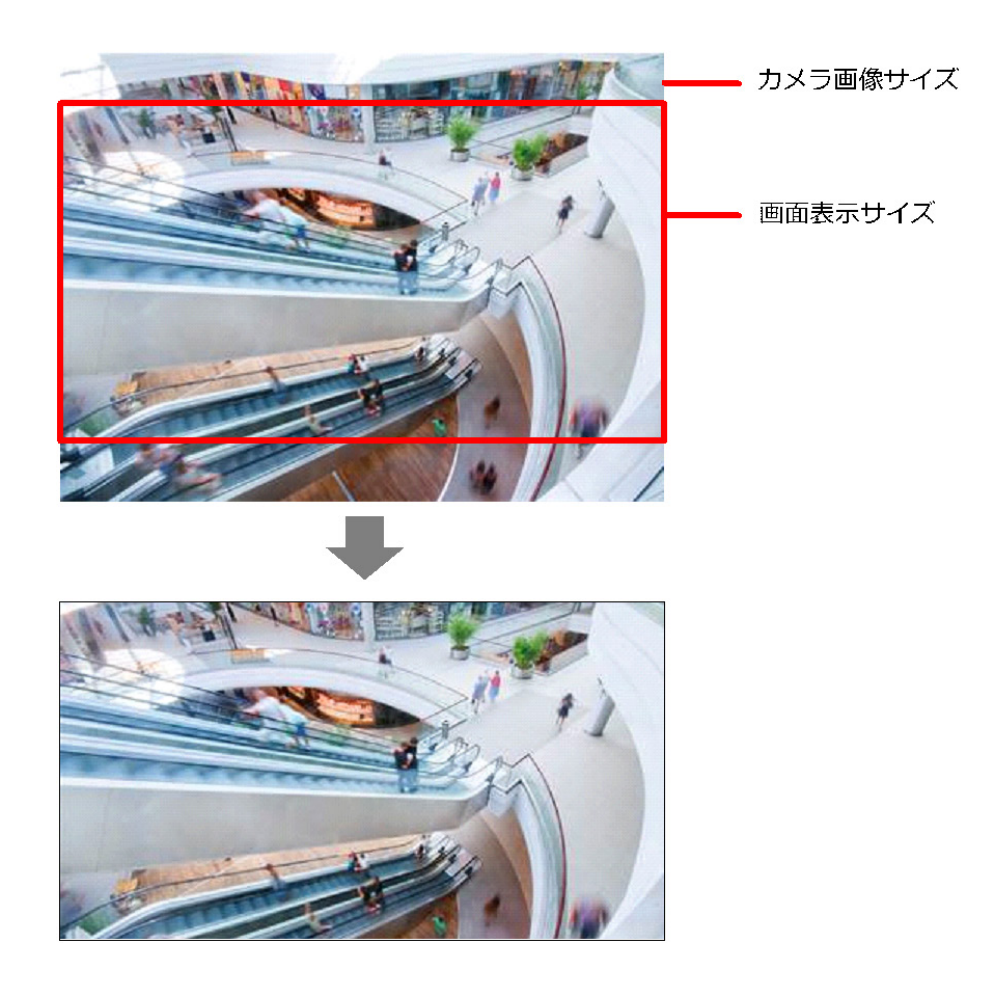

- カメラ画像より表示画面サイズが小さい場合、欠落している部分を表示画像エリア内のクリック 操作を行うことで、表示する画像の中心位置を変更することができます。 また、PTZ カメラもしくは全方位カメラの 1 画 PTZ/4 画 PTZ 表示の場合は、パン/チルトの機 能が合わせて動作します。
- JPEG で保存/印刷する画像は、画面表示サイズに合わせて出力されます。
- BMP で保存する画像は、カメラから送信される解像度のままで保存されます。
- 16 画面表示まで対応しています。25 画面以上では、アスペクト比となります。
- 等倍表示モードの場合、[マイク設定]ボタンやマイク設定パネルは表示されず、集音処理も行 いません。
- 4 画 PTZ 表示中は、エリアの画像選択枠は表示されません。
- 1 画および 3A 画の左、3B 画の右の場合は等倍で表示されます。その他の画面分割数では解像度 によって、解像度を落として表示させるため、実際のカメラ画像より画質が劣ります。

### **全画面表示で見る**

### STEP<sub>1</sub>

カメラの画像を表示します。

→ 表示方法は「☞選択したカメラの画像を見る」をお読みください。

### STEP2

1画表示のとき、見たいカメラ画像の [カメラ] アイコンをクリックします。

→ 選択したカメラ画像が1画で表示されます。

### **メモ**

• 再生画像を全画面表示で見ることもできます。ただし、順方向に通常の再生速度で再生されま す。

### STEP3

ツールバーの[全画面表示]アイコンをクリックするか、メニューの[全画面表示]を選択するか、も しくは右クリックして[全画面表示]を選択します。

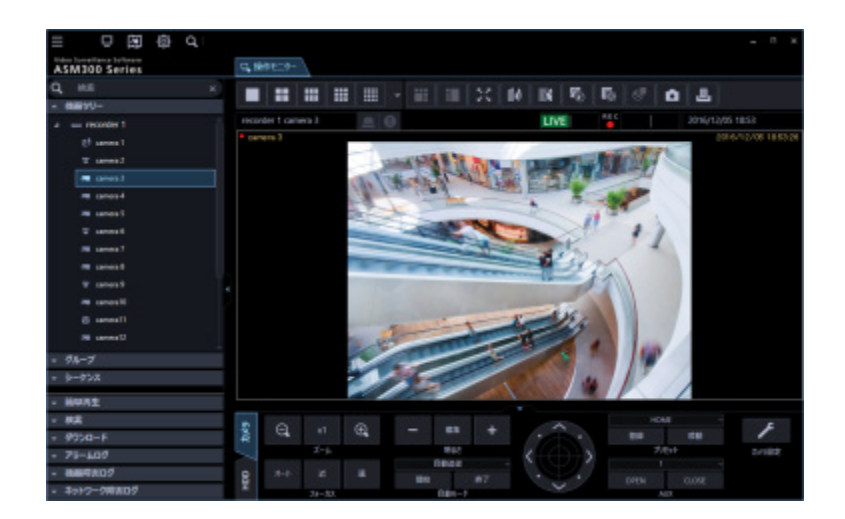

→ 全画面表示切り替え中は切り替え中マークが表示されます。

切り替え後、画像配置エリアと情報表示部がディスプレイ全体に表示されます。

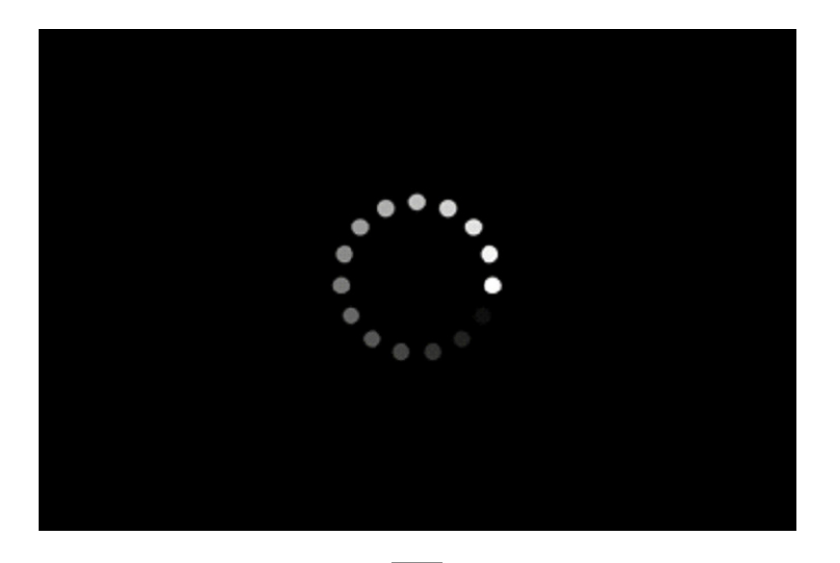

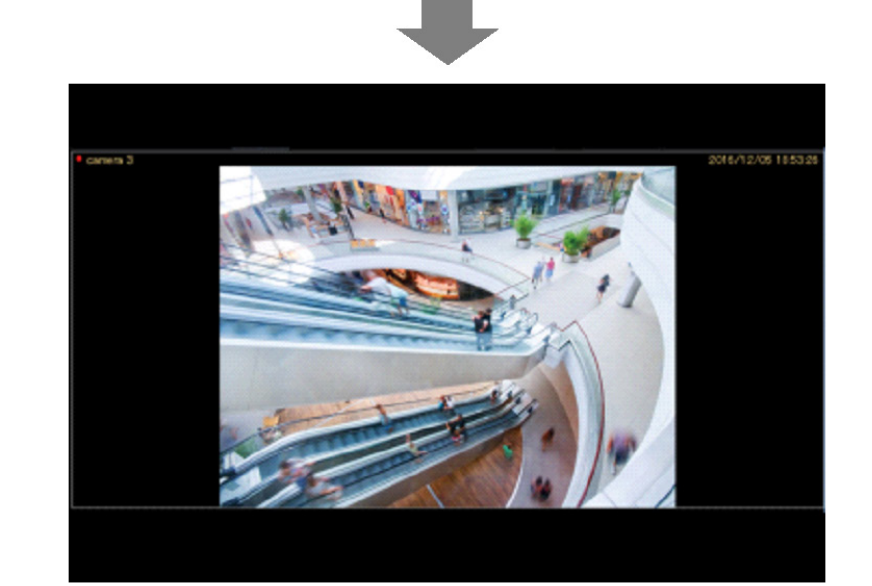

### STEP4

右クリックして[戻る]を選択すると切り替え中マーク表示後に通常の画面サイズに戻ります。

### **メモ**

• 機器や PC の負荷が高い場合(接続カメラ台数が多い、ライブ画面数が多い場合など)、またはネ ットワークの環境によっては画面の切替が遅くなることがあります。

### **魚眼画像表示変更機能を使用する**

ライブ画像またはレコーダー再生画像を [1 画 PTZ/4 画 PTZ/パノラマ/ダブルパノラマ]形式で表示す ることができます。

### **メモ**

• カメラが以下の設定の場合のみ表示変更機能が有効となります。

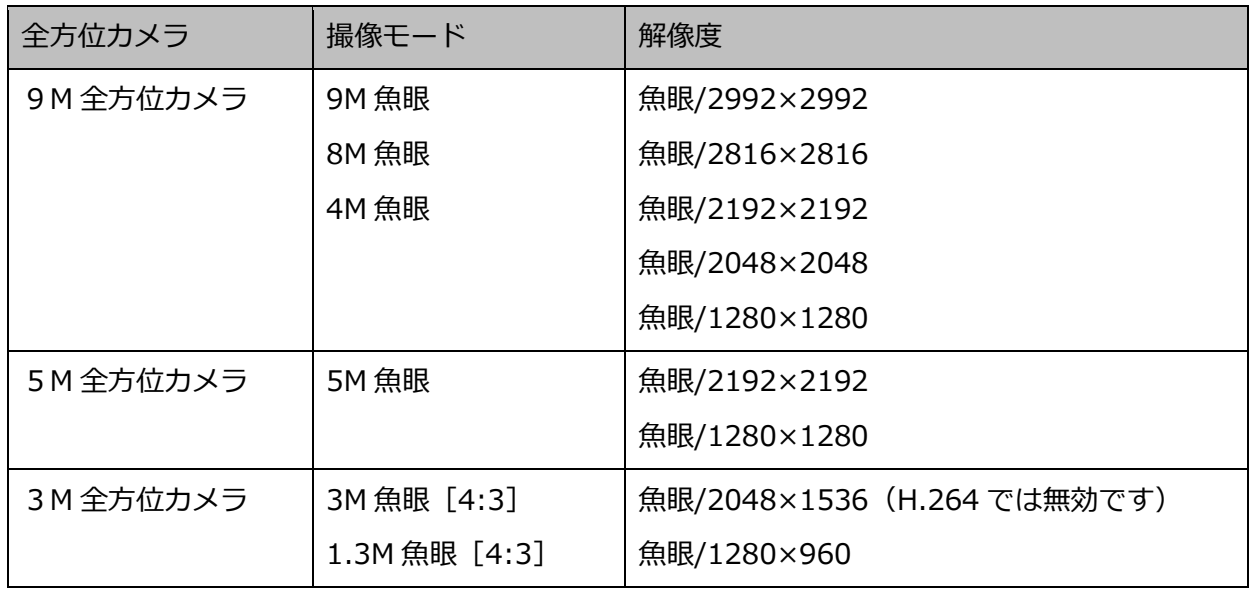

- カメラの設定手順はお使いになるカメラの取扱説明書をお読みください。
- 本機能は全方位カメラの場合にのみ有効です。
- 本機能は以下のモニターで使用可能です。
	- WV-ASE202 のオプションを追加していない場合:操作モニター/ライブモニター
	- **WV-ASE202 のオプションを追加した場合:操作モニター/ライブモニター1**
- 本機能を利用可能な画面分割数は、1 画、2A 画、2B 画、4 画表示および 3A 画の左、3B 画の 右、7 画、10 画、13 画の画像サイズの大きいエリアのみとなります。
- 以下の全方位カメラのバージョンでは本機能を SD 再生画像で利用することができません。 ライブ画像もしくはレコーダー再生画像にのみ対応しています。
	- 3M 全方位カメラ:全バージョン
	- WV-SFN480、WV-SFV481: バージョン 2.52 未満
- [1 画 PTZ/4 画 PTZ/パノラマ/ダブルパノラマ]形式で表示している間は、[マイク設定]ボタ ンやマイク設定パネル、集音位置は表示されません。[魚眼]で設定されたマイク設定にしたが って再生します。
- 2048x2048 以上の魚眼画像をパノラマ形式、もしくはダブルパノラマ形式で表示する場合、フ レームレートはカメラ側で設定した値よりも低い値で表示されることがあります。
- 2992x2992 の魚眼画像を 30fps で受信している場合、フレームレートがカメラ側で設定した値 よりも低い値で表示されます。
- 本機能使用中は顔枠、AI-VMD 情報が変換前の魚眼画像上の位置に表示されます。
- 3D デワープ機能使用時、本機能は無効化されます。

### **1 画 PTZ/4 画 PTZ 形式で表示する**

### STEP1

カメラの画像を表示します。

→ 表示方法は「☞選択したカメラの画像を見る」をお読みください。

### STEP2

選択エリアの受信画像上で右クリックし、ポップアップを表示します。

[魚眼表示メニュー]にカーソルを合わせ表示形式を選択します。

使用イメージは以下のとおりです。

### **<1 画 PTZ を選択した時の表示>**

プリセット 1 に登録されている画角で、魚眼画像の1か所の画像を歪み補正して4:3の画像で表示し ます。画像をマウスでクリックすると、クリックした位置を画像の中心に移動することができます。(ク リックセンタリング)

また、魚眼コントロール画面を表示して、画面の表示位置を変更することができます。

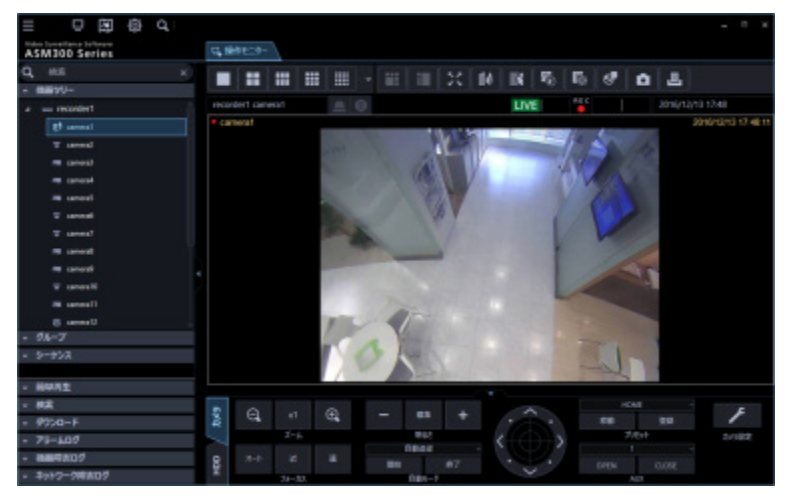

### **<4 画 PTZ を選択した時の表示>**

プリセット 1~4 に登録されている画角で、魚眼画像の4か所の画像を歪み補正して、まとめて表示しま す。画像をマウスでクリックすると、クリックした位置を画像の中心に移動することができます。(クリ ックセンタリング)

また、魚眼コントロール画面を表示して、画面の表示位置を変更することができます。

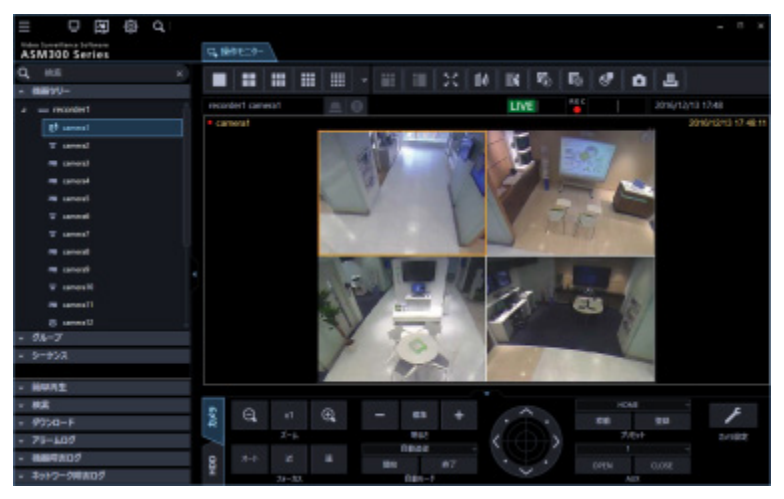

### **メモ**

• レコーダーに登録した全方位カメラの[ライブ取得先]が「レコーダー」の場合、プリセット位置は 下図の位置で表示します。画面表示する位置は魚眼コントロールで変更できます。

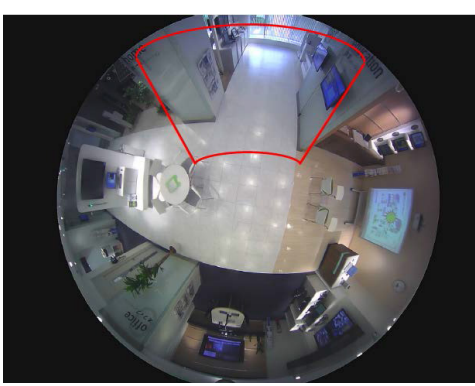

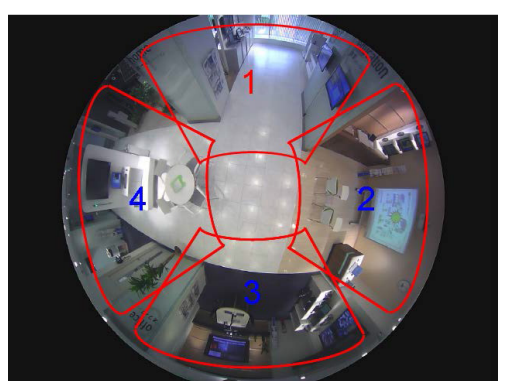

- [魚眼表示メニュー]で[1 画 PTZ]、[4 画 PTZ]を選択した場合、[オートパン]、[プリセッ トシーケンス]、[プリセット登録]に対応しません。さらに録画画像では[明るさ調整]に対応し ません。
- ドラッグズーム機能を使用しているときは、処理負荷などによってドラッグズーム機能の動作がもた つく場合があります。

# **パノラマ形式で表示する**

### STEP<sub>1</sub>

カメラの画像を表示します。

→ 表示方法は「☞選択したカメラの画像を見る」をお読みください。

### STEP2

選択エリアの受信画像上で右クリックし、ポップアップを表示します。 「魚眼表示メニュー]にカーソルを合わせ「パノラマ]を選択します。 使用イメージは以下のとおりです。

### **<パノラマを選択した時の表示>**

魚眼画像の中心部の画像を歪み補正して、パノラマ表示します。

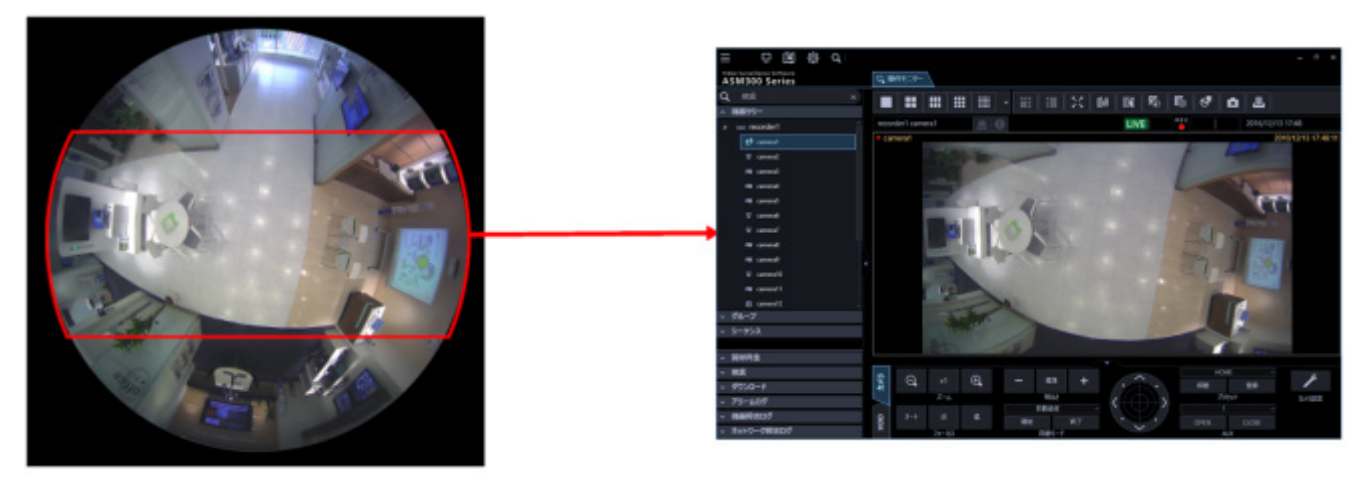

- 選択エリアの受信画像上で右クリックメニューの[画像回転]を選択すると、パノラマ画像の表 示位置を微調整することができます。
- ドラッグズーム機能を使用しているときは、処理負荷などによってドラッグズーム機能の動作が もたつく場合があります。

# **ダブルパノラマ形式で表示する**

### STEP<sub>1</sub>

カメラの画像を表示します。

→ 表示方法は「☞選択したカメラの画像を見る」をお読みください。

### STEP2

選択エリアの受信画像上で右クリックし、ポップアップを表示します。 「魚眼表示メニュー]にカーソルを合わせ「ダブルパノラマ]を選択します。 使用イメージは以下のとおりです。

### **<ダブルパノラマを選択した時の表示>**

魚眼画像の半分の各 180°画像を歪み補正して、パノラマ表示します。画像をマウスでクリックすると、 クリックした位置を画像の中心に移動することができます。(クリックセンタリング) このとき、上下のパノラマ画像が同時に水平方向に移動します。

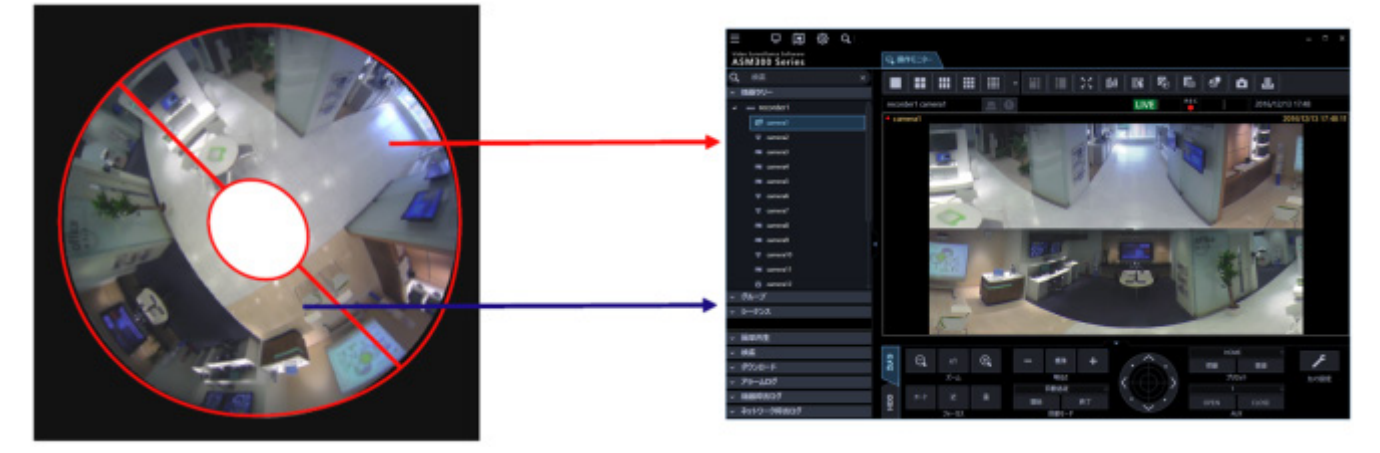

- 選択エリアの受信画像上で右クリックメニュー[画像回転]を選択すると、ダブルパノラマ画像 を上下反転することができます。
- ドラッグズーム機能を使用しているときは、処理負荷などによってドラッグズーム機能の動作が もたつく場合があります。

# **魚眼コントロールを使用する**

STEP<sub>1</sub>

選択エリアの受信画像上で右クリックメニュー[魚眼コントロール]をクリックするか、ツールバーの [魚眼コントロール]を選択し、ポップアップを表示します。

使用イメージは以下のとおりです。

**<1 画 PTZ を選択した時の表示> <4 画 PTZ を選択した時の表示>**

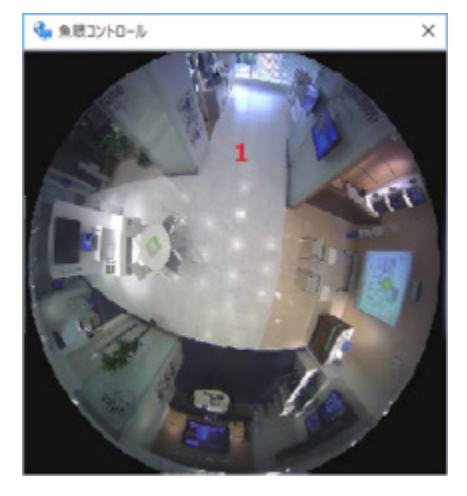

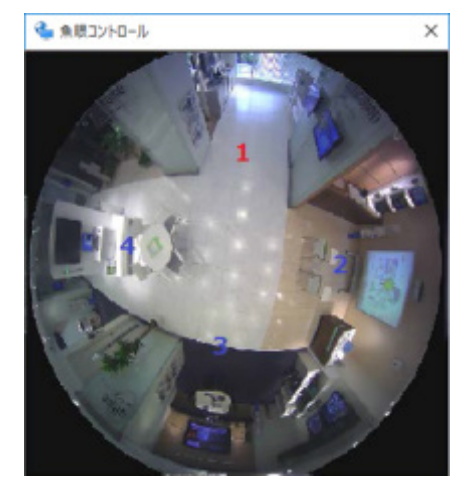

この画面では、補正機能で表示する位置を変更することができます。

表示位置を変更したい画面の番号アイコンをドラッグ&ドロップすることで、その位置が表示の中心と なります。

- 番号アイコンの位置によっては、表示する画像の中心とならない可能性があります。
- 魚眼コントロール画像を更新する速度は 1 秒です。

# **3D デワープ機能を使用する**

3D デワープは、マウス、システムコントローラー(CU980)、もしくはカメラ操作パネルを使って、魚眼 画像の任意の位置を歪み補正する機能です。

ズームインとズームアウトについて説明します。

- ・ ズームインは、ズーム(望遠)操作により魚眼表示状態から PTZ 表示状態に表示画像が変わります。
- ・ ズームアウトは、ズーム(広角)操作を継続することにより最終的に PTZ 表示状態から魚眼表示状 態に表示画像が変わります。

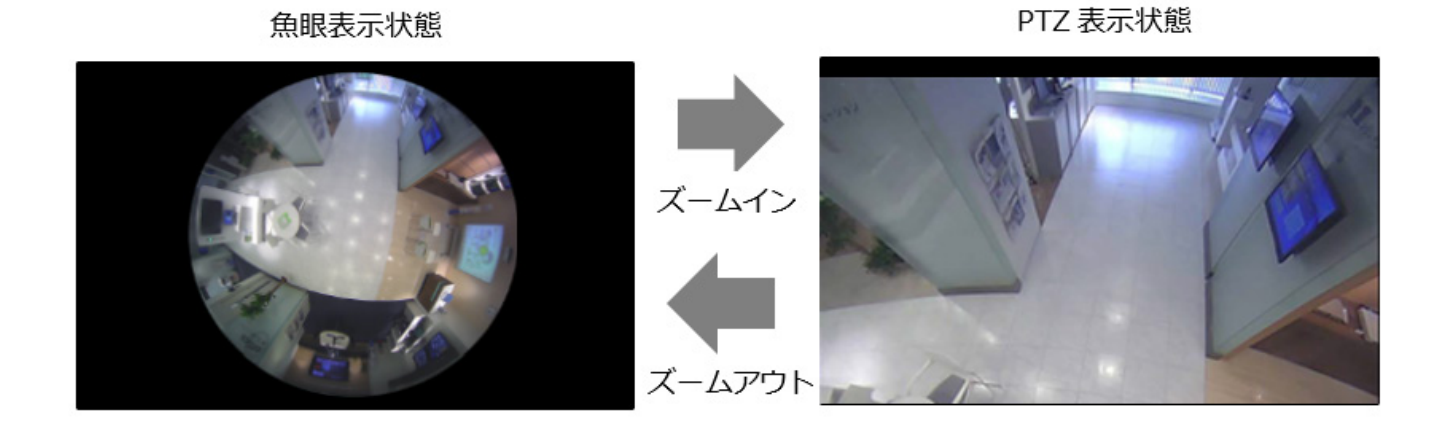

- ・ 魚眼表示状態は、魚眼画像を表示するモードで設置方法が「天井」もしくは「卓上」の場合に表示 画像の回転ができます。
- ・ PTZ 表示状態は、パン/チルト/ズーム操作ができます。

3D デワープの表示画像の表示位置について説明します。

パン/チルト/ズーム操作で表示位置を変更した場合、表示位置は保存され、次回表示する際は保存し た表示位置で 3D デワープします。

(例えば、画面数を切り換えた場合や画像配置エリアを入れ替えた場合)

- 使用している PC が Microsoft® Windows® 10 以外の OS の場合、本機能は使用できません。
- 本機能は、対象カメラが WV-X4171、WV-X4571L、WV-S4150、WV-S4550L、WV-SFN480、 WV-SFV481 の場合にのみ有効です。
- 全方位マイクに連動設定したカメラは対象外です。
- カメラの撮像モードが魚眼以外の場合、本機能は無効になります。
- 本機能を利用可能なカメラの解像度は、1280×1280 以上のみとなります。1280 未満の場合は、

本機能は無効になります。

- カメラの設定手順はお使いになるカメラの取扱説明書をお読みください。
- 本機能は操作モニターのみで使用可能です。(シーケンス中を除く)
- 本機能はライブ画像もしくは再生画像で対応しています。
- 本機能を利用可能な画面分割数は、1 画、2A 画、2B 画、4 画表示および 3A 画の左、3B 画の 右、7 画、10 画、13 画の画像サイズの大きいエリアのみとなります。
- 以下の全方位カメラのバージョンでは本機能を SD 再生画像で利用することができません。 ライブ画像もしくはレコーダー再生画像にのみ対応しています。
	- WV-SFN480、WV-SFV481:バージョン 2.52 未満
- 本機能使用中は顔枠、AI-VMD 情報が表示されません。
- 本機能はレコーダーの再生一時停止中の顔検出には対応していません。(WV-ASE231 のライセ ンス追加時)
- 画像鮮明化機能使用時、本機能は無効になります。(WV-ASE205 のライセンス追加時)
- 本機能使用中は、魚眼画像表示変更機能は無効になります。
- 複数のディスプレイを接続してハードウェアデコードを利用する場合、操作モニターを表示する ディスプレイをグラフィックアクセラレーターに接続し、ライブモニターを表示するディスプレ イを 1 台は PC 内蔵のディスプレイ出力に接続し、それ以外はグラフィックアクセラレーターに 接続してください。
- ライブモニターの表示状況によっては、操作モニターの 3D デワープ画像のフレームレートが低 下する場合があります。
- ネットワーク機器の環境や使用されている PC の性能によっては、カメラ画像を表示する際に、 [魚眼]が瞬間的に表示される場合があります。
- 3D デワープ画像の高速再生時、「高速再生滑らかモード」はフレームレートを自動調整します。 また、一時停止後のコマ送りにおいて、コマとびが発生する場合があります。
- [システム]-[3D デワープ設定]の「3D デワープ中の画像更新速度優先」がオンの場合、下 表の条件で 3D デワープ画像の解像度やフレームレートを自動調整します。 操作モニターの 3D デワープ中の画面とライブモニターのライブ中の画面数を示します。

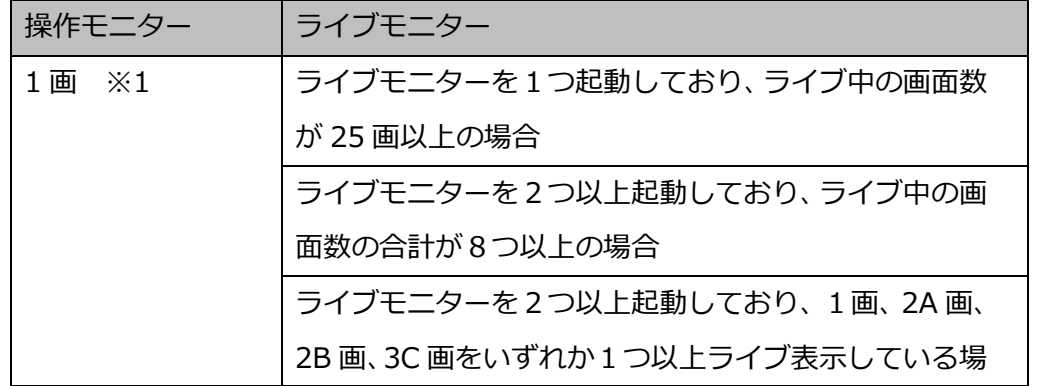

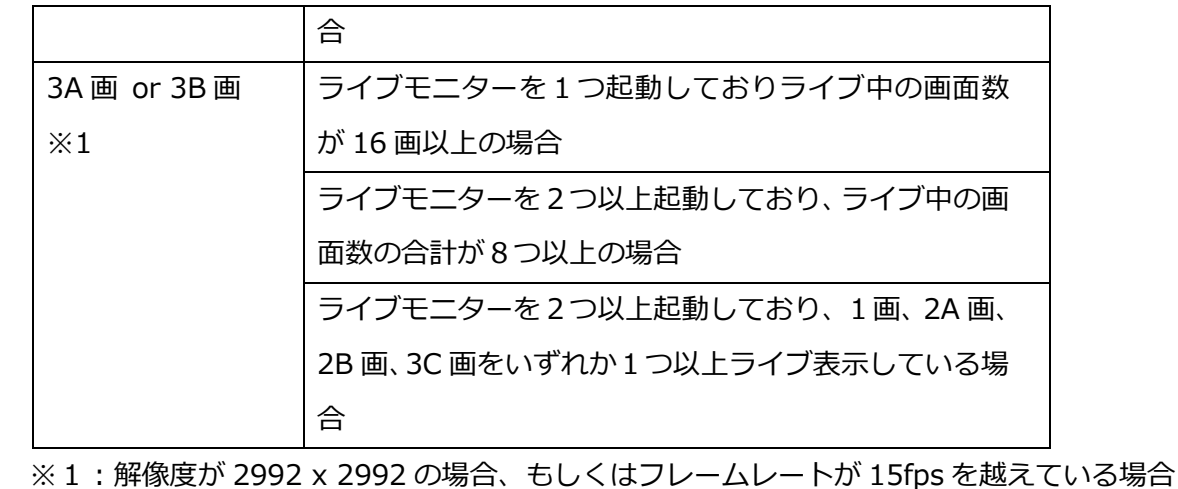

# **マウスを使う**

マウスを使って 3D デワープ画像を操作することができます。

### **メモ**

魚眼画像の表示位置をカメラの配信位置にリセットするには、カメラ操作パネルの [x1] ボタン をクリックします。

# **ズームイン/ズームアウトする**

魚眼表示状態中にズームイン操作により PTZ 表示状態の画像を表示します。 PTZ 表示状態中のズーム (広角) 操作により、これ以上ズーム (広角) できないときに、魚眼表示状態の 画像を表示します。

### **ズームイン**

魚眼画像のズームインしたい位置にマウスカーソルをあわせます。マウスホイールを奥に動かします。

→ マウスカーソル位置が表示画像の中心になるようにズームインします。ズームインすると PTZ 表示 状態になり、パン/チルト/ズーム操作が可能になります。

魚眼表示状態

PTZ 表示状態

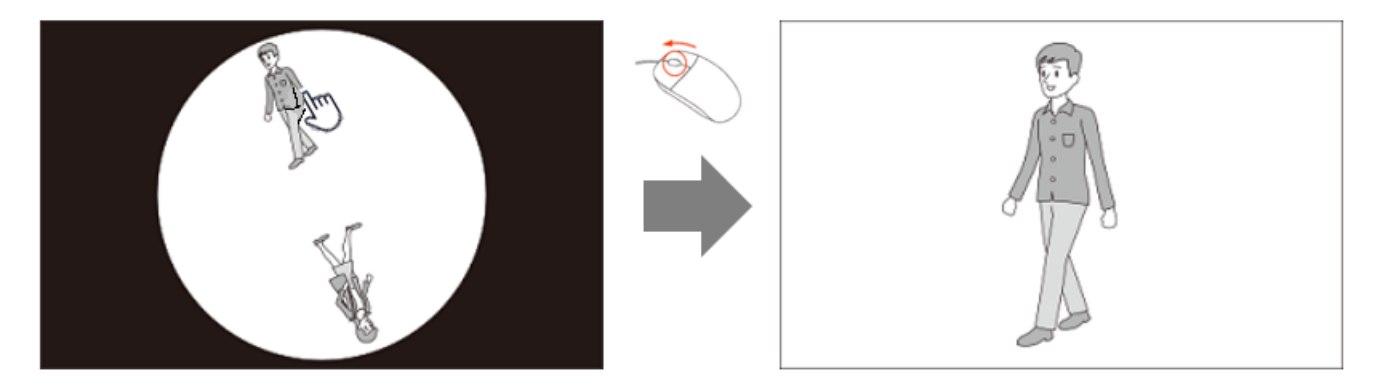

### ■ ズームアウト

PTZ 表示状態でマウスホイールを手前に動かすとズーム(広角)します。

→ これ以上ズーム (広角)できないときに魚眼表示します。ズームアウトは、PTZ 表示状態の表示位 置を魚眼画像の中心線上に表示します。

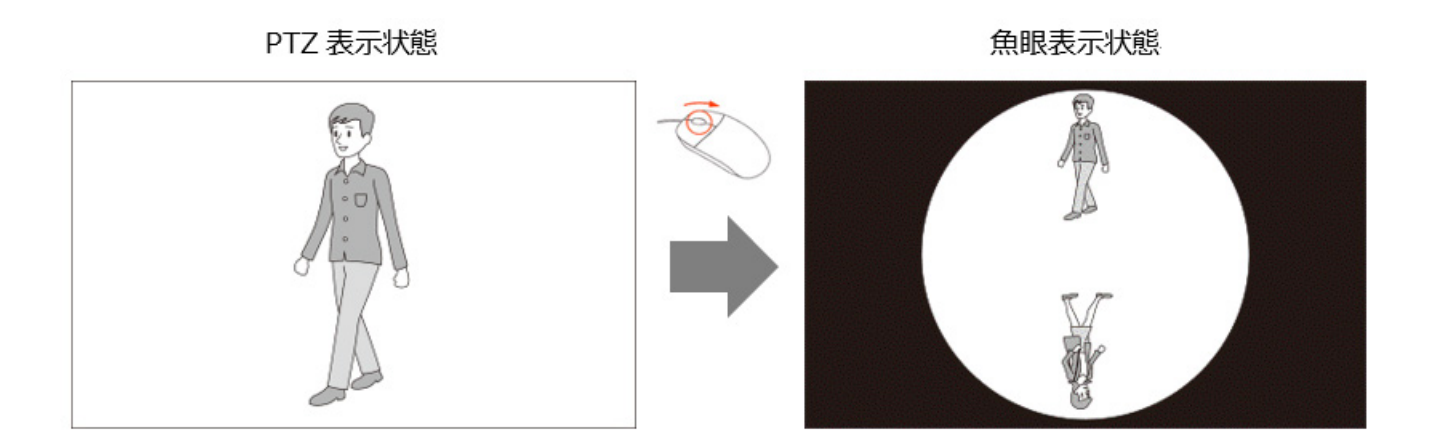

# 4.1.5.1.2. パン/チルト/ズーム操作

PTZ 表示状態の画像をパン/チルト/ズーム操作することができます。

### **パン/チルト**

画像配置エリアの任意の位置にマウスカーソルをあわせます。マウスをドラッグした方向に画像は移動し ます。マウスをドロップすると移動は停止します。

### **メモ**

• [システム]−[3D デワープ]の「パン/チルト操作時の表示位置の移動制限」が「オン」の場合 で設置方法が「天井」または「卓上」の場合、表示位置の移動が制限されます。詳しくは「☞ 3D デワープ設定」をお読みください。

### **ズーム**

マウスホイールを奥に動かすとズーム(望遠)します。マウスホイールを手前に動かすとズーム(広角) します。マウスホイールを動かしている間、ズームを継続します。

# **システムコントローラー(CU980)を使う**

システムコントローラー(CU980)を使って 3D デワープ画像を操作することができます。

### **メモ**

- [コントローラー]−[基本設定]の「通信モード」が「CU950 Compatible(互換モード)」の 場合は、システムコントローラーを操作しても本機能は動作しません。
- 魚眼画像の表示位置をカメラの配信位置にリセットするには、カメラ操作パネルの「x1]ボタン をクリックします。 システムコントローラー (CU980)のトップボタンを「ズーム (x1)」にカスタマイズしている場合、 カメラ操作パネルの[x1]ボタンと同様な動作となります。カスタマイズについては、 「☞カスタマイズキーを設定する」をお読みください。

# **ズームイン/ズームアウトする**

魚眼表示状態中にズームイン操作により PTZ 表示状態の画像を表示します。 PTZ 表示状態中のズーム(広角)操作により、これ以上ズーム(広角)できないときに、魚眼表示状態の 画像を表示します。

**ズームイン**

### **<設置方法が天井の場合>**

STEP1

ジョイスティックを左右どちらかの方向に倒して、魚眼画像のズームインしたい位置を魚眼画像の中心の 真上に位置するように画像を回転させます。

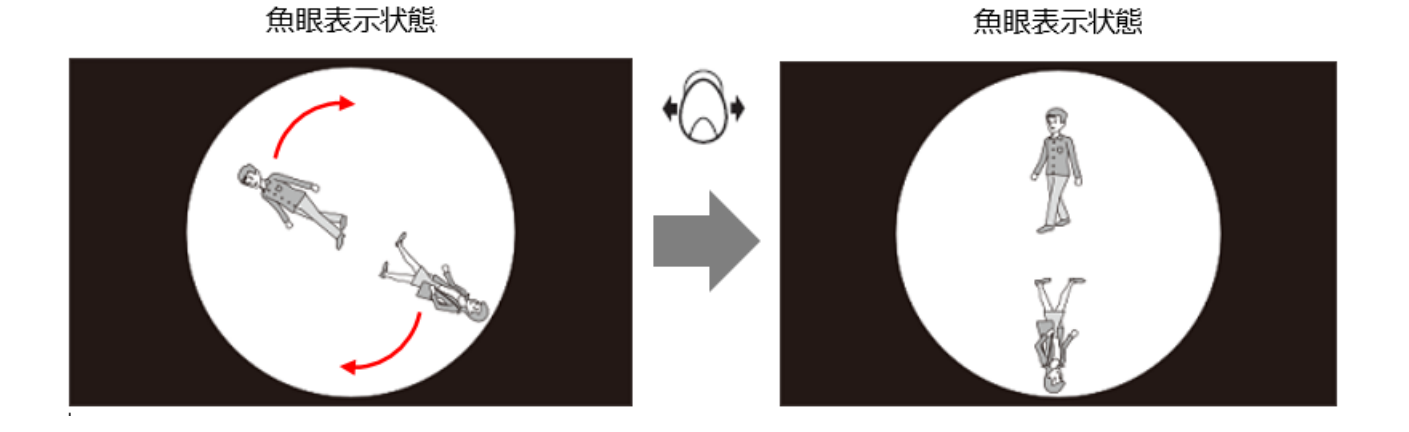

STEP2

ズームボリュームを右(時計方向)に回します。

→ 画像の中心からの垂線と外周との交わりから下へ魚眼画像直径の 1/4 の位置が表示画像の中心にな るようにズーム(望遠)します。この PTZ 表示状態では、パン/チルト/ズーム操作が可能となり ます。

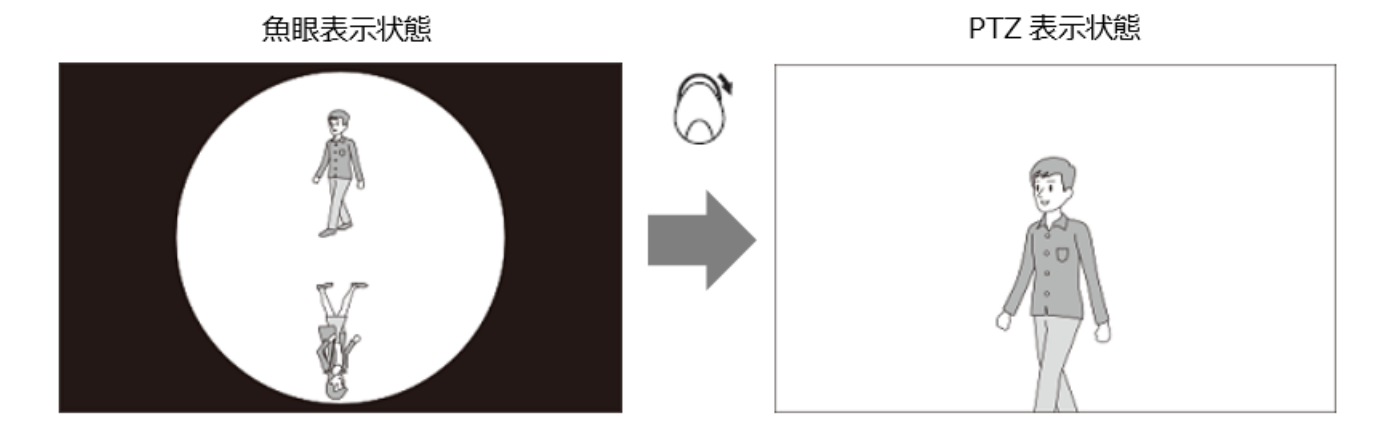

#### **<設置方法が卓上の場合>**

STEP1

ジョイスティックを左右どちらかの方向に倒して、魚眼画像のズームインしたい位置を魚眼画像の中心の 真下に位置するように画像を回転させます。

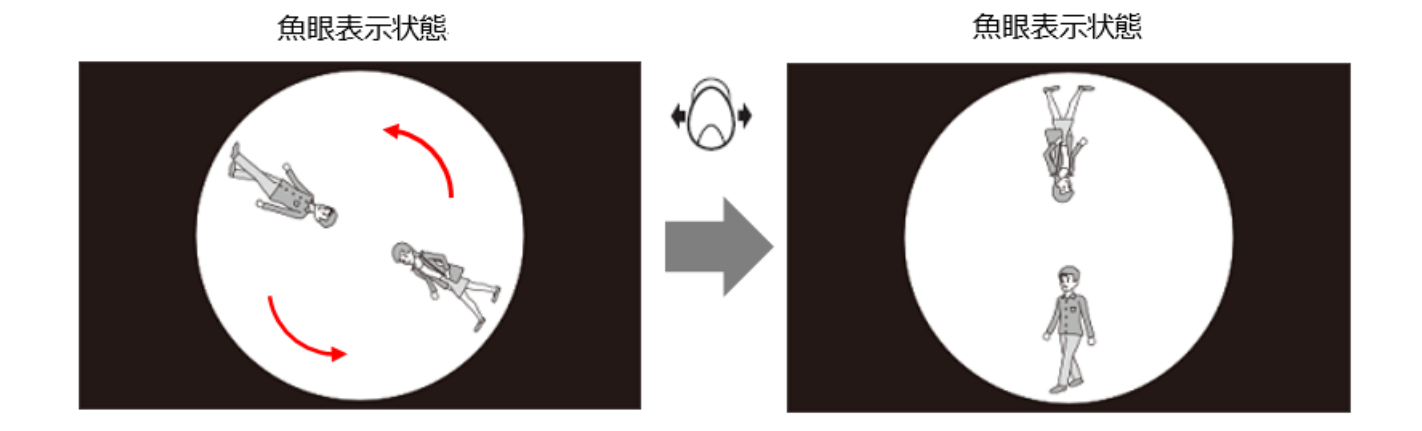

STEP2

ズームボリュームを右(時計方向)に回します。

→ 画像の中心からの垂線と外周との交わりから上へ魚眼画像直径の1/4 の位置が表示画像の中心にな るようにズーム(望遠)します。この PTZ 表示状態では、パン/チルト/ズーム操作が可能となり ます。

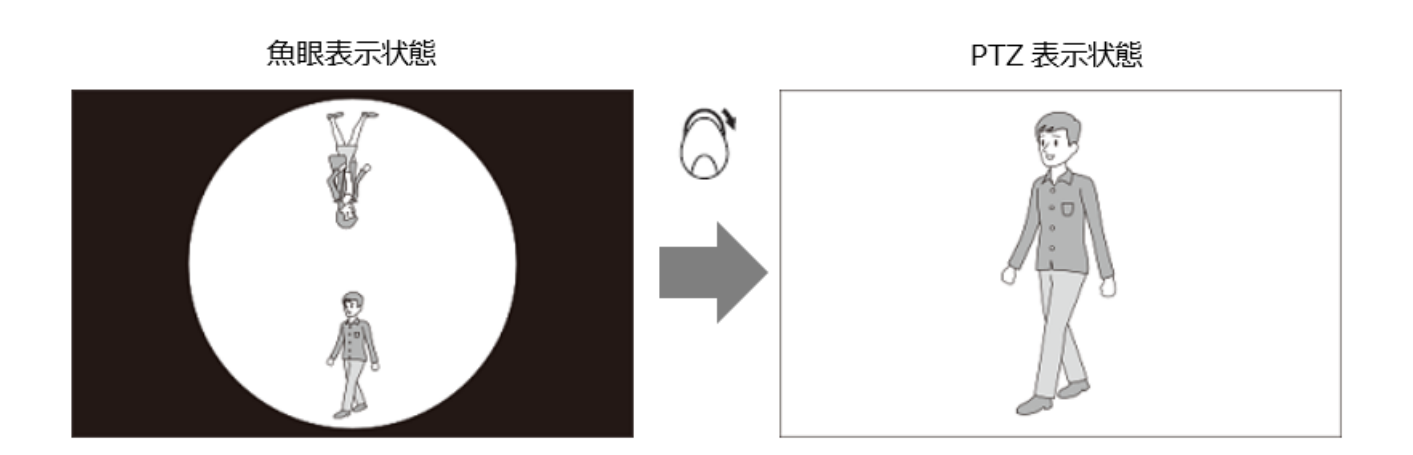

### **<設置方法が壁の場合>**

ズームボリュームを右(時計方向)に回すと、魚眼画像の中心が表示画像の中心になるようにズーム(望 遠)します。

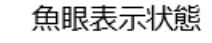

PTZ 表示状態

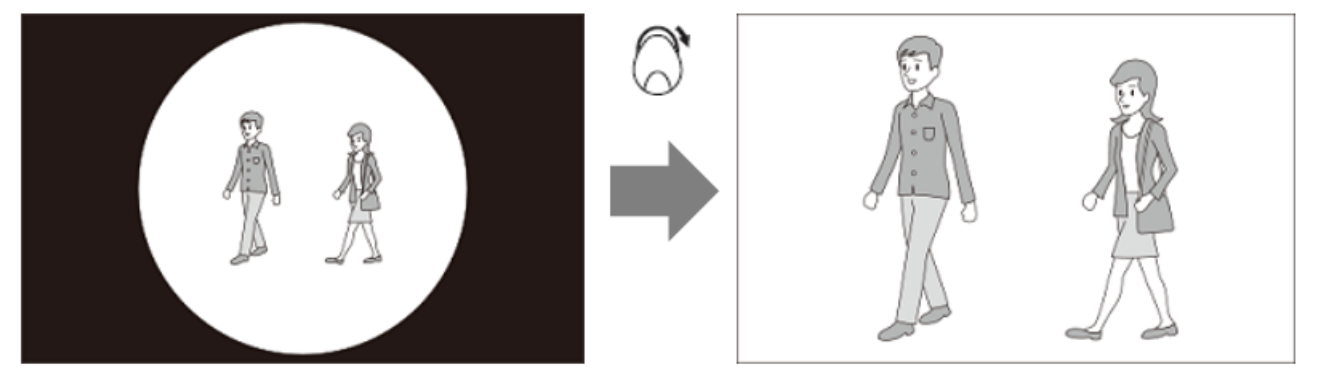

### **メモ**

- カメラの設置方法が壁の場合は、画像は回転しません。
- カメラ操作パネルを使っても同様に画像回転操作ができます。 コントロールパッドを連続して押すと画像が回転し続け、放すと停止します。

### ■ ズームアウト

ジョイスティックのズームボリュームを左(反時計方向)に回すと、ズーム(広角)します。

→ これ以上ズーム(広角)できないときにズームアウトして魚眼表示します。ズームアウトは、PTZ 表示状態の表示位置を魚眼画像の中心線上に表示します。

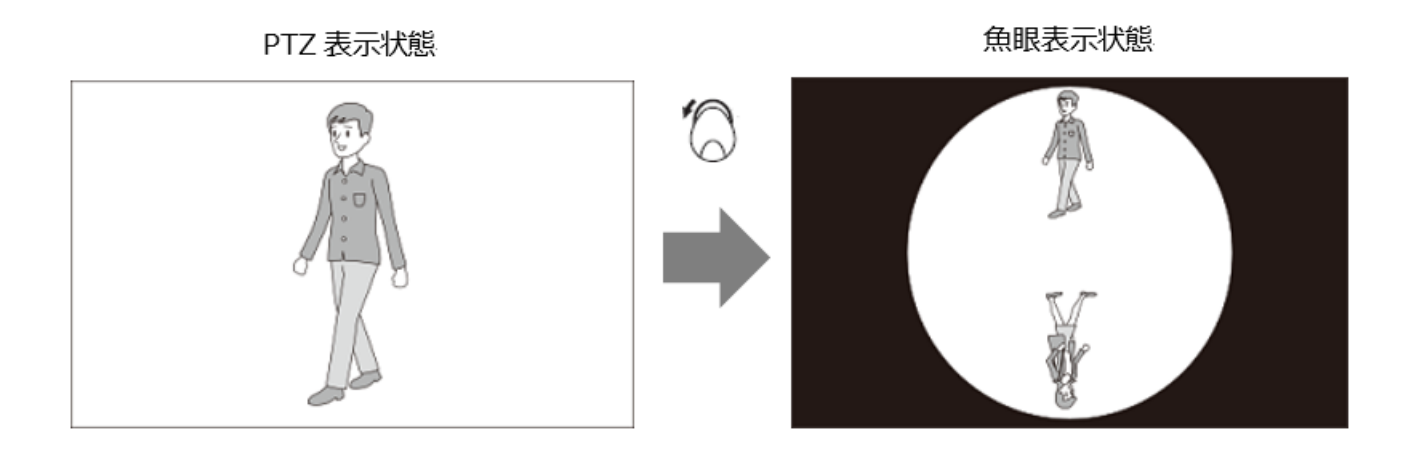

# 4.1.5.2.2. パン/チルト/ズーム操作

PTZ 表示状態の画像をパン/チルト/ズーム操作することができます。

### ■ パン/チルト

ジョイスティックを倒した方向を中央に表示するように画像は移動します。 ジョイスティックを上下左右に倒している間、画像は移動します。

### **メモ**

• [システム]−[3D デワープ]の「パン/チルト操作時の表示位置の移動制限」が「オン」の場合 で設置方法が「天井」または「卓上」の場合、表示位置の移動が制限されます。詳しくは「☞ 3D デワープ設定」をお読みください。

### **ズーム**

ジョイスティックのズームボリュームを右(時計方向)に回すと、ズーム(望遠)します。ズームボリュ ームを左(反時計方向)に回すと、ズーム(広角)します。

ズームボリュームを右または左に回している間、ズームを継続します。

### **メモ**

• カメラ操作パネルを使っても同様にパン/チルト/ズーム操作ができます。

### **<パン/チルト>**

コントロールパッドの押している位置を中央に表示するように画像は移動します。

パッド周囲のボタンまたはコントロールパッド内を押している間、画像は移動します。

### **<ズーム>**

[+] ボタン 4 をクリックすると、ズーム(望遠)動作をします。[−] ボタン 4 をクリッ

クすると、ズーム(広角)動作をします。

[+]ボタンまたは [-]ボタンを押している間、ズームを継続します。

# **クロッピング機能を使用する**

クロッピングとは、全景画像上で 5 か所または 1 か所の切り出しを行い、画像を見やすくする機能です。 ライブ画像または再生画像を「5 クロッピング」または「1 クロッピング」で表示することができます。

### **メモ**

• カメラが以下の場合のみ機能が有効となります。

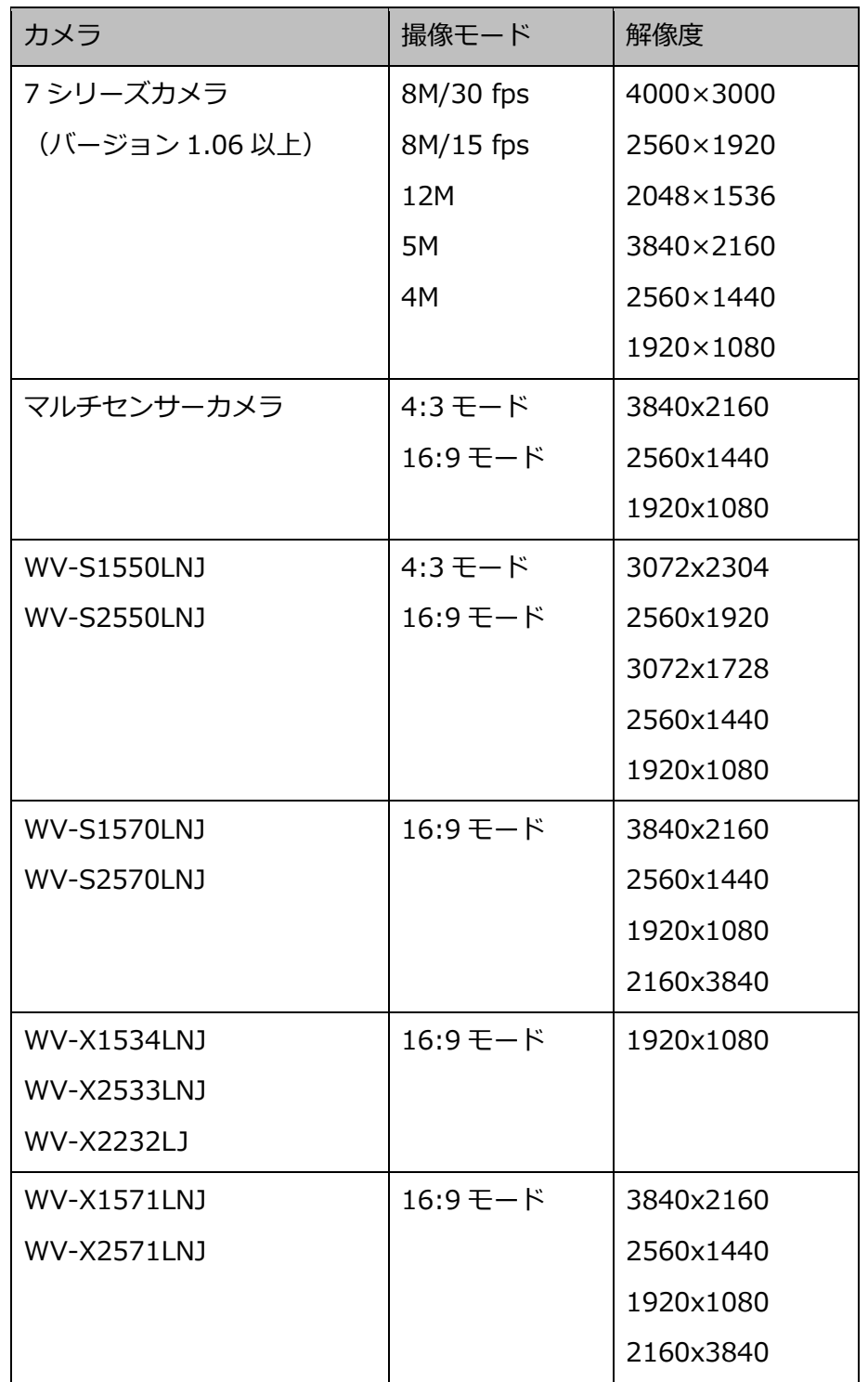

• カメラの設定手順はお使いになるカメラの取扱説明書をお読みください。

# **5 クロッピング/1 クロッピング画面を表示する**

### STEP<sub>1</sub>

カメラの画像を表示します。

→ 表示方法は「☞選択したカメラの画像を見る」をお読みください。

### **メモ**

• 再生画像を「5 クロッピングエリア」または「1 クロッピングエリア」で表示することもできま す。

### STEP2

ツールバーの[5 クロッピング]または[1 クロッピング]アイコンをクリックします。

### **メモ**

- 画像鮮明化中の場合は、非対応になります。
- 等倍表示モードの場合は、非対応となります。

使用イメージは以下のとおりです。

「5クロッピング」を選択した時の表示

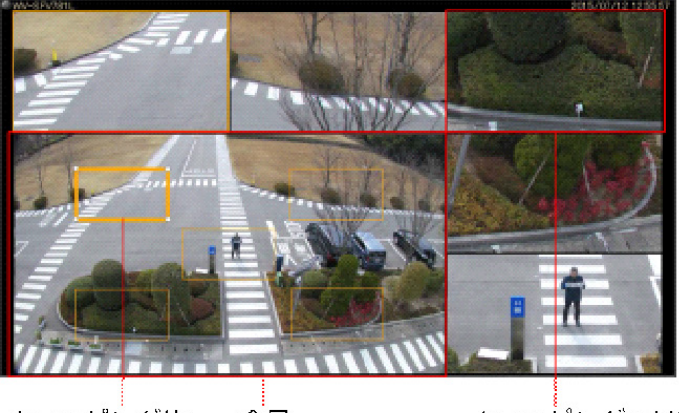

#### クロッピング枠 全景

クロッピングエリア

### 「1クロッピング」を選択した時の表示

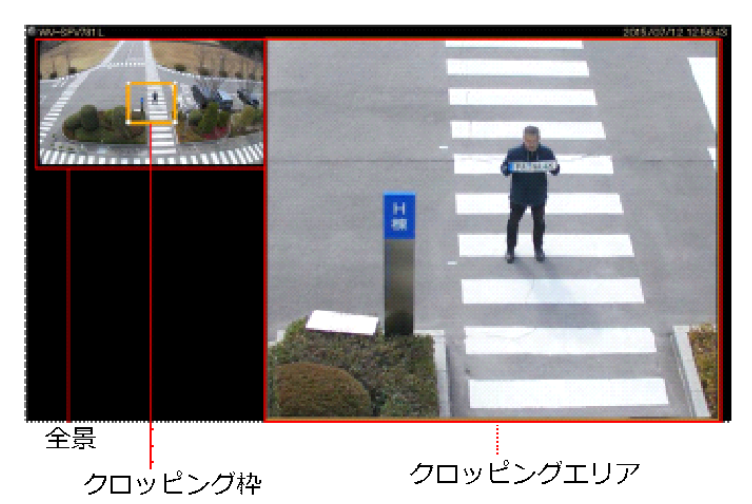

### • **全景上での操作**

表示されているクロッピング枠をドラッグ&ドロップすることで、クロッピングエリアで表示する位置 やサイズを変更することができます。

### • **クロッピングエリア上での操作**

選択中のクロッピングエリア上でマウスをクリックすると、クリック位置が中心になるように表示位置 を移動することができます。また、マウスホイールをスクロールすることで、表示画像の拡大・縮小を することができます。

- クロッピング機能は、操作モニターでのみ使用可能です。
- クロッピングエリアの位置は、次回同じカメラを選択・表示するまで維持されます。 ただし、カメラの設定を変更した時は初期位置となる場合があります。
- 全景の表示は、設定画面の「画像表示方法」の設定(「アスペクト比」/「拡大縮小」)にしたが います。
- クロッピング機能は最高 15 fps での表示となります。
- 静止画の保存または印刷の機能を使用した場合、クロッピング画面の状態で映像を出力します。
- クロッピングエリアの端で画像の拡大・縮小操作を行うと、クロッピング枠内に表示されている 画像に対して中心がずれて表示される場合があります。
- 本機能使用中は、AI-VMD 枠は表示されません。
- 複数台のディスプレイを接続してお使いの場合、操作モニターをメインディスプレイに対して左 側もしくは上側のディスプレイに配置すると、クロッピングエリアのマウスホイールズームが動 作しません。

マウスホイールズームが動作しない Windows のディスプレイ設定例を以下に示します。

(例1)メインディスプレイ[1]の左側のディスプレイ[2]に操作モニターを配置した場合

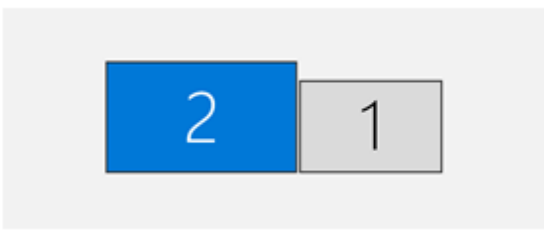

(例2)メインディスプレイ[1]の上側のディスプレイ[2]に操作モニターを配置した場合

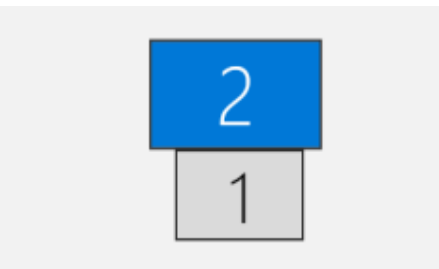

# **グループ登録した画像を見る(グループ表示)**

よく見るカメラを 1 つのグループに登録すると、登録したグループ単位で画像を表示できます。

### **メモ**

AI プライバシーガード機能をご使用の場合、「AI プライバシーガード画像切替」の権限がないユ ーザーでログインすると、以下のカメラ画像は表示されません。

グループに設定した AI プライバシーガード録画カメラ(オフ)

### STEP1

メニューパネルの[グループ]をクリックします。

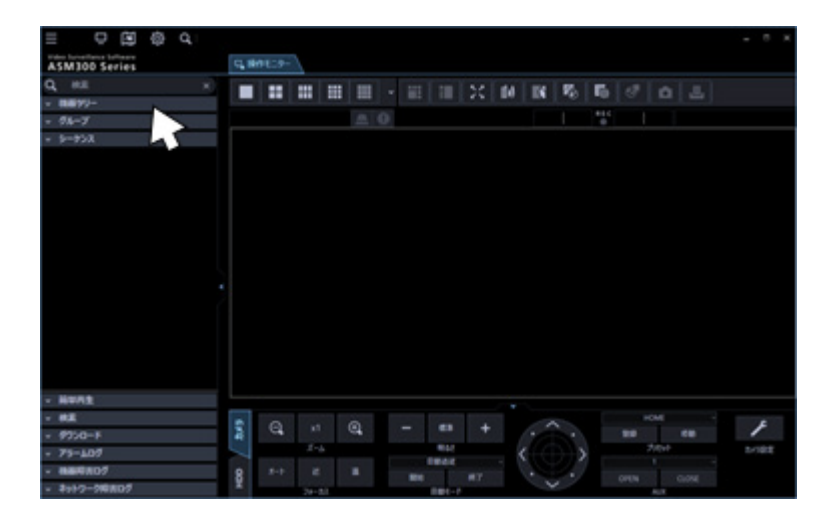

→ グループパネルが開きます。

登録されているグループ名と画面数を示すグループアイコンが表示されます。

### ■ グループリスト

登録されているグループを一覧表示します。ただし、ログインしているユーザーが表示できるグループ のみ表示されます。グループ登録は管理者が行います。詳しくは、「☞表示可能グループを設定する」を お読みください。

#### **<個人用グループの場合>**

個人用グループを使用可能なユーザーの場合、グループリストの先頭に「個人用グループ」が表示され ます。

個人用グループのグループ登録は、個人用グループの使用を許可されたユーザーが行います。詳しくは、 「☞個人用グループを設定する」をお読みください。

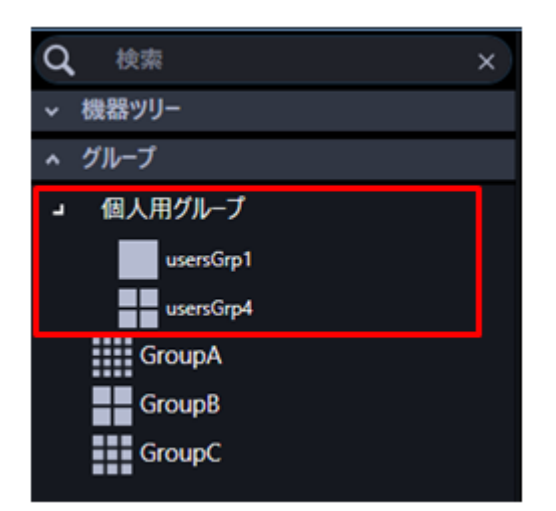

リスト表示は、上から個人用グループ、共用のグループの順序です。

### **メモ**

• 登録した個人用グループを含むグループの画面数が最大画面数より大きい場合、グループリスト に表示されません。

### **■ グループアイコン (グループ名)**

画面数を示すグループアイコンとグループ名です。クリックすると、画像配置エリアにグループ画像を 表示します。
アイコンの説明は以下の通り。

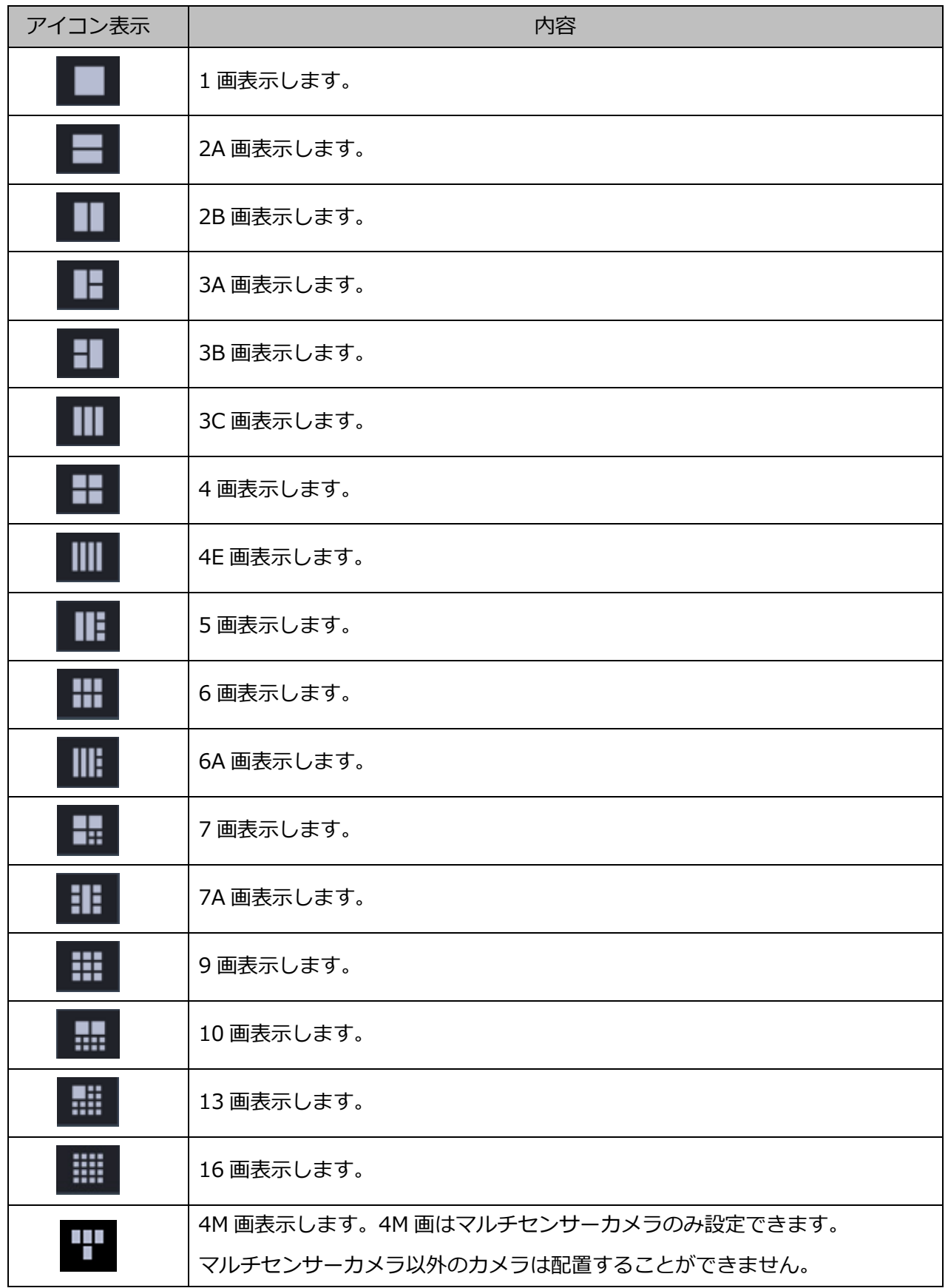

以下は WV-ASE202 ライセンス追加時有効となります。

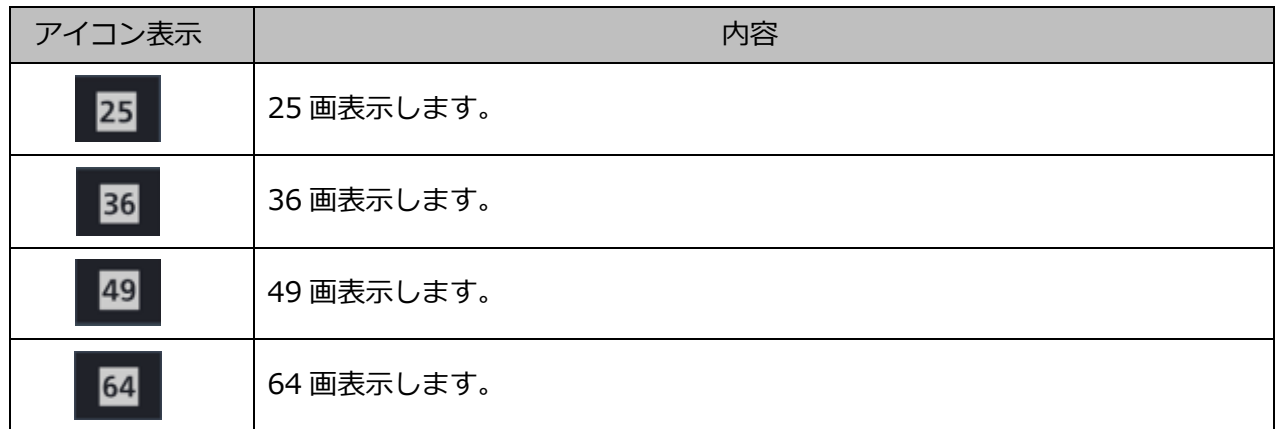

## STEP2

表示するグループアイコンをクリックします。

→ 画像配置エリアにグループ登録したカメラのライブ画像が表示されます。

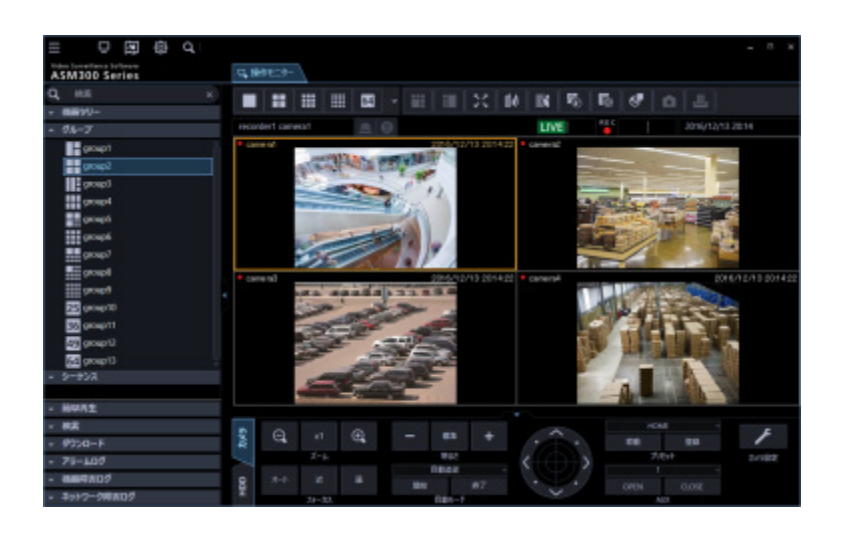

**メモ**

• 4M グループ表示時中は情報表示部には選択枠のあるエリアのカメラ名を表示します。また、各エ リアを仕切る枠線が非表示となります。

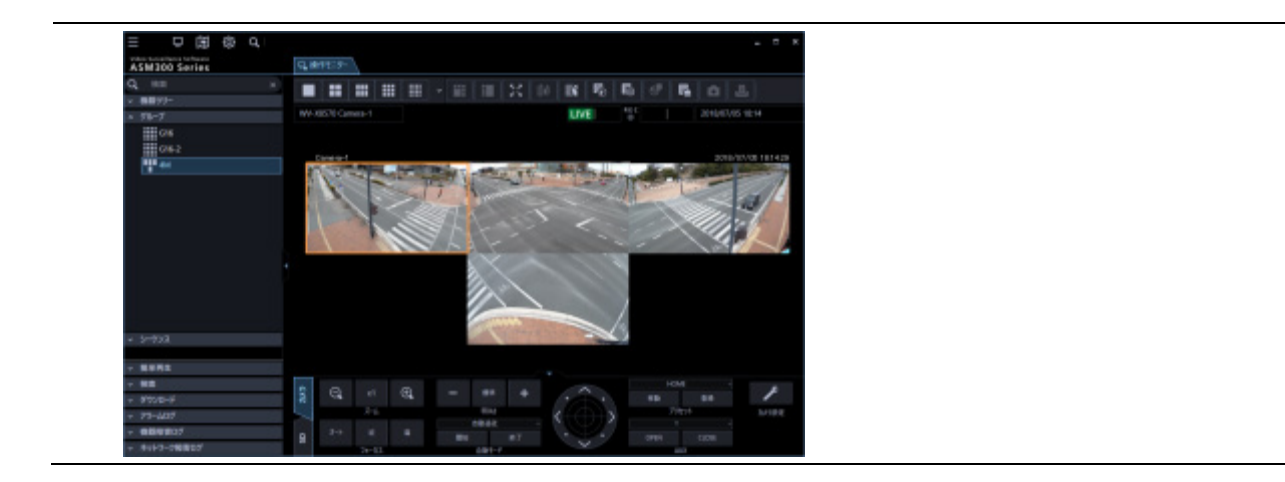

## 4.1.8. 個人用グループを設定する

個人用グループは、管理者を含む各ユーザーが登録することができます。

- 個人用グループは、個人用グループを登録したユーザーのみが使用できます。管理者であっても他 ユーザーの登録した個人用グループを使用できません。
- 「個人用グループ使用」の権限があるユーザーでログインすると、管理者が登録したグループと個 人用グループの両方が画面に表示されます。
- 個人用グループは1ユーザーあたり 10 件まで登録できます。

#### **メモ**

• 「個人用グループ使用」の権限が無いユーザーでログインすると、個人用グループの追加、修正、 削除はできません。ユーザー設定については「☞管理者設定」、「☞ユーザーを追加する」をお読 みください。

個人用グループは、以下の画面で使用可能です。その他の画面では使用できません。

- 操作モニターのグループパネル
- 操作モニターの検索パネルの右クリックメニュー[グループ再生]
- ライブモニターのグループパネル
- ライブモニターの右クリックメニュー[グループ切り換え]

## 4.1.8.1. 個人用グループを追加する

#### **メモ**

• 個人用グループは、操作モニター画面からのみ追加が可能です。

STEP1

[操作モニター] タブをクリックして、操作モニター画面を表示します。

STEP2

任意のレイアウトで画像配置エリアにカメラ映像を表示します。

#### STEP3

画像配置エリアで右クリックするとポップアップメニューが表示されます。

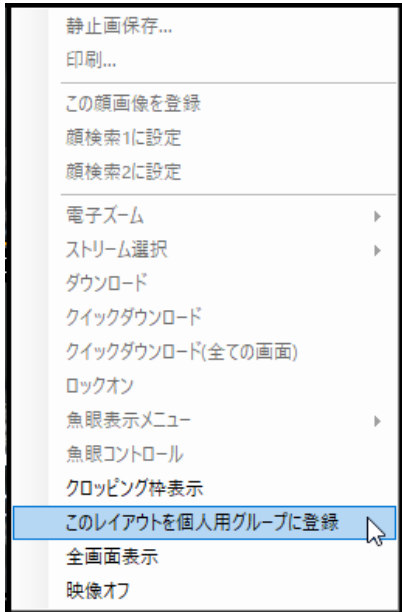

## STEP<sub>4</sub>

[このレイアウトを個人用グループに登録]を選択します。

→ 個人用グループ設定画面が表示されます。

**メモ**

- 1 画でカメラを選択していない場合、[このレイアウトを個人用グループに登録]を選択できませ ん。
- 以下の場合、[このレイアウトを個人用グループに登録]を選択できない場合があります。
	- 多画でカメラを選択していない画像配置エリアを選択している場合
	- ▶ 多画で選択した画像配置エリア外で右クリックした場合

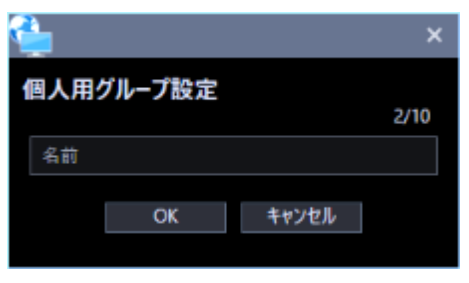

画面の説明は以下のとおりです。

**■ 個人用グループ数** 

登録されたグループの件数を表示します。

#### **メモ**

• 個人用グループは1ユーザーあたり最大 10 件まで登録できます。

### ■ 名前

個人用グループ名を入力します。

#### **メモ**

• 個人用グループ名は 16 文字以内で入力します。 半角記号の「! \$ % '< = > @ [ ¥ ] ^ \_ ` {|} ~」は使用できません。

STEP5

グループ名を入力して、[OK] ボタンをクリックします。

→ 個人グループ設定画面を閉じて、グループパネルに追加した個人用グループ名が表示されます。

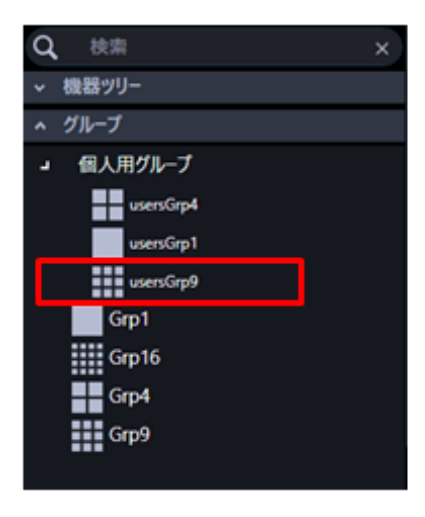

## **個人用グループを修正する**

個人用グループ名を修正します。個人用グループのカメラ数とカメラ配置は修正できません。これらを 変更するためには個人用グループの追加が必要です。

#### **メモ**

• 個人用グループは、操作モニター画面からのみ編集が可能です。

#### STEP1

[操作モニター] タブをクリックして、操作モニター画面を表示します。

### STEP2

「グループパネル」から修正する個人用グループ上で右クリックします。 表示されるメニューから「編集]を選択します。

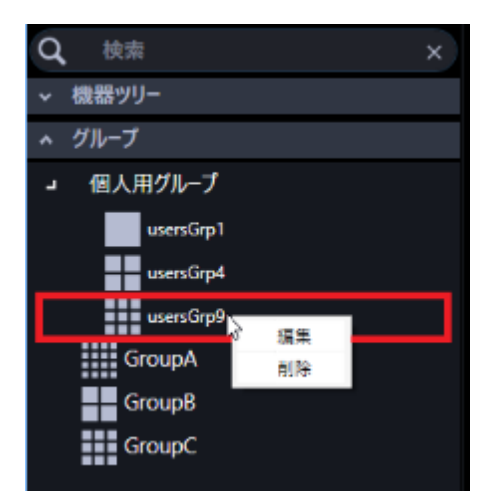

→ 個人用グループ設定画面が表示されます。

STEP3

個人用グループ名を修正後、[OK]ボタンをクリックします。 各項目については「☞個人用グループを追加する」の STEP4 をお読みください。 → 設定が保存されます。

## 4.1.8.3. 個人用グループを削除する

**メモ**

• 個人用グループは、操作モニター画面からのみ削除が可能です。

STEP1

[操作モニター] タブをクリックして、操作モニター画面を表示します。

STEP2

「グループパネル」から削除する個人用グループ上で右クリックします。 表示されるメニューから [削除] を選択します。

→ 削除確認画面が表示されます。

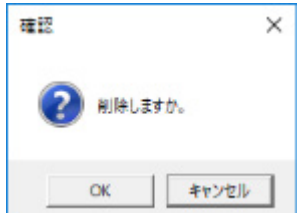

STEP3

[OK] ボタンをクリックします。

→ グループが削除されます。

## 4.1.8.4. 個人用グループを並び替える

グループパネル内の個人用グループの並び替えについて説明します。

## ■ ポップアップメニューをクリック

グループパネルの全ての個人用グループを一括で昇順/降順に並び替えることができます。

STEP<sub>1</sub>

メニューパネルの[グループ]をクリックします。

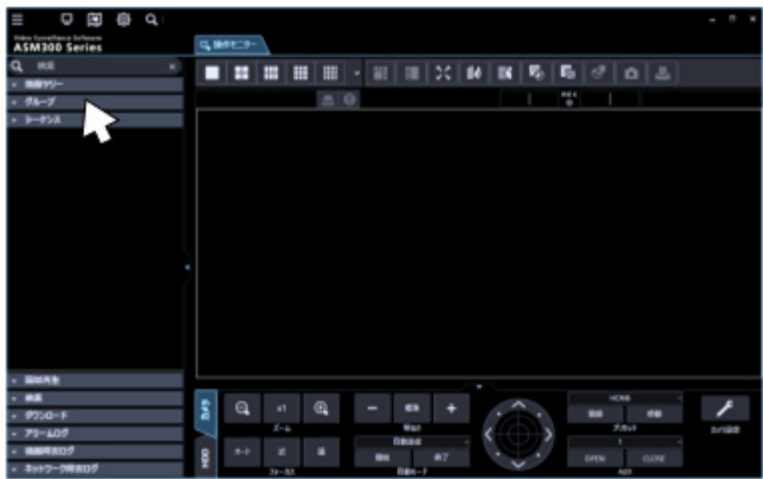

→ グループパネルが開きます。

STEP2

個人用グループ上で右クリックすると、ポップアップメニューが表示されます。

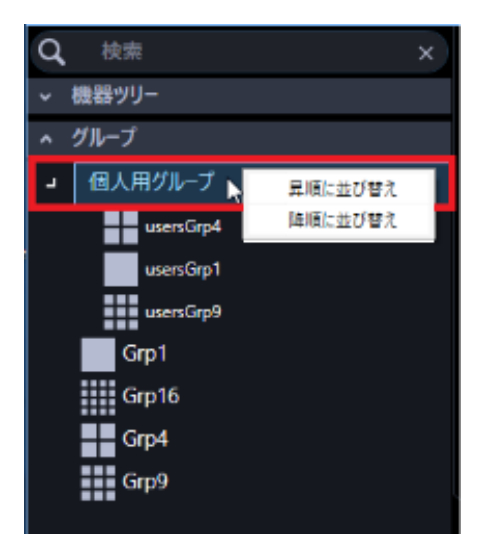

STEP3

表示されるメニュー [昇順に並び替え]、もしくは[降順に並び替え]を選択します。

 $\rightarrow$  確認画面が表示されます。

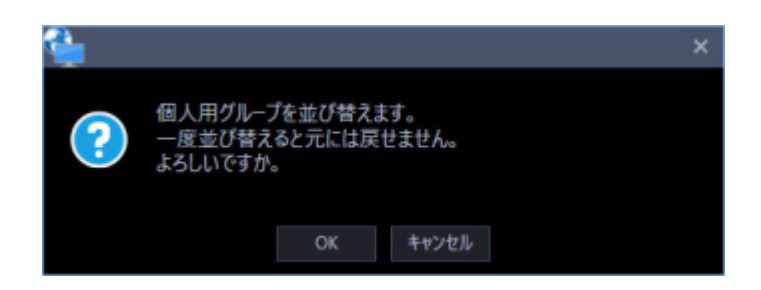

[OK] ボタンをクリックします。

→ [昇順に並び替え]を選択すると、個人用グループの名前によって昇順に並び替えます。 [降順に並び替え]を選択すると、個人用グループの名前によって降順に並び替えます。 確認画面が閉じ、設定が保存されます。

## **メモ**

- 保存された表示順序は、以下の画面に反映されます。
	- ▶ 操作モニターのグループパネル
	- ▶ 操作モニターの検索パネルの右クリックメニュー [グループ再生]
	- ライブモニターのグループパネル
	- ▶ ライブモニターの右クリックメニュー「グループ切り換え]

# 4.1.9. グループ画像を自動的に切り換えて見る(シー **ケンス)**

グループ登録された画像を自動的に切り換えて、全画面表示で見ることができます。また、画像を切り 換える間隔も設定できます。

**メモ**

- 機器や PC の負荷が高い場合(接続カメラ台数が多い、ライブ画面数が多い場合など)、自動的 に切り換える間隔が設定より長くなることがあります。
- シーケンス中は、ネットワーク環境が悪い場合などに、画像が表示されない場合があります。
- シーケンスに使用するレコーダー台数は、10 台以下にすることをおすすめします。
- シーケンス中は「5 クロッピング」および「1 クロッピング」で表示することはできません。
- AI プライバシーガード機能をご使用の場合、「AI プライバシーガード画像切替」の権限がないユ ーザーでログインすると、以下のカメラ画像は表示されません。
	- **> グループに設定した AI プライバシーガード録画カメラ (オフ)**

STEP1

メニューパネルの[シーケンス]をクリックします。

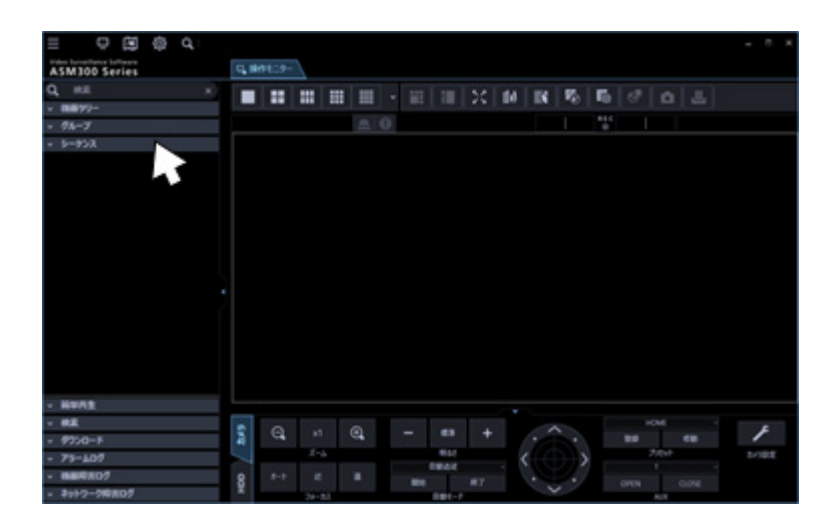

→ シーケンスパネルが開きます。

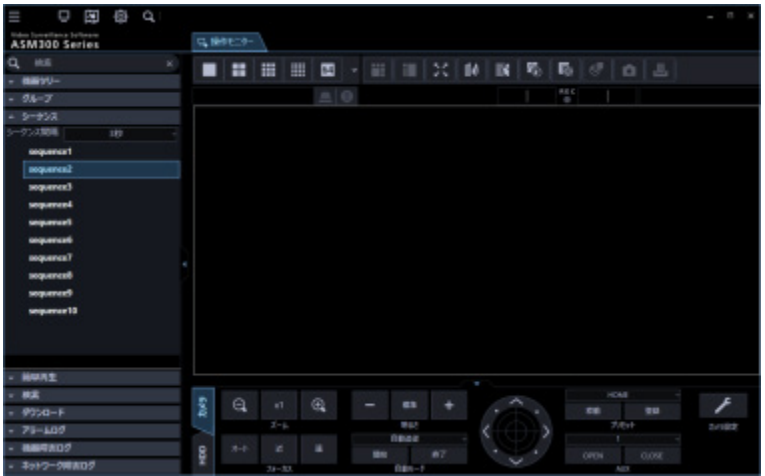

### **■ シーケンス間隔**

シーケンスの表示間隔を以下から選択します。

3 秒/ 5 秒/ 10 秒/ 15 秒/ 20 秒/ 25 秒/ 30 秒/35 秒/ 40 秒/ 45 秒/ 50 秒/ 55 秒/ 1 分

お買い上げ時の設定:3 秒

**メモ**

• シーケンス間隔とは、グループ登録されている画像がすべて表示されてから、次のグループ画像 に切り換わるまでの間隔のことです。

## **シーケンスリスト**

登録されているシーケンスを一覧表示します。 表示したいシーケンスを選択すると設定した表示間隔でシーケンスを開始します。 シーケンス登録は、管理者が設定画面で行います。 詳しくは、「☞表示可能シーケンスを設定する」をお読みください。

STEP2

「シーケンス間隔」を設定し、「シーケンス」を選択します。

→ 全画面表示になり、シーケンスを開始します。

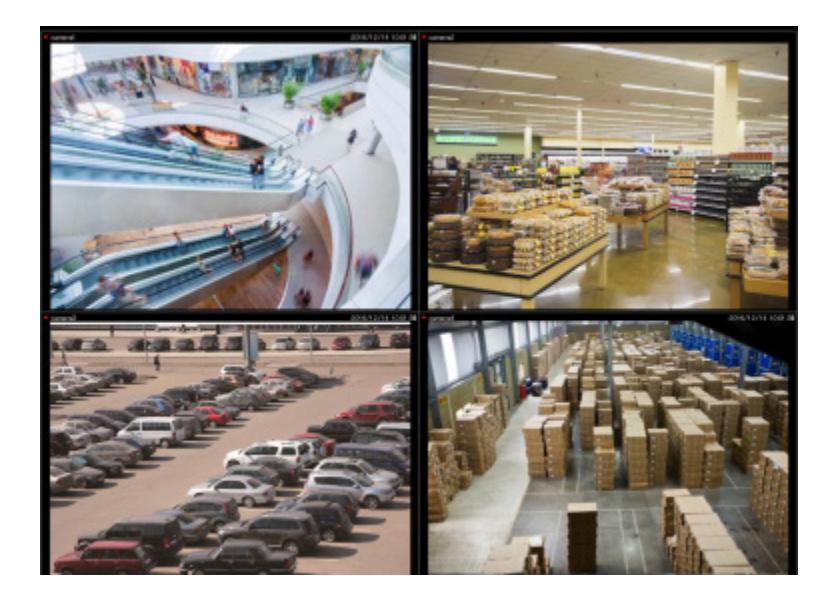

シーケンスを停止するには、右クリックして[戻る]を選択します。シーケンスを停止すると、通常の 画面サイズに戻り、シーケンスで最後に表示していたライブ画像が表示されます。

## **機器操作**

#### **重要**

- 各機能がお使いの機器に対応しているかご確認ください。
- 新規で登録したカメラ、マイクを操作する場合は、ご使用前に本ソフトウェアを再起動してくだ さい。

## **カメラを操作する**

ライブ画像の表示中に、設置されたカメラを操作して、表示位置の調節、ズーム/フォーカスなどカメラ を操作できます。接続されたカメラの機種によって、操作できない場合があります。 対応カメラについては、「☞対応機器一覧」をお読みください。

本ソフトウェアが対応可能な操作は次のとおりです。

- パン/チルト※1:カメラ画像の水平/垂直位置を調節します。
- ズーム:カメラ画像を拡大/縮小します。
- フォーカス:カメラ画像の焦点を調節します。
- 明るさ:レンズの絞りを調節します。
- プリセット動作※1:あらかじめ登録されたプリセットポジションにカメラの向きを移動します。 また、プリセットポジションを登録できます。
- 自動モード※1:選択した自動モード機能を動作させます。
- AUX: AUX 端子に接続された機器をオープン状態/クローズ状態にします。
- ※1:PTZ カメラ、全方位カメラに対して使用できます。
	- なお、対象カメラ WV-X6533LNJ/ WV-X6533LNSJ、WV-S6532LNJ/ WV-S6532LNSJ が SD メ モリーカードの取り付け・取り外しモードに設定されている場合は本機能は動作しません。

#### **メモ**

- 接続されたカメラの機種によっては、一部動作しない機能があります。詳しくは、お買い上げの 販売店にお問い合わせください。
- NV200、NV250、NV300 にカメラ区分で登録されているカメラを本ソフトウェアで使用する場 合、機種によっては、一部のカメラ操作に制約があります。NV200、NV250、NV300 をお使い の場合は、らくらくスタートでカメラを登録してください。

STEP<sub>1</sub>

ライブ画像を表示します。

→ ライブ画像の表示については、「☞選択したカメラの画像を見る」をお読みください。

1 画以外の場合は、操作したいカメラ画像をクリックしてください。 選択されたエリアはオレンジ色の枠で囲まれます。

### STEP2

[カメラ] タブをクリックします。

→ カメラ操作パネルが表示されます。

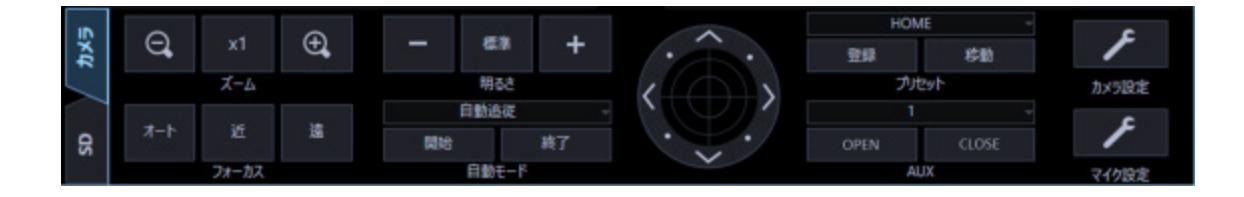

## STEP3

カメラ操作パネル上のボタンをクリックして、操作します。

→ ボタンの説明は、「☞カメラ操作パネル」をお読みください。

#### **メモ**

- 画面上をクリックしてもパン/チルト操作ができます。
- マウスホイール操作でもズームを調節できます。
- 画面上をドラッグして表示したい範囲を選択すると、選択したエリアを中心とする位置にカメラ の向きが移動し、ズーム倍率が自動的に調節されます。(ドラッグズーム機能)

## 4.1.10.2. マイクを操作する

連動カメラのライブ画像やレコーダー画像の表示中などに、マイク音声に対する集音位置の設定や補正 などができます。接続されたマイクの機種によって、操作できない場合があります。 対応マイクについては、「☞対応機器一覧」をお読みください。

本ソフトウェアが対応可能な操作は次のとおりです。

- 集音位置:音声を聞く場所を設定します。
- ノイズリダクション:マイクの音声に含まれるノイズを低減します。
- ボイスクリア:音声を聞き取りやすくする補正をします。

#### **メモ**

- 機器ツリーの機器ごとに集音位置を設定できます。
- グループごとに集音位置を設定できます。ただし、機器ツリーの機器選択、カメラ選択、画面数 切り換え、全画面表示を行うと、グループではなく機器ごとの設定に切り換わります。
- 以下の場合、[マイク設定]ボタンは表示されません。また、集音処理も行いません。集音位置 の表示設定が「オン」である場合も、以下の場合には集音位置を表示しません。
	- 全方位カメラとマイクが連動設定されていない場合
	- > マイクが無効の場合
	- ▶ 全方位カメラの撮像モードが「魚眼]でも「パノラマ]でもない場合
	- 設定画面の[システム]−[描画・音声設定]の「音声」が「オフ」の場合
	- ▶ 25 分割以上を表示している場合
	- 多画表示で、左上以外の画面にマイクが設定されている場合
	- ▶ マイク設定の権限がないユーザーの場合
	- 画像表示方法が等倍表示の場合
	- ▶ 全方位カメラの設定で「4 ストリームモード」が「オン」の場合
	- 以下の場合、集音位置の表示設定が「オン」である場合も、集音位置は表示されません。
	- > 電子ズームが1倍以外の場合
	- シーケンス表示をしている場合

連動カメラの画像を表示します。

→ ライブ画像の表示については、「☞選択したカメラの画像を見る」をお読みください。

→ レコーダーの画像の表示については、「☞再生する」をお読みください。

## STEP2

[マイク設定] ボタンを押します。

→ マイク設定パネルが表示されます。

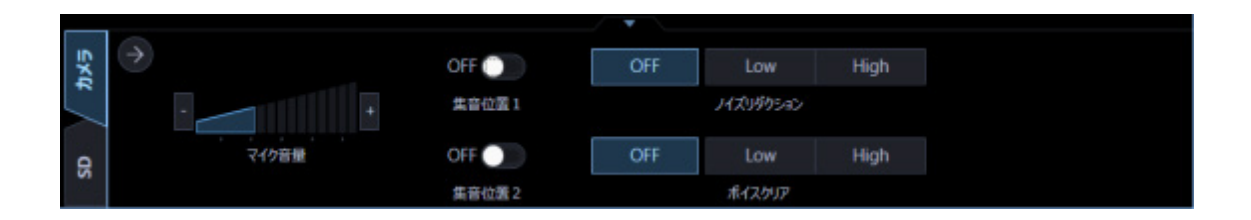

## STEP3

マイク設定パネル上のボタンをクリックして、操作します。

各ボタンの説明は、「☞マイク設定パネル」をお読みください。

## 4.1.11. カメラ画像のパン/チルト操作

カメラ画像の水平・垂直位置を調整します。

- PTZ カメラのパン/チルト操作は画面分割数に関係なく利用できます。 なお、対象カメラ WV-X6533LNJ/ WV-X6533LNSJ、WV-S6532LNJ/ WV-S6532LNSJ が SD メ モリーカードの取り付け・取り外しモードに設定されている場合は本機能は動作しません。
- 全方位カメラのパン/チルト操作は魚眼表示形式によって、利用できる画面分割数が異なります。
- ズーム表示中もしくは等倍表示モード中に画像をクリックすると、クリックした位置を画面の中央に 移動できます。ただし、PTZ カメラもしくは全方位カメラの 1 画 PTZ 表示の場合、パン/チルトの機 能が合わせて動作するためクリックした位置は画面の中央に移動しません。

各カメラに対応しているパン/チルト操作は以下の通りです。(○:対応、×:非対応)

#### **<固定カメラ、PTZ カメラの場合>**

#### **独立カメラ**

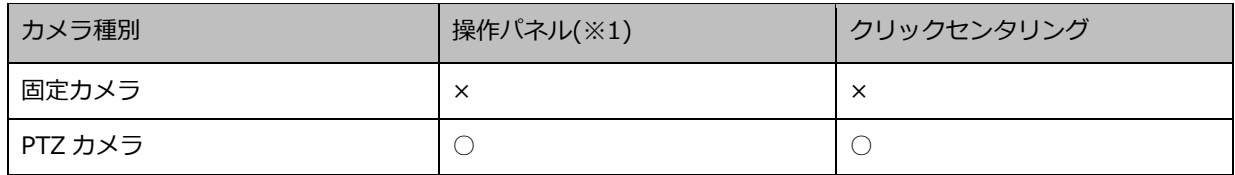

#### **レコーダーに登録されたカメラ**

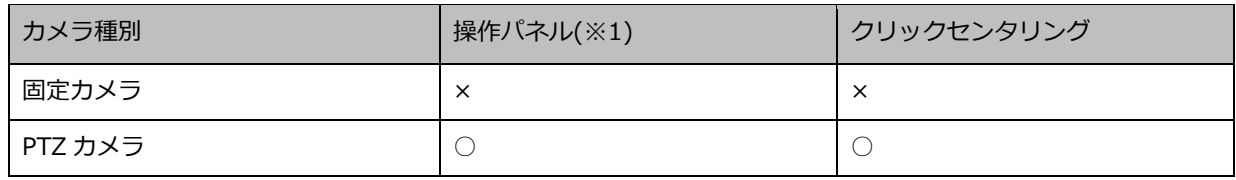

#### **レコーダーに登録されたカメラ(再生中)**

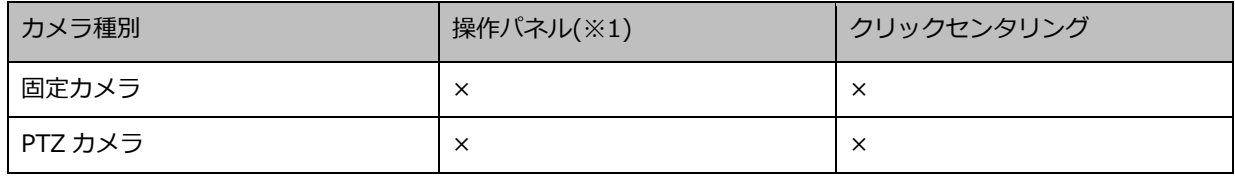

## **<全方位カメラの場合>**

## **独立カメラ**

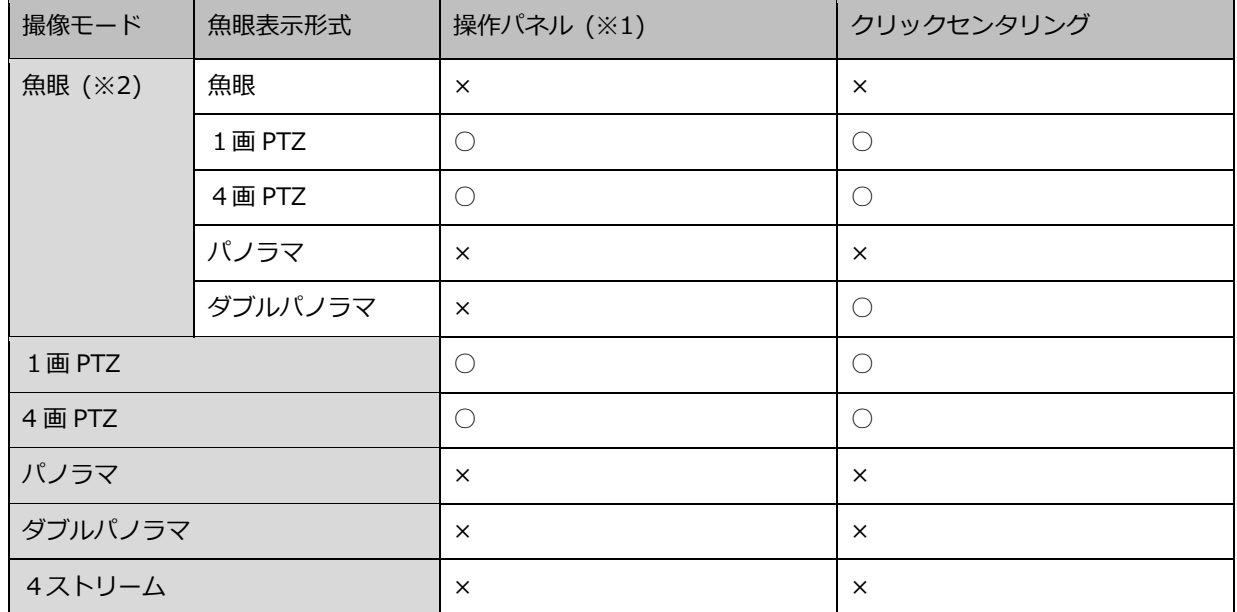

## **レコーダーに登録されたカメラ**

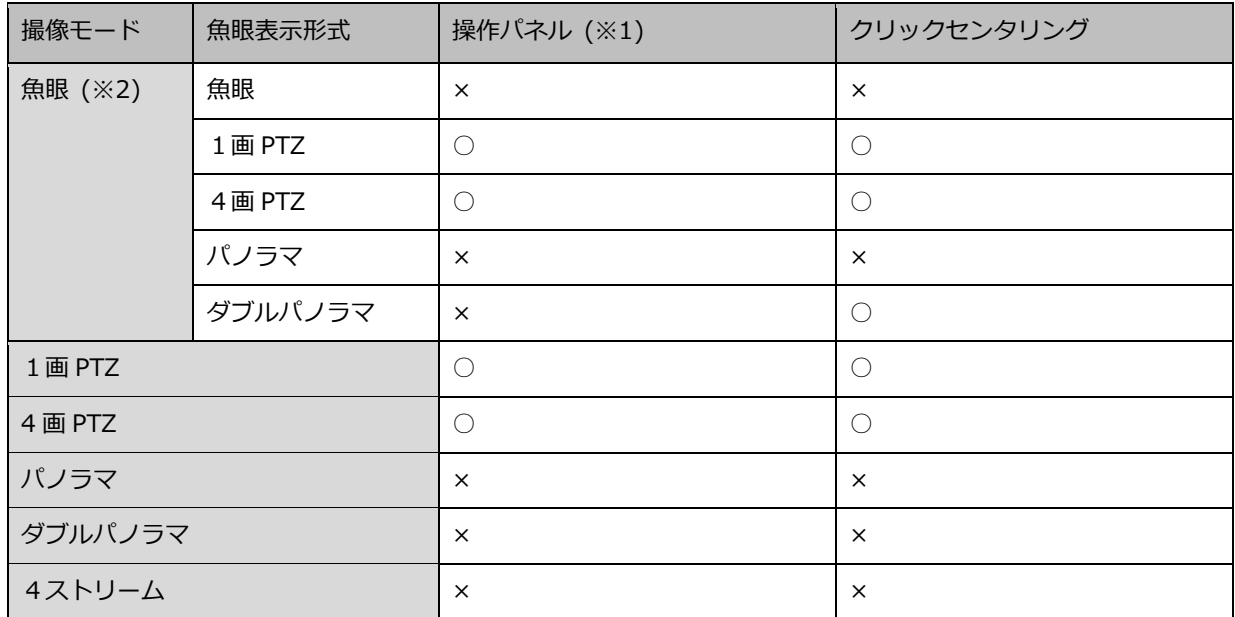

## **レコーダーに登録されたカメラ(再生中)**

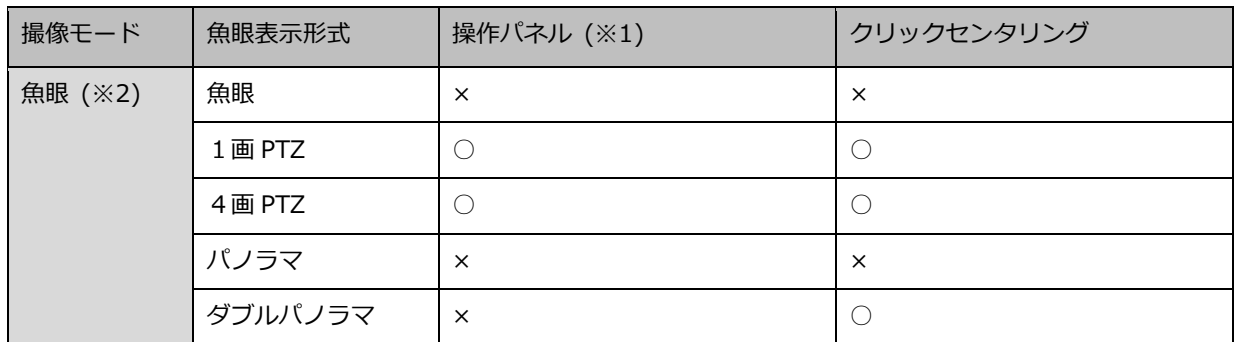

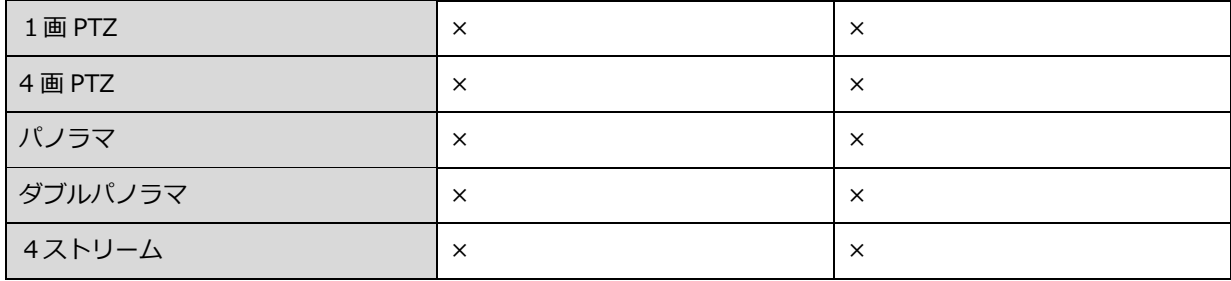

※1: [カメラ操作パネル] - [コントロールパッド]でのパン/チルト操作(☞カメラ操作パネル)

※2:3D デワープ画像の場合、操作パネルからのパン/チルト操作に対応しています。(☞3D デワープ機能 を使用する)

## 4.1.12. カメラ画像のズーム操作

カメラ画像を拡大/縮小表示します。

- PTZ カメラの操作パネル、マウスホイールズームでのズームは画面分割数に関係なく利用できます。 ドラッグズームとポップアップメニューの電子ズームは1画表示時のみ利用できます。
- 固定カメラのズーム操作は全て電子ズームとなります。
- 固定カメラの電子ズームは1画表示時のみ利用できます。全方位カメラの電子ズームは魚眼表示形式 によって利用できる画面分割数が異なります。

各カメラごとに対応しているズーム操作は以下の通りです。(○;対応、×;非対応)

### **<固定カメラ、PTZ カメラの場合>**

#### ■ 画面分割数: 1画

#### **独立カメラ**

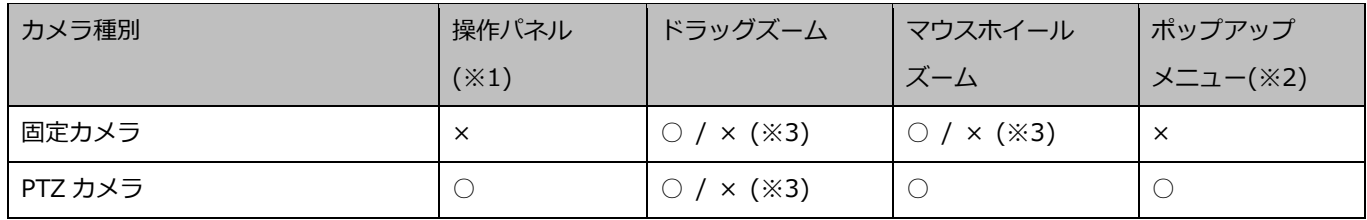

## **レコーダーに登録されたカメラ(ライブ取得先:カメラ)**

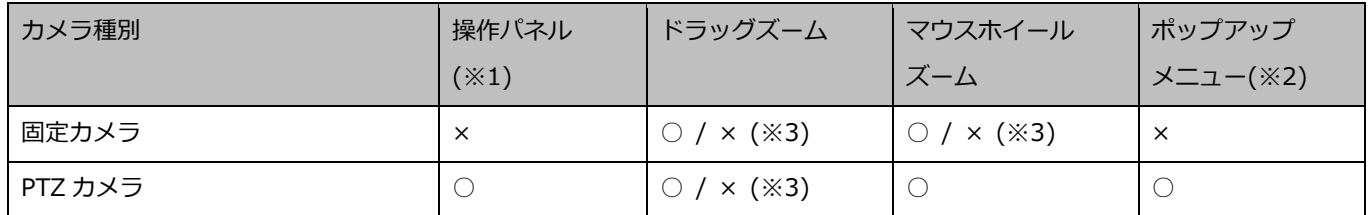

### **レコーダーに登録されたカメラ(ライブ取得先:レコーダー)**

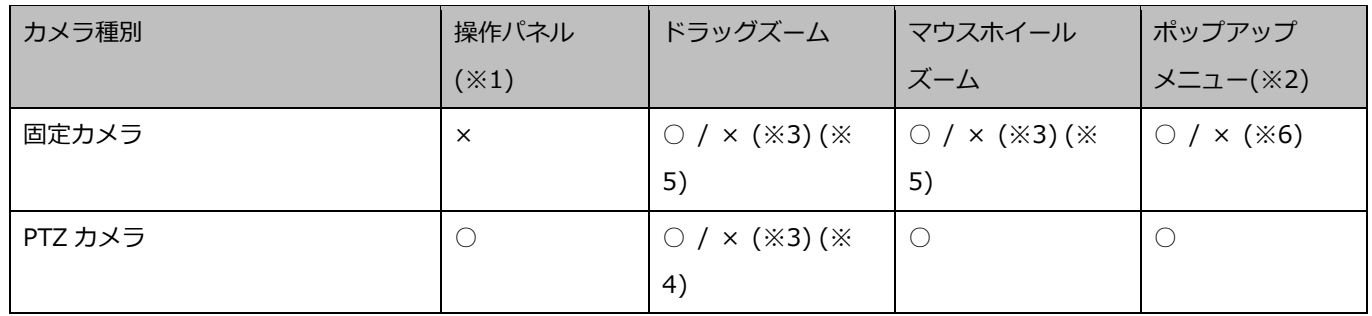

### **レコーダーに登録されたカメラ(再生中)**

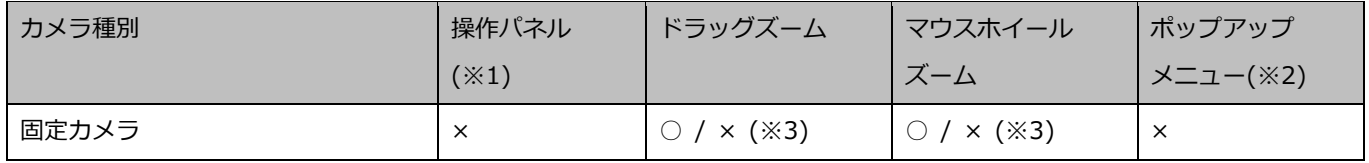

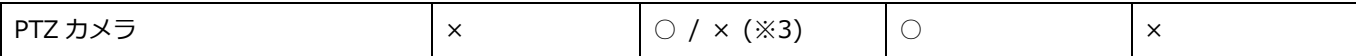

#### **■ 画面分割数:多画**

## **独立カメラ**

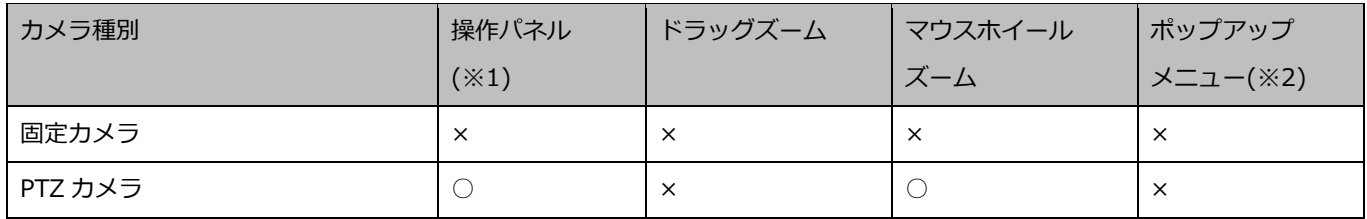

### **レコーダーに登録されたカメラ(ライブ取得先:カメラ)**

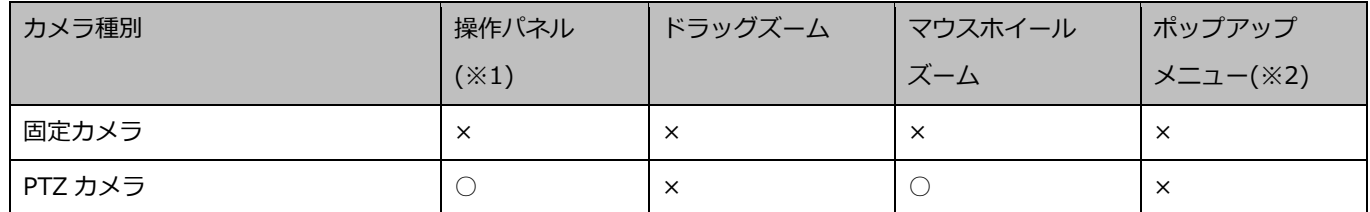

## **レコーダーに登録されたカメラ(ライブ取得先:レコーダー)**

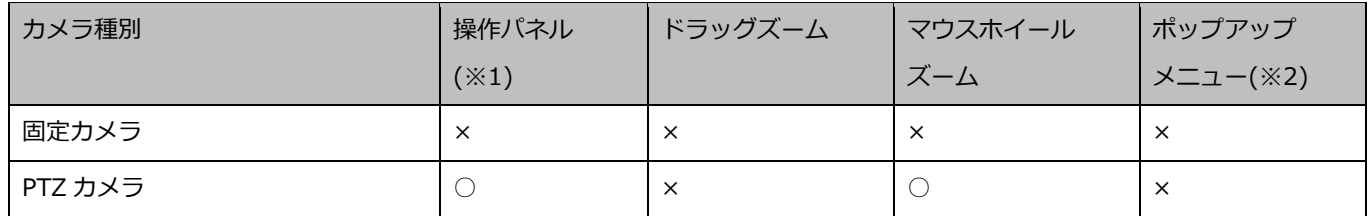

## **レコーダーに登録されたカメラ(再生中)**

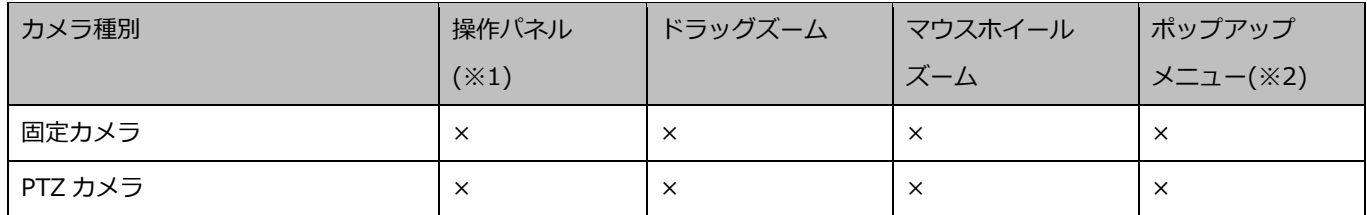

## **<全方位カメラの場合>**

## **画面分割数:1 画**

### **独立カメラ**

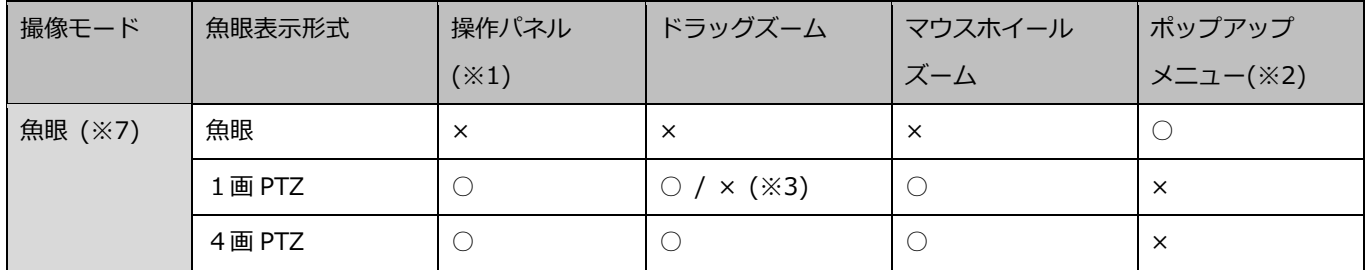

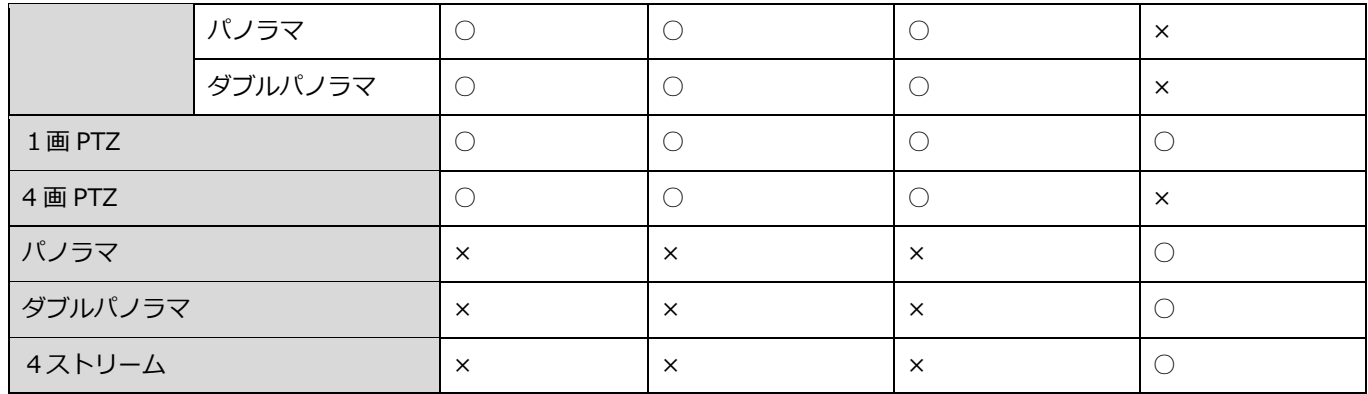

## **レコーダーに登録されたカメラ(ライブ取得先:カメラ)**

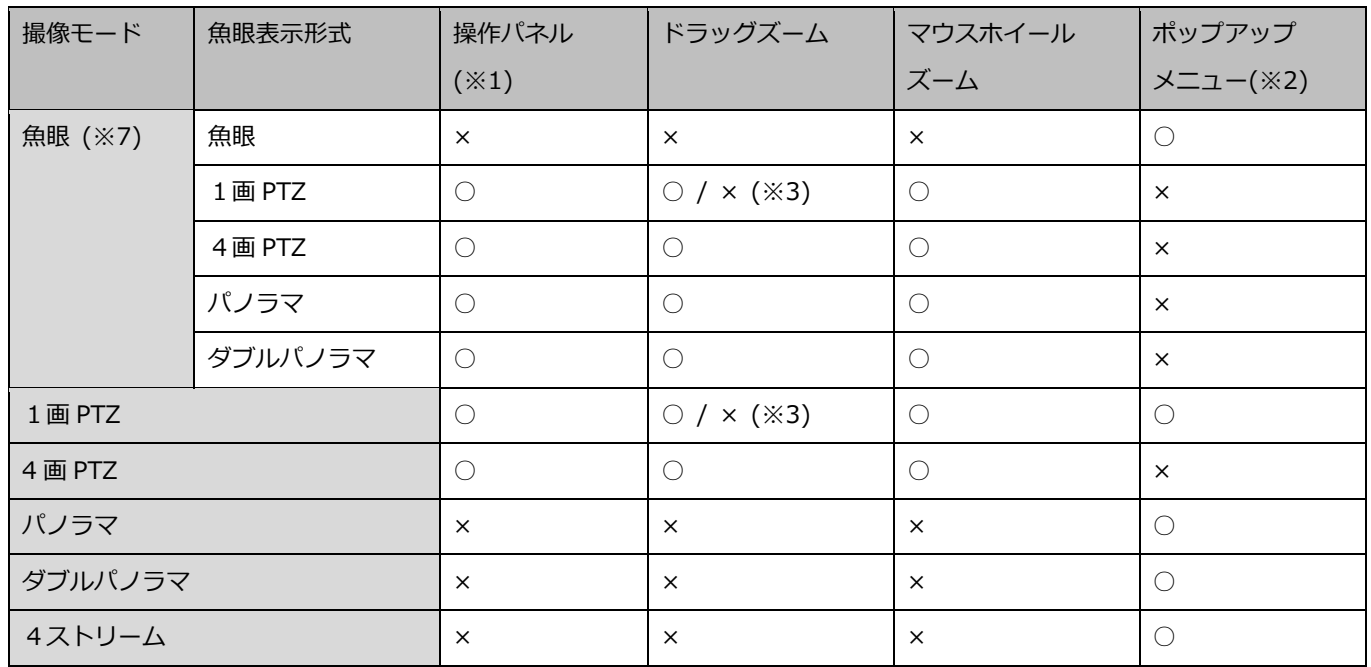

## **レコーダーに登録されたカメラ(ライブ取得先:レコーダー)**

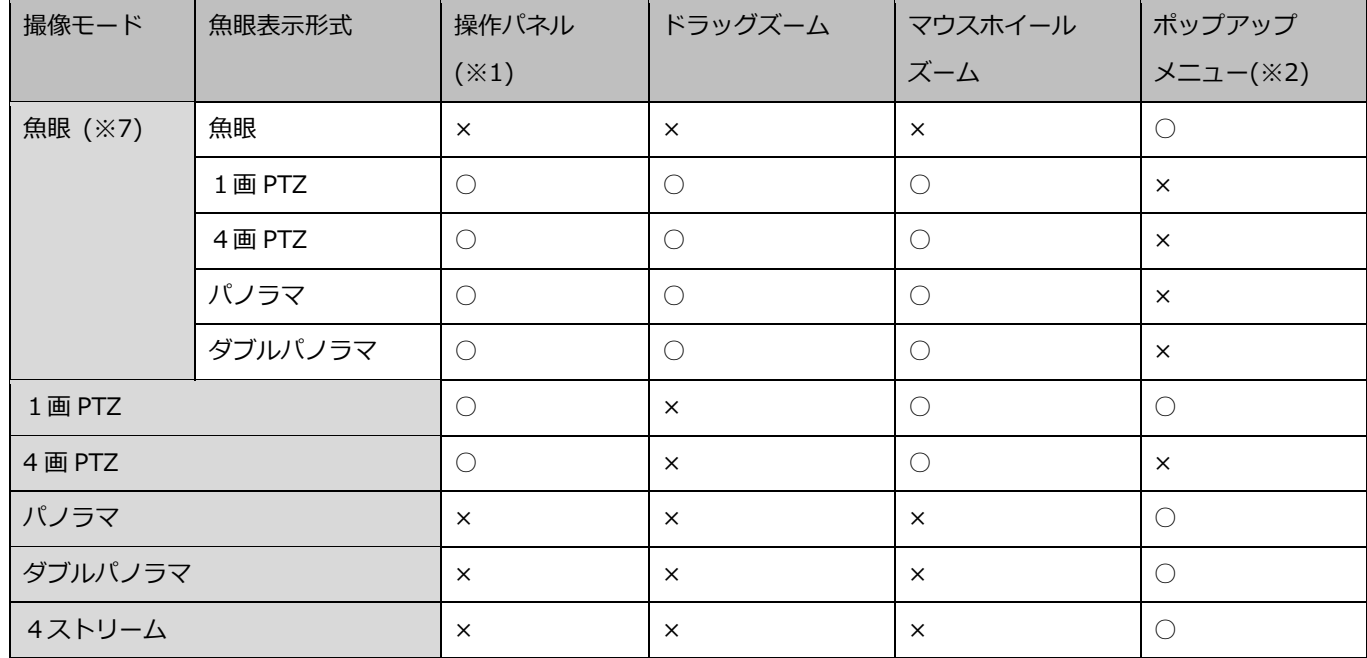

## **レコーダーに登録されたカメラ(再生中)**

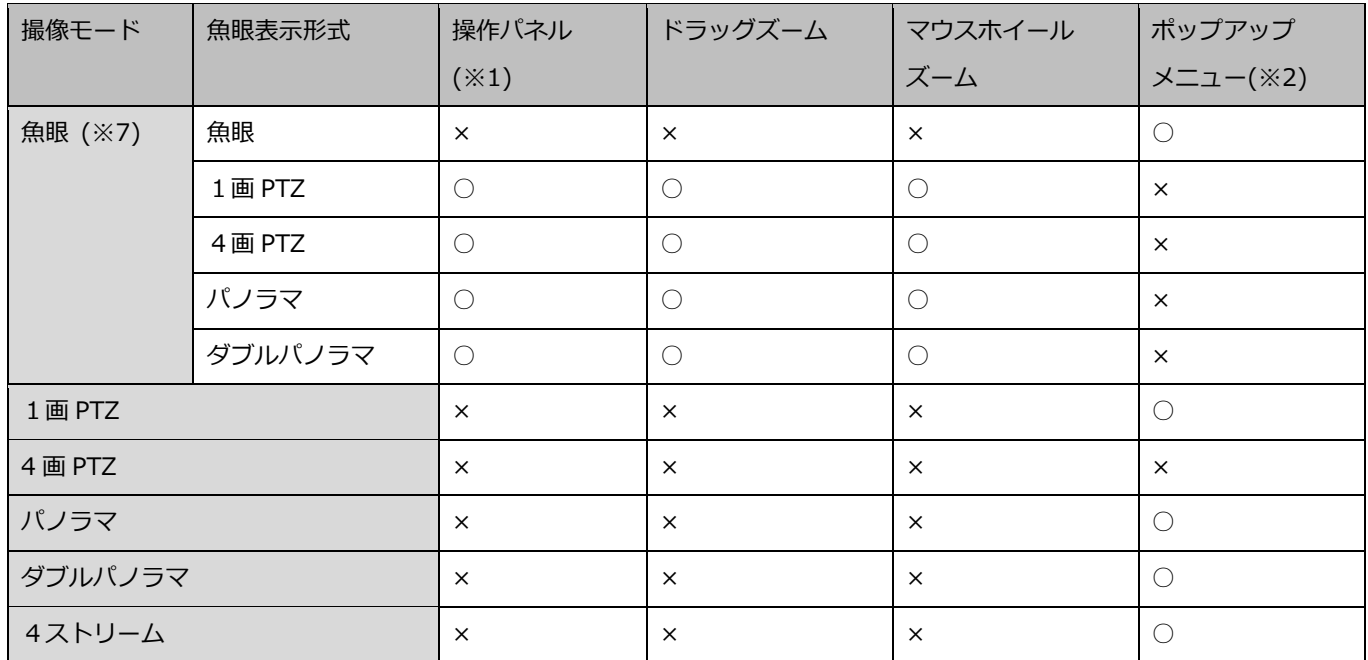

## **画面分割数:多画**

## **独立カメラ**

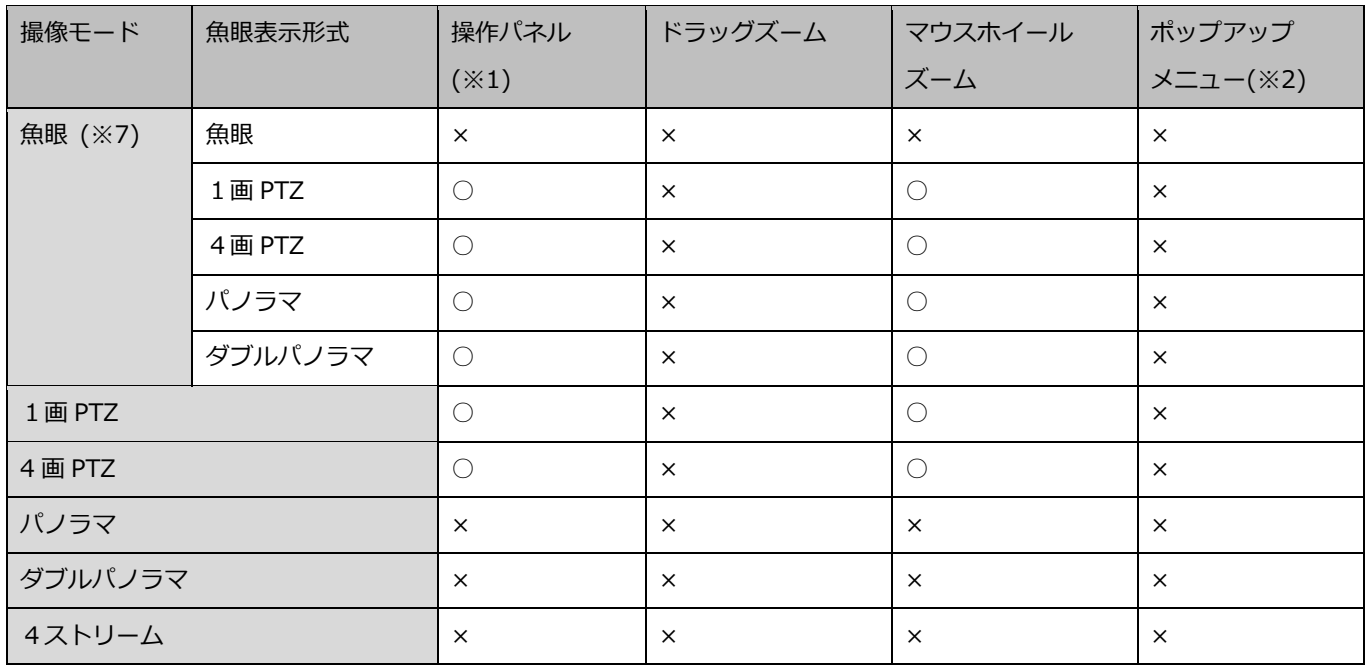

## **レコーダーに登録されたカメラ(ライブ取得先:カメラ)**

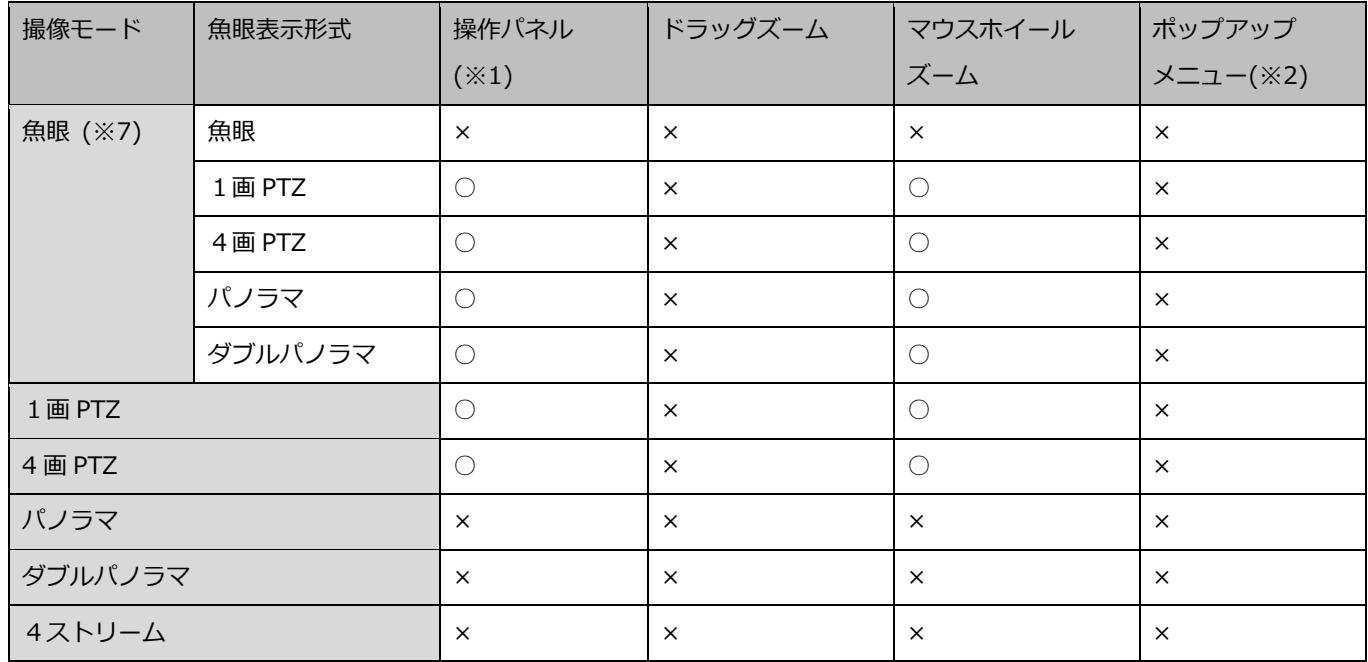

## **レコーダーに登録されたカメラ(ライブ取得先:レコーダー)**

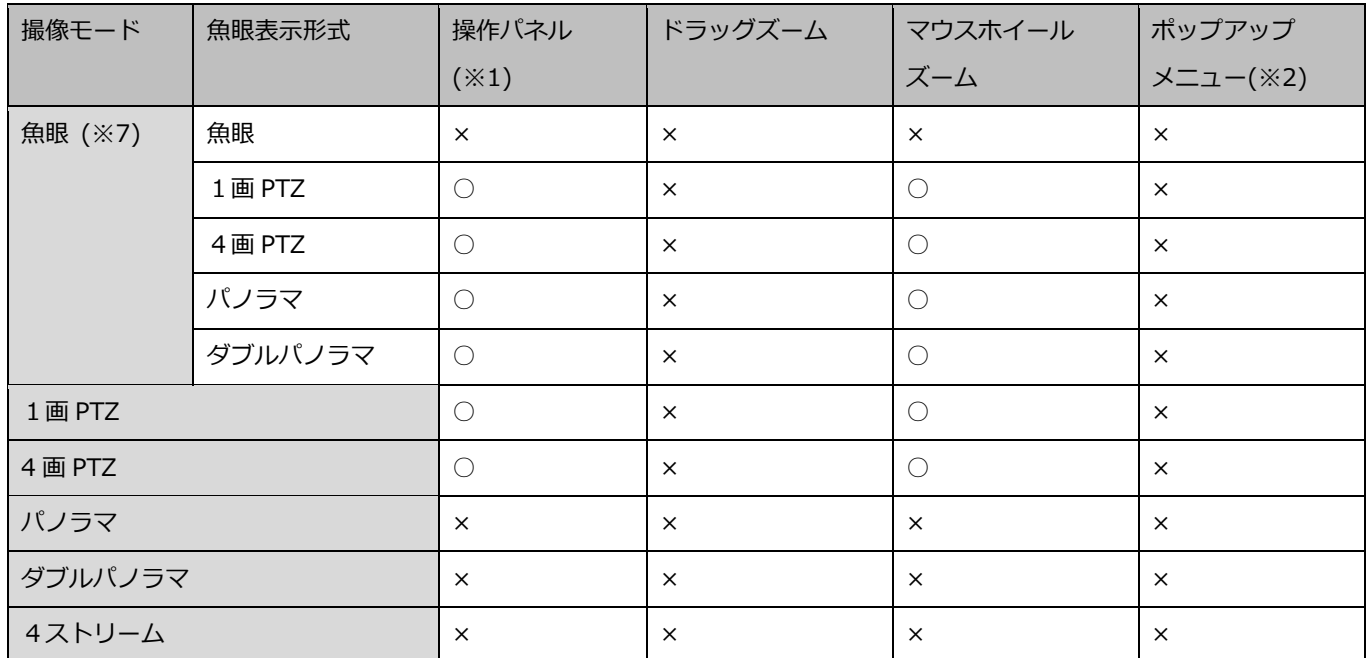

## **レコーダーに登録されたカメラ(再生中)**

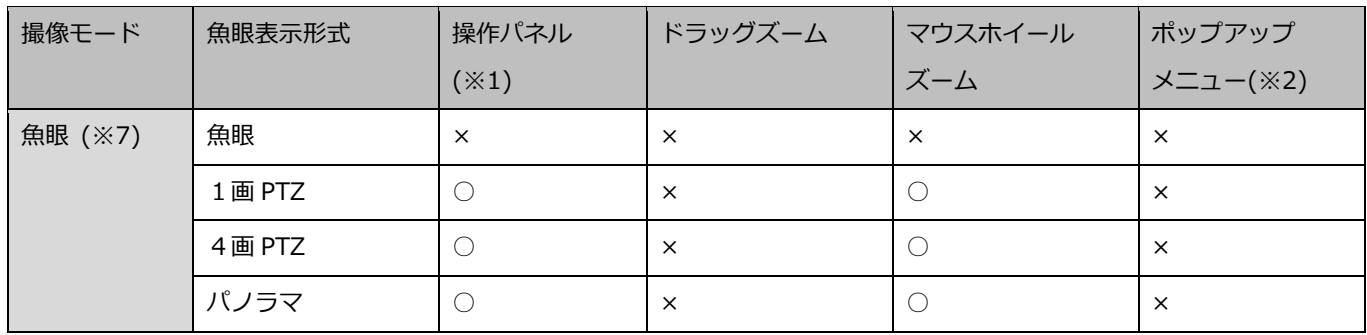

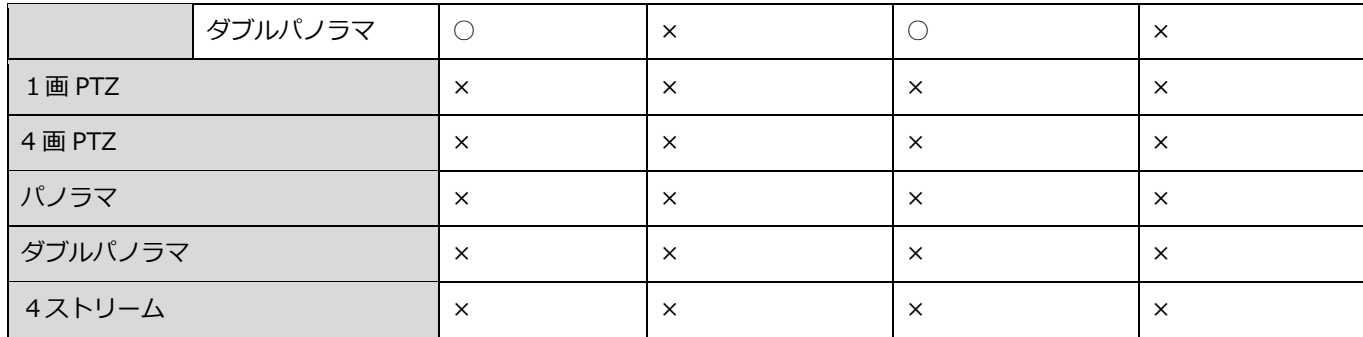

※1: [カメラ操作パネル] - [ズーム] でのズーム操作(☞カメラ操作パネル)

※2:操作モニターの画像配置エリアで右クリックした際に表示されるポップアップメニュー[電子ズーム] でのズーム操作(☞ポップアップメニュー)

※3:等倍表示モードの場合は非対応です。アスペクト比モード、拡大縮小モードの場合のみ対応します。

- ※4:NX シリーズ以外の場合は非対応です。
- ※5:HD シリーズの場合は非対応です。
- ※6:HD シリーズ以外の場合は非対応です。
- ※7:3D デワープ画像の場合、操作パネルからのズーム操作およびマウスホイールズームに対応しています。 ドラッグズームおよびポップアップメニューの電子ズームには対応していません。(☞3D デワープ機能 を使用する)

## **プリセットのポジション名称を設定する**

カメラのプリセットのポジション名称を設定します。

#### **メモ**

- プリセットのポジション名称設定の権限がないユーザーでログインするとポジション名称は設定 できません。
- 本ソフトウェアで設定したプリセットのポジション名称および AUX の端子名称はカメラ側の設 定には反映されず、本ソフトウェア内でのみ有効となります。
- ポジション[HOME]は名称を変更することができません。
- レコーダー登録済みカメラの場合、レコーダーの登録チャンネルを変更後に機器情報を取得する とプリセットのポジション名称と AUX の端子名称は初期値となります。

STEP1

ポジション名称を設定したいカメラの画像を表示します。

→ 表示方法は「☞選択したカメラの画像を見る」をお読みください。

カメラ操作パネルの[プリセット]のプルダウンメニューを開き、名称を変更するポジションを選択し ます。

→ プルダウンメニューが閉じ、選択したポジションが表示されます。

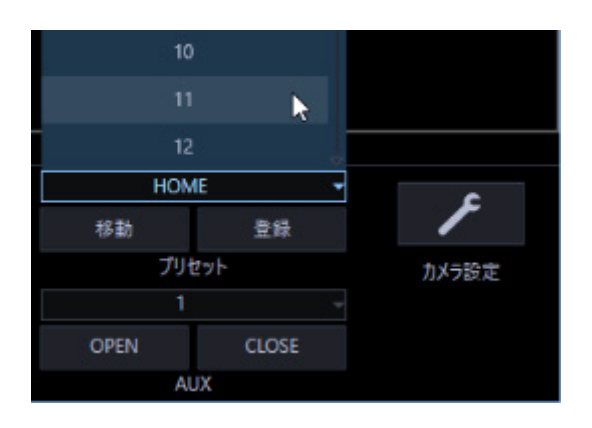

## STEP3

カメラ操作パネルの [プリセット] のプルダウンメニュー上で右クリックし、ポップアップメニューか ら[編集]を選択します。

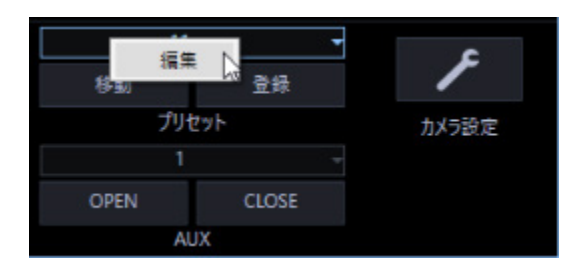

→ ポジション名称編集画面が表示されます。

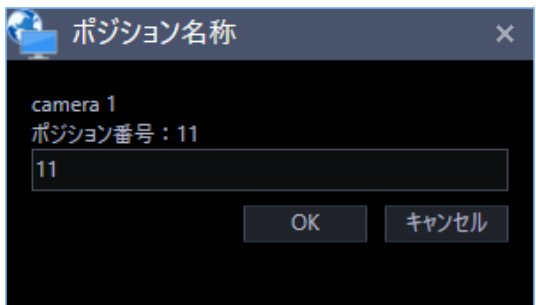

ポジション名称を編集します。

## **メモ**

• ポジション名称は1文字以上20文字以内で入力してください。

## STEP5

[OK] ボタンをクリックします。

→ 設定が保存され、ポジション名称編集画面が閉じます。

## **AUX の端子名称を設定する**

カメラの AUX の端子名称を設定します。

### **メモ**

- AUX の端子名称設定の権限がないユーザーでログインすると端子名称は設定できません。
- 本ソフトウェアで設定したプリセットのポジション名称および AUX の端子名称はカメラ側の設 定には反映されず、本ソフトウェア内でのみ有効となります。
- レコーダー登録済みカメラの場合、レコーダーの登録チャンネルを変更後に機器情報を取得する とプリセットのポジション名称と AUX の端子名称は初期値となります。

### STEP<sub>1</sub>

端子名称を設定したいカメラの画像を表示します。

→ 表示方法は「☞選択したカメラの画像を見る」をお読みください。

STEP2

カメラ操作パネルの[AUX]のプルダウンメニューを開き、名称を変更する端子を選択します。 → プルダウンメニューが閉じ、選択した端子が表示されます。

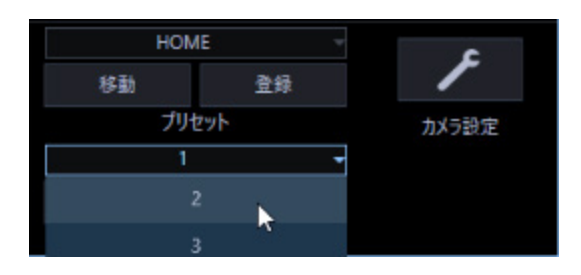

### STEP3

カメラ操作パネルの [AUX] のプルダウンメニュー上で右クリックし、ポップアップメニューから [編 集]を選択します。

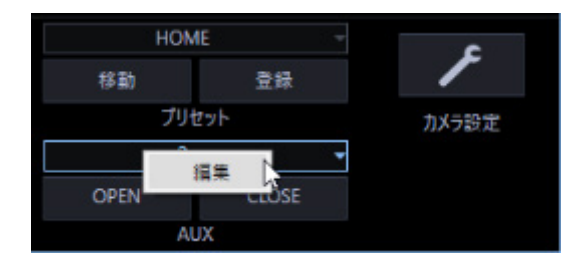

→ 端子名称編集画面が表示されます。

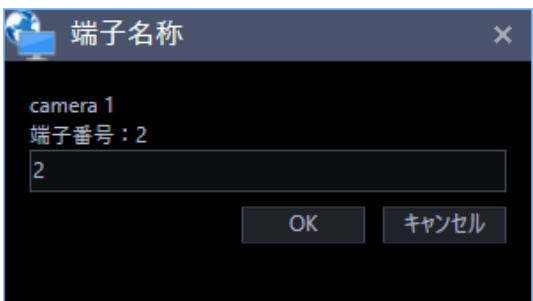

端子名称を編集します。

## **メモ**

• 端子名称は1文字以上20文字以内で入力してください。

## STEP5

[OK] ボタンをクリックします。

→ 設定が保存され、端子名称編集画面が閉じます。

## **レコーダーで録画/再生を行う**

## **再生する**

本ソフトウェアではレコーダーに録画されている画像を操作モニターで再生することができます。

#### **メモ**

- レコーダーや PC の負荷が高い場合(接続カメラ台数が多い、再生画面数が多い場合など)、ま たはネットワークの環境によっては画像の更新速度が遅くなることがあります。
- 多画面再生時に同期を取れないことがあります。
- 一部のレコーダーでは録音された音声を再生することができます。
- 順方向の 1 倍速再生時のみ音声が出力されます。
- ネットワークの環境によっては、音声が途切れる場合があります。
- 映像と音声の同期がずれることがあります。
- 録画データのないカメラを再生すると、黒画が表示されます。
- レコーダーのセキュリティ証明書の有効期限が切れているかまだ有効ではない場合、再生すると 黒画が表示されます。
- レコーダーに登録されていないカメラの映像を表示して再生すると、黒画が表示されます。
- 機能拡張ソフトウェア WV-ASE202 のライセンスを追加し、25 画以上でライブ表示中の場合で も、再生すると 16 画表示までとなります。
- ネットワークマイクの音を再生できない場合は、ネットワークマイクと連係動作するカメラの 「音声モード」の設定が「受話」または「双方向(全二重)」に設定されているか確認してくださ い。
- 再生中にカメラを切り換えた時、「カメラ切り替え時の再生継続」の設定が「オン」の場合、再 生している時刻のまま切り換えたカメラの再生が継続されます。設定が「オフ」の場合、切り換 えたカメラのライブ画像が表示されます。

設定について詳しくは「☞基本設定」をお読みください。

#### STEP1

ライブ画像を表示します。

→ ライブ画像の表示については、「☞選択したカメラの画像を見る」をお読みください。

#### STEP2

[HDD] タブをクリックします。

→ 再生操作パネルが表示されます。

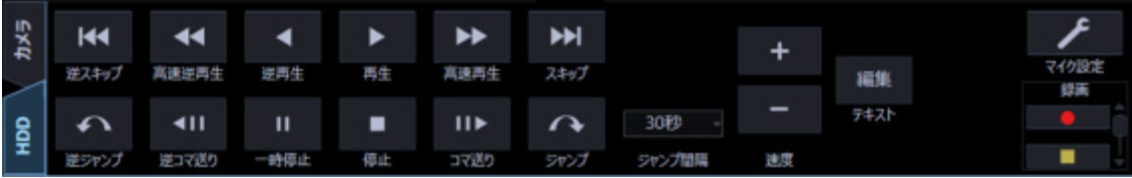

[再生]ボタンをクリックします。

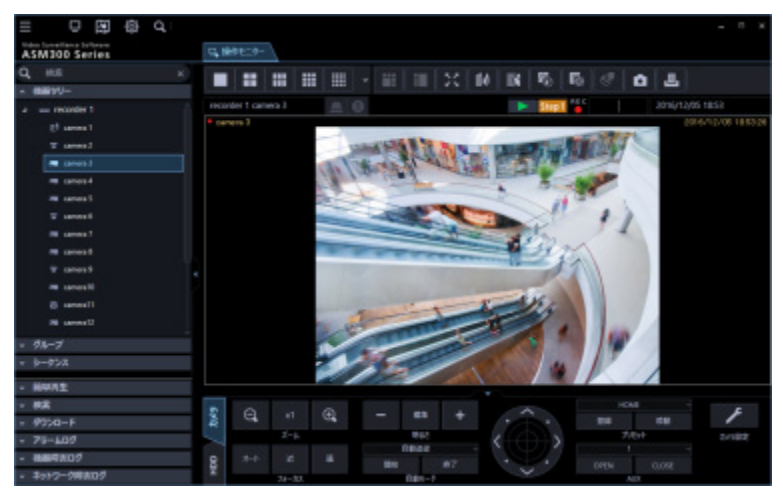

→ ライブ画像が再生画像に切り換わります。情報表示部の [ステータス] アイコンが [ライブ] マー クから[再生]マークに変わります。

Step 1

#### **メモ**

- 最新の画像から再生します。
- ライブ画像から再生画像への切り換えなど、再生制御に時間がかかる場合があります。
- フレームレート設定通りに再生できない場合があります。

#### STEP4

再生を停止する場合は、[停止]ボタンをクリックします。

→ 再生画像がライブ画像に切り換わります。情報表示部の [ステータス] アイコンが [再生] マーク から[ライブ]マークに変わります。

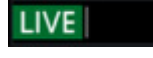

### **メモ**

- 再生中は再生操作パネルのボタンをクリックして操作します。
- 各ボタンの説明は、「☞再生操作パネル」をお読みください。

## 4.1.15.1.1. 再生継続時の制約事項について

「カメラ切り替え時の再生継続」機能には、以下の制約事項があります。 内容をお読みの上ご利用ください。(設定について詳しくは「☞基本設定」をお読みください。)

- 再生画像に切り換わる前に、一旦ライブ画像が表示されます。その際、カメラがレコーダーに接続 されていなかったり、ユーザー数の超過が原因で黒画が表示される場合があります。なお、多画面 再生時の場合はこのライブ画像は表示されませんが、情報表示部の [ステータス] アイコンが一瞬 [ライブ]マークに変わる場合があります。
- 切り換えたカメラが、切り換える前のカメラの再生画像の時刻と同時刻に画像を録画していない場 合は、大きく異なる時刻の画像が再生されたり、画像の最後で一時停止した状態で表示される場合 があります。
- 切り換えたカメラがレコーダーを経由しないカメラの場合、黒画が表示されます。
- 以下のいずれの操作でカメラを切り換えても「カメラ切り替え時の再生継続」機能は有効です。選 択したカメラやグループの中にレコーダーを経由しないカメラがある場合は、黒画が表示されます。
	- 機器ツリーアイコンでカメラを切り換える
	- ▶ マップ上のアイコンでカメラを切り換える
	- ▶ グループアイコンでカメラを切り換える
	- システムコントローラー(CU950、CU980)でカメラを切り換える

## **簡単再生パネルを使って再生する**

簡単再生パネルを使うと、画像を簡単な操作で検索再生できます。 画像の再生方法には、以下の 3 つの方法があります。

- 録画日時を指定して検索再生する
- SD メモリーデータの日時を指定して検索再生する
- 最新の画像を再生する

#### **メモ**

- 多画面表示の場合は、全画像に対し再生を行います。
- SD メモリーデータは多画面再生することはできません。
- SD メモリーデータの再生を行った場合は、1 つの録画イベント内に録画された画像の枚数が少 ないと、正常に再生されないことがあります(黒画表示されたり、画像更新までの時間がかかる など)。その場合は、コマ送り/逆コマ送りで画像を表示してください。

検索再生するレコーダーの画像を表示します。

→ ライブ画像の表示については、「☞選択したカメラの画像を見る」をお読みください。

## STEP2

メニューパネルの[簡単再生]をクリックします。

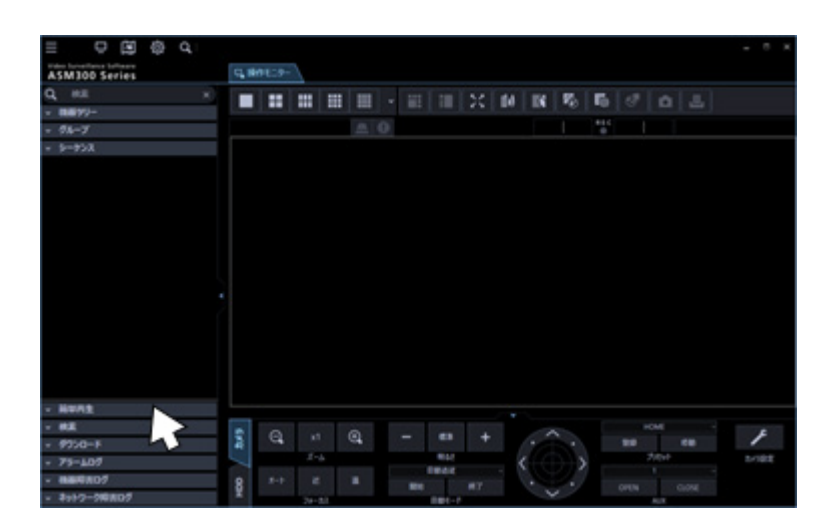

→ 簡単再生パネルが開きます。

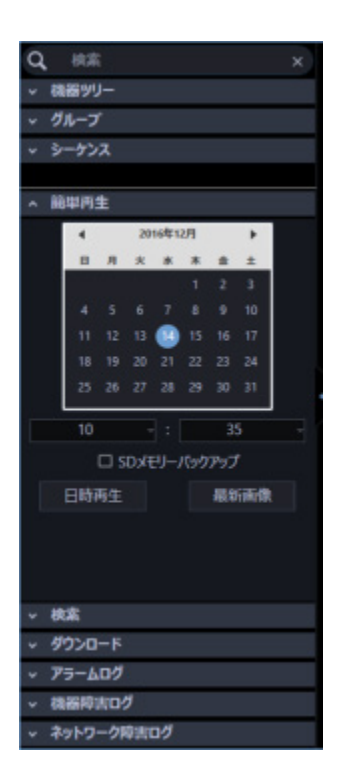

画面の説明は以下のとおりです。

#### **■ カレンダー/時間**

検索する日時を[2005/1/1]〜[2034/12/31]から選択します。時間は、[0]〜[23]から選択し ます。分は 1 分間隔で選択します。

### ■ SD メモリーバックアップ

SD メモリーデータから再生画像を検索したい場合は、チェックを入れます。

#### **メモ**

• 多画面表示の場合、チェックを入れることはできません。

#### **■ [日時再生] ボタン**

「カレンダー/時間」で選択した再生画像を表示します。

#### **■ [最新画像] ボタン**

最新の録画画像を表示します。

#### STEP3

再生する日時を設定します。

### **メモ**

• 最新の画像を再生する場合は、再生する日時を設定する必要はありません。再生する日時は、レ コーダーの最新画像位置の設定により決まります。最新画像位置の設定に関しては、お使いのレ コーダーの取扱説明書をお読みください。

STEP4

[日時再生]ボタンまたは [最新画像]ボタンをクリックします。

→ 設定した日時の画像または最新の画像が再生されます。

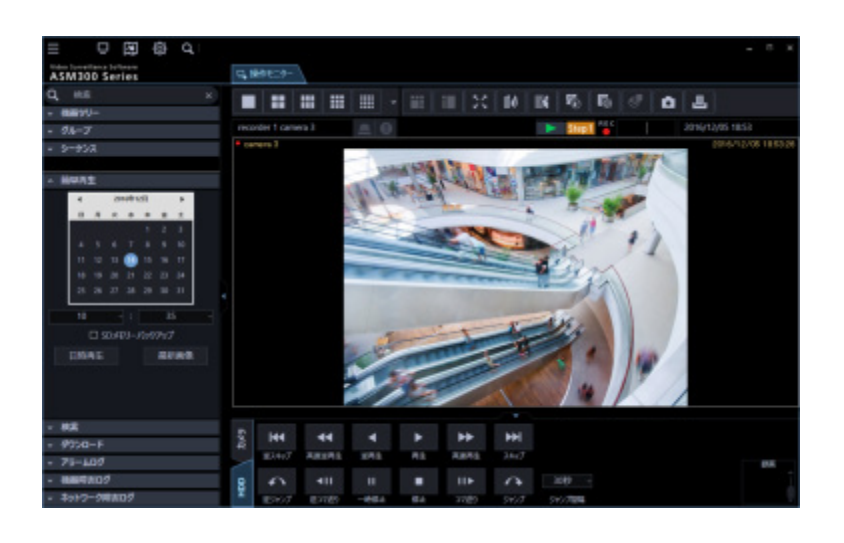

## **メモ**

- MPEG-4 および H.264、H.265 画像の場合、指定した時刻よりも数秒先から再生される場合があ ります。また、次の録画記録の先頭から再生される場合があります。
- SD メモリーデータの日時を指定しても正常に再生できない場合、SD メモリー録画データがない 可能性があります。
## **タイムライン再生操作パネルを使って再生する**

#### **メモ**

- 複数のレコーダーのカメラを同時に再生する場合は、タイムラインシークバーの同期が取れない 可能性があります。
- 表示するタイムラインは、タイムラインサービスで取得した区間のみです。 レコーダーに録画データがある場合でも、録画情報取得期間を超えている区間は、タイムライン を表示しません。また、最新時刻などデータの取得が完了できていない区間や、データ取得タイ ミング直近のイベント録画で録画時間が短い区間、タイムラインのデータ量が OS の制限値を超 える区間についても、タイムラインの表示ができない場合があります。 この時、再生を行うとタイムラインシークバーのみ表示されます。
- 「アワーメーター警告」が発生しているレコーダについては、タイムラインサービスでデータが 取得できず、タイムラインを表示できない場合があります。
- ファイアウォールを有効にしている場合、タイムラインサービスでデータが取得できず、タイム ラインを表示できない場合があります。「☞ファイアウォールの例外設定」の手順にしたがって ファイアウォールの例外設定を行ってください。

STEP1

タイムラインを表示するレコーダーの画像を表示します。

→ ライブ画像の表示については、「☞選択したカメラの画像を見る」をお読みください。

#### STEP2

[HDD]タブをクリックします。

→ タイムライン再生操作パネルが表示されます。

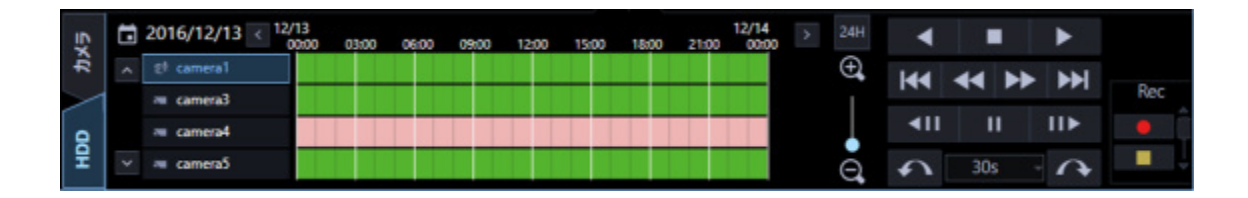

画像の説明は「☞タイムライン再生操作パネル」をお読みください。

## **メモ**

• タイムライン再生操作パネルは、設定画面の「タイムライン表示」を「オン」に設定することで 表示されます。詳しくは、「☞タイムライン」をお読みください。

#### STEP3

再生する日付を選択します。

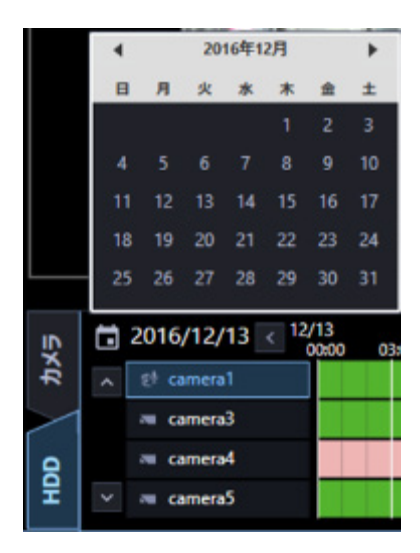

→ 選択した日付のタイムラインが表示されます。

#### **メモ**

• タイムラインは、設定画面の「録画情報取得日数」で設定されている期間外の場合は表示されま せん。詳しくは、「☞タイムライン」をお読みください。

## STEP4

時間軸スケール変更スライダーで拡大・縮小表示しながら再生したい時刻に調整します。

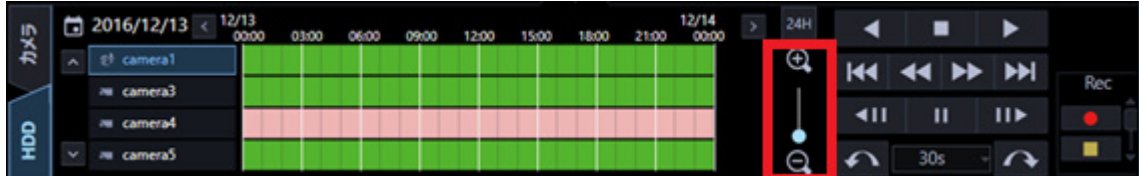

STEP5

タイムライン上から再生したい時刻をダブルクリックします。

→ クリックした時刻の画像が再生されます。

- MPEG-4およびH.264、H.265画像の場合、指定した時刻よりも数秒先から再生される場合があ ります。また、次の録画記録の先頭から再生される場合があります。
- レコーダーのセキュリティ証明書の有効期限が切れているかまだ有効ではない場合、再生すると 黒画が表示されます。

## **マニュアル録画を開始・停止する**

### **メモ**

- マニュアル録画を行うには、マニュアル録画および再生できるレベルのユーザーがログインする 必要があります。
- NV200、NV250、NV300、NX シリーズはマニュアル録画できません。

#### STEP1

録画するレコーダーの画像を表示します。

→ ライブ画像の表示については、「☞選択したカメラの画像を見る」をお読みください。

#### STEP2

[HDD] タブをクリックします。

→ 再生操作パネルが表示されます。

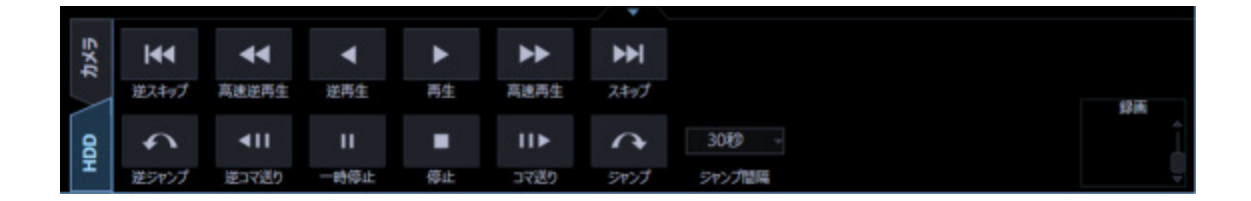

#### STEP3

[録画] ボックスのスクロールボタン [▲] / [▼] をクリックします。

→ 「録画開始]ボタンと「録画停止]ボタンが表示されます。

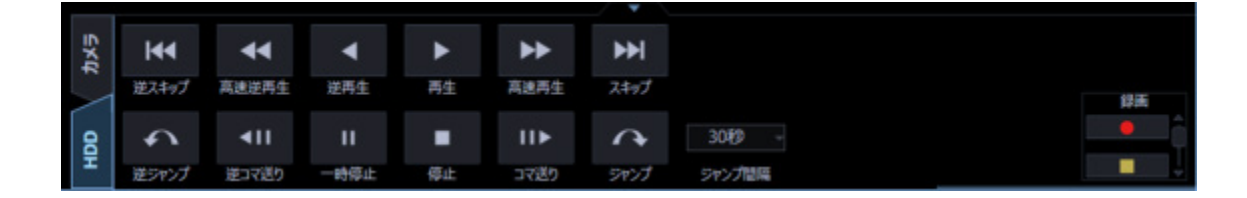

#### STEP<sub>4</sub>

[録画開始]ボタンをクリックします。

→ 録画が開始されます。また、録画しているチャンネルの REC ランプが赤点灯します。

#### STEP5

録画を停止する場合は、[録画停止]ボタンをクリックします。

→ REC ランプが消灯します。

- 他の録画モード(イベント録画など)で録画されている場合、マニュアル録画を停止しても、イ ベント録画は継続し、REC ランプは赤点灯したままになります。
- 録画モードに関しては、お使いのレコーダーの取扱説明書をお読みください。

# **ログ管理**

# **アラームログパネル**

アラームが発生すると、アラームログリストにメッセージ内容が記録されます。

アラームログリストの最大表示件数は 1000 件です。

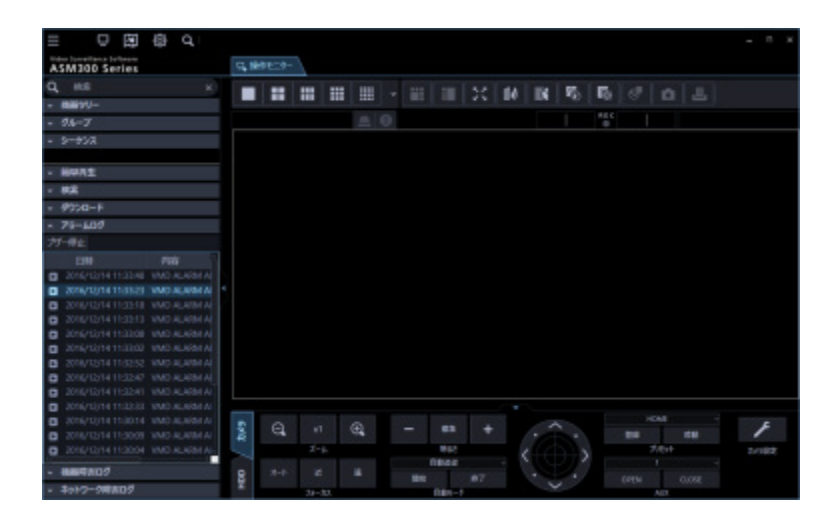

## **■ [ブザー停止] ボタン**

アラームまたは障害で鳴動したブザーを停止します。

## ■ アラームログリスト

アラーム通知された内容をリスト表示します。最大表示件数は 1000 件です。

- アラームログは設定画面で非表示に設定することができます。 詳しくは「☞GUI 表示設定」をお読みください。
- アラームログを非表示に設定した場合、パネル名が [アラームログ] から [ブザー] へ変わり [ブ ザー停止]ボタンのみ表示されます。

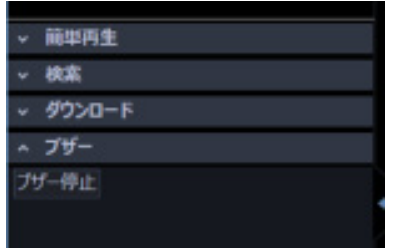

#### ■ 再生可能アイコン

再生が可能なログの場合表示されます。

#### ■ 日時

アラームが発生した日時が表示されます。

#### ■ 内容

アラーム内容を表すメッセージが表示されます。

#### **メモ**

• 侵入検知、滞留検知、方向検知、ラインクロスに対するアラーム名称は、[設定]-[AI カメラ] 画面にて設定した名称が表示されます。なお、AI-VMD、i-VMD が対象です。

### **■ 発信元**

アラームが発生した機器名が表示されます。

#### **メモ**

• アラーム発生元の機器がカメラだった場合は、「--」が表示されます。

#### **カメラ**

アラームが発生したカメラ名が表示されます。

- アラームログリストのログをクリックすると 1 画再生します。 再生可能アイコン表示がないものは、クリックしても再生されません。
- アラームログリストは、常時更新されます。

# 4.1.16.1.1. アラームログリストからの再生

アラームログリストのログをクリックすると、アラームが発生したレコーダーのカメラの画像を 1 画再 生します。

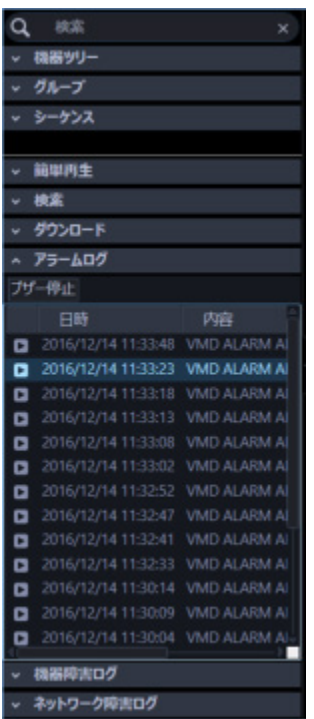

#### **メモ**

- アラームログリストからの再生は、「アラーム発生時刻の 5 秒前」から始まります。
- レコーダーの設定によっては、5 秒前から再生されないことがあります。
- 以下の場合は、再生可能アイコンが表示されません。
	- ▶ ログインユーザーがそのカメラを見る権限がない
	- > ログインユーザーに再生権限がない
	- ▶ アラームが発生した機器の登録が削除された
	- レコーダーに登録されていないエンコーダーやカメラからアラーム通知を受けた
- レコーダーの AI プライバシーガード録画をご使用の場合、再生するカメラ画像は以下のとおり。 <AI プライバシーガード録画カメラ (オフ) からアラーム通知の場合>
	- 「AI プライバシーガード画像切替」の権限があるユーザー:選択した AI プライバシーガード 録画カメラ(オフ)の画像をそのまま再生します。
	- 「AI プライバシーガード画像切替」の権限がないユーザー:AI プライバシーガード録画カメラ (オン)の画像を再生します。

## <AI プライバシーガード録画カメラ (オン) からアラーム通知の場合>

「AI プライバシーガード画像切替」の権限に関わらず、選択した AI プライバシーガード録画

カメラ(オン)の画像を再生します。

# **機器障害ログパネル**

機器障害が発生すると、機器障害ログリストにメッセージ内容が記録されます。 機器障害ログリストの最大表示件数は 1000 件です。

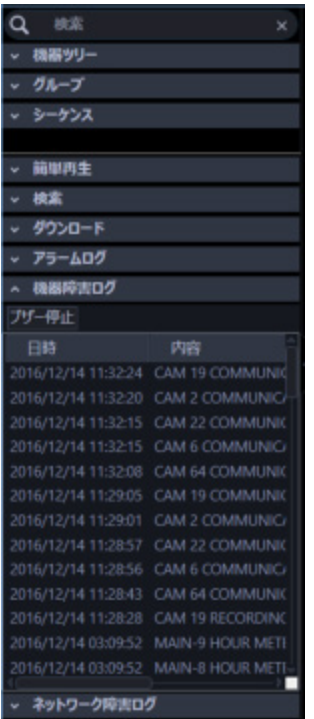

### **メモ**

• 機器障害ログリストは、常時更新されます。

## **■ [ブザー停止] ボタン**

アラームまたは障害で鳴動したブザーを停止します。

## **■ 機器障害ログリスト**

機器障害について通知された内容をリスト表示します。 最大表示件数は 1000 件です。

- 機器障害ログは設定画面で非表示に設定することができます。
- 詳しくは「☞GUI 表示設定」をお読みください。

## ■ 日時

機器障害が発生した日時が表示されます。

## ■ 内容

機器障害内容を表すメッセージが表示されます。

## **■ 発信元**

機器障害が発生した機器名が表示されます。

## **メモ**

## • 機器障害発生元の機器がカメラだった場合は、「--」が表示されます。

## **カメラ**

機器障害が発生したカメラ名が表示されます。

# 4.1.16.3. ネットワーク障害ログパネル

ネットワーク障害が発生すると、ネットワーク障害ログリストにメッセージ内容が記録されます。 ネットワーク障害ログリストの最大表示件数は 1000 件です。

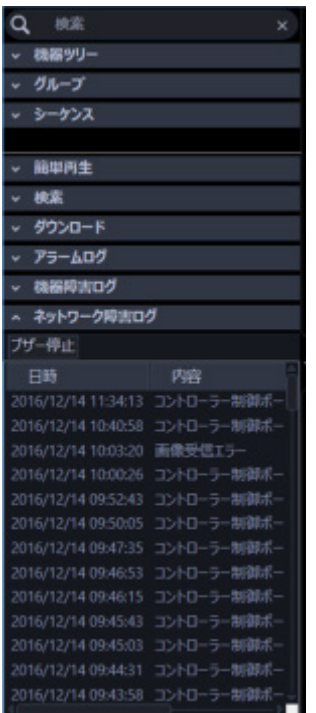

#### **メモ**

• ネットワーク障害ログリストは、常時更新されます。

## **■ [ブザー停止] ボタン**

アラームまたは障害で鳴動したブザーを停止します。

## **■ ネットワーク障害ログリスト**

ネットワーク障害について通知された内容をリスト表示します。最大表示件数は 1000 件です。

## **メモ**

- ネットワーク障害ログは設定画面で非表示に設定することができます。
- 詳しくは「☞GUI 表示設定」をお読みください。

## ■ 日時

ネットワーク障害が発生した日時が表示されます。

## ■ 内容

ネットワーク障害内容を表すメッセージが表示されます。

## **■ 発信元**

ネットワーク障害が発生した機器名が表示されます。

## **メモ**

• ネットワーク障害発生元の機器がカメラだった場合は、「--」が表示されます。

## **カメラ**

ネットワーク障害が発生したカメラ名が表示されます。

# **静止画を保存する**

WV-ASE231 のライセンスが登録されていない場合、ライブ画像または再生画像をデフォルトで JPEG 画像として保存します。

WV-ASE231 のライセンスが登録されている場合、ライブ画像または再生画像をデフォルトで BMP 画 像として保存します。

静止画のファイル形式(解像度)は設定画面で変更できます。詳しくは「☞描画・音声設定」をお読み ください。

## STEP1

保存したいカメラの画像を表示します。

→ 表示方法は「☞選択したカメラの画像を見る」または「☞再生する」をお読みください。

## **メモ**

• 1 画表示のときのみ、静止画として保存できます。

## STEP2

ツールバーの [静止画保存] アイコンをクリックします。

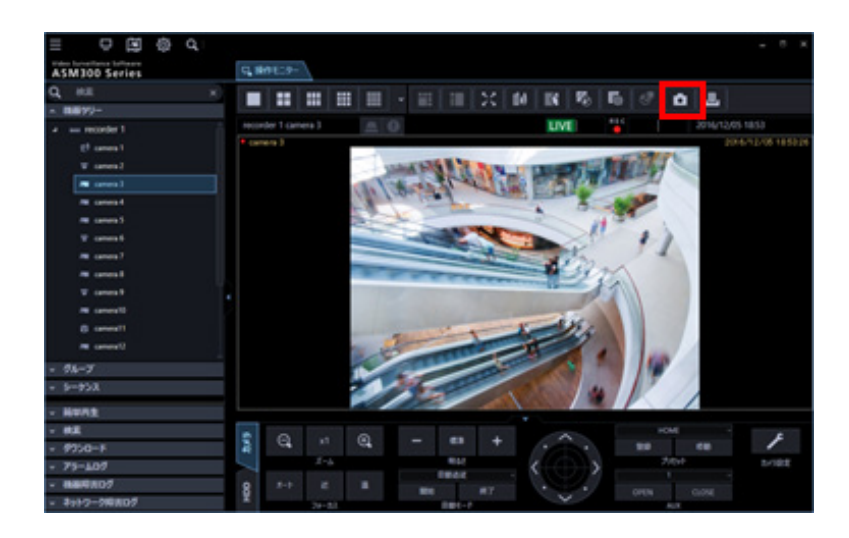

 $\rightarrow$  名前を付けて保存画面が表示されます。

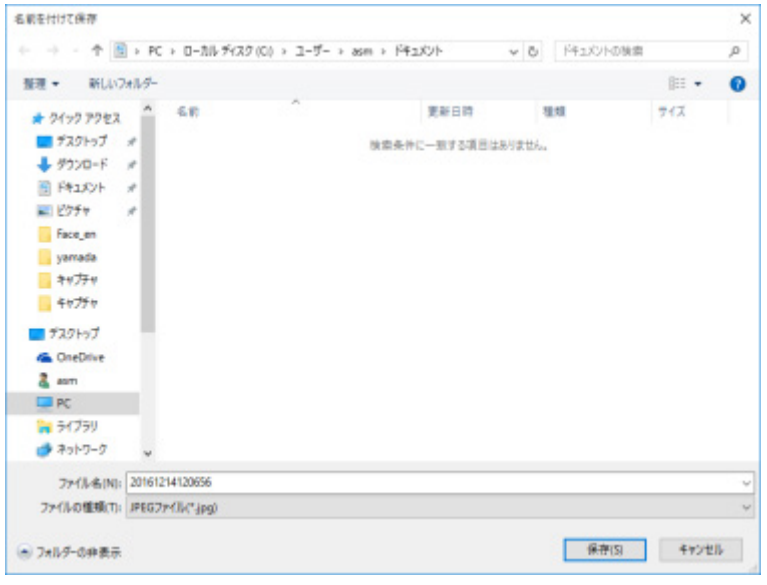

**メモ**

• 画像配置エリアで右クリックしてポップアップメニューから[静止画保存]を選択しても静止画 として保存することができます。

画面の説明は以下のとおりです。

#### **保存する場所**

静止画を保存するフォルダーを指定します。

#### ■ ファイル名 (N)

保存する画像の名前を指定します。JPEG 画像として保存する場合、初期設定では以下の名前になります。 例)20061008110340.jpg

(画像の日時:2006 年 10 月 8 日 11 時 3 分 40 秒)

- ステータスバーに日時が表示されていないときは、初期状態でのファイル名の日時部分は PC の 現在の日時になります。
- BMP 画像として保存する場合は、拡張子が BMP となります。

## **■ [保存 (S) ]ボタン**

指定したフォルダーに静止画を保存して画面を閉じます。

## **■ [キャンセル] ボタン**

保存せずに画面を閉じます。

### STEP3

保存する場所とファイル名を指定し、[保存(S)]ボタンをクリックします。

→ 静止画が指定したフォルダーに指定したファイル名で保存されます。

- JPEG 画像として保存される画像は、カメラ送信時の解像度ではなく、STEP2 の操作を行ったと きに表示されていた解像度となります。
- BMP 画像として保存される画像は、カメラ送信時の解像度となります。

## **印刷する**

ライブ画像または再生画像を印刷します。

## STEP1

印刷したいカメラの画像を表示します。

→ 表示方法は「☞選択したカメラの画像を見る」または「☞再生する」をお読みください。

## **メモ**

• 1 画表示のときのみ、印刷できます。

## STEP2

ツールバーの [印刷] アイコンをクリックします。

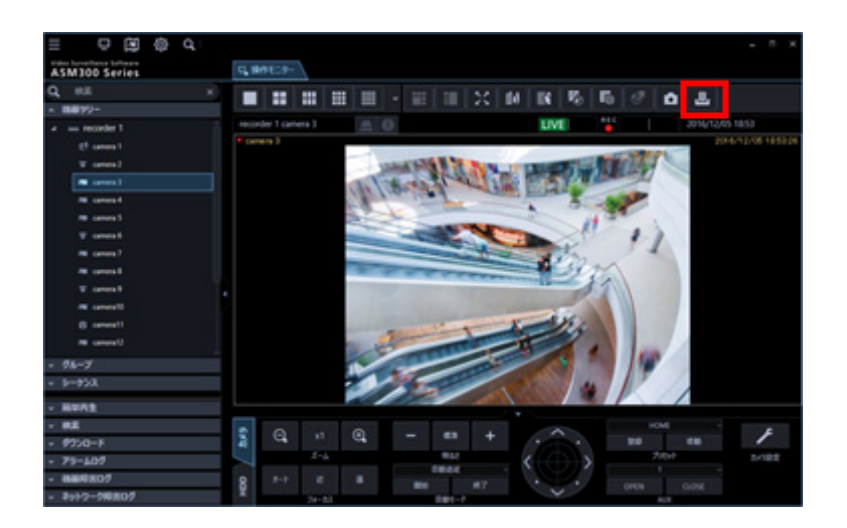

→ 印刷プレビュー画面が表示されます。

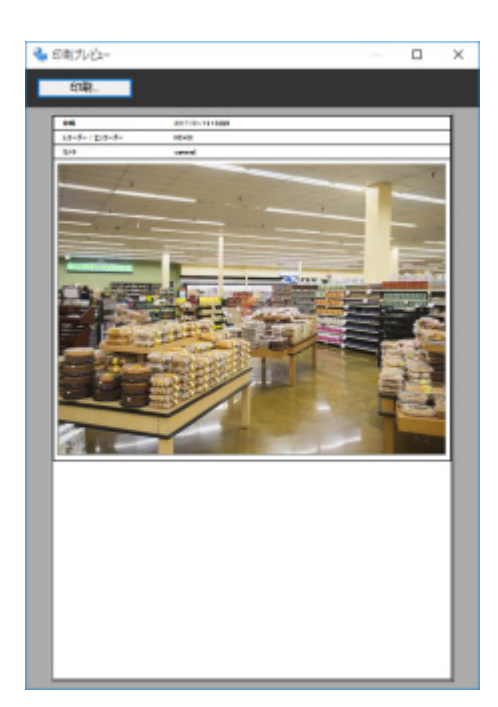

## **メモ**

## • 画像配置エリアで右クリックしてポップアップメニューから[印刷]を選択しても印刷すること ができます。

画面の説明は以下のとおりです。

## ■ [印刷] ボタン

印刷設定画面が表示されます。

### ■ 日時

印刷する画像の日時が表示されます。

#### **メモ**

• ステータスバーに日時が表示されていないときは、PC の現在の日時が印刷されます。

## ■ レコーダー/エンコーダー

印刷する画像のレコーダー名が表示されます。

- レコーダーに登録されていないカメラの場合は「--」が表示されます。
- レコーダーに登録されていないエンコーダーの場合はエンコーダー名が表示されます。

**カメラ**

印刷する画像のカメラ名が表示されます。

## STEP3

[印刷]ボタンをクリックします。

→ 印刷設定画面が表示されます。

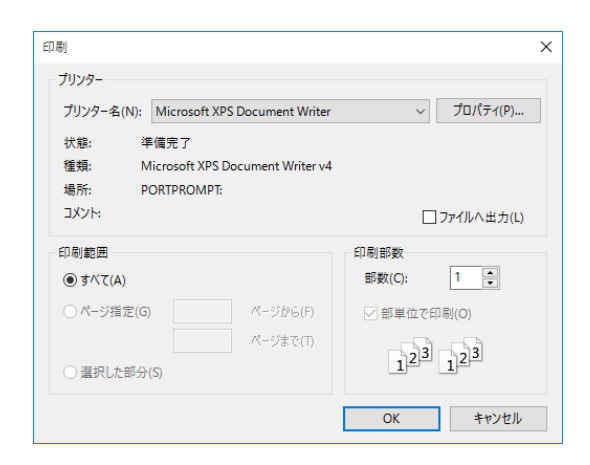

## STEP<sub>4</sub>

印刷設定を行い、[OK]ボタンをクリックします。

→ 表示されている画像が印刷されます。

## **メモ**

• 印刷される画像は、STEP2 の操作を行ったときに表示されていた画像です。

## **テキストを編集する**

録画した画像に文字情報を記録できます。入力できる文字数は 200 文字以内、および 10 行以内です。

### **メモ**

- 本機能は対象レコーダーが HD300、ND300、ND200 のときのみ有効となります。
- テキスト表示・編集は 1 画面表示のみ行うことができます。1 画面表示以外の場合は、[テキス ト]ボタンが表示されません。

## STEP1

1 画面で再生画像を再生します。 再生方法は、「☞再生する」をお読みください。

## STEP2

[一時停止]ボタンをクリックして再生を一時停止します。

## STEP3

再生操作パネルの [テキスト] ボタンをクリックします。

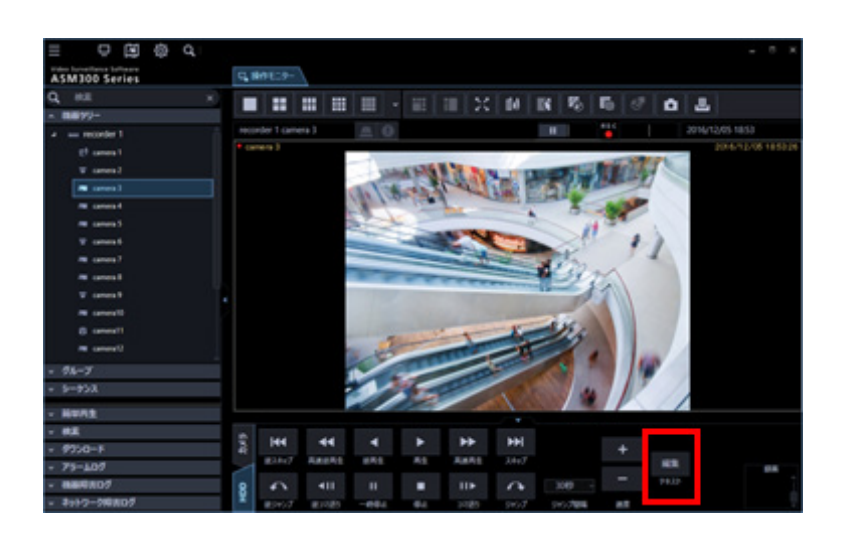

→ 再生中の画像に記録されているテキスト情報が表示されます。

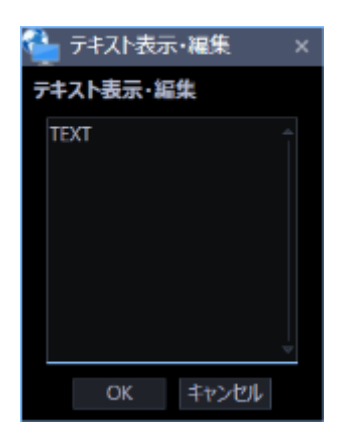

## STEP4

テキスト情報を編集します。

## **メモ**

• 使用可能文字について以下の半角英数字、記号が入力できます。 A B C D E F G H I J K L M N O P Q R S T U V W X Y Z a b c d e f g h i j k l m n o p q r s t u v w x y z 0 1 2 3 4 5 6 7 8 9 ! " #  $$ % 8' () * +,-]/:$ ; < = > ? @  $[ 4 ] ^ _ ' { } ^ { } ^ { } ^ { } ^ { } ^ { } ^ { } ^ { } ^ { } ^ { } ^ { } ^ { } ^ { } ^ { } ^ { } ^ { } ^ { } ^ { } ^ { } ^ { } ^ { } ^ { } ^ { } ^ { } ^ { } ^ { } ^ -$ 

STEP5

[OK] ボタンをクリックします。

→ テキスト登録確認画面が表示されます。

## STEP6

[OK] ボタンをクリックします。

→ テキスト情報が登録され、テキスト登録確認画面、テキスト表示・編集画面を閉じます。

## **SD ログ表示/再生画面を使う**

#### **重要**

- 各機能がお使いの機器に対応しているかご確認ください。
- U シリーズカメラは、SD メモリーカードを使用できません。

## **動画をダウンロードする**

ライブ画像の表示中に、設定されたカメラの SD メモリーカード内に保存されている H.264、H.265 動 画ファイル (mp4 ファイル)を PC にダウンロードします。

#### **メモ**

- 同一ファイル内で複数のアラームが発生した場合、別々のリストとなりますが、ダウンロードし た場合、同一のファイルがダウンロードされます。
- 動画データは、約 20 MB または約 2 MB 単位のファイルに保存されるため、1 ファイルのサイズ を超える容量のデータの場合は、1 つのリストに対して複数のファイルがダウンロードされま す。
- 動画のログ表示とダウンロードは、カメラの機種やバージョンによって使用できる機能が異なり ます。グループに分けて説明するため、使用しているカメラの機種とバージョンから下表でグル ープ番号を確認した上で、以下をお読みください。

なおグループ①、②以外のカメラは本章で説明している全機能を使用できます。

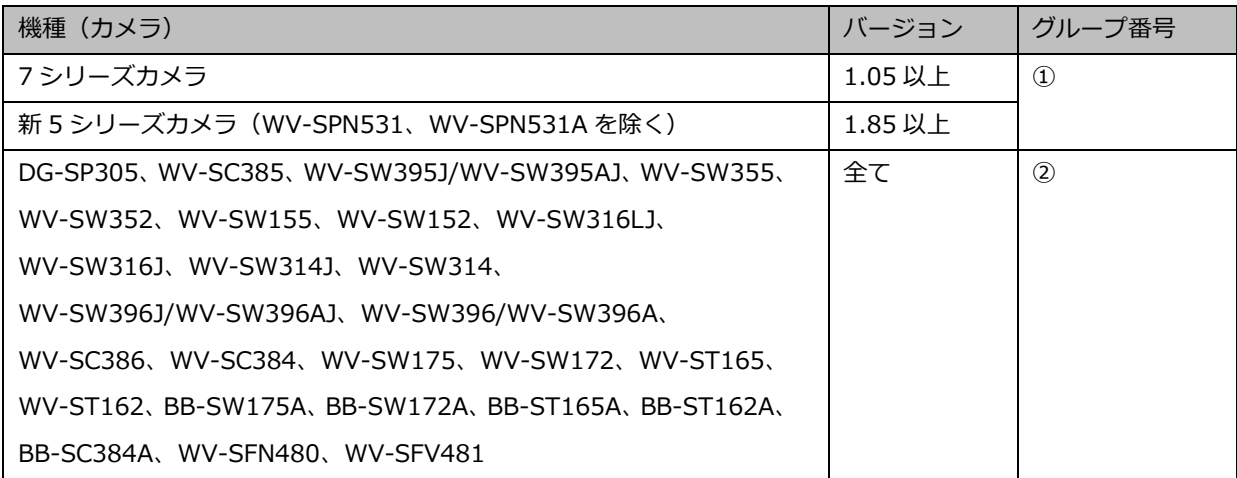

• グループ②のカメラで「データ保存間隔」を「20MB」に設定すると、録画データを正常にダウ ンロードできない場合があります。

カメラの「データ保存間隔」を「2MB」に設定の上、ご使用ください。

- グループ②のカメラの録画途中に切断期間が含まれると、ダウンロード時に「NG」と表示される 場合がありますが、データが存在する期間についてはダウンロードに支障はありません。
- グループ②のカメラで SD メモリーカードの上書き保存が始まると、リストによってはダウンロ ード時に「NG」と表示される場合があります。データが存在する期間についてはダウンロードに 支障はありません。
- グループ②のカメラとは FTP 接続でログ表示とダウンロードを行います。 なお、グループ②のカメラと PC が SSL 通信している場合、ダウンロードができません。

#### STEP1

操作モニターの SD 操作パネルからの[一覧/再生]ボタンをクリックします。

SD 操作パネルについては「☞SD 操作パネル」をお読みください。

 $\rightarrow$  SD ログ表示/再生画面が開きます。

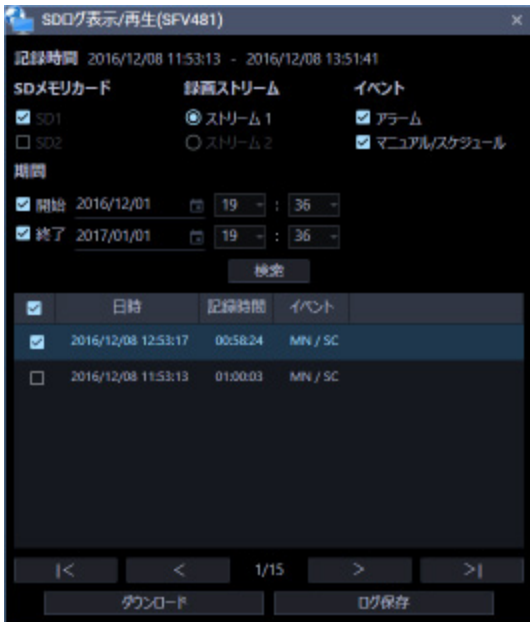

画面の説明は以下のとおりです。

#### **■ 記録時間**

SD メモリーカードに保存された録画の期間を表示します。

## **メモ**

• グループ②の場合は表示されません。

## ■ SD メモリーカード

ログを表示したい SD メモリーカードを選択します。

- SD1:スロット 1 の SD メモリーカードに保存されたログを表示します。
- SD2:スロット 2 の SD メモリーカードに保存されたログを表示します。

## **メモ**

- グループ①、②の場合は表示されません。
- 2 スロットに対応していないカメラは選択できません。

#### **■ 録画ストリーム**

ログを表示したい録画ストリームを選択します。

- ストリーム 1:「録画ストリーム 1」で記録されたログを表示します。
- ストリーム 2:「録画ストリーム 2」で記録されたログを表示します。

#### **メモ**

- グループ②の場合は選択できません。
- 「録画ストリーム 2」に対応していないカメラは選択できません。
- [ストリーム2]を選択したときにカメラ側の「録画ストリーム2」がオフになっている場合は、 録画データの有無に関わらず「機器が切断されているまたは SD が挿入さされていないか有効で はありません。」というエラーメッセージが表示されます。「録画ストリーム2」の録画データ が実在する場合は、[OK]ボタンをクリックしてエラーメッセージを閉じ、検索を実行してくだ さい。

#### **イベント**

ログリストに表示するログの種類を選択します。

- アラーム:アラームが発生した際のログを表示します。
- マニュアル/スケジュール:手動保存、スケジュール保存のログを表示します。

## ■ 期間

ログリストに表示するログの期間を設定します。

- 開始:ログに表示する期間の開始時点を設定します。
- 終了:ログに表示する期間の終了時点を設定します。

#### **メモ**

• 「開始」のチェックボックスが外れている場合は、ログの初めから表示します。「終了」のチェ ックボックスが外れている場合は、ログの終わりまで表示します。

## ■ [検索] ボタン

「イベント」、「期間」で指定された条件でログを検索します。 検索した結果がログリストに表示されます。

## **[l<]ボタン**

先頭のログを表示します。

## **[<]ボタン**

前のページのログリストを表示します。

## **[>]ボタン**

次のページのログリストを表示します。

## **[>l]ボタン**

最後のログを表示します。

## ■ 時間

ログが記録された日時を表示します。

#### **■ 記録時間**

SD メモリーカードへデータを保存した期間を表示します。

## **メモ**

• グループ①、②の場合は表示されません。

#### **■ イベント (要因)**

アラームが発生した要因を表示します。

#### **<HTTP の機能を使用してログを取得した場合>**

- MN/SC:手動/スケジュール
- TRM:端子アラーム
- TRM1:端子アラーム 1
- TRM2:端子アラーム 2
- TRM3:端子アラーム 3
- VMD:動作検知アラーム
- COM:コマンドアラーム
- AUD:音検知アラーム
- SCD:i-VMD アラーム(妨害検知)
- INT:AI-VMD/i-VMD アラーム/AVMD アラーム(侵入検知)
- LOI:AI-VMD/i-VMD アラーム(滞留検知)
- DIR:AI-VMD/i-VMD アラーム(方向検知)
- OBJ:i-VMD アラーム/AVMD アラーム(置き去り/持ち去り検知)
- CLD:AI-VMD/i-VMD アラーム(ラインクロス)
- FTP:FTP 定期送信エラー録画
- NWLST:ネットワーク断検知

#### **<FTP の機能を使用してログを取得した場合>**

- 端子:端子 1 のアラーム入力によるアラーム
- 端子 2:端子 2 のアラーム入力によるアラーム
- 端子 3:端子 3 のアラーム入力によるアラーム
- VMD:動作検知アラームによるアラーム
- コマンド:コマンドアラームによるアラーム

#### **メモ**

- 使用するカメラによって対応している要因が異なります。
- 詳しくは使用するカメラの取扱説明書をご参照ください。

## ■ 「ダウンロード1 ボタン

フォルダー参照画面を表示します。

#### **■ [ログ保存]ボタン**

ログリストを PC に保存します。

#### STEP2

ログリスト内のダウンロードしたいリストを選択します。複数のリストが選択可能です。

STEP3

[ダウンロード]ボタンをクリックする。

→ フォルダーの参照画面が表示されます。

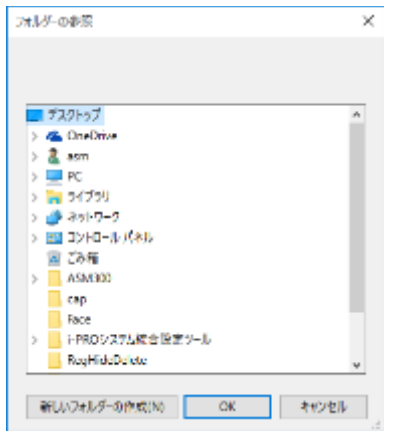

画面の説明は以下のとおりです。

#### **■ 保存先のフォルダー**

ダウンロードファイルを保存するフォルダーを指定します。

#### **■ [新しいフォルダーの作成 (N)]ボタン**

選択中のフォルダーに新しいフォルダーを作成します。

#### **[OK]ボタン**

フォルダーの参照画面を閉じ、ダウンロードを開始します。

#### **■ [キャンセル]ボタン**

フォルダーの参照画面を閉じ、ダウンロード処理をキャンセルします。

- フォルダーの参照先に同名のファイルが存在していた場合は上書き確認画面が表示されます。 上書きをしたくない場合はキャンセル後、別のフォルダーを指定し直してください。
- 1 つもリストを選択していない場合は、ダウンロードボタンは押せません。
- リムーバブル HDD を使用する際、32 ビット OS でフォーマットした HDD を 64 ビット OS に接 続した場合、保存先としてして指定できない場合があります。

STEP4

保存先のフォルダーを指定して [OK] ボタンをクリックします。

→ ダウンロード画面が表示されダウンロードが開始されます。ダウンロード画面について詳しくは「☞ ダウンロード画面を使う」をお読みください。

ダウンロードが完了したファイルから、指定した保存先のフォルダーに保存されます。

#### STEP5

ダウンロードが終了したら [終了] ボタンをクリックします。

→ ダウンロード画面が閉じます。

## **メモ**

• ダウンロード中に本ソフトウェアを終了またはログアウトした場合は、ダウンロードが自動的に キャンセルされます。

# 4.2.1.1. ダウンロードファイルについて

PC に保存した動画は、Windows Media® Player などを使用して再生することができます。ただし、こ れらのソフトウェアの動作については、弊社は一切の保証をいたしません。 H.265 動画再生については、以下のパナソニックのサポートウェブサイトを参照ください。 (https://sol.panasonic.biz/security/support/info.html <管理番号:C0303>)

# **SD メモリーカードに録画した動画を再生する**

カメラの SD メモリーカード内に保存されている H.264、H.256 動画ファイルを操作モニターで再生す ることができます。

#### **メモ**

- JPEG 形式で保存されているファイルは再生できません。
- カメラで設定している圧縮方式と異なる圧縮方式で録画された画像ファイルは再生できません。
- 再生可能なユーザーは 1 ユーザーのみです。他のユーザーが再生中は再生できません。
- ファイルの終端で再生は終了しません。次のファイルに自動で再生が継続されます。
- SD メモリーカードに保存されている画像が多い場合、操作モニターに画像が表示されるまで時 間がかかる場合があります。
- 独立カメラとして登録されているカメラのファイルのみ再生が可能です。
- 録画と同時に録音をしている場合も音声は再生できません。

## STEP1

ライブ画像を表示します。

→ ライブ画像の表示については、「☞選択したカメラの画像を見る」をお読みください。

## STEP2

SD 操作パネルから SD ログ表示/再生画面を表示します。

→ 画面の説明は、「☞動画をダウンロードする」をお読みください。

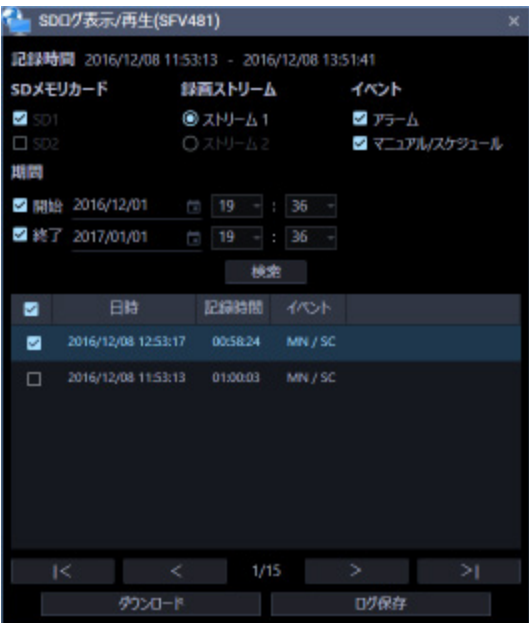

## STEP3

ログリスト内の再生を開始したいリストをクリックします。

→ 操作モニターの画像が再生画像に切り換わります。情報表示部の [ステータス] アイコンが [ライ ブ]マークから[SD 再生]マークに変わります。

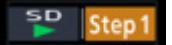

## **メモ**

- チェックボックス選択時は再生を開始しません。
- リストに表示された時刻から再生が開始されます。
- [システム]−[描画・音声設定]の「スムーズ表示(バッファリング)」を「オン」に設定して いる場合、高速再生は利用できません。

STEP4

再生を停止する場合は、[停止]ボタンをクリックします。

→ 再生画像がライブ画像に切り換わります。情報表示部の [ステータス] アイコンが [SD 再生] マー クから[ライブ]マークに変わります。

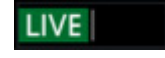

# **ライブモニターを使う**

## **ライブモニターの起動方法**

ライブモニターは ASM300 本体画面のタイトルバーにある[ライブモニター]アイコンをクリックするか、 メニューの[ライブモニター]を選択すると起動します。

ASM300 本体画面のタイトルバー、メニューについて、詳しくは「☞タイトルバー」「☞メニュー」を お読みください。

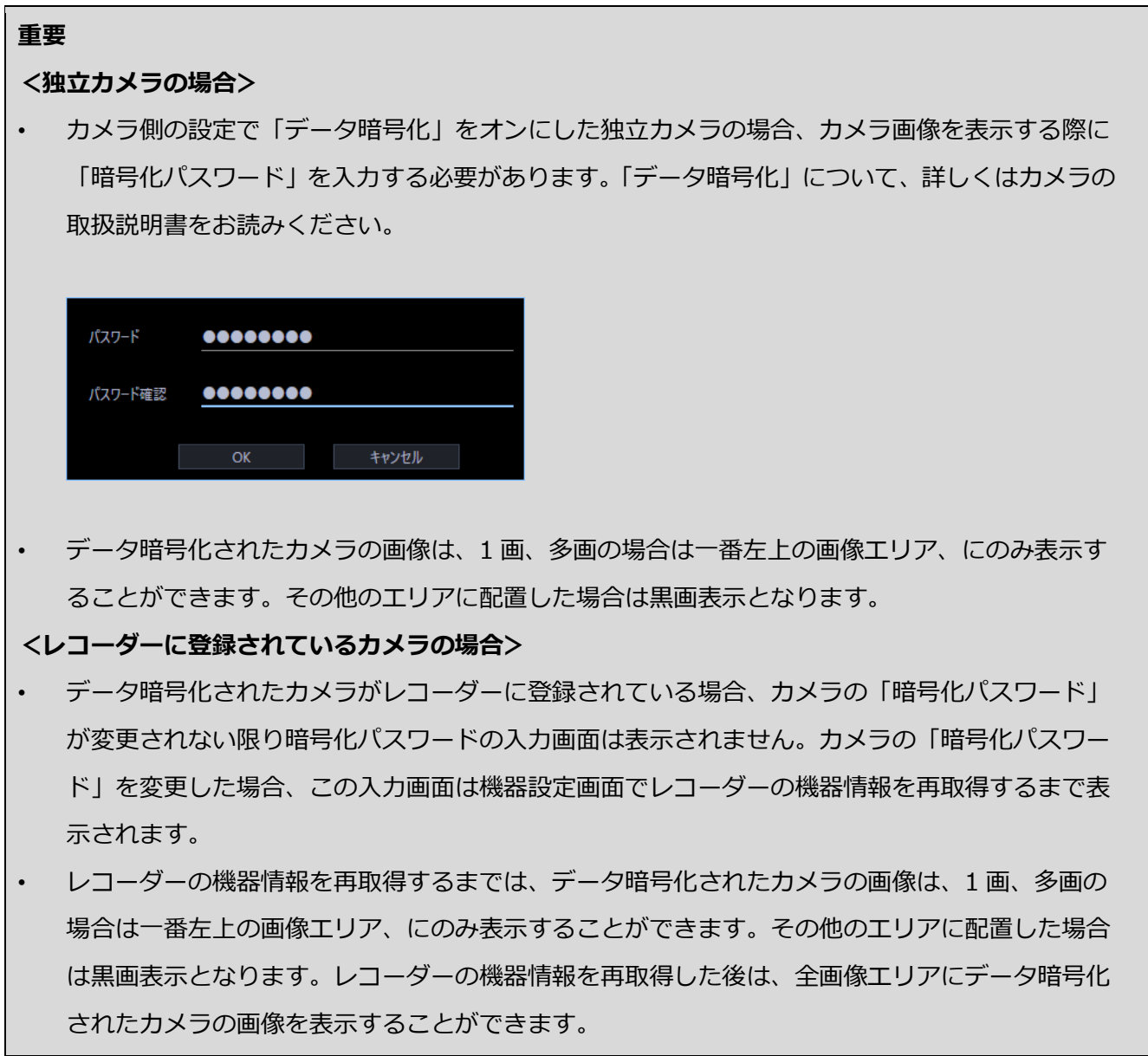

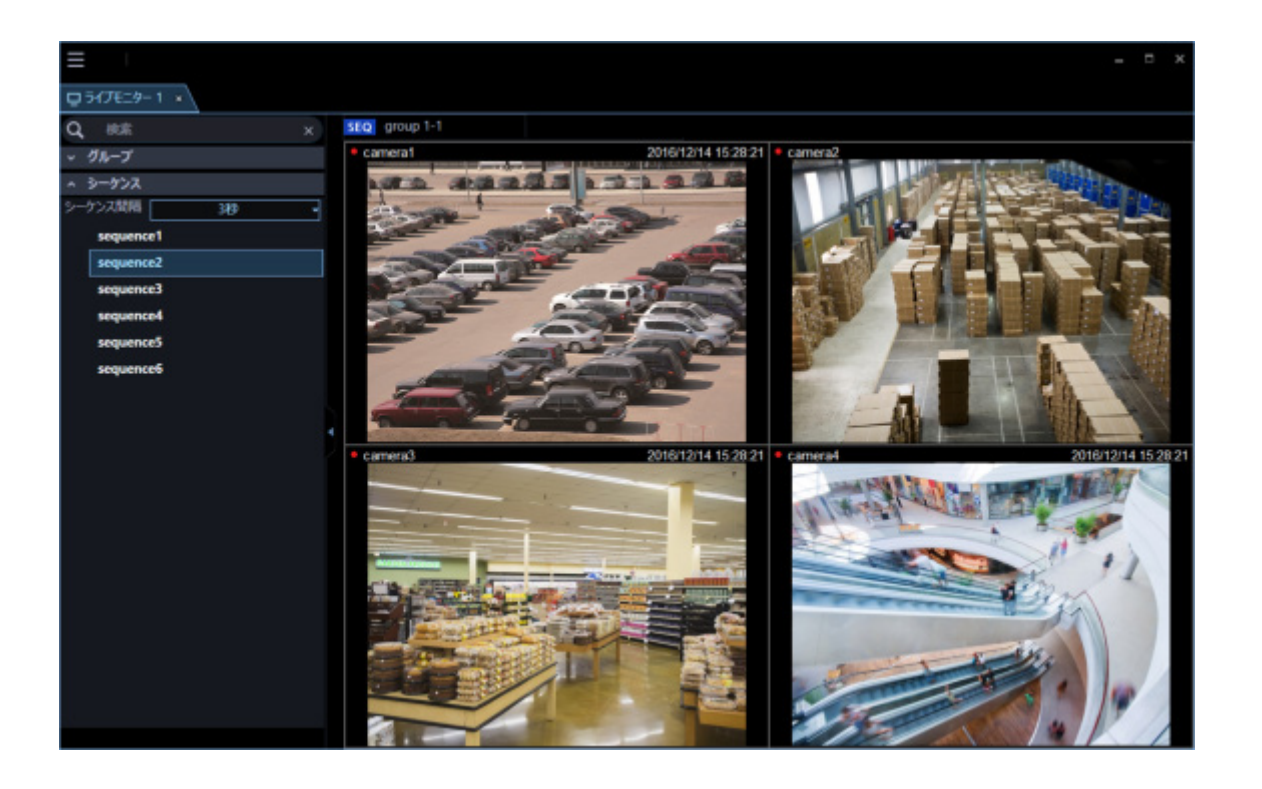

- WV-ASE202 のライセンスを追加すると、最大4つのライブモニターを表示できます。
- 複数のライブモニター(WV-ASE202 のライセンスの追加が必要)はライブモニター(1)、ラ イブモニター(2)、ライブモニター(3)、ライブモニター(4)の順番に表示されますが、途 中のライブモニターを終了させた場合、次回表示時には、表示されていないライブモニターのう ち、番号の若いライブモニターから再度表示されます。
- 複数のライブモニター(WV-ASE202 のライセンスの追加が必要)を起動する場合やライブモニ ターの最大画面数が 25 画以上の設定がされている場合、ライブモニターの起動に時間がかかる 場合があります。
- 2 枚のビデオカードを使用し、複数のライブモニター(WV-ASE202 のライセンスの追加が必要) を表示する場合に、Windows 8 以降の OS をご使用の場合は Aero 機能の無効化ができないた め、当機能の動作保証はしておりません。Windows 10 Pro 64 bit をご使用ください。
- 複数のディスプレイを接続して、同時利用するマルチディスプレイを使用する場合は、各ディス プレイの解像度を同一にしてご使用ください。

## **ライブモニター画面説明**

以下にライブモニターに表示される各項目について説明します。また、ライブモニターはタブを操作す ることで、新しいウィンドウで開くことができます。詳しくは「☞タブとウィンドウ」をお読みくださ い。

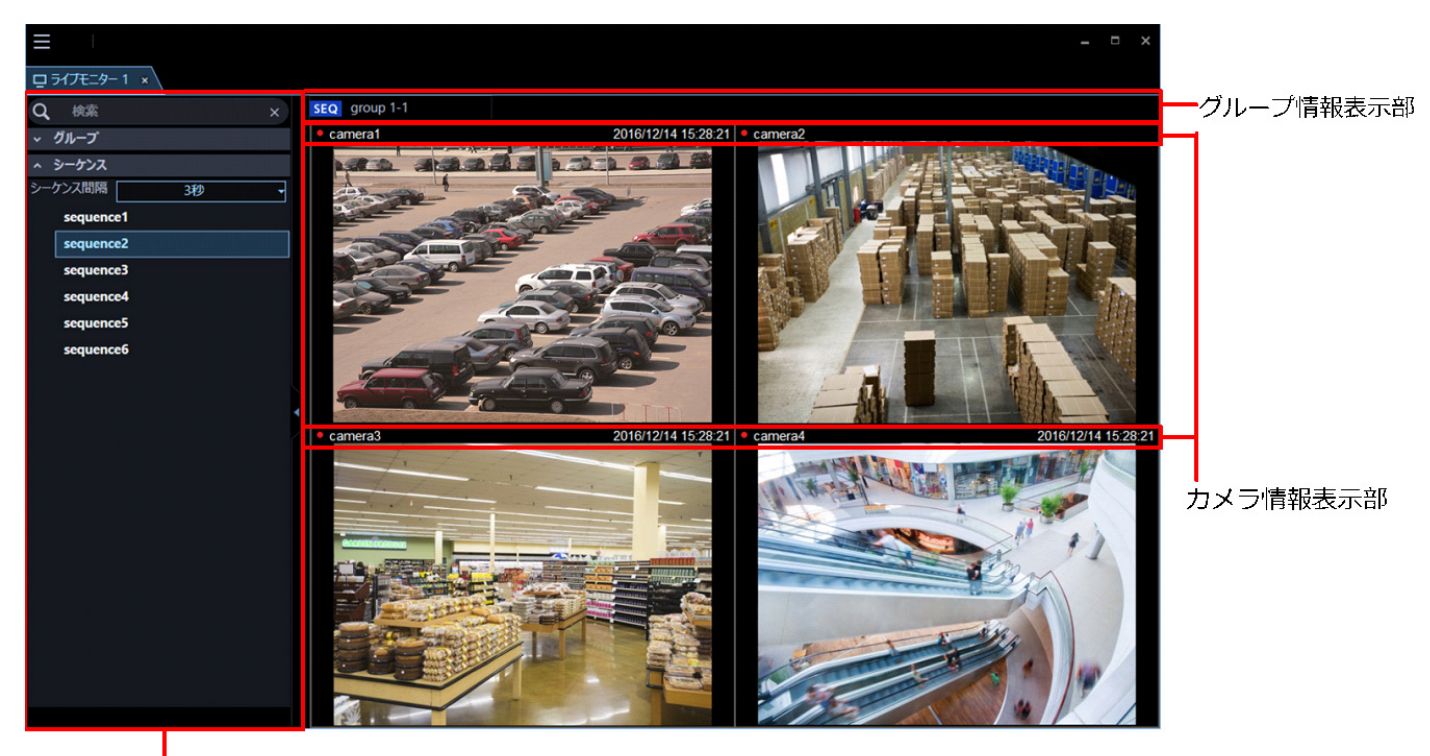

メニューパネル

## **メニューパネル**

メニューごとにパネルを表示します。各メニューのバーを選択するとパネルが表示され、各機能を操作 できます。詳しくは「☞ライブモニターのメニューパネル」をお読みください。

#### ■ グループ情報表示部

シーケンス状態やグループ名を表示します。詳しくは「☞グループ情報表示部」をお読みください。

#### **カメラ情報表示部**

画像の録画状況、アラーム発生状態やカメラ名を表示します。詳しくは「☞カメラ情報表示部」をお読 みください。

#### **■ ライブ画像表示エリア**

ライブ画像をグループ表示またはシーケンスします。また、設定により、アラームが発生したカメラの ライブ画像を自動で表示することもできます。設定について詳しくは「☞アラーム連動」をお読みくだ さい。

# **ライブモニターのメニューパネル**

ライブモニター左側のメニューパネルを使用して、ライブ画像の操作を行います。 パネルのバーをクリックすると、各パネルを開いたり、閉じたりできます。 ただし、同時に 2 つ以上のパネルは開くことができません。

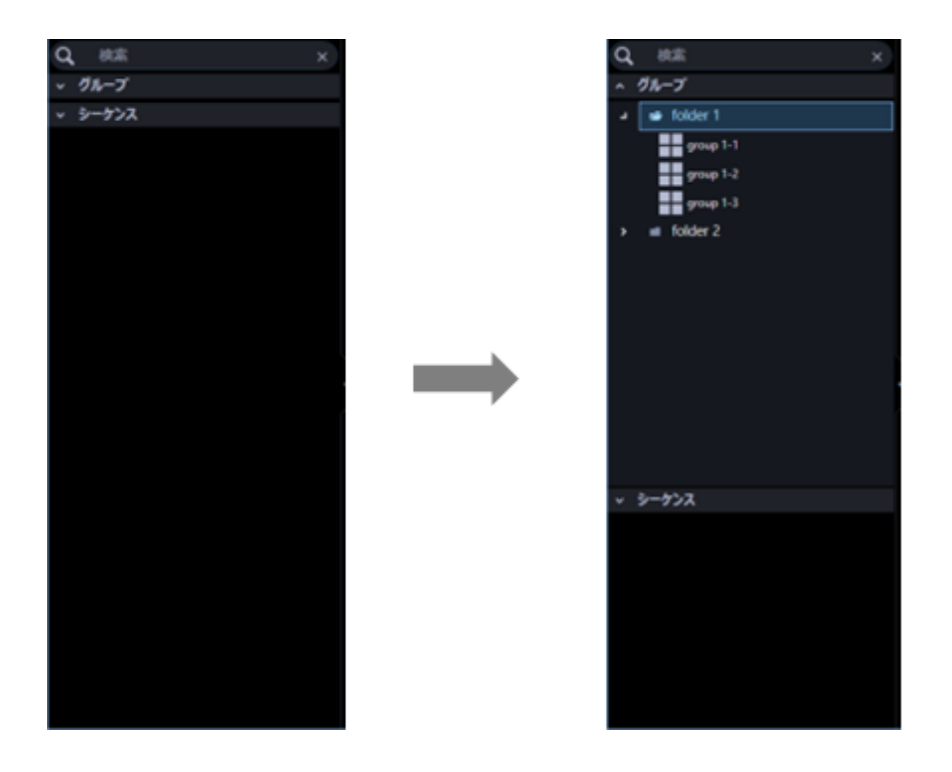

- 各パネルの操作方法について詳しくは、以下の操作説明をお読みください。 名称検索「☞グループ名・シーケンス名の検索」 グループパネルの使用方法は操作モニターと同様です。 詳しくは「☞グループ登録した画像を見る(グループ表示)」をお読みください。 シーケンスパネルの使用方法は操作モニターと同様です。 詳しくは「☞グループ画像を自動的に切り換えて見る(シーケンス)」をお読みください。
- 「パネル開閉ボタン表示」が「オン」の場合は、メニューパネル横にパネル開閉ボタンが表示さ れます。パネル開閉ボタンの[△]アイコンをクリックすると、メニューパネルの表示/非表示 を操作できます。詳しくは「☞メニューパネルの表示/非表示」をお読みください。 「パネル開閉ボタン表示」について詳しくは「☞GUI 表示設定」をお読みください。

## **メニューパネルの表示/非表示**

ライブモニターではパネル開閉ボタン、もしくはメニューの操作で、メニューパネルの表示/非表示を切 り換えることができます。なお、メニューでメニューパネルを非表示にした場合は、パネル開閉ボタン も表示されません。パネル開閉ボタンの[△]アイコンをクリックすると、メニューパネルの表示/非表 示を操作できます。

メニューについて詳しくは「☞メニュー」をお読みください。

**■ メニューパネル表示** 

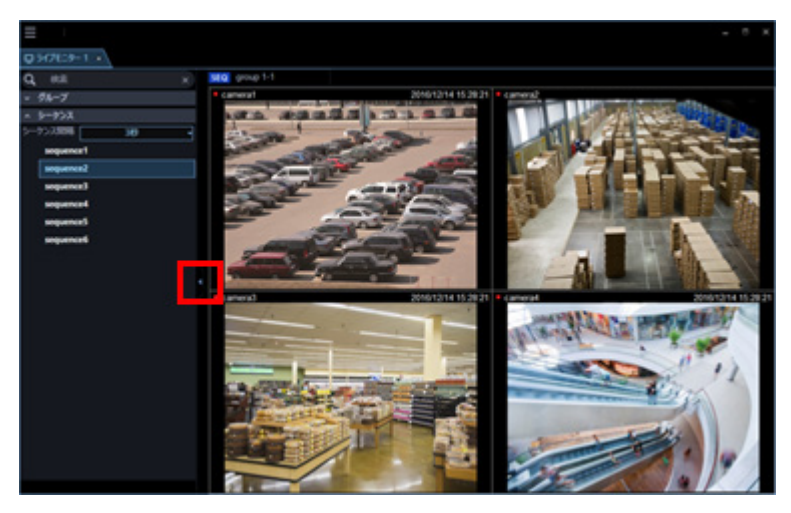

**■ メニューパネル非表示** 

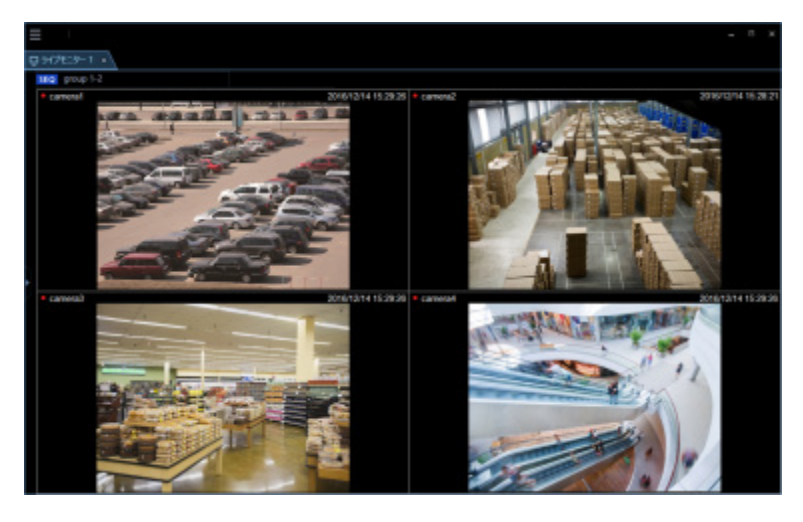

## **メモ**

• ライブ画像表示エリアで右クリックしてポップアップメニューから[メニューパネル]を選択し てもメニューパネルの表示/非表示を切り換えることができます。

## **グループ情報表示部**

### **メモ**

• アラームが発生したときカメラのライブ画像を自動で表示する設定になっていた場合、アラーム が発生してカメラのライブ画像が表示されている間、グループ情報表示部は表示されません。

SEQ group 1-1

**[SEQ]**

シーケンス状態を表示します。シーケンス中は SEQ になり、一時停止中は SEQ になります。 グループ表示中は表示されません。

## **■ グループ名称**

グループ名を表示します。

## **カメラ情報表示部**

 $\bullet$  camera1

Jun/21/2011 04:19:19 PM

#### ■ REC ランプ/アラームマーク

表示されている画像が録画中のときに点灯します。 また、設定によりアラームが発生したときに自動でライブ画像を表示するようにしていた場合、REC ラ ンプの代わりにアラームマーク ■ が表示されます。

#### **■ カメラ名称**

カメラ名を表示します。

#### ■ 日時/アラーム内容

日時を表示します。また、アラームが発生したときに自動でライブ画像を表示するように設定していた 場合、日時ではなくアラーム内容が表示されます。

## 4.3.2.4. ポップアップメニュー

右クリックするとポップアップメニューが表示されます。ポップアップメニューには以下の 2 種類があ ります。

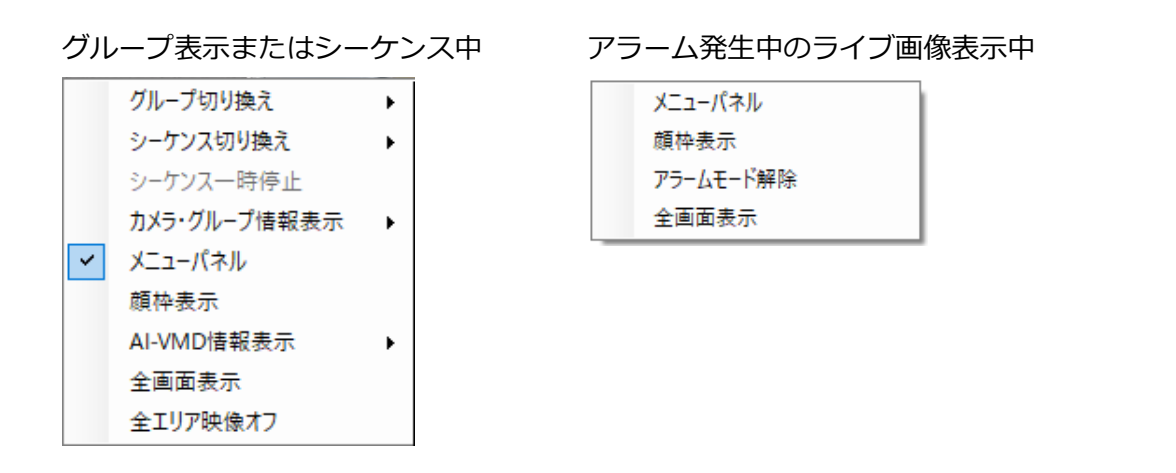

**■ グループ切り換え** 

サブメニューからライブ画像表示エリアに表示するグループを選択できます。 個人用グループを設定している場合は、以下の表示になります。

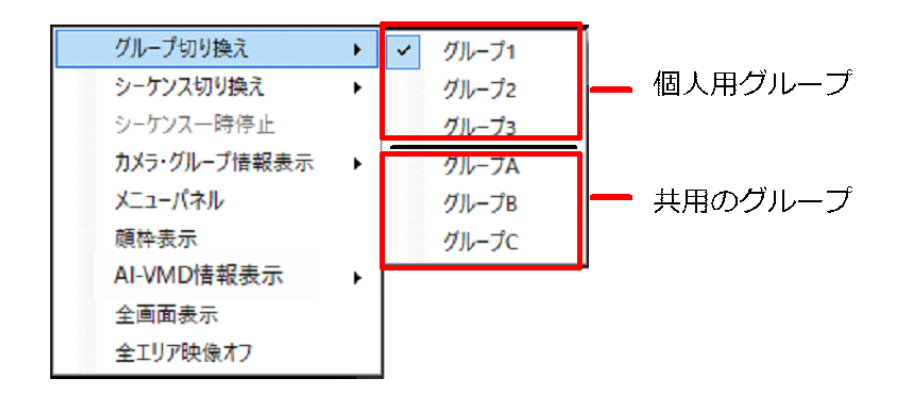

## **■ シーケンス切り換え**

サブメニューからライブ画像表示エリアに表示するシーケンスを選択できます。

#### **■ シーケンス一時停止/シーケンス再開**

シーケンスを一時停止または再開します。シーケンス中は「シーケンス一時停止」を表示し、シーケン ス一時停止中は「シーケンス再開」を表示します。グループ表示中は選択できません。

### **■ カメラ・グループ情報表示**

サブメニューからグループ情報表示部とカメラ情報表示部の表示/非表示を切り換えることができます。
#### **メニューパネル**

ライブモニターのメニューパネルの表示/非表示を切り換えることができます。

#### **■ 顔枠表示**

検出された顔に四角の枠を表示または枠の表示を消すことができます。

#### **重要**

- WV-ASE231 のライセンスを追加すると選択できます。
- 顔検出機能を持つカメラを ASM300 に接続し、かつ顔検出機能をオンにしているときのみ本機 能は有効です。

#### **AI-VMD 情報表示**

サブメニューから枠と軌跡の表示/非表示を切り換えることができます。

## **メモ**

- AI-VMD 情報は本ソフトウェアのバージョンが 3.00 未満の場合、WV-ASE231 のライセンスを 追加すると有効になります。
- AI-VMD 情報は一部の機器のみ対応しています。
- AI-VMD 情報は 1 画表示したときのみ表示されます。
- 「枠表示(確定後のみ)」を選択すると、AI-VMD アラーム/i-VMD アラーム/AVMD アラーム確 定後に AI-VMD 枠が表示されます。 なお、AI 動体検知アプリケーション(WV-XAE200W)の付加情報種別の「検知オブジェクト情報 あり(AI 枠情報)」には対応していません。
- ND300、ND200 を経由して(MPEG-4)画像を表示した場合は、AI-VMD 情報は表示されませ ん。
- ND300、ND200、NV200、NV250、NV300 を経由して画像を表示した場合は、i-VMD 情報は 表示されません。
- ND400 を経由して i-VMD 情報を表示するには、ND400 のバージョンを V3.40 以上にする必要 があります。

### **■ アラームモード解除**

アラームモードが解除され、アラーム発生前の状態に戻ります。

## ■ 全画面表示

ライブ画像表示エリアとグループ情報表示部とカメラ情報表示部がディスプレイ全体に表示されます。

## ■ 全エリア映像オフ

全エリアに表示されている映像をクリアします。

# **メニューパネルからグループ登録した画像を**

# **見る・自動的に切り換えて見る**

メニューパネルからグループ表示・シーケンスを開始する方法は操作モニターと同様です。 詳しくは、以下の説明をお読みください。 グループパネル「☞グループ登録した画像を見る(グループ表示)」 シーケンスパネル「☞グループ画像を自動的に切り換えて見る(シーケンス)」

## **メモ**

• ライブモニターでシーケンスを開始すると、自動では全画面表示になりません。全画面で表示し たい場合は、ポップアップメニューから[全画面表示]を選択してください。

# 4.3.4. グループ名·シーケンス名の検索

登録しているフォルダー名、グループ名、シーケンス名を検索することができます。

#### **メモ**

• 登録した個人用グループを含むグループの画面数が最大画面数より大きい場合、グループリスト に表示されません。

STEP1

ライブモニターのメニューパネル上部の検索欄に検索したいグループ名、シーケンス名を入力します。

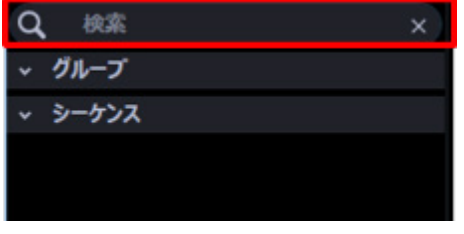

#### **メモ**

- 入力文字数制限は 16 文字以内です。
- 検索は名称の部分一致で行い、半角・全角・大文字・小文字の区別は行いません。
- 検索中画面が表示されている間はライブモニターを操作することはできません。
- → 検索が終了すると、検索欄に入力した名称と部分一致する項目を含むパネルがオレンジ色で着色さ れます。

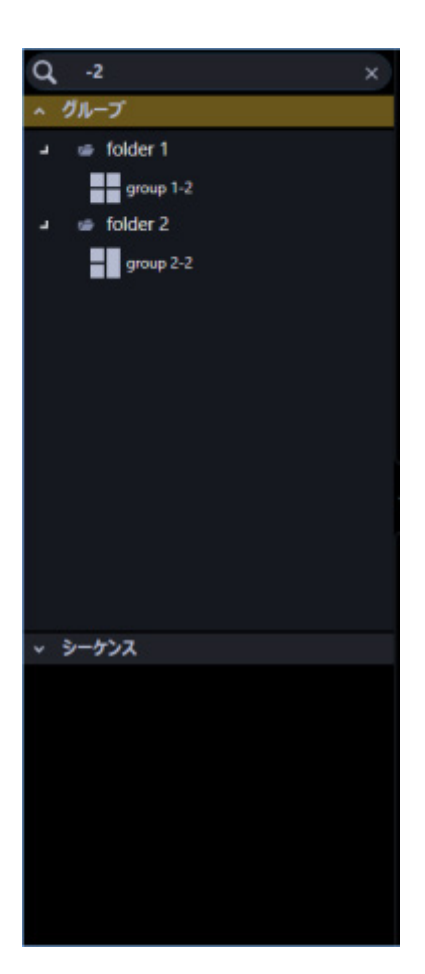

## STEP2

オレンジ色で着色されたパネルをクリックして開くと、検索結果が表示されます。

## **メモ**

- 検索結果には検索欄に入力した名称と部分一致する項目のみ表示されます。
- その他の項目は非表示となります。

## STEP3

検索欄に入力した名称を削除すると、検索前の状態に戻ります。

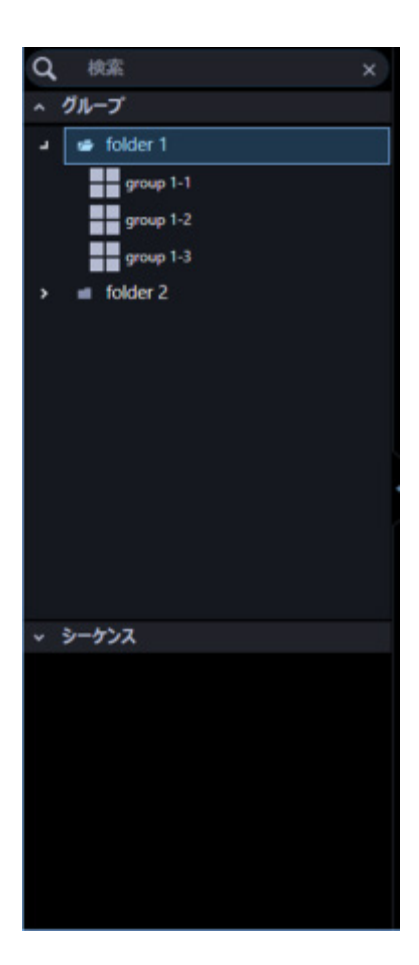

## **メモ**

• 検索欄内右端の[×]ボタンをクリックすると、検索欄に入力した名称を削除できます。

# **マップモニターを使う**

# **マップモニターの起動方法**

マップモニターは ASM300 本体画面のタイトルバーにある[マップモニター]アイコンをクリックするか、 メニューの[マップモニター]を選択すると起動します。

ASM300 本体画面のタイトルバー、メニューについて、詳しくは「☞タイトルバー」「☞メニュー」を お読みください。

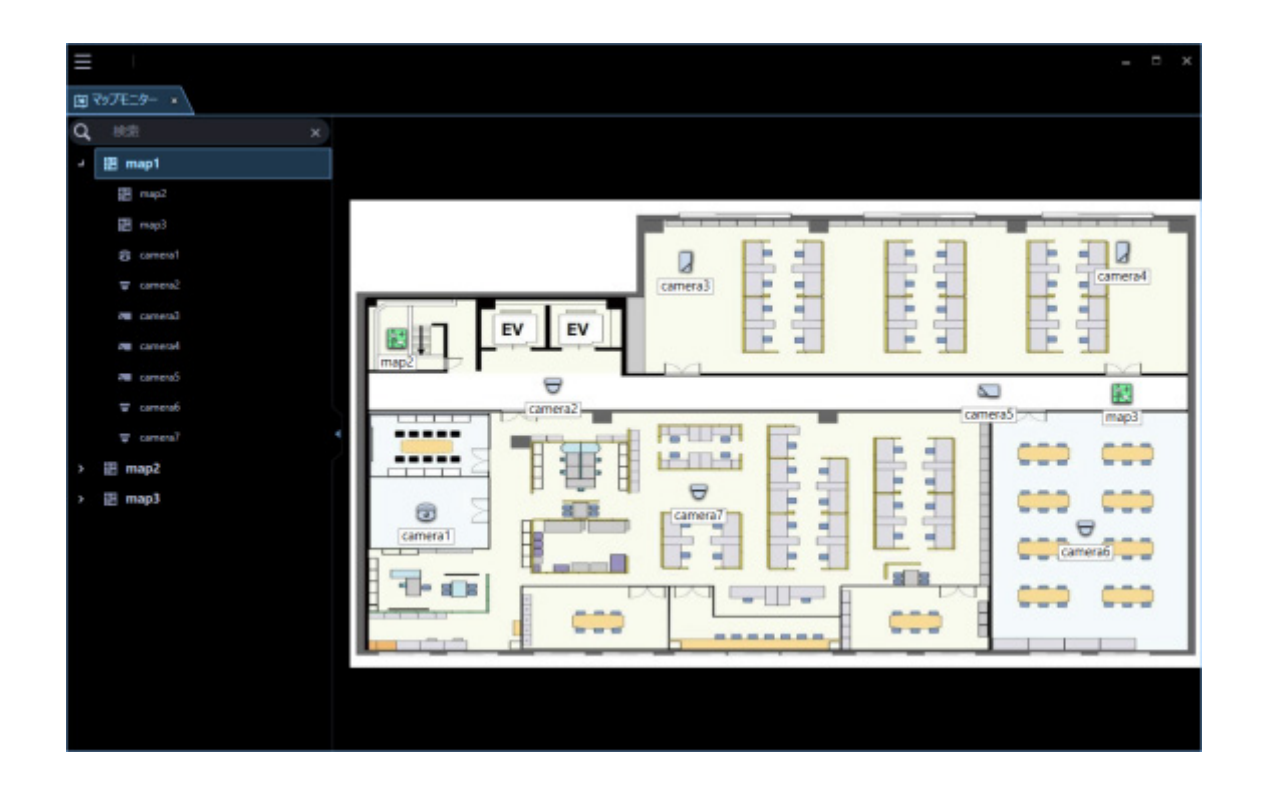

# 4.4.2. マップモニター画面説明

以下にマップモニターに表示される各項目について説明します。 また、マップモニターはタブを操作することで、新しいウィンドウで開くことができます。 詳しくは「☞タブとウィンドウ」をお読みください。

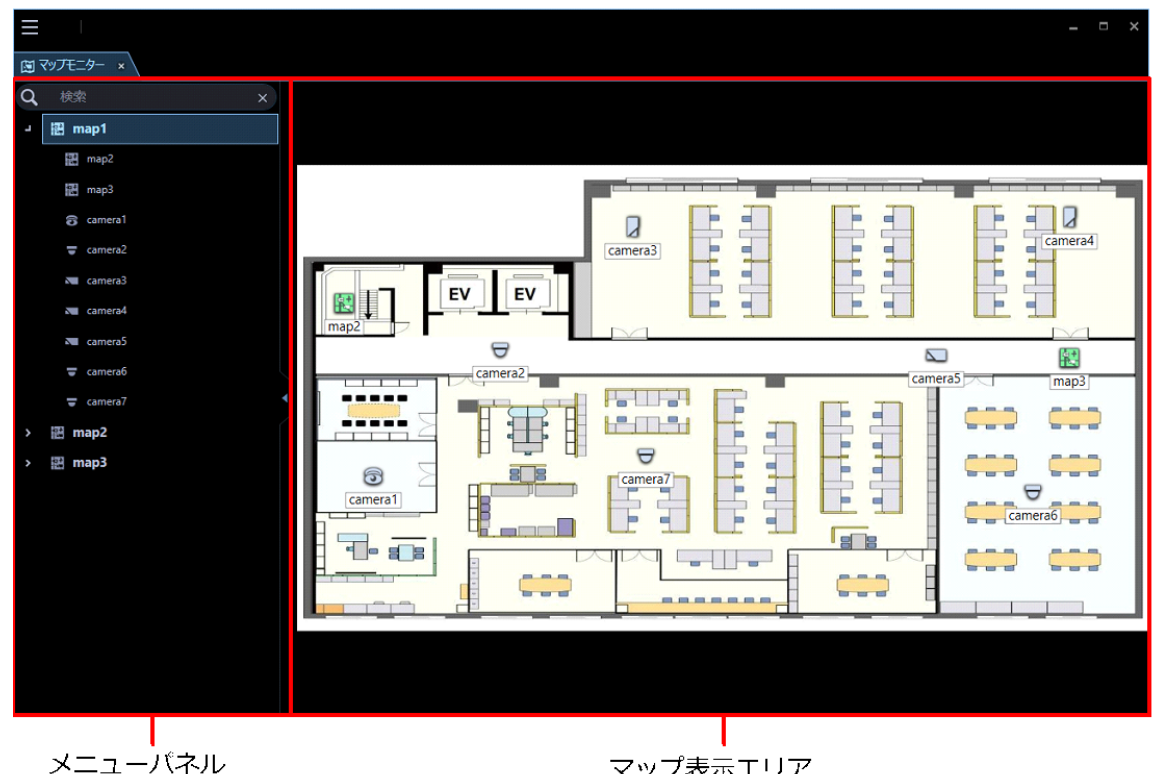

マップ表示エリア

**メニューパネル**

登録しているマップ名とカメラ名の一覧を表示します。 詳しくは「☞マップモニターのメニューパネル」をお読みください。

#### **■ マップ表示エリア**

マップを表示します。マップには、マップ上に配置されているカメラアイコン、およびマップアイコン が表示されます。

## **■ アイコン名称**

マップ上のアイコンの名称を表示します。アイコン名称は設定画面で表示/非表示を設定できます。詳 しくは「☞GUI 表示設定」をお読みください。

# 4.4.2.1. マップモニターのメニューパネル

マップモニター左側のメニューパネルを使用して、マップの切り替えやマップ上のカメラアイコンを探 すことができます。

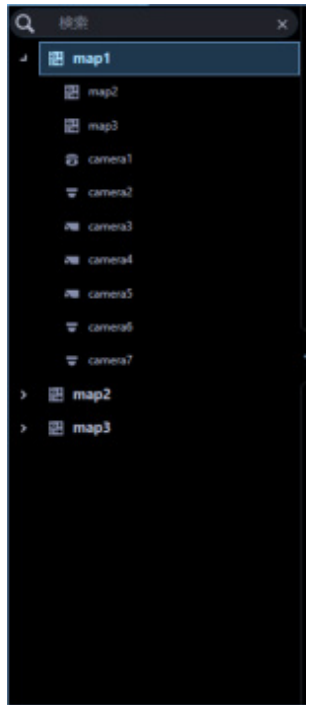

## **メモ**

- メニューパネルの操作方法について詳しくは、以下の操作説明をお読みください。 名称検索「☞マップ名・カメラ名の検索」 マップアイコン「☞マップを切り換える」をお読みください。 カメラアイコン「☞マップ上のカメラアイコンを探す」をお読みください。
- メニューパネルのマップ名、カメラ名の表示順を変更する操作方法については、「☞マップリス トを並び替える」、「☞セットリストを並び替える」をお読みください。

# **メニューパネルの表示/非表示**

マップモニターではパネル開閉ボタン、もしくはメニューの操作で、メニューパネルの表示/非表示を切 り換えることができます。なお、メニューでメニューパネルを非表示にした場合は、パネル開閉ボタン も表示されません。パネル開閉ボタン上の[△]アイコンをクリックすると、メニューパネルの表示/非 表示を操作できます。

メニューについて詳しくは「☞メニュー」をお読みください。

## **■ メニューパネル表示**

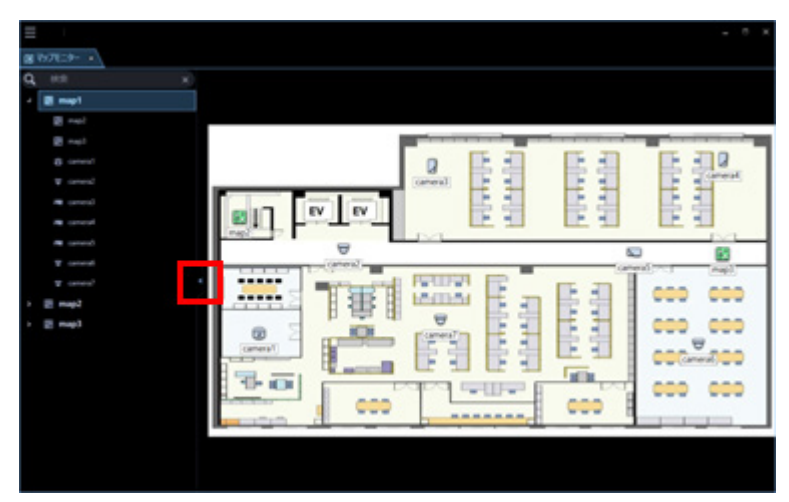

**■ メニューパネル非表示** 

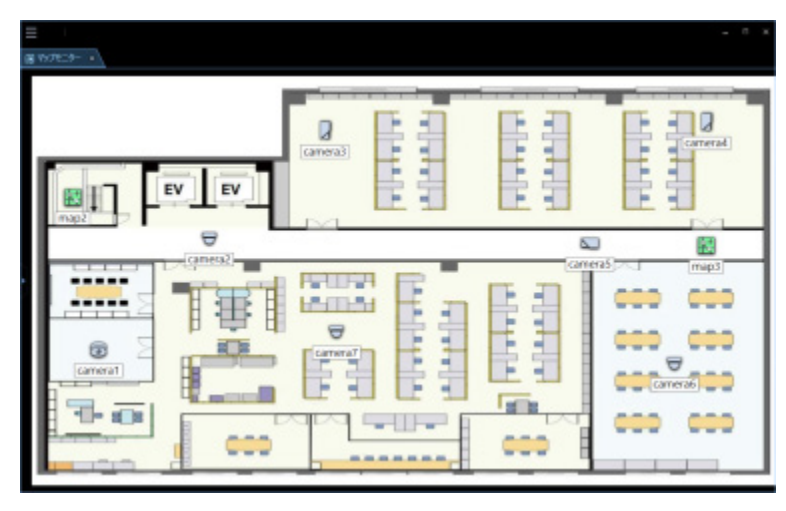

## **メモ**

• マップ表示エリアで右クリックしてポップアップメニューから[メニューパネル]を選択してもメ ニューパネルの表示/非表示を切り換えることができます。

# 4.4.2.2. ポップアップメニュー

マップ上に配置されているカメラアイコンを右クリックするとポップアップメニューが表示されます。

**メモ**

• AUX 端子番号を任意の端子名称に変更している場合は、AUX1、AUX2、AUX3 にはその名称が表 示されます。

端子名称の変更について、詳しくは「☞AUX の端子名称を設定する」をお読みください。

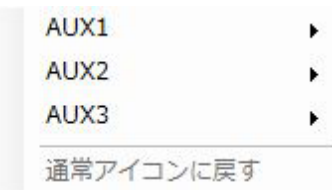

#### **AUX1**

サブメニューから AUX1 端子に接続された機器のオープン状態/クローズ状態を切り換えることができ ます。

## **AUX2**

サブメニューから AUX2 端子に接続された機器のオープン状態/クローズ状態を切り換えることができ ます。

#### **AUX3**

サブメニューから AUX3 端子に接続された機器のオープン状態/クローズ状態を切り換えることができ ます。

## **■ 通常アイコンに戻す**

アイコンを通常アイコンに戻すことができます。カメラとの接続が切断時、有効となります。

また、マップ表示エリアもしくはマップアイコン上で右クリックするとポップアップメニューに以下の 項目が表示されます。

## **メニューパネル**

マップモニターのメニューパネルの表示/非表示を切り換えることができます。

# 4.4.2.3. マップ上のアイコン

マップ上に表示されるアイコンは以下のとおりです。

## **メモ**

• マップ上のカメラアイコンにマウスのカーソルを合せるとプレビュー画像が表示されます。

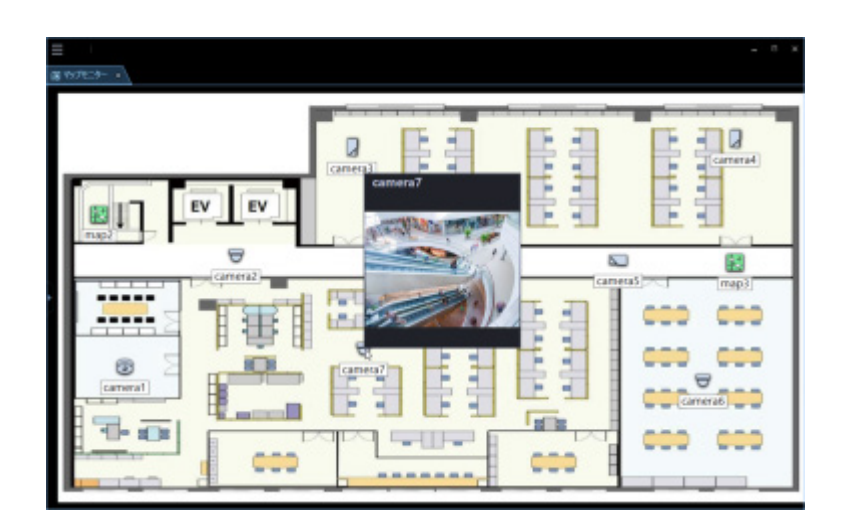

- マップ上のカメラアイコンをクリックすると操作モニターの選択エリアにライブ画像が表示され ます。
- マップ上のカメラアイコンを右クリックすると、ポップアップメニューが表示されます。 サブメニューから AUX 端子に接続された機器のオープン状態/クローズ状態を切り換えること ができます。
- マップ上のアラーム状態(赤点滅/赤点灯)のカメラアイコンをクリックすると接続状態のアイ コン表示に戻りますが、ブザー音の出力は停止しません。ブザー音を停止する場合は、アラーム ログパネルの[ブザー停止]ボタンをクリックしてください。
- マップ上のマップアイコンをクリックすると、マップモニターのマップが切り換わります。
- マップ上のアイコンの下にアイコンの名称を表示するかどうかを設定することができます。 詳しくは「☞GUI 表示設定」-「マップ上のマップアイコン名称表示」、「マップ上のカメラアイコ ン名称表示」をお読みください。

#### **重要**

- プレビュー画像は以下の場合のみ表示できます。
	- レコーダーに登録していないカメラからライブ画像を受信している場合
	- レコーダーに登録されているカメラのライブ画像をレコーダーを経由せずに、カメラから直 接受信している場合(カメラ直接受信)
- ND400 または NX シリーズを経由してライブ画像を取得している場合
- ND400、NX シリーズ以外のレコーダーで[ライブ取得先]を「レコーダー」に設定している場 合、プレビュー画像は表示されません。
- ONVIF 接続のカメラなど本ソフトウェアの対応カメラ(「☞対応カメラ」)ではない場合、プレビ ュー画像は表示されません。
- 全方位カメラの場合は設定に関わらず魚眼表示となります。

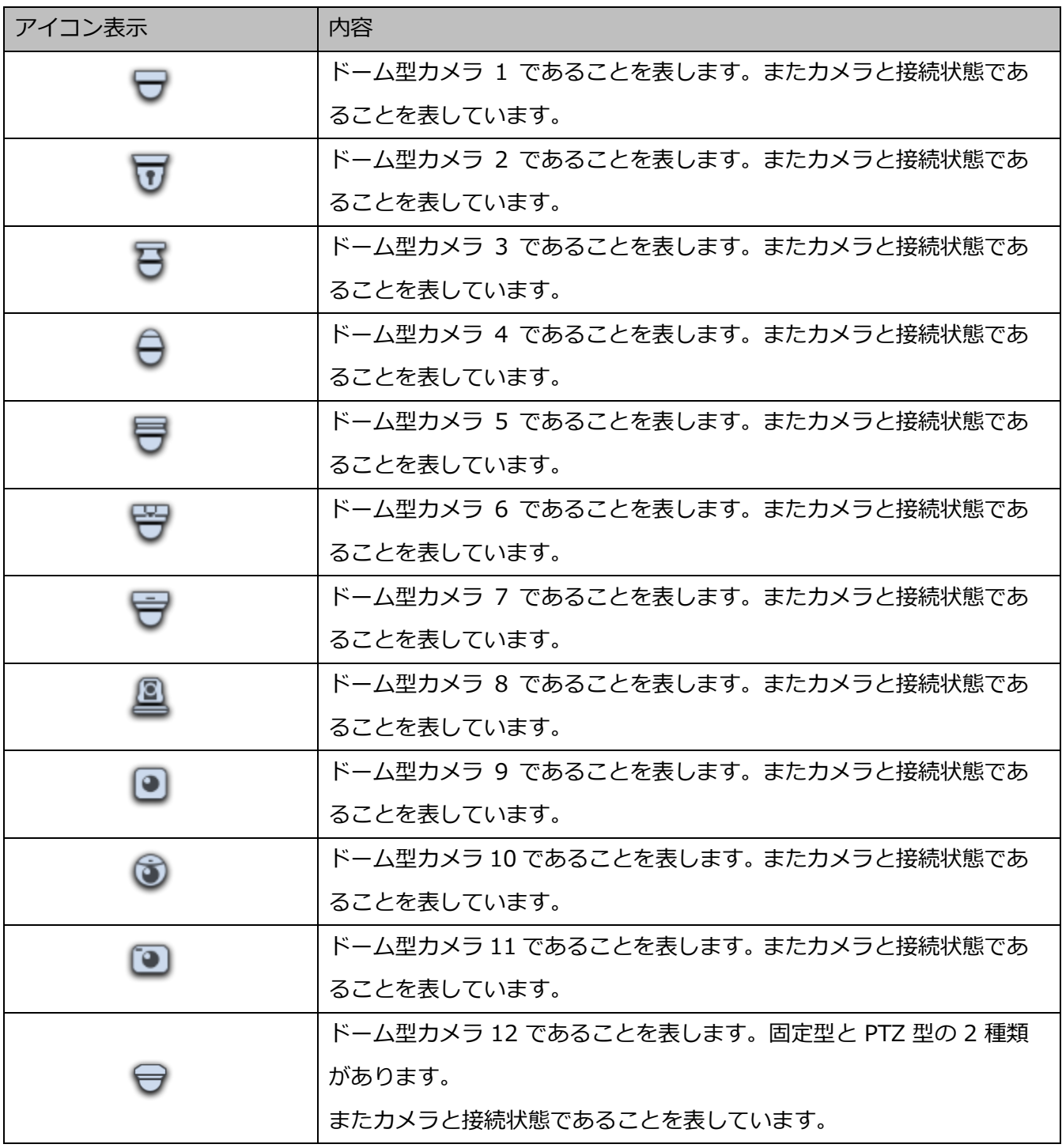

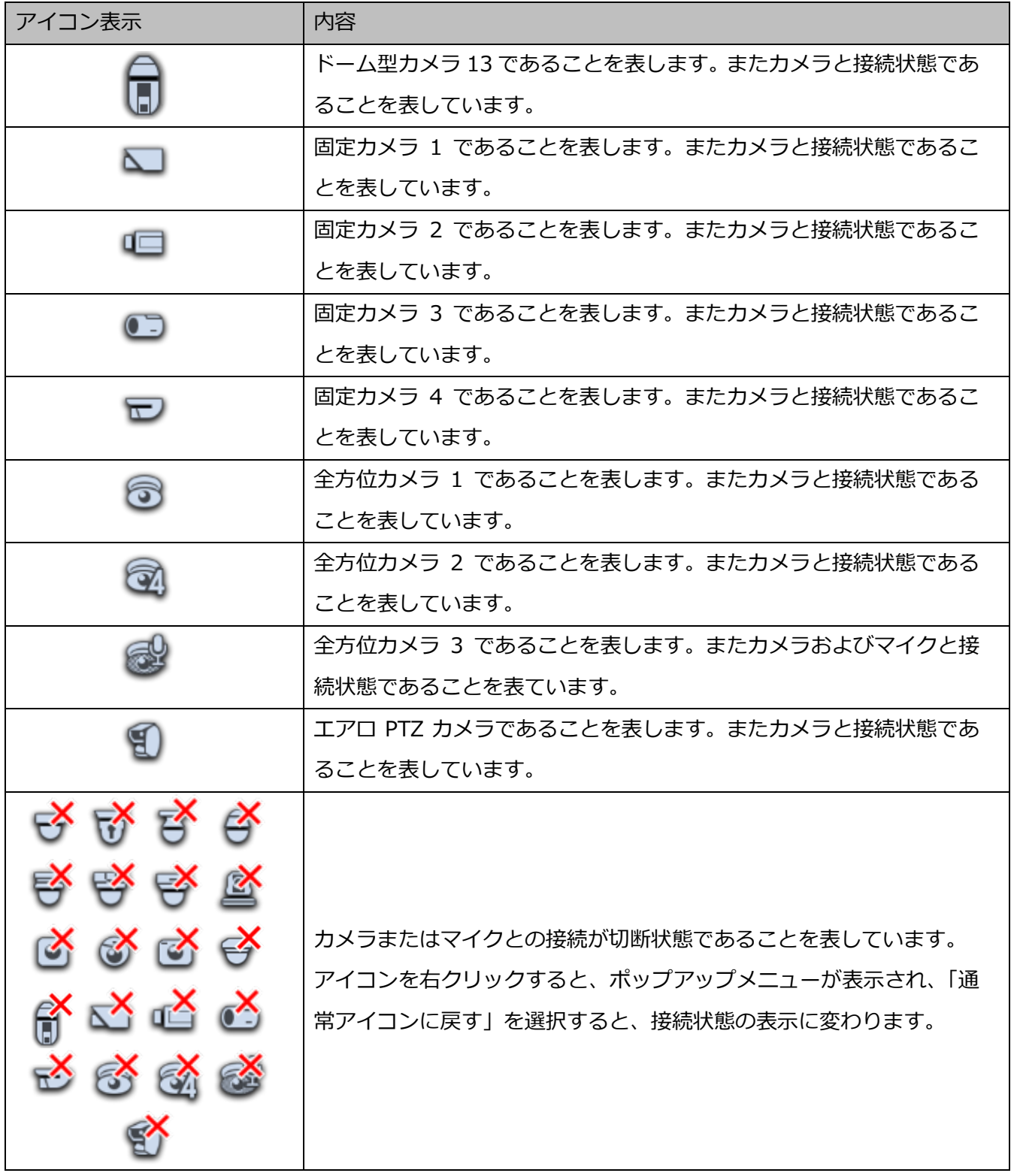

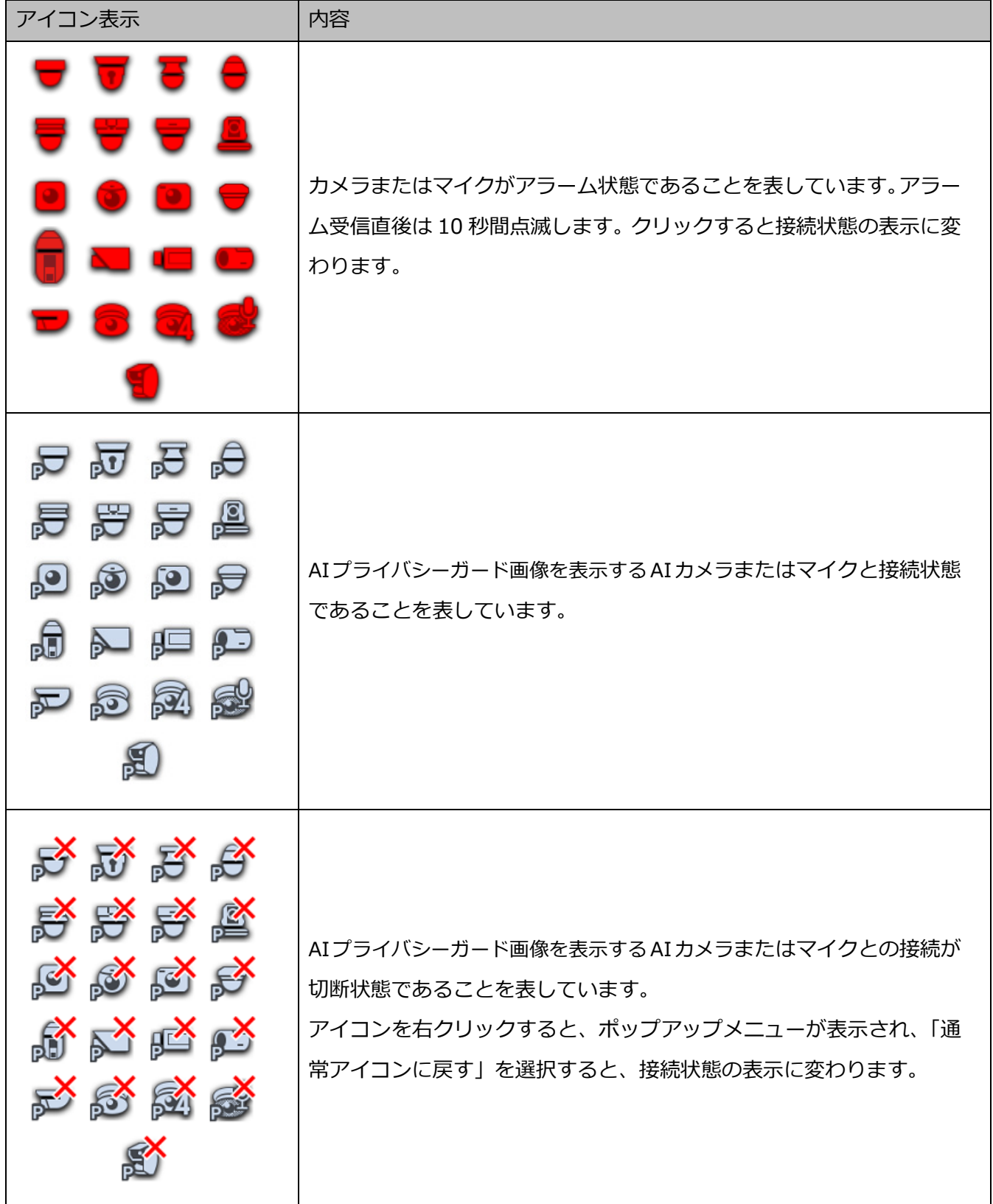

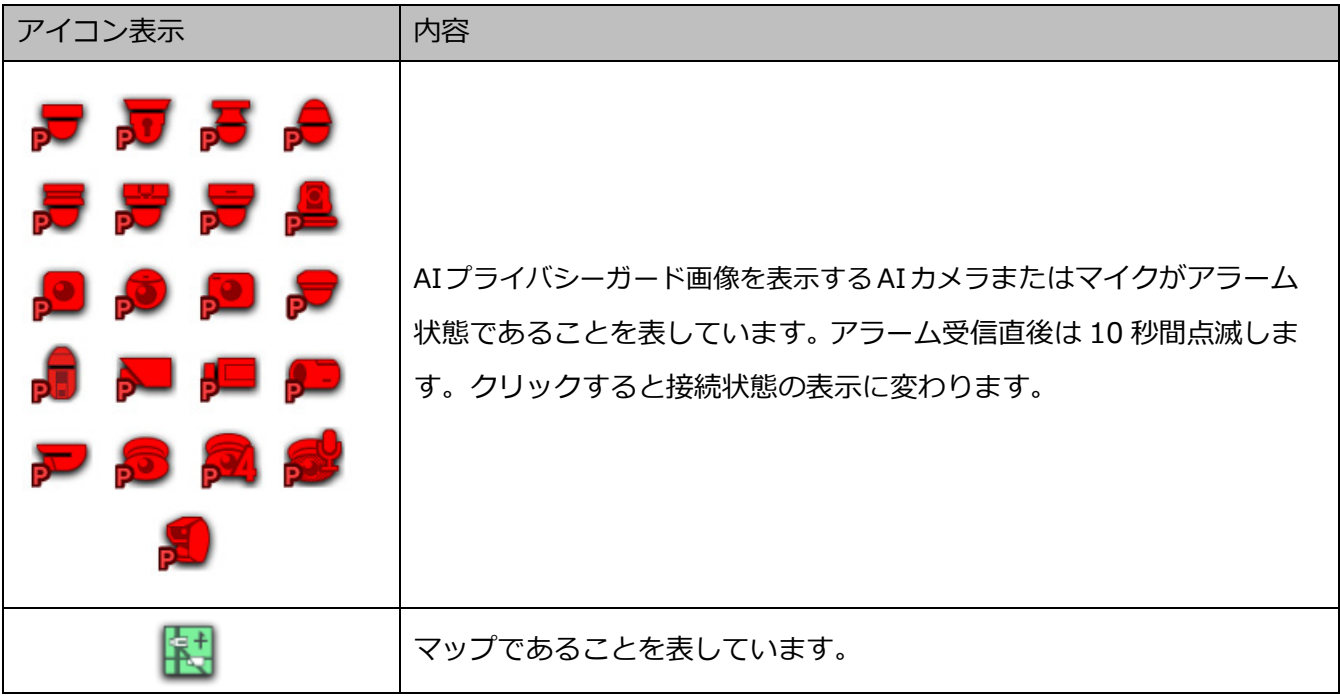

# **マップモニターからライブ画像を見る**

マップ上のカメラアイコンをクリックします。

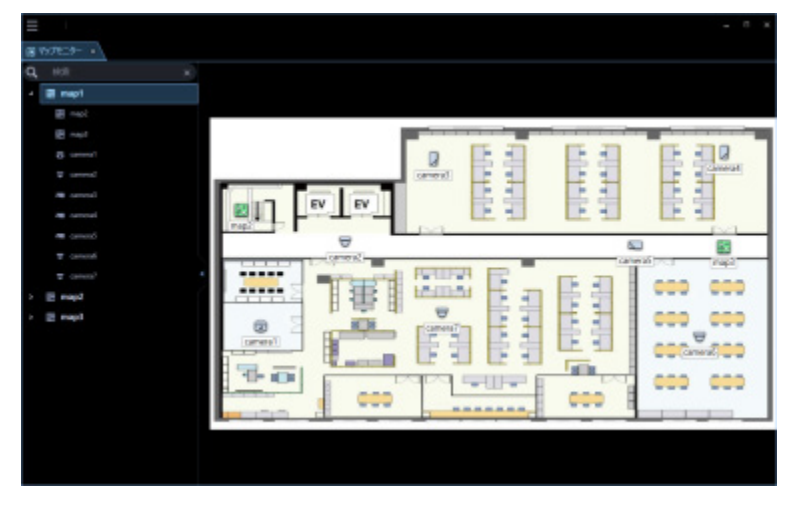

→ 操作モニターの画像配置エリアに選択したカメラの画像が 1 画で表示されます。

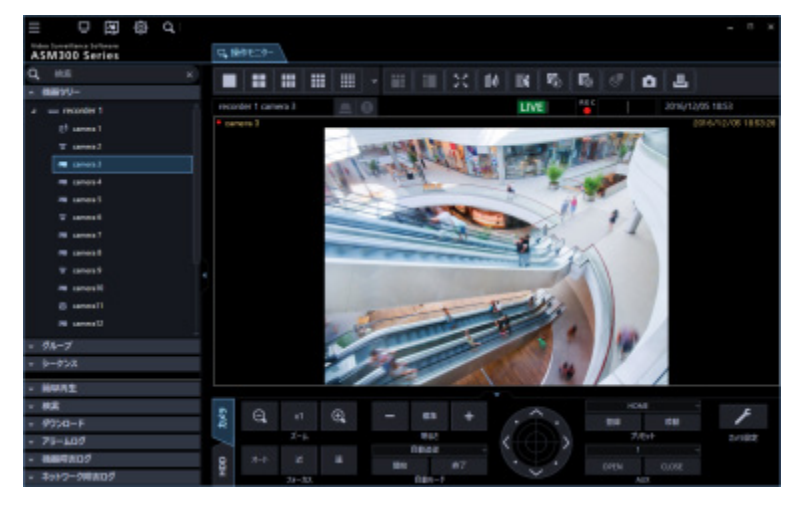

# **マップを切り換える**

メニューパネルのマップ名をクリックするとマップ表示エリアにクリックしたマップが表示されます。

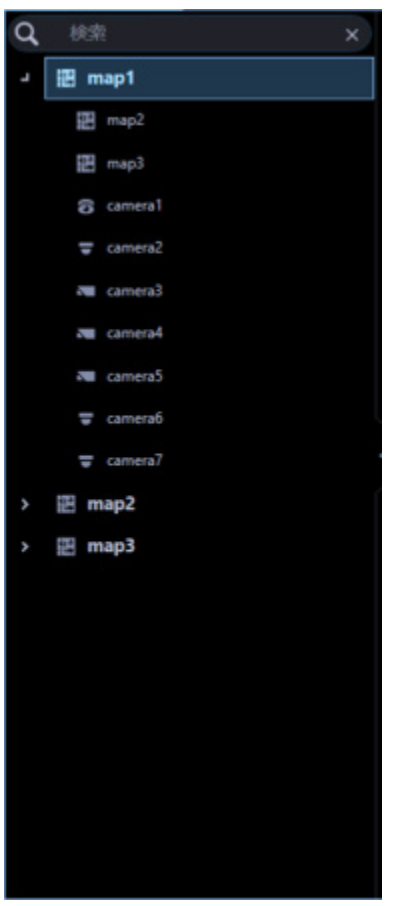

**メモ**

• マップ上のマップアイコンをクリックしてもマップを切り換えることができます。

# 4.4.5. マップ上のカメラアイコンを探す

メニューパネルのカメラアイコンをクリックすると、マップ表示エリアに、該当のカメラアイコンが登 録されているマップが表示され、カメラアイコンの周りに、丸枠が3秒間点滅表示します。

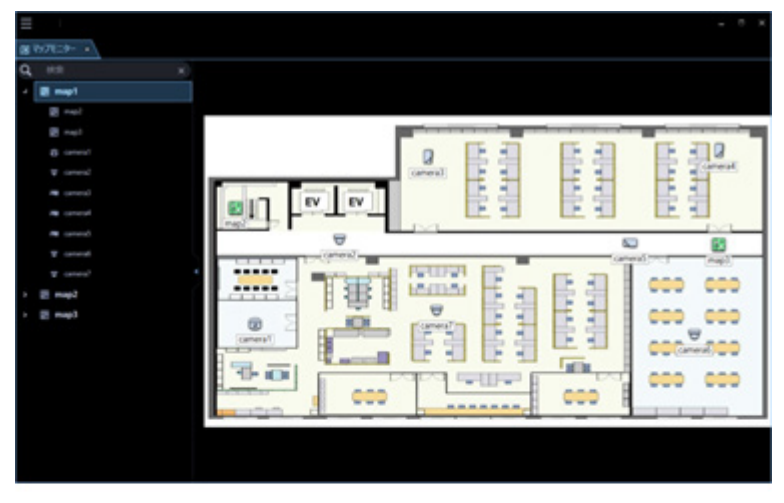

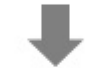

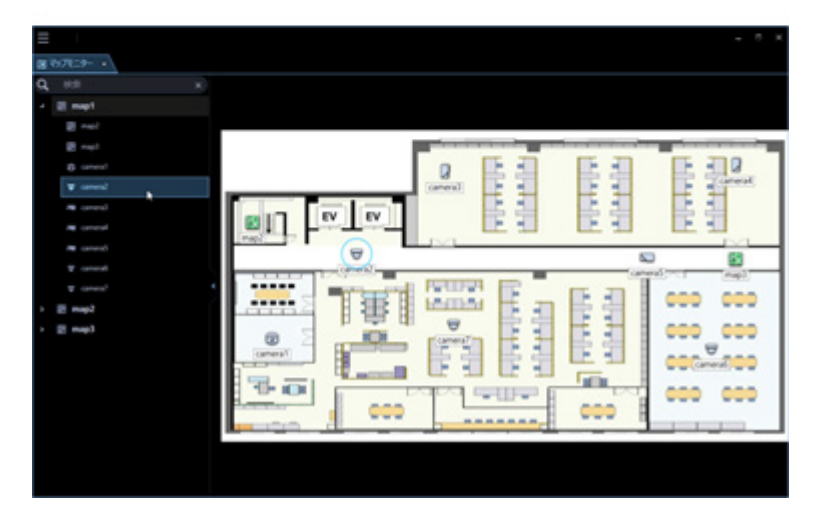

# 4.4.6. マップ名·カメラ名の検索

登録しているマップ名、カメラ名を検索することができます。

## STEP<sub>1</sub>

メニューパネル上部の検索欄に検索したいマップ名、カメラ名を入力します。

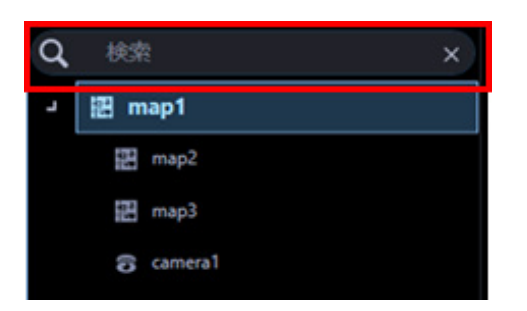

## **メモ**

- 入力文字数制限は 16 文字以内です。
- 検索は名称の部分一致で行い、半角・全角・大文字・小文字の区別は行いません。
- 検索中画面が表示されている間はマップモニターを操作することはできません。
- → 検索が終了すると、検索欄に入力した名称と部分一致する項目が表示されます。

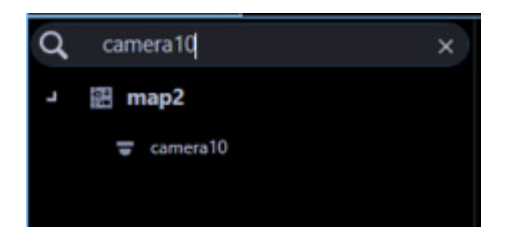

**メモ**

- 検索結果には検索欄に入力した名称と部分一致する項目のみ表示されます。 その他の項目は非表示となります。ただし、部分一致した機器がマップに登録している機器の場 合は、このマップ名も表示されます。
- 検索結果にマップ名のみ表示されている場合、対象のアイコンをダブルクリックするか、または アイコンの左側( 2)をクリックするとそのマップに登録しているすべてのカメラアイコンがー 覧表示されます。

## STEP2

検索欄に入力した名称を削除すると、検索前の状態に戻ります。

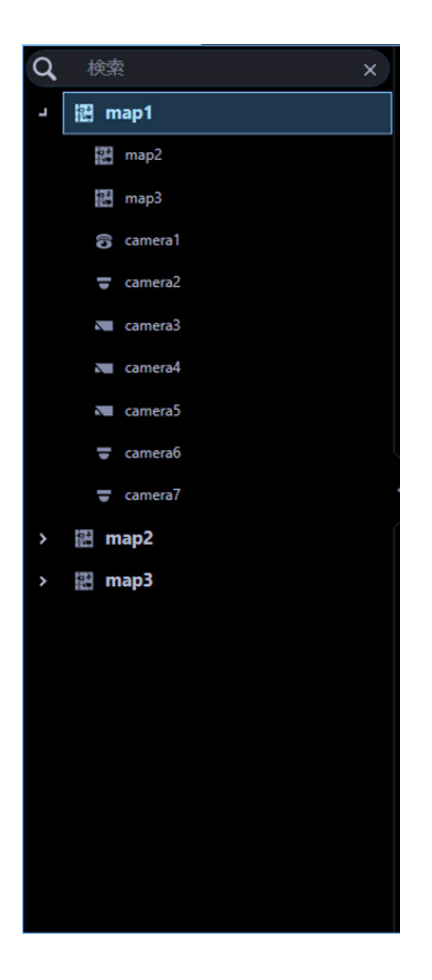

## **メモ**

• 検索欄内右端の[×]ボタンをクリックすると、検索欄に入力した名称を削除できます。

## **検索画面を使う**

検索画面ではレコーダーの録画画像から見たい画像を検索することができます。 また、検索画面はタブを操作することで、新しいウィンドウで開くことができます。 詳しくは「☞タブとウィンドウ」をお読みください。

**重要: ※Microsoft® .NET Framework 4.8.x 以上をインストールしている場合は以下の動作とな ります。**

• 「検索画面」タブは録画イベント検索タブ以外を最前面にしている場合、タブの表示順序の変更 および別ウィンドウに分離することができません。「検索画面」タブをドラッグすると自動で録 画イベント検索タブが表示されます。タブの表示順序の変更もしくは別ウィンドウに分離する場 合は、そのまま再度タブをドラッグして操作してください。 その際、VMD 検索タブおよびサムネイル検索タブの検索条件、検索結果、画像エリアは初期化

されます。

• 「検索画面」ウィンドウを操作モニターに合体すると、録画イベント検索タブが最前面に表示さ れます。その際、VMD 検索タブおよびサムネイル検索タブの画像エリアは初期化されます。

検索画面は以下の3つのタブで構成されています。

#### ■ 録画イベント検索

レコーダー単位、グループ単位、マップ単位で録画イベントを検索します。 詳しくは「☞録画イベント検索」をお読みください。

#### **VMD 検索**

レコーダーの録画画像から、画像に動きのある日時を検索します。 詳しくは「☞VMD 検索」をお読みください。

#### **■ サムネイル検索**

カメラ単位でレコーダーの録画画像から、サムネイルを検索します。 詳しくは「☞サムネイル検索」をお読みください。

# 4.5.1. 録画イベント検索

# 4.5.1.1. 録画イベント検索タブ説明

レコーダーの録画画像から録画イベントなどの条件を指定して録画画像を検索します。

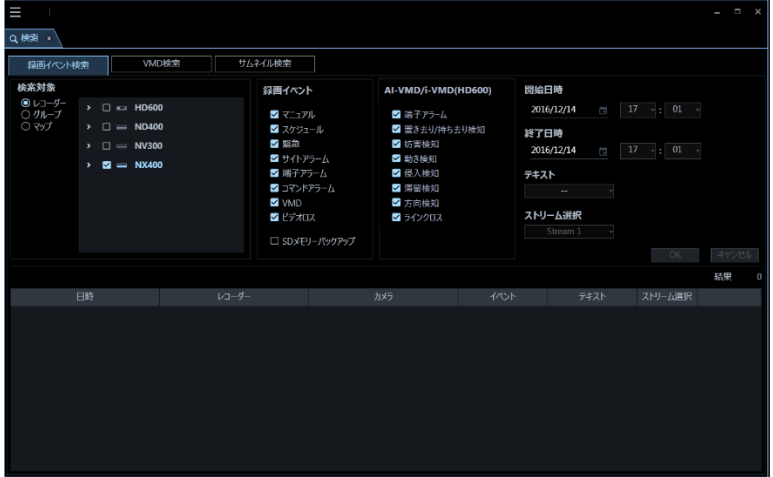

■ 検索対象

検索対象を以下から選択します。

• **レコーダー**

レコーダー単位で検索します。選択すると検索対象リストボックスに機器ツリーが表示されるので 検索するレコーダーおよびカメラを選択します。

• **グループ**

グループ単位で検索します。選択すると検索対象リストボックスにグループ一覧が表示されるので 検索するグループを選択します。個人用グループは表示されません。

• **マップ**

マップ単位で検索します。選択すると検索対象リストボックスにマップ一覧が表示されるので検索 するマップを選択します。

#### **■ 録画イベント**

検索する録画イベントを選択します。

- マニュアル:マニュアル録画を検索します。
- スケジュール:スケジュール録画を検索します。
- 緊急:緊急録画を検索します。
- サイトアラーム:サイトアラームによる録画を検索します。
- 端子アラーム:端子アラームによる録画を検索します。
- コマンドアラーム:コマンドアラームによる録画を検索します。
- VMD:VMD による録画を検索します。
- ビデオロス:ビデオロスによる録画を検索します。
- SD メモリーバックアップ: SD メモリーデータを検索します。

#### **メモ**

• 録画イベント選択ボックスでは重複して選択できますが、「SD メモリーバックアップ」は他の録 画イベントと重複して選択できません。

#### **AI-VMD/i-VMD(HD600)**

検索する i-VMD(HD600)アラームまたは AI-VMD アラームの種類を選択します。

この機能は HD600、NX シリーズレコーダー (バージョン 4.0 以上)のみ対応しています。

また、HD600 は i-VMD(HD600)アラームに、NX シリーズレコーダーは AI-VMD アラームに対応して います。

なお、i-VMD 機能拡張ソフトウェア(WV-SAE200W)の検出アラームについては、録画イベントのサ イトアラームで検索してください。

- 端子アラーム:端子アラームによる録画を検索します。
- 置き去り/持ち去り検知:置き去り/持ち去り検知による録画を検索します。
- 妨害検知:妨害検知による録画を検索します。
- 動き検知:動き検知による録画を検索します。
- 侵入検知:侵入検知による録画を検索します。
- 滞留検知:滞留検知による録画を検索します。
- 方向検知:方向検知による録画を検索します。
- ラインクロス:ラインクロスによる録画を検索します。
- 侵入検知、滞留検知、方向検知、ラインクロスについて、「AI-VMD/i-VMD(HD600)」のアラー ムの選択名称は、[設定]-[AI カメラ]画面にて設定された名称で表示されています。
- AI-VMD/i-VMD(HD600)による検索は検索対象に HD600 もしくは NX シリーズレコーダーが選 択されているときのみ有効となります。 各レコーダーに対し検索する AI-VMD/i-VMD(HD600)の種類は、以下のとおりです。 HD600:端子アラーム、置き去り/持ち去り検知、動き検知、妨害検知、方向検知、滞留検知 (※)方向検知、滞留検知については、[設定]-[AI カメラ]画面にて設定した名称で[AI-VMD /i-VMD(HD600)]に表示されていますが、検索は i-VMD(HD600)アラームの方向検知 と滞留検知として実施されます。

NX シリーズ:侵入検知、滞留検知、方向検知、ラインクロス

## **テキスト**

**メモ**

テキスト情報の有無で絞り込みます。「あり」「なし」のどちらかを選択します。 「--」を選択した場合、テキストのあり/なしは条件に含まれません。

## **■ ストリーム選択**

ストリームを選択します。

- メインストリーム:メインストリームを選択します。
- サブストリーム:サブストリームを選択します。
- 全て:メインストリームとサブストリームの両方を選択します。

#### **メモ**

• ストリームの選択は検索対象に NX シリーズが選択されているときのみ有効となります。

#### ■ 開始日時

検索する範囲の開始日時を「2005/1/1」〜「2034/12/31」から選択します。 時間は、「0」〜「23」から選択します。分は 1 分間隔で選択します。

#### **終了日時**

検索する範囲の終了日時を「2005/1/1」〜「2034/12/31」から選択します。 時間は、「0」〜「23」から選択します。分は 1 分間隔で選択します。

## **[OK]ボタン**

検索を開始します。

### **■ [キャンセル] ボタン**

選択した検索条件をキャンセルして検索画面を閉じ、操作モニターに戻ります。

### **■ 検索結果件数**

検索結果件数を表示します。

#### ■ 検索結果リスト

検索した結果を表示します。検索結果をクリックすると、操作モニター上で 1 画再生します。 同時に操作モニターの検索パネルに検索結果リストの内容を表示します。

#### **メモ**

• 検索結果が 0 件の場合は、何も表示されません。

## **録画イベントを検索する(録画イベント検索)**

レコーダーの録画画像から見たい画像を検索します。

レコーダー単位、グループ単位、マップ単位で次のイベントを検索できます。

- マニュアル
- スケジュール
- 緊急
- サイトアラーム
- 端子アラーム
- コマンドアラーム
- VMD
- ビデオロス
- SD メモリーバックアップ

AI-VMD/i-VMD(HD600)

- 端子アラーム
- 置き去り/持ち去り検知
- 妨害検知
- 動き検知
- 侵入検知 (※1)
- 滞留検知 (※1)
- 方向検知 (※1)
- ラインクロス (※1)

※1:録画イベント検索タブの検索条件には「設定]-[AI カメラ]画面にて設定された名称が表示さ れます。

**メモ**

- SD メモリーデータの検索は、他の録画イベントと同時に行うことはできません。
- 合計 1000 件までの検索結果を表示できます。検索結果が 1000 件を超えた場合、検索結果画面 には、新しい日時から 1000 件分が表示されます。ただし、複数台のレコーダーに対して検索を 行った場合、1 台あたりのレコーダーの最大件数は 1000 件をレコーダー台数で割った件数にな ります。
- [AI-VMD/i-VMD(HD600)]による検索は検索対象に HD600 もしくは NX シリーズレコーダー が選択されているときのみ有効となります。

検索条件を設定する日時、カメラチャンネル、録画イベントの種類を指定して検索します。(録 画イベント検索)

## 4.5.1.2.1. 検索条件を設定する

日時、カメラチャンネル、録画イベントの種類を指定して検索します。(録画イベント検索)

STEP1

タイトルバーの[検索]アイコンをクリックするか、メニューの[検索]を選択します。

 $\rightarrow$  検索画面が表示されます。

STEP2

検索条件を設定します。

#### **<検索対象がレコーダーの場合>**

1. 「検索対象」の[レコーダー]を選択します。

登録されているレコーダーの機器ツリーが表示されます。以降の操作は以下の画面で行います。

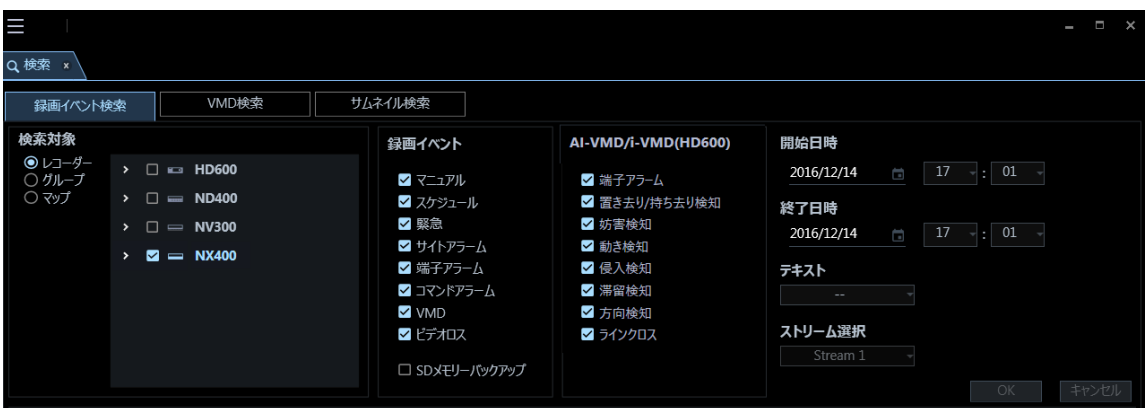

- 2. 検索対象リストから検索対象のレコーダーおよびカメラを選択します。
- 3. 「録画イベント」から検索対象の録画イベントを選択します。
- 4. 開始日時、終了日時を選択します。
- 5. テキスト情報の有無を選択します。

### **<検索対象がグループの場合>**

1. 「検索対象」の [グループ] を選択します。 登録されているグループが一覧表示されます。以降の操作は以下の画面で行います。

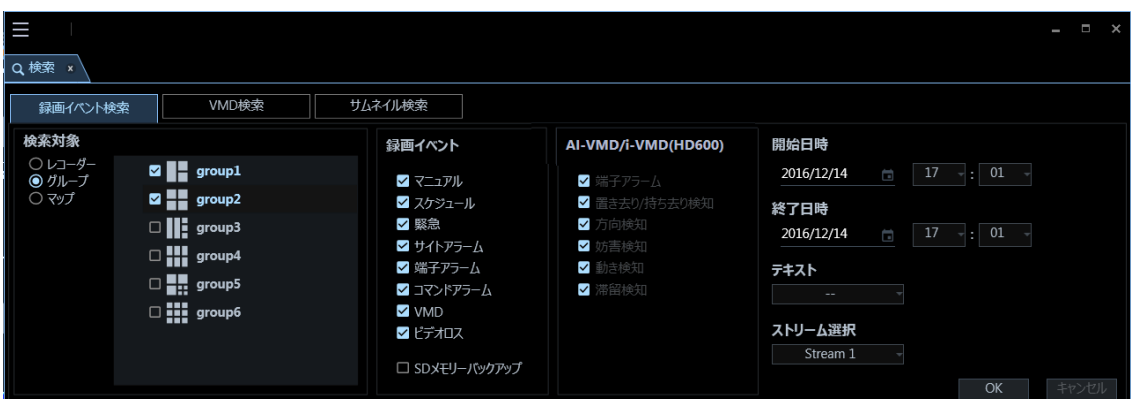

- 2. 検索対象リストから検索対象のグループを選択します。
- 3. 「録画イベント」から検索対象の録画イベントを選択します。
- 4. 開始日時、終了日時を選択します。
- 5. テキスト情報の有無を選択します。

## **<検索対象がマップの場合>**

1. 「検索対象」の[マップ]を選択します。 登録されているマップが一覧表示されます。以降の操作は以下の画面で行います。

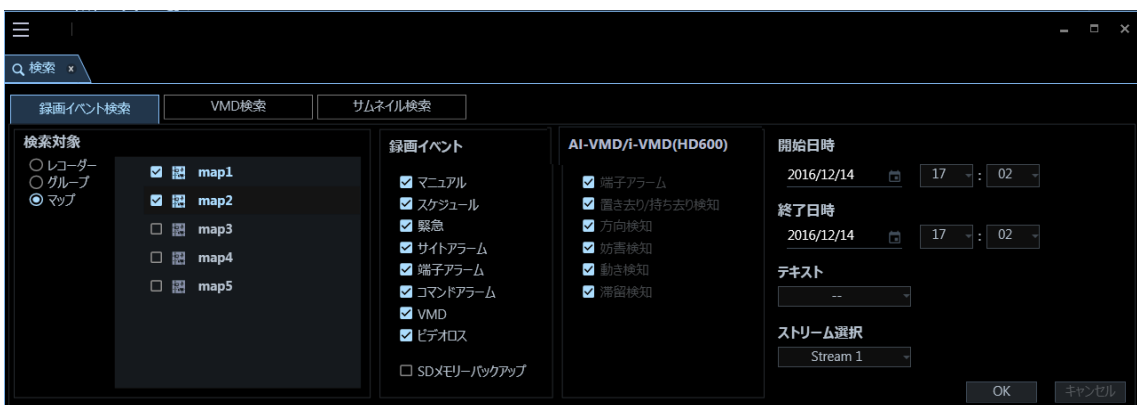

- 2. 検索対象リストから検索対象のマップを選択します。
- 3. 「録画イベント」から検索対象の録画イベントを選択します。
- 4. 開始日時、終了日時を選択します。
- 5. テキスト情報の有無を選択します。

## STEP3

[OK] ボタンをクリックします。

→ 検索を開始し、検索中画面が表示されます。

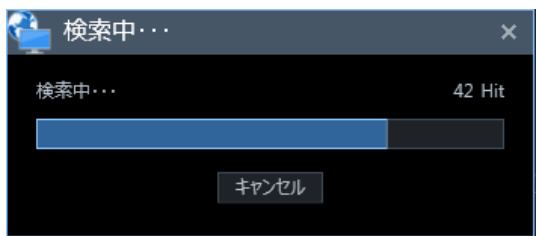

#### **メモ**

- 操作モニター画面で、再生を行っている場合は、再生を停止してライブ表示になります。
- 検索中画面が表示されている間は、検索結果が随時検索結果リストに蓄積されます。 [キャンセル]ボタンをクリックして検索を中止した場合でも、その時点までの検索結果が検索 結果リストに表示されます。
- 検索中画面が表示されている間は、他の画面の操作はできません。
- → 検索が終了すると、検索結果画面が表示されます。

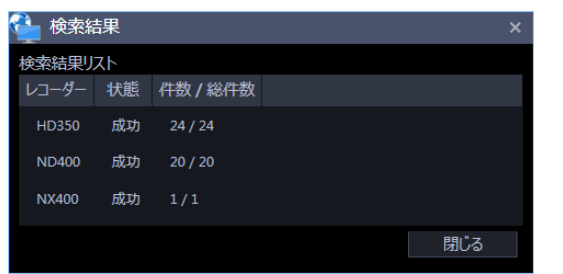

**メモ**

• レコーダーの[HDD スタンバイ制御モード]が有効な場合は、検索期間を 120 分未満に設定し てください。検索期間を 120 分以上に設定すると総件数が1件となり、検索結果が正しく表示さ れません。また、検索期間が 120 分未満の場合も総件数のみ正しく表示されない場合がありま す。HDD スタンバイ制御モードについて、詳しくはレコーダーの取扱説明書をお読みください。

#### STEP<sub>4</sub>

[閉じる] ボタンをクリックします。

→ 検索結果画面が閉じ、検索画面に戻ります。

### **メモ**

- 検索結果リストは、日時、レコーダー名、カメラ名、イベント名、テキストの順に表示されま す。
- HD600 に対して i-VMD(HD600)アラーム条件で検索した場合、検索結果リストのイベント名は 各アラームに対して以下のように表示されます。 端子アラーム:TRM、置き去り/持ち去り検知:CRMV、動き検知:CMTN、妨害検知: CSCD、方向検知:CDRT、滞留検知:CSTY
- NX シリーズレコーダーに対して AI-VMD アラーム条件で検索した場合、検索結果リストのイベ ント名は各アラームに対して以下のように表示されます。

侵入検知:SW1、滞留検知:SW2、方向検知:SW3、ラインクロス:SW4

- 検索結果をクリックすると検索画面を閉じ、1 画再生します。同時に操作モニターの検索パネル を開き、検索結果リストの内容を表示します。 検索パネルについては、「☞検索パネルから再生する」をお読みください。
- 1 度検索して検索結果から再生すると、検索条件はログアウト、終了、および再検索されるまで は保持されます。

# **検索結果から再生する**

## **検索結果リストから再生する**

検索結果リストに一覧表示された画像を再生します。

STEP<sub>1</sub>

検索結果リストから再生する画像をクリックします。

| Ш                                                                                                    |                                                                                                    |                                                                                                    |                                                                                                    |      |                                                                                                    |                                 | $  \times$ |
|----------------------------------------------------------------------------------------------------|----------------------------------------------------------------------------------------------------|----------------------------------------------------------------------------------------------------|----------------------------------------------------------------------------------------------------|------|----------------------------------------------------------------------------------------------------|---------------------------------|------------|
| Q 検索 x                                                                                                |                                                                                                    |                                                                                                    |                                                                                                    |      |                                                                                                    |                                 |            |
| 緑画イベント検索                                                                                              | VMD検索                                                                                                    | サムネイル検索                                                                                                    |                                                                                                    |      |                                                                                                    |                                 |            |
| 検索対象<br>●レコーダー<br>○ グループ<br>○ マップ<br>ø<br>$\rightarrow$<br>$\rightarrow$<br>U<br>a,<br>$\blacksquare$ | $\angle$ <b>E2</b> $\leftarrow$ HD600<br>$=$ ND400<br>$= NV300$<br>$=$ NX400<br><b>Z</b> 4 51131<br>$\Box \bullet$ CAM2 | 録画イベント<br>マ マニュアル<br>■ スケジュール<br>✓ 黒金<br>■ サイトアラーム<br>■ 端子アラーム<br>シ コマンドアラーム<br>V <sub>MD</sub><br>フビデオロス<br>□ SDメモリーパックアップ | AI-VMD/i-VMD(HD600)<br>✔ 端子アラーム<br>■ 置き去り/持ち去り検知<br>☑ 妨害検知<br>■ 动き検知<br>☑ 侵入检知<br>☑ 滞留检知<br>☑ 方向検知<br>2 ラインクロス |      | 開始日時<br>2016/12/14<br>$\frac{1}{2}$<br>終了日時<br>2016/12/14<br>$\Box$<br>テキスト<br>۰<br>$\sim$<br>ストリーム選択<br>Stream 1 | $16 - 130$<br>$17 - : 02$<br>OK | キャンセル      |
| 日時                                                                                                    |                                                                                                    | レコーダー                                                                                                    | カメラ                                                                                                    | イベント | テキスト                                                                                                    | ストリーム選択                         | 結果<br>60   |
| 12/14/2016 4:00:00 PM                                                                                 | NV300                                                                                                    | reccam-1                                                                                                    |                                                                                                    | SCH  | n.                                                                                                    |                                 |            |
| 12/14/2016 4:00:00 PM                                                                                 | NV300                                                                                                    | reccam-2                                                                                                    |                                                                                                    | SCH  | n <sub>0</sub>                                                                                                    |                                 |            |
| 12/14/2016 4:00:00 PM                                                                                 | NV300                                                                                                    | CAM3                                                                                                    |                                                                                                    | SCH  | th,                                                                                                    |                                 |            |
| 12/14/2016 4:00:00 PM                                                                                 | NV300                                                                                                    | CAM4                                                                                                    |                                                                                                    | SCH  | ねし                                                                                                    |                                 |            |
| 12/14/2016 4:00:00 PM                                                                                 | NV300                                                                                                    | CAM5                                                                                                    |                                                                                                    | SCH  | n <sub>0</sub>                                                                                                    |                                 |            |
| 12/14/2016 4:00:00 PM                                                                                 | <b>HD600</b>                                                                                                    | $11$                                                                                                    |                                                                                                    | SCH  | 払                                                                                                    |                                 |            |
| 12/14/2016 4:00:00 PM                                                                                 | HD600                                                                                                    | 12                                                                                                    |                                                                                                    | SCH  | なし                                                                                                    |                                 |            |
| 12/14/2016 4:00:00 PM                                                                                 | <b>HD600</b>                                                                                                    | 13                                                                                                    |                                                                                                    | SCH  | なし                                                                                                    |                                 |            |

画像配置エリアに選択した画像が1画で再生されます。

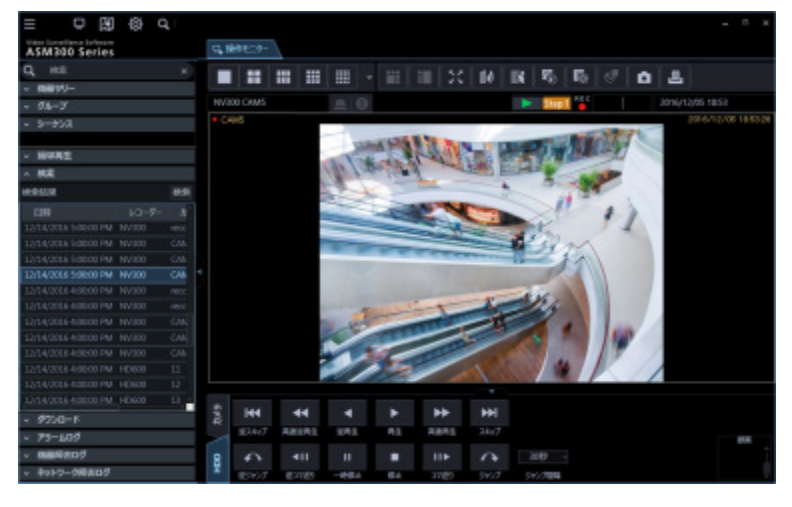

**メモ**

• 検索パネルの検索結果リストをクリックしても画像を再生できます。検索パネルの使い方につい て、詳しくは、「☞検索パネルから再生する」をお読みください。

## 4.5.1.3.2. 検索パネルから再生する

検索パネルでは、検索結果リストの内容を一覧表示します。その検索結果リストから再生したい画像を 選択し、再生します。

#### STEP1

メニューパネルの[検索]をクリックします。

→ 検索パネルが開きます。

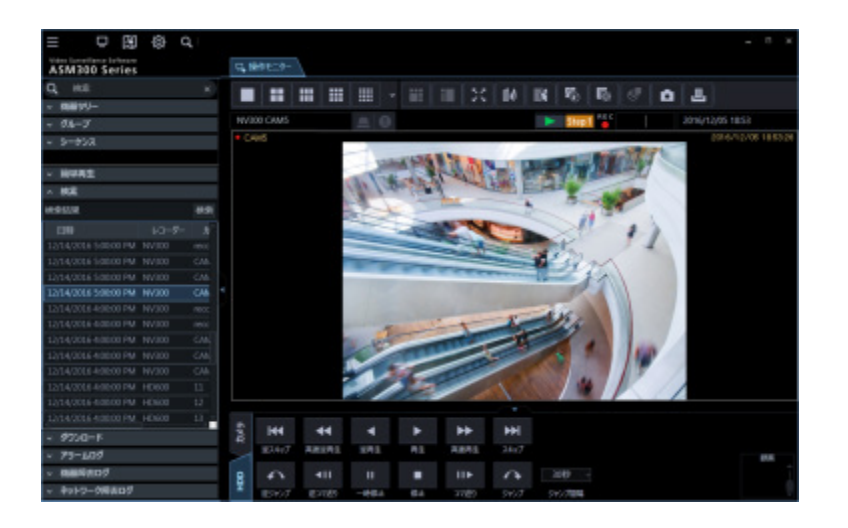

画面の説明は以下のとおりです。

#### **■ [検索] / [再検索] ボタン**

検索画面を表示します。1 度も検索していない場合は[検索]ボタン、検索結果リストに内容が一覧表 示されている場合には、[再検索]ボタンとなります。

#### ■ 検索結果リスト

日時、レコーダー名、カメラ名、イベント名、テキストの有無の順に検索結果を表示します。

#### STEP2

検索結果リストから再生したい画像をクリックします。

→ 画像配置エリアに選択した画像が 1 画で再生されます。

#### **メモ**

- 検索結果リストのリスト項目をクリックすると、その項目を 1 画で再生します。再生する際に は、画像配置エリアをすべてクリアします。
- 検索結果リストで右クリックすると、ポップアップメニューが表示されます。「グループ再生」

のサブメニューにグループ一覧が表示され、グループ再生を行うことができます。 ただし、「録画イベント」で検索対象に「SD メモリーバックアップ」を選択した場合、グループ 再生はできません。
# **VMD 検索**

# **VMD 検索タブ説明**

レコーダーの録画画像から、画像に動きのある日時を検索します。

この機能は ND400、HD600、NV200、NV250、NV300、NX シリーズのみ対応しています。 ND400、HD600、NV200、NV250、NV300、NX シリーズが登録されていると、VMD 検索タブが表示 されます。

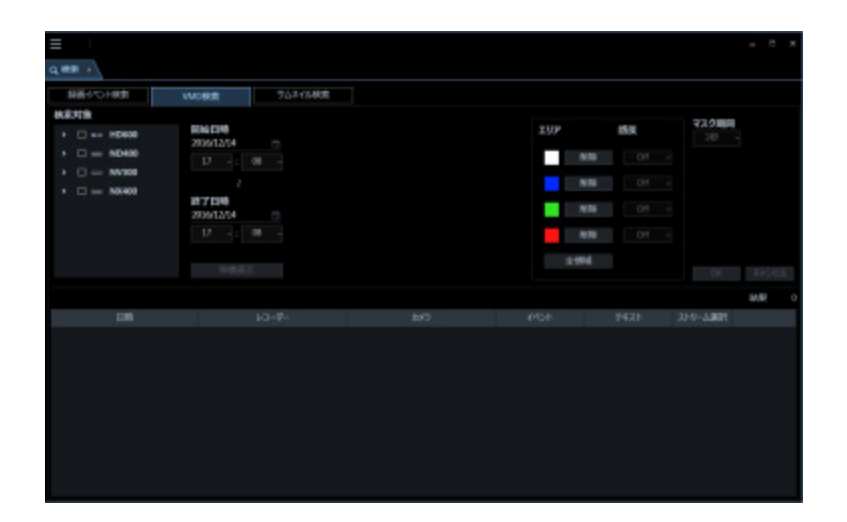

#### ■ 検索対象

検索するレコーダーとカメラを選択します。

#### ■ 開始日時

検索する範囲の開始日時を「2005/1/1」〜「2034/12/31」から選択します。 時間は、「0」〜「23」から選択します。分は 1 分間隔で選択します。

#### **終了日時**

検索する範囲の終了日時を「2005/1/1」〜「2034/12/31」から選択します。 時間は、「0」〜「23」から選択します。分は 1 分間隔で選択します。

#### **■ [映像表示] ボタン**

開始日時の画像をレコーダーから取得します。

#### **■ 画像エリア**

レコーダーから取得した画像を表示します。 画像エリアでドラッグして検索する領域を指定します。領域は最大 4 つまで指定できます。

#### **■ [全領域] ボタン**

画像エリアの全領域を検索する領域として指定します。

#### ■ [削除] ボタン

同じ色の領域を削除します。

#### ■ 感度

各エリアの感度を以下から選択します。

- Off:このエリアの動きを検出しません。
- Low:低感度
- Mid:標準感度
- High:高感度

#### **メモ**

• 感度の選択は検索対象に HD600 が選択されているときのみ有効となります。

#### **■ マスク期間**

同じエリア内での検出間隔を間引く期間を以下から選択します。

• HD600 の場合

1 秒/1 分/60 分/24 時間

• NV200、NV250、NV300、NX シリーズの場合 1 秒/5 秒/10 秒/30 秒/1 分/5 分/10 分

### **メモ**

• マスク期間の選択は検索対象に HD600、NV200、NV250、NV300、NX シリーズが選択されて いるときのみ有効となります。

### **[OK]ボタン**

検索を開始します。

### **■ [キャンセル] ボタン**

指定した検索条件をキャンセルして検索画面を閉じ、操作モニターに戻ります。

### **■ 検索結果件数**

検索結果件数を表示します。

### ■ 検索結果リスト

検索した結果を表示します。検索結果をクリックすると、操作モニター上で 1 画再生します。 同時に操作モニターの検索パネルに検索結果リストの内容を表示します。

### **メモ**

• 検索結果が 0 件の場合は、何も表示されません。

# **画像に動きのある日時を検索する(VMD 検索)**

レコーダーの録画画像から、画像に動きのある日時を検索します。

### **メモ**

- この機能は ND400、HD600、NV200、NV250、NV300、NX シリーズのみ対応しています。
- ND400、HD600、NV200、NV250、NV300、NX シリーズが登録されていると、[VMD 検索] タブが表示されます。
- 合計 200 件までの検索結果を表示できます。

# 4.5.2.2.1. 検索条件を設定する

日時、カメラチャンネル、動き検出エリアを指定して検索します。(VMD 検索)

STEP1

タイトルバーの[検索]アイコンをクリックするか、メニューの[検索]を選択します。

### STEP2

検索画面の VMD 検索タブをクリックします。

→ VMD 検索画面が表示されます。

#### STEP3

検索条件を設定します。

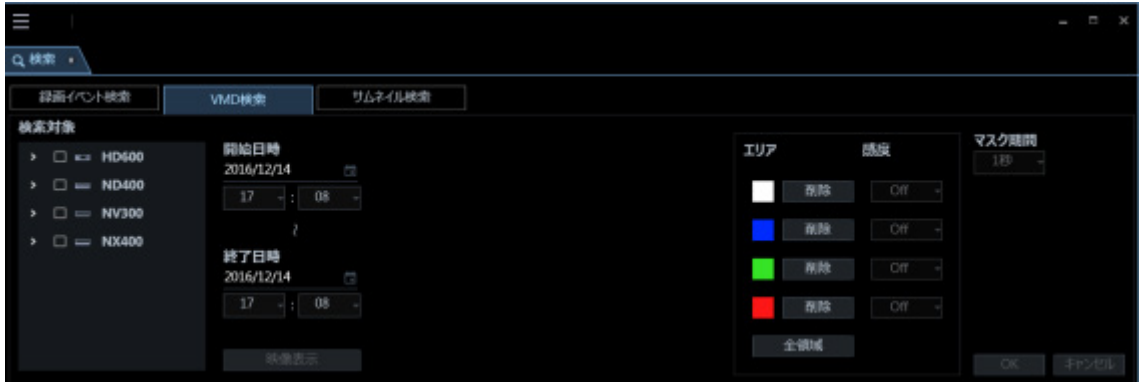

1. 検索対象リストから検索対象のレコーダーとカメラを選択します。選択できるのは 1 台です。

2. 開始日時、終了日時を選択します。

3. [映像表示]ボタンをクリックします。

検索対象のカメラの映像が表示されます。

#### **メモ**

• 操作モニター画面の映像はクリアされます。

4. 画像エリアでドラッグして領域を指定します。領域は 4 つまで指定することができます。

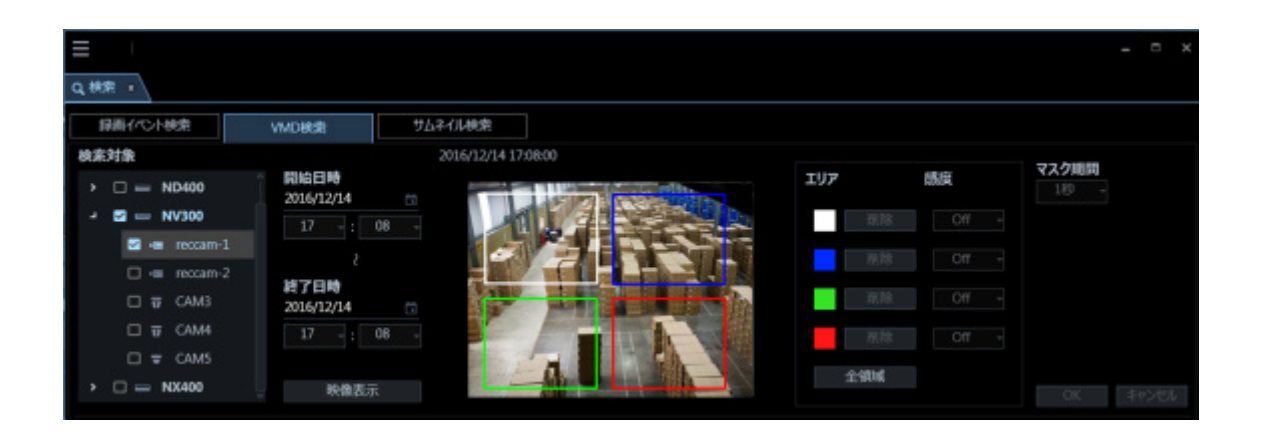

### **メモ**

• 検索対象のレコーダーが HD600 の場合、表示映像の上・下端の一部は、エリア指定しても検索 が無効となります(検索が有効となる領域は HD600 で設定できる領域と同様となります)。

STEP4

[OK] ボタンをクリックします。

→ 検索を開始し、検索中画面が表示されます。

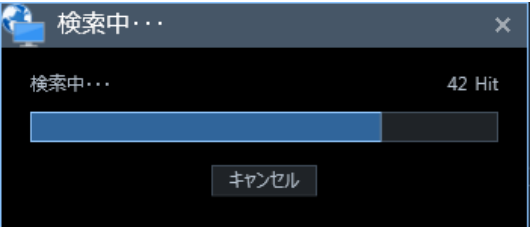

検索が終了すると、検索結果画面が表示されます。

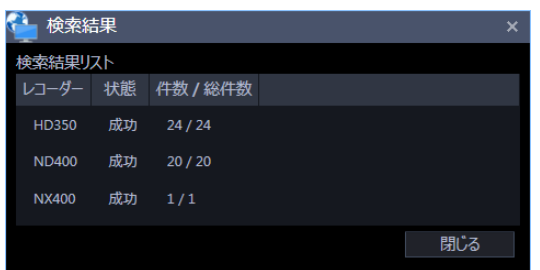

検索結果リストからの再生は、「☞ 検索結果リストから再生する」をお読みください。

# 4.5.2.3. 検索結果から再生する

# **検索結果リストから再生する**

検索結果リストに一覧表示された画像を再生します。

STEP<sub>1</sub>

検索結果リストから再生する画像をクリックします。

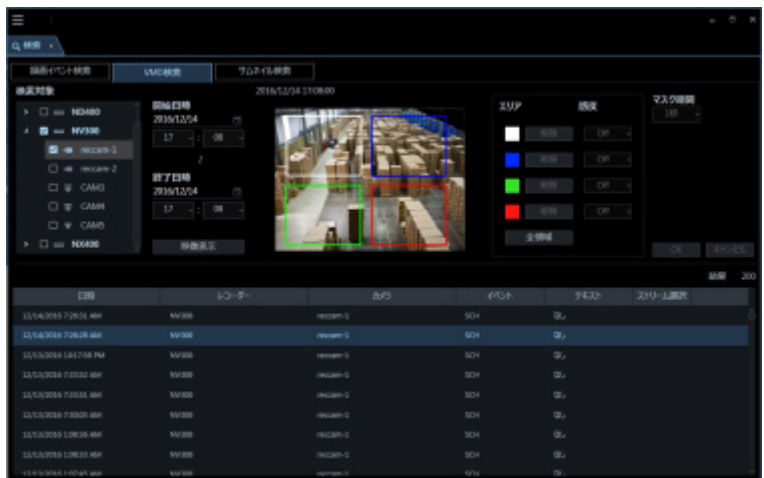

→ 画像配置エリアに選択した画像が 1 画で再生されます。

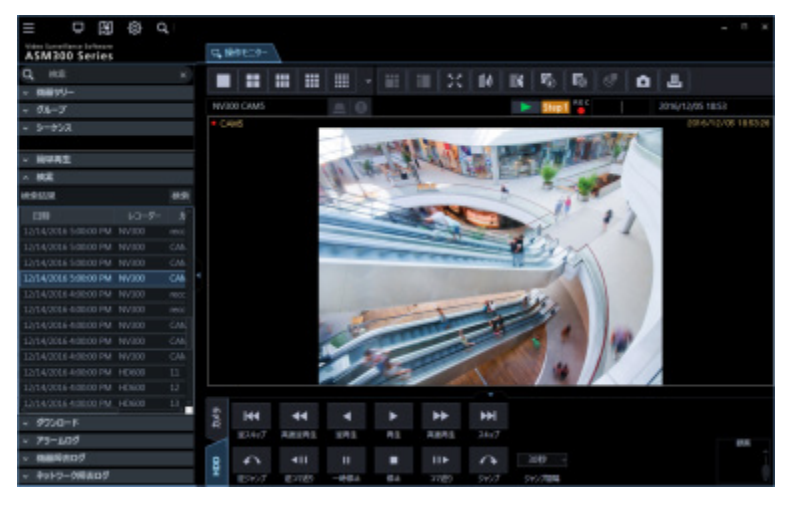

**メモ**

• 検索パネルの検索結果リストをクリックしても画像を再生できます。検索パネルの使い方につい て、詳しくは、「☞検索パネルから再生する」をお読みください。

# 4.5.2.3.2. 検索パネルから再生する

検索パネルでは、検索結果リストの内容を一覧表示します。その検索結果リストから再生したい画像を 選択し、再生します。

### STEP1

メニューパネルの[検索]をクリックします。

→ 検索パネルが開きます。

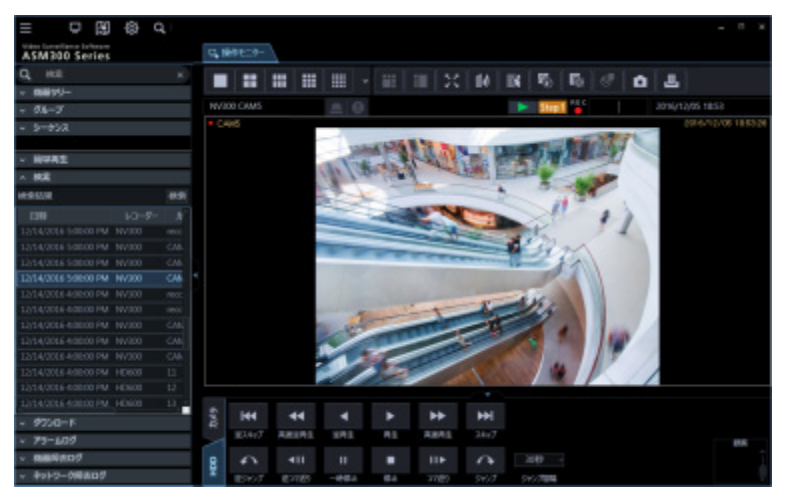

画面の説明は以下のとおりです。

#### **■ [検索] / [再検索] ボタン**

検索画面を表示します。1 度も検索していない場合は[検索]ボタン、検索結果リストに内容が一覧表 示されている場合には、[再検索]ボタンとなります。

#### ■ 検索結果リスト

日時、レコーダー名、カメラ名、イベント名、テキストの有無の順に検索結果を表示します。

#### STEP2

検索結果リストから再生したい画像をクリックします。

→ 画像配置エリアに選択した画像が 1 画で再生されます。

#### **メモ**

- 検索結果リストのリスト項目をクリックすると、その項目を 1 画で再生します。再生する際に は、画像配置エリアをすべてクリアします。
- 検索結果リストで右クリックすると、ポップアップメニューが表示されます。「グループ再生」 のサブメニューにグループ一覧が表示され、グループ再生を行うことができます。

# **サムネイル検索**

# 4.5.3.1. サムネイル検索タブ説明

カメラ単位でレコーダーの録画画像から、サムネイルを検索します。

この機能は NX シリーズのみ対応しています。NX シリーズが登録されていると、サムネイル検索タブが 表示されます。

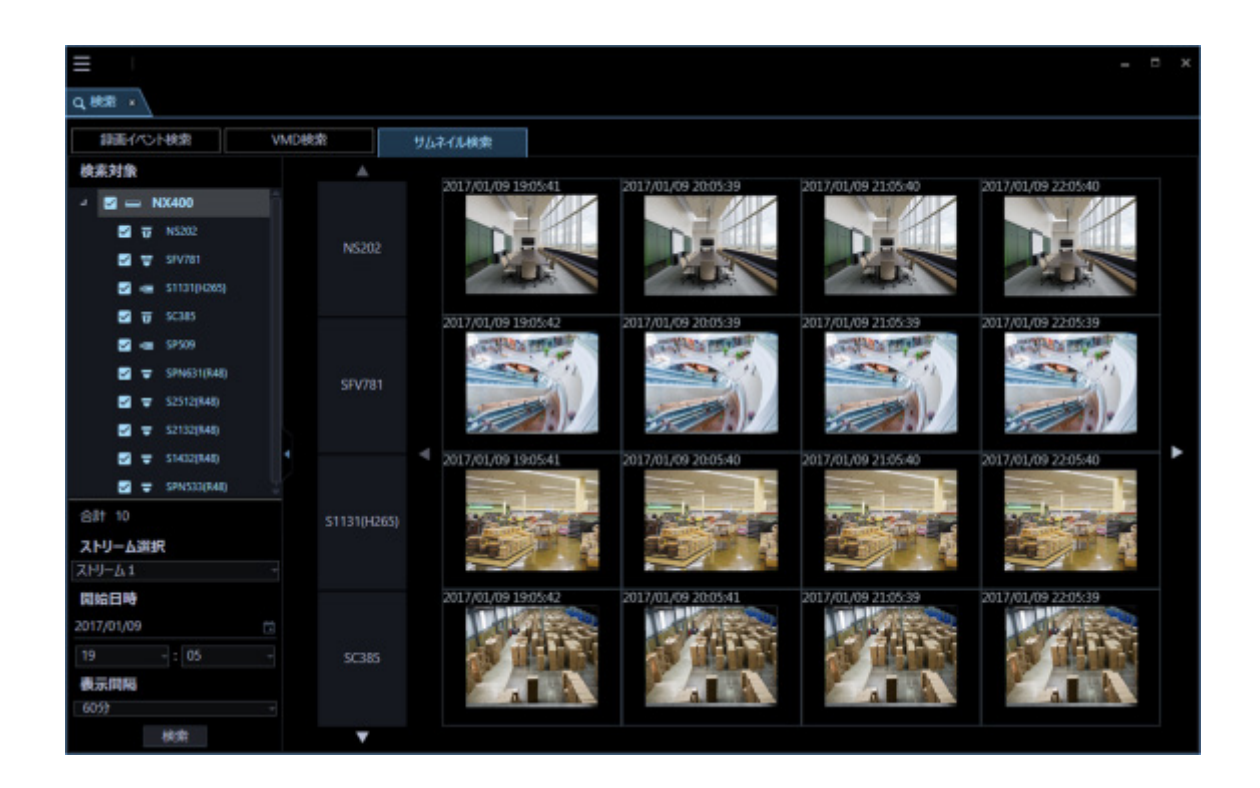

# 4.5.3.1.1. メニューパネル

サムネイル検索タブ左側のメニューパネルでは検索条件を指定し、検索を開始することができます。

**メモ**

• メニューパネル横にパネル開閉ボタンが表示されます。パネル開閉ボタンの[△]アイコンをク リックすると、メニューパネルの表示/非表示を操作できます。

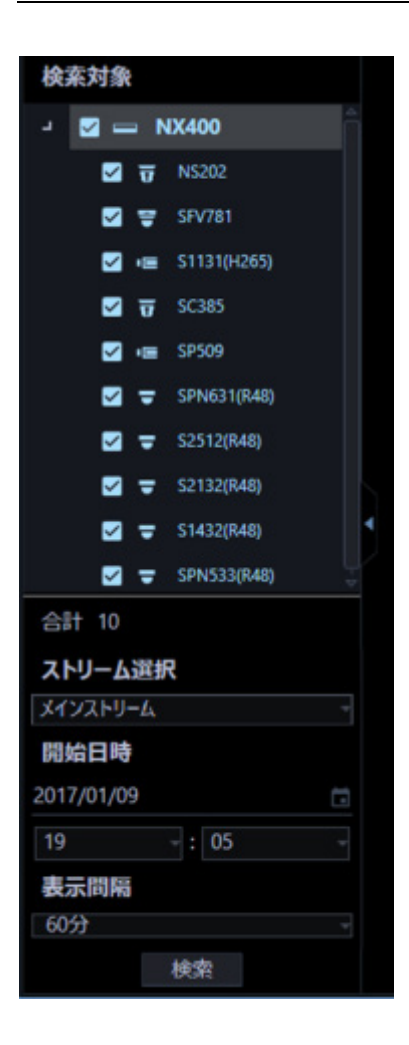

#### **■ 検索対象**

検索するカメラを選択します。

### **合計**

検索対象として選択したカメラの台数をの合計を表示します。

### **■ ストリーム選択**

ストリームを選択します。「メインストリーム」「サブストリーム」のどちらかを選択します。

### ■ 開始日時

検索を開始する日時を「2005/1/1」〜「2034/12/31」から選択します。 時間は、「0」〜「23」から選択します。分は 1 分間隔で選択します。

#### **メモ**

• 検索結果のサムネイル画像を左クリックするとその表示時刻が「開始日時」に反映されます。

#### **表示間隔**

サムネイルの表示間隔をを以下から選択します。 1分/5分/10分/15分/30分/60分/120分

### ■ [検索] ボタン

検索を開始します。

# 4.5.3.1.2. サムネイル表示エリア

### **<選択カメラが1台の場合>**

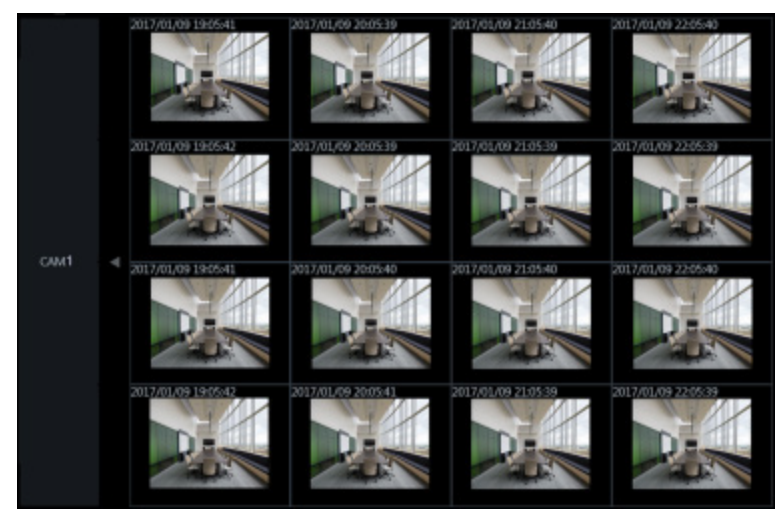

#### **<選択カメラが2台以上の場合>**

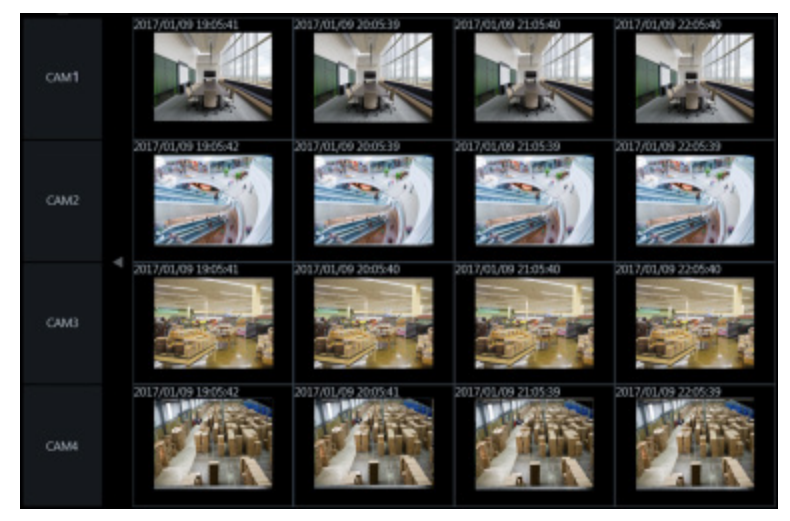

## **■ カメラ名**

検索対象として指定したカメラ名を表示します。

### **サムネイル**

カメラと時間の 2 軸の平面に検索結果のサムネイル画像をマッピングして表示します。 操作したいサムネイル画像をクリックすると選択状態となり、選択されたエリアはオレンジ色の枠で囲 まれます。サムネイルをダブルクリックすると、操作モニター上で 1 画再生します。

#### **メモ**

- 「開始日時」に録画データが無い場合は、「開始日時」から「表示間隔」で設定した期間内のサ ムネイルを表示します。
- 検索結果が 0 件の場合は、何も表示されません。

■ 時間軸変更ホタン(◀)(▶)

をクリックすると、過去の時刻のサムネイルを表示します。 ▲

また、▶をクリックすると、未米の時刻のサムネイルを表示します。

### ■ サムネイル表示カメラ切り換えボタン(▲) (▼)

▲、▼をクリックすると、サムネイルを表示するカメラを変更します。

# **サムネイルを検索する(サムネイル検索)**

# 4.5.3.2.1. 検索条件を設定する

日時、カメラチャンネル、ストリーム種別、サムネイル表示間隔を指定して検索します。(サムネイル検 索)

STEP<sub>1</sub>

タイトルバーの[検索]アイコンをクリックするか、メニューの[検索]を選択します。

→ 検索画面が表示されます。

### STEP2

検索画面のサムネイル検索タブをクリックします。

→ サムネイル検索画面が表示されます。

STEP3

検索条件を指定します。

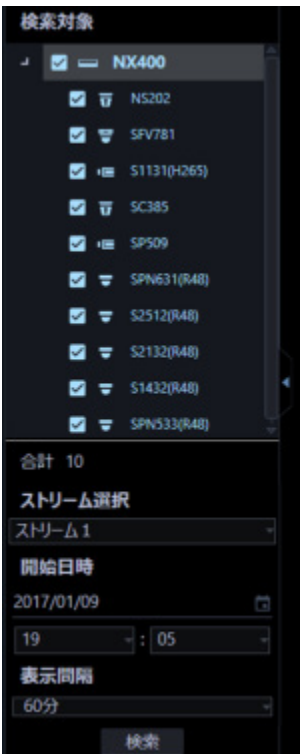

- 1. 検索対象リストから検索対象のカメラを選択します。1度に選択できるのは 128 台までです。
- 2. ストリームを選択します。
- 3. 開始日時を選択します。
- 4. 表示間隔を選択します。

#### **メモ**

• 検索結果のサムネイル画像を左クリックするとその表示時刻が「開始日時」に反映されます。

#### STEP4

[検索]ボタンをクリックします。

→ 検索を開始し、検索中画面が表示されます。

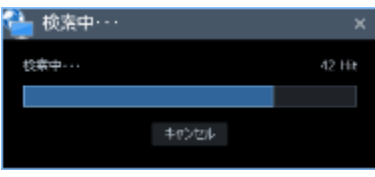

### **メモ**

- 操作モニター画面の映像はクリアされます。
- 検索中画面が表示されている間は、サムネイル画像が随時、検索結果として表示されます。 [キャンセル]ボタンをクリックして検索を中止した場合でも、その時点までの検索結果がサム ネイルとして表示されます。
- 検索中画面が表示されている間は、他の画面の操作はできません。
- → 検索が終了するとサムネイルが検索結果として表示されます。

### **<検索対象のカメラが1台の場合>**

サムネイル 16 枚が左上を開始日時として左から右、上から下へ順に表示されます。

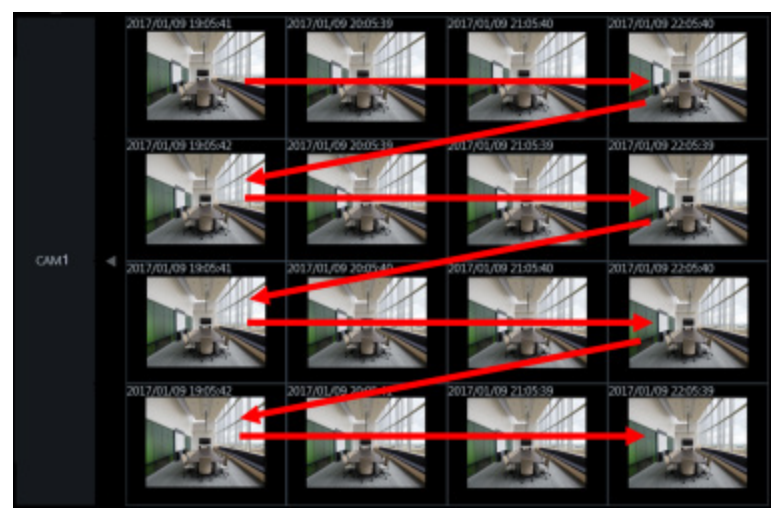

### **<検索対象のカメラが2台以上の場合>**

カメラ1台あたりサムネイルを4枚ずつ左側を開始日時として左から右へ順に表示されます。

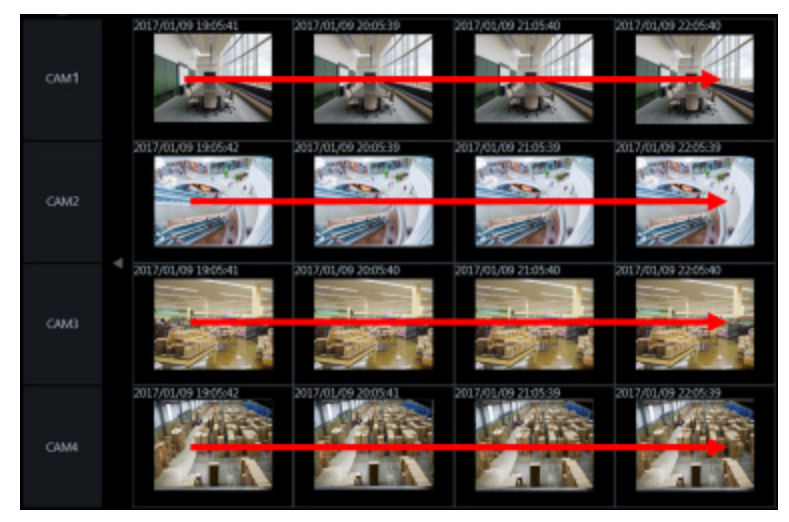

**メモ**

- サムネイルの表示時刻は、検索条件で指定した時刻から前後することがあります。
- 指定した日時に録画画像がない場合は、入力日時と異なるサムネイル画像を表示します。

# **サムネイル結果から再生する**

検索結果としてサムネイル画像が表示されます。

## STEP1

再生したい時刻のサムネイル画像をダブルクリックします。

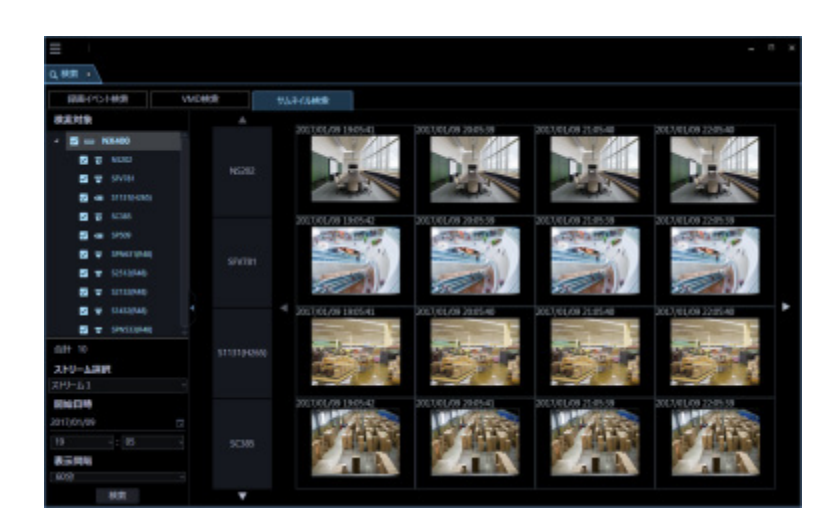

→ 画像配置エリアに選択した画像が 1 画で再生されます。

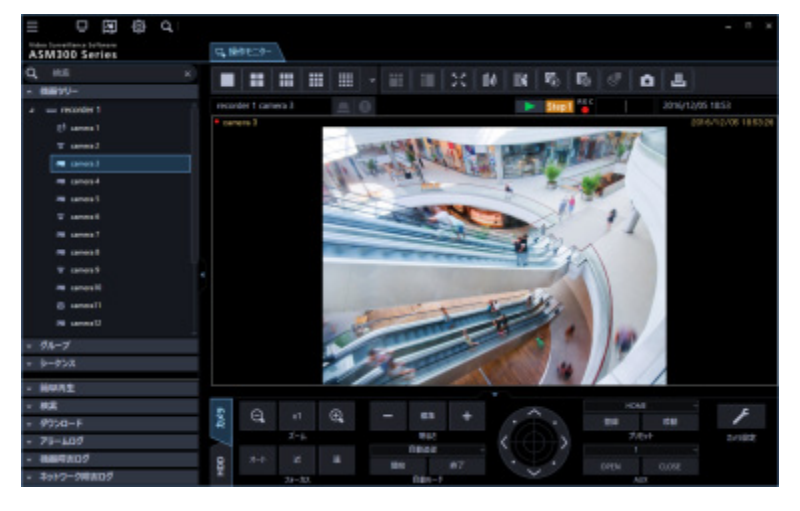

**メモ**

• 検索結果のサムネイルをダブルクリックすると、その時刻の画像を 1 画で再生します。再生する 際には、画像配置エリアをすべてクリアします。

# **画像鮮明化機能を使う**

# **画像を鮮明化する**

# 4.6.1.1. ご使用の前に

#### **重要**

- 画像鮮明化の機能を使用するには、別途、機能拡張ソフトウェアWV-ASE205をご購入いただく 必要があります。
- 画像鮮明化の機能を使用するには、別途、機能拡張ソフトウェアWV-ASE205の推奨動作環境を ご用意いただく必要があります。

推奨動作環境

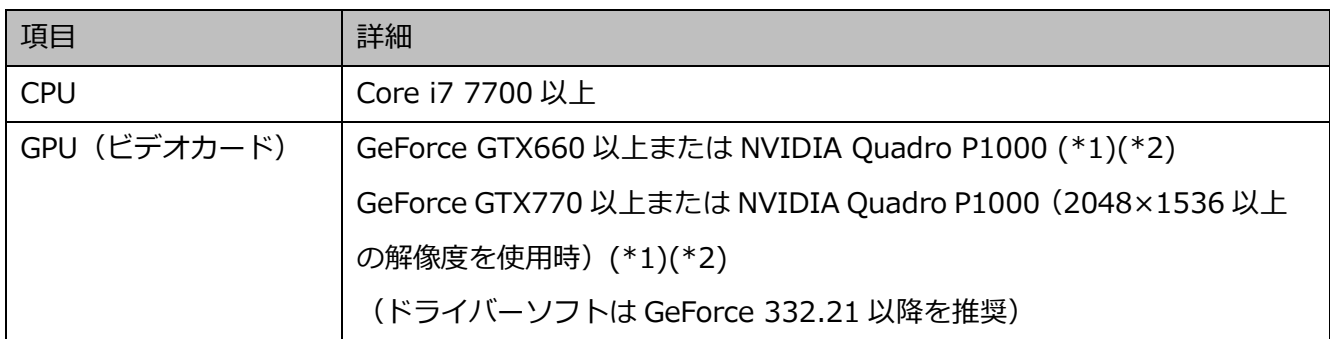

\*1: 画像鮮明化機能を使用する場合には、お使いのビデオカードに対応した電源ユニットをご用意く

ださい。

\*2: 画像鮮明化機能を使用する場合には、複数枚のビデオカードを使用しないでください。

### **メモ**

- 画像鮮明化機能は HD300 には対応していません。
- 画像鮮明化機能使用時は操作モニターの多画面表示はできません。
- 画像鮮明化機能使用時は操作モニターのシーケンス表示はできません。
- 画像鮮明化機能使用時は操作モニターの 3D デワープは無効化されます。
- 画像鮮明化中に操作モニターが多画面表示に切り換わった場合、画像鮮明化機能は無効化されま す。
- 画像鮮明化中に操作モニターがシーケンス表示に切り換わった場合、画像鮮明化機能は無効化さ れます。
- 画像鮮明化中に以下の操作を行った場合、画像鮮明化機能は無効化されます。

#### 逆再生

高速再生

高速逆再生

逆コマ送り

一時停止

• 画像鮮明化中に以下の操作を行った場合、一時的に雪や雨が表示されることがあります。

スキップ

逆スキップ

ジャンプ

逆ジャンプ

- 接続機器や PC の負荷が高い場合、またはネットワークの環境によっては画像の更新速度が遅く なったり、鮮明化機能の切り換わりが遅延することがあります。
- 推奨フレームレートは 5~30 fps です。フレームレートが低い場合、画像鮮明化の効果が得られ ない場合があります。特に動きの激しい被写体、ノイズの強い被写体の場合はフレームレートを 10 fps 以上にしてください。
- ビットレートは解像度に応じて高い値にしてください。
- コントラストの低すぎる画像は鮮明化できない場合があります。
- 解像度は高い方が細かい部分まで鮮明化できます。
- 入力映像の画質やフレームレートによっては、望ましい効果が得られないことがあります。
- 入力画像の画質やフレームレートはできるだけ高く設定してください。
- PTZ 操作などにより入力画像が大きく変化した場合、望ましい効果が得られないことがありま す。
- ライブモニターなど、ASM300 の他の機能を併用することで、表示される映像が遅延することが あります。
- 低照度環境下においては、残像やノイズが強調されることがあります。
- 「5 クロッピング」「1 クロッピング」で画像を表示中は、画像鮮明化機能を使用できません。
- 画像鮮明化機能はモニター解像度の設定を Full HD 以下にしてご使用ください。
- 「4000×3000」以上の解像度をカメラで設定し、かつ補正モードを[雪/雨]で使用する場合は、 カメラのフレームレートを 5 fps に設定してください。
- 「3840×2160」以上の解像度をカメラで設定する場合は、設定画面の「PC 適合診断(4K カメ ラ)」を「4K」に設定してください。詳しくは、「☞描画・音声設定」をお読みください。

# **雪や雨を除去する**

画像から雪粒や雨粒を除去します。

STEP1

操作モニターの [画像鮮明化] アイコンをクリックします。

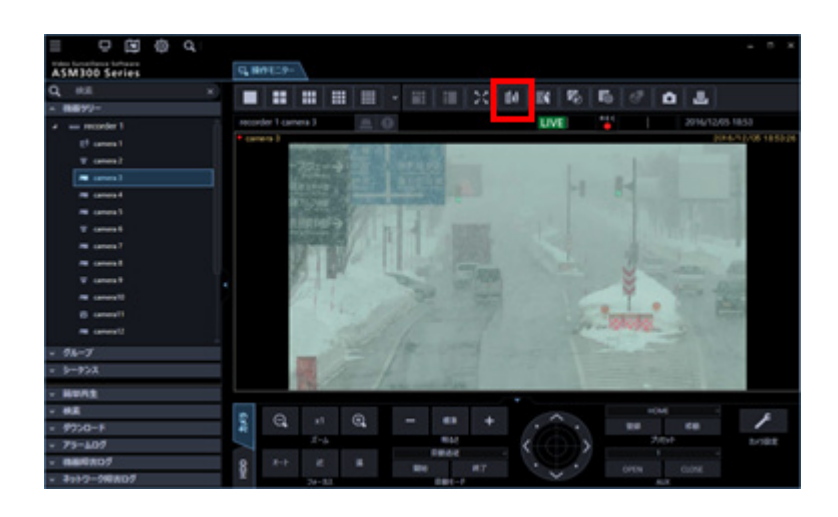

## STEP<sub>2</sub>

画像鮮明化ウィンドウの[補正モード]において、[雪/雨]を選択します。

### STEP3

画像鮮明化ウィンドウの[補正効果の調整]において、スライダーバーを操作して補正の強さを調整し ます。

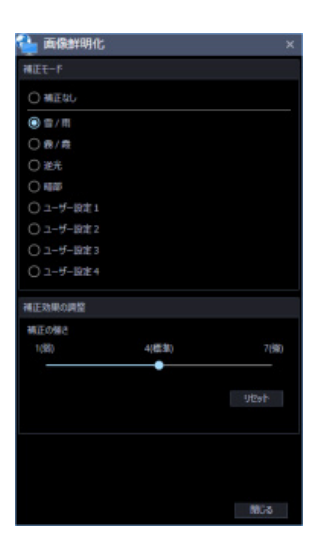

### STEP4

# **霧や霞を除去する**

画像から霧や霞を除去します。

### STEP1

操作モニターの [画像鮮明化] アイコンをクリックします。

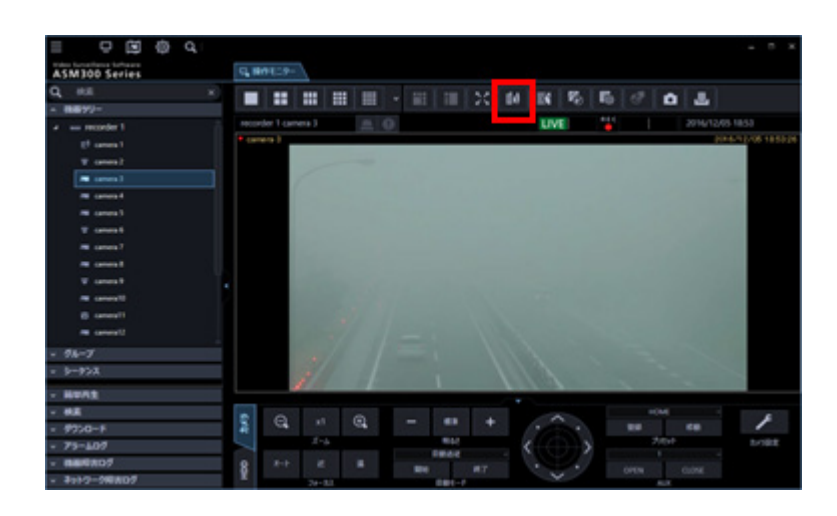

## STEP<sub>2</sub>

画像鮮明化ウィンドウの[補正モード]において、[霧/霞]を選択します。

### STEP3

画像鮮明化ウィンドウの[補正効果の調整]において、スライダーバーを操作して補正の強さを調整し ます。

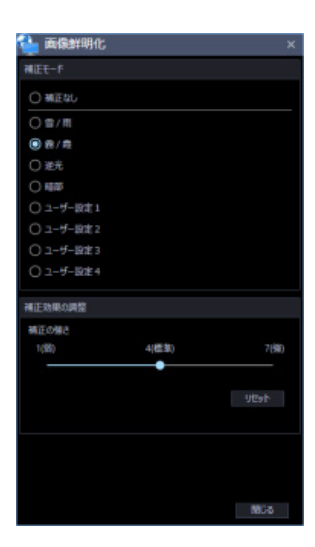

### STEP4

# **逆光を改善する**

逆光を改善します。

STEP1

操作モニターの [画像鮮明化] アイコンをクリックします。

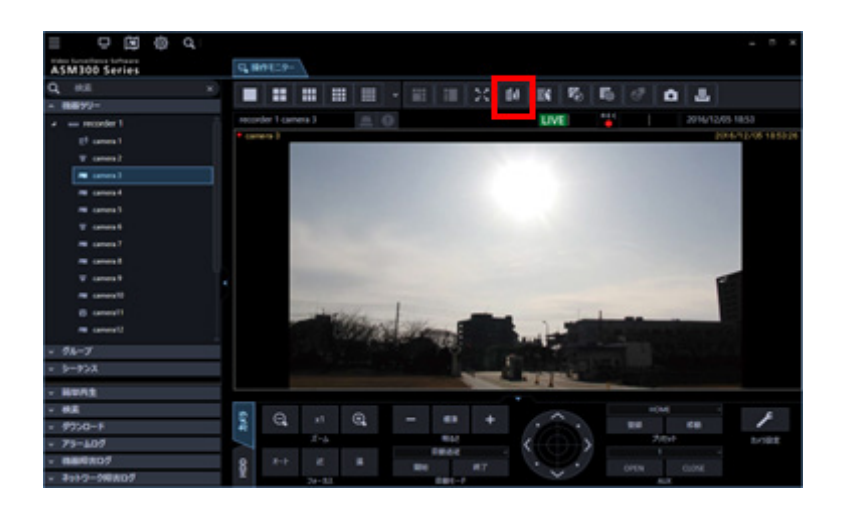

## STEP2

画像鮮明化ウィンドウの[補正モード]において、[逆光]を選択します。

## STEP3

画像鮮明化ウィンドウの[補正効果の調整]において、スライダーバーを操作して補正の強さを調整し ます。

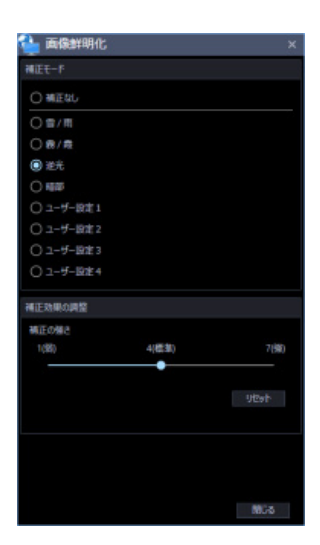

STEP4

# 4.6.1.5. 暗い部分を明るくする

画像の暗い部分を明るくします。

### STEP1

操作モニターの [画像鮮明化] アイコンをクリックします。

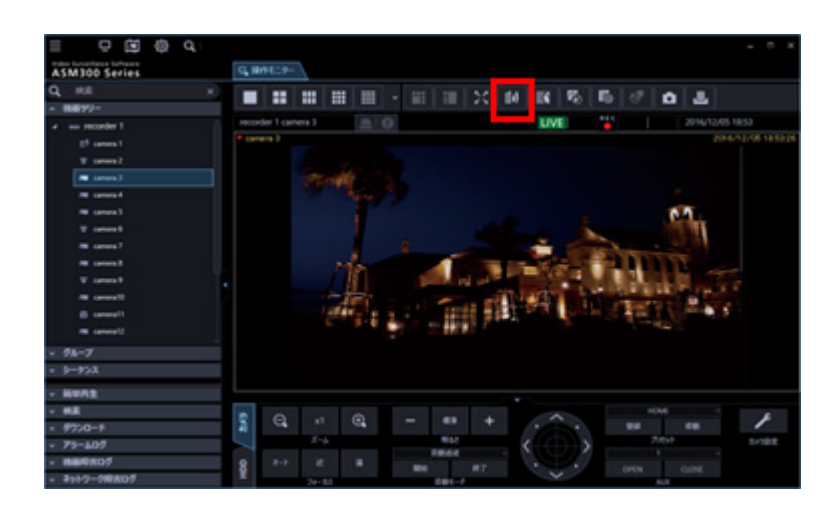

## STEP<sub>2</sub>

画像鮮明化ウィンドウの[補正モード]において、[暗部]を選択します。

### STEP3

画像鮮明化ウィンドウの[補正効果の調整]において、スライダーバーを操作して補正の強さを調整し ます。

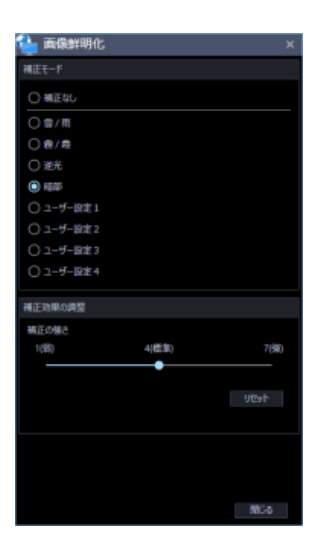

### STEP4

# **ユーザー設定を使用して鮮明化する**

ユーザー設定に独自の設定を行い、画像を鮮明化します。

**メモ**

- ユーザー設定の初期値には雪/雨のレベル 4 が設定されています。
- ユーザー設定の名称の初期値には [ユーザー設定 1] 〜 [ユーザー設定 4] が設定されています

STEP1

操作モニターの [画像鮮明化] アイコンをクリックします。

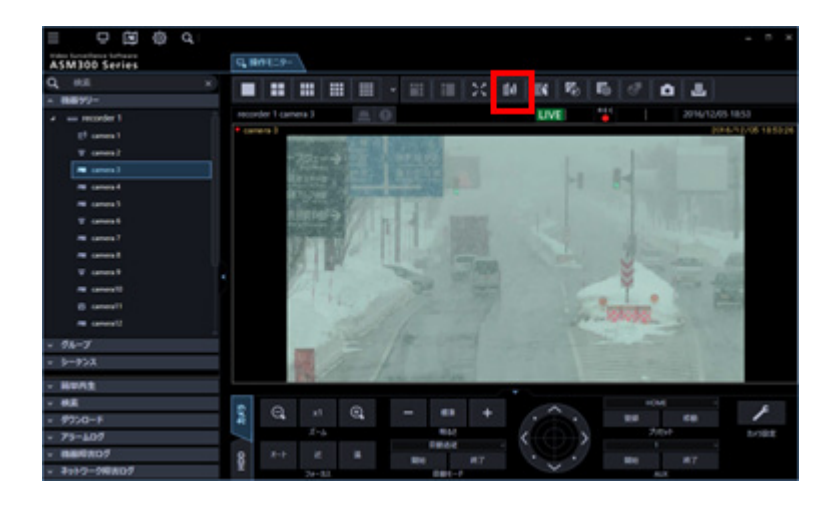

STEP2

画像鮮明化ウィンドウの [補正モード] において、[ユーザー設定 1] ~ [ユーザー設定 4] のいずれか を選択します。

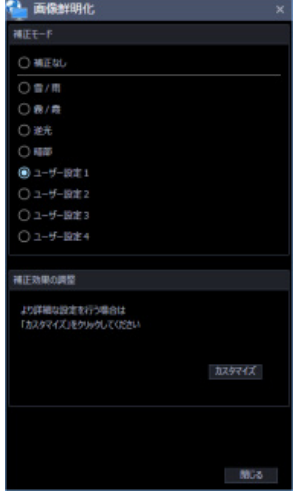

# **ユーザー設定をカスタマイズする**

# **パラメーターを調整する**

画像鮮明化機能のすべてのパラメーターが調整できます。

STEP<sub>1</sub>

操作モニターの [画像鮮明化] アイコンをクリックします。

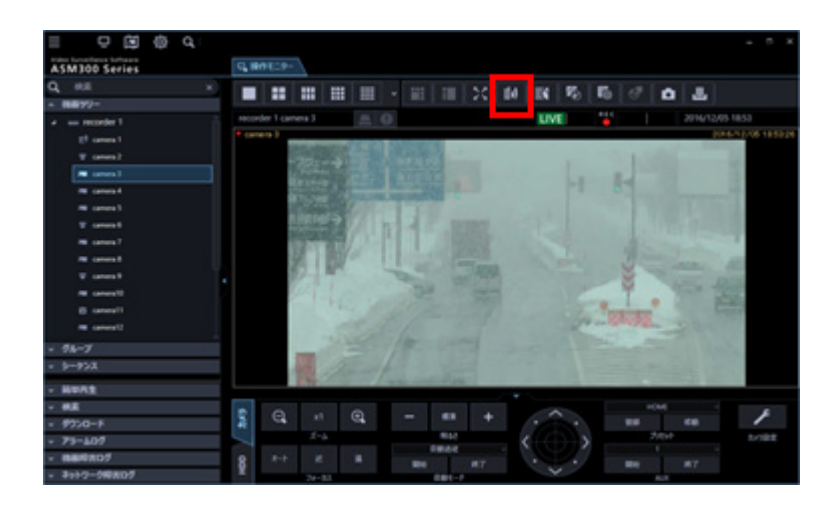

STEP2

画像鮮明化ウィンドウの [補正モード] において、[ユーザー設定 1] 〜 [ユーザー設定 4] のいずれか を選択します。

STEP3

画像鮮明化ウィンドウの[補正効果の調整]において、[カスタマイズ]をクリックします。

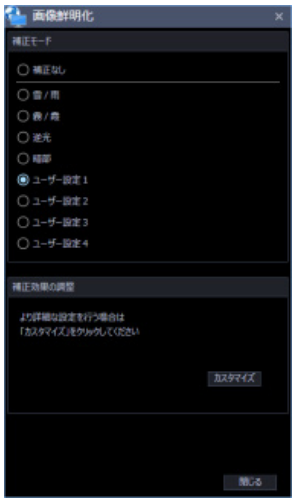

#### STEP4

画像鮮明化詳細設定ウィンドウの[テンプレート]において、調整のベースとする設定を選択します。

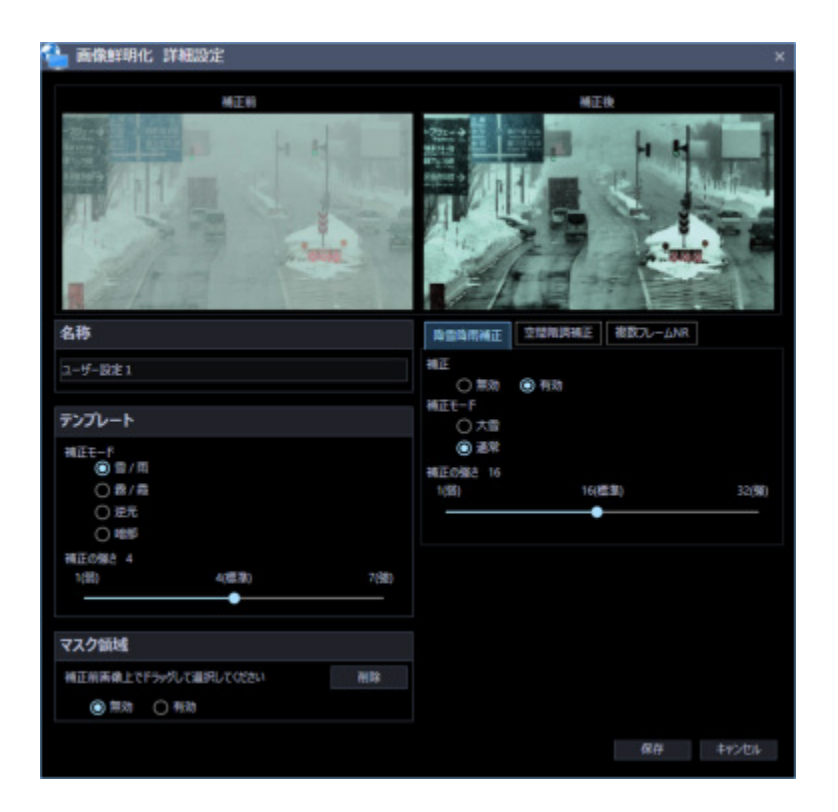

### STEP5

画像鮮明化詳細設定ウィンドウの[降雪降雨補正]、[空間階調補正]、[複数フレーム NR]のタブ内にお いて、パラメーターを調整します。各パラメーターの意味についてはパラメーター一覧表に示します。

### STEP6

画像鮮明化詳細設定ウィンドウにおいて、[保存]ボタンをクリックすると、設定が保存されます。

パラメーター一覧表

| 降雪降雨補正    | 補正    | 降雪降雨補正の有効/無効が切り換えられます。                 |
|-----------|-------|----------------------------------------|
|           |       | 降雪降雨補正と複数フレーム NR だけを有効にすることはできませ       |
|           |       | ん。                                     |
|           | 補正モード | 設定値:通常、大雪                              |
|           |       | 降雪降雨補正の補正モードが選択できます。                   |
|           |       | 通常:補正効果を次の「補正の強さ」で調整できます。<br>$\bullet$ |
|           |       | 大雪:最も強い補正効果が得られます。                     |
|           | 補正の強さ | 設定値: 1~32                              |
|           |       | 降雪降雨補正の強さを調整できます。値を大きくするほど大きな雪粒        |
|           |       | が除去できます。値を小さくするほど移動物の残像が低減できます。        |
| 空間階調補正    | 補正    | 空間階調補正の有効/無効が切り換えられます。                 |
|           | 補正モード | 設定値:コントラスト、暗部、明部、逆光                    |
|           |       | 空間階調補正の補正モードが選択できます。                   |
|           |       | コントラスト:濃淡の少ない画像の視認性を改善します。             |
|           |       | 暗部:特に暗い部分の視認性を改善します。<br>$\bullet$      |
|           |       | 明部:特に明るい部分の視認性を改善します。                  |
|           |       | 逆光:極端に明るい部分と暗い部分が混在する画像の視認性を           |
|           |       | 改善します。                                 |
|           | 補正の強さ | 設定値: 0~255                             |
|           |       | 空間階調補正の強さを調整できます。                      |
|           | 明るさ   | 設定値: 0~255                             |
|           |       | 明るさを調整できます。                            |
|           | 色調強度  | 設定値: 0~255                             |
|           |       | 色を強調できます。                              |
|           | 補正半径  | 設定値: 0~255                             |
|           |       | 値を大きくすると画像全体をバランス良く補正できます。             |
|           |       | 値を小さくすると局所的なコントラストを強調できます。値を小さく        |
|           |       | すると処理荷が増加し、映像の遅延などを生じることがあります。         |
| 複数フレーム NR | 補正    | 複数フレーム NR の有効/無効が切り換えられます。降雪降雨補正と      |
|           |       | 複数フレーム NR だけを有効にすることはできません。            |
|           | 補正の強さ | 設定値: 0~36                              |
|           |       | 複数フレーム NR の強さを調整できます。                  |

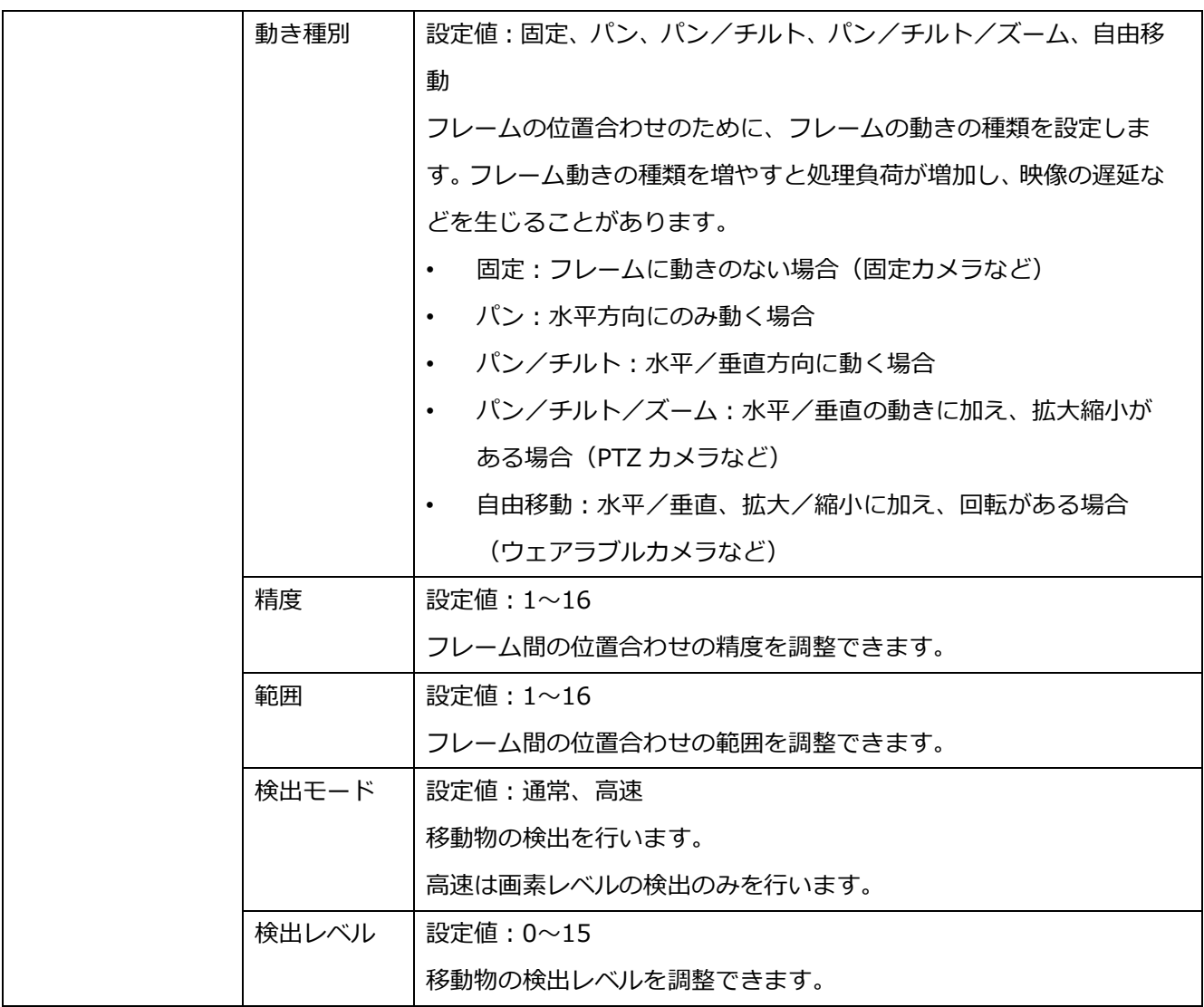

# **名称を変更する**

選択中のユーザー設定の名称を変更します。名称は 16 文字以内で入力します。

## STEP1

操作モニターの [画像鮮明化] アイコンをクリックします。

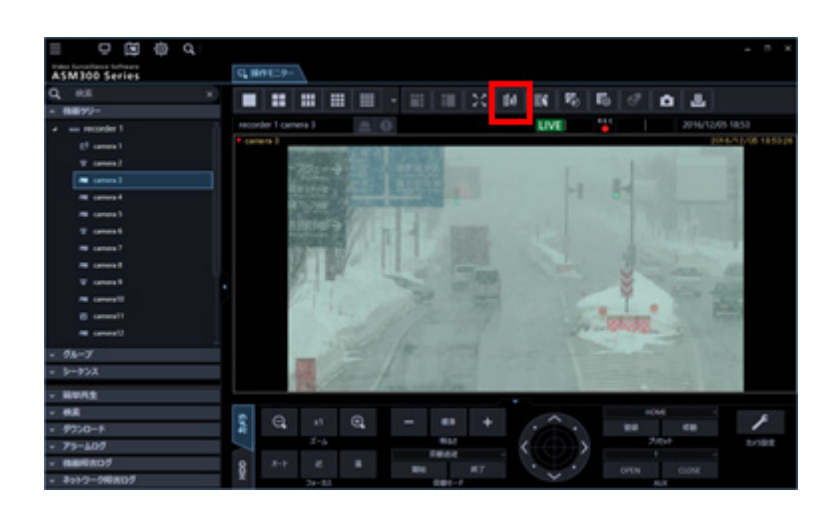

## STEP<sub>2</sub>

画像鮮明化ウィンドウの [補正モード] において、[ユーザー設定 1] ~ [ユーザー設定 4] のいずれか を選択します。

### STEP3

画像鮮明化ウィンドウの [補正効果の調整] において、[カスタマイズ] をクリックします。

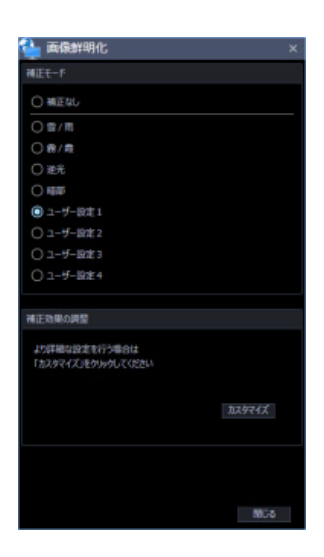

### STEP4

画像鮮明化詳細設定ウィンドウの[名称]において、設定の名称を入力します。

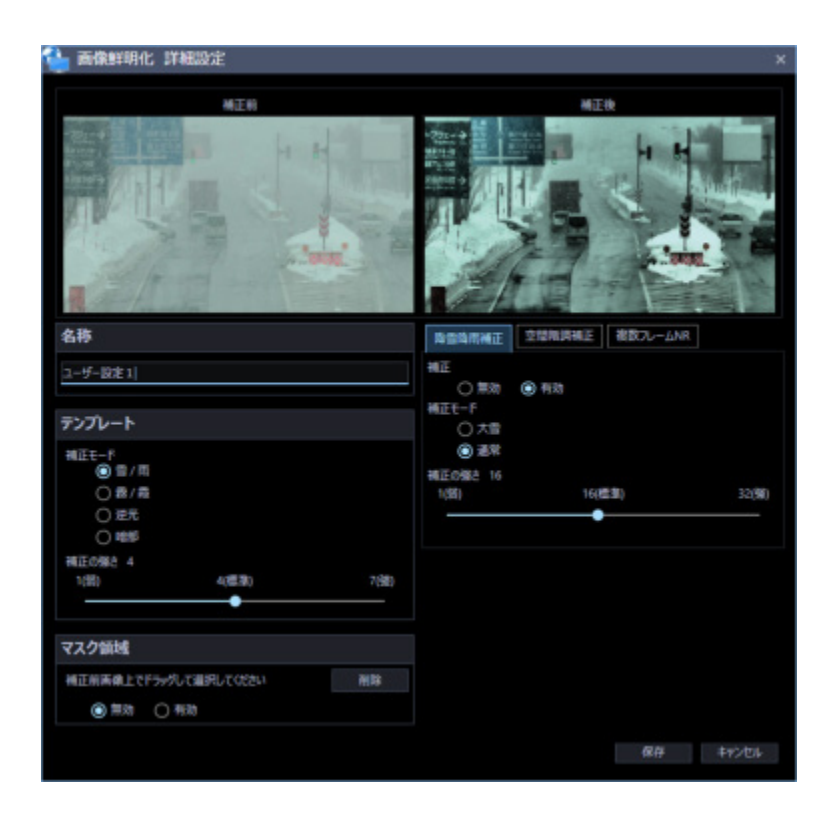

## STEP5

画像鮮明化詳細設定ウィンドウにおいて、[保存]ボタンをクリックすると設定が保存されます。

# **マスク領域を設定する**

鮮明化しない領域を設定します。

## STEP1

操作モニターの [画像鮮明化] アイコンをクリックします。

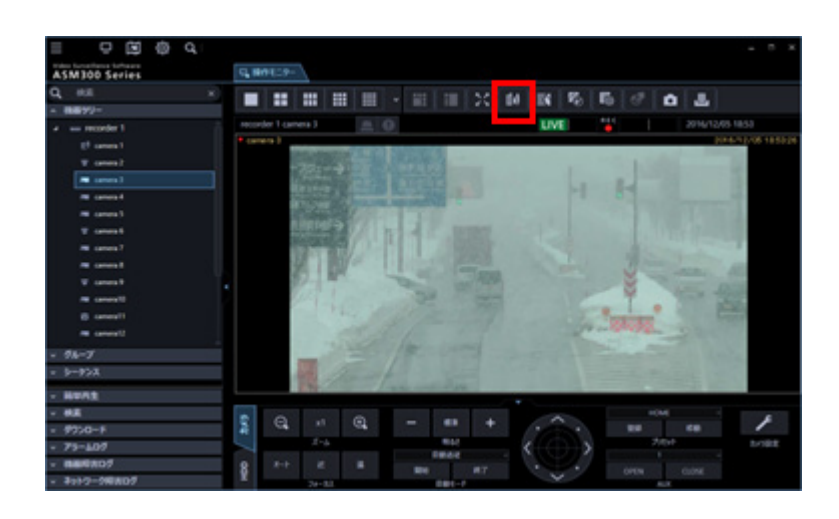

## STEP2

画像鮮明化ウィンドウの [補正モード] において、[ユーザー設定 1] ~ [ユーザー設定 4] のいずれか を選択します。

## STEP3

画像鮮明化ウィンドウの[補正効果の調整]において、[カスタマイズ]をクリックします。

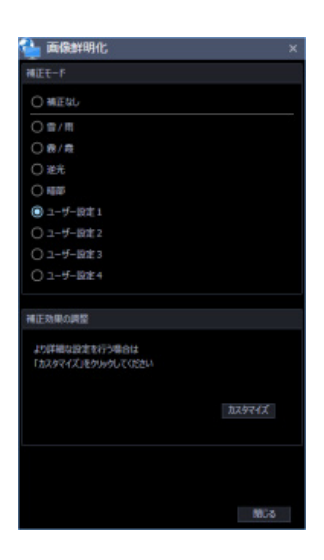

#### STEP4

画像鮮明化詳細設定ウィンドウの[マスク領域]において、有効にチェックを入れます。

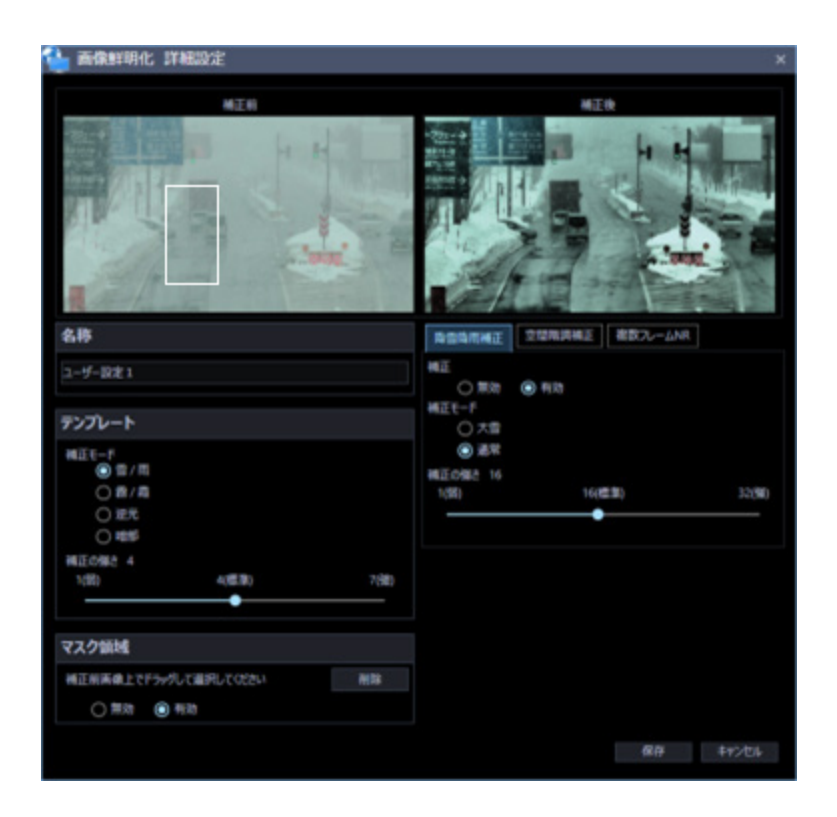

## STEP5

画像鮮明化詳細設定ウィンドウの[補正前画像]において、マスク領域をマウスドラッグで選択します。

### STEP<sub>6</sub>

画像鮮明化詳細設定ウィンドウにおいて、[保存]ボタンをクリックすると設定が保存されます。

# **マスク領域を削除する**

マスク領域を削除します。

## STEP<sub>1</sub>

操作モニターの [画像鮮明化] アイコンをクリックします。

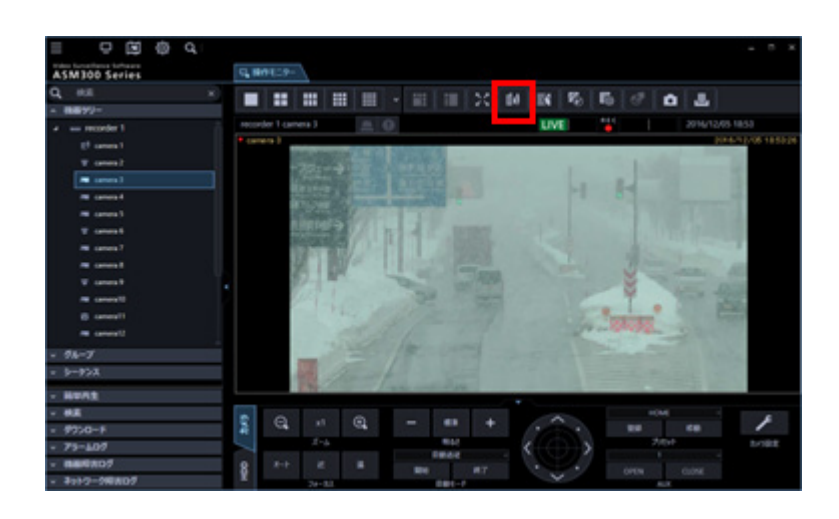

## STEP2

画像鮮明化ウィンドウの [補正モード] において、[ユーザー設定 1] ~ [ユーザー設定 4] のいずれか を選択します。

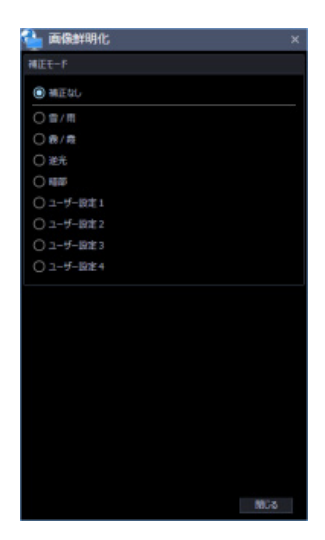

### STEP3

画像鮮明化ウィンドウの [補正効果の調整] において、[カスタマイズ] をクリックします。

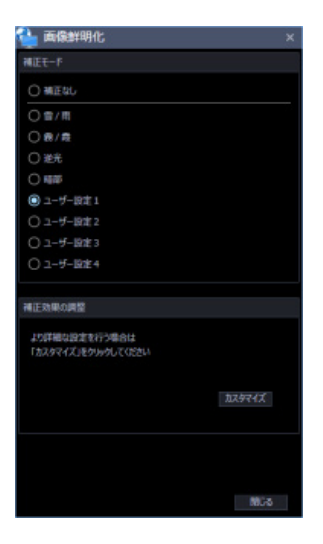

### STEP4

画像鮮明化詳細設定ウィンドウの[マスク領域]において、[削除]ボタンをクリックします。

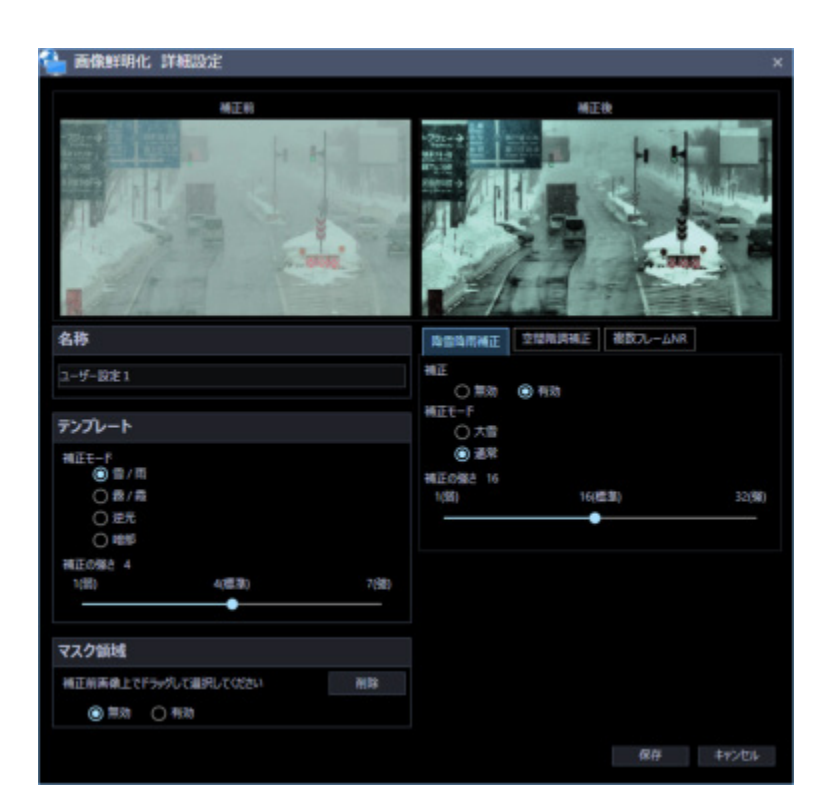

### STEP5

画像鮮明化詳細設定ウィンドウにおいて、[保存]ボタンをクリックすると設定が保存されます。

# 4.6.3. こんなときは

# 4.6.3.1. 雪/雨をもっと除去したい

降雪降雨補正を有効にしてください。

降雪降雨補正の補正モードを大雪モードにしてください。

降雪降雨補正の補正モードが通常の場合は、補正の強さを大きくしてください。

#### **メモ**

• 雪/雨を除去した結果、移動物の残像・消失を生じることがあります。

# 4.6.3.2. 霧/霞をもっと除去したい

空間階調補正を有効にしてください。 空間階調補正の補正モードをコントラストモードにしてください。 空間階調補正の補正半径を小さくしてください。

#### **メモ**

• 霧/霞を除去した結果、画像の輪郭部分が過剰に強調されることがあります。

# 4.6.3.3. 暗い部分をもっと明るくしたい

空間階調補正を有効にしてください。 空間階調補正の補正モードを暗部モードにしてください。 空間階調補正の明るさを大きくしてください。

# 4.6.3.4. 逆光をもっと改善したい

空間階調補正を有効にしてください。 空間階調補正の補正モードを逆光モードにしてください。

# 4.6.3.5. 画像のノイズが強い

複数フレーム NR を有効にしてください。 複数フレーム NR の補正の強さを大きくしてください。

### **メモ**

• 複数フレーム NR の補正の強さを大きくした結果、画像内の動くものに残像や消去が発生するこ とがあります。

# 4.6.3.6. 動くものに残像や消失が生じる

複数フレーム NR を無効にしてください。 複数フレーム NR の補正の強さを小さくしてください。 複数フレーム NR の検出モードを通常にしてください。 降雪降雨補正を無効にしてください。 降雪降雨補正の補正モードを通常モードにしてください。 降雪降雨補正の強さを小さくしてください。

# 4.6.3.7. 画像鮮明化中の映像内の表示「この画像は加工され

# **ています」を消したい**

設定画面の「画像鮮明化テキスト表示」を「オフ」にしてください。 詳しくは、「☞テキスト表示設定」をお読みください。
# **顔検索モニターを使う**

## **メモ**

- 顔検索モニターに表示するロゴは、顔認証サーバーのバージョンや運用モードによって下記のよ うに表示します。
- **<WV-ASF900、WV-ASF950 Ver2.00 未満の場合>**

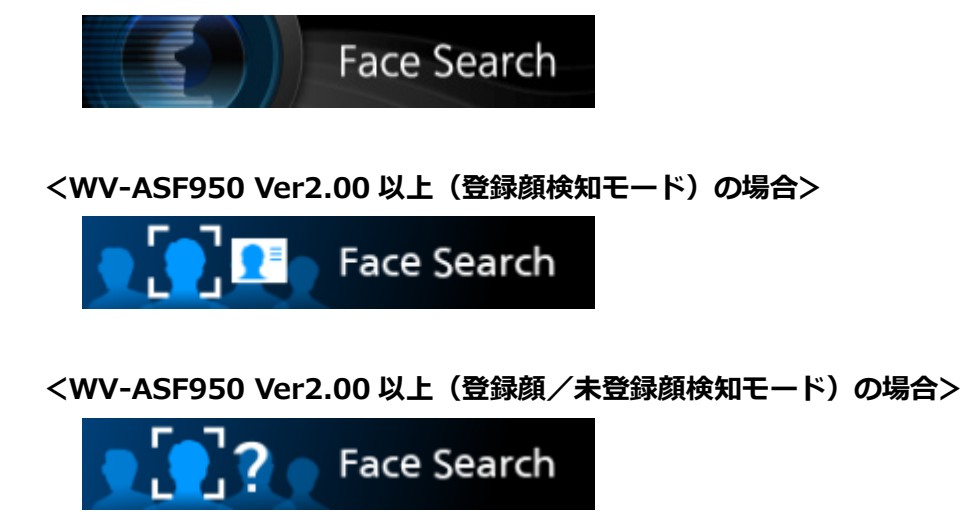

## **顔を検索する**

## **日時で検索する**

日時を指定して顔検索を行います。

#### **重要**

• 顔検索の機能を使用するには、別途 WV-ASF950 もしくは WV-ASF900 および機能拡張ソフト ウェア WV-ASE231 をご購入いただく必要があります。

STEP1

顔検索モニターの [顔検索] タブをクリックします。

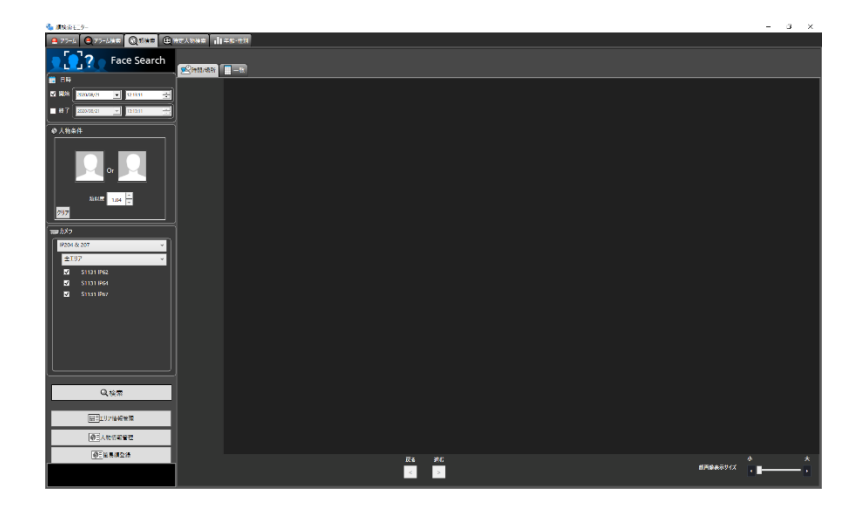

## STEP2

[日時]の開始日時、終了日時を選択します。

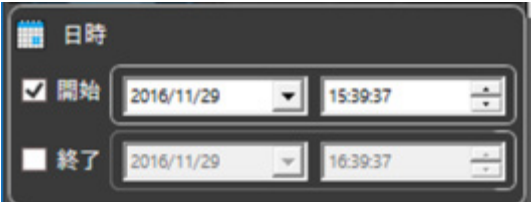

## ■ 開始日時

検索する範囲の開始日時を選択します。 時間は「0」〜「23」から選択します。分は 1 分間隔で選択します。

## **終了日時**

検索する範囲の終了日時を選択します。 時間は「0」〜「23」から選択します。分は 1 分間隔で選択します。

STEP3

[検索] ボタンをクリックします。

→ 検索結果画面が表示されます

## **顔で検索する**

顔の特徴を指定して顔検索を行います。

STEP<sub>1</sub>

顔検索モニターの「顔検索]タブをクリックします。

STEP2

顔の画像を指定します。

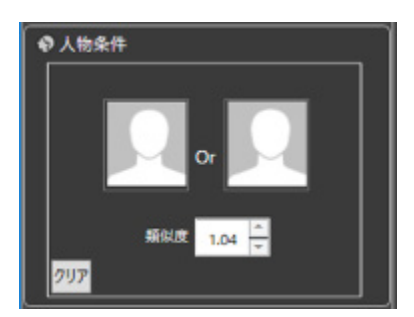

## ■ 人アイコン

顔画像の設定は以下の方法があります。

- 人アイコンを左クリックして人物情報一覧画面を表示し、顔画像を選択します。
- 検索結果の顔画像を人アイコンへドラッグ&ドロップします。
- 人アイコンを右クリックし以下のメニューから選択します。 [登録済み顔画像リストから選択] [静止画ファイルから選択]
- ASM300 操作モニターの再生画像 (一時停止) 再生時の顔画像を右クリックし、メニューから [顔 検索 1 に設定]または[顔検索 2 に設定]を選択します。 (※この操作は [顔検索] タブを表示している状態のときのみ可能)

#### ■ 類似度

類似度を指定した絞り込み検索ができます。指定した数値以上の類似度の画像のみ、検索結果として表 示されます。

## ■ [クリア] ボタン

検索条件 1 と検索条件 2 の両方の画像をクリアします。また「類似度」も初期値に戻ります。

検索する人物(顔画像)を指定する

• 登録済みの画像から選択

[顔検索] タブの「人物条件」の人アイコンを右クリックして [登録済み画像リストから選択] メニュ ーを選択します。

→ 人物情報一覧画面が表示されます。

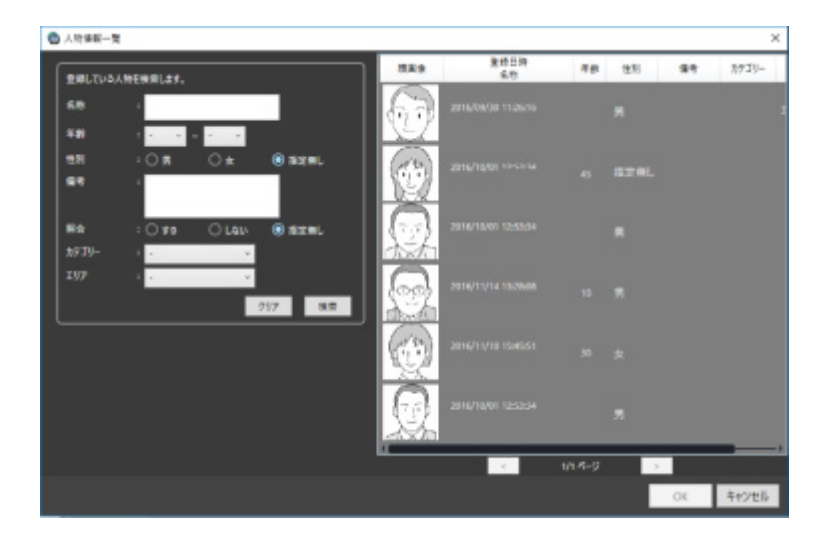

#### **■ 検索結果**

#### **<WV-ASF950 の場合>**

検索結果の顔サムネイルから検索条件に登録する場合は、顔サムネイルを右クリックしメニューから[下 の顔を検索条件に設定します。]を選択します。

## **<WV-ASF900 の場合>**

検索結果の顔サムネイルから検索条件 1 に登録する場合は、顔サムネイルを右クリックしメニューから [顔検索 1 に設定]を選択します。検索条件 2 に登録する場合は、顔サムネイルを右クリックしメニュ ーから[顔検索 2 に設定]を選択します。

#### **[OK]ボタン**

人物情報一覧画面を閉じ、検索条件へ反映します。

#### **■ [キャンセル] ボタン**

人物情報一覧画面を閉じ、検索条件へ反映されません。

#### • 静止画ファイルから選択

[顔検索] タブの「人物条件」の人アイコンを右クリックして [静止画ファイルから選択] メニューを 選択します。

→ 静止画ファイルから選択画面が表示されます。

#### ■ [参照] ボタン

読み込む画像ファイルを静止画ファイルから選択画面で選択します。

### **メモ**

• 選択可能な画像の形式は JPEG、PNG、BMP です。

#### **■ 静止画像表示部**

画像ファイルを読み込むと顔検出処理が行われそれぞれの顔に白枠が表示されます。 検出した顔は画像上に表示されます。

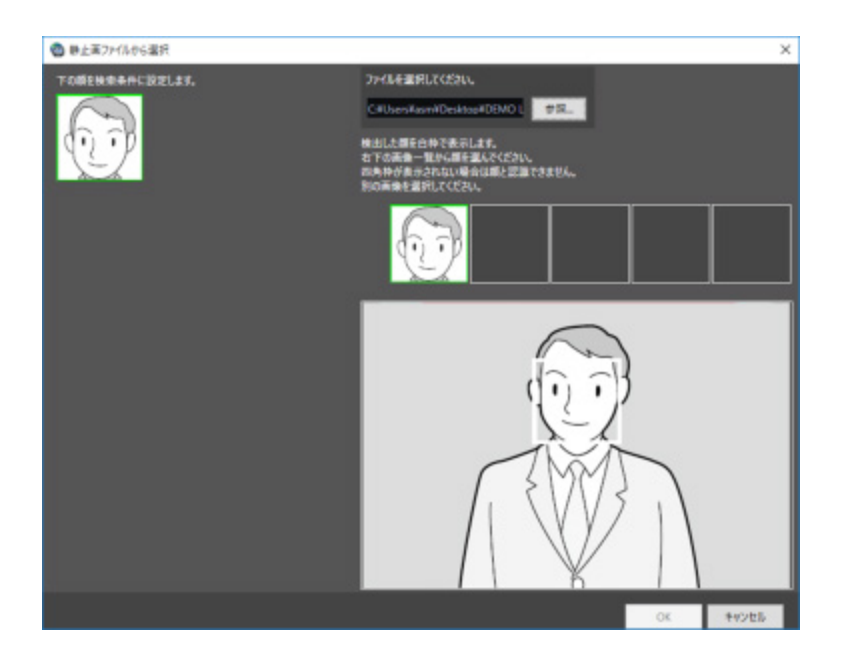

#### **■ 検索条件設定用画像表示部**

選択した顔画像が表示されます。

## **[OK]ボタン**

登録画面を閉じ、検索条件へ反映します。

### **■ [キャンセル]ボタン**

登録画面を閉じ、検索条件へ反映されません。

• 録画映像から選択検索したい人物が映っているところで再生を一時停止し、顔画像上で右クリック

して [顔検索 1 に設定] または [顔検索 2 に設定] を選択します。

→ 再生画面上に顔画像一覧画面が表示されます。

### **メモ**

• 顔画像一覧画面から検索顔画像を変更することができます。

検索するカメラを指定する

• 検索を行うカメラにチェックを入れます。

**<WV-ASF900、WV-ASF950 Ver2.00 未満、WV-ASF950 Ver2.00 以上(登録顔検知モード)の場 合>**

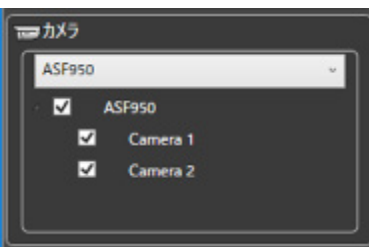

**メモ**

- ツリーには設定画面の「顔検索−サーバー設定」で取得したカメラが表示されます。
- 親ノード(サーバー)にチェックを入れた場合は、すべての子ノード(カメラ)にチェックが入 ります。
- 親ノード(サーバー)のチェックを外した場合は、すべての子ノード(カメラ)のチェックが外 れます。

**<WV-ASF950 Ver2.00 以上(登録顔/未登録顔検知モード)の場合>**

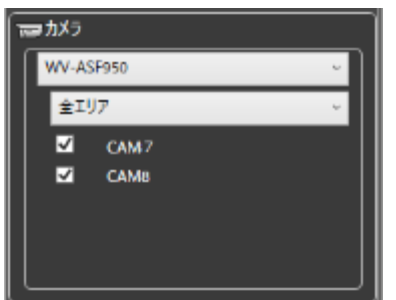

### **メモ**

• ツリーにはエリア情報管理画面で設定したエリアと、エリアに登録しているカメラのうち選択し たサーバーに登録されているカメラが表示されます。詳細は「☞エリアの設定を行う」をお読み ください。

### STEP3

[検索] ボタンをクリックします。

→ 検索結果画面が表示されます。

## **検索結果の録画映像を見る**

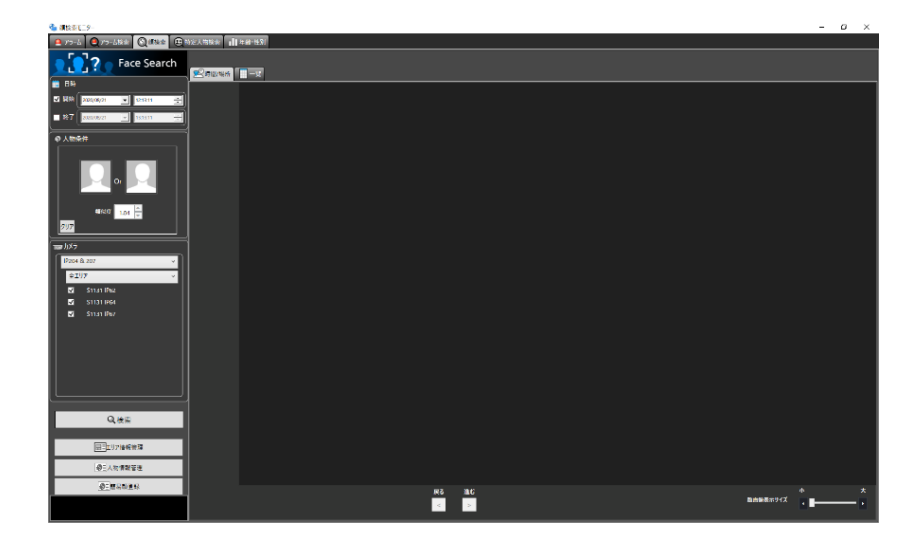

[検索]ボタンをクリックします。

→ 検索結果画面が表示されます。

[時間/場所]表示と[一覧]表示の 2 通りの表示方法があります。

### **<時間/場所の場合>**

[時間/場所] タブをクリックします。

場所と時間の 2 軸の平面に検索結果のサムネイル画像をマッピングして表示します。

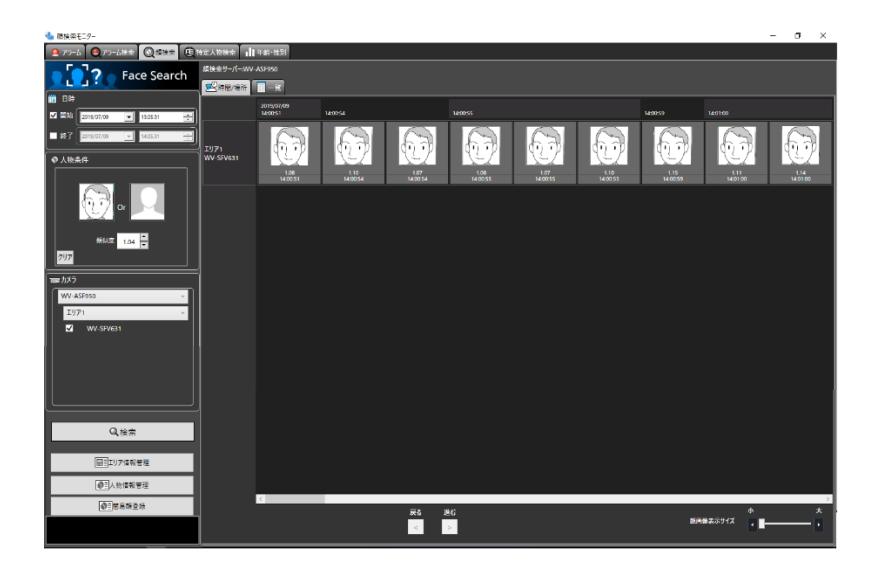

### **<一覧の場合>**

[一覧]タブをクリックします。検索結果のサムネイル画像を一覧表示します。

検索条件として顔画像を設定している場合、類似度スコアの高い順に一覧表示します。

検索条件として顔画像を設定していない場合は、検出時間順に表示します。

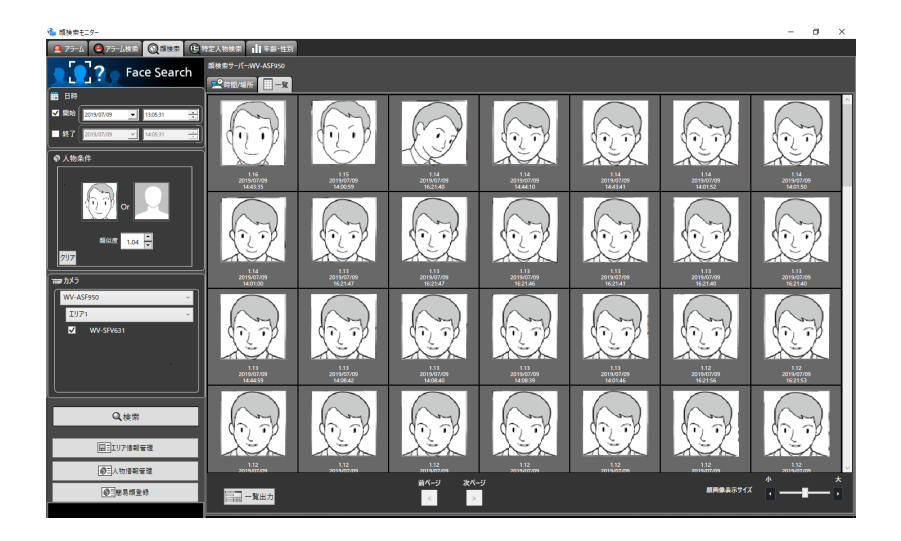

#### **メモ**

#### **<WV-ASF900 の場合>**

• [時間/場所]表示および[一覧]表示は、終了時刻から最大 25600 件を表示します。

#### **<WV-ASF950 Ver2.20 未満の場合>**

• [時間/場所]表示の場合は、終了時刻から 2560 件を検索し、1 サーバーあたり最大 512 件を 表示します。また、[一覧]表示の場合は終了時刻から 24 時間分を検索し、最大 512 件を表示し ます。

### **<WV-ASF950 Ver2.20 以上の場合>**

• [一覧]表示で顔画像を指定して検索する場合、開始日時から終了日時を 24 時間以内まで指定 することができ、最大 512 件を表示します。

#### **検索数、ページ情報 <WV-ASF900、WV-ASF950 Ver2.20 未満の場合>**

検索結果の総件数と現在画面に表示中のページ数が以下のように表示されます。 ページを切り換えるためのボタンが以下のように表示されます。

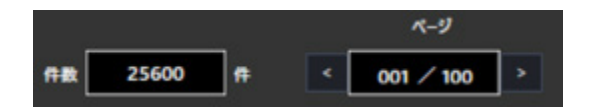

**[ページ遷移]ボタン <WV-ASF950 Ver2.20 以上の場合>**

ページを切り換えるためのボタンが以下のように表示されます。

<時間/場所の場合>

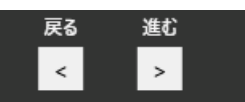

進む:現在時刻により近い検索結果を表示します。 戻る:過去に遡って検索結果を表示します。

<一覧の場合>

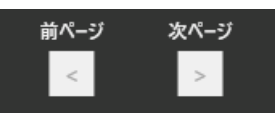

次ページ:検索条件として顔画像を設定していない場合、過去に遡って検索結果を表示します。検 索条件として顔画像を設定している場合、類似度がより低い検索結果を表示します。 前ページ:検索条件として顔画像を設定していない場合、現在時刻により近い検索結果を表示しま す。検索条件として顔画像を設定している場合、類似度がより高い検索結果を表示します。

#### ■ 属性情報

検索結果には顔画像および画像に付随する情報として「類似度」「撮影時刻」が表示されます。加えて、 一覧場所の場合は、「撮影年月日」も表示されます。

<時間/場所の場合> <一覧の場合>

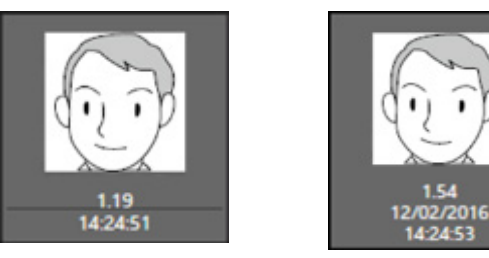

#### **■ 顔画像表示サイズ**

表示画像のサイズをスライドバーで変更することができます。 スライドバーを左右に移動させることで、5 段階のサイズで表示できます。 1(小):72×72、2:90×90、3:120×120、4:140×140、5(大):180×180

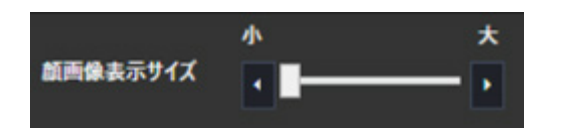

この機能は、顔検索結果画面の [時間/場所] 表示、

[一覧]表示、「☞日時で検索する」の[時間/場所]表示の場合に有効となります。

### ■ オリジナルサイズの画像表示

顔画像をオリジナルのサイズで表示させることができます。 サムネイル画像にマウスオーバーすると、画像右下に !が表示されます。

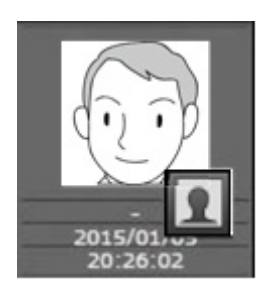

■■をクリックすると、オリジナルサイズの顔画像が別ウィンドウで表示されます。

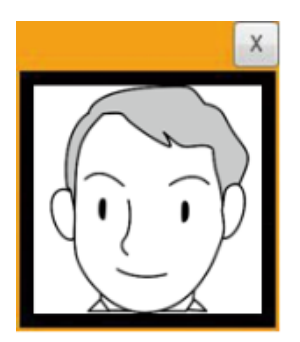

## **メモ**

- オリジナルサイズの画像は、サムネイル画像上で右クリックしてポップアップメニューから[こ の画像をオリジナルサイズで表示する]を選択しても表示することができます。
- 画像は 2 つ以上表示されません。
- 画像を閉じるには「×」ボタンをクリックします。

#### **検索結果サムネイルからの操作**

検索結果サムネイル画像からの操作により以下のことを行うことができます。

- 顔検索の検索条件への設定 サムネイル画像上で右クリックし[顔検索 1 に設定]または[顔検索 2 に設定]メニューを選択し ます。
- → 検索表示画面の「人物条件」へ表示されます。
- アラーム通知する人物(顔)として登録 サムネイル画像上で右クリックし[この顔画像を新規登録]メニューを選択します。
- → 画像ファイルからの顔画像選択と登録画面が表示されます。

(「☞顔サムネイルから登録する」へ)

- 既に登録済みのアラーム通知する人物(顔)に追加登録 サムネイル画像上で右クリックし[この顔画像を追加登録]メニューを選択します。
- → 登録済みの人物一覧画面が表示されます。

(「☞一人の人物に対して、複数枚の顔画像を登録する」へ)

- 録画画像を再生サムネイル画像上で右クリックし[撮影時刻から再生]メニューを選択します。
- → アラーム発生日時の録画画像が再生されます。録画画像は操作モニターに表示されます。

#### **メモ**

- 操作モニターの画面数は 1 画に切り換わります。
- サムネイル画像をダブルクリックしても同様に録画画像を再生することができます。

# **顔検索結果を HTML 出力する**

顔検索結果の内容を HTML 形式でファイル出力することができます。

## STEP<sub>1</sub>

顔検索結果画面の [一覧] タブをクリックし、 ニコー覧出力 ボタンをクリックします。

→ ファイル保存先選択フォルダ画面が表示されます。

## STF<sub>P2</sub>

ファイルの保存先を選択し、ファイル名を指定して[OK]ボタンをクリックします。

→ 出力中の画面が表示されます。

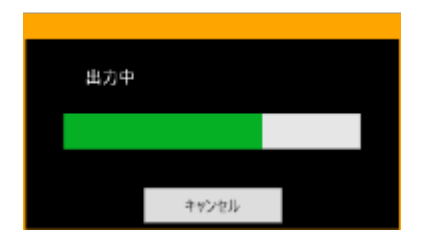

指定したフォルダに日付フォルダが自動生成され、生成されたフォルダに、指定した名称でファイルが 保存されます。

## STEP3

ファイルの保存が完了すると、結果表示確認画面が表示されます。

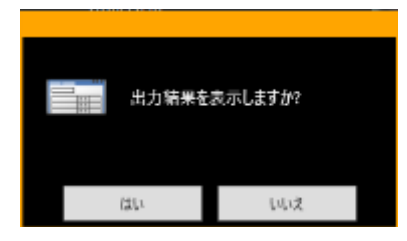

[はい]をクリックするとブラウザーが起動し、出力した HTML ファイルを表示します。

**メモ**

- 顔検索一覧出力ができるレベルのユーザーでない場合は、ドーキョー覧出力ボタンは表示されませ ん。
- 顔画像の登録画面の「備考」に HTML タグを入力した場合、出力した HTML ファイルのレイアウト が崩れる場合があります。

## **アラーム通知を確認する**

顔検索に関するアラーム通知には、顔照合アラーム通知と未登録顔検知アラーム通知があります。

## **<顔照合アラーム通知メッセージの場合>**

以下の場合、顔照合アラーム通知メッセージ画面が操作モニターにポップアップ表示されます。

- 顔認証サーバーWV-ASF900 または WV-ASF950(Ver2.00 未満)をお使いの場合で、顔検索モニタ ーで登録した人物がカメラで検出された場合
- 顔認証サーバーの運用モードが登録顔検知モードで、顔検索モニターで登録した人物がカメラで検出 された場合
- 顔認証サーバーの運用モードが登録顔/未登録顔検知モードで、顔検索モニターで登録した人物が登 録顔としてカメラで検出された場合

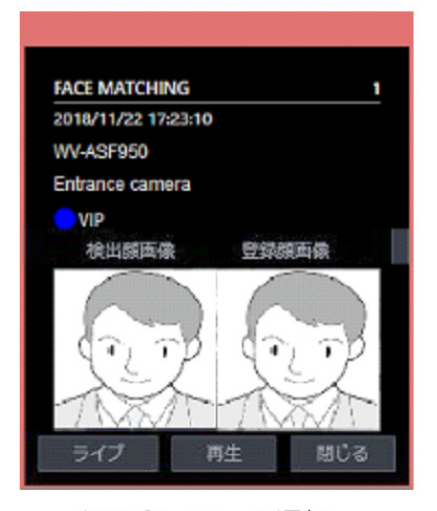

顔照合アラーム通知

#### **■ 顔照合アラーム通知メッセージ**

アラーム情報、アラーム回数、アラーム発生日時、アラーム発生元の機器名(顔認証サーバー機器タイ トル)、カメラ名、カテゴリー色、カテゴリー名、検出顔画像、登録顔画像が表示されます。 また、マウスのカーソルをアラーム通知メッセージ画面に合わせた場合、顔画像登録時に設定した「備 考」をツールチップに表示します。

#### **<未登録顔検知アラーム通知メッセージの場合>**

以下の場合、未登録顔検知アラーム通知メッセージ画面が操作モニターにポップアップ表示されます。

• 顔認証サーバーの運用モードが登録顔/未登録顔検知モードで、顔検索モニターで登録していない人 物がカメラで検出された場合

• 顔認証サーバーの運用モードが登録顔/未登録顔検知モードで、顔検索モニターで登録した人物が未 登録顔としてカメラで検出された場合

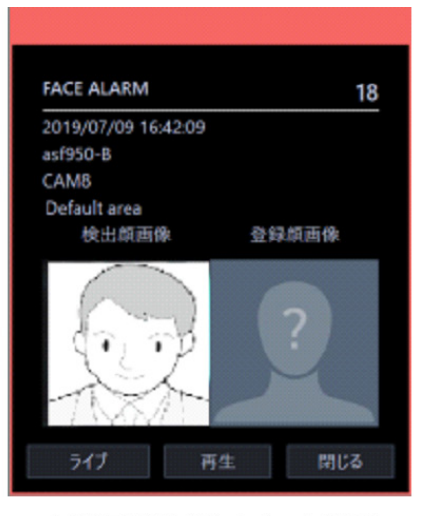

未登録顔検知アラーム通知

#### **■ 未登録顔検知アラーム通知メッセージ**

アラーム情報、アラーム回数、アラーム発生日時、アラーム発生元の機器名(顔認証サーバー機器タイ トル)、カメラ名、エリア名、検出顔画像、登録顔画像が表示されます。

## **メモ**

- 未登録顔検知アラーム通知メッセージは、WV-ASF950 Ver2.00 以上をお使いの場合に表示しま す。
- 未登録顔検知アラーム通知メッセージ画面の登録顔画像として以下の画像が表示されます。

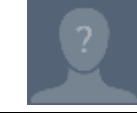

## **アラーム通知画面を表示する**

顔照合アラーム通知または未登録顔検知アラーム通知を受けて、アラームの内容をリスト形式で表示し ます。

STEP<sub>1</sub>

顔検索モニターの [アラーム] タブをクリックします。

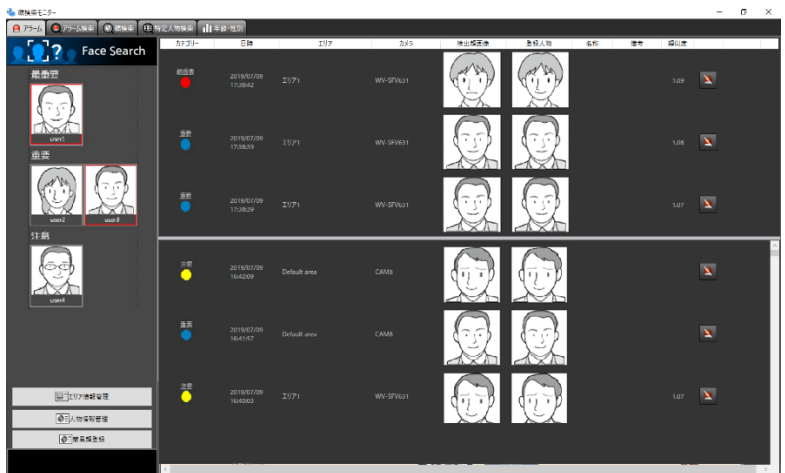

画面の説明は以下のとおりです。

#### **■ 登録顔画像表示**

顔画像登録において、「常時表示」設定を行った代表顔画像がカテゴリー毎に分類され、表示されます。 (設定画面にて重要人物一覧表示を「オン」にしていた場合に有効です。) 発生したアラームが常時表示されている場合、赤枠で囲まれます。赤枠はクリックすると解除されます。

#### **カテゴリー**

顔登録時に設定したカテゴリー名

#### **メモ**

• 未登録顔検知アラーム通知を受けた場合、空欄です。

#### ■ 日時

顔照合アラームまたは未登録顔検知アラームが発生した日時

#### **カメラ**

顔照合アラームまたは未登録顔検知アラームを通知したカメラの名称

#### **■ 検出顔画像**

顔認証サーバーが照合したサムネイル画像

### **■ 登録人物**

あらかじめ登録されている顔のサムネイル画像の中から顔検索に一致した顔画像

#### **メモ**

• 未登録顔検知アラーム通知の場合、登録人物画像として以下の画像が表示されます。

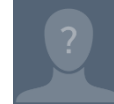

### ■ 名称

 $\overline{a}$ 

登録人物の名称

### **メモ**

• 未登録顔検知アラーム通知の場合、空欄です。

#### **備考**

登録人物に関する補足情報等

#### **メモ**

• 未登録顔検知アラーム通知の場合、空欄です。

#### ■ 類似度

あらかじめ登録されている顔画像と検出した顔画像との類似度

#### **メモ**

- 顔検索モニターが[アラーム]タブ以外(アラーム検索、顔検索、または年齢・性別画面)を表 示している場合、アラーム通知を受けても「アラーム」タブへ自動的には切り替わりません。
- リストは 2 段で表示されます。上段のリストは最新のアラーム 3 件が常時表示されます。 下段のリストはスクロールして表示することができます。
- アラーム通知画面を初めて表示させたとき、または顔検索モニターを一度閉じて再度表示させた ときは、最新のアラームを 100 件取得し、画面に表示します。
- 他のユーザーがアラーム削除(☞アラーム発報した内容をリストから削除する)を行うと、該当 するアラームは一覧から削除されます。
- 未登録顔検知アラーム通知の場合、空欄です。

## **アラーム発報した録画映像を見る**

顔照合アラーム発生日時または未登録顔検知アラーム発生日時の録画画像を、レコーダーから再生しま す。

#### STEP<sub>1</sub>

[アラーム]タブの通知リストの中から映像を確認(または再生)する対象者の行の上で右クリックし、 表示されるメニューから「撮影時刻から再生]を選択します。

→ 操作モニターに録画画像が再生されます。

## **メモ**

- 操作モニターの画面数は 1 画に切り換わります。
- リスト項目をダブルクリックしても同様に録画画像を再生することができます。

## **アラーム発報した内容をリストから削除する**

アラームリストから不要な内容を削除することができます。

STEP1

[アラーム] タブの通知リストの中から、削除する対象者の行の A ボタンをクリックします。

→ 削除確認画面が表示されます。

**<WV-ASF900、WV-ASF950 Ver2.00 未満、WV-ASF950 Ver2.00 以上(登録顔検知モード)の場**

**合>**

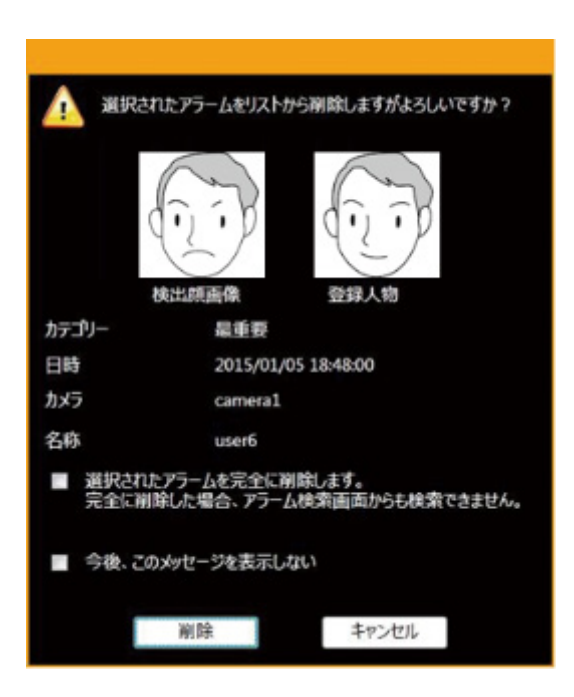

検出顔画像、登録人物、カテゴリー、日時、カメラ、名称が表示されます。

**<WV-ASF950 Ver2.00 以上(登録顔/未登録顔検知モード)の場合>**

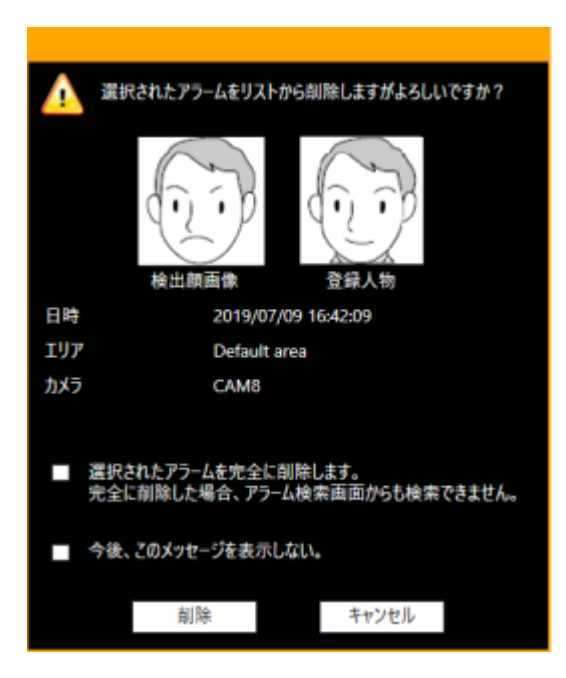

検出顔画像、登録人物、日時、エリア、カメラが表示されます。

#### **メモ**

• 未登録顔検知アラーム通知を受けた場合、登録人物画像として以下の画像が表示されます。

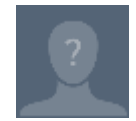

#### STEP2

 $\overline{\phantom{a}}$ 

[削除] ボタンをクリックします。

→ 選択したアラームが削除され、アラーム通知画面に戻ります。

**メモ**

- 通常の削除はリストから削除されるだけで、顔認証サーバー上にはデータは保持されたままとな ります。「選択されたアラームを完全に削除します。」をチェックして削除すると、顔認証サー バー上からデータが完全に削除され、以降アラーム検索画面から検索できなくなります。
- 「今後、このメッセージを表示しない」をチェックすると、以降の削除時には削除確認画面は表 示されず、ただちにリストからアラームが削除されます。再度削除確認画面を表示するには、設 定画面の「顔アラーム削除確認画面」を「オン」にします。 詳しくは、「☞顔検索の動作設定をする」をお読みください。
- アラーム削除ができるレベルのユーザーでない場合は、 トボタンは表示されません。
- 顔検索モニターを起動したときに顔認証サーバーとの接続に失敗した場合は、顔認証サーバーを 接続し直しても[削除]ボタンは表示されません。[削除]ボタンを表示させるには、顔検索モ ニターを再起動してください。

## **アラーム通知を検索する**

## **日時で検索する**

日時を指定してアラーム通知の検索を行います。

STEP<sub>1</sub>

顔検索モニターの [アラーム検索] タブをクリックします。

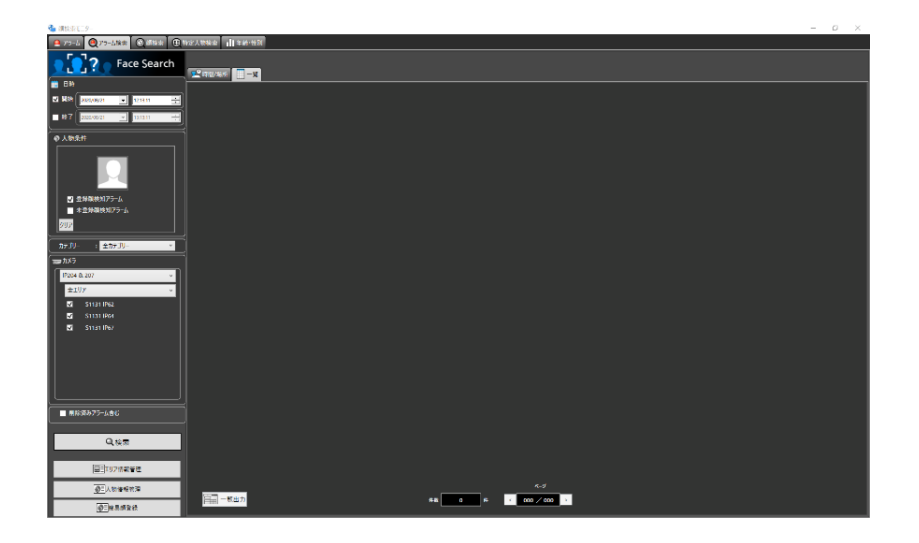

## STEP2

[日時]の開始日時、終了日時を選択します。

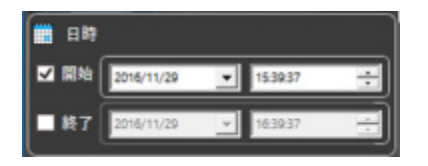

## ■ 開始日時

検索する範囲の開始日時を選択します。 時間は「0」〜「23」から選択します。分は 1 分間隔で選択します。

## **終了日時**

検索する範囲の終了日時を選択します。 時間は「0」〜「23」から選択します。分は 1 分間隔で選択します。

## **メモ**

- 「削除済みアラーム含む」にチェックをして検索すると、削除したアラーム画像も同時に検索す ることができます。ただし、完全に削除した画像は表示されません。
- 削除済みアラームの画像には ヽ が表示されます。

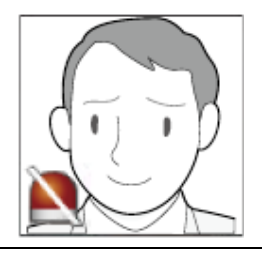

## STEP3

[検索] ボタンをクリックします。

→ 検索結果画面が表示されます。

## **人物(顔)で検索する**

顔の特徴を指定して顔検索を行います。

STEP<sub>1</sub>

顔検索モニターの「アラーム検索]タブをクリックします。

STEP2

顔の画像を指定します。

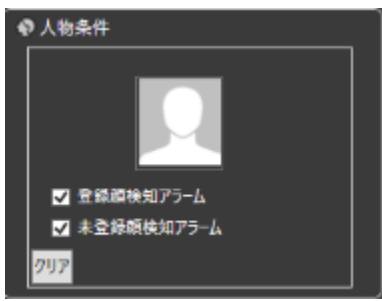

## ■ 人アイコン

顔画像の設定は以下の方法があります。

- 人アイコンを左クリックして人物情報一覧画面を表示し、顔画像を選択します。
- 人アイコンを右クリックし以下のメニューから選択します。 [登録済み顔画像リストから選択]
- 検索結果の顔画像を人アイコンへドラッグ&ドロップします。

#### **■ アラーム検索条件 (WV-ASF950 Ver2.00 以上 (登録顔/未登録顔検知モード) の場合のみ)**

検索対象とするアラームを選択します。

- 登録顔検知アラーム:登録した人物がカメラで検出されたことを通知する顔照合アラームを対象と します。
- 未登録顔検知アラーム:登録していない人物がカメラで検出されたことを通知する未登録顔検知ア ラームを対象とします。

お買い上げ時の設定:両方選択

**メモ**

• 両方選択している状態で人アイコンに顔画像を設定した場合、未登録顔検知アラームの選択は自 動でクリアされます。

- 人アイコンに顔画像を設定した場合、自動で登録顔検知アラームが選択されます。 その状態で、登録顔検知アラームの選択を解除した場合、顔画像が自動でクリアされます。
- 人アイコンに顔画像を設定している状態で、未登録顔検知アラームを選択した場合、顔画像が自 動でクリアされます。

■ [クリア] ボタン

検索条件をクリアします。

#### **検索する人物(顔画像)を指定する**

• 登録済みの画像から選択

[アラーム検索] タブの「人物条件」の人アイコンを右クリックし、 [登録済み顔画像リストから 選択]メニューを選択します。

人物情報一覧画面が表示されます。

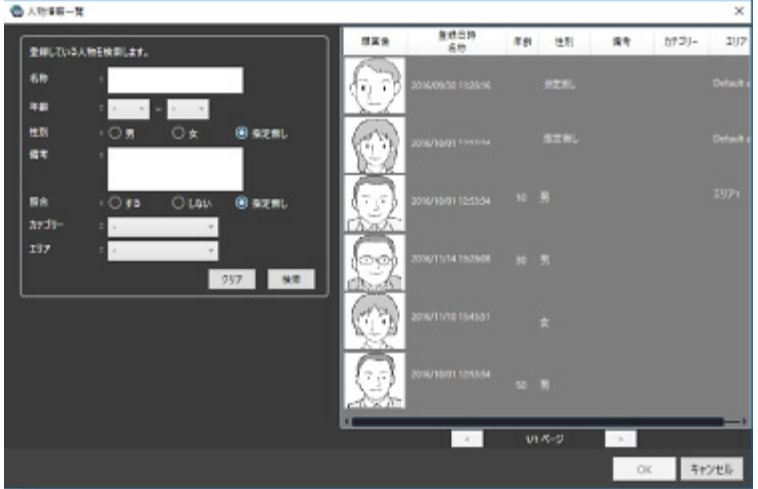

#### **■ リスト項目**

検索する人物を右側の人物情報一覧から選択します。

## **[OK]ボタン**

人物情報一覧画面を閉じ、検索条件へ反映します。

### **■ [キャンセル]ボタン**

人物情報一覧画面を閉じ、検索条件へ反映されません。

検索するカメラを指定する

• 検索を行うカメラにチェックを入れます。

**<WV-ASF900、WV-ASF950 Ver2.00 未満、WV-ASF950 Ver2.00 以上(登録顔検知モード)の場 合>**

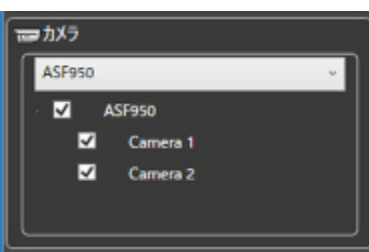

**メモ**

- ツリーには設定画面の「顔検索-サーバー設定」で取得したカメラが表示されます。
- 親ノード(サーバー)にチェックを入れた場合は、すべての子ノード(カメラ)にチェックが入 ります。
- 親ノード(サーバー)のチェックを外した場合は、すべての子ノード(カメラ)のチェックが外 れます。

**<WV-ASF950 Ver2.00 以上(登録顔/未登録顔検知モード)の場合>**

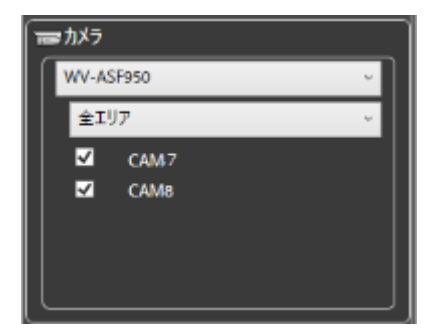

**メモ**

• ツリーにはエリア情報管理画面で設定したエリアと、エリアに登録しているカメラのうち選択し たサーバーに登録されているカメラが表示されます。詳細は「エリアの設定を行う」をお読み ください。

STEP3

[検索]ボタンをクリックします。

→ 検索結果画面が表示されます。

## **カテゴリーで検索する**

カテゴリーを指定してアラーム通知の検索を行います。

**メモ**

• カテゴリーによる検索機能は、顔認証サーバーWV-ASF950 Ver3.00 以上で使用可能です。

STEP1

顔検索モニターの [アラーム検索] タブをクリックします。

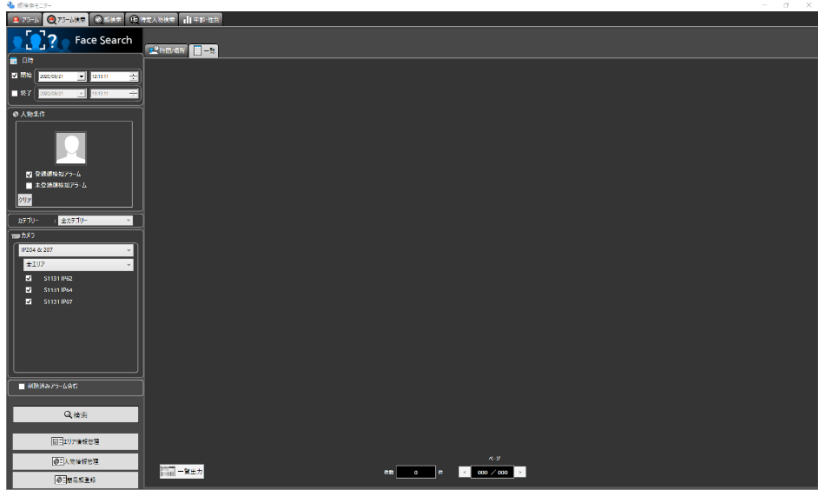

STEP2

カテゴリーを選択します。

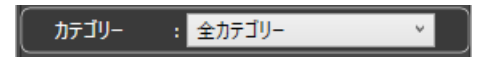

#### **カテゴリー**

検索対象とするカテゴリーを選択します。

リストには設定画面の「顔検索 - カテゴリー設定」で設定したカテゴリーが表示されます。

- 全カテゴリー:全てのカテゴリーを検索対象とします。
- 設定なし:カテゴリー設定していない人物のアラームを検索します。

**メモ**

• 人物条件の「未登録顔検知アラーム」にチェックが入っている場合、カテゴリーは選択できませ ん。

STEP3

[検索] ボタンをクリックします。

→ 検索結果画面が表示されます。

## **検索結果の録画映像を見る**

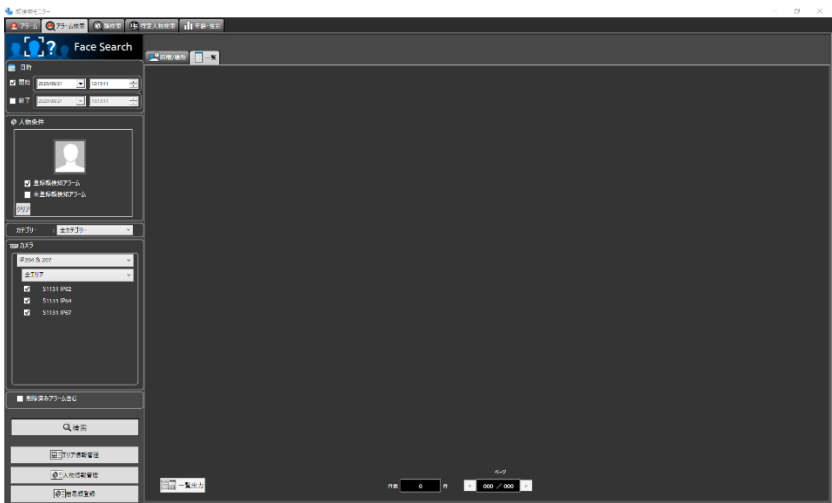

[検索] ボタンをクリックします。

→ 検索結果画面が表示されます。

時間/場所表示と一覧表示の 2 通りの表示方法があります。

#### **<時間/場所の場合>**

[時間/場所] タブをクリックします。

場所と時間の 2 軸の平面に検索結果のサムネイル画像をマッピングして表示します。

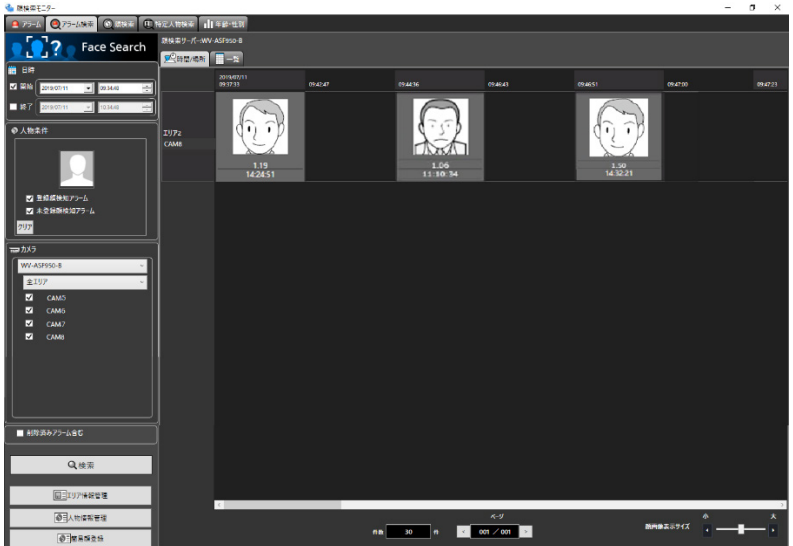

[一覧] タブをクリックします。検索結果を一覧表示します。

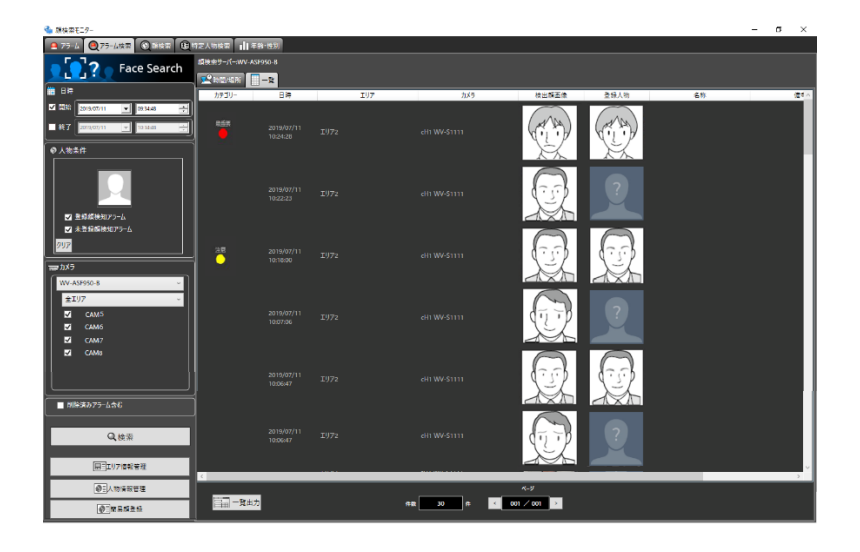

**メモ**

 $\overline{\phantom{a}}$ 

• 未登録顔検知アラーム通知を受けた場合、登録人物画像として以下の画像が表示されます。

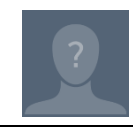

## **■ 検索数、ページ情報**

検索結果の総件数と現在画面に表示中のページ数が以下のように表示されます。 ページを切り換えるためのボタンが以下のように表示されます。

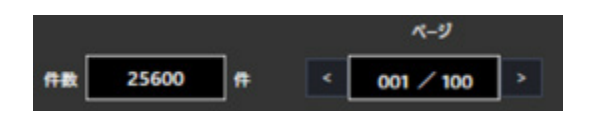

## **検索結果サムネイルからの操作**

検索結果サムネイル画像からの操作により以下のことを行うことができます。

• 顔検索の検索条件への設定 サムネイル画像上で右クリックし[顔検索 1 に設定]または[顔検索 2 に設定]メニューを選択し ます。

顔検索表示画面の「人物条件」へ表示されます。

アラーム通知する人物(顔)として登録

サムネイル画像上で右クリックし[この顔画像を新規登録]メニューを選択します。 画像ファイルからの顔画像選択と登録画面が表示されます。(「☞顔サムネイルから登録する」へ) • 既に登録済みのアラーム通知する人物(顔)に追加登録

サムネイル画像上で右クリックし[この顔画像を追加登録]メニューを選択します。 登録済みの人物一覧画面が表示されます。(「☞一人の人物に対して、複数枚の顔画像を登録する」へ)

• アラーム検索の検索条件への設定

サムネイル画像上で右クリックし[アラーム検索に設定]メニューを選択します。 アラーム検索表示画面の「人物条件」へ表示されます。

• 録画画像を再生

サムネイル画像上で右クリックし[撮影時刻から再生]メニューを選択します。 アラーム発生日時の録画画像が再生されます。録画画像は操作モニターに表示されます。

#### **メモ**

- 操作モニターの画面数は 1 画に切り換わります。
- サムネイル画像をダブルクリックしても同様に録画画像を再生することができます。

# **アラーム検索結果を HTML 出力する**

アラーム検索結果の内容を HTML 形式でファイル出力することができます。

## STEP<sub>1</sub>

アラーム検索結果画面の [一覧] タブをクリックし、 ニコー覧出力ボタンをクリックします。 → ファイル保存先選択フォルダ画面が表示されます。

STF<sub>P2</sub>

ファイルの保存先を選択し、ファイル名を指定して[OK]ボタンをクリックします。

→ 出力中の画面が表示されます。

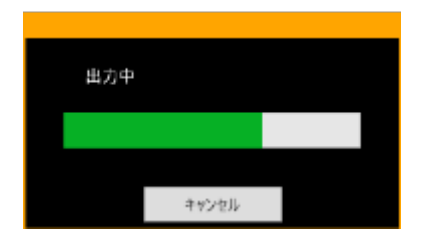

指定したフォルダに日付フォルダが自動生成され、生成されたフォルダに、指定した名称でファイルが 保存されます。

## STEP3

ファイルの保存が完了すると、結果表示確認画面が表示されます。

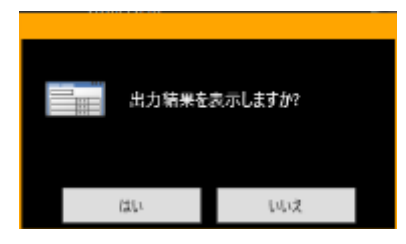

[はい]をクリックするとブラウザーが起動し、出力した HTML ファイルを表示します。

**メモ**

- 顔アラーム検索一覧出力ができるレベルのユーザーでない場合は、 ニコー覧出力ボタンは表示さ れません。
- 顔画像の登録画面の「備考」に HTML タグを入力した場合、出力した HTML ファイルのレイアウト が崩れる場合があります。

## **エリアの設定を行う**

登録した人物がカメラで検出された場合にアラームを通知する動作と、登録していない人物がカメラで検 出された場合にアラームを通知する動作をエリア毎に選択することができます。また、エリアには人物を 検出するカメラを設定することができます。

#### **メモ**

- エリアの設定は、顔認証サーバーWV-ASF950 Ver2.00 以上(登録顔/未登録顔検知モード)を お使いの場合にできます。
- カメラは必ずいずれかひとつのエリアに属します。

## **エリアを追加する**

STEP<sub>1</sub>

[アラーム]タブ、[アラーム検索]タブ、[顔検索]タブのいずれかの画面で [エリア情報管理] ボタン をクリックします。

日目エリア情報管理

 $\rightarrow$  エリア情報管理画面が表示されます。

**メモ**

「顔エリア設定」の権限が無いユーザーでログインすると、[エリア情報管理]ボタンは表示され ません。ユーザーの権限について、詳細は「☞レベル設定」をお読みください。

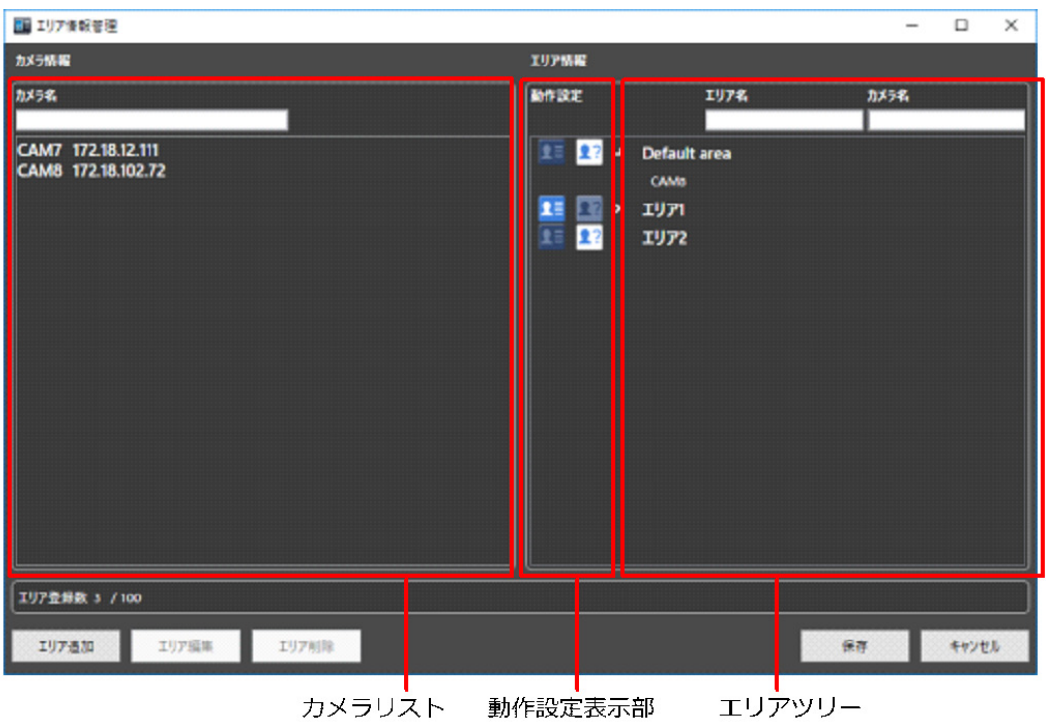

画面の説明は以下のとおりです。

## **カメラリスト**

顔認証サーバーに登録しているカメラをすべて表示します。

カメラ名の検索欄に文字入力することにより該当のカメラのみを表示することができます。

#### **メモ**

• カメラリスト内のカメラをエリアツリーへドラッグ&ドロップすることでエリアへ追加すること ができます。このとき、複数のカメラを選択することができます。

#### **動作設定表示部**

エリアの動作設定を表示します。

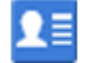

登録顔検知が設定されていることを示します。

未登録顔検知が設定されていることを示します。

## ■ エリアツリー

エリアに登録したカメラをツリー形式で表示します。

エリア名またはカメラ名の一部を検索欄に文字入力することにより該当のエリアまたは該当のカメラを検 索することができます。

#### **メモ**

- エリアツリー内のカメラをドラッグ&ドロップすることでエリア間移動することができます。
- エリアツリー内のエリアをドラッグ&ドロップすることでエリアの表示順を変更することができ ます。また、カメラも同様に表示順を変更することができます。

#### **■ [エリア追加] ボタン**

新たにエリアを追加します。

#### **メモ**

• エリアは、最大 100 件まで登録できます。

### **■ [エリア編集] ボタン**

エリア名および動作設定を編集します。

#### **■ [エリア削除] ボタン**

作成済みのエリアを削除します。

### ■ [保存] ボタン

設定された内容を保存します。

#### **■ [キャンセル] ボタン**

変更内容を破棄し、設定変更前の状態に戻します。

#### **■ エリア登録数**

登録されたエリアの件数を表示します。

#### STEP2

[エリア追加] ボタンをクリックします。 → エリア追加・編集画面が表示されます。

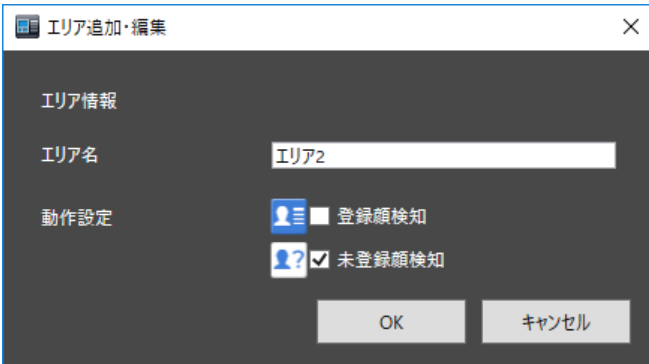

#### **■ エリア名**

エリア名を 20 文字以内で入力します。記号は全角記号を除き入力できません。

#### **動作設定**

エリア内の登録顔を検知するか、未登録顔を検知するかを選択します。 顔登録時のエリア選択については、「☞アラーム通知する顔を登録する」をお読みください。

• 登録顔検知:登録顔検知エリアに登録している人物を検出してアラームを発報します。

• 未登録顔検知:未登録顔検知エリアに登録していない人物を検出してアラームを発報します。 初期状態:未登録顔検知を選択

## ■ [OK] ボタン

設定を完了して画面を閉じます。

## **■ [キャンセル]ボタン**

設定した内容をキャンセルして画面を閉じます。

#### STEP3

エリア情報を設定後、[OK]ボタンをクリックします。

→ エリアの登録が完了し、エリア情報管理画面に戻ります。

#### STEP4

カメラリスト内のカメラをエリアツリー内のエリアへドラッグ&ドロップします。

→ 登録したエリアにカメラが追加されます。

## **メモ**

• カメラの移動は、マウスで複数カメラを選択しドラッグ&ドロップすると一度に移動できます。

• 既にエリアツリーにカメラを追加した状態で、同じカメラをカメラリスト内から異なるエリアへ ドラッグ&ドロップした場合、そのカメラはエリアツリー内で自動的に移動します。

STEP5

[保存] ボタンをクリックします。

→ 設定が保存されます。登録を中止する場合は、 [キャンセル] ボタンをクリックしてください。

**重要**

• [保存]ボタンクリック後、設定を反映させるために本ソフトウェアと顔認証サーバーソフトウ ェアを再起動してください。

## **エリアを編集する**

STEP<sub>1</sub>

[アラーム]タブ、[アラーム検索]タブ、[顔検索]タブのいずれかの画面で「エリア情報管理]ボタン をクリックします。

日目エリア情報管理

 $\rightarrow$  エリア情報管理画面が表示されます。

**メモ**

• 「顔エリア設定」の権限が無いユーザーでログインすると、[エリア情報管理]ボタンは表示され ません。ユーザーの権限について、詳細は「☞レベル設定」をお読みください。

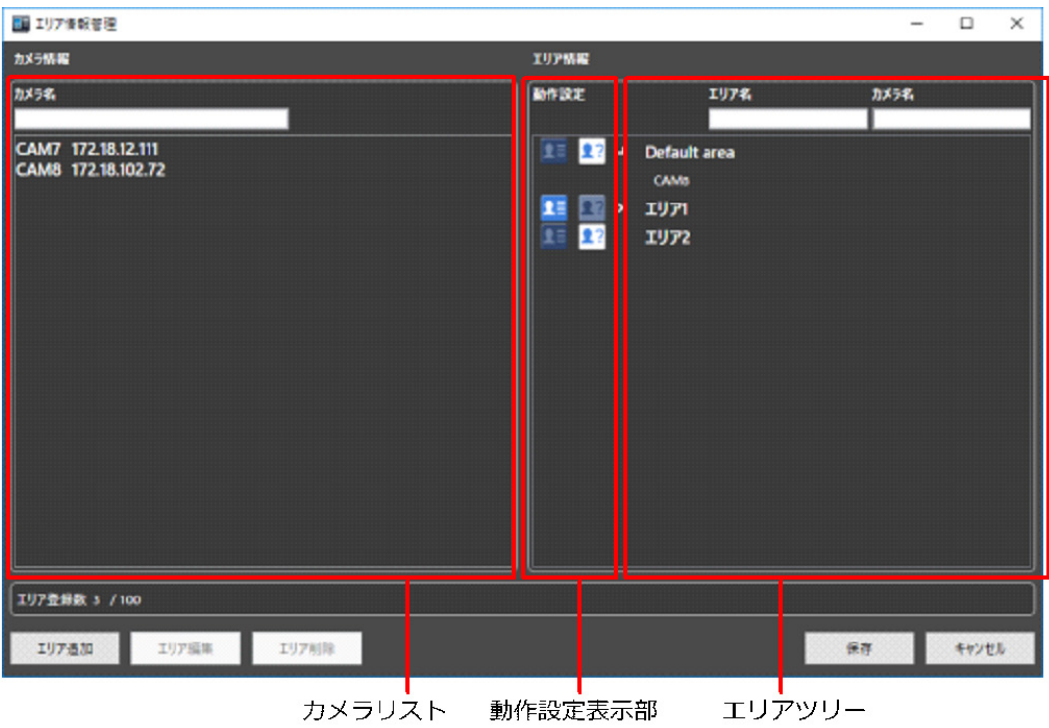

## STEP2

編集するエリアを選択後、[エリア編集]ボタンをクリックします。

→ エリア追加・編集画面が表示されます。

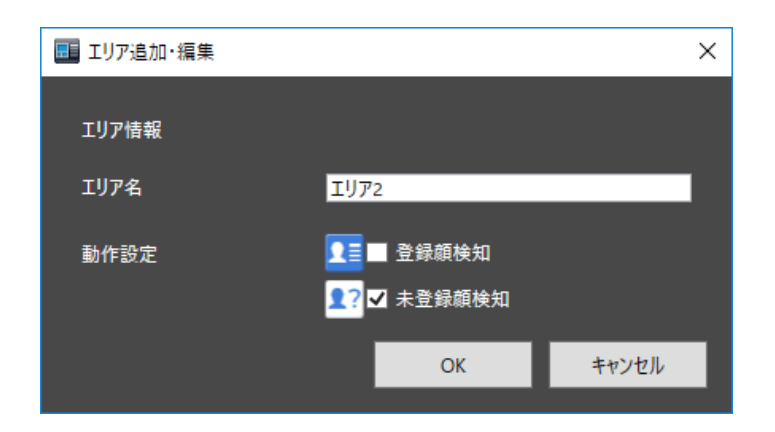

## STEP3

エリア名を修正します。エリアの顔検知種別を変更する場合は、動作設定を修正します。

## STEP<sub>4</sub>

[OK] ボタンをクリックします。

→ エリアの登録が完了し、エリア情報管理画面に戻ります。
「保存]ボタンをクリックします。

→ 設定が保存されます。登録を中止する場合は、 [キャンセル] ボタンをクリックしてください。

## **重要**

• 「保存]ボタンクリック後、設定を反映させるために本ソフトウェアと顔認証サーバーソフトウ ェアを再起動してください。

# **エリアを削除する**

STEP<sub>1</sub>

[アラーム]タブ、[アラーム検索]タブ、[顔検索]タブのいずれかの画面で [エリア情報管理] ボタン をクリックします。

□□エリア情報管理

 $\rightarrow$  エリア情報管理画面が表示されます。

**メモ**

• 「顔エリア設定」の権限が無いユーザーでログインすると、[エリア情報管理]ボタンは表示され ません。ユーザーの権限について、詳細は「☞レベル設定」をお読みください。

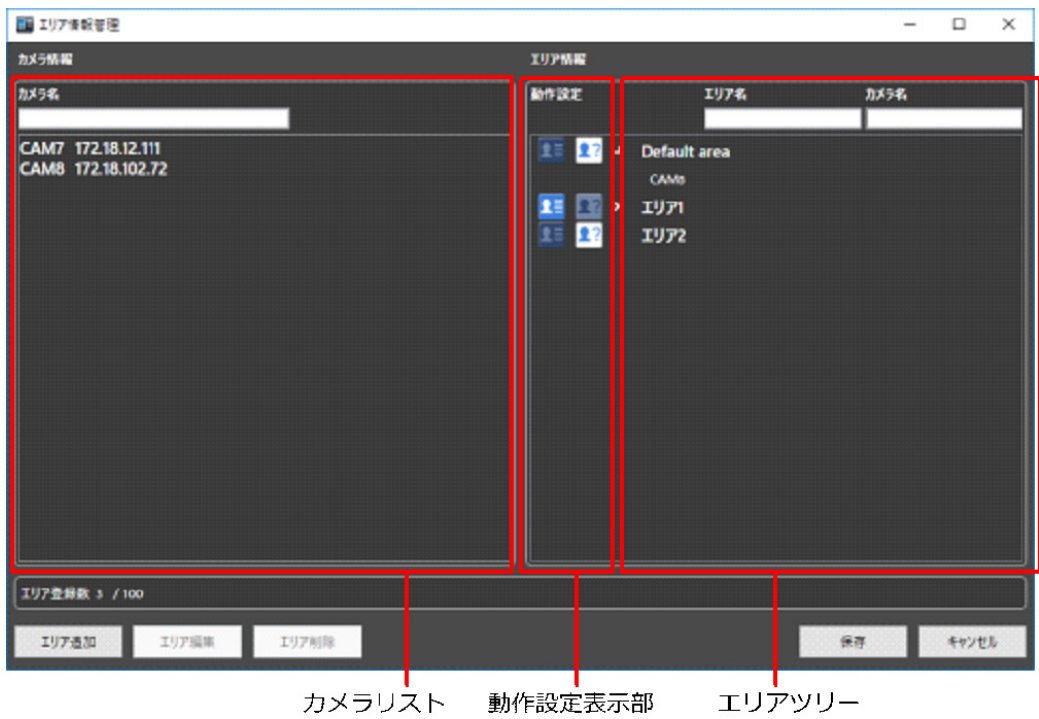

削除するエリアを選択後、[エリア削除]ボタンをクリックします。

 $\rightarrow$  削除確認画面が表示されます。

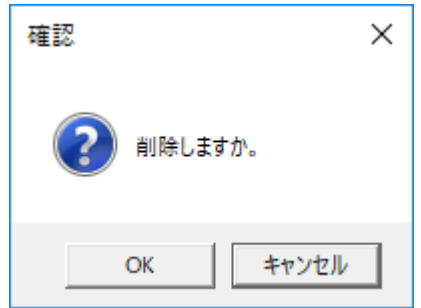

STEP3

[OK] ボタンをクリックします。

→ エリアが削除されて、エリア情報管理画面に戻ります。

# **メモ**

- 選択したエリアにカメラが登録されている場合、エリアを削除することができません。カメラを 別エリアに移動後、エリアの削除を行ってください。
- デフォルトエリアは削除できません。

必要なエリアの削除が終わったら、[保存]ボタンをクリックします。

# **重要**

• [保存]ボタンクリック後、設定を反映させるために本ソフトウェアと顔認証サーバーソフトウ ェアを再起動してください。

# **アラーム通知する顔を登録する**

**メモ**

- 登録顔/未登録顔検知モードでは、登録した人物ごとに「エリア選択」の設定が必要になります。
- エリア追加・編集画面の「動作設定」が登録顔検知のエリアでは、エリアに登録されている人物 を検出した場合にアラームを通知します。エリア追加・編集画面の「動作設定」が未登録顔検知 のエリアでは、エリアに登録されていない人物を検出した場合にアラームを通知します。

# **顔サムネイルから登録する**

「顔を検索する」または「アラーム通知を検索する」の「人物(顔)で検索する」の検索結果から登録 することができます。

## STEP<sub>1</sub>

「人物(顔)で検索する」の検索結果表示画面にて顔サムネイル画像をマウスで右クリックし、[この顔 画像を新規登録]メニューを選択します。

→ WV-ASF950 の場合 STEP2-1 に進みます

→ WV-ASF900 の場合 STEP2-2 に進みます

STEP2-1

顔画像評価画面が表示されます。

画面の案内にしたがって登録する顔画像の確認を行った後、[OK]ボタンをクリックします。

→ STEP3 に進みます

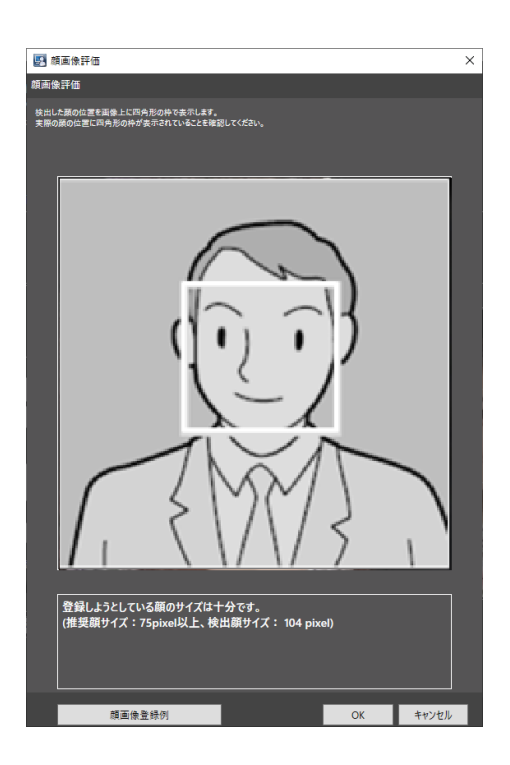

下記の確認事項に該当する場合は、顔認識性能低下の原因となります。[顔画像登録例]ボタンをクリッ クして表示される顔画像登録例画面を参考にして顔画像の登録をご検討ください。

(確認事項)

画面に「他の顔画像の登録をご検討ください。」のメッセージが出ている。

# **検出した顔画像の OK/NG 例**

OK 例: 顔枠が顔画像領域内で正しく表示されている。

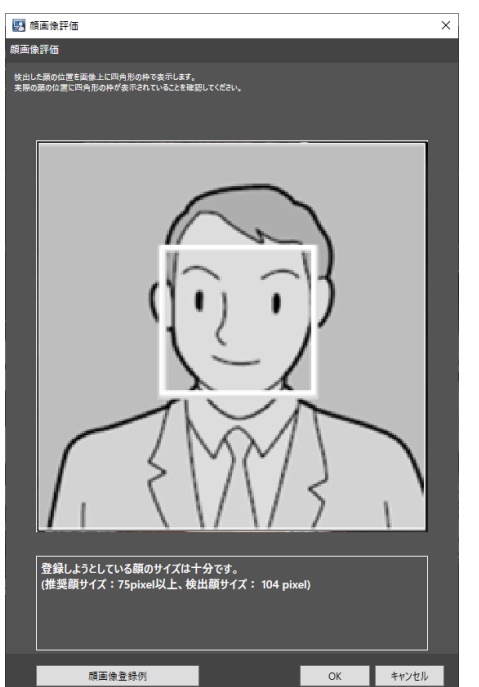

NG 例:顔画像のサイズが十分ではない。

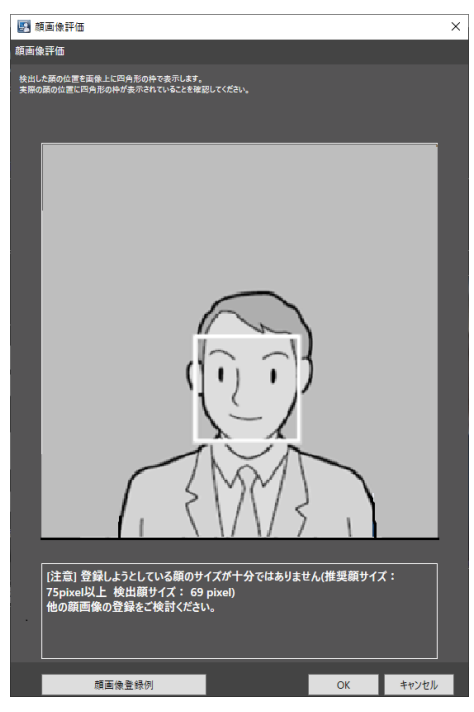

# STEP2-2

顔画像評価画面が表示されます。

画面の案内にしたがって登録する顔画像の確認を行った後、[OK]ボタンをクリックします。

→ STEP3 に進みます

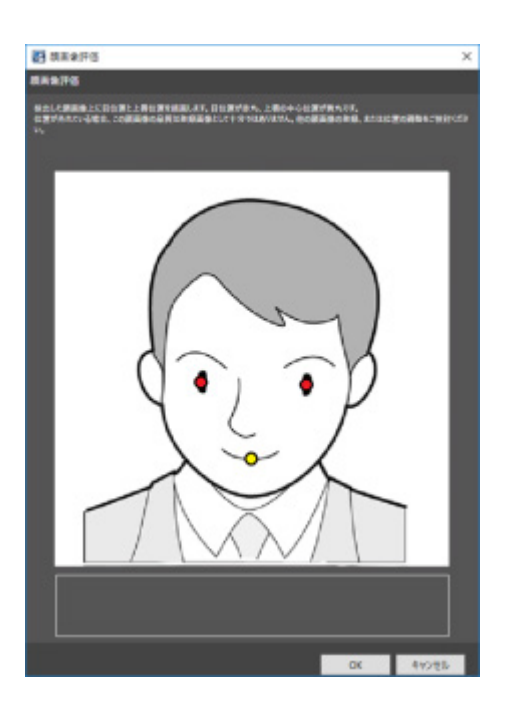

下記 2 つの確認事項のいずれかに該当する場合は、顔認識性能低下の原因となるので、別の顔画像の登 録をご検討ください。

(確認事項 1)

画面に「他の顔画像の登録をご検討ください。」のメッセージが出ている。

(確認事項 2)

検出した目位置(赤丸)が目の位置以外に描画されている、または上唇の中心位置(黄丸)が上唇の中 心位置から大きくずれて描画されている。

# **検出した目位置の OK/NG 例**

OK 例 1: 両目の目位置と上唇の中心位置が正しく表示されている。

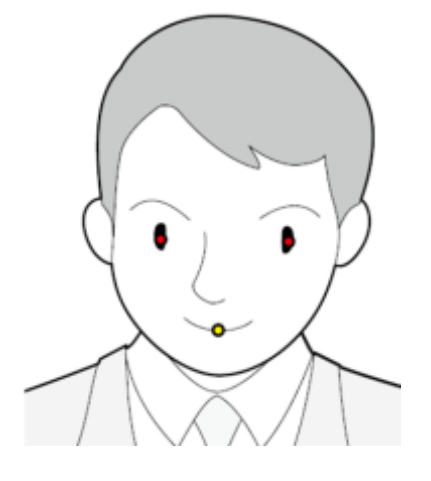

NG 例 1:片方の目位置が正しくない。

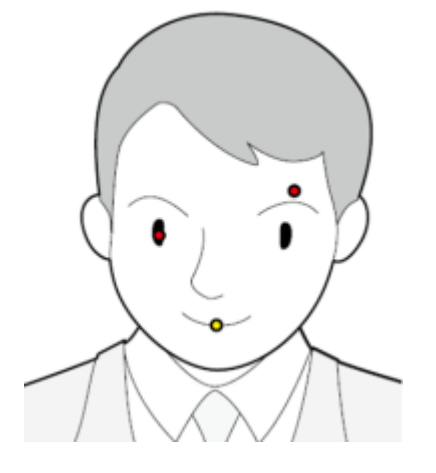

NG 例 2: 両方の目位置が正しくない。

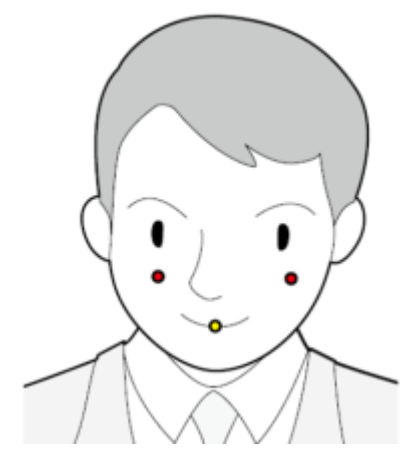

NG 例 3:上唇の位置が正しくない。

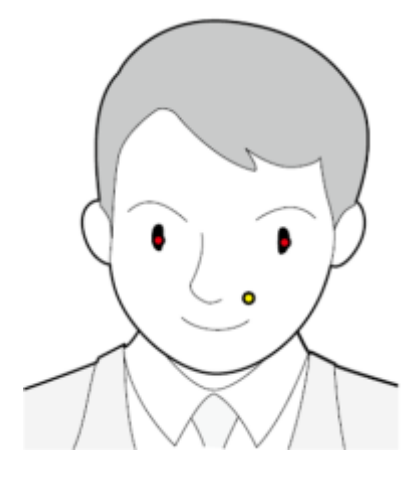

**メモ**

• 両目の目位置(赤丸)が概ね目の位置に表示されており、上唇の中心位置(黄丸)も概ね正しい 位置に表示されていれば OK です。赤丸の一部が目からはみ出ていたり、黄丸の一部が上唇から はみ出ていても問題ありません。

STEP3

画像ファイルからの顔画像選択と登録画面が表示されます。

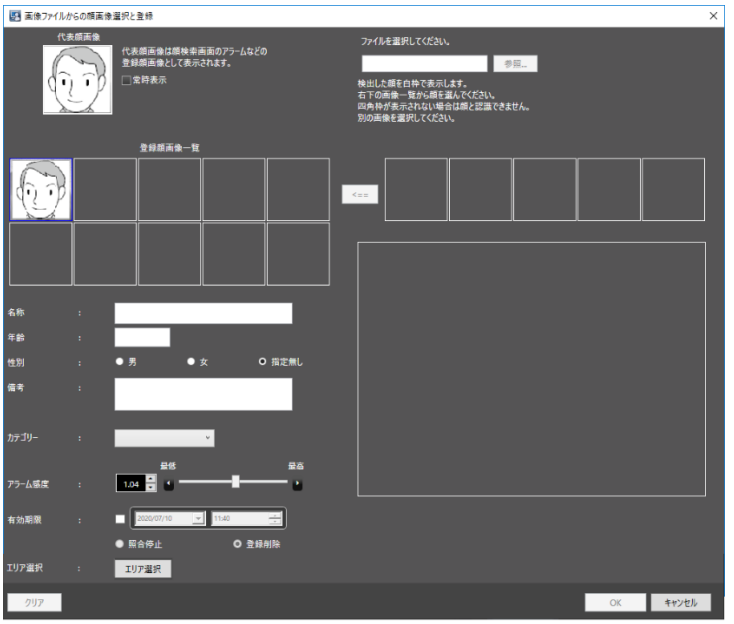

以下の情報を入力します。

- 名称
- 年齢
- 性別
- 備考
- **カテゴリー (プルダウンで選択)**
- **有効期限(WV-ASF950 の場合のみ選択可能)**
- → WV-ASF900、WV-ASF950 Ver2.00 未満、WV-ASF950 Ver2.00 以上(登録顔検知モード)の場 合 STEP5 に進みます。
- → WV-ASF950 Ver2.00 以上 (登録顔/未登録顔検知モード) の場合 STEP4 に進みます。

STEP4

[エリア選択]ボタンをクリックします。

→ エリア選択画面が表示されます。登録する人物のエリアを選択後、 [OK] ボタンをクリックしま す。

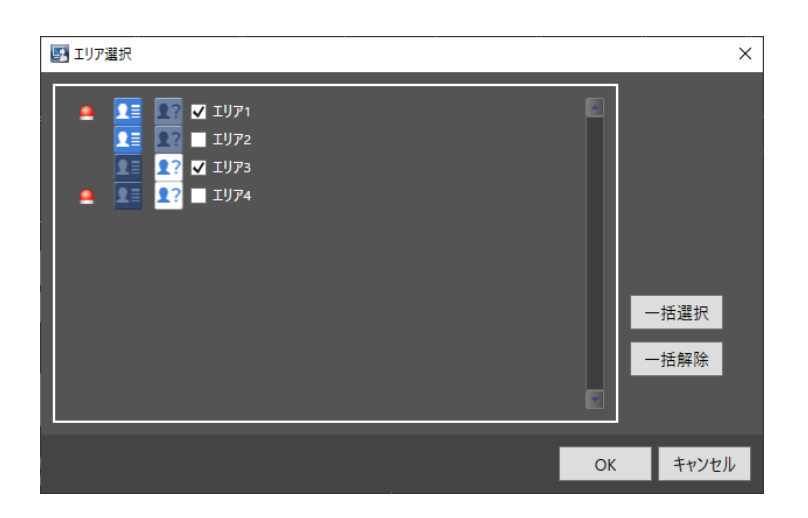

画面の説明は以下のとおりです。

# **■ エリア選択**

登録されているエリアとエリア毎の動作設定を表示します。 登録する人物に対してエリアを選択します。

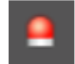

選択したエリアで登録人物に対してアラーム通知されることを示します。

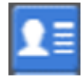

3

登録顔検知が設定されていることを示します。

未登録顔検知が設定されていることを示します。

初期状態:すべてのエリアが選択されていません。

## エリア選択の選択例を示します。

例 1)

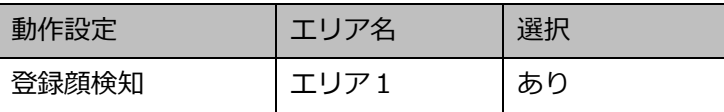

エリア 1 のカメラで登録人物を検出した場合、顔照合アラームを発報します。

例 2)

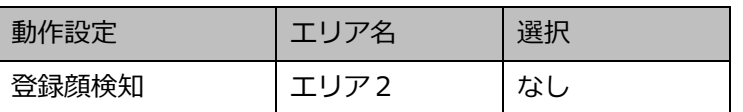

エリア2のカメラで登録人物を検出した場合、アラームを発報しません。

例 3)

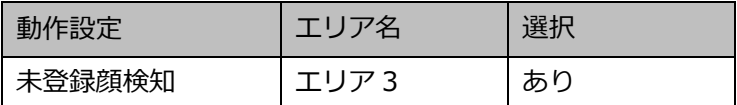

エリア 3 のカメラで登録人物を検出した場合、アラームを発報しません。

例 4)

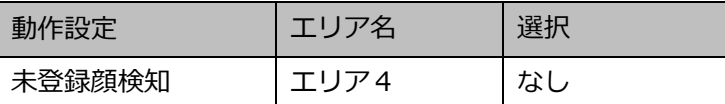

エリア4のカメラで登録人物を検出した場合、未登録顔検知アラームを発報します。

## **■ [一括選択] ボタン**

すべての表示エリアを選択します。

## **■ [一括解除] ボタン**

すべての選択を解除します。

## **[OK]ボタン**

設定を完了して画面を閉じます。

# **■ [キャンセル]ボタン**

設定した内容をキャンセルして画面を閉じます。

#### STEP5

画像ファイルからの顔画像選択と登録画面で、[OK]ボタンをクリックします。 登録を行わない場合は [キャンセル] ボタンをクリックしてください。

## **メモ**

- アラーム感度は登録した顔を照合する感度を設定するものです。人物ごとに設定可能です。 通常は初期状態のままご使用ください。
- アラーム感度は値を小さくするほど登録した顔を照合しやすくなりますが誤った照合をしやすく なります。逆に値を大きくするほど誤った照合をしにくくなりますが、登録した顔を照合しにく くなります。
- 有効期限は登録した顔を照合する期限と期限終了後の動作を設定します。チェックをすると期限 と期限終了後の動作が入力可能になります。[照合停止]を選択すると、期限終了後は登録した顔

の照合を行いません。[登録削除]を選択すると期限終了後に顔の登録情報を削除します。

• 「備考」に HTML タグを入力した場合、アラーム検索結果を出力した HTML ファイルのレイアウト が崩れる場合があります。

# **録画映像から登録する**

レコーダーの再生画像から登録することができます。

# **メモ**

• 本手順で顔画像の登録を行う場合は、本ソフトウェア起動後に顔検索モニターを1度起動してく ださい。

## STEP1

操作モニター上で 1 分割表示にした状態で録画映像再生を行います。

## STEP2

登録したい人物が映っているところで再生を一時停止します。

→ 顔画像を検出できた場合は、当該の顔画像すべてに四角の枠が表示されます。

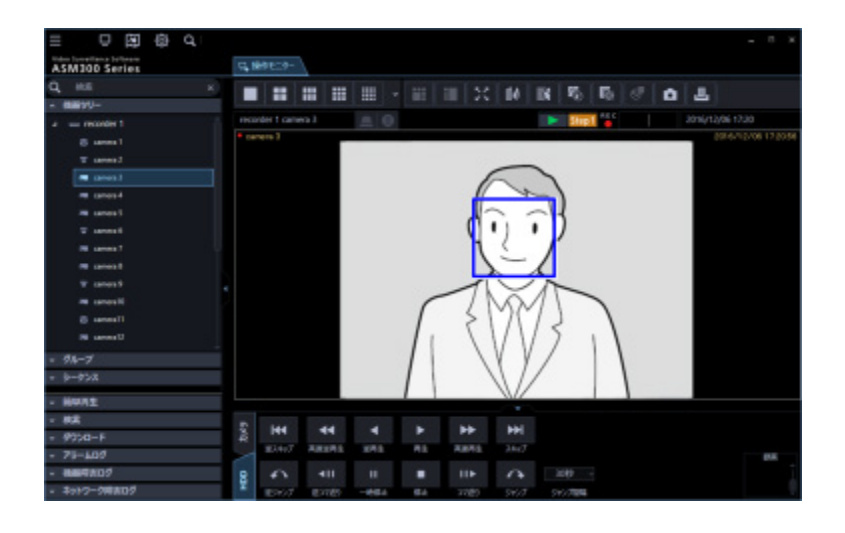

STEP3

登録したい顔画像上で右クリックし、[この顔画像を登録]メニューを選択します。

→ 再生映像から顔の探索を開始し、探索が終了すると検出した顔画像一覧が表示されます。

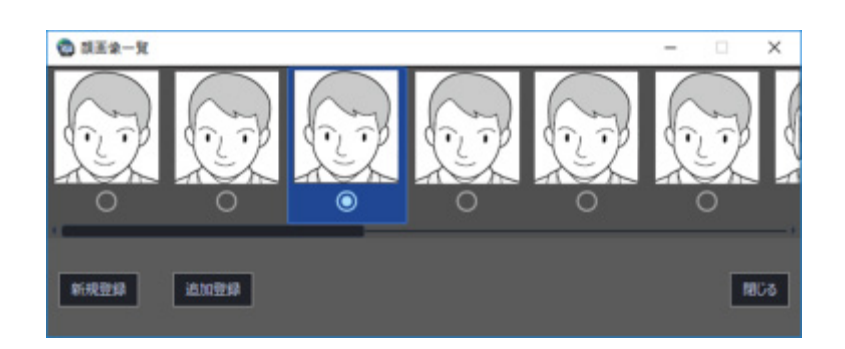

検出した顔画像は顔検索の適正診断が行われ、最もスコアの良い顔画像 1 つが自動的に選択されます。

# STEP4

新規登録したい顔画像を選択し、「新規登録」ボタンをクリックします。

# STEP5

顔画像評価画面が表示されます。

顔画像評価画面については、「☞顔サムネイルから登録する」をお読みください。

# STEP6

画像ファイルからの顔画像選択と登録画面が表示されます。

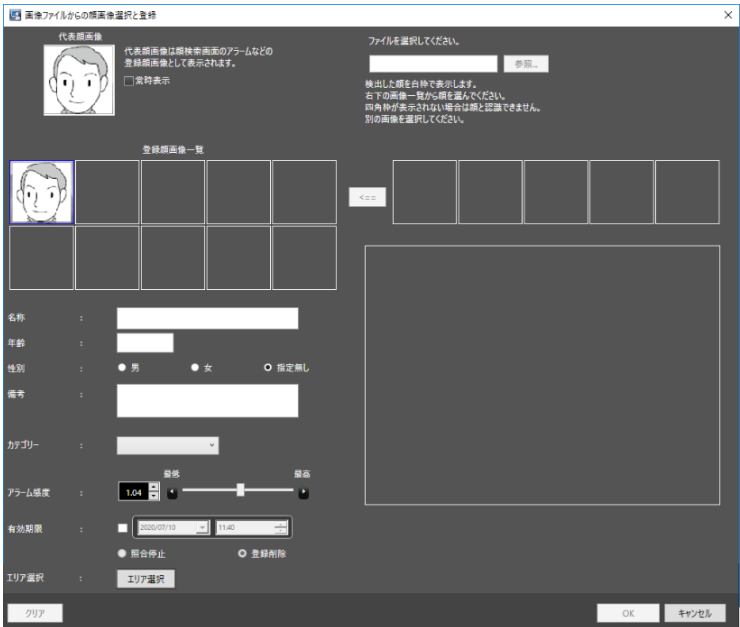

以下の情報を入力します。

- 名称
- 年齢
- 性別
- 備考
- **カテゴリー (プルダウンで選択)**
- **有効期限(WV-ASF950 の場合のみ選択可能)**
- → WV-ASF900、WV-ASF950 Ver2.00 未満、WV-ASF950 Ver2.00 以上(登録顔検知モード)の場 合 STEP8 に進みます。
- → WV-ASF950 Ver2.00 以上 (登録顔/未登録顔検知モード) の場合 STEP7 に進みます。

[エリア選択]ボタンをクリックします。

→ エリア選択画面が表示されます。登録する人物のエリアを選択後、[OK]ボタンをクリックします。 エリア選択画面については、「☞顔サムネイルから登録する」の STEP4 をお読みください。

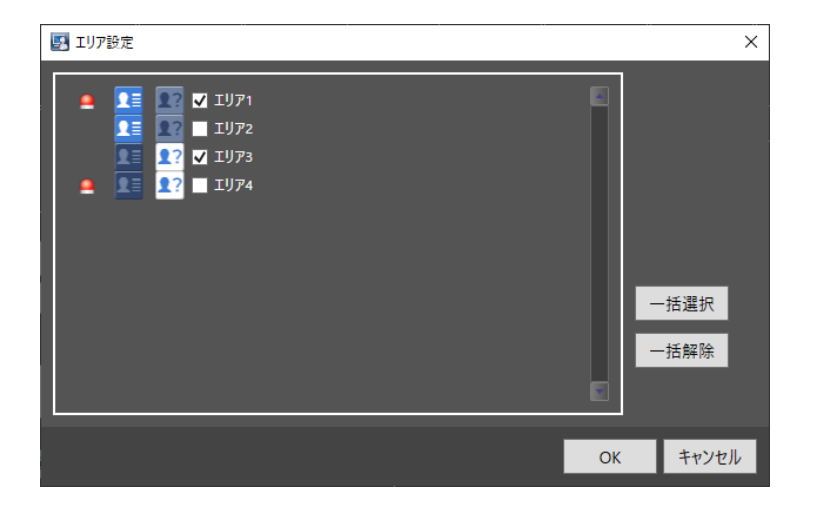

# STEP8

画像ファイルからの顔画像選択と登録画面で、[OK]ボタンをクリックします。

登録を行わない場合は [キャンセル] ボタンをクリックしてください。

# **メモ**

- アラーム感度は登録した顔を照合する感度を設定するものです。人物ごとに設定可能です。 通常は初期状態のままご使用ください。
- アラーム感度は値を小さくするほど登録した顔を照合しやすくなりますが誤った照合をしやすく なります。逆に値を大きくするほど誤った照合をしにくくなりますが、登録した顔を照合しにく くなります。
- 有効期限は登録した顔を照合する期限と期限終了後の動作を設定します。チェックをすると期限 と期限終了後の動作が入力可能になります。[照合停止]を選択すると、期限終了後は登録した顔 の照合を行いません。[登録削除]を選択すると期限終了後に顔の登録情報を削除します。
- 「備考」に HTML タグを入力した場合、アラーム検索結果を出力した HTML ファイルのレイアウト が崩れる場合があります。

# **静止画から登録する**

静止画(JPEG、PNG、BITMAP)から登録することができます。

## STEP1

顔検索画面で [人物情報管理] ボタンをクリックします。

◎三人物情報管理

→ 人物情報一覧画面が表示されます。

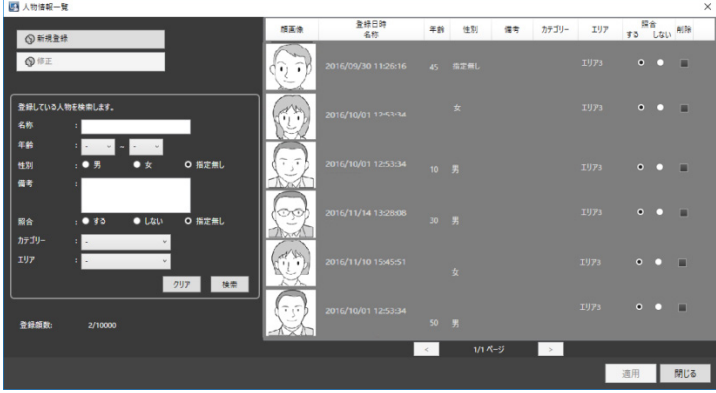

**メモ**

- 「登録件数」には登録顔数を表示します。登録人物数ではありません。
- 人物情報のページ送りボタンは WV-ASF950 の場合のみ表示されます。

## STEP2

[新規登録] ボタンをクリックします。

→ 画像ファイルからの顔画像選択と登録画面が表示されます。

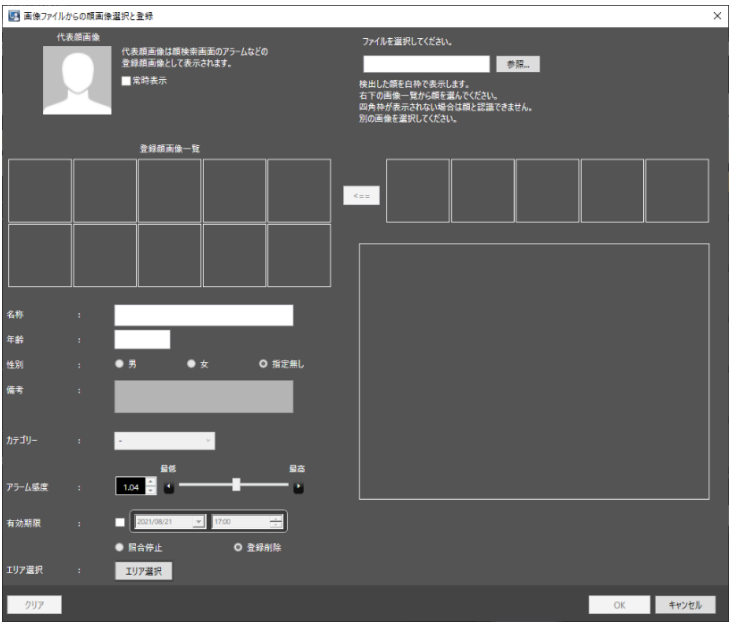

[参照] ボタンをクリックします。

読み込む画像ファイルをファイル選択画面で選択します。

→ 読み込んだ画像ファイルから顔検出が行われ顔画像を検出できた場合は、当該の顔画像すべてに四 角の枠が表示されます。

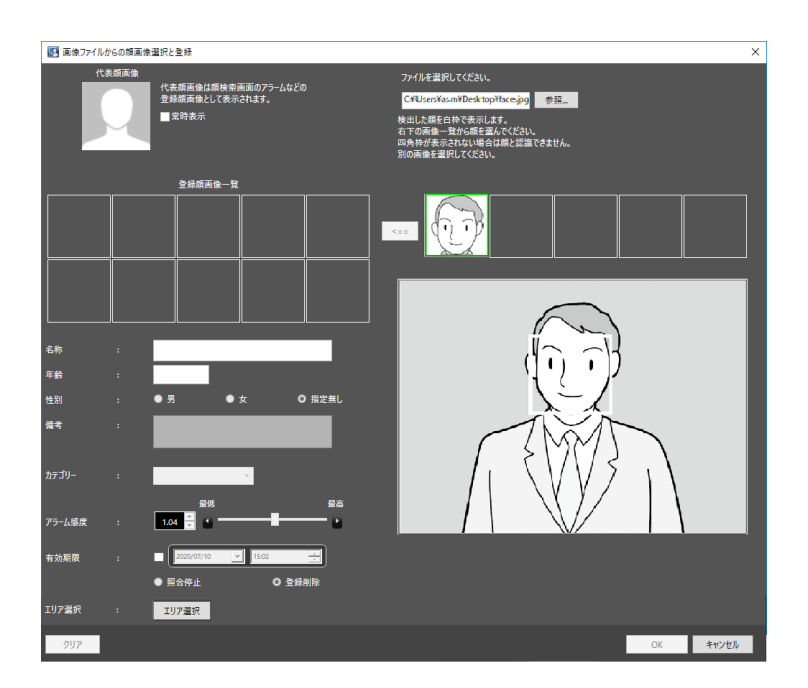

# STEP4

顔画像の一覧から追登録したい顔画像をクリックします。

→ 選択した顔画像の枠が緑で表示されます。

<== (追加ボタン)をクリックします。

→ 顔画像評価画面が表示されます。

顔画像評価画面については、「☞顔サムネイルから登録する」をお読みください。

# STEP6

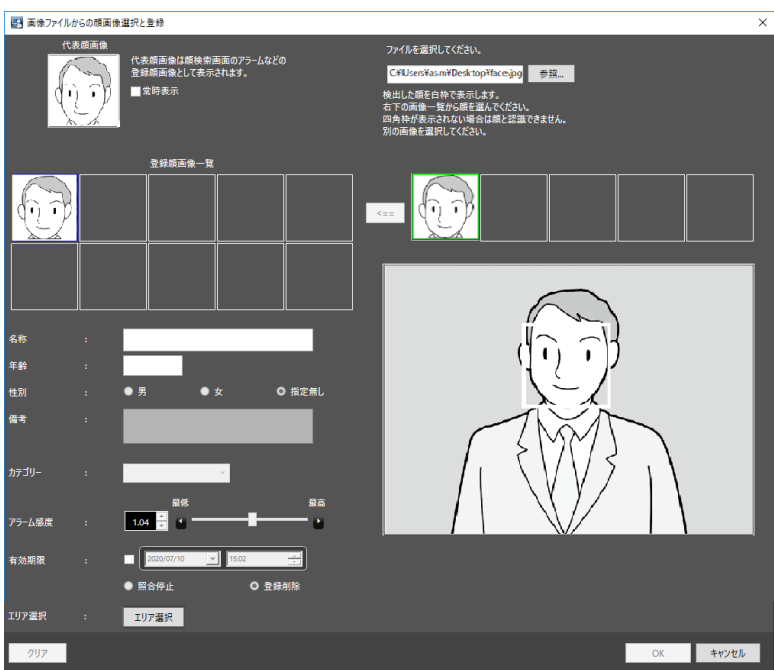

以下の情報を入力します。

- 名称
- 年齢
- 性別
- 備考
- **カテゴリー (プルダウンで選択)**
- **有効期限(WV-ASF950 の場合のみ選択可能)**

同じ静止画中の別の顔画像を選択する場合は、STEP4、STEP5 へ戻って別の顔画像を選択します。

- → WV-ASF900、WV-ASF950 Ver2.00 未満、WV-ASF950 Ver2.00 以上(登録顔検知モード)の場 合 STEP8 に進みます。
- → WV-ASF950 Ver2.00 以上 (登録顔/未登録顔検知モード) の場合 STEP7 に進みます。

[エリア選択] ボタンをクリックします。

→ エリア選択画面が表示されます。登録する人物のエリアを選択後、[OK]ボタンをクリックします。 エリア選択画面については、「☞顔サムネイルから登録する」の STEP4 をお読みください。

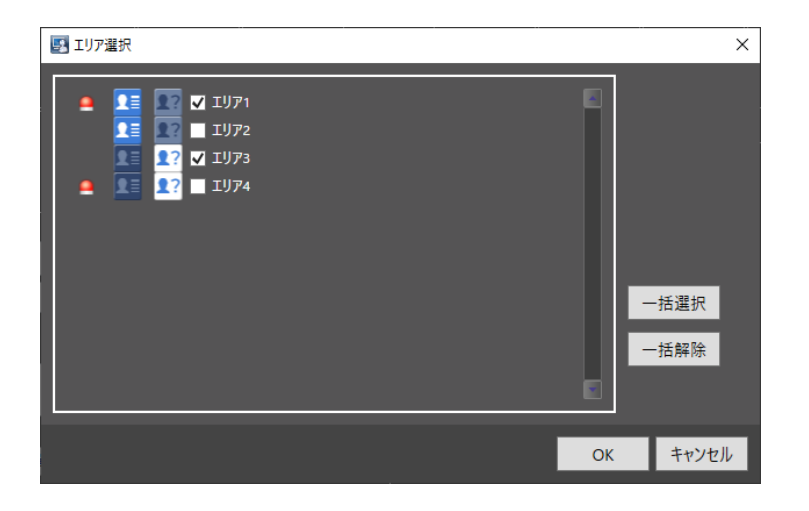

STEP8

画像ファイルからの顔画像選択と登録画面で、[OK]ボタンをクリックします。

登録を行わない場合は「キャンセル]ボタンをクリックします。

# **メモ**

- アラーム感度は登録した顔を照合する感度を設定するものです。人物ごとに設定可能です。 通常は初期状態のままご使用ください。
- アラーム感度は値を小さくするほど登録した顔を照合しやすくなりますが誤った照合をしやすく なります。逆に値を大きくするほど誤った照合をしにくくなりますが、登録した顔を照合しにく くなります。
- 有効期限は登録した顔を照合する期限と期限終了後の動作を設定します。チェックをすると期限 と期限終了後の動作が入力可能になります。[照合停止]を選択すると、期限終了後は登録した顔 の照合を行いません。[登録削除]を選択すると期限終了後に顔の登録情報を削除します。
- 「備考」に HTML タグを入力した場合、アラーム検索結果を出力した HTML ファイルのレイアウト が崩れる場合があります。

STEP9

人物情報一覧に登録した人物がリストに表示されます。

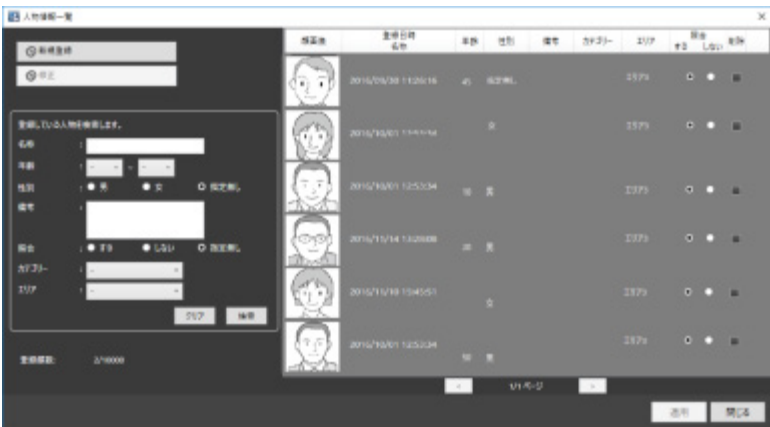

[閉じる] ボタンをクリックします。

# **簡易顔登録機能で登録する**

簡易顔登録機能を使って登録することができます。

**メモ**

• 簡易顔登録機能は、顔認証サーバーWV-ASF950 Ver2.00 以上(登録顔/未登録顔検知モード)の みで有効です。

STEP<sub>1</sub>

[アラーム] タブ、[アラーム検索] タブ、[顔検索] タブのいずれかの画面で [簡易顔登録] ボタンをク リックします。

●三簡易顔登録

→ 簡易顔登録画面が表示されます。

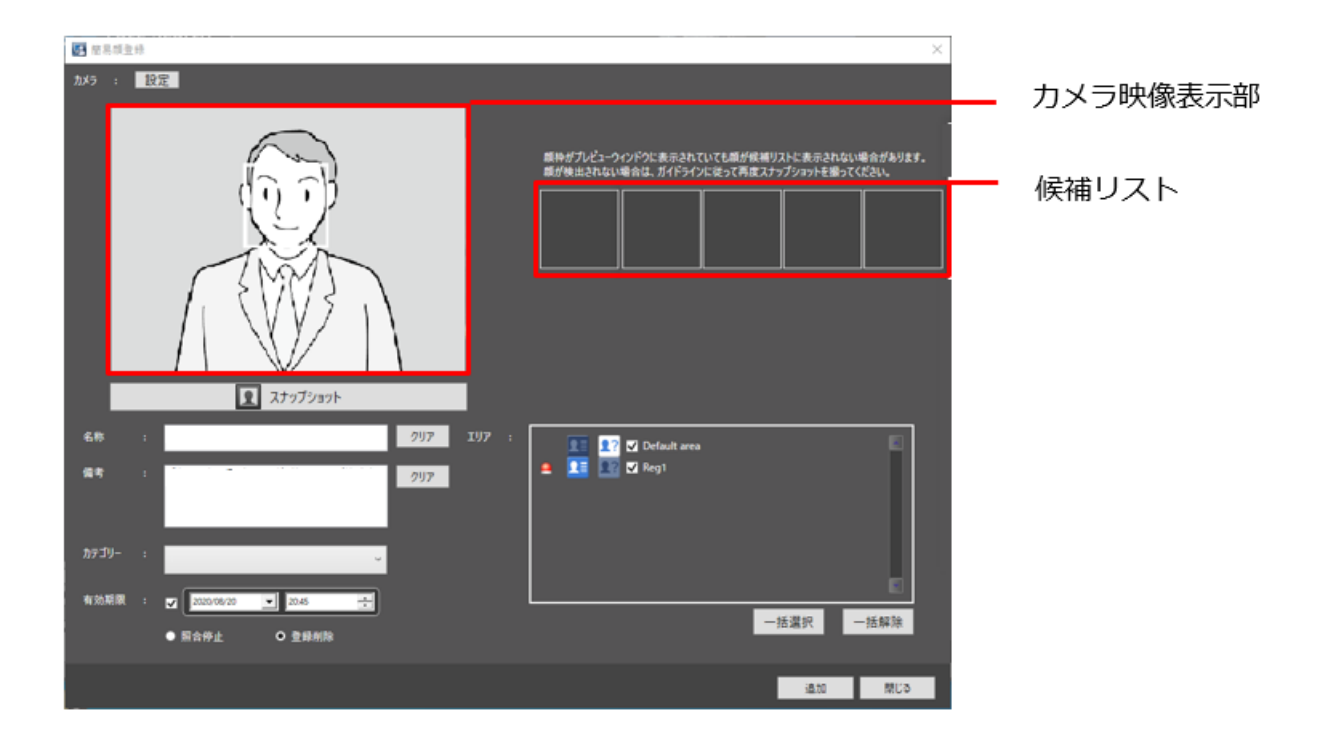

画面の説明は以下のとおりです。

## **■ カメラ設定ボタン**

簡易顔登録用のカメラを設定します。

## **カメラ映像表示部**

選択したカメラのライブ映像を表示します。検出された顔には顔枠が表示されます。

# ■ [スナップショット]ボタン

選択したカメラのライブ映像から顔画像を撮影します。

## ■ [クリア] ボタン

入力内容をクリアします。

## **■ 候補リスト**

[スナップショット]ボタンを押したときに検出された顔画像を表示します。

## ■ [追加] ボタン

設定を完了して人物を登録します。

# **■ [閉じる] ボタン**

設定した内容をキャンセルして画面を閉じます。

## STEP2

簡易顔登録用のカメラを登録します。

## **メモ**

• 顔検出機能のあるカメラをご使用ください。

[設定]ボタンをクリックすると、カメラ設定画面が表示されます。

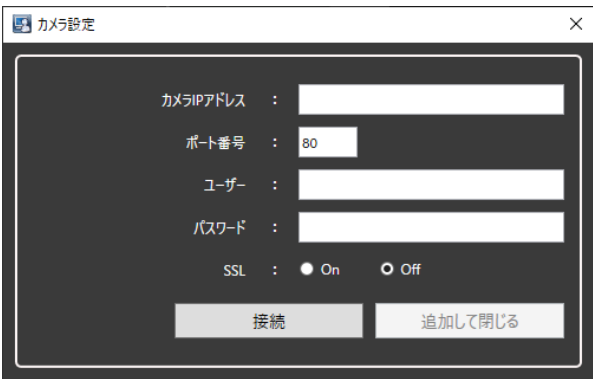

画面の説明は以下のとおりです。

### **カメラ IP アドレス**

カメラの IP アドレスを入力します。 アドレスは 「.」 (ピリオド) および 「-」 (ハイフン) を含む半角英 数字 255 文字以内で入力します。

### **■ ポート番号**

HTTP ポート番号を以下の範囲で入力します。 1〜65535 お買い上げ時の設定:80

## **メモ**

• カメラのセキュア通信の設定が「SSL ON」の場合、ポート番号を 443 に設定してください。

## **ユーザー**

機器のユーザー名を入力します。ユーザー名は半角英数字 1 文字以上 32 文字以内で入力します。

## ■ パスワード

機器のパスワードを入力します。パスワードは「●」で表示されます。パスワードは半角英数字 8 文字 以上 32 文字以内で入力します。

#### **B** SSL

SSL 通信を行うかどうかを設定します。

- On:SSL 通信を行います。
- Off:SSL 通信を行いません。 お買い上げ時の設定:オフ

#### **メモ**

• SSL を On にすると「ポート番号」が自動で 443 に設定されます。

### ■ [接続] ボタン

設定したカメラの情報取得を行います。

[カメラ IP アドレス] / [ポート番号] / [ユーザー] / [パスワード] / [SSL] を設定後に、[接続] ボ タンでカメラとの接続状況を確認してください。

### **メモ**

• カメラに設定されているユーザー名またはパスワードと異なっている場合や、カメラと通信ができ ない場合などにエラーメッセージが表示されます。その場合、カメラのユーザー名/パスワードと入 力したユーザー名/パスワードが一致しているか確認してください。また、カメラとの接続状態を確認 して再度接続を行ってください。

# **■ [追加して閉じる] ボタン**

設定したカメラの登録を行い簡易顔登録画面に戻ります。

# **メモ**

「接続]ボタンでカメラとの接続状況を確認後に「追加して閉じる]ボタンをクリックしてくだ さい。

# STEP3

登録したい人物が映っている状態で [スナップショット] ボタンをクリックします。

→ カメラで検出された顔が候補リストに表示されます。

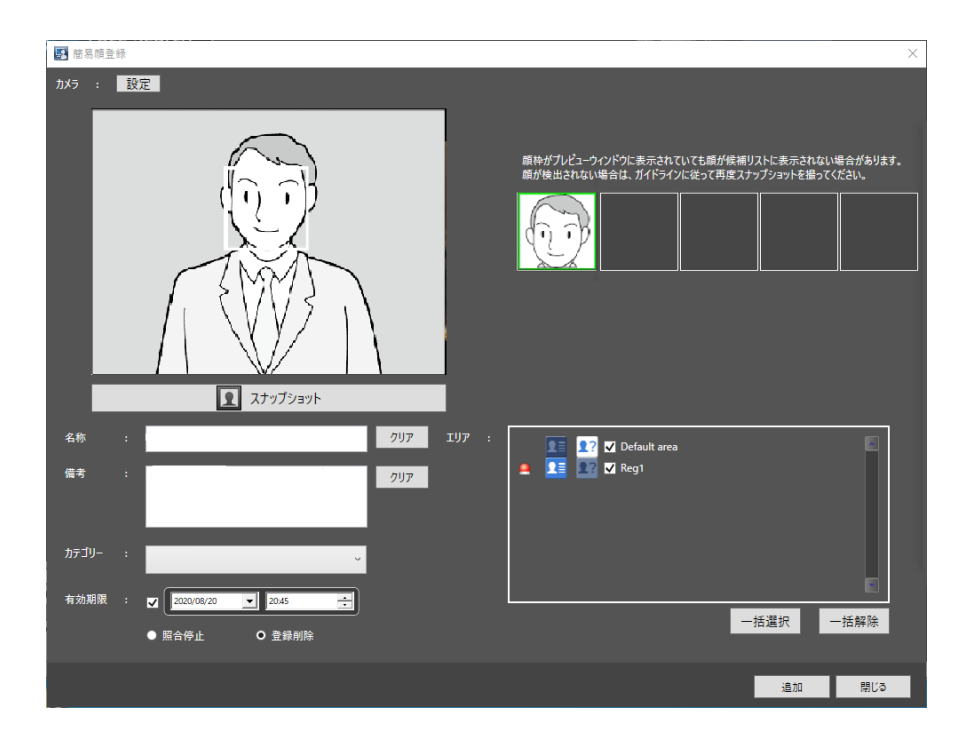

## STEP4

候補リストから 1 つ顔画像を選択します。

以下の情報を入力します。

- 名称
- 備考
- **カテゴリー (プルダウンで選択)**
- **有効期限**

STEP6

登録する人物のエリアを選択します。

# **■ [一括選択] ボタン**

すべての表示エリアを選択します。

# **■ [一括解除] ボタン**

すべての選択を解除します。

# STEP7

[追加] ボタンをクリックします。

# **メモ**

- 有効期限は登録した顔を照合する期限と期限終了後の動作を設定します。チェックをすると期限 と期限終了後の動作が入力可能になります。[照合停止]を選択すると、期限終了後は登録した顔 の照合を行いません。[登録削除]を選択すると期限終了後に顔の登録情報を削除します。
- [追加]ボタンをクリックした後も簡易顔登録画面は開いた状態となり、続けて別の人物を登録 することができます。

# 4.7.6. 一人の人物に対して、複数枚の顔画像を登録す

# **る**

既に登録されている一人の人物の顔画像に対して、最大 10 の顔画像を登録することができます。

# **顔サムネイルから追加登録する**

「顔を検索する」または「アラーム通知を検索する」の「人物(顔)で検索する」の検索結果から追加 登録することができます。

STEP1

「人物(顔)で検索する」の検索結果表示画面にて顔サムネイル画像をマウスで右クリックし、[この顔 画像を追加登録]メニューを選択します。

# STEP<sub>2</sub>

顔登録している人物の中から、顔画像を追加する人物をクリックし、[OK]ボタンをクリックします。

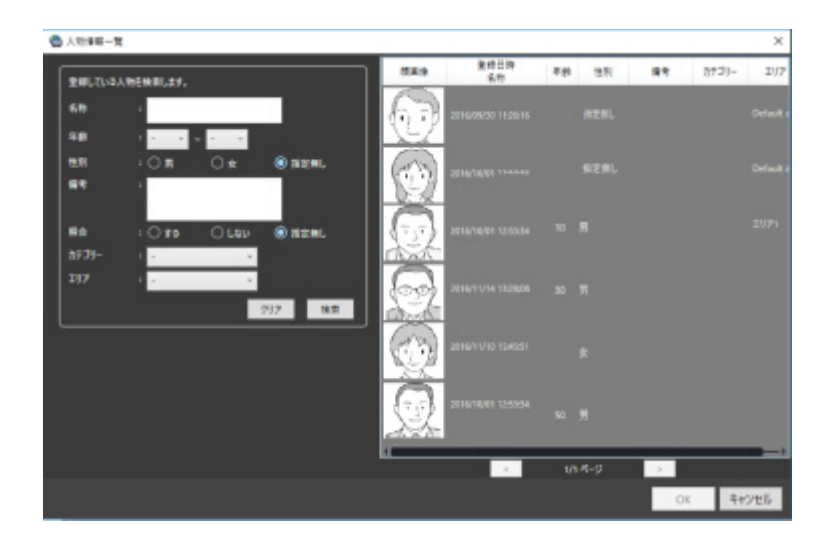

**メモ**

• 選択した人物の顔画像が既に 10 ある場合は、追加できない旨のエラーがポップアップ表示され ます。

## STEP3

顔画像評価画面が表示されます。

顔画像評価画面については、「☞顔サムネイルから登録する」をお読みください。

追加した顔画像が表示されているのを確認し、[OK]ボタンをクリックします。 追加した顔画像を代表顔画像にする場合は、追加した顔画像上で右クリックし[代表顔画像に設定]メ **ニューを選択して、[OK] ボタンをクリックします。** 

## **<WV-ASF950 の場合>**

顔画像評価画面を再度表示する場合は、追加した顔画像上で右クリックし[画像の確認]メニューを選 択して、[OK] ボタンをクリックします。

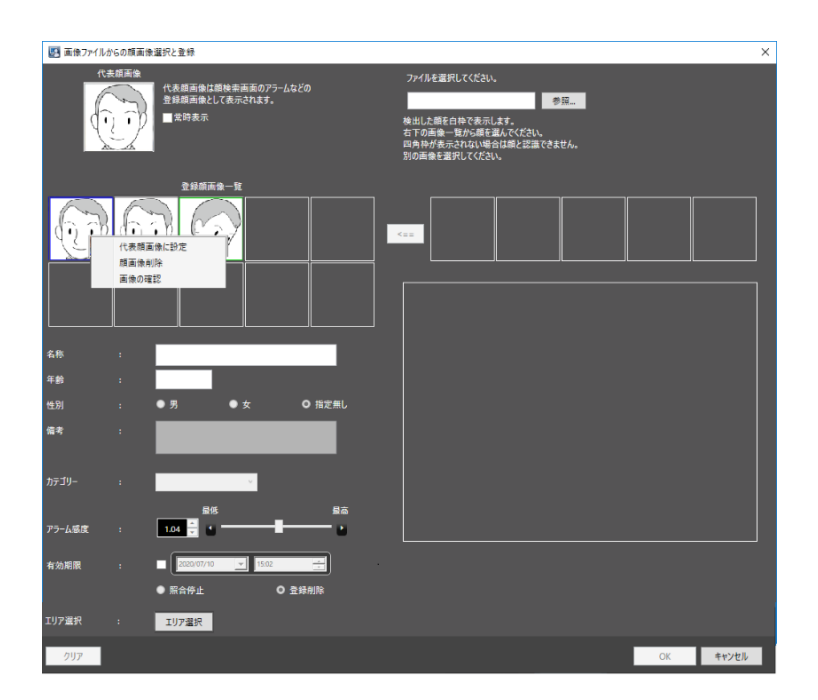

# **録画映像から追加登録する**

レコーダーの再生画像から追加登録することができます。

## **メモ**

• 本手順で顔画像の登録を行う場合は、本ソフトウェア起動後に顔検索モニターを1度起動してく ださい。

## STEP1

操作モニター上で 1 分割表示にした状態で録画映像再生を行います。

## STEP2

登録したい人物が映っているところで再生を一時停止します。

→ 顔画像を検出できた場合は、当該の顔画像すべてに四角の枠が表示されます。

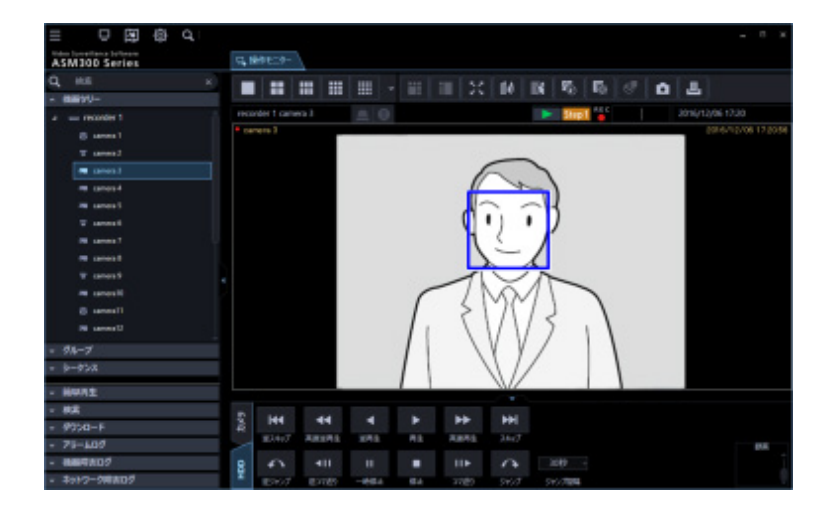

## STEP3

登録したい顔画像上で右クリックし、[この顔画像を登録]メニューを選択します。

→ 再生映像から顔の探索を開始し、探索が終了すると検出した顔画像一覧が表示されます。

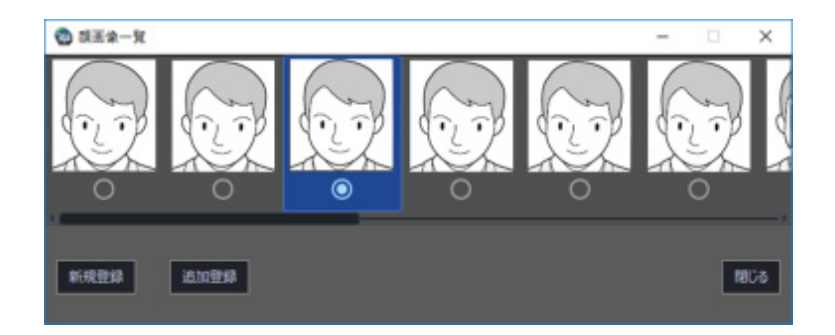

検出した顔画像は顔検索の適正診断が行われ、最もスコアの良い顔画像 1 つが自動的に選択されます。

## STEP4

追加登録したい顔画像を選択し、[追加登録]ボタンをクリックします。

## STEP5

顔登録している人物の中から、顔画像を追加する人物をクリックし、[OK]ボタンをクリックします。

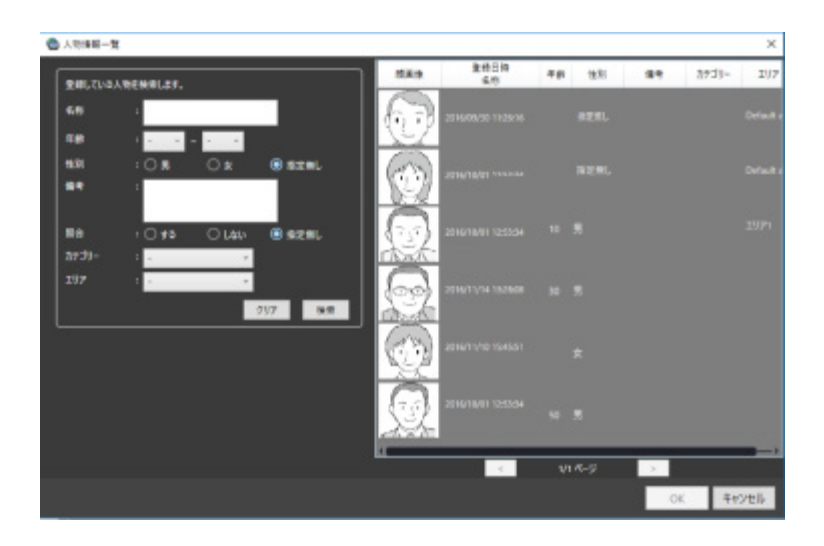

**メモ**

• 選択した人物の顔画像が既に 10 ある場合は、追加できない旨のエラーがポップアップ表示され ます。

## STEP<sub>6</sub>

顔画像評価画面が表示されます。

顔画像評価画面については、「☞録画映像から登録する」をお読みください。

STEP7

追加した顔画像が表示されているのを確認し、[OK]ボタンをクリックします。

追加した顔画像を代表顔画像にする場合は、追加した顔画像上で右クリックし[代表顔画像に設定]メ ニューを選択して、[OK] ボタンをクリックします。

## **<WV-ASF950 の場合>**

顔画像評価画面を再度表示する場合は、追加した顔画像上で右クリックし[画像の確認]メニューを選 択して、[OK] ボタンをクリックします。

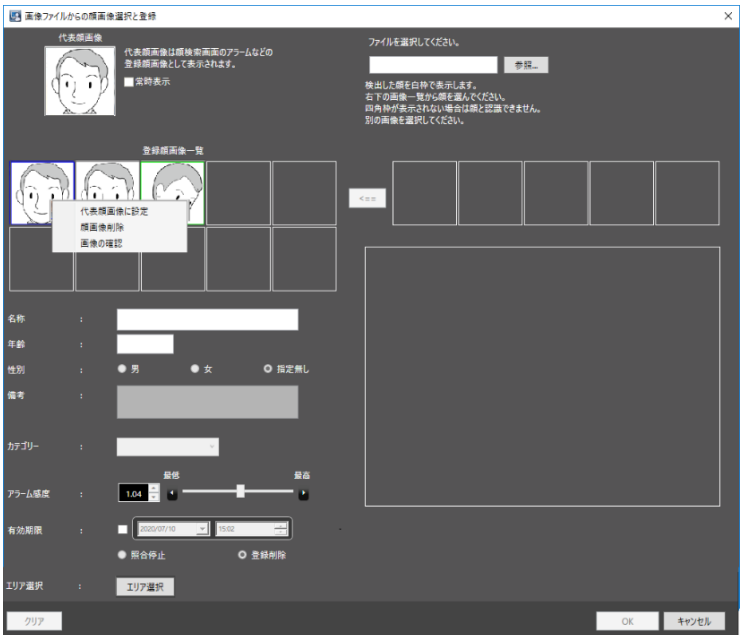

# **静止画から追加登録する**

STEP1

顔検索画面で [人物情報管理] ボタンをクリックします。

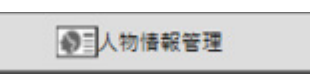

→ 人物情報一覧画面が表示されます。

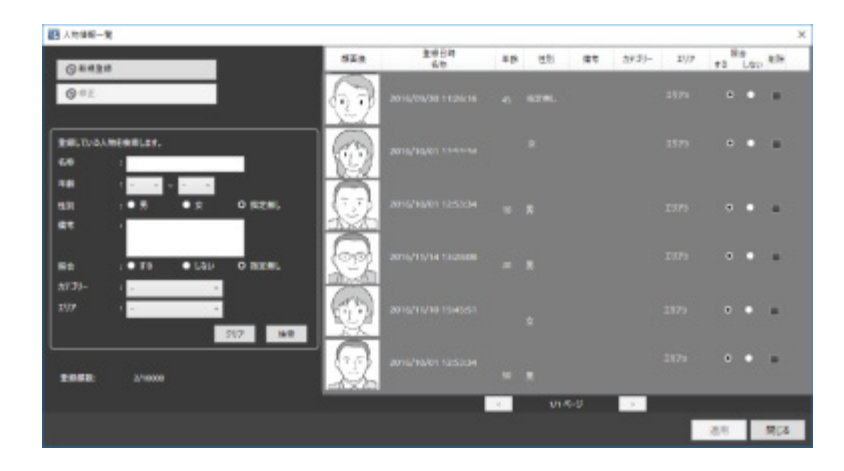

STEP2

登録済みの顔画像をリストから選択して、[修正]ボタンをクリックします。 → 画像ファイルからの顔画像選択と登録画面が表示されます。

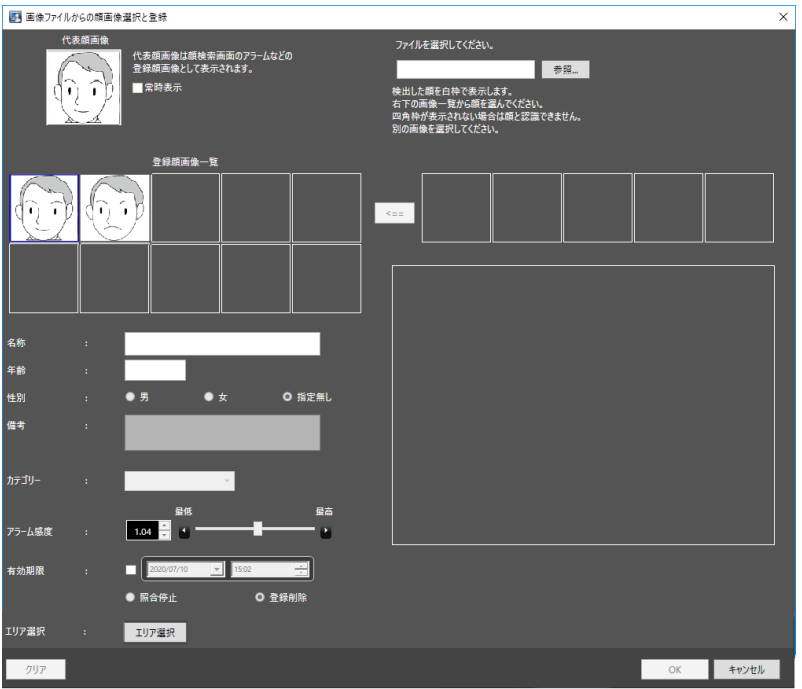

### **■ 代表顔画像**

一人の人物に対して、複数枚の顔画像を登録した場合、代表顔画像を設定することができます。 代表顔画像は登録顔画像一覧表の顔画像として表示されます。

※この顔画像(左側中段)に顔画像データが表示されていないと、以下の顔情報(名称、年齢、性別、 備考、カテゴリー、アラーム感度)は入力できません。

### **■ 登録顔画像一覧**

一人の人物に対して登録された複数の顔画像一覧を表示します。顔画像の最大登録数は 10 です。 5 つ以上登録した場合は下部にスクロールバーが表示されます。登録済み顔画像の上で右クリックする と[代表顔画像に設定][顔画像削除][画像の確認](もしくは[目位置の確認])メニューが表示され ます。[代表顔画像に設定]メニューを選択すると、代表顔画像の顔枠は青枠で表示されます。[顔画像 削除]メニューを選択すると、顔画像が削除され、削除した顔画像から右側の顔画像は 1 つずつ左へ移 動します。

#### **<WV-ASF950 の場合>**

[画像の確認]メニューを選択すると、顔画像評価画面が表示され顔画像の確認ができます。

#### **<WV-ASF900 の場合>**

[目位置の確認]メニューを選択すると、顔画像評価画面が表示され、目位置の確認ができます。

# STEP3

[参照]ボタンをクリックします。読み込む画像ファイルをファイル選択画面で選択します。

→ 読み込んだ画像ファイルから顔検出が行われ、顔画像を検出できた場合は当該の顔画像すべてに四

# 角の枠が表示されます。

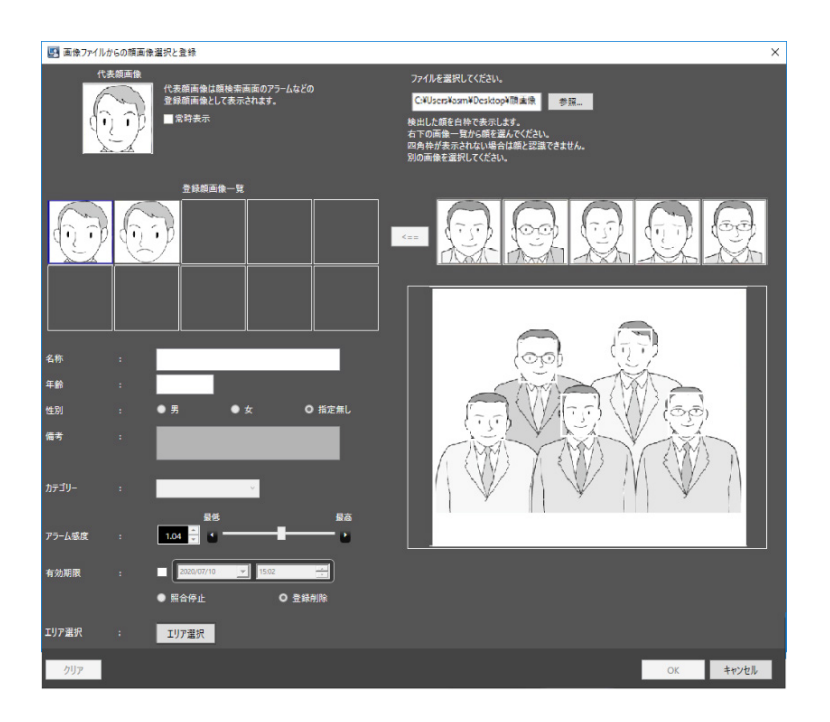

# STEP<sub>4</sub>

顔画像の一覧から追加登録したい顔画像をクリックします。

→ 選択した顔画像の枠が緑で表示されます。

# **メモ**

• 既に顔画像が 10 登録されているときに候補を選択すると、警告画面がポップアップ表示されま す。

### STEP5

(追加ボタン)をクリックして選択中の画像を登録顔画像一覧に追加します。途中、顔画像評価画 面が表示されます。顔画像評価画面については、「☞静止画から登録する」をお読みください。

## **メモ**

• 追加した顔画像上で右クリックして操作可能なメニューは[代表顔画像に設定]、[顔画像削除] および[画像の確認](もしくは[目位置の確認])です。

## STEP6

[OK] ボタンをクリックします。

# **年齢・性別、人数の統計グラフを表示する**

# **統計結果を表示する**

カメラごとに年齢、性別の判定や人数カウントの統計を表示することができます。

STEP<sub>1</sub>

顔検索モニターの [年齢・性別] タブをクリックします。

→ 年齢・性別画面が表示されます。

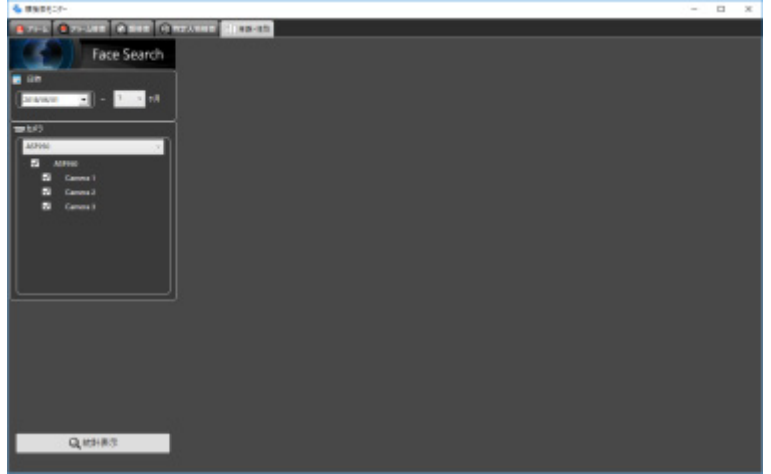

STEP2

[日時]で統計表示を行う開始日、表示期間を選択します。

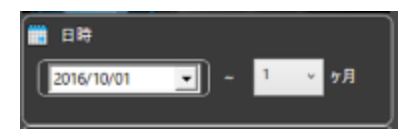

開始日時を「2005/1/1」~「2034/12/31」から選択します。期間は「1」~「12」から選択します。

STEP3

[カメラ]で統計表示を行う顔認証サーバーやカメラを選択します。

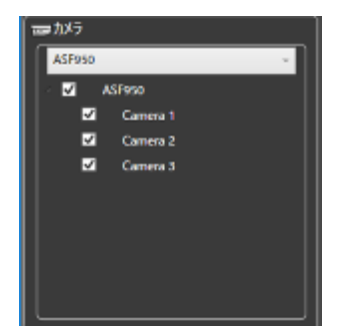

### **メモ**

- ツリーには設定画面の「顔検索-サーバー設定」で取得したカメラが表示されます。
- 親ノード(サーバー)にチェックを入れた場合は、すべての子ノード(カメラ)にチェックが入 ります。
- 親ノード(サーバー)のチェックを外した場合は、すべての子ノード(カメラ)のチェックが外 れます。
- カメラは最大 8 台まで選択可能です。

## STEP4

[統計表示] ボタンをクリックします。

 $\rightarrow$  統計結果が表示されます。

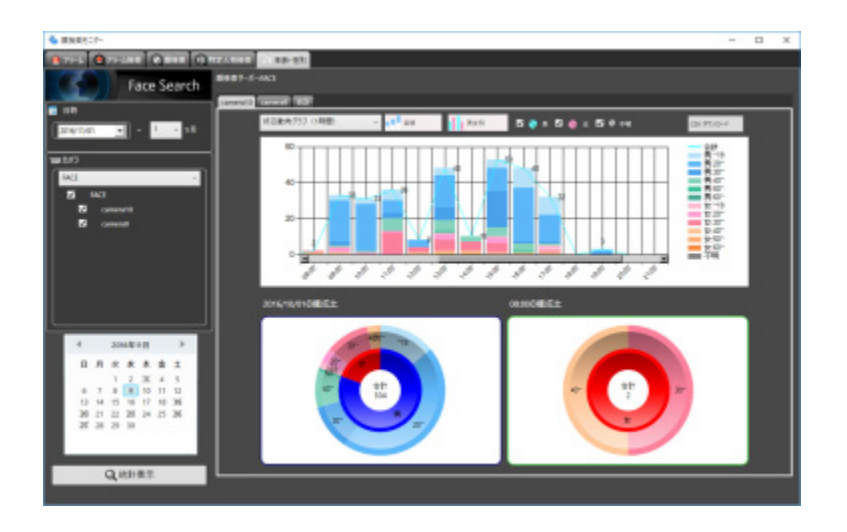

以下の表示種別を設定できます。

# **カレンダー**

[カレンダー]で統計表示する日を選択します。

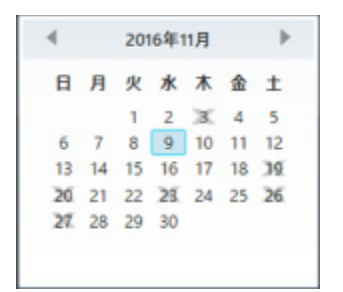

## **メモ**

- データのある日のみ日付が表示されます。
- データのない日は×が表示されます。

### **■ グラフ種類**

表示するグラフの種類を以下から選択します。 終日動向グラフ (15分) /終日動向グラフ (30分) /終日動向グラフ (1 時間) /週間動向グラフ/ 曜日別動向グラフ/月別動向グラフ

## ■ [累積] / [比率] ボタン

グラフの表示を累積または比率に切り換えます。

#### **メモ**

• 折れ線グラフは累積表示のときのみ表示され、データポイントラベルが表示されます。

**■ [男女別] / [男女合計] ボタン** 

グラフの表示を男女別または男女合計に切り換えます。

## **■ [男] [女] [不明] チェックボックス**

グラフ表示に含む種別にチェックを入れます。

# **■ 円グラフ**

円グラフのデータラベルで表示する項目を選択します。

円グラフ領域上でクリックするたびに [タイトル] → [人数] → [比率] → [タイトル] →…の順に表 示が切り換わります。

# **統計結果を CSV ファイルとしてダウンロードする**

統計表示に使用しているデータを CSV ファイルとして取得することができます。

# STEP<sub>1</sub>

統計表示画面で「CSV ダウンロード]ボタンをクリックします。

→ フォルダー選択画面が表示されます。

## **メモ**

• リムーバブル HDD を使用する際、32 ビット OS でフォーマットした HDD を 64 ビット OS に接 続した場合、保存先としてして指定できない場合があります。

STEP2

CSV ファイルをダウンロードするフォルダーを選択し、[OK]ボタンをクリックします。

統計データは文字コード「UTF-8」、半角カンマ区切りの CSV 形式のファイルとしてダウンロードされ ます。

ダウンロードされた CSV ファイル名は以下のように付与されます。

「ccccccc\_yymmdd000000\_yymmdd000000\_00\_00.csv」

- **ccccccc**
- :カメラ名称または"total"
- yymmdd000000 (前部)
- :表示範囲の開始日(西暦は下 2 桁)
- **yymmdd000000(後部)**
- :表示範囲の終了日(西暦は下 2 桁)

## CSV ファイルのフォーマット

#GUID,Aggregated Date,Gender Code,Age Code,Period of time,The number of people 00200001-0000-0000-0000-192168001100,2013/07/24,1,3,0900,0 00200001-0000-0000-0000-192168001100,2013/07/24,1,3,0915,0 00200001-0000-0000-0000-192168001100,2013/07/24,1,3,0930,0 00200001-0000-0000-0000-192168001100,2013/07/24,1,3,0945,0 00200001-0000-0000-0000-192168001100,2013/07/24,1,3,1000,0  $\ddots$ 

1 行目にデータ項目名、2 行目以降に 15 分毎の集計情報を出力します。

# **[GUID]**

カメラ GUID

# **[Aggregated Date]**

日付

# **[Gender Code]**

性別コード -1:不明/ 0:男性/ 1:女性

# **[Age Code]**

年齢コード

-1: 不明/ 1:19歳以下/ 2:20~29 歳/ 3:30~39 歳/ 4:40~49 歳/ 5:50~59 歳/ 6: 60 歳以上

# **[Period of time]**

時刻(15 分毎)

# **[The number of people]**

人数
# **表示設定を変更する**

# **顔枠を表示する(表示を消す)**

検出された顔に四角の枠を表示または枠の表示を消すことができます。

#### **重要**

• 顔検出機能を持つカメラを ASM300 に接続し、かつ顔検出機能をオンにしているときのみ本機 能は有効です。

### **<表示する場合>**

ASM300 本体画面のメニューの[操作モニター表示設定]−[顔枠]を「オン」にします。 ライブモニターの場合は画面上で右クリックして表示されるポップアップメニューの「顔枠表示]の左 側にチェックが入っていない状態で[顔枠表示]を選択します。

→ 検出された顔に四角の枠が表示されます。

#### **<表示を消す場合>**

ASM300 本体画面のメニューの [操作モニター表示設定] − [顔枠] を「オフ」にします。 ライブモニターの場合は画面上で右クリックして表示されるポップアップメニューの「顔枠表示]の左 側にチェックが入っている状態で[顔枠表示]を選択します。

→ 検出された顔の四角の枠が消去されます。

#### **メモ**

• 画像表示方法が等倍表示モードの場合は、当機能の動作保証をしておりません。

# **ヒートマップ表示機能を使う**

# 4.8.1. ご使用の前に

### **重要**

- ヒートマップの機能を使用するには、別途、画像解析用機能拡張オプション(以下、本オプショ ン)を登録する必要があります。
- 本オプション登録時に必要な起動 ID 番号、暗号 ID 番号については、下記記載の番号を入力して ください。
	- 起動 ID 番号: 0405-0005-000B-1234
	- 暗号 ID 番号: 25F4-9547

### **対応機器一覧**

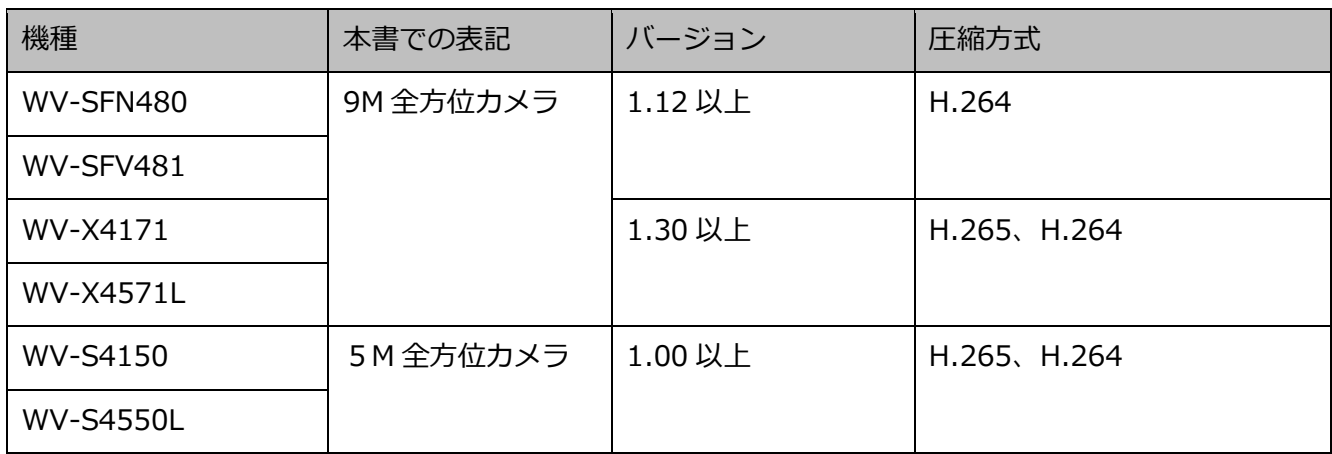

# **ヒートマップ機能を使用する**

ヒートマップ表示機能を使用すると、人の通過や滞留密度を可視化することができます。

- 指定したカメラ、期間、エリアによるデータ取得を行い、通過マップまたは滞留マップを静止画像 で表示します。
- 取得期間内での時刻指定、前後 1 日または 1 週間単位でのヒートマップ表示の切り換えができます ので、通過/滞留の比較が容易に行えます。
- 最大 1 か月までの期間でヒートマップデータを取得できます。
- ヒートマップ画像を静止画で出力することができます。

# 4.8.2.1. 指定したカメラのヒートマップ静止画像を表示す **る**

STEP<sub>1</sub>

操作モニターの [ヒートマップ] アイコンをクリックします。

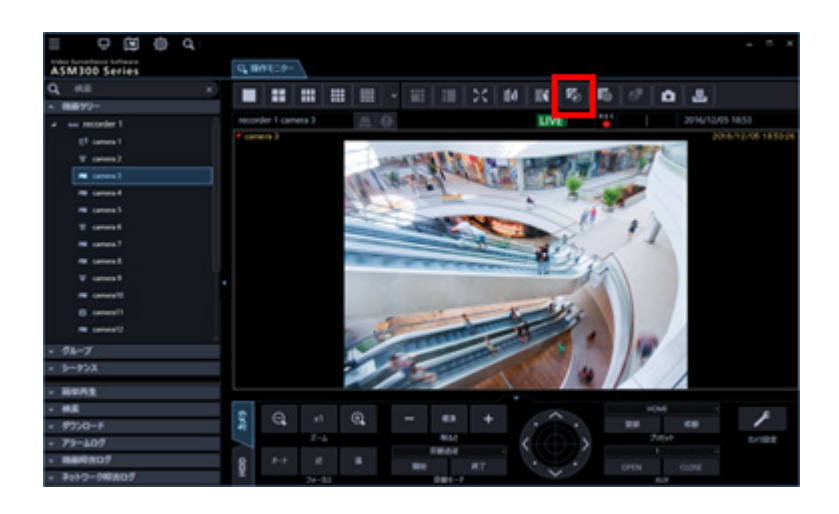

# STEP2

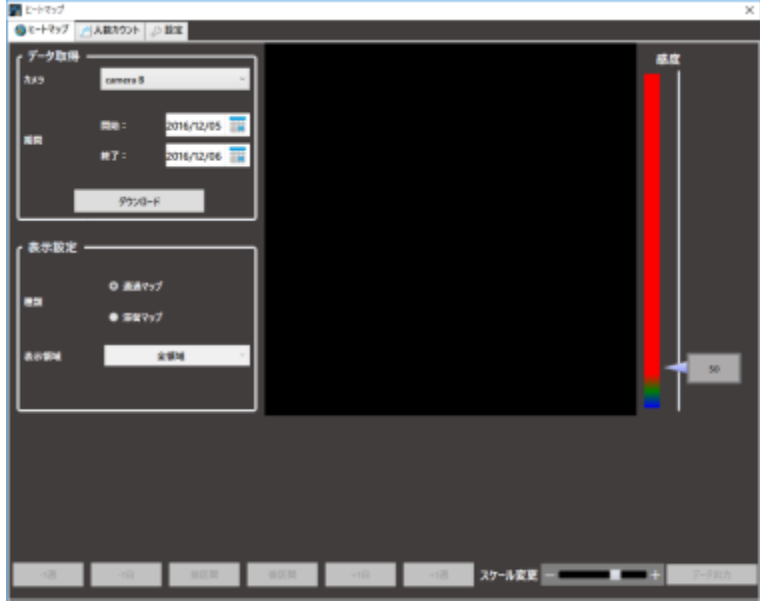

[ヒートマップ]タブをクリックします。

#### STEP3

ヒートマップデータの取得条件を指定します。

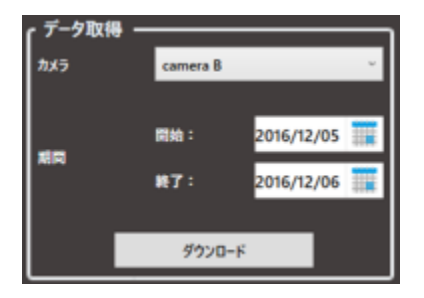

### **カメラ**

ヒートマップデータを取得するカメラを選択します。選択できるカメラは、ASM300 に登録されている ヒートマップ対応カメラのみです。

### **メモ**

• レコーダーに登録したカメラの[ライブ取得先]が「レコーダー」の場合、そのカメラはカメラ 選択エリアに表示されません。

#### ■ 期間

- 開始: ヒートマップデータを取得する開始日を「2005/1/1」~「2034/12/31」から選択します。 初期設定は PC 時刻の 1 日前です。
- 終了: ヒートマップデータを取得する終了日を「2005/1/1」~「2034/12/31」から選択します。 初期設定は PC 時刻の当日です。

**メモ**

• ヒートマップデータを取得できる期間は、最大で 1 か月です。1 か月以上を指定した場合は、エ ラーメッセージが表示されます。

STEP4

[ダウンロード]ボタンをクリックします。

→ ヒートマップデータ取得画面が表示され、ダウンロードが開始されます。

ダウンロードを中止する場合は、[キャンセル]ボタンをクリックします。

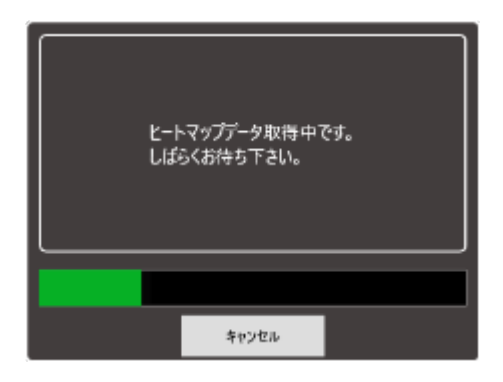

**メモ**

- 取得したデータは、ASM300 がインストールされている PC 上に保管されます。
- 取得する期間が長くなるほど、ダウンロードにかかる時間が長くなります。
- カメラの設定がヒートマップを取得できる設定になっている時にのみ、取得が可能です。

ダウンロードが終了すると、タイムラインが表示されます。

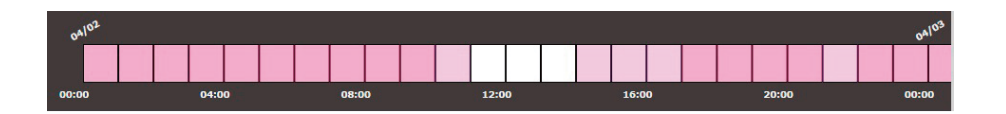

ヒートマップデータのある時間帯が、タイムライン上に色で表示されます。

STEP5

ヒートマップデータを表示する「種類」と「表示領域」を選択します。

### ■ 種類

表示する種類を以下から選択します。

通過マップ: 画面上で移動した人の密度を色で表現します。人の移動が多くなると、その場所が赤に近 くなっていきます。

滞留マップ: 画面上で人がどれほど多く集まっているかを表現します。集まっている人が多くなると赤 に近くなっていきます。

#### **表示領域**

あらかじめ設定した表示領域を選択します。

### **メモ**

• 「プリセット 1 設定」~「プリセット 4 設定」の設定については、「☞ヒートマップ機能/人数

STEP6

どの時間帯のヒートマップデータを画像表示するかを、タイムラインで指定します。指定する時間帯の 開始時刻にマウスを合わせて左クリックし、終了時刻までドラッグします。指定した時間帯の色が変わ ります。

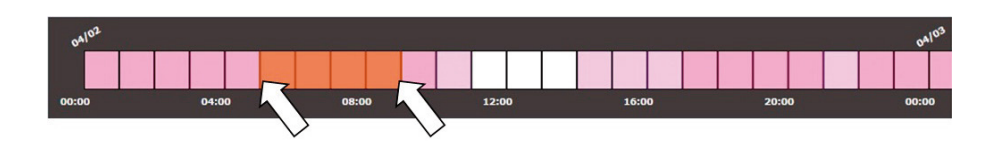

終了時刻でマウスのボタンを離すと時間帯が確定され、ヒートマップ画像が表示されます。 タイムラインのスケールは、「スケール変更」のスライドバーを操作して、15 分、1 時間、12 時間、1 日の範囲で変更できます。

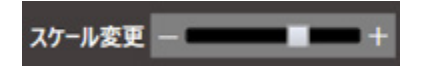

ヒートマップ画像の下に、タイムラインで指定した時間帯が表示されます。

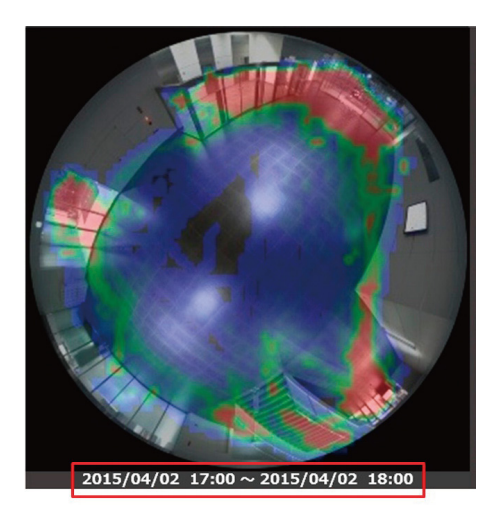

# **ヒートマップ画像の表示期間を切り換える(ジャン プ)**

ヒートマップ画像の表示を、現在表示している画像と同じ時間帯の前後 1 日などの画像に、簡単に切り 換えることができます。

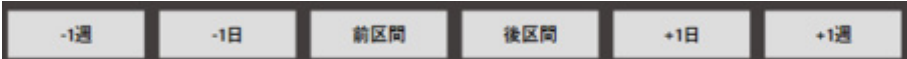

-1 週/+1 週:ヒートマップ画像の表示を、現在表示している画像と同じ時間帯の 1 週間前または 1 週 間後に切り換えます。

-1 日/+1 日:ヒートマップ画像の表示を、現在表示している画像と同じ時間帯の 1 日前または 1 日後 に切り換えます。

前区間/後区間:ヒートマップ画像の表示を、現在表示している画像の前後の時間帯に切り換えます。

**メモ**

• ダウンロードを行った期間内のみ表示できます。

# **ヒートマップ画像を出力する**

表示しているヒートマップ画像を、JPEG ファイルとして出力します。

### STEP<sub>1</sub>

出力したいヒートマップ画像を表示した状態で、「データ出力]ボタンをクリックします。

データ出力

→ 「ファイル出力」画面が表示されます。

### STEP2

出力するヒートマップ画像の保存先とファイル名を確認します。

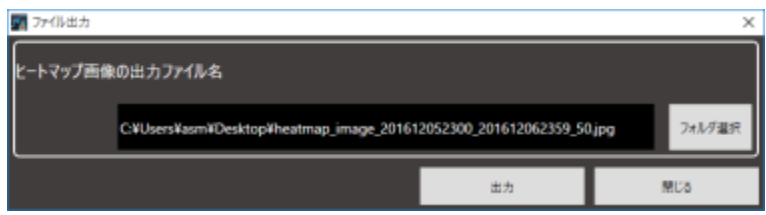

ヒートマップ画像の保存先やファイル名を変更する場合は、STEP3 に進みます。 変更しない場合は STEP4 に進みます。

### **メモ**

- 出力されるヒートマップ画像のファイル名は、初期設定で以下のように付与されます。
- 例) 2015/03/10 13:00 ~ 18:00 の画像を出力する場合 heatmap\_image\_201503101300\_201503101800.jpg ヒートマップ画像は「320×320」の大きさで保存されます。

### STEP3

[フォルダ選択] ボタンをクリックします。

→ ファイル保存先フォルダを指定します。

### STEP4

「出力]ボタンをクリックします。

→ 「ヒートマップデータ出力」画面が表示され、ヒートマップ画像の出力が開始されます。

STEP5

ファイルの出力が終了したら [OK] ボタンをクリックします。

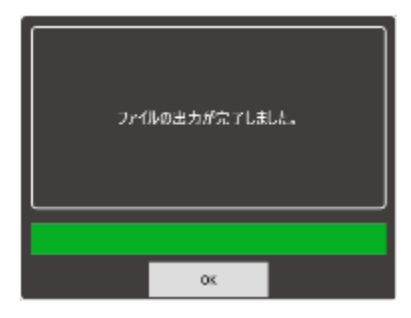

→ ヒートマップ画像表示画面に戻ります。

# **ヒートマップ画像を表示する感度を調整する**

感度調整スライダーで、ヒートマップ画像に表示する感度の最大値を調整します。

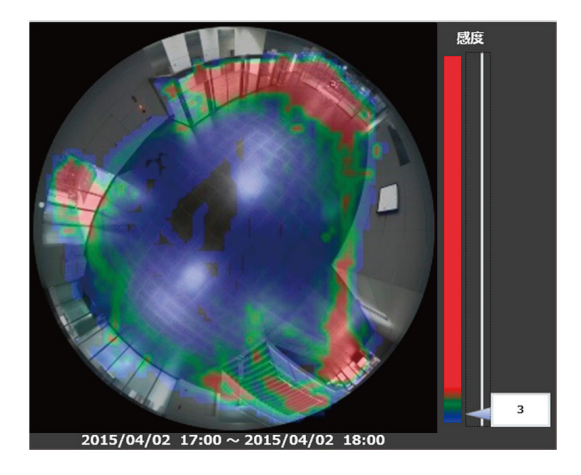

感度調整スライダーのを移動させます。

### **メモ**

• 感度は直接数値を入力することが可能です。

# **人数カウント機能を使用する**

人数カウント機能を使用すると、通過人数を可視化することができます。

- 指定したカメラのラインを交差した人数を、静止画像およびグラフ・表で表示します。
- 最大 1 か月までの期間で、人数カウントデータを取得します。
- 表示したグラフ・表は Excel ファイルに、静止画像は JPEG ファイルに出力し、保存することがで きます。

# **指定したカメラの人数カウント画像を表示する**

## STEP<sub>1</sub>

操作モニターの [ヒートマップ]アイコンをクリックします。

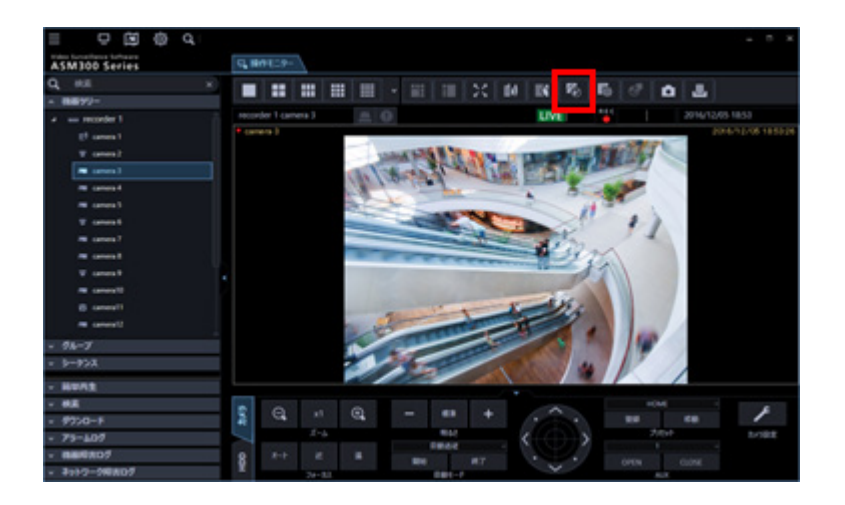

### STEP2

[人数カウント] タブをクリックします。

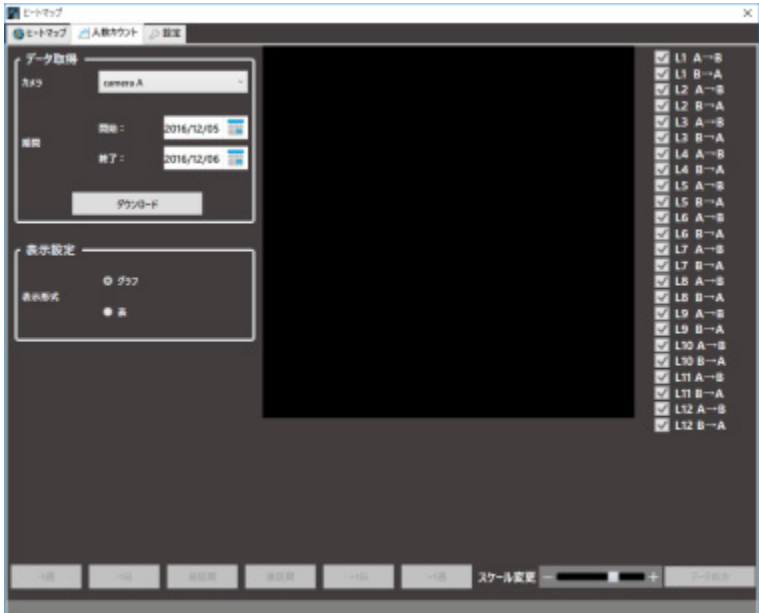

# STEP3

人数カウントデータの取得条件を指定します。

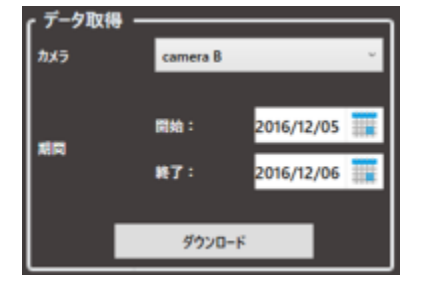

## **カメラ**

人数カウントデータを取得するカメラを選択します。 選択できるカメラは、ASM300 に登録されているヒートマップ対応カメラのみです。

### **メモ**

• レコーダーに登録したカメラの[ライブ取得先]が「レコーダー」の場合、そのカメラはカメラ 選択エリアに表示されません。

### ■ 期間

開始:人数カウントデータを取得する開始日を「2005/1/1」~「2034/12/31」から選択します。 初期設定は PC 時刻の 1 日前です。

終了:人数カウントデータを取得する終了日を「2005/1/1」~「2034/12/31」から選択します。 初期設定は PC 時刻の当日です。

### **メモ**

• 人数カウントデータを取得できる期間は、最大で 1 か月です。1 か月以上を指定した場合は、エ ラーメッセージが表示されます。

### STEP4

「ダウンロード]ボタンをクリックします。

→ 人数カウントデータ取得画面が表示され、ダウンロードが開始されます。 ダウンロードを中止する場合は、[キャンセル]ボタンをクリックします。

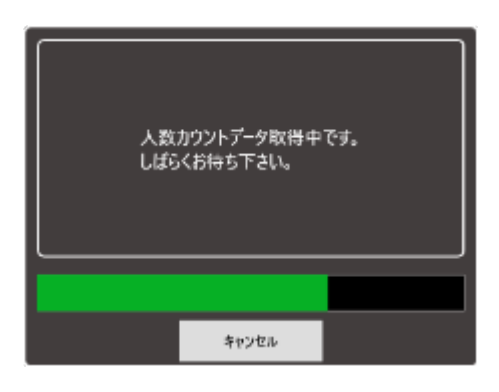

### **メモ**

- 取得したデータは、ASM300 がインストールされている PC 上に保管されます。
- 取得する期間が長くなるほど、ダウンロードにかかる時間が長くなります。
- カメラの設定が人数カウントを取得できる設定になっている時にのみ、取得が可能です。

### STEP5

ダウンロードが終了すると、人数カウントの画像とグラフが表示されます。

- 人数カウントを行うラインが画像エリアに表示されます。
- ラインの表示/非表示は、ラインごとのチェックボックスで設定します。ラインを表示する場合は、 チェックボックスにチェックを入れます。初期起動時はすべてのチェックボックスにチェックが入 っています。設定を変更した場合、次回以降はその設定でラインが表示されます。
- グラフには、ライン表示のチェックボックスにチェックが入っているラインの値が表示されます。

## **メモ**

人数カウントを行うラインは、最大 12 か所 (24 方向) 指定することができます。

# **画像エリアに表示される、ラインを通過した人数の 見方について**

例) 「L6 A→B」「L6 B→A」のチェックボックスにチェックを入れた場合

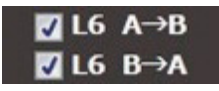

画像エリアに「6」のラインが表示され、A→B 方向と、B→A 方向に交差した人数が表示されます。

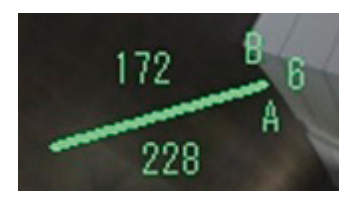

上記例の場合、「228」は A→B 方向へ交差した人数、「172」は B→A 方向へ交差した人数を表します。

**メモ**

- カメラのライン設定がされていない期間や、ラインの数や位置を途中で変更した期間の人数カウ ントデータをダウンロードした際は、人数が正しく表示されない場合があります。
- カメラのライン設定を確定してから、人数カウント機能の運用を開始してください。

# **累計値の表示時間帯を指定する**

どの時間帯の累計値を画像エリアに表示するかを、グラフエリアで指定できます。 指定する時間帯の開始時刻にマウスを合わせて左クリックし、終了時刻までドラッグします。 指定した時間帯の色が変わります。

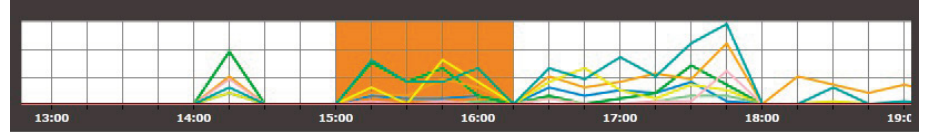

終了時刻でマウスのボタンを離すと時間帯が確定され、画像エリアの累計値が更新されます。 グラフのスケールは、「スケール変更」のスライドバーを操作して、15 分、1 時間、12 時間、1 日の範 囲で変更できます。

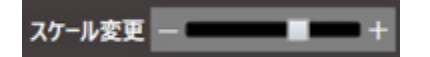

# **人数カウントの表を表示する**

「表示設定」で表示形式を選択します。

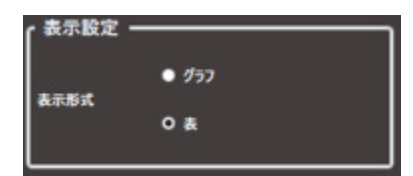

「表」を選択すると、グラフ表示が表に切り換わります。

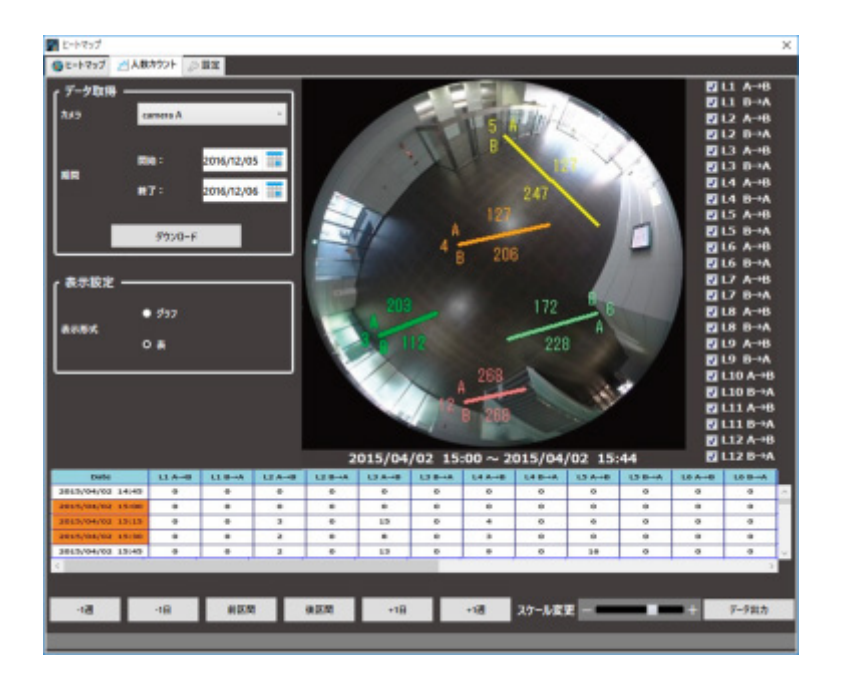

# **累計値の表示時間帯を指定する**

どの時間帯の累計値を画像エリアに表示するかを、表で指定できます。

指定する時間帯の開始時刻にマウスを合わせて左クリックし、終了時刻までドラッグします。指定した 時間帯の色が変わります。

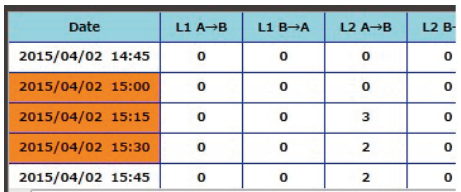

終了時刻でマウスのボタンを離すと時間帯が確定され、画像エリアの累計値が更新されます。

表のスケールは、「スケール変更」のスライドバーを操作して、15 分、1 時間、12 時間、1 日の範囲で 変更できます。

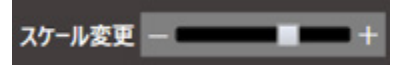

# **人数カウントデータ、人数カウント画像を出力する**

表示しているグラフ・表と静止画像を出力して保存することができます。

# STEP<sub>1</sub>

保存したい時間帯を指定して、グラフ・表と静止画像を表示します。

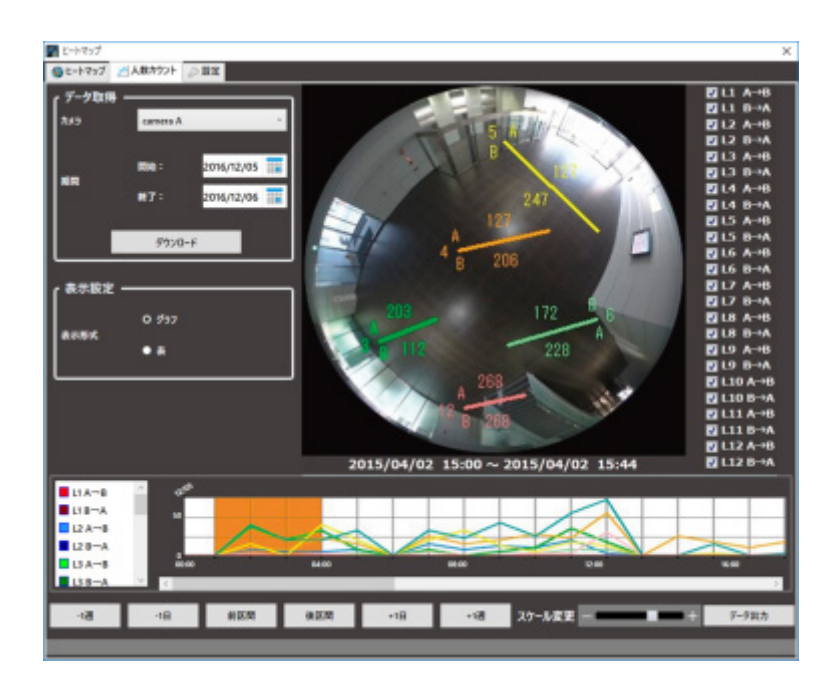

## STEP2

[データ出力]ボタンをクリックします。

データ出力

→ 「ファイル出力」画面が表示されます。

## STEP3

出力する人数カウントデータ・画像の保存先とファイル名を確認します。

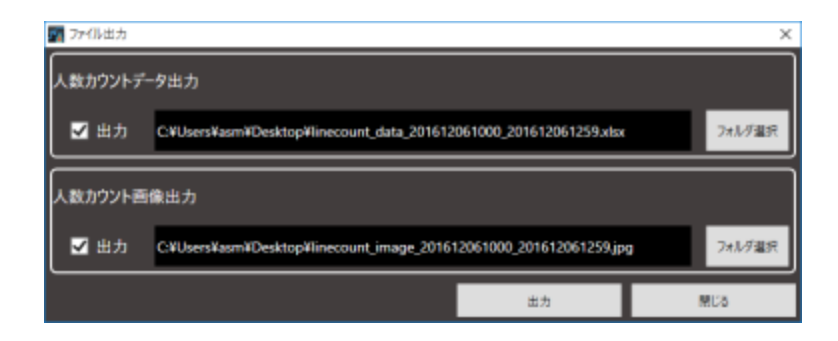

人数カウントデータ・画像の保存先やファイル名を変更する場合は、STEP4 に進みます。 変更しない場合は STEP5 に進みます。

## **メモ**

- Microsoft® Excel® 2010 以上がインストールされた PC では xlsx 形式で保存します。 インストールされていない場合は、csv 形式で保存します。
- 人数カウントデータは Excel ファイルで出力されます。出力される人数カウントデータのファイ ル名は、初期設定で以下のように付与されます。
	- 例) 2015/03/10 13:00~18:00 のデータを出力する場合 Linecount data 201503101300 201503101800.xlsx
- 人数カウント画像は JPEG 形式で出力されます。出力される人数カウント画像のファイル名は、 初期設定で以下のように付与されます。
	- 例) 2015/03/10 13:00 ~ 18:00 の画像を出力する場合 Linecount\_image\_201503101300\_201503101800.jpg
- 人数カウント画像は「320×320」の大きさで保存されます。

### STEP4

[フォルダ選択] ボタンをクリックします。

→ ファイル保存先フォルダを指定します。

### STEP5

[出力] ボタンをクリックします。

→ 人数カウントデータ出力画面が表示され、データ・画像の出力が開始されます。

### STEP6

ファイルの出力が終了したら [OK] ボタンをクリックします。

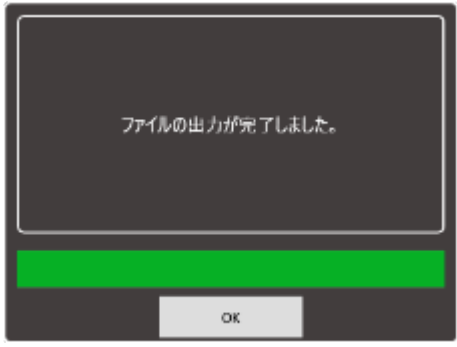

→ 人数カウント表示画面に戻ります。

# 4.8.4. ヒートマップ機能/人数カウント機能の設定

# **をする**

ヒートマップや人数カウントの設定を行います。

### **メモ**

• 前回、本オプションを正しく終了しなかった場合、設定値が前回設定した値またはデフォルト値 に戻ることがあります。

# **ヒートマップの表示エリアの設定をする**

### STEP<sub>1</sub>

[設定] タブをクリックします。

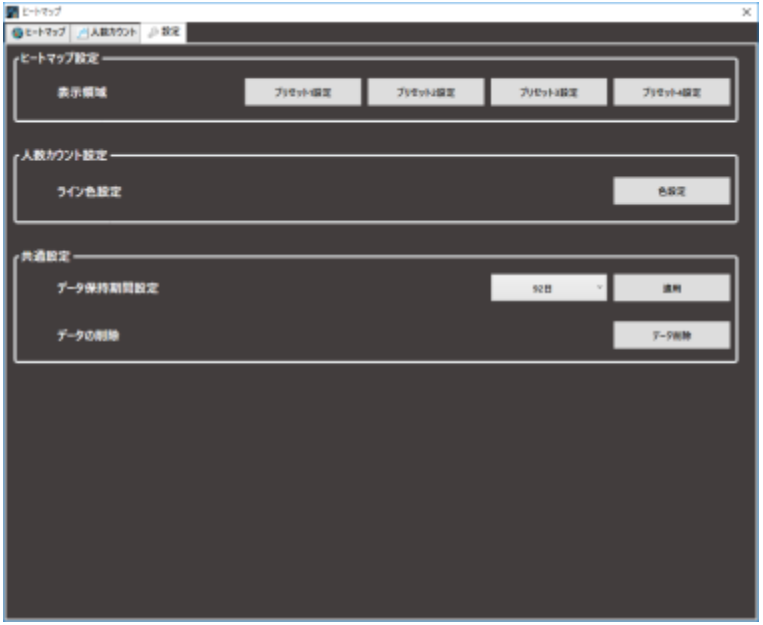

STEP2

「ヒートマップ設定」内にある「表示領域」の [プリセット1設定] ~ [プリセット4設定] をクリッ クします。

→ 「エリア設定」画面が表示されます。

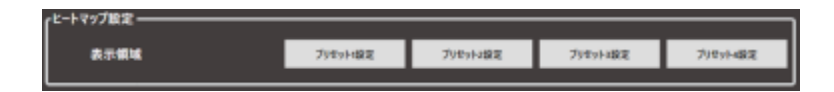

STEP3

画像上でマウスをドラッグし、エリアを指定します。 指定したエリアが枠で表示されます。

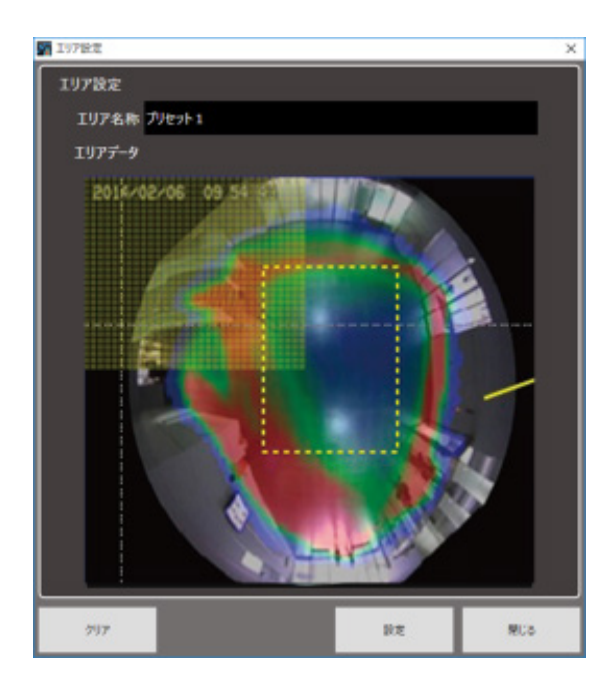

「エリア名称」は変更することができます。

[クリア]ボタンをクリックすると、指定したエリアがクリアされます。

STEP4

[設定]ボタンをクリックして、エリアを確定します。STEP2 で選択したプリセット番号に設定が保存 されます。

### **メモ**

- ヒートマップ画面で選択されたカメラの画像に対し、エリア設定が可能です。
- カメラの画像に対して最大4つのエリアを設定することが可能です。

# **人数カウントの色設定する**

# STEP<sub>1</sub>

[設定] タブをクリックします。

# STEP2

「人数カウント設定」内にある「ライン色設定」の [色設定] ボタンをクリックします。

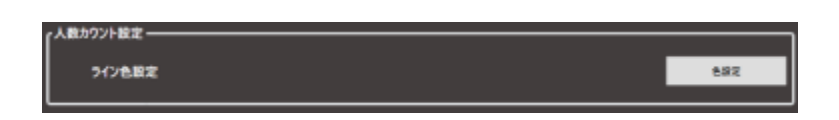

 $\rightarrow$  [色設定]画面が表示されます。

# STEP3

変更するラインの色をクリックすると、色の設定画面が表示されます。

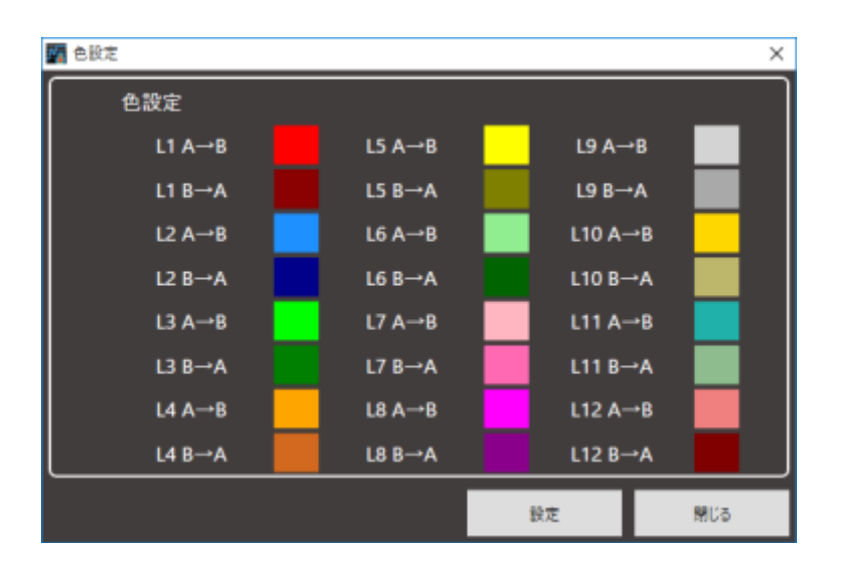

## STEP<sub>4</sub>

[設定] ボタンをクリックします。

# **データ保持期間を設定する**

STEP<sub>1</sub>

[設定] タブをクリックします。

# STEP2

「共通設定」内にある「データ保持期間設定」で、ヒートマップデータ、人数カウントデータの保持期 間を以下から選択します。

31 日/ 92 日/ 184 日/ 366 日

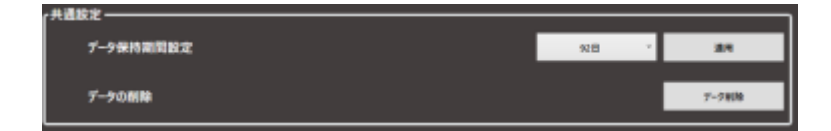

STEP3

[適用] ボタンをクリックします。

# **データを削除する**

STEP<sub>1</sub>

[設定] タブをクリックします。

### STEP2

「共通設定」内にある「データの削除」の [データ削除] ボタンをクリックします。

データ削除

→ 「データ削除」画面が表示されます。

STEP3

データを削除するカメラを選択して [データ削除実行] ボタンをクリックします。

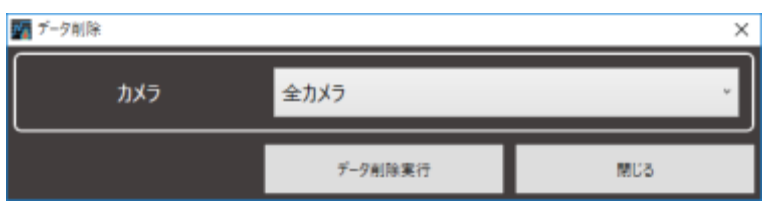

→ 削除確認画面が表示されます。

STEP<sub>4</sub>

[OK] ボタンをクリックします。

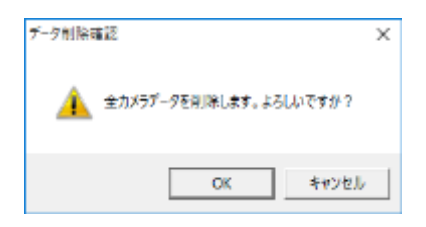

→ PC上のヒートマップデータ、人数カウントデータが削除されます。

# 4.9. 発報履歴機能を使う

# 4.9.1. ご使用の前に

# 4.9.1.1. 発報履歴機能について

### **重要**

• 発報履歴機能を使用するためには、別途、機能拡張ソフトウェア WV-ASE307(以降、本オプション) をご購入いただく必要があります。

発報履歴機能を使用すると、レコーダーおよび独立カメラから受信したアラームの発報履歴の一覧をリス ト表示し、以下の操作を行うことができます。

- レコーダーおよび独立カメラから受信したアラームの発報履歴データを、表示/登録/削除するこ とができます。
- 発報履歴一覧を CSV ファイルとして保存することができます。
- 発報履歴一覧から、条件に一致する発報履歴データを検索することができます。
- レコーダーから受信した発報履歴データの場合は、直近の録画画像を再生することができます。 また、録画画像は動画および静止画として保存することができます。

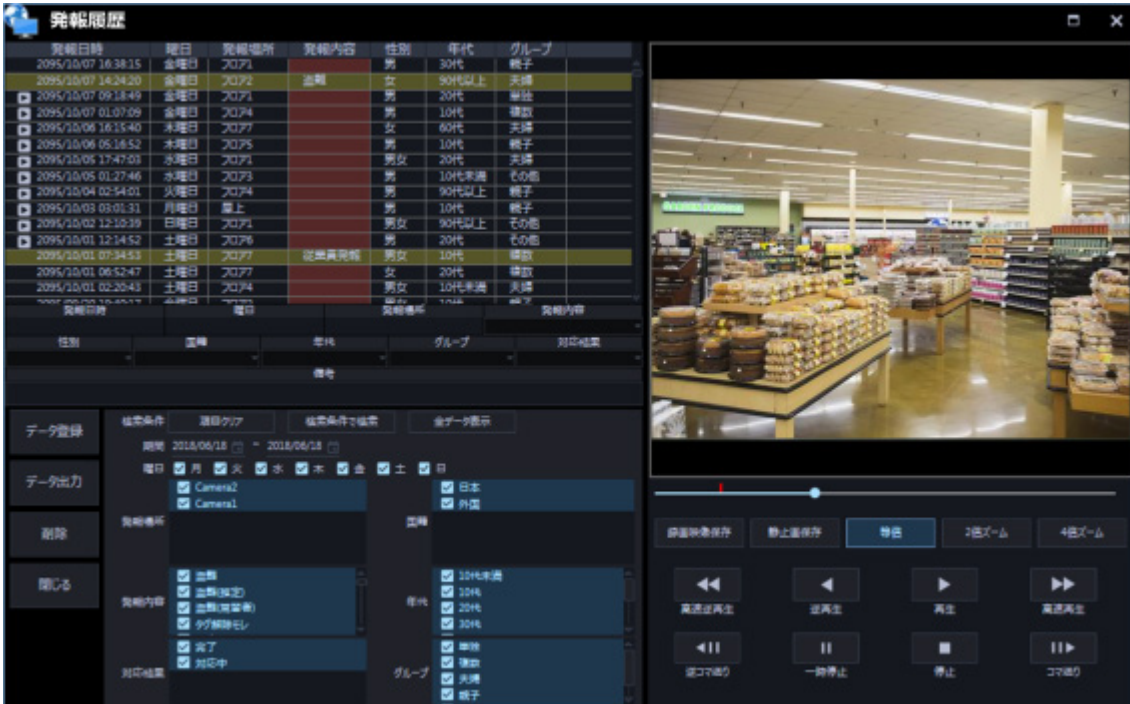

# 4.9.1.2. 発報履歴機能の設定から運用までの流れ

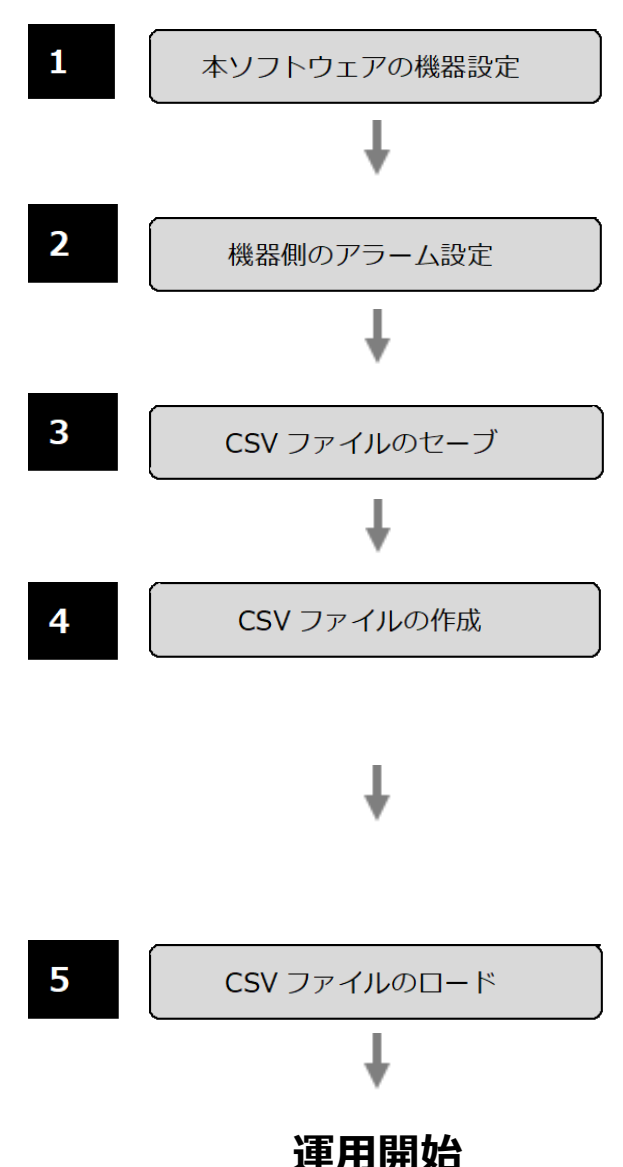

発報履歴の通知を行うレコーダーおよびカメラを本ソフトウェアに 登録します。登録の手順について、詳細は「& 機器管理に関する設 定」をお読みください。

レコーダーやカメラなどのアラームを発報する機器の設定を変更し、 独自アラームの通知先を本ソフトウェアをインストールしている PC に設定します。詳しくはお使いに機器の取扱説明書をお読みくださ い。

発報履歴機能を利用するために必要な各設定 CSV ファイルをセーブ します。設定 CSV ファイルのセーブについて、詳細は「☞設定 CSV ファイルをセーブする」をお読みください。

セーブした各設定 CSV ファイルを編集します。設定 CSV ファイルの 作成方法について、詳細は「☞設定 CSV ファイルを作成する」をお 読みください。

設定 CSV ファイルは、お買い上げ時には設定例として初期値を入 力したファイルが同梱されていますが、設定 CSV ファイルを初期 値から変更せずにご使用になる場合も、必ず ReportType.csv は お使いの環境に合わせて編集してください。

作成した設定 csv ファイルを本ソフトウェアにロードします。設定 CSV ファイルのロードについて、詳細は「で設定 CSV ファイルをロ ードする」をお読みください。

# **発報履歴を操作する**

# **発報履歴を表示する**

### **重要**

• 発報履歴データの発報内容、性別、国籍、年代、グループおよび対応結果を表示するためには、設定 CSV ファイルを作成する必要があります。詳細については「で設定 CSV ファイルを作成する」をお読 みください。

## STEP<sub>1</sub>

操作モニターのツールーバーの [発報履歴] アイコンをクリックします。

→ 発報履歴画面が表示されます。

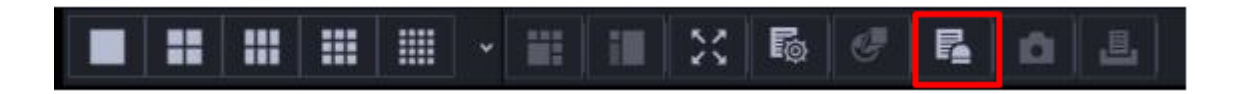

### 画面説明は以下のとおりです。

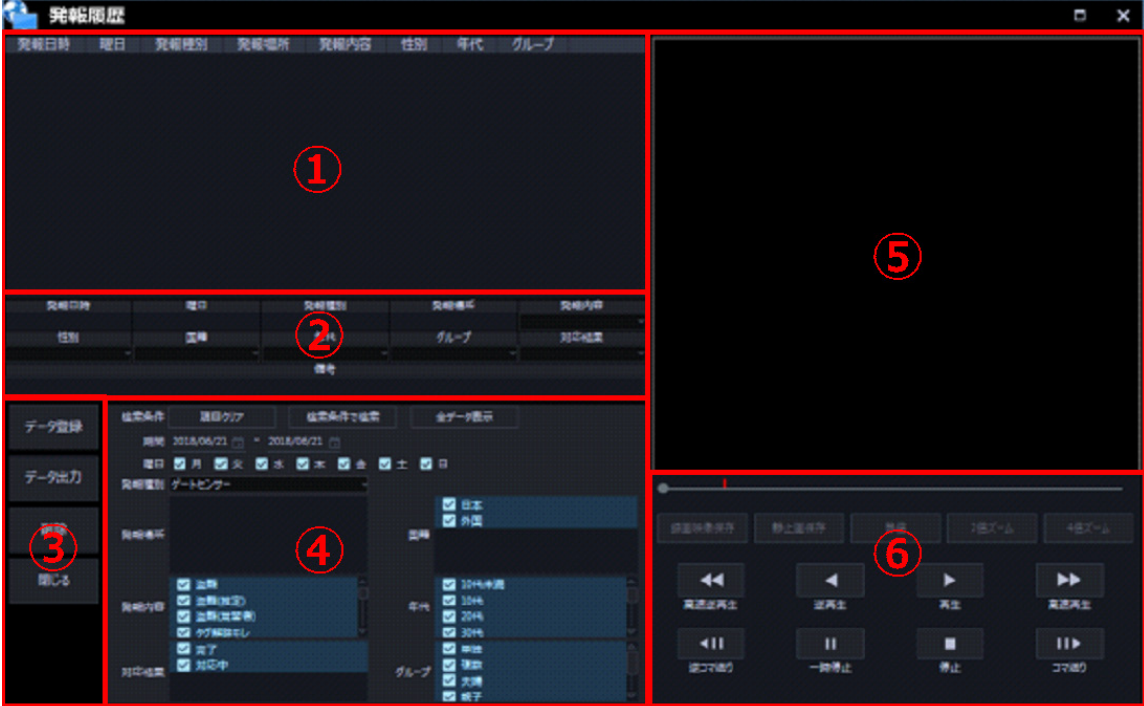

#### **① 発報履歴一覧**

レコーダーおよび独立カメラから受信したアラームの発報履歴を一覧表示します。

### ■ 発報日時

アラームを受信した日時を表示します。

#### ■ 曜日

アラームを受信した曜日を表示します。

#### **■ 発報種別**

受信したアラームの発報種別を表示します。表示する発報種別はあらかじめ設定 CSV ファイルで設定して おく必要があります。設定 CSV ファイルについて、詳細は「&ReportType.csv」をお読みください。

#### **■ 発報場所**

アラームを発報した機器のタイトルを表示します。

#### **■ 発報内容**

発報詳細入力部で選択した発報内容を表示します。初期状態は空欄です。

### ■ 性別

発報詳細入力部で選択した性別を表示します。初期状態は空欄です。

#### ■ 年代

発報詳細入力部で選択した年代を表示します。初期状態は空欄です。

### ■ グループ

発報詳細入力部で選択したグループを表示します。初期状態は空欄です。

### **② 発報詳細入力部**

発報履歴データの発報内容、性別、国籍、年代、グループ、対応結果、備考を登録します。詳細は「☞発 報履歴を登録する」をお読みください。

#### **③ 履歴操作ボタン**

発報履歴データの登録、出力、削除、および発報履歴画面の終了をします。

### **■ [データ登録] ボタン**

発報履歴データを登録します。詳細は「発報履歴を登録する」をお読みください。

### **■ 「データ出力]ボタン**

発報履歴データを CSV ファイルに出力します。詳細は「発報履歴データを出力する」をお読みください。

#### ■ [削除] ボタン

発報履歴データを削除します。詳細は「☞発報履歴を削除する」をお読みください。

### **■ 「閉じる1 ボタン**

発報履歴画面を閉じます。

#### **④ 検索欄**

発報履歴の検索を行います。詳細は「&発報履歴を検索する」をお読みください。

#### **⑤ 画像表示領域**

「①発報履歴一覧」の再生マークが表示されている発報履歴データをダブルクリックした際に録画再生を します。詳細は「発報履歴から再生する」をお読みください。

#### **⑥ 再生操作ボタン**

「⑤画像表示領域」で再生している録画画像を操作します。詳細は「&発報履歴から再生する」をお読み ください。

#### **メモ**

- 発報履歴画面のアラーム最大登録件数は 60000 件、最大表示件数は 3000 件となります。
- 発報履歴データの発報内容が登録されていない場合は、発報内容部分が赤色になります。また、 発報内容が登録済みで対応結果が登録されていない行は黄色になります。発報履歴の登録につい て、詳細は「発報履歴を登録する」をお読みください。

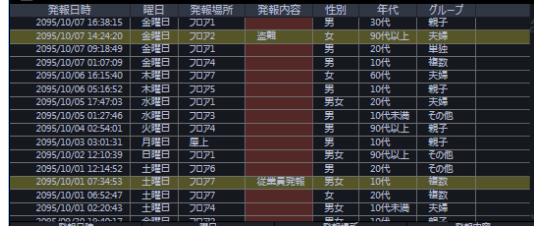

- レコーダーから受信したアラームで直近の録画再生が可能な場合は発報履歴データの先頭に再生 マーク ■ が表示されます。
- 「アラームログ参照」の権限が無いユーザーでログインすると、発報履歴一覧は表示されません。 また、「アラームログ削除」の権限が無いユーザーでログインすると、履歴操作ボタンに [削除] ボタンが表示されません。ユーザーの権限について、詳細は「マレベル設定」をお読みください。

# **発報履歴を登録する**

発報履歴データを登録します。

**重要**

• 発報履歴一覧の発報種別が空欄の場合は発報履歴データを登録することができません。発報種別はあら かじめ設定 CSV ファイルで設定しておく必要があります。設定 CSV ファイルについて、詳細は 「GReportType.csv」をお読みください。

STEP1

登録する発報履歴データを発報履歴一覧から選択し、ダブルクリックもしくはキーボードの [Enter] キー を押下します。

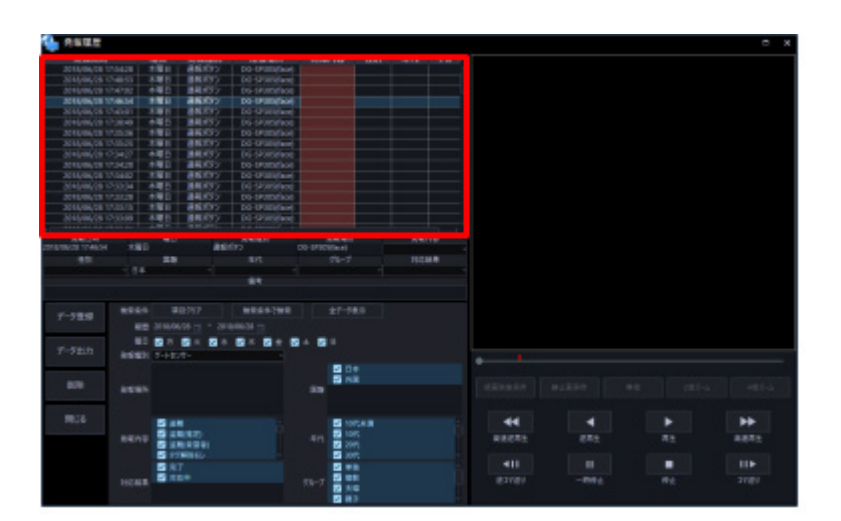

発報詳細入力部の各種データ詳細を入力します。

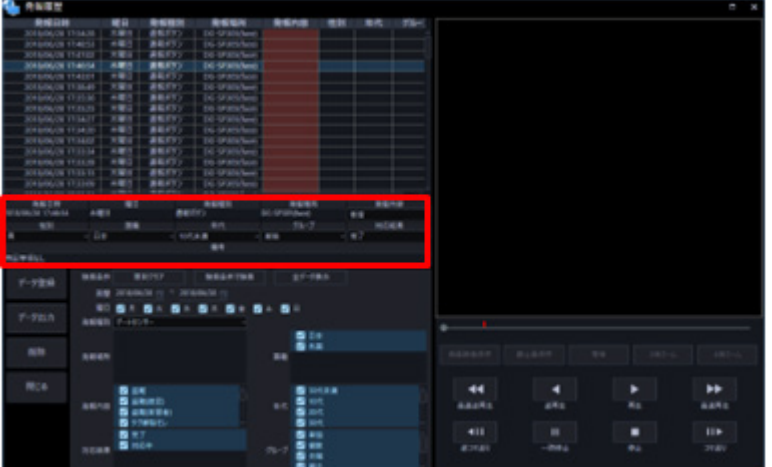

#### **■ 発報日時**

アラームの発報日時を表示します。

### ■ 曜日

アラームが発報した曜日を表示します。

#### **■ 発報種別**

アラームが発報種別を表示します。

#### ■ 発報場所

アラームを発報した機器のタイトルを表示します。

#### **■ 発報内容**

発報したアラームの内容を選択します。表示する選択肢はあらかじめ設定 CSV ファイルで設定しておく 必要があります。設定 CSV ファイルについて、詳細は「&ReportIdAlarmContent.csv」をお読みくだ さい。

### ■ 性別

発報したアラームの性別情報を選択します。表示する選択肢はあらかじめ設定 CSV ファイルで設定して おく必要があります。設定 CSV ファイルについて、詳細は「&ReportIdSex.csv」をお読みください。

### **国籍**

発報したアラームの国籍情報を選択します。表示する選択肢はあらかじめ設定 CSV ファイルで設定して おく必要があります。設定 CSV ファイルについて、詳細は「ReportIdCountry.csv」をお読みくださ い。

### ■ 年代

発報したアラームの年代情報を選択します。表示する選択肢はあらかじめ設定 CSV ファイルで設定して おく必要があります。設定 CSV ファイルについて、詳細は「ReportIdAge.csv」をお読みください。

### ■ グループ

発報したアラームのグループ情報を選択します。表示する選択肢はあらかじめ設定 CSV ファイルで設定 しておく必要があります。設定 CSV ファイルについて、詳細は「☞ReportIdGroup.csv」をお読みくだ さい。

### ■ 対応結果

発報したアラームの対応結果を選択します。表示する選択肢はあらかじめ設定 CSV ファイルで設定して おく必要があります。設定 CSV ファイルについて、詳細は「☞ReportIdResult.csv」をお読みください。

### ■ 備考

発報したアラームの備考を 256 文字以内で入力します。

#### STEP3

発報履歴画面の「データ登録]ボタンをクリックします。

→ 入力した発報履データが登録されます。

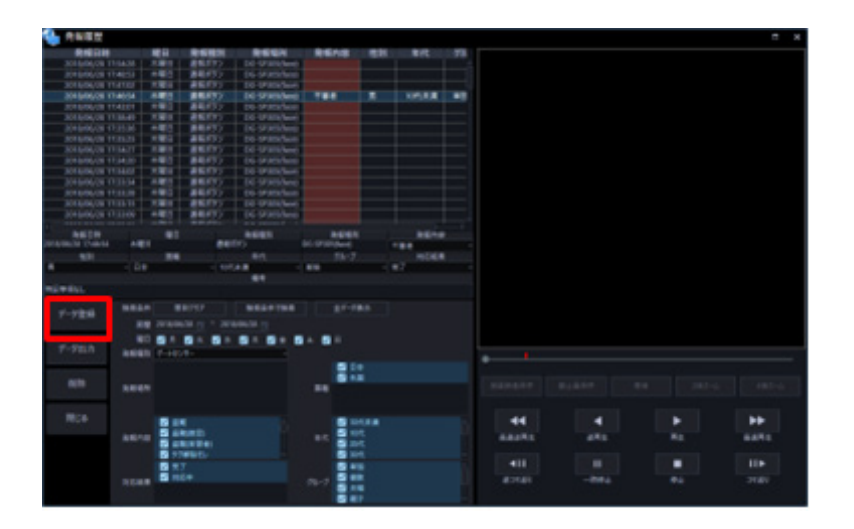

# **発報履歴データを出力する**

発報履歴データを CSV ファイルに出力します。

### STEP<sub>1</sub>

発報履歴画面の「データ出力]ボタンをクリックします。

→ 名前をつけて保存画面が表示されます。

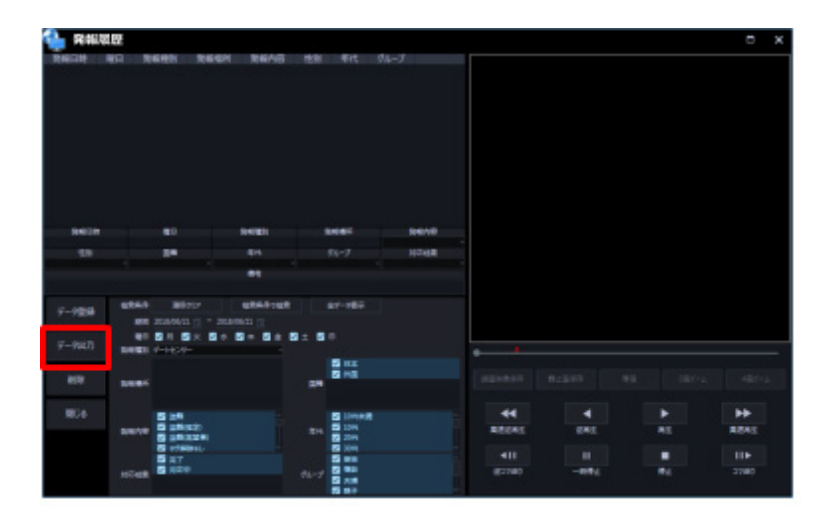

STEP2

保存先を指定して、[保存(S)]ボタンをクリックします。

→ 発報履歴一覧に表示している全データが保存されます。

### **データ出力した CSV ファイルのフォーマット**

日時文字列,月,時,月日,曜日,発報種別,発報場所,発報内容,性別,国籍,年代,グループタイプ,備考,対応結果 2018/01/01 10:11:12,06,21,06/21,月曜日,ゲートセンサー,男,日本,10 代,単独,特記事項なし,完了 2018/01/02 10:11:12,06,21,06/21,火曜日,通報ボタン,女,日本,20 代,単独,特記事項なし,完了 2018/01/03 10:11:12,06,21,06/21,水曜日,非常ボタン,男,日本,10 代,単独,特記事項なし,完了 …

### **メモ**

• CSV ファイルの書き込みは文字コード「Shift-JIS」を用いて行われます。

# **発報履歴を削除する**

発報履歴一覧から発報履歴データを削除します。

**重要**

- 発報履歴一覧から削除した発報履歴データ(アラームの受信記録)は以下の画面からも削除されます。
	- [操作モニター] [アラームログパネル]
	- [設定] [メンテナンス] [アプリケーションログ] [アラームログ]

### STEP1

削除する発報履歴データを発報履歴一覧からクリックして選択します。

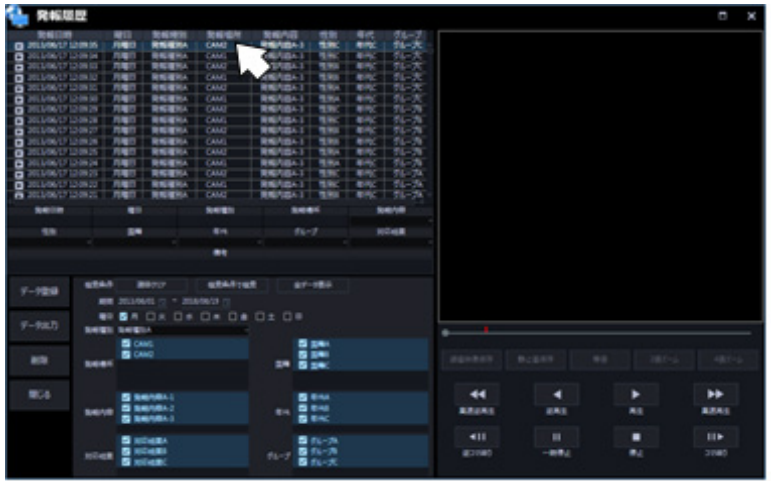

# **メモ**

• 未選択の行をドラッグしたままマウスを移動すると、複数行を同時に選択することができます。

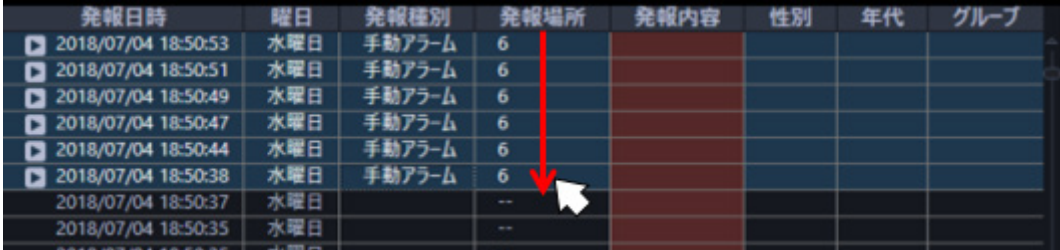

### STEP2

[削除]ボタンをクリックもしくはキーボードの [Delete] キーを押下します。

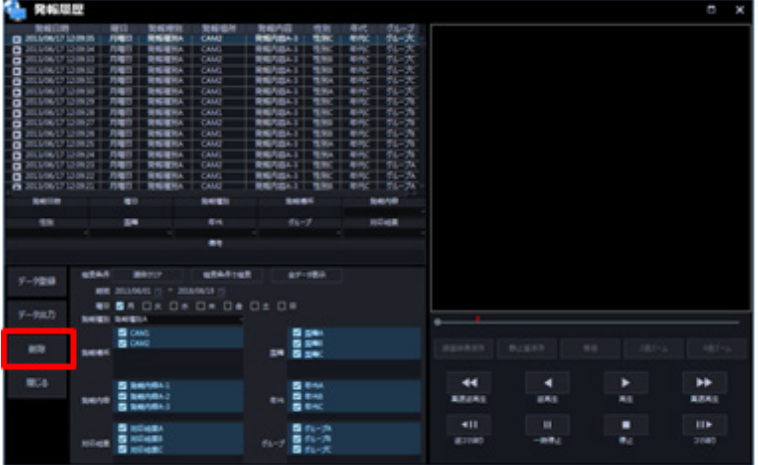

→ 削除確認画面が表示されます。

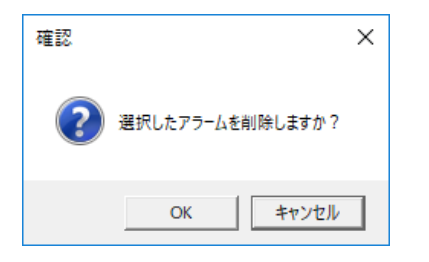

STEP3

[OK] ボタンをクリックします。

→ 発報履歴データが削除されます。

# **発報履歴を検索する**

発報履歴一覧から条件を指定して発報履歴データの検索を行います。

STEP1

検索欄に検索する項目を入力します。

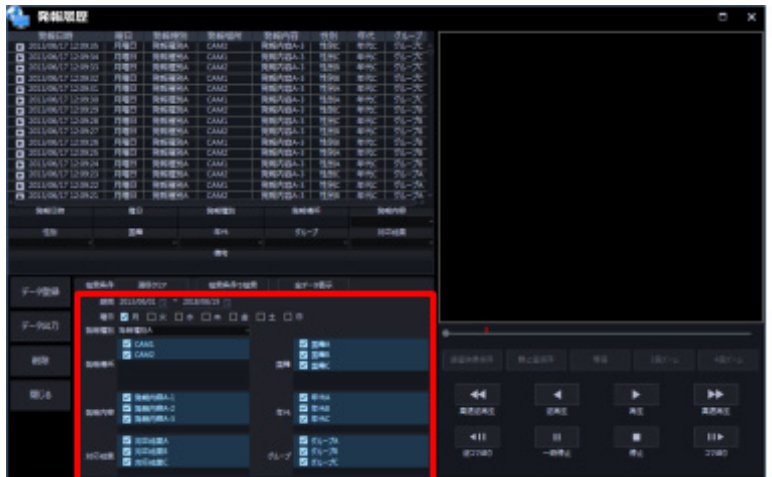

### ■ 期間

検索する発報履歴の期間を選択します。

### ■ 曜日

検索する発報履歴の曜日を選択します。

### **■ 発報種別**

検索する発報履歴の発報種別を選択します。発報詳細入力部と同じ選択肢が表示されます。

#### **■ 発報場所**

検索するアラームを発報した機器を選択します。発報詳細入力部と同じ選択肢が表示されます。

### **国籍**

検索する発報履歴の国籍情報を選択します。発報詳細入力部と同じ選択肢が表示されます。

### **■ 発報内容**

検索する発報履歴の内容を選択します。発報詳細入力部と同じ選択肢が表示されます。

### ■ 性別

検索する発報履歴の性別情報を選択します。発報詳細入力部と同じ選択肢が表示されます。

### ■ 年代

検索する発報履歴の年代情報を選択します。発報詳細入力部と同じ選択肢が表示されます。

#### ■ グループ

検索する発報履歴のグループ情報を選択します。発報詳細入力部と同じ選択肢が表示されます。

### STEP2

[検索条件で検索]ボタンをクリックします。

→ 検索欄に入力した項目を条件に検索を行い、条件が全て一致する発報履歴データを発報履歴一覧に 表示します。

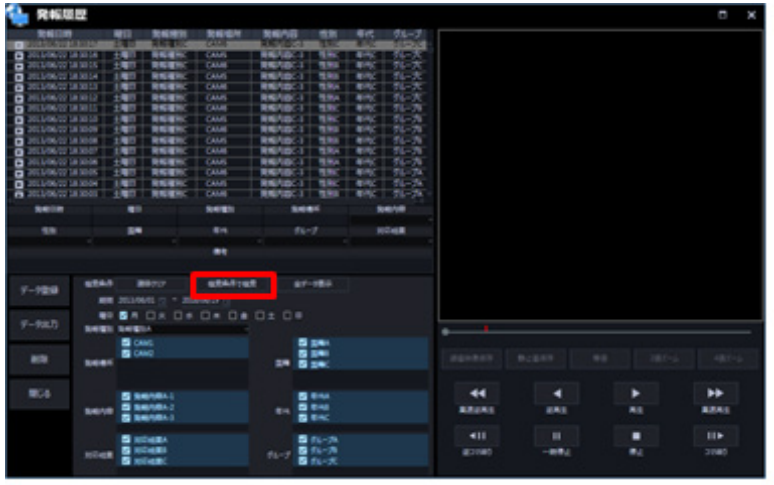

**メモ**

- 検索結果には検索欄に入力した全項目に一致する発報履歴データのみ表示します。
- [項目をクリア]ボタンをクリックすると、検索欄の全ての項目の非選択にし、期間に現在の日 付を選択します。
- [全データ表示]ボタンをクリックすると、検索欄に入力した項目に関係なく全ての発報履歴デ ータを発報履歴一覧に表示します。

# **発報時の録画画像を操作する**

# 4.9.2.6.1. 発報履歴から再生する

アラーム発報時の録画画像を再生します。

### **重要**

- 録画再生は再生マーク |■ が表示されている発報履歴データのみ可能です。
- 録画再生は録画中のレコーダーを経由して受信した発報履歴データのみ可能です。
- 操作モニターで画像表示中に発報履歴画面で録画再生を開始すると、操作モニター側は画像表示を 中断して黒画になります。
- レコーダーの AI プライバシーガード録画をご使用の場合、再生するカメラ画像は以下のとおり。 <AI プライバシーガード録画カメラ(オフ)からアラーム通知の場合>
	- 「AI プライバシーガード画像切替」の権限があるユーザー: 選択した AI プライバシーガード録 画カメラ(オフ)の画像をそのまま再生します。
	- 「AI プライバシーガード画像切替」の権限がないユーザー: AI プライバシーガード録画カメラ (オン)の画像を再生します。

### **<AI プライバシーガード録画カメラ(オン)からアラーム通知の場合>**

 「AI プライバシーガード画像切替」の権限に関わらず、選択した AI プライバシーガード録画カ メラ(オン)の画像を再生します。

STEP1

録画を再生する発報履歴データを発報履歴一覧から選択し、ダブルクリックもしくはキーボードの[Enter] キーを押下します。

→ 画像表示領域でアラーム発報の約5秒前から再生を開始します。
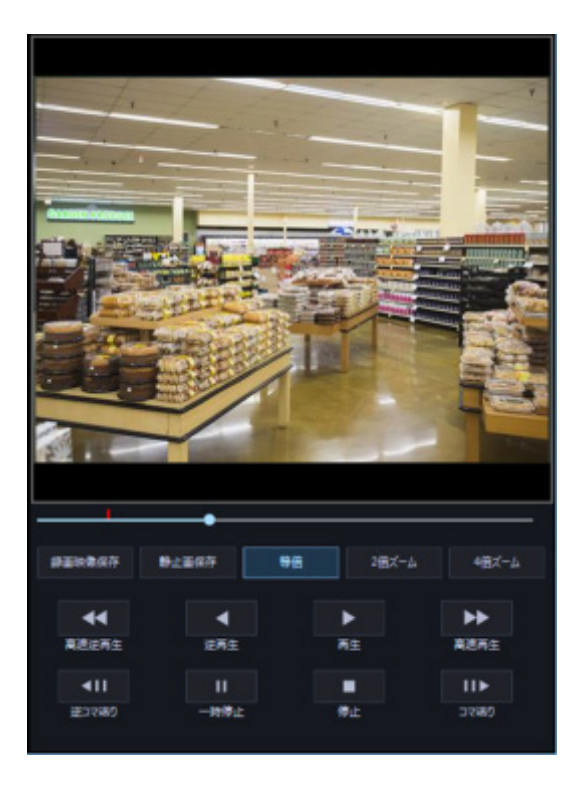

#### **画像表示領域**

録画画像を表示します。アラーム発報時点になると赤色の枠を表示します。

## **シークバー**

再生位置を表示します。赤色の印はアラーム発報時点を示しています。 また、つまみをドラッグ&ドロップすることにより再生位置を変更します。

### ■ [録画映像保存] ボタン

再生中の録画画像をダウンロードします。詳細は「&録画画像を保存する」をお読みください。

### ■ [静止画保存] ボタン

再生中の録画画像を静止画として保存します。詳細は「静止画を保存する」をお読みください。

## ■ [等倍] ボタン

録画画像を等倍(1倍)で表示します。

## **■ [2倍ズーム]ボタン**

録画画像を電子ズームで2倍に拡大して表示します。画像表示領域をクリックすると、クリックした方向 へ表示位置を移動します。

## **■ [4倍ズーム] ボタン**

録画画像を電子ズームで4倍に拡大して表示します。画像表示領域をクリックすると、クリックした方向 へ表示位置を移動します。

#### ■ 「高速逆再生]ボタン

クリックするたびに、逆再生速度が Step2(約 4 倍)→Step3(約 8 倍)→Step4(約 16 倍)→Step5(約 32 倍)→Step6 (約 48 倍)→Step7 (約 96 倍) と切り換わります。

#### **■ [逆再生] ボタン**

録画画像を逆再生します。高速再生中、高速逆再生中にクリックすると、通常の再生速度で逆再生します。

#### ■ [再生] ボタン

録画画像を再生します。高速再生中、高速逆再生中にクリックすると、通常の再生速度で再生します。

#### **■ [高速再生] ボタン**

クリックするたびに再生速度が Step2 (約 4 倍)→Step3 (約 8 倍)→Step4 (約 16 倍) →Step5 (約 32 倍)→Step6 (約 48 倍)→Step7 (約 96 倍) と切り換わります。

### **■ [逆コマ送り] ボタン**

一時停止中にクリックすると前の 1 コマを再生した後、一時停止します。

## **■ [一時停止] ボタン**

再生中にクリックすると、再生を一時停止します。一時停止中にクリックすると、再生を再開します。

### ■ [停止] ボタン

再生からライブ画像に切り換わります。

## **■ [コマ送り] ボタン**

一時停止中にクリックすると次の 1 コマを再生した後、一時停止します。

# **録画画像を保存する**

画像表示領域に表示している録画画像を保存します。

## STEP<sub>1</sub>

画像表示領域に録画画像を表示します。

## STEP2

[録画映像保存]ボタンをクリックします。

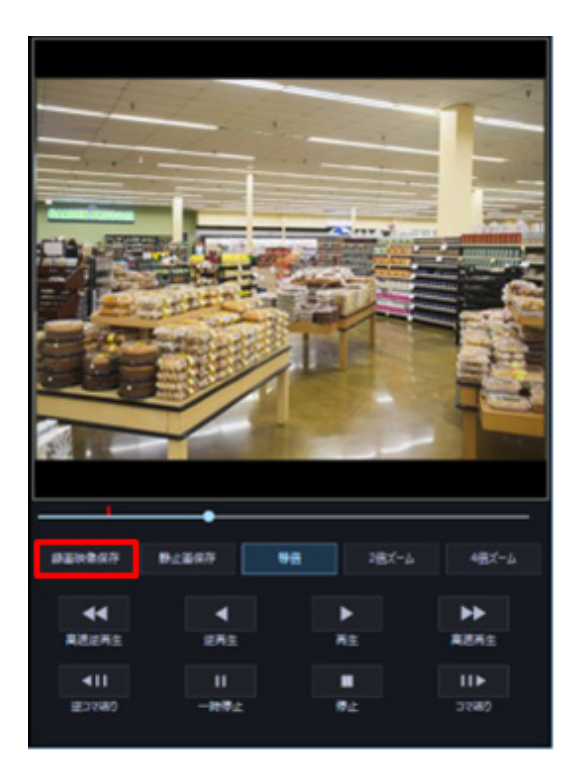

→ フォルダーの参照画面が表示されます。

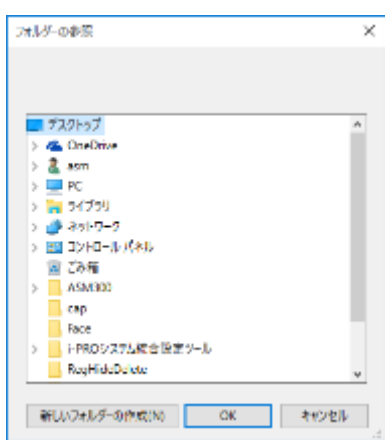

画面の説明は以下のとおりです。

#### **■ 保存先のフォルダー**

ダウンロードファイルを保存するフォルダーを指定します。

#### **■ [新しいフォルダーの作成 (N) ]ボタン**

選択中のフォルダーに新しいフォルダーを作成します。

## **[OK]ボタン**

フォルダーの参照画面を閉じ、ダウンロードを開始します。

## **■ [キャンセル] ボタン**

フォルダーの参照画面を閉じ、ダウンロード処理をキャンセルします。

## **メモ**

- フォルダーの参照先に同名のファイルが存在していた場合は上書き確認画面が表示されます。 上書きをしたくない場合はキャンセル後、別のフォルダーを指定し直してください。
- リムーバブル HDD を使用する際、32 ビット OS でフォーマットした HDD を 64 ビット OS に接 続した場合、保存先としてして指定できない場合があります。

#### STEP3

保存先のフォルダーを指定して [OK] ボタンをクリックします。

→ ダウンロード画面が表示されダウンロードが開始されます。ダウンロード画面について詳しくは「☞ ダウンロード画面を使う」をお読みください。

ダウンロードが完了したファイルから、指定した保存先のフォルダーに保存されます。

#### STEP4

ダウンロードが終了したら[終了]ボタンをクリックします。

→ ダウンロード画面が閉じます。

- アラーム発報の約5秒前からアラーム発報の約30秒後までの録画画像をレコーダーからN3R形 式でダウンロードします。
- 音声データがある場合は、映像と一緒に N3A 形式でダウンロードします。

# **静止画を保存する**

画像表示領域に表示している録画画像を静止画として保存します。

## STEP1

画像表示領域に録画画像を表示します。

## STEP2

[静止画保存]ボタンをクリックします。

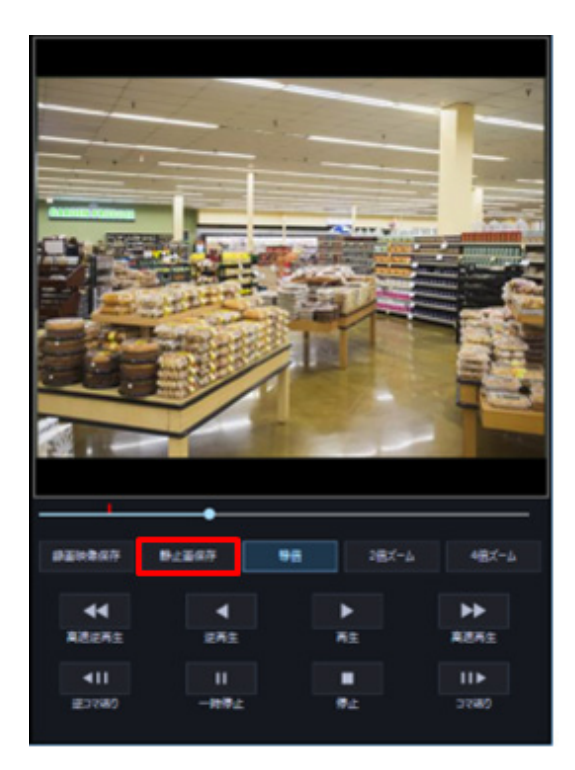

 $\rightarrow$  名前を付けて保存画面が表示されます。

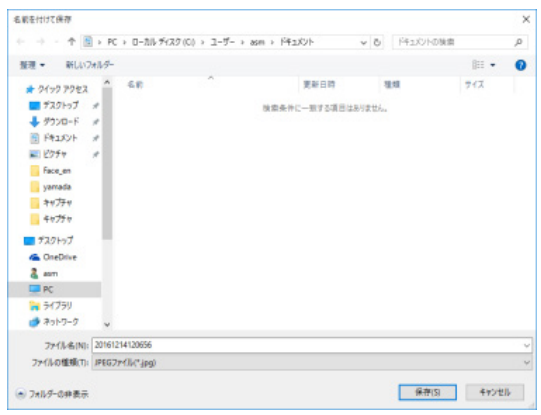

画面の説明は以下のとおりです。

## **保存する場所**

静止画を保存するフォルダーを指定します。

## ■ ファイル名 (N)

保存する画像の名前を指定します。初期設定では以下の名前になります。 例)20061008110340.bmp (画像の日時:2006 年 10 月 8 日 11 時 3 分 40 秒)

## **■ [保存 (S) ]ボタン**

指定したフォルダーに静止画を保存して画面を閉じます。

## **■ [キャンセル]ボタン**

保存せずに画面を閉じます。

## STEP3

保存する場所とファイル名を指定し、[保存(S)]ボタンをクリックします。

→ 静止画が指定したフォルダーに指定したファイル名で保存されます。

## **メモ**

• 静止画は BMP 形式で保存されます。

• 静止画の解像度はオリジナル解像度(カメラ送信時の解像度)で保存されます。

# **アラーム通知機能を使う**

本オプションを登録した際に利用できるアラーム通知機能について示します。 本オプションで通知可能なアラームには以下の種別(アラーム種別)があります。

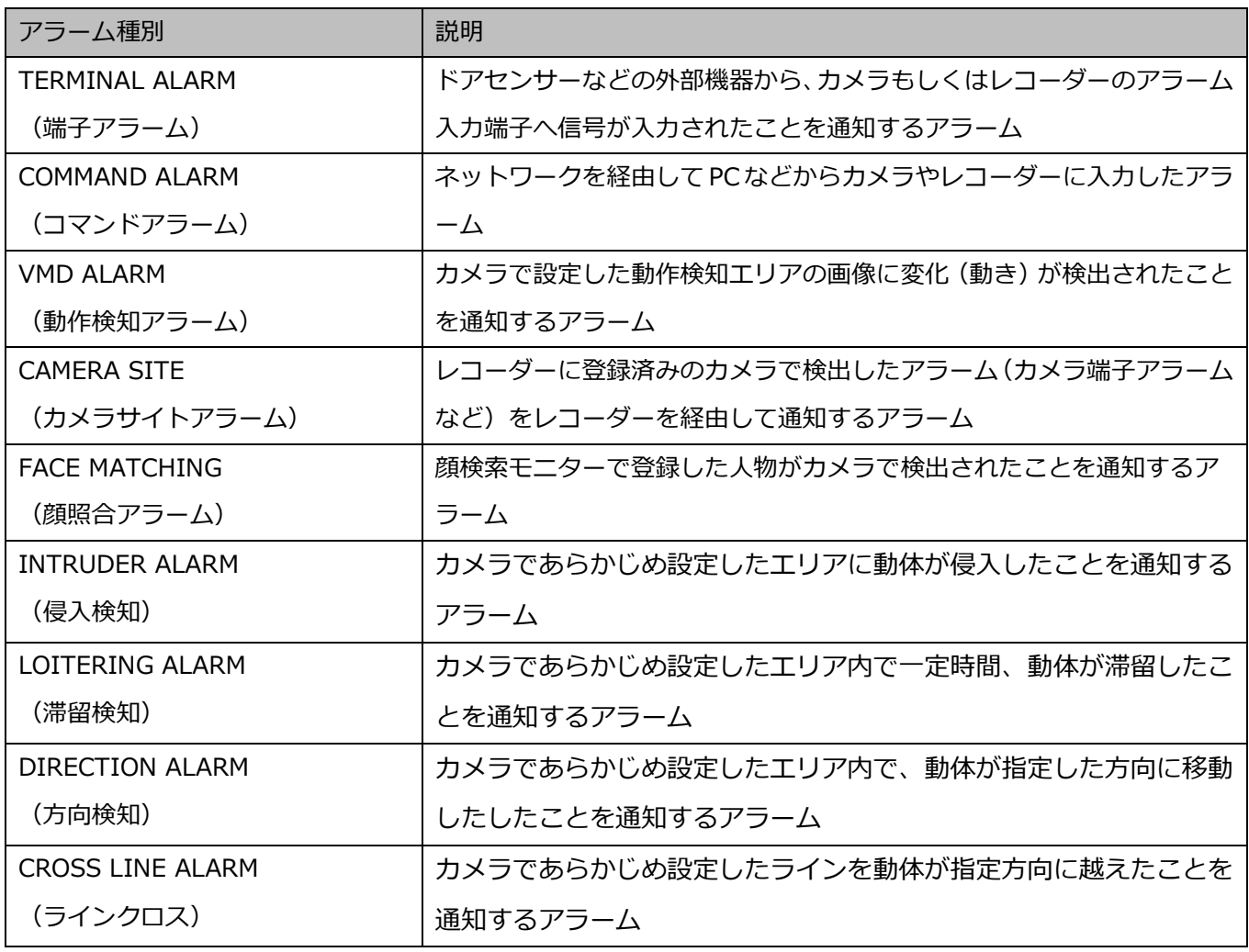

## **メモ**

• 本オプションを登録した場合、アラーム通知メッセージ画面にはアラーム件数を表示しません。

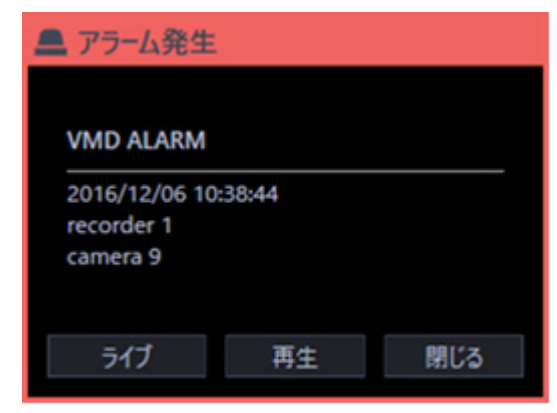

## **手動でアラームを発報する**

操作モニターの再生操作パネルに「アラーム]ボタンが表示されます。 [アラーム] ボタンをクリックする と、表示中のレコーダーに対してコマンドアラームを発報します。

- 画像配置エリアが 1 画の場合は表示しているレコーダーのカメラチャンネルに対して、コマンドアラ ームを発報します。
- 多画表示の場合は、選択枠のあるレコーダーのカメラチャンネルに対してコマンドアラームを発報し ます。

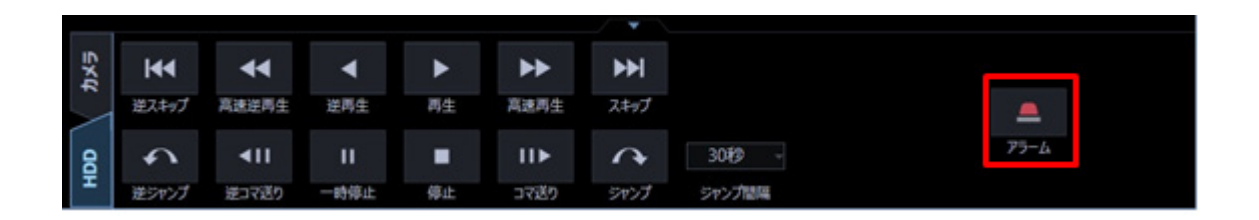

## **カメラのアラームをレコーダーのアラームとして**

## **受信する**

レコーダーのアラーム通知先を本ソフトウェアに、そのレコーダーに登録しているカメラのアラーム通知 先をレコーダーと本ソフトウェアに設定することで、カメラから直接受信したアラームをレコーダーを経 由して受信したものとして発報履歴に記録することができます。このとき、使用するカメラは本ソフトウ ェアに独立カメラとしては登録せず、レコーダーのみ本ソフトウェアに登録してください。アラーム種別 について、詳細は「『アラーム通知機能を使う」をお読みください。

本機能は本オプションを利用する上で必須ではありませんが、カメラのアラームをレコーダーのアラーム として受信することによって以下の利点があります。

本オプションが未登録の場合、カメラが発報したアラームをレコーダーを経由して受信すると、アラーム 種別は全て「カメラサイトアラーム」として通知されます。そのため、カメラ側で発報したアラームの種 別を確認することができません。

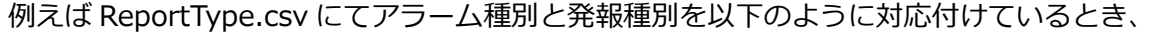

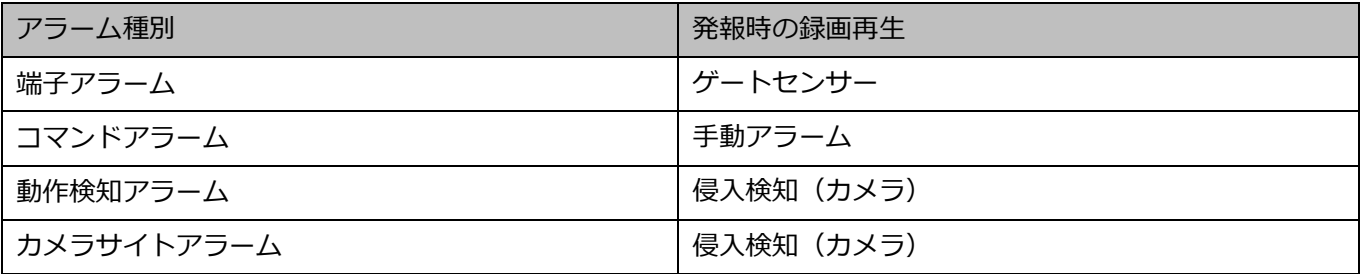

レコーダー登録済みカメラから「端子アラーム」「コマンドアラーム」「動作検知アラーム」の3つのアラ ームを順に受信したとすると、本機能を利用しない場合は、アラーム種別は全て「カメラサイトアラーム」 となるため発報履歴一覧の発報種別には以下のように3つとも同じ発報種別が表示されます。

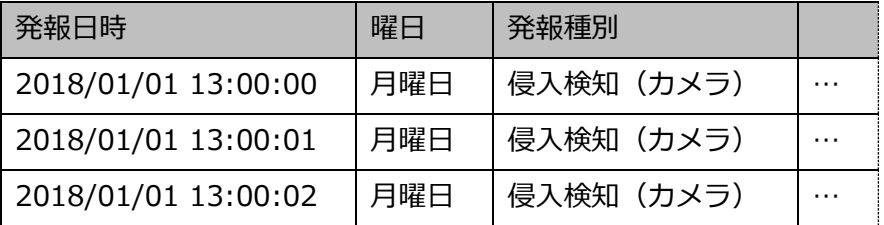

本機能を利用した場合は、アラーム種別はそれぞれ「端子アラーム」「コマンドアラーム」「動作検知アラ ーム」として記録されるため発報履歴一覧の発報種別には以下のように3つ区別された発報種別が表示さ れます。

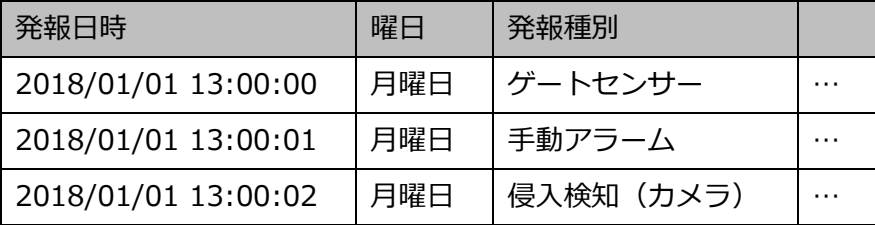

**例)カメラからレコーダーと本ソフトウェアに「動作検知アラーム」を発報した場合:**

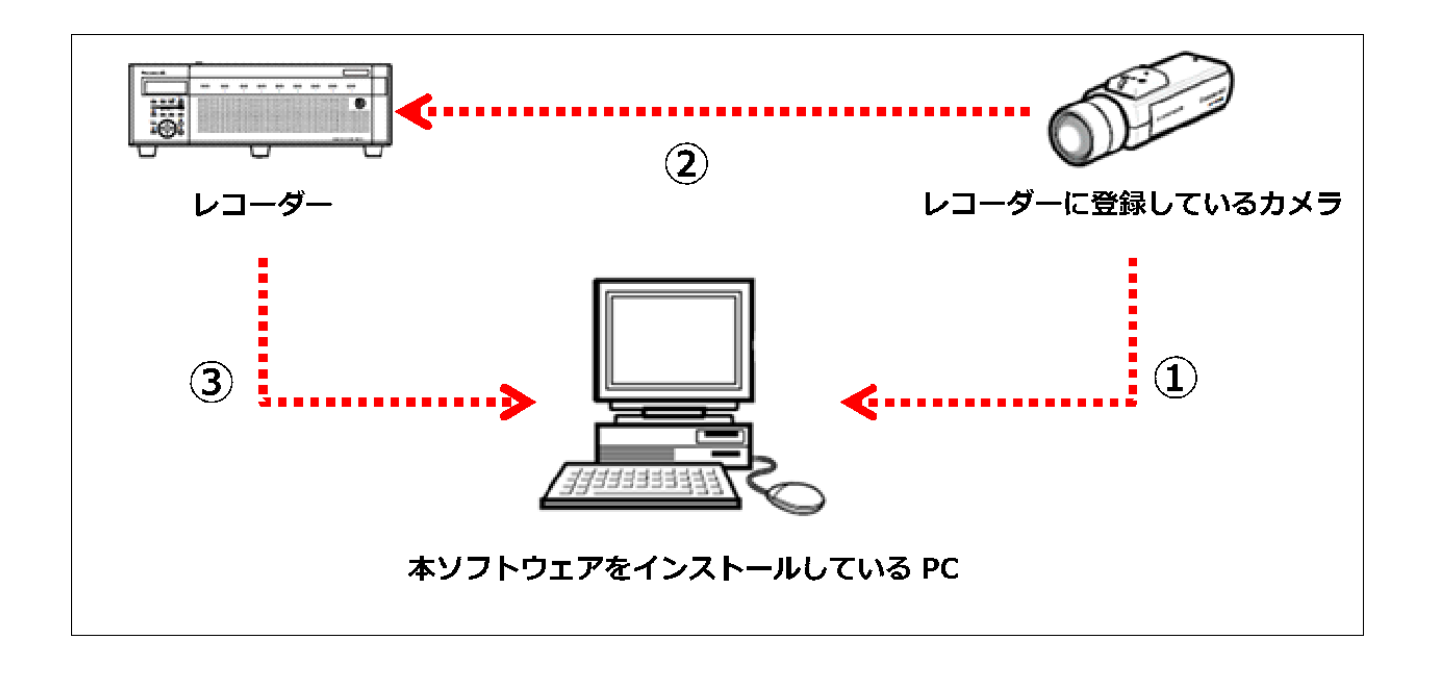

① 本ソフトウェアがカメラから直接受信するアラーム情報は以下の通りです。

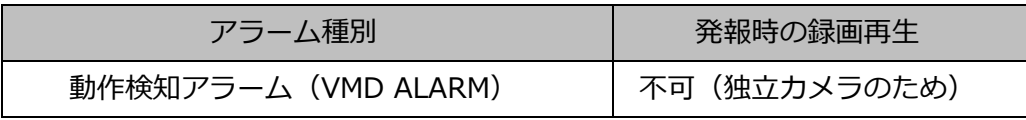

- ② カメラからレコーダーへアラームを発報します。
- ③ レコーダーはカメラから受信したアラームを本ソフトウェアへ通知します。このとき、本ソフトウェ アがレコーダーから受信するアラーム情報は以下の通りです。

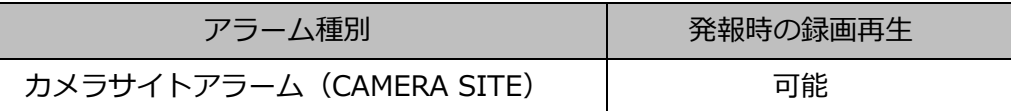

カメラから直接受信した①のアラーム情報に③のアラーム種別を付加して以下の情報を発報履歴として自 動で記録します。

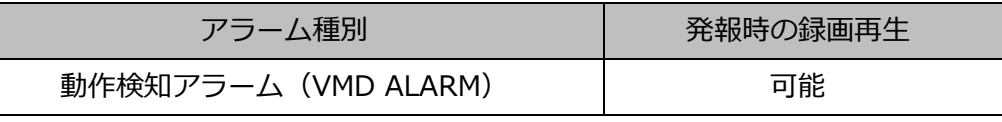

- カメラを独立カメラとして登録している場合、本機能は利用できません。カメラとレコーダーの アラームをそれぞれ個別に発報履歴として記録します。
- 複数のレコーダーに同じカメラが登録されている場合、本ソフトウェアに最初に登録したレコー ダーのアラームにのみアラーム種別情報を付加します。
- 1つのレコーダーに同じカメラが複数登録されている場合、レコーダーのチャンネル番号が最も 小さいカメラのアラームのみ発報履歴に記録します。
- レコーダー登録済みカメラでカメラからのアラームのみを受信し、レコーダーからのアラームが 受信できない場合は、発報時の録画再生はできません。
- レコーダー登録済みカメラでカメラからのアラームが受信できず、レコーダーからのアラームの みを受信した場合は、発報種別が記録されません。

## **設定 CSV ファイルを作成/セーブ/ロードす**

## **る**

## **メモ**

- お買い上げ時には、設定例として初期値を入力した設定 CSV ファイルが同梱されています。設定 CSV ファイルをセーブして中身をご確認ください。設定 CSV ファイルのセーブについて、詳しく は「☞設定 CSV ファイルをセーブする」をお読みください。
- 設定 CSV ファイルを初期値から変更せずにご使用になる場合も、必ず ReportType.csv はお使い の環境に合わせて編集する必要があります。
- 設定 CSV ファイルに定義した設定値が、発報詳細入力部の各項目で選択肢として表示されます。 発報詳細入力部について、詳細は「発報履歴を登録する」をお読みください。
- 設定 CSV ファイルは文字コード「Shift-JIS」、半角カンマ区切りの CSV 形式で記載してください。
- 設定 CSV ファイルは 1 行目にデータ項目名、2 行目以降に各設定値を定義します。

## **設定 CSV ファイルを作成する**

以下の設定 CSV ファイルを作成します。

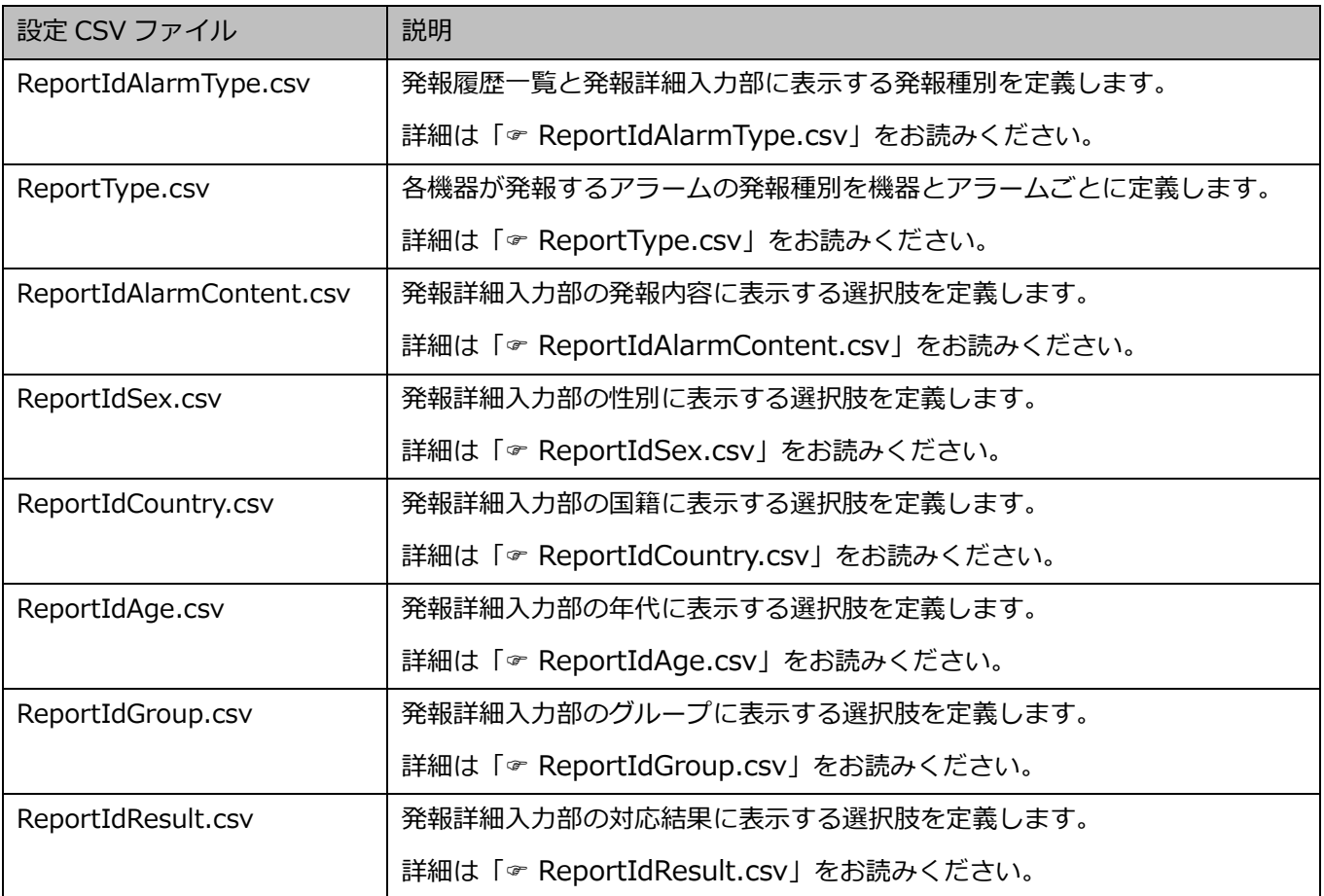

# **ReportIdAlarmType.csv**

発報履歴一覧と発報詳細入力部の発報種別に表示する内容を定義します。

## **「ReportIdAlarmType.csv」のフォーマット(お買い上げ時の設定)**

```
発報種別 ID(0~19),発報種別文字列
0,ゲートセンサー
1,顔照合アラーム
2,手動アラーム
3,非常押しボタン(従業員)
4,非常押しボタン(警備員)
5,通報ボタン(お客様)
6,炎センサー
7,エスカレーター
8,侵入検知(人感センサー)
9,侵入検知(カメラ)
…
```
## [**発報種別 ID(0~19)**]

発報種別を識別するための ID を数字で設定します。一意となるように設定してください。  $0 \sim 19$ 

## **[発報種別文字列]**

発報種別 ID に対して、画面上に表示する発報種別の文字列を設定します。

## **ReportType.csv**

各機器が発報したアラームの発報種別を機器とアラームごとに定義します。

#### **「ReportType.csv」のフォーマット(お買い上げ時の設定)**

IP アドレス,CH,アラーム番号(1~9),発報種別 (0 ゲートセンサー/1 顔照合アラーム/2 手動アラーム /3 非常押しボタン(従業員)/4 非常押しボタン(警備員)/5 通報ボタン(お客様)/6 炎センサー/7 エスカレーター/8 侵入検知(人感センサー)/9 侵入検知(カメラ)) 192.168.0.10,1,1,0 192.168.0.11,1,2,1 192.168.0.12,1,3,2 192.168.0.13,1,4,3 192.168.0.14,1,5,4 192.168.0.15,1,5,5 …

**[IP アドレス]**

アラームを発報する機器の IP アドレスを設定します。

顔照合アラームの設定を行う場合は顔認証サーバーの IP アドレスを設定してください。

なお、顔認証サーバーをマスターサーバーとスレーブサーバーの機器構成でお使いの場合はマスターサ ーバーの IP アドレスを設定してください。

**[CH]**

アラームを発報する機器のチャンネルを設定します。

- レコーダーおよびエンコーダーの場合は、アラームを発報するカメラの登録チャンネルを設定して ください。
- 顔照合アラームの場合は、アラームを発報するカメラの顔認証サーバー上の登録チャンネルを設定 してください。

<顔認証サーバーをマスターサーバーとスレーブサーバーの機器構成でお使いの場合> マスターサーバーとスレーブサーバーに登録している全てのカメラを対象にアドレス昇順に並べ たときの順番をカメラのチャンネルとして設定してください。

例)マスターサーバーとスレーブサーバーを使用している場合の CH 設定

| <b>CH</b> | マスターサーバー     | СH | スレーブサーバー1    | $\sim$ | スレーブサーバー2    |
|-----------|--------------|----|--------------|--------|--------------|
|           | の登録カメラ       |    | の登録カメラ       |        | の登録カメラ       |
|           | 192.168.0.10 |    | 192.168.0.11 |        | 192.168.0.21 |

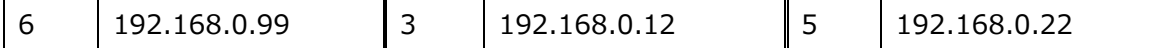

- マルチセンサーカメラの場合はアラームを発報するカメラ番号を設定してください。
- 全方位カメラの場合は「1」と設定してください。
- その他のカメラの場合は「0」と設定してください。

## **[アラーム番号(1~9)]**

発報するアラームの種別を番号で設定します。

1:端子アラーム/ 2:コマンドアラーム/ 3:動作検知アラーム/ 4:カメラサイトアラーム/ 5: 顔照合アラーム/ 6:侵入検知/ 7:滞留検知/ 8:方向検知/ 9:ラインクロス

### **[発報種別]**

アラームを発報する機器の IP アドレス、CH、アラーム番号に対して、発報種別を ReportIdAlarmType.csv で定義した発報種別 ID で設定します。

## **メモ**

• 同じ IP アドレスが複数設定されている場合は、最も上にある設定が有効になります。

### **「ReportType.csv」の設定例**

ReportIdAlarmType.csvをお買い上げ時の設定のまま使用した場合のReportType.csvの設定例を示し ます。

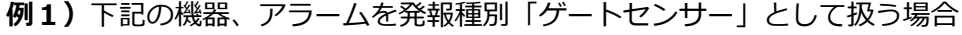

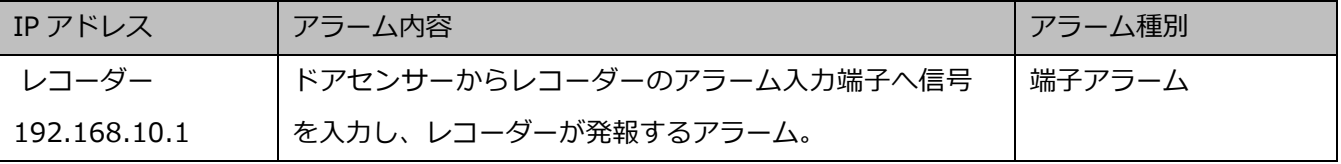

• IP アドレス:アラームを発報する機器はレコーダーのためレコーダーのアドレスを設定します。

- CH:アラームを入力する端子番号に対応した録画カメラの登録チャンネルを設定します。ここでは 例として、録画カメラのチャンネルを2とします。
- アラーム番号:端子アラームの場合は 1 を設定します。
- 発報種別:「ゲートセンサー」に設定する場合は0を設定します。

したがって、CSV ファイルには「192.168.10.1,2,1,0」と記載します。

**例2)**下記の機器、アラームを発報種別「手動アラーム」として扱う場合

| IPアドレス       | アラーム内容                      | アラーム種別   |
|--------------|-----------------------------|----------|
| レコーダー        | 本ソフトウェアから手動でレコーダーに対してアラーム   | コマンドアラーム |
| 192.168.10.2 | の発報指示を行い、レコーダーが発報するアラーム。    |          |
|              | 手動でのアラーム発報について、詳しくは「&手動でアラー |          |
|              | ムを発報する」をお読みください。            |          |

• IP アドレス:アラームを発報する機器はレコーダーですのでレコーダーのアドレスを設定します。

- CH:アラームを発報するカメラのレコーダーの登録チャンネルを設定します。ここでは例として、 登録チャンネルを 1 とします。
- アラーム番号:コマンドアラームの場合は 2 を設定します。
- 発報種別:「手動アラーム」に設定する場合は 2 を設定します。

したがって、CSV ファイルには「192.168.10.2,1,2,2」と記載します。

**例 3)**下記の機器、アラームを発報種別「侵入検知(カメラ)」として扱う場合

| │IP アドレス     | アラーム内容             | 「アラーム種別」 |
|--------------|--------------------|----------|
| レコーダー        | 独立カメラが発報する動作検知アラーム | 動作検知アラーム |
| 192.168.10.3 |                    |          |

- IP アドレス:独立カメラのアドレスを設定します。
- CH:独立カメラの場合は0と設定します。
- アラーム番号:動作検知アラームの場合は 3 を設定します。
- 発報種別:「侵入検知(カメラ)」に設定する場合は 9 を設定します。

したがって、CSV ファイルには「192.168.10.3,0,3,9」と記載します。

**例 4)**下記の機器、アラームを発報種別「非常押しボタン(従業員)」として扱う場合

| IP アドレス      | アラーム内容                    | アラーム種別     |
|--------------|---------------------------|------------|
| レコーダー        | レコーダーに登録済みのカメラで検出したアラームをレ | カメラサイトアラーム |
| 192.168.10.4 | │ コーダーを経由して発報するアラーム       |            |

• IP アドレス:アラームを発報する機器はレコーダーですのでレコーダーのアドレスを設定します。

- CH:アラームを発報するカメラのレコーダーの登録チャンネルを設定します。ここでは例として、 登録チャンネルを 1 とします。
- アラーム番号:カメラサイトアラームの場合は 4 を設定します。
- 発報種別:「非常押しボタン(従業員)」に設定する場合は 3 を設定します。

したがって、CSV ファイルには「192.168.10.4,1,4,3」と記載します。

**例 5)**下記の機器、アラームを発報種別「顔照合アラーム」として扱う場合

| │IP アドレス     | アラーム内容                    | アラーム種別  |
|--------------|---------------------------|---------|
| 顔認証サーバー      | 顔検索モニターで登録した人物がカメラで検出されたこ | 顔照合アラーム |
| 192.168.10.5 | とを通知するアラーム                |         |

• IP アドレス:アラームを発報する機器は顔認証サーバーですので顔認証サーバーのアドレスを設定 します。

- CH:アラームを発報するカメラの顔認証サーバーの登録チャンネルを設定します。ここでは例とし て、登録チャンネルを 1 とします。
- アラーム番号:顔照合アラームの場合は 5 を設定します。
- 発報種別:「顔照合アラーム」に設定する場合は 1 を設定します。

したがって、CSV ファイルには「192.168.10.5,1,5,1」と記載します。

# **ReportIdAlarmContent.csv**

発報詳細入力部の発報内容に表示する選択肢を発報種別ごとに定義します。

## **「ReportAlarmContent.csv」のフォーマット(お買い上げ時の設定)**

発報内容 ID(1~255),発報内容文字列,発報種別(0 ゲートセンサー/1 顔照合アラーム/2 手動アラーム /3 非常押しボタン(従業員)/4 非常押しボタン(警備員)/5 通報ボタン(お客様)/6 炎センサー/7 エスカレーター8/侵入検知(人感センサー)/9 侵入検知(カメラ)) 1,盗難,0,1,2, 2,盗難(常習犯),0,1,2, 3,盗難(広域犯),0,1,2, 4,タグ解除モレ,0, 5,入店時,0, 6,同一人物,0, 7,不審者,1,2,3, 8,迷惑行為,1,2,3, 9,クレーマー,1,2, 10,レジ混雑,3, 11,侵入,4,8,9, 12,潜伏,4, 13,破壊,4, 14,清掃員,4,8,9, 15,工事業者,4,8,9, 16,従業員,0,4,8,9, 17,事故,5, 18,病人,3,5, 19,トラブル,5, 20,火災,6, 21,非常停止,7, 22,試験,0,1,2,3,4,5,6,7,8,9, 23,誤報,0,1,2,3,4,5,6,7,8,9, 24,その他,0,1,2,3,4,5,6,7,8,9, …

#### [**発報内容 ID(1~255)**]

発報内容を識別するための ID を数字で設定します。一意となるように設定してください。  $1 \sim 255$ 

#### **[発報内容文字列]**

発報内容 ID に対して、発報詳細入力部の発報内容に選択肢として表示する文字列を設定します。

#### **[発報種別]**

発報内容文字列に対して、この文字列を選択肢として表示する発報種別を設定します。 複数の発報種別を設定する場合はカンマ区切りで列挙します。

## **ReportIdSex.csv**

発報詳細入力部の性別に表示する選択肢を発報種別ごとに定義します。

#### **「ReportIdSex.csv」のフォーマット(お買い上げ時の設定)**

性別 ID(1~255),性別文字列,発報種別(0ゲートセンサー/1顔照合アラーム/2 手動アラーム/3非常押 しボタン(従業員)/4 非常押しボタン(警備員)/5 通報ボタン(お客様)/6 炎センサー/7 エスカレ ーター8/侵入検知(人感センサー)/9 侵入検知(カメラ)) 1,男,0,1,2,3,4,5,6,7,8,9 2,女,0,1,2,3,4,5,6,7,8,9 3,不明,0,1,2,3,4,5,6,7,8,9 …

#### [**性別 ID(1~255)**]

性別を識別するための ID を数字で設定します。一意となるように設定してください。  $1~255$ 

### **[性別文字列]**

性別 ID に対して、発報詳細入力部の性別に選択肢として表示する文字列を設定します。

#### [**発報種別**]

性別文字列に対して、この文字列を選択肢として表示する発報種別を設定します。 複数の発報種別を設定する場合はカンマ区切りで列挙します。

# **ReportIdCountry.csv**

発報詳細入力部の国籍に表示する選択肢を発報種別ごとに定義します。

## **「ReportIdCountry.csv」のフォーマット(お買い上げ時の設定)**

国籍 ID(1~255),国籍文字列,発報種別(0ゲートセンサー/1顔照合アラーム/2 手動アラーム/3非常押 しボタン(従業員)/4 非常押しボタン(警備員)/5 通報ボタン(お客様)/6 炎センサー/7 エスカレ ーター8/侵入検知(人感センサー)/9 侵入検知(カメラ)) 1,日本,0,1,2,3,4,5,6,7,8,9 2,外国,0,1,2,3,4,5,6,7,8,9 3,不明,0,1,2,3,4,5,6,7,8,9 …

## [**国籍 ID(1~255)**]

国籍を識別するための ID を数字で設定します。一意となるように設定してください。  $1~255$ 

## **[国籍文字列]**

国籍 ID に対して、発報詳細入力部の国籍に選択肢として表示する文字列を設定します。

## **[発報種別]**

国籍文字列に対して、この文字列を選択肢として表示する発報種別を設定します。 複数の発報種別を設定する場合はカンマ区切りで列挙します。

# **ReportIdAge.csv**

発報詳細入力部の年代に表示する選択肢を発報種別ごとに定義します。

## **「ReportIdAge.csv」のフォーマット(お買い上げ時の設定)**

年代 ID(1~255),年代文字列,発報種別(0ゲートセンサー/1顔照合アラーム/2 手動アラーム/3非常押 しボタン(従業員)/4 非常押しボタン(警備員)/5 通報ボタン(お客様)/6 炎センサー/7 エスカレ ーター8/侵入検知(人感センサー)/9 侵入検知(カメラ)) 1,10 代未満,0,1,2,3,4,5,6,7,8,9 2,10 代,0,1,2,3,4,5,6,7,8,9 3,20 代,0,1,2,3,4,5,6,7,8,9 4,30 代,0,1,2,3,4,5,6,7,8,9 5,40 代,0,1,2,3,4,5,6,7,8,9 6,50 代,0,1,2,3,4,5,6,7,8,9 7,60 代,0,1,2,3,4,5,6,7,8,9 8,70 代以上,0,1,2,3,4,5,6,7,8,9 …

## [**年代 ID(1~255)**]

年代を識別するための ID を数字で設定します。一意となるように設定してください。  $1 \sim 255$ 

### **[年代文字列]**

年代 ID に対して、発報詳細入力部の年代に選択肢として表示する文字列を設定します。

## **[発報種別]**

年代文字列に対して、この文字列を選択肢として表示する発報種別を設定します。 複数の発報種別を設定する場合はカンマ区切りで列挙します。

## **ReportIdGroup.csv**

発報詳細入力部のグループに表示する選択肢を発報種別ごとに定義します。

## **「ReportIdGroup.csv」のフォーマット(お買い上げ時の設定)**

グループ ID(1~255),グループ文字列,発報種別(0 ゲートセンサー/1 顔照合アラーム/2 手動アラーム /3 非常押しボタン(従業員)/4 非常押しボタン(警備員)/5 通報ボタン(お客様)/6 炎センサー/7 エスカレーター8/侵入検知(人感センサー)/9 侵入検知(カメラ)) 1,単独,0,1,2,3,4,5,6,7,8,9 2,複数,0,1,2,3,4,5,6,7,8,9 3,夫婦,0,1,2,3,4,5,6,7,8,9 4,親子,0,1,2,3,4,5,6,7,8,9 5,その他,0,1,2,3,4,5,6,7,8,9 …

## [**グループ ID(1~255)**]

グループを識別するための ID を数字で設定します。一意となるように設定してください。  $1 \sim 255$ 

## **[グループ文字列]**

グループ ID に対して、発報詳細入力部のグループに選択肢として表示する文字列を設定します。

## **[発報種別]**

グループ文字列に対して、この文字列を選択肢として表示する発報種別を設定します。 複数の発報種別を設定する場合はカンマ区切りで列挙します。

# **ReportIdResult.csv**

発報詳細入力部の対応結果に表示する選択肢を発報種別ごとに定義します。

## **「ReportIdResult.csv」のフォーマット(お買い上げ時の設定)**

対応結果 ID(1~255),対応結果文字列,発報種別(0 ゲートセンサー/1 顔照合アラーム/2 手動アラーム /3 非常押しボタン(従業員)/4 非常押しボタン(警備員)/5 通報ボタン(お客様)/6 炎センサー/7 エスカレーター8/侵入検知(人感センサー)/9 侵入検知(カメラ)) 1,完了,0,1,2,3,4,5,6,7,8,9 2,対応中,0,1,2,3,4,5,6,7,8,9 …

## [**対応結果 ID(1~255)**]

対応結果を識別するための ID を数字で設定します。一意となるように設定してください。  $1 \sim 255$ 

## **[対応結果文字列]**

対応結果 ID に対して、発報詳細入力部の対応結果に選択肢として表示する文字列を設定します。

## **[発報種別]**

対応結果文字列に対して、この文字列を選択肢として表示する発報種別を設定します。 複数の発報種別を設定する場合はカンマ区切りで列挙します。

## **設定 CSV ファイルをセーブする**

本オプションで設定した設定 CSV ファイルをセーブ(保存)します。

## STEP1

[メンテナンス]ボタンをクリックします。

→ バージョン情報画面が表示されます。

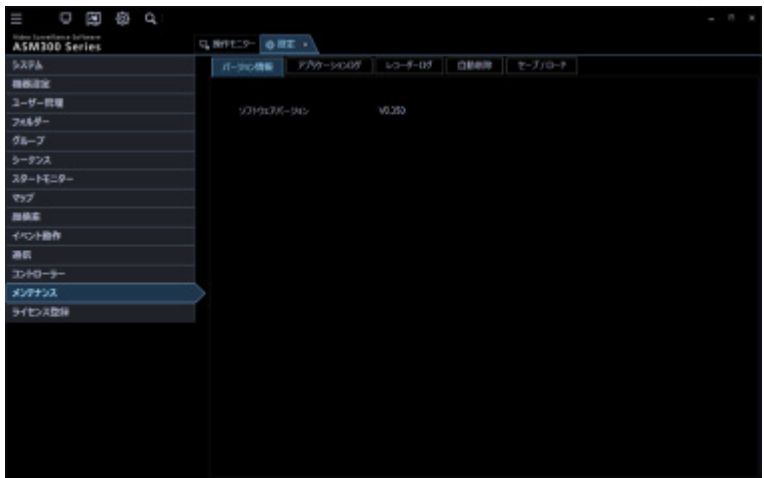

## STEP2

[セーブ/ロード]タブをクリックします。

→ セーブ/ロード画面が表示されます。

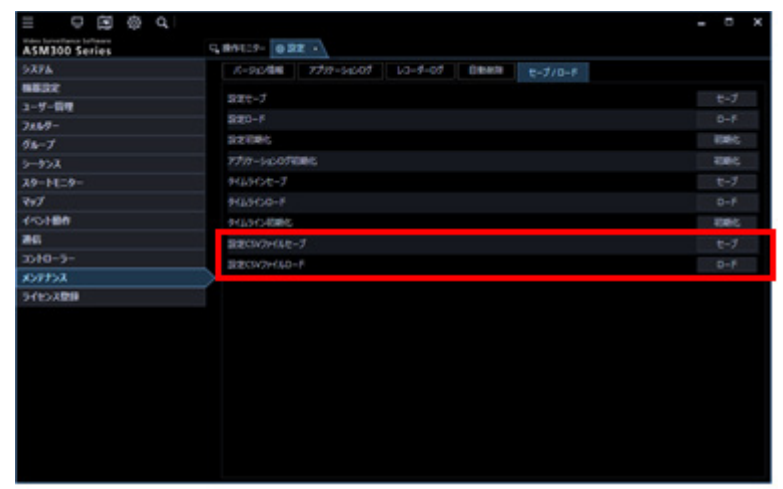

画面の説明は以下のとおりです。

## ■ [セーブ] ボタン

設定 CSV ファイルのセーブ先を選択するためのフォルダーの参照画面を表示します。

## ■ [ロード]ボタン

設定 CSV ファイルのロード元を選択するためのフォルダーの参照画面を表示します。

#### **重要**

• 設定 CSV ファイルセーブの [セーブ] ボタン、設定 CSV ファイルロードの [ロード] ボタンは 本オプションを登録しなければ表示されません。

### STEP3

設定 CSV ファイルセーブの [セーブ] ボタンをクリックします。

→ フォルダーの参照画面が表示されます。

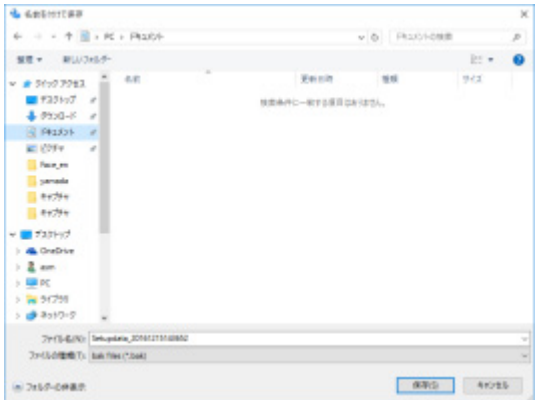

#### STEP4

保存先のフォルダーを指定して、[OK]ボタンをクリックします。

→ 設定 CSV ファイルのセーブを開始します。

STEP5

画面表示を確認し、[OK]ボタンをクリックします。

→ セーブ/ロード画面に戻ります。

## **設定 CSV ファイルをロードする**

本オプションで使用する設定 CSV ファイルをロード(復元)します。

#### **重要**

- 設定 CSV ファイルをロードすると、CSV ファイルで設定した内容がすべて上書きされます。
- 設定 CSV ファイルをロードすると、本ソフトウェアが再起動します。

#### STEP1

セーブ/ロード画面を表示します。

#### STEP2

設定 CSV ファイルロードの [ロード] ボタンをクリックします。

→ フォルダーの参照画面が表示されます。

#### STEP3

読み込むフォルダーを選択して、[OK]ボタンをクリックします。

→ ロード開始確認画面が表示されます。

#### STEP4

画面表示を確認し、[OK]ボタンをクリックします。

→ 設定 CSV ファイルのロードを開始します。

## **メモ**

- ロードする設定 CSV ファイルのフォーマットに誤りがある場合は「フォーマットエラー」という エラーメッセージが表示されます。
- 読み込むフォルダーに設定 CSV ファイルが1つも存在しない場合は「ファイルが存在しません。」 というエラーメッセージが表示されます。

#### STEP5

画面表示を確認し、[OK]ボタンをクリックします。

→ 本ソフトウェアが自動で再起動します。

## 4.10. ダウンロード機能を使う

## 4.10.1. 画像をダウンロードする

レコーダーに録画されている画像を PC にダウンロードします。ダウンロードパネルを使用して録画画 像をダウンロードします。

- 最大 128 台のカメラの画像を同時にダウンロード指定できます。複数台のカメラチャンネルを指 定した場合、カメラチャンネルごとにダウンロードします。
- 複数台のレコーダーをダウンロード対象に指定することはできますが、同時にダウンロードは行 われません。なお、同一カメラチャンネルを指定した場合、ファイル名の先頭に「アドレス名\_」 が付加されます。
- ダウンロードできる時間は最大 24 時間です。
- 指定したダウンロード範囲に対して NX シリーズでは 60 分単位、それ以外のレコーダーでは 30 分単位で分割ダウンロードを行います。
- ダウンロードしたファイルは分割した時間単位のファイルとなります。

# 4.10.1.1. ダウンロード対象を設定する

STEP<sub>1</sub>

メニューパネルの[ダウンロード]をクリックします。

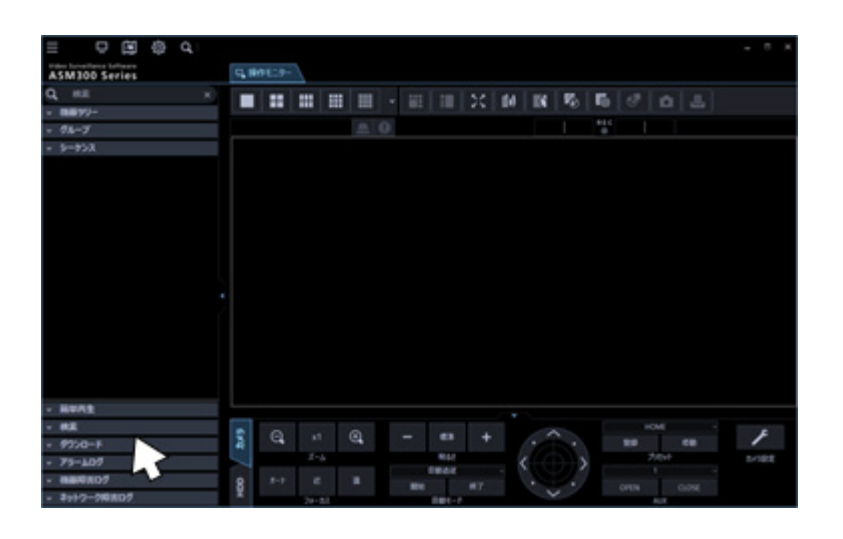

→ ダウンロードパネルが開きます。

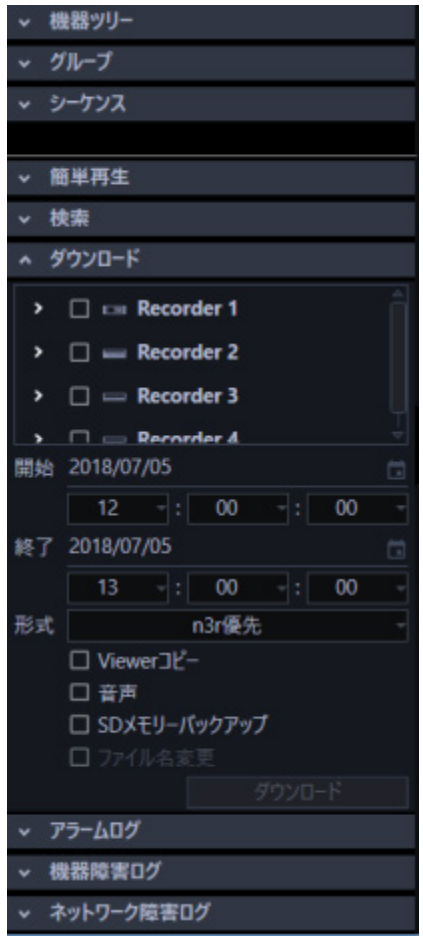

画面の説明は次のとおりです。

#### ■ レコーダーツリー

ダウンロード対象のレコーダー、カメラが表示されます。 ダウンロードする対象のレコーダー、カメラを選択します。

## ■ 開始

ダウンロード開始日時を選択します。

時間は[0]〜[23]から選択します。分は 1 分間隔で選択します。秒は 1 秒間隔で選択します。

#### ■ 終了

ダウンロード終了日時を選択します。

時間は[0]〜[23]から選択します。分は 1 分間隔で選択します。秒は 1 秒間隔で選択します。

#### ■ 形式

ダウンロードするファイルの形式を以下から選択します。

- n3r 優先:n3r 形式の画像ファイルをダウンロードします。
- mp4 優先:mp4 形式の画像ファイルをダウンロードします。mp4 形式の画像ファイルがダウンロ ードできない場合は、n3r 形式の画像ファイルをダウンロードします。

お買い上げ時の設定:n3r 優先

#### **重要**

- n3r 形式の画像ファイルのダウンロードについて詳しくは「基本設定」-「n3r ファイルダウン ロード方式(NX シリーズ)」をお読みください。
- mp4 形式の画像ファイルのダウンロードは NX400(バージョン 2.0 以上)、NX300、NX200(バ ージョン 1.1 以上)、NX100 で可能です。他機種ならびに本機能に対応していないファームウェ アバージョンの場合は、「mp4 優先」を選択しても n3r 形式の画像ファイルをダウンロードしま す。レコーダーのファームウェアバージョンによって機能が異なります。詳しくはレコーダーの 取扱説明書をお読みください。
- M-JPEG で録画された画像ファイルは、mp4 形式のダウンロードはできません。
- mp4 形式の画像ファイルのダウンロードは HTTP 機能を使用します。
- mp4 形式の画像ファイルをダウンロードする際、カメラの音声圧縮方式が「AAC」に設定されて いる場合のみ、音声付きファイルとしてダウンロードできます。「AAC」以外の圧縮方式で録音 した音声は、mp4 ファイルには付加されません。

## **Viewer コピー**

ダウンロードと同時にビューワーソフトをコピーします。

#### **音声**

画像と同時に音声をダウンロードします。

### ■ SD メモリーバックアップ

カメラの SD メモリーカードからレコーダーに転送された画像をダウンロードします。

## **■ ファイル名変更**

ダウンロードする画像のファイル名を変更します。

#### **メモ**

• ダウンロード対象にカメラを1台だけ選択している場合のみ有効となります。

## **■ [ダウンロード]ボタン**

フォルダー参照画面を表示します。

[ファイル名変更]を選択している場合はファイル名編集画面を表示します。

#### STEP2

ダウンロードするレコーダーおよびカメラを選択します。

- メニューパネル上部の検索欄に検索したい機器名を入力すると名称と部分一致する項目のみ表示 されます。検索欄の操作について詳しくは、「☞登録機器名・フォルダー名・グループ名・シーケ ンス名・ダウンロード対象機器名の検索」をお読みください。
- 検索した結果、レコーダー名またはフォルダー名のみ表示されている場合、対象のアイコンをダ ブルクリックするか、またはアイコンの左側( )をクリックするとそれらに登録しているすべて のカメラアイコンが一覧表示されます。

STEP3

ダウンロードする時間の範囲を選択して[ダウンロード]ボタンをクリックします。

→ フォルダーの参照画面が表示されます。

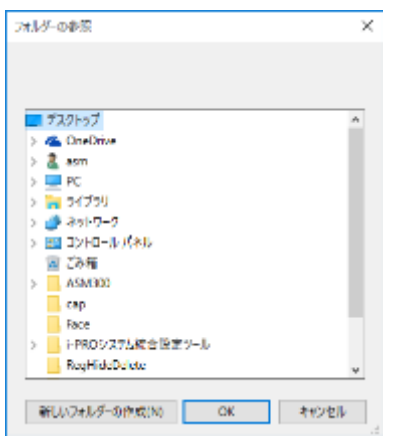

画面の説明は以下のとおりです。

## **■ 保存先のフォルダー**

ダウンロードファイルを保存するフォルダーを指定します。

### **■ [新しいフォルダーの作成(N)] ボタン**

選択中のフォルダーに新しいフォルダーを作成します。

## **[OK]ボタン**

フォルダーの参照画面を閉じ、ダウンロードを開始します。

## **■ [キャンセル]ボタン**

フォルダーの参照画面を閉じ、ダウンロード処理をキャンセルします。

- フォルダーの参照先に同名のファイルが存在していた場合は上書き確認画面が表示されます。 上書きをしたくない場合はキャンセル後、別のフォルダーを指定し直してください。
- リムーバブル HDD を使用する際、32 ビット OS でフォーマットした HDD を 64 ビット OS に接 続した場合、保存先としてして指定できない場合があります。

## STEP4

保存先のフォルダーを指定して「OKI ボタンをクリックします。

- → 「ファイル名変更]を選択していない場合は STEP5 へ移動します。
- → [ファイル名変更]を選択している場合はファイル名編集画面が表示されます。

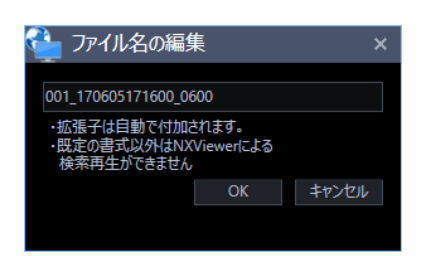

ダウンロードするファイル名を入力し、[OK] ボタンをクリックします。

## **メモ**

- 拡張子は自動で付与されます。
- 初期値で表示されているファイル名の前に文字を付加すると、ビューワーソフトでの検索ができ なくなります。(再生することは可能です)

ビューワーソフトについて詳しくは「☞ ビューワーソフトを使う」をお読みください。

### STEP5

ダウンロードを開始し、ダウンロード画面が開きます。

ダウンロード画面について詳しくは「ダウンロード機能を使う」をお読みください。

- 保存先にフォルダーに CD/DVD ドライブを指定した場合は、ダウンロード開始前に、書き込み 可能メディアを CD/DVD ドライブに挿入しておく必要があります。
- CD/DVD メディア容量より、ダウンロードしたすべてのファイルサイズの総和が大きい場合 は、メディア容量に収まる範囲で一部のファイルのみ書き込まれます。
- 録画画像を書き込んだCD/DVDをドライブへ挿入するだけで自動的に再生することもできます。 詳しくは「☞ 自動再生 CD/DVD を作成する」をお読みください。
- Viewer をコピーした場合は、Viewer も同時に書き込まれます。

## 4.10.1.2. ダウンロード画面を使う

ダウンロードを開始するとダウンロード画面が起動します。

## **メモ**

- 操作モニターでダウンロードを開始するとダウンロード画面にダウンロード対象として設定した ファイル名が追加されます。
- 1度にダウンロードできるファイル数は 10,000 件までです。
- ダウンロードファイルのサイズが保存先(HDD、DVD など)の容量を超える場合、ダウンロード は中断され容量に収まる範囲で一部のファイルのみ保存されます。

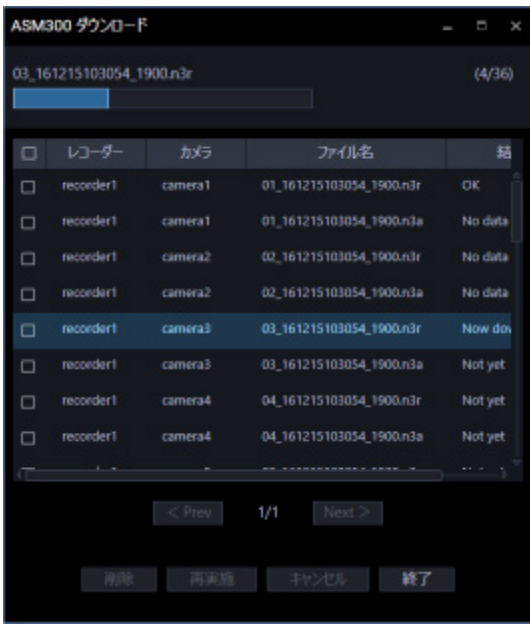

画面の説明は以下のとおりです。

## **■ ダウンロード中のファイル名**

ダウンロードしているファイルの名前を表示します。

## ■ プログレスバー

現在ダウンロード中のファイルの進行状況を表示します。

## **■ ダウンロード状況**

[ダウンロードが完了したファイル数] / [ダウンロードするファイル数]を表示します。

## **■ ファイル情報リスト**

ダウンロードファイルの情報をリスト表示します。

- チェックボックス:操作したい項目を選択します。
- レコーダー:ダウンロード対象のレコーダー名を表示します。
- カメラ:ダウンロード対象のカメラ名を表示します。
- ファイル:ダウンロード対象のファイル名を表示します。
- 結果:ダウンロードの結果を表示します。
	- OK:ダウンロードが成功しました。
	- NG:ダウンロードが失敗しました。
	- ダウンロード中:ダウンロード中です。
	- 未実施:ダウンロードを開始していません。
	- データなし:レコーダーに画像データが存在しません。
	- 中止:ダウンロードを中止しました。

## **■** [< 前へ] ボタン

「ファイル情報リスト」を前のページへ移動します。

#### **[次へ >]ボタン**

「ファイル情報リスト」を次のページへ移動します。

#### **■ ページ数**

ファイル情報リストの [現在表示しているページ] / [全体のページ数] を表示します。

## ■ [削除] ボタン

チェックボックスで選択している項目を削除します。 ダウンロードしたファイルは削除されません。

### **■ [再実施] ボタン**

チェックボックスで選択している項目の結果が「NG」または「中止」の場合、再度ダウンロードを開 始します。

## **■ [キャンセル]ボタン**

チェックボックスで選択している項目が「ダウンロード中」または「未実施」の場合、ダウンロードを 中止します。

#### **メモ**

• ダウンロードのキャンセル確認画面が表示されます。[OK]ボタンをクリックすると、ダウンロ ードがキャンセルされます。[キャンセル]ボタンをクリックするとダウンロードが継続します。

## ■ [終了] ボタン

ダウンロード画面が閉じます。

## **メモ**

- ダウンロード画面を閉じると「ダウンロード中」「未実施」の項目はファイル情報リストから削除 されます。
- ダウンロード中に本ソフトウェアを終了またはログアウトしても、ダウンロードは継続します。

ファイル情報リストの結果に「OK」と表示されれば、ダウンロード完了です。

## **自動再生 CD/DVD を作成する**

録画画像を書き込んだ CD/DVD をドライブへ挿入するだけで、自動的に再生が開始する CD や DVD を 作成します。

## **メモ**

- 保存先のフォルダーに CD/DVD ドライブを指定した場合は、ダウンロード開始前に書き込み可 能メディアを CD/DVD ドライブに挿入しておく必要があります。
- CD/DVD メディア容量より、ダウンロードしたすべてのファイルサイズの総和が大きい場合 は、メディア容量に収まる範囲で一部のファイルのみ書き込まれます。
- ダウンロードするファイル名は変更できません。
- 以下は新品の CD/DVD をご使用の場合を例に説明しています。 新品でない場合は、 あらかじめ メディアをフォーマットしておく必要があります。

## STEP<sub>1</sub>

メニューパネルの[ダウンロード]をクリックします。

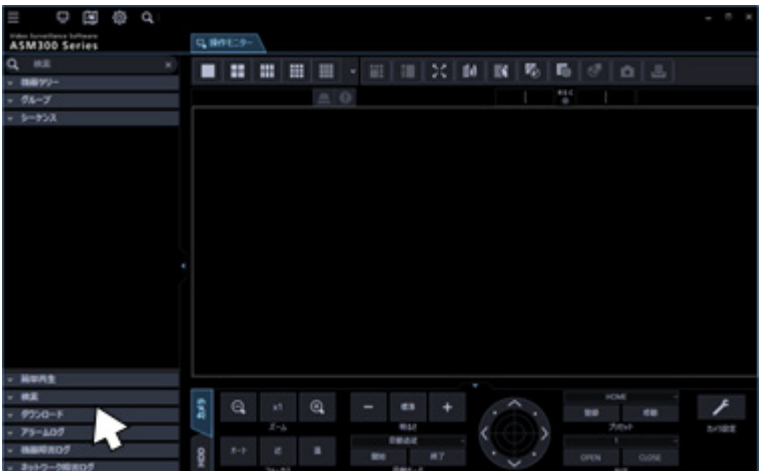

→ ダウンロードパネルが開きます。

## STEP2

ダウンロードするレコーダーおよびカメラを選択します。

## STEP3

ダウンロードする時間の範囲を選択します。

STEP<sub>4</sub>

[Viewer コピー]にチェックをして[ダウンロード]ボタンをクリックします。

→ フォルダーの参照画面が表示されます。

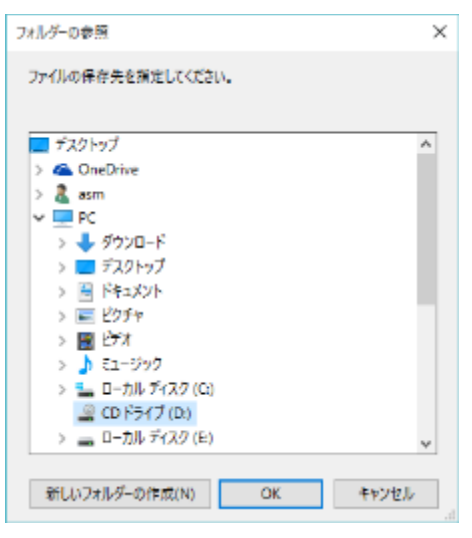

## **メモ**

- 音声も同時にダウンロードする場合は[音声]にもチェックをしてください。
- ファイル名は変更できません。[ファイル名変更]にはチェックをしないでください。

## STEP5

保存先のフォルダーに CD/DVD ドライブを選択して [OK] ボタンをクリックします。 このとき、CD/DVD ドライブのルート(ドライブの直下)を選択してください。

→ ディスクの書き込み画面が表示されます。

## STEP6

「USB フラッシュドライブと同じように使用する」を選択します。

#### **重要**

• 「CD/DVD プレイヤーで使用する」を選択するとダウンロードに失敗する場合があります。 必ず「USB フラッシュドライブと同じように使用する」を選択してください。
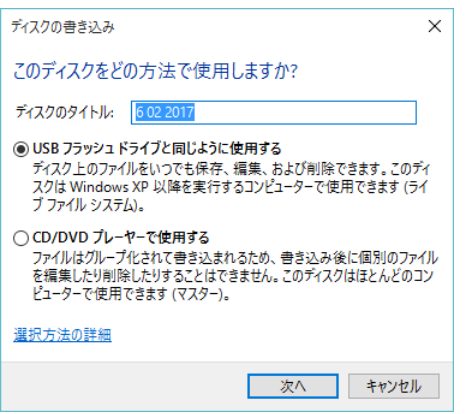

## STEP7

[次へ] ボタンをクリックします。

→ メディアのフォーマットが開始されます。メディアによりフォーマットにかかる時間が異なります。

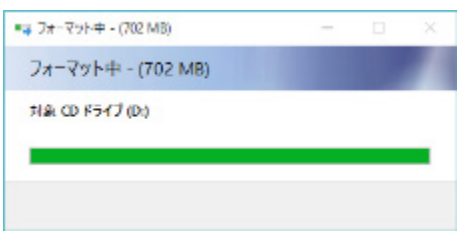

STEP8

フォーマットが完了すると、再びフォルダーの参照画面が表示されます。

保存先のフォルダーに CD/DVD ドライブを選択して [OK] ボタンをクリックします。

→ ダウンロードを開始し、ダウンロード画面が開きます。

ダウンロード画面について詳しくは「ダウンロード機能を使う」をお読みください。

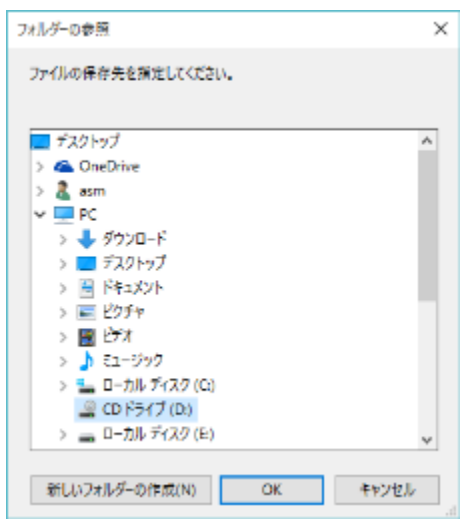

### STEP9

ダウンロード画面の「結果」に「OK」が表示されればダウンロードは完了です。 CD/DVD ドライブからメディアを取り出してください。

## **重要** • 完成したメディアを CD/DVD ドライブに挿入しても再生が開始しない場合は、Windows の設 定が以下の通りになっていることを確認してください。 1. [コントロールパネル]−[ハードウェアとサウンド]−[自動再生]をクリックする。 2. [ソフトウェア]−[ソフトウェアとゲーム]で「メディアからのプログラムのインストー

- ル/実行」を選択する。
- 3. [保存]ボタンをクリックする。

# 4.10.2. 再生画面からダウンロードする

再生画面上で右クリックして表示されるポップアップメニューから「ダウンロード」を選択すると、ダ ウンロードパネルが開きます。「ダウンロード対象を設定する」の STEP2 以降を操作してダウンロー ドしてください。

再生画面の表示方法については、「再生する」をお読みください。

# 4.10.3. 検索パネルからダウンロードする

検索パネルの検索結果リストで右クリックして表示されるポップアップメニューから「ダウンロード」 を選択すると、ダウンロードパネルが開きます。「 ダウンロード対象を設定する」の STEP2 以降を操 作してダウンロードしてください。

検索パネルの表示方法については、「検索パネルから再生する」をお読みください。

# 4.10.4. クイックダウンロードを使う

あらかじめ設定画面で設定した方法で操作モニターの再生画像を即座にダウンロードします。

## STEP1

操作モニターの画像配置エリア上で右クリックし、ポップアップメニューから[クイックダウンロード] もしくは[クイックダウンロード(全ての画面)]を選択します。

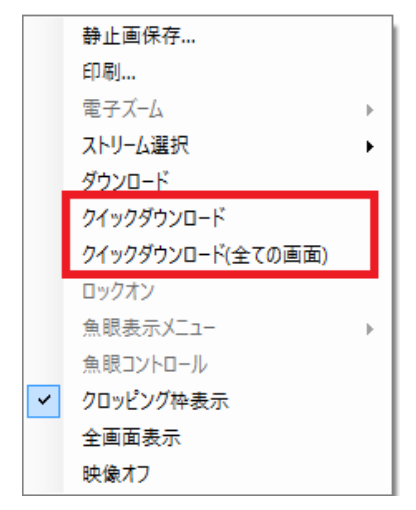

画面説明は次のとおりです。

### **■ ポップアップメニュー**

クイックダウンロード:操作モニターの選択エリアに表示されている画像をダウンロードします。 クイックダウンロード(全画面):操作モニターに表示されている全てのエリアの画像をダウンロードし ます。

### **メモ**

• クイックダウンロードではあらかじめ設定画面で設定したプレダウンロード時間、ダウンロード 時間に基づいてダウンロードを行います。

設定について詳しくは「& 基本設定」をお読みください。

- 指定したダウンロード範囲に対して NX シリーズでは 60 分単位、それ以外のレコーダーでは 30 分単位で分割ダウンロードを行います。
- ダウンロードしたファイルは分割した時間単位のファイルとなります。

STEP<sub>2</sub>

ダウンロード画面が開き、ダウンロードを開始します。

ダウンロード画面の使い方について詳しくは「ダウンロード画面を使う」をお読みください。

## 4.10.5. ダウンロードファイルについて

ダウンロードする際にファイル名を変更しなかった場合は以下のような名前になります。

ダウンロード時のファイル名の変更方法については「☞ ダウンロード対象を設定する」をお読みくださ い。

例)01\_070209121500\_0515.n3r

(チャンネル番号:1、ファイルの始端日時:2007 年 2 月 9 日 12 時 15 分 00 秒、ファイルの時 間長:5 分 15 秒)

また、複数のレコーダーから同時にダウンロードをする場合はファイル名先頭にレコーダーの IP アドレ スが付与されます。

例) 192.168.0.100 01 070209121500 0515.n3r

(IP アドレス:192.168.0.100、チャンネル番号:1、ファイルの始端日時:2007 年 2 月 9 日 12 時 15 分 00 秒、ファイルの時間長:5 分 15 秒)

**メモ**

• SD メモリーデータをダウンロードしたファイル名は、ファイルの時間長の後ろに「\_SD」が付 き、以下のような名前になります。

例)01\_070209121500\_0515\_SD.n3r

- 音声データをダウンロードしたファイル名は、以下のような名前になります。
	- 例)01\_070209121500\_0515.n3a
- NX シリーズからダウンロードしたファイル名は、チャンネルが 3 桁で表示されます。 例) 001 070209121500 0515.n3r
- 各レコーダーからダウンロードしたファイルの拡張子は以下のようになります。
	- ND200、ND300、ND400、HD600、NV200、NV250、NV300、NX400(バージョン 2.0 未満)、NX200(バージョン 1.1 未満)の場合: n3r(音声ファイルは n3a)
	- NX400 (バージョン 2.0 以上)、NX300、NX200 (バージョン 1.1 以上)、NX100 の場合: n3r もしくは mp4 から選択可能(音声ファイルは n3a)
	- HD300 の場合:

h3r(音声ファイルは h3a)

## **ダウンロードした画像を操作する**

ダウンロードした画像を再生するには、専用のビューワーソフトが必要です。

画像をダウンロードするときに、ダウンロードパネルの「Viewer コピー」を選択すると、画像と同時に ビューワーソフトをコピーします。

詳しくは、「☞ 画像をダウンロードする」をお読みください。

## 4.10.6.1. 標準フォーマットへ変換する

レコーダーからダウンロードした n3r ファイルをメディアプレイヤーなどで再生可能な標準ファイルに 変換します。

- ダウンロードした n3r ファイルが他社製機器を録画した画像データである場合は、ファイル変換 のサポート対象外となります。
- 圧縮方式「AAC」で録音した音声ファイル(n3a)は変換できません。
- データ暗号化されたファイルは変換できません。録画途中でデータ暗号化方式に変更されている 場合、処理が継続できなくなる場合があります。
- AI-VMD データが含まれたファイルは変換できません。
- リムーバブル HDD を使用する際、32 ビット OS でフォーマットした HDD を 64 ビット OS に接 続した場合、保存先としてして指定できない場合があります。
- 入力した解像度によっては、変換した映像が滑らかに表示できない場合があります。
- 変換後の画質はすべて「標準画質」となります。
- 変換後のフレームレートは 30fps となります。

STEP1

ツールバーから[ファイル変換]アイコンをクリックします。

→ ファイル変換画面が表示されます。

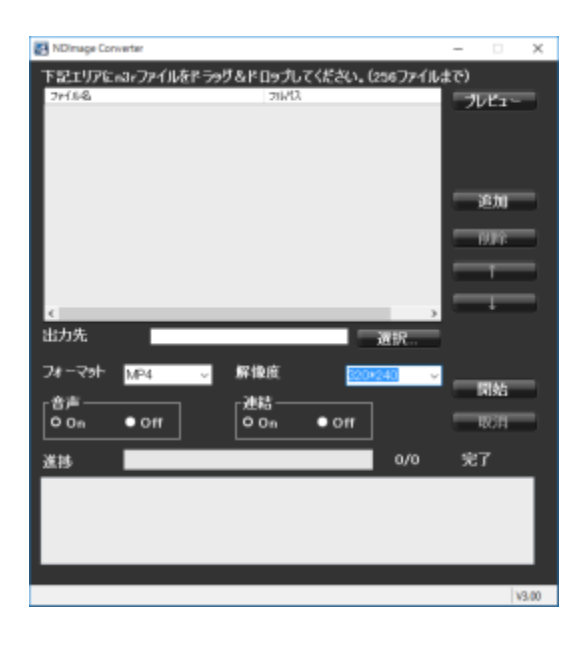

### **メモ**

• ファイル変換権限のないユーザーでログインした場合、[ファイル変換]アイコンは表示されま せん。

画面の説明は以下のとおりです。

### **■ ファイル名**

変換元の n3r ファイルの一覧です。

## **フルパス**

変換元の n3r ファイルをフルパスで表示します。

### ■ 出力先

変換後のファイルを出力するフォルダー名を表示します。

### **■ [選択] ボタン**

変換後のファイルを出力するフォルダーを選択するためのボタンです。

### **フォーマット**

変換後の画像フォーマットを選択します。 mp4:mp4 ファイルに変換します。 WMV:WMV ファイルに変換します。

### ■ 解像度

変換後の画像解像度を以下から選択します。

1920×1080/1280×960/1280×720/960×720/800×600/720×576/720×480/640×640 /640×480/320×320/320×240

### ■ 音声

変換時に音声ファイル(n3a)を取り込むかどうか選択します。

オン:音声ファイルを取り込む オフ:音声ファイルを取り込まない

### ■ 連結

複数変換しているファイルを 1 つのファイルに連結するかどうか選択します。

オン:連結する

オフ:連結しない

## ■ [プレビュー] ボタン

「プレビュー」エリアを表示します。

### ■ [追加] ボタン

変換元ファイルを選択します。

### ■ [削除] ボタン

変換対象のファイル一覧から削除します。

### **[↑]ボタン**

ファイル一覧の順番を上位に変更します。

## ■ [↓] ボタン

ファイル一覧の順番を下位に変更します。

### ■ [開始] ボタン

変換を開始します。

### ■ [取消] ボタン

変換を中止します。

### ■ 進捗バー

変換の進行状況を表示します。

### **変換状況**

「変換が完了したファイル数/変換するファイル数」を表示します。

### STEP2

変換元の n3r ファイルをファイルの一覧にドラッグ&ドロップします。

- ファイルは[追加]ボタンにより選択することも可能です。
- h3r ファイルは変換できません。
- ファイル変換はリストの一番先頭から順番に開始されます。
- ファイルを連結する場合には、変換元のファイルの内容が時間順に並んでいる必要があります。 [↑][↓]ボタンを使用して、時間順に正しく並べてください。

STEP3

[選択]ボタンをクリックして、出力先のフォルダーを選択します。

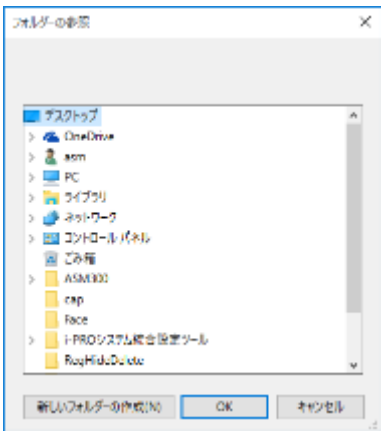

[OK]ボタンをクリックすると、選択したフォルダーが出力先として表示されます。 [キャンセル]ボタンをクリックすると、選択したフォルダーがキャンセルされます。

STEP4

解像度や音声、連結オプションを選択します。

STEP5

[開始] ボタンをクリックします。

→ 変換が開始されます。変換後のファイル名が同じ場合、ファイルを上書きするかどうか選択する画 面が表示されます。

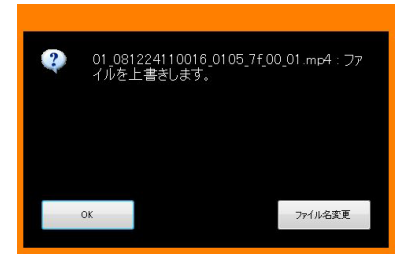

[OK]ボタンをクリックすると、上書きされます。 [ファイル名変更]ボタンをクリックすると、ファイル名を変更できます。

- 出力先のフォルダーとして、「Program Files」などのシステムフォルダーを選択すると、変換に 成功したにもかかわらず、指定のフォルダーにファイルが生成されていない場合があります。 この場合、OS の仮想化機能により、 C:\ユーザー\<ユーザー名>\AppData\Local\VirtualStore フォルダー以下にシステムフォル ダーとファイルが生成されます。 (例) ユーザー名「asm」が「C:\ProgramFiles\Panasonic」にファイルを生成しようとした場
	- 合、C:\ユーザー\asm\AppData\Local\VirtualStore\Program Files\Panasonic フォルダー 以下に mp4 または WMV ファイルが生成されます。
- ファイル名は自動的に決定されます。変換元と同一ファイル名で、拡張子 n3r が mp4 または WMV に置き換わります。
- mp4 または WMV ファイルサイズの最大は約 1.9 GB です。変換中に 1.9 GB を超えると、自動 的にファイルは分割されます。その際、ファイル名はユニークな連番が割り振られます。
- 途中のファイルで変換に失敗しても、自動的に次のファイルに変換が継続されます。 ただし、失敗したところで、変換後のファイルは分割されます。
- 変換に失敗した場合には、メッセージ領域にその旨表示されます。 エラーメッセージについて、詳しくは「☞ファイル変換使用時」をお読みください。
- 複数ファイル連結によるデータ再生においては、ファイルの連結部分において一瞬黒画となり、 映像と音声が途切れます。
- n3r ファイルのダウンロードの指定範囲により稀に変換が継続できないファイルが作成される場 合があります。このようなファイルを検出した場合、変換状況欄に「ファイル異常 変換中止。ダ ウンロード開始/終了時間を変更し再変換ください。」というメッセージが表示され、途中のファ イルであっても変換が強制的に中止されます。このメッセージが表示された場合、ダウンロード の開始時刻や終了時刻を変更して再度 n3r ファイルをダウンロードし、再ダウンロードした n3r ファイルを再変換してください。

# 4.10.6.2. 全方位マイクの音声を標準フォーマットへ変換

## **する**

全方位マイクから録音した音声を、最大 2 地点の集音位置を指定して標準フォーマットに変換すること ができます。

### STEP<sub>1</sub>

連動カメラの n3r ファイルをファイルの一覧にドラッグ&ドロップします。

## **メモ**

• ファイルは[追加]ボタンにより選択することも可能です。

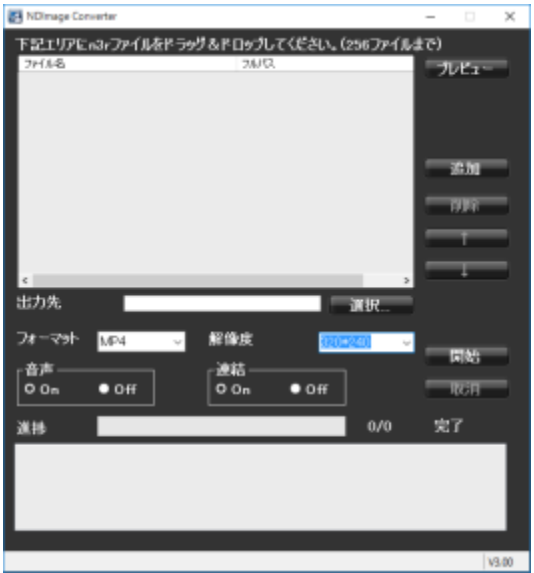

## STEP2

[プレビュー]ボタンをクリックします。

→ 「プレビュー」エリアが表示されます。

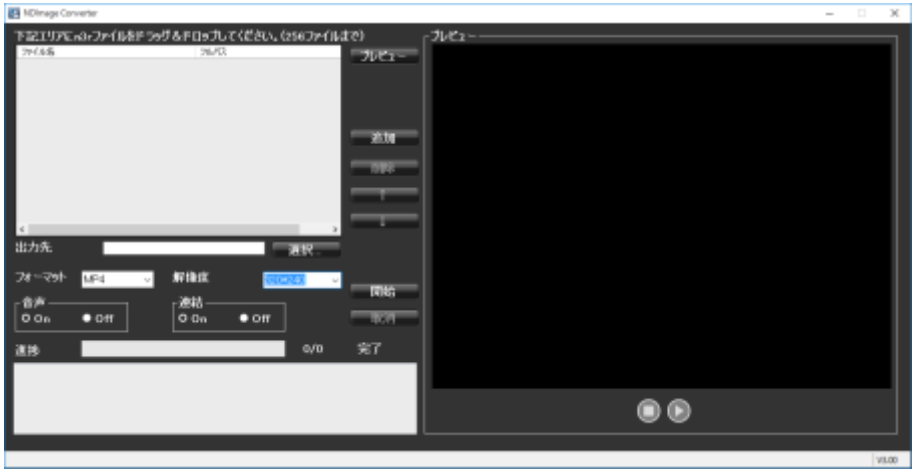

画面の説明は以下のとおりです。

## ■ プレビュー開始ボタン ( ▶)

プレビューを開始します。

## **プレビュー停止ボタン( )**

プレビューを停止します。

## STEP3

[ ● ] をクリックします。

選択されているファイルのプレビューが始まり、「マイク設定」エリアが表示されます。

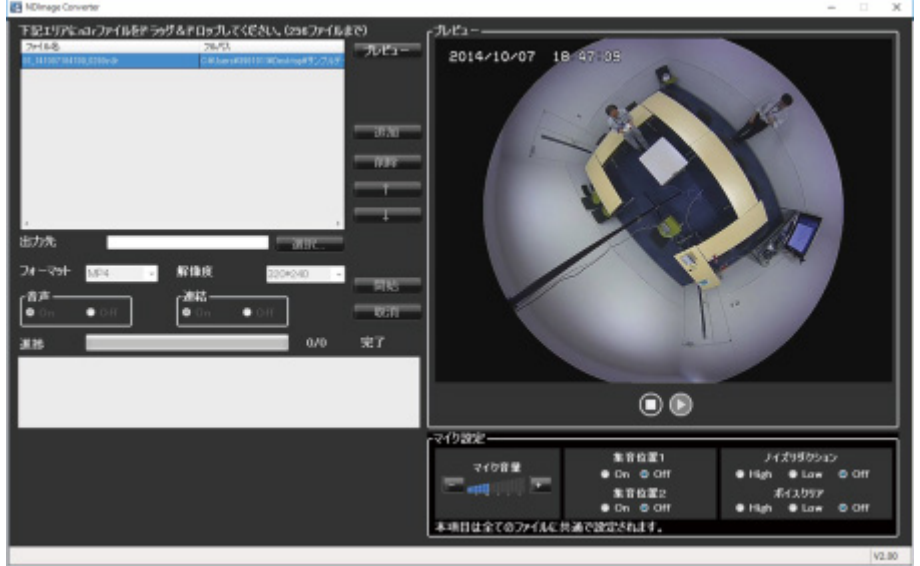

- 連動カメラ以外のファイルを再生しても、「マイク設定」エリアは表示されません。
- 連動カメラの画像が魚眼以外の場合は、「マイク設定」エリアは表示されません。
- 音声ファイル(n3a)が無い場合は、「マイク設定」エリアは表示されません。
- ファイルが複数選択されている場合は、先頭のファイルがプレビューされます。
- 変換処理中はプレビューできません。
- 「集音位置 1」「集音位置 2」の設定がどちらも「オフ」の場合は、無指向の音声が再生されます。

画面の説明は以下のとおりです。

#### **■ マイク音量**

マイクの音量を変更します。

- +:音量を大きくします。
- −:音量を小さくします。

#### **メモ**

- 音量を大きくするほど音声の品質は劣化します。音量は極力小さい設定にてご使用ください。
- 音量が小さい、音質が悪いなどの現象がある場合、ネットワークマイク本体のマイク感度の設定 が適切でない場合があります。設定を確認し、適切でない場合は変更してください。

### **集音位置 1、集音位置 2**

音声を聞く場所(集音位置)を設定します。 オン:集音位置を設定できるようにします。 オフ:集音位置を設定しません。

 $\begin{pmatrix} 0 \\ 0 \end{pmatrix}$ <br>「オン」にすると、集音位置マーカー ☆● が表示され、その方向への集音が開始されます。 集音位置マーカーをマウスでドラッグすると、集音位置を変更できます。

### ■ ノイズリダクション

マイクの音声に含まれるノイズを、どの程度低減するかを選択します。

High:ノイズを強く低減します。

Low:ノイズを低減します。

Off:ノイズの低減を行いません。

• 「High」に設定している時は、「Low」に設定している時に比べてノイズが小さくなりますが、 音声がひずんで聞こえづらくなる場合があります。設定は音の聞こえ方に合わせて選択してくだ さい。

## ■ ボイスクリア

マイクの音声を聞き取りやすくするために、どの程度補正するかを選択します。 High:補正を強く行います。 Low:補正を行います。

Off:補正を行いません。

#### STEP4

集音位置を決定したら、● をクリックします。

### STEP5

[選択]ボタンをクリックして、出力先のフォルダーを選択します。

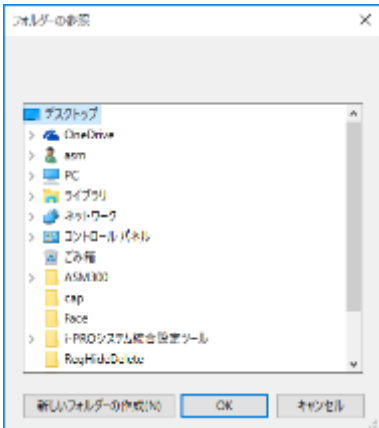

[OK]ボタンをクリックすると、選択したフォルダーが出力先として表示されます。 [キャンセル]ボタンをクリックすると、選択したフォルダーがキャンセルされます。

### STEP6

「解像度」「音声」「連結」を設定します。

• 「音声」は「オン」を選択してください。「オフ」を選択すると音声は変換されません。

STEP7

[開始] ボタンをクリックします。

→ 変換が開始されます。

- 「集音位置 1」「集音位置 2」の設定がどちらも「オフ」の場合は、無指向の音声が変換されます。
- 「マイク設定」エリアで設定した項目は、選択したすべてのファイルに共通で設定されます。
- 変換中は、集音位置マーカーはプレビュー画面に表示されません。

## 4.11. ビューワーソフトを使う

画像および音声をダウンロードすると、画像データ(ファイル名.n3r、ファイル名.h3r)および音声デ ータ (ファイル名.n3a、ファイル名.h3a) がダウンロードされます。ダウンロードした画像データおよ び音声データはダウンロードするときに同時にコピーしたビューワーソフトを使って、再生、保存、印 刷ができます。

#### **メモ**

- ダウンロードするファイルにより、コピーされるビューワーソフトが異なります。 n3r ファイルの場合: NX\_Viewer.exe h3r ファイルの場合:Viewer.exe
- 以下の手順内の画面は NX\_Viewer.exe です。

# $4.11.1.$  ビューワーソフトの使いかた (NX\_Viewer)

- 再生する画像データにより、使用するビューワーソフトが異なります。 n3r ファイル、mp4 ファイルの場合:NX\_Viewer.exe h3r ファイルの場合:Viewer.exe
- 音声データ (n3a ファイルまたは h3a ファイル)のみをビューワーソフトで再生することはでき ません。
- NX\_Viewer は起動すると初回起動時のみ使用許諾画面が表示されます。使用許諾画面で契約内容 をお読みのうえ、[使用許諾契約の条項に同意します]を選択してください。

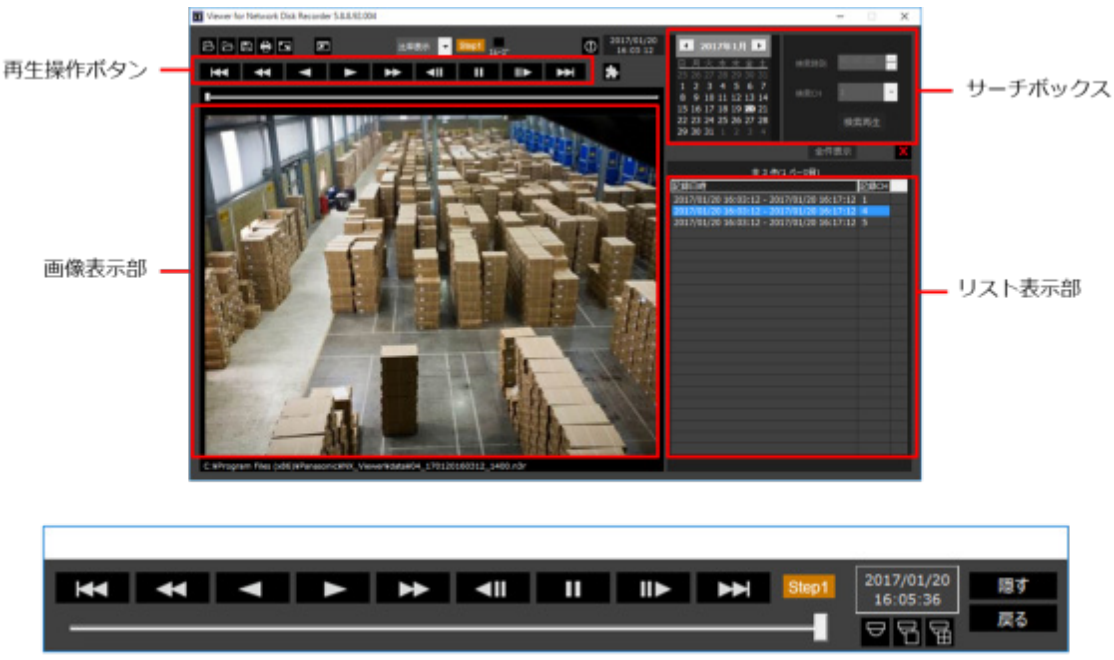

全画面表示時の再生操作画面

# **再生画像を選択する**

STEP<sub>1</sub>

ボタン(ファイルを追加)をクリックします。

→ ファイルを開く画面が表示されます。

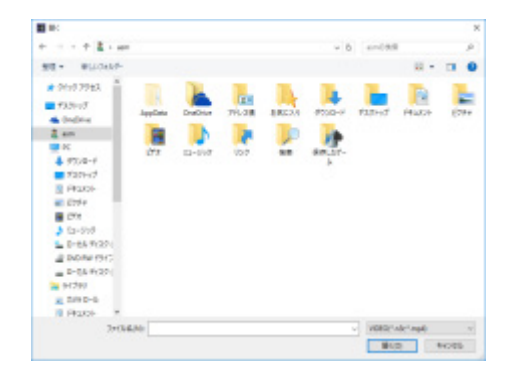

STEP2

ダウンロードした画像データ(ファイル名.n3r またはファイル名.mp4)を選択し、[開く(O)]ボタン をクリックします。または、ファイルを開く画面を表示せずに画像データファイルをビューワーソフト へドラッグ&ドロップします。

→ リスト表示部に選択したファイルの情報が表示されます。 記録日時:画像データの開始日時と終了日時を表示します。 記録 CH:カメラ番号を表示します。

- 画像データのファイル名はコピー・ダウンロード時から変更しないでください。ファイル名を変 更するとファイル情報が正しく表示されません。
- キーボードの[Ctrl]キーや[Shift]キーを押しながら複数ファイルを選択し(最大 100 ファイ ル)、ドラッグ&ドロップすると一度にリスト表示できます。
- リスト表示部のヘッダー部をクリックすると、開始日時またはカメラ番号の昇順/降順にソート することができます。
- リスト表示部に再生する画像データを追加するには、リスト上で右クリックし、表示されたメニ ューから[ファイルの追加]を選択してください。ファイルを開く画面が表示されるので、STEP2 の操作を行ってください。追加した画像データは、リストのソート状態にしたがいリスト上に表 示されます。
- リストにすでに 100 件の画像データが表示されている場合は、追加することはできません。 画像データの件数は、リストの上に[全\*件]で 表示されています。
- ボタンをクリックすると、リスト表示されているすべてのデータの表示を消去します。リス ト上で右クリックし、表示されたメニューから[ファイルリストクリア]を選択して消去するこ ともできます。
- ビューワーソフトと同じディレクトリまたは、同じディレクトリの「data」フォルダーにデータ があると自動的に読み込んで再生します。

## **画像を再生する**

再生操作ボタンを使って再生します。同じカメラの画像がリスト表示されていれば、再生時は次の画像 が、逆再生時はひとつ前の画像が連続して再生されます。同じカメラの画像がなければ、再生を終了す ると画像表示部が黒画になり一時停止状態になります。

- パスワードを付与されたデータの再生開始時には、パスワード入力画面が表示されます。設定し たパスワードを入力してください。
- 再生中に ■■ ボタン (または逆再生中に ■■ ボタン) をクリックすると、再生中のカメラ と同じカメラの次の画像(またはひとつ前の画像)を再生します。
- ボタンをクリックすると画像を拡大表示できます。 ボタンをクリックすると元のサイズ に戻ります。
- 音声データ (ファイル名.n3a) がある場合には、 40 / 43 ボタンが表示されます。クリック して音声再生/ 消音を切り換えられます。
- WV-ASM300 とビューワーソフトを同時に起動した場合、音声の再生が正しく行われないことが あります。 音声再生を正しく行うには、WV-ASM300 かビューワーソフトのどちらか一方を起 動してください。
- 画像と音声の同期がずれる場合があります。
- サーチボックスの検索日時および「検索 CH]を選択して「検索再生]ボタンをクリックすると、 選択したカメラの画像データのうち、選択した日時を含む画像データの先頭から再生を開始しま す。
- ボタンをクリックすると画像を画面全体に表示します。再生操作ウィンドウの [戻る] ボタ ンのクリックまたは、キーボードの[Esc]キーで元の画面に戻ります。

# **静止画像を保存する**

画像表示部に表示している画像を、PC に保存できます。

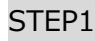

日 ボタンをクリックします。

→ 名前をつけて保存画面が表示されます。

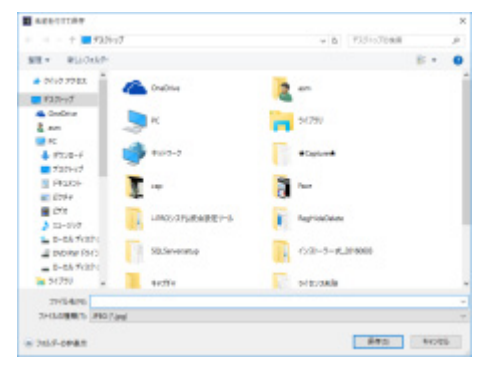

## STEP2

ファイル名を入力し、ファイルの種類(初期値:JPEG)を選択します。保存先を確認し、[保存(S)] ボタンをクリックします。

→ 画像データが保存されます。

## **メモ**

• Viewer.exe の場合、BMP(\*.bmp)も選択できます。

## **画像データを保存する(コピーする)**

## **(NX\_Viewer のみ)**

選択している画像データ(ファイル名.n3r またはファイル名.mp4)を、PC の任意のフォルダーにコピ ーできます。

STF<sub>P1</sub>

リスト上で右クリックし、表示されるメニューから[ファイル拡張機能]を選択します。

→ ファイル拡張機能画面が表示されます。

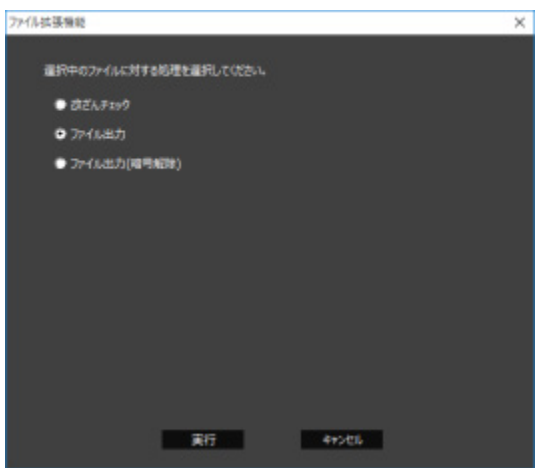

STEP2

[ファイル出力]を選択し、[実行]ボタンをクリックします。

→ 名前をつけて保存画面が表示されます。

### **メモ**

• パスワードを付与されたデータの出力時には、[ファイル出力(暗号解除)]を選択してください。

### STEP3

ファイル名と保存先を確認し、[保存(S)]ボタンをクリックします。

→ 画像データがコピー保存されます。

### **メモ**

• コピー中はビューワーソフトを操作できません。

## **画像を印刷する**

画像表示部に表示している画像をプリンターで印刷できます。

印刷したいところで再生を一時停止し、 ボタンをクリックします。n3r ファイルの画像を印刷する と、再生一時停止の日時も印刷されます。

## **メモ**

• Viewer.exe の場合、サイズを L/ M/ S から指定して印刷できます。

# **改ざん検出を行う**

ダウンロード時に、改ざん検出用のデータを付けるよう設定されているデータの改ざん検出ができます。

### STEP1

リスト上で右クリックし、表示されるメニューから[ファイル拡張機能]を選択します。

→ ファイル拡張機能画面が表示されます。

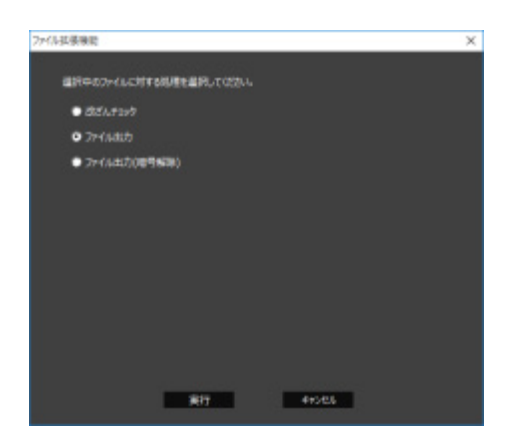

STEP2

[改ざんチェック]を選択し、[実行]ボタンをクリックします。

→ 改ざん検出証明書ファイルの指定画面が表示されます。

STEP3

「証明書ファイルの参照...]ボタンをクリックします。

→ ファイル参照画面が表示されます。

### STEP<sub>4</sub>

改ざん検出可能なデータを選択すると、証明書情報が表示されます。 内容を確認し、「OK】ボタンをクリックしてください。 → 改ざん検出を開始し、結果を画面に表示します。

## **魚眼画像を 1 画/4 画 PTZ 形式で表示する**

全方位カメラの魚眼画像を 1 画 PTZ/4 画 PTZ 形式で表示することができます。(以下、魚眼画像表示変 更機能)

#### **重要**

• 魚眼画像表示変更機能は、以下のURLのサイトから補正用ライブラリーをダウンロードし、ビュ ーワーソフトを使用する PC にインストールすることでご使用いただけます。 https://sol.panasonic.biz/security/support/info.html

• 対応している機種については別紙チラシ「全方位ネットワークカメラ用機能拡張オプションをお 使いのお客様へ」をお読みください。

魚眼画像表示変更機能が有効な画像を選択すると、 ロノ ■ / ■ ボタンが表示されます。 クリックして表示形式を変更します。

- ボタンをクリックすると補正画像を魚眼画像に戻します。
- **ボタンをクリックすると 1 画 PTZ 形式で表示します。**
- ボタンをクリックすると4画 PTZ 形式で表示します。
- 1画 PTZ/4画 PTZ で表示中に画像をクリックすると、クリックした位置を画面の中央に移動でき ます。

## **アラーム/イベント通知**

アラームまたは障害が発生すると操作モニターに通知画面がポップアップ表示されます。 アラーム通知がセンサーやカメラからの警告メッセージであるのに対して、イベント通知は、機器障害 およびネットワーク障害のエラー発生を知らせるエラーメッセージです。

#### **重要**

- アラーム/イベント通知機能を使用するには、機器側の設定が必要です。
- さらに、レコーダーの独自アラーム通知機能を使用する場合、端子アラーム以外のイベントでは レコーダー側の設定でイベント動作番号と録画カメラ番号を同じに設定する必要があります。
- 設定方法についてはレコーダーの取扱説明書をお読みください。

#### **メモ**

- イベントが端子アラームの場合のみ、レコーダーの端子アラーム設定で設定されている録画カメ ラの情報を使用するため、端子番号と録画カメラ番号を一致させる必要はありません。端子アラ ーム設定については、お使いのレコーダーの取扱説明書をお読みください。
- HD600 の場合、録画カメラを複数設定することができますが、本ソフトウェアでは、そのうち 一番小さな録画カメラ番号を使用します。
- レコーダーの端子アラーム設定を変更した場合、レコーダーから情報を取得する必要がありま す。また、DG-ASM100 シリーズのバージョン 7 以前を使用してレコーダーから情報取得したデ ータをお使いの場合は、レコーダーから情報を取得し直す必要があります。
- アラームが発生したカメラにアクセス権限があるユーザーのみ発生時のライブ画像を表示できま す。
- 再生の権限があるユーザーのみアラーム発生時の画像を再生できます。

アラーム通知およびイベント通知により記録されるログには、以下のものがあります。

- アラームログ:機器から独自アラームで送信されてくるアラーム情報の履歴
- 機器障害ログ:機器から独自アラームで送信されてくる障害情報の履歴
- ネットワーク障害ログ:本ソフトウェアと機器とのネットワーク障害の履歴

# 4.12.1. アラーム/イベント通知メッセージ

アラームまたは障害が発生すると、操作モニターにアラーム通知メッセージまたはイベント通知メッセ ージを表示します。操作モニターの右下に表示され、先に発生したメッセージが下に、後に発生したメ ッセージが上に表示されます。下に表示されたメッセージ画面を閉じると、上に表示されていたメッセ ージ画面が下に移動します。

### **メモ**

• メッセージ画面が表示された状態で同じ種類のメッセージが表示されるとメッセージ画面内のメ ッセージが更新されます。

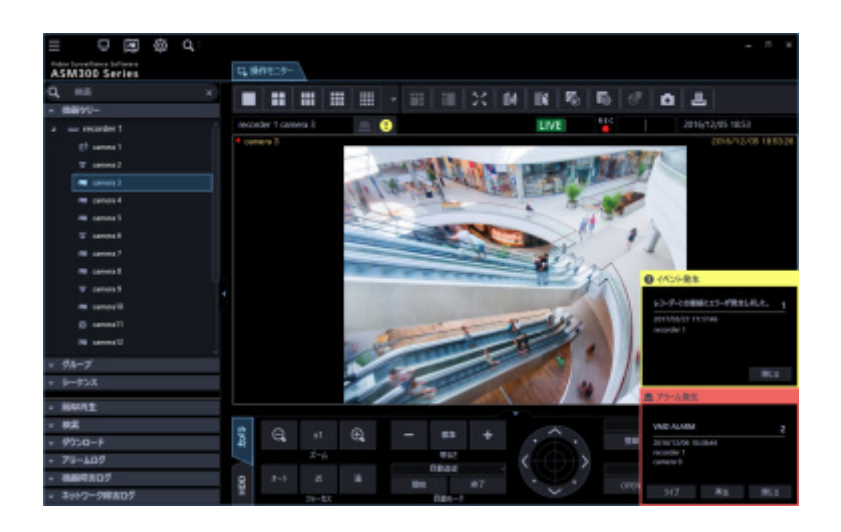

**■ アラーム通知メッセージ** 

アラーム発生を通知します。

## **■ イベント通知メッセージ**

障害発生を通知します。

**メモ**

• 検索画面などのサブ画面を開いている場合にアラーム通知およびイベント通知が発生すると、メ ッセージ画面は表示されますが、開いている画面を閉じるまでメッセージ画面のボタンは操作で きません。

## 4.12.1.1. アラーム通知メッセージについて

アラーム通知メッセージはアラーム発生時に表示されます。アラームが発生するとアラーム音が鳴り、 アラーム通知メッセージ画面が表示されます。画面を閉じると、アラームログパネルが表示されます。 アラーム通知メッセージ画面を表示中にアラーム通知を受けた場合は、画面の表示内容が入れ換わり、 アラーム通知メッセージ画面には常に最新のアラーム情報が表示されます。

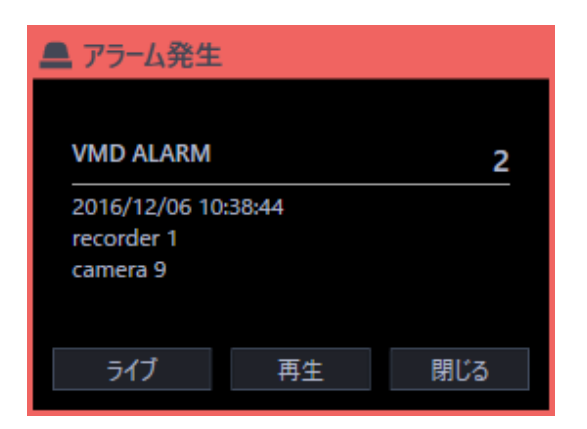

**■ アラーム通知メッセージ** 

アラーム情報、アラーム発生日時、アラーム発生元の機器名(レコーダー名/エンコーダー名)、カメラ 名が表示されます。

**メモ**

- アラーム発生元の機器がカメラだった場合、アラーム発生元の機器名には「--」が表示されます。 ただし、アラーム発生元の機器が全方位カメラで「4 ストリームモード」設定の場合、機器名に 「カメラ名」、カメラ名に「CH タイトル」を表示します。
- 侵入検知、滞留検知、方向検知、ラインクロスに対するアラーム名称は、[設定]-[AI カメラ] 画面にて設定した名称が表示されます。なお、AI-VMD、i-VMD が対象です。

### **■ アラーム件数**

アラーム件数が表示されます。1000 件以上になると、「1000<」と表示されます。

### **メモ**

• WV-ASE307 のライセンスを追加すると非表示となります。

### **■ [ライブ]ボタン**

アラーム通知メッセージ画面を閉じ、アラームが発生したカメラのライブ画像を 1 画で表示します。

**メモ**

- AI カメラの AI プライバシーガード機能をお使いの場合、ライブ表示は以下のとおり。
	- **<AI プライバシーガード独立カメラからアラーム通知の場合>**
		- 「AI プライバシーガード画像切替」の権限があるユーザー:「ストリーム 1」または 「ストリー ム3」をライブ表示します。
		- 「AI プライバシーガード画像切替」の権限がないユーザー︓「ストリーム2」または「ストリー ム4」をライブ表示します。

### <AI プライバシーガード録画カメラ(オフ)からアラーム通知の場合>

- [AI プライバシーガード画像切替 | の権限があるユーザー:選択した AI プライバシーガード カメラ(オフ)の画像をそのままライブ表示します。
- 「AI プライバシーガード画像切替」の権限がないユーザー: AI プライバシーガードカメラ (オ ン)の画像をライブ表示します。

### **<AI プライバシーガード録画カメラ(オン)からアラーム通知の場合>**

- 「AI プライバシーガード画像切替」の権限に関わらず、選択した AI プライバシーガードカメ ラ(オン)の画像をライブ表示します。
- 「再生1 ボタン

アラーム通知メッセージ画面を閉じ、アラームが発生した時刻の 5 秒前から画像を 1 画で再生します。

### **メモ**

- アラーム通知直後の場合は、5 秒前から画像を再生しないことがあります。
- レコーダーの設定によっては、5 秒前から再生されないことがあります。
- レコーダーに登録されていないエンコーダーやカメラからアラーム通知を受けた場合は[再生] ボタンは表示されません。
- レコーダーのAIプライバシーガード録画をお使いの場合、再生するカメラ画像は以下のとおり。 **<AI プライバシーガード録画カメラ(オフ)からアラーム通知の場合>**
	- 「AI プライバシーガード画像切替」の権限があるユーザー︓AI プライバシーガード録画カメラ (オフ)の画像をそのまま再生します。
	- 「AI プライバシーガード画像切替」 の権限がないユーザー : AI プライバシーガード録画カメラ (オン)の画像を再生します。

### **<AI プライバシーガード録画カメラ(オン)からアラーム通知の場合>**

 「AI プライバシーガード画像切替」の権限に関わらず、AI プライバシーガード録画カメラ(オ ン)の画像を再生します。

## **■ [閉じる] ボタン**

アラーム通知メッセージ画面を閉じます。画面を閉じると、アラームログパネルが表示されます。

## 4.12.1.2. イベント通知メッセージについて

イベント通知メッセージは、機器障害またはネットワーク障害の発生を通知します。障害が発生すると アラーム音が鳴り、イベント通知メッセージ画面が表示されます。画面を閉じると、機器障害ログパネ ルまたはネットワーク障害ログパネルが表示されます。

イベント通知メッセージ画面を表示中にイベント通知を受けた場合は、画面の表示内容が入れ換わり、 イベント通知メッセージ画面には常に最新の障害情報が表示されます。

#### **メモ**

• イベント通知メッセージ画面に表示された「今後、このメッセージを表示しない。」にチェックを 入れた場合、同じイベント通知メッセージは次回ログインするまで表示されません。

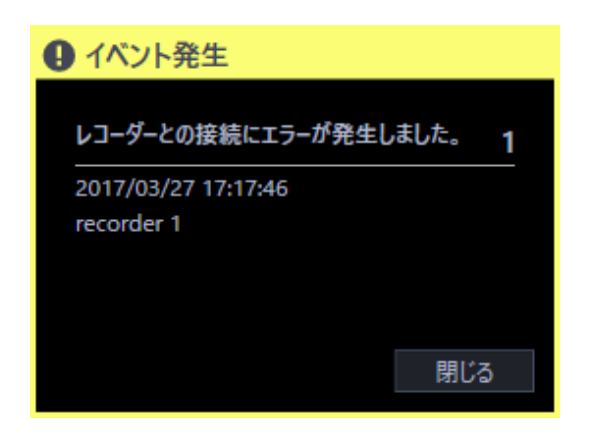

#### **■ イベント通知メッセージ**

障害情報、障害発生日時、障害発生元の機器名(レコーダー名/エンコーダー名)、カメラ名が表示され ます。

**メモ**

- 障害発生元の機器がカメラだった場合、障害発生元の機器名には「--」が表示されます。
- ただし、アラーム発生元の機器が全方位カメラで「4 ストリームモード」設定の場合、機器名に 「カメラ名」、カメラ名に「CH タイトル」を表示します。

#### ■ 障害件数

障害件数が表示されます。2000 件以上になると、「2000<」と表示されます。

### **■ [閉じる] ボタン**

イベント通知メッセージ画面を閉じます。画面を閉じると、機器障害ログパネルまたはネットワーク障

害ログパネルが表示されます。

## **4.12.2. ライブモニターへのアラーム表示**

ライブモニターを使用する設定で、「アラーム設定」の「自動ライブ切り換え」が「オン」の場合は、ア ラーム通知を受信するとライブモニターをアラームモードに切り換え、アラームが発生したチャンネル のライブ画像を表示します。

アラーム連動設定を行っているカメラおよびアラーム種別のアラーム通知を受信した場合は、設定され ているグループ表示の内容にしたがってライブ画像を表示します。

アラーム表示は、ライブモニターの状態(シーケンス中、グループ表示中、最小化状態、全画面状態) にかかわらず自動的に切り換わります。

- ライブモニターへのアラーム表示は、「アラーム設定」の「最大画面数」で設定されている画面 数(1 画 / 2A 画 / 2B 画 / 3A 画 / 3B 画 / 3C 画 / 4 画 / 4E 画 / 5 画 / 6 画/ 6A 画 / 7 画 / 7A 画 / 9 画 / 10 画 / 13 画 / 16 画 / 25 画 / 36 画 / 49 画 / 64 画)で表示されます。「ア ラーム設定」の「最大画面数」は、管理者が設定します。
- 設定について詳しくは「☞アラーム設定」をお読みください。
- 「アラーム設定」の「最大画面数」が「ライブモニター最大画面数」より大きい場合は、ライブ モニターの最大画面数で表示されます。「ライブモニター最大画面数」は、管理者が設定します。
- ライブモニターが起動していない場合は、自動ライブ切り換えは行いません。
- アラーム連動設定で設定されたグループ表示の画面数が「ライブモニター最大画面数」より大き い場合は、設定されたグループ表示を行いません。アラームが発生したチャンネルのライブ画像 表示を行います。
- 機能拡張ソフトウェア WV-ASE202 のライセンスを追加し、複数のライブモニターを表示してい た場合でも、自動ライブ切り換えはライブモニター(1)でのみ動作します。

## • 通常時

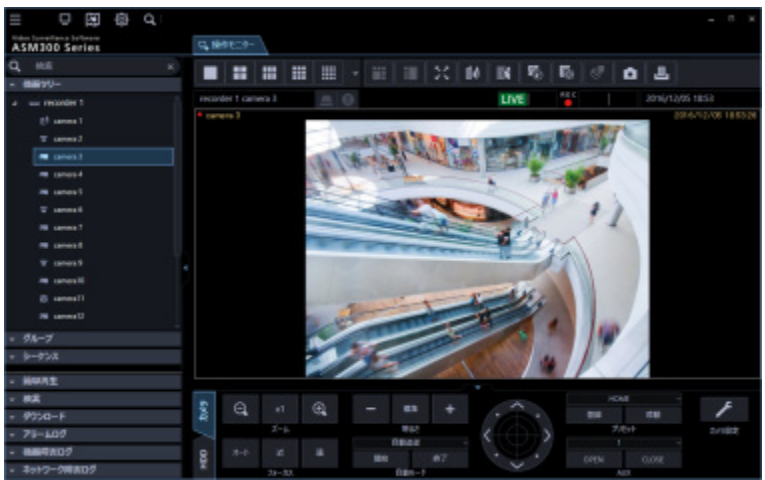

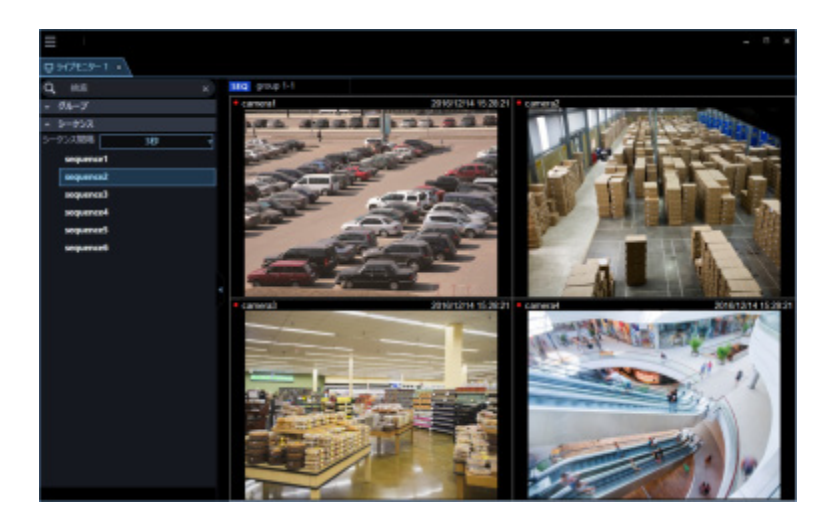

### • アラーム状態

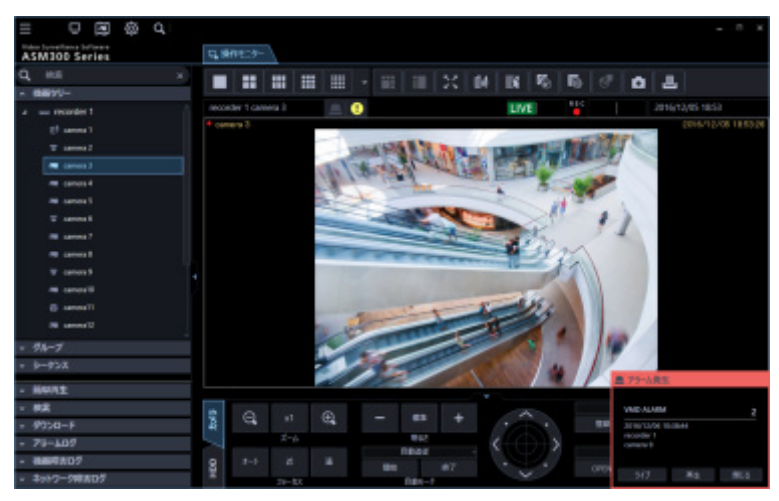

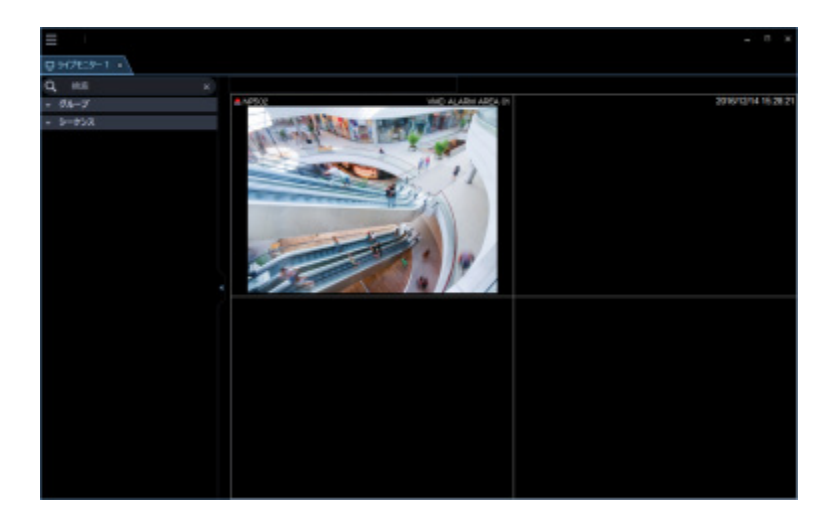

- ライブモニターの起動位置およびサイズは、前回ライブモニターを終了させたときの表示位置お よびサイズと同じです。
- アラーム表示に切り換わった後、設定された時間(自動復帰時間)が経過したら、切り換える前 の動作に戻ります。自動復帰時間は、管理者が設定します。
- 設定について詳しくは「☞アラーム設定」をお読みください。
- 自動復帰する前に連続してアラームが発生した場合は、画像表示エリアの左上から順番にライブ 画像を表示します。
- アラーム発生数が最大画面数を超えた場合は、左上から順に上書きします。

## **複数のアラームが発生した場合、複数のアラーム**

## **画像を同時に表示する**

「アラーム設定」の「最大画面数」で設定されている画面数によって、それぞれアラーム表示のしかた が違います。1 画の場合は、アラーム発生順に表示されますが、その他の画面数の場合は以下のように 画面遷移します。

### **メモ**

- 25 画以上は、機能拡張ソフトウェア WV-ASE202 のライセンスを追加することにより有効とな ります。
- 以下の説明は「アラーム連動設定」を行っていないカメラからアラームを受信した場合の動作で す。「アラーム連動設定」を行っている場合は、その設定内容にしたがって画面数および表示内 容を切り換えます。
- 「アラーム連動設定」によるアラーム表示をしている状態で、アラーム連動設定されていないカ メラからアラームを受信した場合、「アラーム設定」の「最大画面数」で設定されている画面数 に切り換えた後に最後に受信したアラームのみを表示します。

#### **「アラーム設定」の「最大画面数」が「4 画」の場合**

下図の番号の順番にアラーム画像を表示していきます。アラームが画面数を上回ると左上の画像を上書 き表示します。

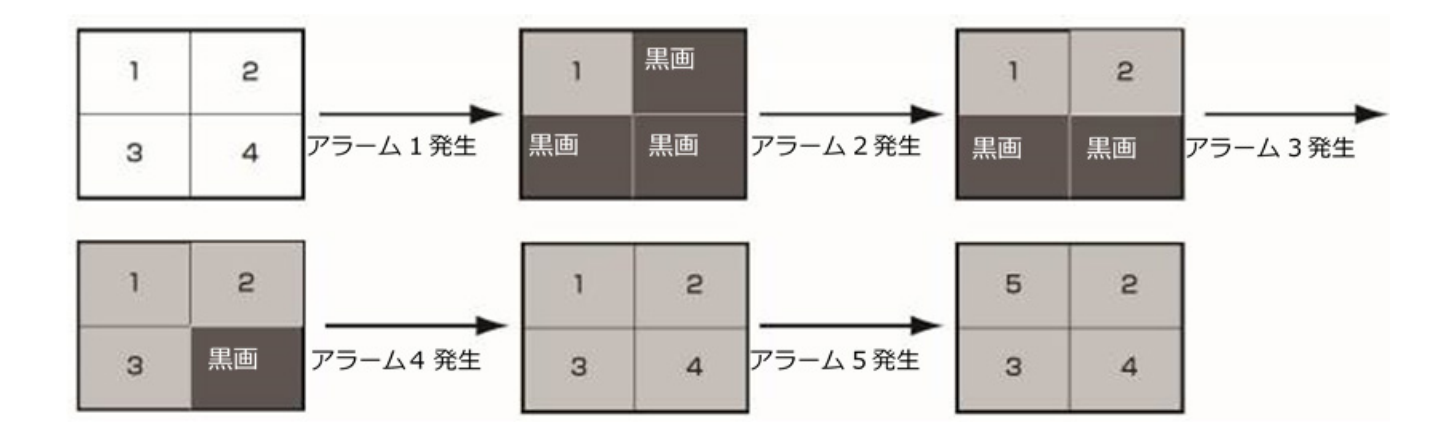

## 4.12.2.2. 情報表示部

ライブモニターのアラームモード状態では、カメラ情報表示部にアラーム情報が表示されます。

### **メモ**

- アラームモード状態では、表示/非表示の設定にかかわらず、グループ情報表示部は非表示、カ メラ情報表示部は表示されます。
- アラームモード状態から通常のライブモニター表示に戻ると、情報表示部は以前の状態に戻りま す。(グループ情報表示部または、カメラ情報表示部が非表示の場合は、非表示になります。)

### $NPS02$

VMD ALARM AREA 01

### **アラームアイコン**

アラームアイコンが表示されます。

## **カメラ名**

表示中のカメラ名が表示されます。

## **■ アラーム内容**

アラームの内容が表示されます。

## **アラームモードを解除する**

アラームモード状態は、管理者が設定する自動復帰時間が経過すると、アラーム発生前の通常表示に戻 ります。アラーム自動復帰時間が経過する前にアラームが発生すると、再び自動復帰時間が経過するま でアラームモード状態になります。アラームが続くと、自動復帰時間が経過するまでは、アラームモー ド状態が継続することになります。

画像表示エリアを右クリックして表示されるポップアップメニューを使用すると、アラームモード状態 を手動で解除できます。

メニューパネル 顔枠表示 アラームモード解除 全画面表示

### **メニューパネル**

ライブモニターのメニューパネルの表示/非表示を切り換えることができます。

#### **■ 顔枠表示**

検出された顔に四角の枠を表示または枠の表示を消すことができます。

#### **■ アラームモード解除**

アラームモード状態になる前の表示状態に戻ります。

### ■ 全画面表示

通常表示時と同様に全画面表示モードに切り換えます

## 4.12.2.4. 緊急録画入カアラームについて

緊急事態が発生したときに、外部に設置したスイッチなどを使用して、手動で緊急録画をする場合があ ります。緊急録画すると、緊急録画入力アラームを通知します。緊急録画入力アラームは、通常、複数 チャンネルの情報が含まれており、それぞれアラームログパネルのログに記録されますが、アラーム通 知メッセージ画面には、番号が一番大きいチャンネルの情報が表示されます。
## 4.12.3. マップのアラーム連動動作

アラーム受信時、そのカメラのアイコンが赤く点滅します。カメラのアイコンは 10 秒間赤く点滅し、そ の後、赤く点灯します。赤く点滅または点灯したアイコンをクリックすると、操作モニターの選択エリ アにライブ画像が表示されて、アイコンが通常のアイコン表示に戻ります。

自動マップ切り換えの設定により、マップの動作が変わります。 オン:アラームが発生したカメラが登録されているマップに切り換わります。 オフ:マップは切り換わりません。

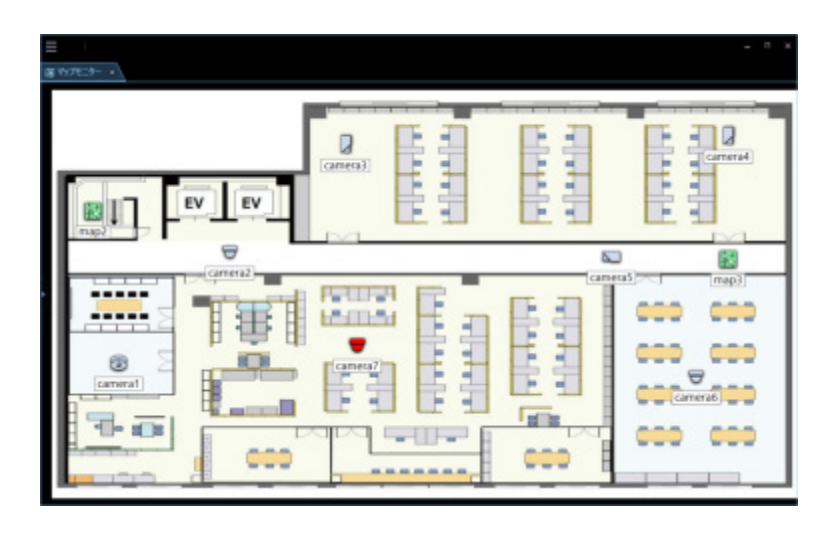

**メモ**

- 自動マップ切り換えを「オン」に設定した場合でも、アラームが連続して(1 秒以内)発生した 場合はマップ切り換えを行いません。
- 設定画面の[イベント動作]-[アラーム設定]タブの[アラーム状態の解除]が「オン」の場合、 アラーム通知メッセージ画面の [ライブ] ボタンまたは [再生] ボタンをクリックし画像が表示 された時点で、そのカメラアイコンが赤く点滅または点灯していた場合、通常のアイコン表示に 戻ります。

# **システムコントローラー**

本ソフトウェアは別売りのシステムコントローラーを使って、操作モニターを操作することもできます。 システムコントローラーから操作できる機能とその操作方法は以下のとおりです。 また、ユーザータイプ(管理者、またはユーザー)によって、操作可能な機能を制限することもできま す。

#### **重要**

- 操作はネットワークを経由して行いますので、アナログのシステムと比較してレスポンスが遅 い場合があります。
- システムコントローラーの電源は、必ず本ソフトウェアが起動していることを確認してから入 れてください。
- PC とシステムコントローラーの接続は LAN ケーブルを使用してください。LAN ケーブルが 使用されていないと、接続エラーが起こる場合があります。
- システムコントローラーの[調整]ボタンを押すと、接続エラーが起こる場合があります。

# **システムコントローラー(CU950)を設定する**

WV-ASM300 シリーズをインストールした PC と WV-CU950 を 10/100 Base-T 端子を使って接続し、 WV-CU950 から WV-ASM300 シリーズをコントロールする場合、WV-CU950 の設定変更が必要です。 以下の操作手順にしたがって、設定を変更してください。

#### **重要**

• WV-ASM300 シリーズ側の通信モードを「互換モード」に設定する必要があります。詳しくは「☞ 基本設定」をお読みください。

## **5.1.1. モード設定スイッチの設定**

WV-CU950 背面のモード設定スイッチを Ethernet モードに設定します。スイッチの設定は電源を切っ た状態で行ってください。下図のように設定します。

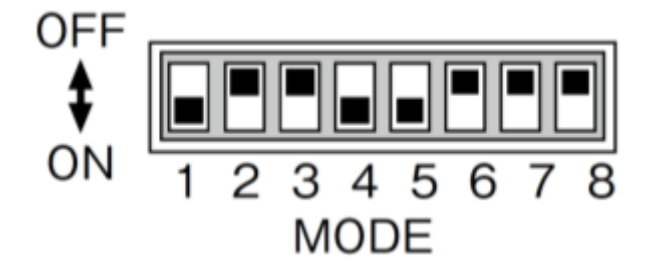

# 5.1.2. コントローラー番号の設定

コントローラー番号は「1」のままお使いください。

# 5.1.3. ネットワーク設定

モード設定スイッチで Ethernet モードに設定してからネットワーク設定を行ってください。

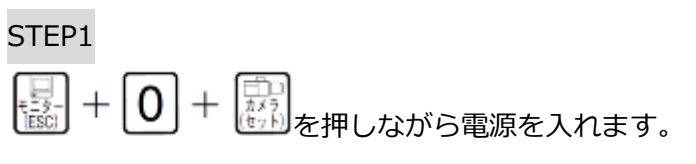

管理者パスワードを入力する画面が表示されます。

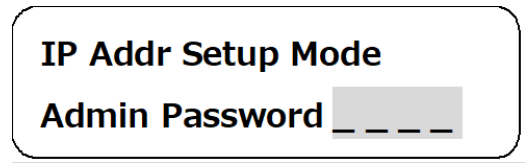

STEP2

管理者パスワードをテンキーを使って入力します。入力したパスワードは「\*」で表示されます。 CLEAR

を押すと、入力した数字が削除されます。

**IP Addr Setup Mode Admin Password \*\*\*\*** 

STEP3

ŤD カメラ<br>(セット)

を押します。設定項目の選択画面が表示されます。

STEP4

設定したい項目を、ツンで選択します

※設定できる項目は以下のとおりです。

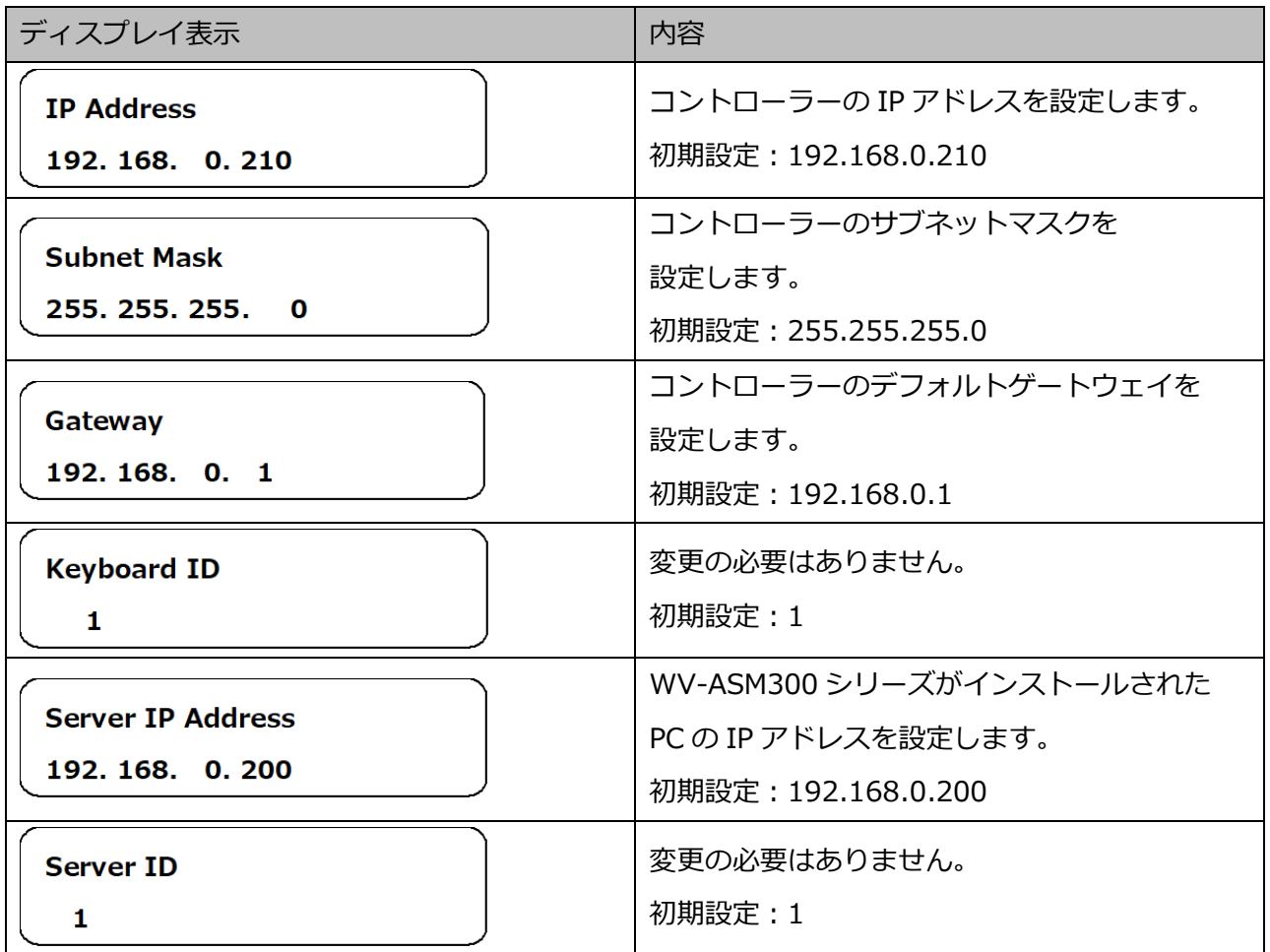

## STEP5

設定したい項目の画面で <sup>(セット)</sup> カメラを押します。

## STEP6

IP Address、Subnet Mask、Gateway、Server IP Address を設定する場合、テンキーを使ってアドレ ス(nnn.nnn.nnn.nnn)を入力します。

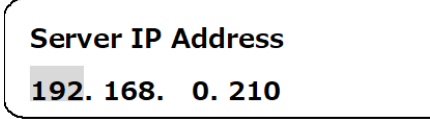

点滅した個所を変更できます。修正したい数字にカーソルを合わせ、テンキーで入力すると数字が変更 されます。カーソルは © で左右に移動します。

CLEAR

入力値を修正する場合は、■■を押すとその桁の値がクリアされます。 nnn には 0〜255 の数値を入力してください。

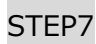

.<br>Esci を押します。

変更した値が確定し、設定項目の選択画面に戻ります。(STEP4)

STEP8

全体の設定が完了したら電源を切ります。

# **システムコントローラー(CU980)を設定する**

WV-ASM300 シリーズをインストールした PC と WV-CU980 を RJ45 ネットワーク端子(10/100Base) を使って接続し、WV-CU980 から WV-ASM300 シリーズをコントロールする場合、WV-CU980 の設定 変更が必要です。

以下の操作手順にしたがって、設定を変更してください。詳しくはシステムコントローラーWV-CU980 の 取扱説明書をお読みください。

## **5.2.1. ネットワーク設定**

管理者 ID、パスワードを用いてログインした後、設定メニュー画面からネットワーク設定を選択してネッ トワーク設定を行ってください。

STEP<sub>1</sub>

MENU を押します。設定メニューの選択画面が表示されます。

**MENU** 001 **LCD/Buzzer Setup** 

STEP<sub>2</sub>

設定メニューから <■ または ■■ ) でネットワーク設定を選択します。

**MENU** 003 **Network Setup** 

STEP3

カメラ<br>(SET) を押します。

設定したい項目を または で選択します。

※設定できる項目は以下のとおりです。

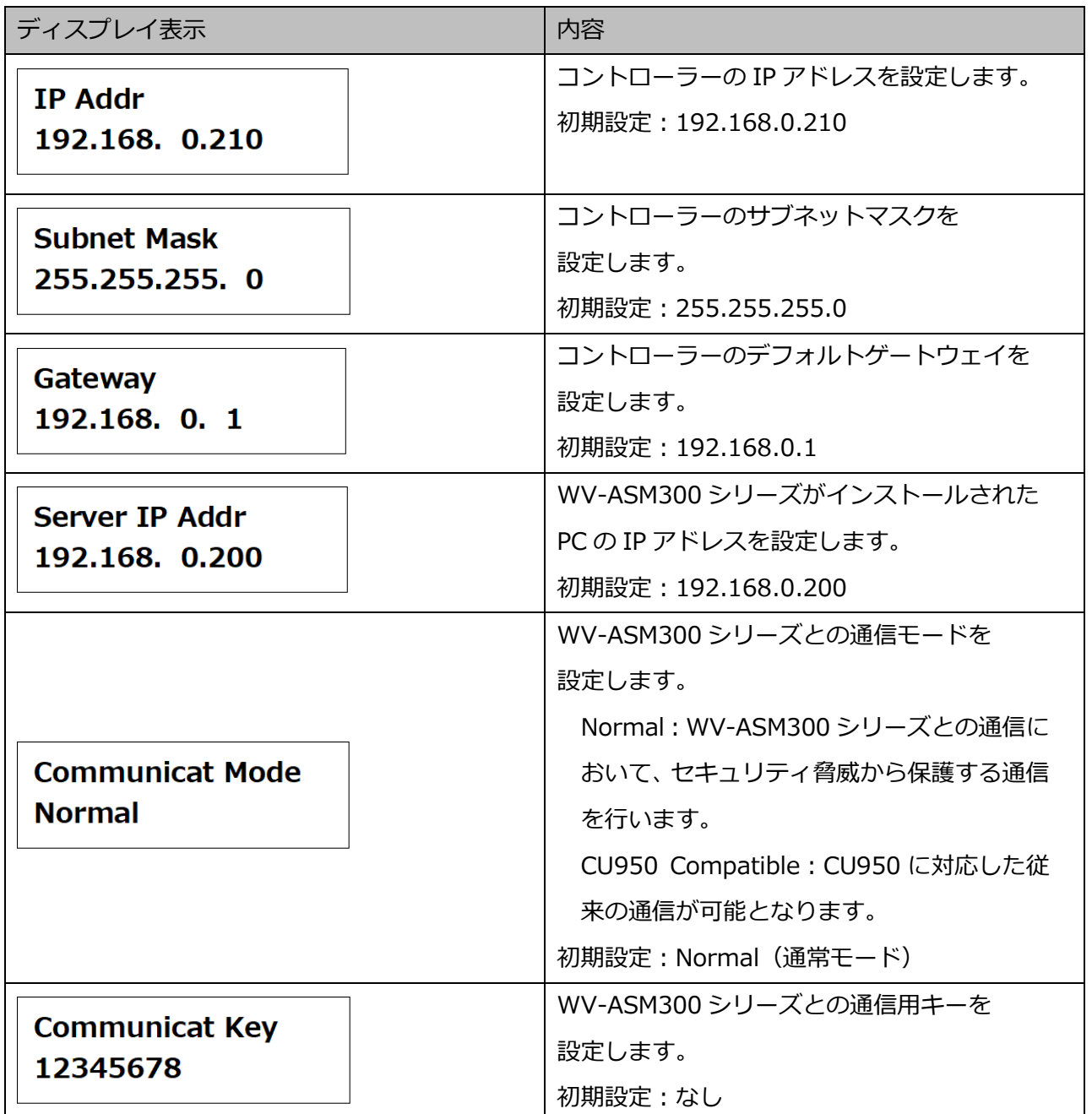

STEP4

**設定したい項目の画面で** (sur)<br>設定したい項目の画面で (sur) を押します。

## STEP5

• IP アドレス、サブネットマスク、デフォルトゲートウェイ、PC の IP アドレスを設定する場合、テ ンキーを使ってアドレス(nnn.nnn.nnn.nnn)を入力します。

## Server IP Addr 192.168. 0.200

点滅した個所を変更できます。修正したい数字にカーソルを合わせ、テンキーで入力すると数字が変更さ れます。

カーソルは、 <m または +m で左右に移動します。

nnn には 0〜255 の数値を入力してください。

• 通信モードを設定する場合、 <sup>【■■】</sup>または ■■】 <sub>で選択します。</sub>

**Communicat Mode Normal** 

### **重要**

- 通信モードは、WV-ASM300 シリーズ側と同じ設定にする必要があります。詳しくは「☞基本設 定」をお読みください。
- 通信用キーを設定する場合、テンキーを使って数字を入力します。

## **Communicat Key** 12345678

入力値を修正する場合は、  $\frac{\left[\text{CLA}\,R\right]}{2\pi}\,$ を押して入力した数字を消去してください。 通信用キーは、00000000〜99999999 の間(数字 8 桁)で設定できます。

### **重要**

- 通信用キーは、WV-ASM300 シリーズ側と同じ設定にする必要があります。詳しくは、「☞基本 設定」をお読みください。
- 通信用キーは、通信モードが「Normal(通常モード)」の場合に必要です。「CU950 Compatible (互換モード)」の場合は設定不要です。

### STEP<sub>6</sub>

入力が終わったら<sup>(sun)</sup>を押します。

 $\rightarrow$  設定確認画面が表示されます。

設定確認画面例

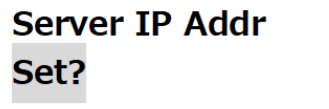

STEP7

 $\left(\begin{matrix} \frac{1}{D\times 7} \ \frac{1}{\sqrt{2}} \ \frac{1}{\sqrt{2}} \ \$ 

→ 設定登録画面が表示された後、設定値が保存され、STEP4の設定項目の画面に戻ります。

設定登録画面例

**Server IP Addr Memory** 

STEP8

〔<sub>〔ESC〕</sub><br>└── を押します。

→ ネットワーク設定を変更している場合、数秒間「Auto Restart」が表示された後再起動し、ログイ ン画面または運用画面に戻ります。また、ネットワーク設定を変更していない場合は、STEP3の設 定メニュー画面に戻ります。

## **システムコントローラーから操作する**

## **メモ**

- [ ]はボタンを意味しています。 ボタンとボタンの間に「+」がある場合は、該当する 2 つのボタンを同時に押してください。 操作記述の後に「→」がある場合、次の操作へ進む必 要があることを意味しています。
- [ジョイスティック]、[ジョグダイヤル]、[シャトルリング]、[ズームつまみ]に表示されて いる▼▲ → は、それぞれの操作方向を示しています。
- CU980 のファンクションキー[F1~F10]、[SHIFT]+[F1~F10]またはジョイスティッ クの[A]ボタン/[B]ボタン/トップボタンをカスタマイズした場合は、その設定に従って 動作します。詳しくは「☞ カスタマイズキーを設定する」をお読みください。

# **基本操作**

## **<WV-CU950>**

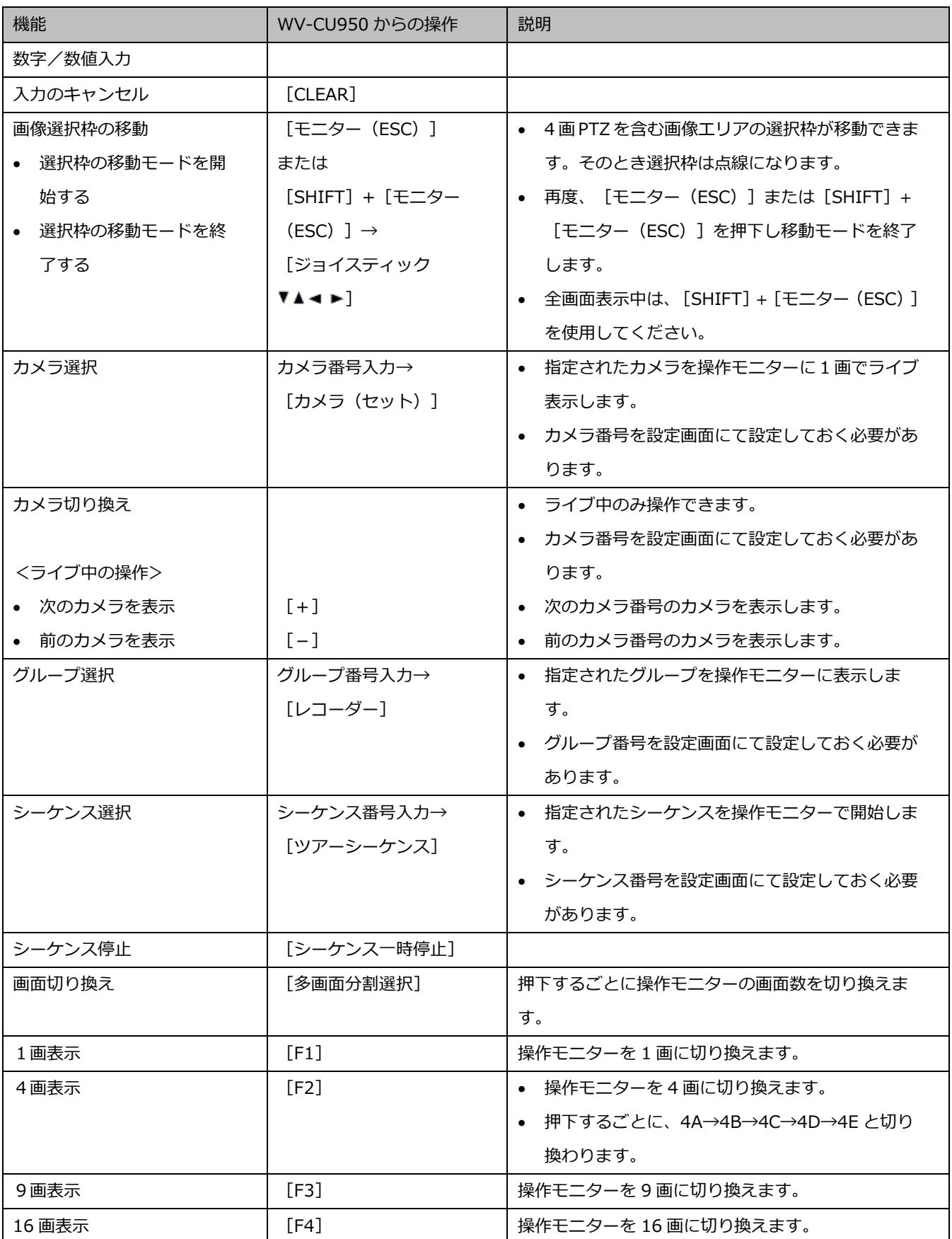

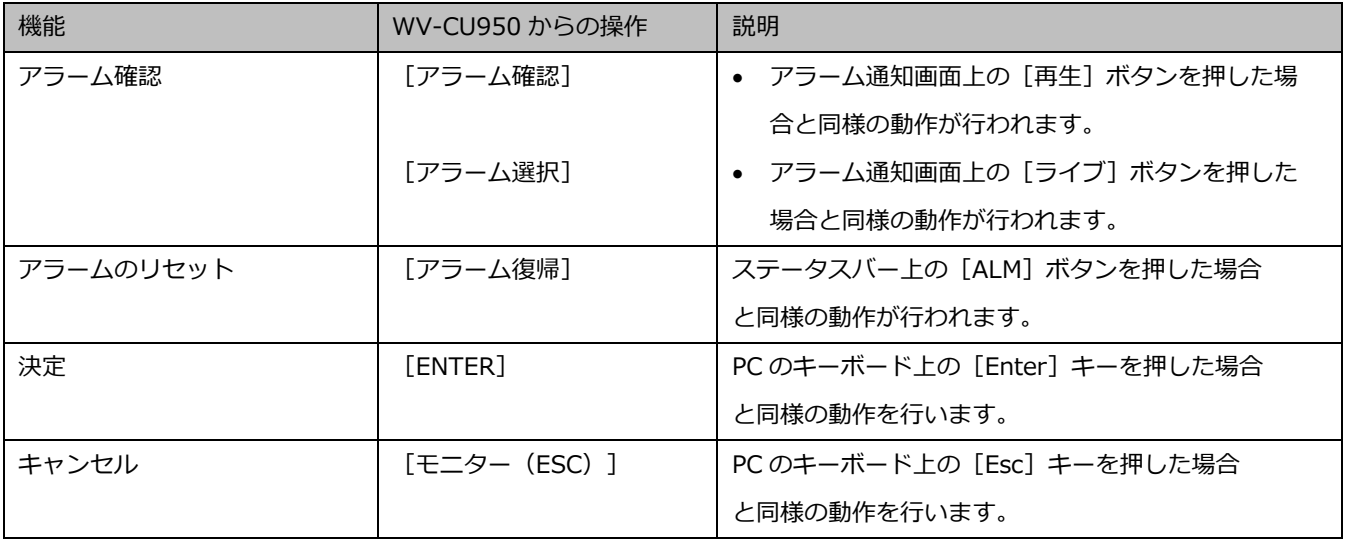

### **<WV-CU980>**

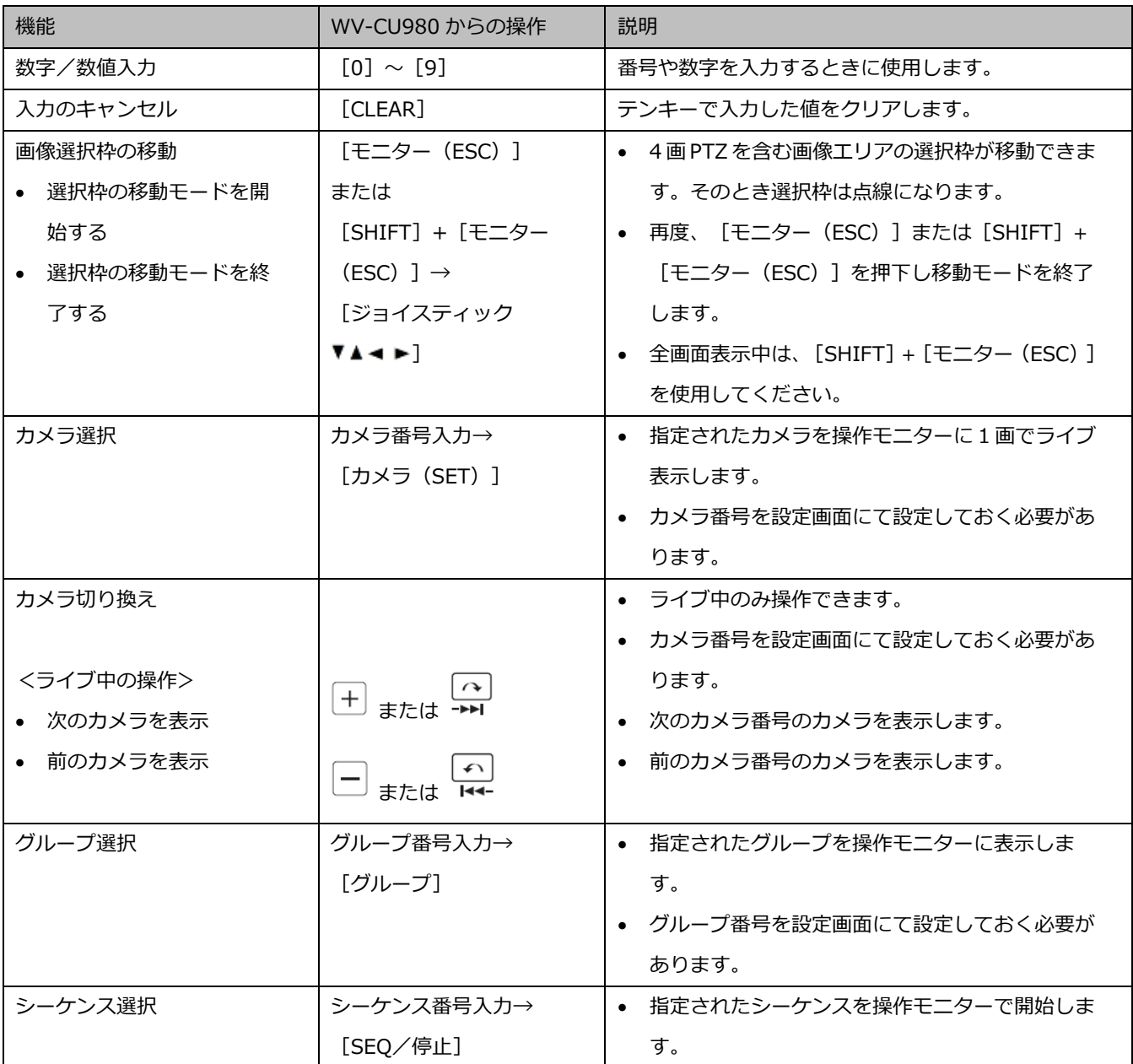

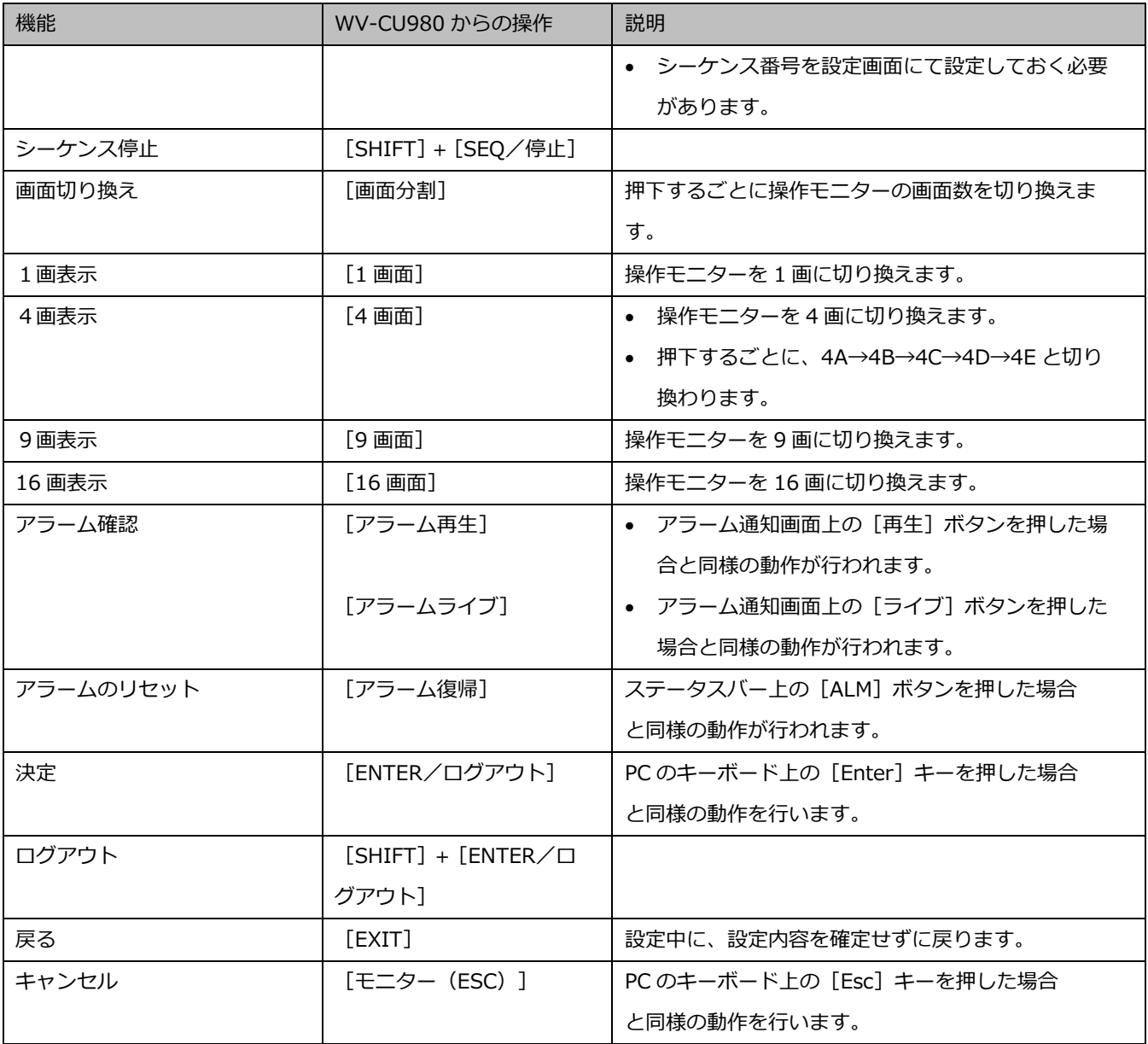

## **メモ**

• シーケンスを実行中にカメラ選択やグループ選択の操作を行った場合、一時的に黒画表示や選択 画像を表示した後シーケンスを継続します。シーケンス中は、カメラ選択やグループ選択は動作 しません。

## **<画像選択枠について>**

システムコントローラーによる画像選択枠の移動について以下説明します。

現在の選択位置から上下左右の画像を選択できます。斜め方向の画像を選択することはできません。 同一方向に 3 連続以上移動できる画面数の場合は、終点で再度先頭に移動します。3 連続未満の画面数の 場合は、終点で移動を停止します。

9 画の例を以下に示します。

(例1)右へ連続して操作した場合

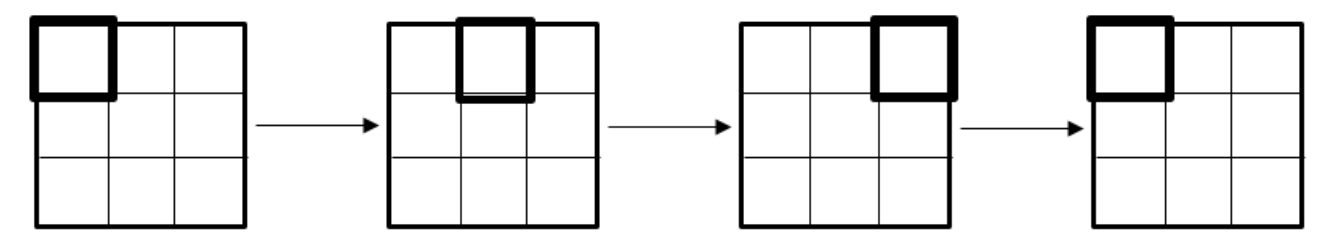

(例2)下へ連続して操作した場合

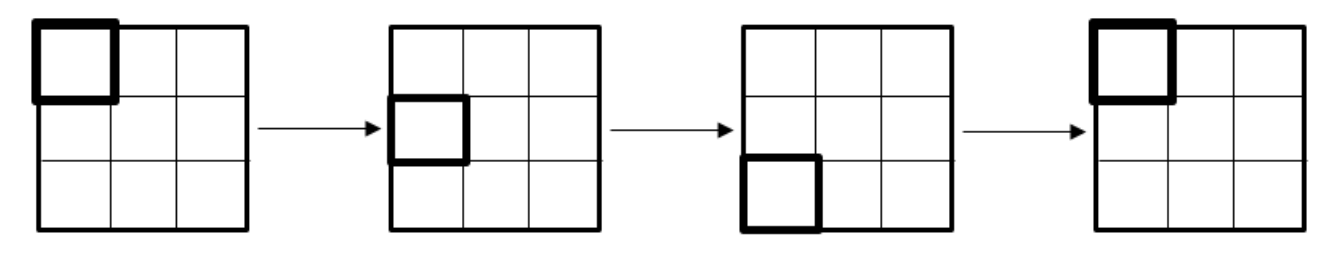

4 画 PTZ を多画面で表示している場合について説明します。

4 画 PTZ 内および 4 画 PTZ から他の画像エリアへの移動は、画面数に応じて上記の移動方法になります。 他の画像エリアから 4 画 PTZ へ移動する場合は、4 画 PTZ 内の左上の位置に移動します。

4 画に 4 画 PTZ を表示している例を以下に示します。

(例1)エリア[1]から 4 画 PTZ に選択枠を移動した場合

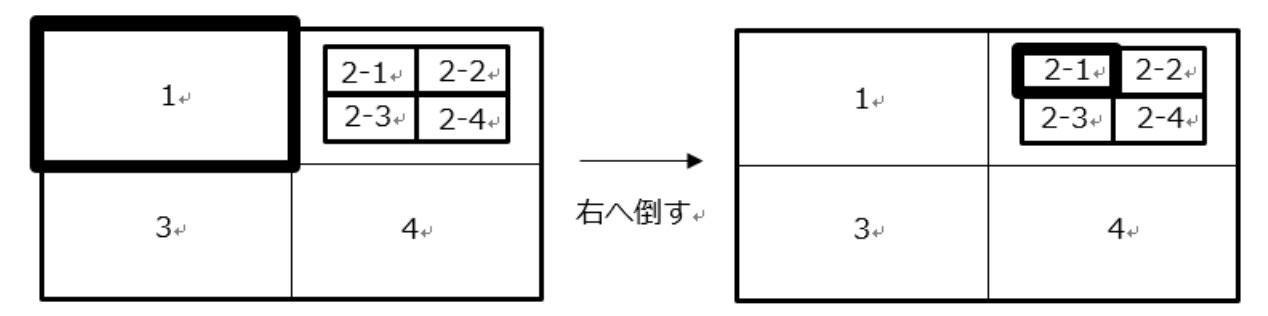

(例2)エリア[4]から 4 画 PTZ に選択枠を移動した場合

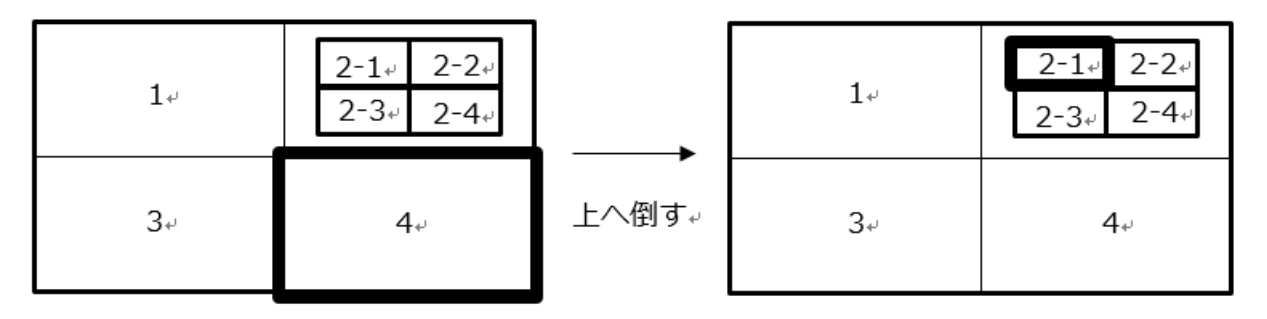

### **メモ**

- 以下の場合、画像選択枠の移動はできません。
	- ▶ シーケンス中
	- ▶ 1クロッピング/5クロッピング画面を表示中
	- 1 画で 4 画 PTZ 以外の魚眼画像 (魚眼、1 画 PTZ、パノラマ、ダブルパノラマ、3D デワープ) を表示中
- 以下の場合に画像選択枠の移動状態を自動で終了します。 (マウス操作もしくはクライアントから送られた CGI コマンドによる制御も含む)
	- > [モニター (ESC)] もしくは [SHIFT] + [モニター (ESC)] を押下した場合
	- ▶ ジョイスティックを倒していない状態が 30 秒経過後
	- ▶ システムコントローラーが切断状態になった場合
	- > マウス操作にて選択枠を移動した場合
	- ▶ 画面分割数を変更した場合
	- > 1画への切り換え操作をした場合
	- SD 再生を開始した場合
	- > [システム]−[描画・音声設定]の「カメラ選択時表示形式」を「1 画表示」に設定した場 合
	- ▶ 1クロッピング/5クロッピングの操作をした場合
	- > 4画 PTZ と魚眼/1画 PTZ/パノラマ/ダブルパノラマを切り換えた場合
	- ログアウトした場合

# **5.3.2. カメラの操作**

## **<WV-CU950>**

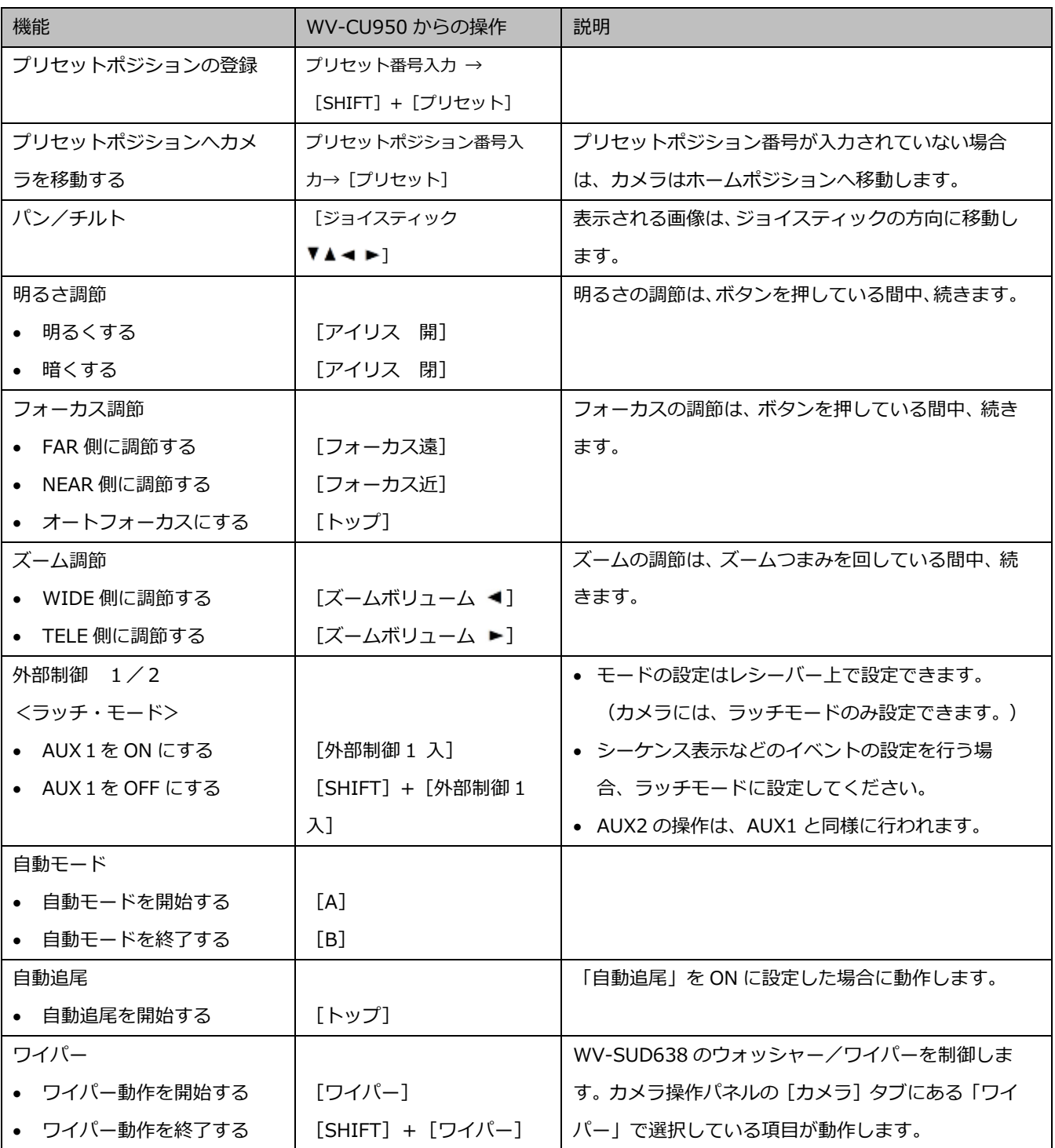

## **<WV-CU980>**

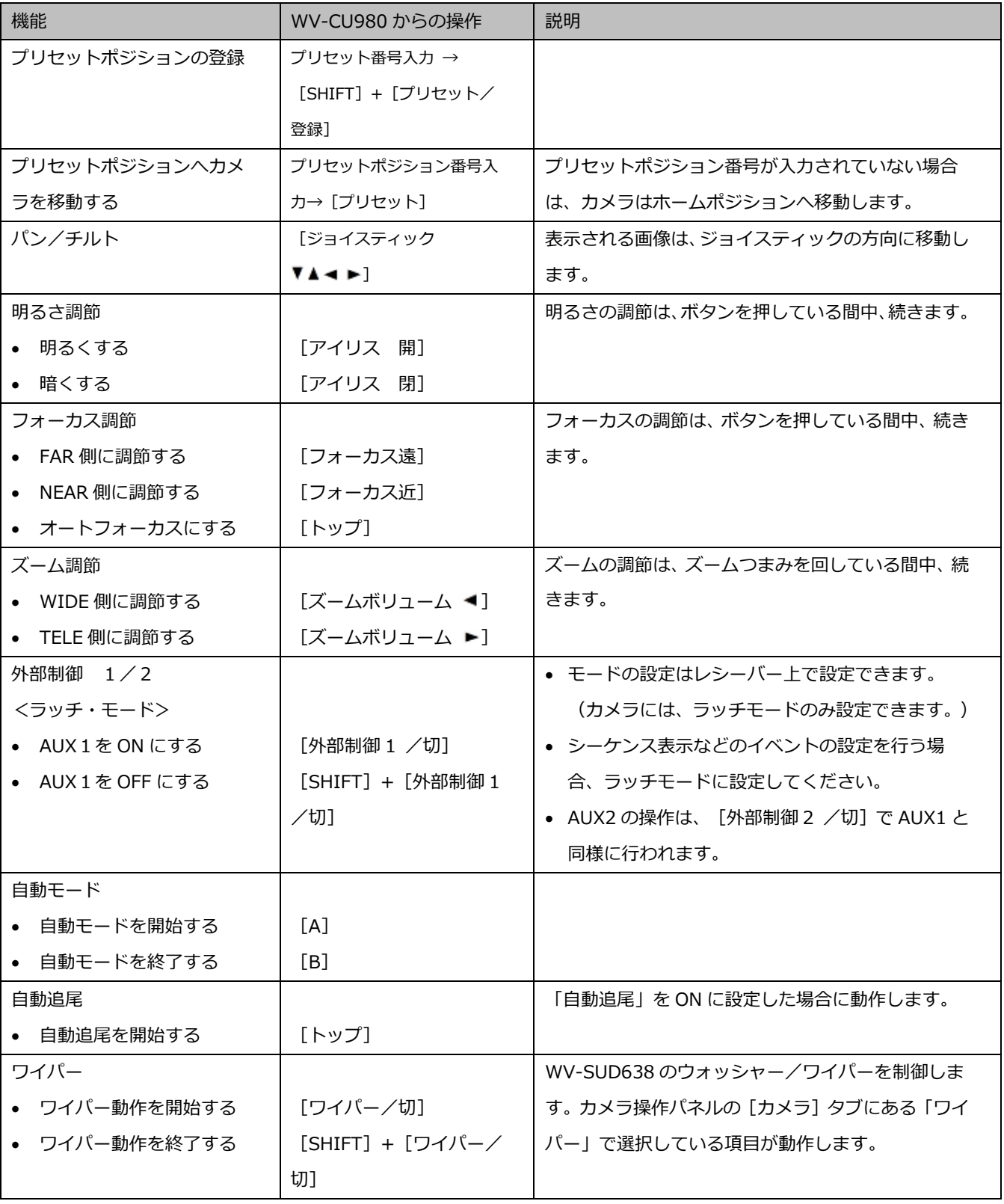

# 5.3.3. レコーダーの操作

## **<WV-CU950>**

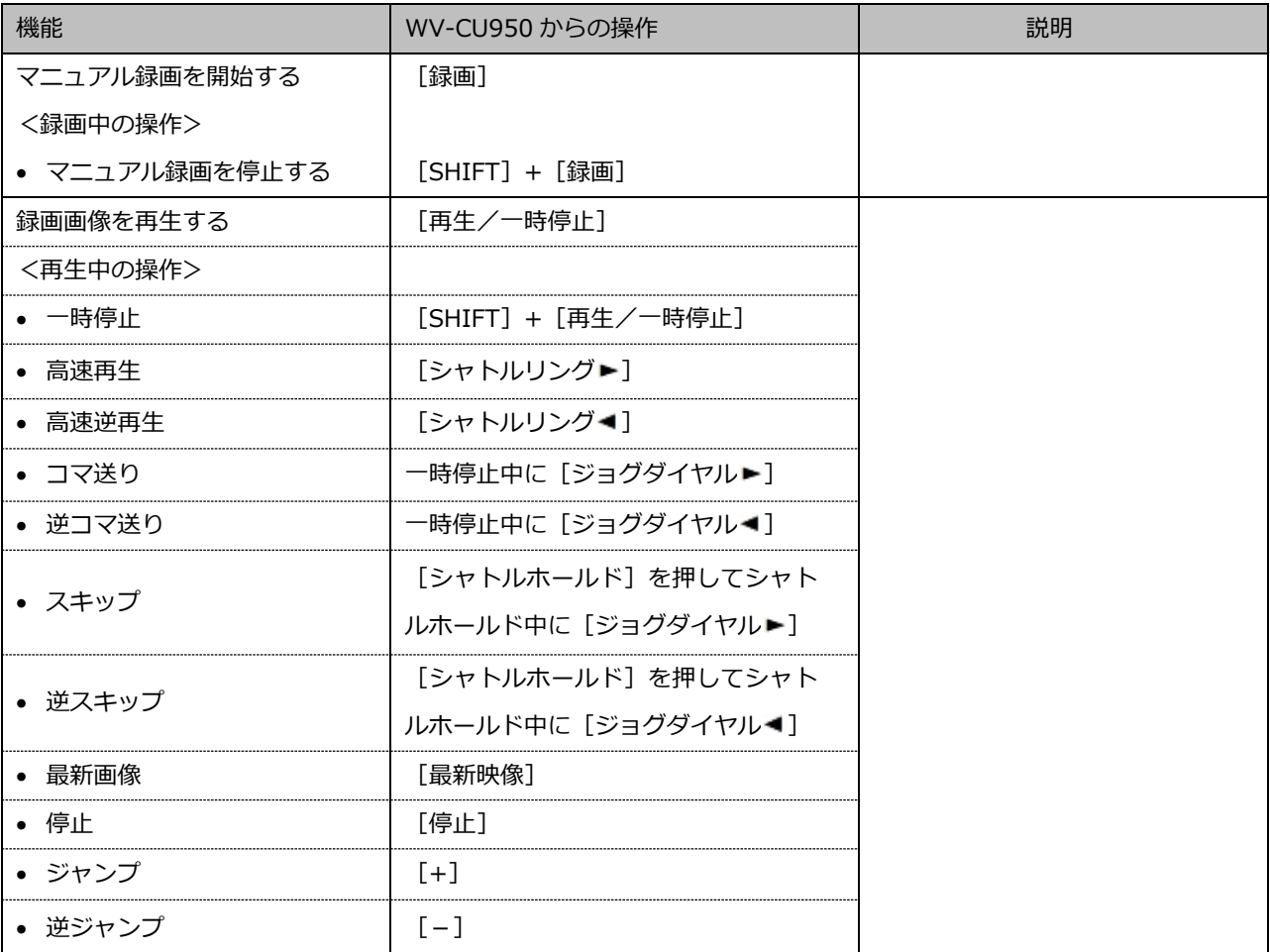

### **<WV-CU980>**

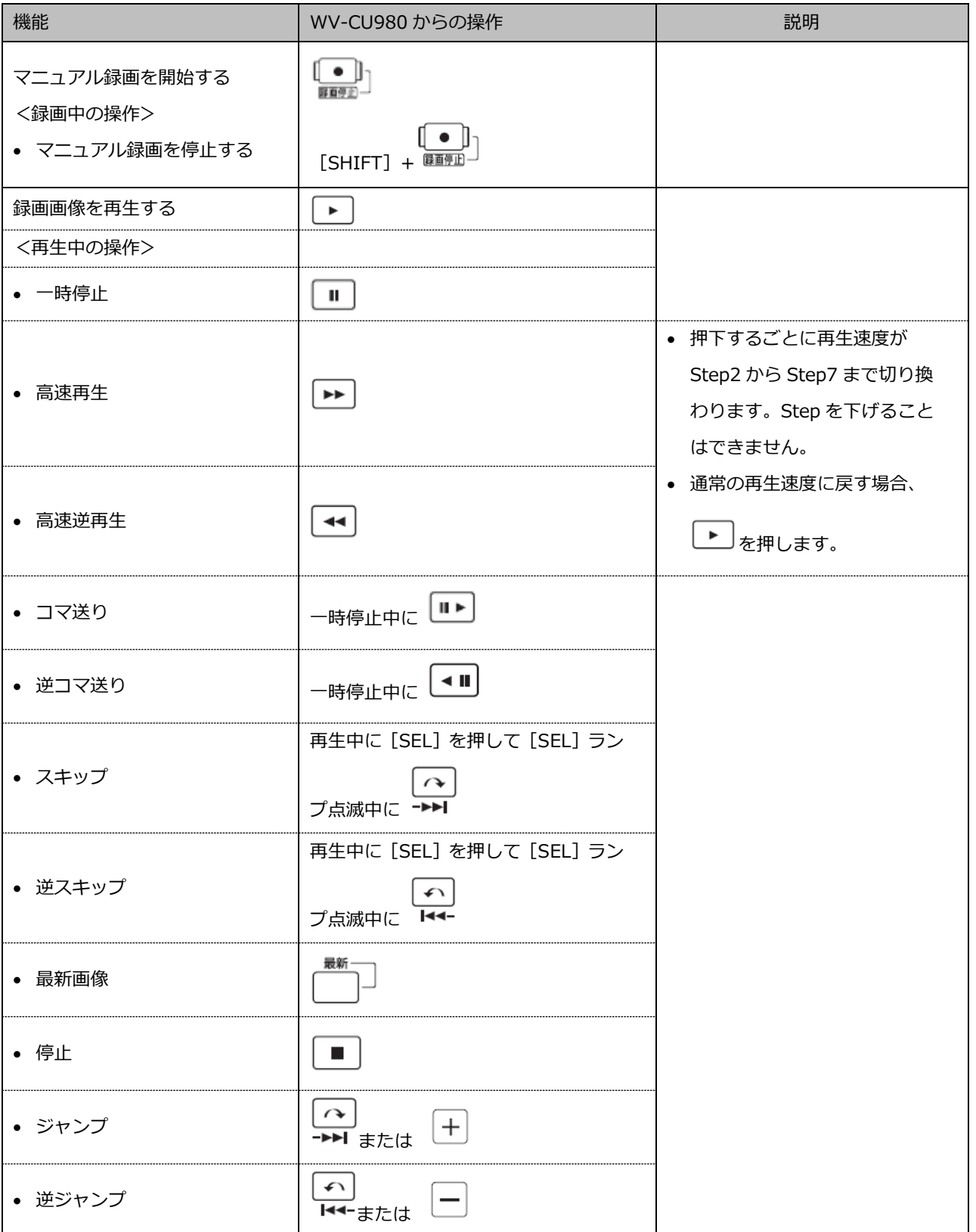

## **メモ**

• 本ソフトウェアがバージョン 2.10 以前の場合、CU980 を接続して高速再生中または高速逆再生 中には停止、一時停止、再生、最新画像再生、スキップ、逆スキップの操作をした場合のみ動作

します。ただし、PC の負荷状態により動作しない場合がありますので、その場合は再度該当のボ タンを押下してください。また、停止、一時停止、再生、最新画像再生、スキップ、逆スキップ 以外の再生中操作をする場合は、一旦再生ボタンを押した後に該当の操作をしてください。

# **故障かな!?**

修理を依頼される前に、この表で現象を確かめてください。

これらの対策をしても直らないときやわからないとき、この表以外の現象のときまたは工事に関係する 内容のときは、お買い上げの販売店にご相談ください。

## **重要**

• 機器本体の設定を変更した場合は、機器情報を再度取得し直してください。取得し直さない場 合、機能が正常に動作しないことがあります。機器情報の取得については「☞機器管理に関する 設定」をお読みください。

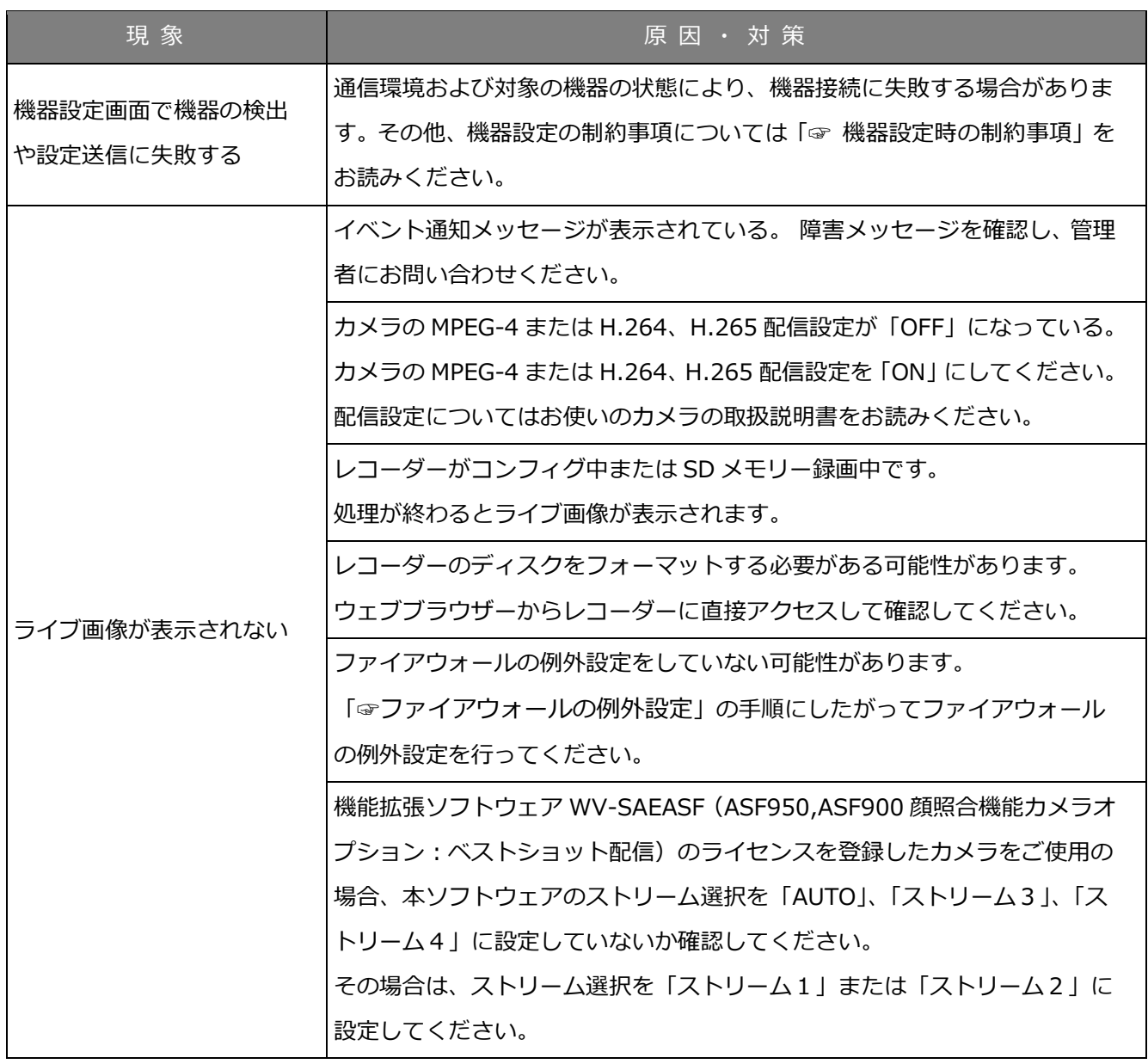

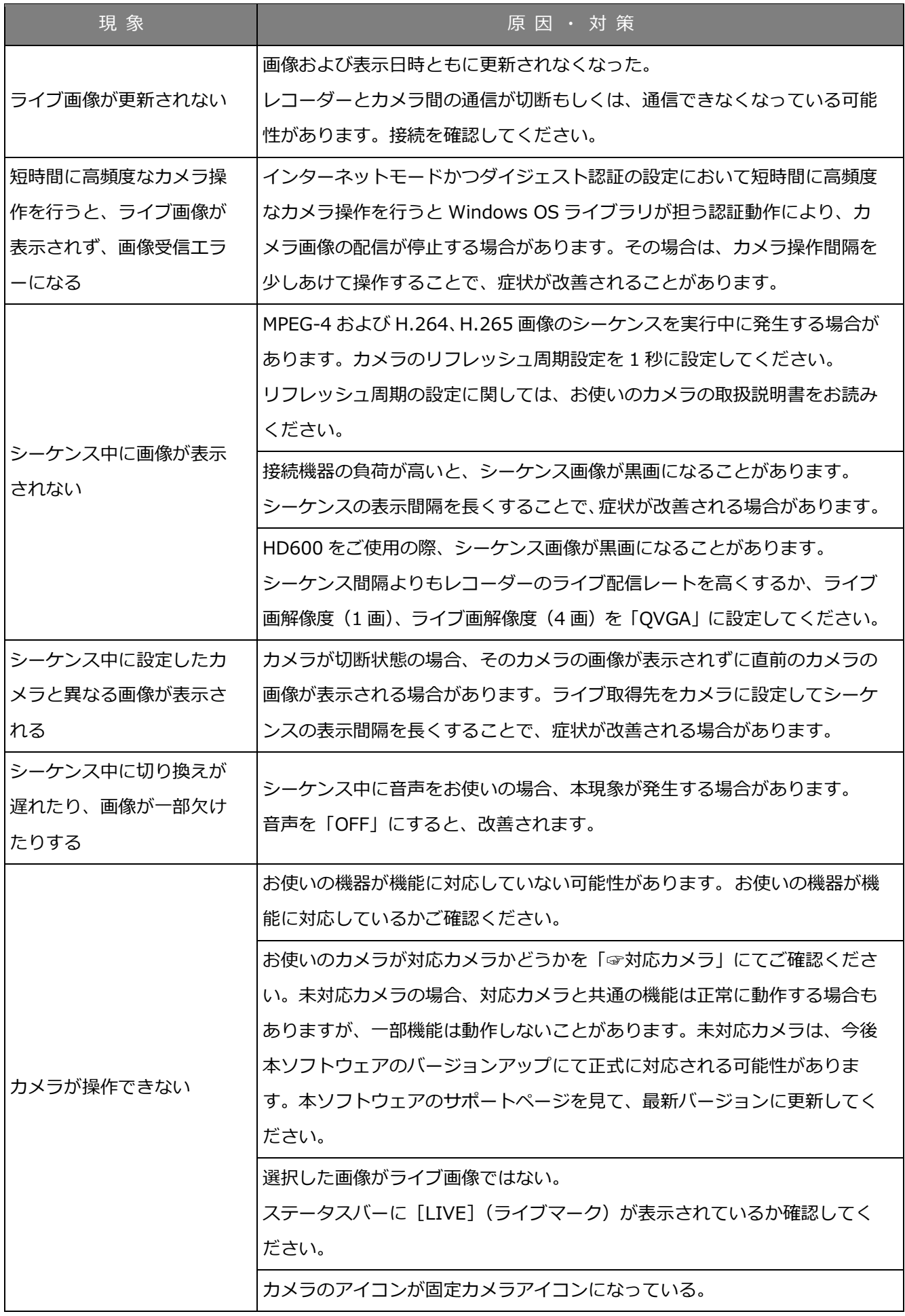

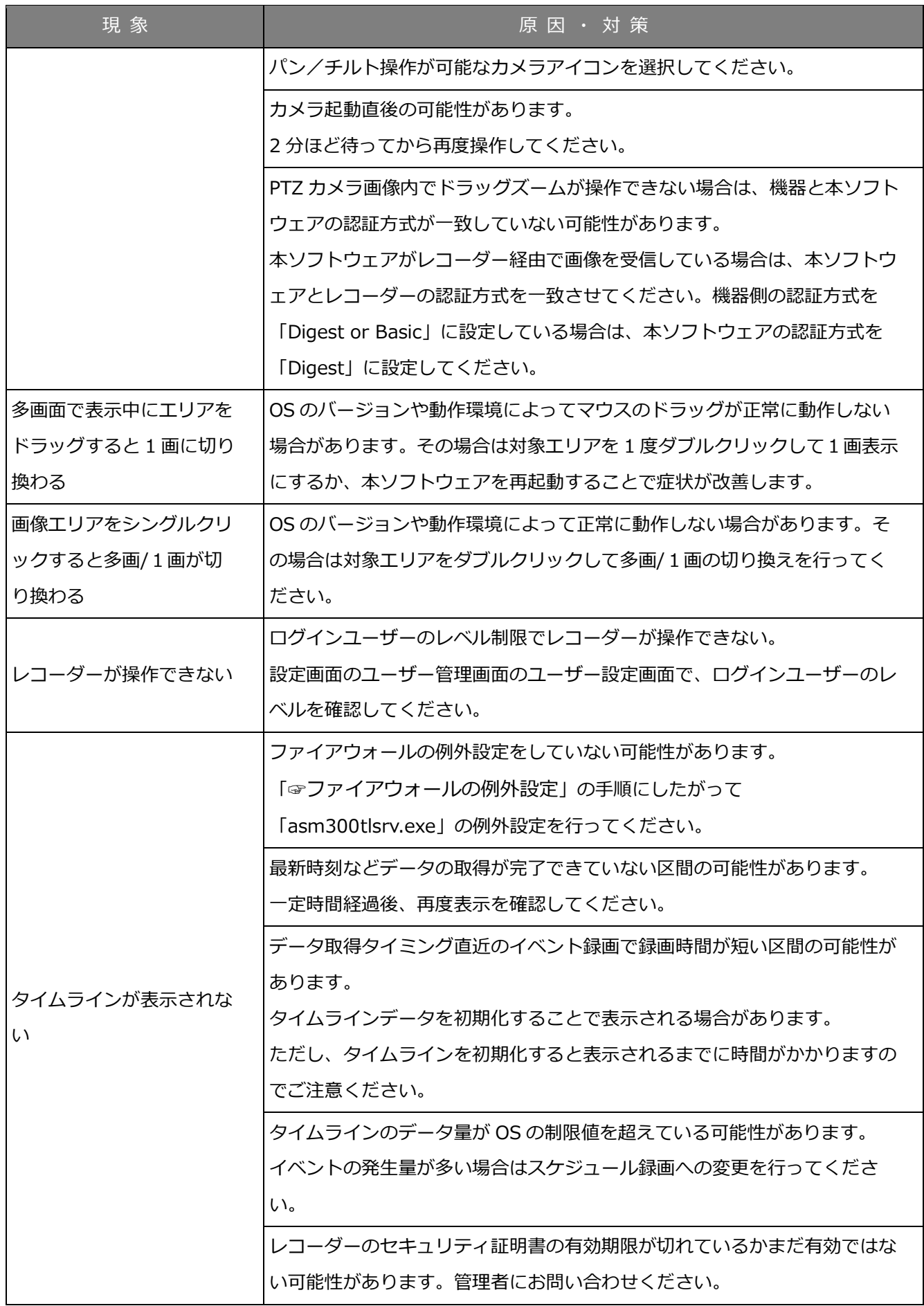

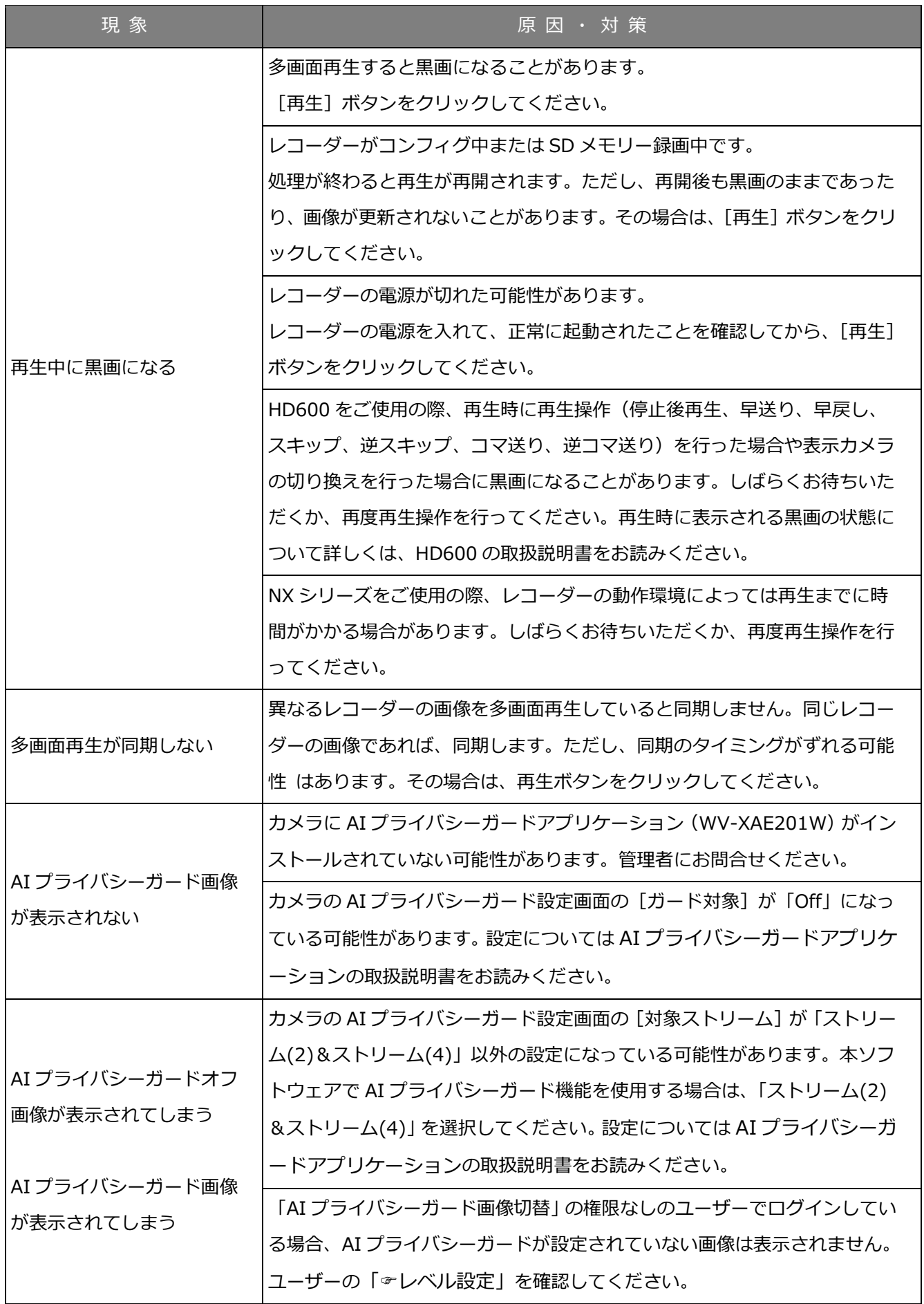

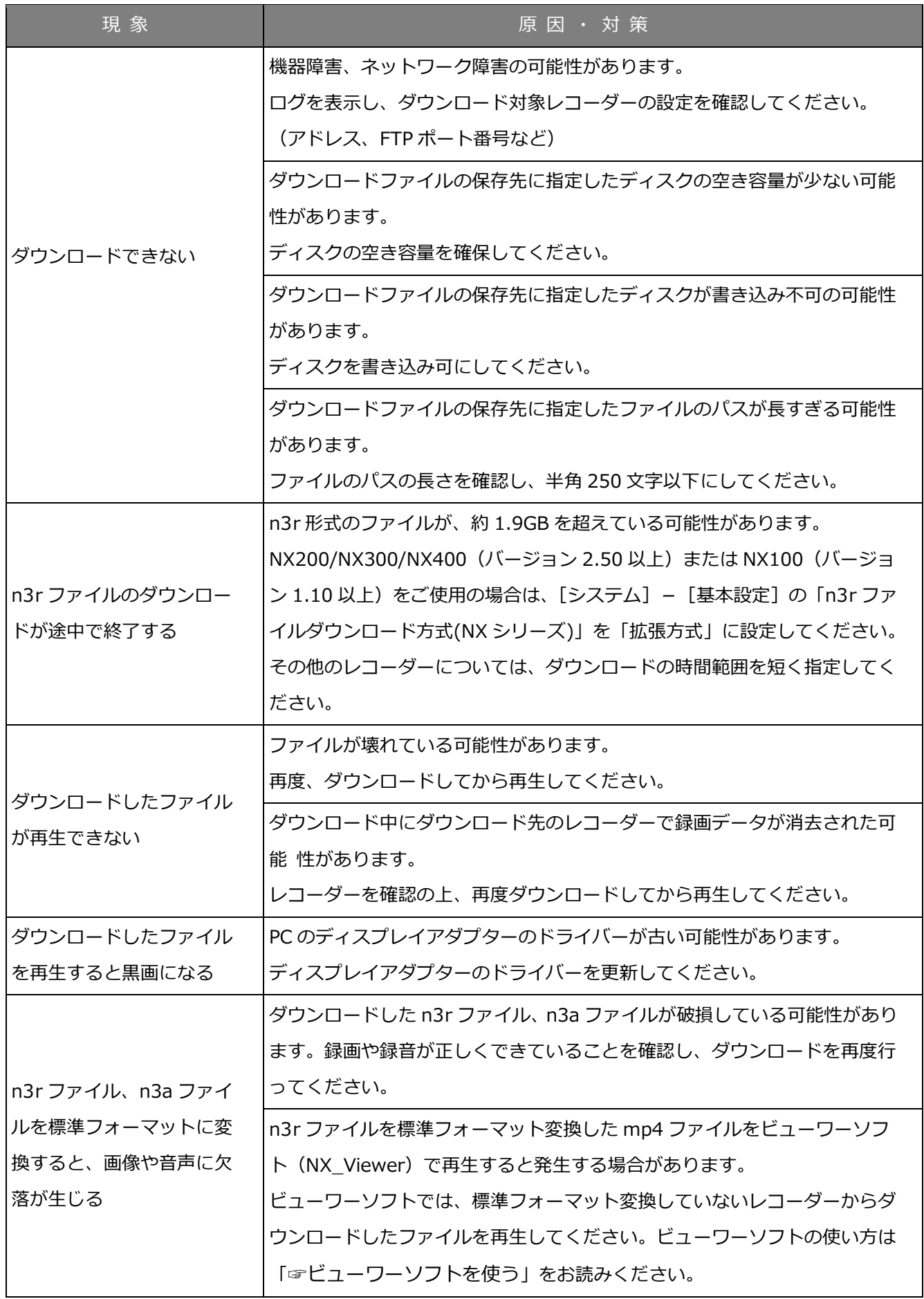

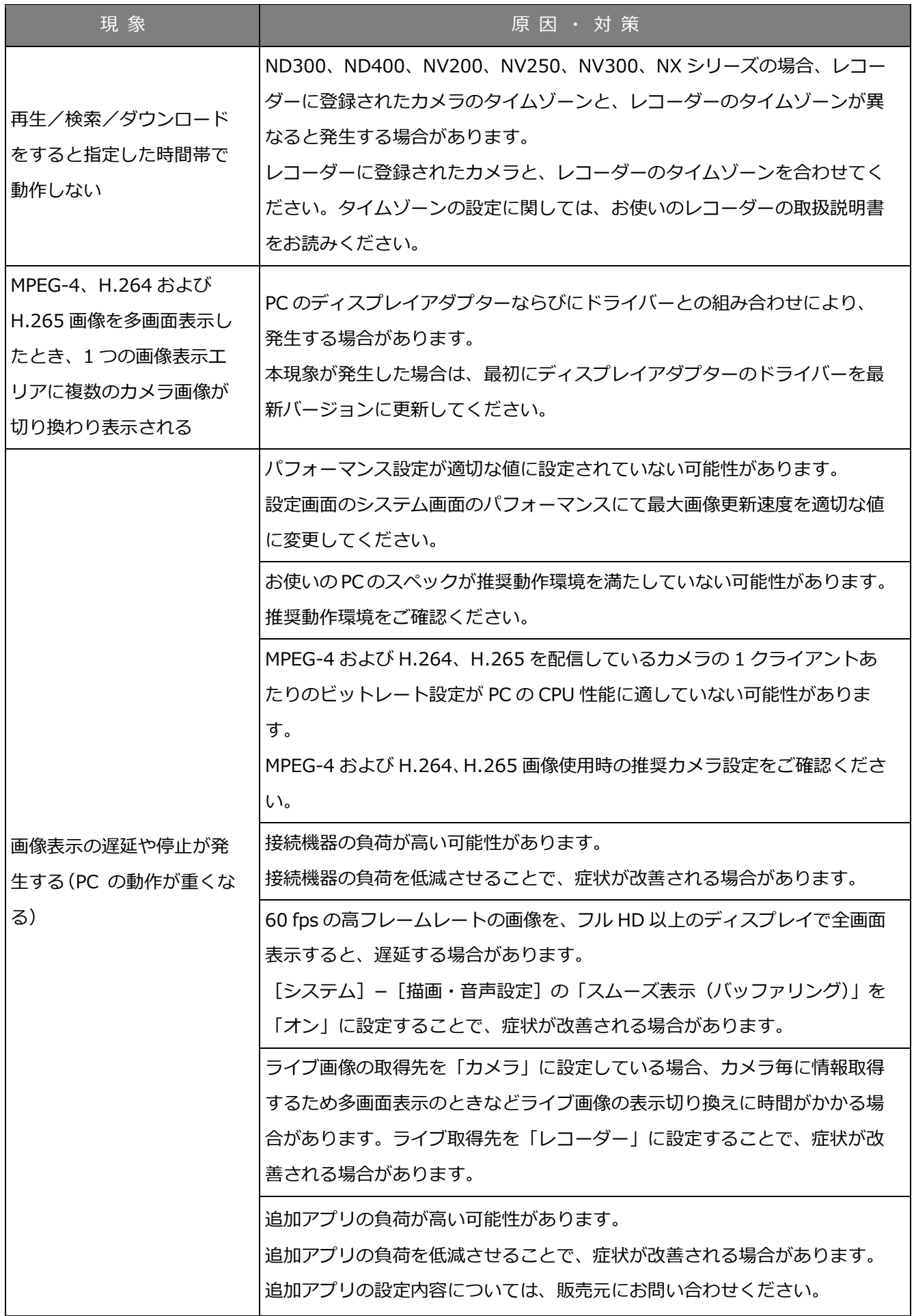

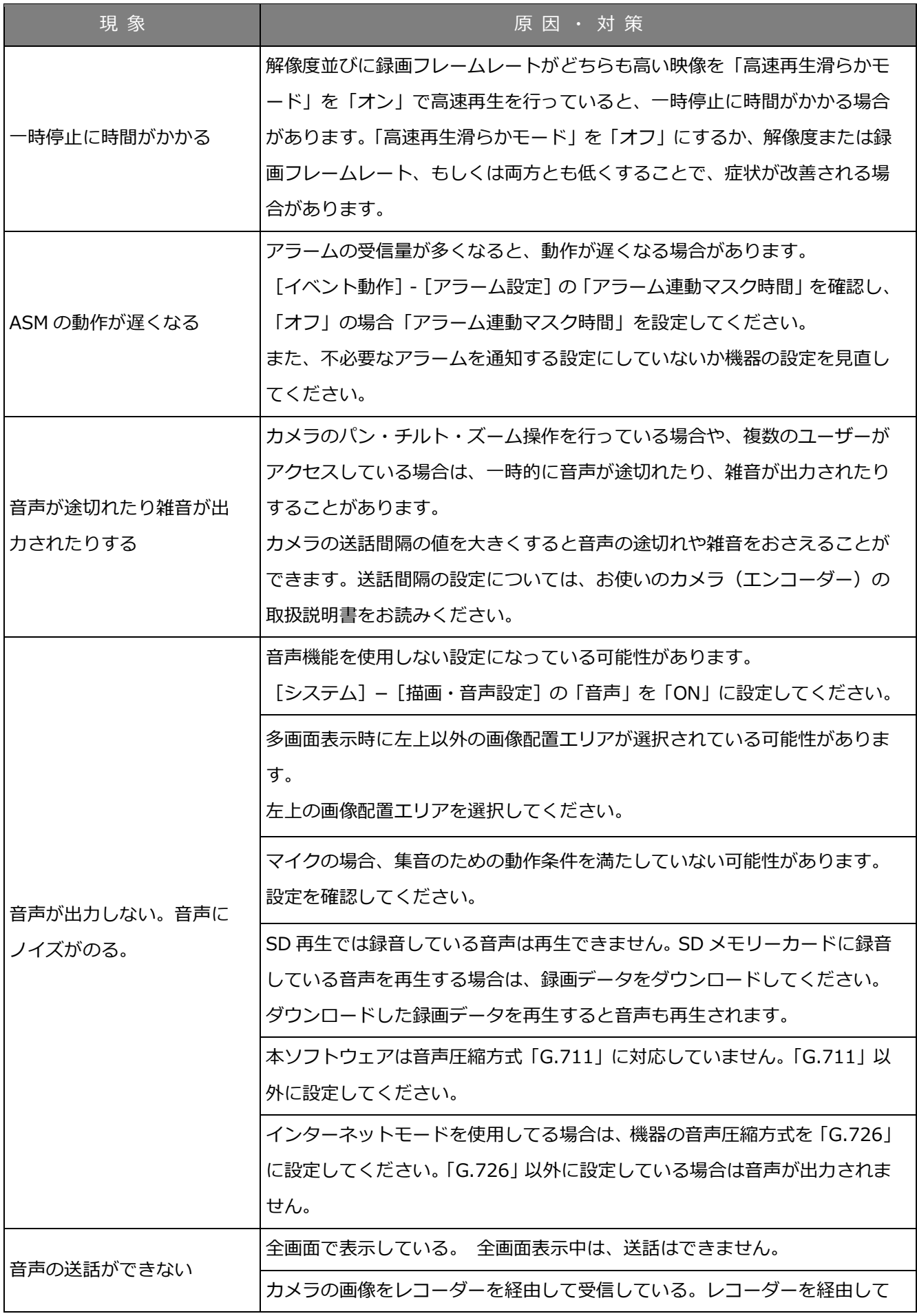

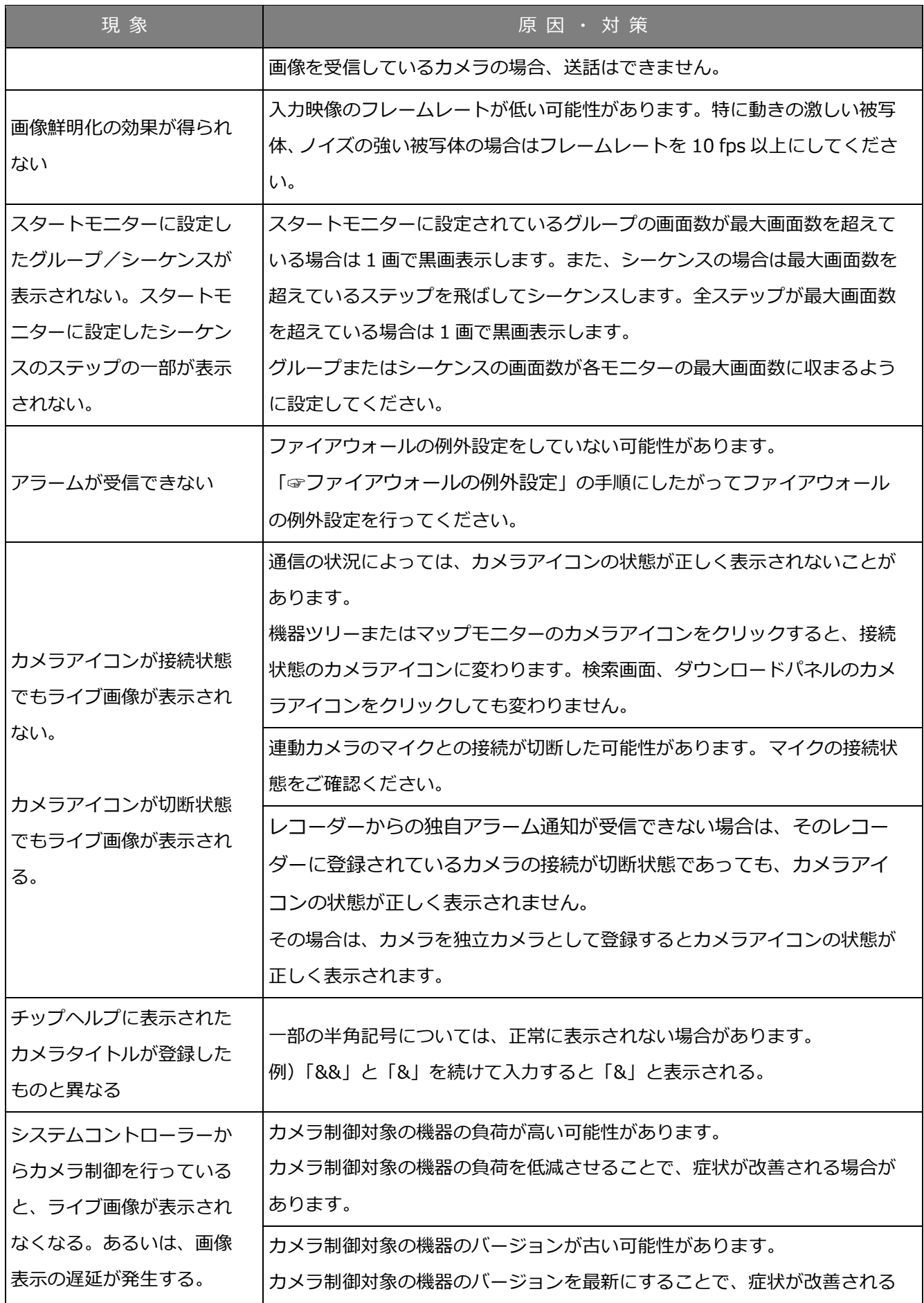

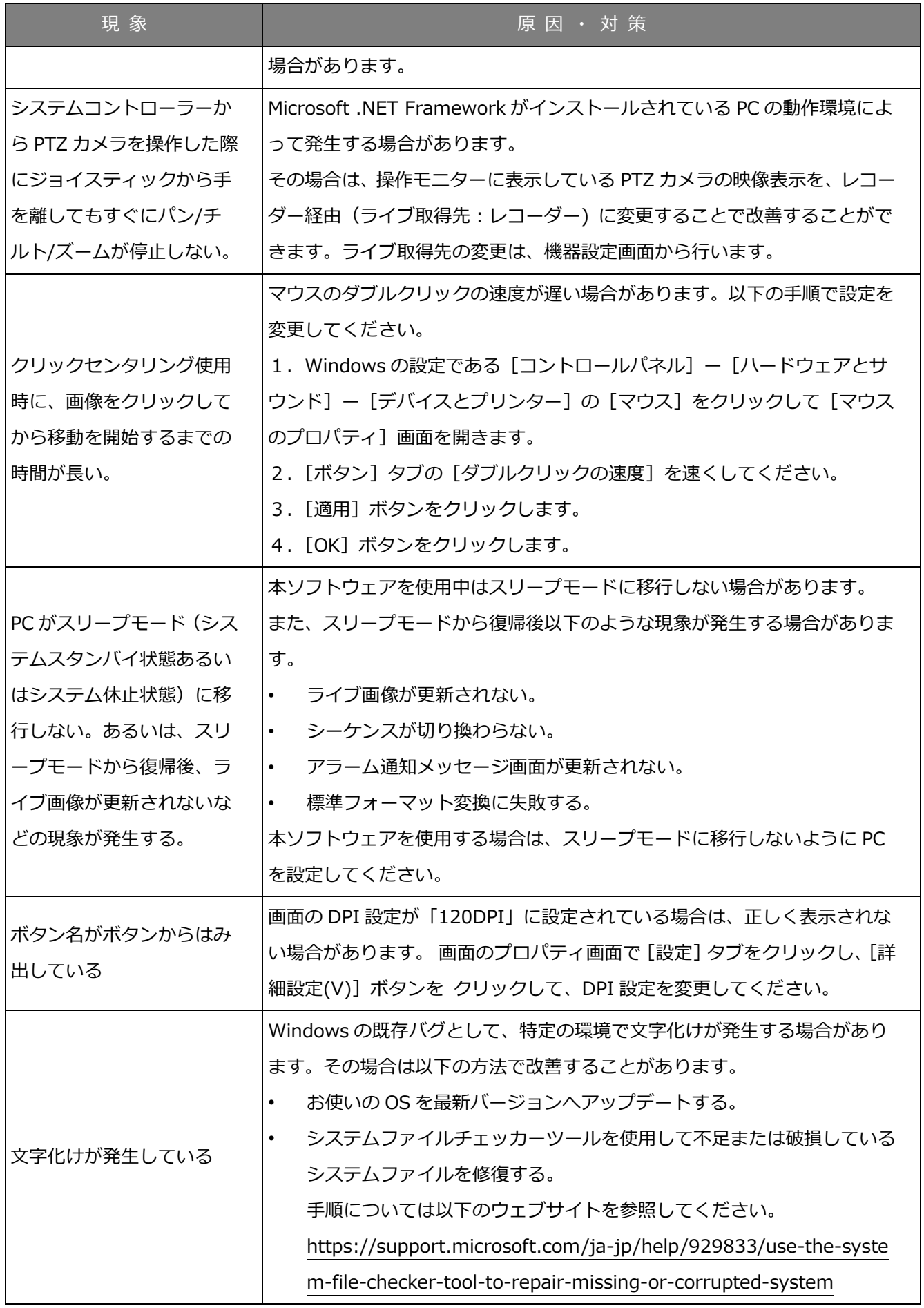

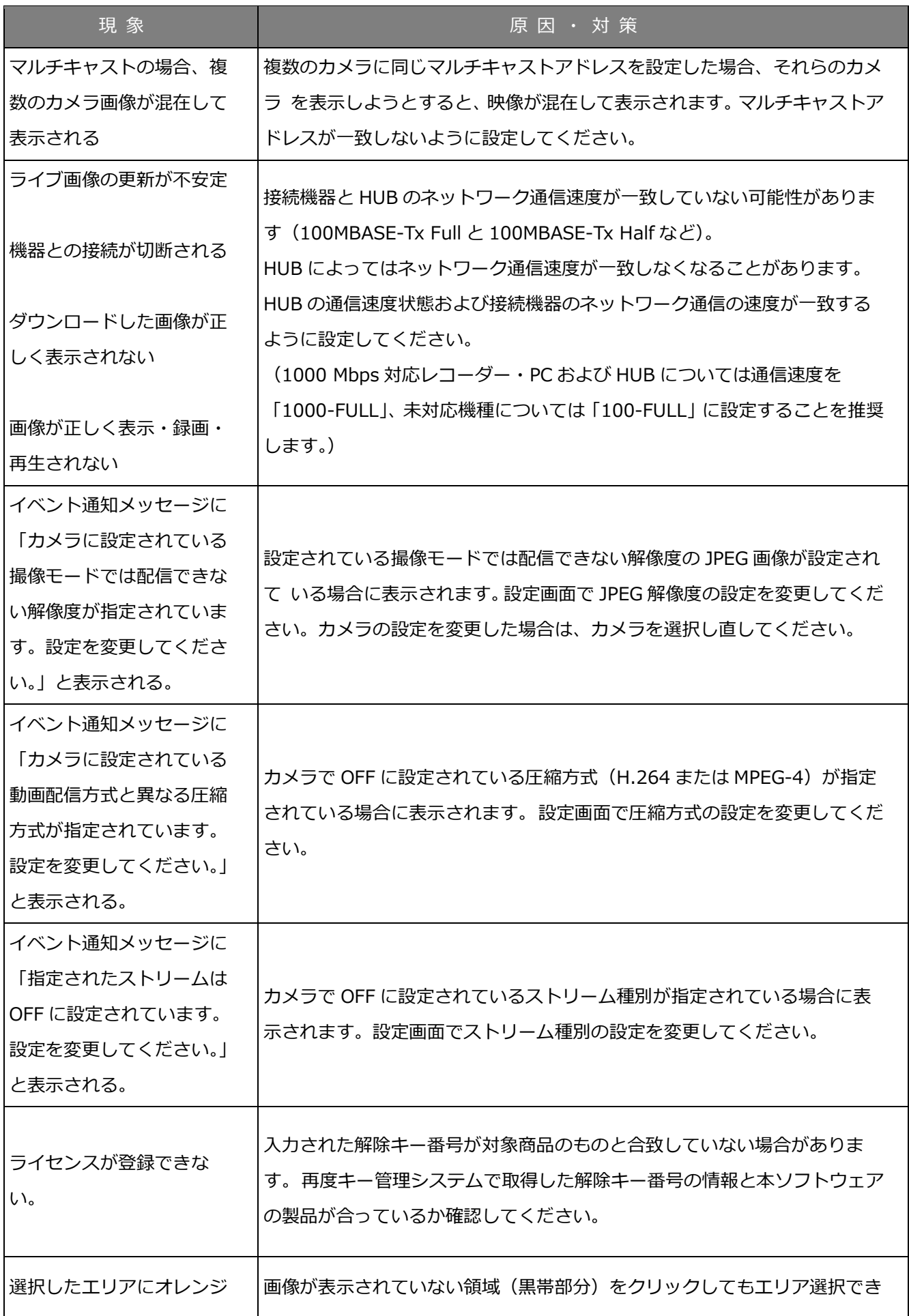

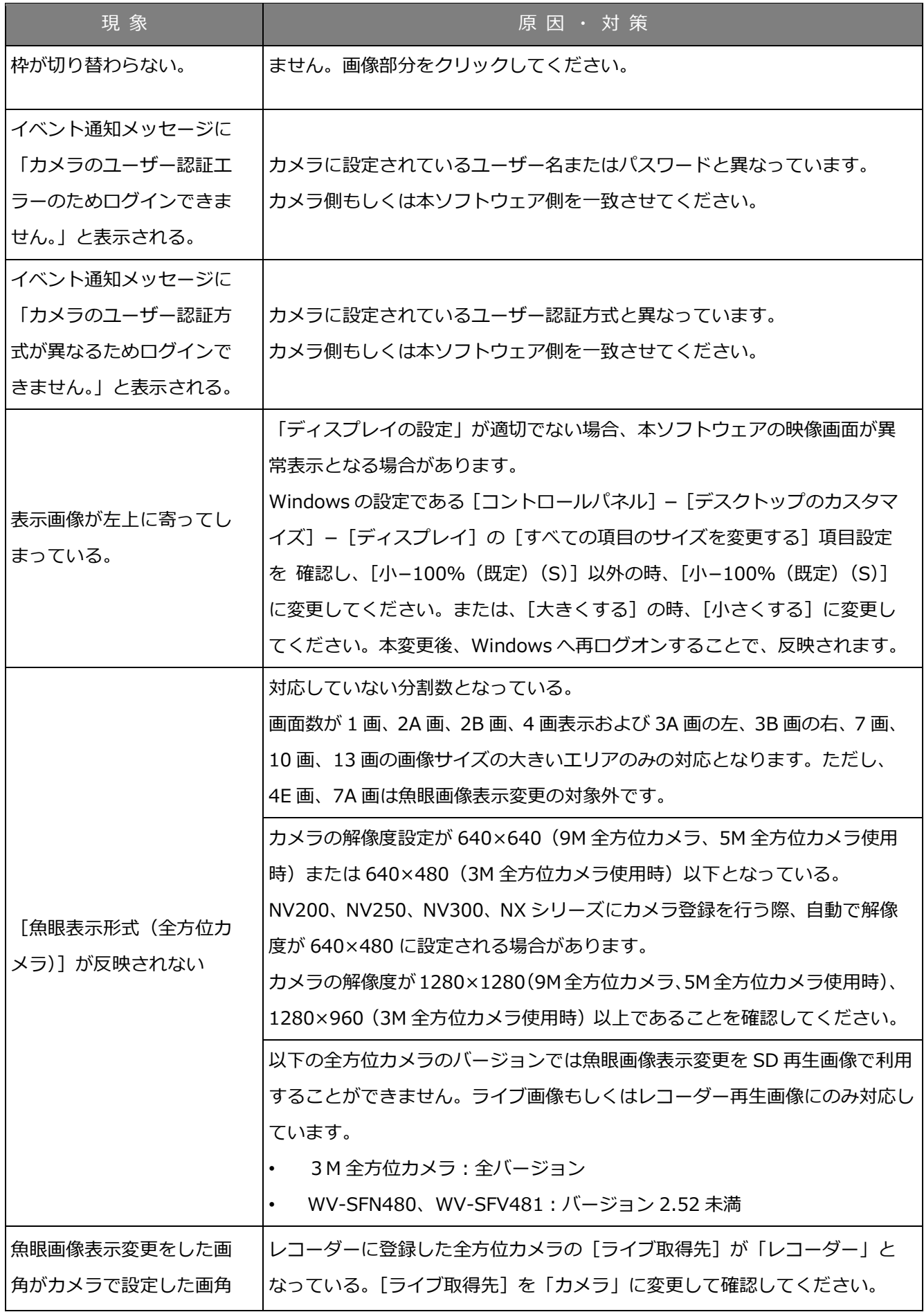

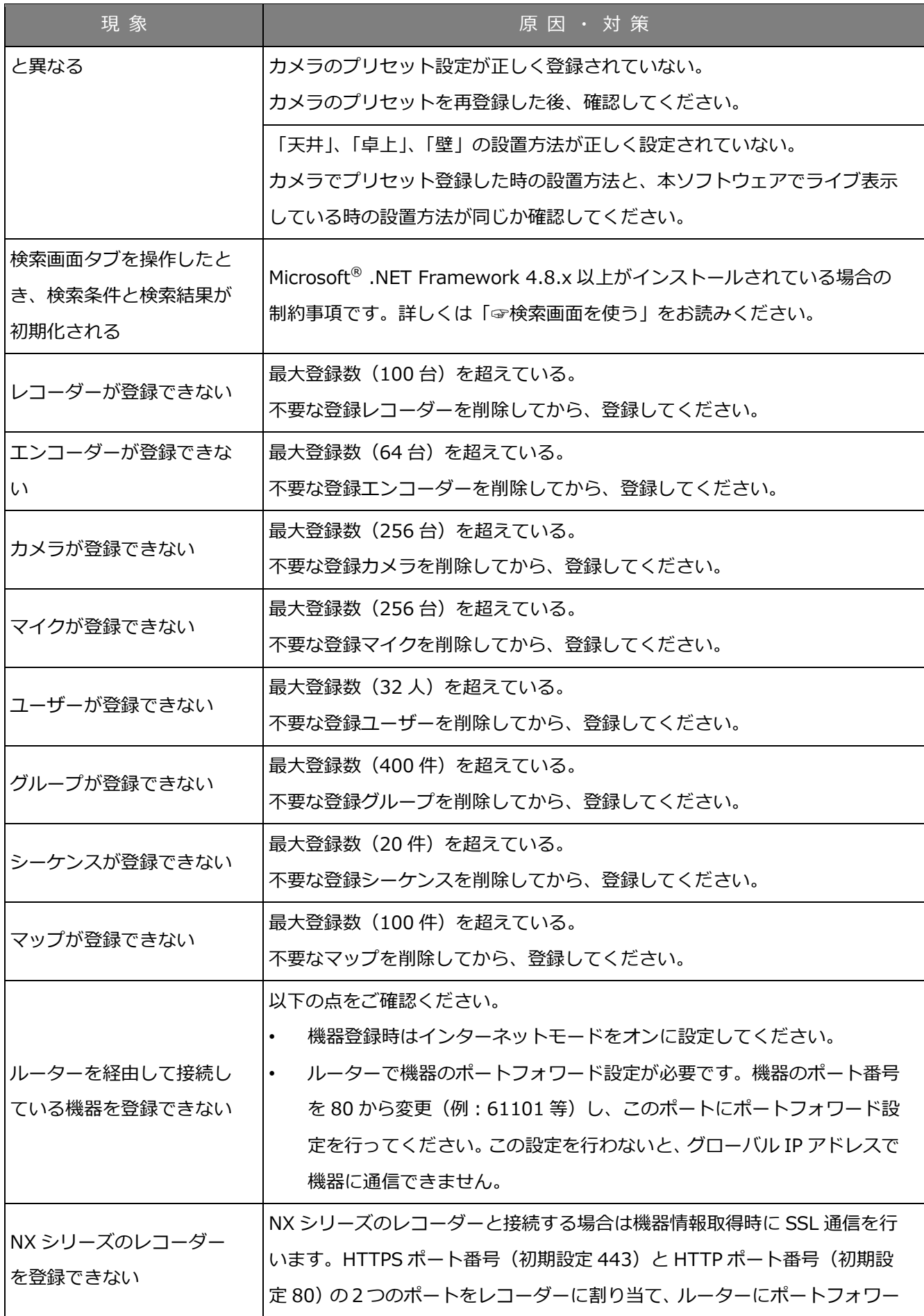

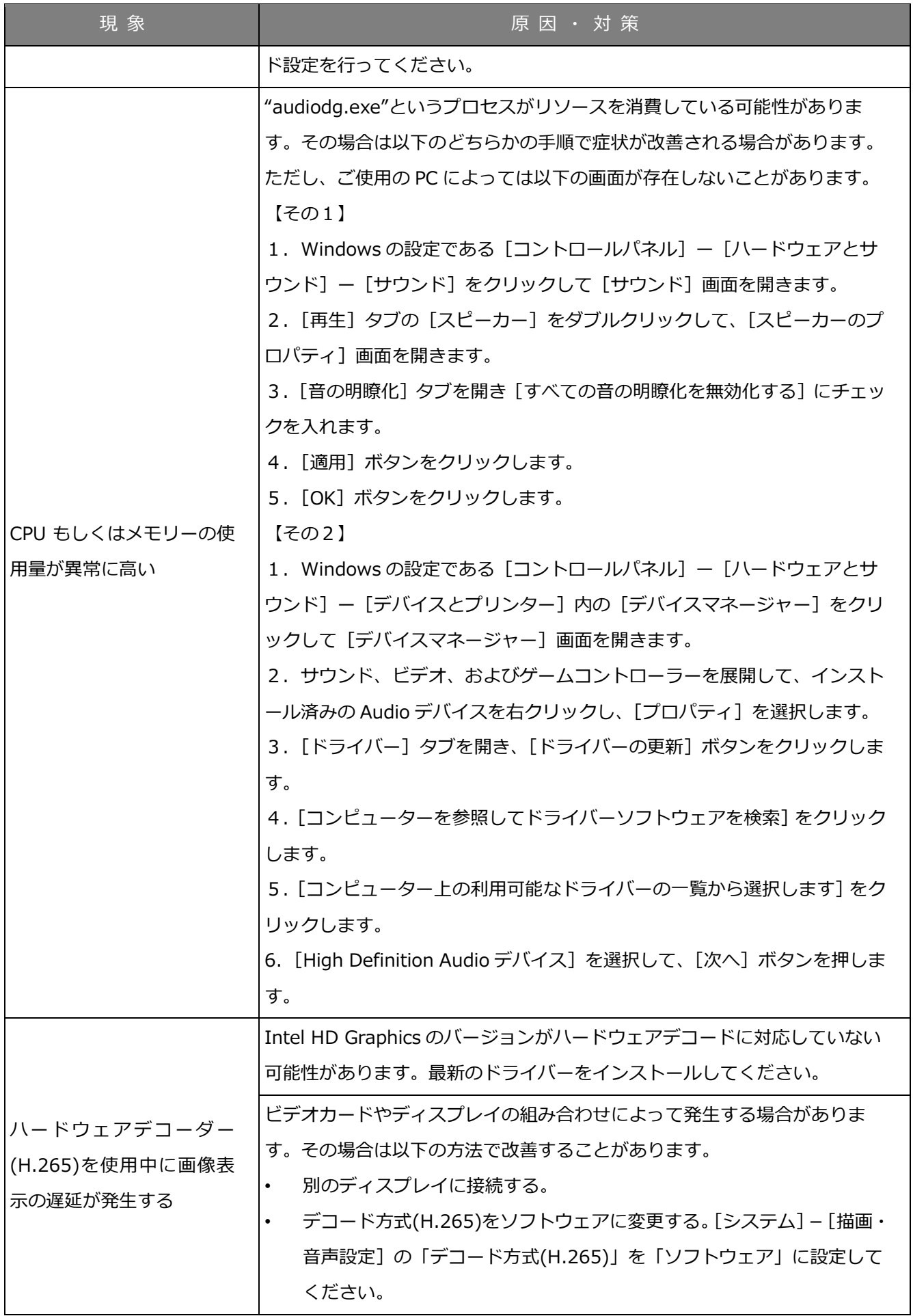

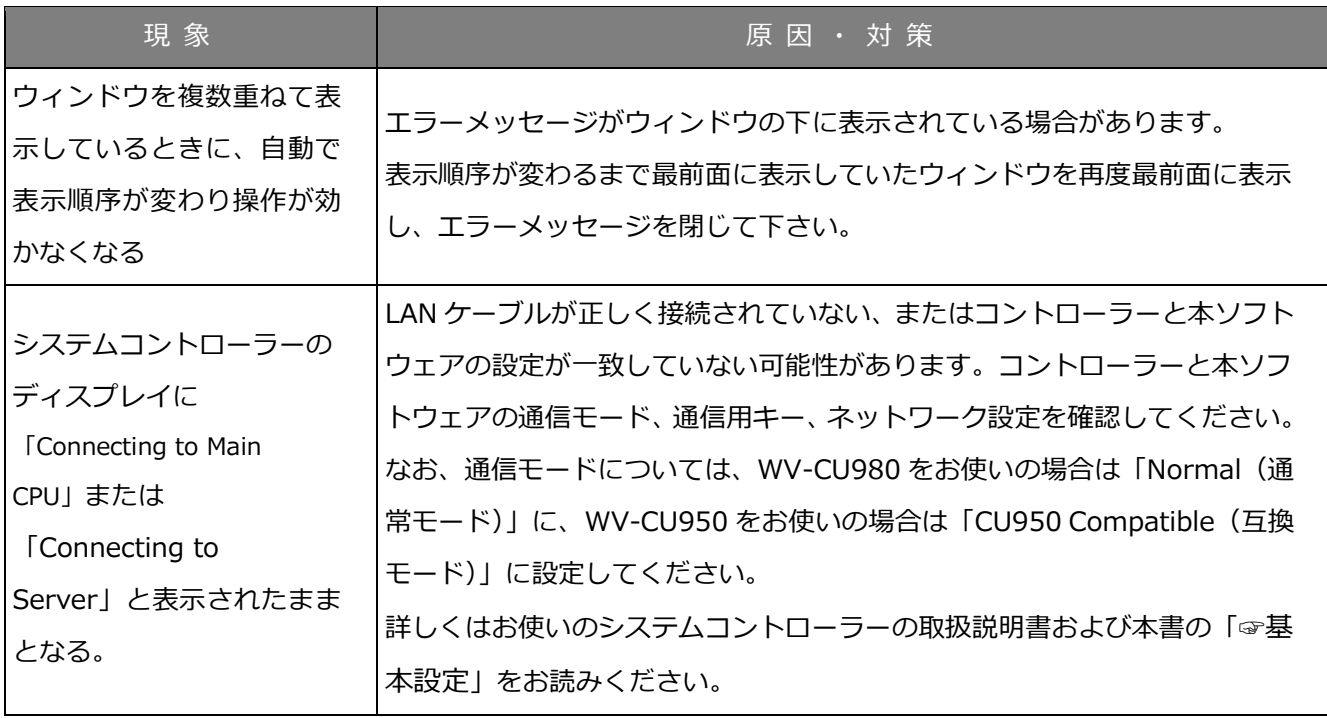

# **表示メッセージと対処方法**

## **本ソフトウェア起動時**

本ソフトウェア起動時に、メッセージが表示されることがあります。メッセージと対処方法を以下に示 します。

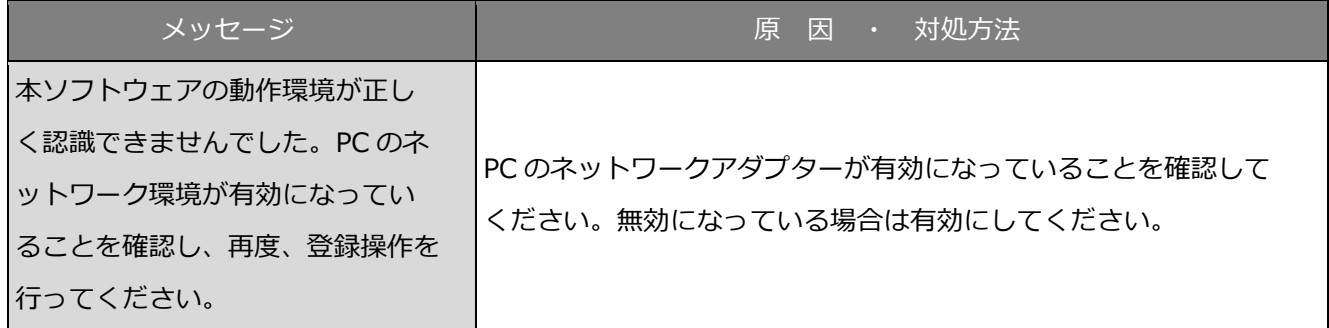

# **ログイン画面の[OK]ボタンクリック時**

ログイン画面の[OK]ボタンクリック時に、メッセージが表示されることがあります。メッセージと対 処方法を以下に示します。

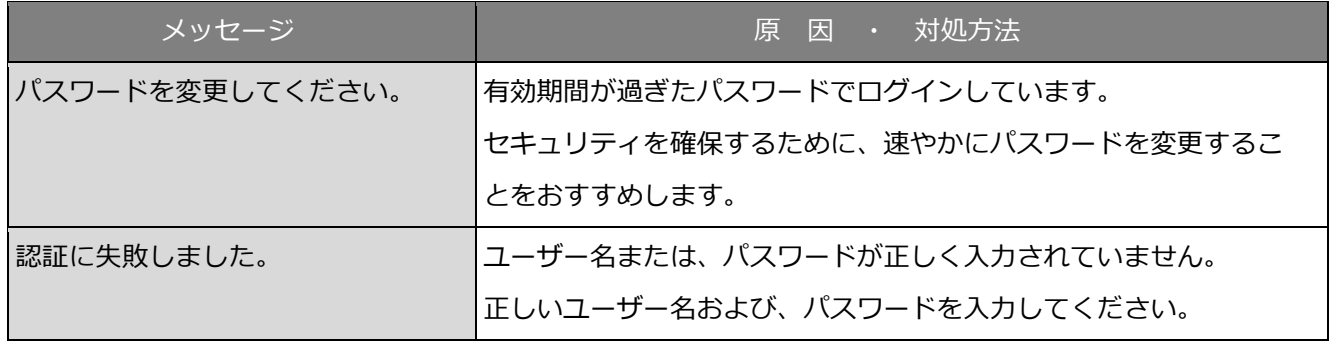

# **パスワード変更画面の[OK]ボタンクリック時**

パスワード変更画面の [OK] ボタンクリック時に、メッセージが表示されることがあります。メッセー ジと対処方法を以下に示します。

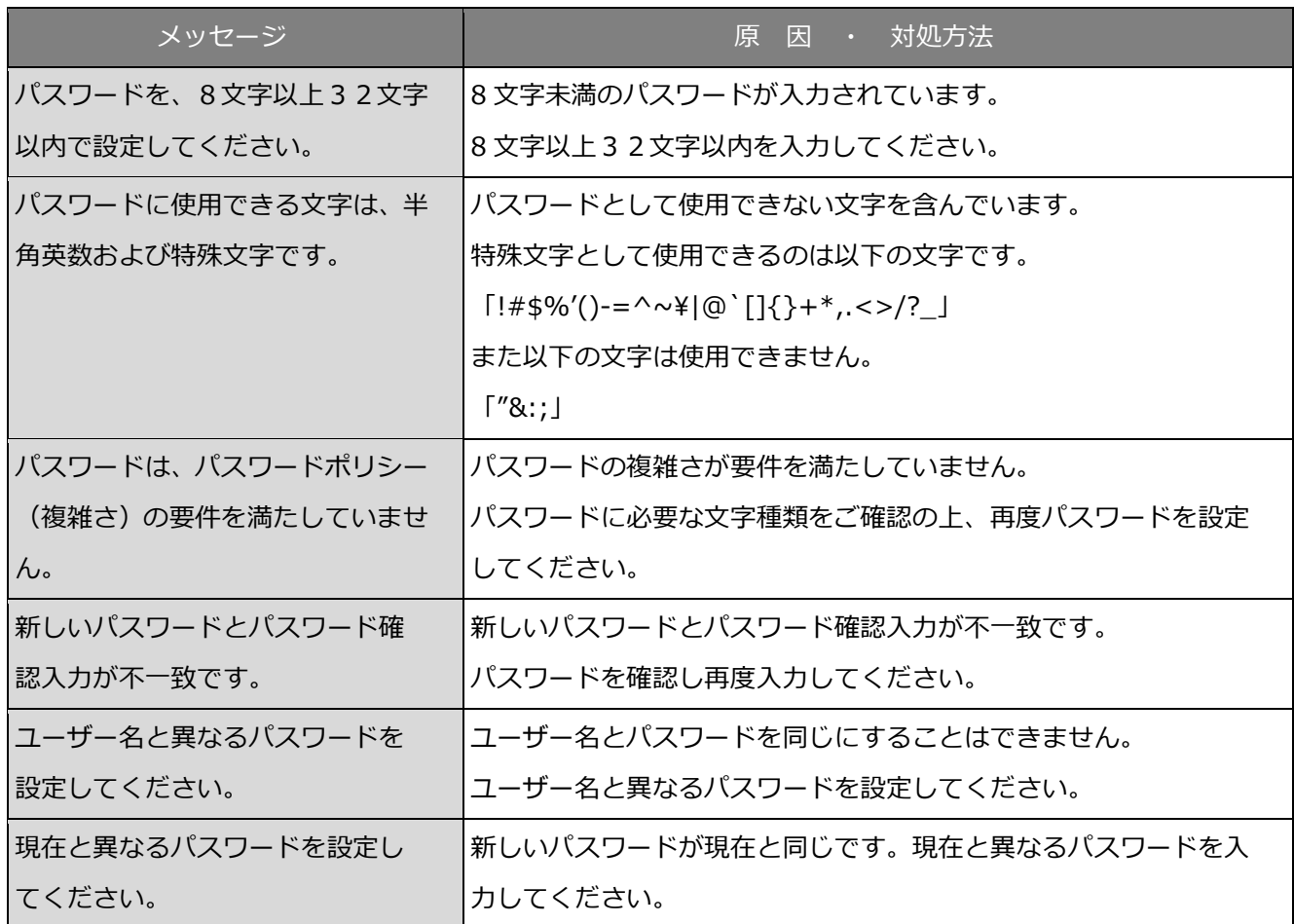

# **簡単再生パネルの[日時再生]ボタンクリック時**

[日時再生]ボタンクリック時に、メッセージが表示されることがあります。メッセージと対処方法を 以下に示します。

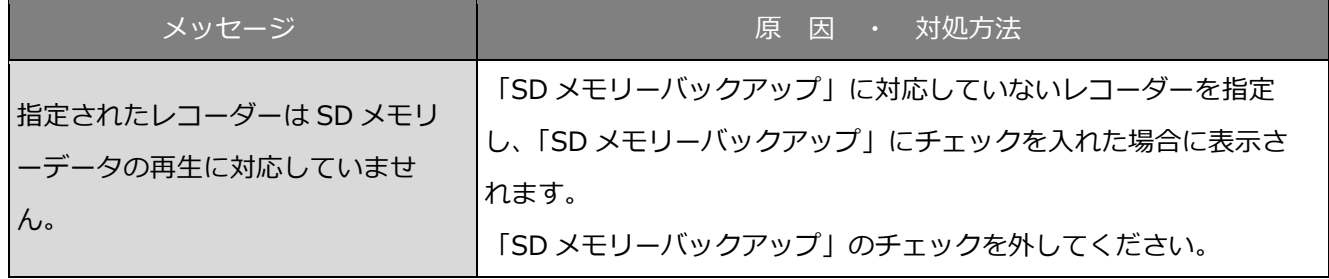
# **ダウンロードパネルの[ダウンロード]ボタンク**

#### **リック時**

[ダウンロード]ボタンクリック時に、メッセージが表示されることがあります。メッセージと対処方 法を以下に示します。

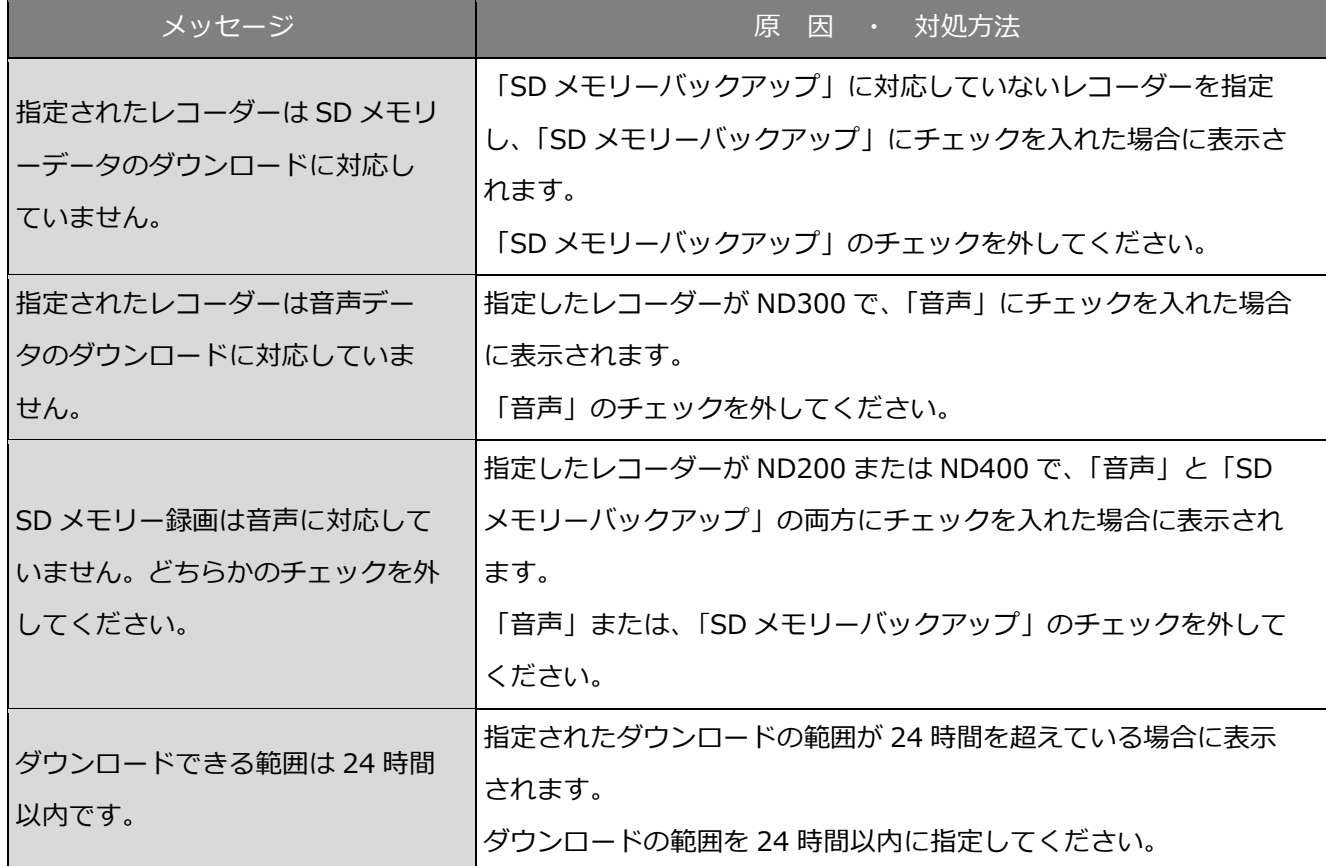

### **フォルダーの参照画面の[OK]ボタンクリック**

#### **時**

[OK]ボタンクリック時に、メッセージが表示されることがあります。メッセージと対処方法を以下に 示します。

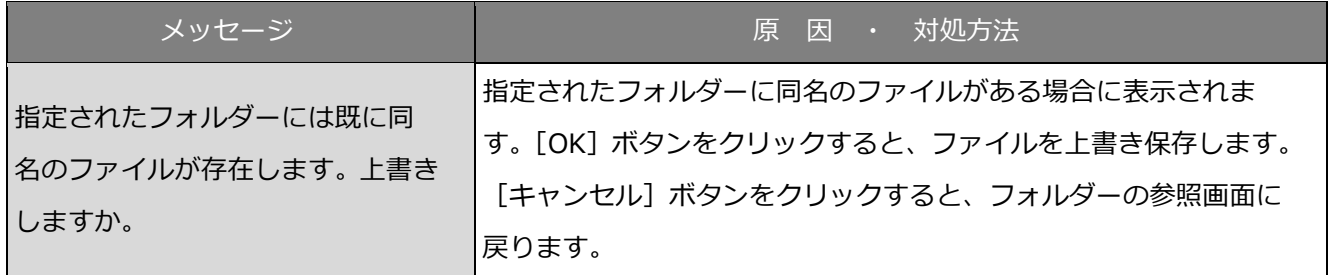

#### **7.7. [送話] ボタンクリック時**

[送話]ボタンクリック時に、メッセージが表示されることがあります。メッセージと対処方法を以下 に示します。

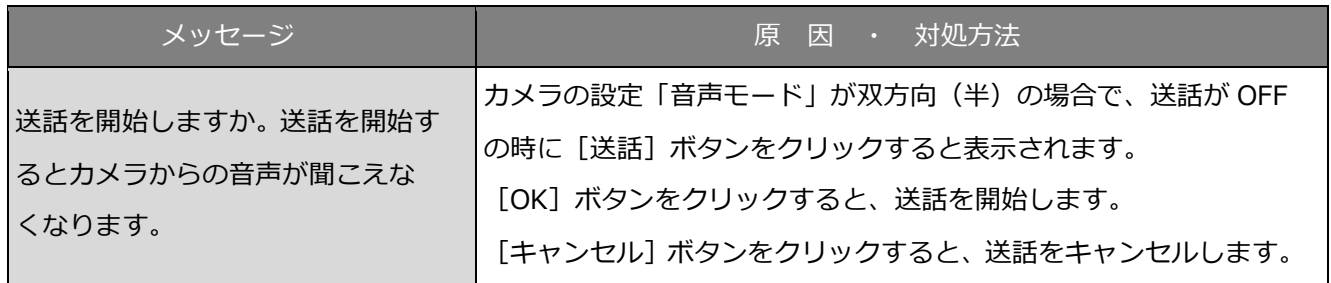

### **エラーが発生したとき**

本ソフトウェアを使用中に、メッセージが表示されることがあります。メッセージと対処方法を以下に 示します。

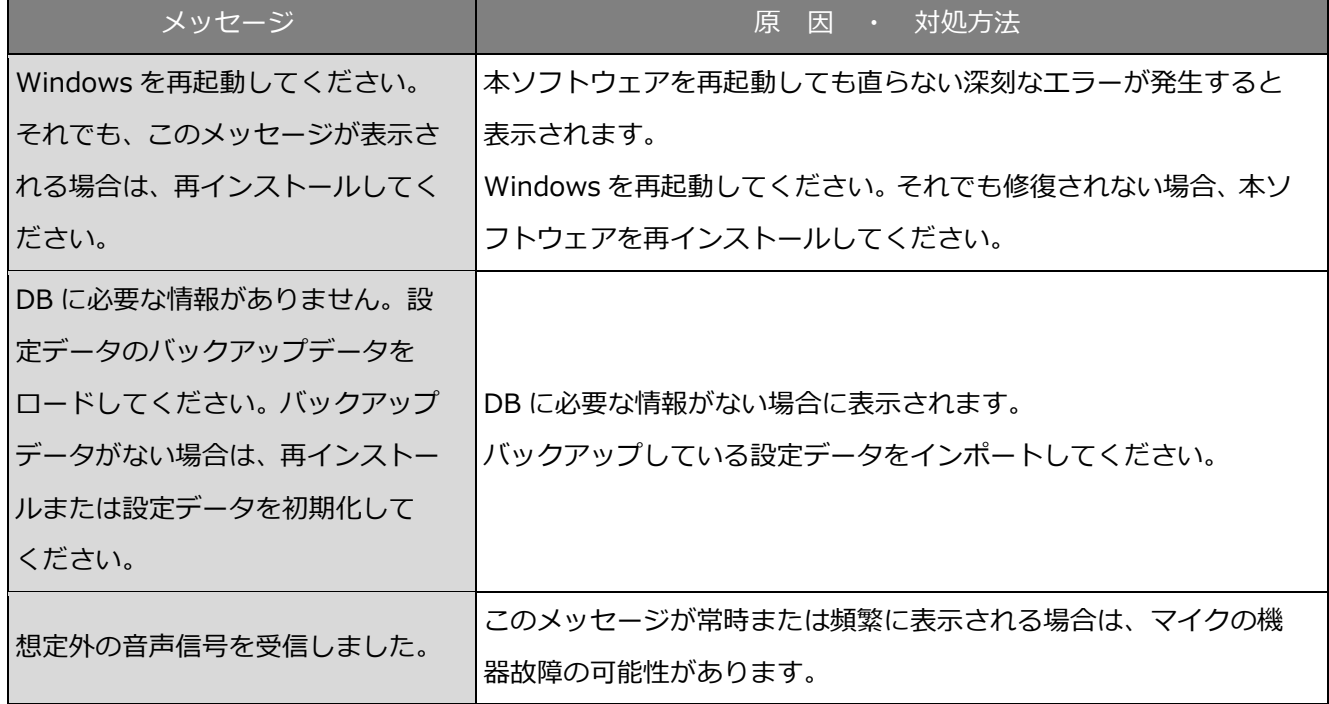

### 7.9. VMD 検索タブの [映像表示] ボタンクリック時

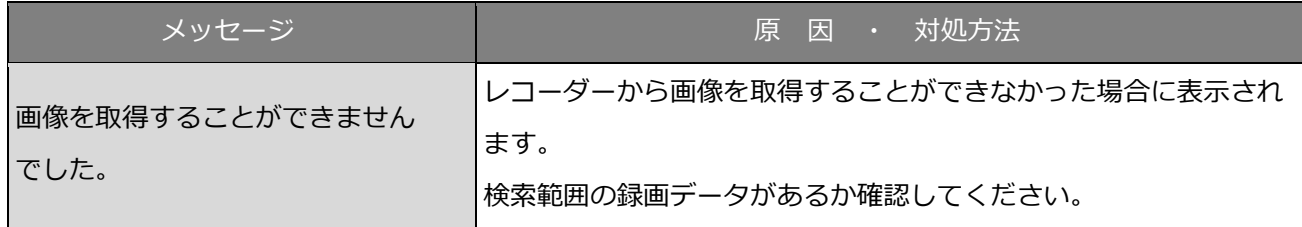

# **SD タブの[一覧/再生]ボタンクリック時 ま**

#### **たは SD ログ表示/再生画面の「イベント」(「アラー**

#### **ム」「マニュアル/スケジュール」)選択時**

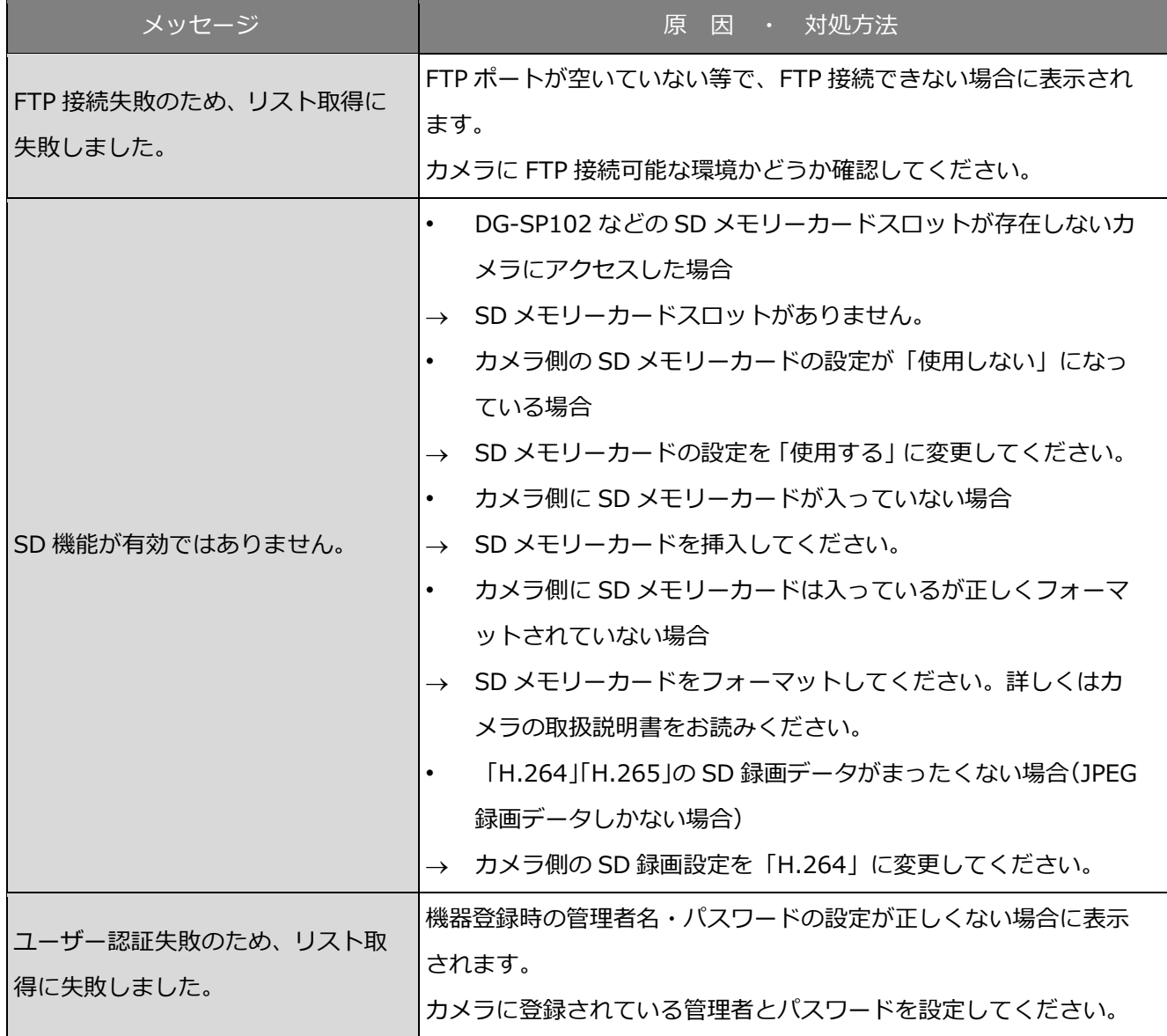

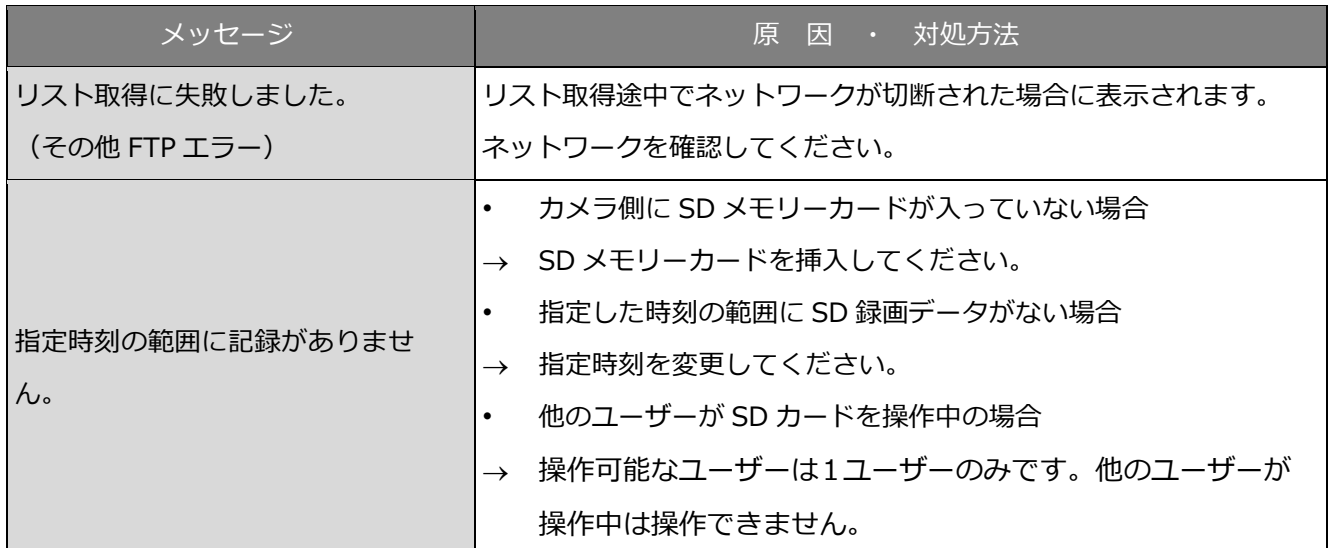

# 7.11. [設定保存] ボタンクリック時

[設定保存]ボタンクリック時に、メッセージが表示されることがあります。メッセージと対処方法を 以下に示します。

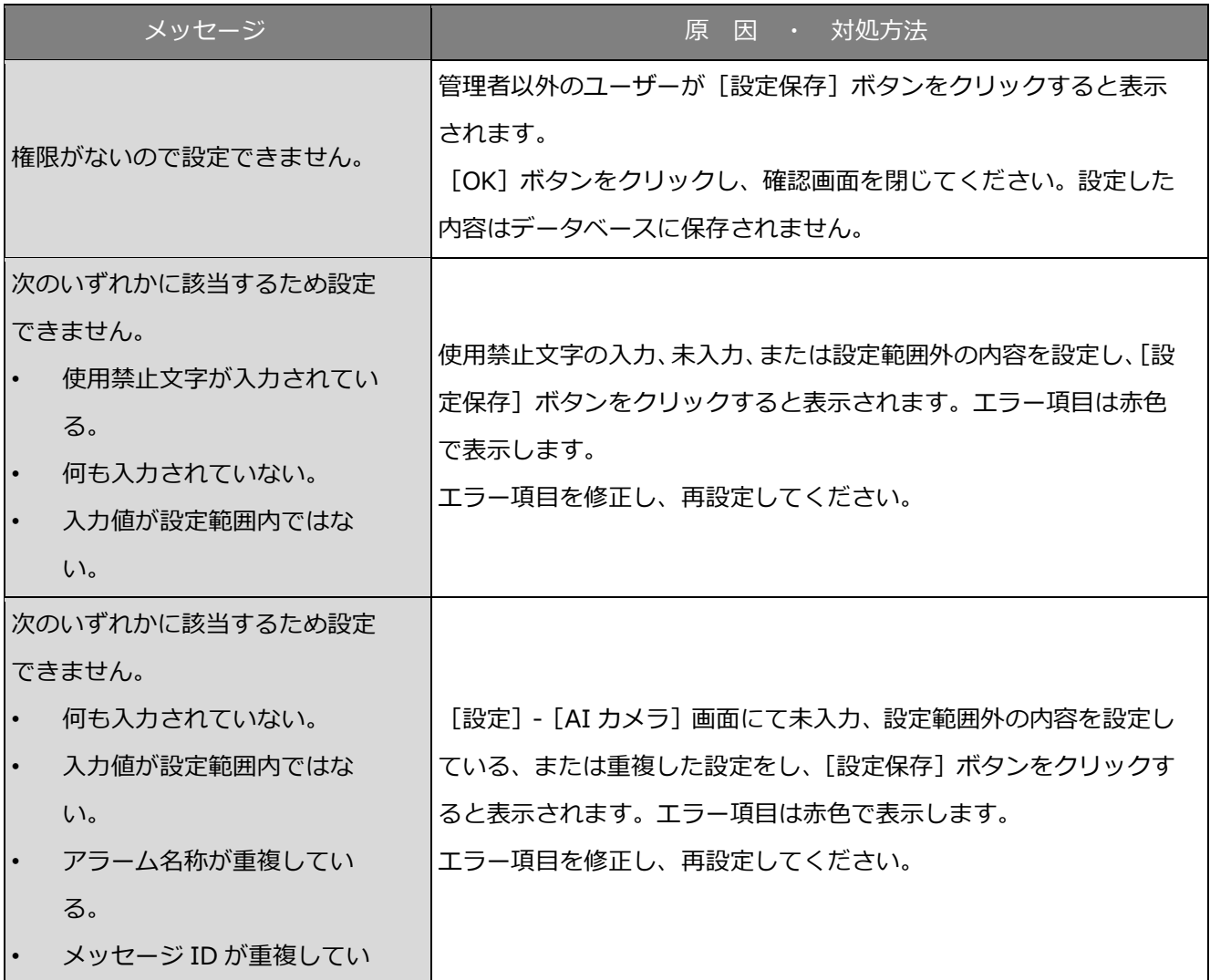

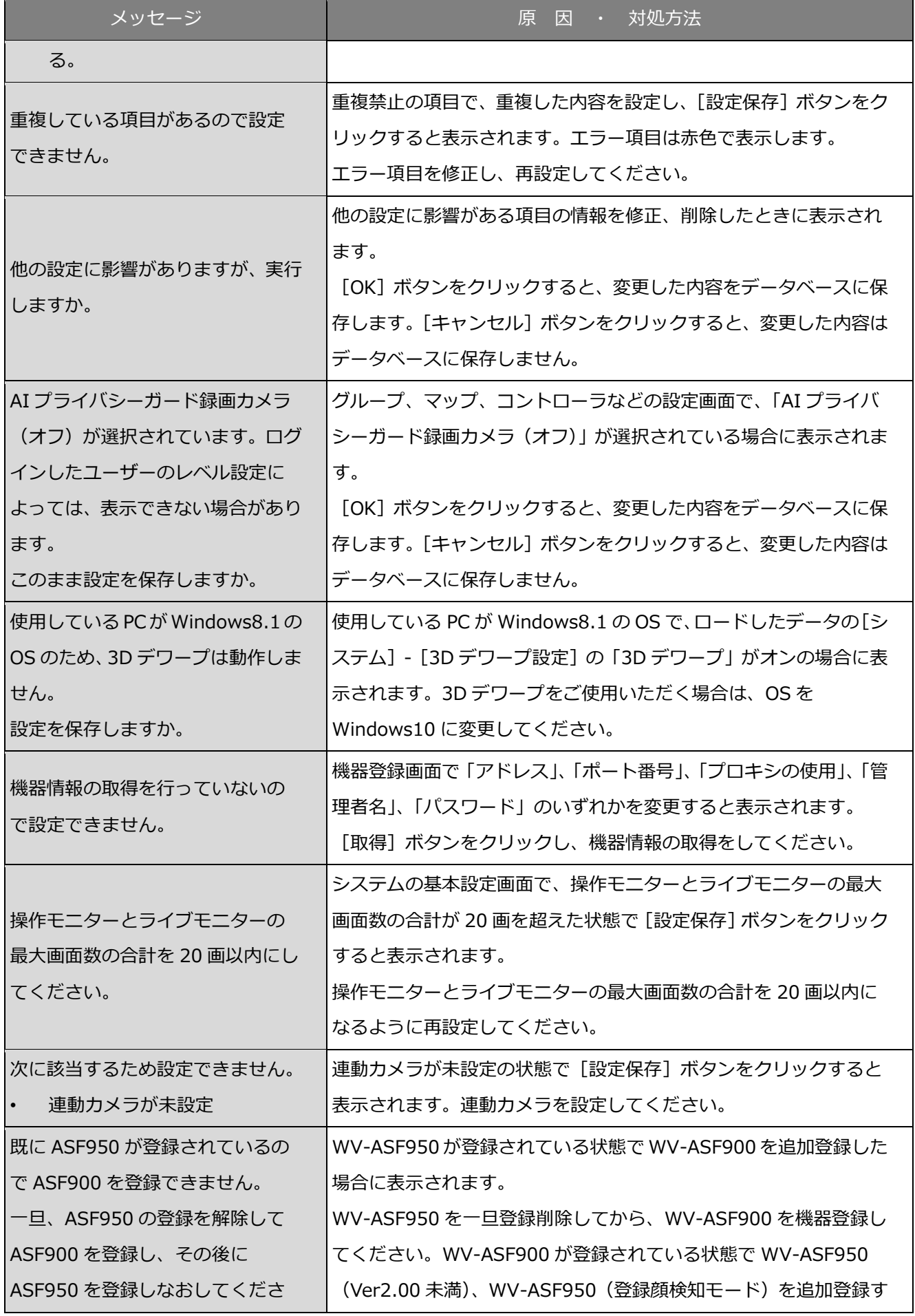

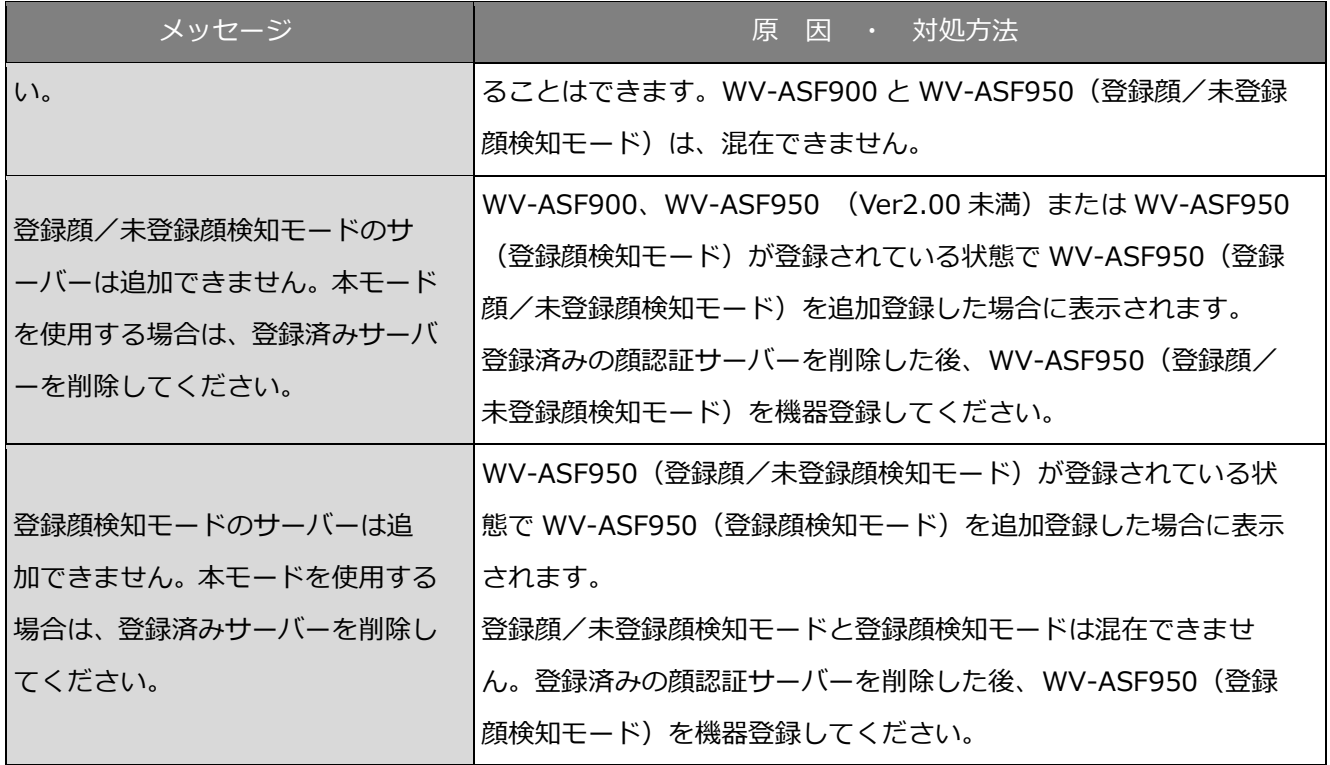

### 7.12. [削除] ボタンクリック時

[削除]ボタンクリック時に、メッセージが表示されることがあります。メッセージと対処方法を以下 に示します。

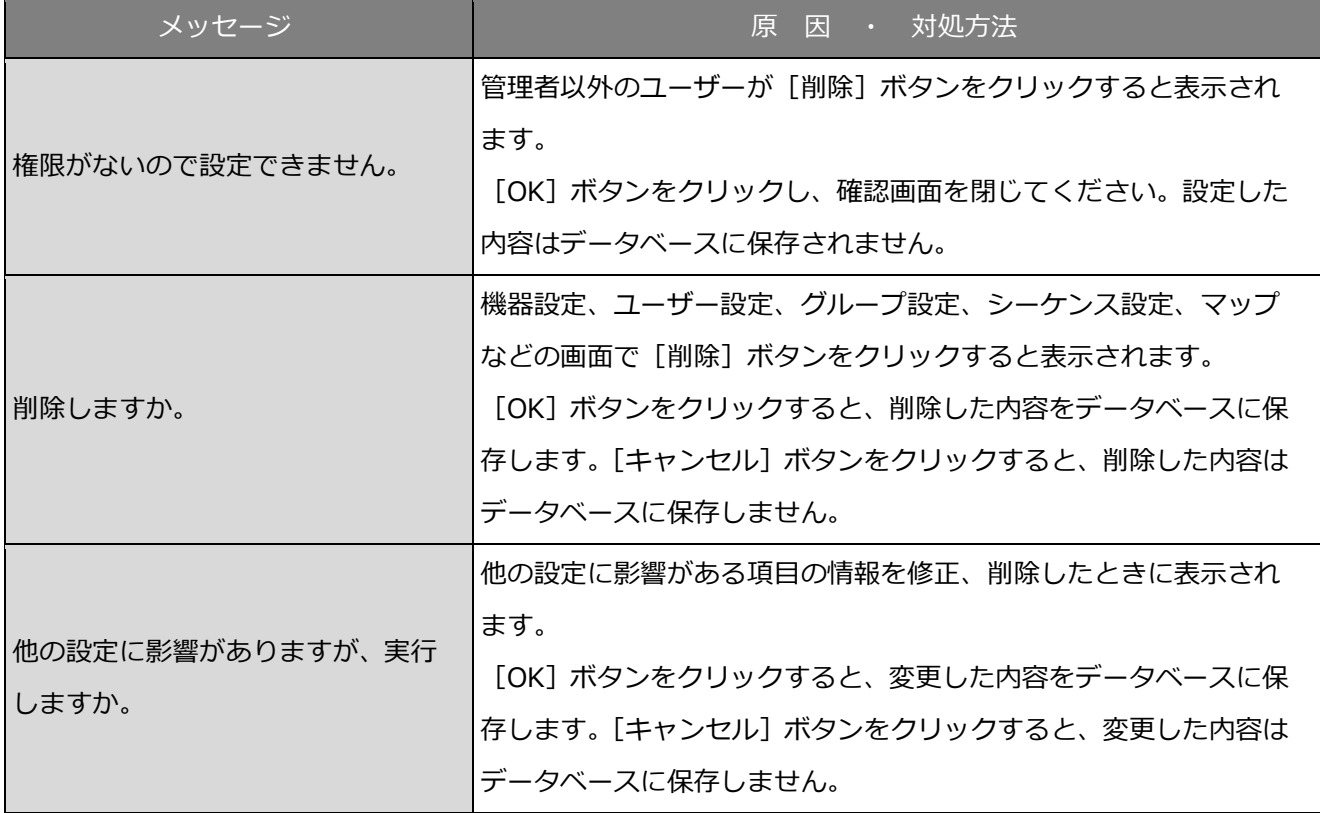

### **機器情報取得時**

機器設定画面で機器情報を取得する際に、メッセージが表示されることがあります。メッセージと対処 方法を以下に示します。

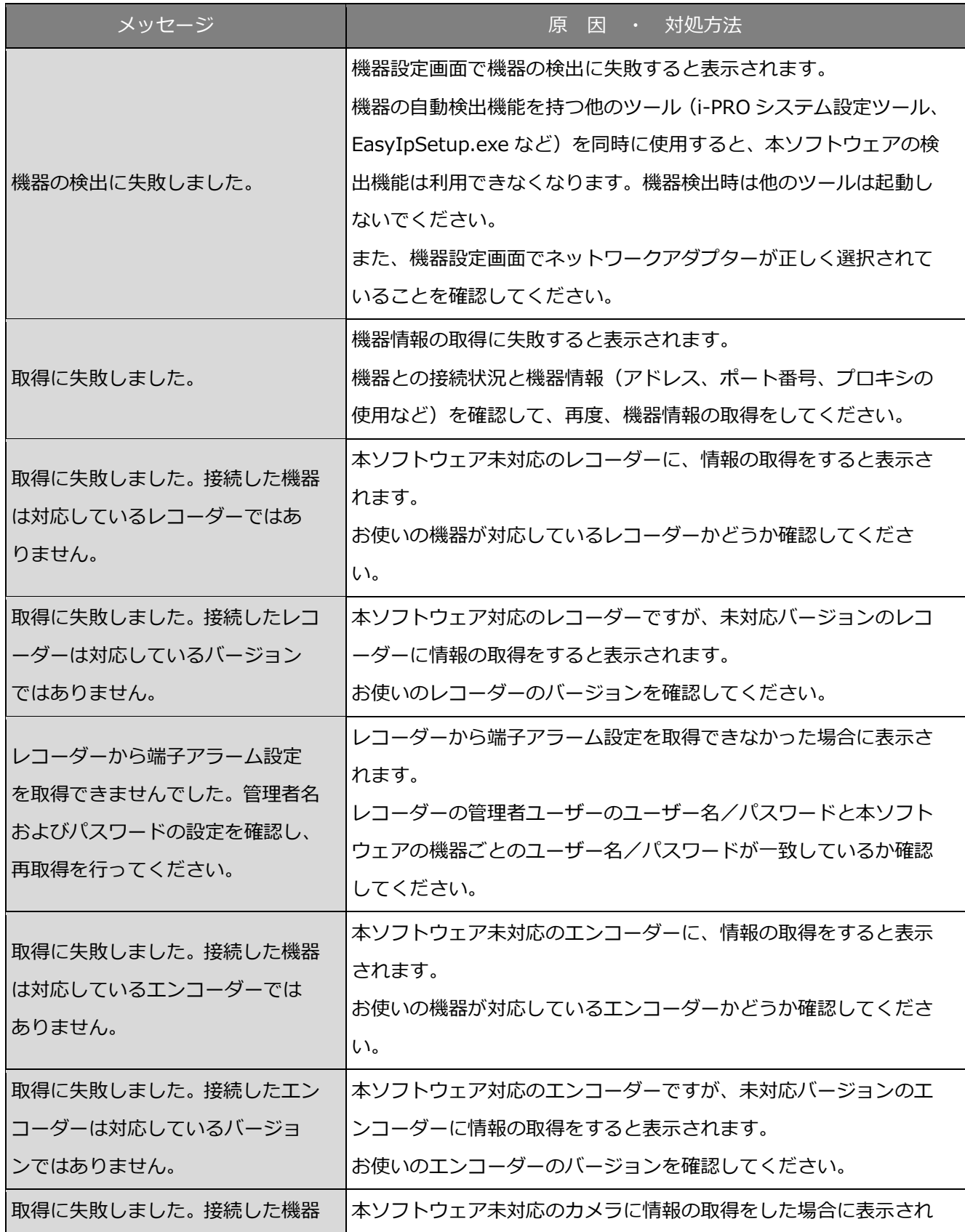

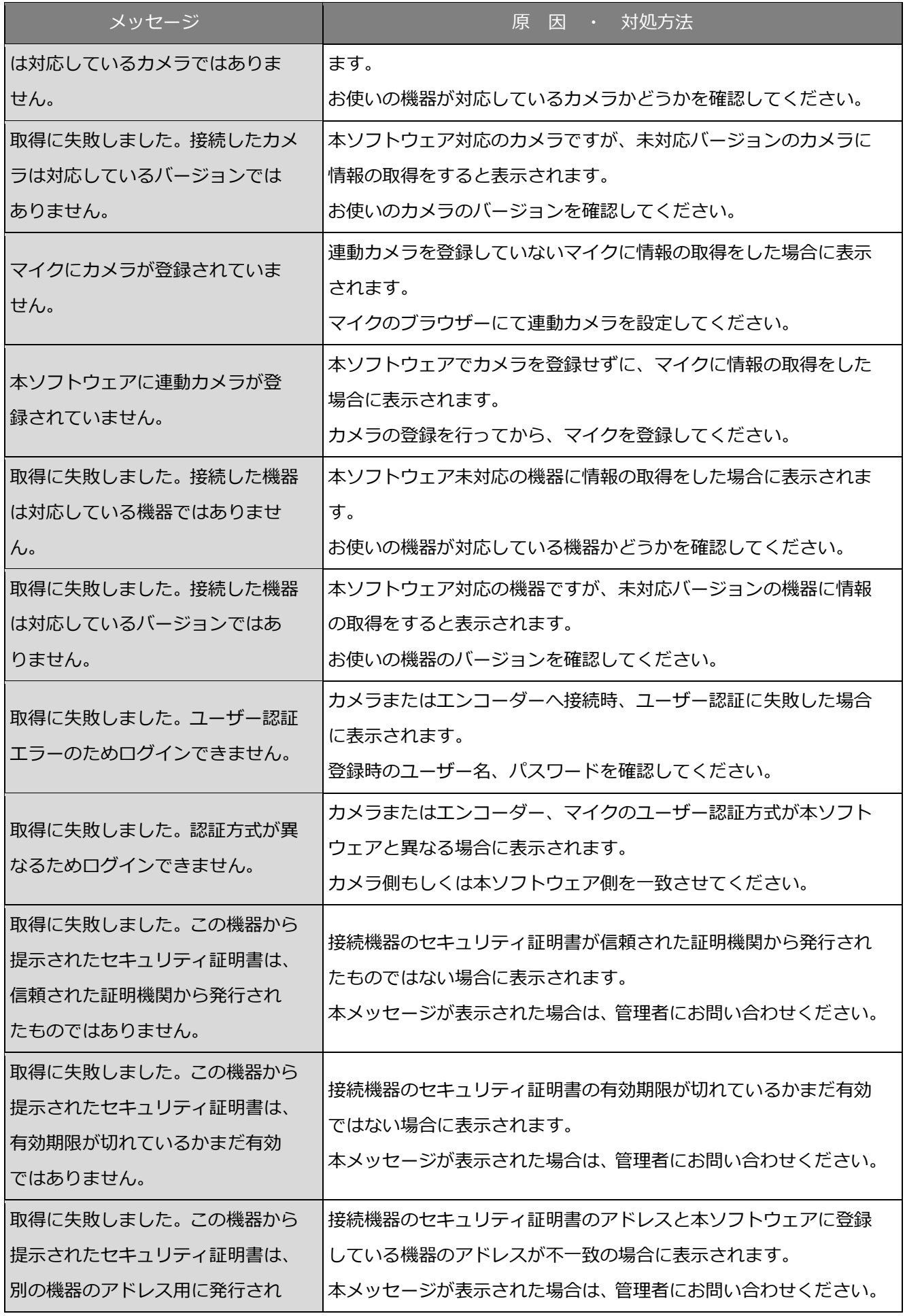

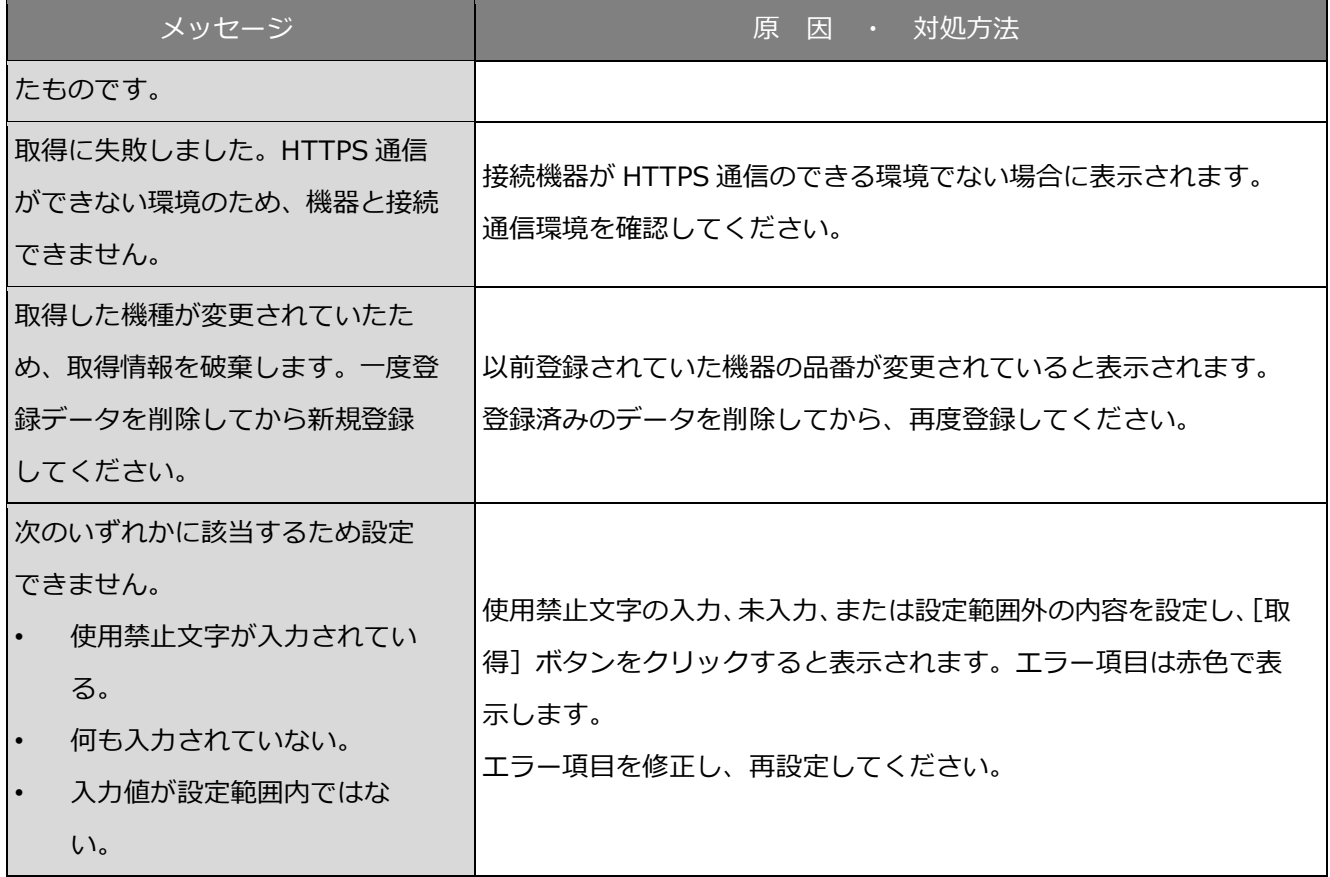

### **カメラ設定画面のライブ取得先選択時**

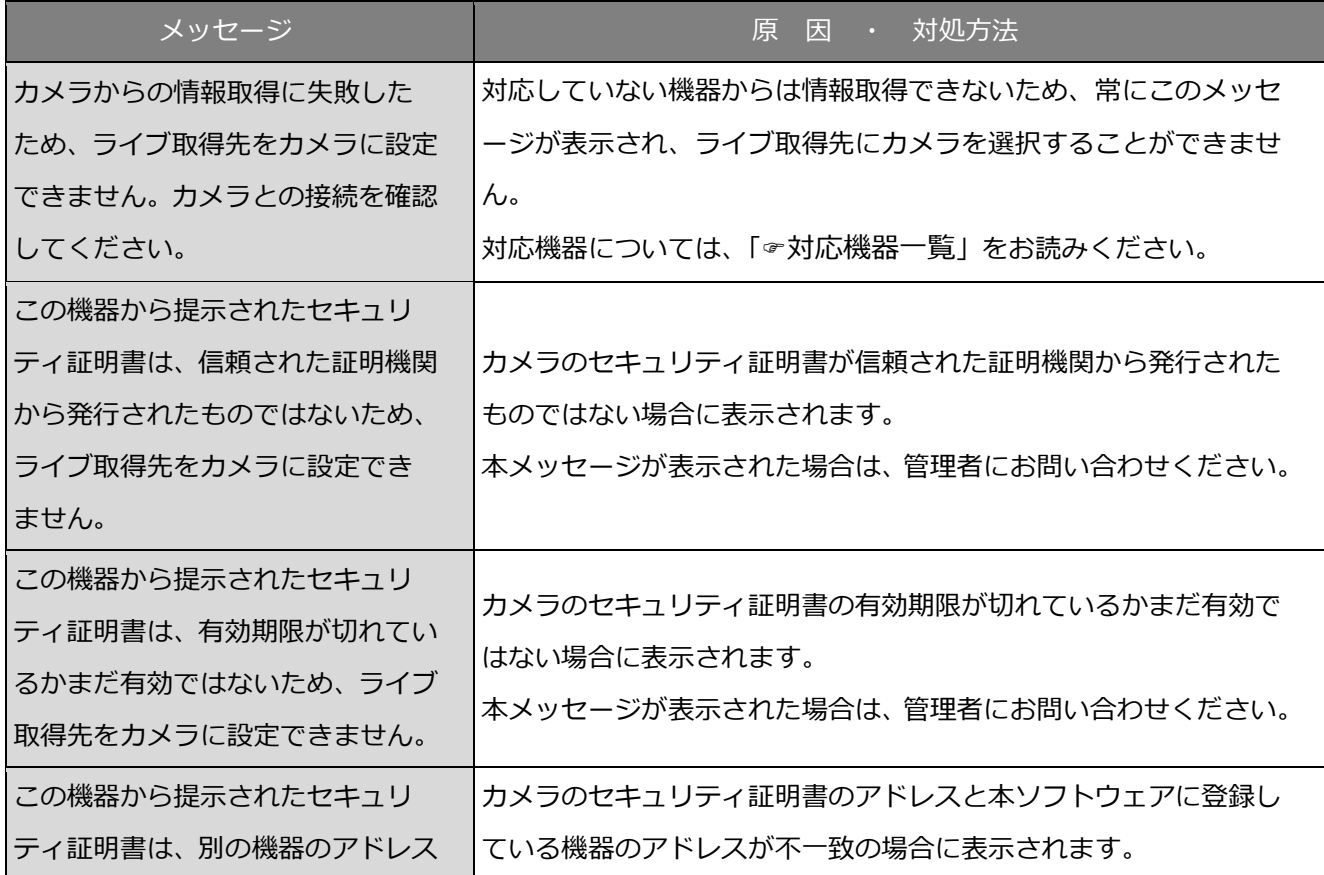

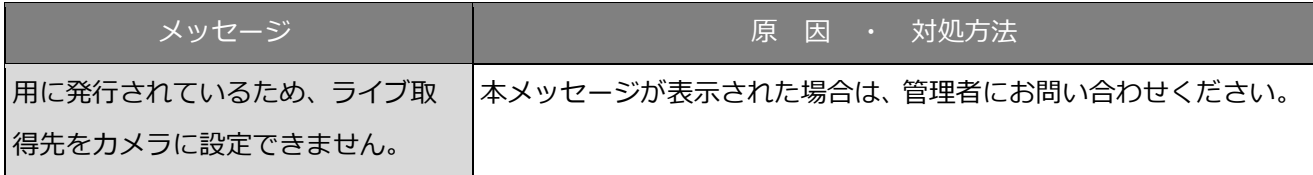

# **カメラ設定画面の[OK]ボタンクリック時**

[OK]ボタンクリック時に、メッセージが表示されることがあります。メッセージと対処方法を以下に 示します。

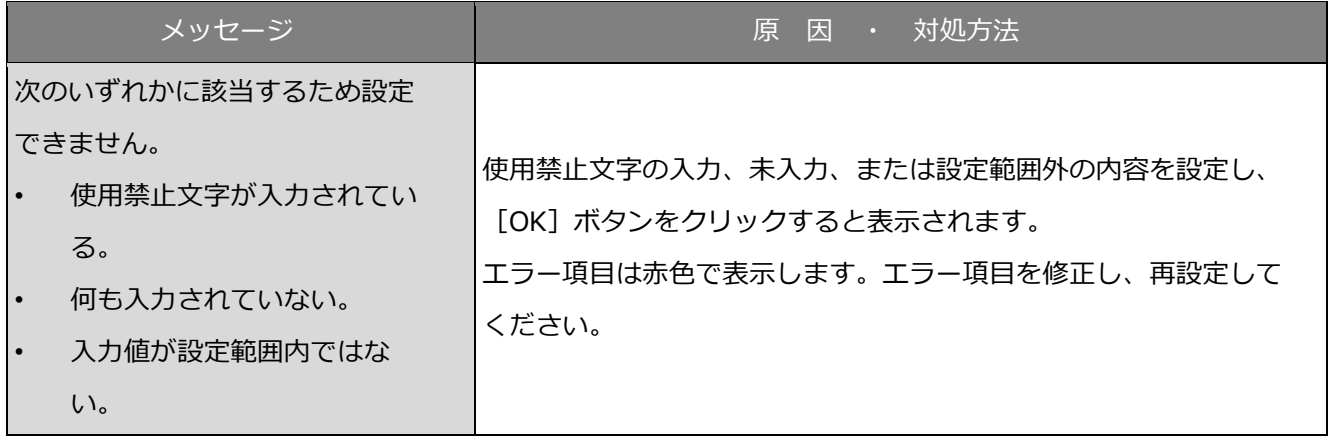

## 7.16. マップ作成画面のドラッグ&ドロップ時

カメラ、マップのアイコンをドラッグ&ドロップした時に、メッセージが表示されることがあります。 メッセージと対処方法を以下に示します。

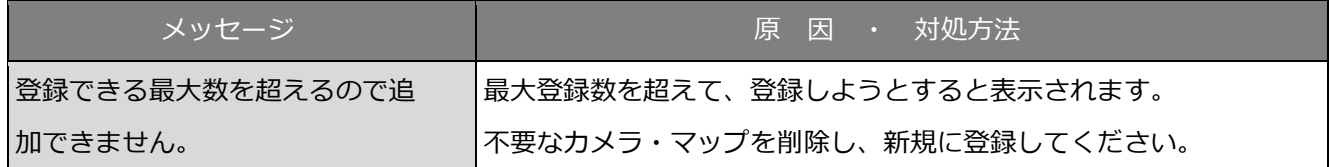

## 7.17. レコーダーログ画面の [取得] ボタンクリック

#### **時**

[取得]ボタンクリック時に、メッセージが表示されることがあります。メッセージと対処方法を以下 に示します。

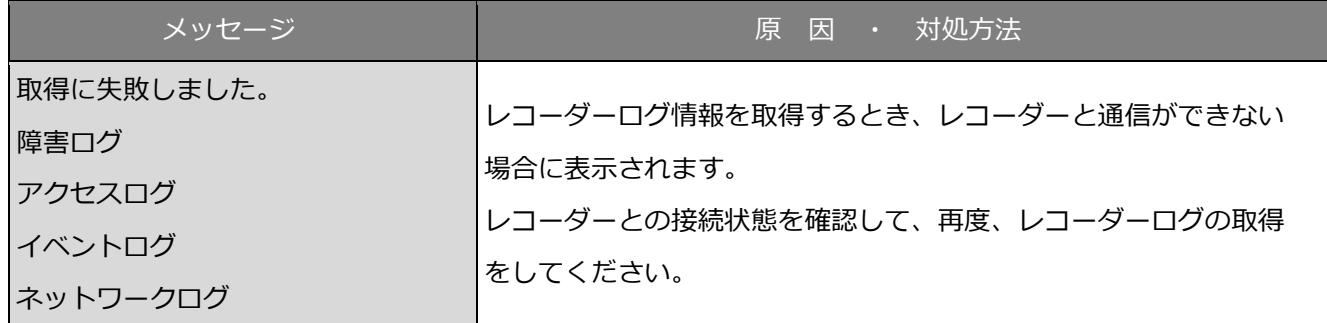

### **名前を付けて保存画面の[保存(S)]ボタンクリ**

#### **ック時**

[保存(S)] ボタンクリック時に、メッセージが表示されることがあります。メッセージと対処方法を以 下に示します。

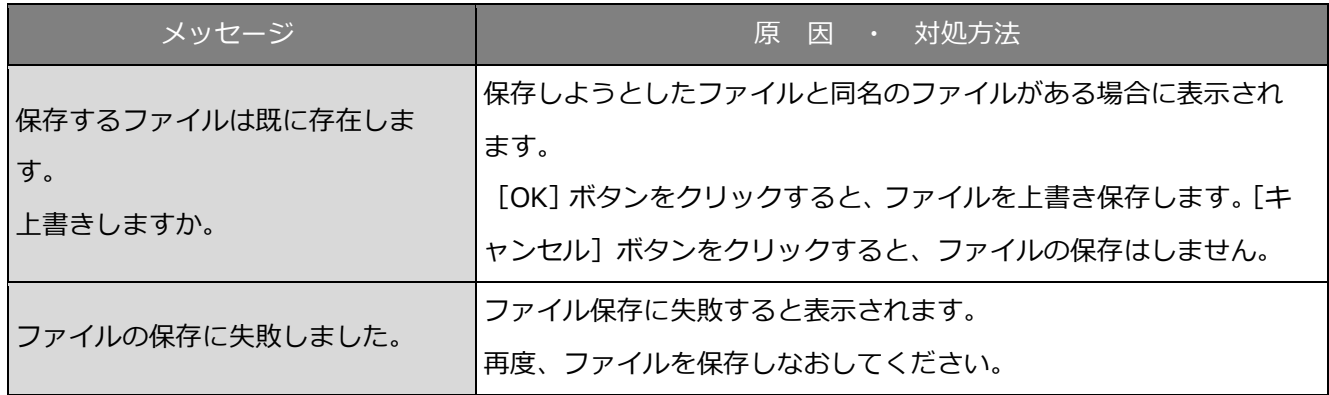

#### 7.19. コントローラー画面の番号入力確定時

コントローラー画面のカメラ番号(グループ番号、シーケンス番号)入力確定時に、メッセージが表示 されることがあります。メッセージと対処方法を以下に示します。

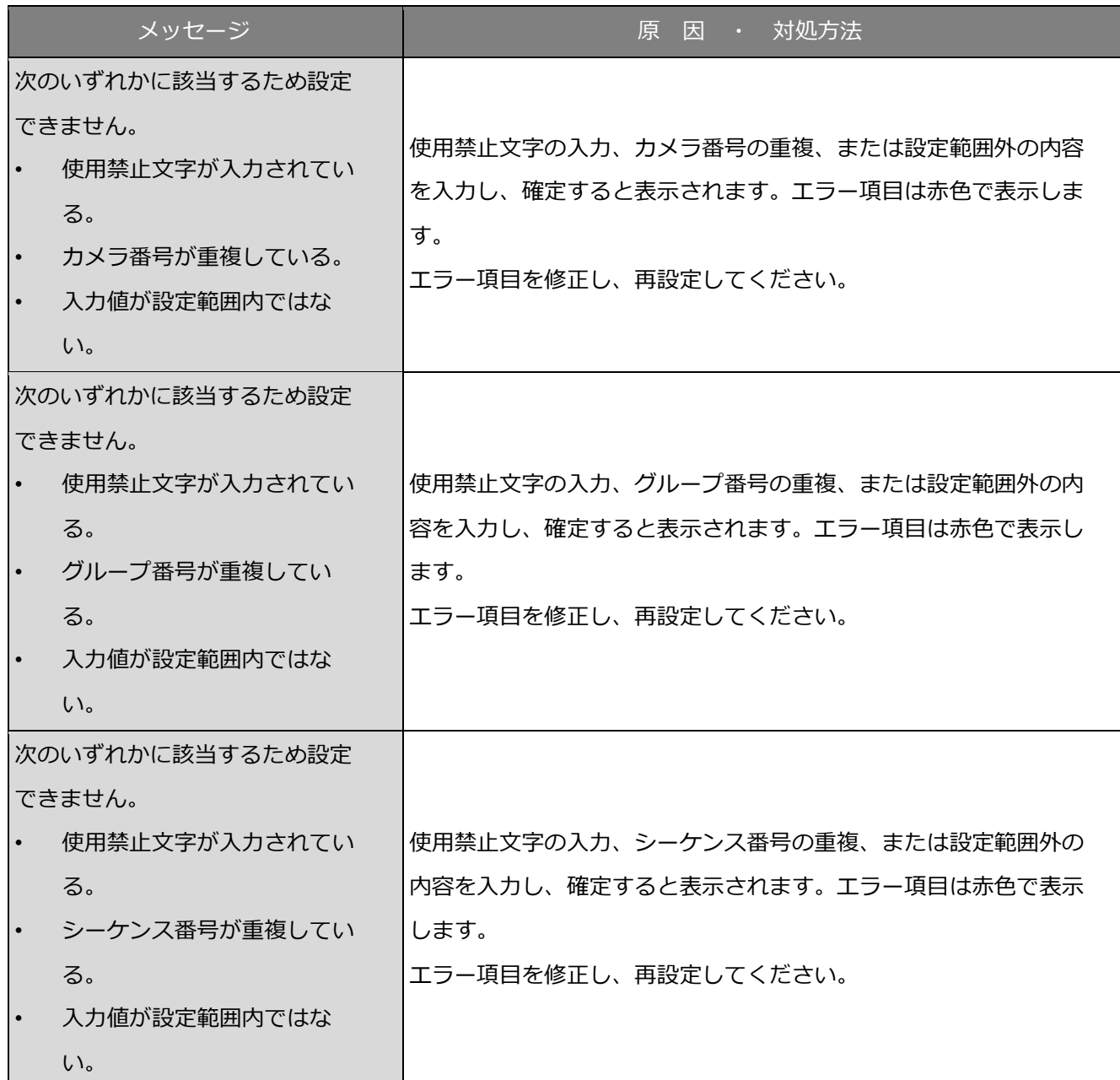

#### 7.20. ファイル変換使用時

レコーダーからダウンロードしたファイルを標準フォーマットへ変換する時に、メッセージが表示され ることがあります。メッセージと対処方法を以下に示します。

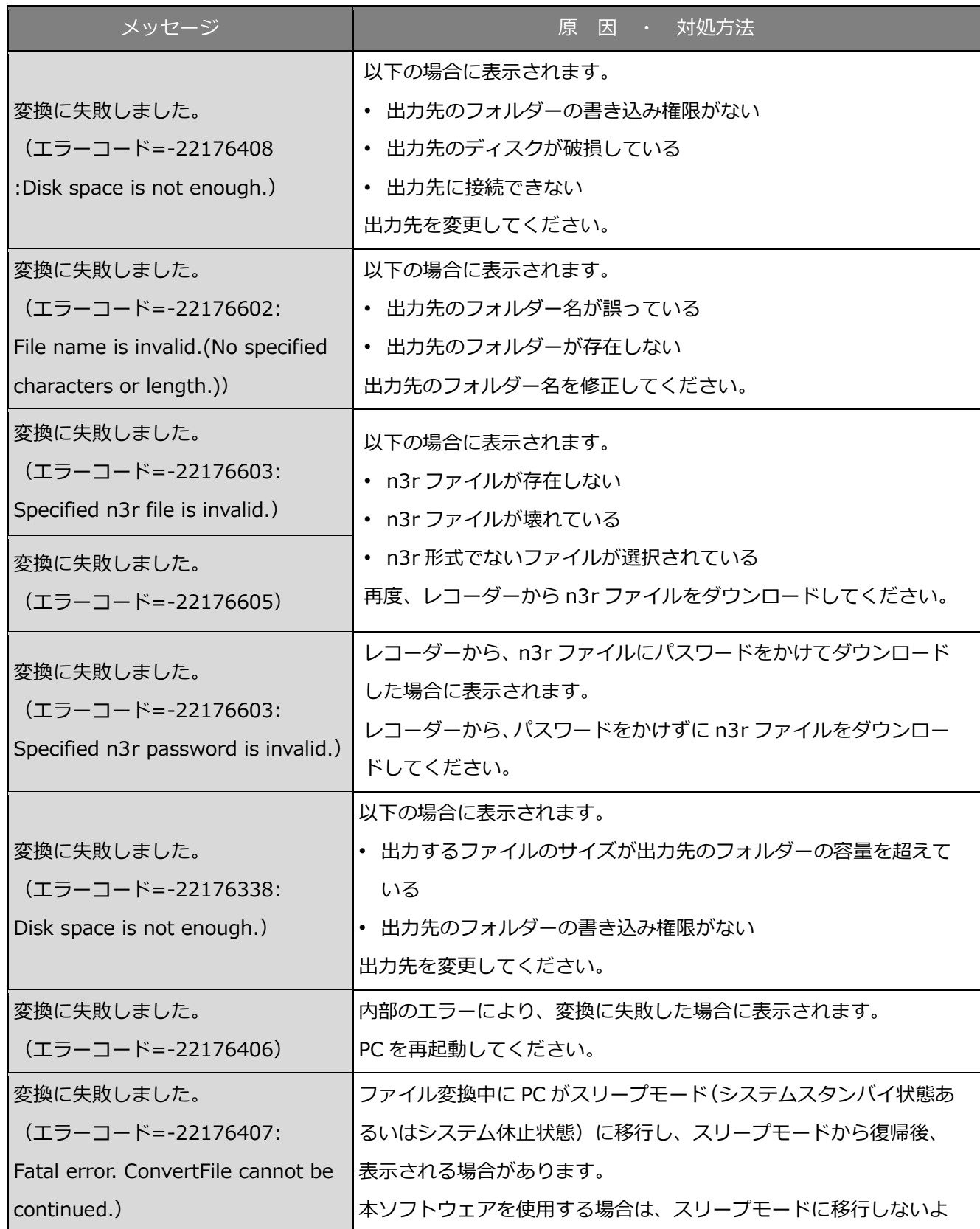

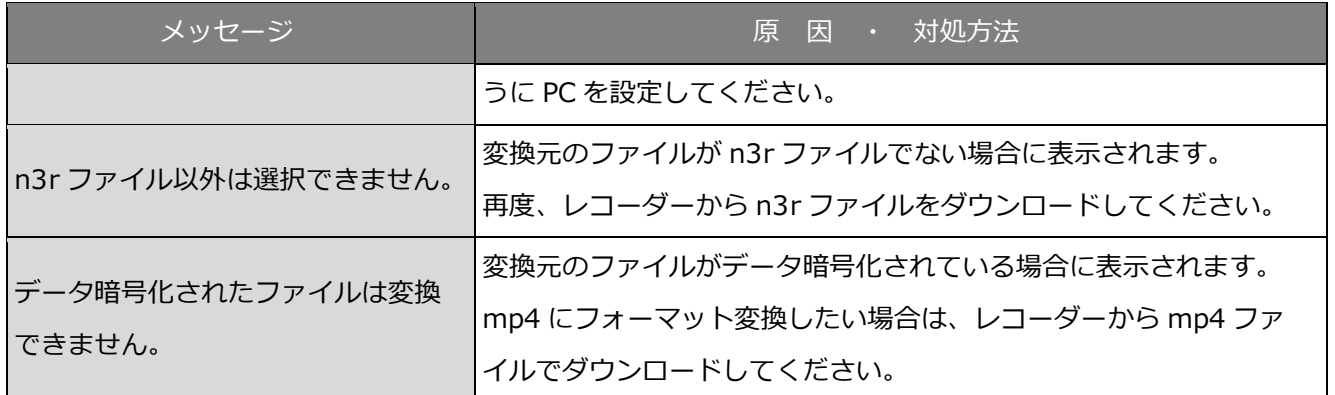

# **7.21. [ロード]ボタンクリック時**

[ロード]ボタンクリック時に、メッセージが表示されることがあります。メッセージと対処方法を以 下に示します。

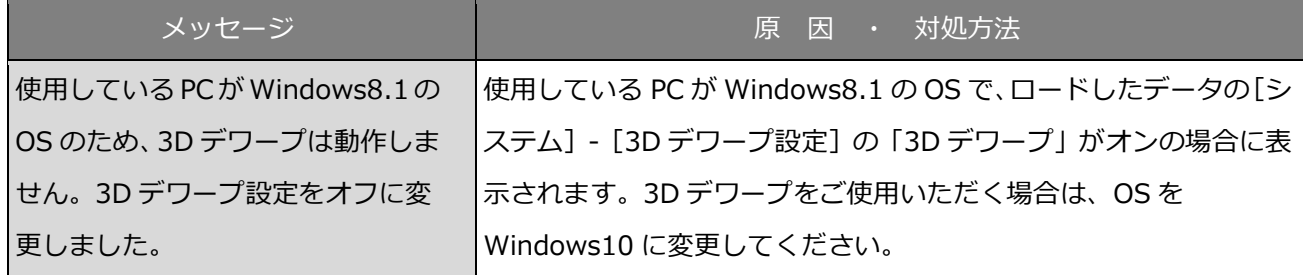

## **セキュリティ証明書のエラーが発生したとき**

本ソフトウェアを使用中に、セキュリティ証明書に関するメッセージが表示されることがあります。 メッセージと対処方法を以下に示します。

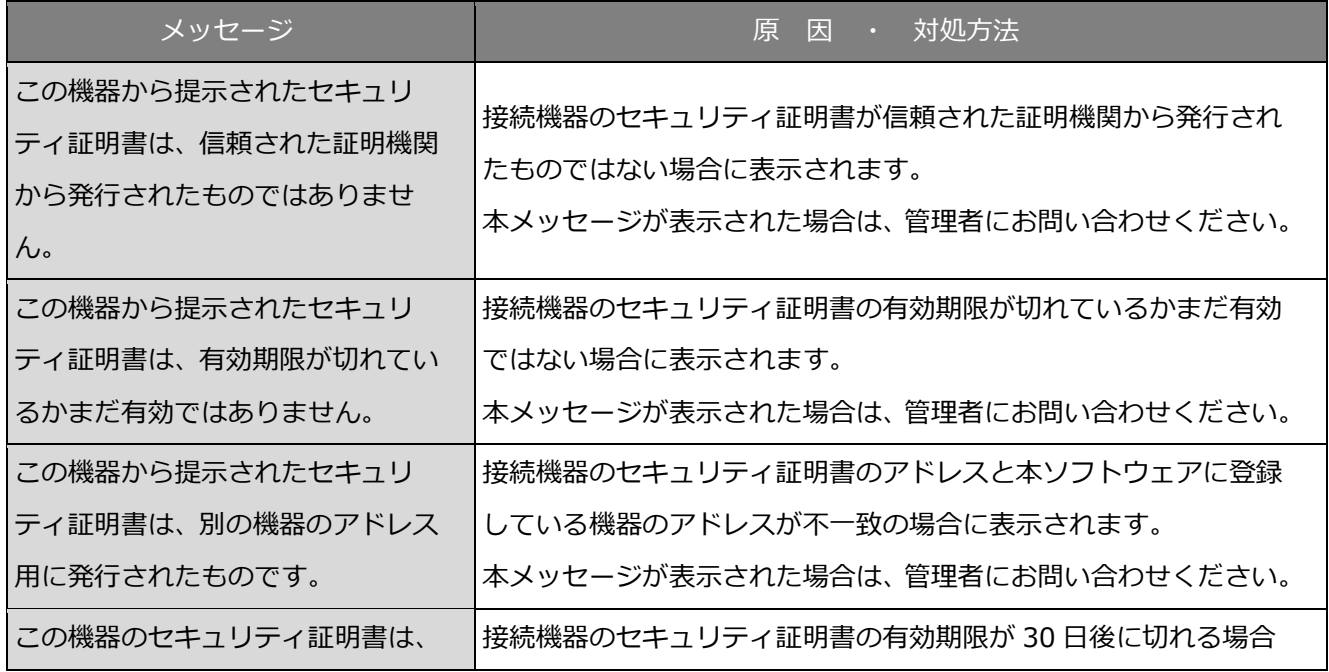

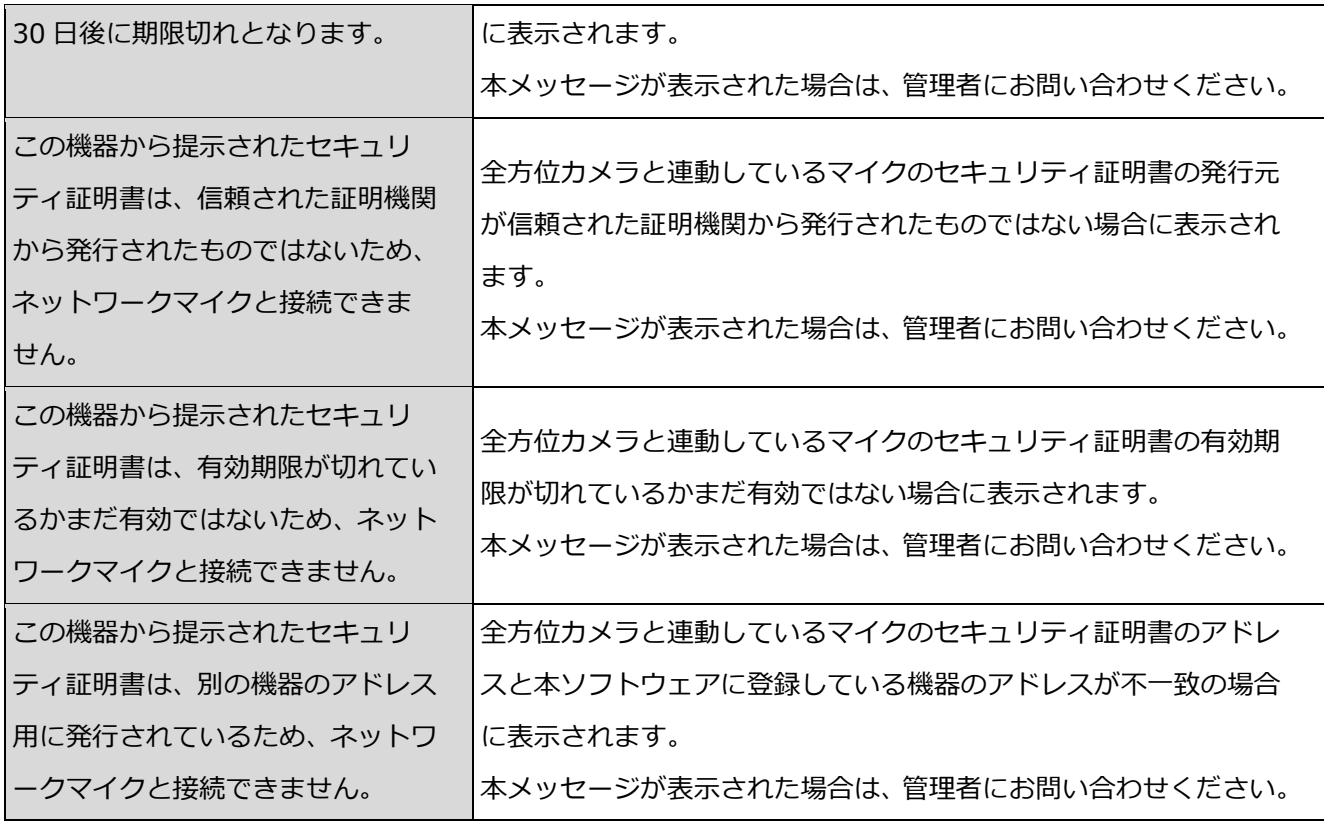

本書は、製品に同梱されているヘルプファイルのデータを PDF 化したものです。

製品に同梱される取扱説明書ではありません。

av1217-4031 PGQP2600KA